**TMS SOFTWARE TMS WEB Core DEVELOPERS GUIDE**

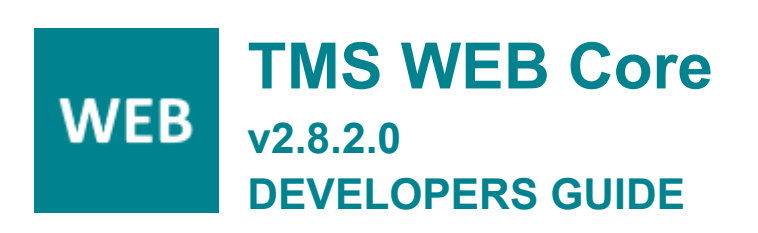

**April 2025 Copyright © 2018 – 2025 by tmssoftware.com bv Web: [http://www.tmssoftware.com](http://www.tmssoftware.com/) Email: [info@tmssoftware.com](mailto:info@tmssoftware.com)**

#### Index

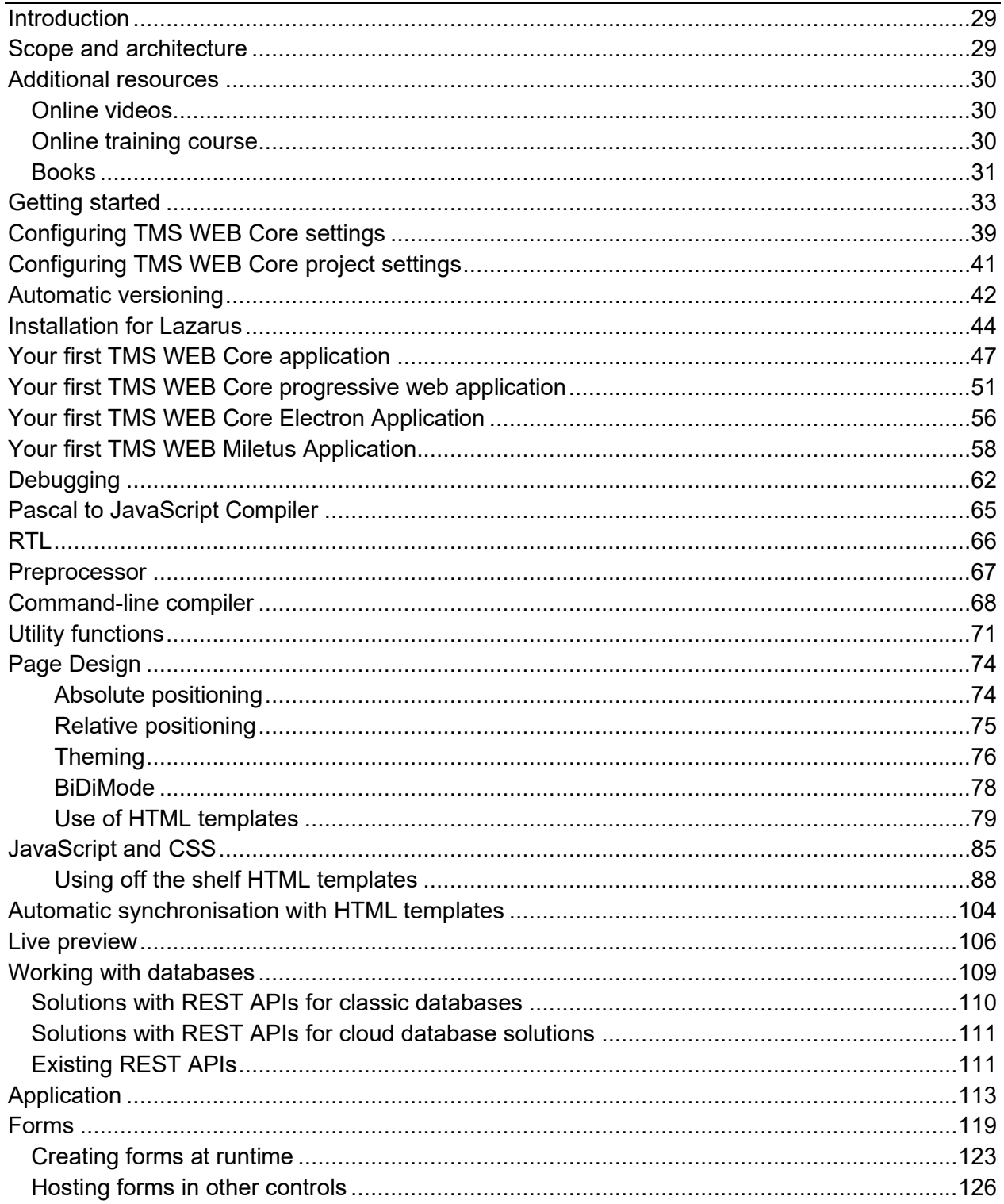

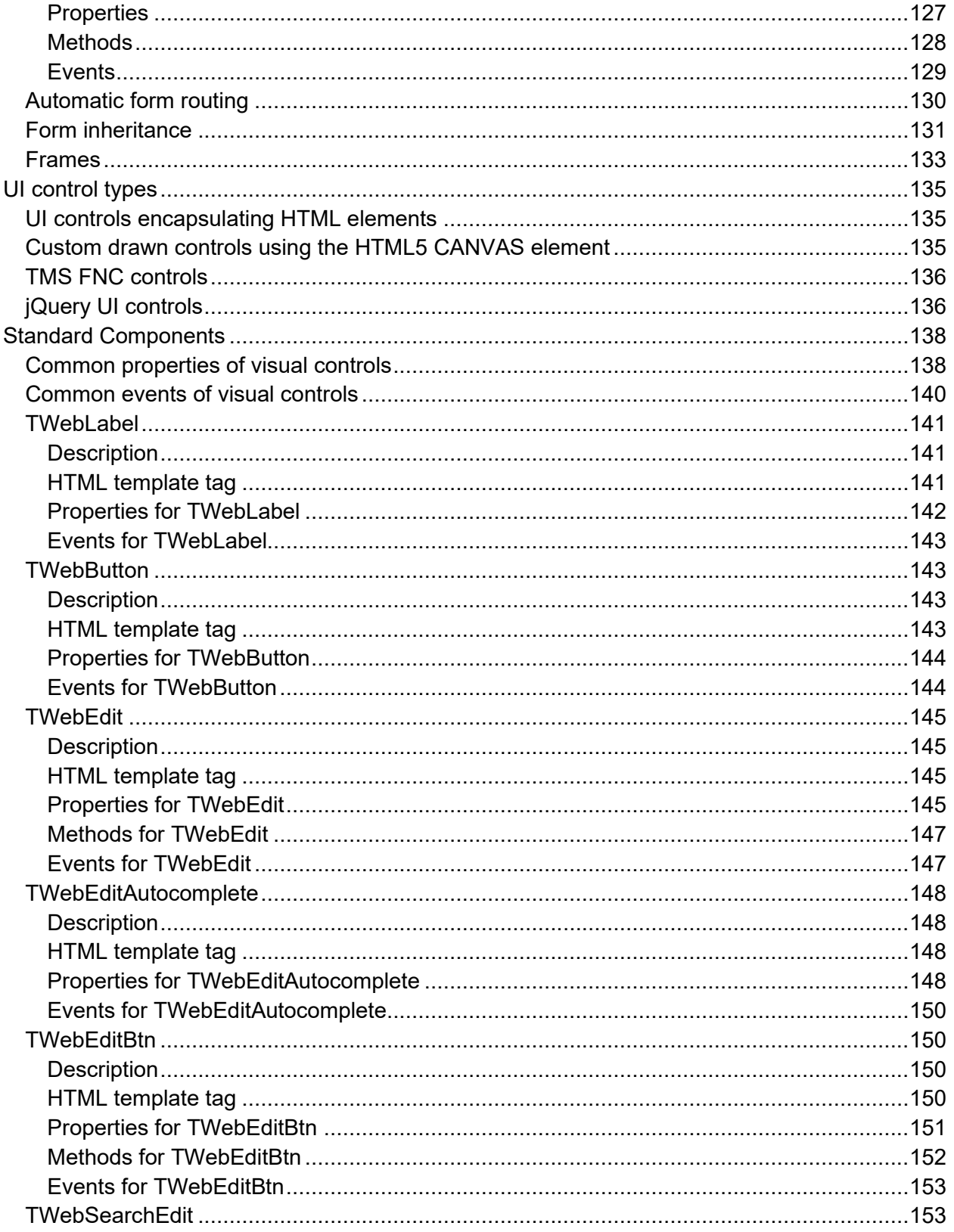

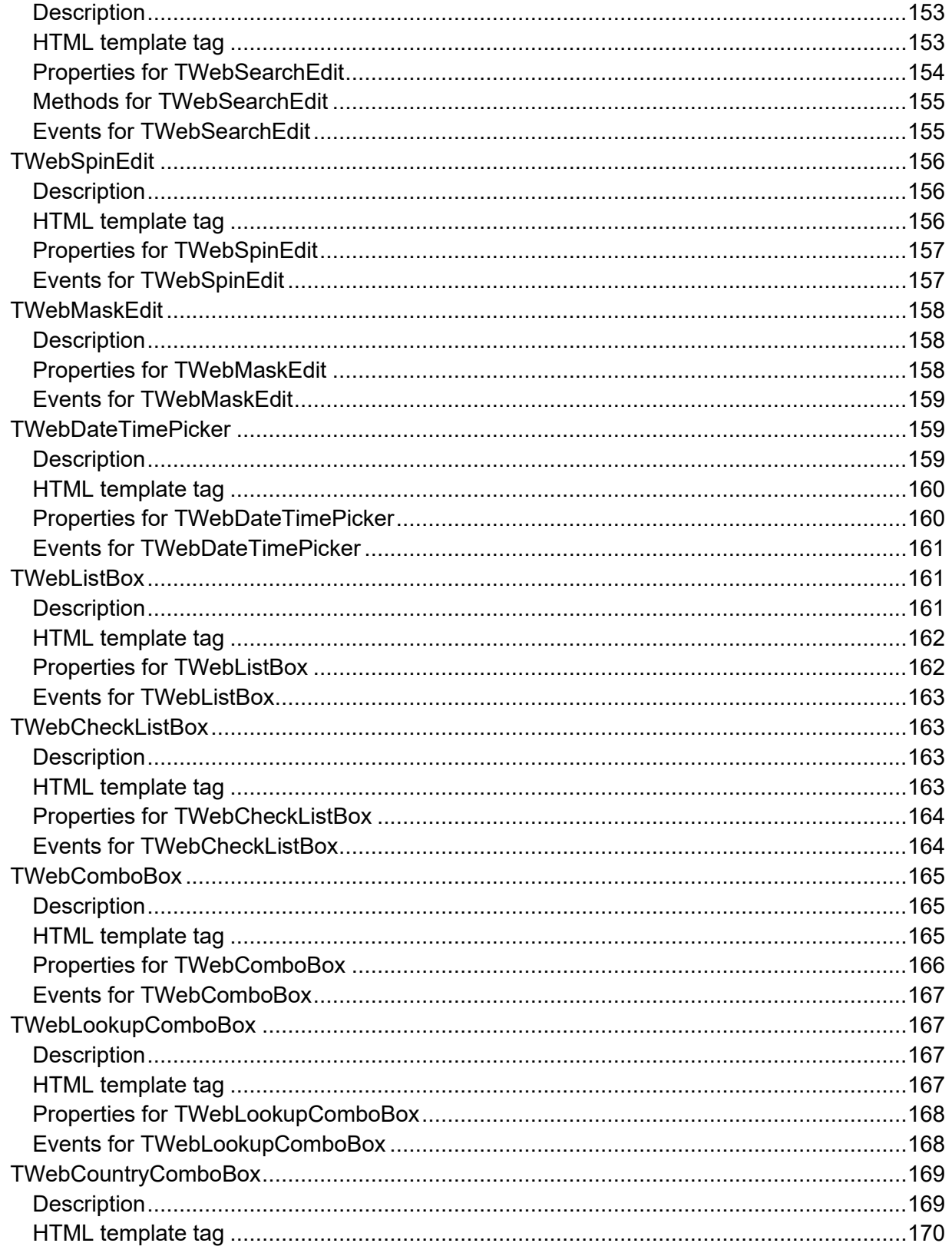

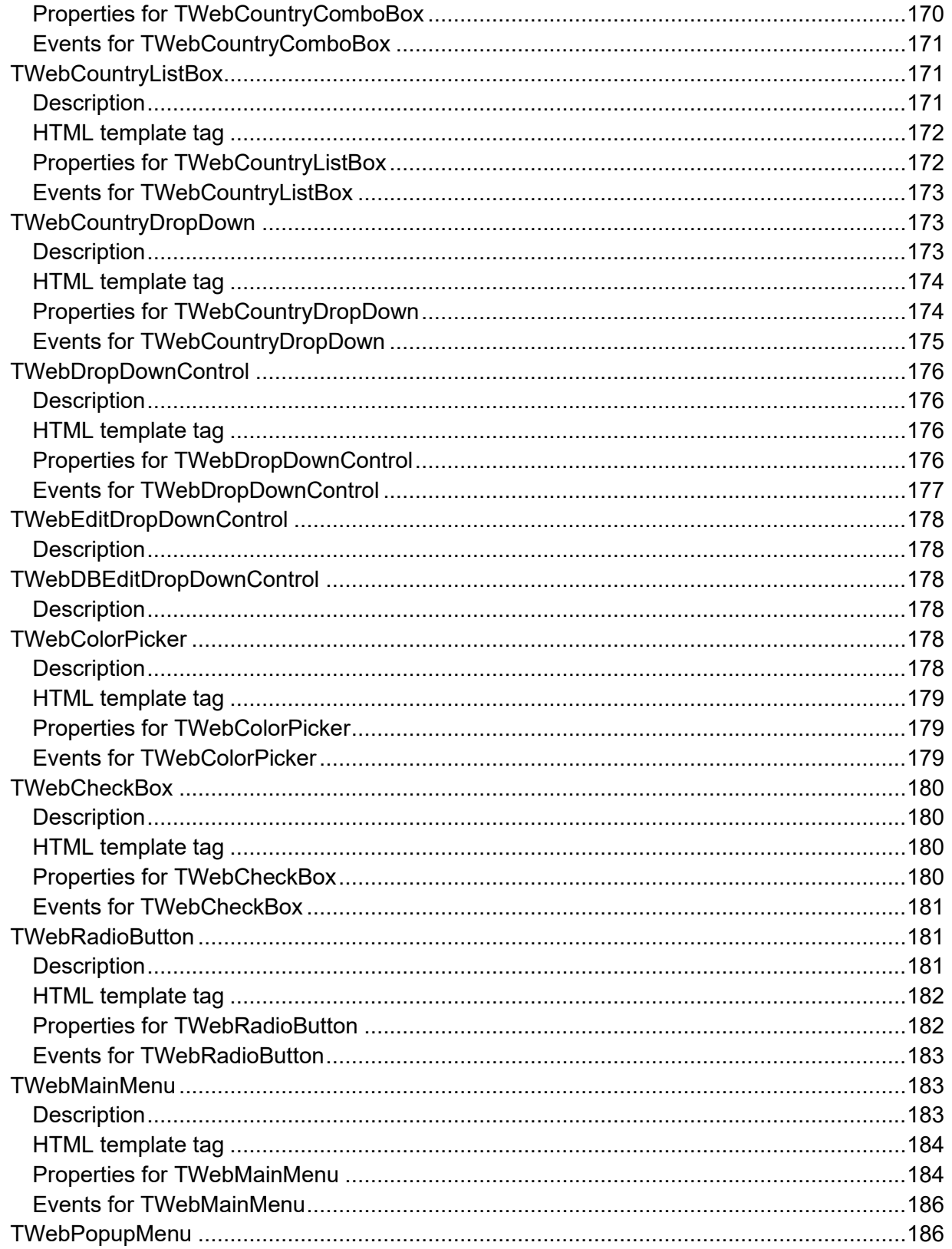

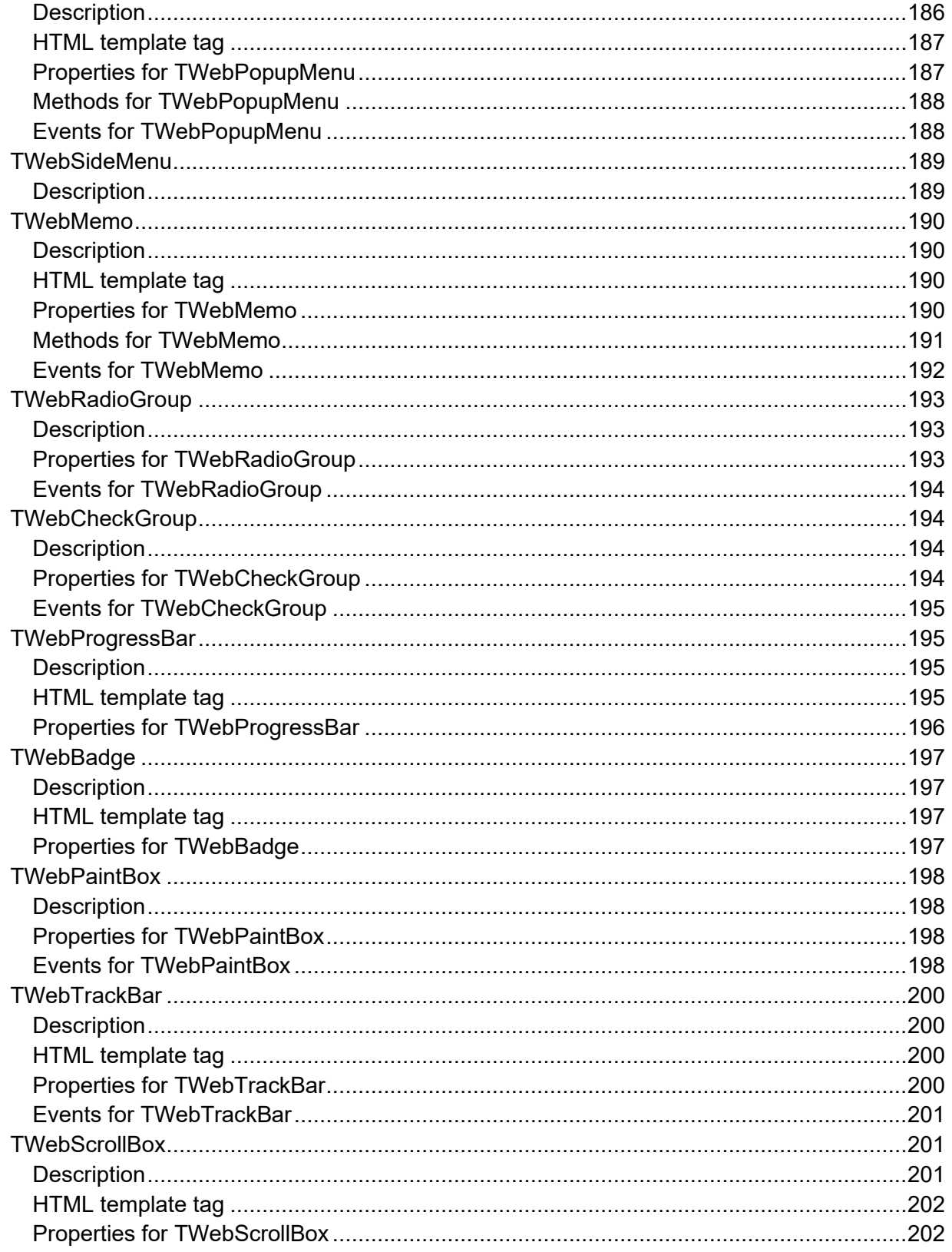

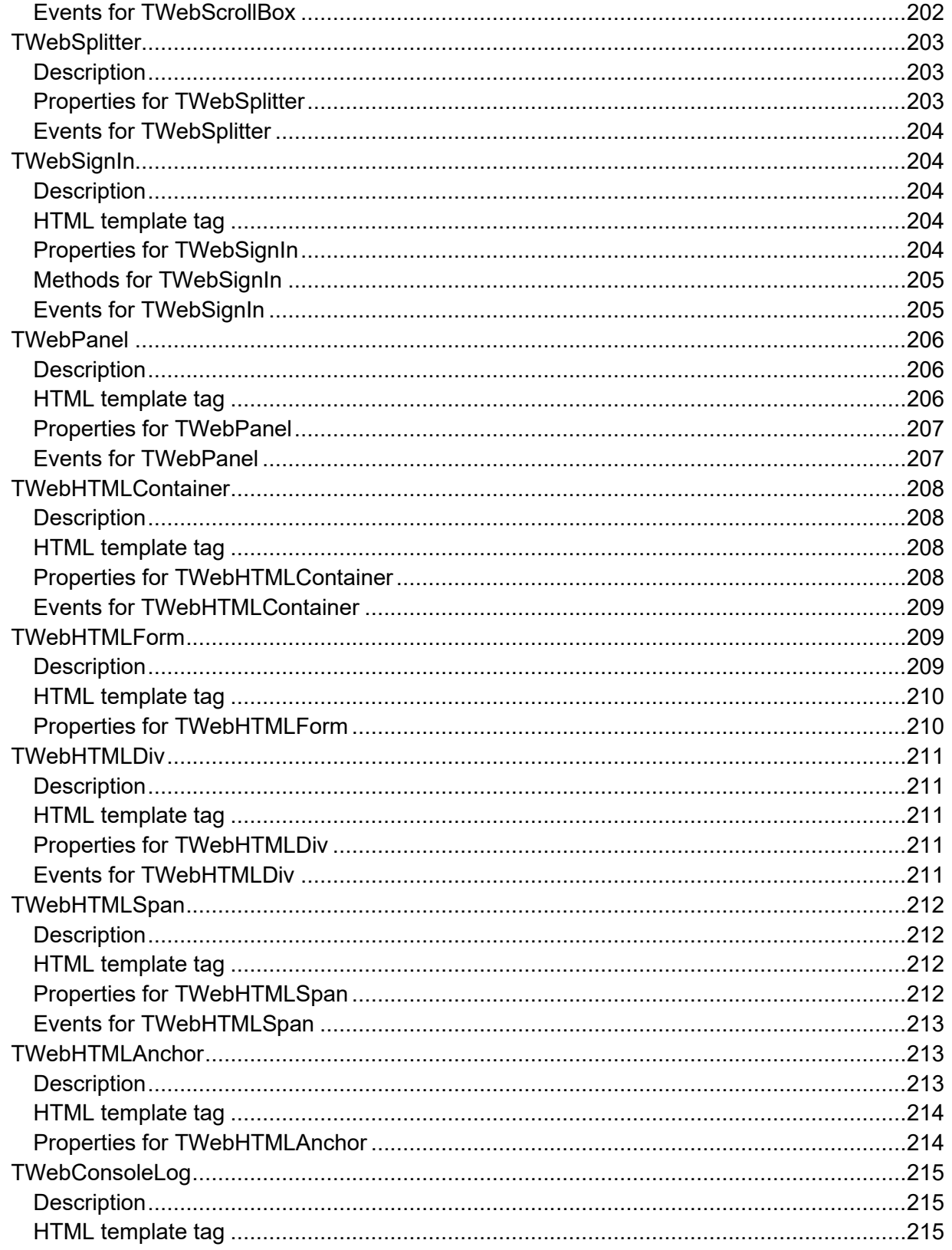

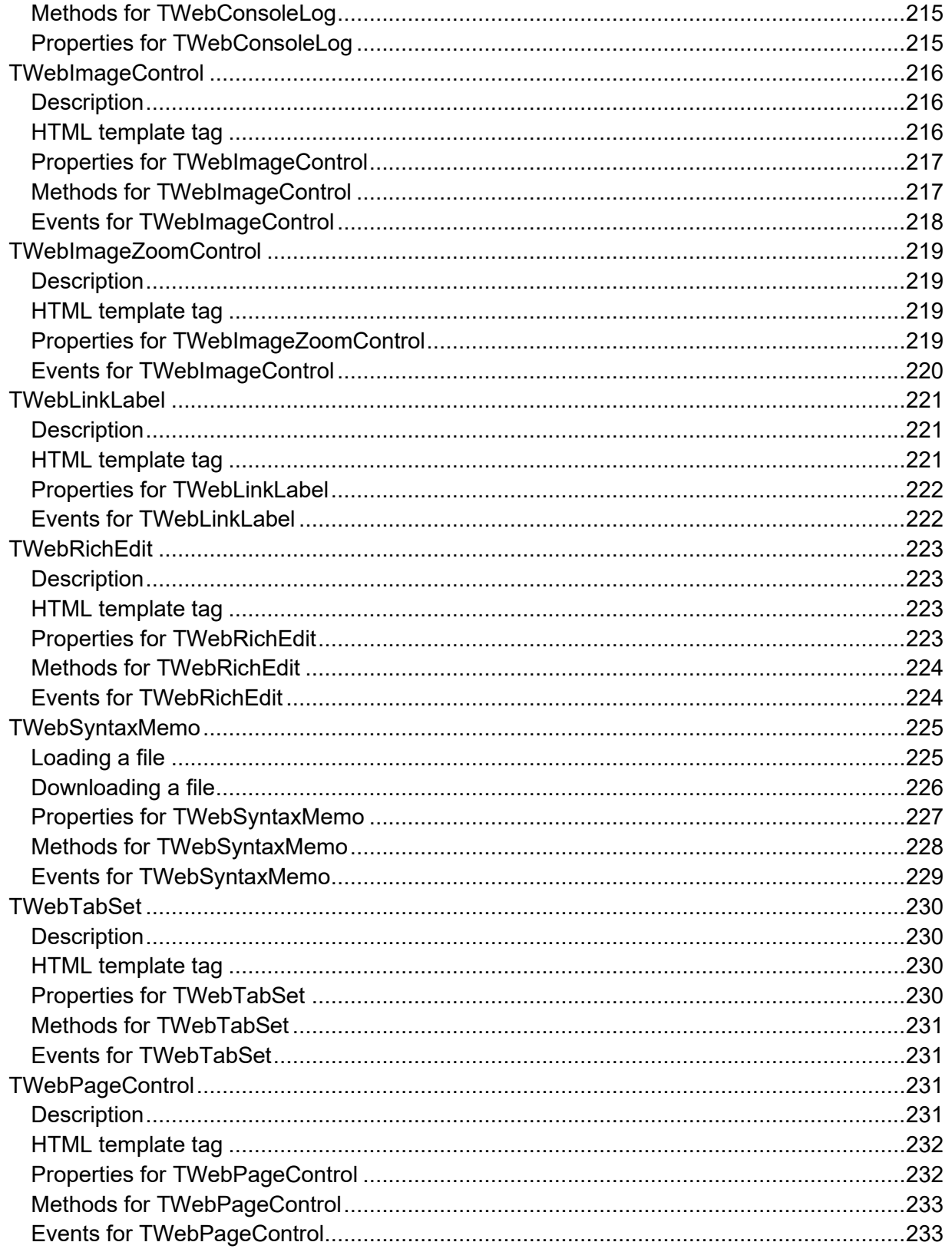

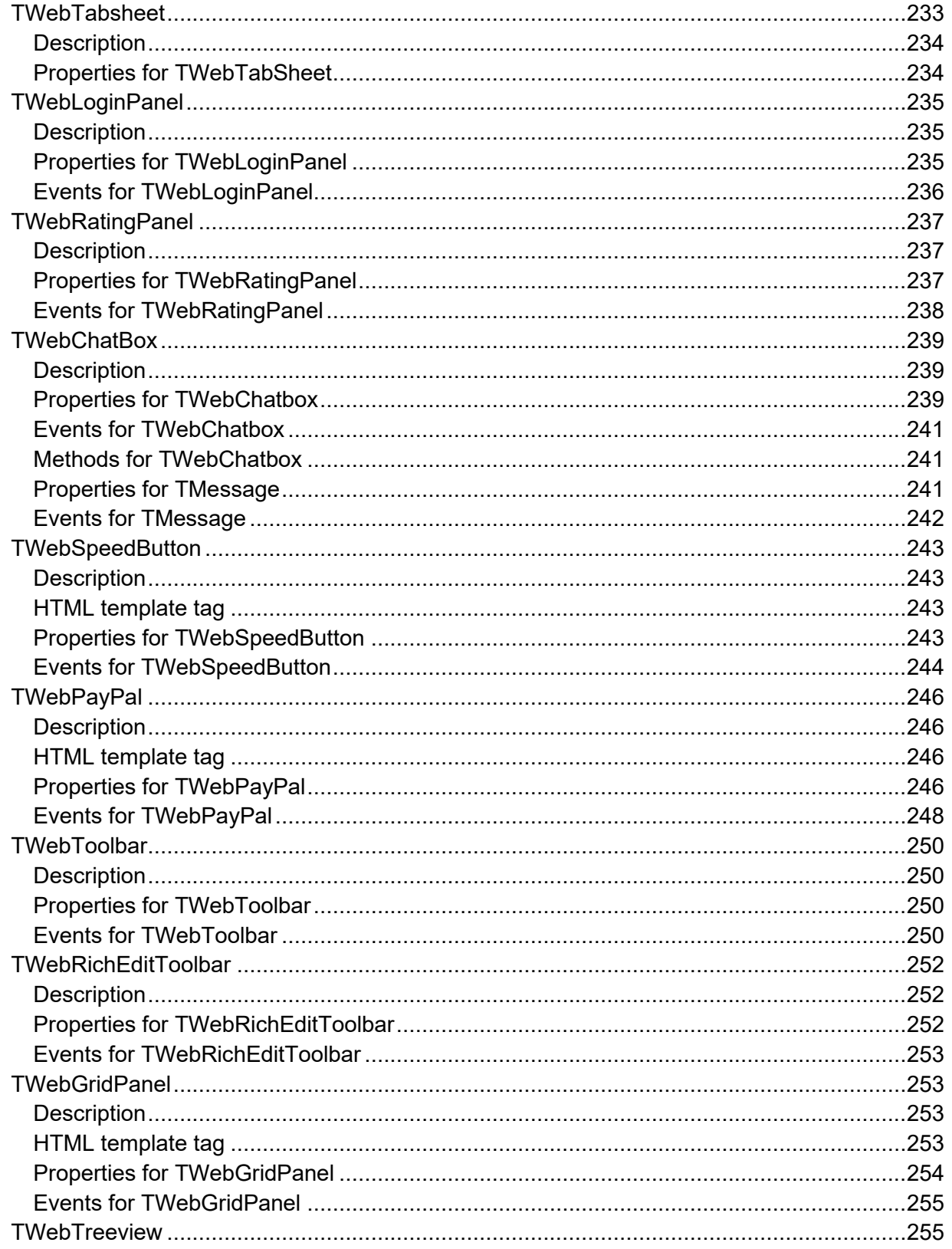

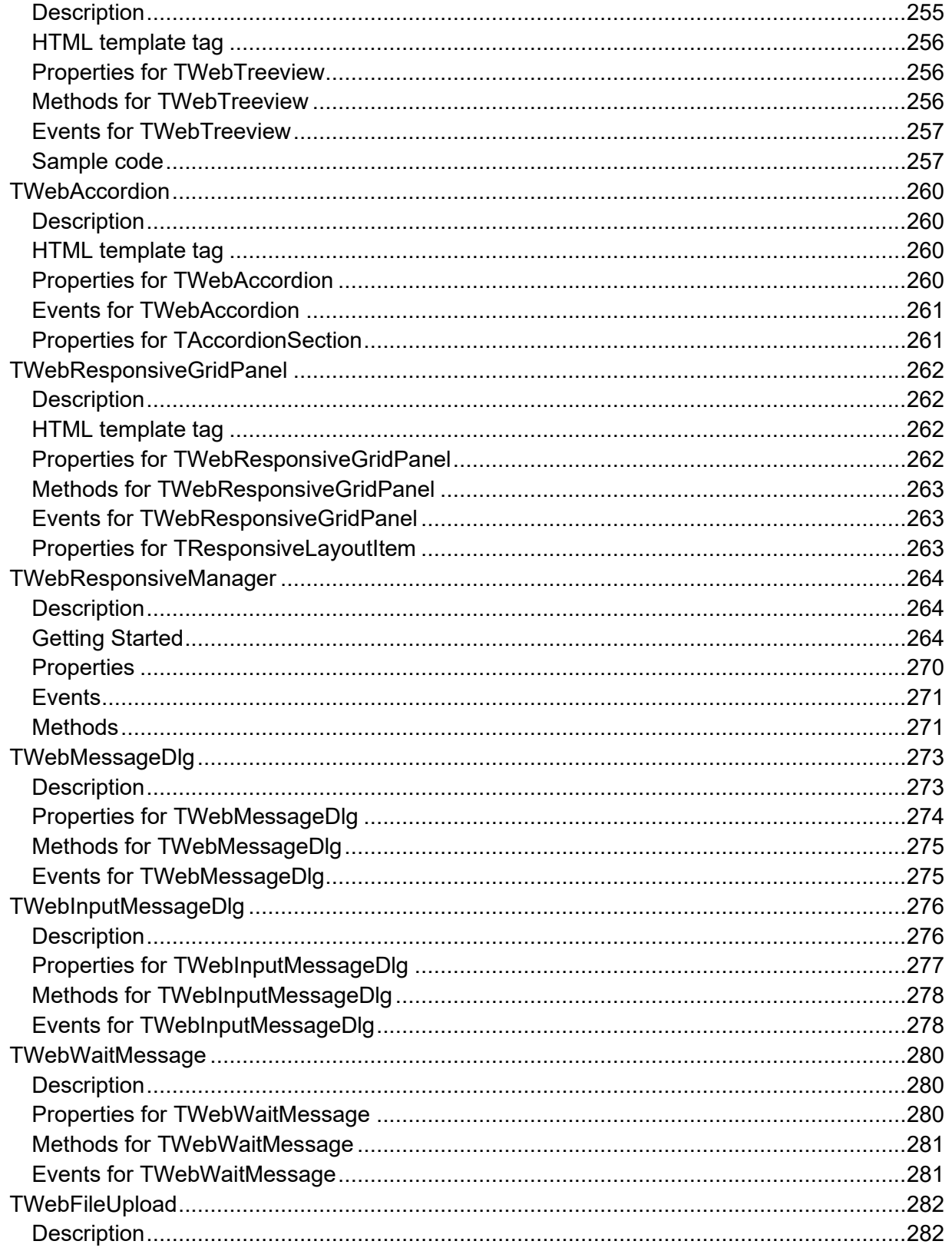

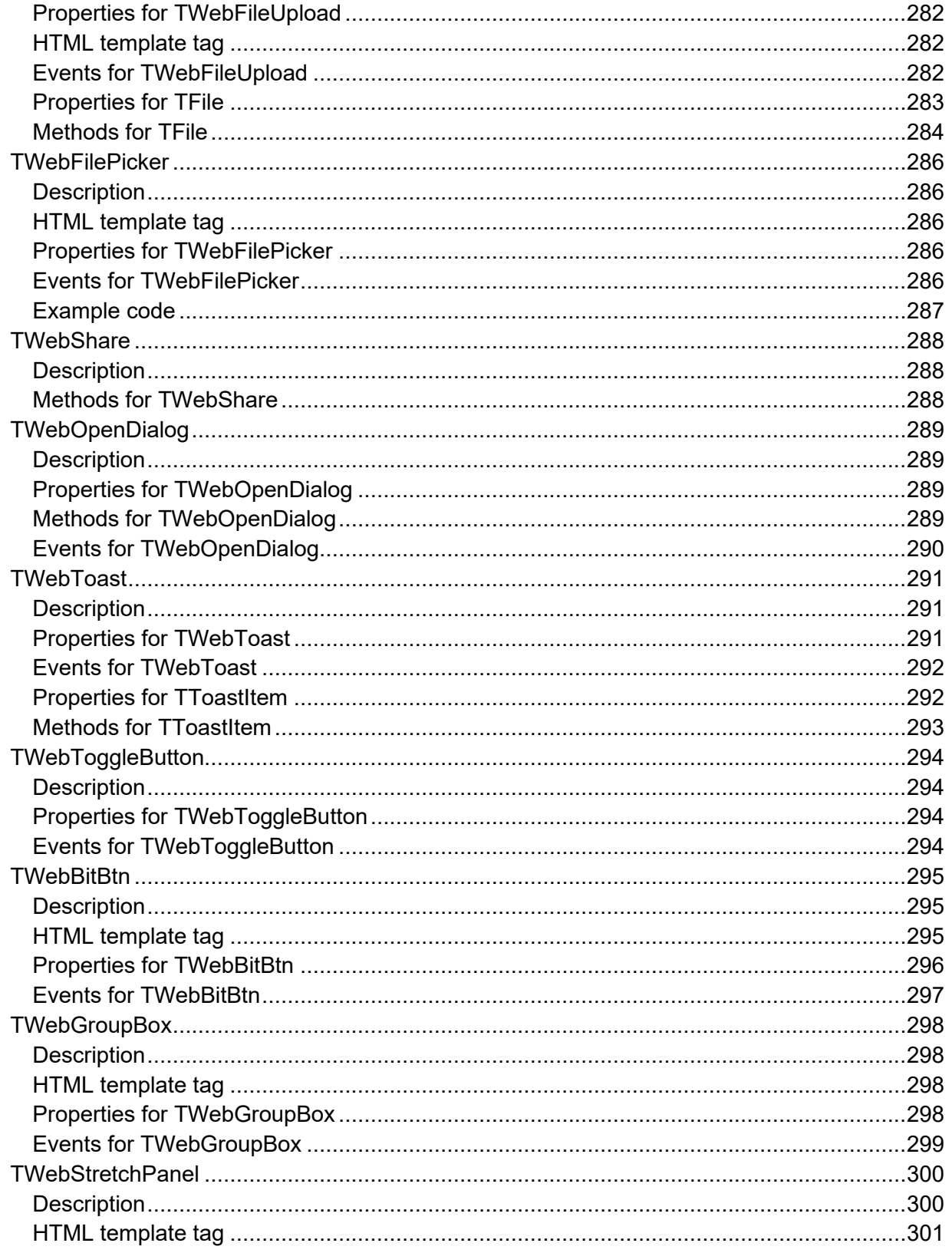

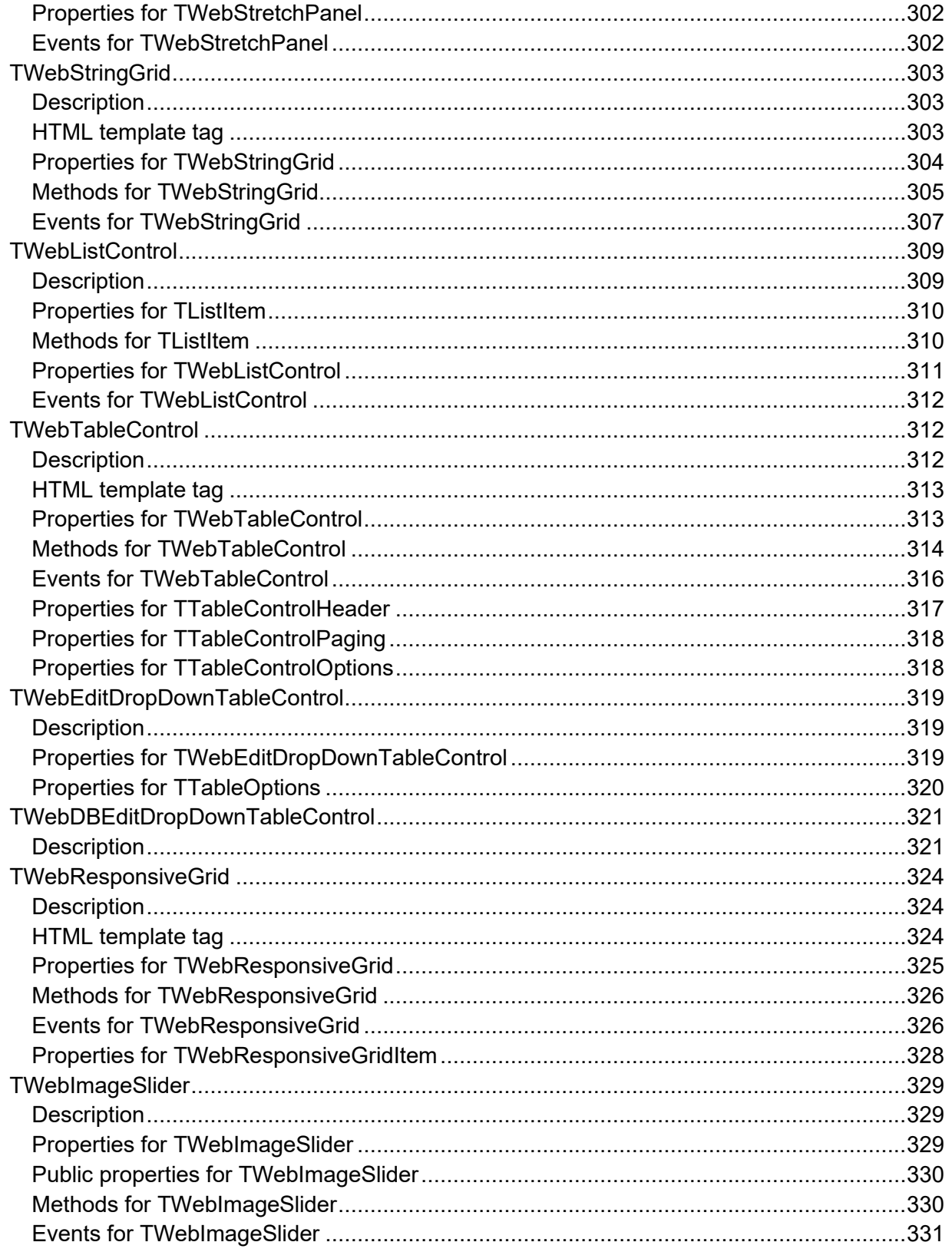

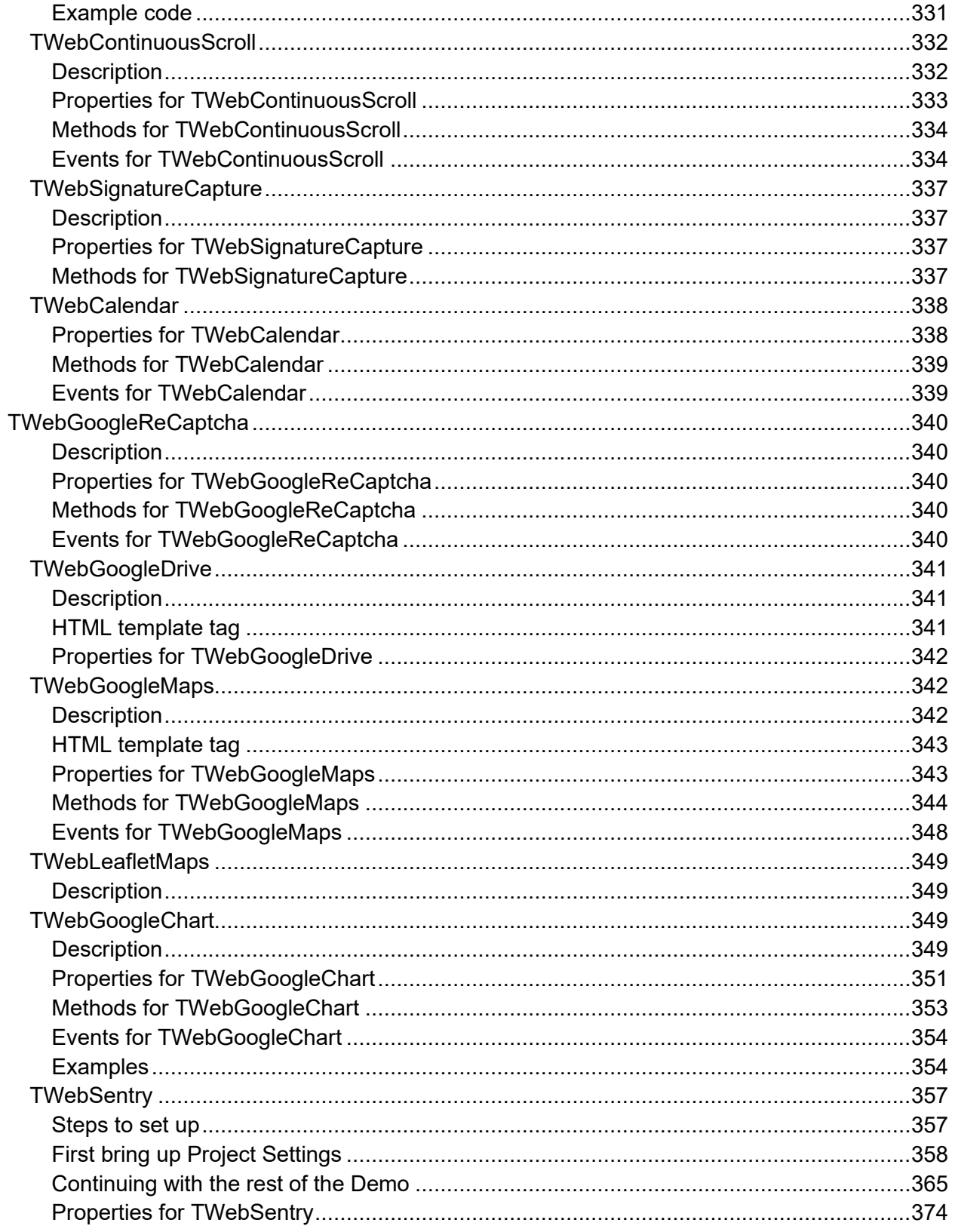

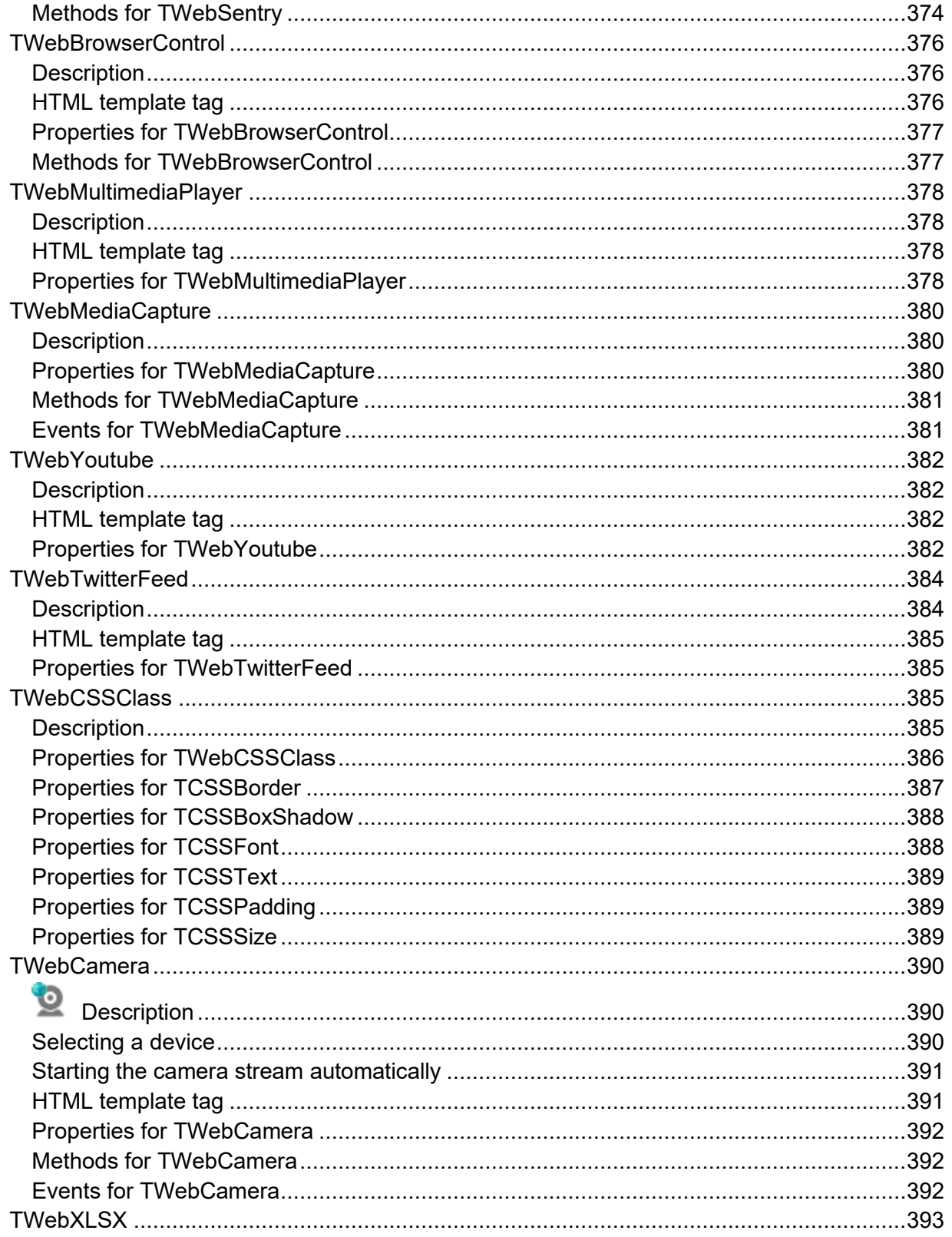

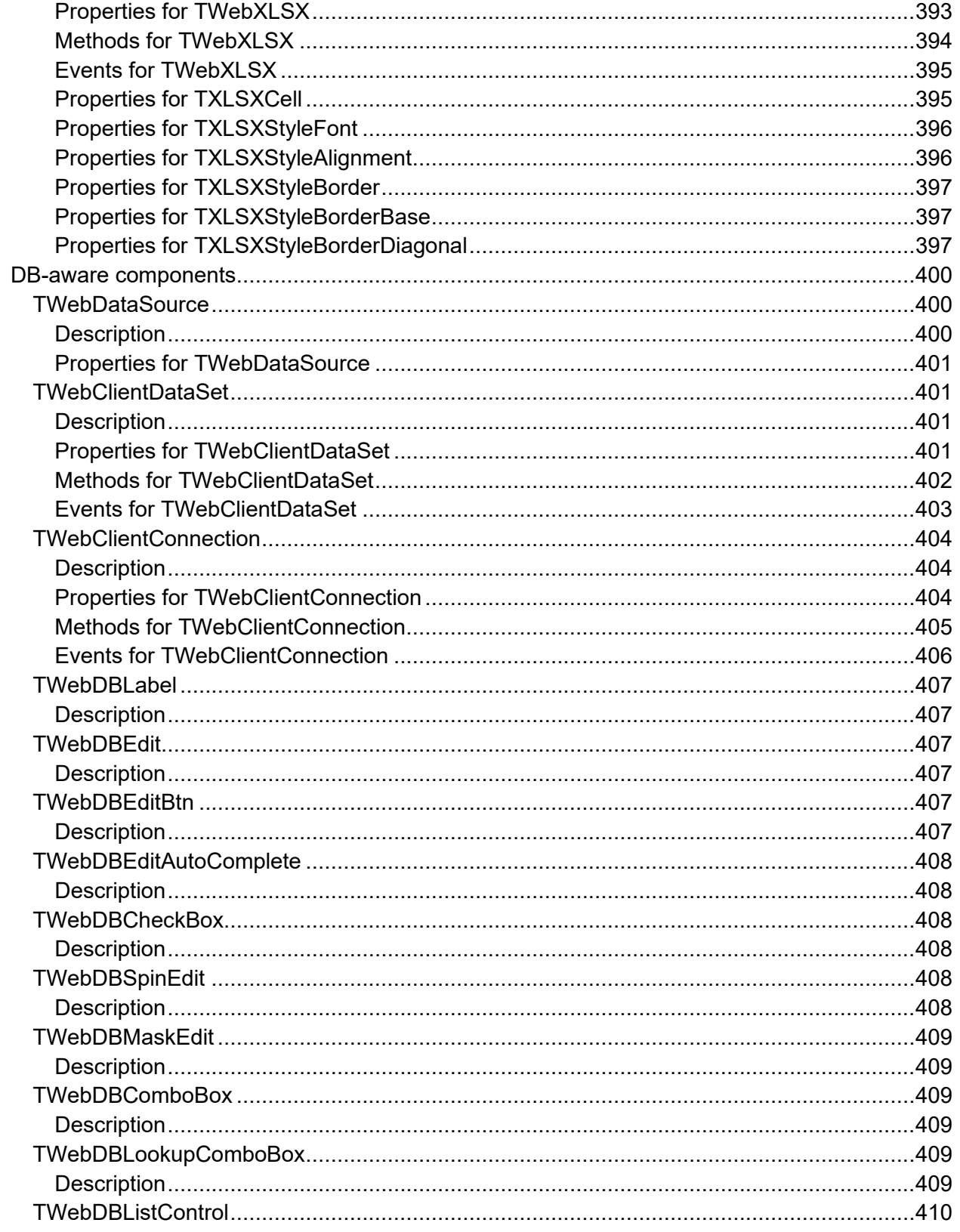

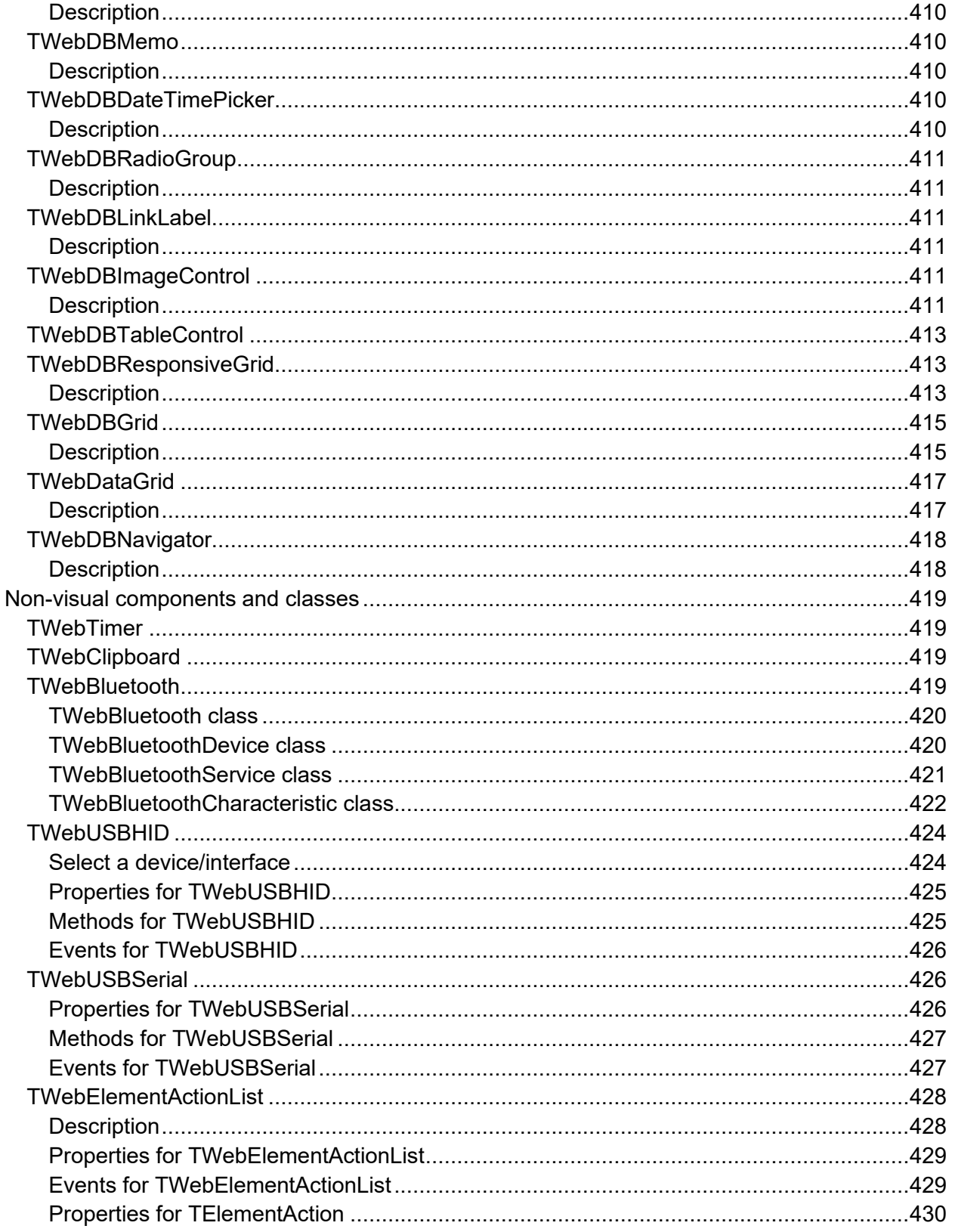

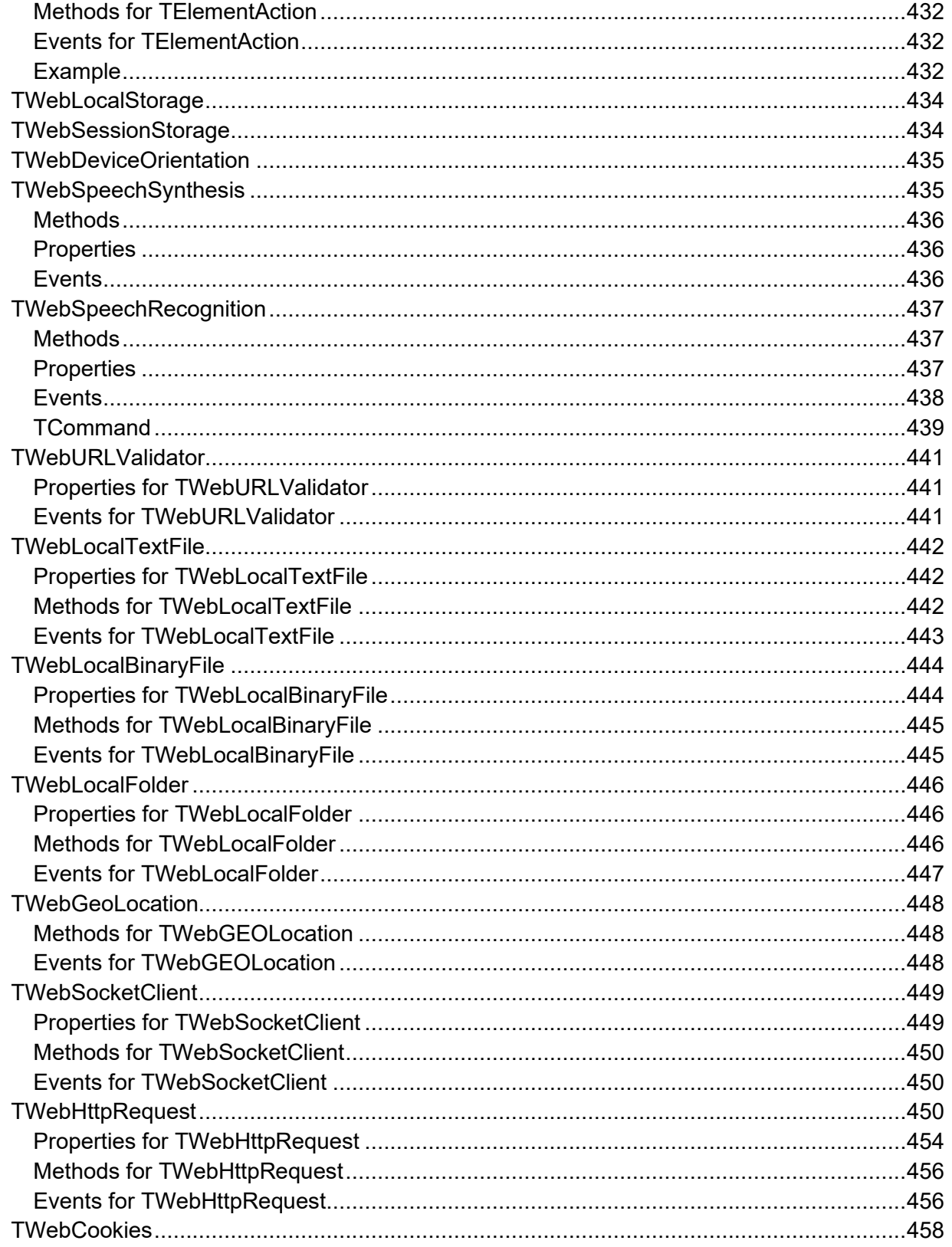

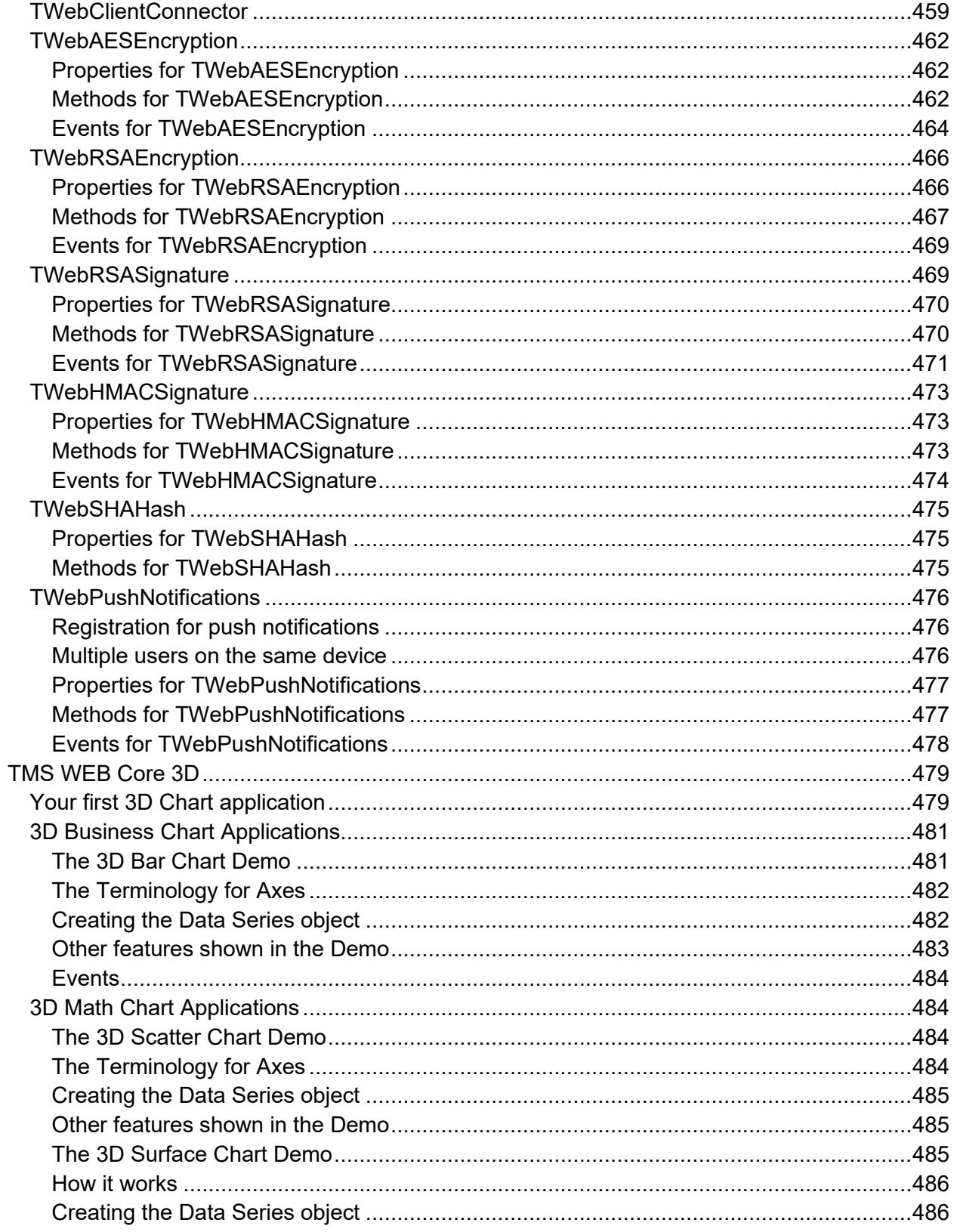

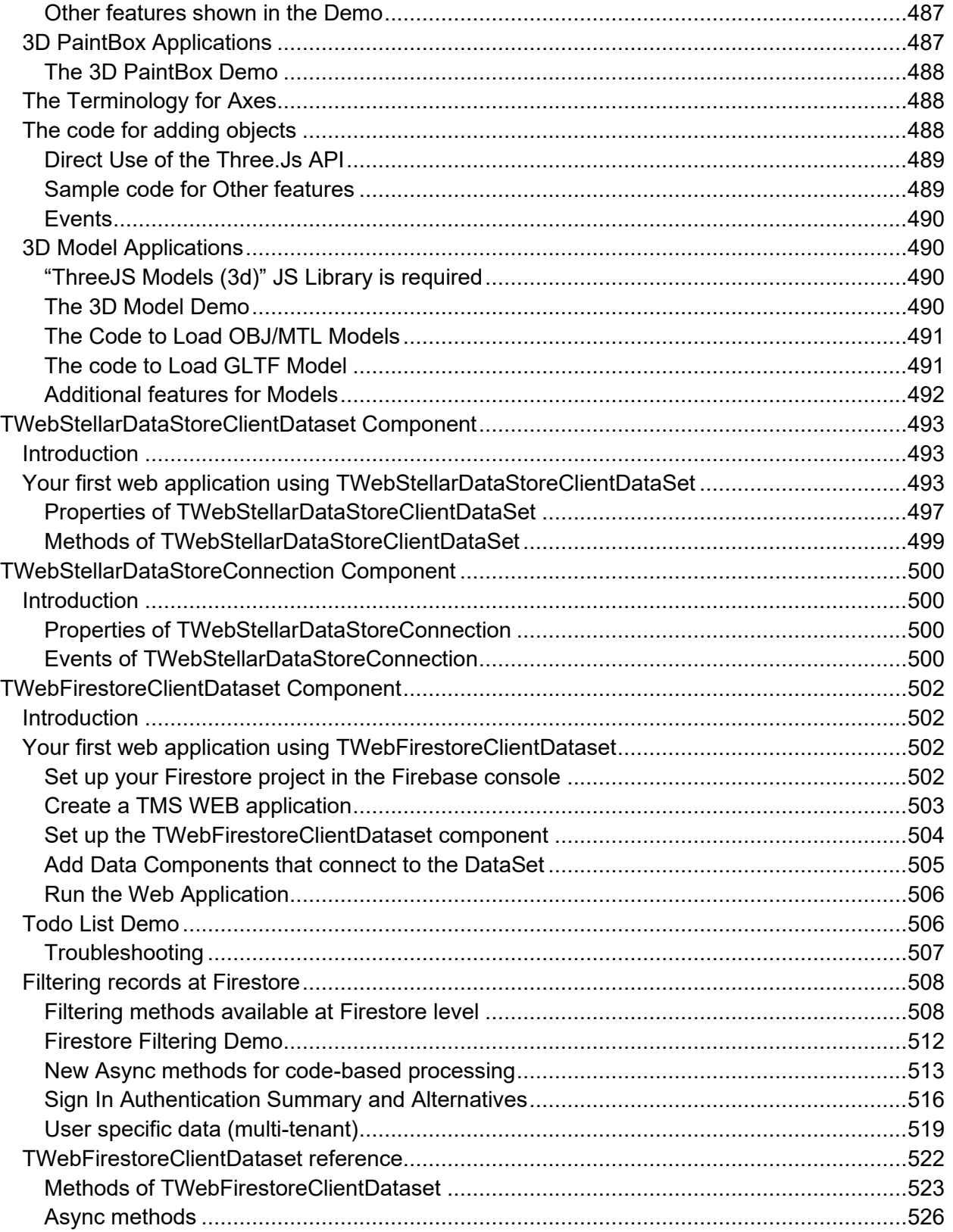

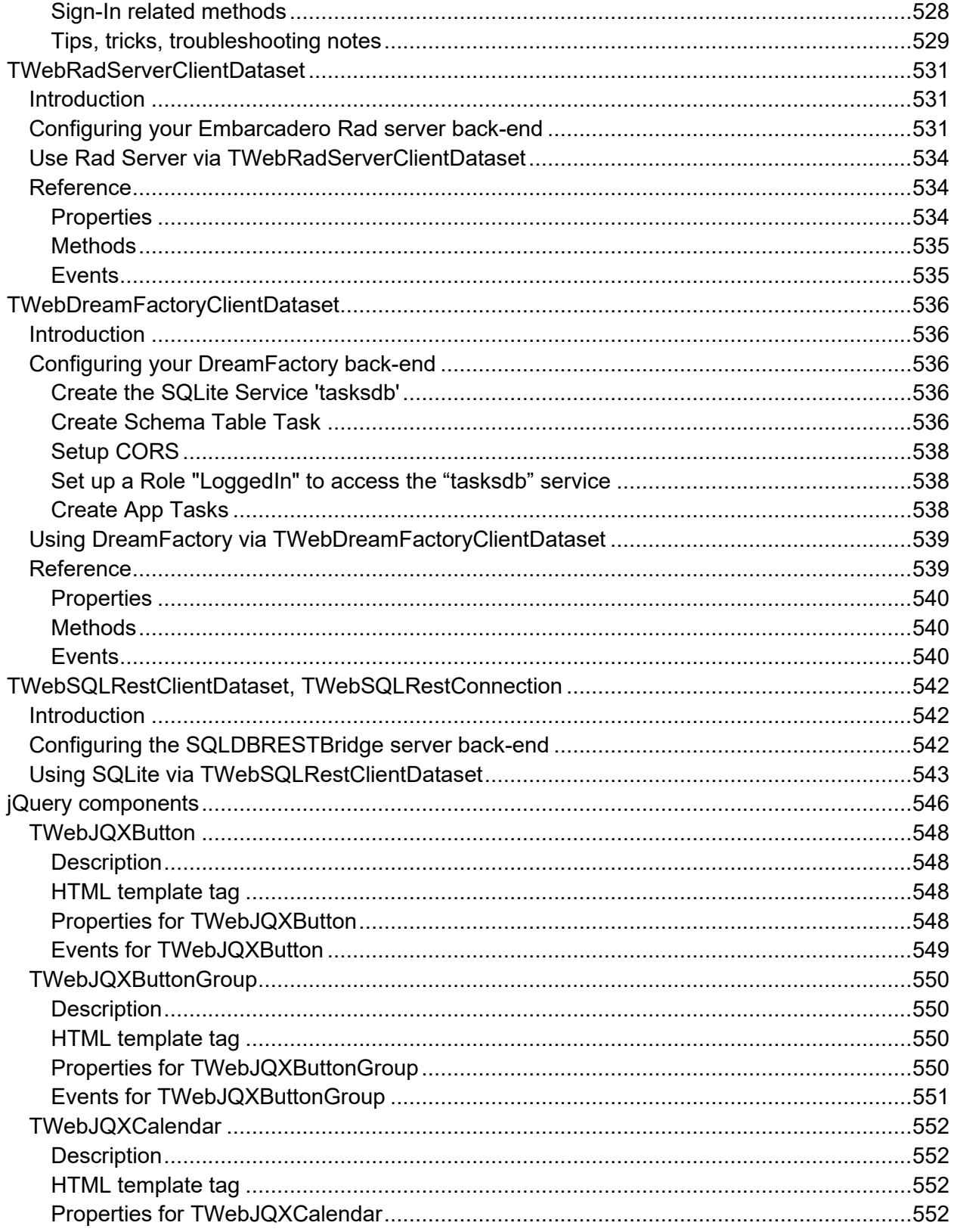

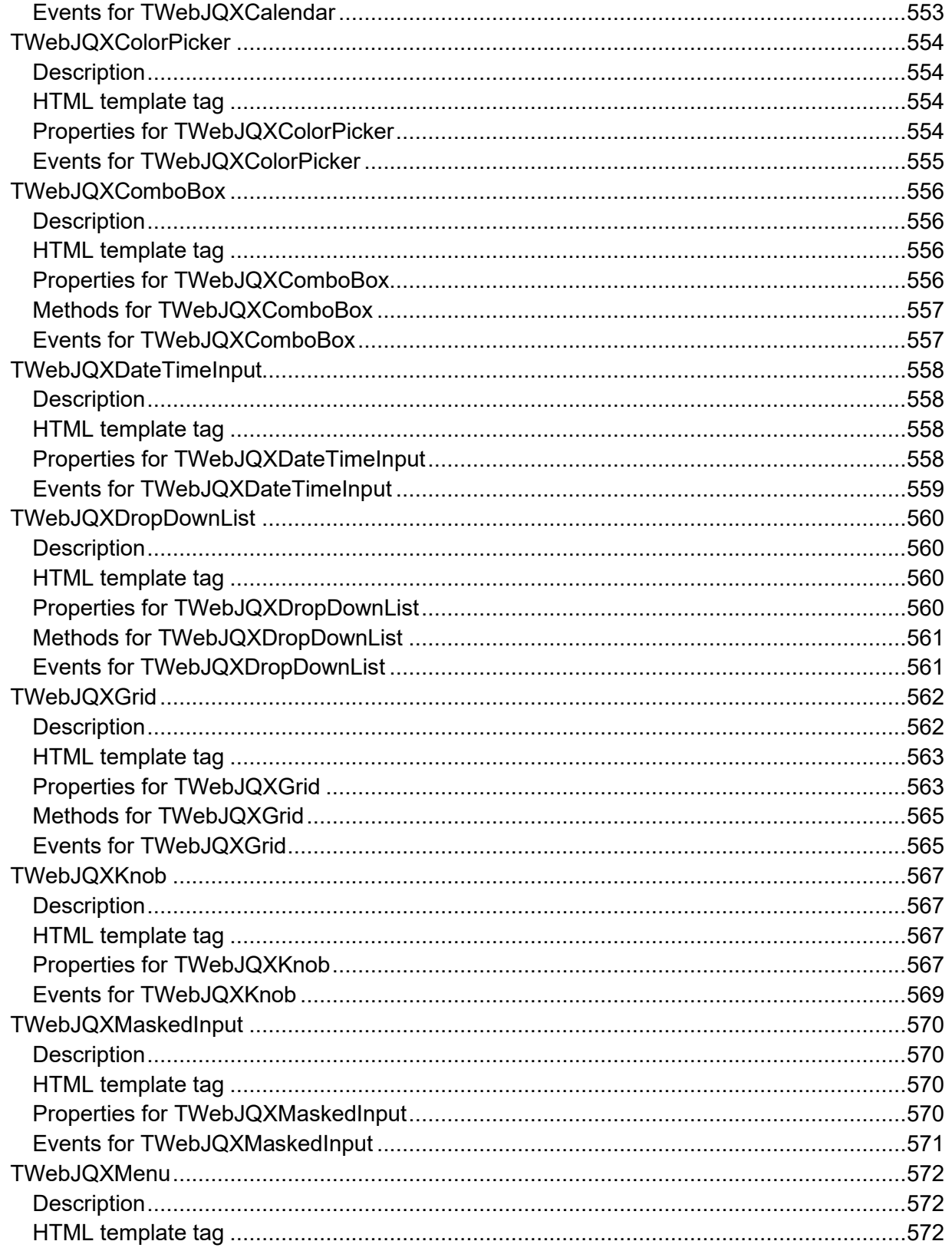

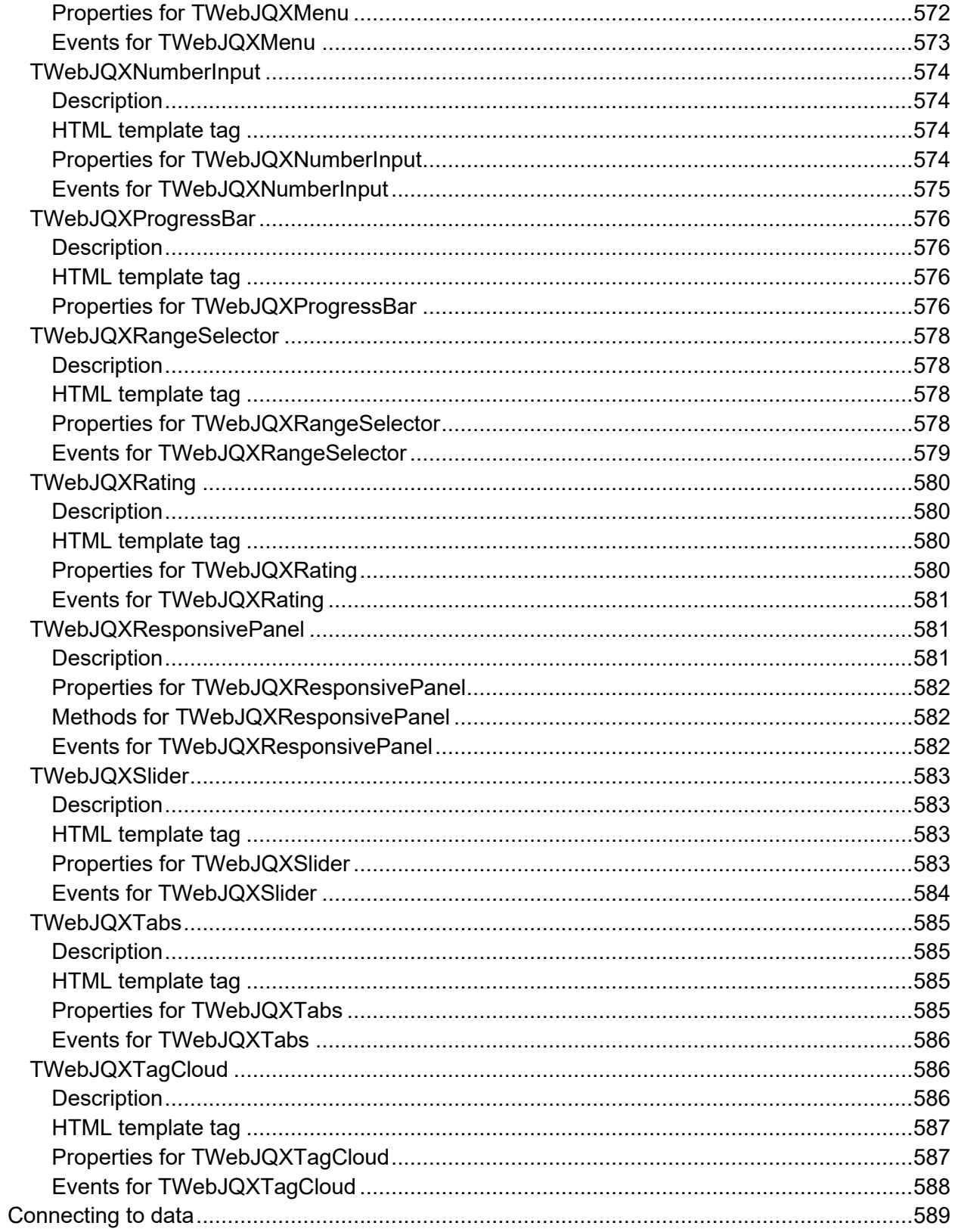

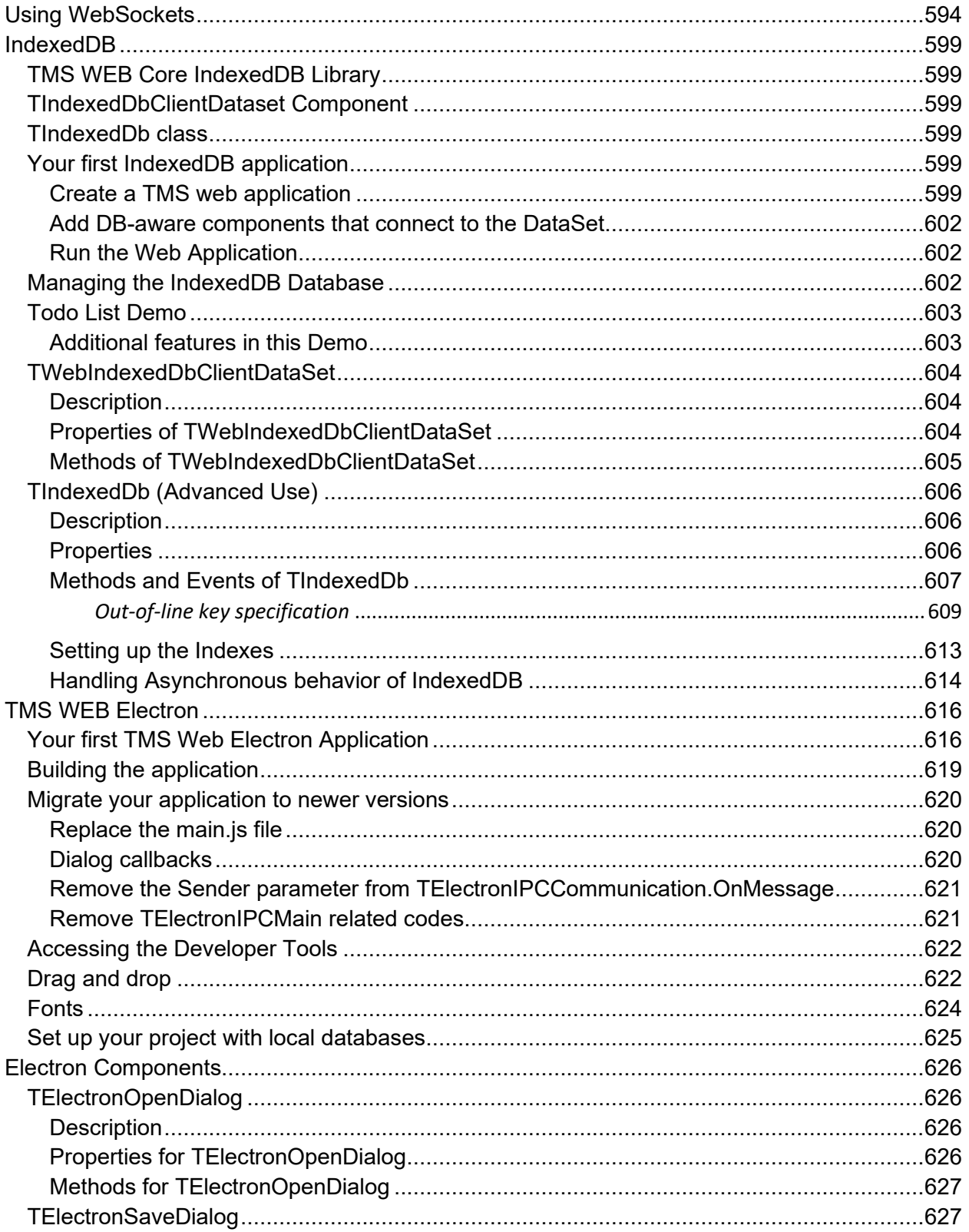

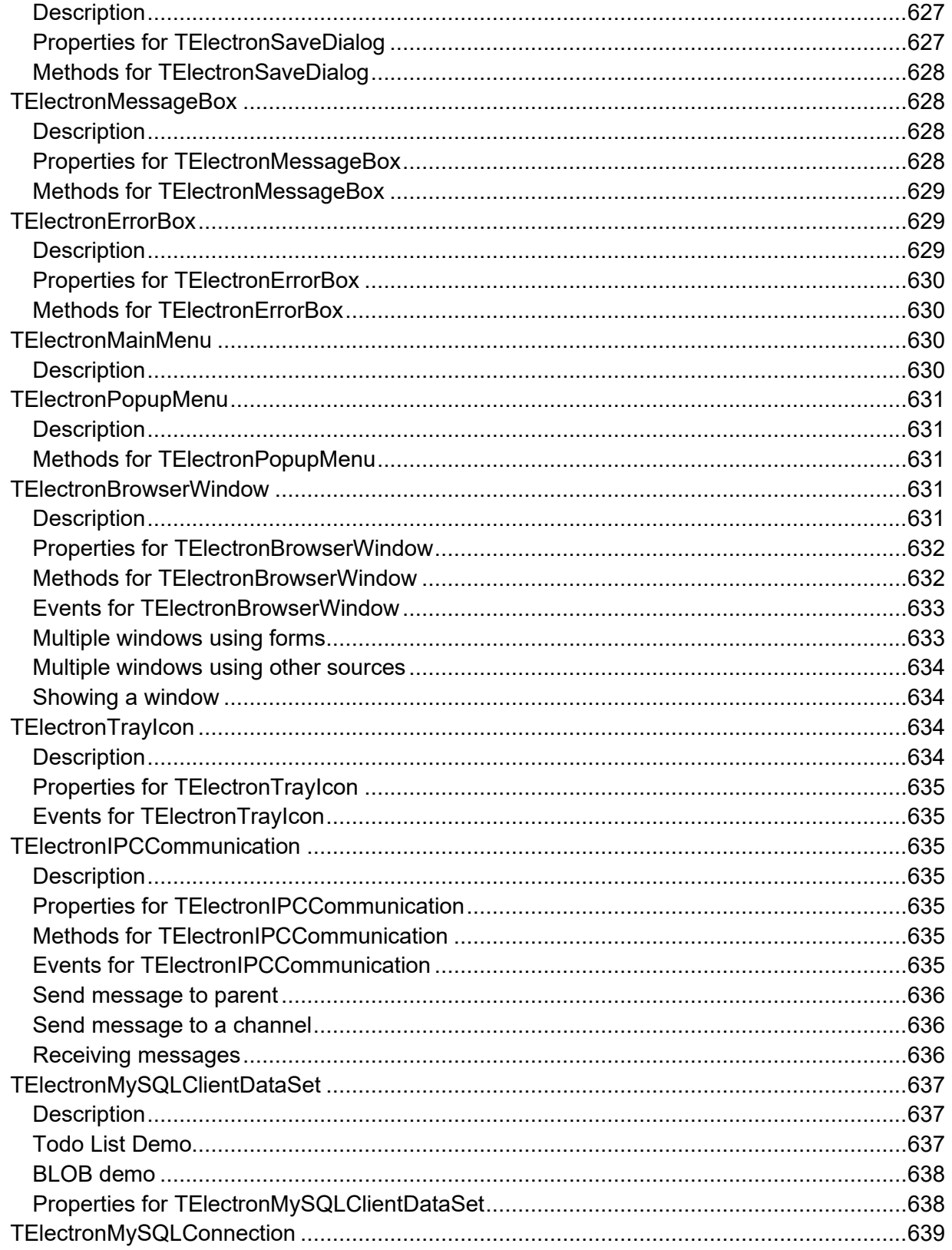

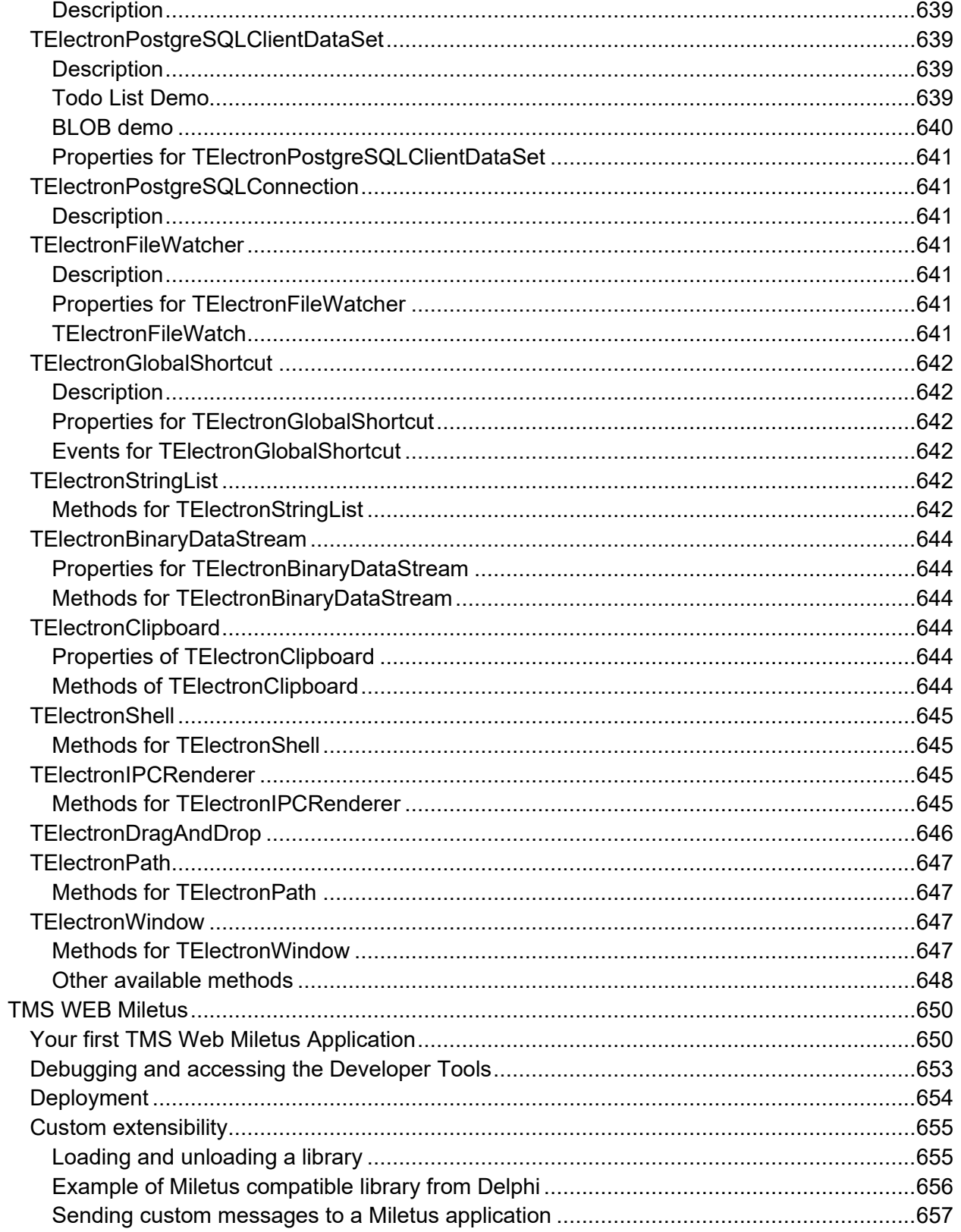

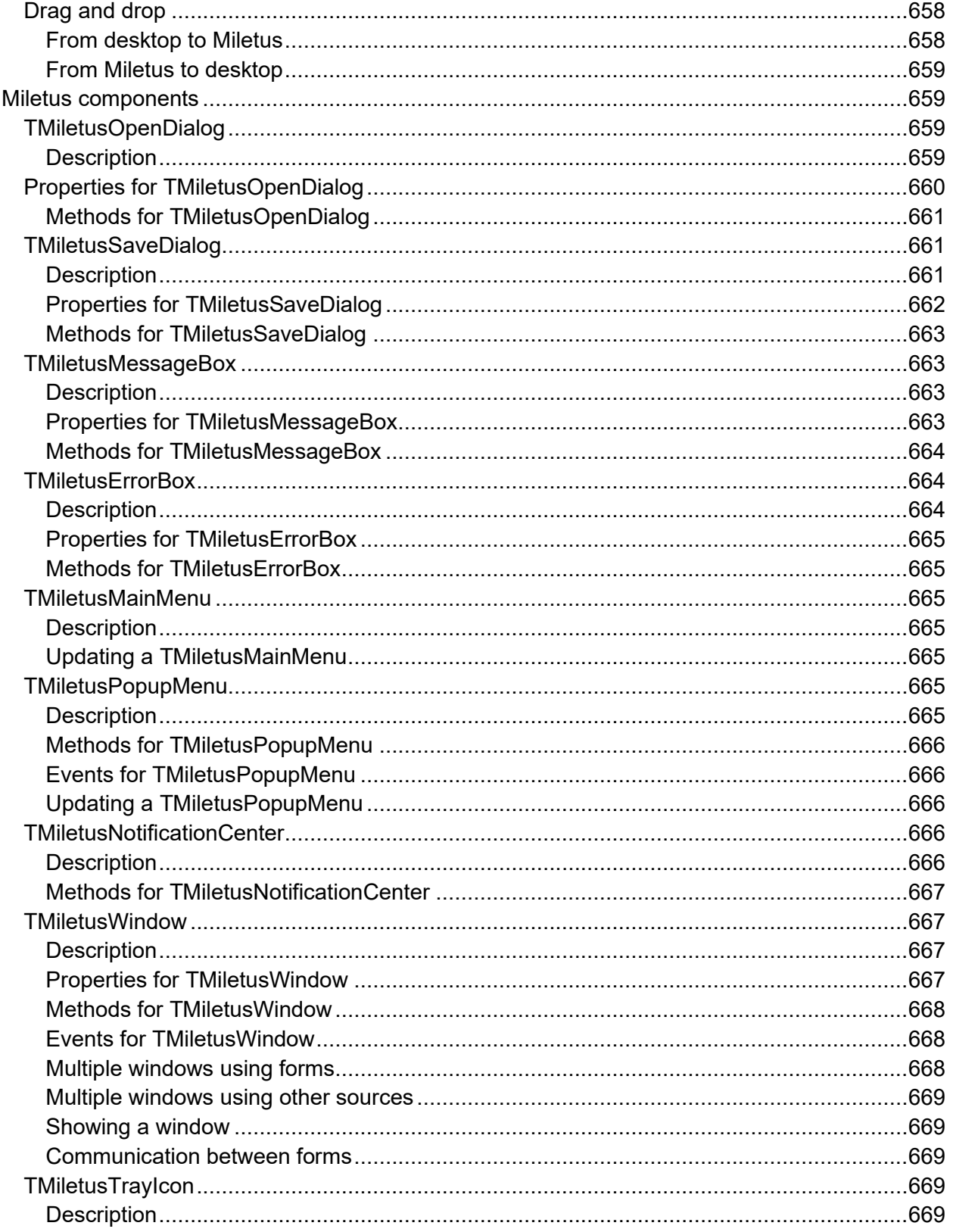

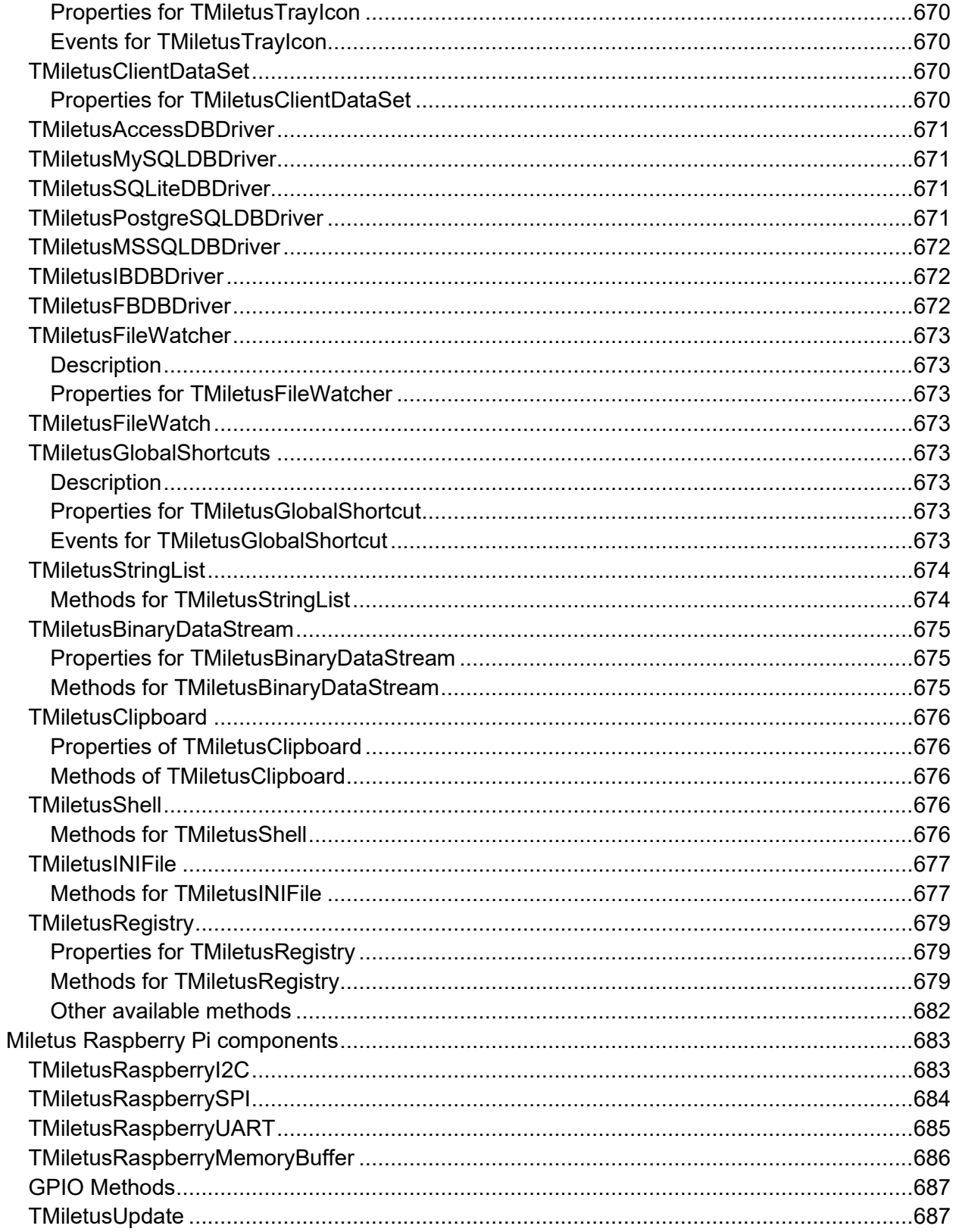

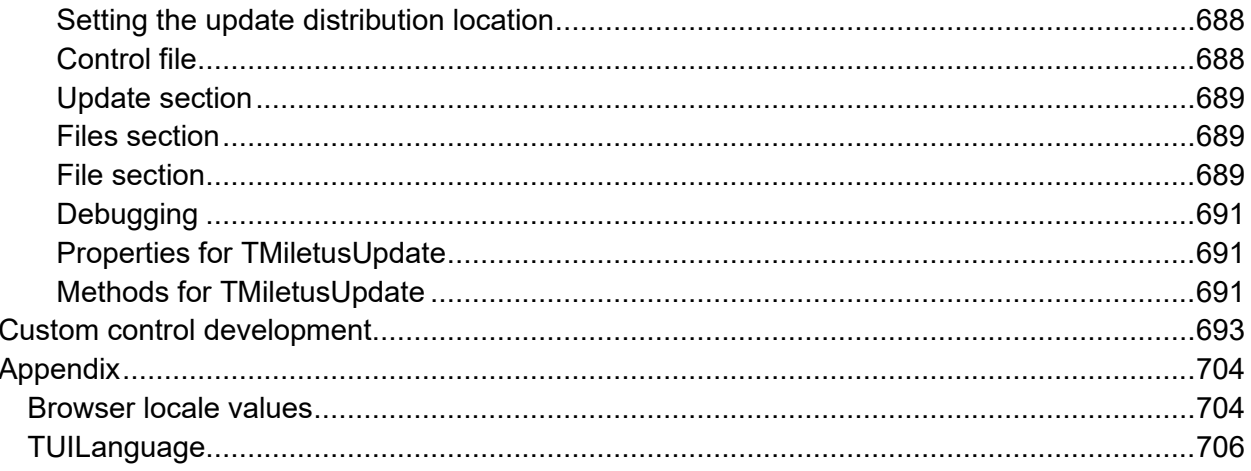

**TMS SOFTWARE TMS WEB Core DEVELOPERS GUIDE**

#### <span id="page-28-0"></span>**Introduction**

Welcome to TMS WEB Core. TMS WEB Core is the foundation of an exciting new and modern way for creating web client applications from Delphi using RAD development methodology and using a component-based framework.

#### <span id="page-28-1"></span>**Scope and architecture**

TMS WEB Core is based on compiling Delphi UI code to JavaScript and creating this way what is called Single-Page-Applications. The terminology "page" should not be confused with forms that Delphi developers are used to. A TMS WEB Core application can contain multiple forms. These multiple forms will be hosted in a JavaScript application a web browser user can navigate to via a single page URL. Any modern HTML5 compliant browser can run TMS WEB Core web client applications. This includes Chrome, Safari, Edge, Firefox, Firefox Developer Edition, Opera.

We will further refer to TMS WEB Core applications as web client applications. This means applications running as JavaScript code in the browser client (left). The web client application will typically communicate with a server or servers for working with data or other services (right). The TMS WEB Core web client application is open to work with different server technologies. This includes but is not limited to TMS XData, Embarcadero RAD Server, node.js, ASP.NET Core microservices. The typical technology used for this communication is via HTTP REST APIs.

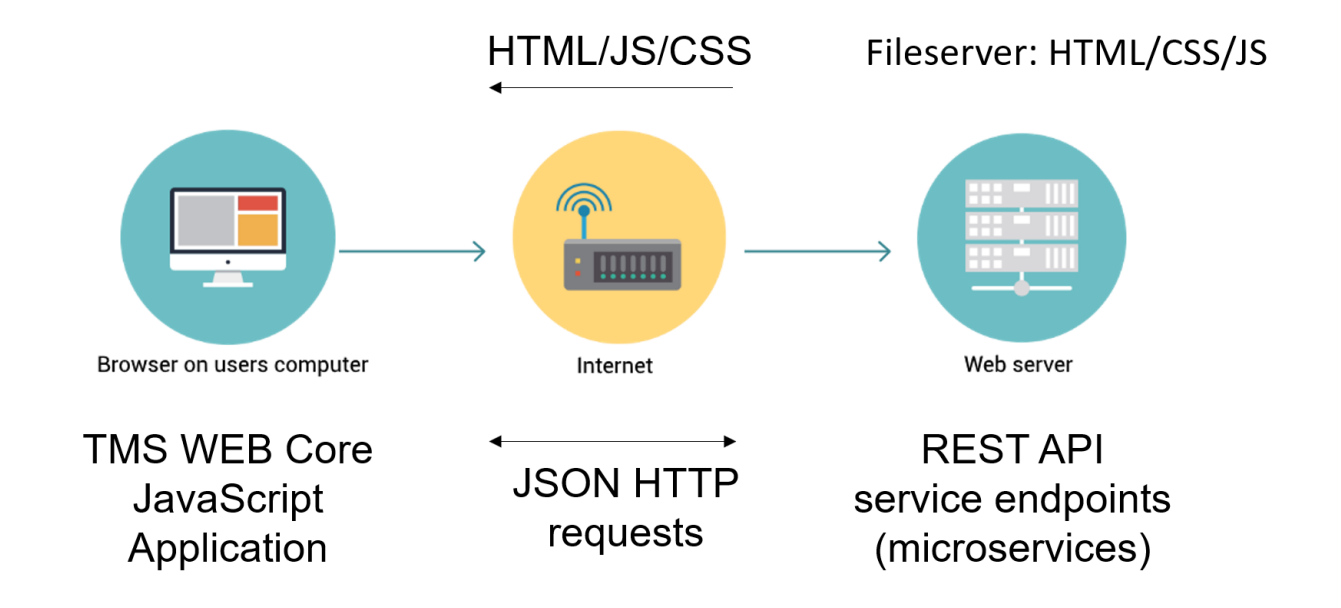

More information about using TMS XData as a backend for TMS WEB Core web client applications can be found at:

<https://download.tmssoftware.com/business/xdata/doc/web/web-applications-tms-web-core.html>

TMS XData provides 3 components to make it easier to consume a TMS XData REST API:

TXDataWebConnection: <https://download.tmssoftware.com/business/xdata/doc/web/txdatawebconnection.html>

TXDataWebClient: <https://download.tmssoftware.com/business/xdata/doc/web/using-txdatawebclient.html>

TXDataWebDataset: <https://download.tmssoftware.com/business/xdata/doc/web/using-txdatawebdataset.html>

#### <span id="page-29-0"></span>**Additional resources**

In addition to this product manual and the various sample applications included in the product are additional resources

#### <span id="page-29-1"></span>**Online videos**

We have produced several videos explaining specific functionality in the TMS WEB Core framework:

<https://www.tmssoftware.com/site/videos.asp?EN=on&DE=on&PT=on&vcatsel=9>

#### <span id="page-29-2"></span>**Online training course**

Landgraf.dev is offering an extensive online video course explaining TMS WEB Core, its architecture, its components, working with templates and connecting with databases in the backend:

<https://courses.landgraf.dev/p/web-applications-with-delphi-tms-web-core>

#### <span id="page-30-0"></span>**Books**

A book covering TMS WEB Core written by Dr. Holger Flick, chief evangelist at tmssoftware.com is available in both German and English language at Amazon. The book content is summarized here:

- Detailed description of the basics, the functionality, and the transpiler (based on pas2js)
- Step-by-step creation of the first web application
- Progressive Web Applications (PWA) for offline use
- Electron applications: Cross-platform Desktop applications based on web applications
- Integration of JavaScript classes and controls
- Creating web services for databases with TMS XData
- Integration of databases with TDataset controls
- XData-specific functionality for use in web applications
- Responsive web design (form designer, HTML, CSS, Bootstrap)
- The final chapter provides a comprehensive and practical example of server and web application with Google Maps and Google Charts
- The content is suitable for both beginners and advanced developers interested in creating web applications with TMS WEB Core.

**TMS SOFTWARE TMS WEB Core DEVELOPERS GUIDE**

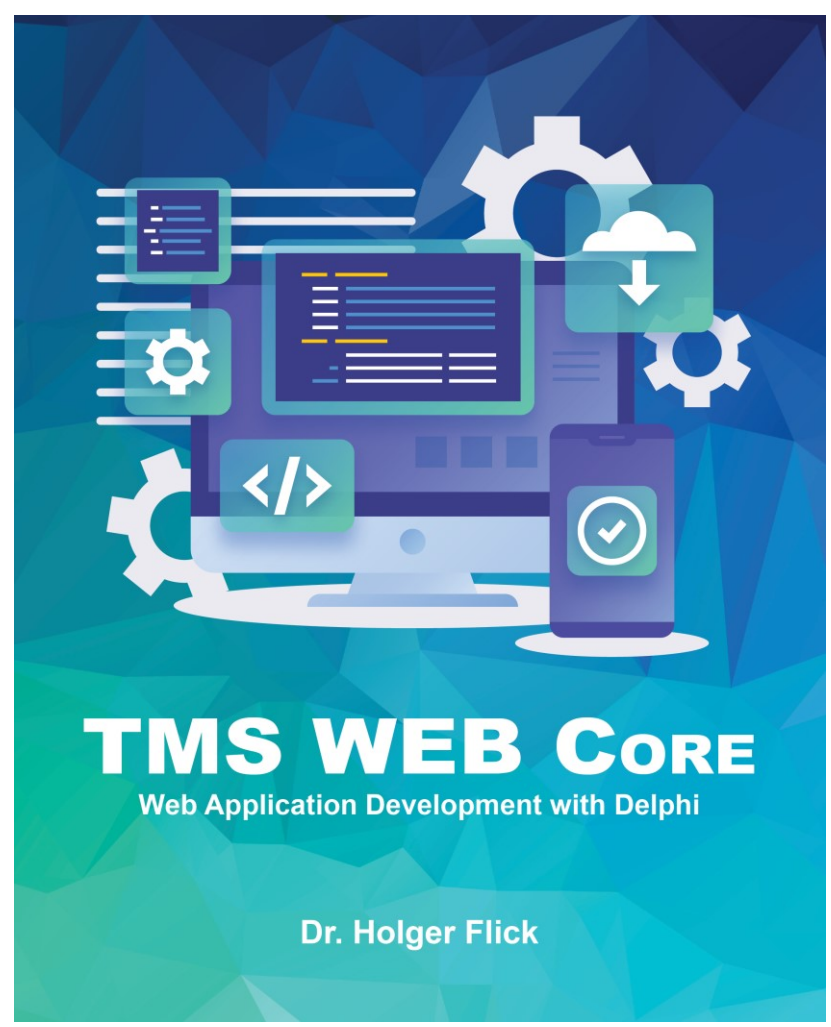

Amazon.com: <https://www.amazon.com/dp/B0C2RX8NXK/>

#### <span id="page-32-0"></span>**Getting started**

From the Delphi IDE, choose File, New, Other and pick from the wizard either a TMS Web Application or TMS Web Console application:

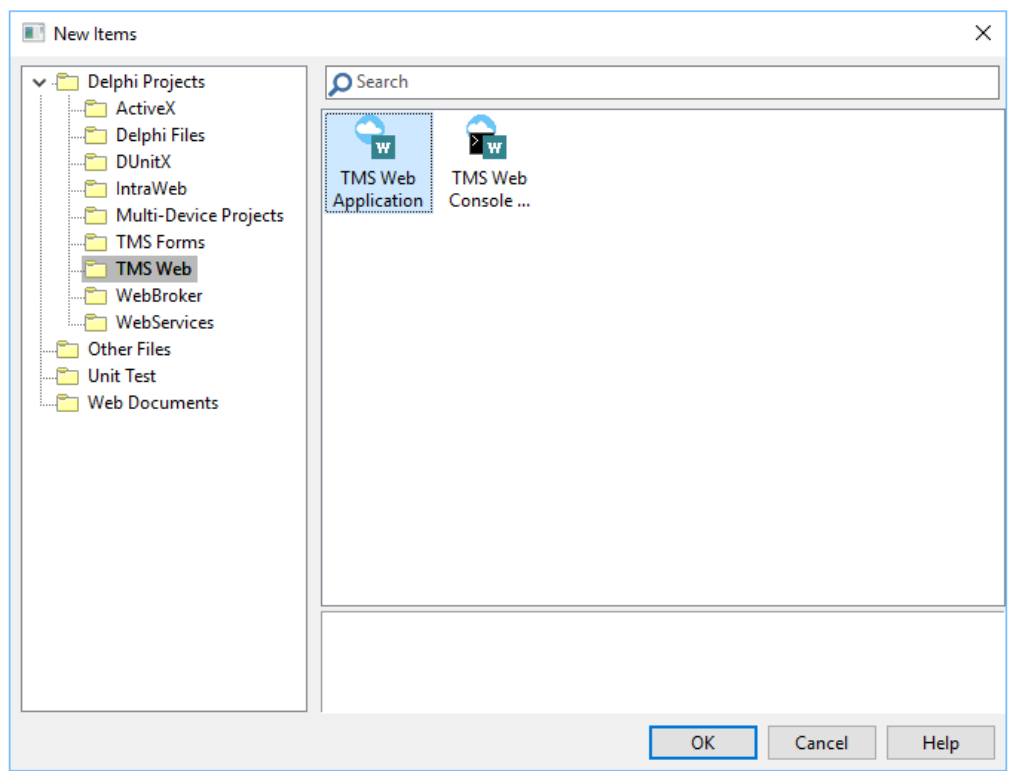

When you created a new project, it is shown in the project manager:

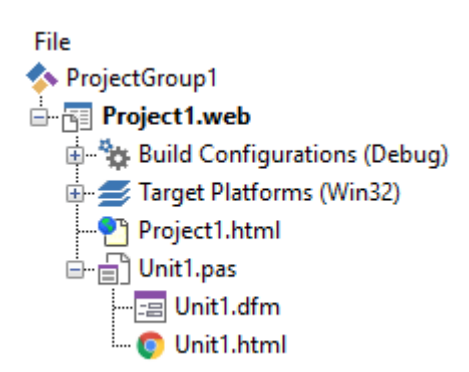

The project consists of a project source file and one or more form files similar to how VCL Windows applications and FMX cross platform applications work.

Other than the project source file (.DPR file), there is a project HTML file. This HTML file

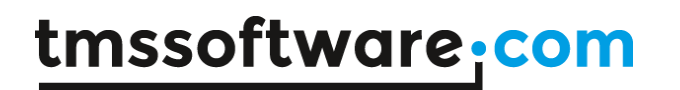

contains the body HTML for your application and this can include references to CSS and/or JavaScript files. For each form, there is a .PAS file, a .DFM file and a .HTML file. The .PAS file contains the user interface logic for the form and its controls. The purpose of the .DFM file is to persist the component settings and the HTML file serves as the HTML container in which the form controls will be hosted or that contains the HTML elements to which the Delphi control class instances will be mapped.

The project context menu in the IDE also shows a number of extra items:

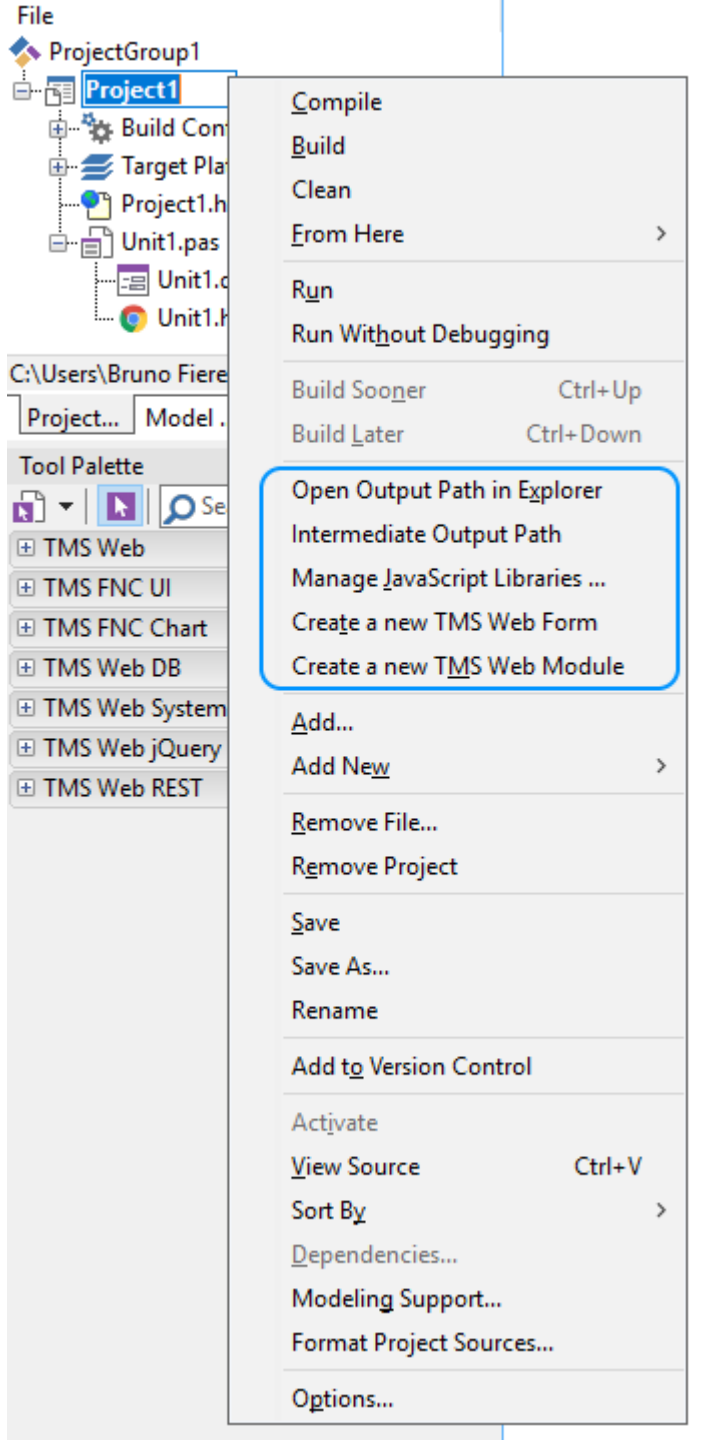

From this context menu, the output path (where HTML, JS, CSS are generated) can be opened via Windows Explorer. It is also possible to add a new web form or data module directly from

this context menu and finally, the JavaScript Library Manager can be started. For details about the JavaScript Library Manager, see the paragraph specifically about that.

Technically, a TMS WEB Core application is at design-time in Delphi a VCL Windows application. This is for the technical reason to make use of the Delphi IDE form designer to create the web client application. The TMS WEB Core Delphi IDE plugin takes care to compile the project with all its form files with the pas2js compiler to a JavaScript (.JS) file and deploy it to a web server.

The default project source is:

```
program Projectl;
uses
  WEBLib. Forms,
  Unitl in 'Unitl.pas' {Form1: TWebForm} {*.html};
{5R * res}begin
  Application. Initialize;
  Application.MainFormOnTaskbar := True;
 Application. CreateForm (TForm1, Form1);
 Application.Run;
end.
```
This looks very much the same as a standard VCL application. When the project is compiled to a JavaScript application, it can be automatically launched in the browser from the IDE. This is done via a debug server and browser launcher application (TMSWebServerManager.exe) that is configured in the IDE under Tools, Options, TMS Web, Web Server. By default, the JavaScript application is launched in the browser that is set in the operating system as default browser. If you want to launch the application in a different browser, this can be set at project level via Project, Options, TMS Web, Browser.

To get the browser start the web client application, by default TMS WEB Core ships with a lightweight debug webserver and this is configured at install time to operate at port 8000. The web server is specified under Tools, Options, TMS Web, Web Server. See the paragraph on "Configuring TMS WEB Core settings" for more information on how to specify the web server to be used.

The default project HTML file contains:
```
<!DOCTYPE html>
<html lang="en">
 <head>
    <meta http-equiv="Content-type" content="text/html; charset=utf-8" />
    <meta name="viewport" content="width=device-width, initial-scale=1">
   <meta $ (IhemeColor) >
    <noscript>Your browser does not support JavaScript!</noscript>
    <link rel="icon" href="data:;base64,=">
    \leqmeta \frac{1}{2} (Manifest) >
   <title>TMS Web Project</title>
   <script type="text/javascript" src="$(ProjectName).js"></script>
    <style>
    \langle/style>
  \langle/head>
 <body>
<meta $ (BodyRaramatara) >
 </body>
 <script type="text/javascript">
   rtl.run();
 \langle/script\rangle\langle/html>
```
This is a HTML file specifying the HTML5 DOCTYPE. As you can see, by default, there is only one reference in the HTML file and that is to \$(ProjectName).js. The TMS WEB Core IDE plugin will in this case compile the application to Project1.js and in the deployed HTML file, this reference will as such be:

```
<script type="text/javascript" src="Project1.js"></script>
```
From the HTML file, you can see that the application is launched by

 <script type="text/javascript"> rtl.run(); </script>

When the form file in the web project is open, the IDE tool palette offers all components / controls that have been designed & registered for use with TMS WEB Core:

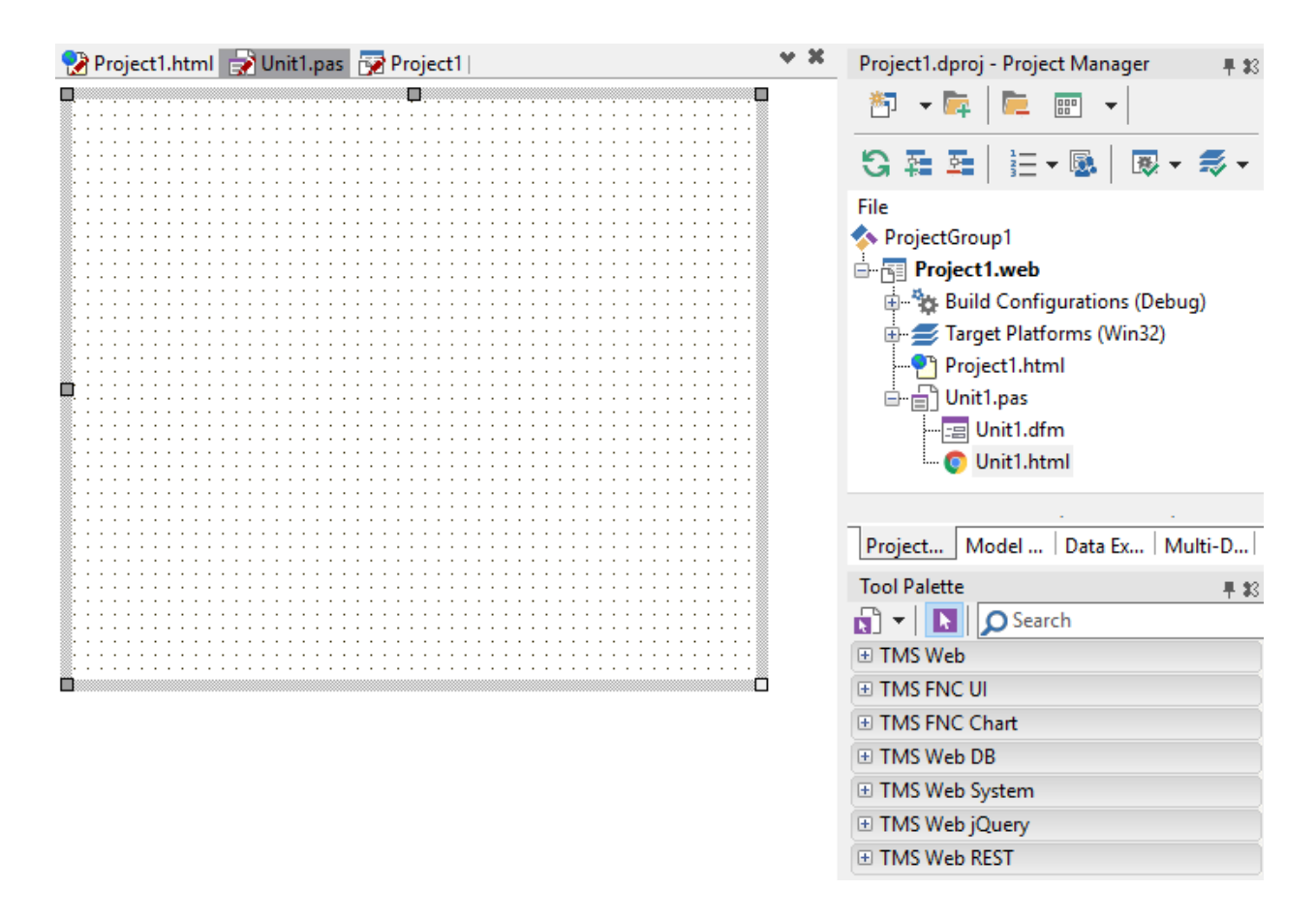

Just like with VCL applications, drag the controls on the form and add the UI logic code to the form file.

As you can see, with each form file comes a HTML file, unit1.html in this case. This is the HTML container in which the web form will be embedded. This HTML file will be loaded in to the browser document BODY when the web application launches the form. The HTML file can be directly edited from the IDE in its embedded HTML editor but it can also be edited by any web editor or by a separate web designer using his own tools.

```
\verb|thtm1|><head><meta http-equiv="Content-type" content="text/html; charset=utf-8" />
    <title>TMS Web Project</title>
    <style>
    \langle/style\rangle\langle/head>
  <body>
  \langle/body>
\langle/html>
```
This is an empty HTML file. When adding UI controls to the form file, at runtime the HTML elements of which these controls are composed will be dynamically added to the HTML BODY.

#### **Configuring TMS WEB Core settings**

The configuration of TMS WEB Core can be found in the Delphi IDE under Tools, Options, TMS WEB:

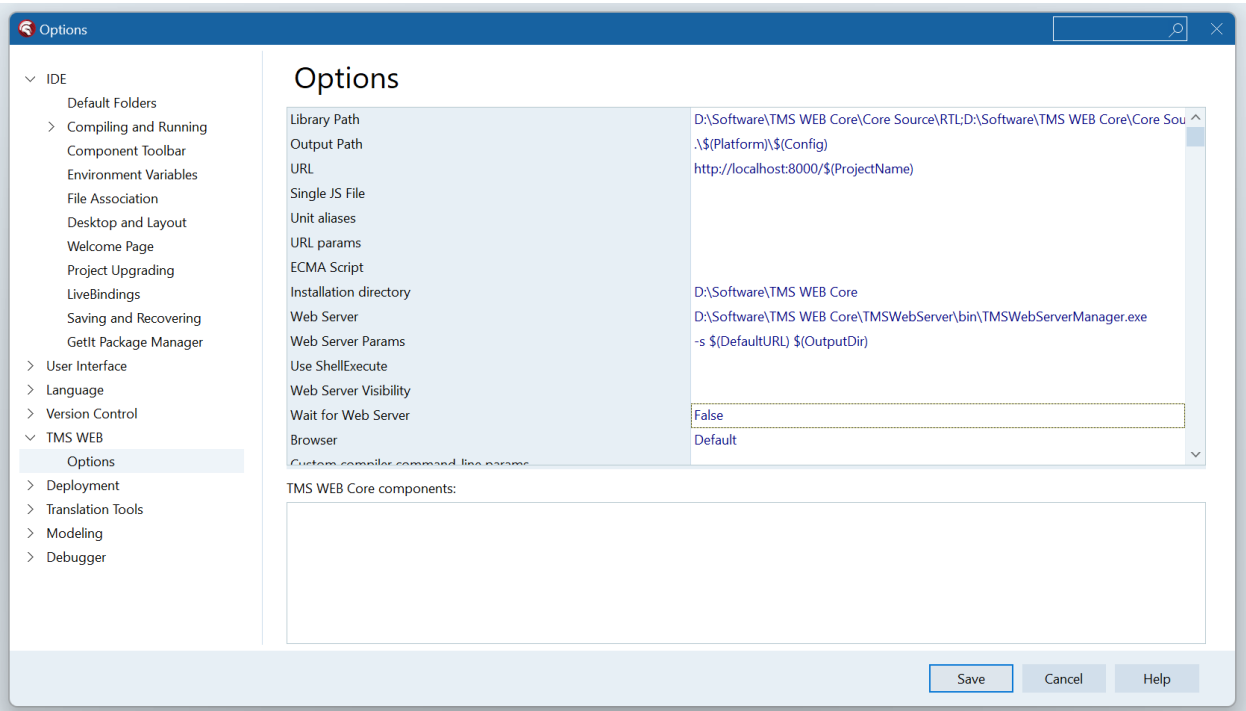

The settings are:

Web Compiler: this points to the location where the Pascal to Javascript compiler (pas2js) is located.

Library path: this is the path the Pascal to Javascript compiler uses. Note that  $3<sup>rd</sup>$  party controls can separately register paths and this does not affect the general library path.

Open Output path in Explorer: this is the default path the compiler uses to generate the resulting project Javascript (.JS) file. The default is under the project source folder \TMSWeb\Debug or \TMSWeb\Release

URL: this is the URL with which the web application can be launched via the browser. If another web server than the default TMS webserver is used, the URL can be modified here.

Single JS file: Default a single Javascript for the entire web application is generated. If this is turned off, it will be needed to specify each generated .js file reference (for each unit there is a .js file in this case) in the project HTML file.

ECMA Script: This sets the JavaScript standards level for which to generate the compiled application.

Installation directory: this holds the path where TMS WEB Core is installed. Relative to this path, the compiler searches for source files & resources.

Web Runner: this is a the path to the application that is used to start the selected browser for running the web application

Web Server: this is the path where the webserver that is used and that will be launched is located.

Use ShellExecute : this setting controls whether the IDE plugin will use Windows ShellExecute to launch the web runner application or create the process directly

Web Server Params: can contain extra command-line parameters to launch the web server

Web Server Visibility: configures whether the web server is hidden when launched or remains visible.

Wait for Web Server: when true, the IDE will wait until the webserver is effectively running before launching the browser to open the web application URL.

Browser: specifies if the preferred browser to launch to debug the web application.

Debug Manager: this specifies the debug tool that is used to communicate between the IDE and the browser. Via this debug manager it is possible to relaunch a web application in the same browser tab when a new version is compiled instead of launching the application in a new browser window or new browser tab.

Under the list of settings, you can find a list of installed  $3<sup>rd</sup>$  party components for TMS WEB Cor and you can check or uncheck what  $3<sup>rd</sup>$  party component paths will be used to compile the web client application.

#### **Configuring TMS WEB Core project settings**

From the project context menu in the IDE project manager, a new pane is added to configure the options of the TMS WEB Core application:

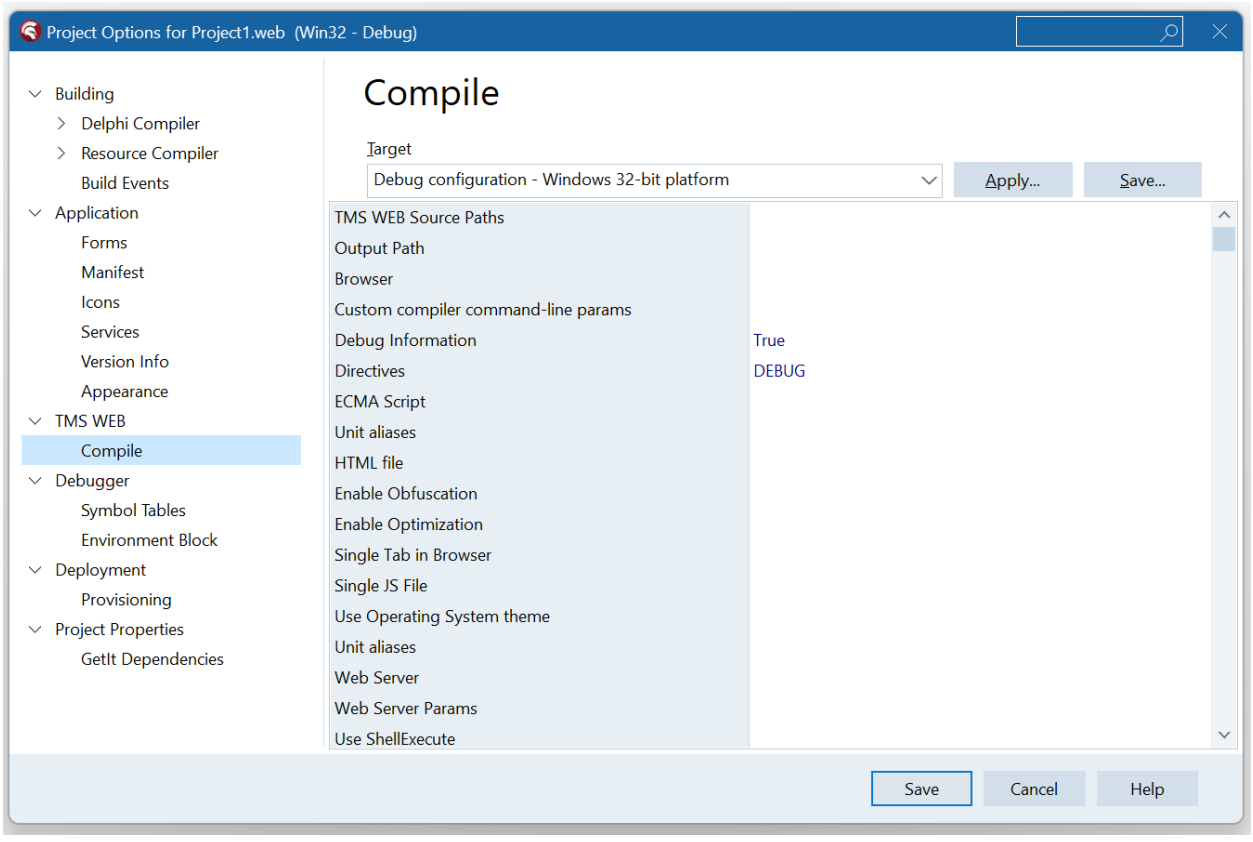

This contains the project specific settings. By default, the TMS WEB Core general settings defined in the IDE are applied when a new project is created.

TMS Web Source Paths: optional project specific source library paths.

Open Output Path in Explorer: optional custom output path. When nothing is specified, the default output path is the folder TMSWeb\Debug or TMSWeb\Release under the project source folder

Browser: sets the browser to launch to run the application. When nothing is specified, this is the default operating system browser.

Debug Information: when true, the JavaScript debug map file is generated. This option is set by default for the Debug mode of the application.

Directives: Sets the compiler directives to use for compiling the application

ECMA Script: sets the JavaScript standards level to compile for

HTML file: sets optionally a different HTML file to launch the web application

Optimization: defines whether to compile with or without compiler optimization. When optimization is enabled (default), unused Pascal code does not get compiled to JavaScript, reducing the size of the generated JavaScript file significantly.

Single Tab in Browser: when enabled and in Debug mode, when compiling a new version of an already running web application in the browser, will result in relaunching the web application in the same browser tab as the already running application instead of opening it in a new tab.

Web Server: optionally specifies a project specific web server to use

Web Server Visibility: configures whether the web server is hidden when launched or remains visible.

Wait for Web Server: when true, the IDE will wait until the webserver is effectively running before launching the browser to open the web application URL.

#### **Automatic versioning**

If the project name is project1.dproj, the default application JavaScript file will be project1.js and is referenced in the HTML project file as

<script type="text/javascript" src="Project1.js"></script>

In some situations, the browser might have cached this project1.js file and the browser / web server communication fails to inform an updated project1.js should be downloaded instead of using the cached version.

To overcome this potential issue, TMS WEB Core features automatic project versioning. With this automatic versioning, each time a project is build, a new version number is generated and referenced in the HTML file, making each each project version unique and avoiding the use of a cached version when it was not expected.

Enabling automatic versioning in the project is easy. Go to project options. Set the initial version to X.Y.Z and set Auto-increment version to True

#### Each time a build is done, the Z-value increases.

In this screenshot, you see the result after 2 builds when the initial version was set to 1.0.0:

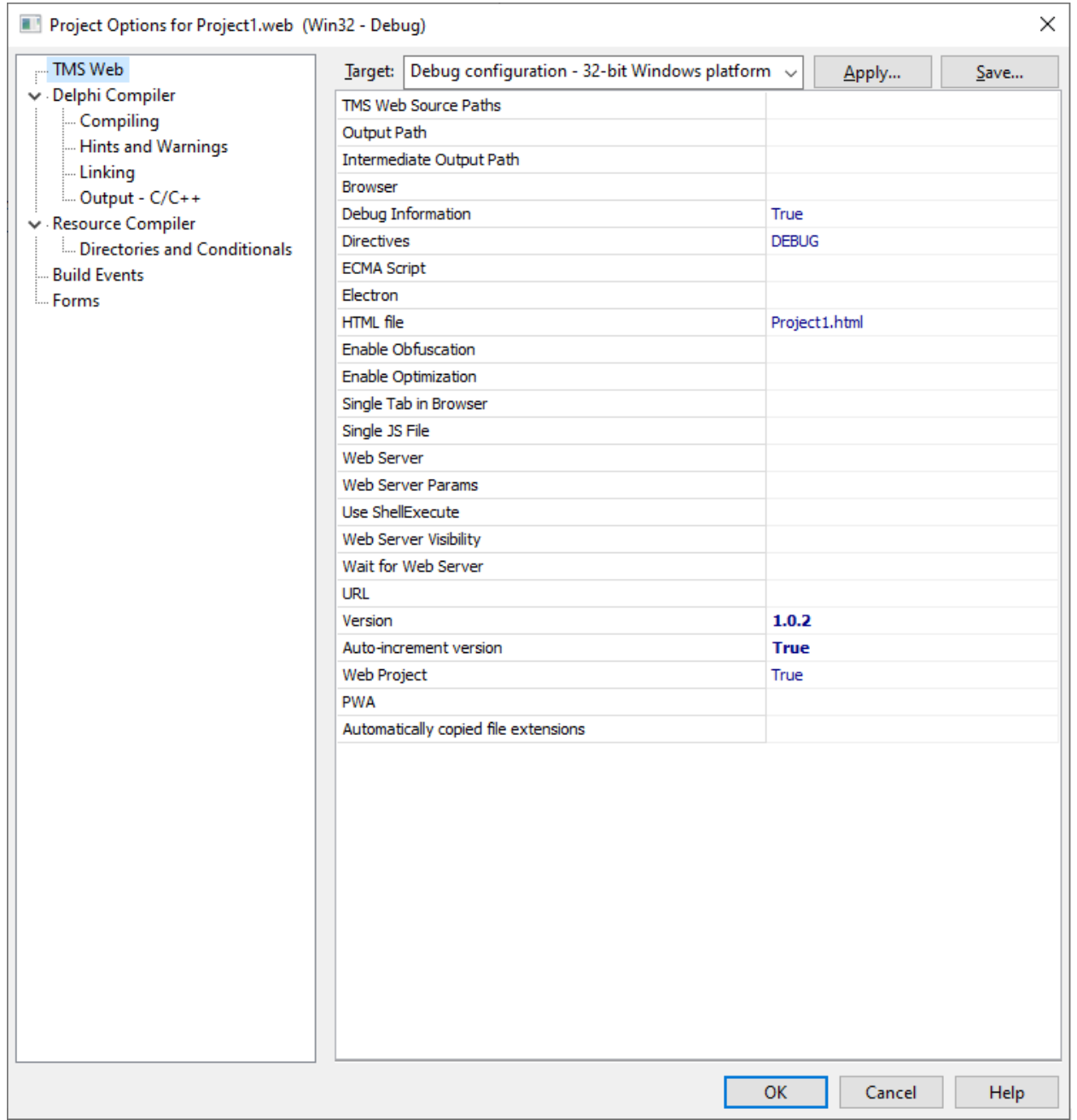

#### **Installation for Lazarus**

Installing the design-time components and the design-time integration is done through installing the package tmswebcorepkgliblaz.lpk. This package has the dependency to the design-time integratrion package tmswebcorepkgdelaz.lpk that will also be automatically installed. So, the steps to take is by opening and installing the package tmswebcorepkgliblaz.lpk

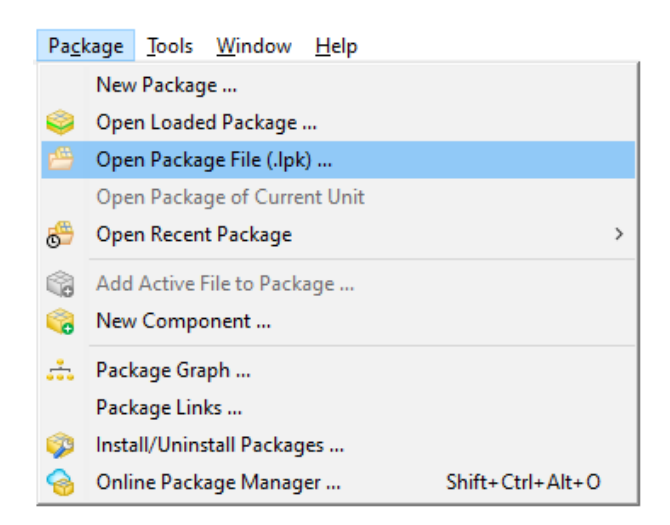

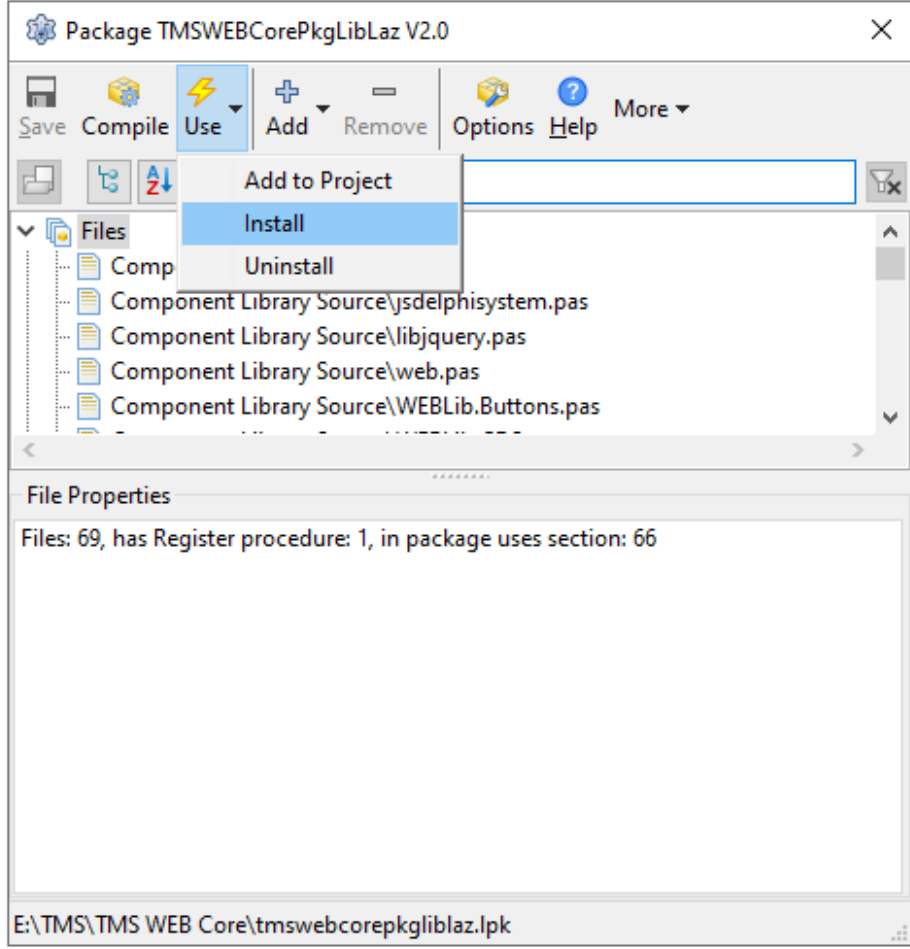

Open Tools, Environment where you can see as the last item in the list TMS WEB Core where you can find all paths that need to be set:

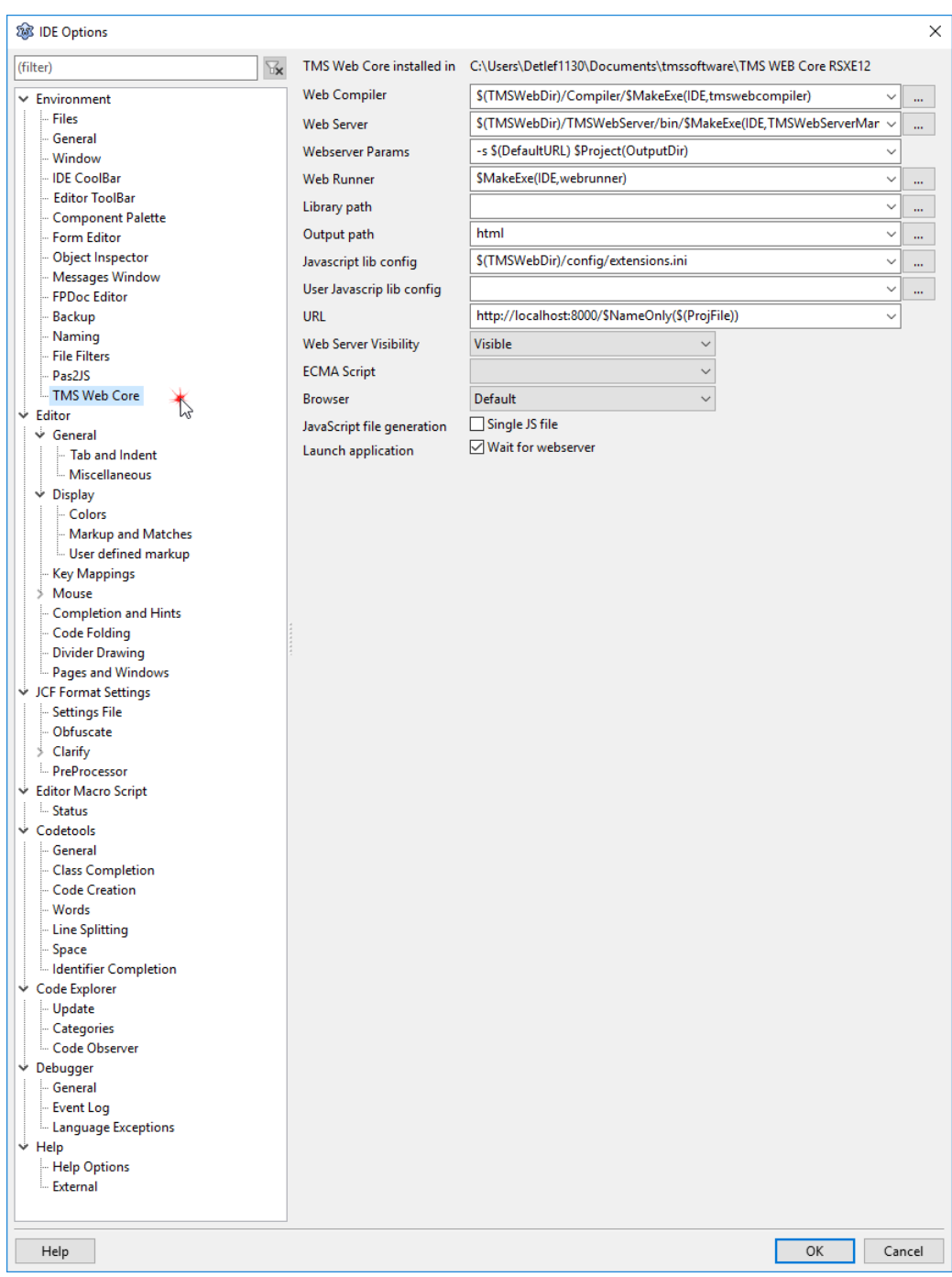

After verifying the settings, you are ready to create your first TMS WEB Core project. Go to **Project, New project** 

TMS WEB Core will appear in the wizard:

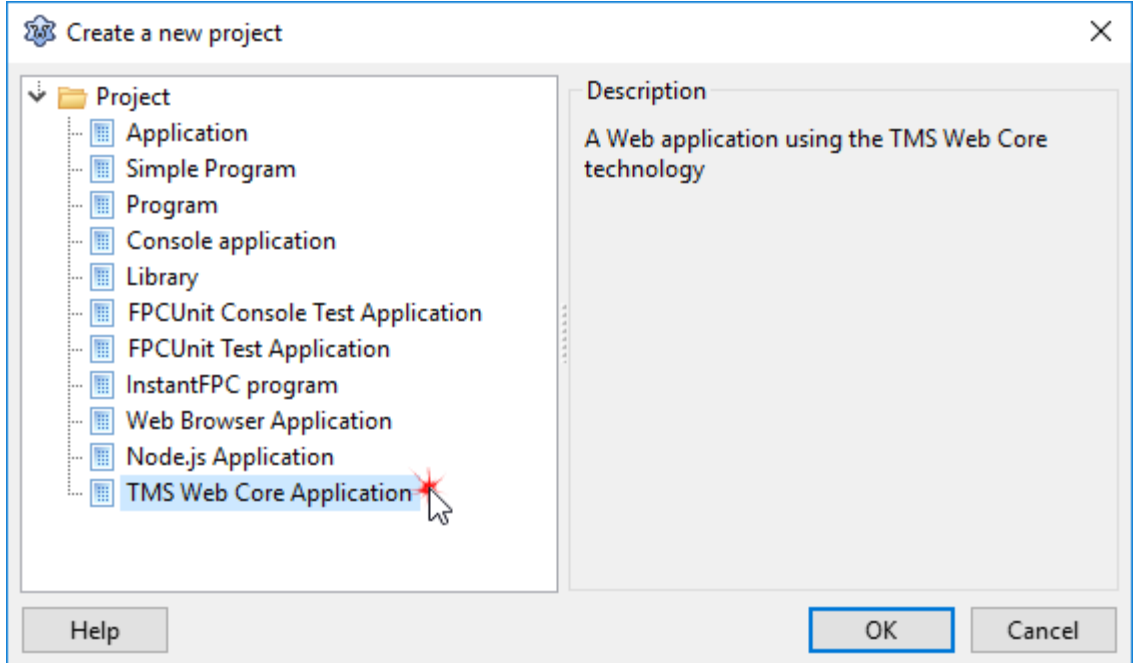

For a first basic application, leave the options unchecked and proceed to create the application.

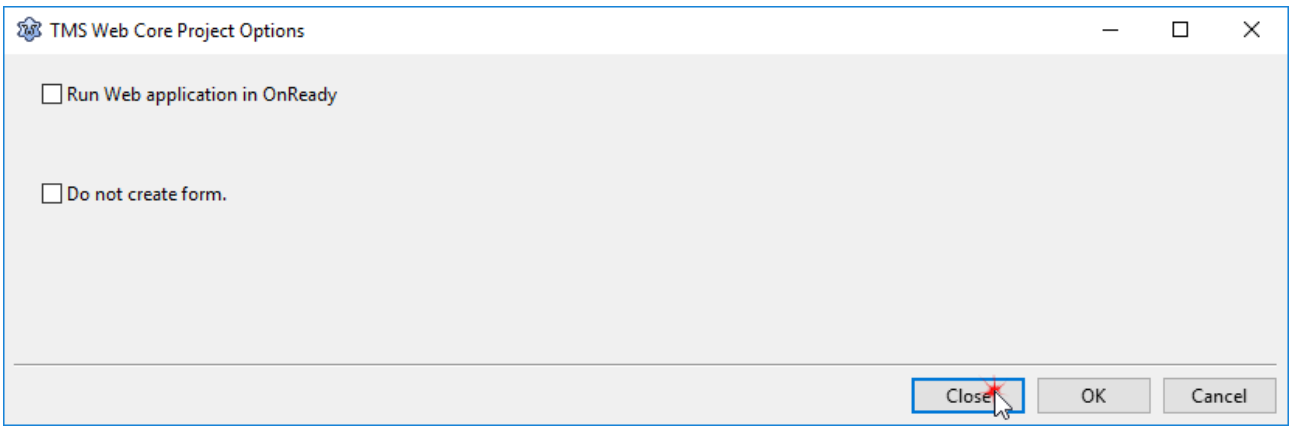

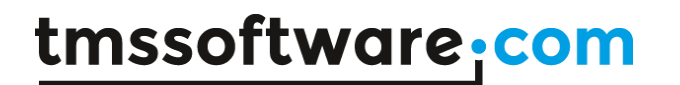

#### **Your first TMS WEB Core application**

Let's create step by step a first TMS WEB Core application. After creating a new TMS WEB Core project from the wizard

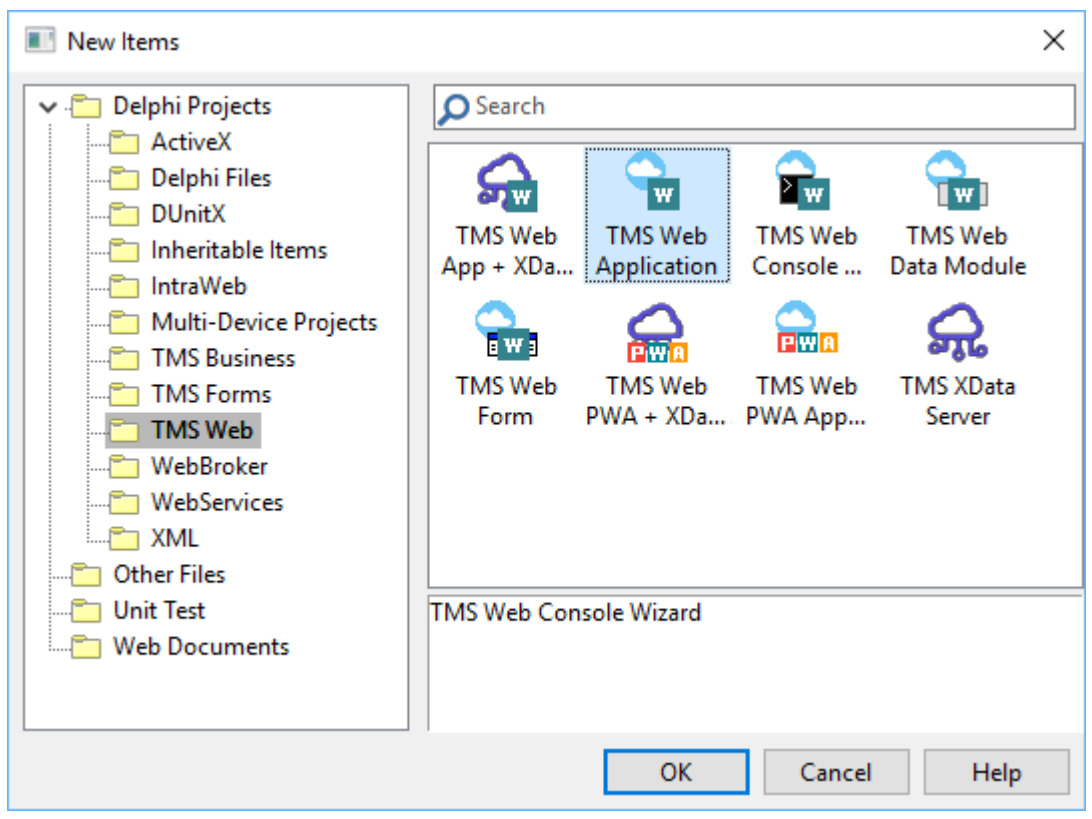

and opening the Delphi IDE form designed for the web form, let's add a TWebButton, TWebEdit and TWebListBox:

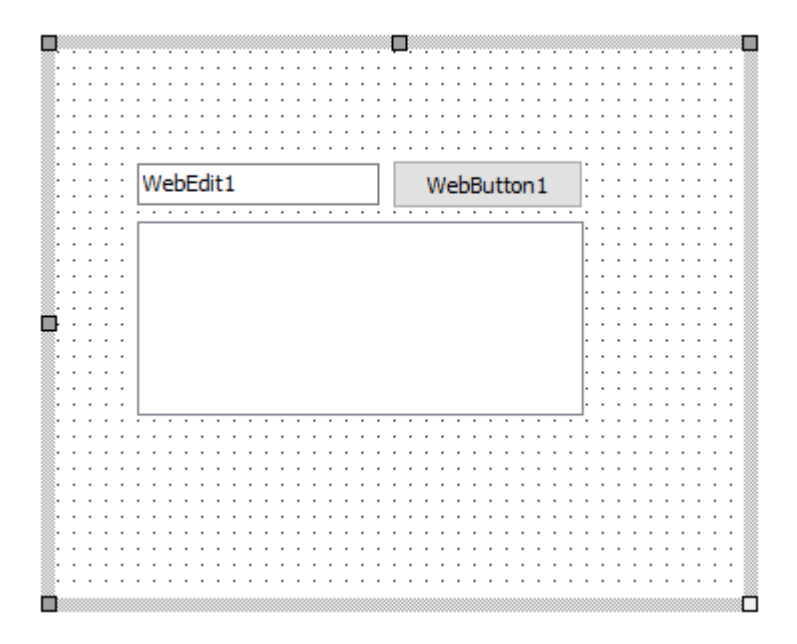

Now, let's add a WebButton event handler for OnClick:

```
Eprocedure TForml.WebButtonlClick(Sender: TObject);
 var
  s: string;
 begin
   s := \text{WebEdit1}.Text;WebListboxl.Items.Add(s);
 end;
```
When running this project, the result we see in the browser is:

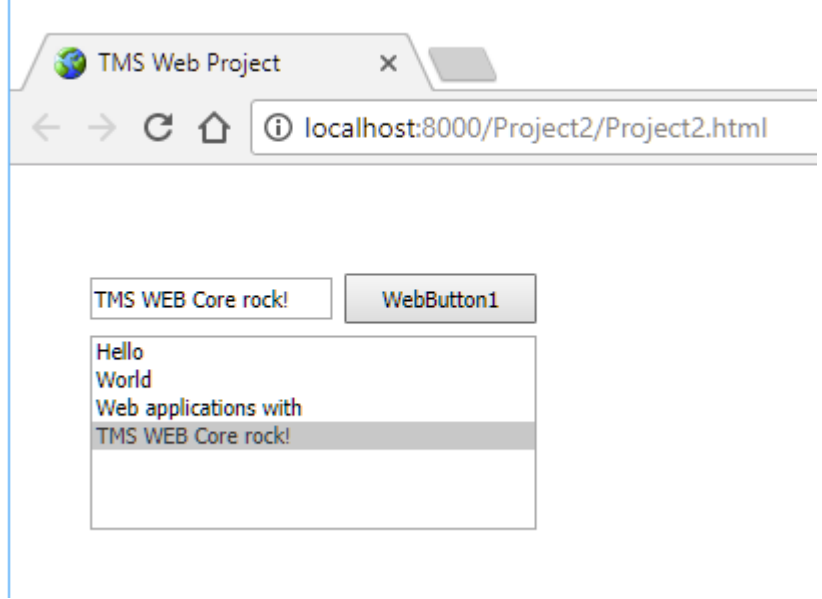

When you have compiled the application in debug mode, the output folder contains the following files:

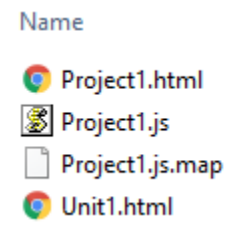

The file project1.js contains the Javascript compiled application. The file project1.html is the general project HTML file. The unit1.html is the HTML that is specific to form1 which is the default form in the project here.

An interesting file is the project1.js.map file. This is the file that facilitates debugging directly using the Delphi language from the browser. When compiling in release mode, this file is not generated.

When one would want to deploy the application to a web server, all that is needed to do is put the files project1.html / project1.js and unit1.html in a folder on a web server.

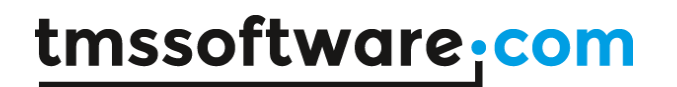

#### **Your first TMS WEB Core progressive web application**

It is also possible to automatically create a progressive web application (PWA) from the IDE wizard. A progressive web application is a web application designed to adapt itself to online/offline situations, to various device types and most importantly, to let itself install similar to a native application on the desktop and start from a desktop icon. More information about progressive web applications can be found here: <https://developers.google.com/web/progressive-web-apps/>

To create a new progressive web application from TMS WEB Core, select the icon "TMS Web PWA Application" from the wizard:

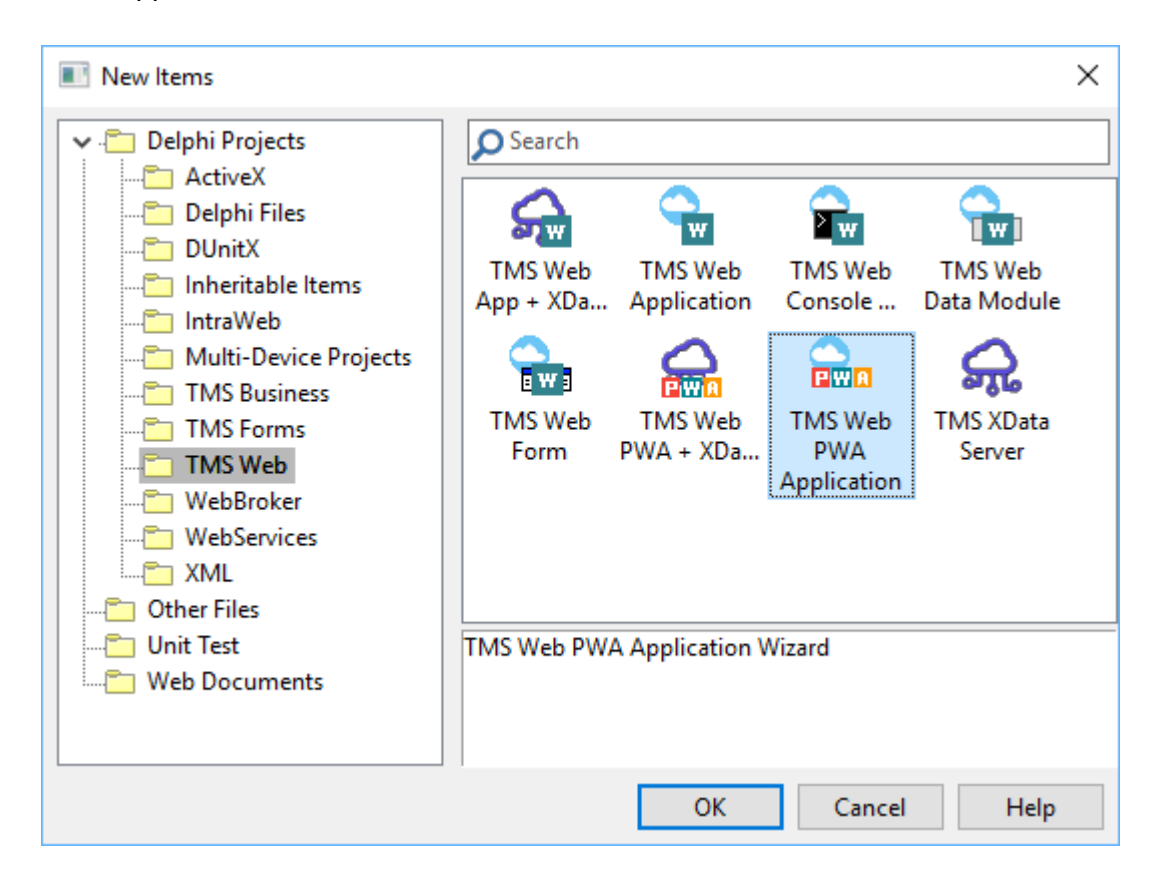

At first sight, it looks like this generates the template for a regular TMS WEB Core web application. However, several important additional files are generated: the manifest file, the JavaScript serviceworker file and application icons in different sizes:

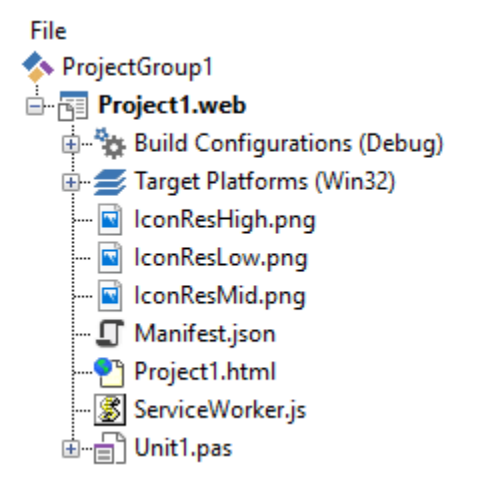

The manifest file is the file that contains the name, description, icons and general information of your progressive web application. This manifest must be conform to the standard: <https://developers.google.com/web/fundamentals/web-app-manifest/>When it is available, it allows the browser to identify the application as progressive web application and offer to install the application from the desktop.

In a TMS WEB Core, the manifest is automatically linked from the project main HTML file via:

```
<link rel=manifest href="Manifest.json"/>
```
The serviceworker is registered and invoked as well from the main HTML script

```
 <script type="text/javascript">
  if ("serviceWorker" in navigator)
  {
    navigator.serviceWorker.register("ServiceWorker.js").then(
     function(ARegistration)
     {}).catch(
      function(AErr)
      {
        console.log("TMS WEB Core service worker registration failed", AErr);
      });
  }
 </script>
```
While the default generated serviceworker.js contains all functionality to automatically cache your entire TMS WEB Core application for offline use, it can be further customized by editing this file in JavaScript.

The manifest file content can be customized directly from the project options:

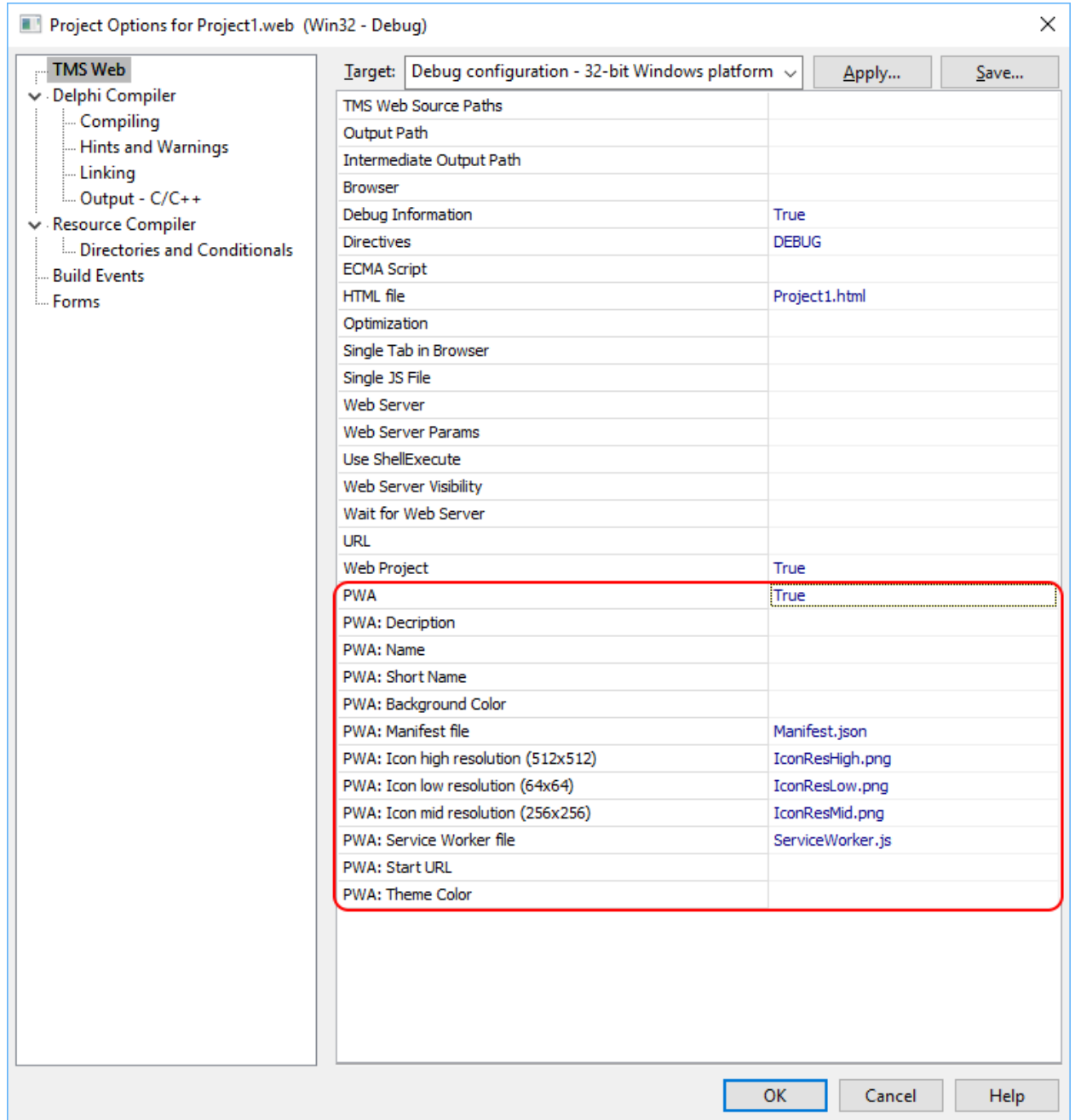

When the progressive web application is launched from the browser via its URL, browsers supporting progressive web applications (Safare on iOS, Chrome on Android), will show a dialog upon launching to offer the possibility to add the application icons to the home screen:

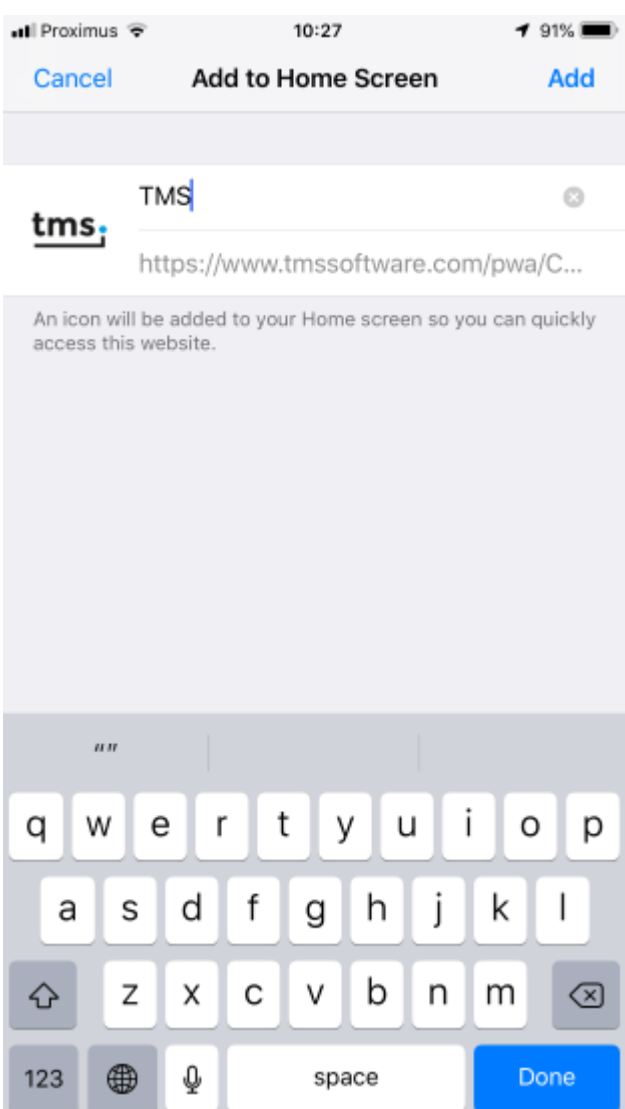

When a progressive web application is used, the Application singleton object returns the online/offline state of the application and will also trigger an event when the online/offline state changes.

Check the property

Application.IsOnline: boolean

to check whether the application is online or offline.

Or attach an event handler to:

Application.OnOnlineChange: TApplicationOnlineChangeEvent

#### with

TOnlineStatus = (osOnline, osOffline);

TApplicationOnlineChangeEvent = procedure(Sender: TObject; AStatus: TOnlineStatus) of object;

This event handler will be triggered when the internet connection availability changes on the device where the application is run.

#### **Your first TMS WEB Core Electron Application**

TMS WEB Core allow to create cross platform Electron applications. These are packaged web applications that can be deployed as executable code for Windows, macOS and Linux. You can learn about the exciting Electron framework at:<https://electronjs.org/>

It is the Electron framework that offers a large API to take advantage of operating system features such as application menu, notifications, local file access, … Your TMS WEB Core application gets compiled to JavaScript and it is the Electron packager that turns the compiled result into an executable for the 3 operating systems: Windows, macOS, Linux. TMS WEB Core integrates all these steps for you from the IDE for Windows & Linux. For macOS, the packager needs to be run separately from a macOS operating system.

To create a new Electron application from TMS WEB Core, select the "TMS Web Electron Application" from the wizard:

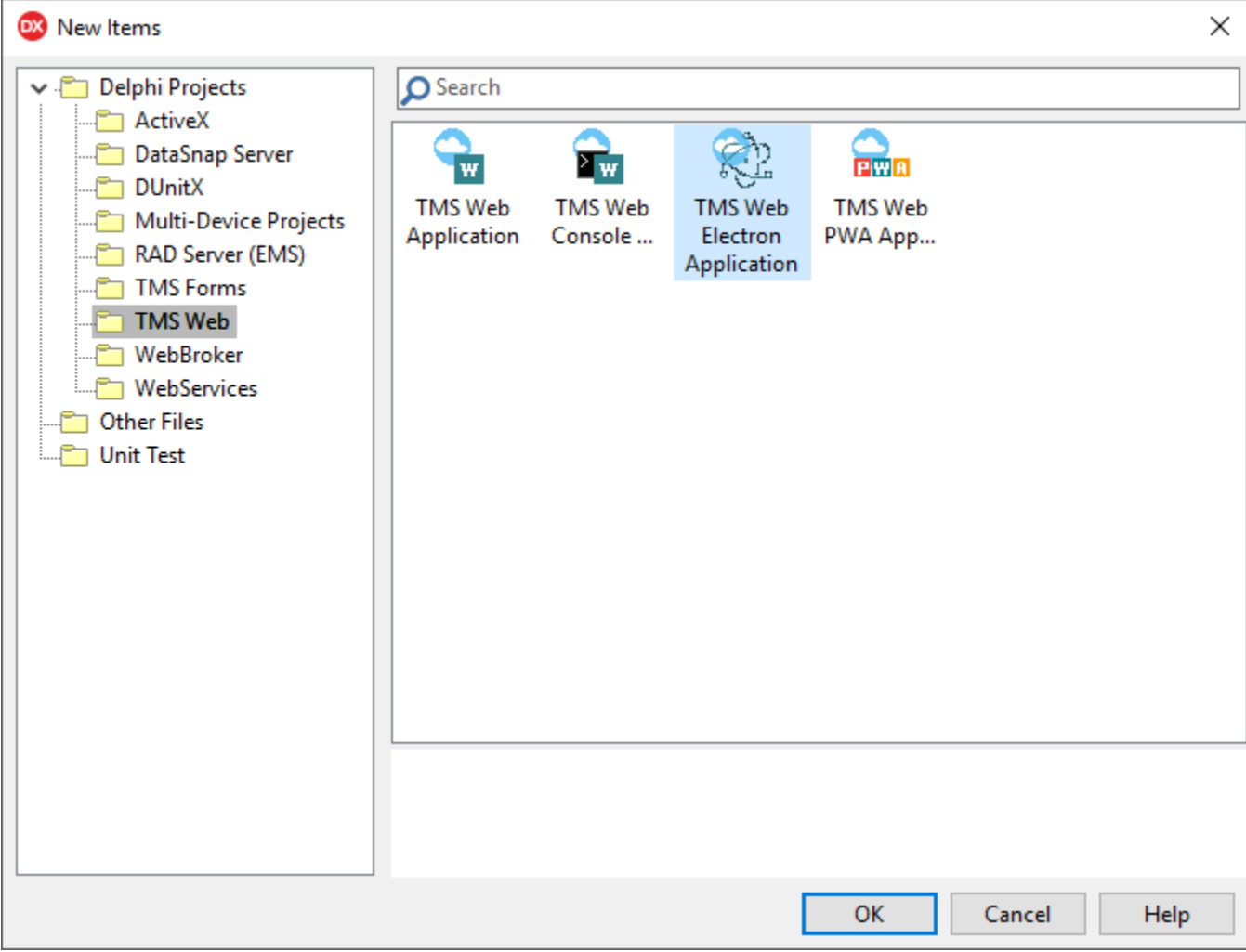

It generates a project that is similar to a TMS Web PWA Application, but instead of the manifest and serviceworker files, it has generated a main javascript file, a package file and 3 icons for the different platforms:

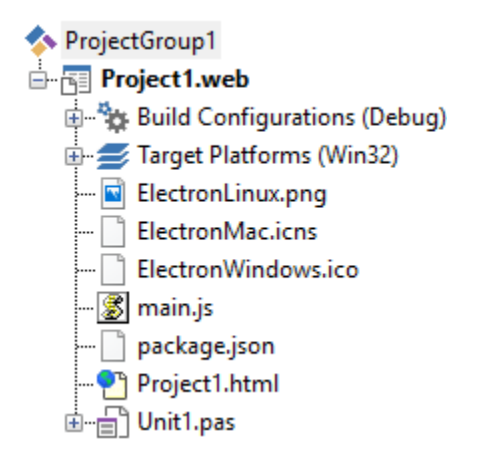

For Electron application development with TMS WEB Core, a whole range of components is available that let you take advantage of the Electron APIs for interfacing with the operating system. This is covered in the chapter specifically about Electron.

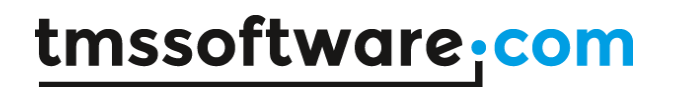

#### **Your first TMS WEB Miletus Application**

Miletus technology enables software developers to create desktop applications with TMS WEB Core. Similary to Electron it provides access to the local file system, shell dialogs, clipboard and much more. Different from Electron, its deployment has a very small footprint.

To create a new Miletus application, select the "TMS Web Miletus Application" from the wizard:

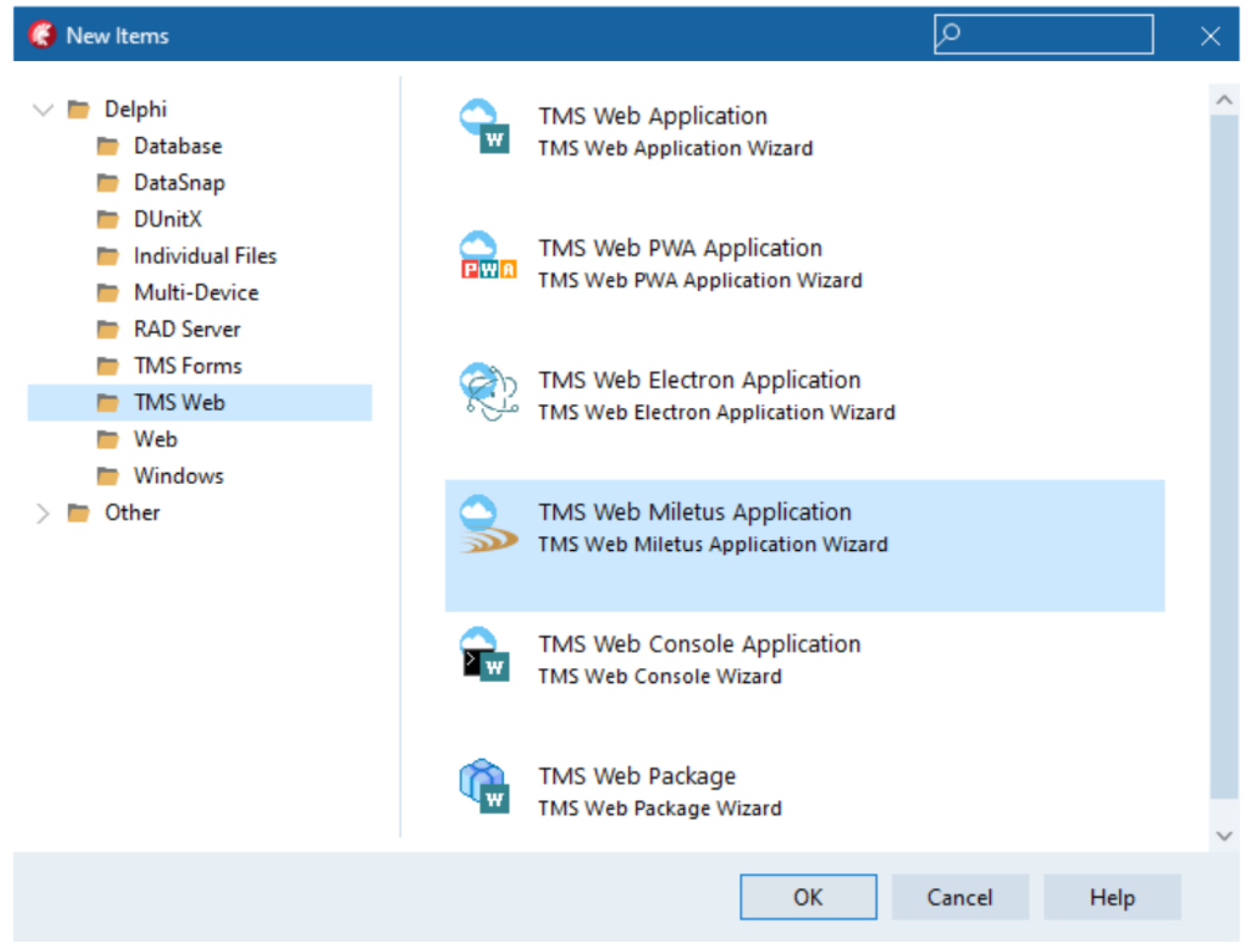

It generates a project similar to a TMS Web Application, with an extra icon file and different configurations to select from:

:

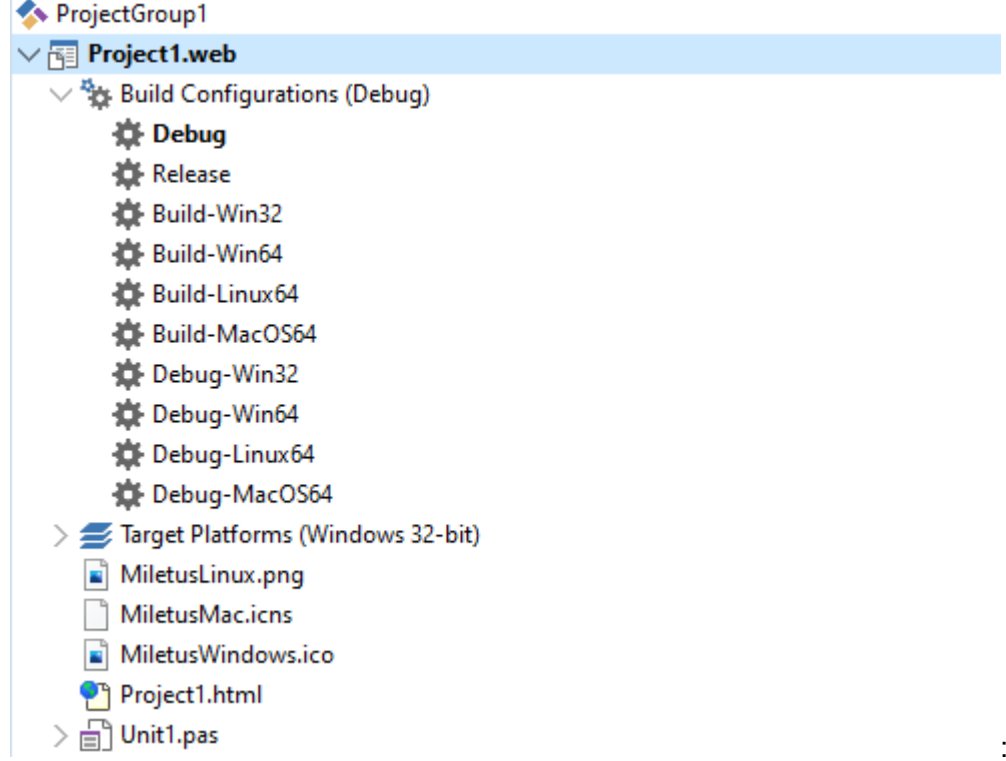

The icon file can be changed through the project options:

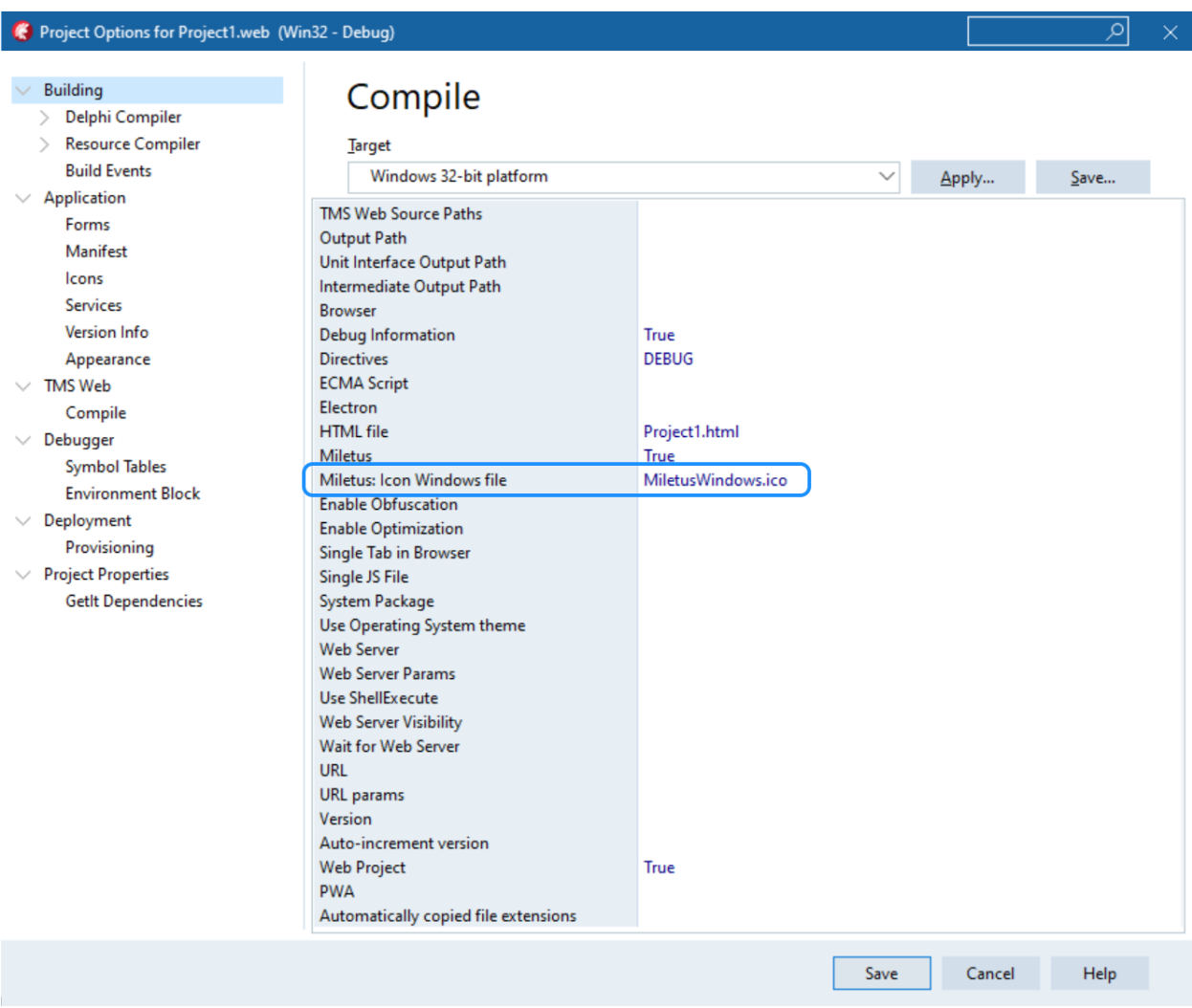

You can now develop your application like you would normally do with a TMS Web Application.

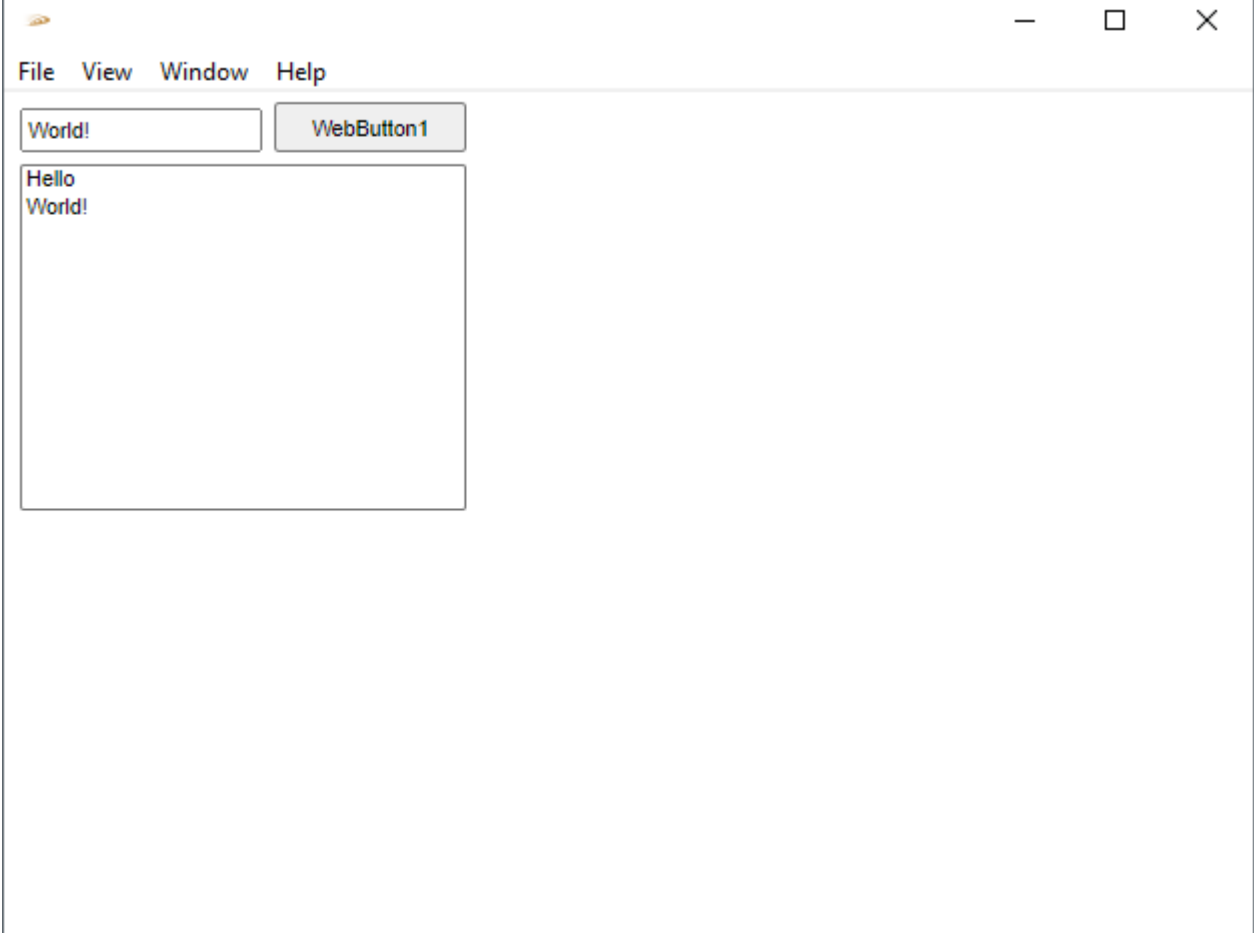

#### **Debugging**

As explained in the previous paragraph, when compiling in the Delphi IDE in debug mode, the extra file project1.js.map is generated to offer the capability to debug the application directly from Delphi code in the browser. This capability is supported in both the Chrome and Firefox browser.

To start the debugger, press F12 from the browser and go to the Sources tab. On the source window, press shortcut Ctrl-P and you get to see the file list of all files involved in the project.

From the file list, pick unit1.pas:

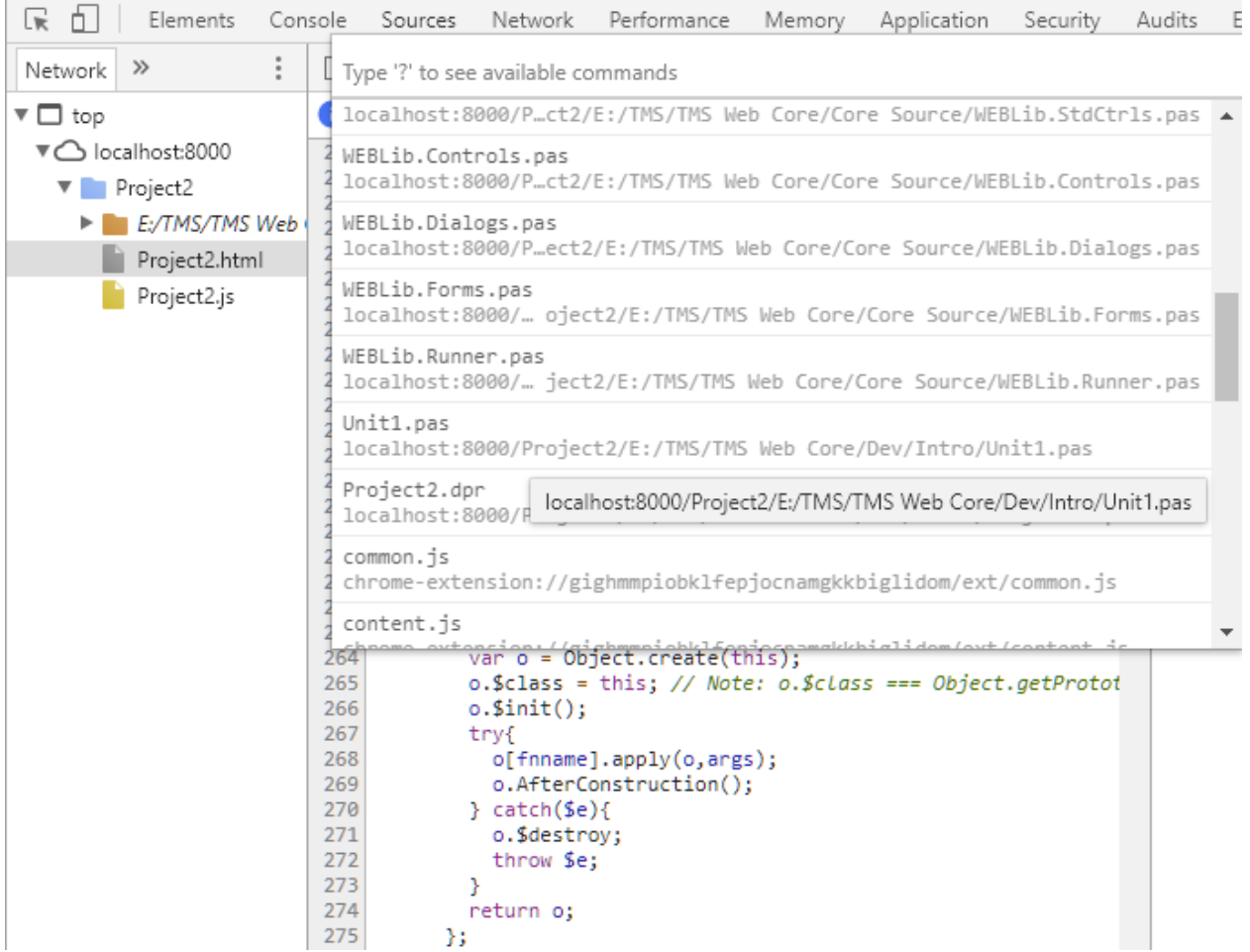

After picking this file unit1.pas, you can add breakpoints by clicking in the line number gutter:

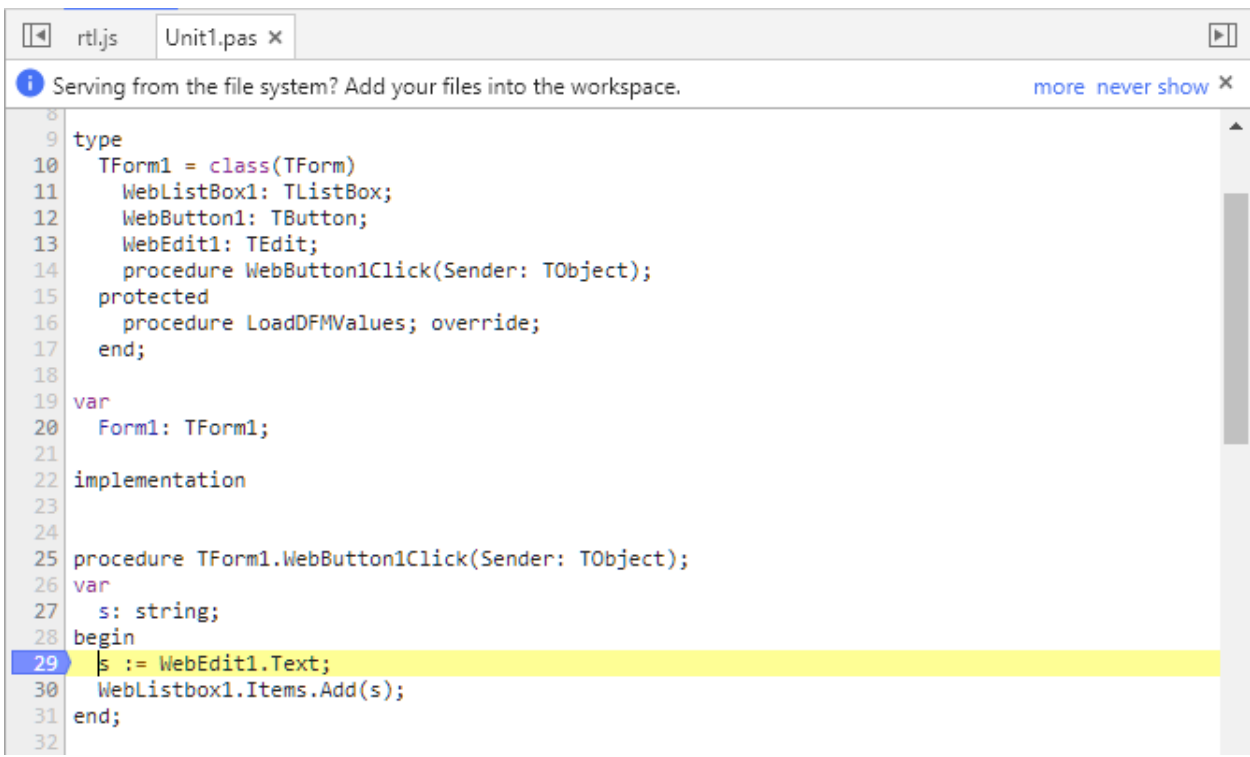

Now, adding a value in the TWebEdit control and pressing the TWebButton triggers the breakpoint:

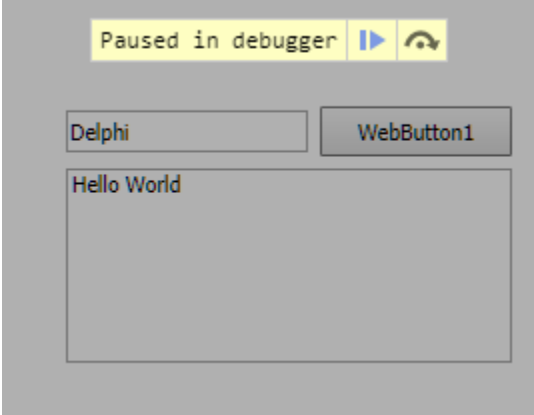

and as you can see in the browser debugger, you can step Delphi line by Delphi line through the code and see the values of Delphi variables directly in the browser debugger:

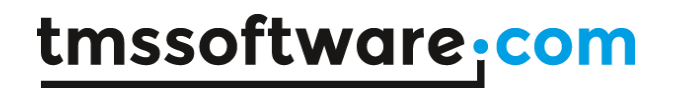

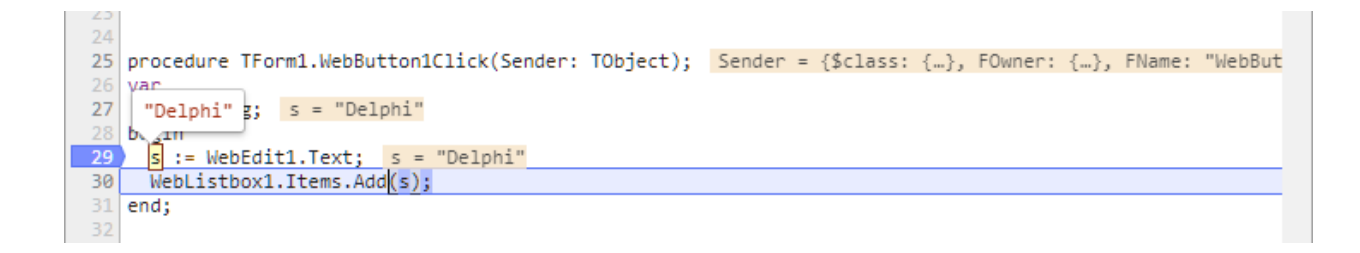

This shows how easy and comfortable it is to debug TMS WEB Core application using the Delphi language directly from the browser.

To make it even more convenient to debug your TMS WEB Core applications in the browser, when you compile your application in Debug mode and you have added a breakpoint in the Delphi IDE, this is automatically converted to a debugger breakpoint in the browser.

For example, set the breakpoint in the Delphi IDE:

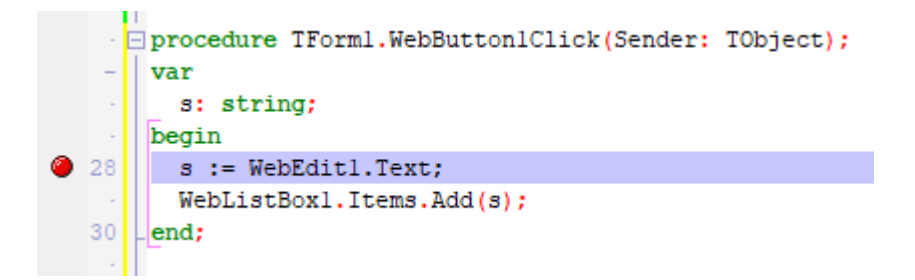

and run the web application in the browser results in:

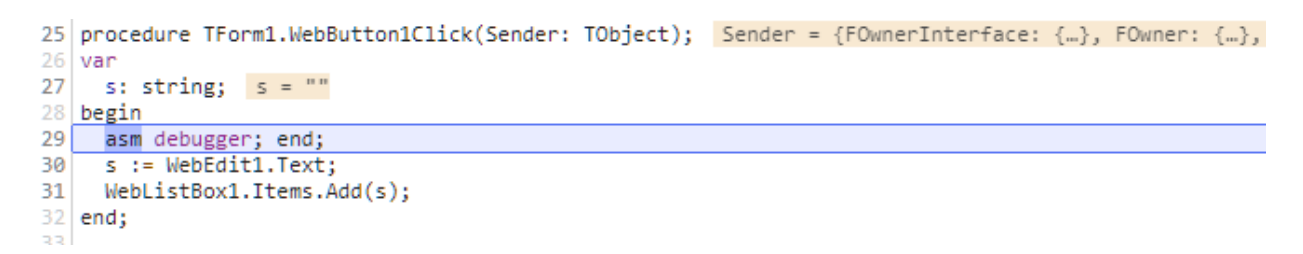

So, the browser debugger is automatically forced to stop just before the line where the breakpoint was set in the IDE. This saves you from locating the code in the browser console and set any breakpoints again from there.

An alternative to setting breakpoints via the IDE, is to set a breakpoint by inserting the identifier {BP} in the code. For every line in the Pascal code that contains {BP}, a JavaScript code line "debugger" will be inserted.

#### **Pascal to JavaScript Compiler**

For creating the single-page JavaScript application, the Pascal code of your project is compiled to JavaScript and this JavaScript application runs in the browser. Typically, a connection to the server will be made by HTTP REST requests or via WebSocket communication. To compile the Pascal code to JavaScript code, the pas2js compiler is used that is an open-source project and builds on years of experience of the FPC compiler team. More information about the pas2js project can be found here:<http://wiki.freepascal.org/pas2js>

At this moment, this support for the Pascal language is highly compatible with the Delphi language. Pas2js v2.0 introduces advanced features such as attributes, generics, type helpers, support for JavaScript await, promises and much more. Some of the newest Delphi language features are not yet supported in pas2js v2.0 but on the radar for future releases:

- Advanced Records
- Advanced RTTI
- Inplace variables

For more details about the capabilities of the pas2js compiler, please refer to <http://wiki.freepascal.org/pas2js#Compiler>

TMS WEB Core ships with a validated version of the pas2js compiler. We recommend using the pas2js compiler included in the TMS WEB Core distribution as this is the version we test & approve our entire framework and IDE integration with.

#### **RTL**

Equally important to move existing VCL or FMX code bases to the web is the support for RTL. A huge part of the Delphi RTL is available and delivered with the compiler. This includes now:

There is a basic Object Pascal RTL, several units from the FPC Packages are also available

-system -sysutils -math -strutils -rtlconst -classes -contnrs -typinfo -objpas -dateutils -DB -js (javascript system objects) -web (browser provided objects) -libjquery

For more information about RTL support, please see:<http://wiki.freepascal.org/pas2js#RTL>

#### **Preprocessor**

As a webbrowser does not know the concept of DFM files to load form configuration from and as the form designer in the Delphi IDE is technically a VCL form, there is a preprocessing step before compiling the code to JavaScript. This preprocessing step handles the conversion from DFM file to code for initialization of the form. The pre-processor will also convert the unit namespaces from VCL to WEBLib. This unit namespace conversion not only applies to unit names but also when unit name prefixes are explicitly used for types. If there is a special reason to disallow the pre-processor to skip lines in the code, prefix these lines with the {NOPP} specifier.

So, the line

VCL.StdCtrls.TLabel

will be converted to

WEBLib.StdCtrls.TLabel

The line

{NOPP} VCL.MyUnit.MyType

will remain as-is before it is being compiled, i.e.

VCL.MyUnit.MyType

#### **Command-line compiler**

It is possible to build TMS WEB Core web client projects outside the IDE. This is done via the command-line compiler. The command-line compiler is located in the CommandLineCompiler subfolder of the install folder. It contains a Windows version and a Linux version. The name is: TMSWebCompiler.

Running the command-line compiler for a project is done with:

tmswebcompiler.exe /ParseDprojFile /ProjectFile:myproject.dproj

The compiler has various flags that can be used. Frequently used flags will be to choose the config from the project, i.e.

tmswebcompiler.exe /ParseDprojFile /ProjectFile:myproject.dproj /Config:Release

selects to compile in release mode.

To see a full list of command-line parameters, use

tmswebcompiler.exe -help

Note that several of these command-line parameters will override the settings used in the .DPROJ file.

This is an extensive list of the parameters:

CompilerBin, Pas2JS dll, example /CompilerBin:c:\temp\libpas2js.dll Config, configuration, example /Config:Release CopyFiles, files that are copied to the html dir, example /CopyFiles:"c:\temp\picture.bmp;c:\temp\styles.css" Debug, example /Debug Compiler defines, example /Defines:RELEASE;DEBUG Compile all dproj files which can be found here, example /DprSearchPath:c:\temp EcmaScript,  $0 = \text{default}, 1 = \text{Ecm}$ aScript5,  $2 = \text{Ecm}$ aScript6, example /EcmaScript:1 Version of the generated Electron binary, example /ElectronAppVersion:"1.0.0" Target-System, Win32: 2, Win64: 3, Linux32:4, Linux64:5, MacOS32: 6, MacOS64: 7, example /ElectronBuild:3 Name of the Electron Linux icon file, example /ElectronIconLinuxFileName:"IconLinux.png"

Name of the Electron Mac icon file, example /ElectronIconMacFileName:"IconMac.icns" Name of the Electron Windows icon file, example /ElectronIconWindowsFileName:"IconWindows.ico" Name of the Electron main.js file, example /ElectronMainJSName:"main.js" Name of the Electron package.json file, example /ElectronPackageJSONName:"package.json" Electron Application, example /Electron Version of Electron with which the binary should be created, example /ElectronVersion:"6.0.0" help or no switch, example /help HiddenMessages, example /HiddenMessages:123,456 HTMLOutputDir, html and JavaScript output directory, example /HTMLOutputDir:c:\temp IncSearchPaths, include search paths, example /IncSearchPaths:c:\temp;c:\temp2 Set the language of the compiler (0 = English, 1 = German, 2 = French), example /Language:0 Absolute paths in the map file, example /MapFileAbsolutePath No XSSIProtection, example /NoXSSIProtection Obfuscation, /Obfuscation Optimization, optimization or not,  $0 = no$  optimization,  $1 =$  optimization, example /Optimization:1 Parse the dproj file, example /ParseDprojFile ProjectFile, name of the project file, example /ProjectFile:c:\temp\project.dpr ProjectHTMLFile, name of the project html file, example /ProjectHTMLFile:c:\temp\project.html PWA BackgroundColor, example /PWABackgroundColor:Black PWA Description, example /PWADescription:Description PWA Icon Res High, example /PWAIconResHigh:Icon.png PWA Icon Res Low, example /PWAIconResLow:Icon.png PWA Icon Res Mid, example /PWAIconResMid:Icon.png PWA Manifestfile, example /PWAManifest:Manifest.json PWA Name, example / PWAName: Name PWA ServiceWorkerfile, example /PWAServiceWorker:ServiceWorker.js PWA ShortName, example /PWAShortName:ShortName PWA StartURL, example /PWAStartURL:127.0.0.1/Project1.html Progressive Web Application, example /PWA PWA ThemeColor, example /PWAThemeColor:Black ShowConditionals, example /ShowConditionals ShowDebugNotes, example /ShowDebugNotes ShowErrors, example /ShowErrors ShowEverything, example /ShowEverything ShowHints, example /ShowHints ShowInfo, example /ShowInfo ShowLineNumbers, example /ShowLineNumbers

ShowMessageNumbers, example /ShowMessageNumbers ShowNotes, example /ShowNotes ShowNothing, example /ShowNothing ShowTriedFiles, example /ShowTriedFiles ShowUsedTools, example /ShowUsedTools ShowWarnings, example /ShowWarnings SingleInstance, single tab in the browser, should only be used for debug purpose, example /SingleInstance SingleJS, single JavaScript file or not, example /SingleJS UnitSearchPaths, unit search paths, example /UnitSearchPaths:c:\temp;c:\temp2 Verbose, example /Verbose Version, example /Version:1.0.0

#### **Utility functions**

The unit WEBLib.WebTools contains several helper functions that can be handy.

The list of available utility functions is:

procedure MessageBeep(AType: integer);

Method with a VCL compatible signature playing a beep in the browser.

procedure OutputDebugString(const s: string);

Sends the string to the browser event log

function GetTickCount: longint;

Returns the number of ticks since browser start in milliseconds

function GetQueryParam(AName: string): string;

Returns the URL query parameter value for the URL with which the web application was started. Example:

<https://www.myserver.com/mysite?user=Admin>

with return 'Admin' for GetQueryParam('user');

function HasQueryParam(AName: string; var AValue: string): boolean;

Returns true if a specific query parameter is present in the URL with which the application was launched.

function GetLocaleShortDateFormat(ALocale: string = ''): string;

Gets the short date format according to the browser locale

function GetLocaleLongDayName(DayOfWeek: integer; ALocale: string = ''): string;

Gets the long day name for a specific day in the week according to the browser locale

function GetLocaleShortDayName(DayOfWeek: integer; ALocale: string = ''): string;

Gets the short day name for a specific day in the week according to the browser locale

function GetLocaleLongMonthName(Month: integer; ALocale: string = ''): string;

Gets the long month name for a specific day in the week according to the browser locale

```
function GetLocaleShortMonthName(Month: integer; ALocale: string = 
''): string;
```
Gets the short month name for a specific month in the year according to the browser locale

function GetLocaleDecimalSeparator(ALocale: string = ''): string;

Gets the decimal separator character according to the browser locale or the specified locale

function GetLocaleThousandSeparator(ALocale: string = ''): string;

Gets the thousand separator character according to the browser locale or the specified locale

function GetLocaleCurrency(ALocale: string = ''): string;

Gets the currency according to the browser locale or the specified locale

```
function LocaleFormatCurrency(Value: double; ACurrency: string; 
ALocale: string = ''): string;
```
Formats a value with a currency according to the browser locale or the specified locale

function GetBrowserLocale: string;

Retrieves the browser locale as string. See appendix for possible locale names.

```
function ProcessAccelerator(AValue: string; var Accelerator: string): 
string;
```
Converts a string using accelerator keys (i.e. characters preceeded by &) as underlined HTML text. The Accelerator var parameter is set to the accelerator key value.
Example:

'My &Button'

will be converted to

'My <B>utton' and the Accelerator var parameter will be set to 'B'

function GetBase64Image(AImage: TJSHTMLElement): string

Retrieves the image data as base64 encoded string

procedure DebugBreak;

Sets a breakpoint in the code at the line where DebugBreak is called.

#### **Page Design**

#### **Absolute positioning**

By default, the Delphi form designer serves as a WYSIWYG design surface for your web application forms. This means that the UI controls on the Delphi form will appear absolute positioned on the web page. For page layout & organization, there are the typical Delphi container controls like a panel, groupbox, scrollbox, gridpanel.

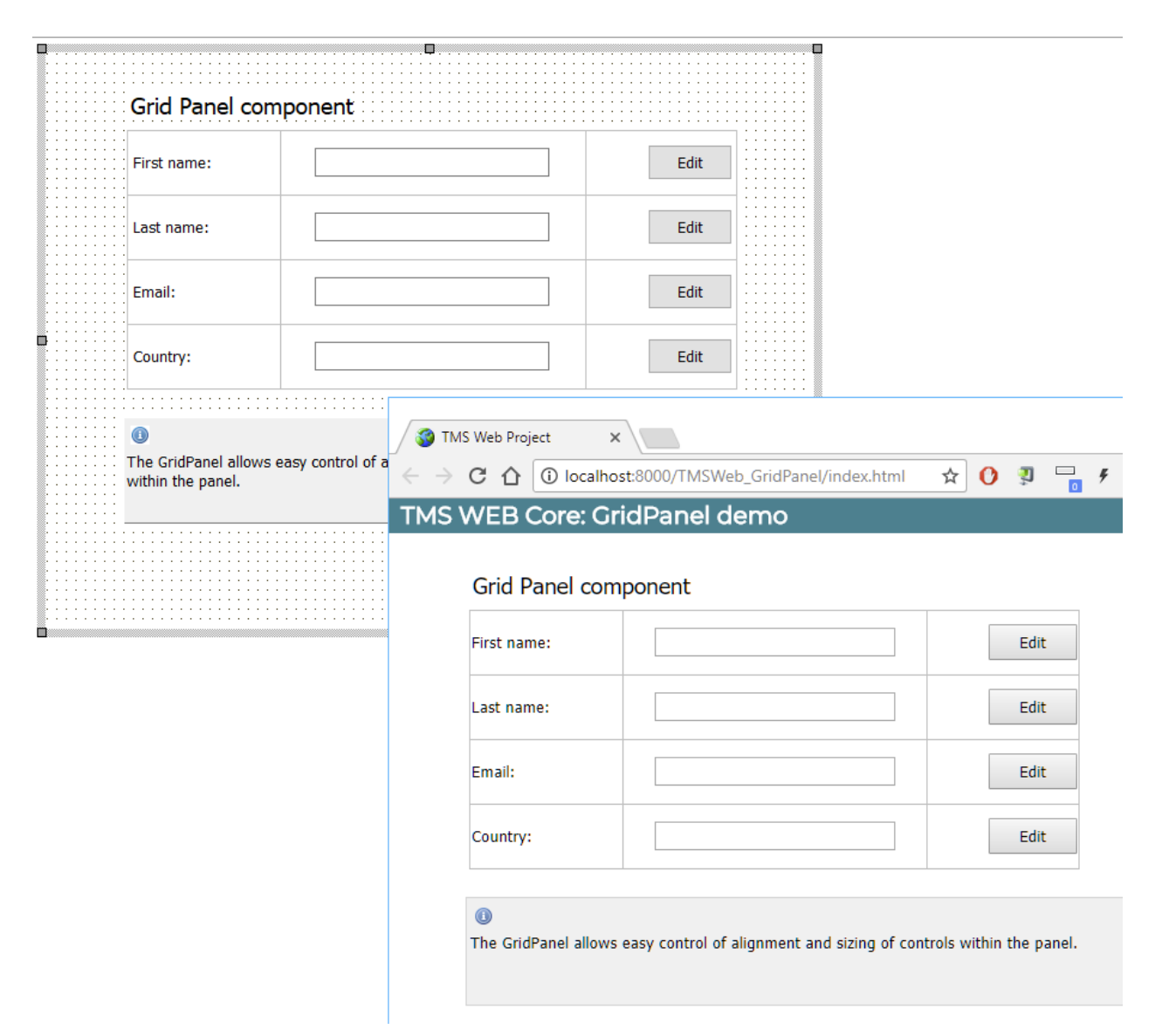

# tmssoftware.<u>com</u>

The parent/child relationship of the Delphi controls is also reflected on the produced web pages. Additional facilities like control alignment, anchoring, grid panel and a splitter control are available to let you and the end user control the layout of the pages. In this default mode, everything is as such very familiar to Delphi developers and users of Delphi VCL Windows applications and sometimes this similarity is desirable.

#### **Relative positioning**

Controls can also be added to the designer and positioning set to relative position. This is set by the property Control.ElementPosition to epRelativate. In this mode, coordinates for the control are not rendered. It is up to the browser DOM to determine the layout. If for the Control the HeightStyle and WidthStyle are set to ssAuto, also the DOM will determine the runtime size of the control. There is one very important consideration with relative positioned controls and that is control order. The relative ordering of controls is set by the Control.ChildOrder property. When Control.ElementPosition is epRelative, the Control.ChildOrder is used to control the ordering of the HTML elements of the control in the parent. The control with Control.ChildOrder set to 0 will be the first control under the parent HTML element hierarchy, the next control will be the control with Control.ChildOrder set to 1 and so on …

Example:

In the designer, there is a panel with ElementPosition = epRelative and WidthStyle, HeightStyle are set to ssAuto. It contains 3 child controls, a label, edit and button with ElementPosition set to epRelative as well. The label's ChildOrder is set to 0, the edit's ChildOrder to 1 and the button's ChildOrder to 2.

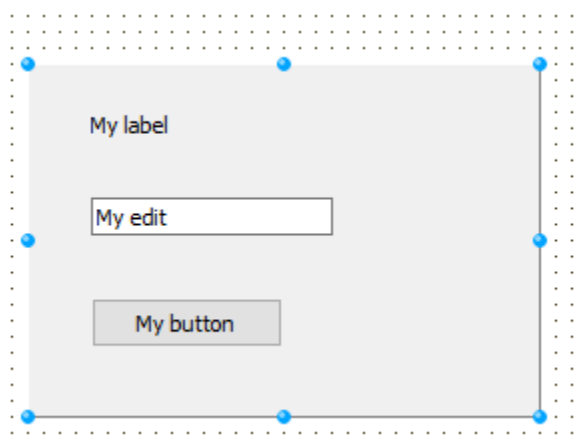

The result in the browser is:

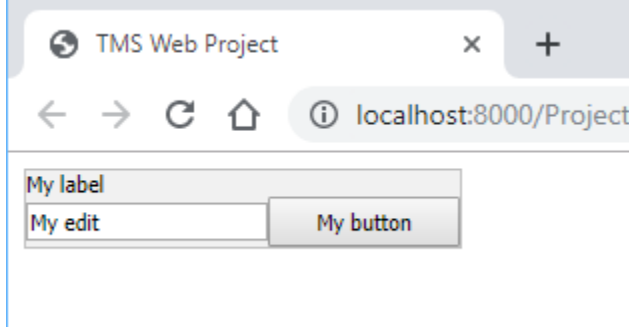

The corresponding HTML will be: a HTML SPAN element for the panel, a DIV element with child HTML LABEL element for the label. A HTML INPUT element for the edit control and a HTML BUTTON element for the button:

<SPAN> <DIV><LABEL></LABEL></DIV> <INPUT type="TEXT"> <BUTTON type="BUTTON"> </SPAN>

Now, CSS can take care of further styling of the generated HTML elements.

#### **Theming**

Meanwhile, all major desktop and mobile operating systems have introduced the concept of a light and dark themes to accommodate the typical preference of dark themes for young computer users and light themes for older computer users. Naturally, there is a tendency that young computer users will come to expect that a web application adopts a dark theme and vice versa for older users. Meanwhile, browsers offer capabilities of detecting whether the operating system where the browser runs is configured for a dark theme or light theme. And so, a TMS WEB Core application can automatically run using a dark theme or a light theme depending on these settings. Of course, this feature is optional, and it can be used in an automatic way or you can add application level code for switching to your desired theme in a customized way.

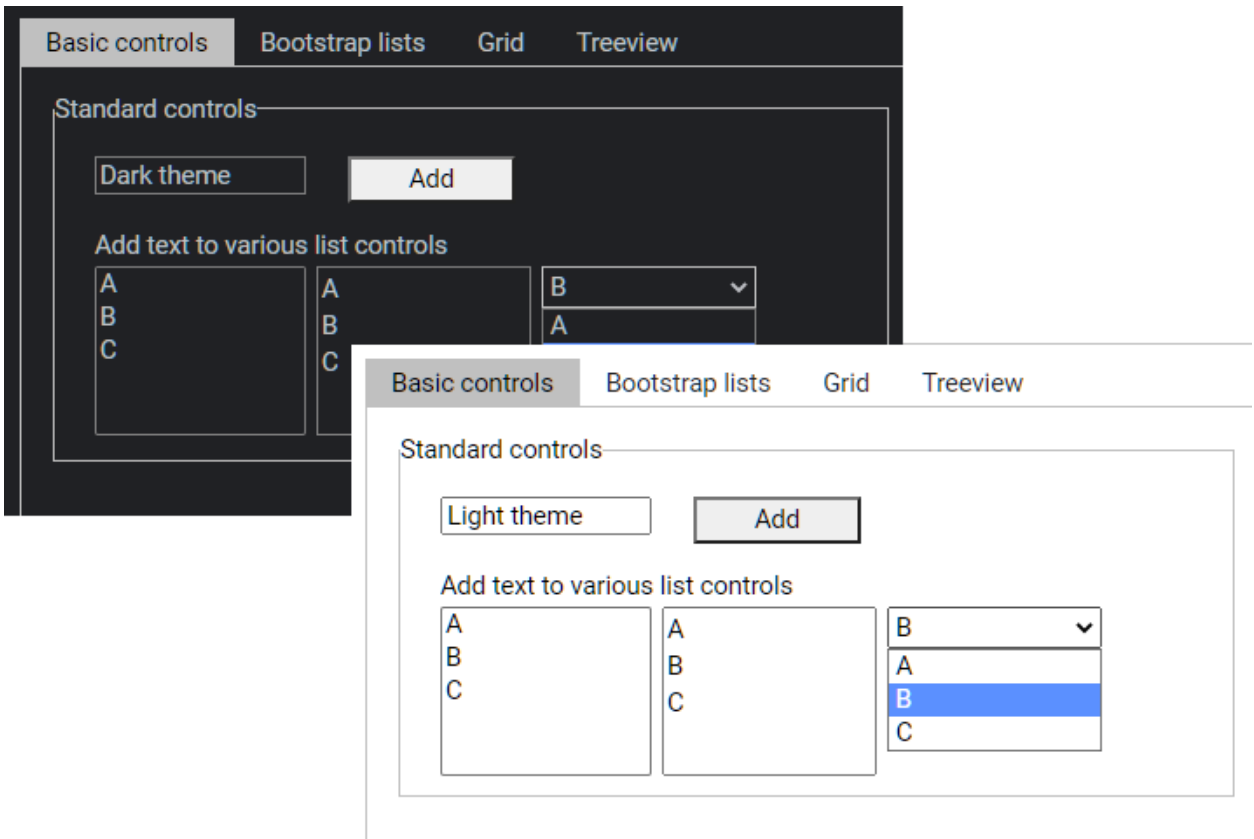

To enable this feature, go into project options and enable automatic theming via:

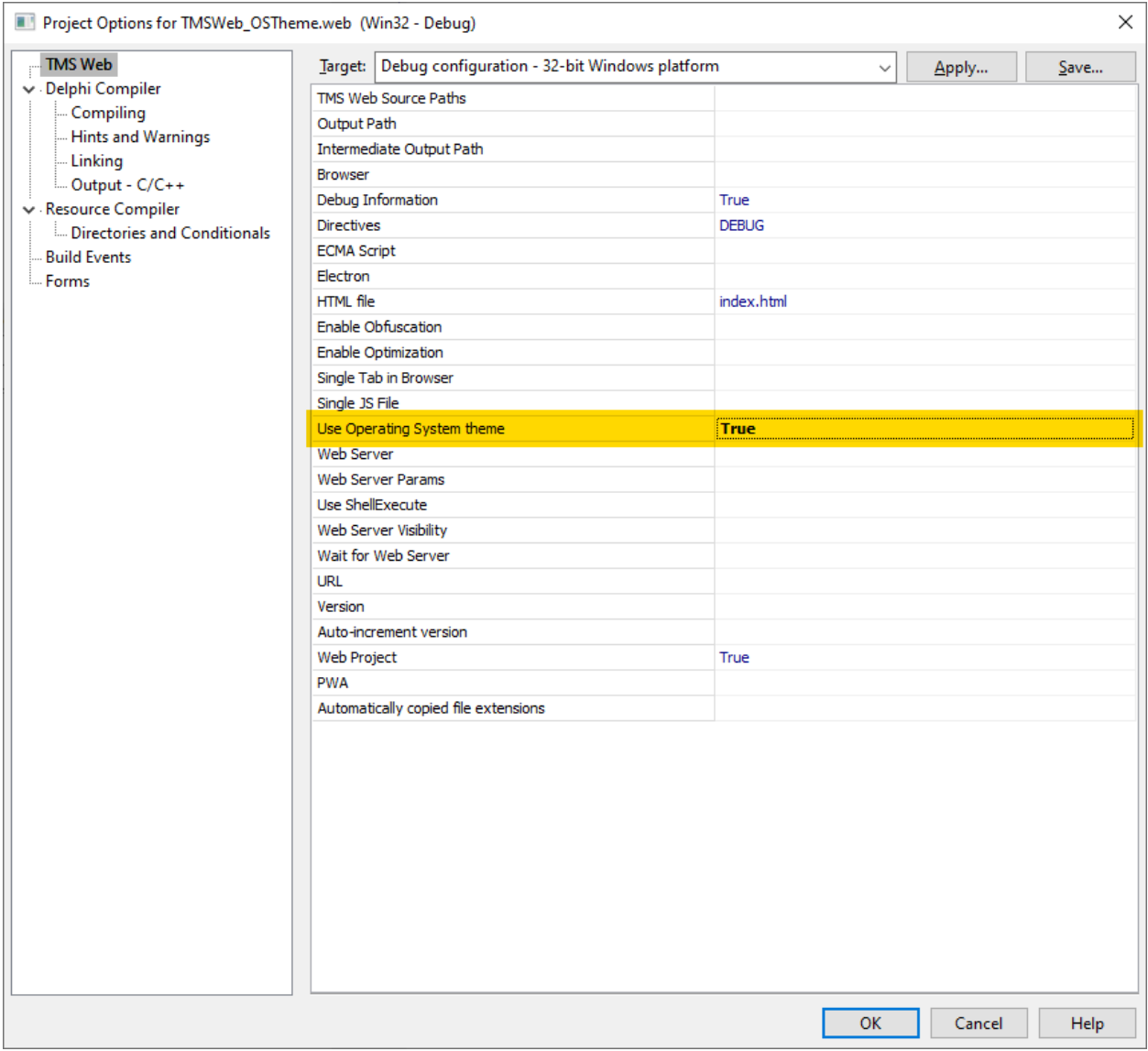

#### **BiDiMode**

Default TMS WEB Core web client applications are designed for left to right written languages. For languages written from right to left, you can application wide configure the browser to use right to left rendering. To do this, edit the project main HTML file and add the attriubute dir="rtl" for the <HTML> tag:

```
<!DOCTYPE html>
<html dir="rtl" lang="ar">
  <head><meta http-equiv="Content-type" content="text/html; charset=utf-8" />
    <meta name="viewport" content="width=device-width, initial-scale=1">
    <math>meta</math> $(The<br>meColor)><noscript>Your browser does not support JavaScript!</noscript>
    <link rel="icon" href="data:;base64, =">
    <math>meta</math> (Manifest)\langlelink \frac{1}{2} (FavIcon) />
    <title>TMS Web Project</title>
    <script type="text/javascript" src="$(ProjectName).js"></script>
    <style>
    \langle/style\rangle\langle/head>
  <body>
<meta $ (BodyParameters)>
 </body>
 <script type="text/javascript">
   rtl.run();
 \langle/script\rangle\langle/html>
```
If you only want to enable right-to-left for specific controls on a page that is mainly left-to-right, you can use the control's BiDiMode property for this (similar as in Delphi VCL applications).

#### **Use of HTML templates**

The TMS WEB Core framework is also completely open to have the page layout designed directly from HTML & CSS. The architecture of the framework provides for separating design & code and even have the design done by people with a role, i.e. graphical designers.

So, how is this separation handled? Fortunately, in a very easy and straightforward way. The link between HTML and the UI controls and code used in the Delphi IDE is based on the unique HTML element ID. Every TMS WEB Core control has a property ElementID. When the ElementID is not used, i.e. left empty, the HTML elements the control consists of is generated by the TMS WEB Core framework. When the ElementID is specified, the HTML element found is hooked up to the Pascal class for the control. This means that property accessors directly get and set values from the HTML element and the various HTML element Javascript events are hooked up the class and exposed as Pascal event handlers.

Here the TWebMemo is hooked up via the ElementID property to a TEXTAREA HTML element with ID set to "mem" and already in the HTML file.

#### **TMS SOFTWARE TMS WEB Core DEVELOPERS GUIDE**

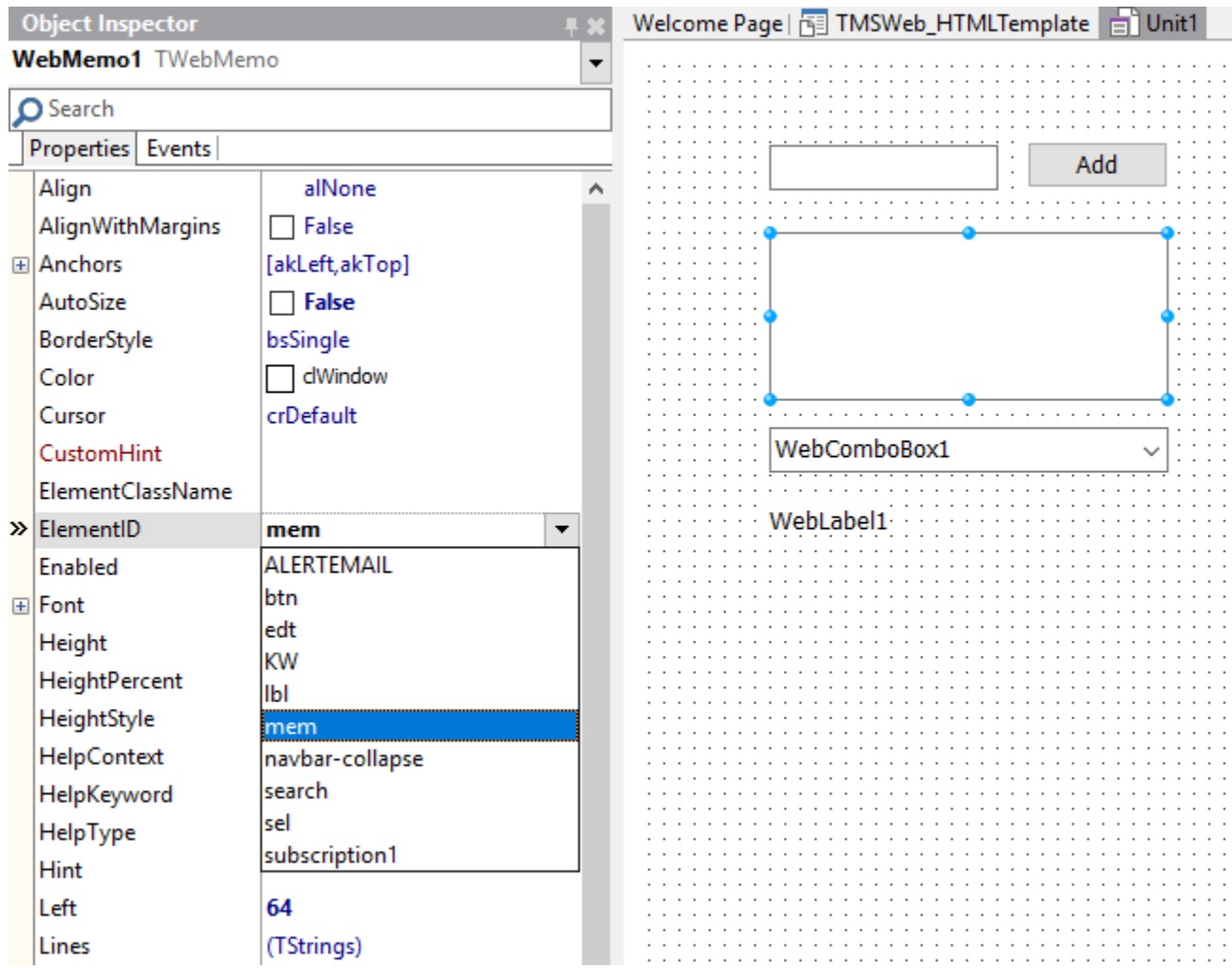

The software developer and the graphical designer can collaborate by simply ensuring that the designer provides the HTML element IDs to the software developer or the software developer can provide a list of IDs of controls needed to the graphical designer.

Alternatively, the mapping between UI controls on the form designer and HTML elements can also be done via the binding editor which is invoked from the TWebForm context menu of the form designer:

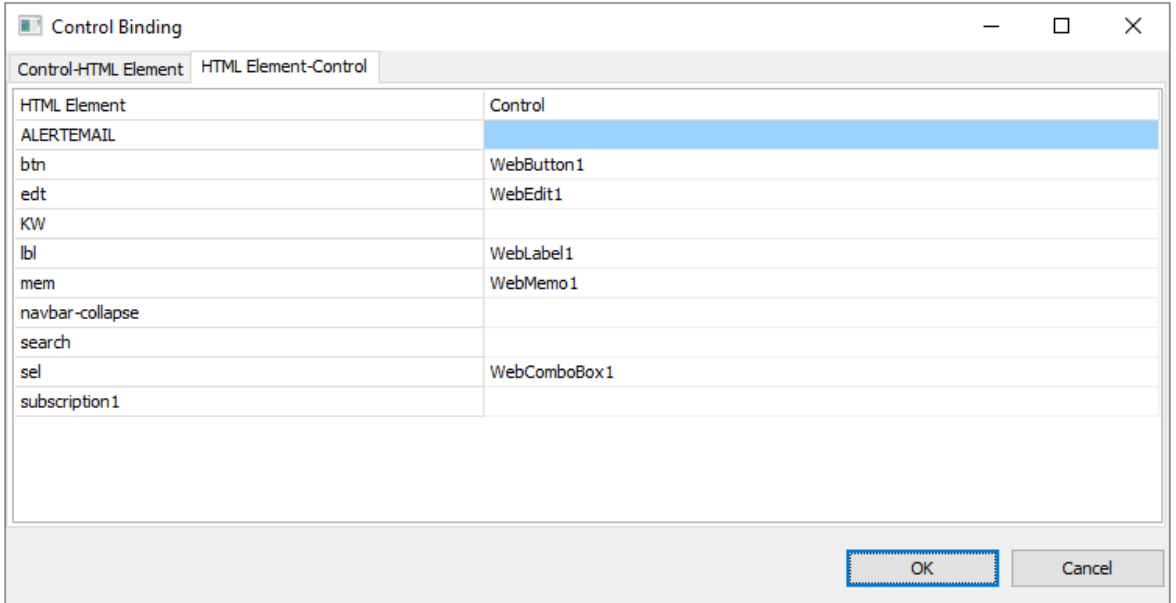

In this control binding editor, two views are possible: the view that shows the UI controls found on the form in the first column and the possibility to pick in the right column the HTML element to map the control to and vice versa in the HTML Element-Control tab.

It speaks for itself that using this technique empowers us to take advantage of responsive design for TMS WEB Core web applications. When the HTML template for the page is applying responsive design techniques, i.e. different layouts for different device screen sizes, the UI controls will appear where the designer defined these should appear depending on the screen size. That is not all though. It is also possible to let the Delphi designed UI be generated in the body part of a HTML page or in any specified HTML container element in a HTML page. As such, a graphical designer could create a page layout with a header, footer and other elements in the HTML page and add a specific area via a HTML DIV or SPAN element where the Delphi designed UI will be generated in. To do so, all that is needed is set to the ID for the HTML element where the form should be generated via the Form.FormContainer property. Finally, each UI control also exposes an ElementClass property. Via this ElementClass property a CSS style can be specified for an UI control. Via this way for example, it is very easy to use a popular framework like bootstrap. It is sufficient to set the bootstrap CSS class names to the UI controls on the Delphi form designer by their ElementClass properties.

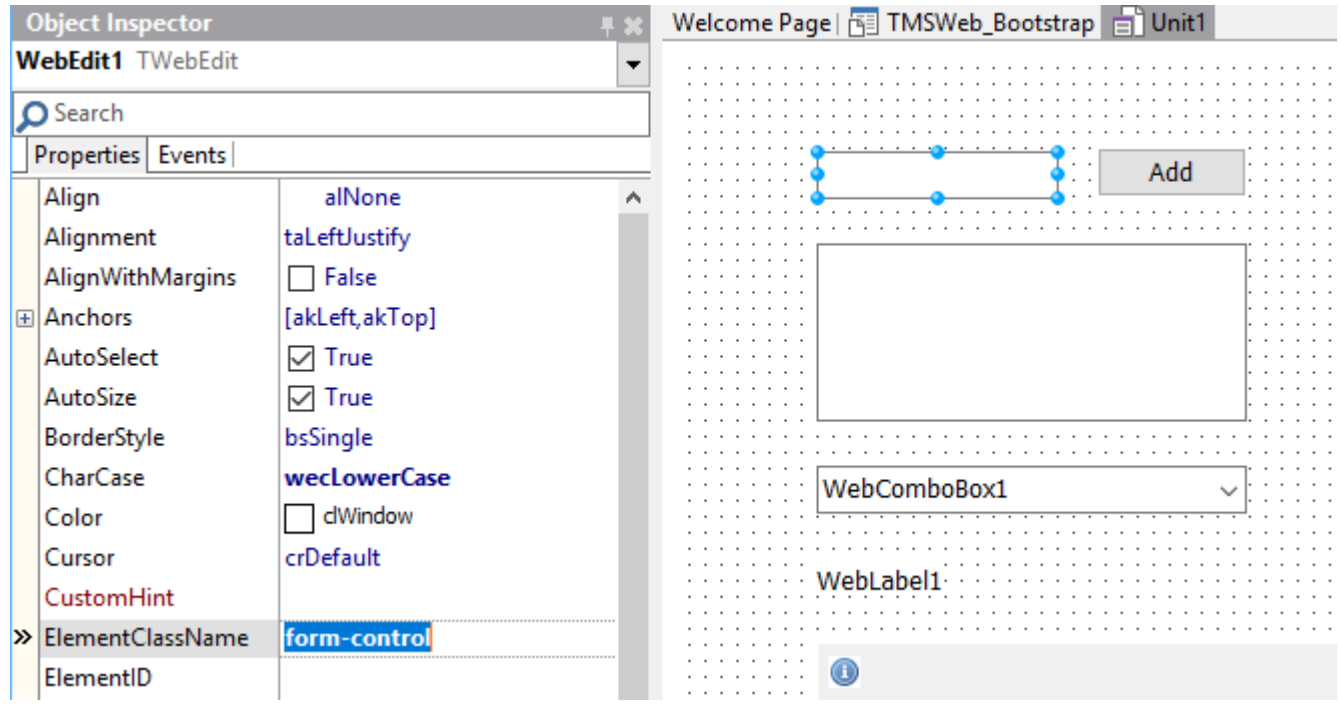

Here the ElementClass property of the edit control on the form is set to the bootstrap 'formcontrol' style:

One of the demos included in the TMS WEB Core framework shows this. By simply changing the bootstrap theme via changing the reference in the HTML page template, the appearance of the web application will adapt automatically.

Demo without styling: [http://www.tmssoftware.biz/tmsweb/demos/tmsweb\\_simple/](http://www.tmssoftware.biz/tmsweb/demos/tmsweb_simple/)

Demo with bootstrap styling applied: [http://www.tmssoftware.biz/tmsweb/demos/tmsweb\\_bootstrap/](http://www.tmssoftware.biz/tmsweb/demos/tmsweb_bootstrap/)

Further fine-tuning on how the design-time setup translates to run-time look & feel and layout is possible via the UI control properties ElementFont and ElementPosition.

Default, the UI control ElementFont property is set to efProperty. This means that the UI control Font property values will be used to generate the style attributes for the HTML element (in case ElementID and ElementClassName are blank). When ElementFont is set to efCSS, this means the font for the HTML element will be determined by the browser CSS resolving.

Example:

This is a TMS WEB Core project web form with 3 controls. The font for the controls was set at design-time to Verdana, 10pt. In the browser, this renders exactly the same:

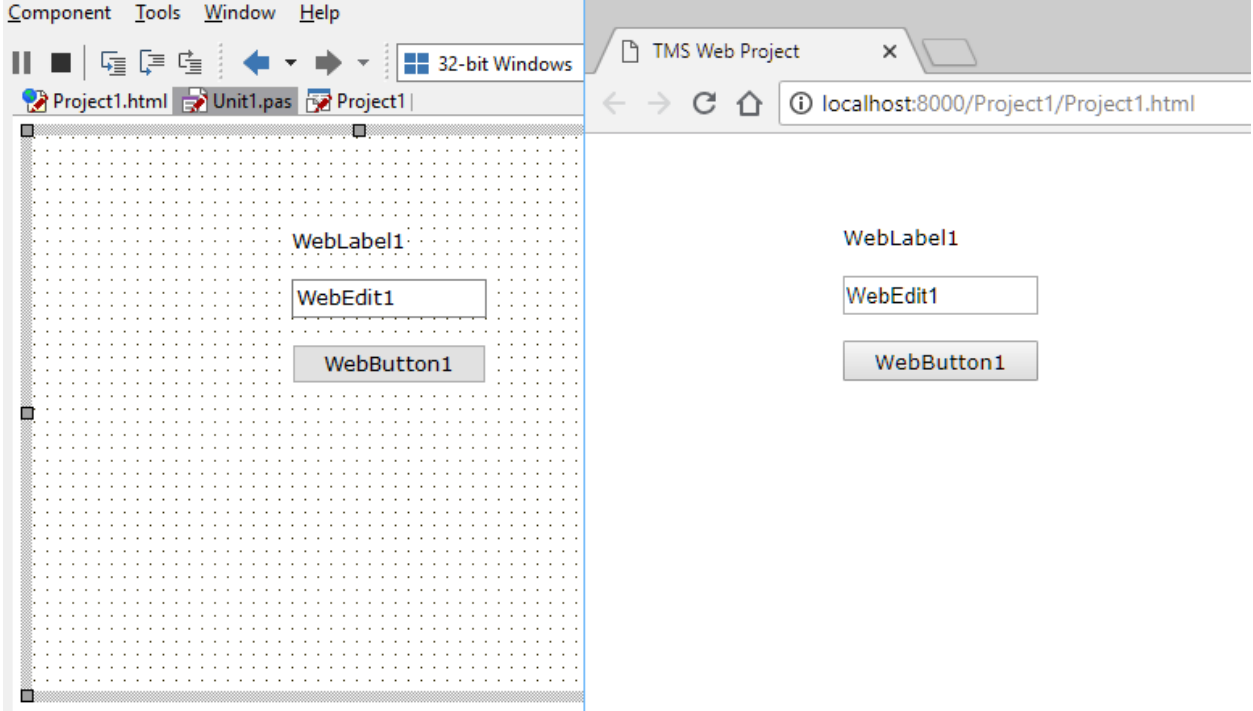

Now, changing the ElementFont property on the 3 controls to efCSS and including the following CSS in the form's unit1.html:

```
\hbox{\tt <html>>}<head><meta http-equiv="Content-type" content="text/html; charset=utf-8" />
     <title>TMS Web Project</title>
     <style>
       \star {
          font-family: Courier New;
          font-size: 12pt;
       \mathcal{F}\mathopen{<}/\mathtt{style}\rangle\langle/head>
  <body>
  \langle/body>
\langle/html>
```
results in:

## tmssoftware<sub>:</sub>com

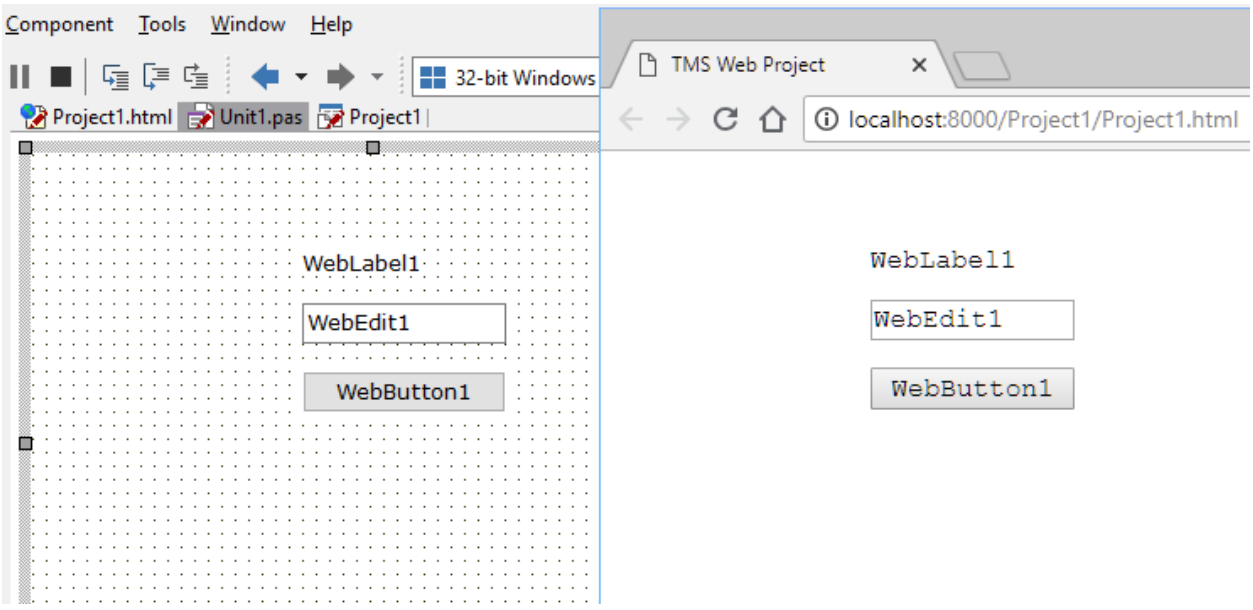

The ElementPosition property determines how the form designer based coordinates are used as style attributes for the HTML element. When ElementPosition is set to epAbsolute (default), the HTML element style attributes are set to absolute and the control position and size will match exactly how it was designed in the form designer. When the setting is epRelative or epNone, the HTML element layout, position and size will be determined by the browser and possible CSS applied to the HTML element(s).

#### **JavaScript and CSS**

In the previous paragraph, it was explained how a form uses a HTML file and that the HTML file can contain HTML elements, CSS, JavaScript as well as references to existing JavaScript libraries and CSS. While these references can always be manually added to the HTML file, the IDE also provides for automatic insertion or removal of such references. To do this, choose from the project context menu in the project explorer pane in the IDE the menu option:

"Manage JavaScript Libraries …"

This brings a dialog with several preconfigured popular JavaScript libraries that can be added:

From this dialog, simply check the JavaScript libraries you want to use for your project.

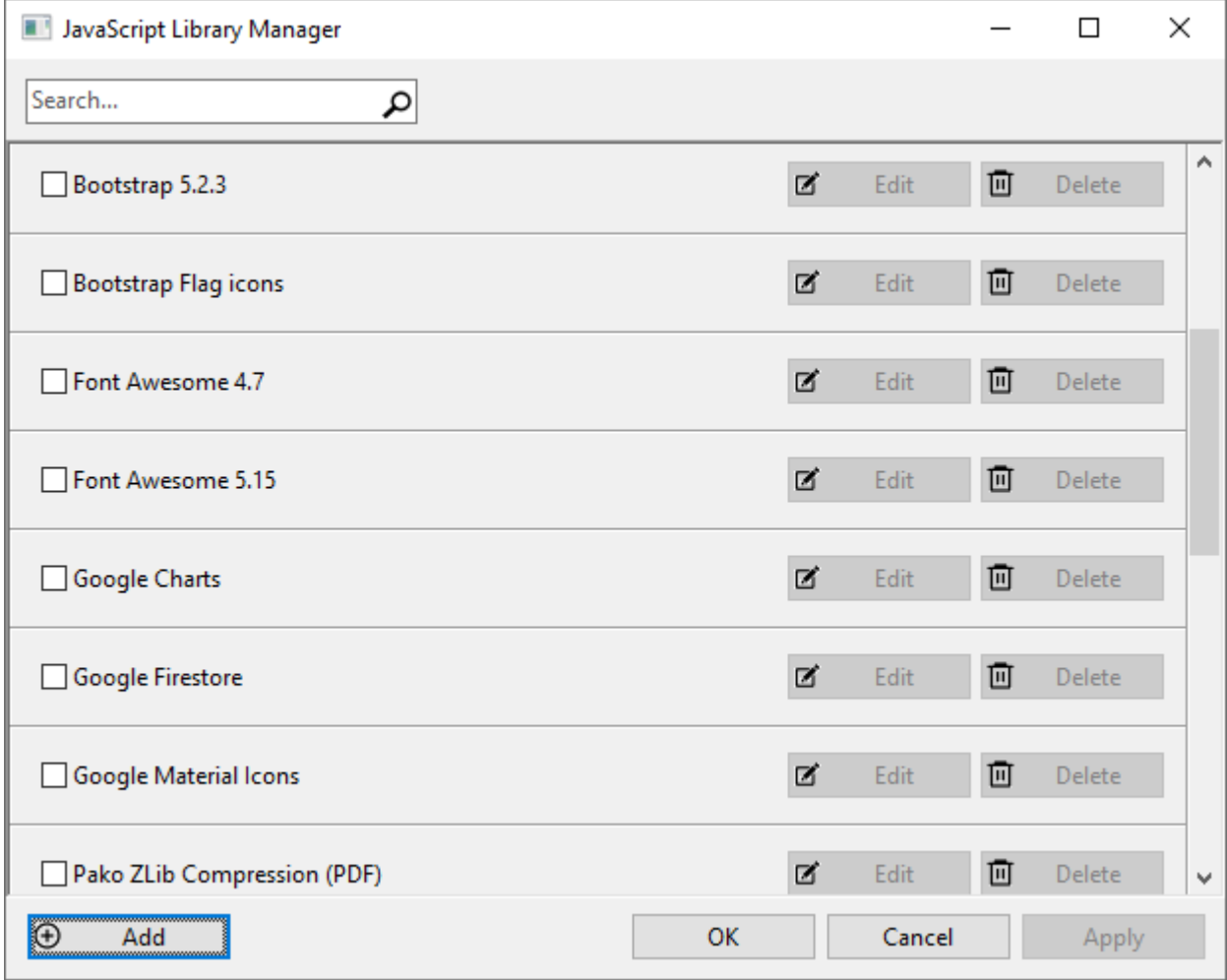

Via the Add button, you can also insert here your own preferred JavaScript or CSS libraries. These custom settings are persisted, also when you install a newer version of TMS WEB Core. The parameters to add a new JavaScript library or CSS library can be entered via this dialog:

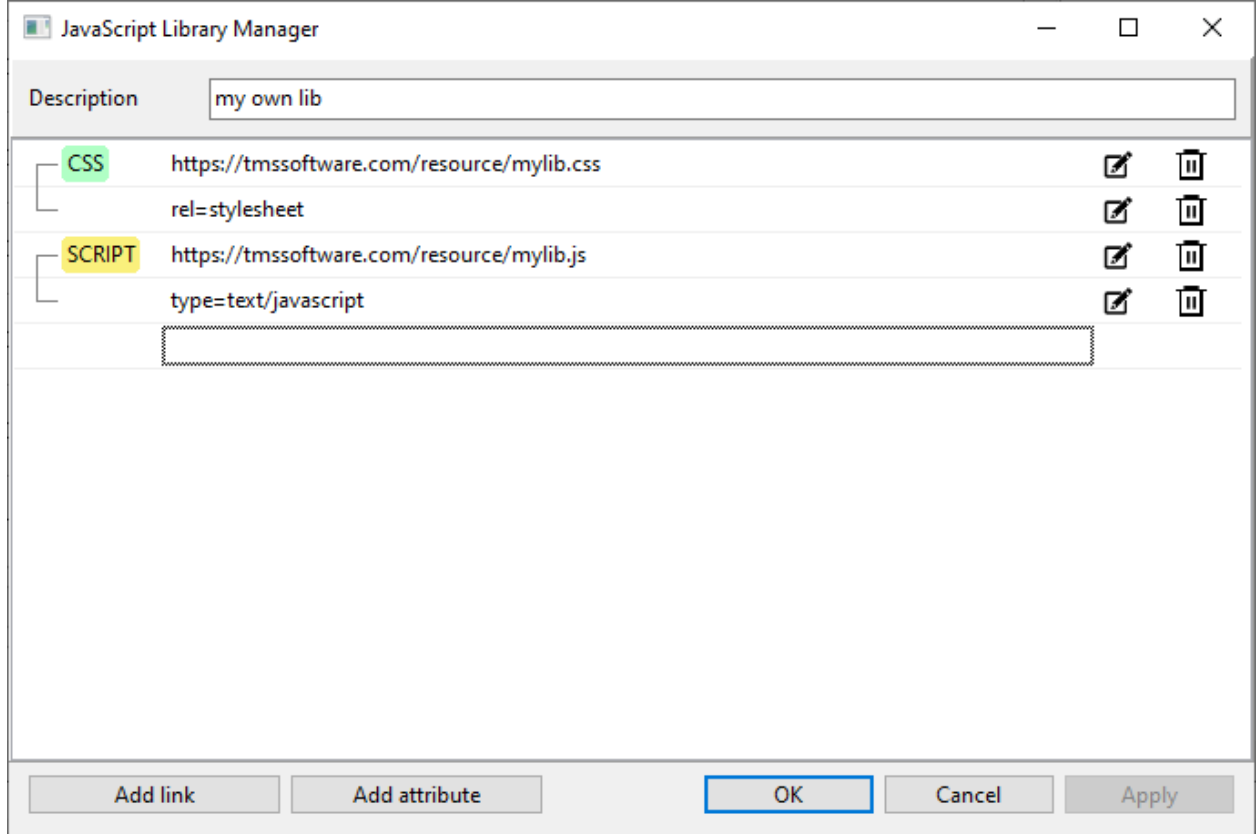

Click "Add Link" to insert a new library link.

Click the 2<sup>nd</sup> column to toggle between CSS or a JavaScript library.

For each link added, one or more attributes can be set via the Add attribute button. An attribute is a name/value pair added to the link inserted.

#### **Using off the shelf HTML templates**

This chapter explains step by step a typical scenario for adopting an existing  $3<sup>rd</sup>$  party HTML template for use in your application.

In this example, we will highlight step by step how such  $3<sup>rd</sup>$  party template can be integrated into a TMS WEB Core web application. For this example, we will use a free off the shelf HTML template as available from<https://www.creative-tim.com/> in particular the Paper Dashboard template<https://www.creative-tim.com/product/paper-dashboard>

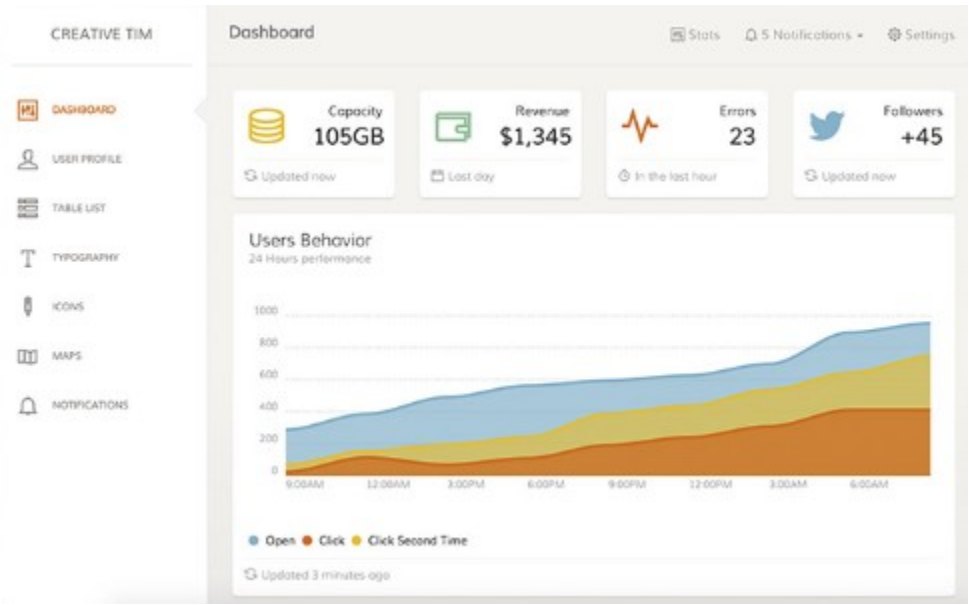

This template offers a modern design and is responsive. The sidebar will collapse when the device screen is small.

After downloading the template, unzip the distribution and in the main folder of the distribution we see template.html and a folder assets. The assets folder contains all css, images, fonts, JavaScript used in this template.

Copy this assets folder under your project folder and import it into the project from the IDE with the "Import folder" function found in the project context menu:

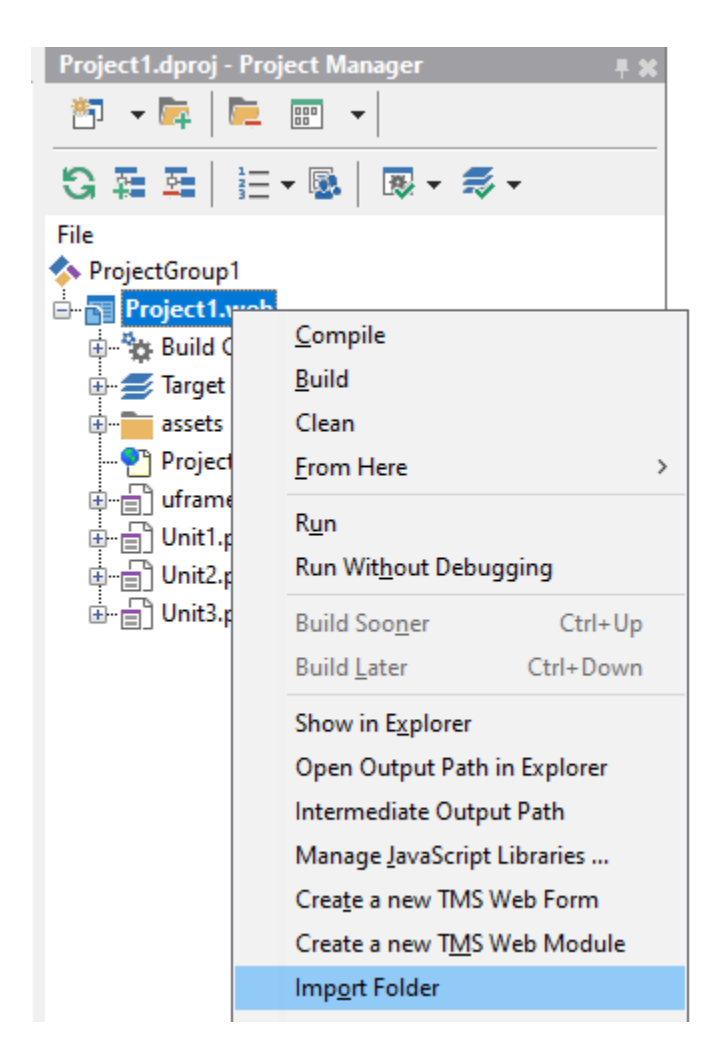

After importing, all files under the assets folder are added to the project and will as such also be automatically deployed when running the application.

Next we look at template.html. This looks like:

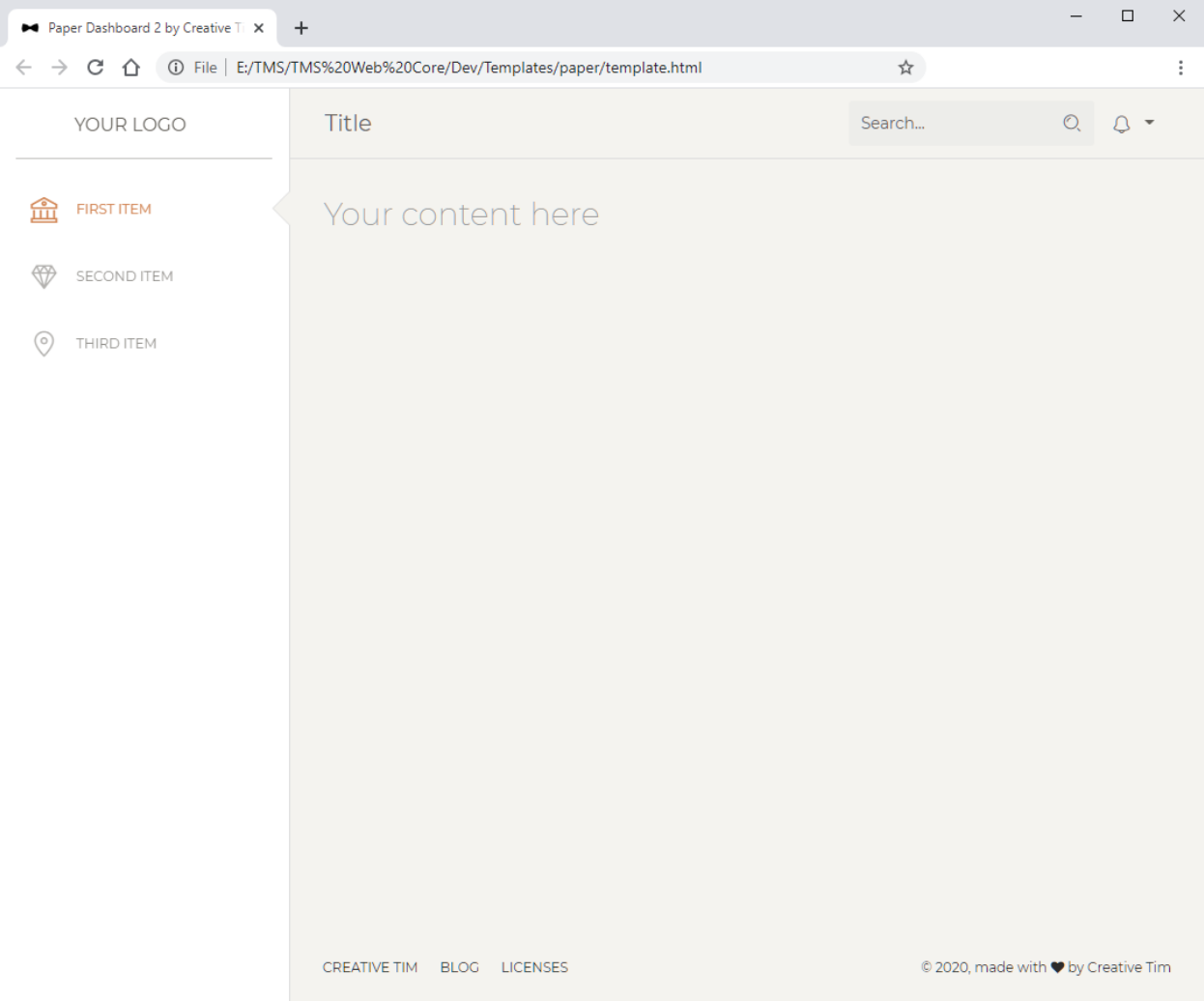

It is this template we are going to use for a form in the TMS WEB Core application. As explained in the previous chapters, each form in a TMS WEB Core application has associated HTML. It is for this form HTML we are going to use the template. Note that the form's HTML is loaded dynamically when the application loads the form. The application itself is started from the project HTML file.

To start using the template for a website for a TMS WEB Core application form, the first recommended step is to look into the template HTML for references to external JavaScript or CSS libraries. Moving these references to the main project HTML file has the advantage that all the libraries are already loaded by the browser when the form is being loaded. For this template, following library references are used:

<!-- Core JS Files -->9 <script src="./assets/js/core/jquery.min.js"></script>" <script src="./assets/js/core/popper.min.js"></script>" <script src="./assets/js/core/bootstrap.min.js"></script>" <script src="./assets/js/plugins/perfect-scrollbar.jquery.min.js"></script>" <!-- Google Maps Plugin -->9 <script src="https://maps.googleapis.com/maps/api/js?key=YOUR\_KEY\_HERE"></script>" <!-- Chart JS -->g <script src="./assets/js/plugins/chartjs.min.js"></script>" <!-- Notifications Plugin -->9 <script src="./assets/js/plugins/bootstrap-notify.js"></script>" <!-- Control Center for Now Ui Dashboard: parallax effects, scripts for the example pages etc -->" <script src="./assets/js/paper-dashboard.min.js?v=2.0.1" type="text/javascript"></script>"

We won't use Google Maps or charts in the demo using the template, so these can be removed. All other references are cut from the template HTML file and pasted into the project HTML file.

This way, the project HTML file becomes (in highlight the library references added):

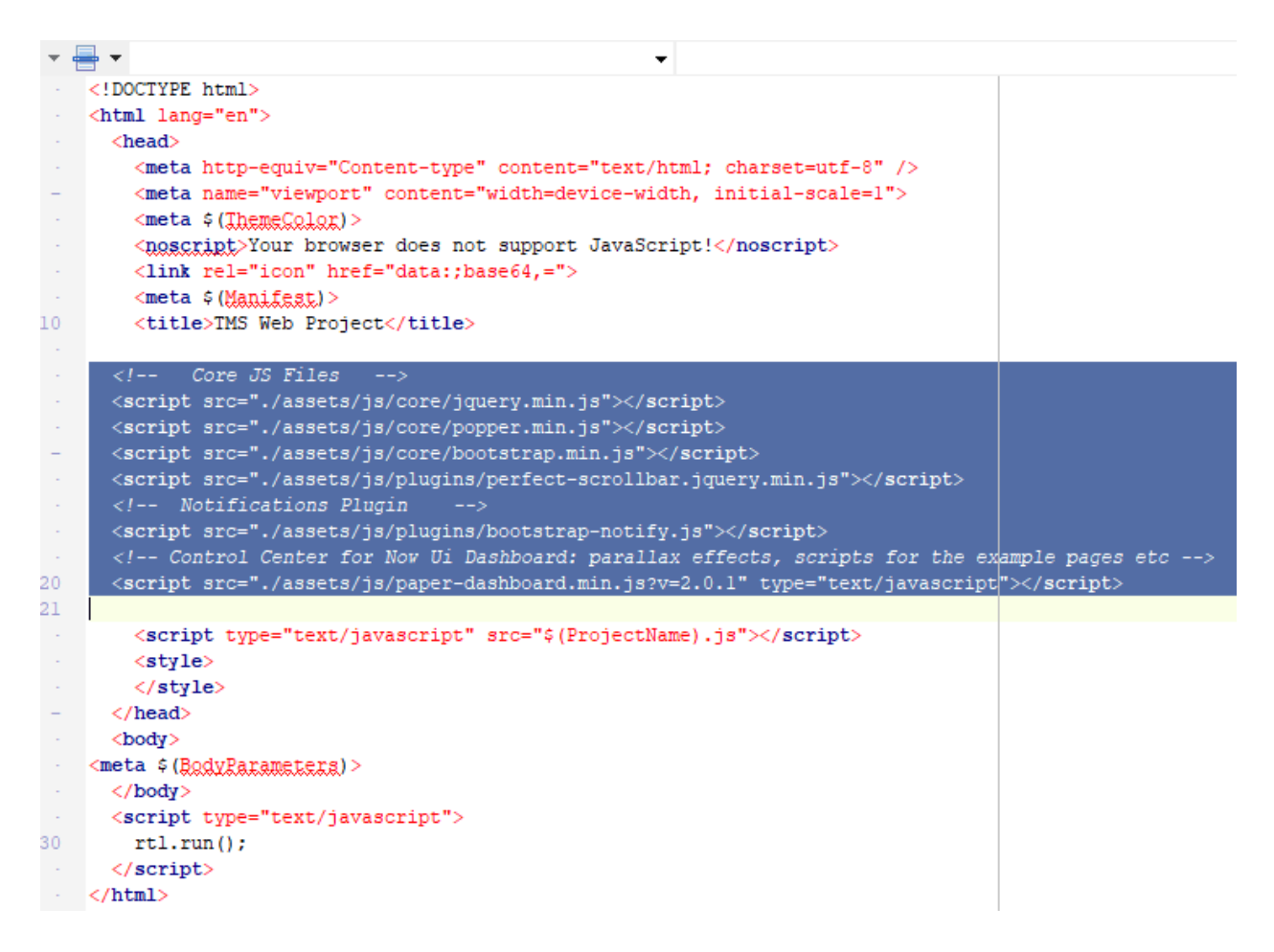

Normally, we could copy the remaining HTML from the template.html file into the form's unit1.html now and we will have the first TMS WEB Core web application based on this HTML template:

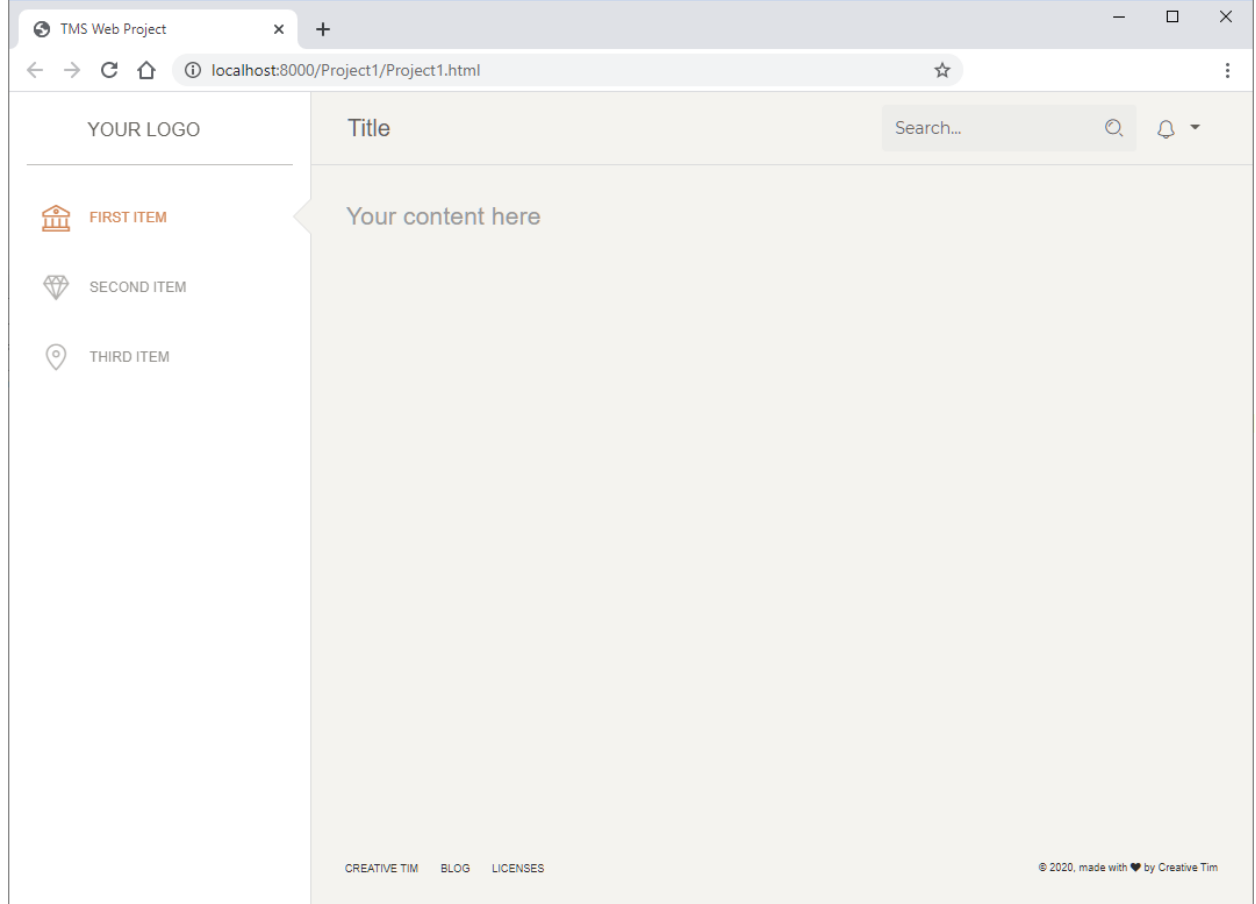

Next step will be to couple the TMS WEB Core web application to the template. The first items we will couple are the left sidebar items and the page title. The content of the TMS WEB Core form will be displayed in the content area of the template.

Sidebar

We locate in the HTML file the 3 sidebar items.

```
<div class="sidebar-wrapper" style="overflow:hidden">"
  <ul class="nav">"
    <li class="active">"
       <a href="javascript:;">9
         <i class="nc-icon nc-bank"></i>"
         <p>First Item</p>g
      \langle a \rangle\langle/li>¶
    \langleli>\rangle<a href="javascript:;">"
         <i class="nc-icon nc-diamond"></i>"
         <p>Second Item</p>g
      \langle a \rangle\langle/li>\rangle\langleli>¶
       <a href="javascript:;">"
         <i class="nc-icon nc-pin-3"></i>g
         <p>Third Item</p>g
      ≺/a>¶
    \langle/li>g
  \langle \text{u1} \rangle</div>¶
```
and add a unique element ID to these <p> HTML elements for the sidebar items. Adding IDs "menu1", "menu2", "menu3", this becomes:

```
<div class="sidebar-wrapper" style="overflow:hidden">"
  <ul class="nav">"
    <li class="active">"
      <a href="javascript:;">!
         <i class="nc-icon nc-bank"></i>"
         \langle /a \rangle\langle/li>
    \langleli>
      <a href="javascript:;">"
         <i class="nc-icon nc-diamond"></i>"
         <p id="menu2">Second Item</p>g
      \langle a \rangle\langle/li>¶
    \langleli\rangle¶
      <a href="javascript:;">"
         <i class="nc-icon nc-pin-3"></i>"
        <p id="menu3">Third Item</p>g
      \langle a \rangle\langle/li>¶
  \langle \text{u1} \rangle</div>J
```
Now, we can add 3 TWebLabel components on the TMS WEB Core form and connect these labels to the <p> elements. This is done via the WebLabel. ElementID property.

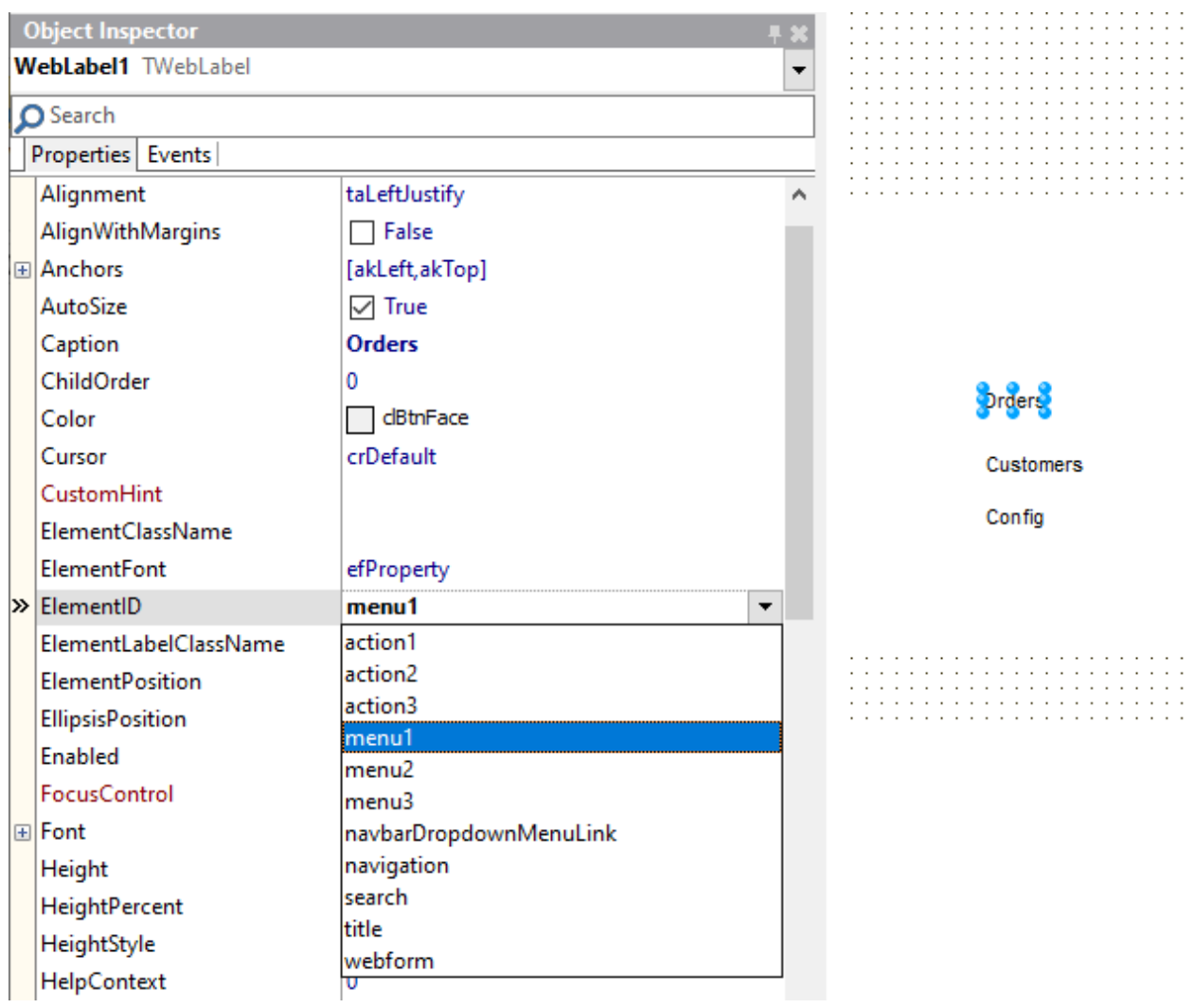

Note that the TMS WEB Core plugin automatically detects all HTML elements where an ID is set and displays these in the dropdown for ElementID property. Further, we set for the 3 added labels ElementFont = efCSS and WidthStyle, HeightStyle to ssAuto. It will be the template that controls this label font and label size. We set the label captions to "Orders", "Customers", "Config" respectively as these will be the sidebar items.

Next, we do the same for the "Title" label in the template and connect it to over the ElementID property to another label on the form. This allows us to set per form a title controlled from the TMS WEB Core application code.

We also want to control where the TMS WEB Core form will be displayed within this template.

As the goal is to bind 3 forms to this template, the most efficient way will be to add a frame with these 3 sidebar labels that will be reused on each form.

```
\fbox{Orders} \begin{tabular}{|c|c|} \hline \rule{0.3cm}{.4cm} \hline \rule{0.3cm}{.4cm} \rule{0.3cm}{.4cm} \rule{0.3cm}{.4cm} \rule{0.3cm}{.4cm} \rule{0.3cm}{.4cm} \rule{0.3cm}{.4cm} \rule{0.3cm}{.4cm} \rule{0.3cm}{.4cm} \rule{0.3cm}{.4cm} \rule{0.3cm}{.4cm} \rule{0.3cm}{.4cm} \rule{0.3cm}{.4cm} \rule{0.3cm}{.4cm} \rule{0.3cm}{.4cm} \rule{0.3cm}{.4cm} \rule{0m
                                                            ി
```
In the template we find the content area under the navbar:

```
\langle!-- End Navbar -->"
<div class="content">"
 <div class="row">"
   <div class="col-md-12">]
     <h3 class="description">Your content here</h3>"
   ≺/div>¶
  </div>¶
</div>]
```
Also here, we introduce a unique ID to the element where we want the form to be rendered. The ID is "webform" and to make a form appear within this HTML element, all we need to do is set the property WebForm.FormContainer to this ID.

```
<div class="content">9
  <div class="row">]
   <div class="col-md-12">"
     <h3 id="webform" class="description"></h3>"
   </div>¶
 </div>
</div>¶
```
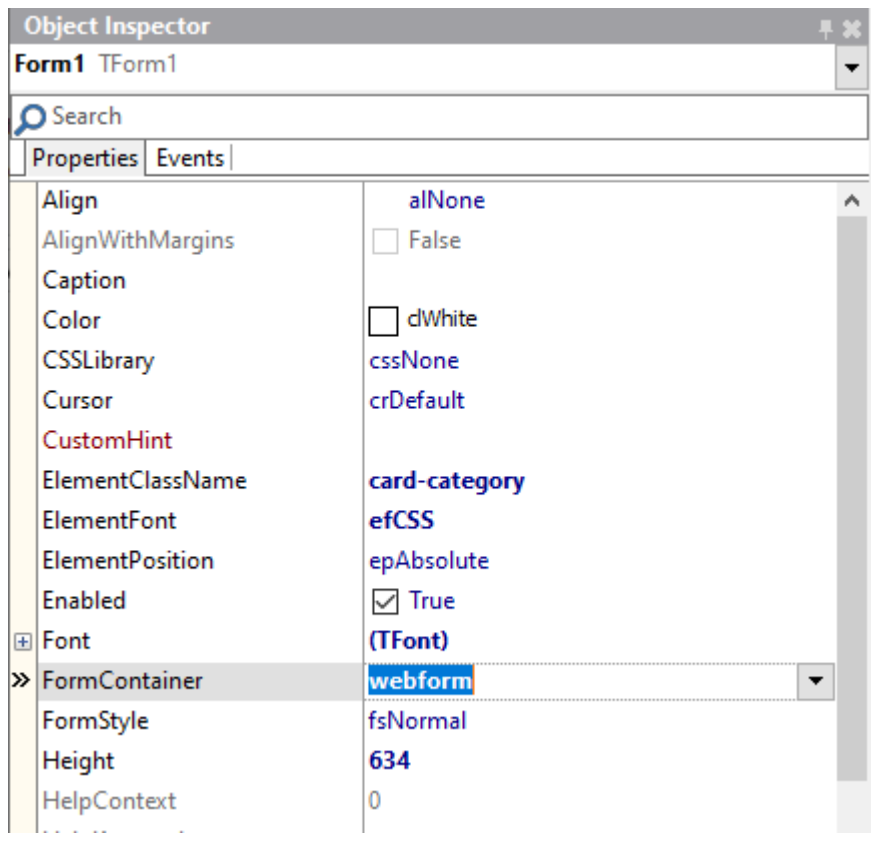

Note that the form's ElementFont was set to efCSS to pickup the CSS that applies to the element where the form will rendered. We also set the ElementClassName to a CSS class defined by the template so the font of controls will match the font used in the template.

Let's drop some controls on the TMS WEB Core form and see how the result looks in the browser:

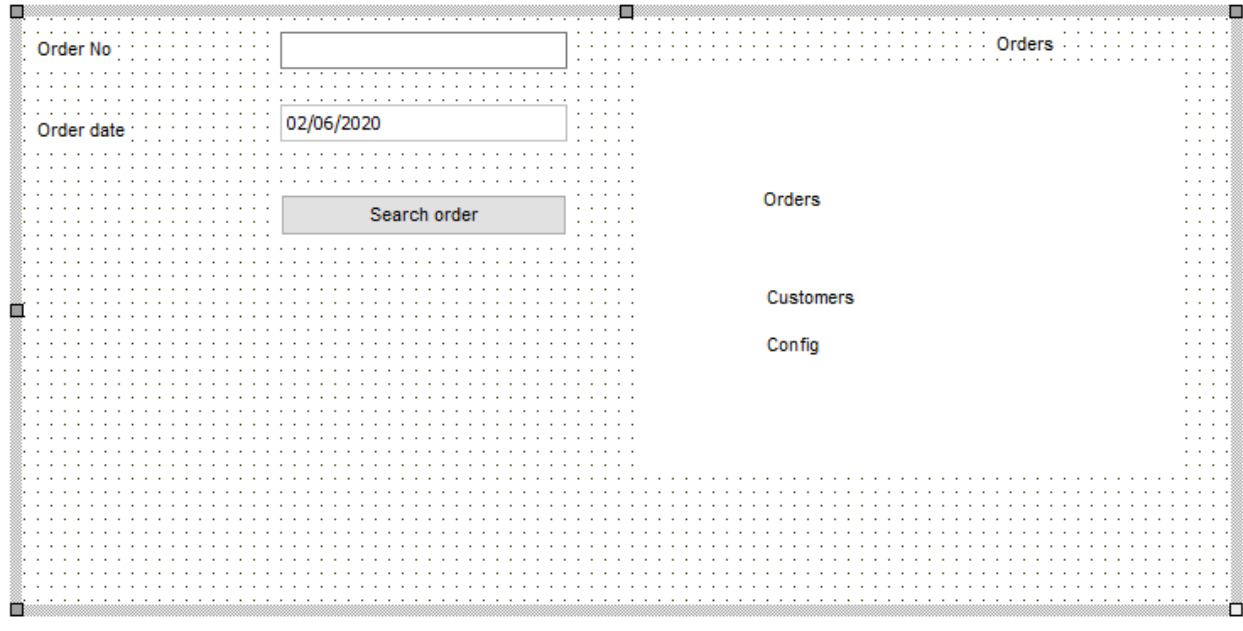

#### becomes:

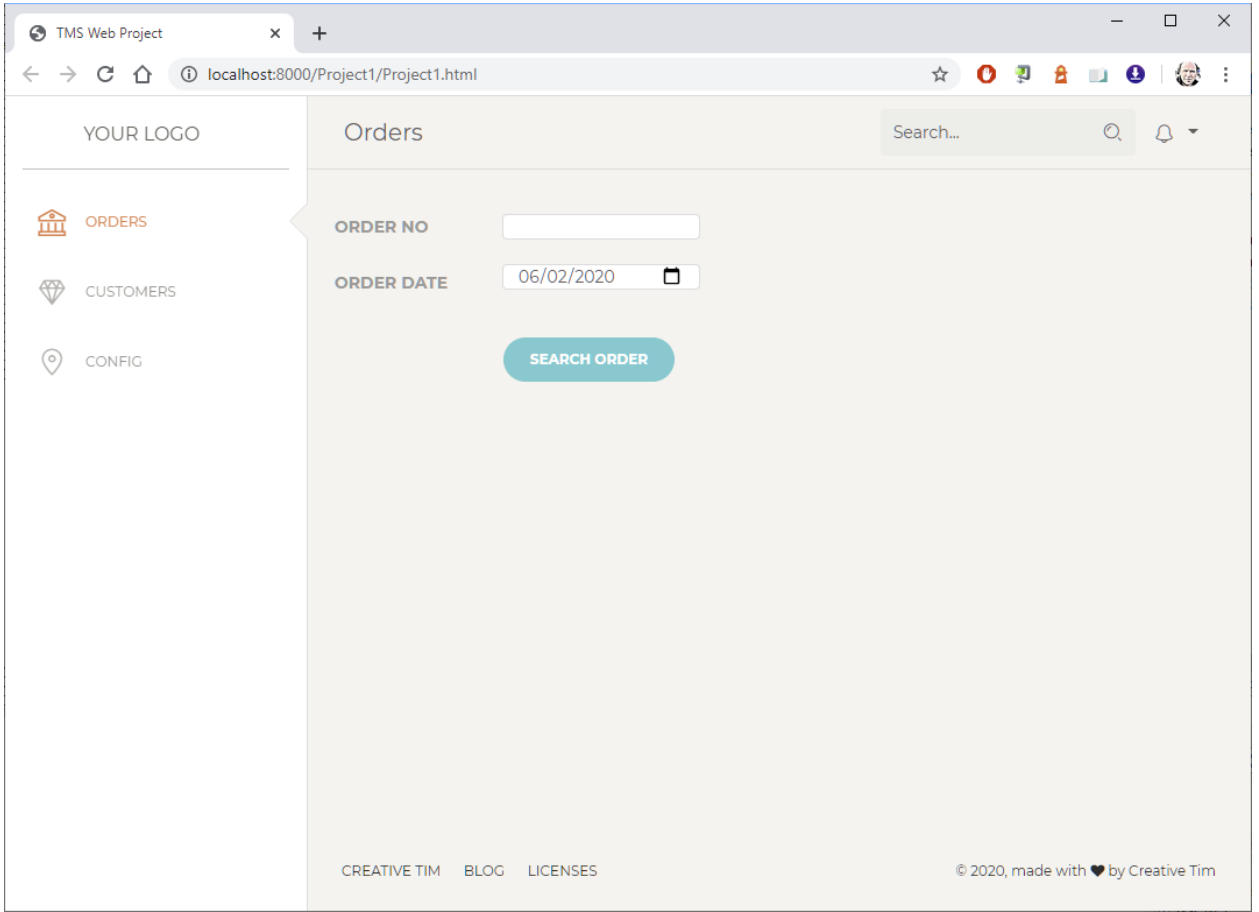

Note that for the edit & datepicker controls, the ElementClassName was set to "form-control", a bootstrap style. The button control ElementClassName was set to: "btn btn-primary btn-round" to show this green rounded shape.

Now it is time to add the code that will take care of loading a different TMS WEB Core form when a sidebar item is clicked. Therefore, add OnClick event handlers for the labels on the frame that are connected to the sidebar HTML elements.

We create one wrapper function that can load the form by just passing the form class.

```
procedure TMenuFrame.LaunchForm(AInstanceClass: TFormClass);
var
   frm: TForm;
  procedure FormCreated(AForm: TObject);
  begin
     (AForm as TForm).Show;
   end;
begin
   if Uppercase(Application.ActiveForm.ClassName) <> 
Uppercase(AInstanceClass.ClassName) then
  begin
     Application.CreateForm(AInstanceClass, 'body', frm, @FormCreated);
  end;
end;
```
Note that the FormCreated method is asynchronously loaded when the form HTML was loaded. In a browser, loading such external form HTML file is always an asynchronous process.

This way, the click handlers for the sidebar labels become simply:

```
procedure TMenuFrame.WebLabel1Click(Sender: TObject);
begin
  LaunchForm(TForm1);
end;
procedure TMenuFrame.WebLabel2Click(Sender: TObject);
begin
  LaunchForm(TForm2);
end;
```
procedure TMenuFrame.WebLabel3Click(Sender: TObject); begin LaunchForm(TForm3); end;

#### The end result becomes:

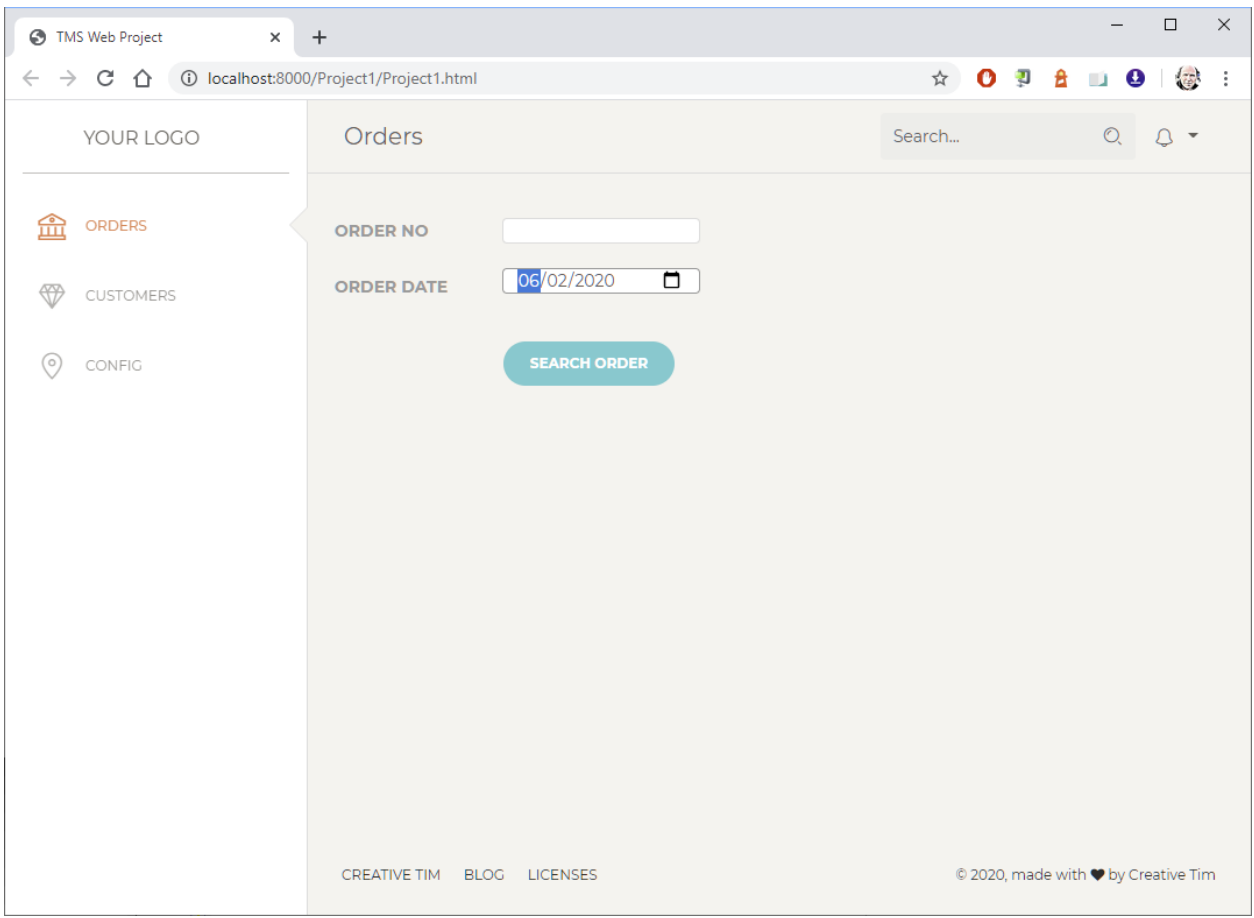

There is one more detail here handled in this example at template level. As we added multiple forms to the project, the template for each form in this project will be the same for one detail and that is the class for the selected item in the sidebar. Note there is a triangle indicating the selected item and the selected item is shown in orange.

So, to move the selected sidebar item to another item when a different form is loaded, the class="active" attribute will be moved to the respective item for each of the form's HTML templates:

```
<div class="sidebar-wrapper" style="overflow:hidden">"
  <ul class="nav">"
    <li class="active">"
       <a href="javascript:;">"
         <i class="nc-icon nc-bank"></i>"
         <p id="menu1">First Item</p>"
       \langle /a \rangle\langle/li>
    \langleli\rangle<a href="javascript:;">"
         <i class="nc-icon nc-diamond"></i>"
         <p id="menu2">Second Item</p>g
       \langle /a \rangle\langle/li>
    \langleli>¶
       <a href="javascript:;">"
         <i class="nc-icon nc-pin-3"></i>"
         <p id="menu3">Third Item</p>g
       \langle a \rangle\langle/li>\rangle\langle \text{u1} \rangle</div>¶
```
Or alternatively, we could also do this in code. The advantage of doing this in code is that we could this way keep the HTML template for the 3 forms in the applications identical. This means that whenever a designer wants to modify the page, by changing one template file, all forms in the application will be updated.

For this approach, all we need to do is add element IDs to the sidebar navigation elements and then programmatically set the CSS class for the active element.

```
<div class="sidebar-wrapper" style="overflow:hidden">
  <ul class="nav">
    <li id="side1">
      <a href="javascript:;">
        <i class="nc-icon nc-bank"></i>
        <p id="menu1">First Item</p>
      \langle/a>
    \langle/li>
    <li id="side2">
      <a href="javascript:;">
        <i class="nc-icon nc-diamond"></i>
        <p id="menu2">Second Item</p>
      \langle/a>
    \langle/li>
    <li id="side3">
      <a href="javascript:;">
        <i class="nc-icon nc-pin-3"></i>
        <p id="menu3">Third Item</p>
      \langle/a>
    \langle/li>
  \langle/ul>
\langle/div>
```
With this approach all we need to do in each form's code is:

```
procedure TForm1.WebFormShow(Sender: TObject);
var
   el: TJSElement;
begin
   // set sidebar element active style
   el := document.getElementById('side1');
  el['class'] := 'active';
end;
procedure TForm2.WebFormShow(Sender: TObject);
var
   el: TJSElement;
begin
   // set sidebar element active style
   el := document.getElementById('side2');
   el['class'] := 'active';
end;
```
As you can see in the template file, it has a few other central items. In the top right corner, there is a search bar and a dropdown menu.

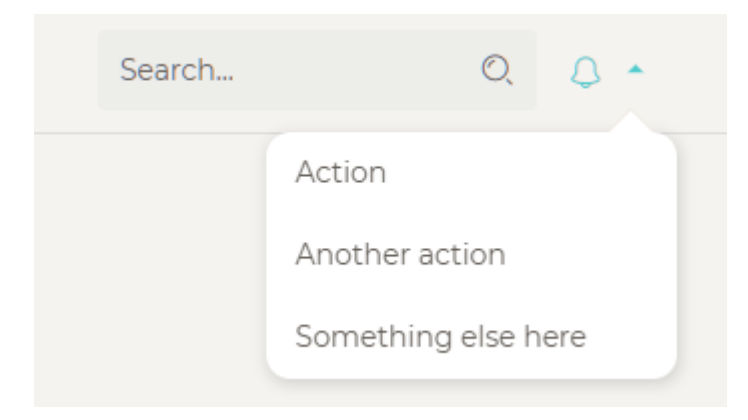

…

This search function and dropdown menu will return for all forms displayed in the content area of the template. So, ideally, this is handled in a centralized way. In TMS WEB Core, we can do this by means of a frame and a TWebElementActionList. As the frame is reused on all 3 forms in the application, the event handlers for the elements of the dropdown menu and the search

button can be handled and centralized by the TWebElementActionList on the frame. So, first of all, set unique ID values for the dropdown menu item HTML elements and the search button HTML element. Here we will use "action1", "action2", "action3" and "search".

The dropdown menu is easily recognized in the HTML template and the IDs set:

```
<div class="dropdown-menu dropdown-menu-right" aria-labelledby="navbarDropdownMenuLink">"
  <a id="action1" class="dropdown-item" href="#">Action</a>"<br><a id="action2" class="dropdown-item" href="#">Another action</a>"
 <a id="action3" class="dropdown-item" href="#">Something else here</a>"
\langle/div>
```
The search button is a material icon found here:

```
<form>g
 <div class="input-group no-border">"
   <input type="text" value="" class="form-control" placeholder="Search...">"
   <div class="input-group-append">"
    <div class="input-group-text">"
      </div>¶
   ≺/div>¶
 </div>¶
</form>g
```
Now, we add a TWebElementActionList on the frame and add 4 actions to handle each of the clicks on the elements given an ID.

Here is the list with 4 items and the ID of the HTML element to handle the click is set to "action1".

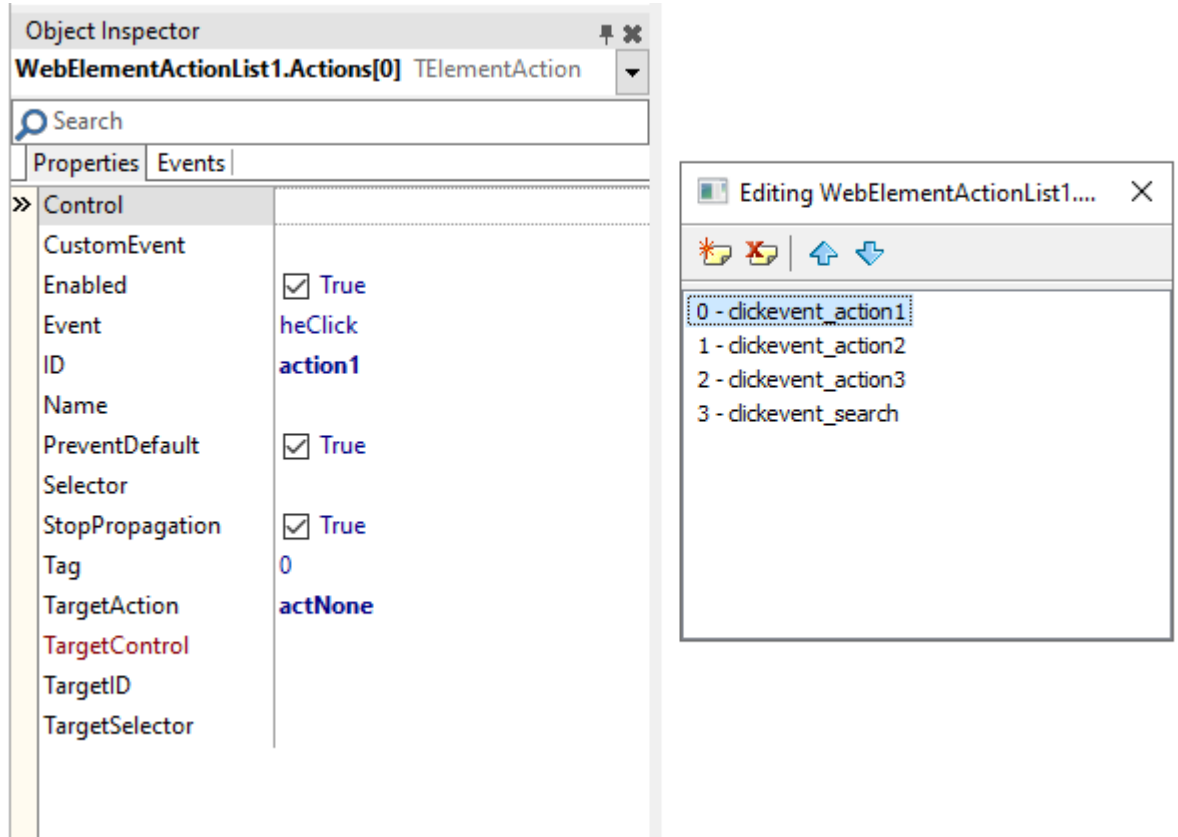

Finally, the OnExecute event handler code is written for the TElementActionList that will handle the events of each of the 4 actions added:

```
procedure TMenuFrame.WebElementActionList1Execute(Sender: TObject;
  AAction: TElementAction; Element: TJSHTMLElementRecord;
  Event: TJSEventParameter) ;
begin
   case AAction.Index of
  0: ShowMessage('action 1');
   1: ShowMessage('action 2');
   2: ShowMessage('action 1');
   3: ShowMessage('search');
   end;
end;
```
And this completes the HTML template based 3 form TMS WEB Core application.

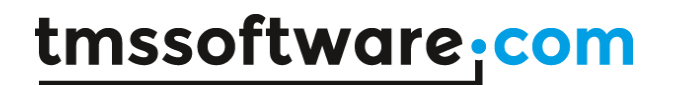

#### **Automatic synchronisation with HTML templates**

It is not necessary to manually put UI controls on the designer for binding to HTML elements in the template. The form designer offers the capability to automatically insert UI controls on the form designer matching with the type of HTML elements in the HTML template.

This can be invoked from the form designer context menu item "Control Sync".

So, all you need to do is add the HTML for your form to the form's HTML file and choose "HTML Sync" from the form's context menu. This will parse the HTML, and it will create an appropriate UI control on the form designer and bind it to the HTML element when it has an ID attribute value. When you change the template later, for example, add more HTML elements, you can do the "HTML Sync" again and the added corresponding UI controls will be added to the form designer. We have a fixed mapping for specific HTML elements to UI controls as well as steered sync by specifying the UI control's class name as the attribute for the HTML element.

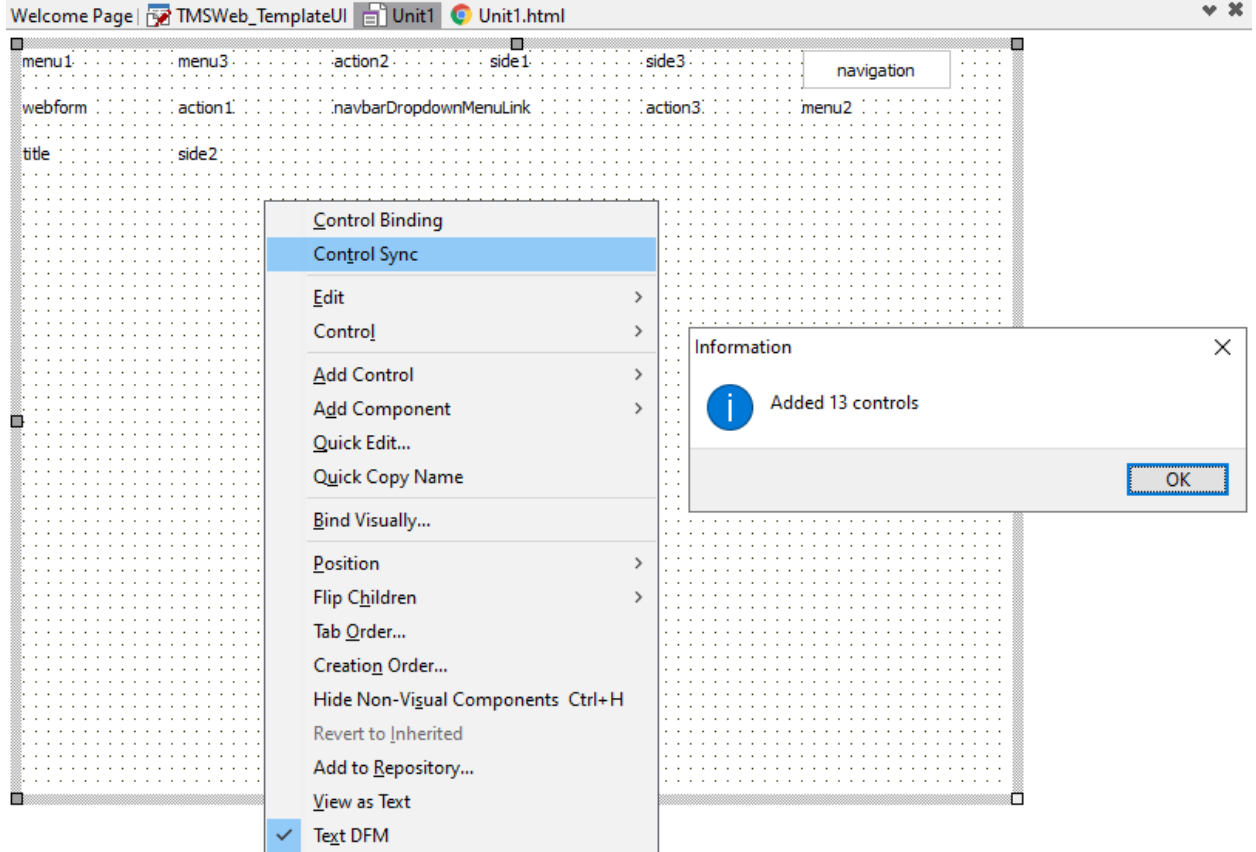

The automatic mapping of HTML elements to TMS WEB Core UI controls is based on the following relationship:

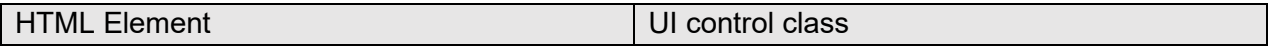

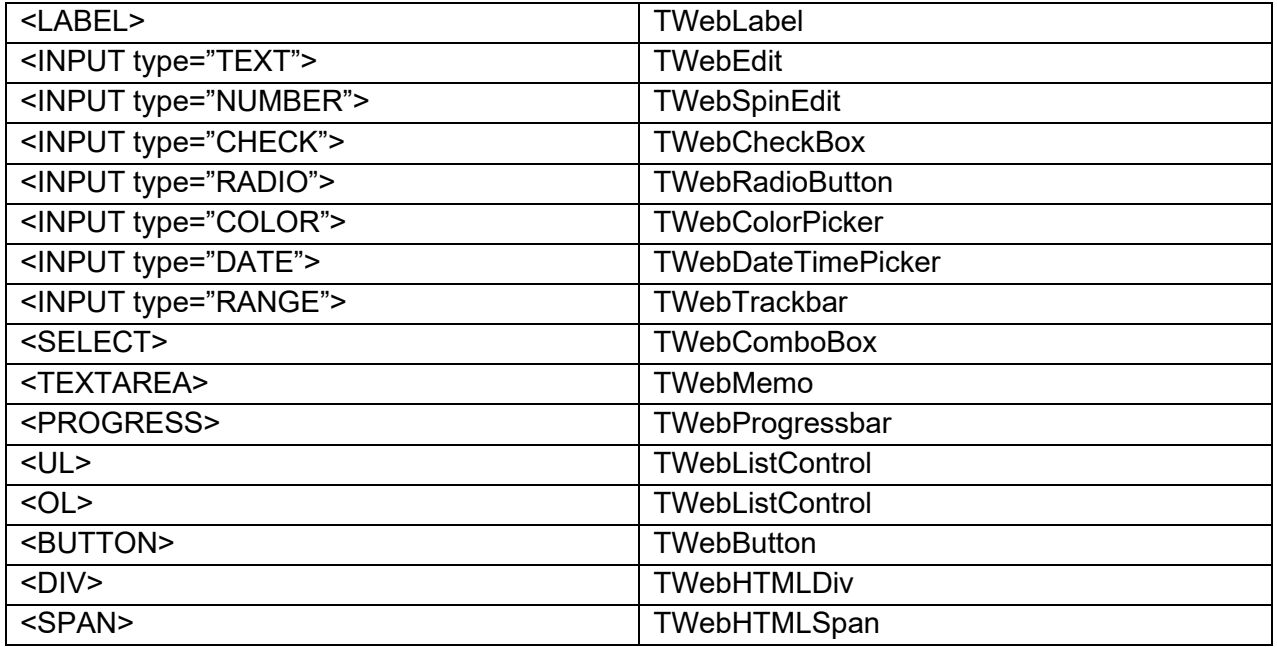

In addition to this automatic mapping, it is possible to steer the mapping of the HTML element to a specific UI control with the twc attribute.

For HTML elements that have the "twc" attribute and an ID, the following mapping happens upon import:

 $\leq$ ELEMENT twc="classname" id="xx">  $\rightarrow$  create a new control from class of type classname

So, the twc attribute has priority to determine the classname of the generated control.

Example:

<DIV ID="mygrid" twc="TWebPanel"> will cause a TWebPanel class to be bound to this HTML DIV element on the form designer.

Note that the twc attribute can also be used to exclude a HTML element with the ID set to be bound to a UI control when the twc attribute is set to "none".

#### **Live preview**

Note that the form designer in the Delphi IDE (and also the Lazarus IDE) is based on the VCL (LCL) framework. This means that at design-time, the controls on the form designer are rendered as VCL/LCL controls. While the designer is fast, familiar, and flexible, it is still a different way of rendering it than a real web browser-based rendering. Live preview is a function that allows you to view directly in a separate browser window a live rendering of the form open in the Delphi form designer.

To start a live preview for a specific form in the project, click the form's unit in the Delphi IDE project manager and select "Live Preview".

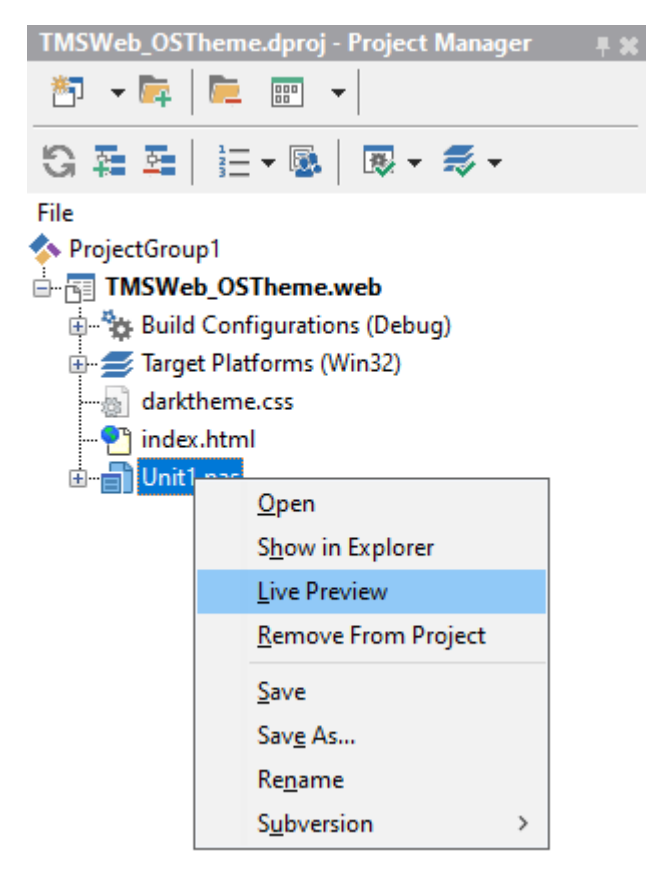

This will bring up a browser (the browser is the default brower or a specific selected browser from the TMS WEB Core toolbar in the IDE).

Once the live preview is ready and shows the selected form rendered in the browser:

- Make a change to a control's property,

or

- Add a new control on the form or change something in the layout

and

- Press Ctrl-S.

This triggers the live preview browser window to automatically update. The trick here is that live, a single form project consisting of this form in the designer is compiled live and shown in the web browser. Evidently, also when you use HTML templates, the live preview takes this into account and gives you a real preview of this form.

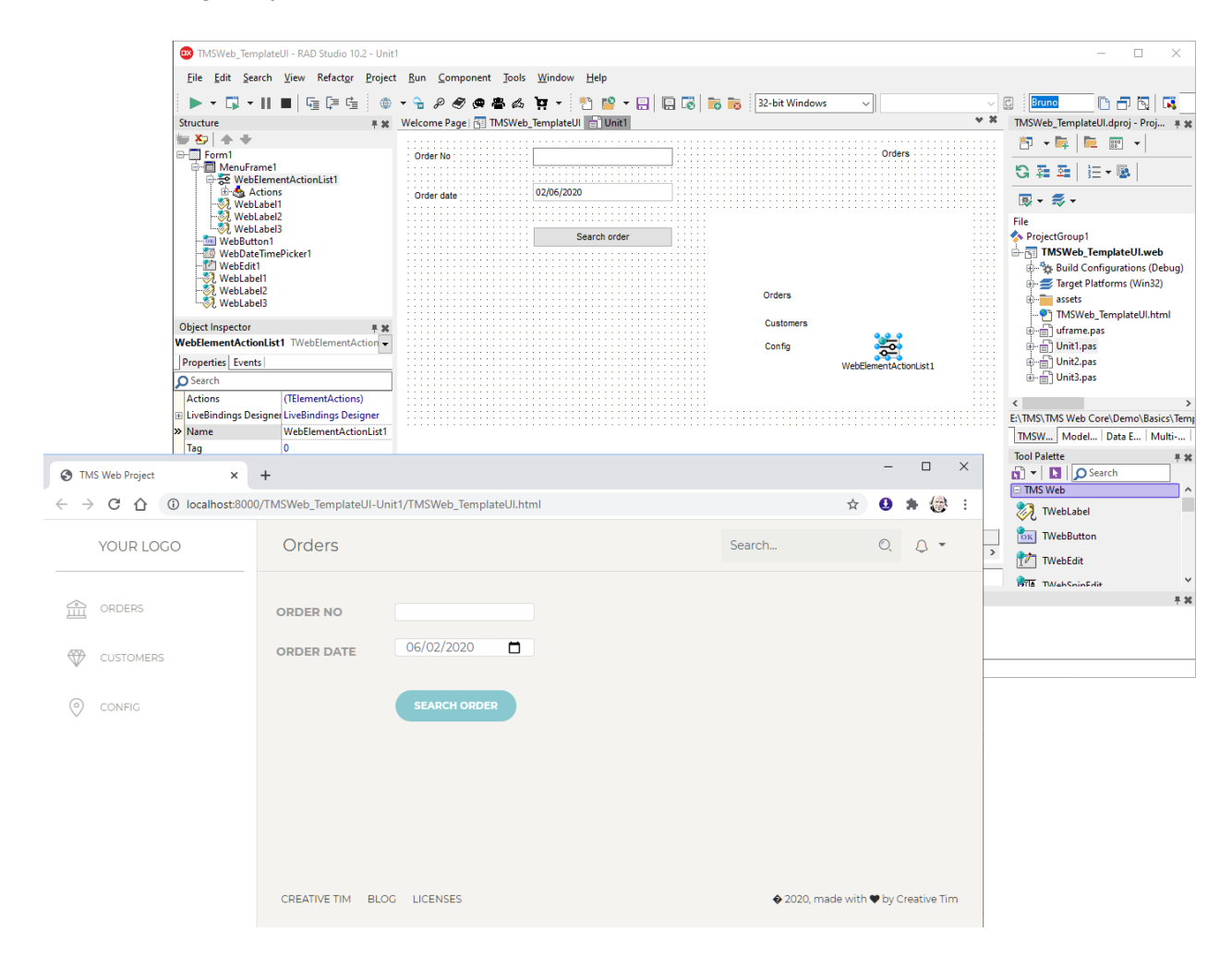

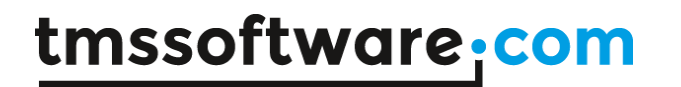

**TMS SOFTWARE TMS WEB Core DEVELOPERS GUIDE**

Note that you can simultaneously launch multiple live previews for multiple forms. Each browser tab will then display a preview of the form selected for live preview.
#### **Working with databases**

The TMS WEB Core framework in combination with the pas2js compiler generate web client applications that run in the browser. This means that the entire application is started from a JavaScript file and runs as such in the browser. This means that any code executed in the client eventually runs as JavaScript code in the browser. Technically, after the web server sent the JS, HTML, CSS and possibly some image resources to the browser, there is no more connection to the web server. From that moment, the web client application can start to run stand-alone in the browser. All further communication with the server is typically done via HTTP REST calls (websocket communication could be a possible alternative). For designing applications using databases, this has a number of implications:

- 1) Classic VCL database components can NOT be used, such as FireDAC, dbExpress, ADO, or other 3<sup>rd</sup> party database access components. These are VCL components that will natively directly access the database layer on a Windows machine and the security layer of the browser would prevent such direct access anyway.
- 2) The database the web client application uses is typically not installed on the client machine. The browser shields database applications running on the client or in the network of the client machine for security reasons.
- 3) Even if a database supports a socket-based communication to perform database operations, this is typically NOT done from a web client application for security reasons. As this code is running in the browser, any experienced hacker could follow this code and could find out how to access your database and possibly invoke code himself to do malicious operations on the database.

Instead, working with databases is in this architecture of SPA's (single-page web applications) also used with Angular, Vue, React, … done via a REST API. The web client application will authenticate & authorize against this REST API and when obtaining access, it will perform HTTP requests to perform CRUD operations on the database. It is as such the REST API server that handles the communication between client and database server and it is the REST API server that performs the database operations. The REST API server code runs on the server, can be a native application and this code cannot be seen nor affected by anyone with malicious intentions. It is very similar to a native smartphone application that connects to a central database. Also here, a typical solution is that the central database is managed by a REST API server.

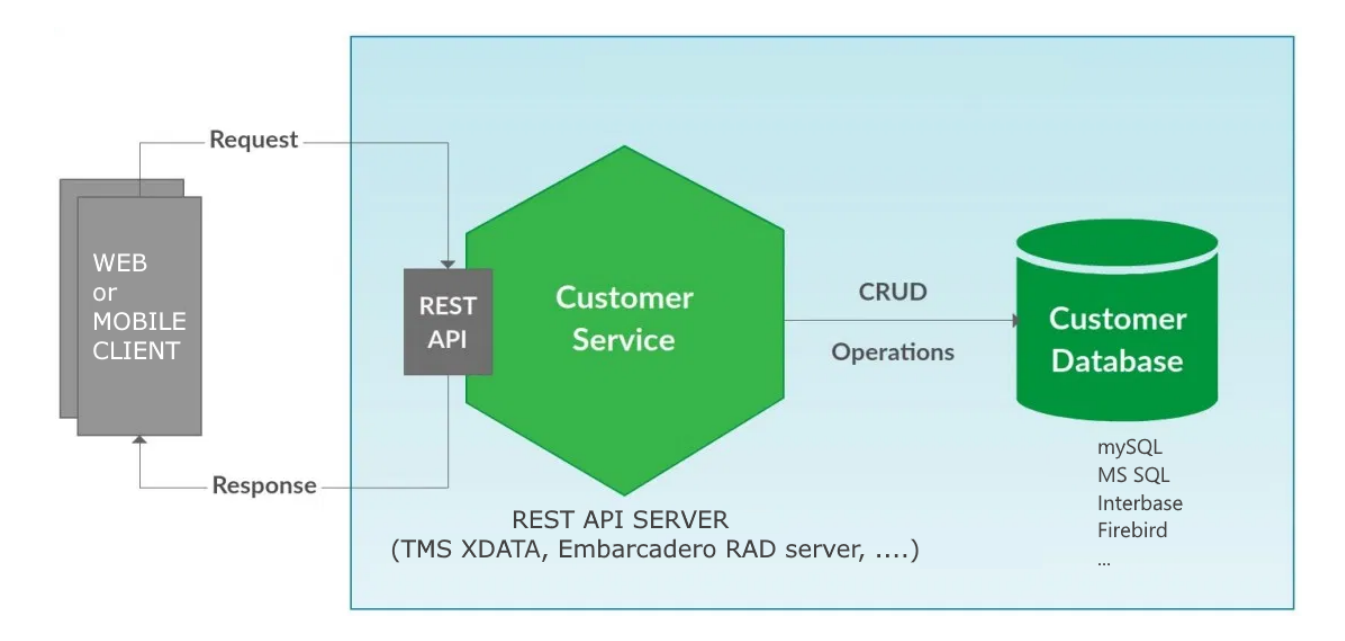

TMS WEB Core is designed to be fully open with respect to the REST server providing the access to the database. As a basis, the TWebHttpRequest component can be used to perform HTTP GET/PUT/POST/DELETE requests to the REST server. Typically the REST service will expect JSON formatted data as input/output. The TJSONObject class in unit WebLib.JSON offers similar classes as offered in the System.JSON unit included standard with Delphi for VCL or FMX applications.

In addition, TMS WEB Core includes database binding mechanisms on a higher level, i.e. the level of a client dataset that will under the hood perform all necessary HTTP based communication with your REST DB server. And it includes also components for making cloud based databases accessible as datasets from your TMS WEB Core web client application.

#### **Solutions with REST APIs for classic databases**

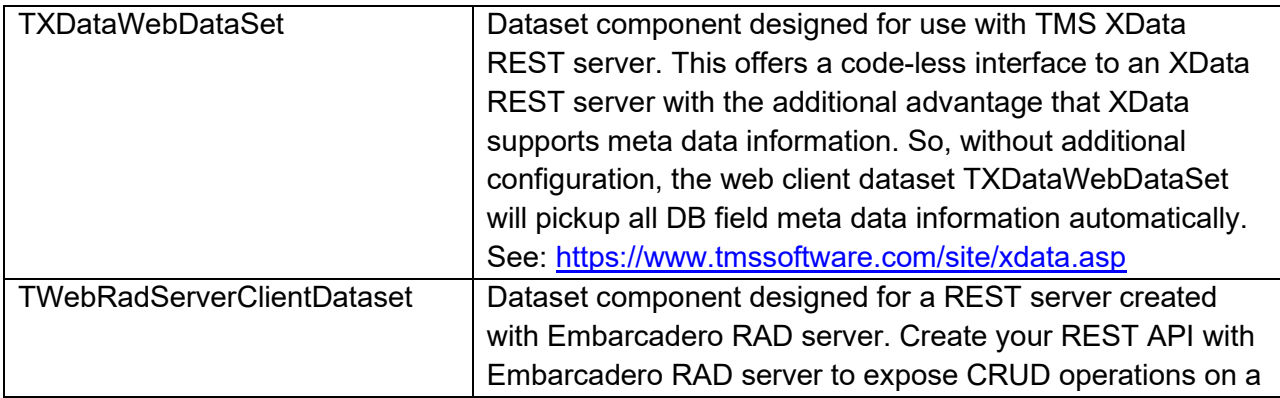

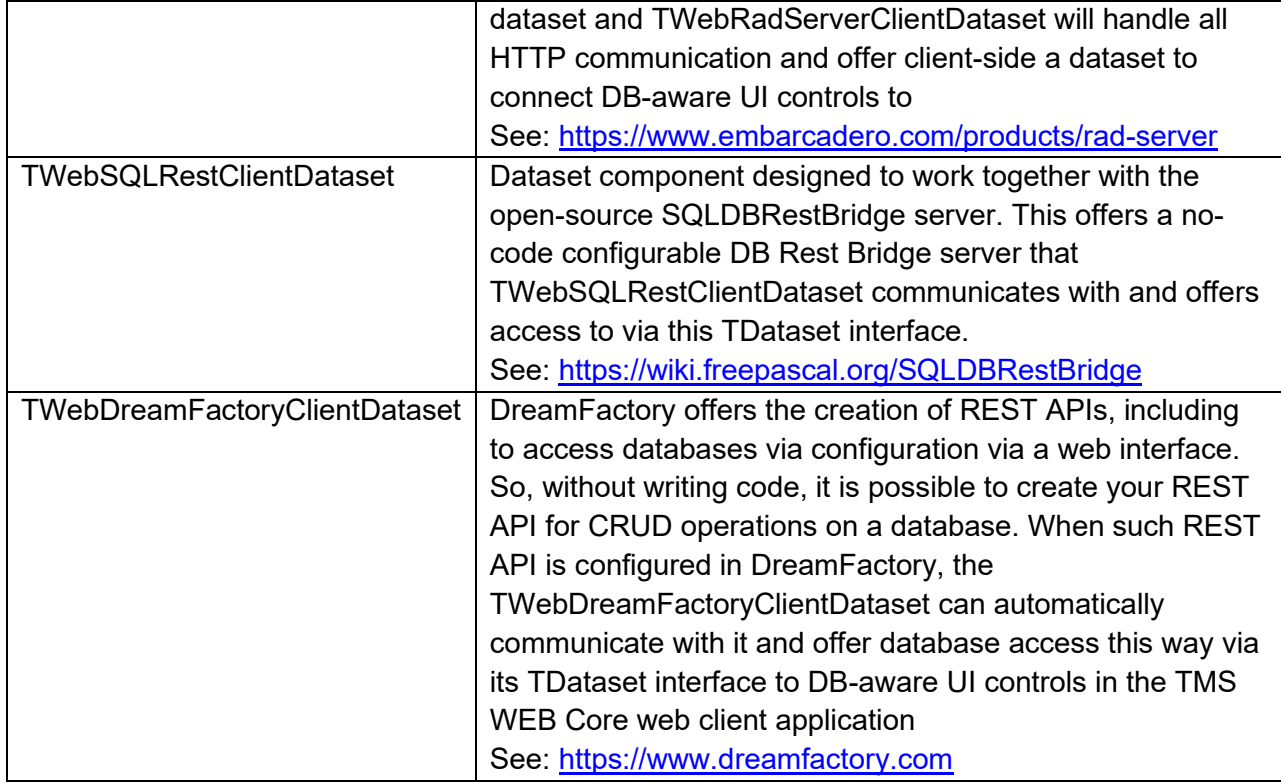

### **Solutions with REST APIs for cloud database solutions**

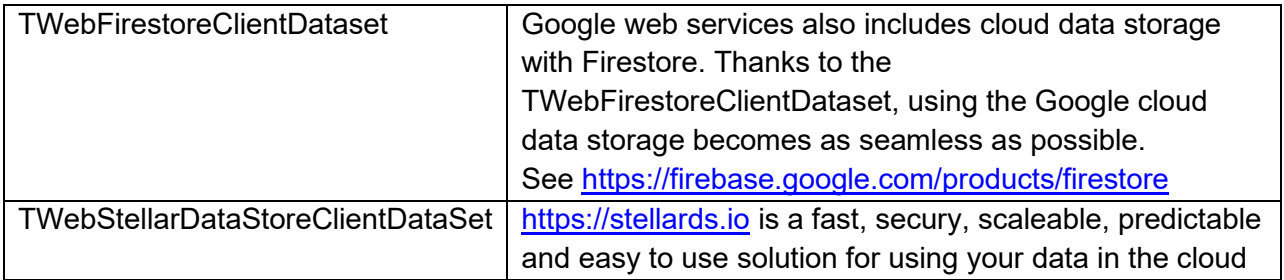

### **Existing REST APIs**

In many cases, there is already a REST API available to access data or services in a company that could have been created with node.js, ASP.NET core, PHP, …

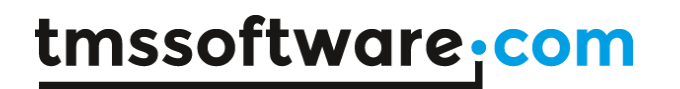

When this REST API uses OAuth2 for authentication & authorization, the component TWebRESTClient can be used for OAuth2 and performing REST HTTP requests to the server. When there is no OAUTH2 based authentication & authorization, the TWebHttpRequest component can be used for all REST HTTP GET/PUT/POST/DELETE commands.

#### **Application**

Just like in a VCL application, a TMS WEB Core application has a singleton TApplication object. The application is mainly responsible for creating and managing forms and provides in addition a couple of methods, properties and events to help in various ways. The Application object is also responsible to retrieve various formatting settings (date, time, numbers) from the browser locale.

Normally, the IDE will automatically generate the needed code so the main application form is created. Following methods, properties and events are available:

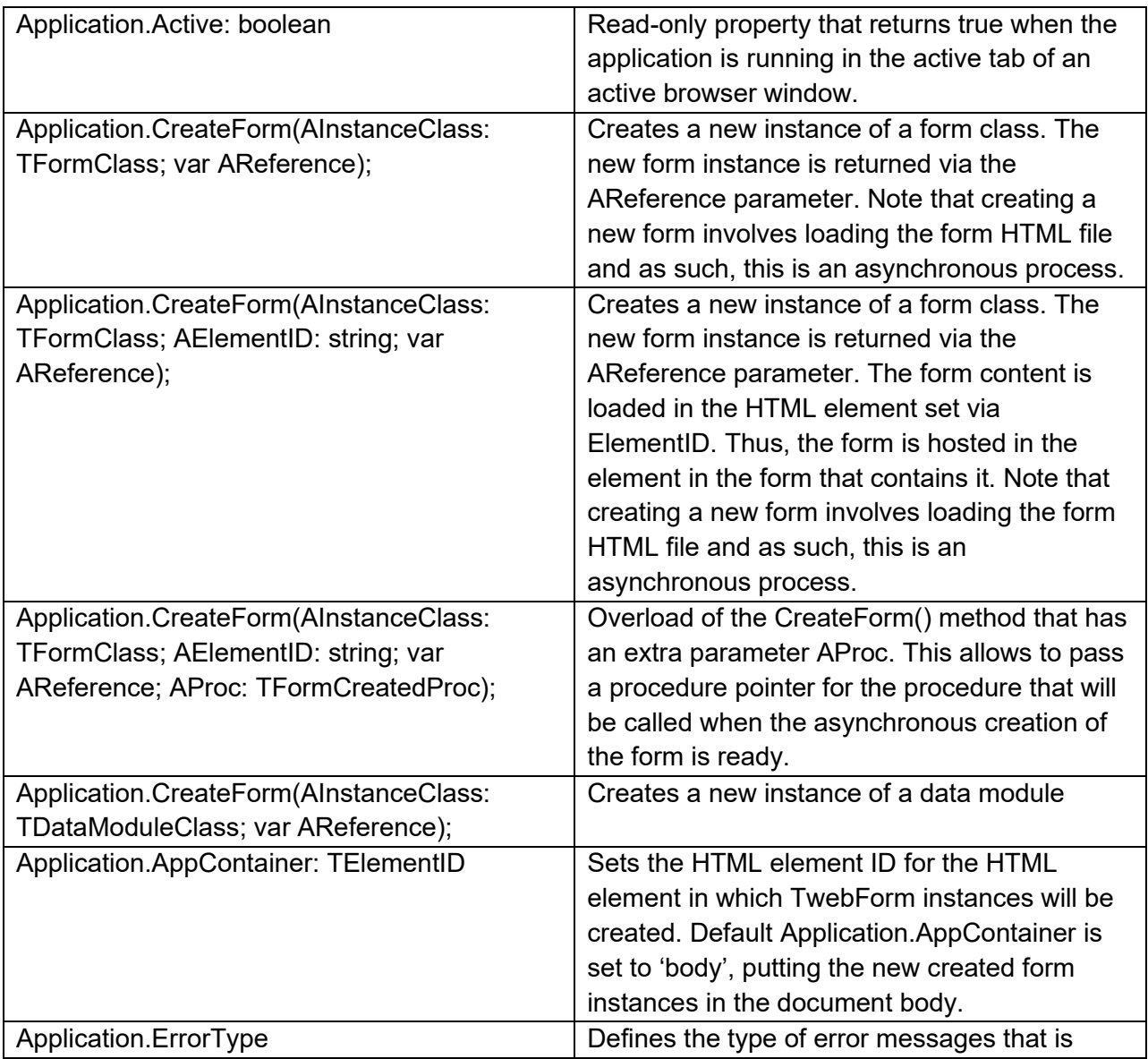

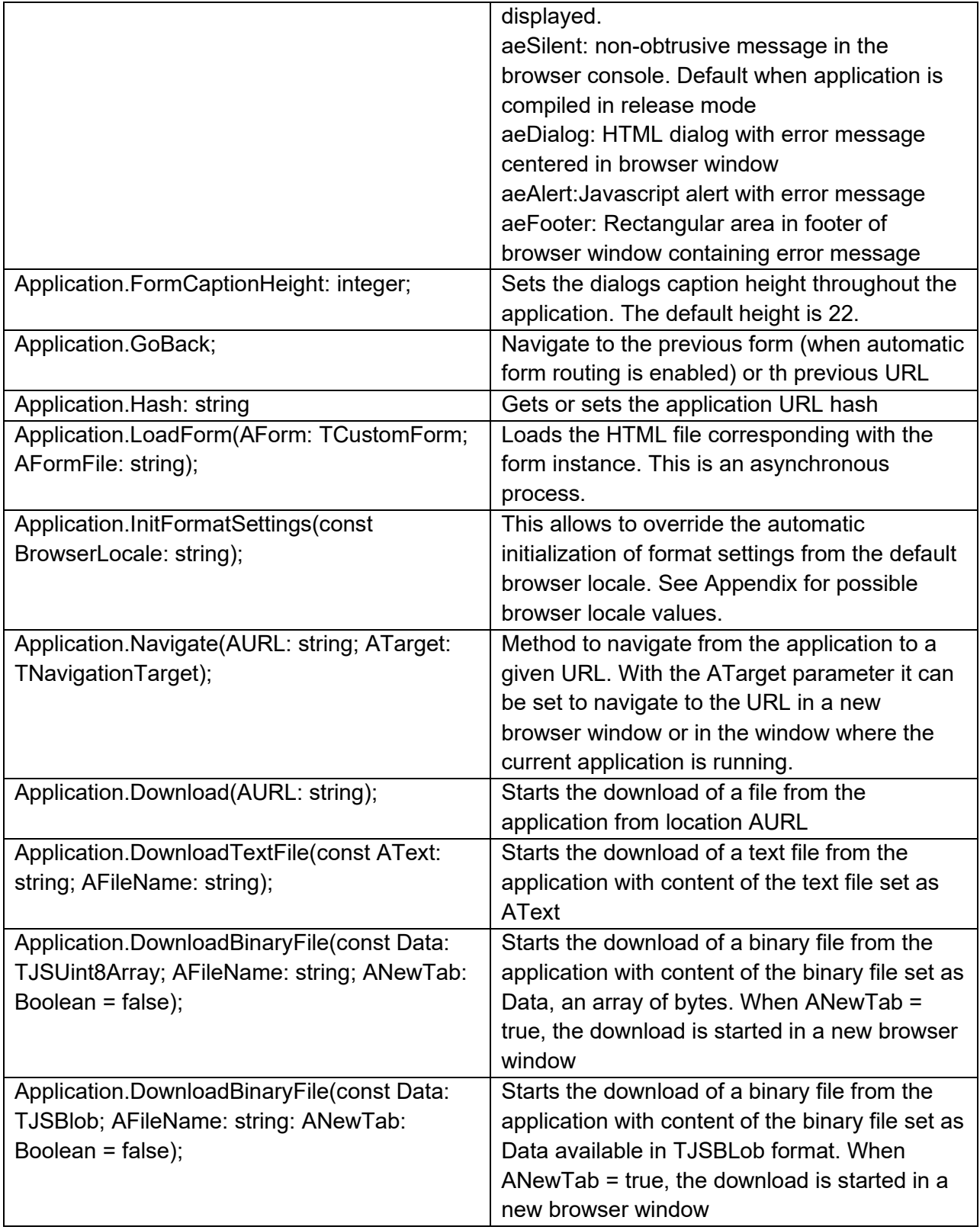

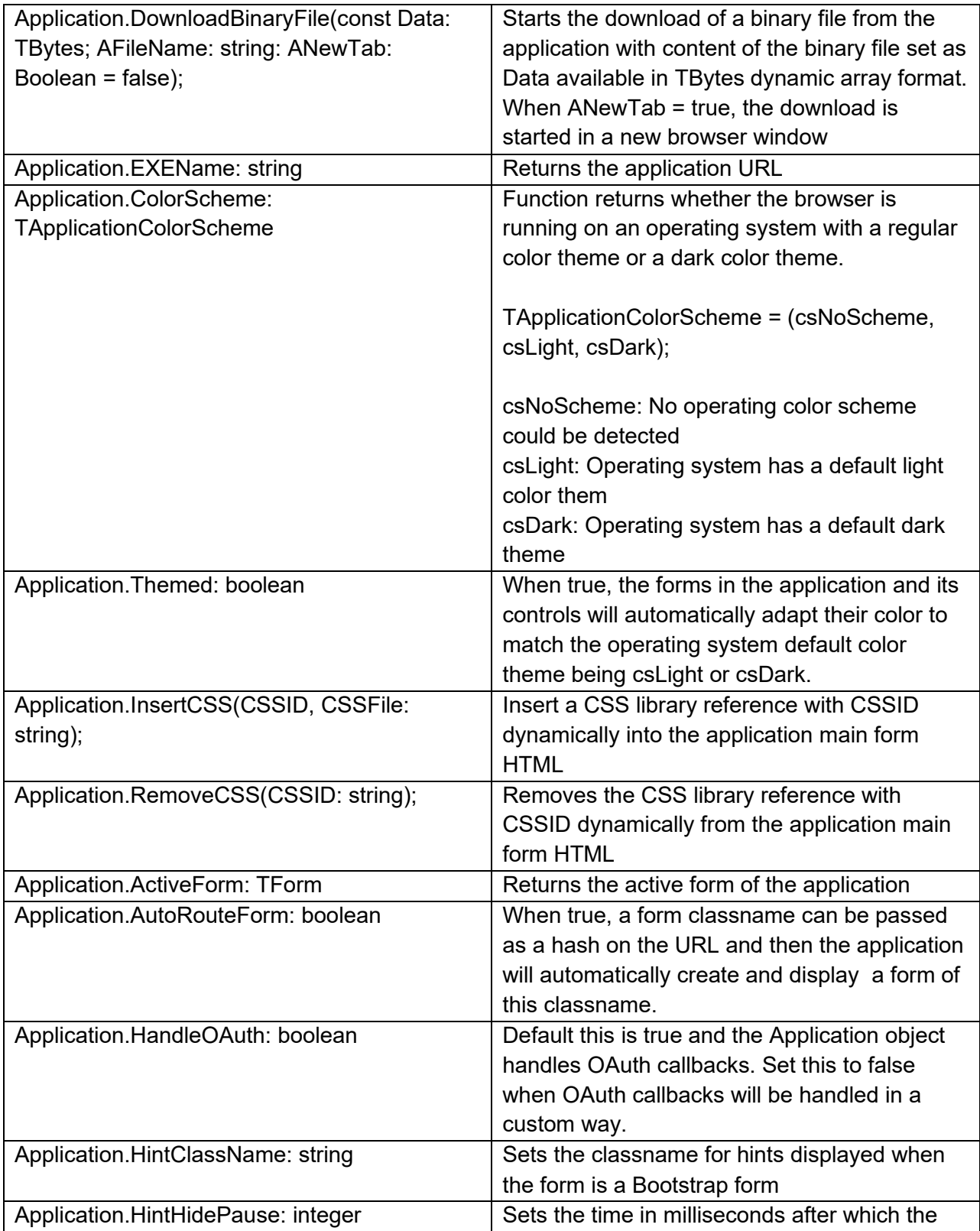

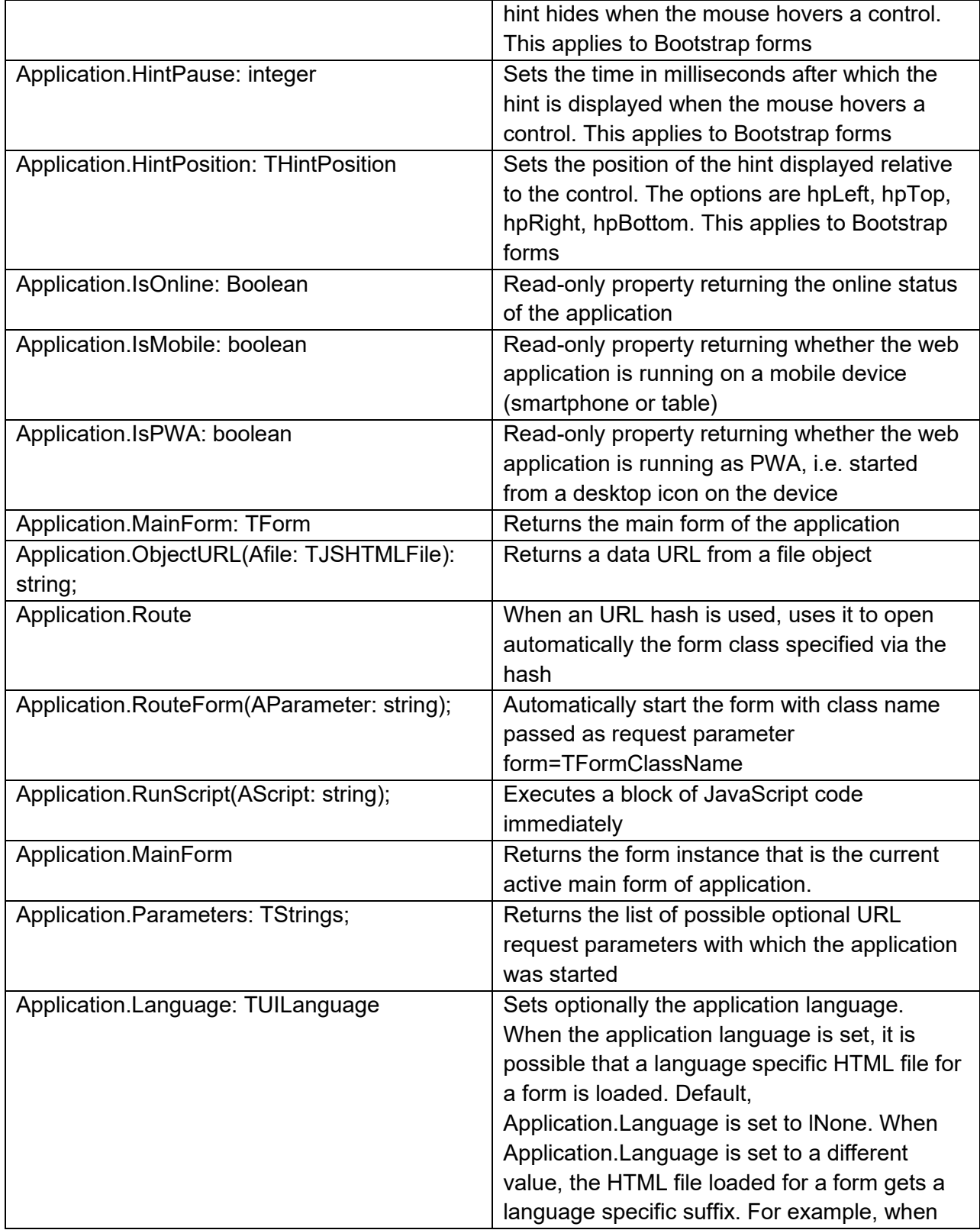

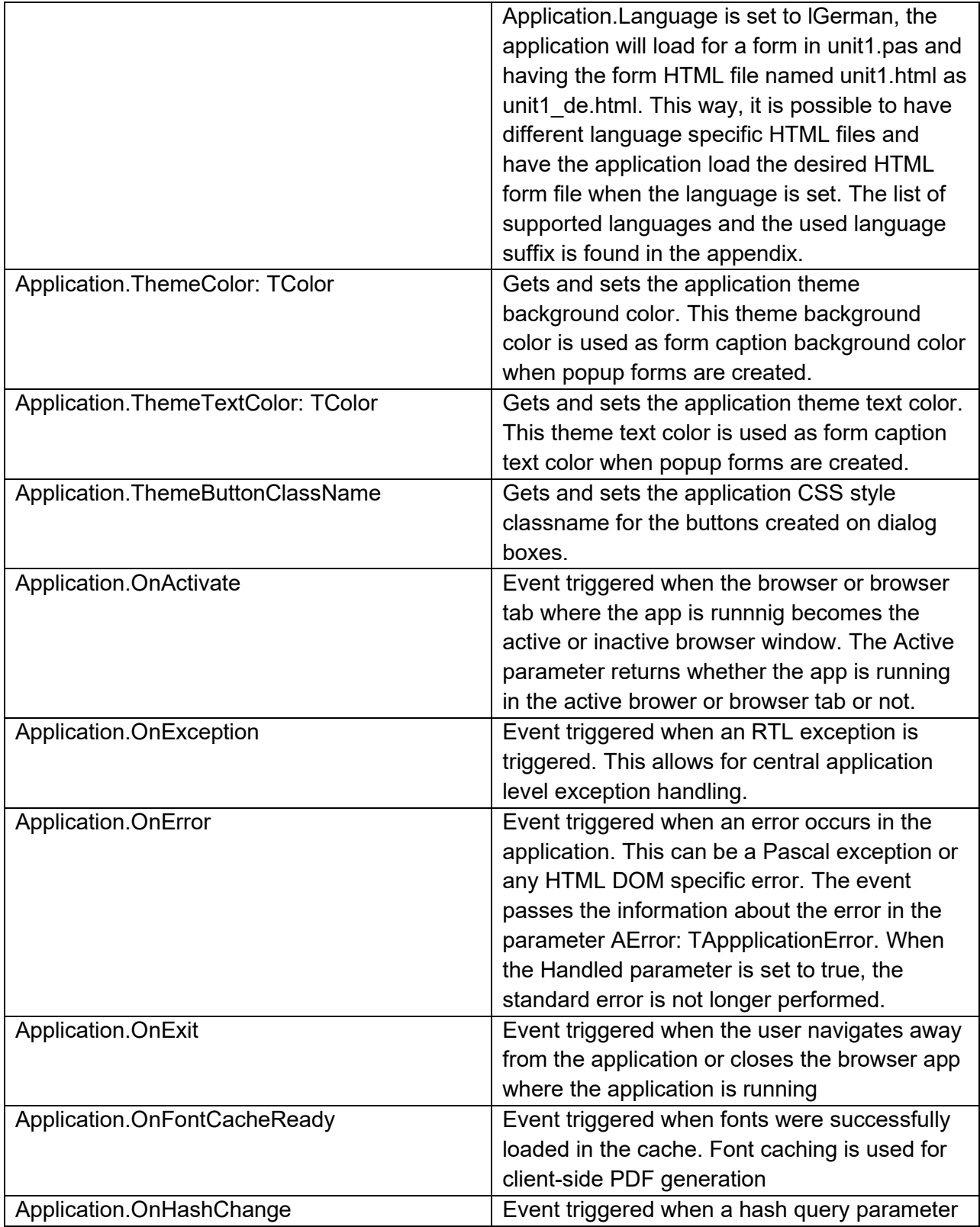

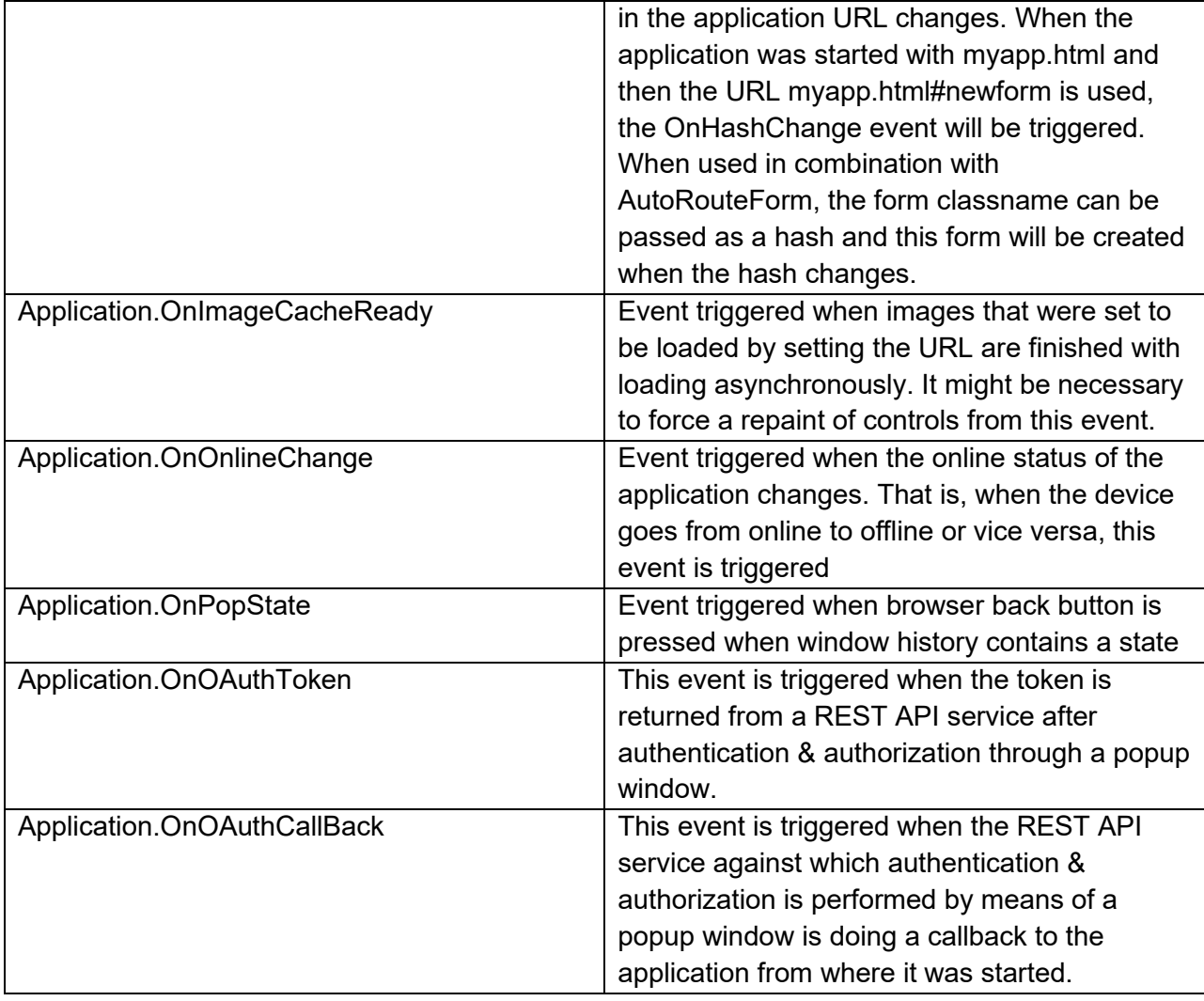

#### **Forms**

In TMS WEB Core, the base class for forms is TWebForm.TWebForm is similar to a TForm in the VCL. Controls can be put at design time on the TWebForm and will be displayed. The TWebForm is by default displayed as a full page in the browser. In addition to the controls that the form hosts that are created at design-time or at runtime, there is also the HTML code associated with the form. This HTML can be an empty HTML BODY when all controls are created by Delphi classes or it can contain additional HTML elements or HTML elements to which Delphi classes are mapped.

The default project looks like:

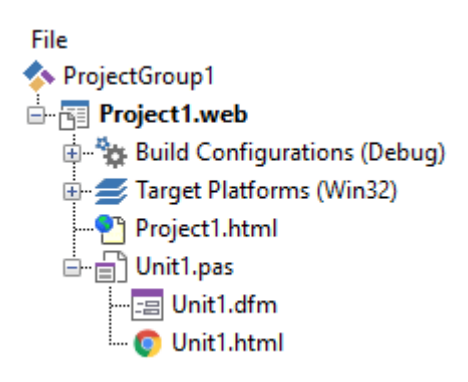

and you see under unit1.pas not only a reference to the DFM file where Delphi class properties are stored but also the HTML file associated with the form in Unit1. The default HTML for this form can be opened & edited from the Delphi IDE but can also be 'designed' by any other tool for creating HTML files. The default content of the HTML file is:

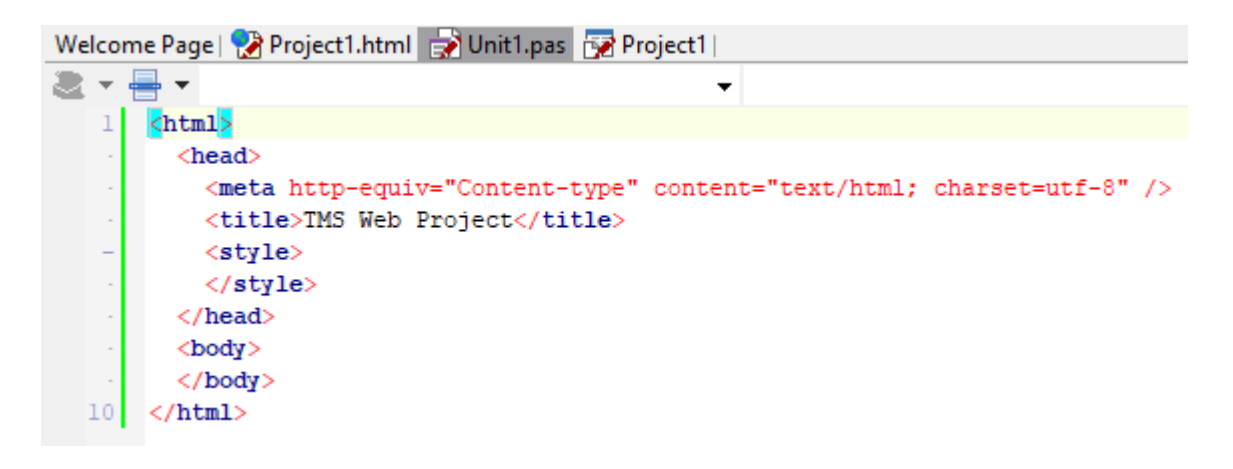

In the default HTML files, the BODY is empty and the controls defined in Delphi will be put in the BODY upon creation of the form instance. The application creates the main form in the same way as in a VCL application, i.e. with the code:

```
 Application.CreateForm(TForm1, Form1);
```
It is also possible that the Delphi controls will be created within another HTML element than the HTML BODY element.

If unit1.html contains:

```
\verb|thtml|<head><meta http-equiv="Content-type" content="text/html; charset=utf-8" />
   <title>TMS Web Project</title>
   <style>
   </style>
 \langle/head>
 <body>
 Text specified directly in HTML that will be displayed in the page
 and controls will be displayed in the DIV only:
 <DIV id="form"></DIV>
 </body>
\langle/html>
```
we can specify at form class level Form.FormContainer: string and set this to the HTML element ID of the HTML element in which the form should be rendered, i.e. in this case it could be set to "form".

Alternatively, there are also forms in the project that have not HTML template file. These are added to the project via the IDE wizard and selecting TMS WEB Direct Form:

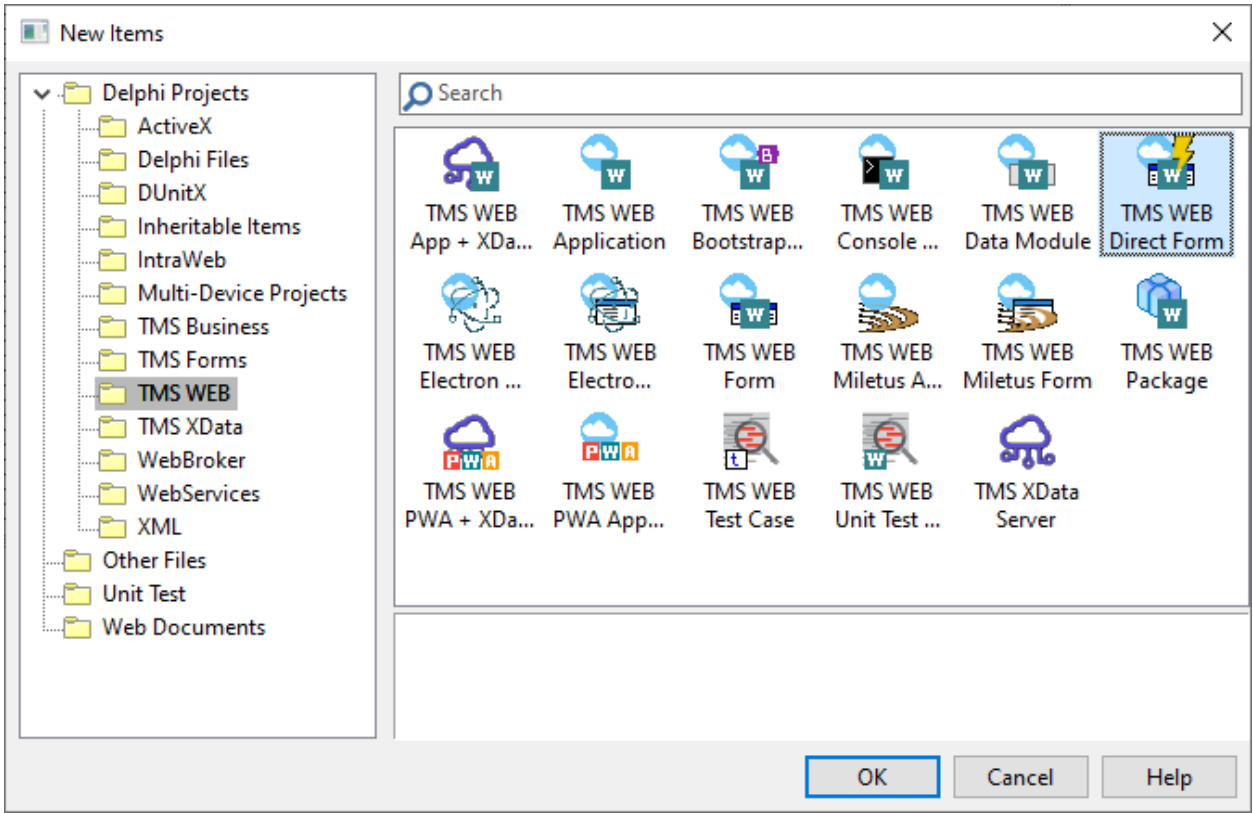

This appears in the project manager as:

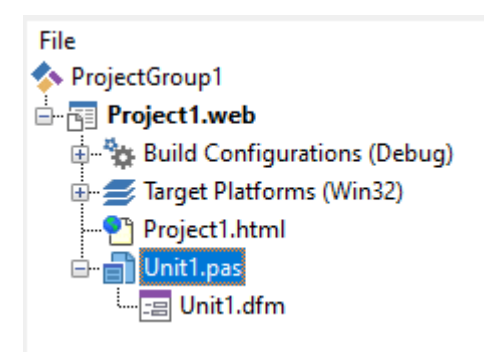

The big difference here is that when the application opens this form via

```
Application.CreateForm(TForm1, Form1);
```
no additional HTML file needs to be loaded and the form will use the HTML as specified in the application HTML file. This type forms as such loads faster. It does not need a server to return the form specific HTML file (meaning such project can also be directly started by double-clicking the application HTML file from Windows Explorer). If you want to use HTML elements linked to

form controls, these HTML elements will need to be present in the main application HTML file. As such, when wanting to use this type direct form for applications with multiple forms, it will require a different application management code to handle the HTML file ( possibly programmatically).

### **Creating forms at runtime**

Due to the asynchronous behaviour of loading the HTML for a form, the creation of a form in code is slightly different in the web than in VCL. To create a form, following code can be used:

```
procedure TForm1.WebButton1Click(Sender: TObject);
var
   newform: TForm2;
   // async called when the form is closed (via form.Close method where 
ModalResult can be set)
   procedure AfterShowModal(AValue: TModalResult);
   begin
     ShowMessage('Form 2 closed with new 
value:'+newform.frm2Edit.Text);
    WebEdit1.Text := newform.frm2Edit.Text;
   end;
   // async called OnCreate for TForm2
   procedure AfterCreate(AForm: TObject);
   begin
     (AForm as TForm2).frm2Edit.Text := WebEdit1.Text;
   end;
begin
   newform := TForm2.CreateNew(@AfterCreate);
   newform.ShowModal(@AfterShowModal);
end;
```
An alternative way to create forms is using equivalent functions that use promises. With this approach, code can be written as if it is sequential but still, in execution it is asynchronous. The equivalent code to create a form using promises and await() is

```
procedure TForm1.WebButton1Click(Sender: TObject);
var
  newform: TForm2;
begin
  newform := TForm2.Create(Self);
   // load file HTML template + controls
```

```
 await(TForm2, newform.Load());
   // init control after loading
   newform.frm2Edit.Text := WebEdit1.Text;
  try
     // excute form and wait for close
     await(TModalResult, newform.Execute);
     ShowMessage('Form 2 closed with new 
value:"'+newform.frm2Edit.Text+'"');
    WebEdit1.Text := newform.frm2Edit.Text;
   finally
    newform.Free;
  end;
end;
```
Note that there is one additional important difference to make the promise/await based approach work, and that is to make the form method WebButton1Click as async. This can be done via an attribute:

```
 TForm1 = class(TWebForm)
   [async]
   procedure WebButton1Click(Sender: TObject);
 end;
```
By default, the new form TForm2 will replace the page showing the actual form. When this form is closed, the original form from where TForm2 is shown, will be displayed in the browser page again. The procedure AfterCreate is shown when the HTML for TForm2 is loaded and its controls are created. The ShowModal() method will display the actual form in the browser page and a reference to the method that will be called when the form is closed can be passed as parameter as ShowModal is not a blocking method, as such blocking methods are not possible in a browser environment.

In addition to forms displayed in the full browser page, it is also possible to create popup forms. These forms will be displayed on top of other forms, effectively disabling the forms on top of which the new form is displayed till this new form is closed. To display a form as popup, all that is needed is setting form.Popup = true.

Example:

begin

```
 newform := TForm2.CreateNew(@AfterCreate);
   newform.Popup := true;
   newform.PopupOpacity := 0.2; // only needed when main form should 
                                // remain visible under a layer with
                                // opacity 
  newform.ShowModal(@AfterShowModal);
end;
```
For popup forms, 2 more settings are relevant.

The popup form can have a caption or not. When the popup form has a caption, the user will be able ot move the popup form on the screen via the caption. The caption of the form is set via WebForm.Caption: string;

The popup form can be resizable (on desktop browsers) via a resizer area in the bottom-right corner of the form.

These extra form settings are done via the TWebForm.Border property:

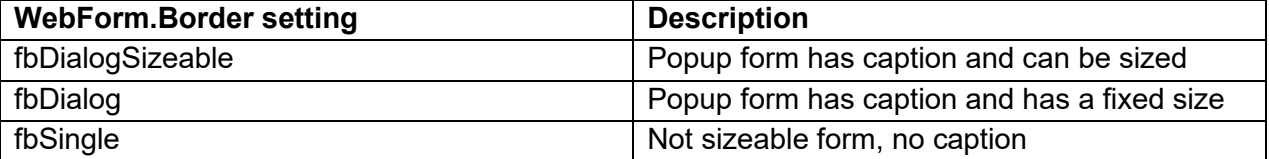

### **Hosting forms in other controls**

Finally, it is also possible to embed other forms in controls or HTML elements in other forms. To do so, create the form with overloads of the CreateForm method of the Application object or via the CreateNew constructor overload of TWebForm:

Via the TApplication object:

```
 procedure CreateForm(AInstanceClass: TWebFormClass; AElementID: 
string; var AReference); overload;
```
 procedure CreateForm(AInstanceClass: TWebFormClass; AElementID: string; var AReference; AProc: TFormCreatedProc); overload;

The AInstanceClass is the class type of the form to be created. The AElementID is the ID of the HTML element (or Delphi class control ID) that is the HTML container in which the form will be created. The AReference is a reference to the form instance that will be created and optionally a referene to a procedure that will be called when the form was effectively created can be passed.

Via the TWebForm CreateNew overload:

```
constructor TWebForm.CreateNew(AElementID: string; AProc: 
TFormCreatedProc);
```
The AElementID is the ID of the HTML element (or Delphi class control ID) that is the HTML container in which the form will be created. Optionally a method can be passed that will be called when the form was created.

Example code:

```
var
  frm: TWebForm;
procedure TFrmMain.btCreateSubF1Click(Sender: TObject);
  procedure AfterCreate (AForm: TObject);
  begin
    if Assigned(frm) and (frm is TSubForml) then
      (frm as TSubForml).lbTexts.Items.Assign(lbTextsMain.Items);
  end;
begin
  frm := TSubForml.CreateNew(HostPanel.ElementID, @AfterCreate) ;
end;
```
In this sample code, a new form of the type TSubForm1 is created. The form will be displayed inside a panel on the form as we use the panel's HTML element ID. When the form is created, and this all controls on the form are accessible, the AfterCreate() procedure is called.

Overview of TWebForm properties, methods, events:

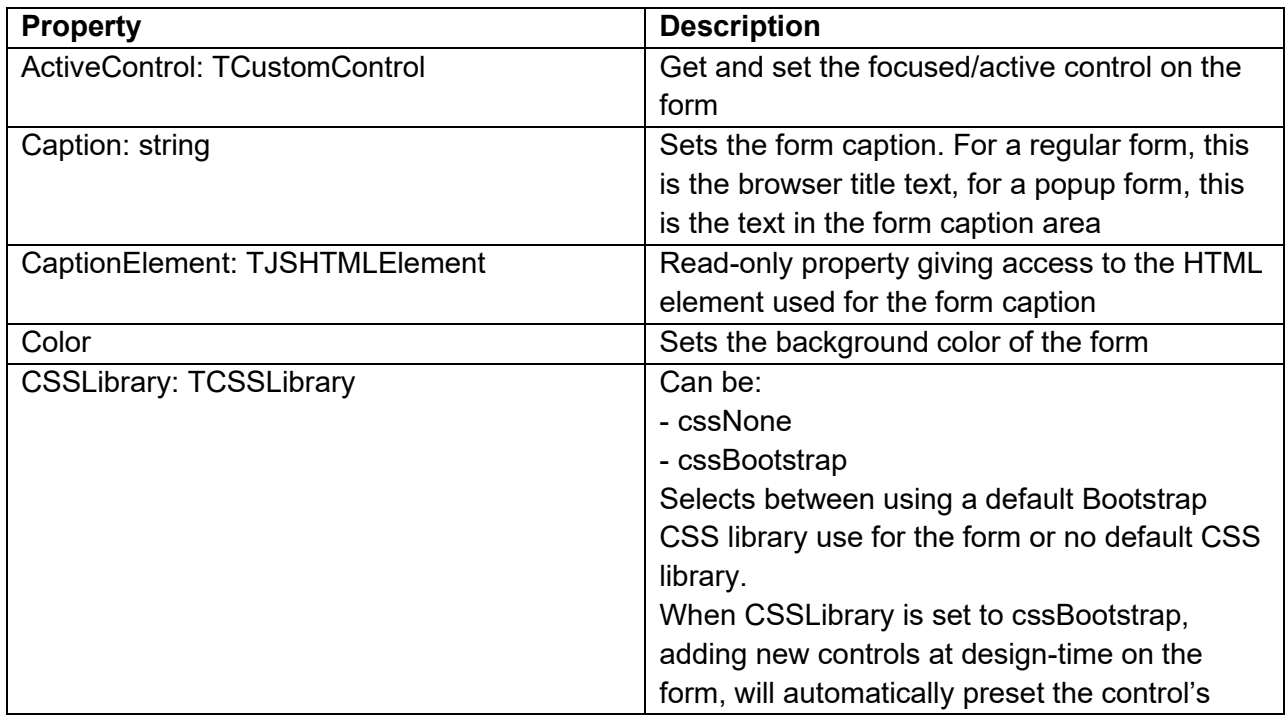

#### **Properties**

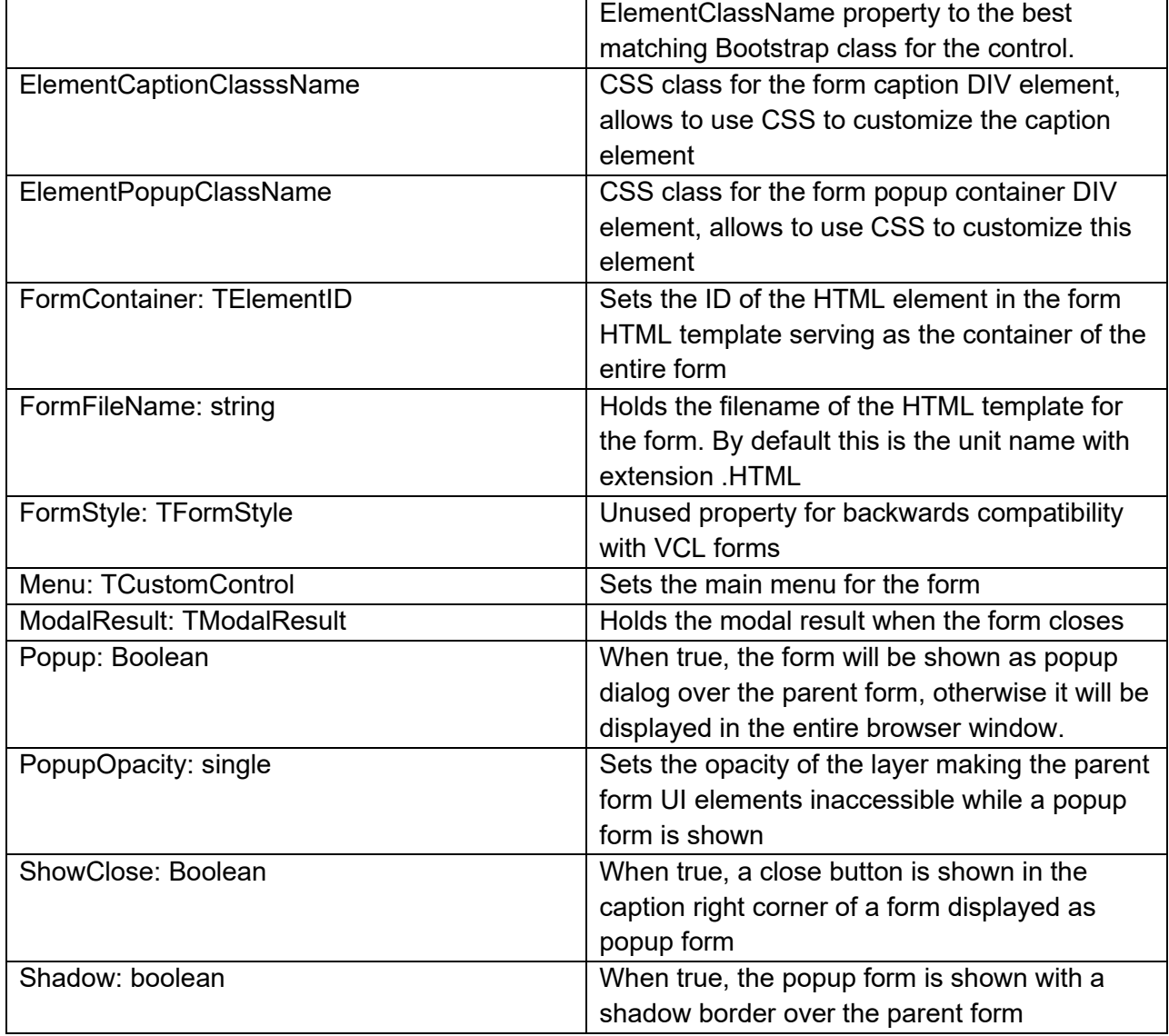

#### **Methods**

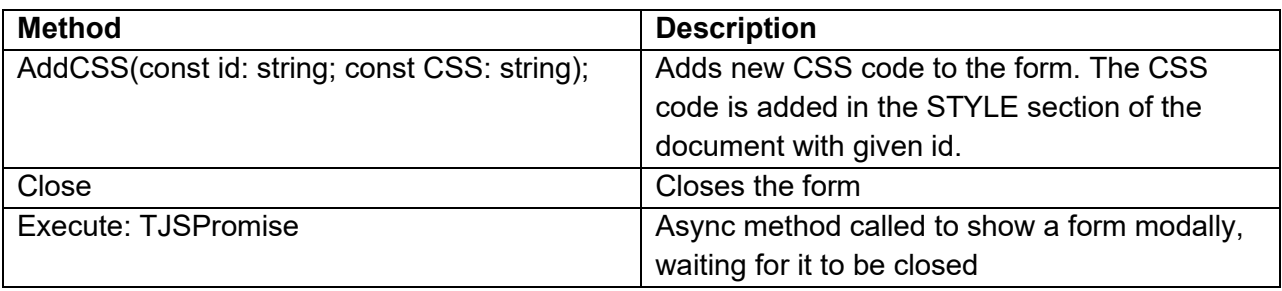

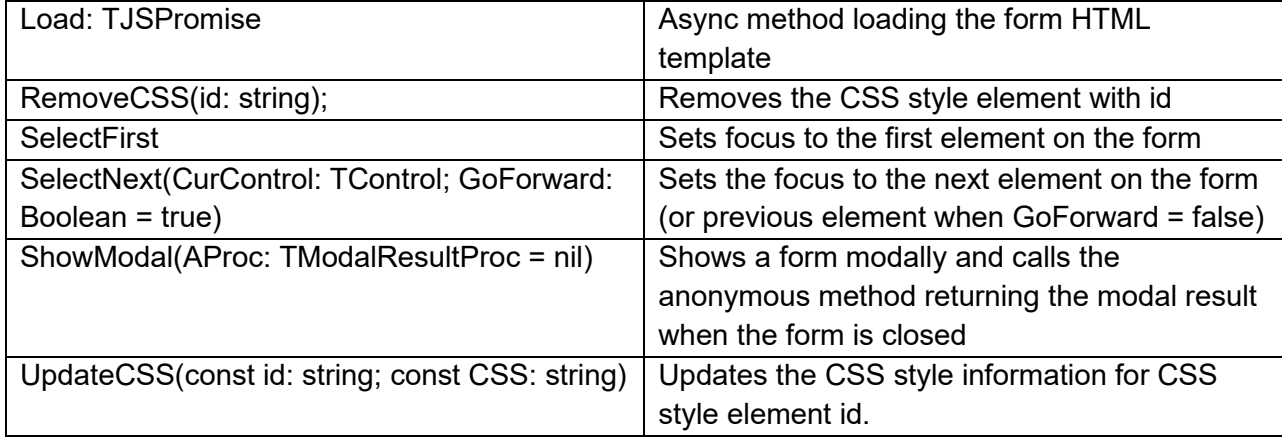

#### **Events**

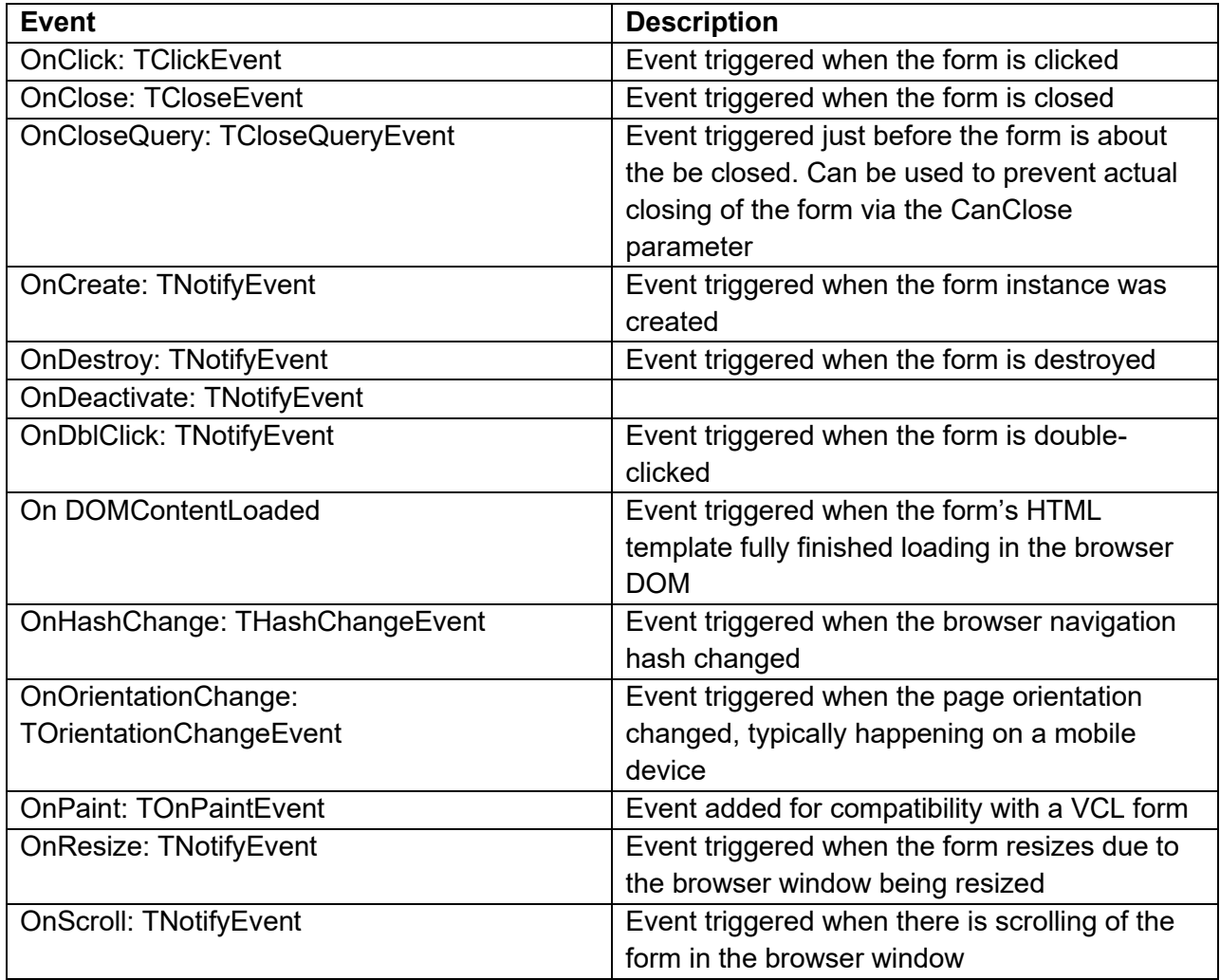

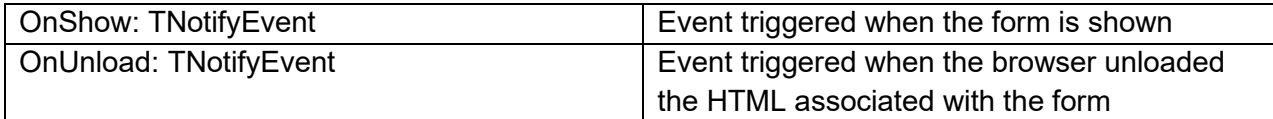

### **Automatic form routing**

Normally, in a SPA (Single Page Application) model, there is only one URL to start the application and regardless of multiple forms being shown in the application, the URL remains the same. As such, it is default not possible to share a link with another person that would open the application at exactly the same form as the form open at the moment the link is copied.

To overcome this limitation in an SPA, the browser can assist with adding a hash to the URL in code (suffix #hash on the URL) and the application can be made in such way that based on the hash found in the URL, a specific form is opened. You can programmatically handle this at application level by setting window.location.hash.

But automatic form routing can take the work out of your hands. To take advantage of automatic form routing, a couple of things are required:

1) Register each form class in your application. Do this by calling RegisterClass(TMyForm) in the unit initialization section.

2) In the project code, instead of automatically creating the main form, add the code:

```
 if not Application.Route then
   Application.CreateForm(TForm1, Form1);
```
3) Instead closing a form, call Application.GoBack.

As such, the main project code becomes:

```
begin
   Application.Initialize;
  Application.MainFormOnTaskbar := True;
   if not Application.Route then
     Application.CreateForm(TForm1, Form1);
  Application.Run;
end.
```
To open a new form or close the form and go back to the previous form, all there is needed to do is:

```
procedure TForm2.WebButton1Click(Sender: TObject);
begin
 Application.CreateForm(TForm3, Form3);
end;
procedure TForm2.WebButton2Click(Sender: TObject);
begin
```
 Application.GoBack; end;

When automatic form routing is used, when you use the link:

http://localhost:8000/TMSWeb\_Routing/index.html

the application will start on Form1.

When you use the following link though:

http://localhost:8000/TMSWeb\_Routing/index.html#Form2

the application will automatically start with Form2 opened.

This is demonstrated in the demo under Demo\Basic\Routing

#### **Form inheritance**

Just like in a Delphi VCL application, TMS WEB Core web client applications can also work with the concept of visual form inheritance. This means that a TWebForm can be created, UI controls and UI control logic can be applied to this form and then a form descending from this base form class can be created. The difference with a VCL application form is that for a TWebForm, there is also an associated HTML template. As each form has a HTML template, when creating a new descending form, a new HTML template will be created. Note that for a descending form, the HTML template belonging to the descending form will be used to render the form rather than the HTML template belonging to the base form.

The process to create a descending form is done from the context menu in the Delphi IDE project manager:

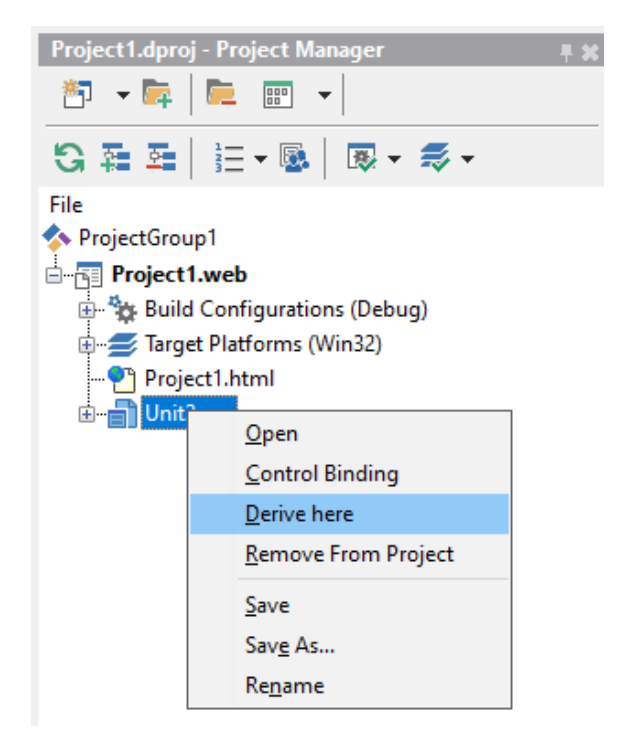

### **Frames**

In a TMS WEB Core application, the concept for frames can also be used. Frames can encapsulate specific UI control logic in combination with UI controls. A frame in a TMS WEB Core application has no associated HTML template. The template of the form hosting the frame is used.

To create a new frame, follow the same steps as for adding a new VCL frame. After the frame is added to the project, TMS WEB Core components can be dropped on the frame and the UI control logic can be written in the frame unit.

Then, to use the frame, enter 'Frames' on the object inspector and select the frame you want to add to a form from the frames list

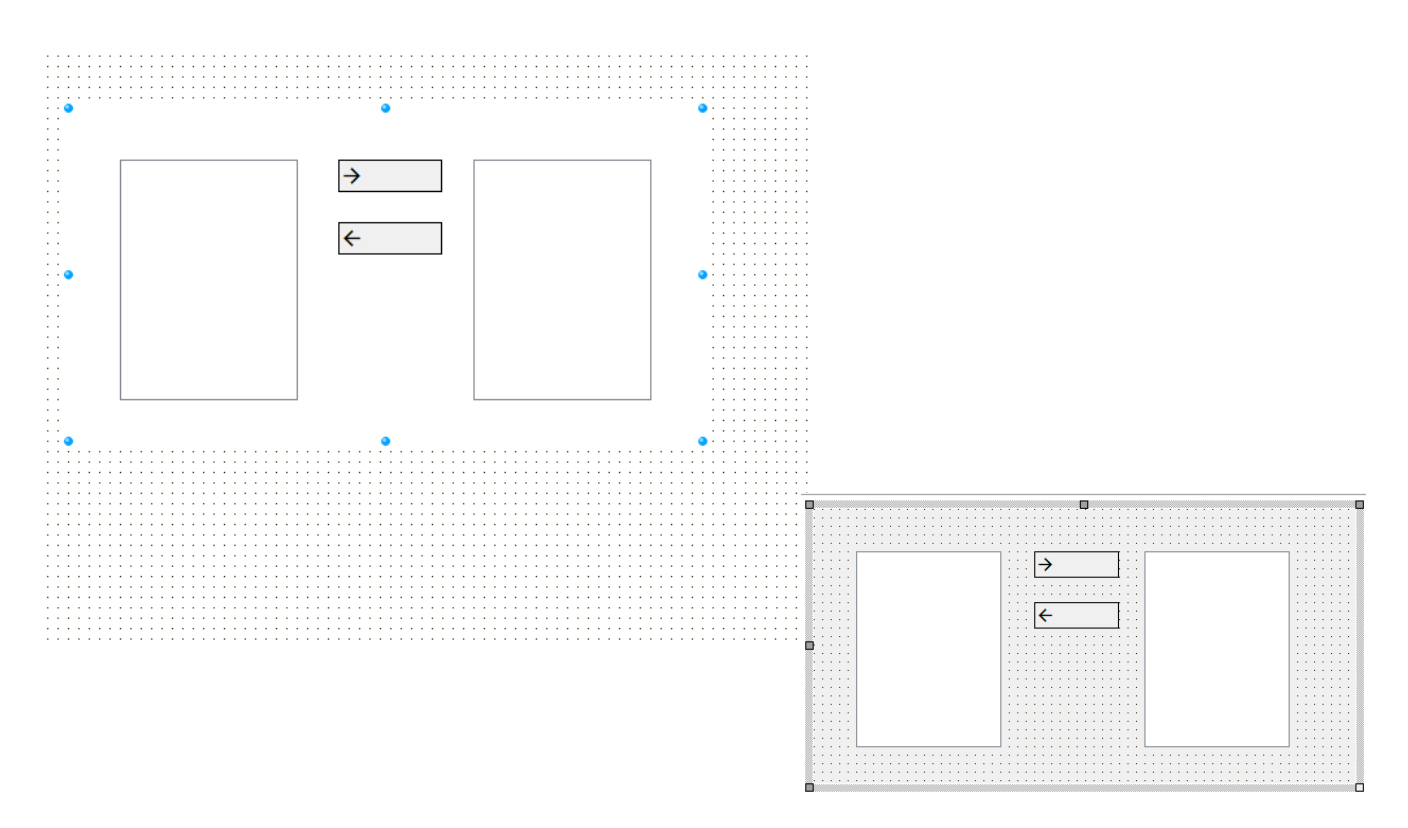

To create a frame at runtime in code, this is similar to what one would do in VCL, except here it is expected to call Frame.LoadFromForm (to do what is the equivalent of DFM loading)

**TMS SOFTWARE TMS WEB Core DEVELOPERS GUIDE**

Example:

```
begin
 FFrame := TFrame1.Create(self);
  FFrame.LoadFromForm;
 FFrame.Top := 20;
 FFrame.Left := 20;
  FFrame.Parent := self;
end;
```
#### **UI control types**

TMS WEB Core supports 4 types of UI controls

### **UI controls encapsulating HTML elements**

These are UI controls that are built-up from one or more HTML elements. All UI controls included in TMS WEB Core are of this type. In its most basic form, this is for example a TWebButton that maps on a HTML <BUTTON> element. In a more complex form, this is a TWebLoginPanel that consists of several <INPUT> elements, a <BUTTON> element and <DIV> elements.

### **Custom drawn controls using the HTML5 CANVAS element**

These are UI controls that are based on the HTML5 CANVAS element and that are similar to VCL custom controls, custom drawn using the override of the Paint method. For UI interaction, the base class TCustomControl provides the exact same protected methods KeyPress/KeyDown/KeyUp/MouseDown/MouseMove/MouseUp to override. The control exposes a Canvas: TCanvas that has the same interface as the VCL TCanvas, i.e. a Pen, Brush, methods MoveTo(), LineTo(), Rectangle(), etc... In addition to the VCL TCanvas object, it features methods to get the content of the control as

image or to download it as image:

TCanvas.GetBase64Image: string;

TCanvas.DownloadImage( AFileName: string; AType: TImageType = itPNG); function GetAsImage(AType: TImageType): string;

With TimageType = (itBase64, itBMP, itPNG, itJPEG, itGIF);

An extension to the VCL TCanvas interface is the ability to draw linear or radial gradients. Therefore, the TBrush has the interface:

```
TBrushGradient = (bgNone, bgLinearVert, bgLinearHorz, bgRadial);
TBrush = class(TPersisent)
public
     procedure AddGradientColor(AColor: TColor; AStop: single);
```

```
 procedure GetGradientColor(AIndex: integer; var AColor: TColor; 
var AStop: single);
     function GradientCount: integer;
     procedure ClearGradient;
published
     property Gradient: TBrushGradient;
     property Color: TColor;
     property Style: TBrushStyle;
end;
```
To add gradient colors, use the AddGradientColor() method. The gradient is always defined within the bounding rectangle of the shape that will be drawn with the brush. The brush Color property is the color used from the start (top/left) of the rectangle and additional colors are added at position AStop that is a value from 0 to 1, whereas 0 is the position top/left in the rectangle and 1 is the position bottom/right in the rectangle.

Sample code: draws an ellips with a horizontal gradient fill going from red over yellow in the center to white on the right side:

```
 Canvas.Brush.Color := clRed;
 Canvas.Brush.Gradient := bgLinearHorz;
 Canvas.Brush.AddGradientColor(clWebOrange,0.5);
 Canvas.Brush.AddGradientColor(clWhite,1);
 Canvas.Ellipse(40,40,160,80);
```
### **TMS FNC controls**

The TMS FNC component framework is an abstraction layer that facilitates writing UI controls with a single code base that can be used for VCL, FMX, LCL and also TMS WEB Core applications. Several TMS FNC products, i.e. TMS FNC Chart, TMS FNC UI Pack and TMS FNC Dashboard Controls Pack support to use of the components also in web applications. For documentation about FNC controls, this is included in the different TMS FNC products and all documentation that applies to use of the controls in VCL, FMX or LCL applications also applies to use of the controls in TMS WEB Core applications.

### **jQuery UI controls**

Several controls are provided that are actually Pascal wrapper classes for underlying jQuery UI controls. This includes a set of Pascal wrapper classes for the jQWidget controls [\(www.jqwidgets.com\)](http://www.jqwidgets.com/)

**TMS SOFTWARE TMS WEB Core DEVELOPERS GUIDE**

#### **Standard Components**

TMS WEB Core comes with a lot of components out of the box enabling you to go ahead immediately creating web applications from the Delphi IDE. Many of these standard controls resemble VCL controls and great care has been taken to give these controls class names and properties, methods and event handlers that match their VCL counterparts. This has been done to make the learning curve for Delphi developers used to create Windows VCL applications as light as possible to create web applications. The standard controls have the prefix "TWeb", i.e. where in VCL a TButton is used, there is in TMS WEB Core a component TWebButton. Where there is in VCL a TListBox, in TMS WEB Core, its counterpart is TWebListBox etc…

### **Common properties of visual controls**

Visual controls are descending from TControl. For controls without a Canvas, i.e. controls that map directly on a hierary of HTML elements (excluding the HTML5 CANVAS element), TWinControl descending from TControl is defined. Controls doing custom painting are descending from TCustomControl that descends from TControl. Finally, when the control does not need user-interface interaction via mouse or keyboard, the TGraphicControl is introduced that descends from TCustomControl. At TControl level, a number of properties is introduced that are then further common for all descending user interface controls.

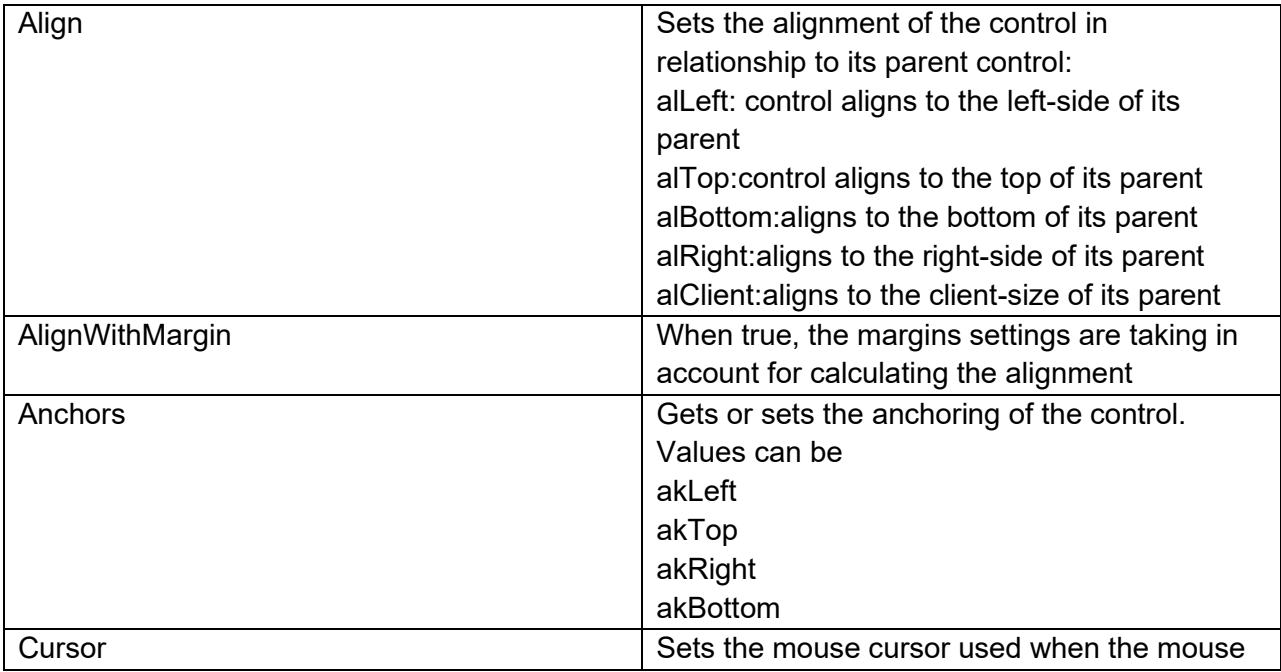

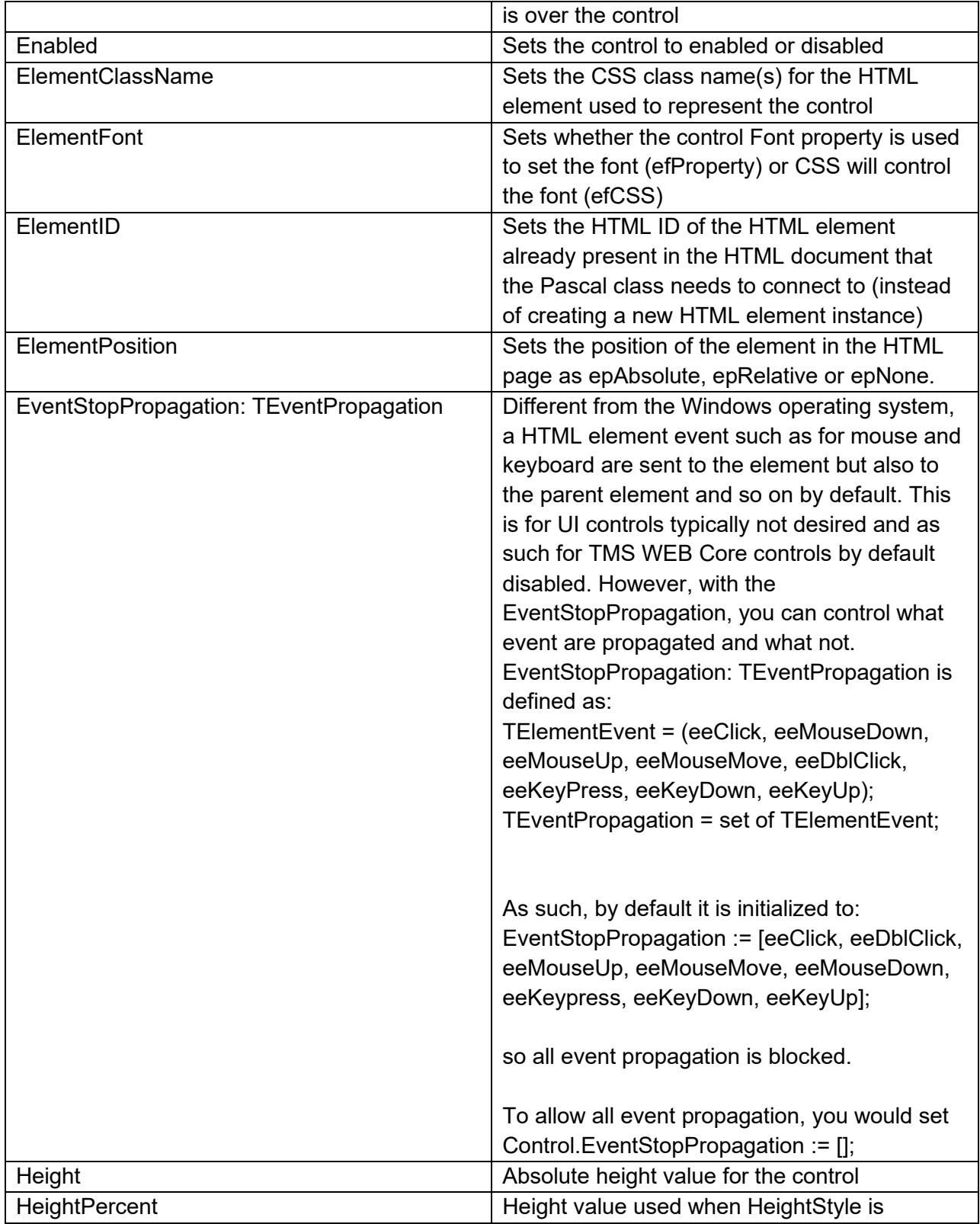

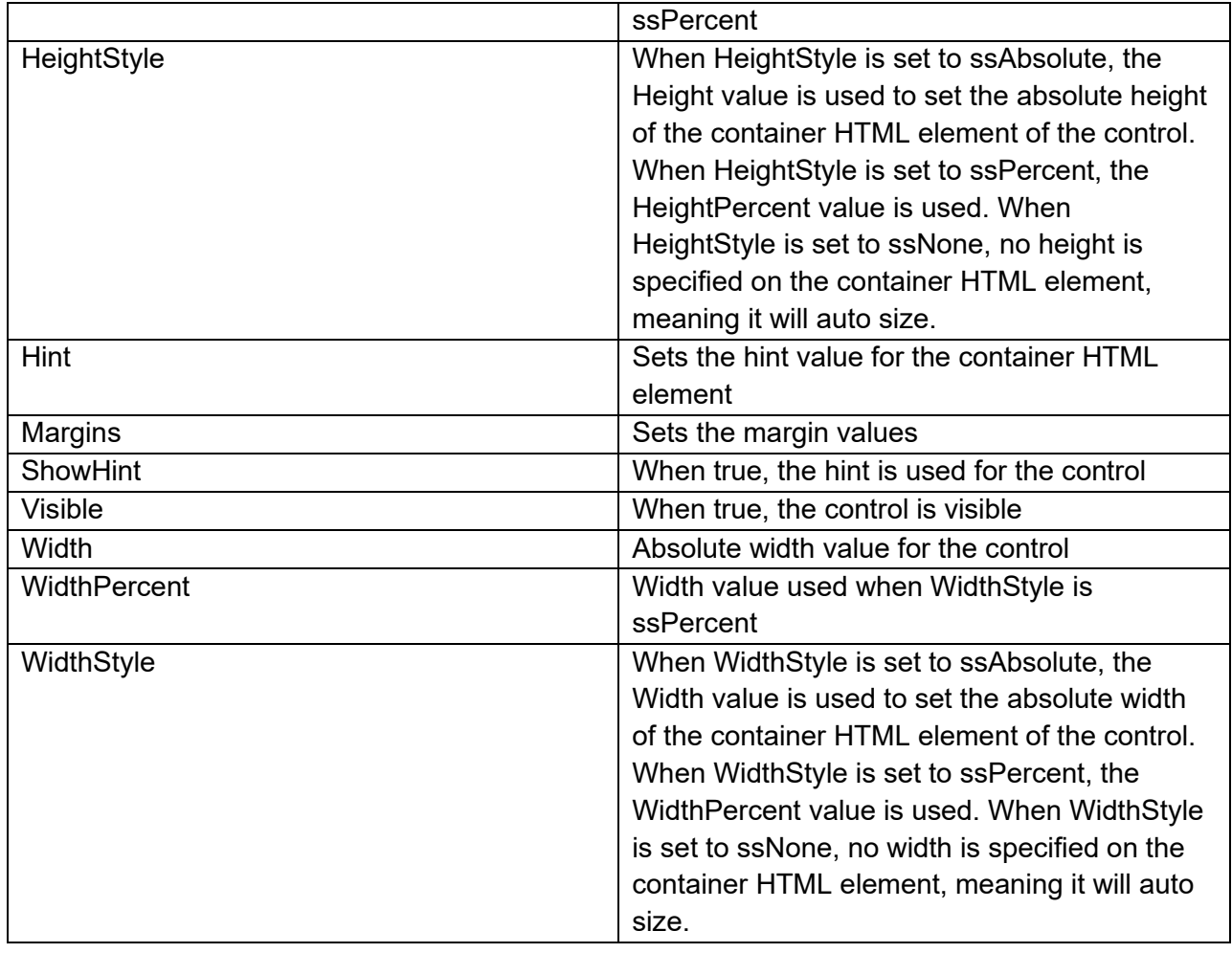

### **Common events of visual controls**

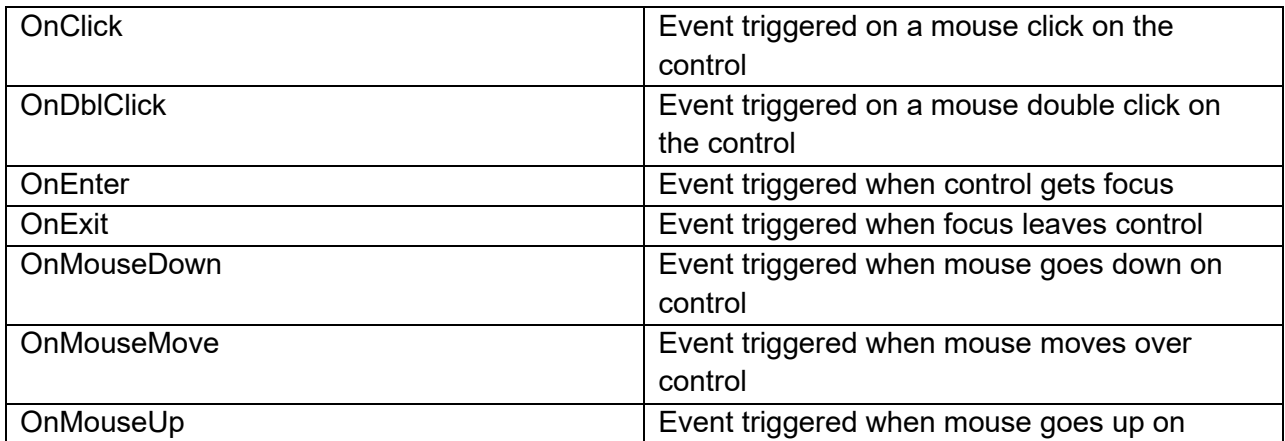

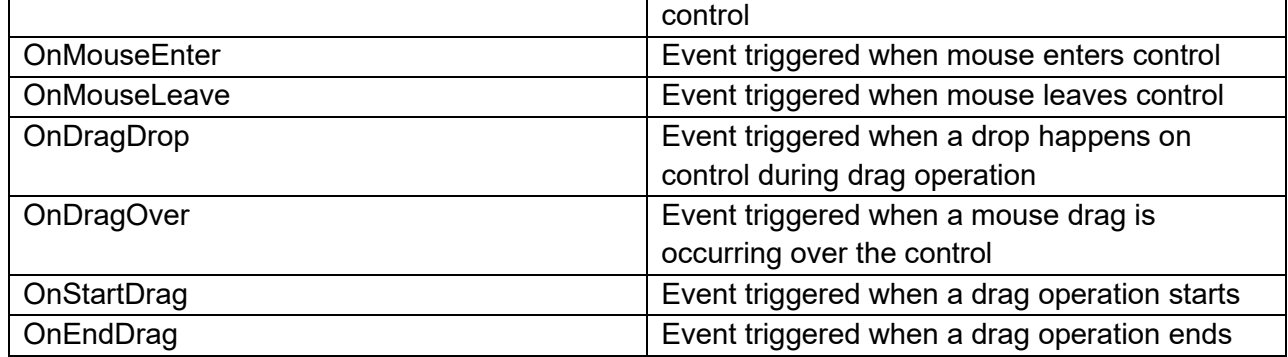

#### **TWebLabel**

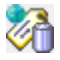

#### **Description**

Below is a list of the most important properties methods and events for the TWebLabel. TWebLabel is a label control similar to a VCL TLabel.

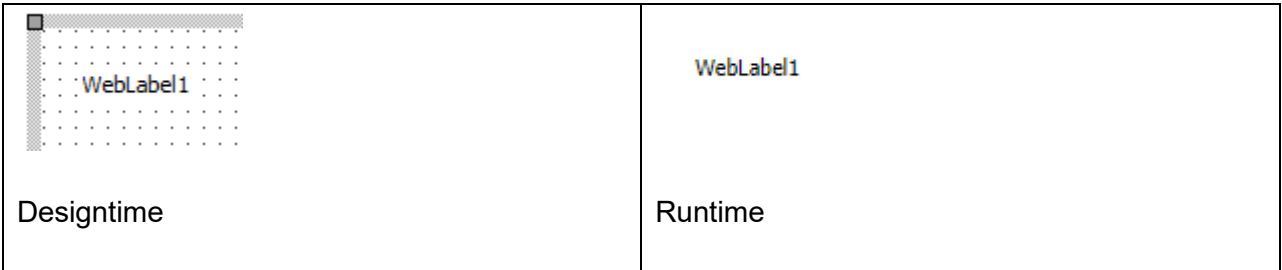

#### **HTML template tag**

The HTML tag the component can be associated with in an HTML template. Assign the ID attribute with a unique value and set the identical value to the ElementID property. Detailed information can be found in the [Use of HTML templates](#page-78-0) topic.

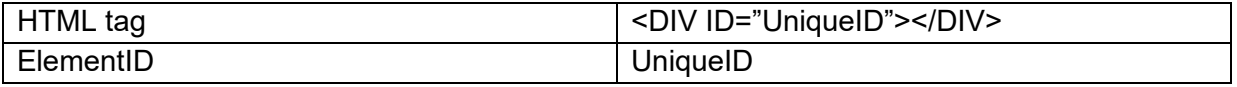

**Properties for TWebLabel**

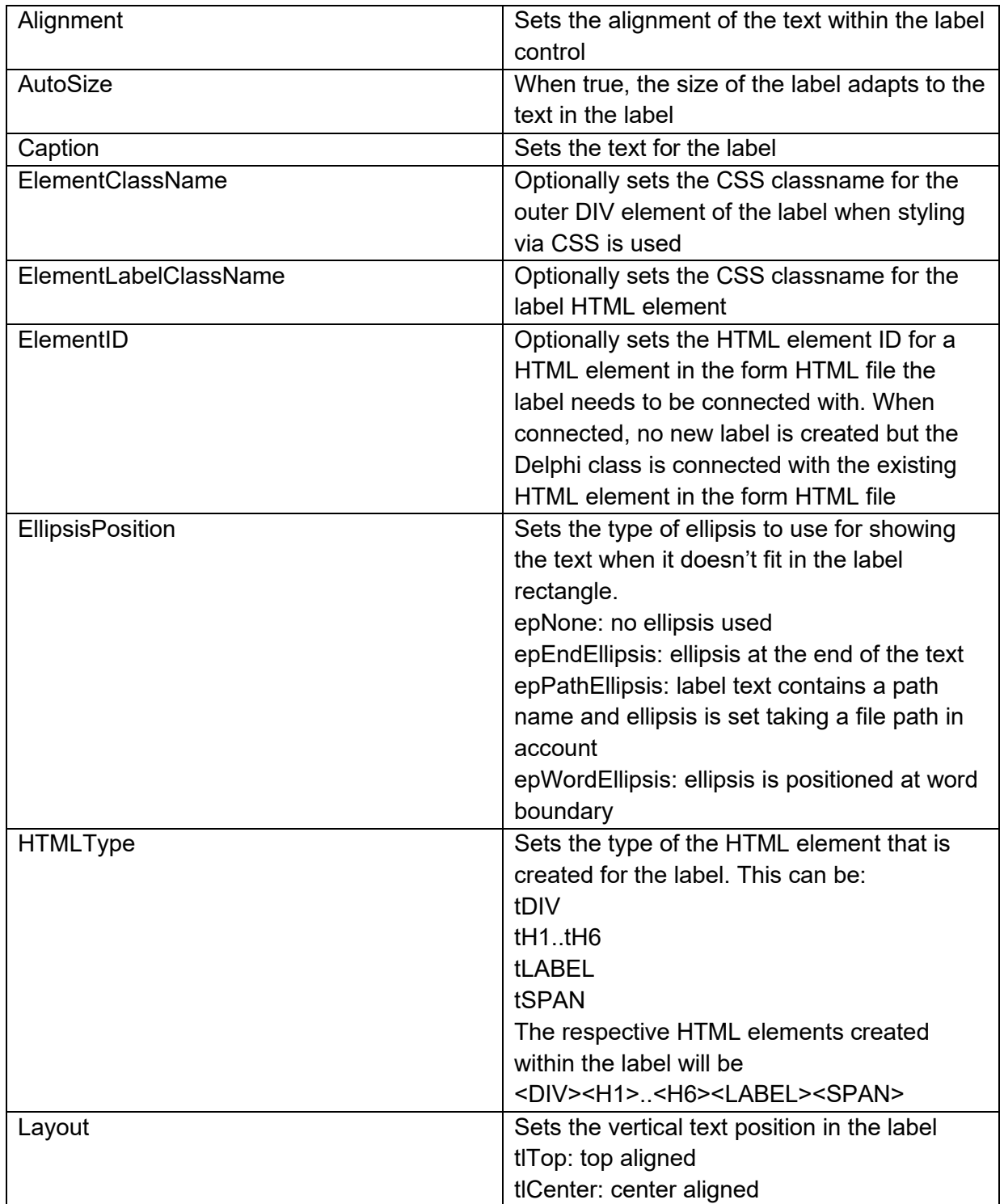

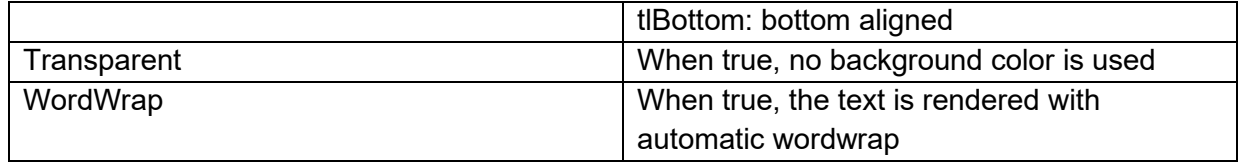

#### **Events for TWebLabel**

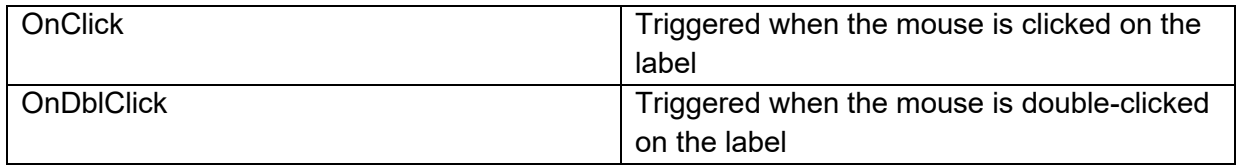

#### **TWebButton**

 $\frac{1}{\sqrt{\frac{1}{\sigma}}}\frac{1}{\sqrt{\frac{1}{\sigma}}}\left( \frac{1}{\sigma_{\rm{K}}}\right)$ 

**Description**

Below is a list of the most important properties methods and events for TWebButton. TWebButton is a button control similar to a VCL TButton control.

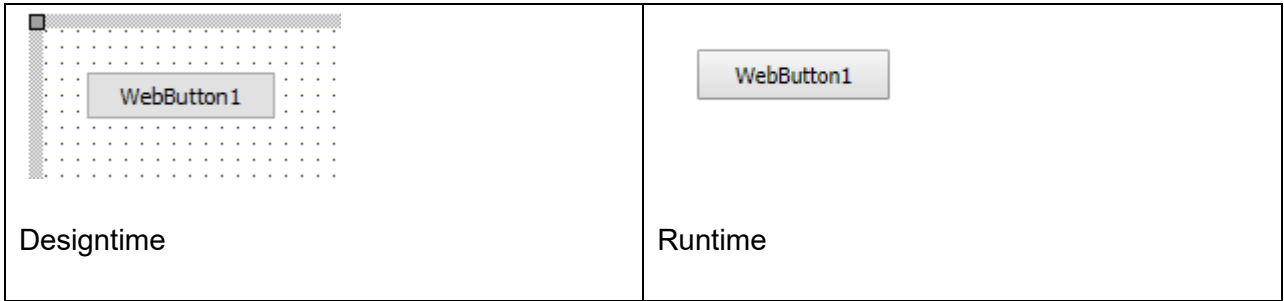

#### **HTML template tag**

The HTML tag the component can be associated with in an HTML template. Assign the id attribute with a unique value and set the identical value to the ElementID property. Detailed information can be found in the [Use of HTML templates](#page-78-0) topic.

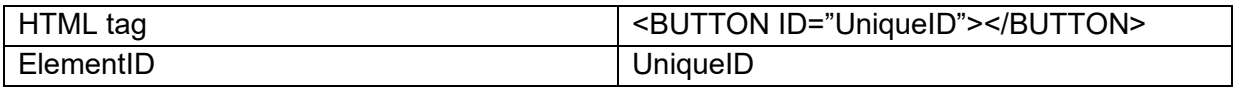

#### **Properties for TWebButton**

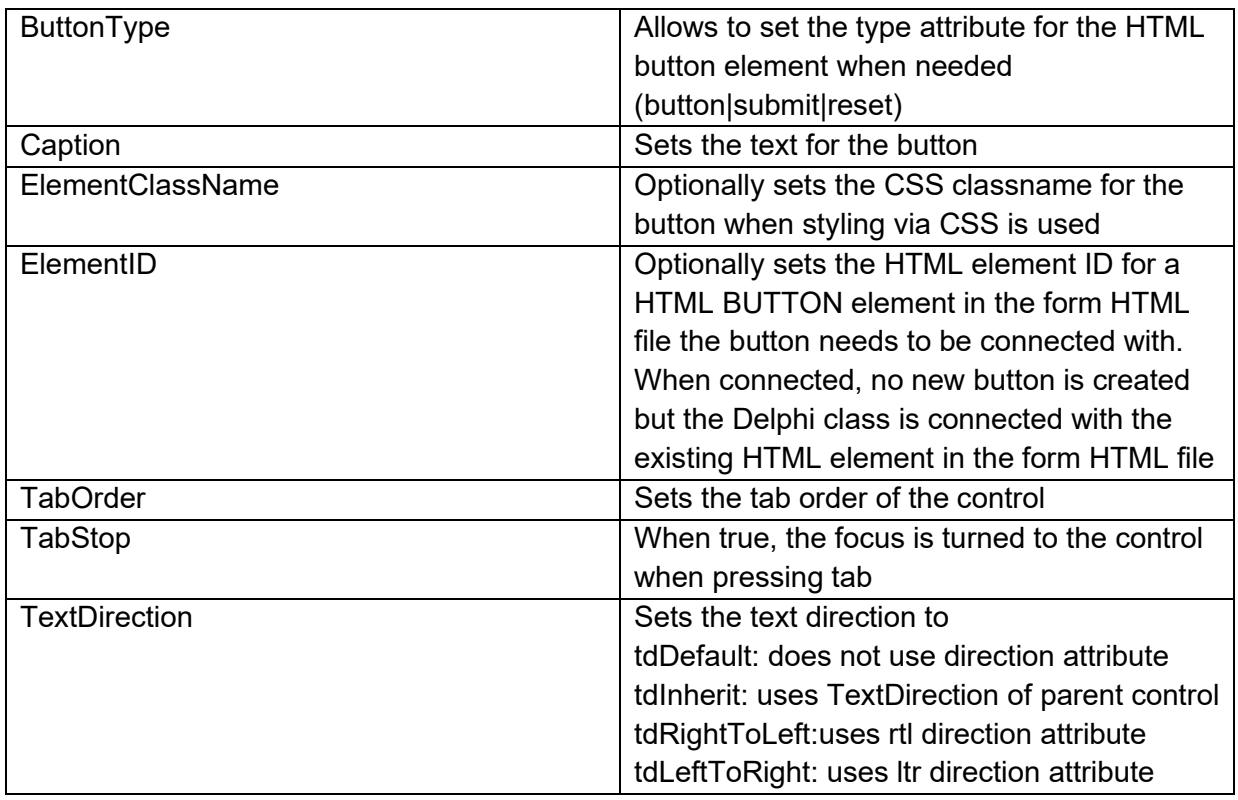

#### **Events for TWebButton**

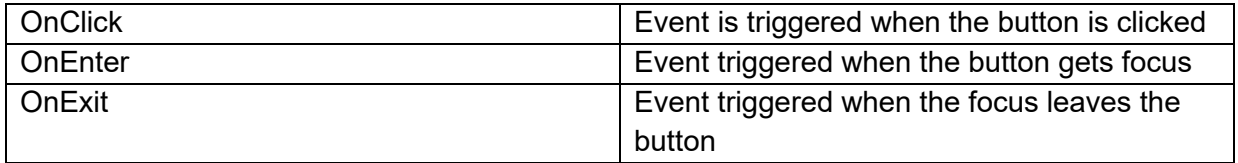
### **TWebEdit**

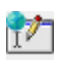

**Description**

Below is a list of the most important properties methods and events for TWebEdit. TWebEdit is an edit input control similar to a TEdit in VCL.

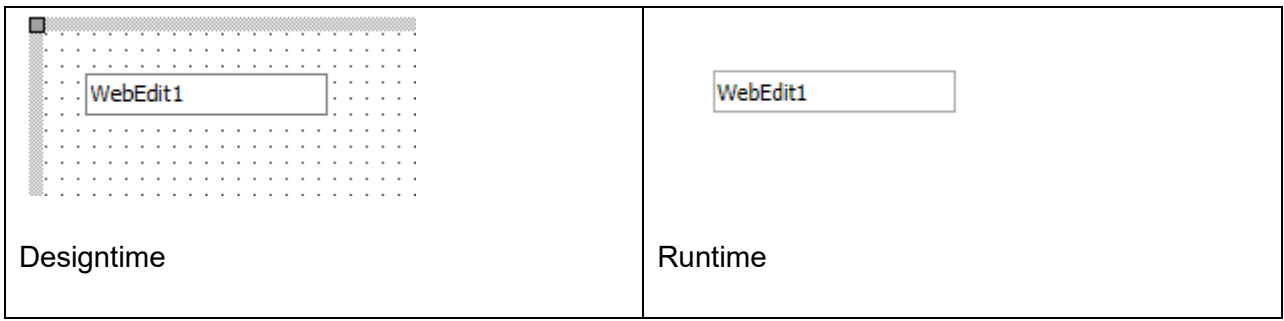

#### **HTML template tag**

The HTML tag the component can be associated with in an HTML template. Assign the ID attribute with a unique value and set the identical value to the ElementID property. Detailed information can be found in the [Use of HTML templates](#page-78-0) topic.

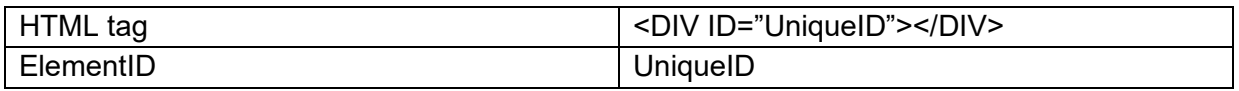

#### **Properties for TWebEdit**

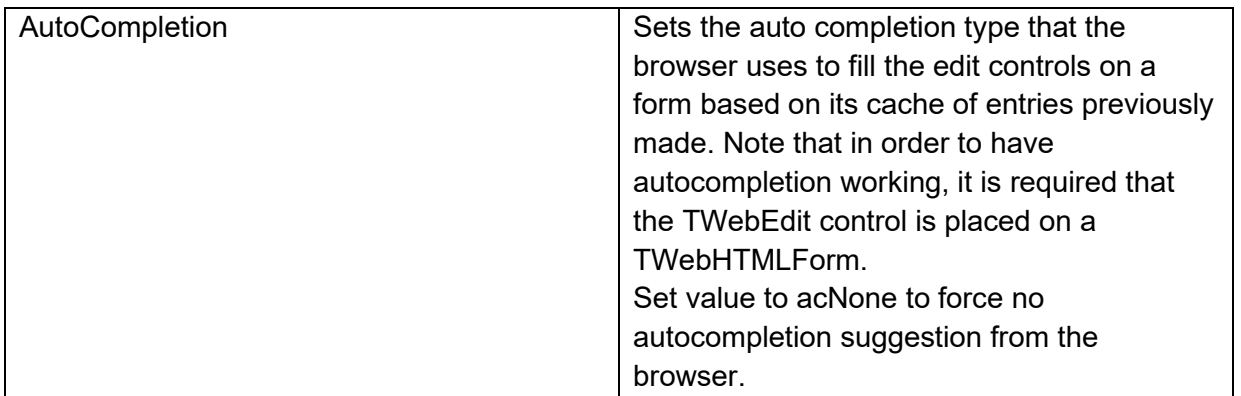

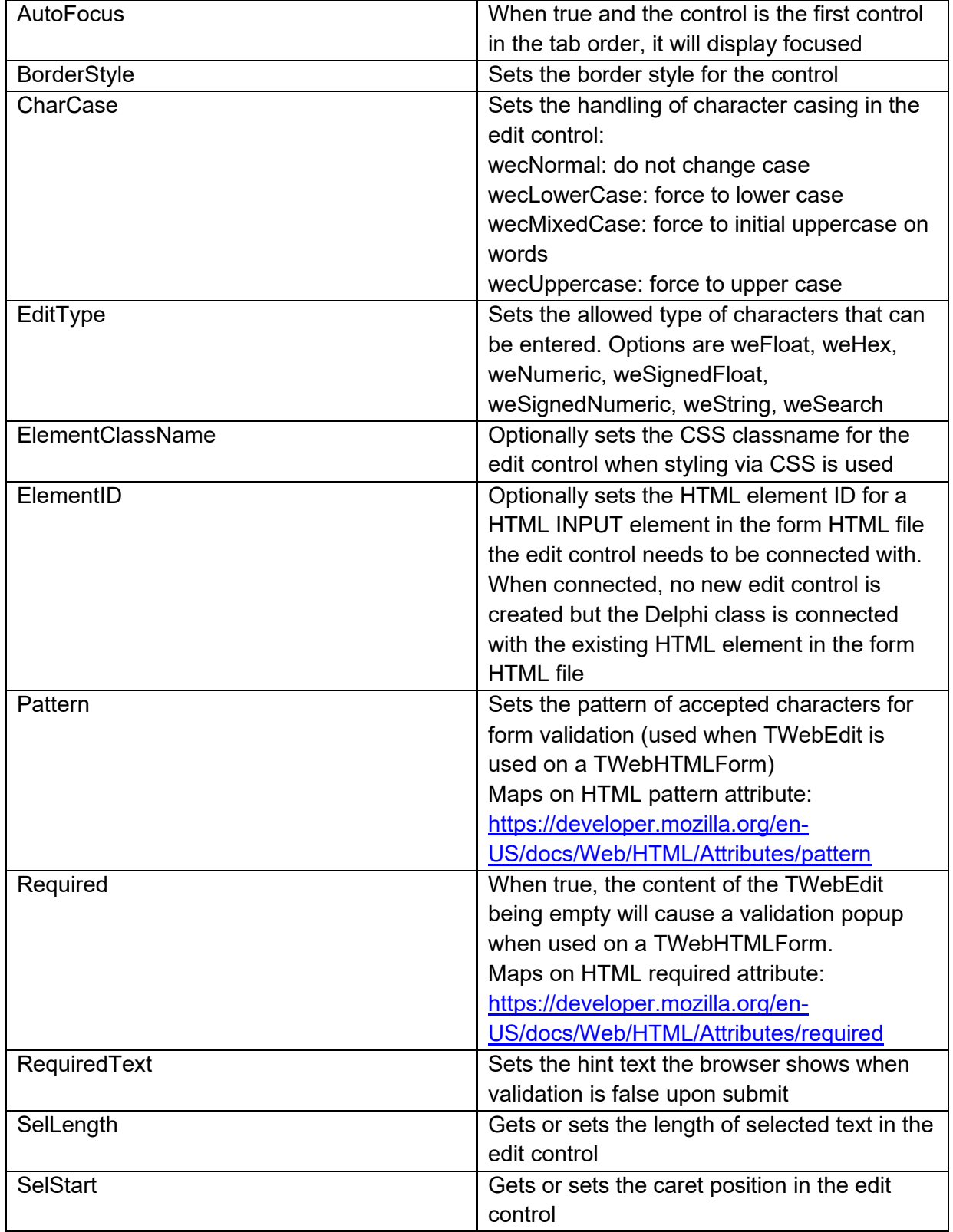

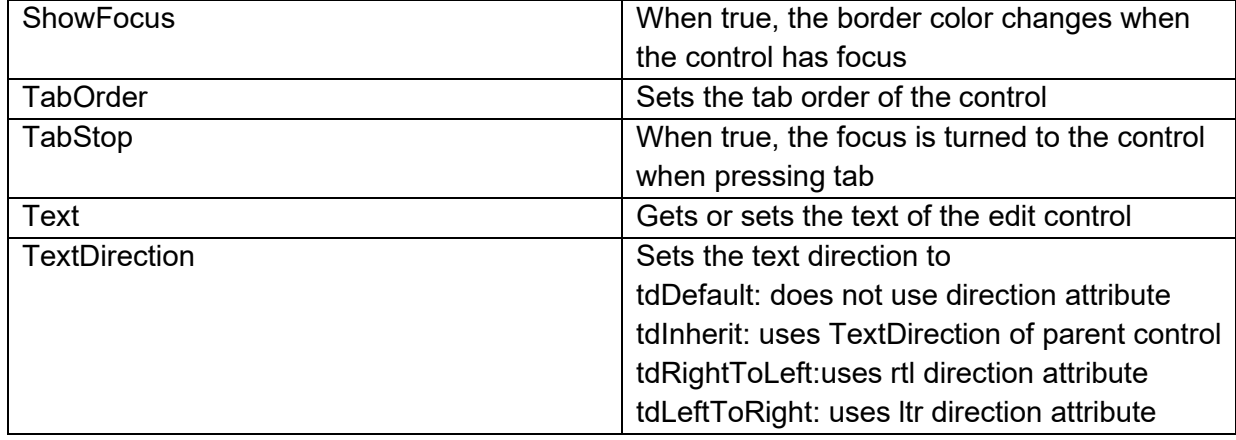

#### **Methods for TWebEdit**

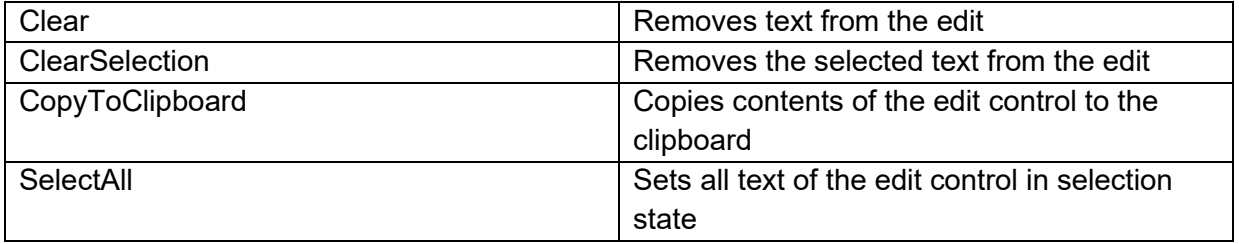

#### **Events for TWebEdit**

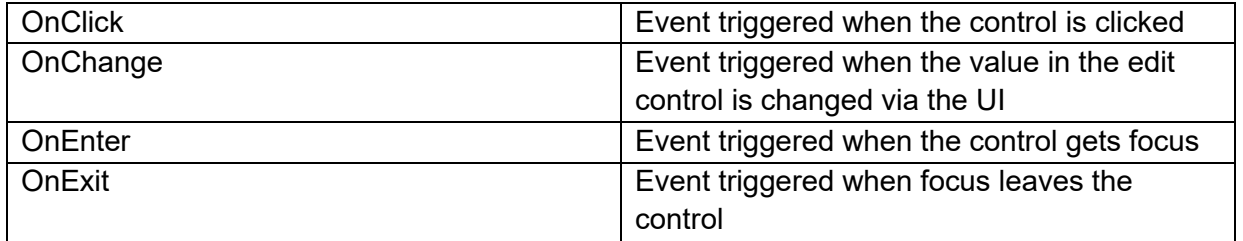

### **TWebEditAutocomplete**

旨

**Description**

Below is a list of the most important properties methods and events for TWebEditAutocomplete. TWebEditAutocomplete is an edit control with the possibility to display a list of predefined values in a popup, filtered based on user input.

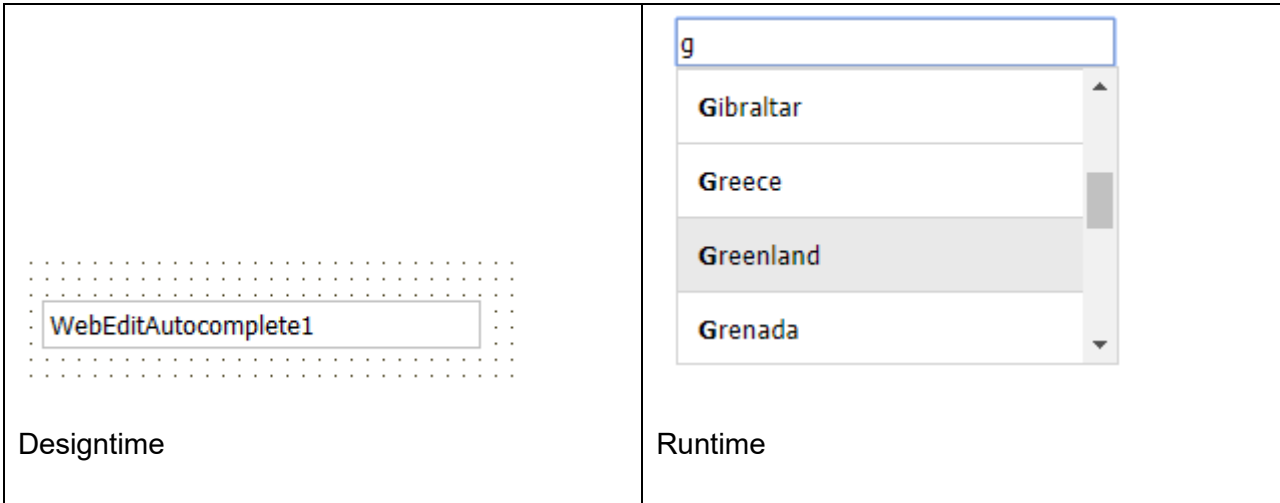

**HTML template tag**

The HTML tag the component can be associated with in an HTML template. Assign the ID attribute with a unique value and set the identical value to the ElementID property. Detailed information can be found in the [Use of HTML templates](#page-78-0) topic.

Note that for the popup to be displayed at the correct position, it is required to add a set the CSS position property to relative or absolute.

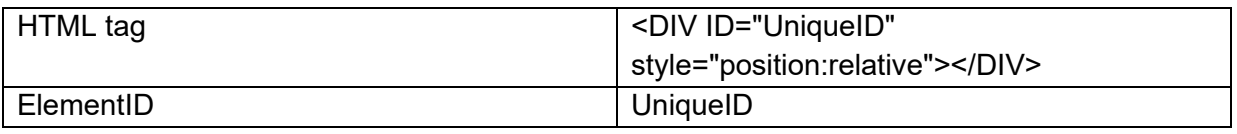

**Properties for TWebEditAutocomplete**

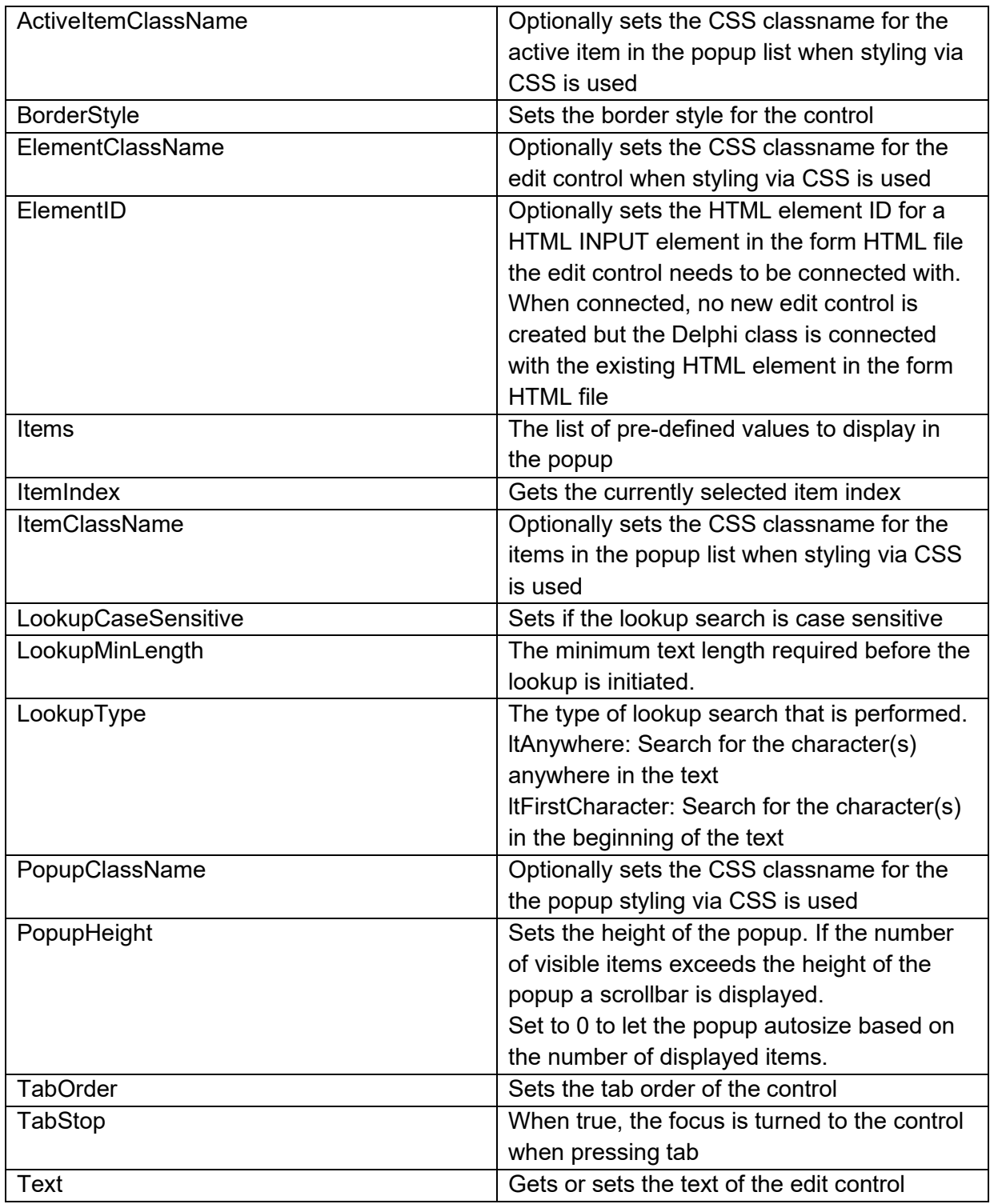

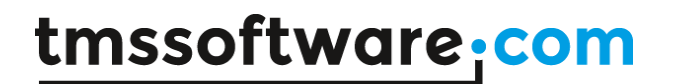

**Events for TWebEditAutocomplete**

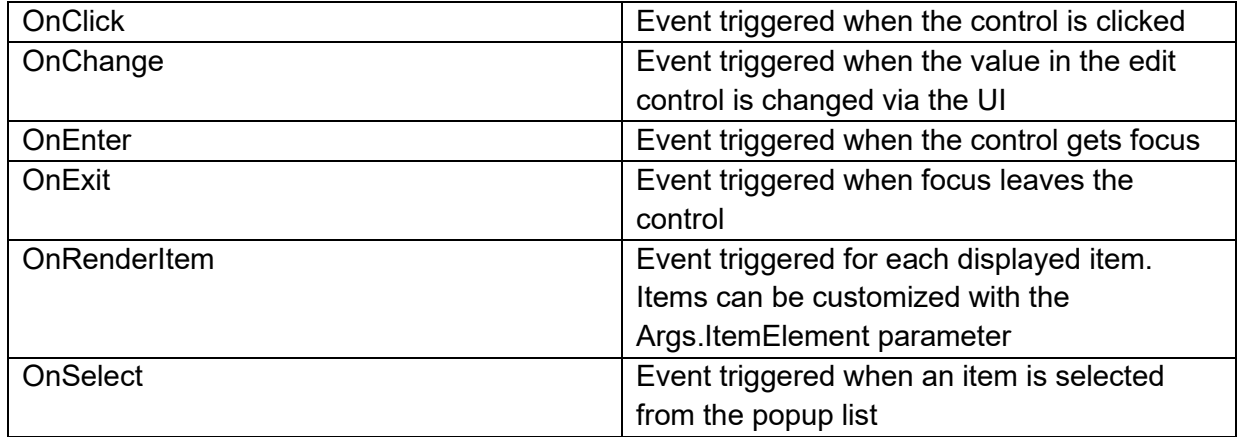

### **TWebEditBtn**  $\mathbf{r}$

**Description**

Below is a list of the most important properties methods and events for TWebEditBtn. TWebEditBtn is an edit input control similar to a TEdit in VCL with a button attached to it.

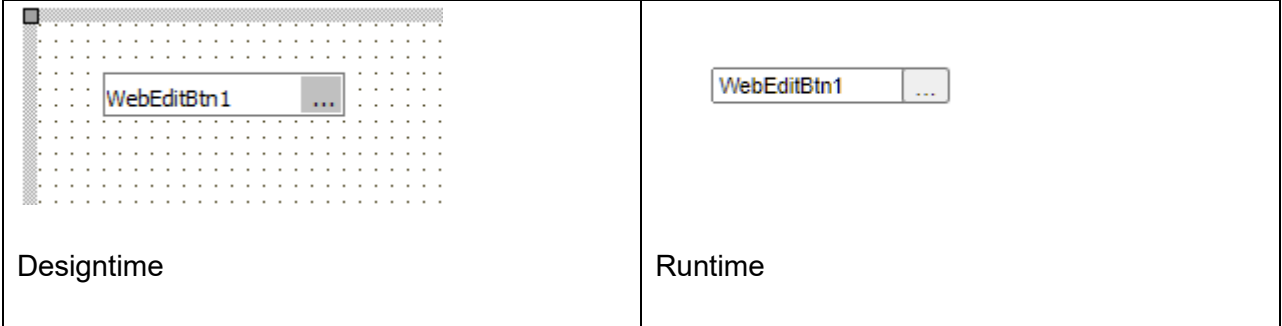

**HTML template tag**

The HTML tag the component can be associated with in an HTML template. Assign the ID attribute with a unique value and set the identical value to the ElementID property. Detailed information can be found in the [Use of HTML templates](#page-78-0) topic.

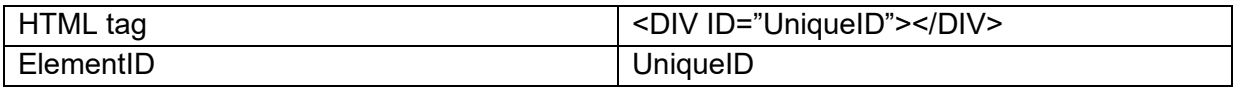

#### **Properties for TWebEditBtn**

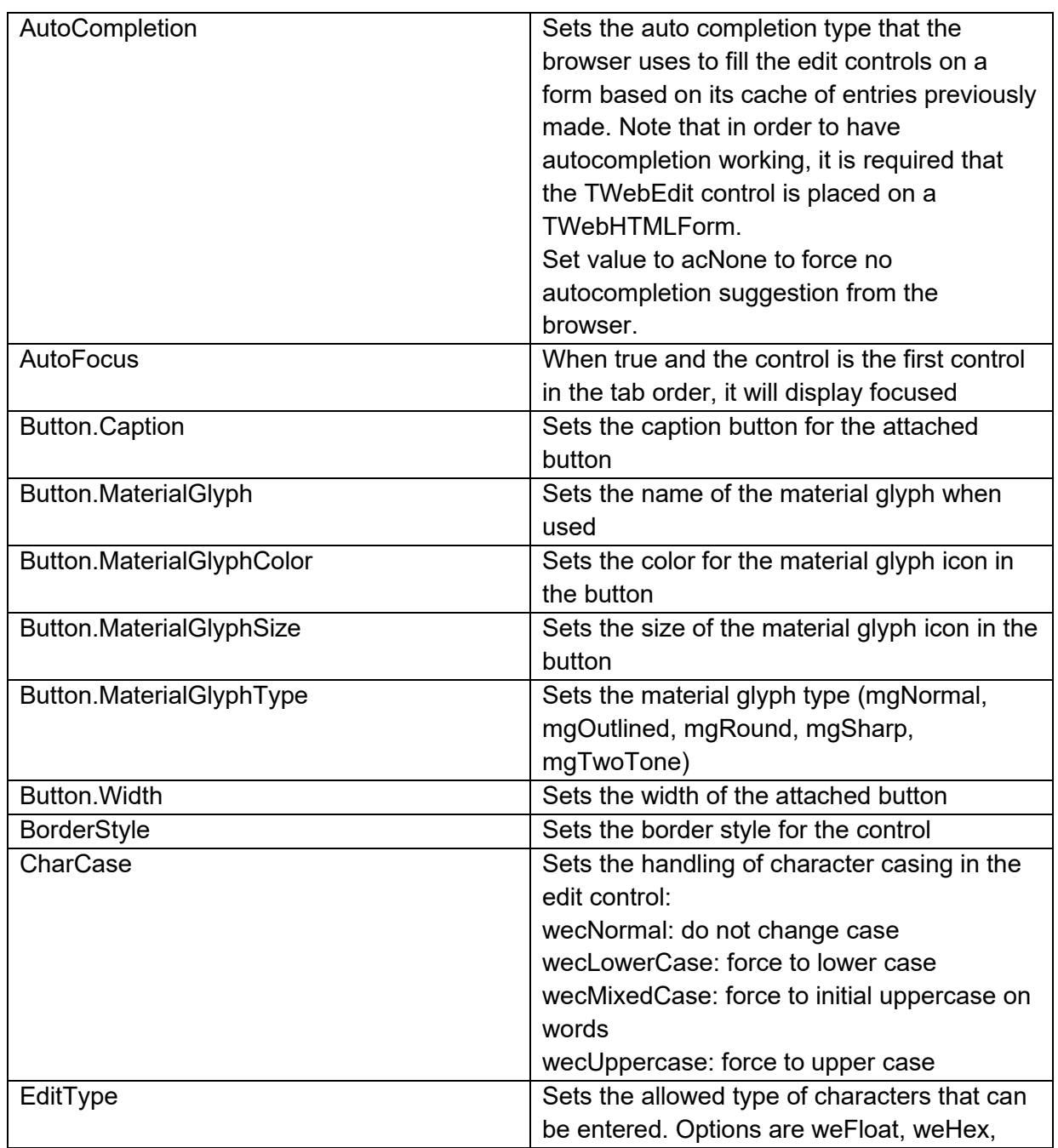

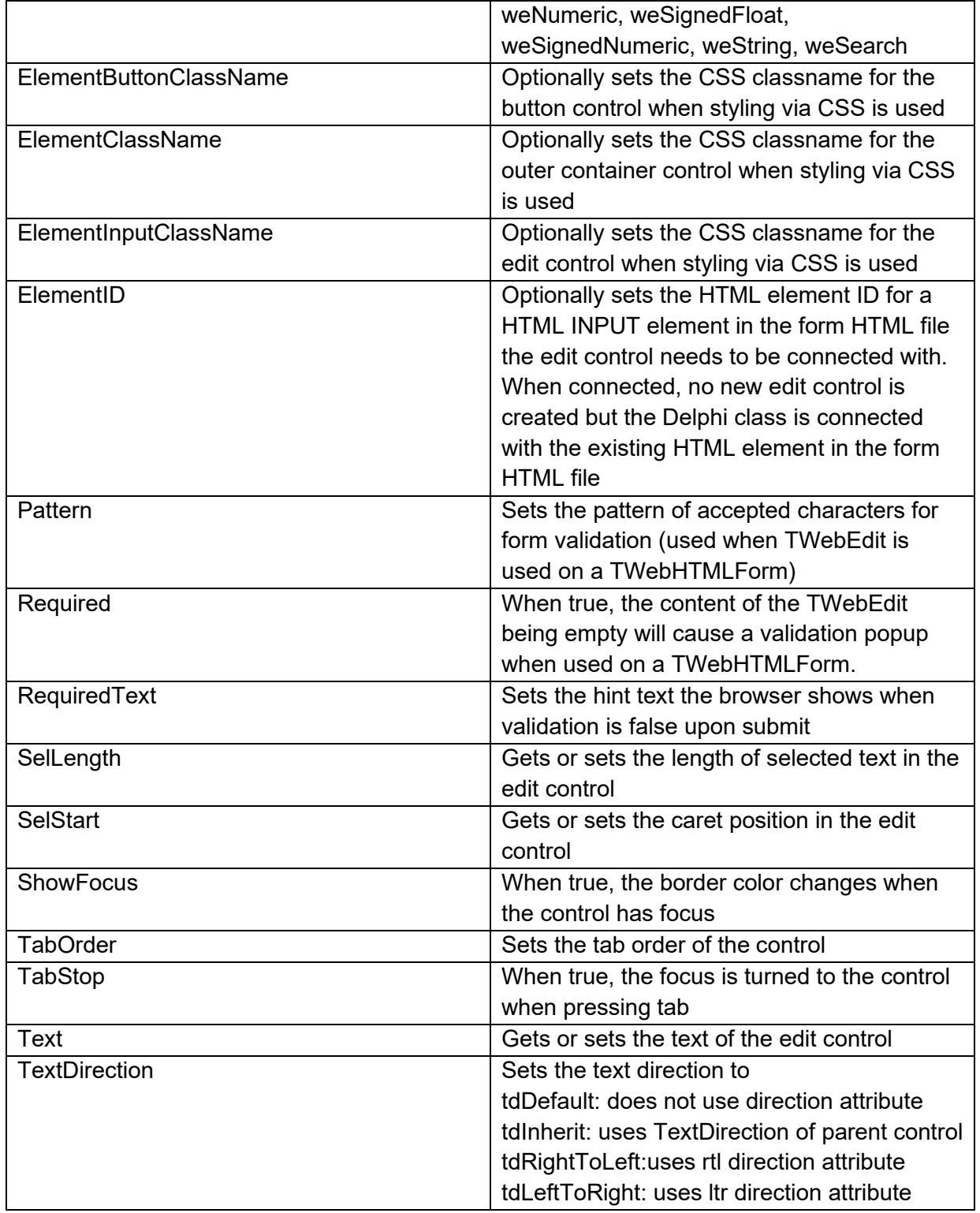

**Methods for TWebEditBtn**

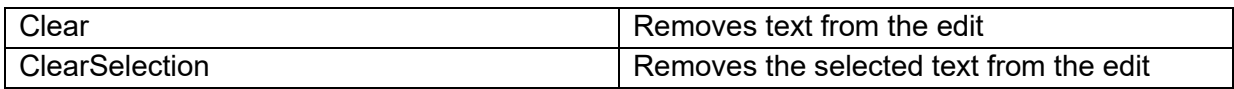

#### **Events for TWebEditBtn**

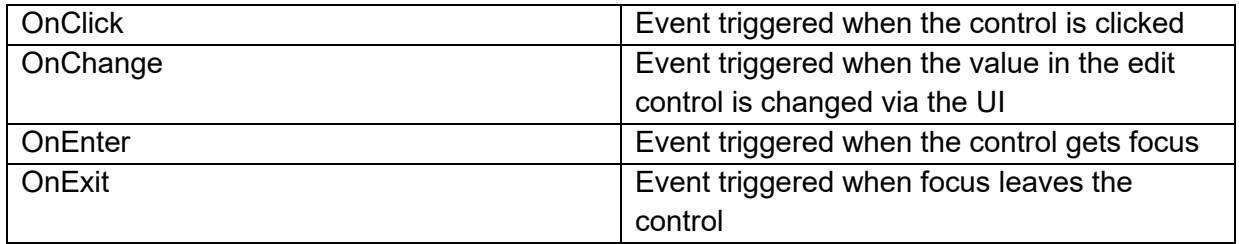

### **TWebSearchEdit**

 $\overline{Q}$ 

**Description**

Below is a list of the most important properties methods and events for TWebSearchEdit. TWebSearchEdit is an edit input control with a built-in search & clear button.

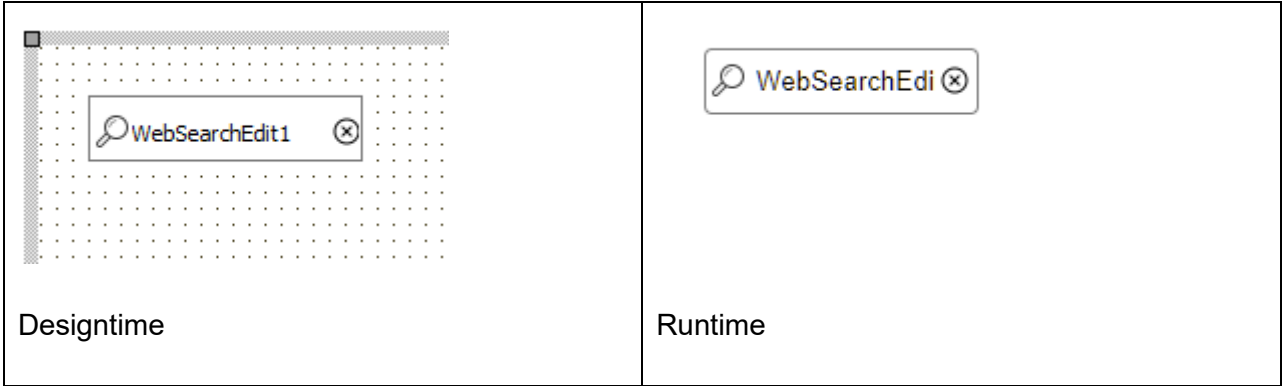

#### **HTML template tag**

The HTML tag the component can be associated with in an HTML template. Assign the ID attribute with a unique value and set the identical value to the ElementID property. Detailed information can be found in the [Use of HTML templates](#page-78-0) topic.

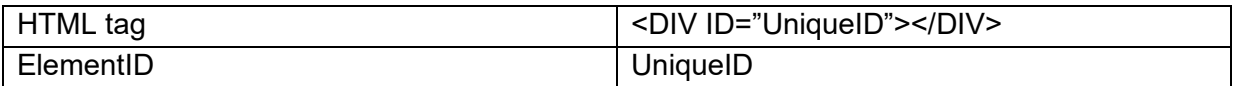

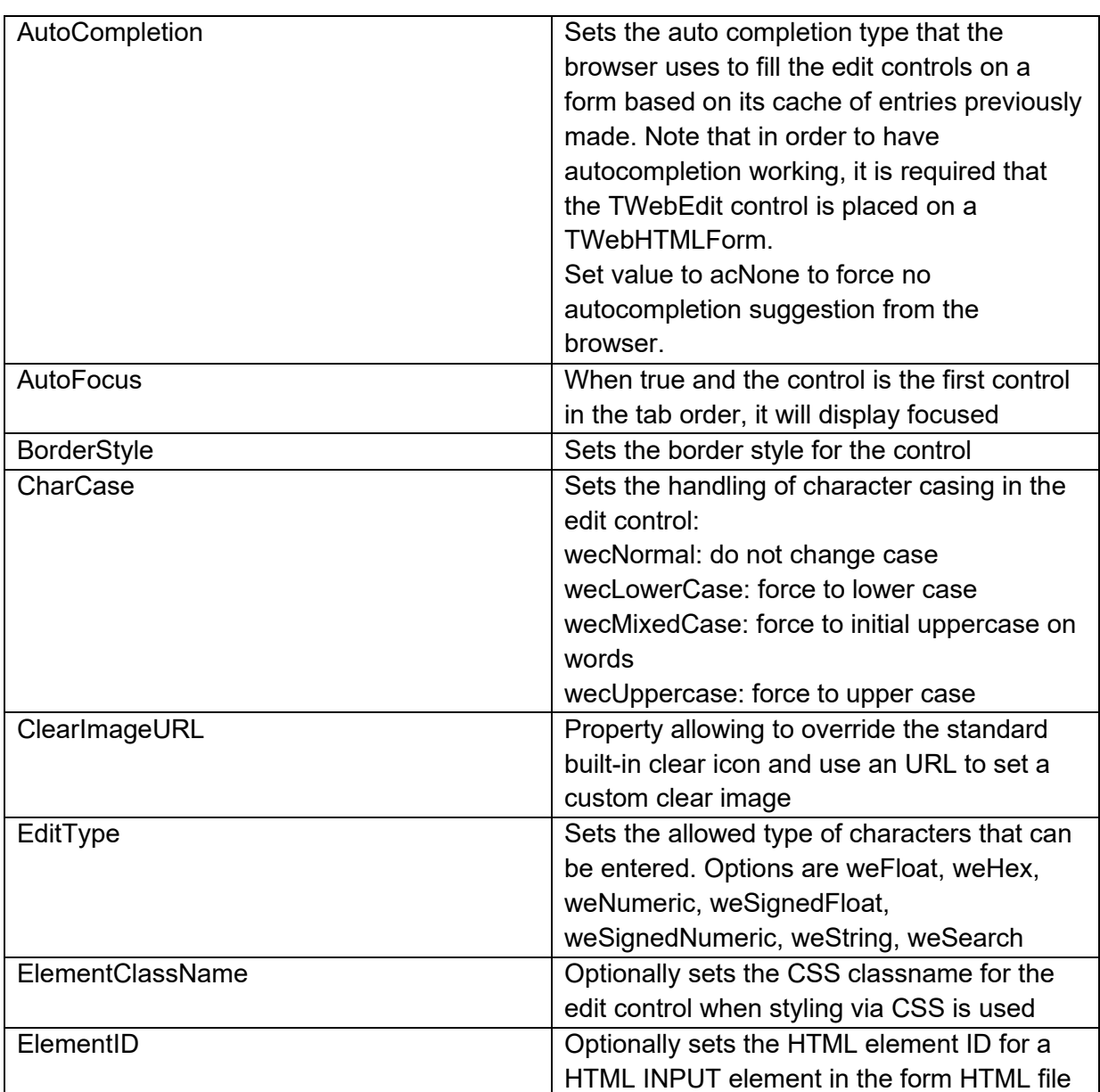

**Properties for TWebSearchEdit**

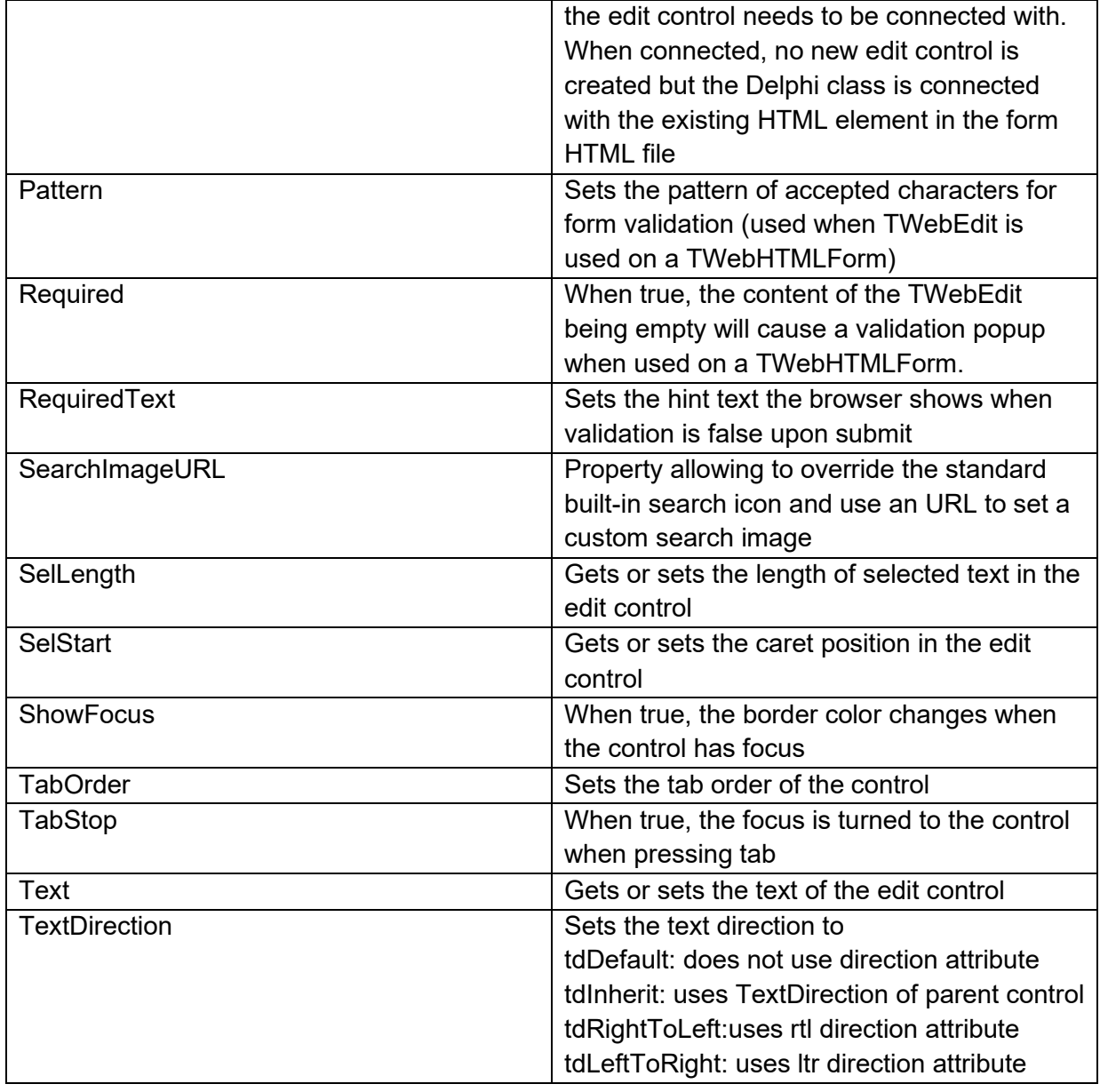

### **Methods for TWebSearchEdit**

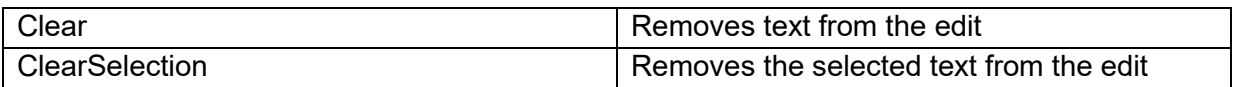

#### **Events for TWebSearchEdit**

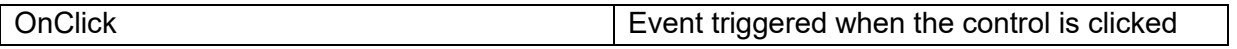

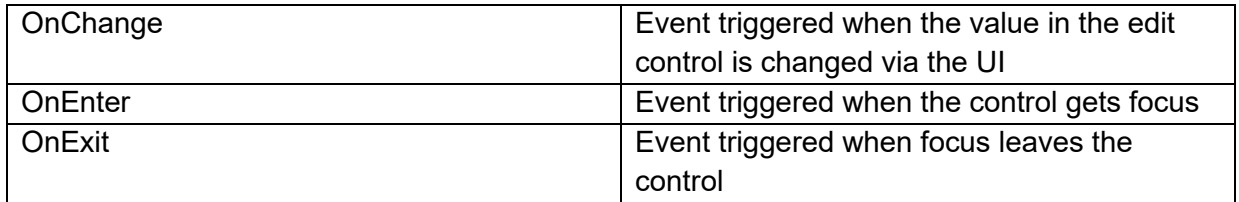

### **TWebSpinEdit**

栖

#### **Description**

Below is a list of the most important properties methods and events for TWebSpinEdit. TWebSpinEdit is an edit control with an embedded spin up & down button, similar to a VCL TSpinEdit. The TWebSpinEdit requires a fully HTML5 compliant browser.

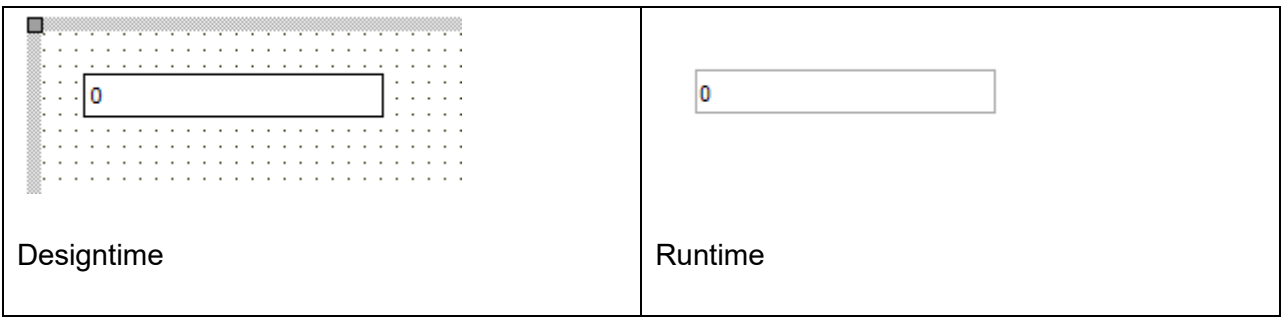

#### **HTML template tag**

The HTML tag the component can be associated with in an HTML template. Assign the ID attribute with a unique value and set the identical value to the ElementID property. Detailed information can be found in the [Use of HTML templates](#page-78-0) topic.

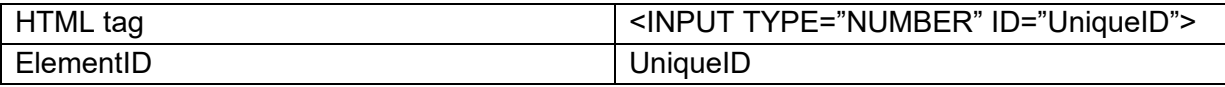

**Properties for TWebSpinEdit**

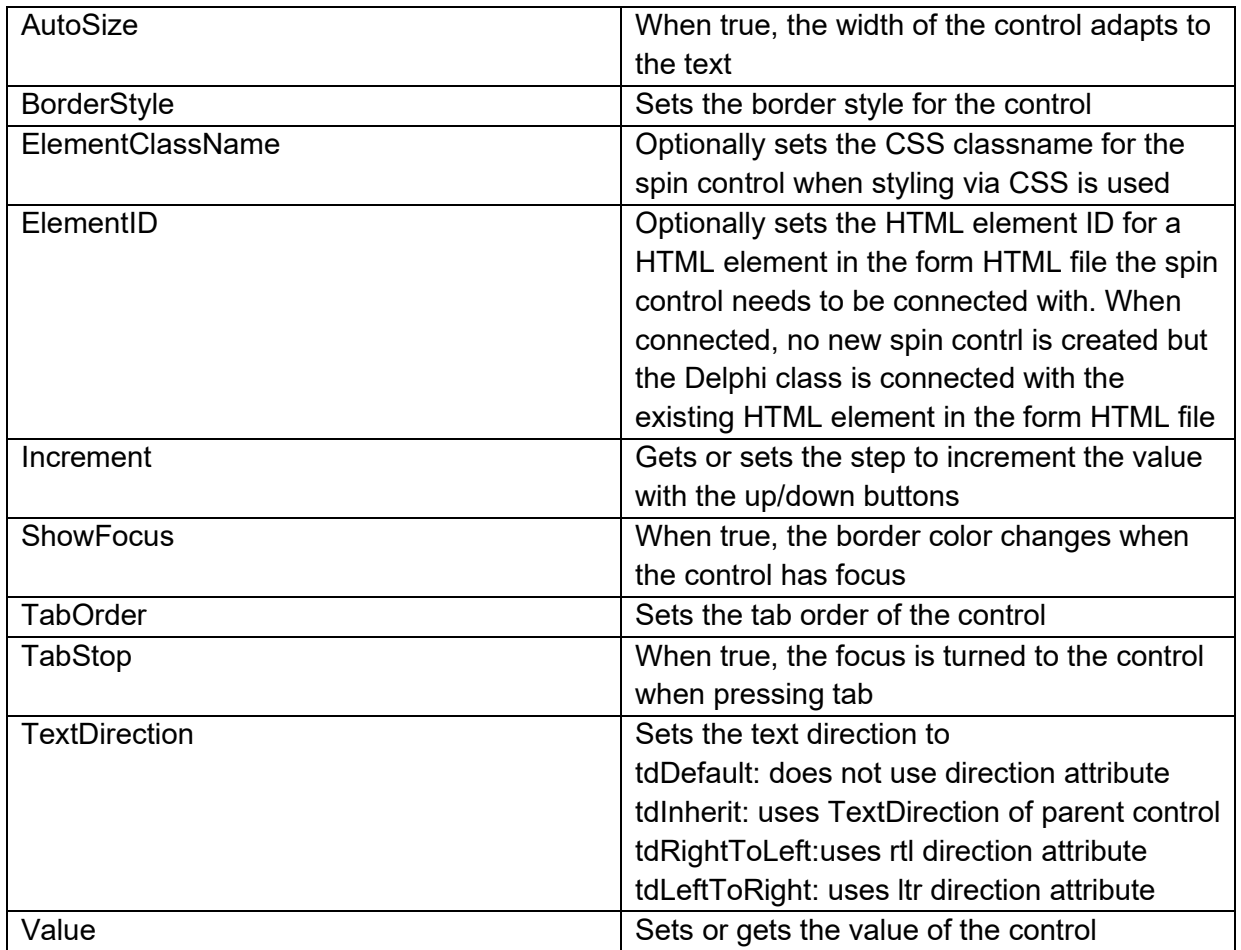

### **Events for TWebSpinEdit**

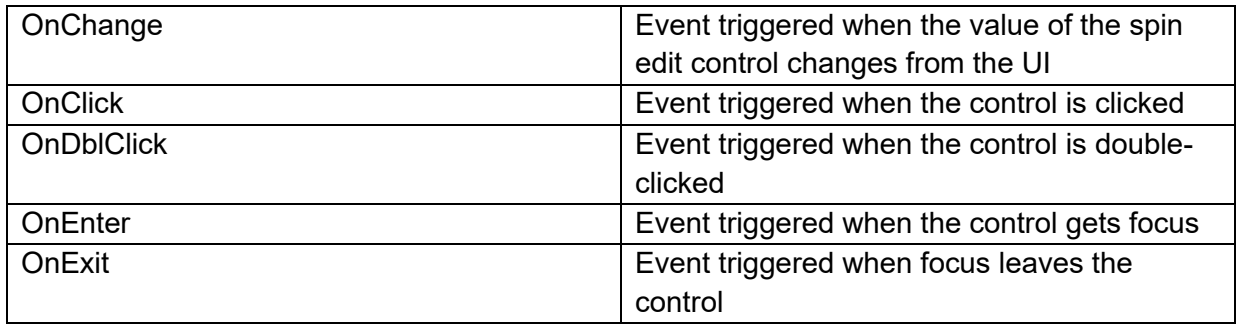

### **TWebMaskEdit**

 $\frac{2}{\pm \pm 1}$ 

**Description**

Below is a list of the most important properties methods and events for TWebMaskEdit. TWebMaskEdit is an edit control with a edit mask capability that controls what character(s) can be typed at what position in the edit control, similar to a VCL TMaskEdit.

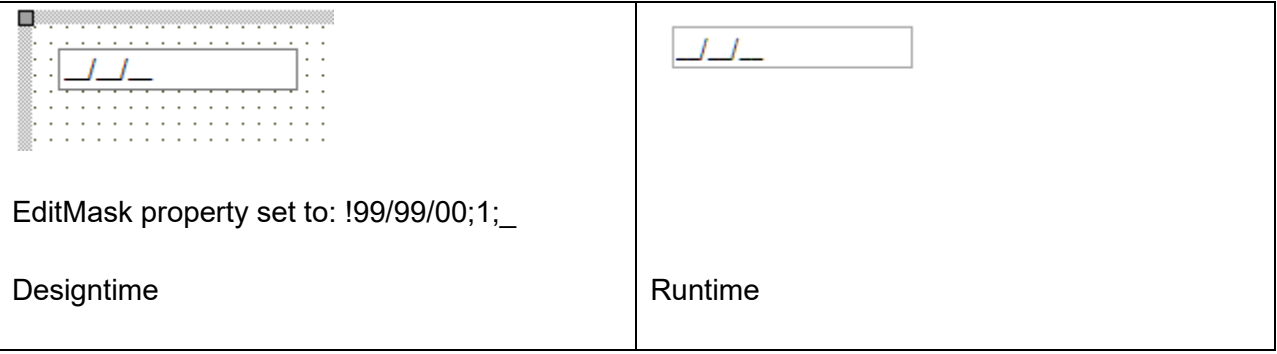

**Properties for TWebMaskEdit**

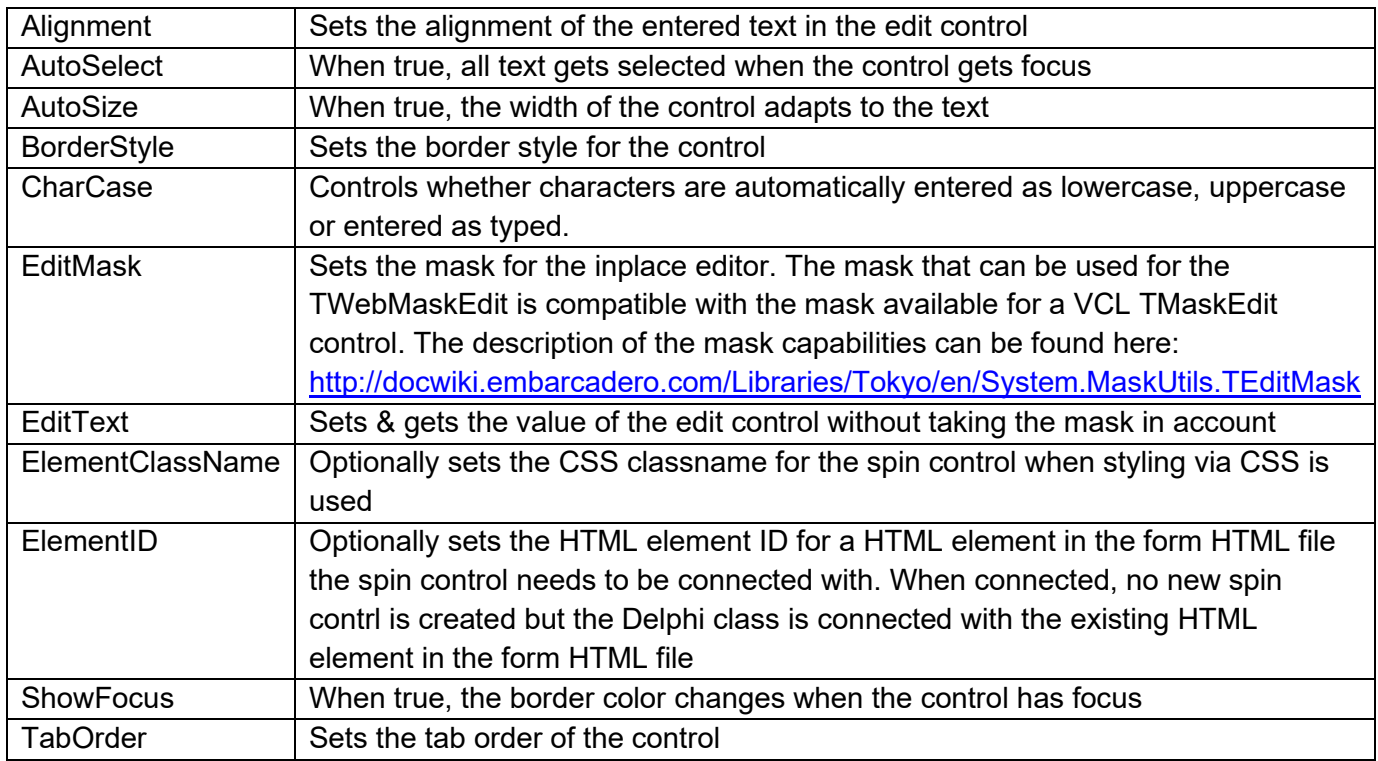

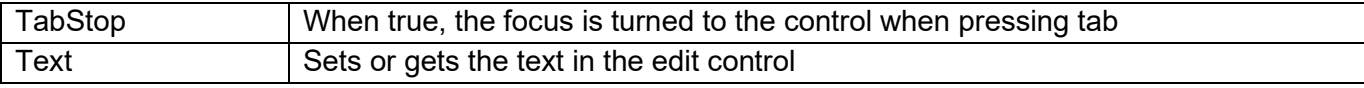

#### **Events for TWebMaskEdit**

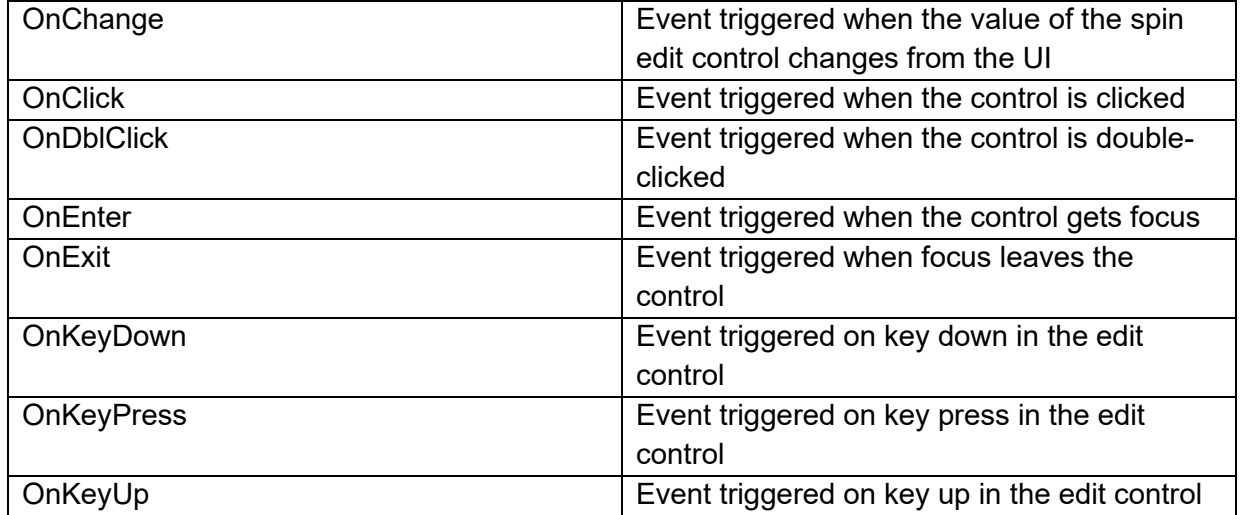

### **TWebDateTimePicker**

iø,

**Description**

Below is a list of the most important properties methods and events for the TWebDateTimePicker. TWebDateTimePicker allows to select a date or time, similar to a date/time picker in VCL. This control requires a fully HTML5 compliant browser.

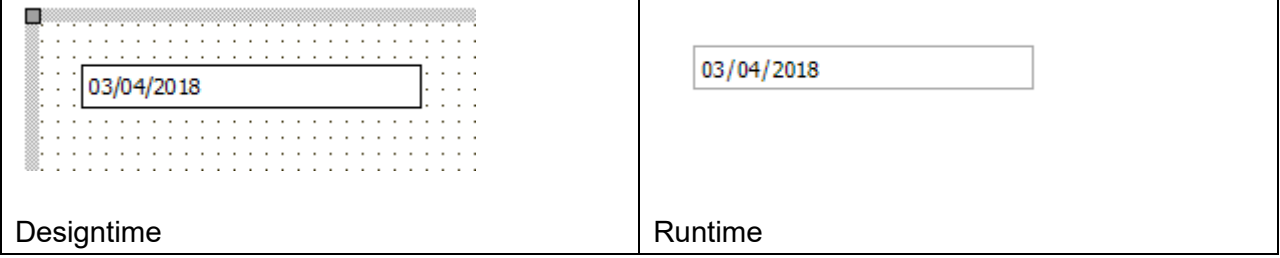

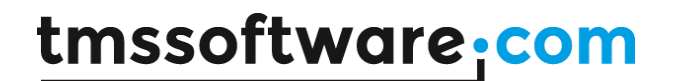

**HTML template tag**

The HTML tag the component can be associated with in an HTML template. Assign the ID attribute with a unique value and set the identical value to the ElementID property. Detailed information can be found in the [Use of HTML templates](#page-78-0) topic.

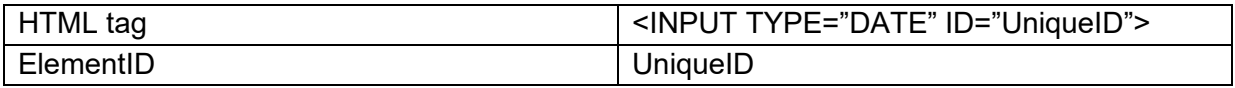

#### **Properties for TWebDateTimePicker**

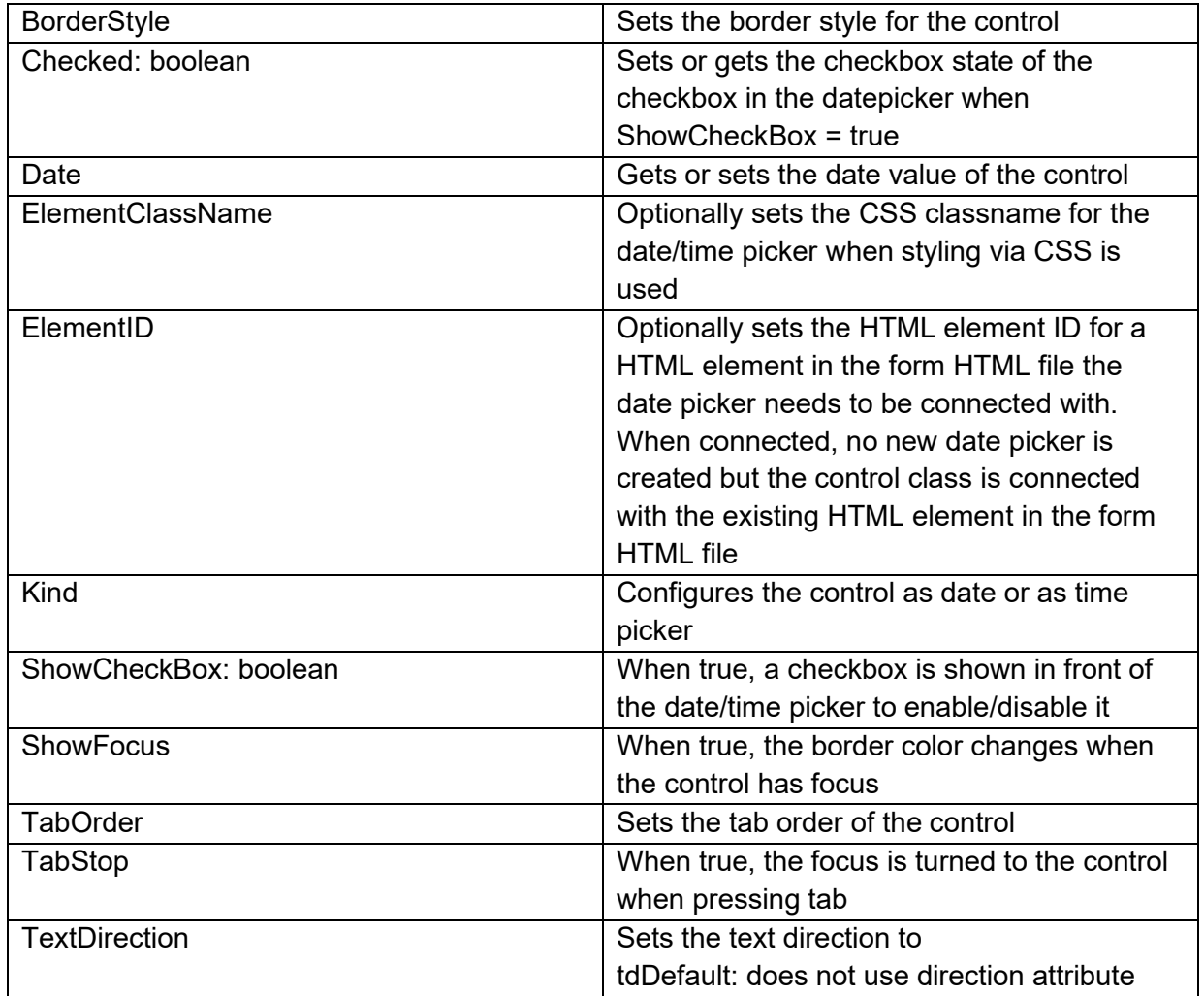

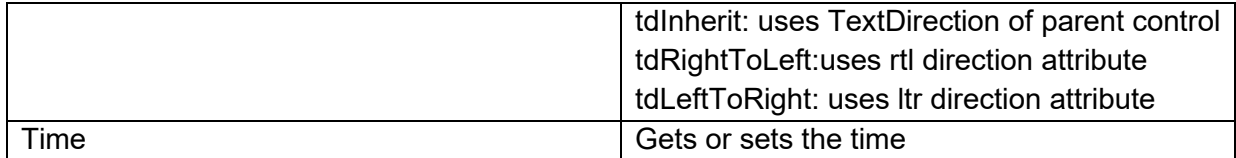

#### **Events for TWebDateTimePicker**

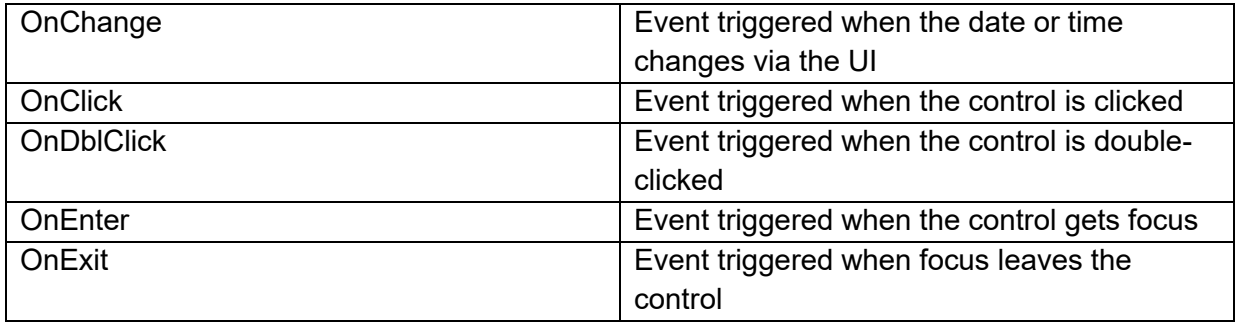

### **TWebListBox**

É

**Description**

Below is a list of the most important properties methods and events for TWebListBox. A TWebListBox is a control having a list of (text) items, similar to a VCL TListBox.

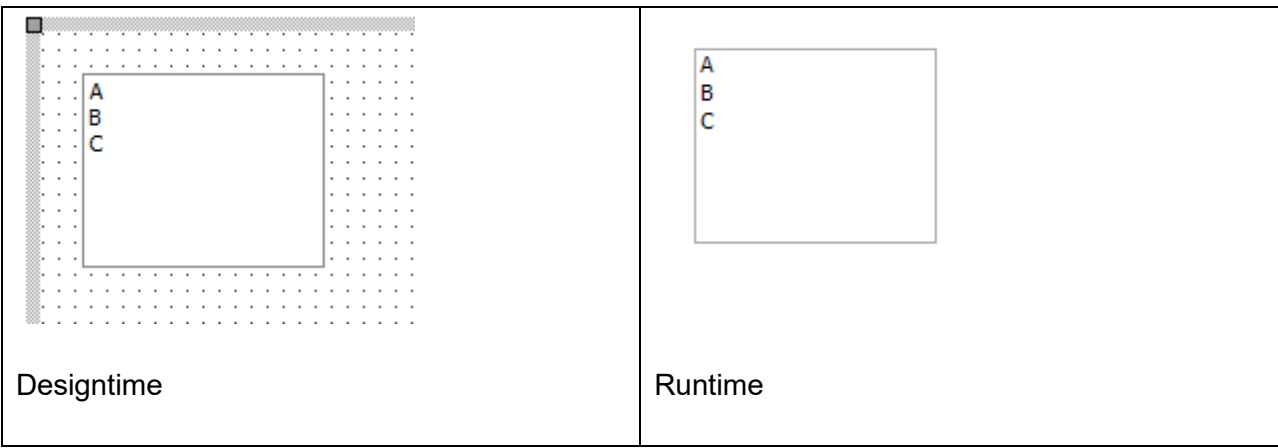

**HTML template tag**

The HTML tag the component can be associated with in an HTML template. Assign the ID attribute with a unique value and set the identical value to the ElementID property. Detailed information can be found in the [Use of HTML templates](#page-78-0) topic.

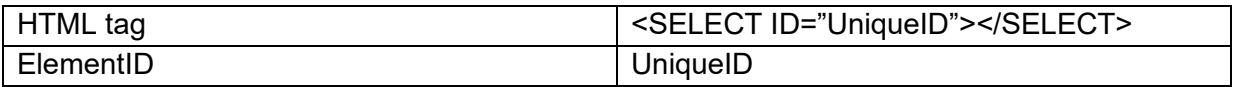

#### **Properties for TWebListBox**

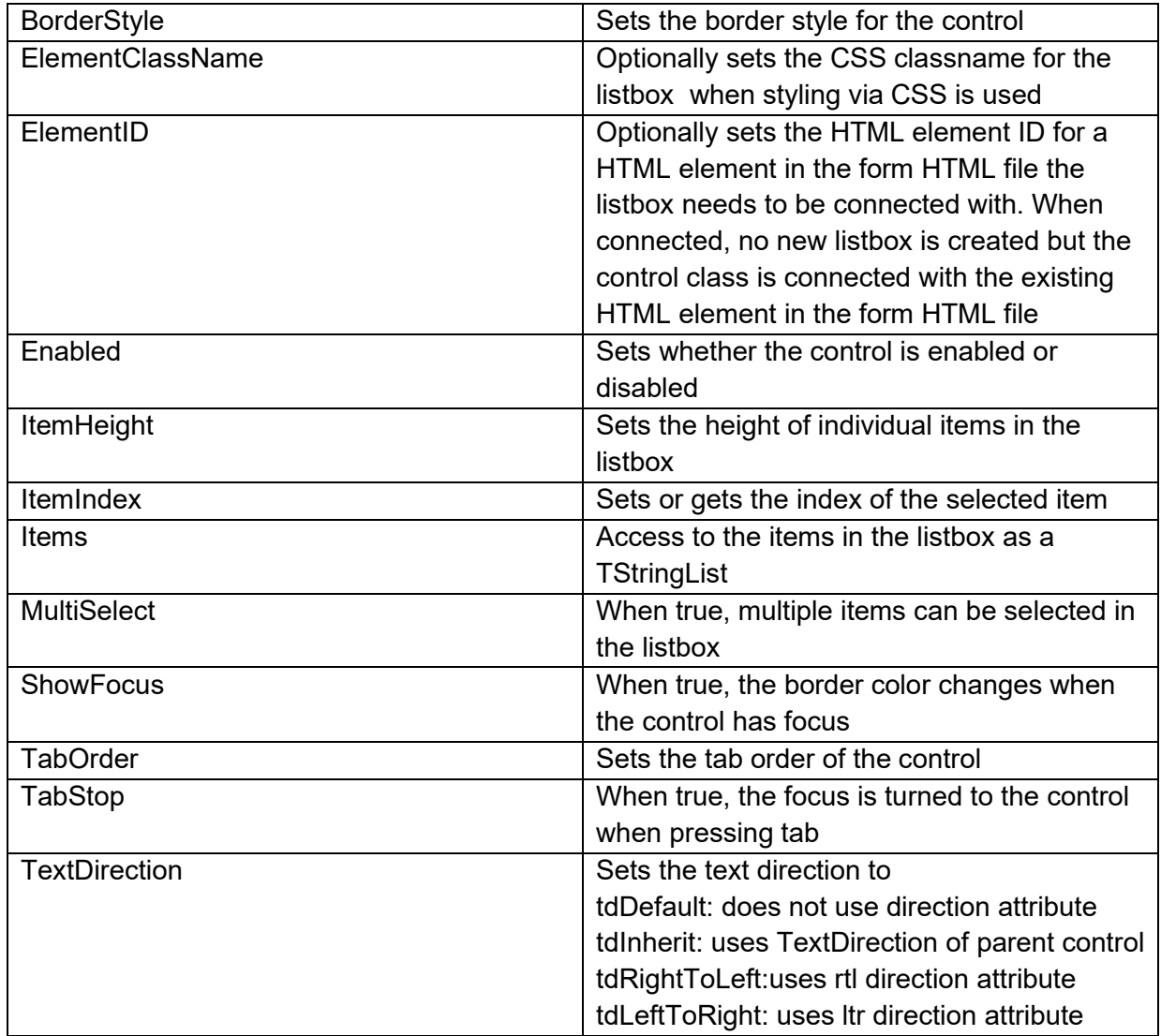

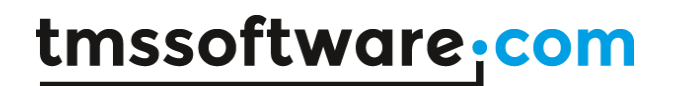

#### **Events for TWebListBox**

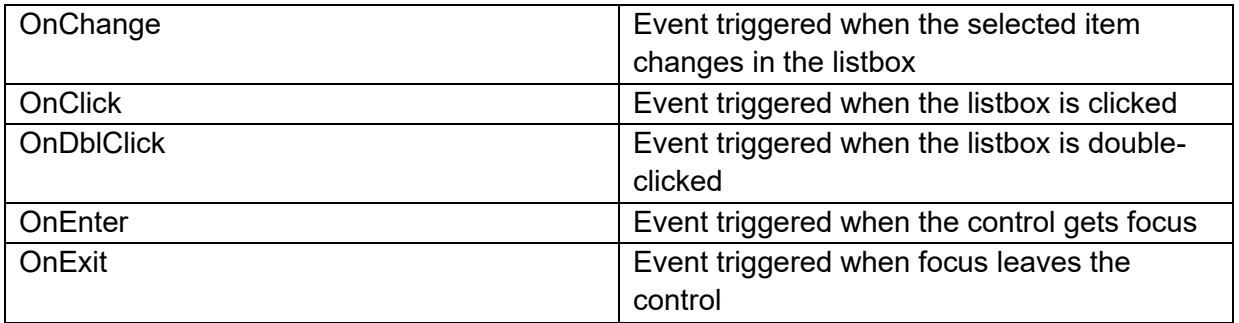

### **TWebCheckListBox**

罩

#### **Description**

Below is a list of the most important properties methods and events for TWebCheckListBox. A TWebCheckListBox is a control having a list of (text) items, similar to a VCL TCheckListBox.

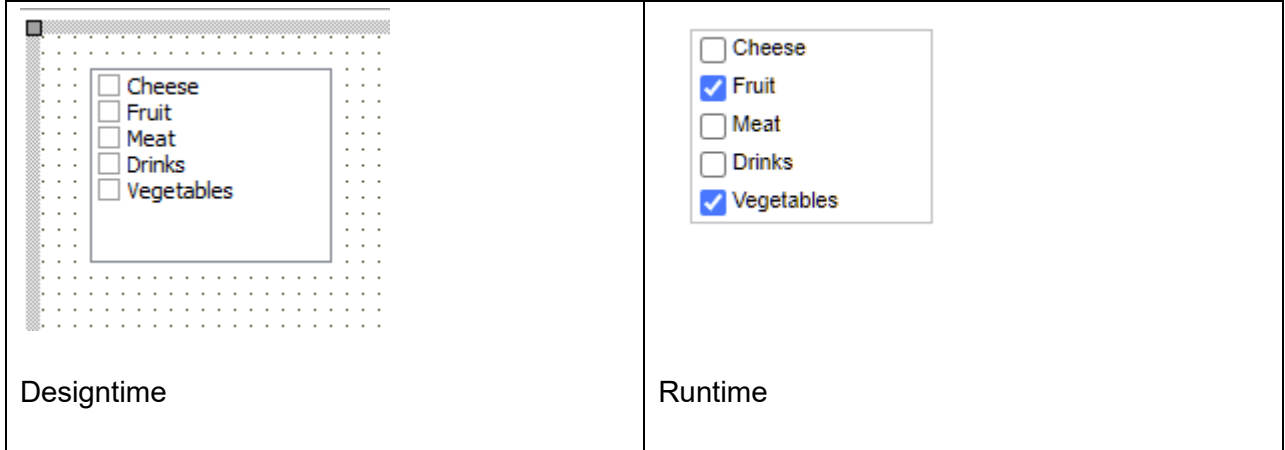

The checked state of items in the list can be get & set in code via property WebCheckListBox.Checked[Index]: Boolean;

The method WebCheckListBox.CheckAll(AState: TCheckBoxState; AllowGrayed, AllowDisabled: Boolean) can be called to check or uncheck all checkbox items at once.

**HTML template tag**

The HTML tag the component can be associated with in an HTML template. Assign the ID attribute with a unique value and set the identical value to the ElementID property. Detailed information can be found in the [Use of HTML templates](#page-78-0) topic.

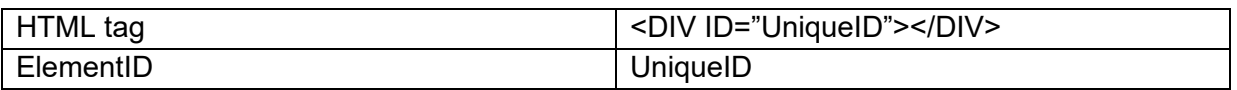

#### **Properties for TWebCheckListBox**

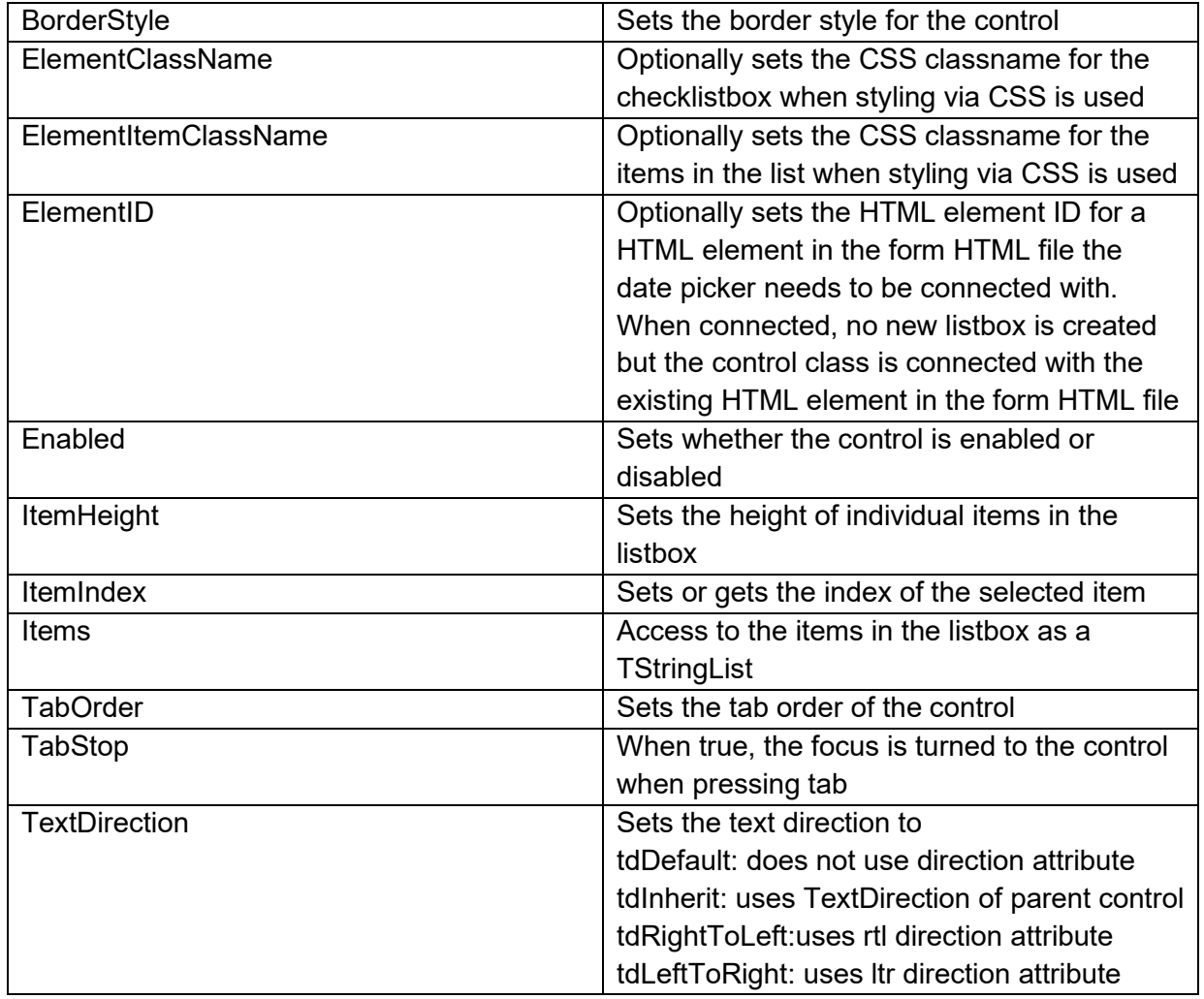

**Events for TWebCheckListBox**

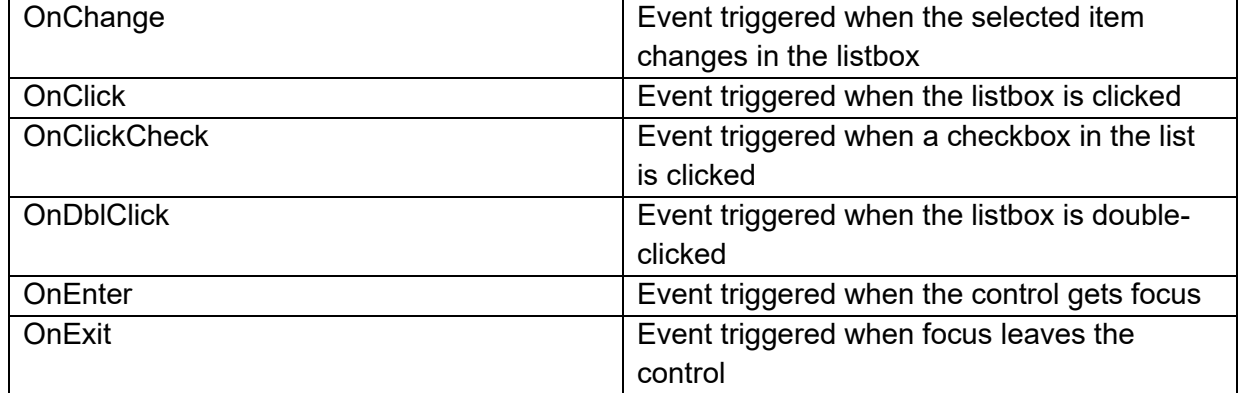

### **TWebComboBox**

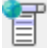

**Description**

Below is a list of the most important properties methods and events for TWebComboBox. A TWebComboBox is a control having a list of (text) items, similar to a VCL TComboBox

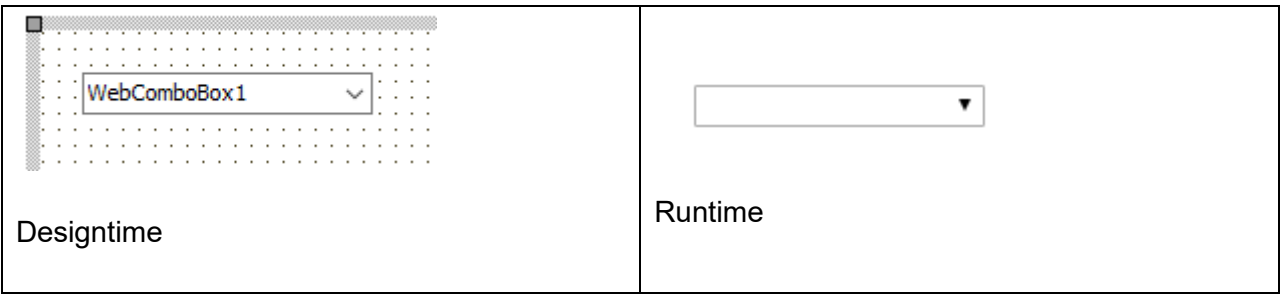

**HTML template tag**

The HTML tag the component can be associated with in an HTML template. Assign the ID attribute with a unique value and set the identical value to the ElementID property. Detailed information can be found in the [Use of HTML templates](#page-78-0) topic.

For a combobox with Style = csDropDown

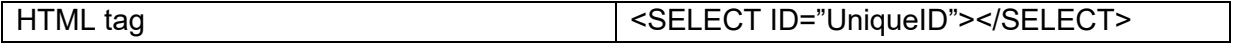

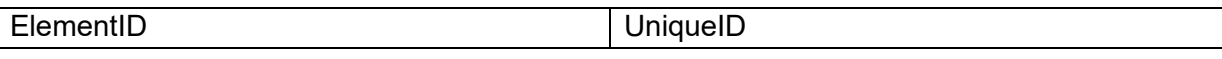

For a combobox with Style = csDropDownList

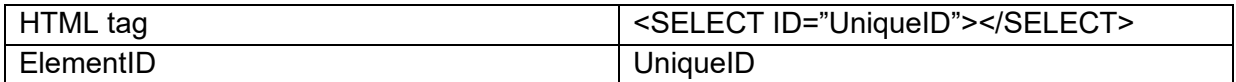

### **Properties for TWebComboBox**

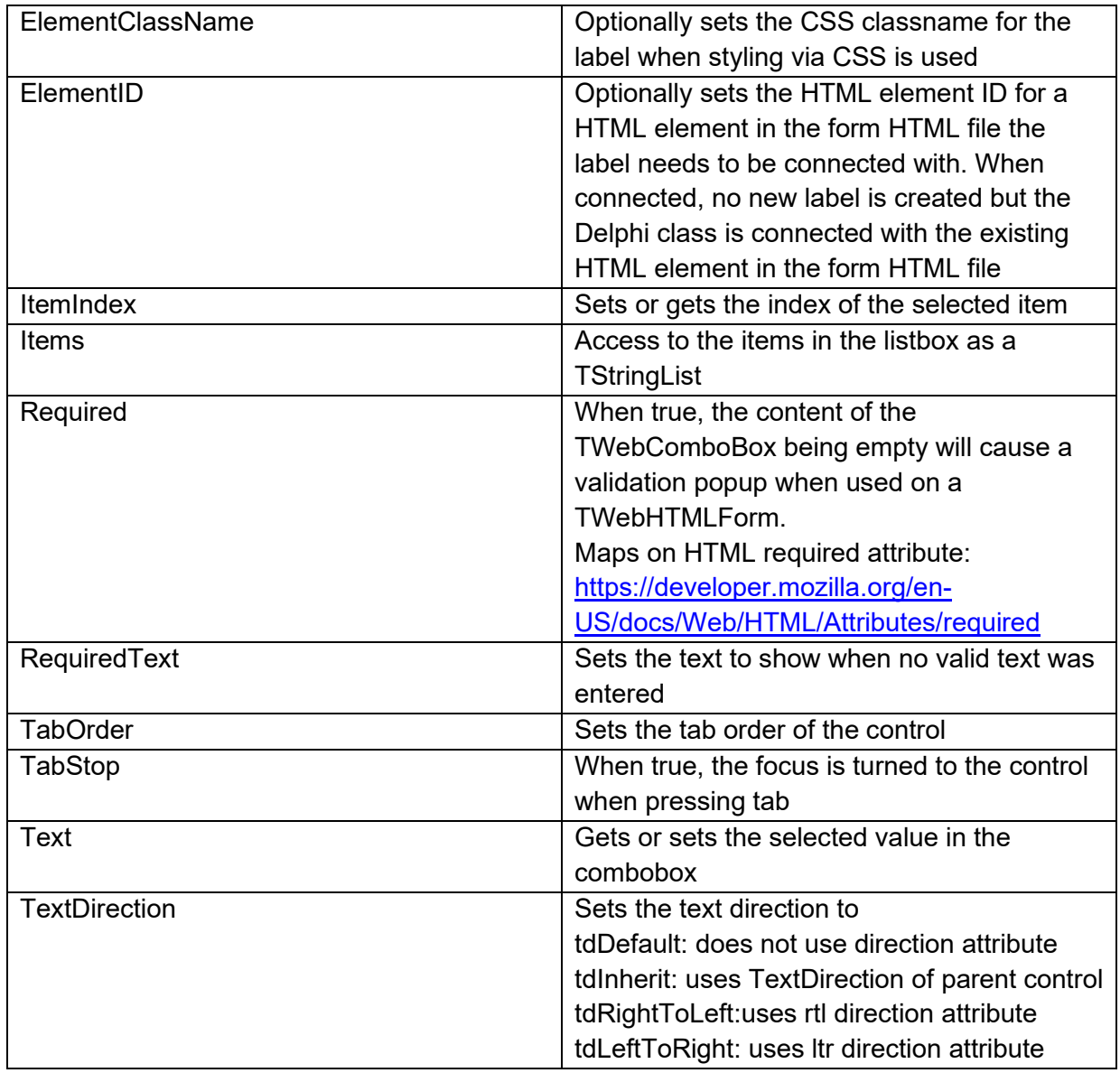

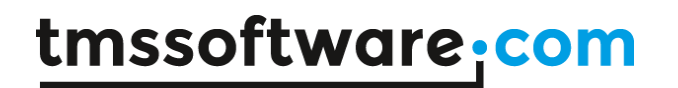

**Events for TWebComboBox**

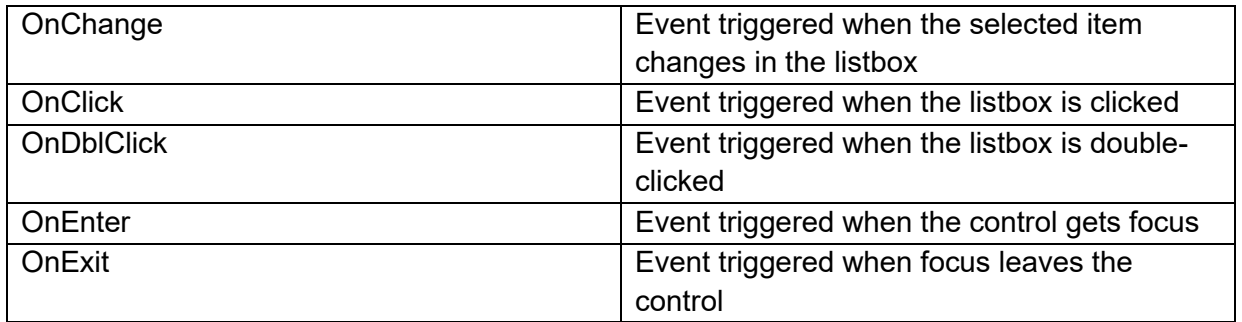

### **TWebLookupComboBox**

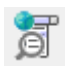

**Description**

Below is a list of the most important properties methods and events for TWebLookupComboBox. A TWebLookupComboBox is a control having a list of (text) items, similar to a VCL TComboBox

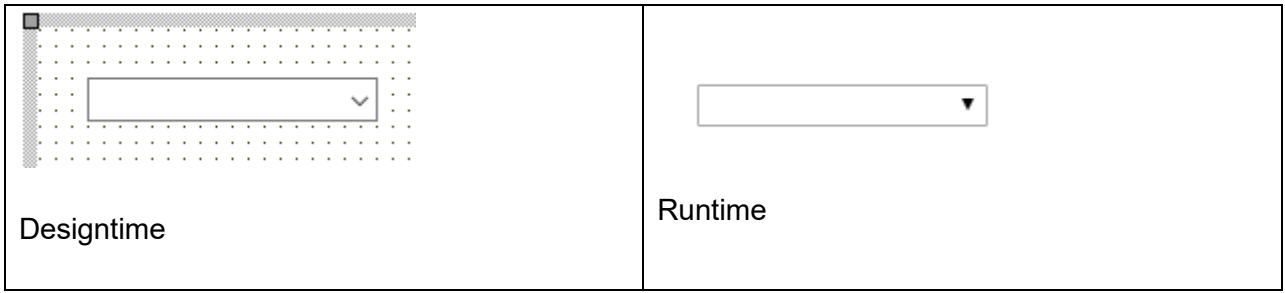

**HTML template tag**

The HTML tag the component can be associated with in an HTML template. Assign the ID attribute with a unique value and set the identical value to the ElementID property. Detailed information can be found in the [Use of HTML templates](#page-78-0) topic.

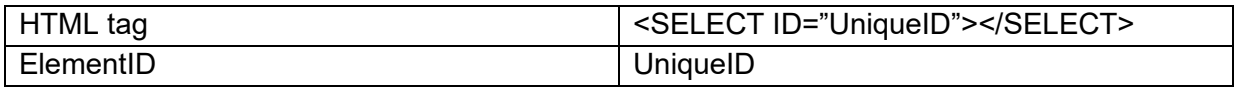

#### **Properties for TWebLookupComboBox**

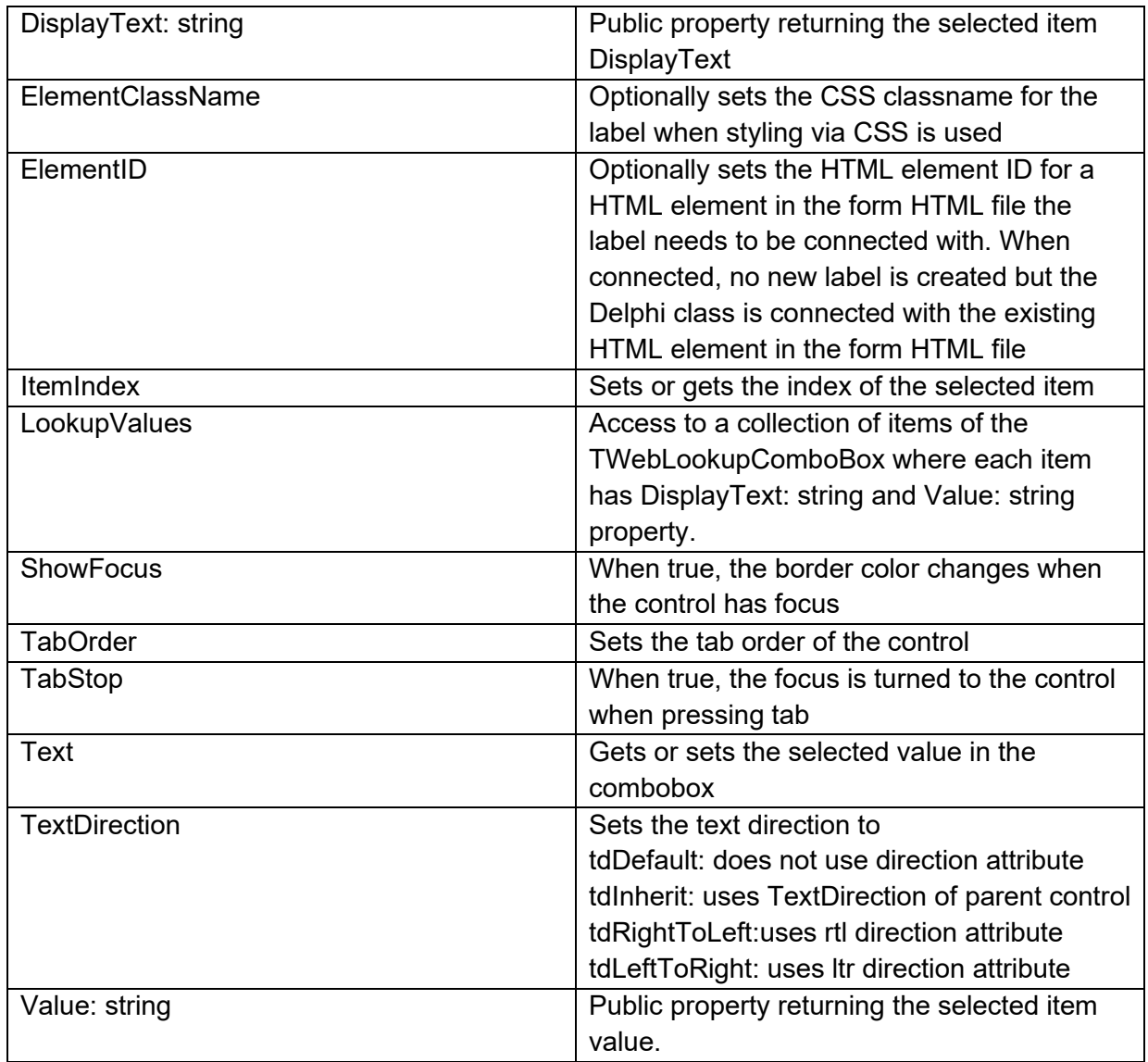

#### **Events for TWebLookupComboBox**

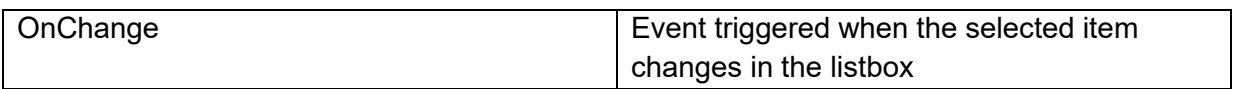

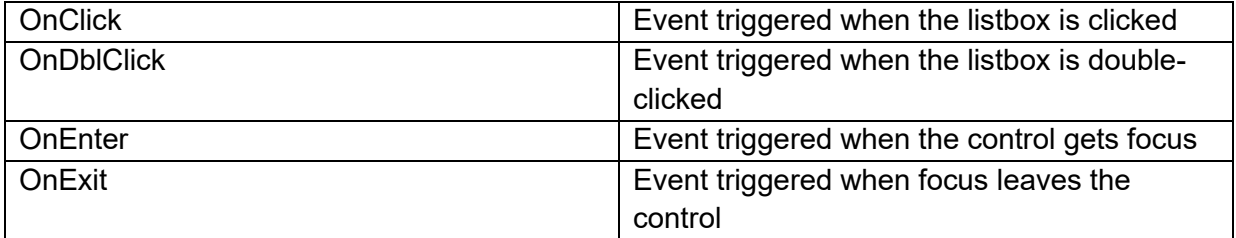

Add DisplayText/Value pairs to the TWebLookupCombobox with TWebLookupCombobox.LookupValues.AddPair(AValue, ADisplayText);

### **TWebCountryComboBox**

眉

**Description**

Below is a list of the most important properties methods and events for TWebCountryComboBox. A TWebCountryComboBox is a control having a list of all recognized countries in the world.

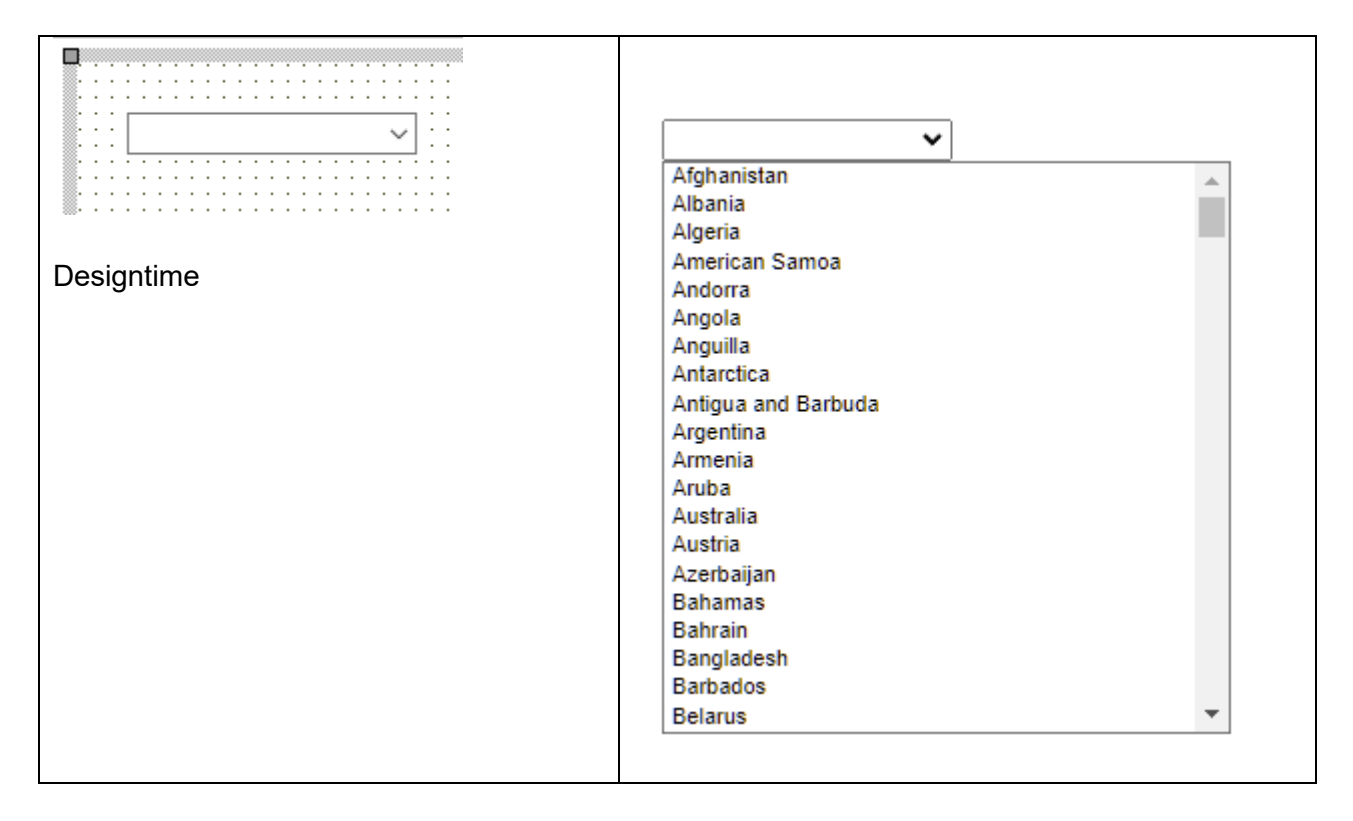

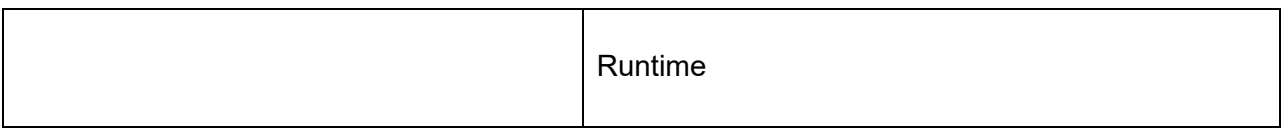

#### **HTML template tag**

The HTML tag the component can be associated with in an HTML template. Assign the ID attribute with a unique value and set the identical value to the ElementID property. Detailed information can be found in the [Use of HTML templates](#page-78-0) topic.

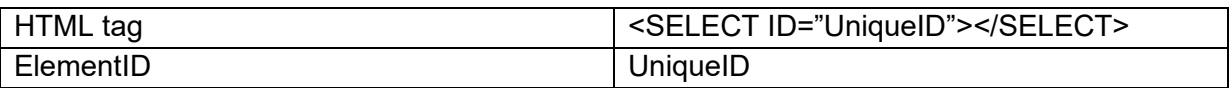

#### **Properties for TWebCountryComboBox**

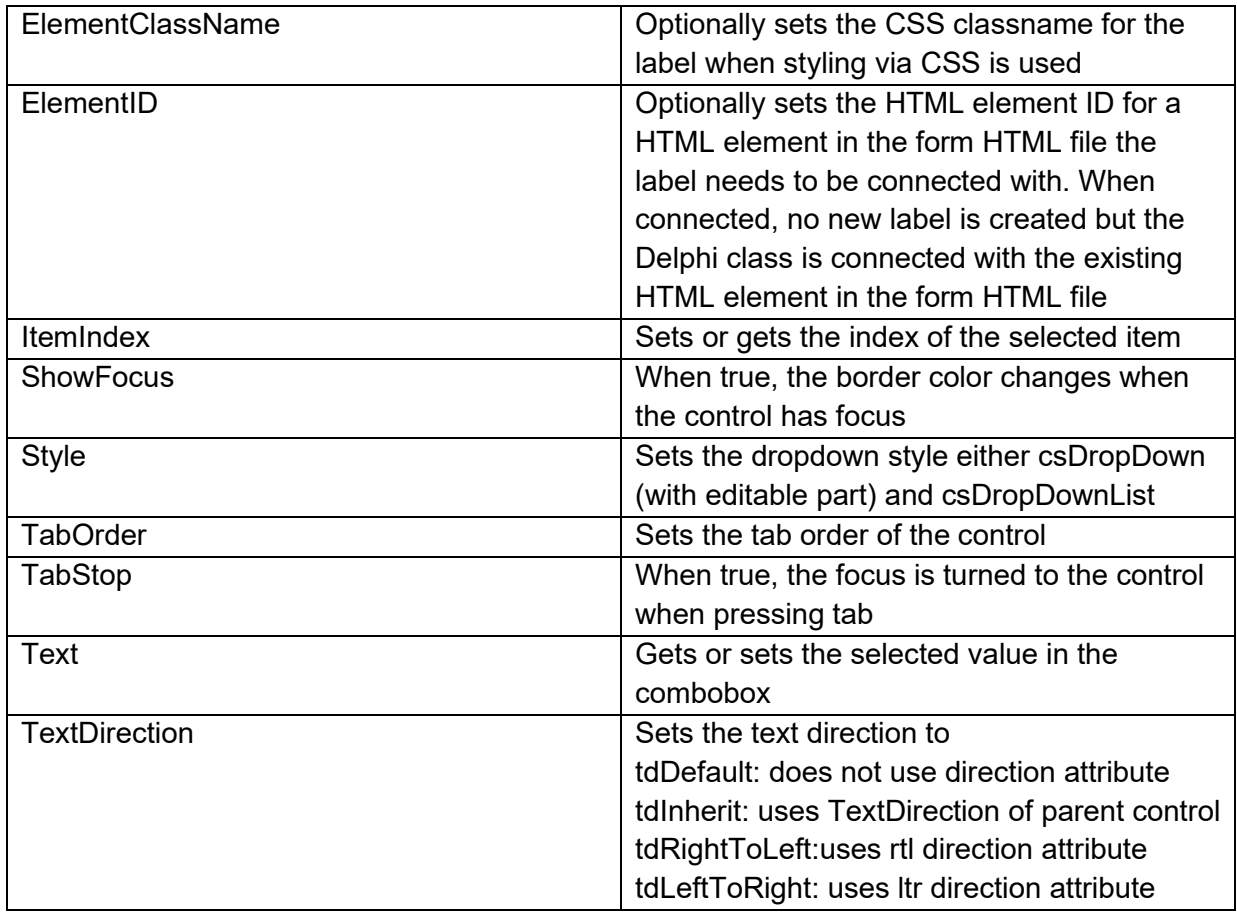

## tmssoftware<sub>:</sub>com

**Events for TWebCountryComboBox**

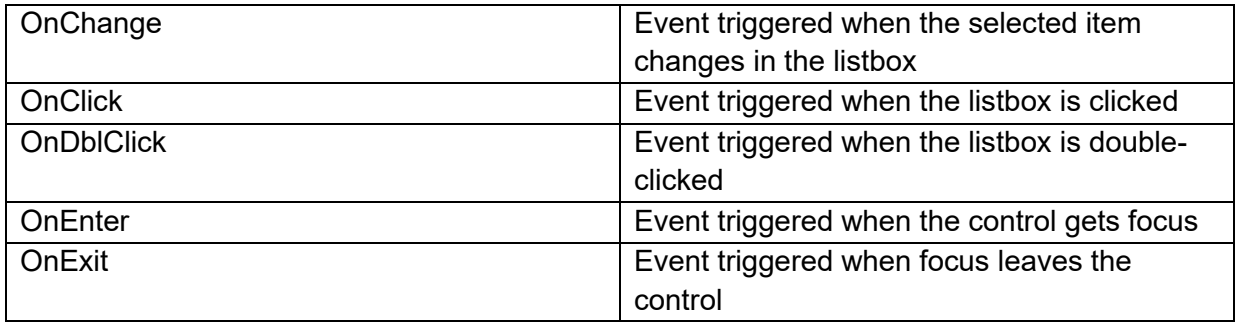

### **TWebCountryListBox**

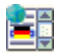

**Description**

Below is a list of the most important properties methods and events for TWebCountryListBox. A TWebCountryListBox is a control having a list of all official countries in the world. The TWebCountryListBox uses SVG flag icons from CDN [https://cdnjs.cloudflare.com/ajax/libs/flag](https://cdnjs.cloudflare.com/ajax/libs/flag-icon-css/2.3.1/css/flag-icon.min.css)[icon-css/2.3.1/css/flag-icon.min.css](https://cdnjs.cloudflare.com/ajax/libs/flag-icon-css/2.3.1/css/flag-icon.min.css)

The list of countries is automatically added.

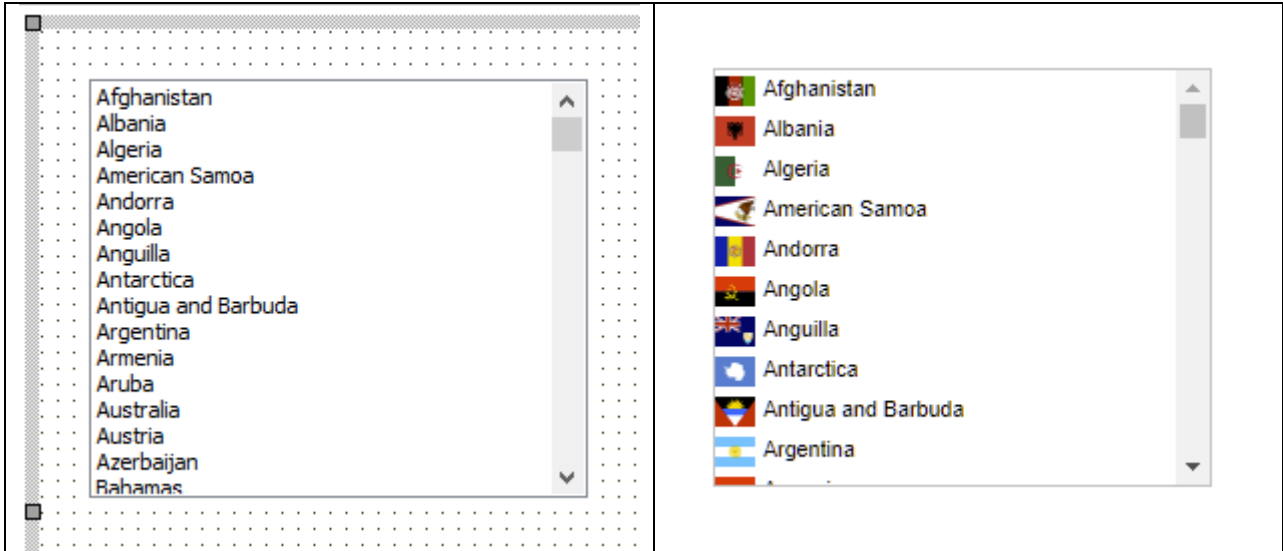

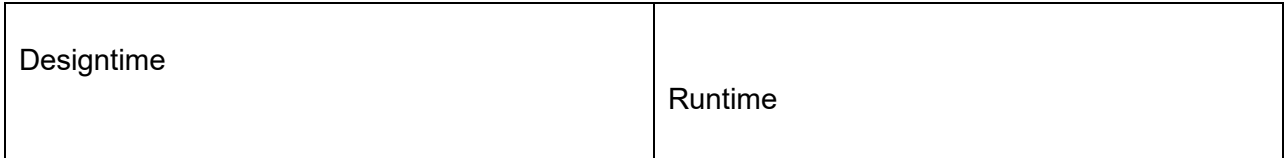

#### **HTML template tag**

The HTML tag the component can be associated with in an HTML template. Assign the ID attribute with a unique value and set the identical value to the ElementID property. Detailed information can be found in the [Use of HTML templates](#page-78-0) topic.

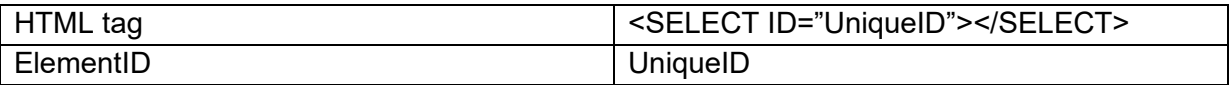

#### **Properties for TWebCountryListBox**

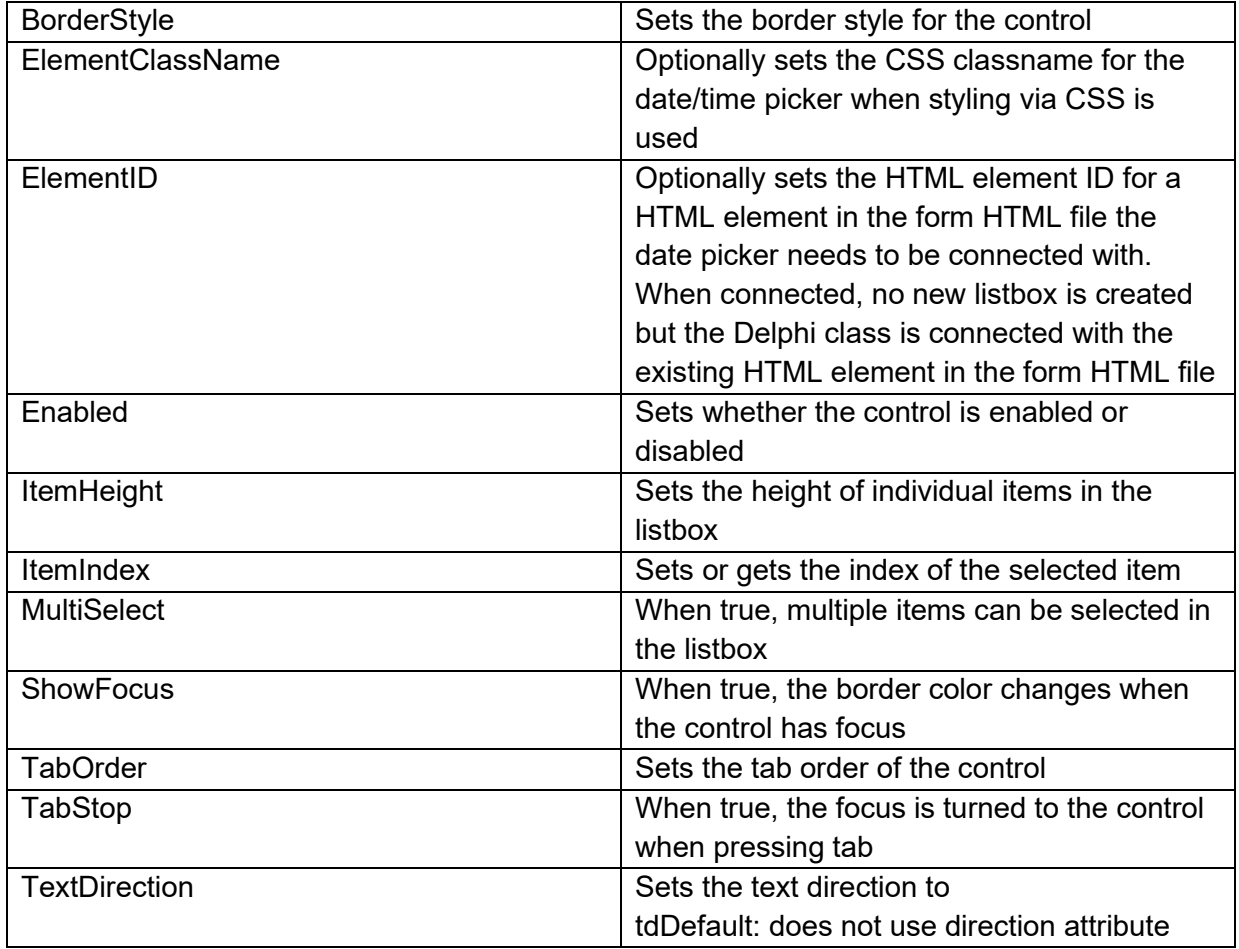

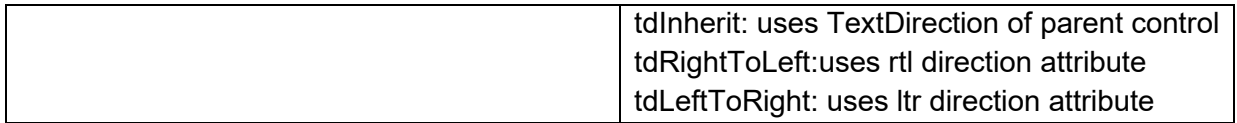

#### **Events for TWebCountryListBox**

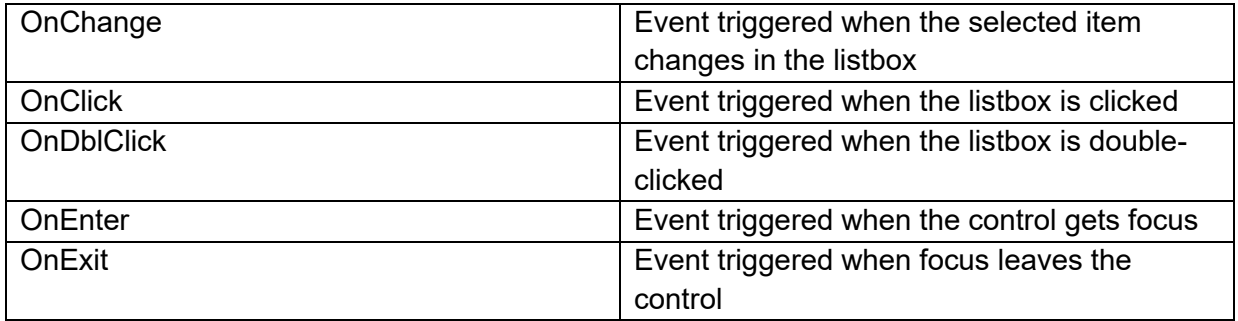

### **TWebCountryDropDown**

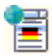

**Description**

Below is a list of the most important properties methods and events for TWebCountryDropDown. A TWebCountryDropDown is a control having a list of all official countries in the world in a dropdown to select from. The TWebCountryDropDown uses SVG flag icons from CDN<https://cdnjs.cloudflare.com/ajax/libs/flag-icon-css/2.3.1/css/flag-icon.min.css> The list of countries is automatically added. As input is typed into the edit control, the list of countries is filtered down to matching countries.

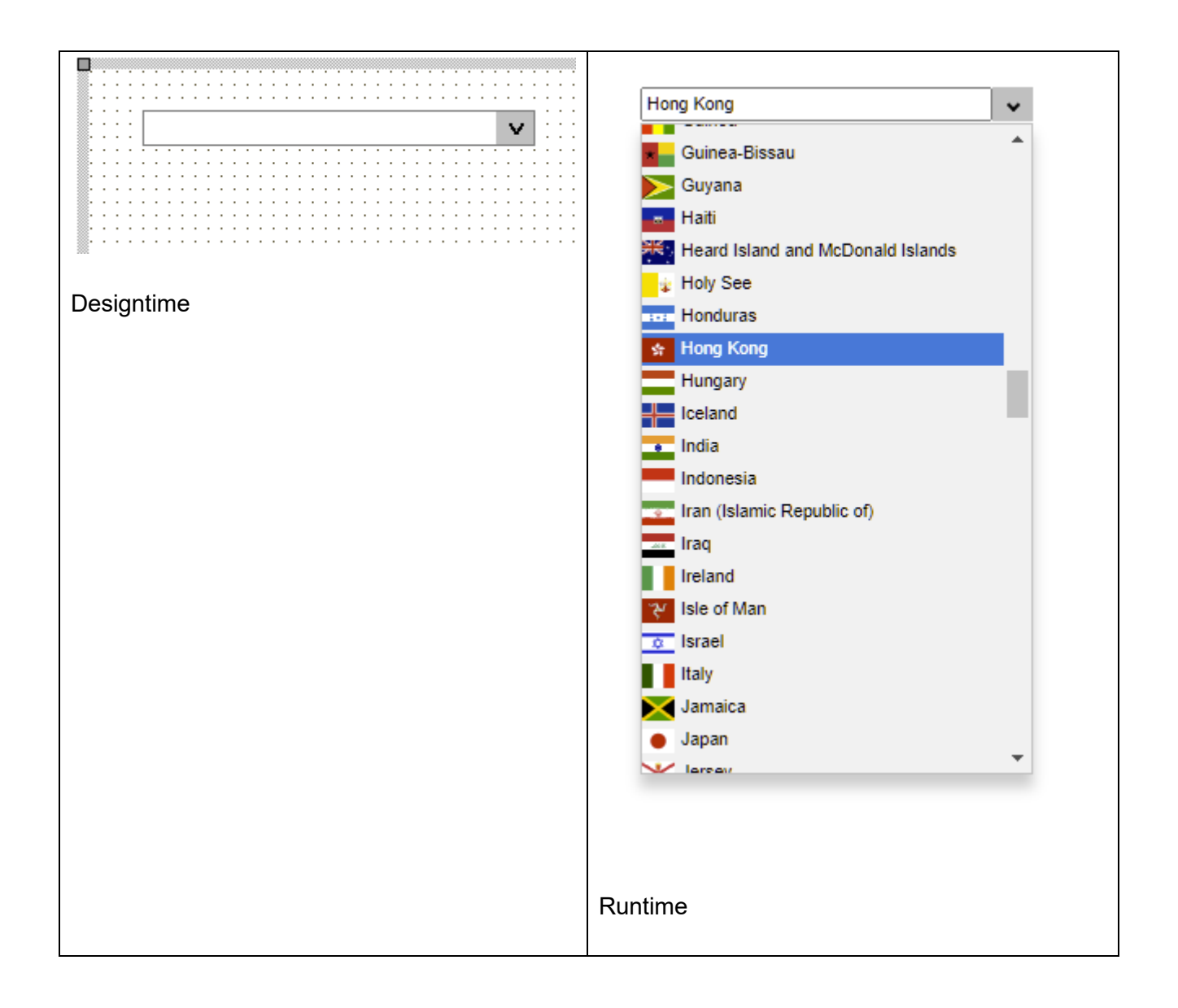

#### **HTML template tag**

The HTML tag the component can be associated with in an HTML template. Assign the ID attribute with a unique value and set the identical value to the ElementID property. Detailed information can be found in the [Use of HTML templates](#page-78-0) topic.

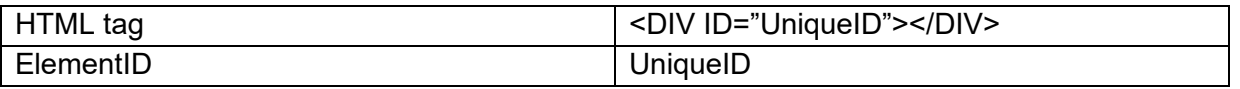

**Properties for TWebCountryDropDown**

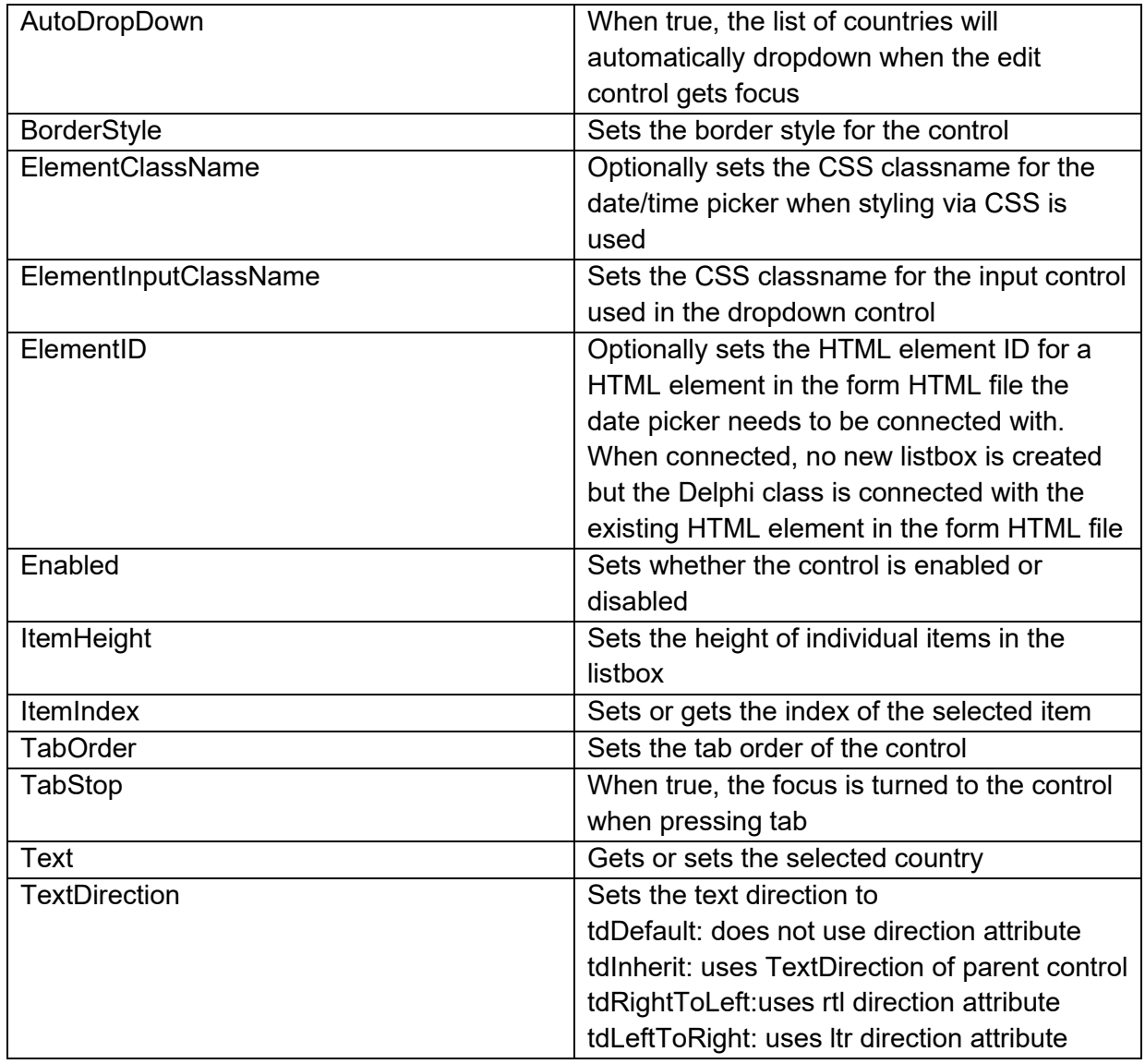

**Events for TWebCountryDropDown**

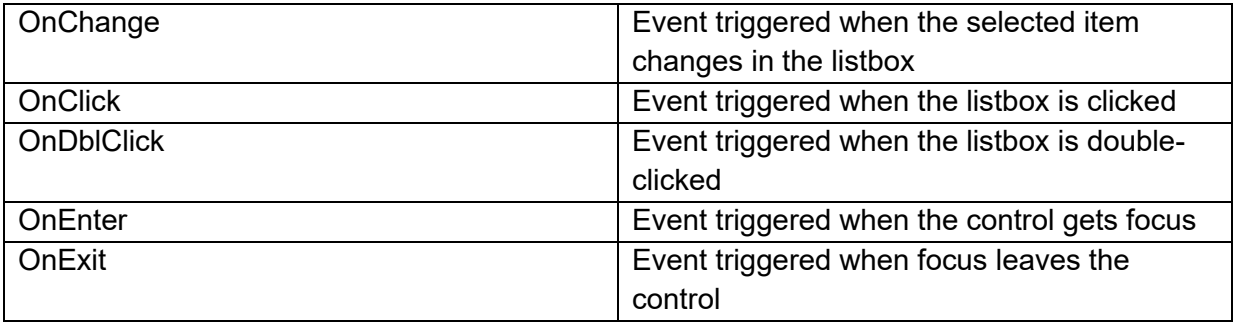

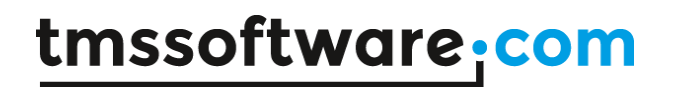

### **TWebDropDownControl**

**Description**

TWebDropDownControl is a control that allows any other control to appear in a dropdown when the dropdown button is clicked. This control in the dropdown is typically used to perform a selection that is then visualized in the always visible part of the control. The size of the dropdown part is equal to the size (width/height) of the control in the dropdown.

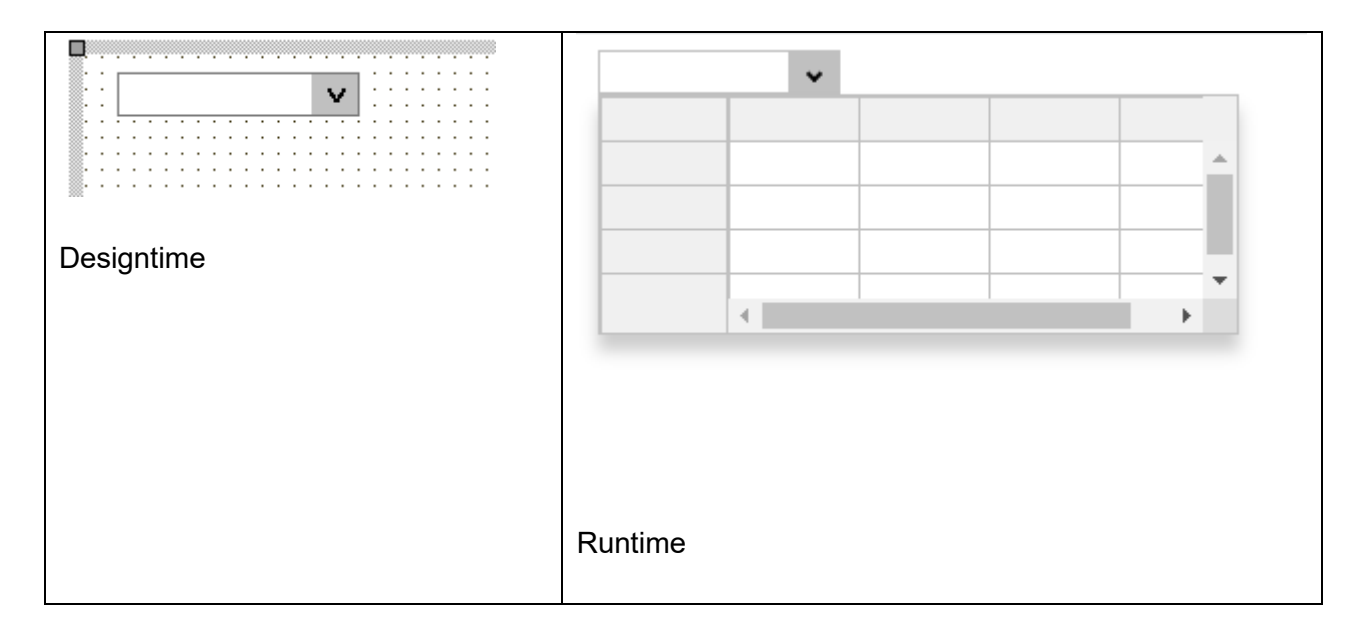

#### **HTML template tag**

The HTML tag the component can be associated with in an HTML template. Assign the ID attribute with a unique value and set the identical value to the ElementID property. Detailed information can be found in the [Use of HTML templates](#page-78-0) topic.

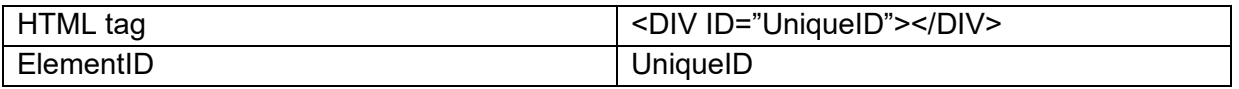

**Properties for TWebDropDownControl**

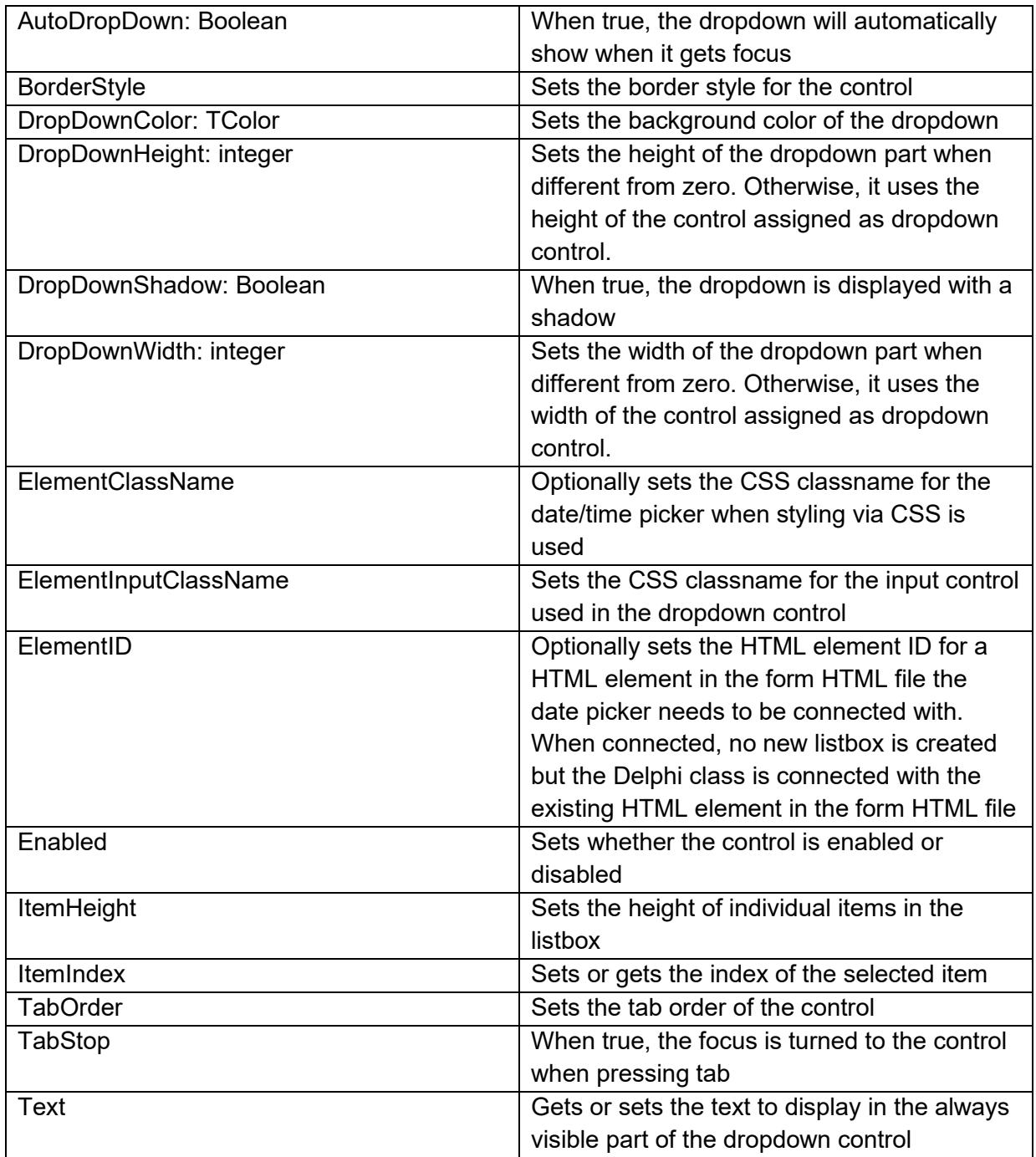

**Events for TWebDropDownControl**

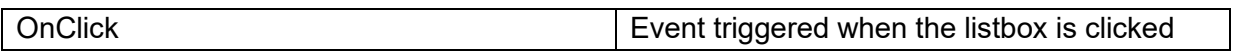

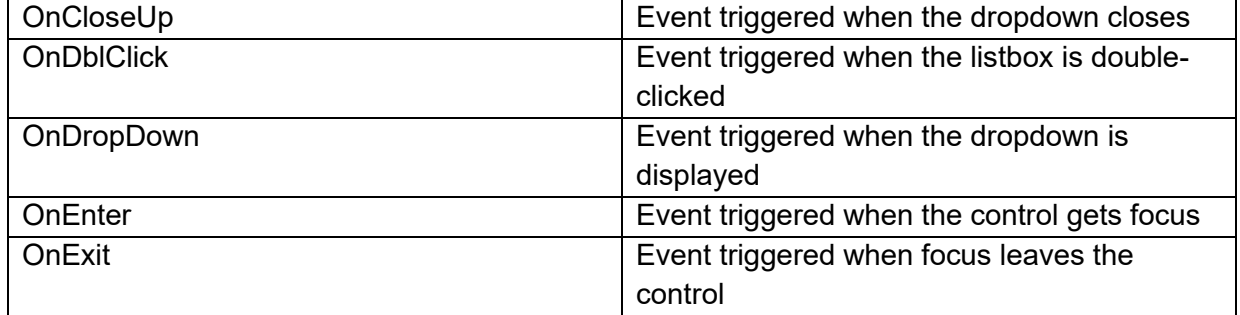

### **TWebEditDropDownControl**

晉

**Description**

TWebEditDropDownControl is similar to the TWebDropDownControl except that it offers an editable always visible part whereas the TWebDropDownControl can only show a selected value. The selected value is also set via the Text property.

### **TWebDBEditDropDownControl**

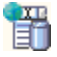

**Description**

TWebDBEditDropDownControl is a DB-aware version of TWebEditDropDownControl. The edit value is automatically linked to a dataset field via DataField/DataSource properties.

#### **TWebColorPicker**

**TER** 

**Description**

Below is a list of the most important properties methods and events for TWebColorPicker. TWebColorPicker is a control to allow selecting a color. Note that a browser with full HTML5 compliance is needed for this control.

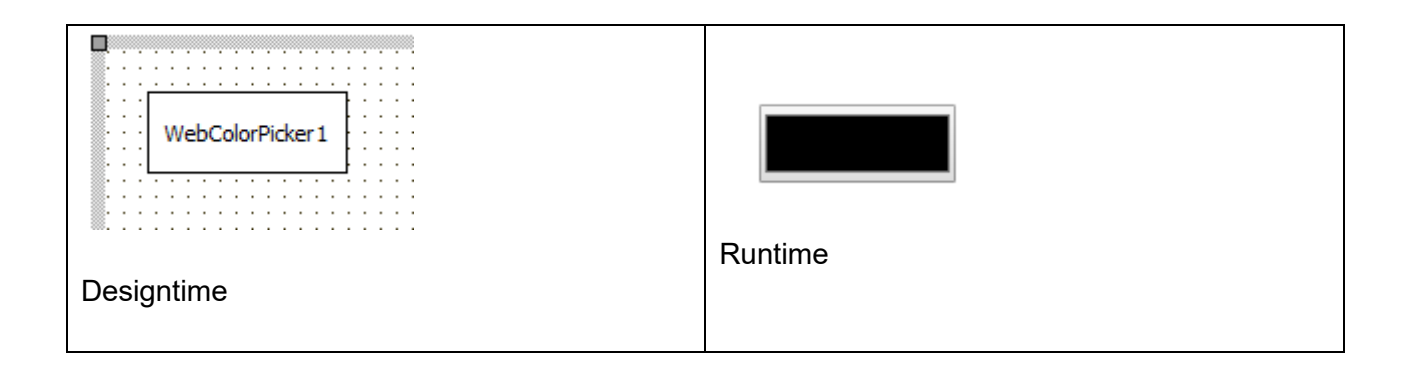

#### **HTML template tag**

The HTML tag the component can be associated with in an HTML template. Assign the ID attribute with a unique value and set the identical value to the ElementID property. Detailed information can be found in the [Use of HTML templates](#page-78-0) topic.

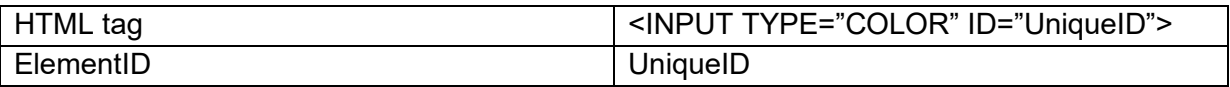

#### **Properties for TWebColorPicker**

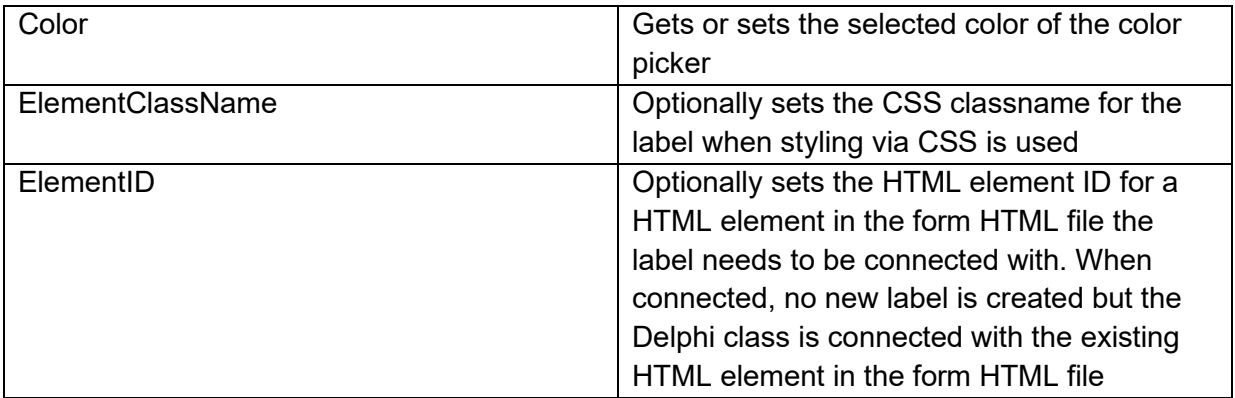

**Events for TWebColorPicker**

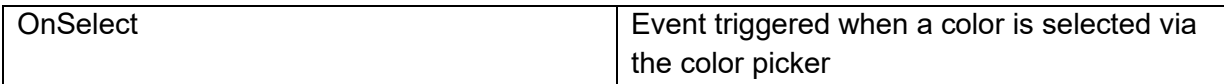

### **TWebCheckBox**

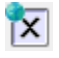

**Description**

Below is a list of the most important properties methods and events for TWebCheckBox, TWebCheckBox represents a two-state checkbox or three-state checkbox and is similar to a VCL TCheckBox

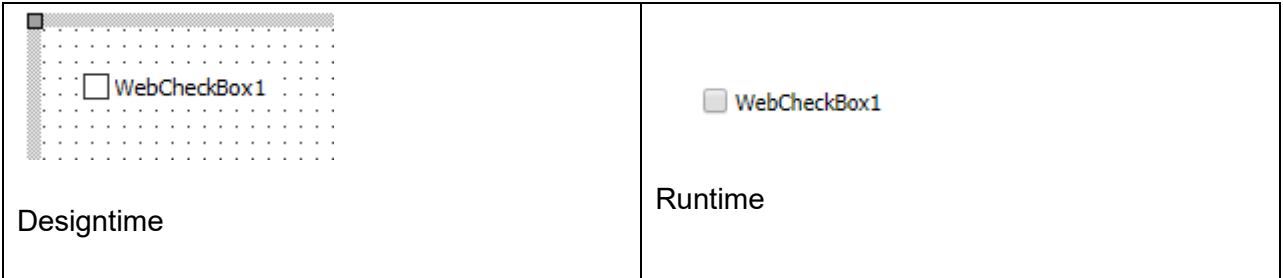

**HTML template tag**

The HTML tag the component can be associated with in an HTML template. Assign the ID attribute with a unique value and set the identical value to the ElementID property. Detailed information can be found in the [Use of HTML templates](#page-78-0) topic.

Note that the control using the template checkbox will only link to the checkbox itself and not use the caption. The caption or label is expected to be already in the template when it is needed.

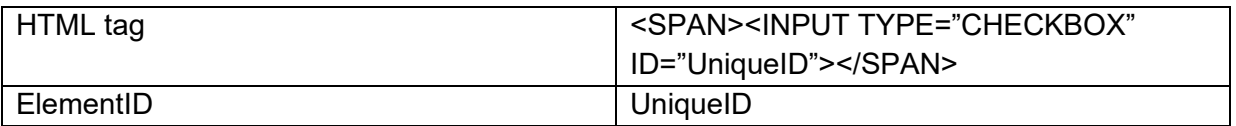

**Properties for TWebCheckBox**

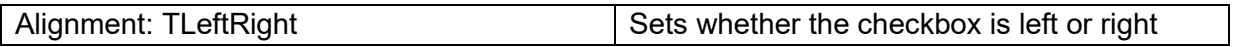
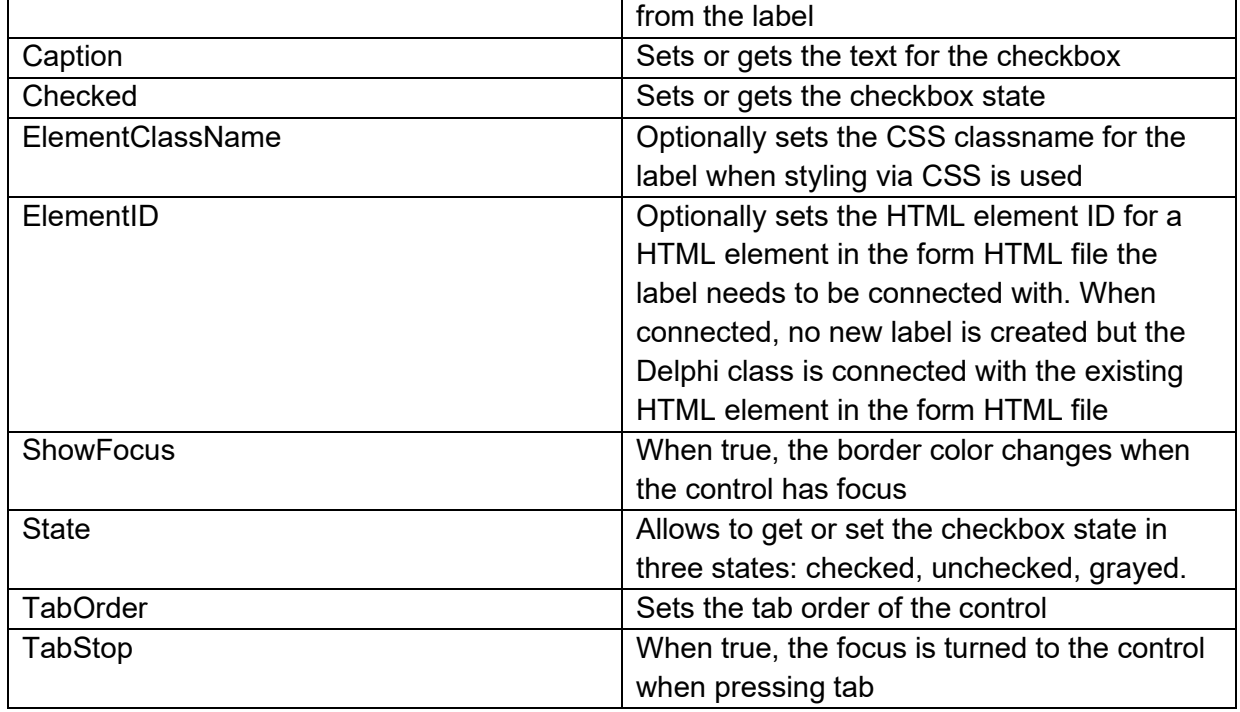

#### **Events for TWebCheckBox**

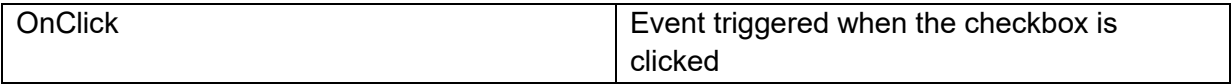

### **TWebRadioButton**

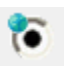

**Description**

Below is a list of the most important properties methods and events for TWebRadioButton, TWebRadioButton represents a two-state checkbox or three-state checkbox and is similar to a VCL TRadioButton

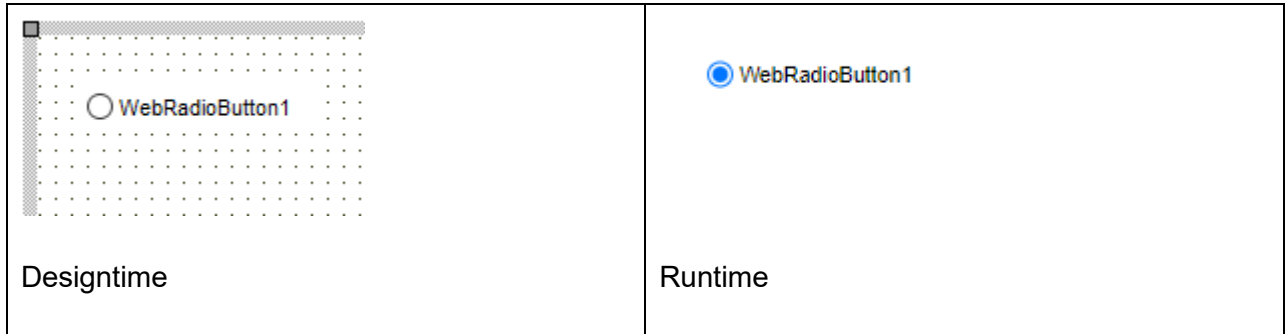

**HTML template tag**

The HTML tag the component can be associated with in an HTML template. Assign the ID attribute with a unique value and set the identical value to the ElementID property. Detailed information can be found in the [Use of HTML templates](#page-78-0) topic.

Note that the control using the template radiobutton will only link to the radiobutton INPUT element itself and not use the caption. The caption or label is expected to be already in the template when it is needed.

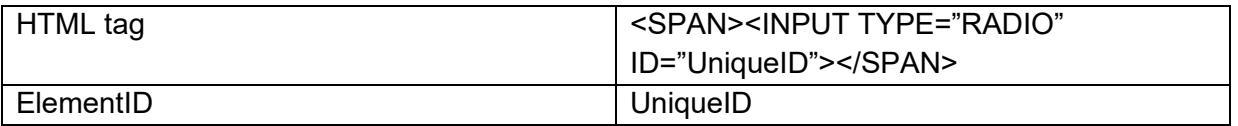

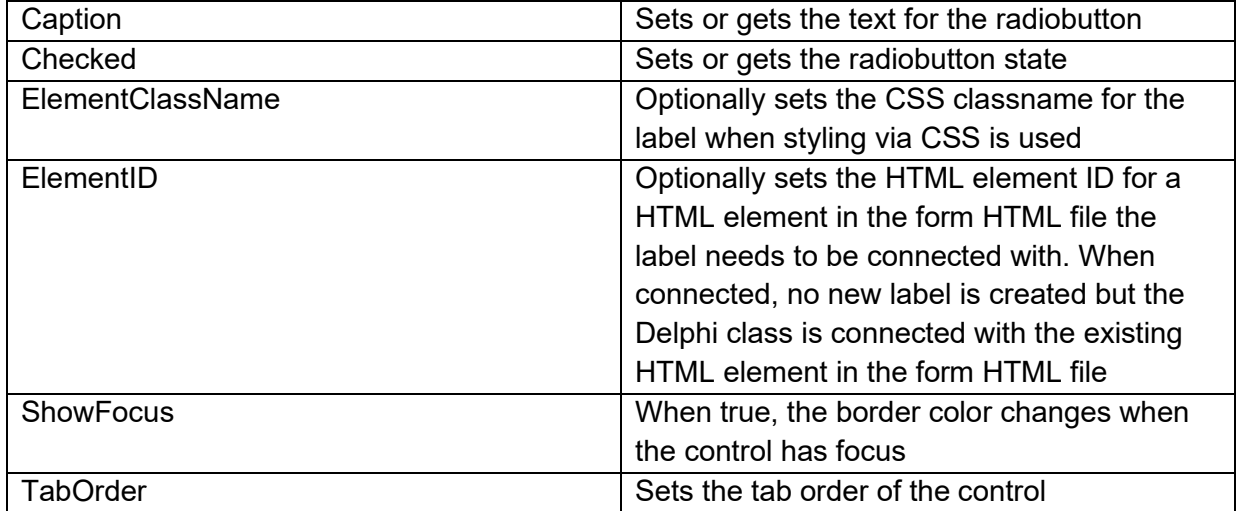

**Properties for TWebRadioButton**

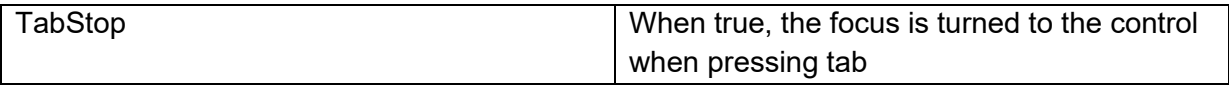

**Events for TWebRadioButton**

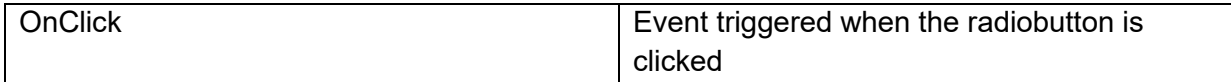

**TWebMainMenu**

## 信

**Description**

Below is a list of the most important properties methods and events for TWebMainMenu. Represents a menu control with support for sub-menus. The TWebMainMenu optionally can be displayed as a vertical hamburger menu. By default the menu automatically transforms into a hamburger menu if the available browser width is 768 pixels or less. This behavior can be customized with the HamburgerMenu properties.

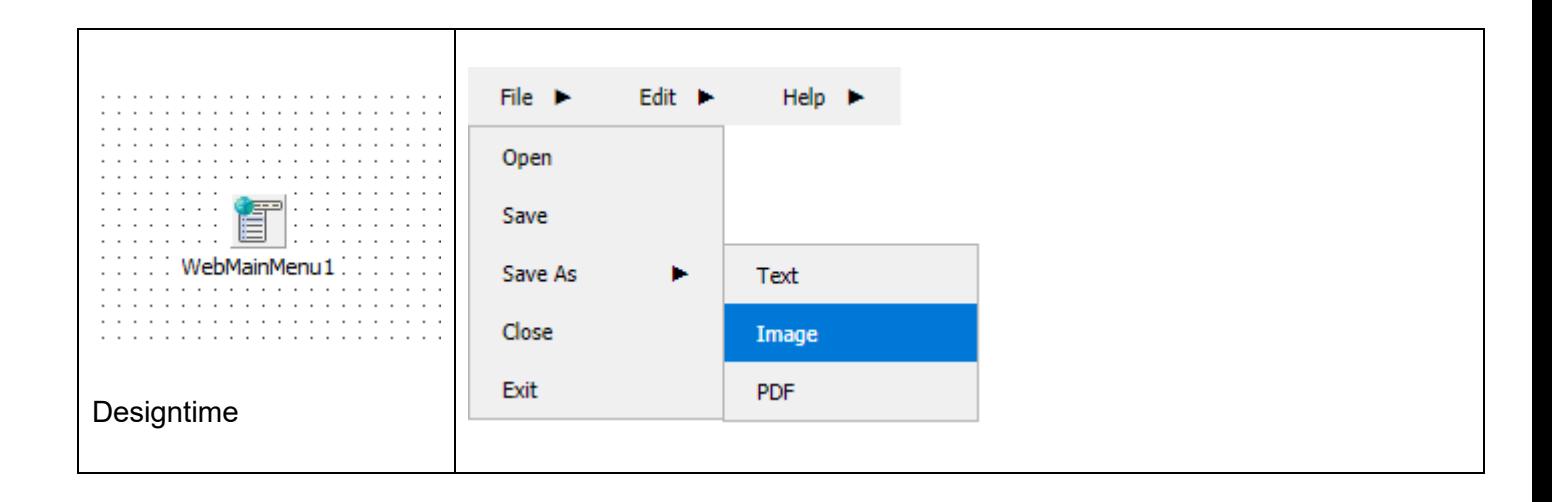

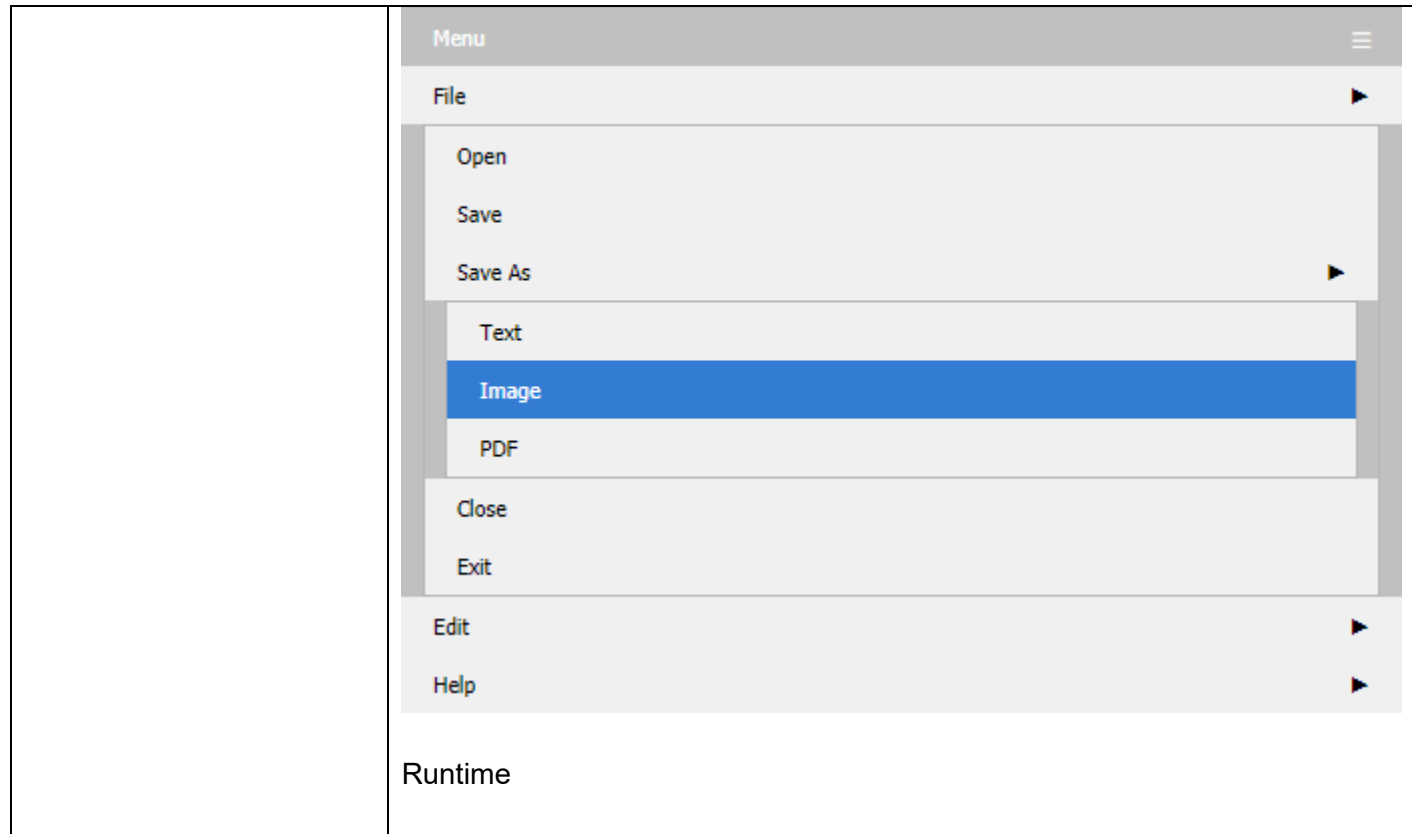

#### **HTML template tag**

The HTML tag the component can be associated with in an HTML template. Assign the ID attribute with a unique value and set the identical value to the ElementID property. Detailed information can be found in the [Use of HTML templates](#page-78-0) topic.

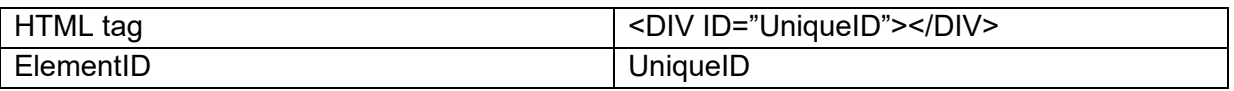

#### **Properties for TWebMainMenu**

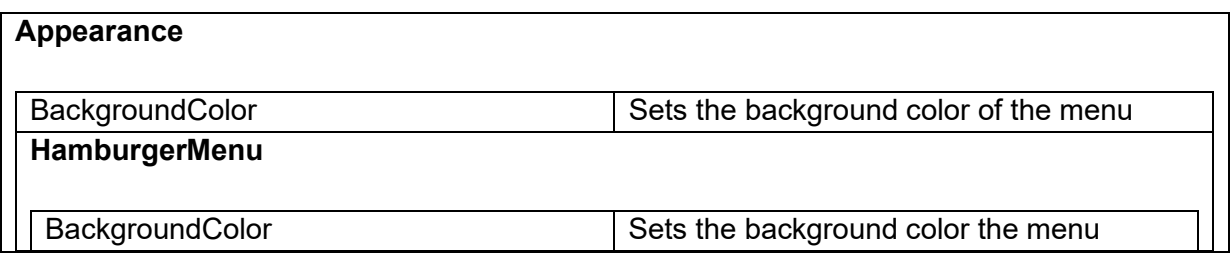

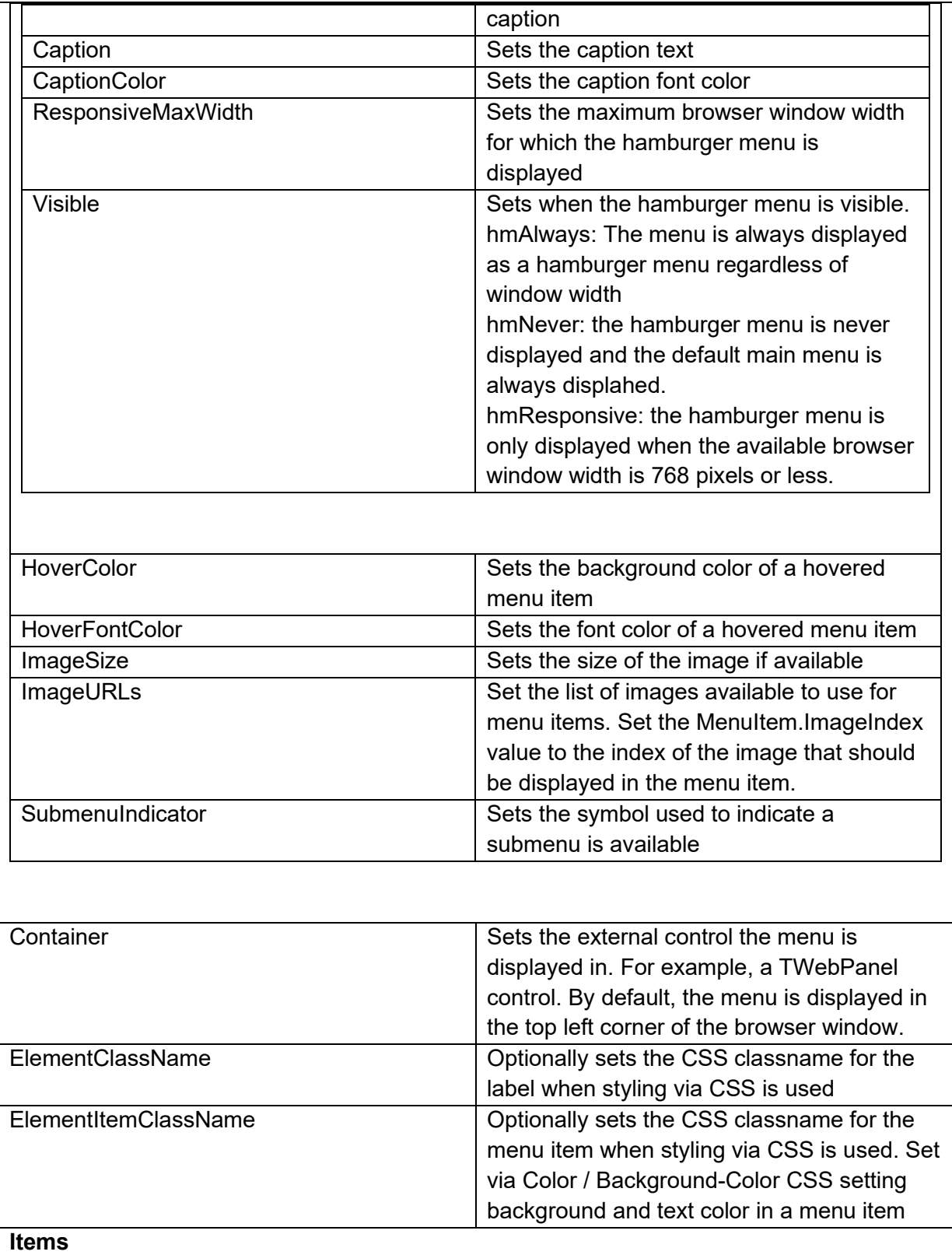

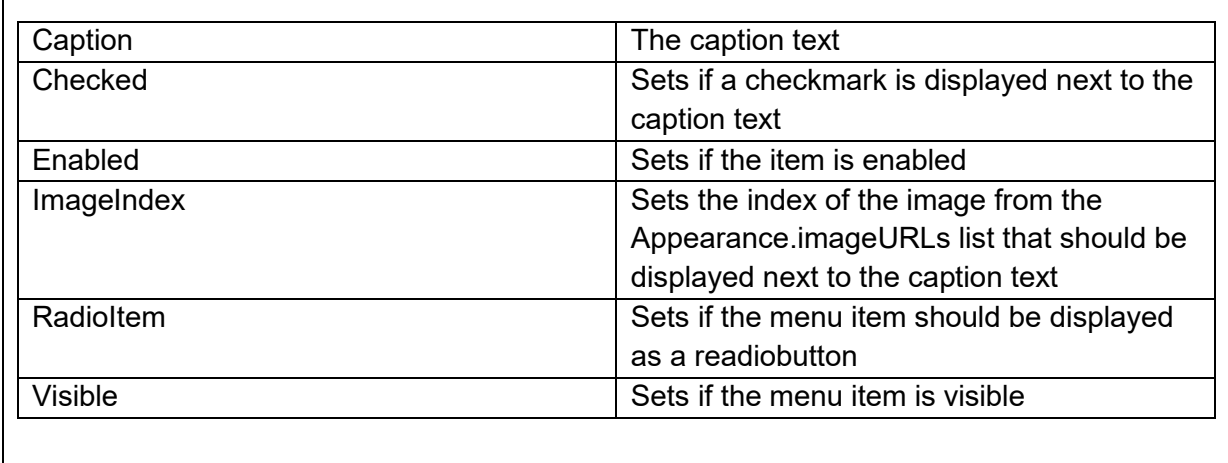

#### **Events for TWebMainMenu**

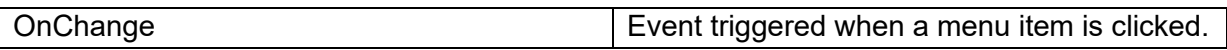

### **TWebPopupMenu**

▚

#### **Description**

Below is a list of the most important properties methods and events for TWebPopupMenu. Represents a popup menu control with support for sub-menus that can be assigned to the Popup property of other controls to show as context menu.

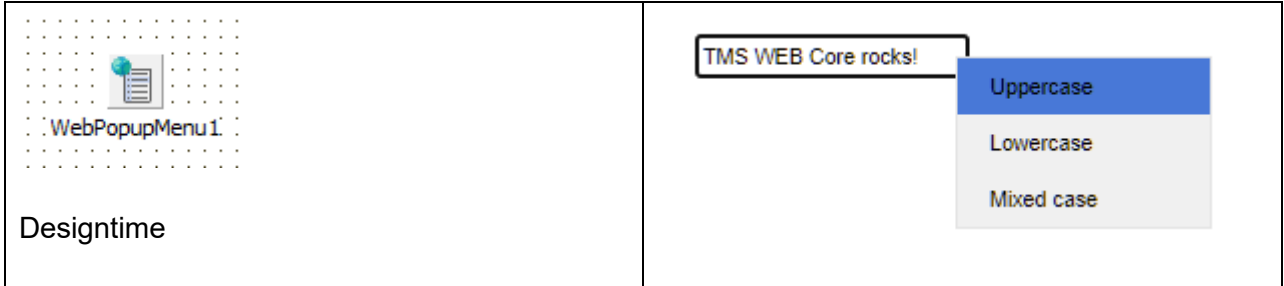

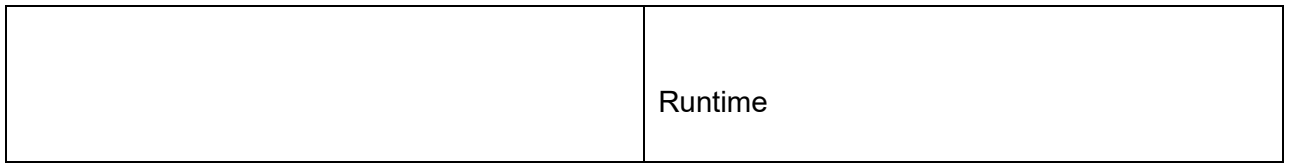

#### **HTML template tag**

The HTML tag the component can be associated with in an HTML template. Assign the ID attribute with a unique value and set the identical value to the ElementID property. Detailed information can be found in the [Use of HTML templates](#page-78-0) topic.

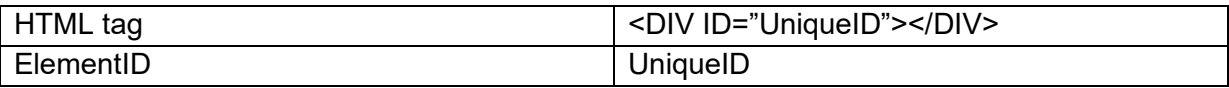

#### **Properties for TWebPopupMenu**

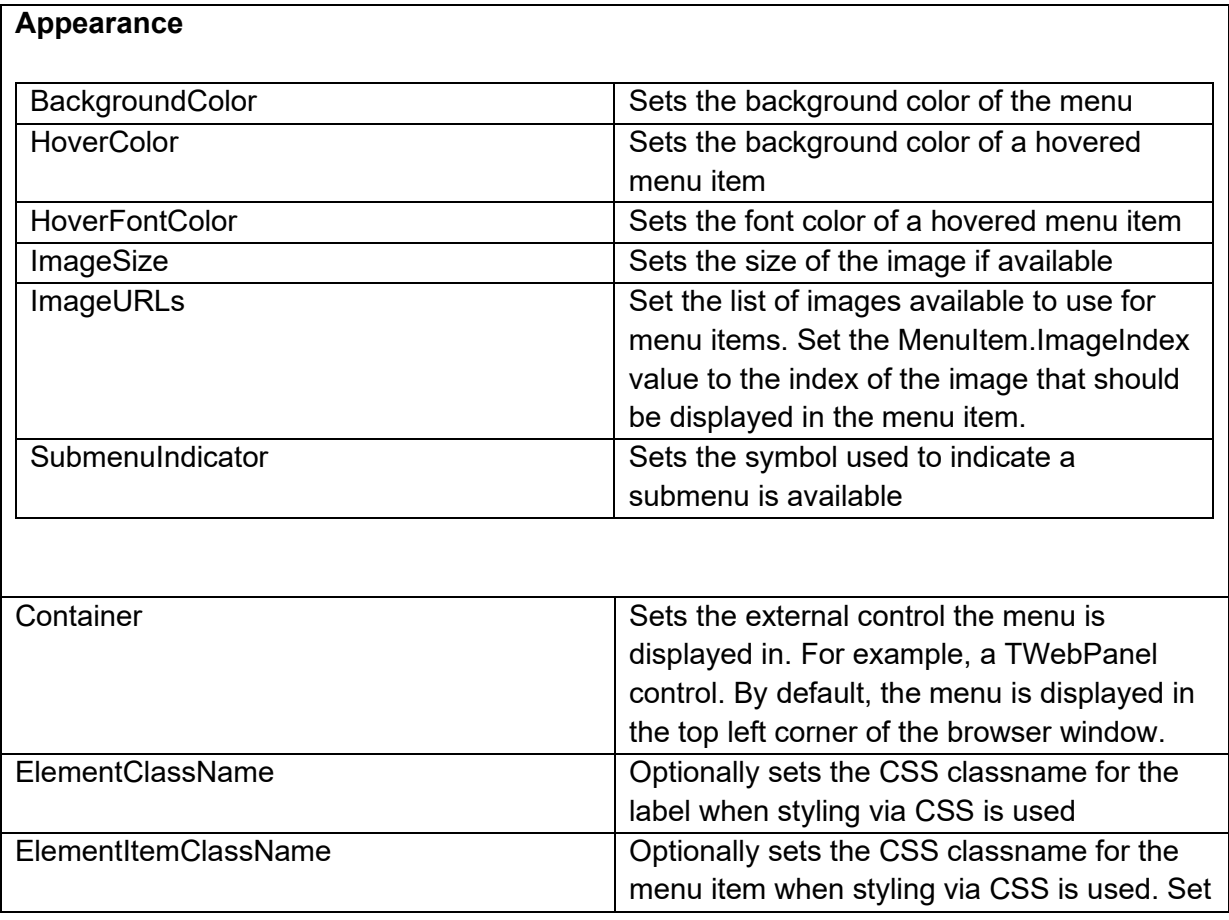

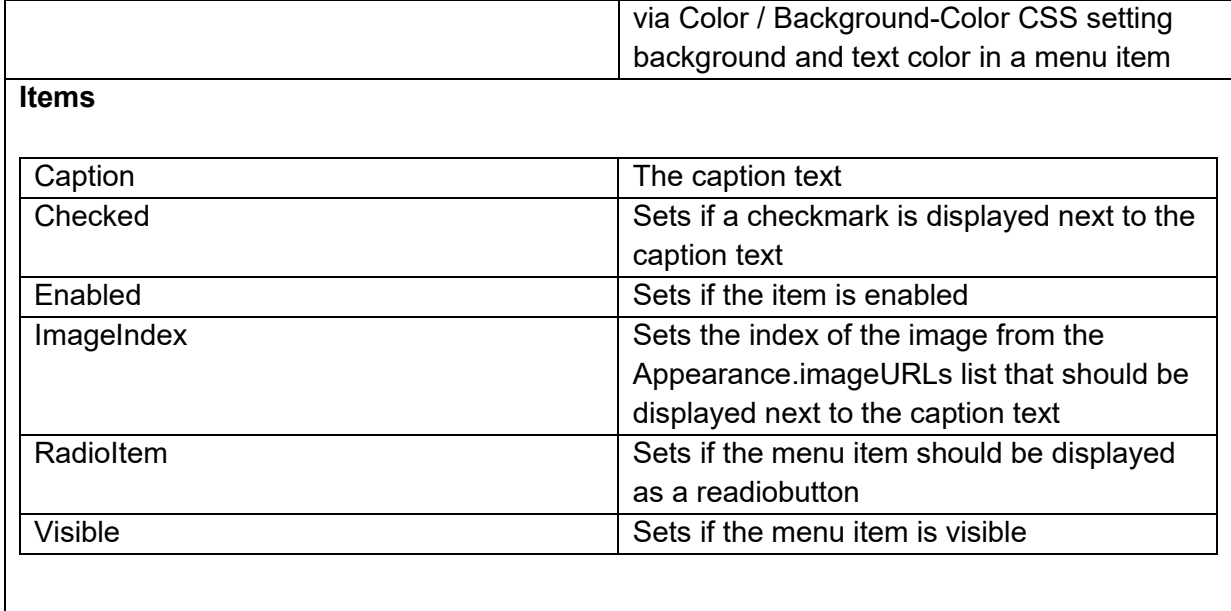

#### **Methods for TWebPopupMenu**

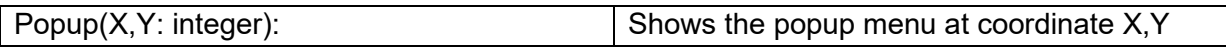

#### **Events for TWebPopupMenu**

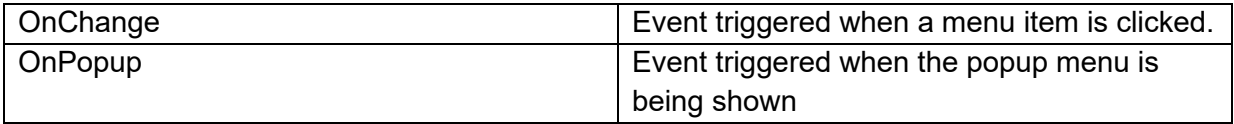

**TMS SOFTWARE TMS WEB Core DEVELOPERS GUIDE**

### **TWebSideMenu**

Ė

**Description**

TWebSideMenu offers the typical left-side navigation menu control for web admin applications. Full documentation can be found online: <https://download.tmssoftware.com/doc/tmswebcore/components/twebsidemenu>

### **TWebMemo**

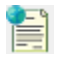

**Description**

Below is a list of the most important properties methods and events for the TWebMemo. TWebMemo is a multiline editable control, similar to a VCL TMemo. It is based on the HTML TEXTAREA element.

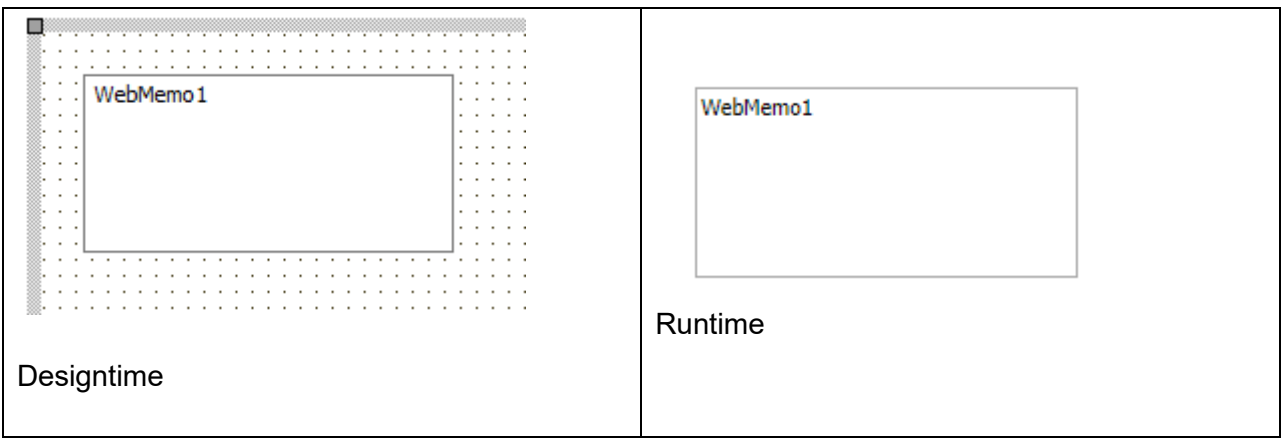

#### **HTML template tag**

The HTML tag the component can be associated with in an HTML template. Assign the ID attribute with a unique value and set the identical value to the ElementID property. Detailed information can be found in the [Use of HTML templates](#page-78-0) topic.

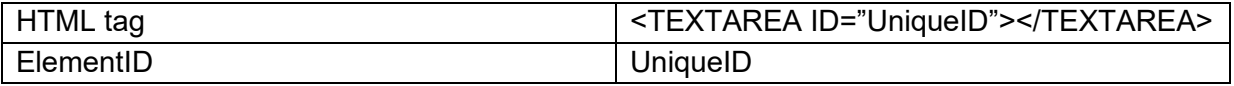

#### **Properties for TWebMemo**

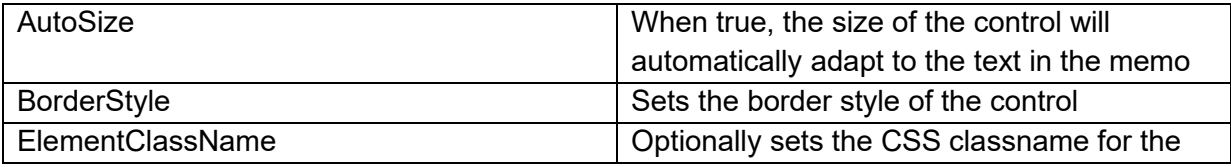

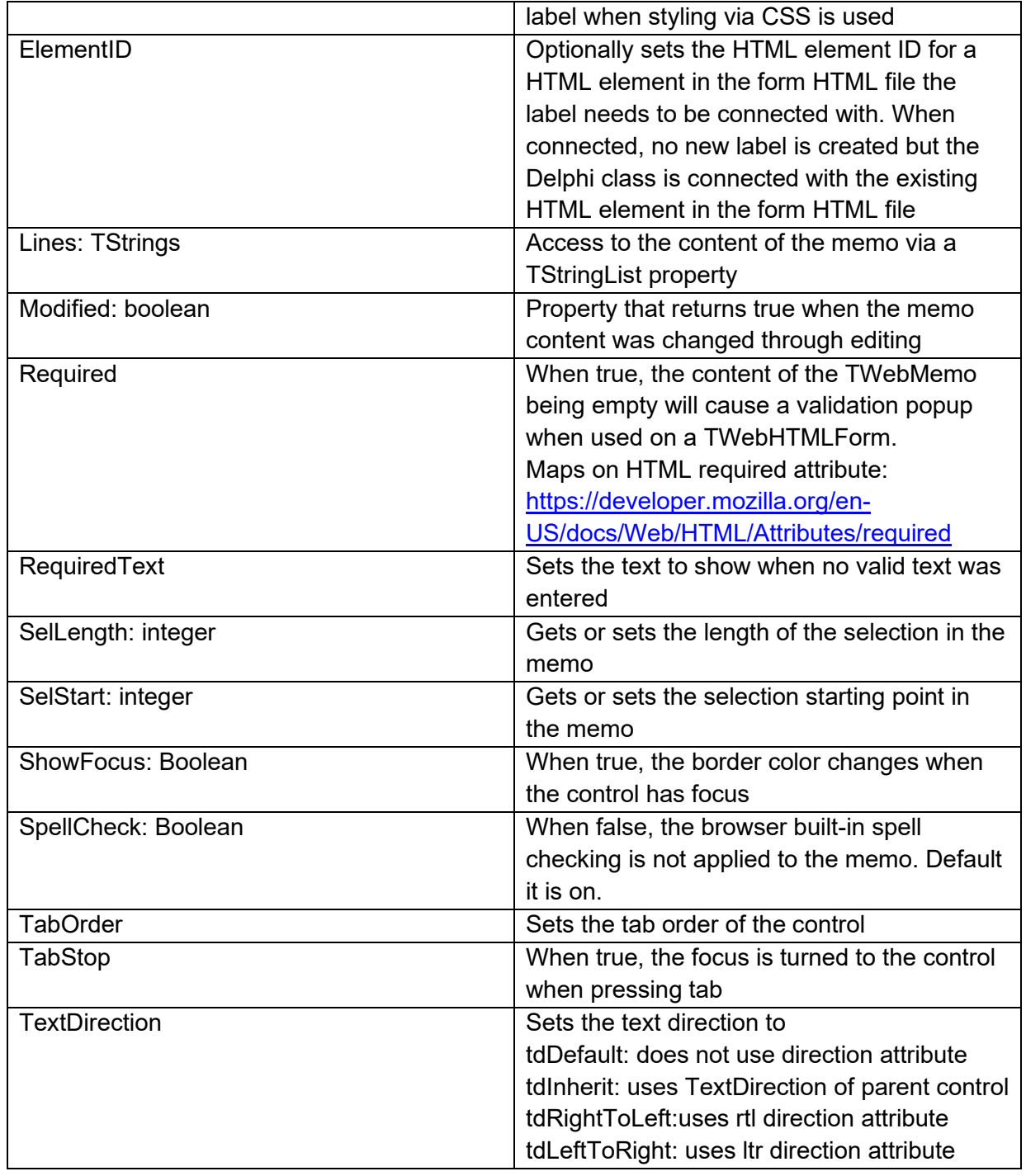

#### **Methods for TWebMemo**

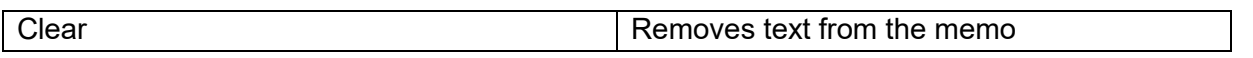

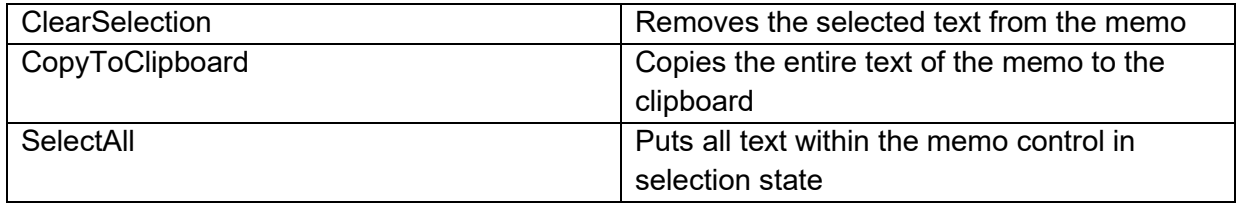

#### **Events for TWebMemo**

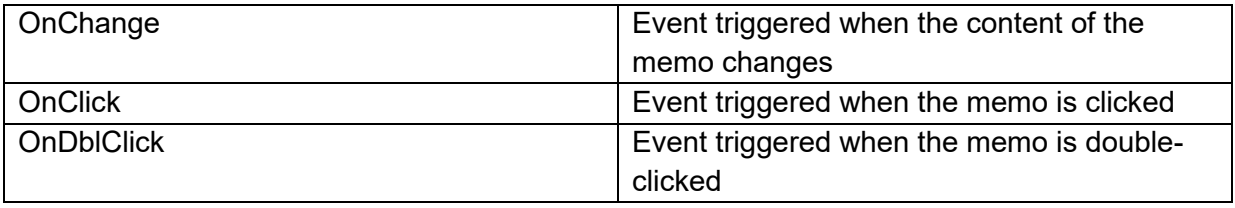

### **TWebRadioGroup**

 $\left\{ \begin{matrix} 1 \\ 0 \end{matrix} \right\}$ 

**Description**

Below is a list of the most important properties methods and events for the TWebRadioGroup. TWebRadioGroup is a group of radio button controls similar to a VCL TRadioGroup.

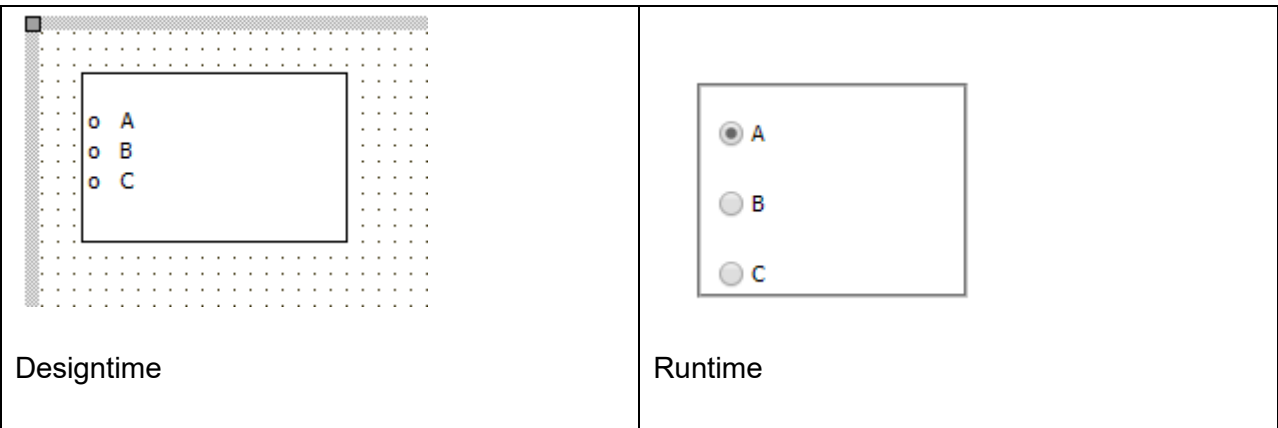

**Properties for TWebRadioGroup**

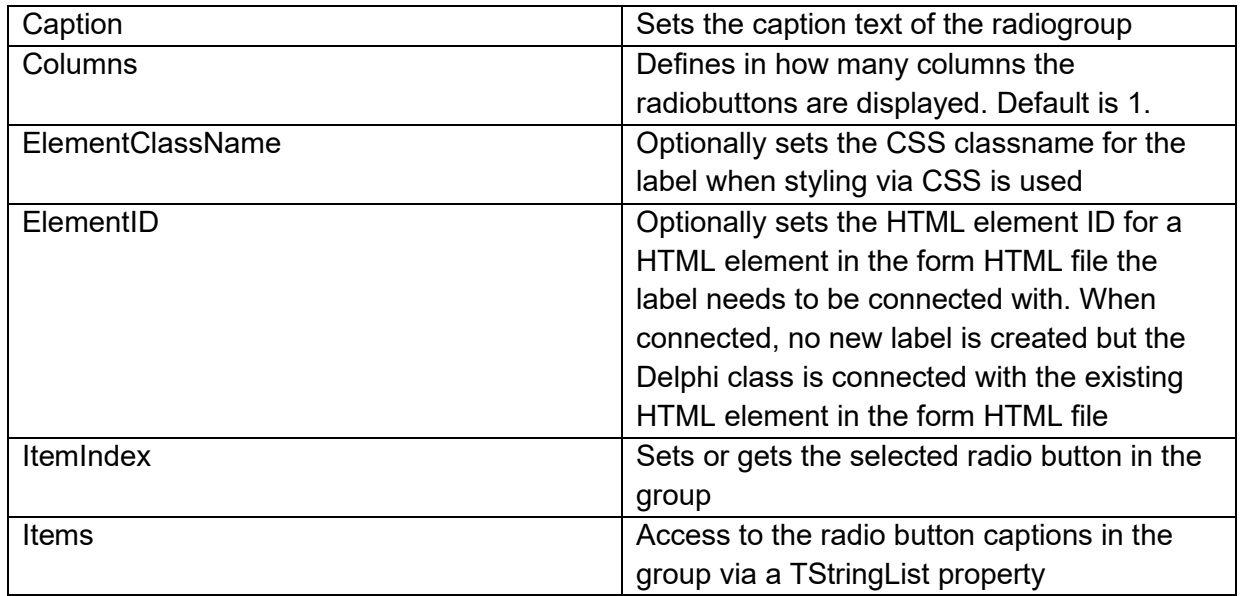

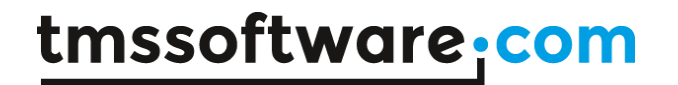

**Events for TWebRadioGroup**

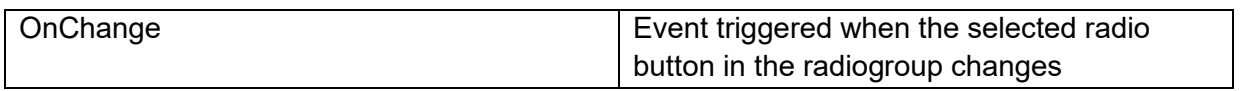

### **TWebCheckGroup**

 $\begin{picture}(20,20) \put(0,0){\line(1,0){15}} \put(15,0){\line(1,0){15}} \put(15,0){\line(1,0){15}} \put(15,0){\line(1,0){15}} \put(15,0){\line(1,0){15}} \put(15,0){\line(1,0){15}} \put(15,0){\line(1,0){15}} \put(15,0){\line(1,0){15}} \put(15,0){\line(1,0){15}} \put(15,0){\line(1,0){15}} \put(15,0){\line(1,0){15}} \put(15,0){\line(1$ 

**Description**

Below is a list of the most important properties methods and events for the TWebCheckGroup. TWebCheckGroup is a group of checkbox controls similar to a VCL TCheckGroup.

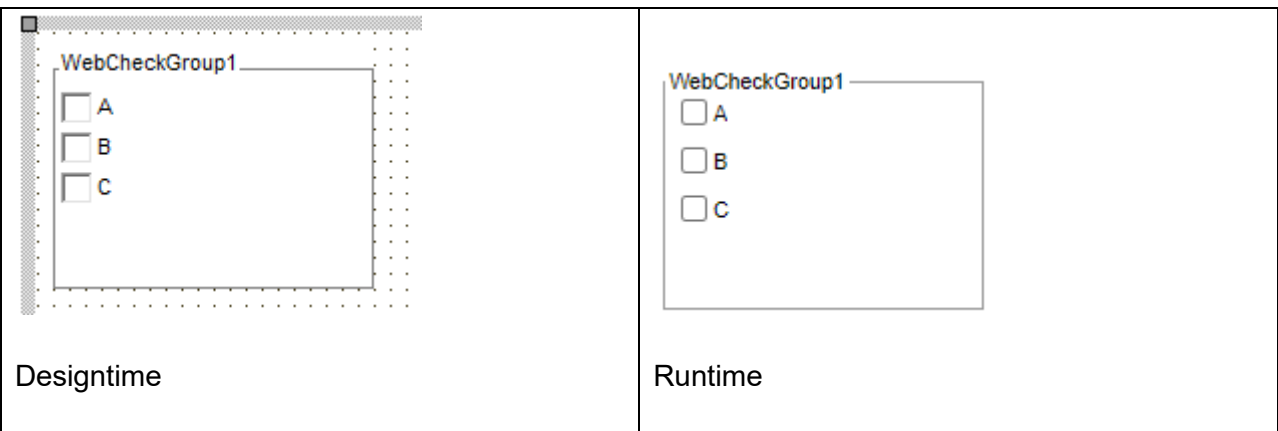

**Properties for TWebCheckGroup**

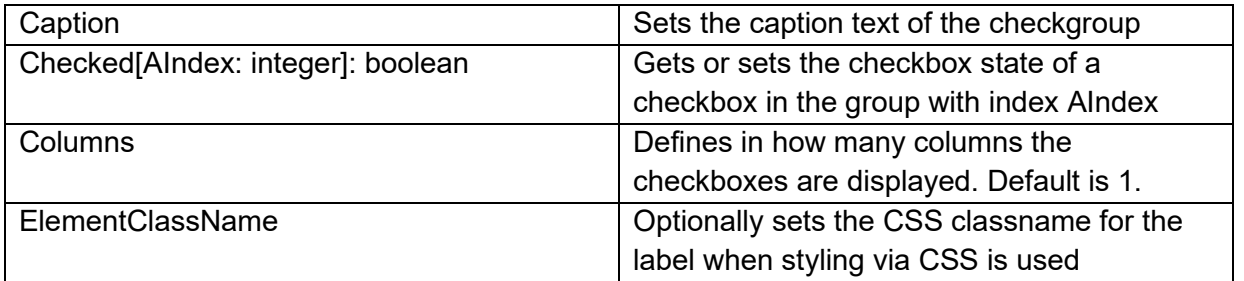

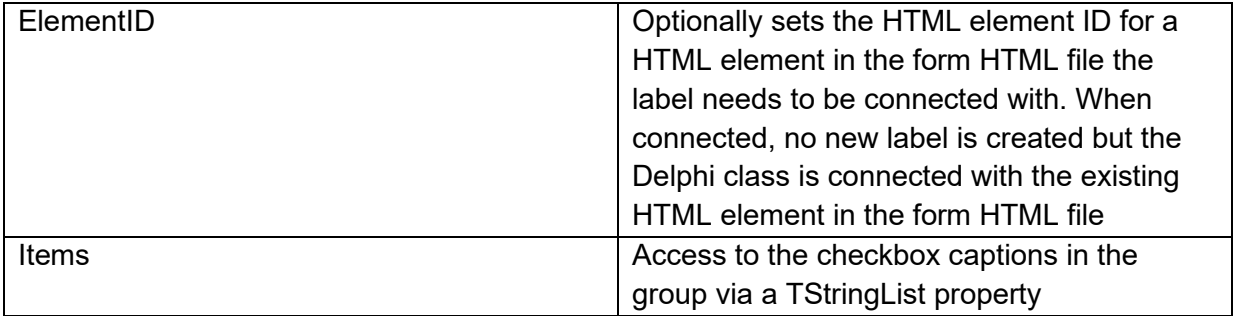

#### **Events for TWebCheckGroup**

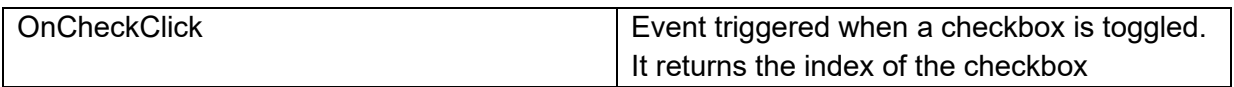

### **TWebProgressBar** Ŷπ

**Description**

The TWebProgressBar is a progress indicating bar control that shows the progress (position) between a configurable minimum and maximum. It can be also be shown in marquee style, indicating that a process of indeterminate duration is busy.

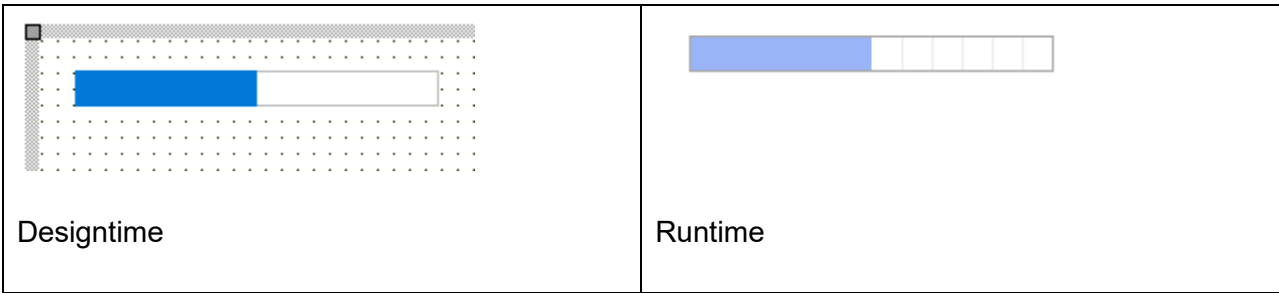

**HTML template tag**

The HTML tag the component can be associated with in an HTML template. Assign the ID attribute with a unique value and set the identical value to the ElementID property. Detailed information can be found in the [Use of HTML templates](#page-78-0) topic.

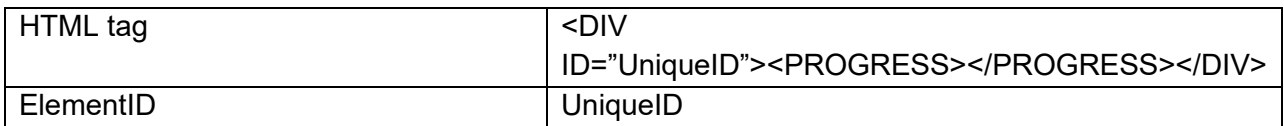

#### **Properties for TWebProgressBar**

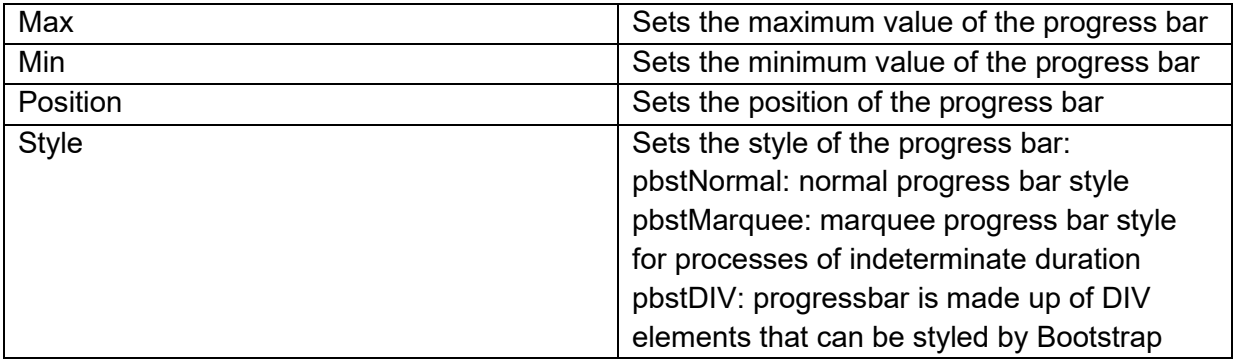

### **TWebBadge** 42

**Description**

The TWebBadge is a badge control that can be used standalone or as part of other controls (like a TWebListControl, TWebTableControl, …)

The badge can work standalone but is also designed so it can directly use Bootstrap styles.

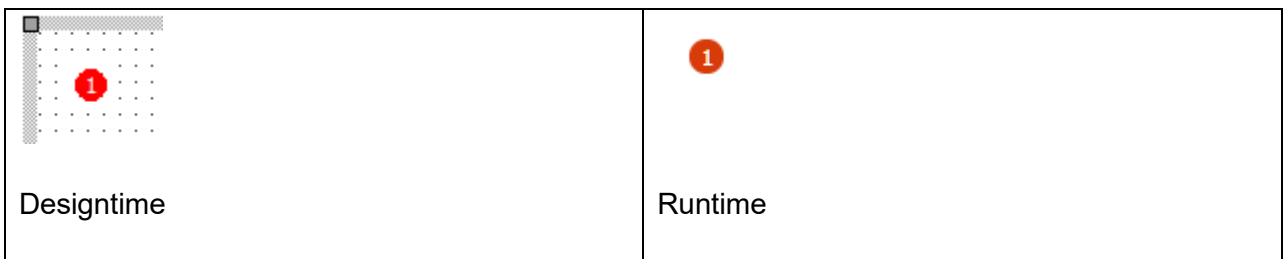

#### **HTML template tag**

The HTML tag the component can be associated with in an HTML template. Assign the ID attribute with a unique value and set the identical value to the ElementID property. Detailed information can be found in the [Use of HTML templates](#page-78-0) topic.

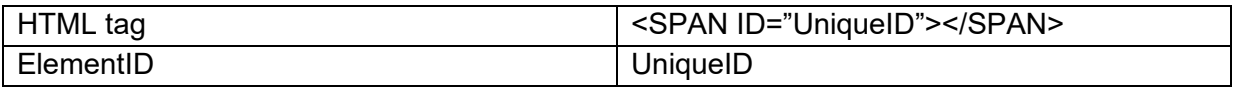

#### **Properties for TWebBadge**

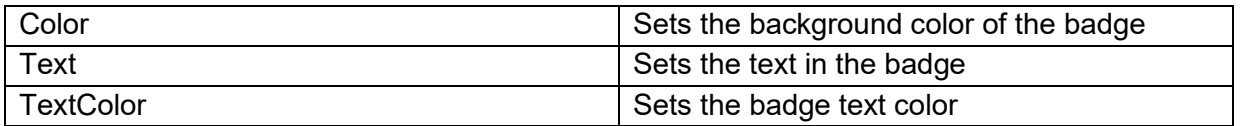

## **TWebPaintBox**

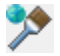

**Description**

Below is a list of the most important properties methods and events for the TWebPaintBox. TWebPaintBox is a group of radio button controls similar to a VCL TPaintBox.

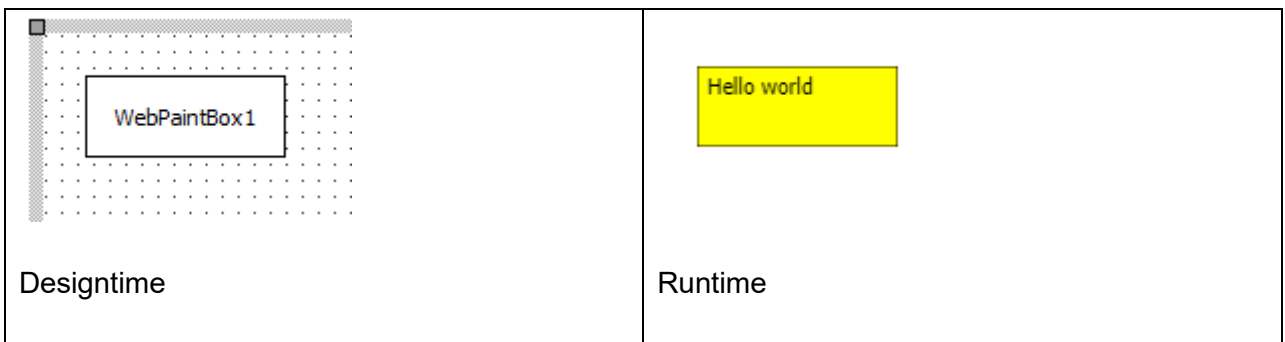

**Properties for TWebPaintBox**

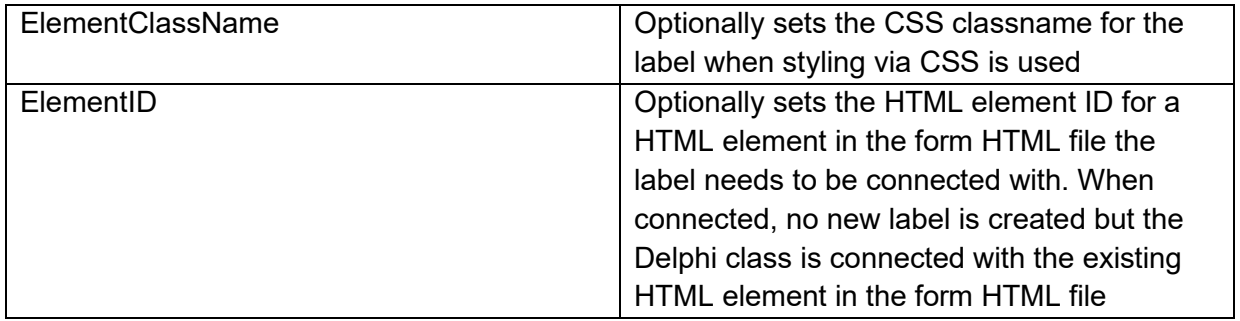

#### **Events for TWebPaintBox**

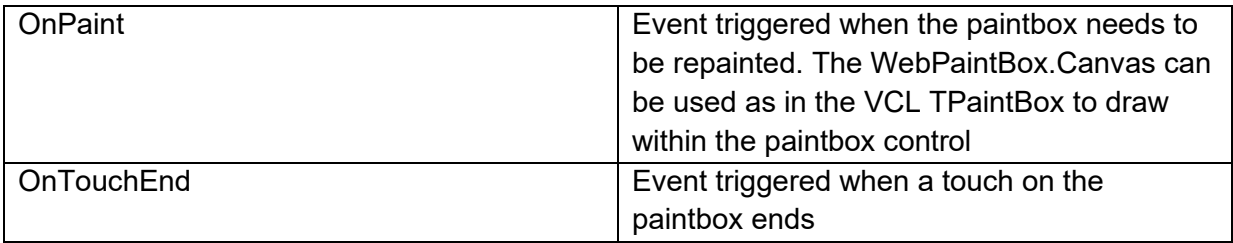

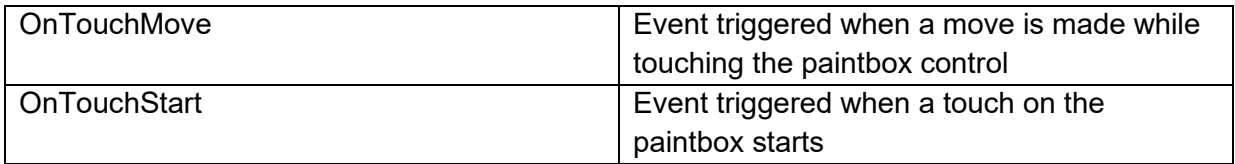

This example code snippet demonstrates how to paint something in the TWebPaintBox:

```
procedure TForml.WebPaintBoxlPaint(Sender: TObject);
begin
  WebPaintBox1.Canvas.Pen.Width := 3;
  WebPaintBoxl.Canvas.Pen.Color := clRed;
  WebPaintBox1.Canvas.Brush.Color := clYellow;
  WebPaintBox1.Canvas.Brush.Style := bsSolid;
  WebPaintBox1.Canvas.Rectangle(10,10,250,100);
  WebPaintBoxl.Canvas.Font.Name := 'Arial';
  WebPaintBox1.Canvas.Font.Size := 14;
  WebPaintBoxl.Canvas.TextOut(20,40,'Painted by Pascal code');
end;
```
Result:

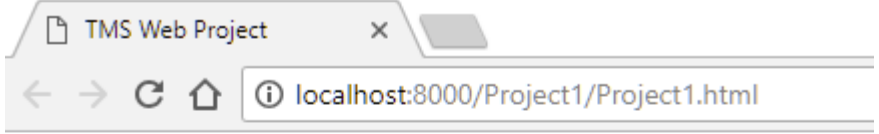

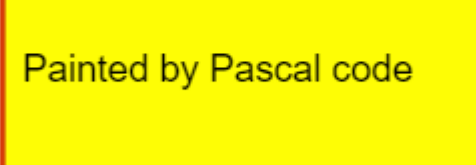

### **TWebTrackBar**

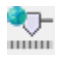

**Description**

Below is a list of the most important properties methods and events for TWebTrackBar. TWebTrackBar is a trackbar control similar to a VCL TTrackBar. Note: in order to use the TWebTrackBar control, a fully HTML5 compliant browser is needed.

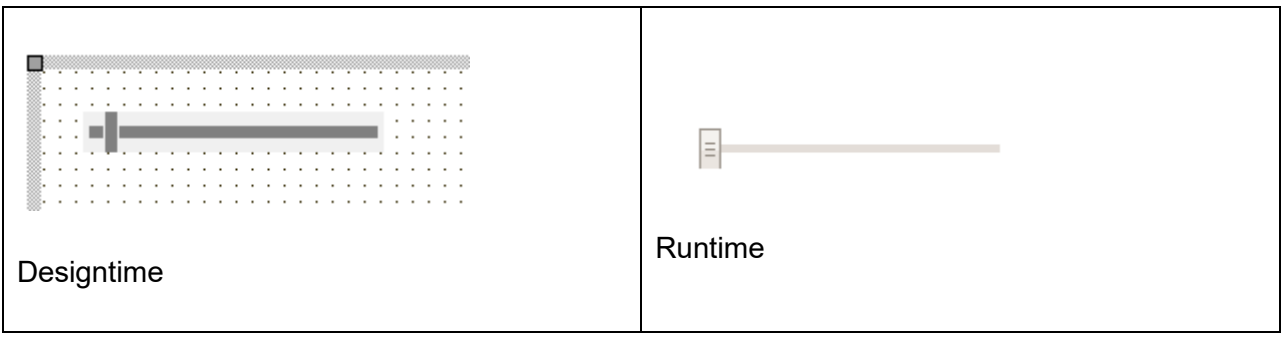

**HTML template tag**

The HTML tag the component can be associated with in an HTML template. Assign the ID attribute with a unique value and set the identical value to the ElementID property. Detailed information can be found in the [Use of HTML templates](#page-78-0) topic.

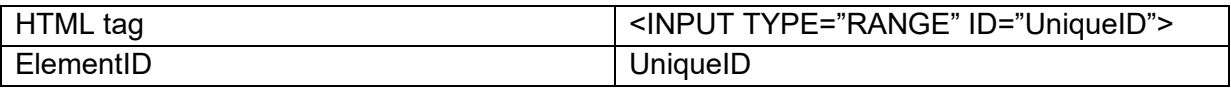

**Properties for TWebTrackBar**

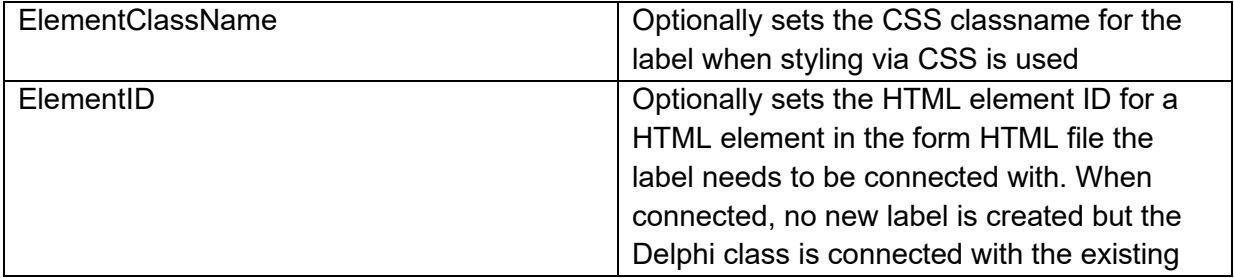

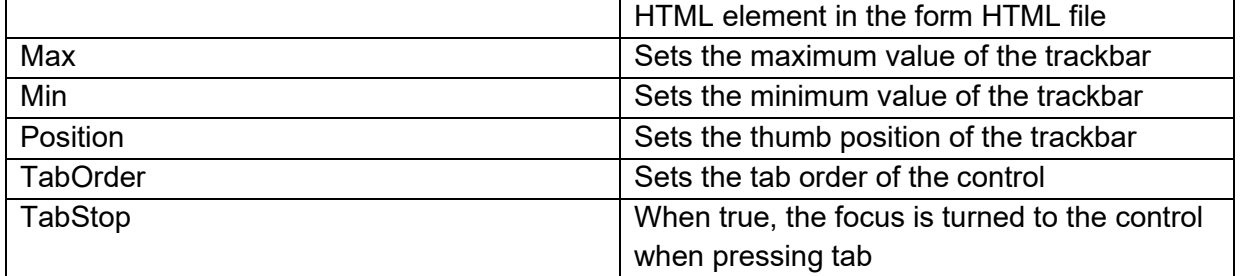

#### **Events for TWebTrackBar**

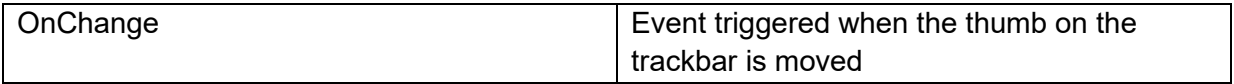

### **TWebScrollBox**

 $\begin{array}{c} \bullet \\ \blacksquare \end{array}$ 

**Description**

Below is a list of the most important properties methods and events for TWebScrollBox. TWebScrollBox is a container control that shows a scrollbar when it hosts child controls exceeding the client area of the control. TWebScrollBox is similar to a VCL TScrollBox.

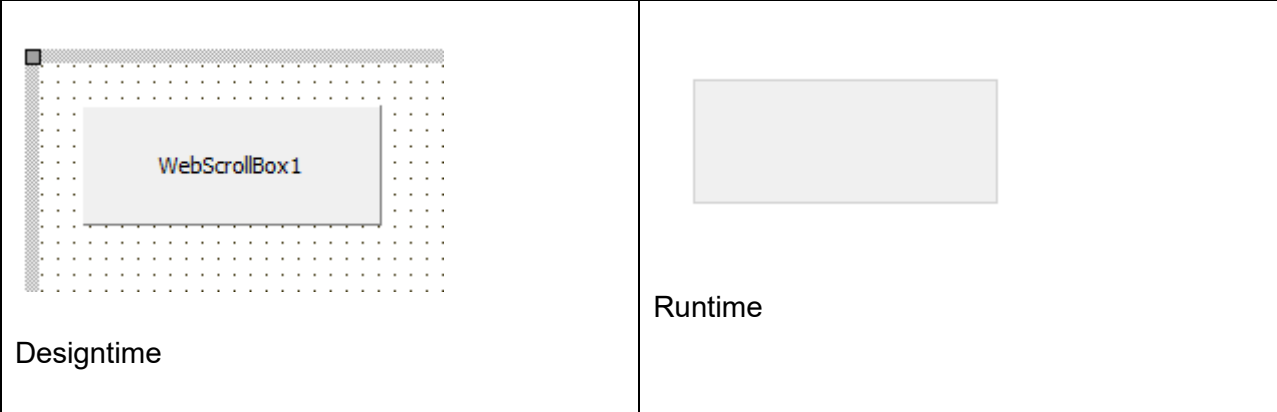

**HTML template tag**

The HTML tag the component can be associated with in an HTML template. Assign the ID attribute with a unique value and set the identical value to the ElementID property. Detailed information can be found in the [Use of HTML templates](#page-78-0) topic.

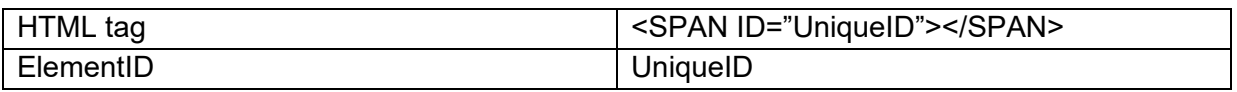

#### **Properties for TWebScrollBox**

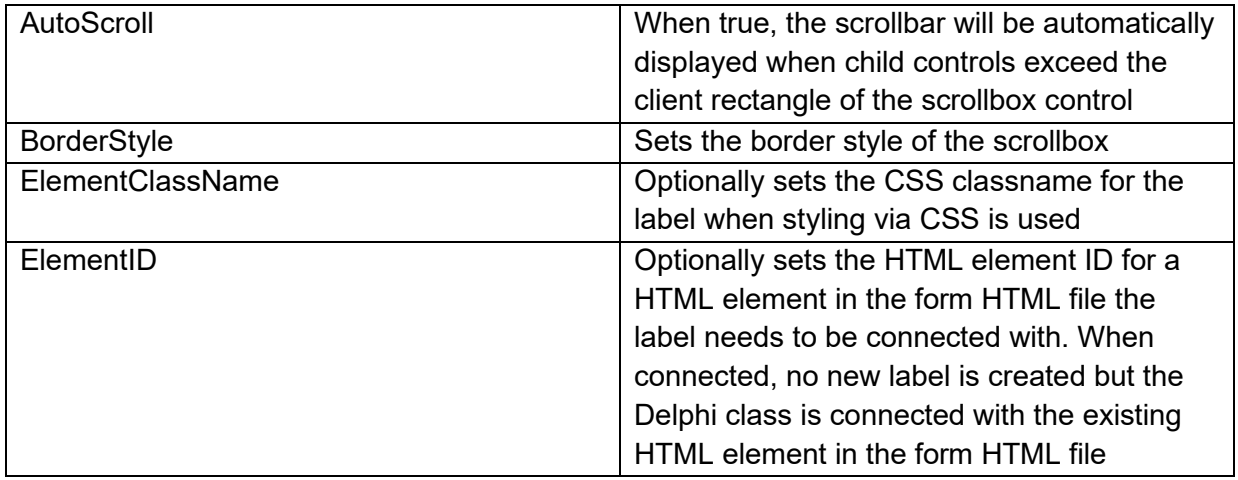

#### **Events for TWebScrollBox**

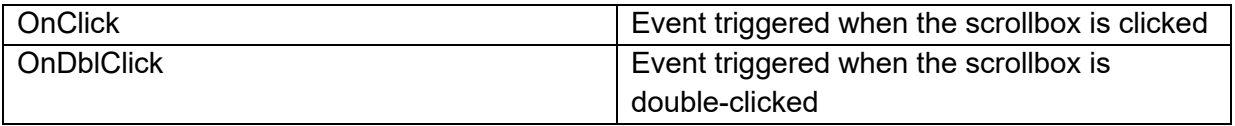

## **TWebSplitter**

 $\leftarrow$ 

**Description**

Below is a list of the most important properties methods and events for TWebSplitter. TWebSplitter is a splitter control that allows to change sizes of other controls aligned on the form when the splitter is moved. TWebSplitter is similar to the VCL TSplitter.

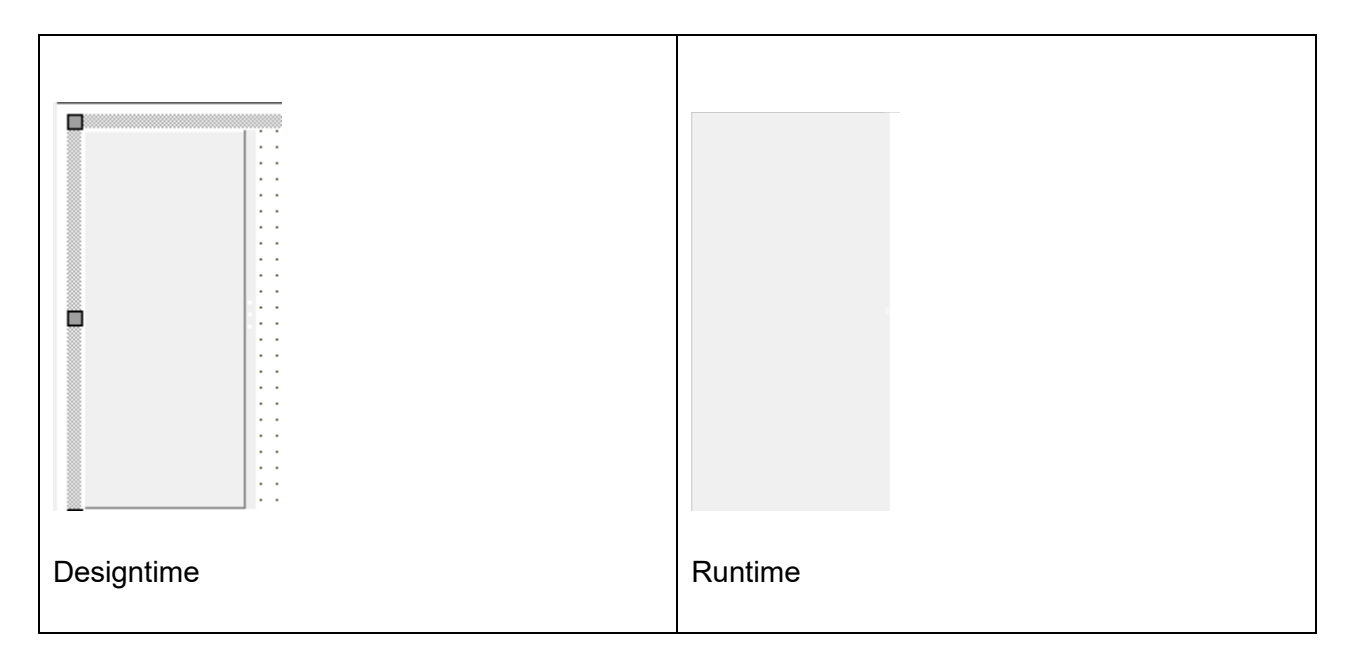

**Properties for TWebSplitter**

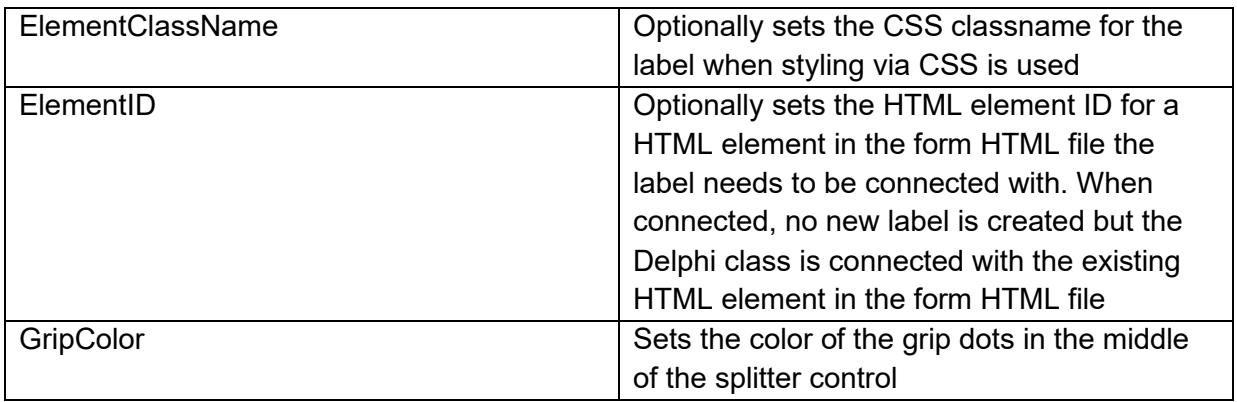

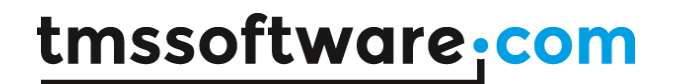

#### **Events for TWebSplitter**

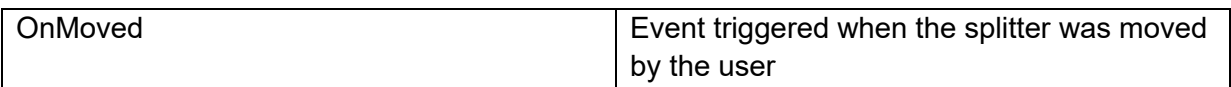

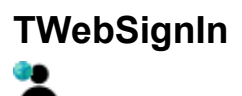

**Description**

Below is a list of the most important properties methods and events for TWebSignIn. TWebSignIn allows letting users sign in through an existing Google or Facebook account.

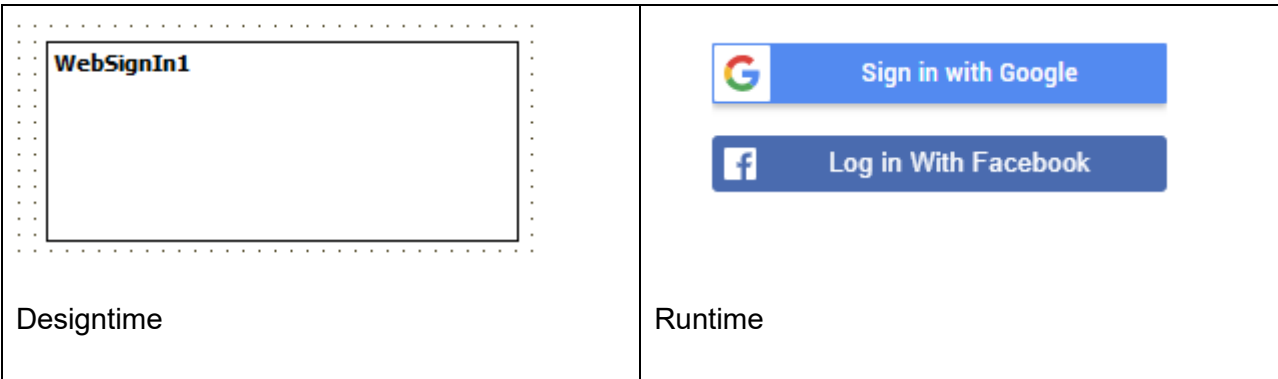

#### **HTML template tag**

The HTML tag the component can be associated with in an HTML template. Assign the ID attribute with a unique value and set the identical value to the ElementID property. Detailed information can be found in the [Use of HTML templates](#page-78-0) topic.

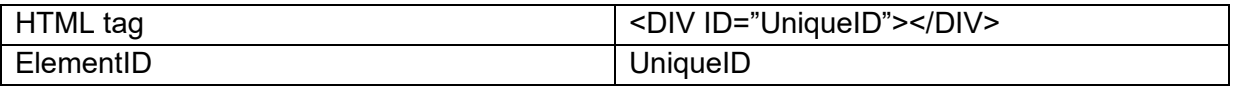

**Properties for TWebSignIn**

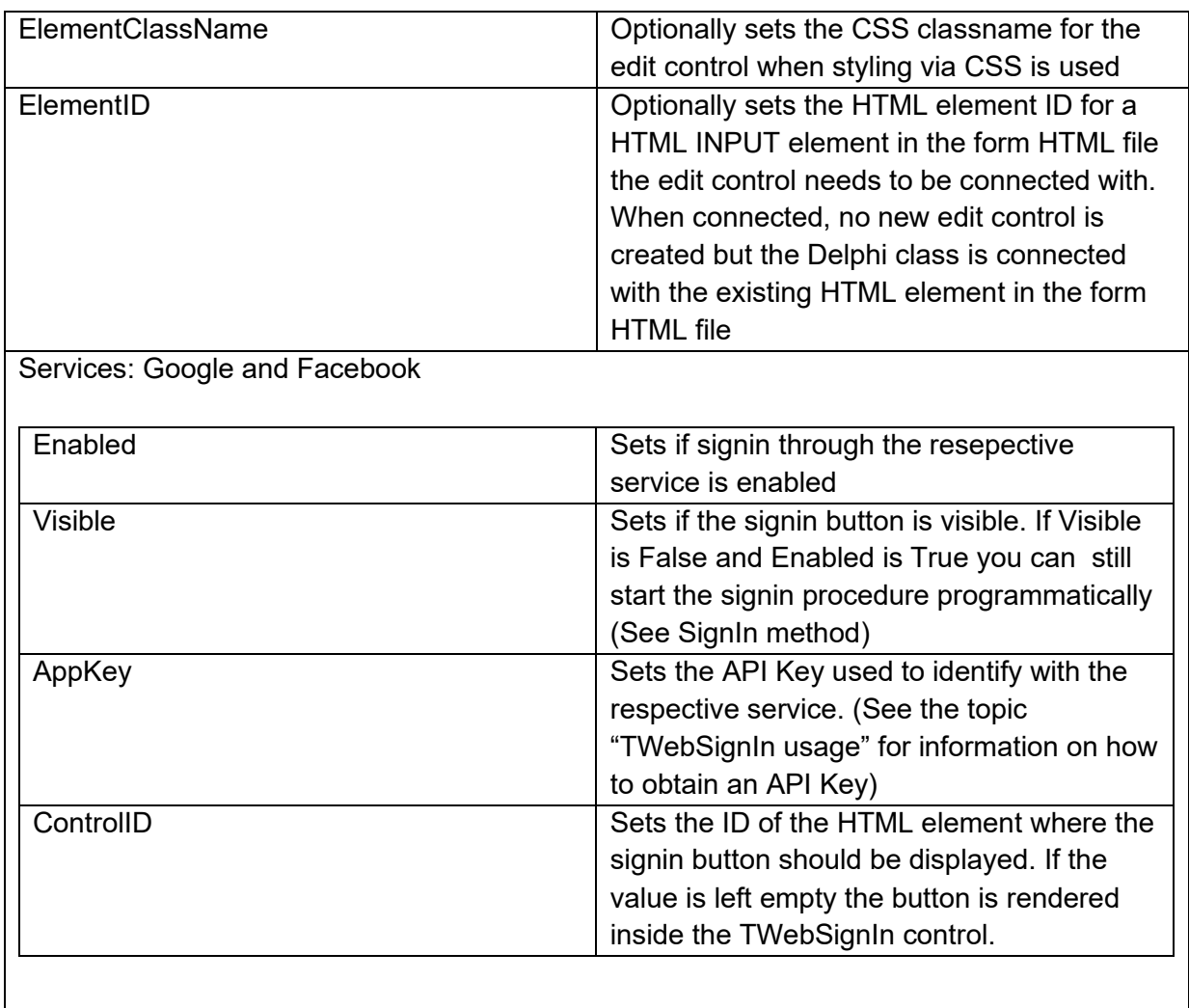

### **Methods for TWebSignIn**

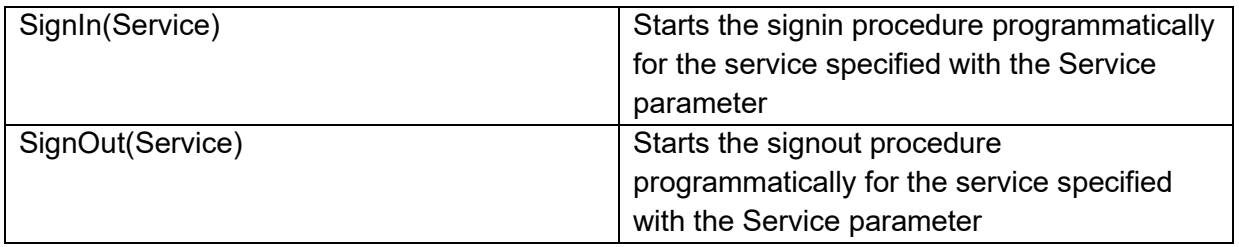

**Events for TWebSignIn**

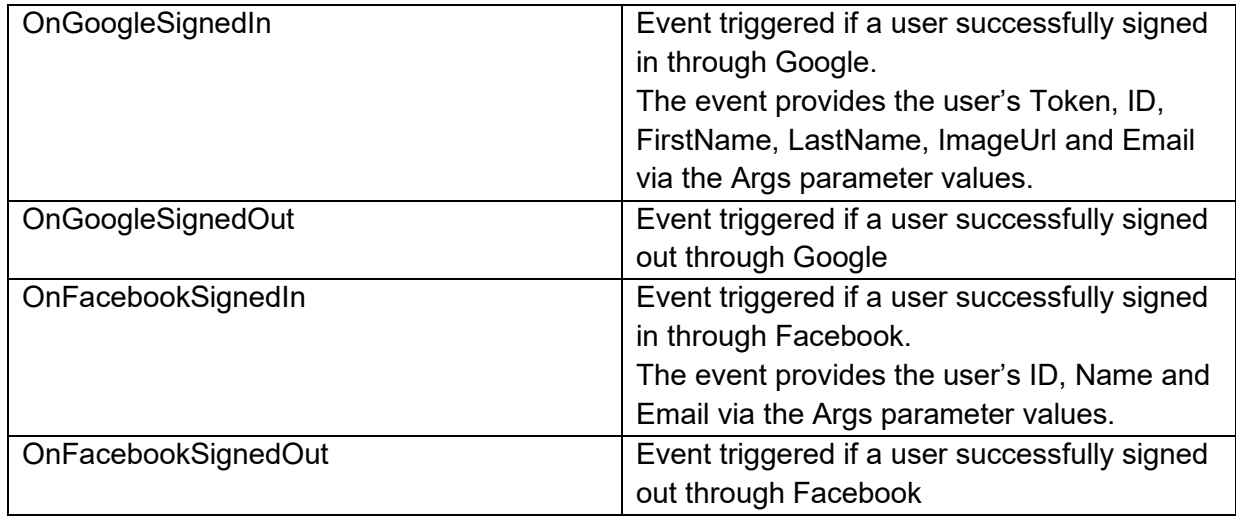

### **TWebPanel**

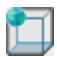

**Description**

Below is a list of the most important properties methods and events for TWebPanel. TWebPanel is a container control that can host other child controls. TWebPanel is similar to a VCL TPanel.

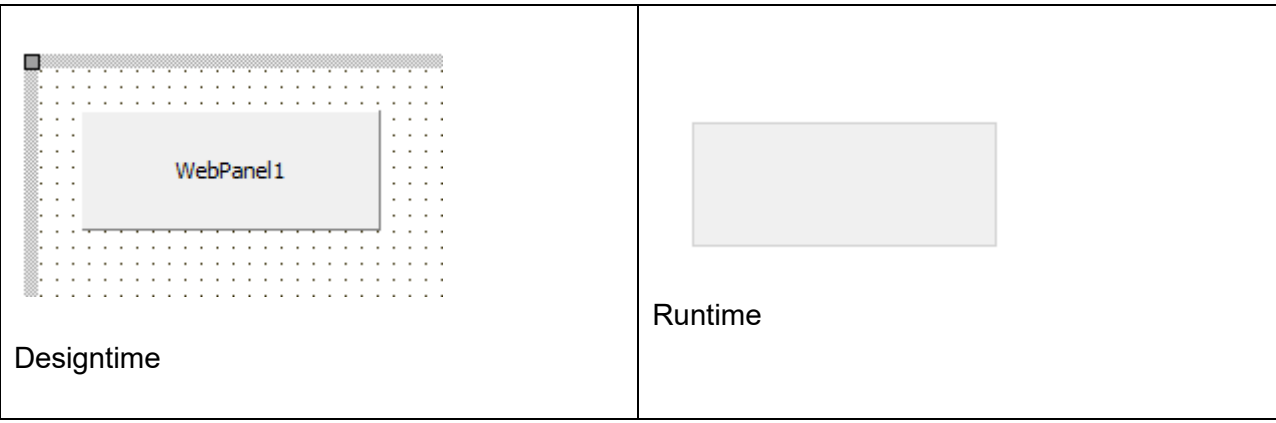

**HTML template tag**

The HTML tag the component can be associated with in an HTML template. Assign the ID attribute with a unique value and set the identical value to the ElementID property. Detailed information can be found in the [Use of HTML templates](#page-78-0) topic.

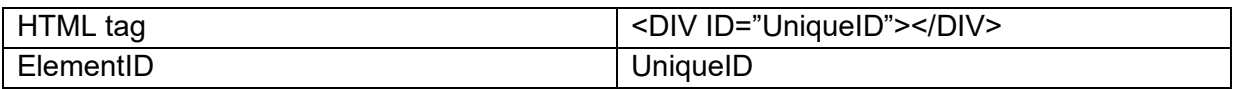

#### **Properties for TWebPanel**

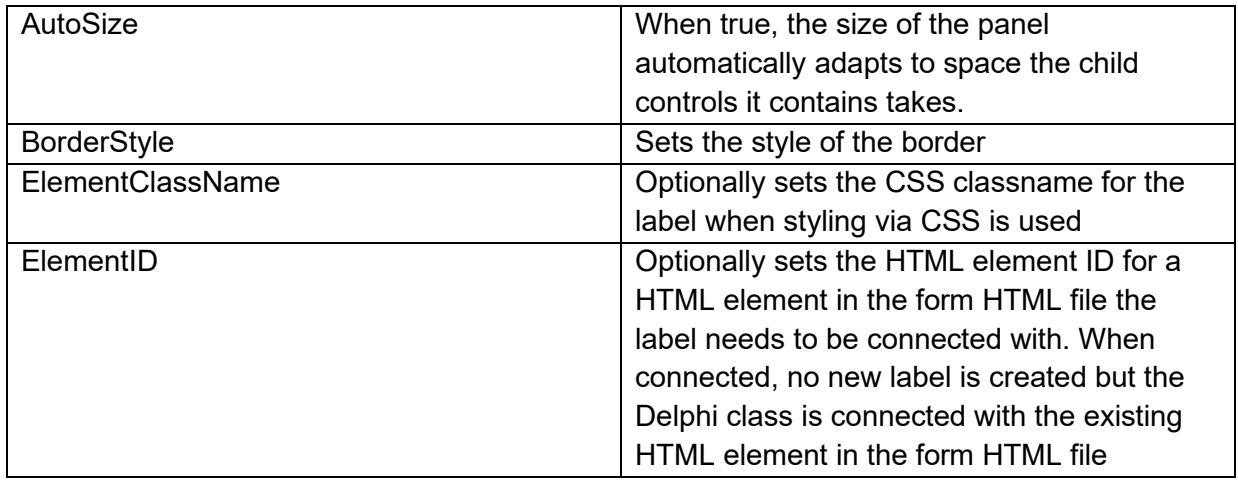

#### **Events for TWebPanel**

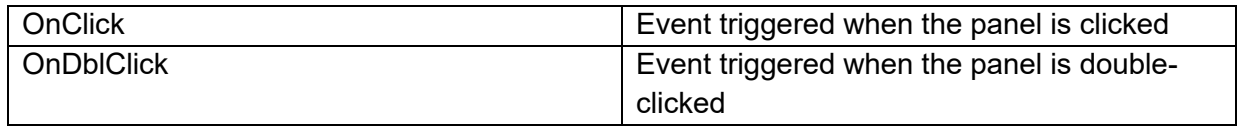

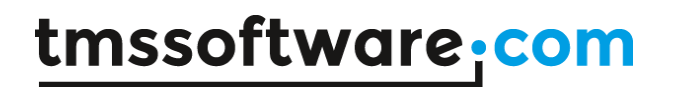

## **TWebHTMLContainer**

 $\frac{1}{5}$ 

**Description**

Below is a list of the most important properties methods and events for TWebHTMLContainer. TWebHTMLContainer is basically a placeholder to add any HTML to be rendered on the page directly on the form. The HTML is added as text via the property WebHTMLContainer.HTML. The outer element of the HTML container is a DIV element.

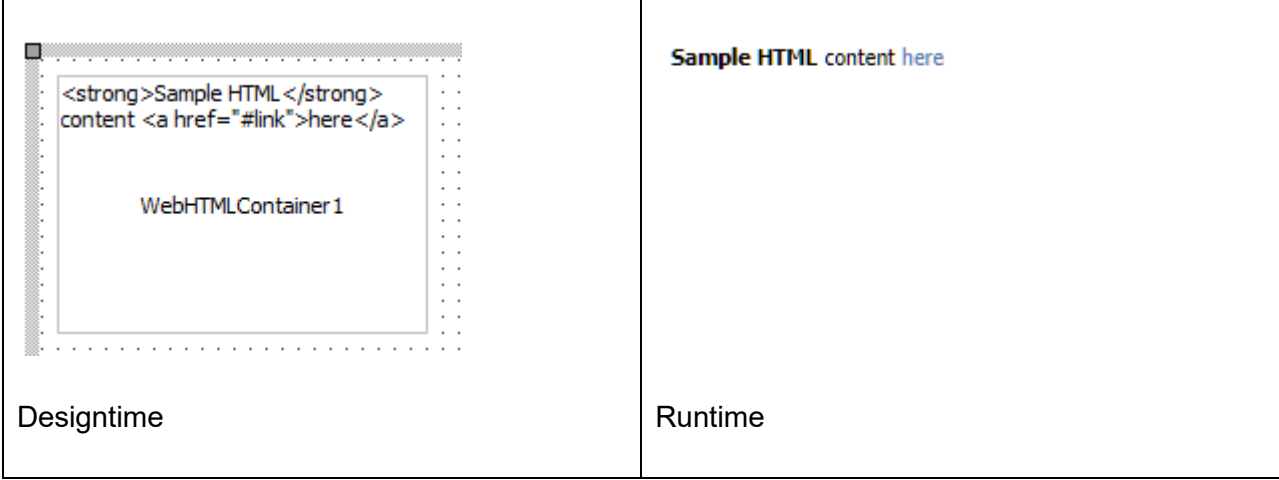

**HTML template tag**

The HTML tag the component can be associated with in an HTML template. Assign the ID attribute with a unique value and set the identical value to the ElementID property. Detailed information can be found in the [Use of HTML templates](#page-78-0) topic.

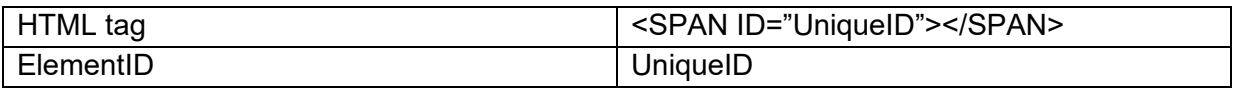

**Properties for TWebHTMLContainer**

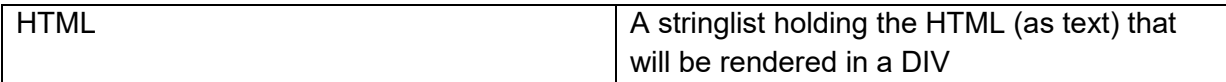

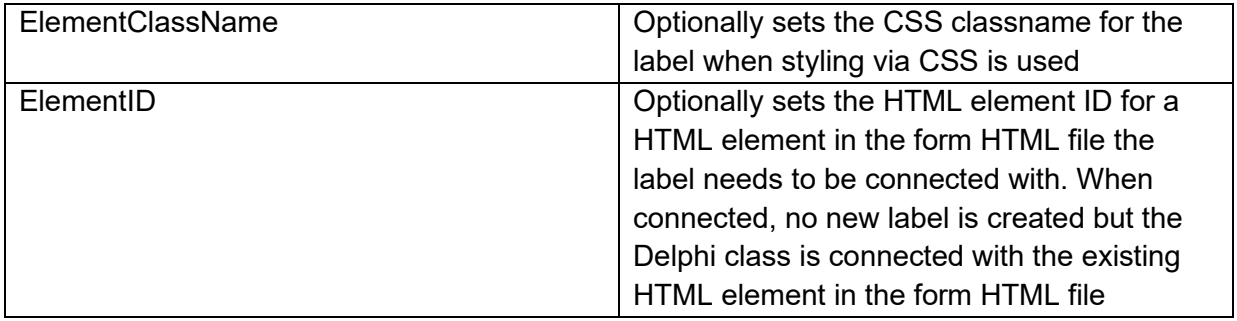

**Events for TWebHTMLContainer**

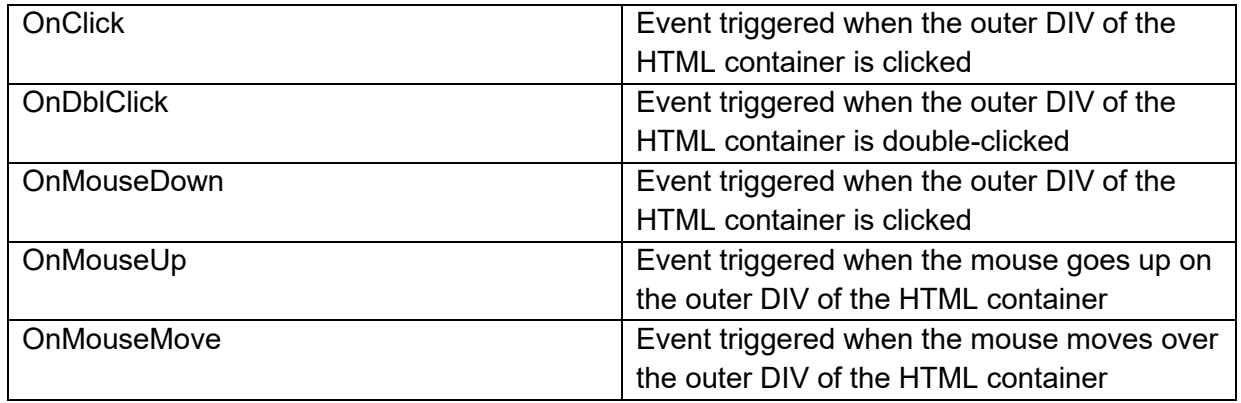

### **TWebHTMLForm**

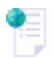

**Description**

TWebHTMLForm is just a structural control that represents the FORM HTML element as structural element for the INPUT controls it has. The TWebHTMLForm is needed to indicate a section of INPUT controls on the page and it will be rendered as <FORM> ... child controls here </FORM>

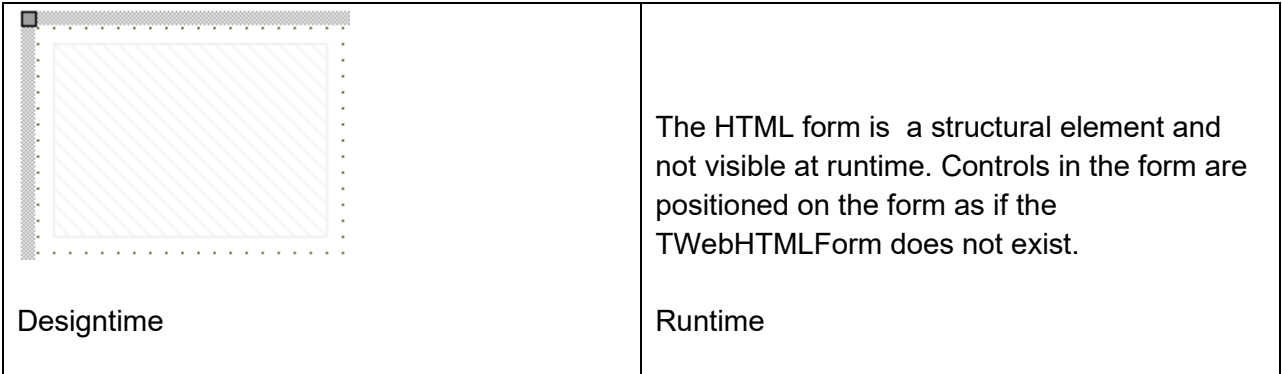

**HTML template tag**

The HTML tag the component can be associated with a FORM element in a HTML template. Assign the ID attribute with a unique value and set the identical value to the ElementID property. Detailed information can be found in the [Use of HTML templates](#page-78-0) topic.

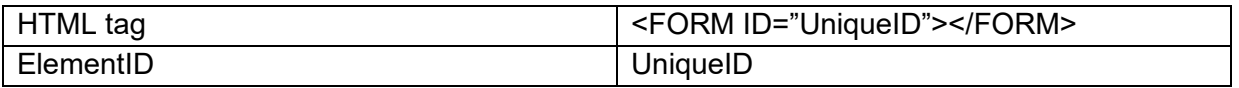

**Properties for TWebHTMLForm**

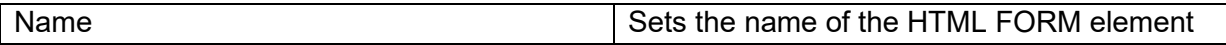

### **TWebHTMLDiv**

<b>

**Description**

TWebHTMLDiv is just a structural control that represents the DIV HTML element.

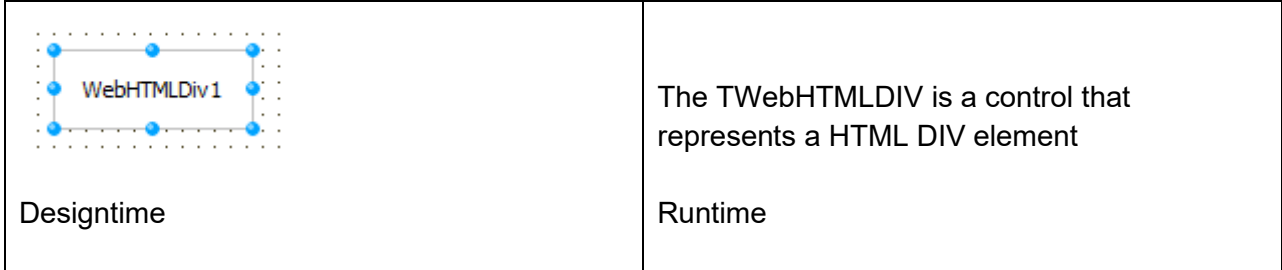

**HTML template tag**

The HTML tag the component can be associated with a DIV element in an HTML template. Assign the ID attribute with a unique value and set the identical value to the ElementID property. Detailed information can be found in the [Use of HTML templates](#page-78-0) topic.

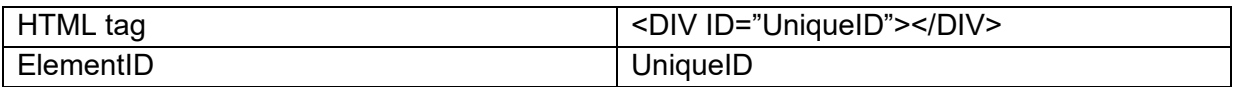

#### **Properties for TWebHTMLDiv**

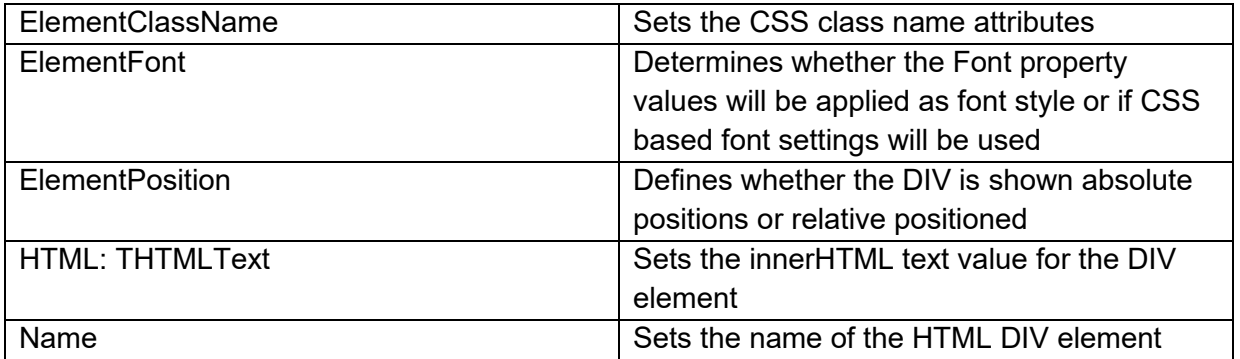

**Events for TWebHTMLDiv**

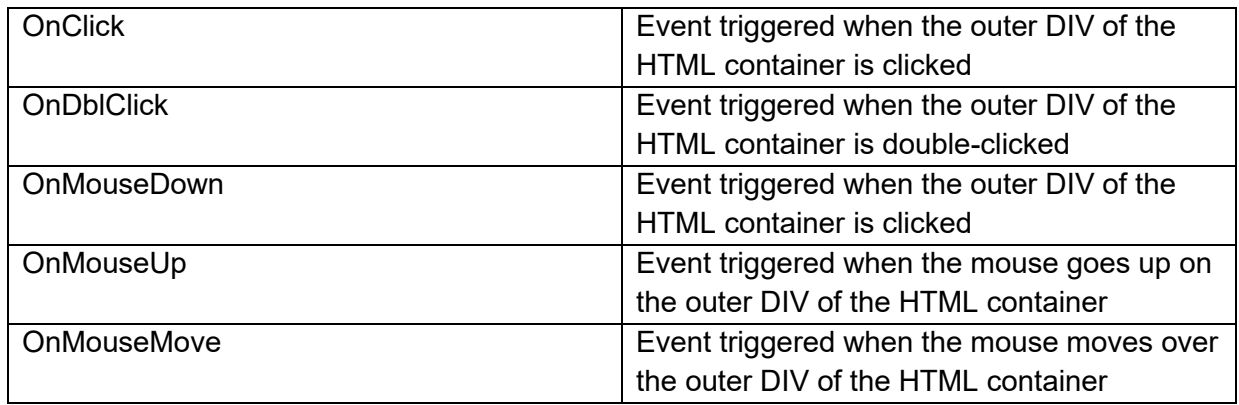

## **TWebHTMLSpan**

 $\langle s \rangle$ 

**Description**

TWebHTMLSpan is just a structural control that represents the SPAN HTML element.

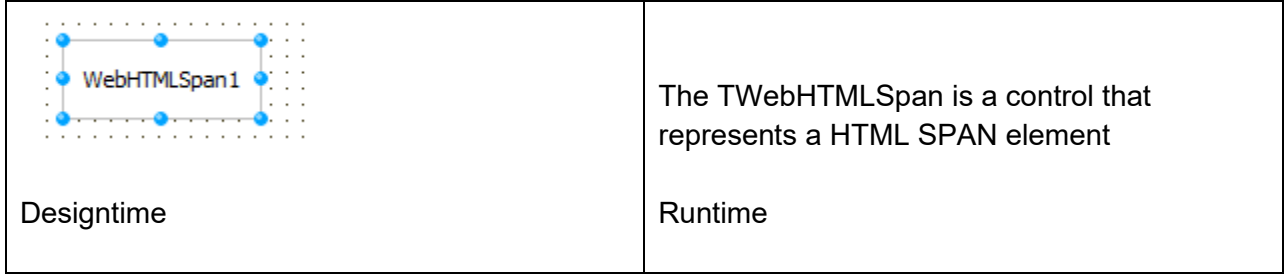

#### **HTML template tag**

The HTML tag the component can be associated with a SPAN element in an HTML template. Assign the ID attribute with a unique value and set the identical value to the ElementID property. Detailed information can be found in the [Use of HTML templates](#page-78-0) topic.

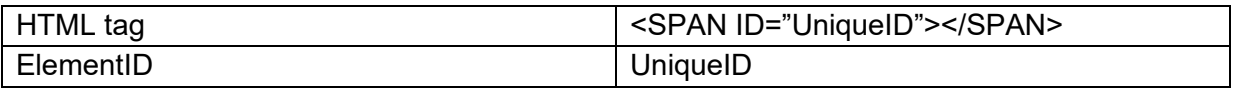

**Properties for TWebHTMLSpan**

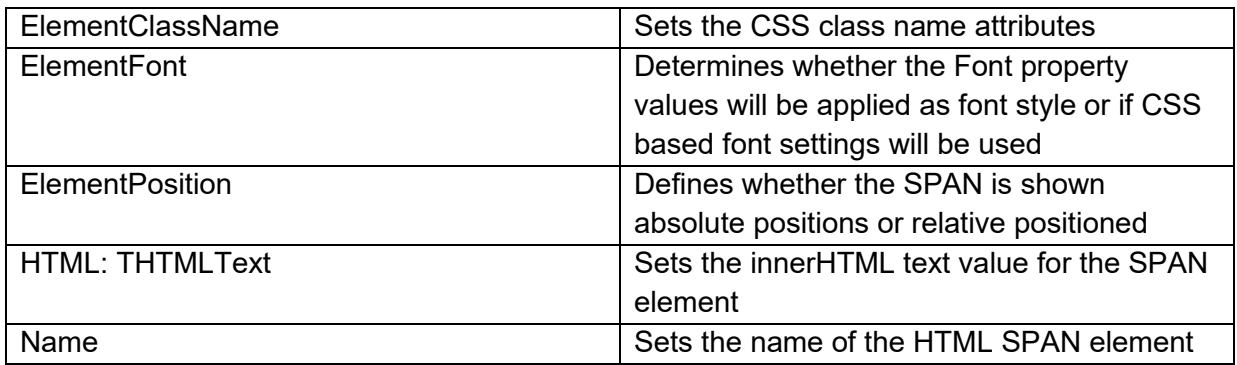

**Events for TWebHTMLSpan**

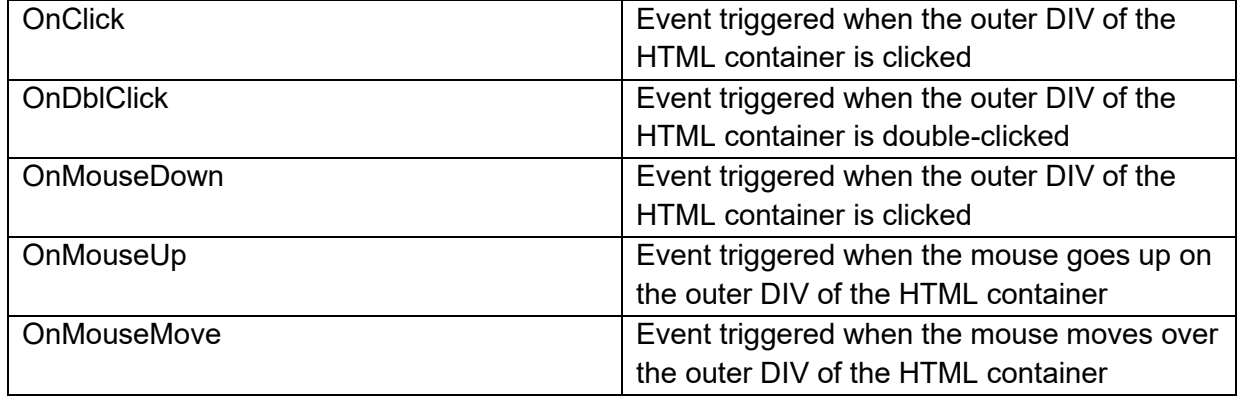

### **TWebHTMLAnchor**

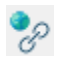

**Description**

TWebHTMLAnchor is just a structural control that represents the ANCHOR HTML element <A>.

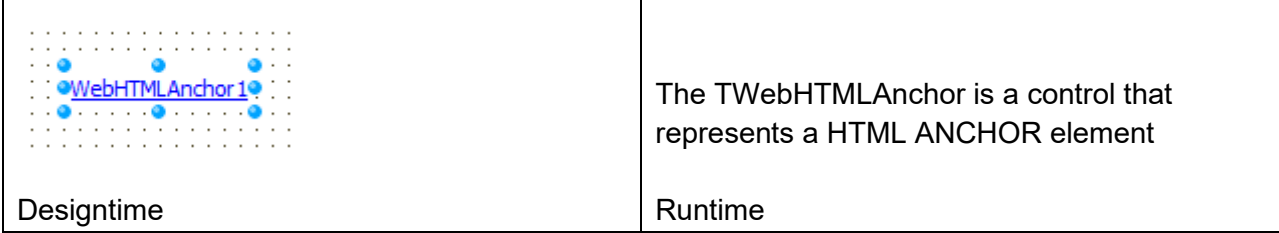

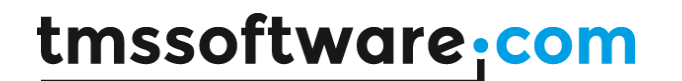

**HTML template tag**

The HTML tag the component can be associated with a ANCHOR element in an HTML template. Assign the ID attribute with a unique value and set the identical value to the ElementID property. Detailed information can be found in the [Use of HTML templates](#page-78-0) topic.

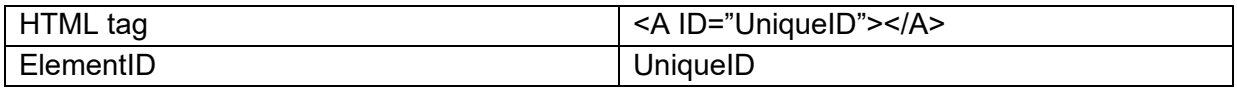

#### **Properties for TWebHTMLAnchor**

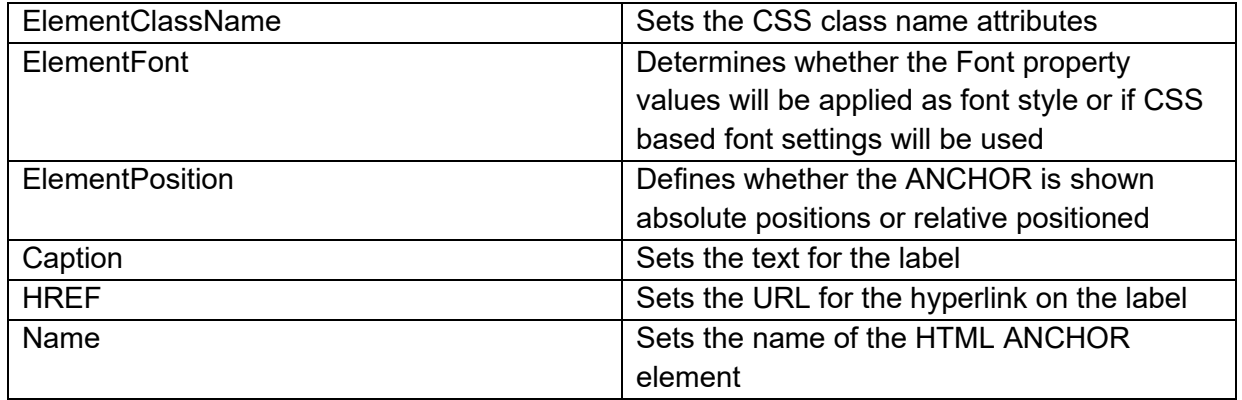

### **TWebConsoleLog**

**Description**

Х.

TWebConsoleLog permits to capture the output sent normally to the browser console log to a HTML element. This can be especially on mobile devices interesting for debugging purposes as the browser console is not easily accessible on the mobile device itself. It captures calls to console.log(), console.info(), console.warn(), console.error().

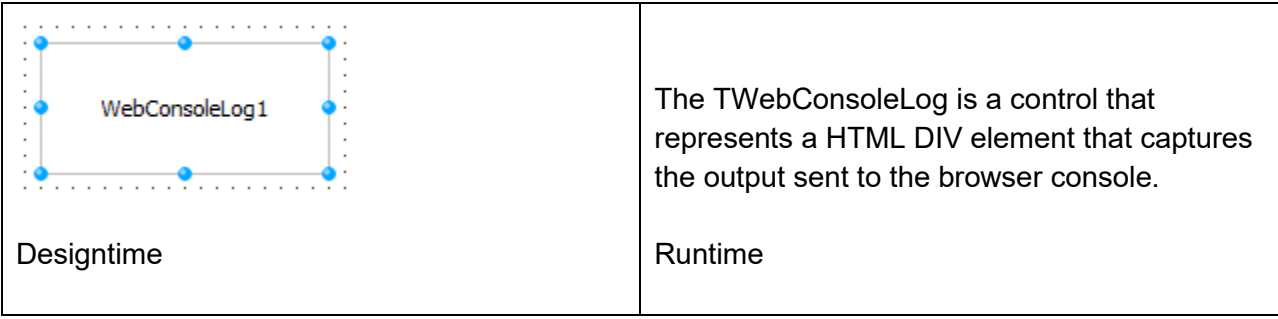

#### **HTML template tag**

The HTML tag the component can be associated with a DIV element in an HTML template. Assign the ID attribute with a unique value and set the identical value to the ElementID property. Detailed information can be found in the [Use of HTML templates](#page-78-0) topic.

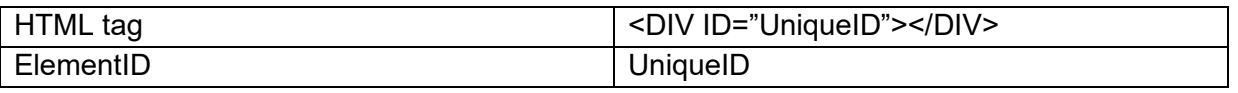

#### **Methods for TWebConsoleLog**

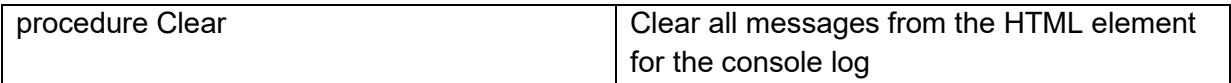

**Properties for TWebConsoleLog**

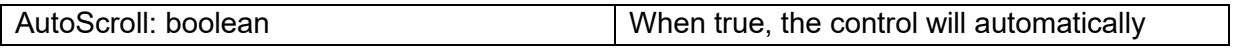

# tmssoftware<sub>:</sub>com

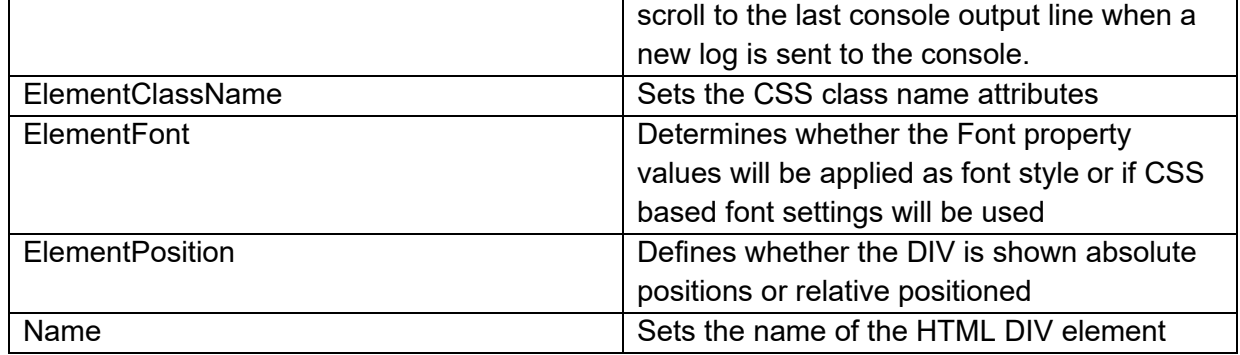

### **TWebImageControl**

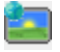

**Description**

Below is a list of the most important properties methods and events for TWebImageControl. TWebImageControl can display an image on the form. TWebImageControl is similar to a VCL TImage.

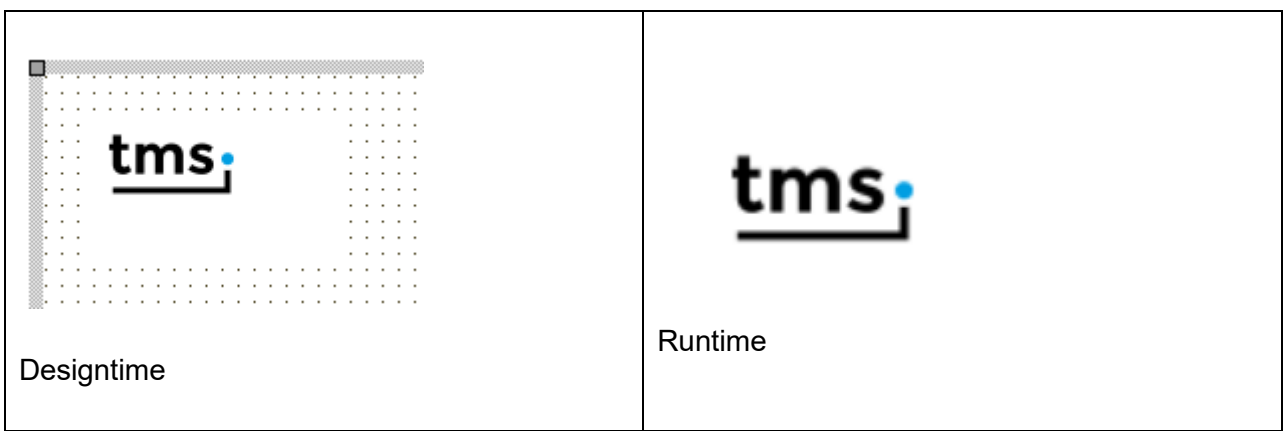

**HTML template tag**

The HTML tag the component can be associated with in an HTML template. Assign the ID attribute with a unique value and set the identical value to the ElementID property. Detailed information can be found in the [Use of HTML templates](#page-78-0) topic.
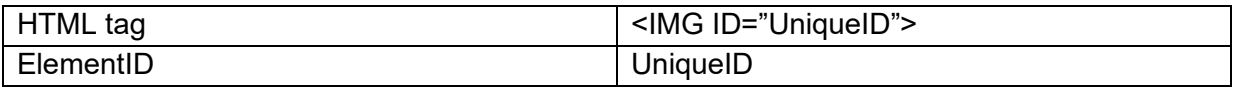

### **Properties for TWebImageControl**

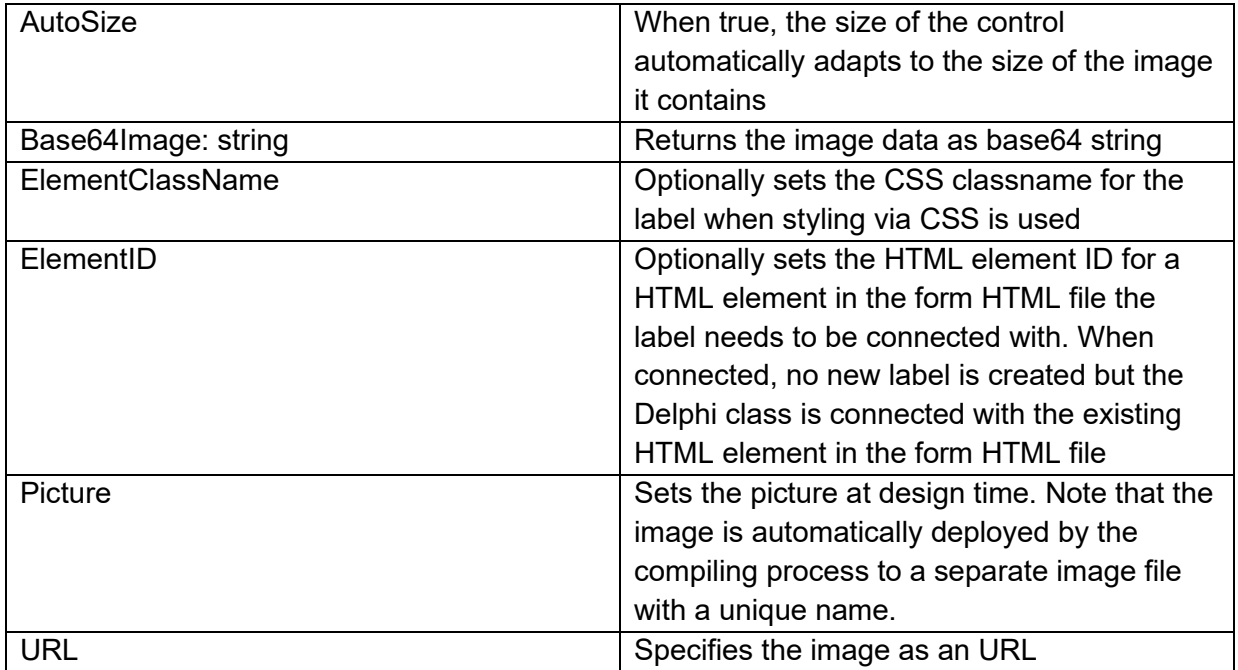

### **Methods for TWebImageControl**

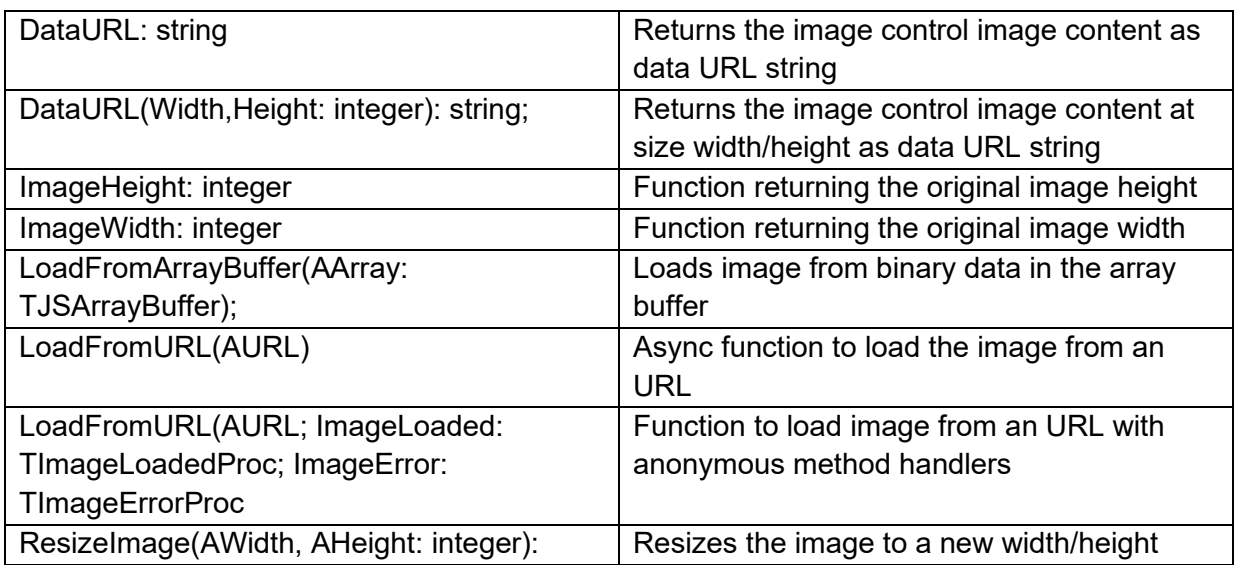

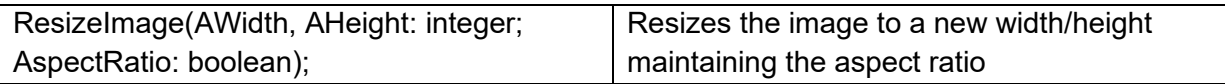

**Events for TWebImageControl**

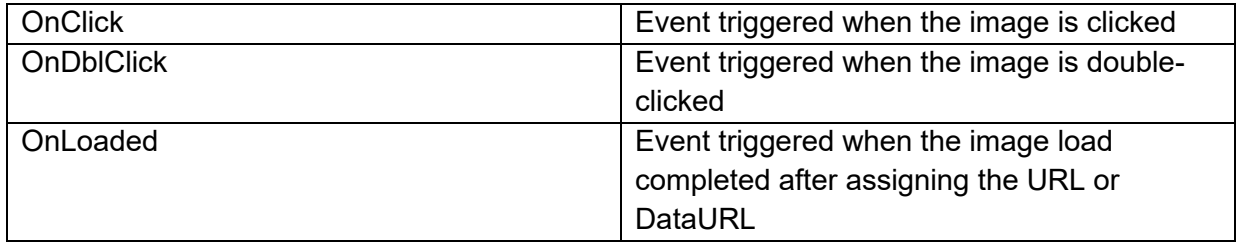

### **TWebImageZoomControl**

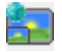

**Description**

Below is a list of the most important properties methods and events for

TWebImageZoomControl. TWebImageZoomControl can display an image on the form and display a zoomed-in image version in a popup when it is clicked.

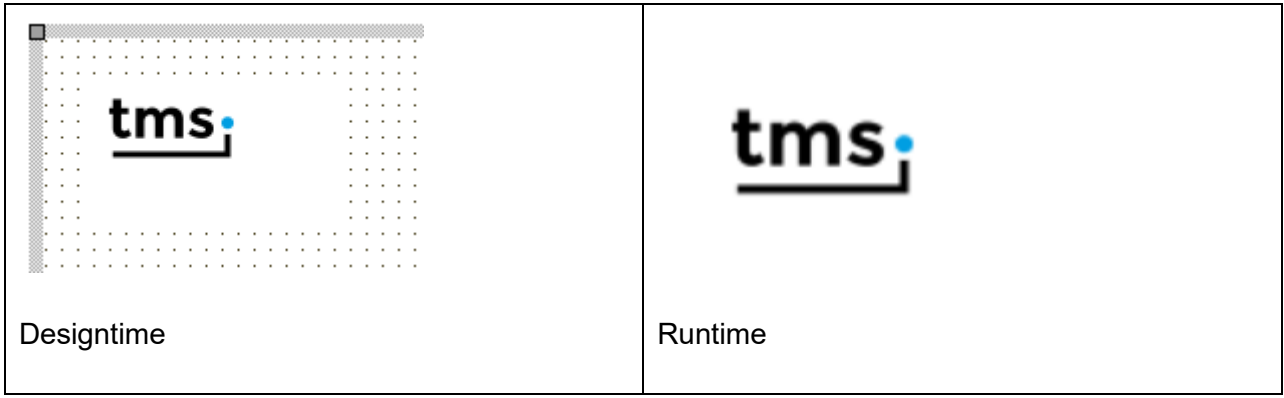

### **HTML template tag**

The HTML tag the component can be associated with in an HTML template. Assign the ID attribute with a unique value and set the identical value to the ElementID property. Detailed information can be found in the [Use of HTML templates](#page-78-0) topic.

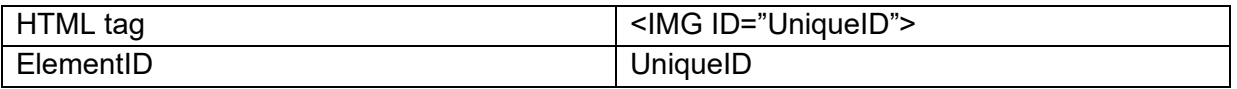

### **Properties for TWebImageZoomControl**

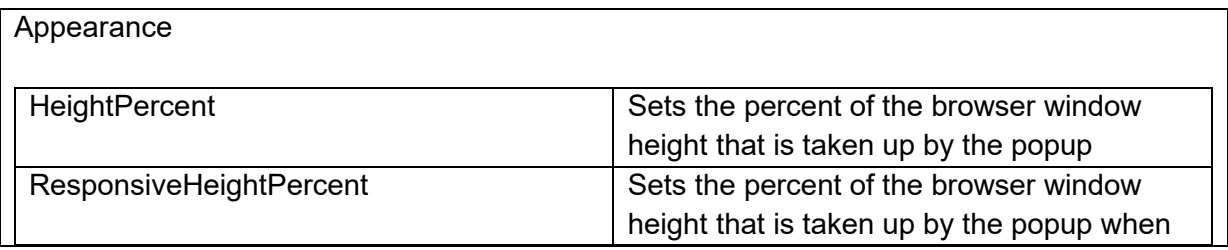

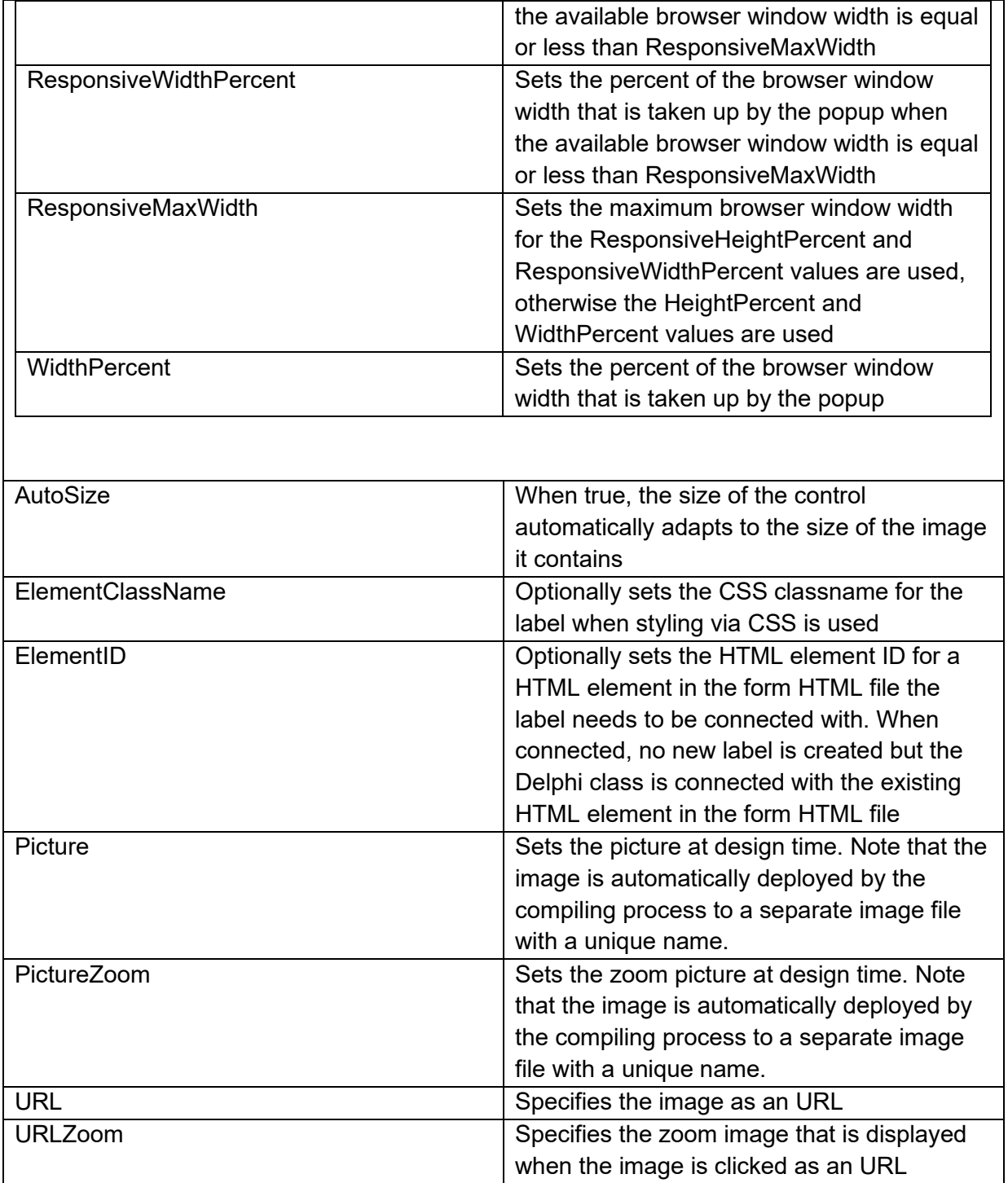

**Events for TWebImageControl**

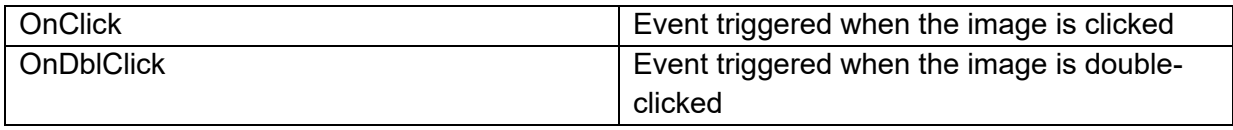

### **TWebLinkLabel**

**Page** 

**Description**

Below is a list of the most important properties methods and events for TWebLinkLabel. TWebLinkLabel is similar to a VCL TLinkLabel.

For a sample TWebLinkLabel with caption set to:

This is a link to <a href="https://www.tmssoftware.com">tms</a>

the result is:

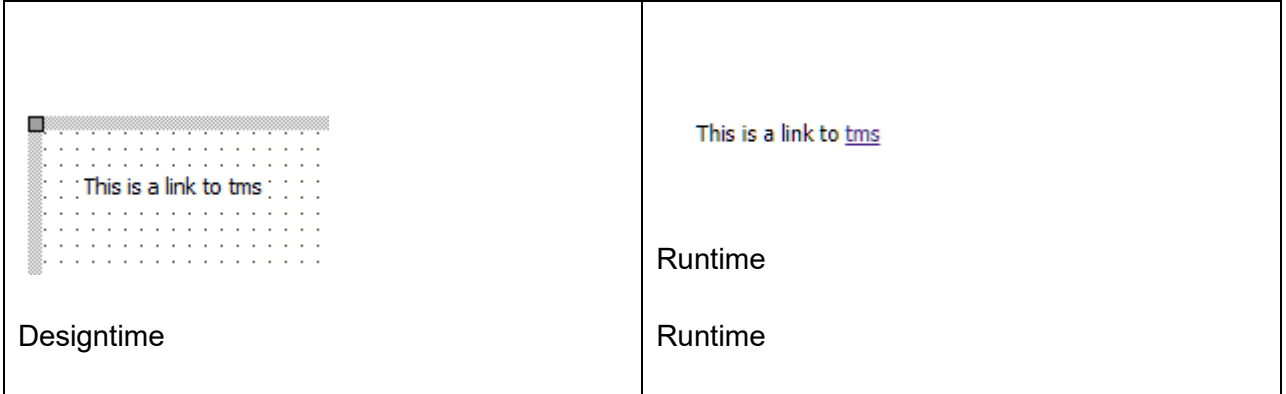

**HTML template tag**

The HTML tag the component can be associated with in an HTML template. Assign the ID attribute with a unique value and set the identical value to the ElementID property. Detailed information can be found in the [Use of HTML templates](#page-78-0) topic.

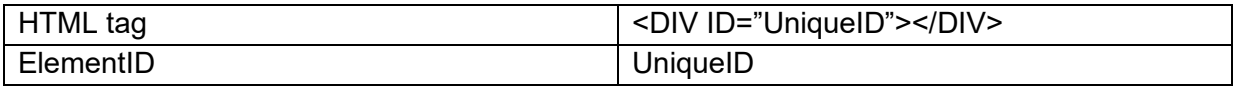

### **Properties for TWebLinkLabel**

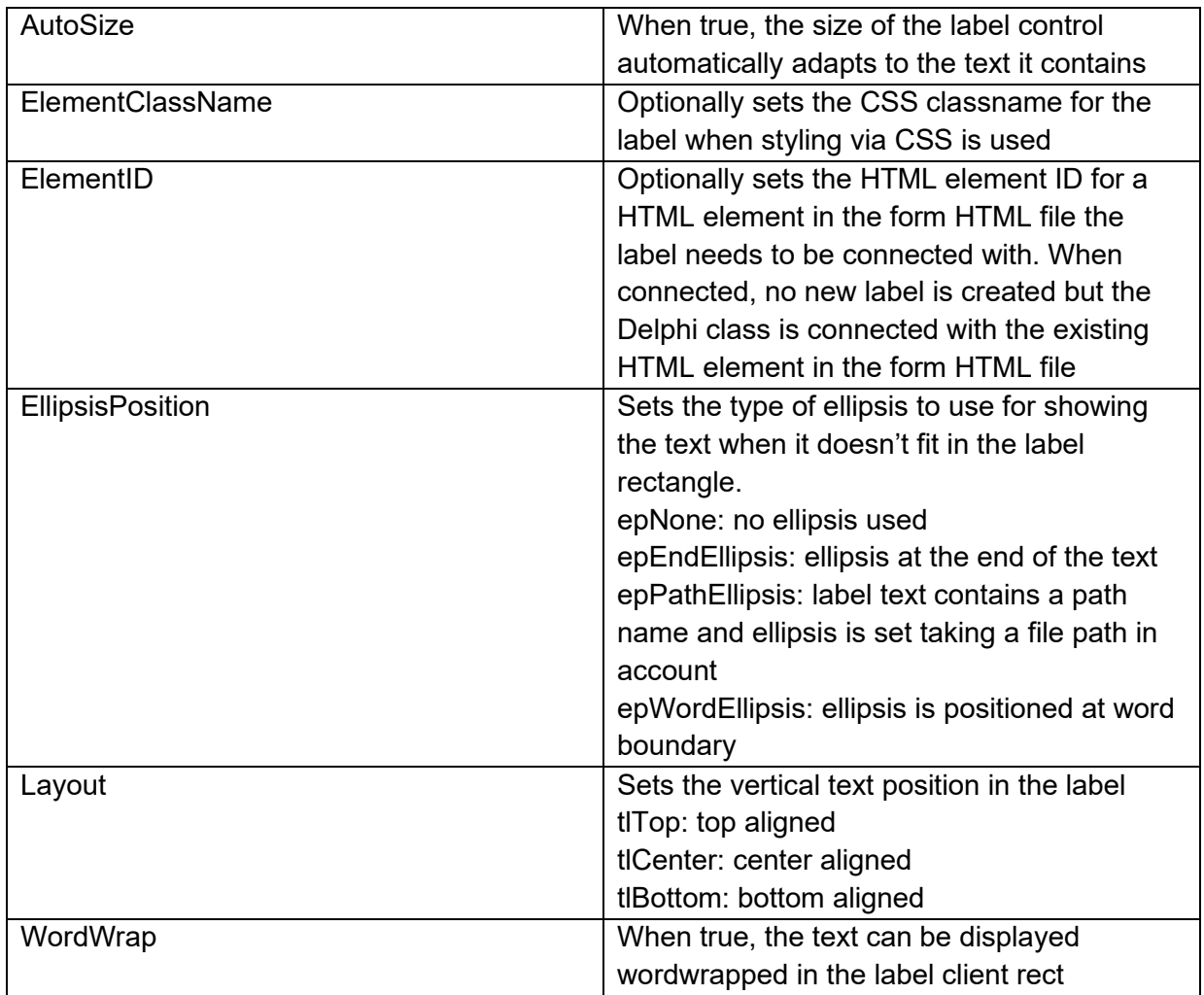

### **Events for TWebLinkLabel**

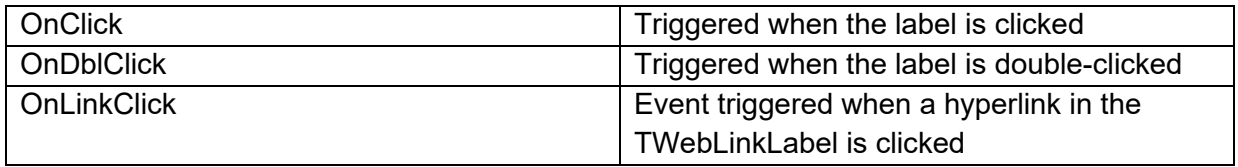

### **TWebRichEdit**

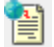

**Description**

Below is a list of the most important properties methods and events for TWebRichEdit. TWebRichEdit is a control that allows to edit text and apply text formatting. TWebRichEdit is similar to a VCL TRichEdit.

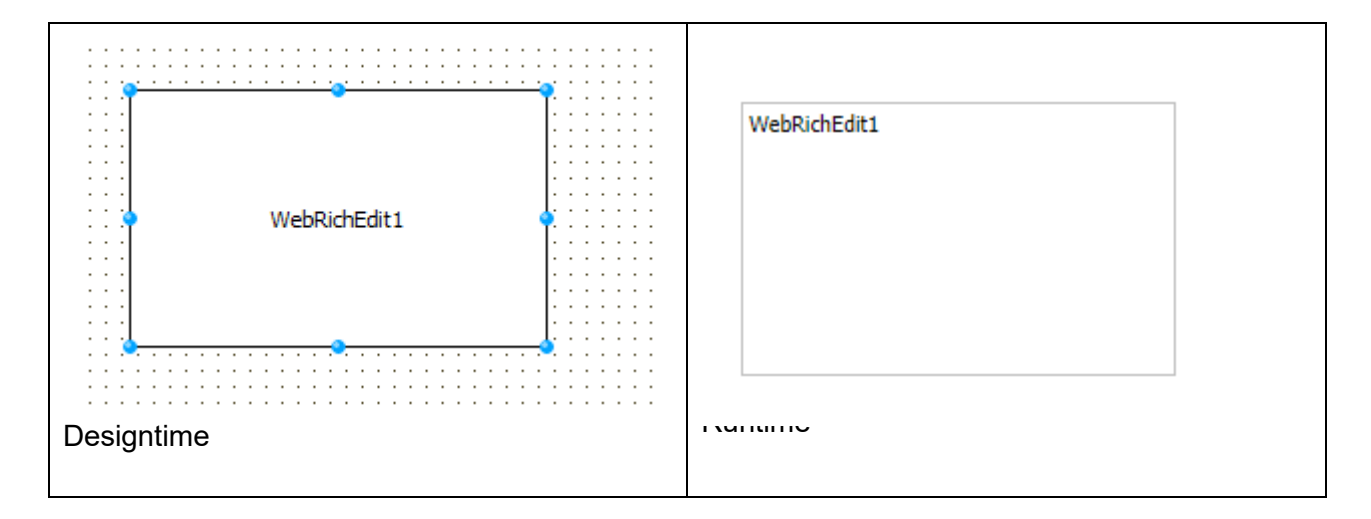

### **HTML template tag**

The HTML tag the component can be associated with in an HTML template. Assign the ID attribute with a unique value and set the identical value to the ElementID property. Detailed information can be found in the [Use of HTML templates](#page-78-0) topic.

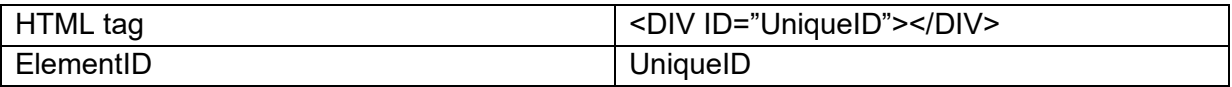

### **Properties for TWebRichEdit**

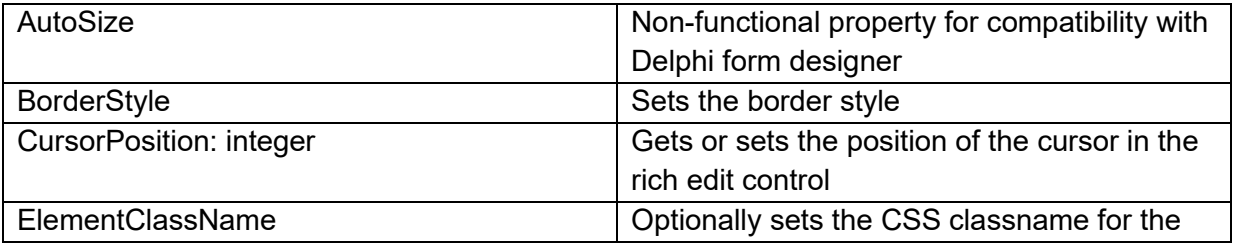

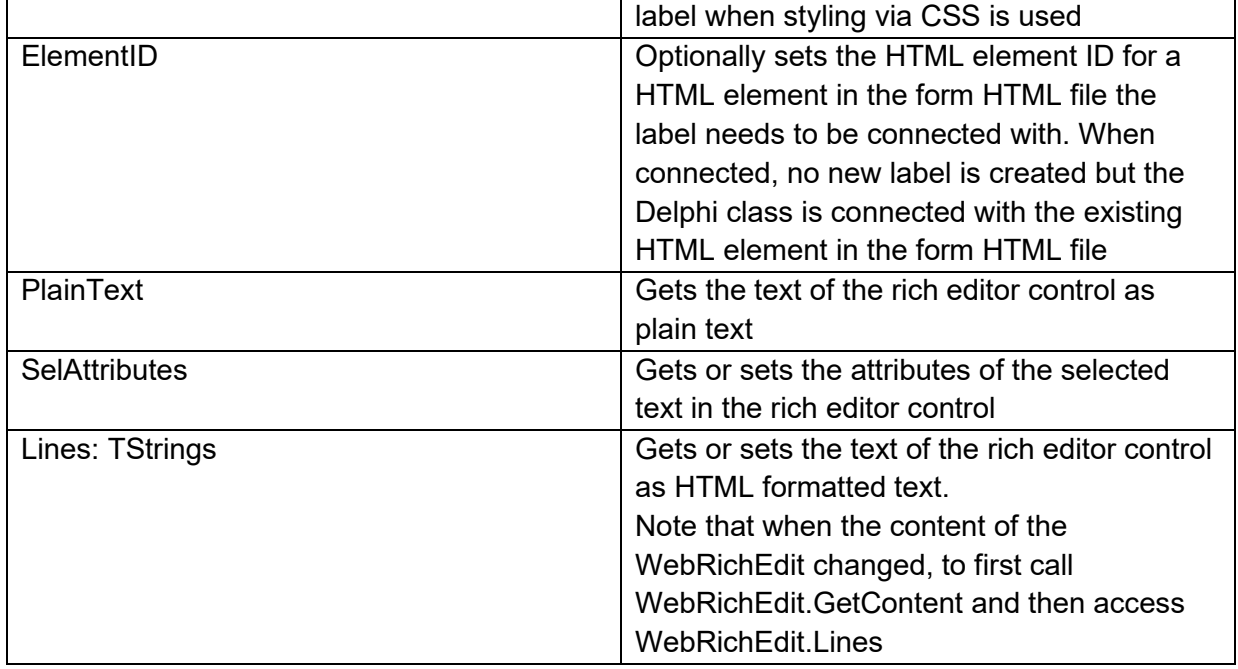

### **Methods for TWebRichEdit**

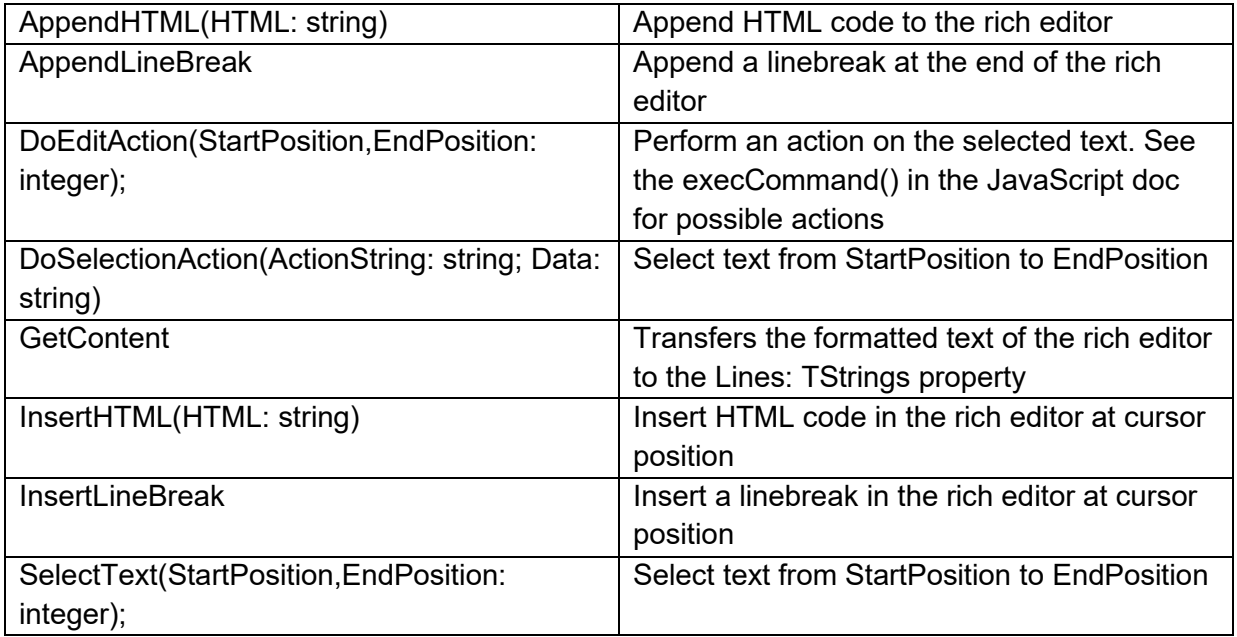

**Events for TWebRichEdit**

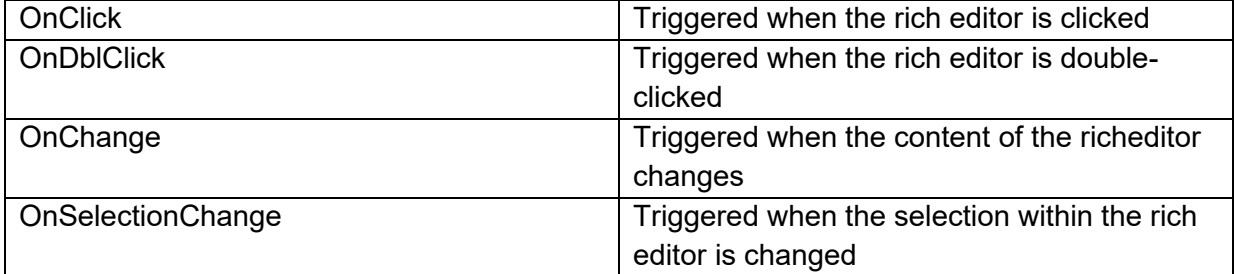

### **TWebSyntaxMemo**

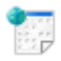

Below is a list of the most important properties methods and events for the TWebSyntaxMemo. TWebSyntaxMemo is using the external JavaScript written [Ace](https://ace.c9.io/) editor.

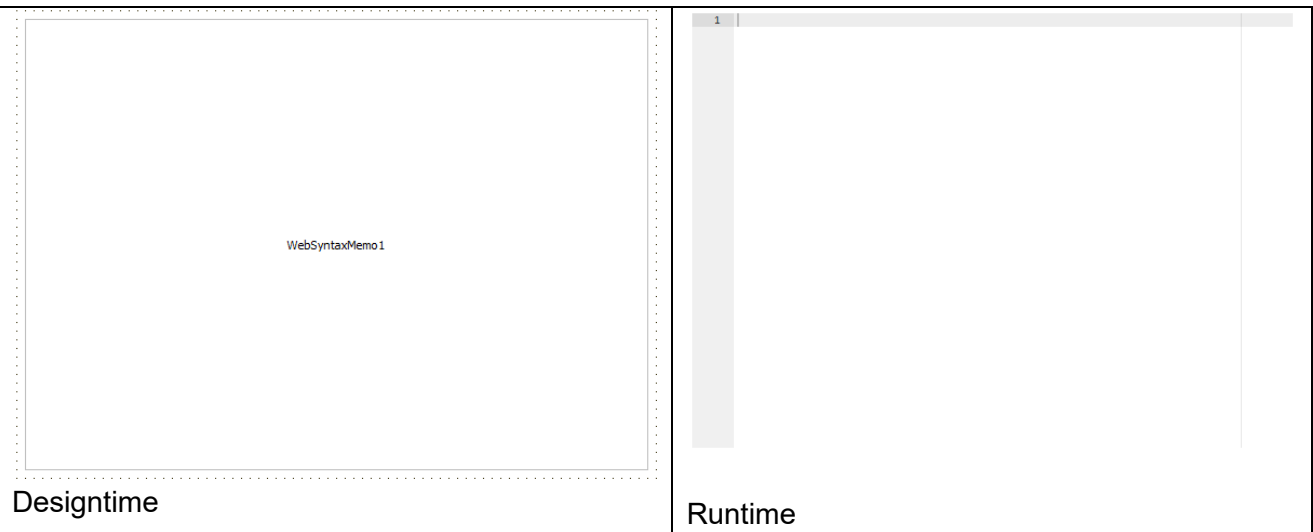

**Loading a file**

#### **Loading with TWebFilePicker**

First the file should be retrieved as a text. This can be done in the TWebFilePicker's OnChange event:

```
procedure TForm4.WebFilePicker1Change(Sender: TObject);
begin
   //First nake sure that there's a file available
   if Assigned(WebFilePicker1.Files[0]) then 
  begin
    WebFilePicker1.Files[0].GetFileAsText;
    //Additional code here
  end;
end;
```
Then assign the retrieved text to the TWebSyntaxMemo:

```
procedure TForm4.WebFilePicker1GetFileAsText(Sender: TObject;
  AFileIndex: Integer; AText: string);
begin
   WebSyntaxMemo1.Text := AText;
end;
```
#### **Loading with drag and drop**

For this approach a TWebFileReader is needed. Once the file is readed, the text content can be assigned to the TWebSyntaxMemo.

```
procedure TForm4.WebFormCreate(Sender: TObject);
begin
   fr := TWebFileReader.Create(Self);
   fr.OnReadDone := DoReadLoaded;
end;
procedure TForm4.DoReadLoaded(aFileName: string; AResult: JSValue);
begin
  WebSyntaxMemo1.Text := JS.toString(AResult);
end;
```
What's left to handle is the file reading itself when a file has been dropped onto the TWebSyntaxMemo. In the OnDragDrop event, the following can be written:

```
procedure TForm4.WebSyntaxMemo1DragDrop(Sender, Source: TObject; X, Y: 
Integer);
var
  f: TJSHTMLFile;
begin
  f := TJSDragEvent(TDragSourceObject(Source).Event).dataTransfer.files[0]; 
//Get the file
   //Make sure it's available
   if Assigned(f) then
    fr.readAsBinaryString(f); //Read the file using the TWebFileReader
end;
```
#### **Downloading a file**

Downloading a file means a single line of code only.

For example with the code below, the contents of the editor can be downloaded to the test.txt file.

Application.DownloadTextFile(WebSyntaxMemo1.Text, 'test.txt');

#### **Properties for TWebSyntaxMemo**

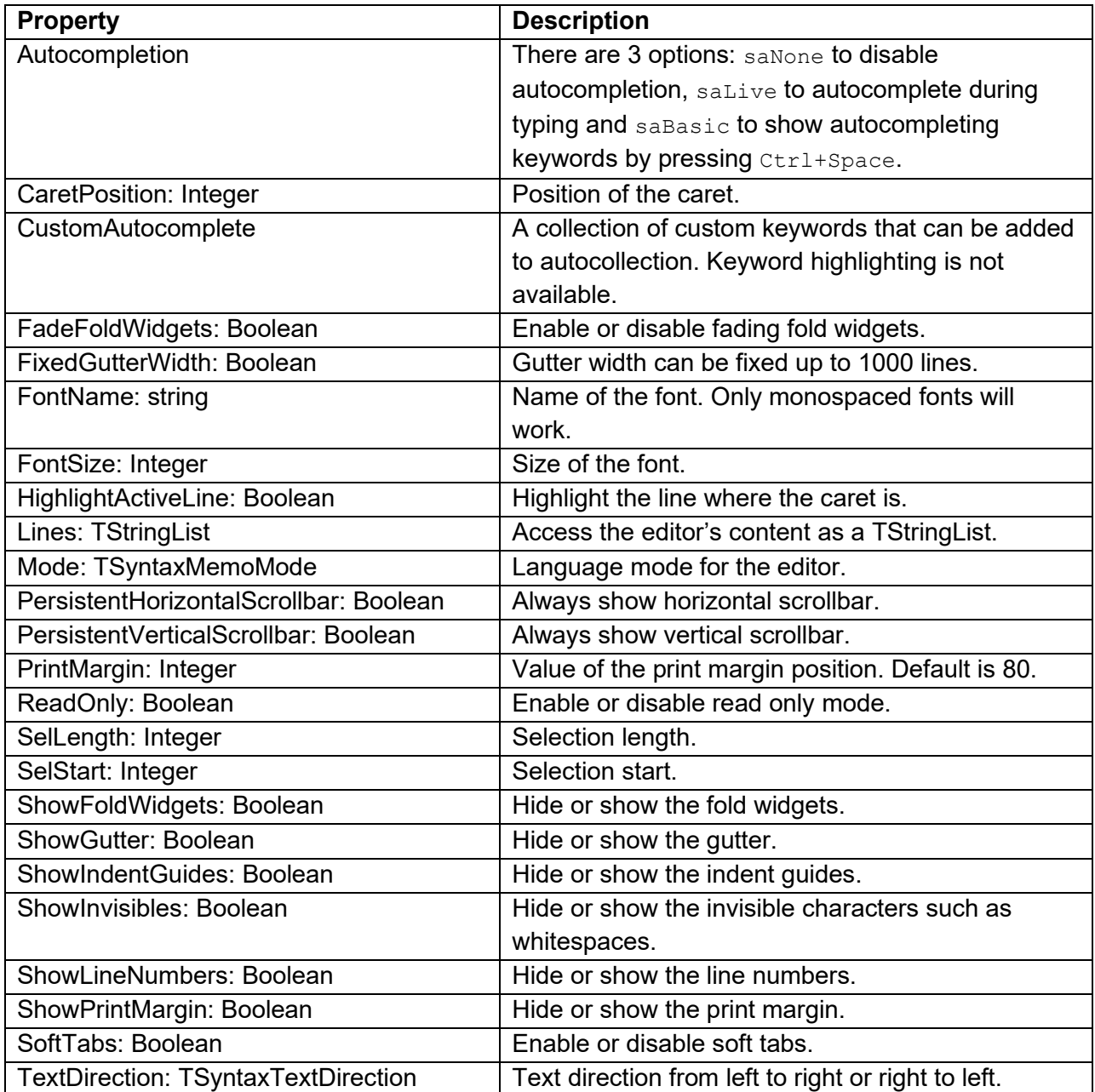

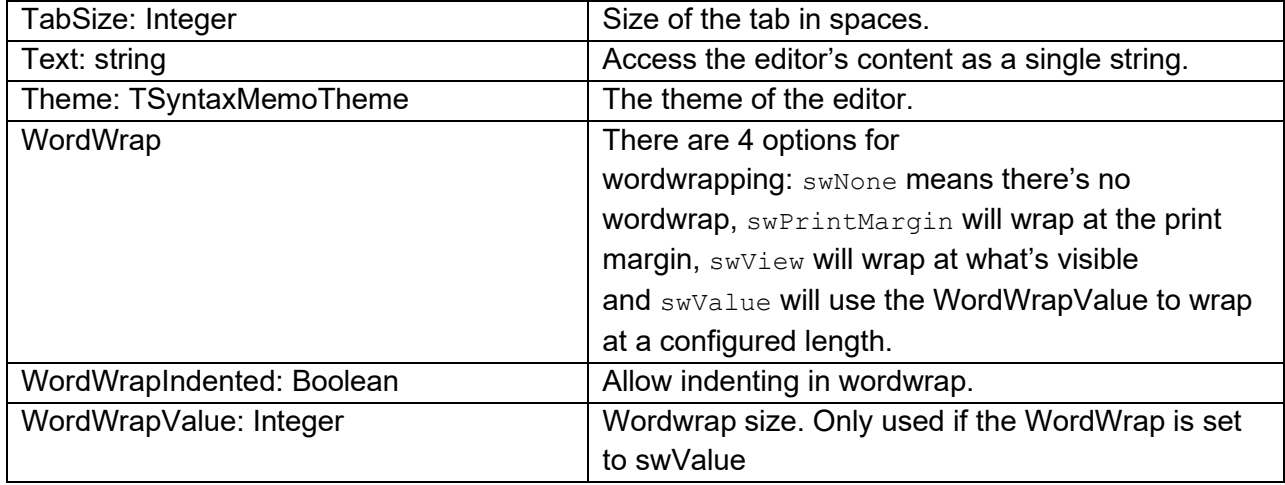

#### **Methods for TWebSyntaxMemo**

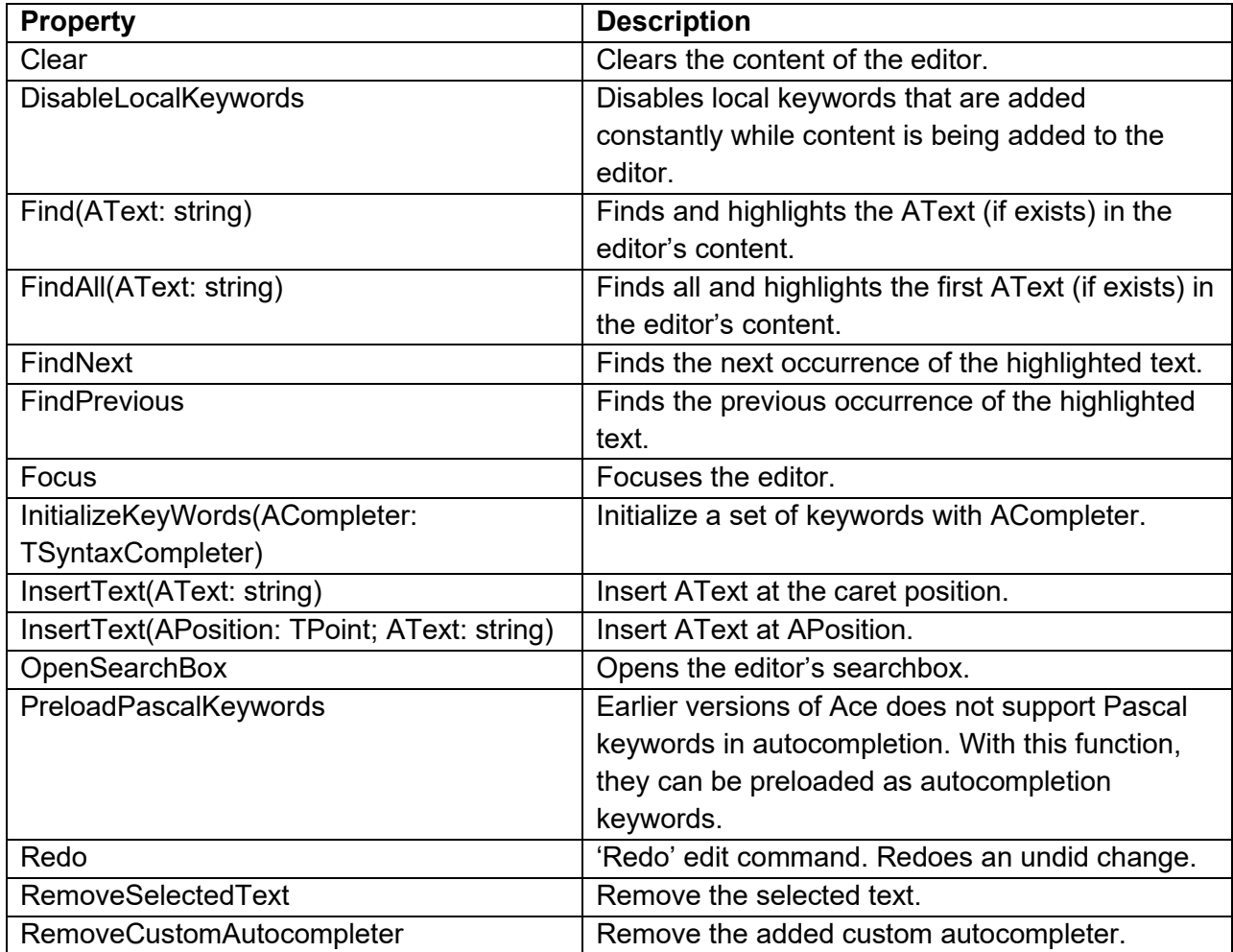

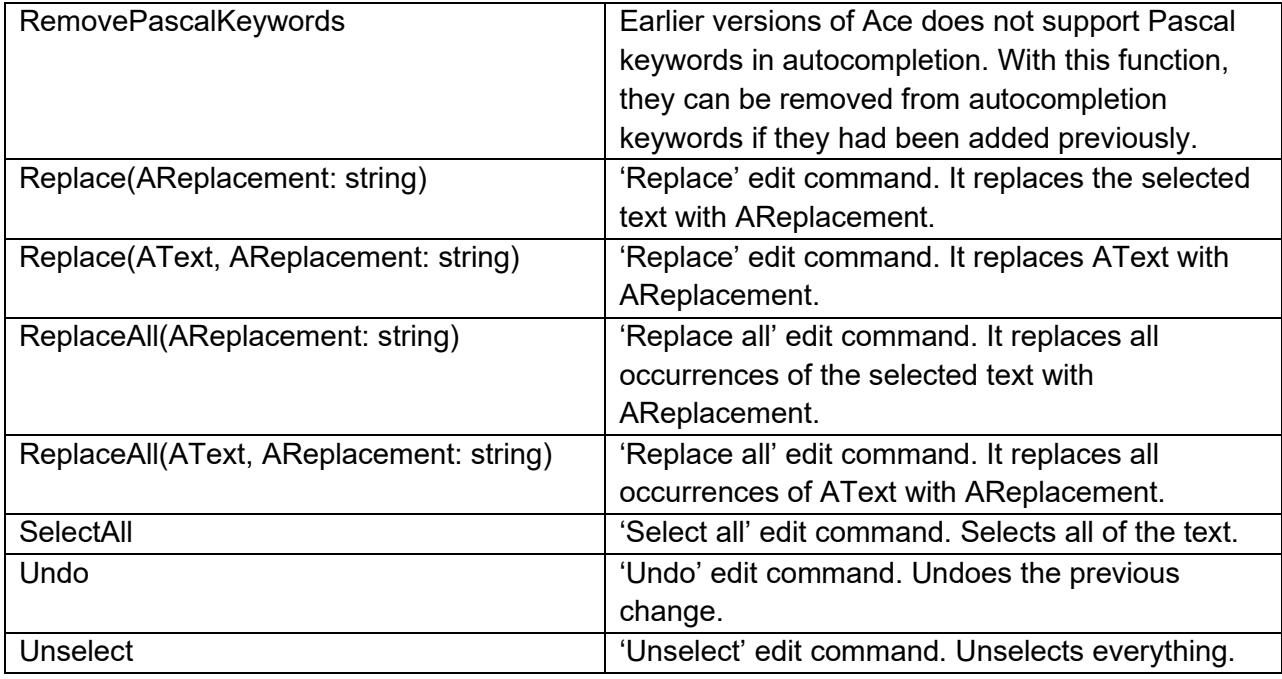

#### **Events for TWebSyntaxMemo**

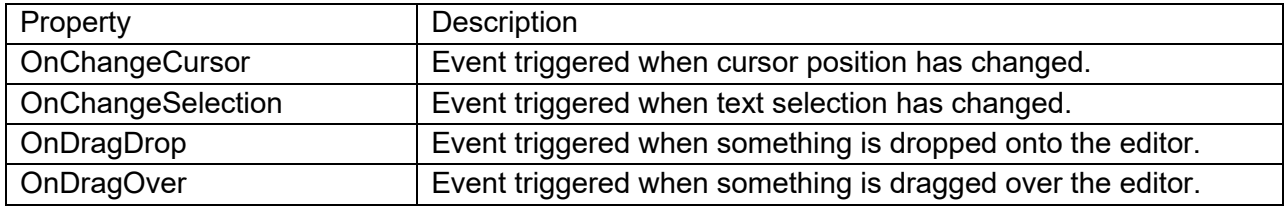

### **TWebTabSet**

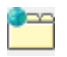

**Description**

Below is a list of the most important properties methods and events for TWebTabSet. TWebTabSet is similar to a VCL TTabSet.

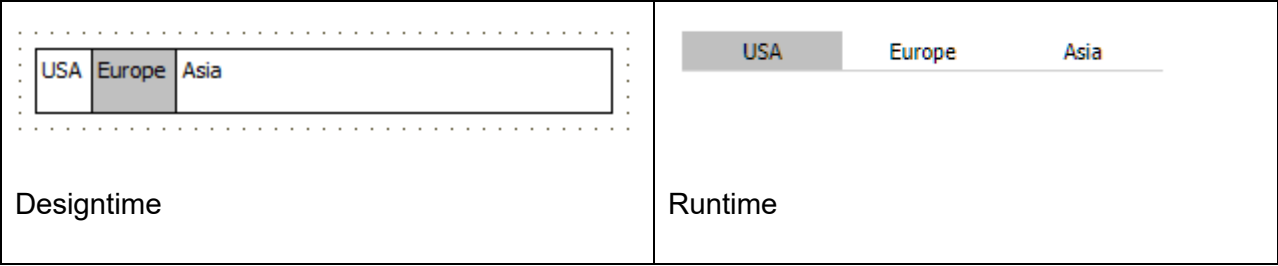

#### **HTML template tag**

The HTML tag the component can be associated with in an HTML template. Assign the ID attribute with a unique value and set the identical value to the ElementID property. Detailed information can be found in the [Use of HTML templates](#page-78-0) topic.

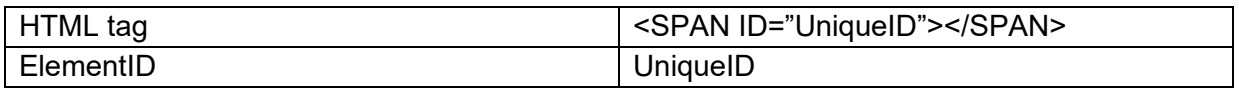

### **Properties for TWebTabSet**

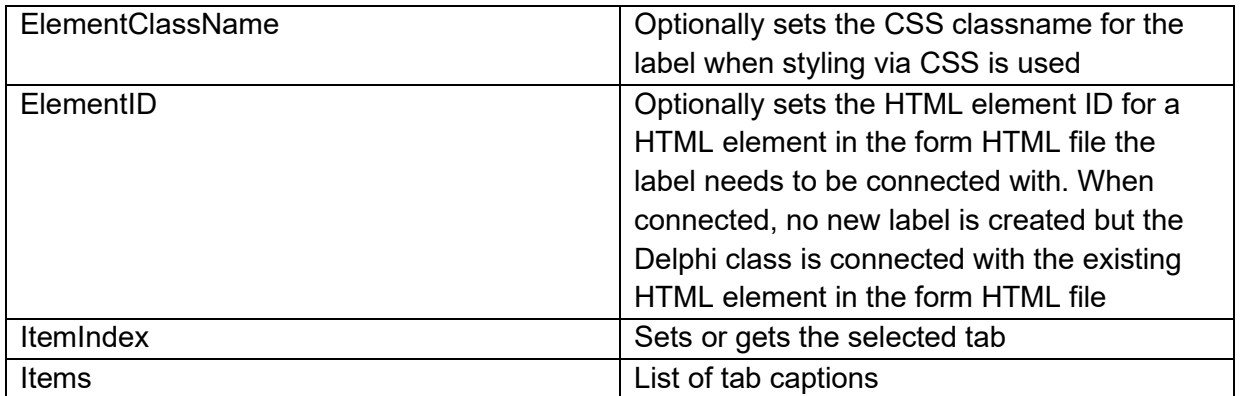

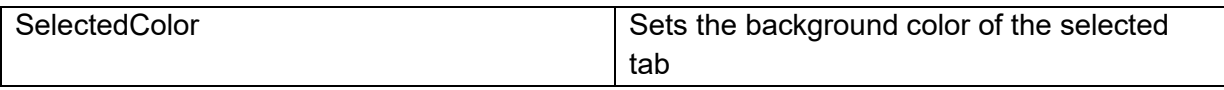

**Methods for TWebTabSet**

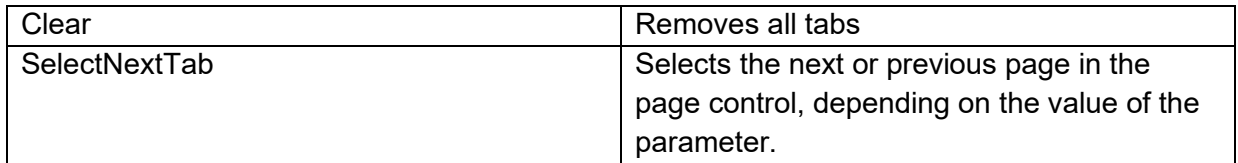

#### **Events for TWebTabSet**

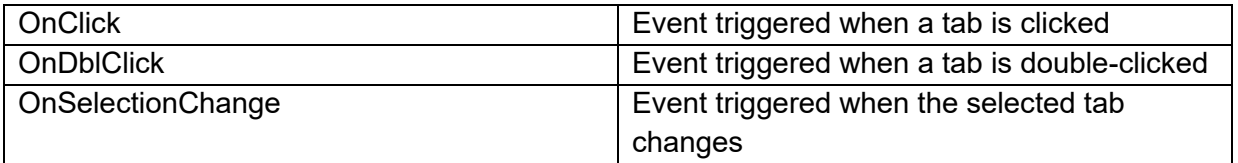

### **TWebPageControl**

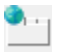

**Description**

Below is a list of the most important properties methods and events for TWebPageControl. TWebPageControl is similar to a VCL TPageControl.

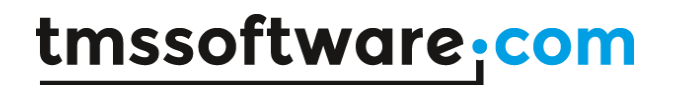

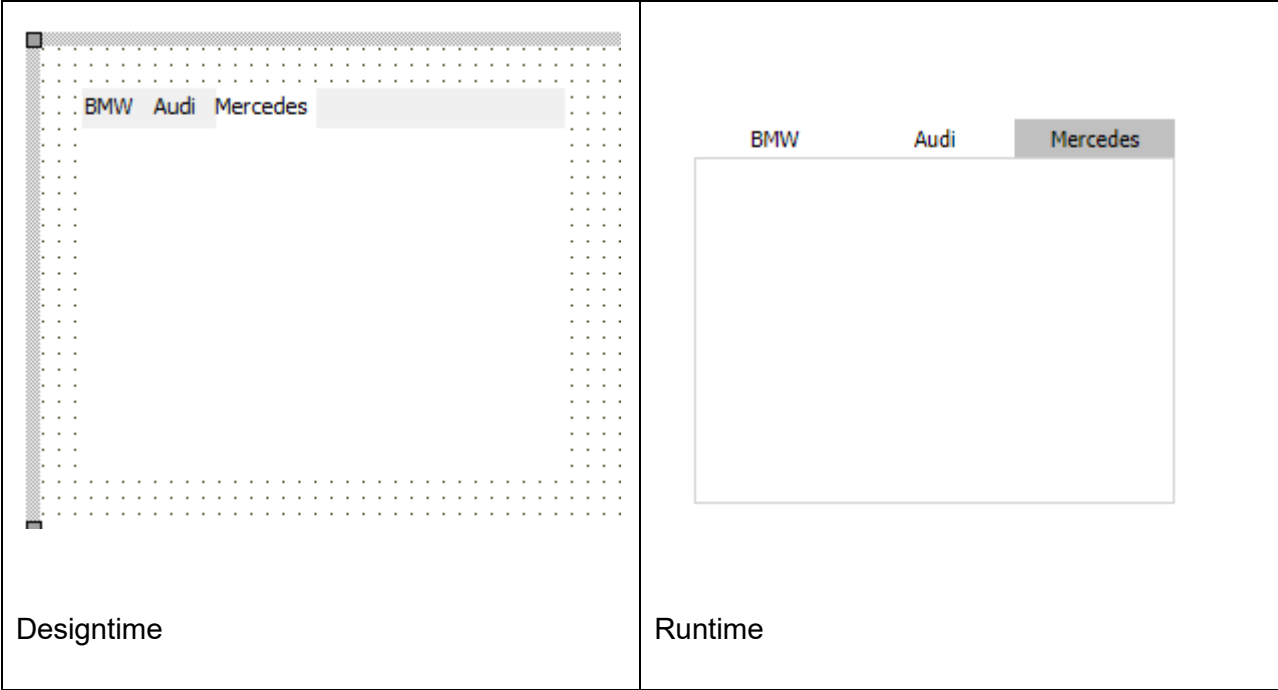

#### **HTML template tag**

The HTML tag the component can be associated with in an HTML template. Assign the ID attribute with a unique value and set the identical value to the ElementID property. Detailed information can be found in the [Use of HTML templates](#page-78-0) topic.

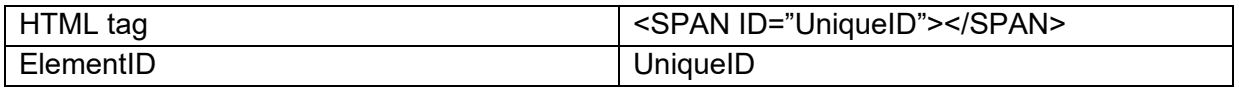

Make sure to set at least a width/height for the outer span as the tabsheet HTML elements in the pagecontrol are set in the outer container element as absolute positioned.

#### **Properties for TWebPageControl**

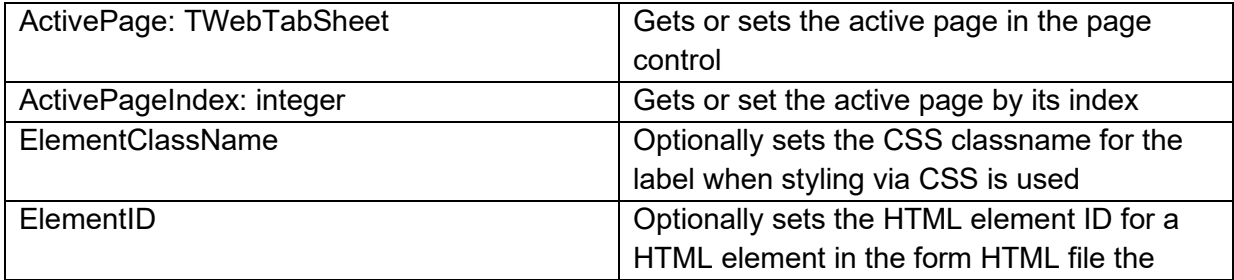

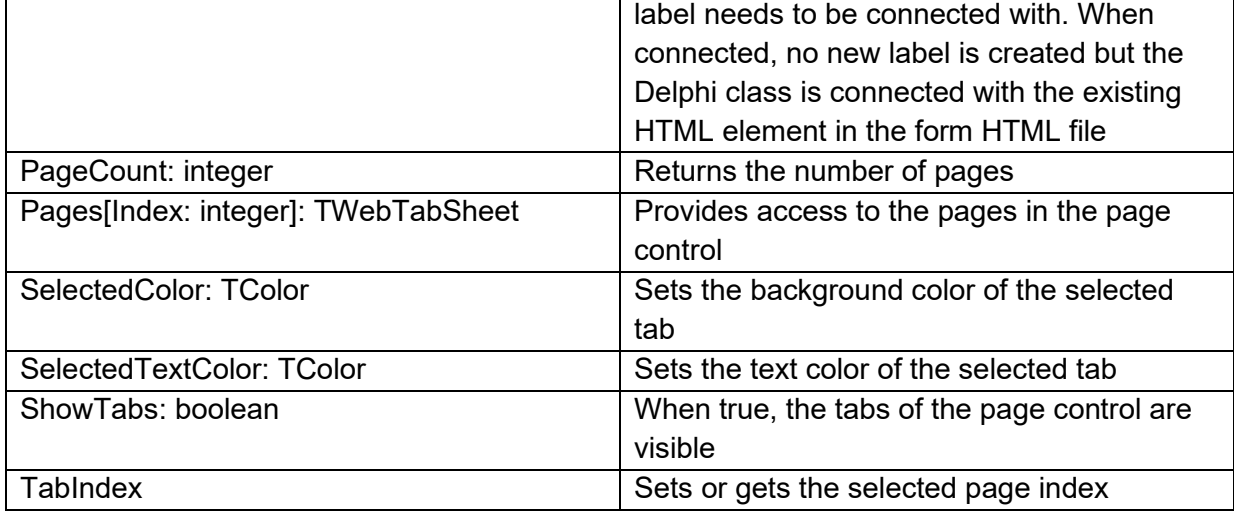

### **Methods for TWebPageControl**

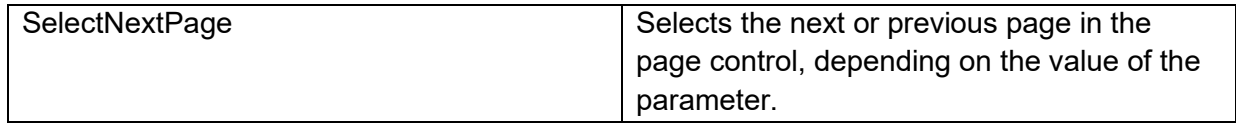

### **Events for TWebPageControl**

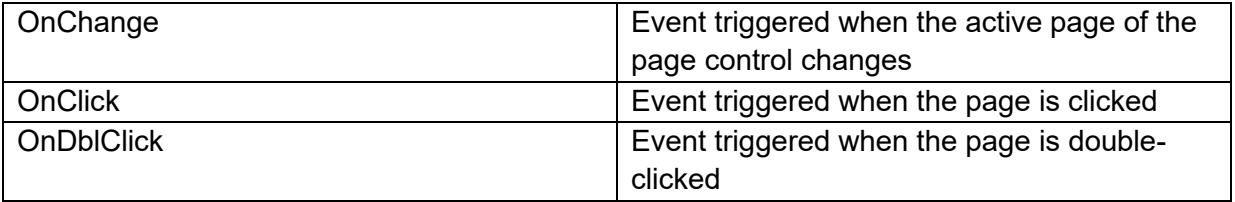

### **TWebTabsheet**

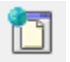

**Description**

TWebTabsheet is the container control used in a TWebPageControl to host controls on a sheet.

### **Properties for TWebTabSheet**

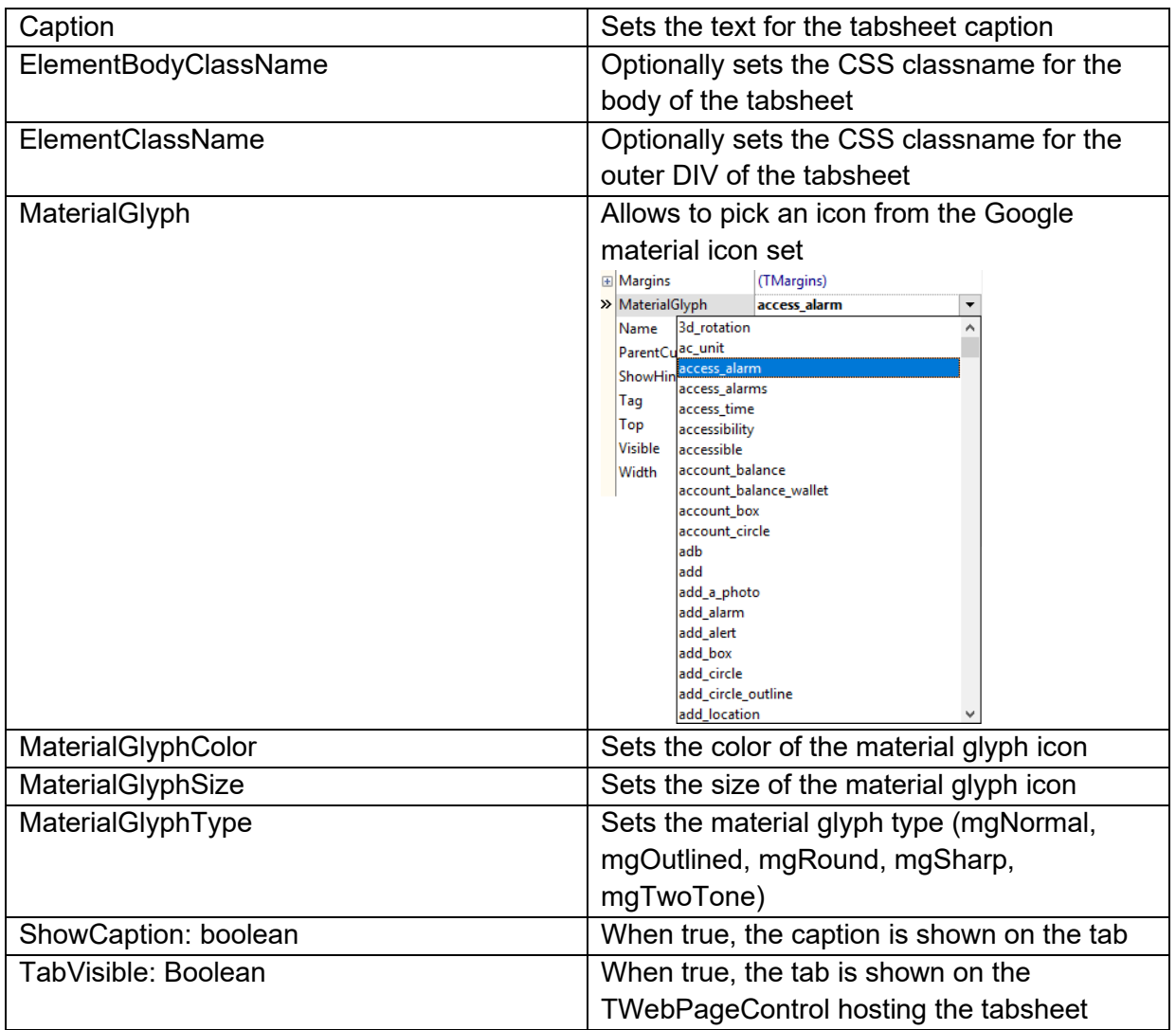

### **TWebLoginPanel**

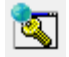

**Description**

TWebLoginPanel is a control designed to capture a user email and login code for sign-in in a web application.

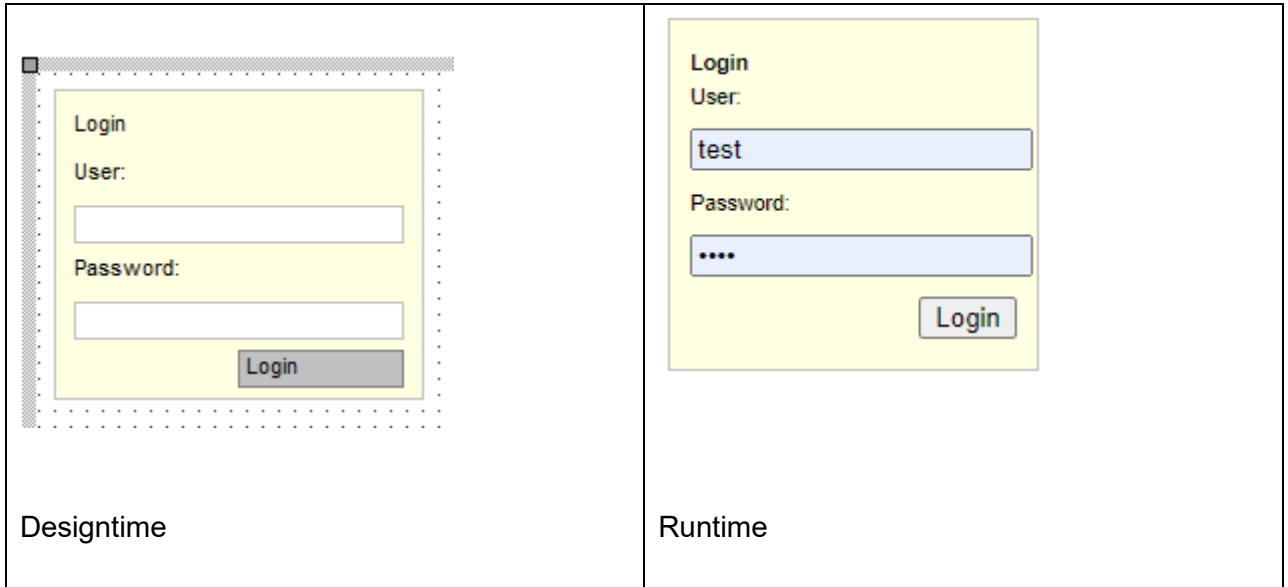

**Properties for TWebLoginPanel**

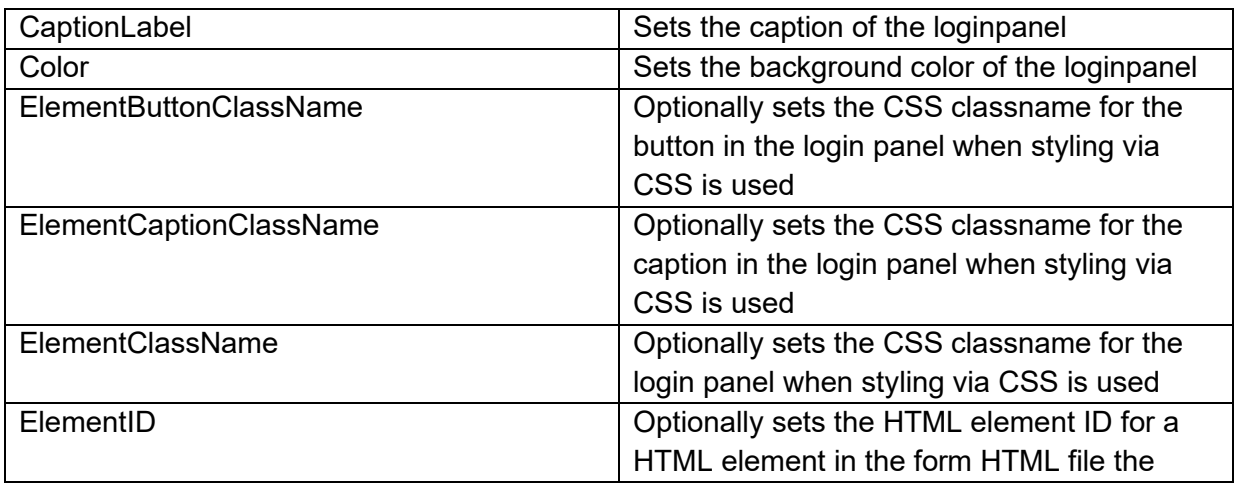

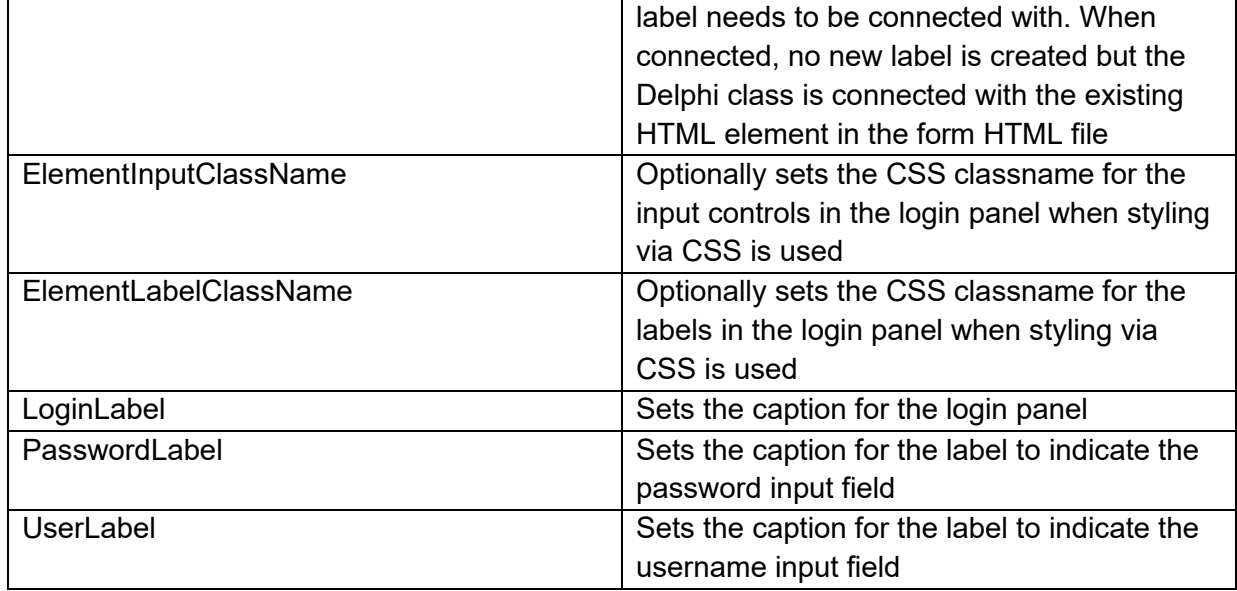

### **Events for TWebLoginPanel**

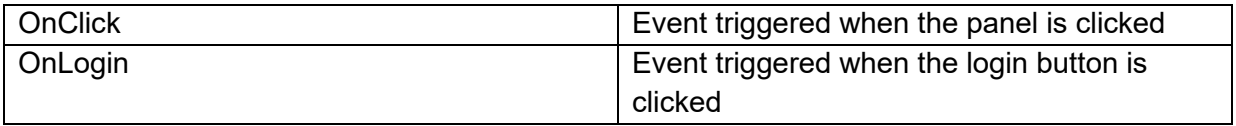

### **TWebRatingPanel**

 $\blacklozenge$ 

**Description**

TWebRatingPanel is a control designed for allowing users to give a rating.

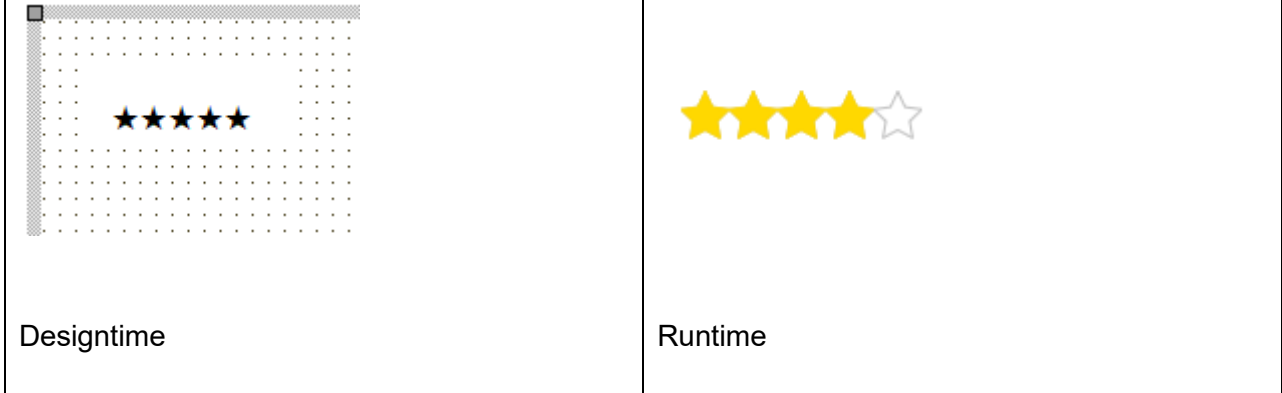

**Properties for TWebRatingPanel**

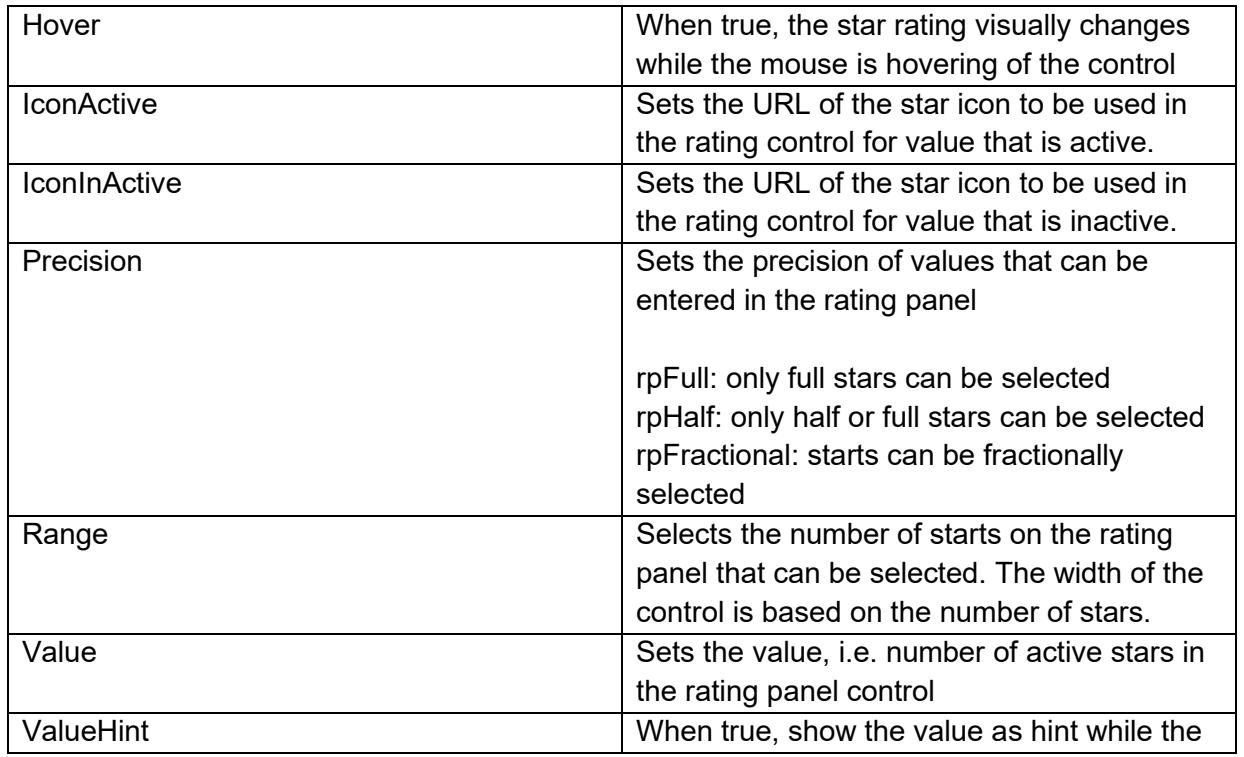

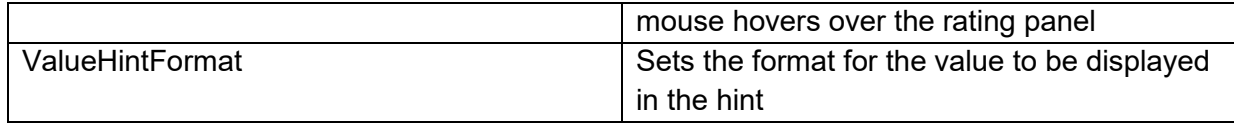

### **Events for TWebRatingPanel**

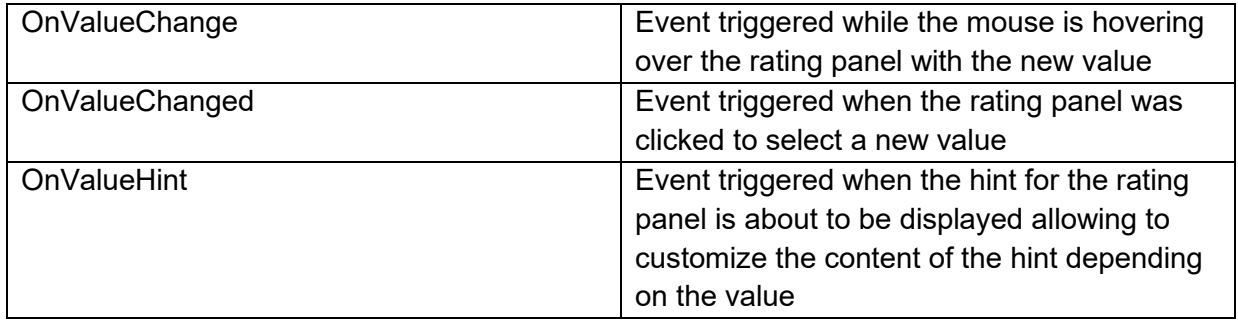

**TMS SOFTWARE TMS WEB Core DEVELOPERS GUIDE**

 $\overline{\phantom{0}}$ 

### **TWebChatBox**

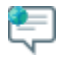

**Description**

TWebChatbox is a control designed for allowing users to send messages. The messages sent by the user are displayed right-aligned in the chatbox and the messages received from other users are displayed left-aligned.  $\mathbf{r}$ 

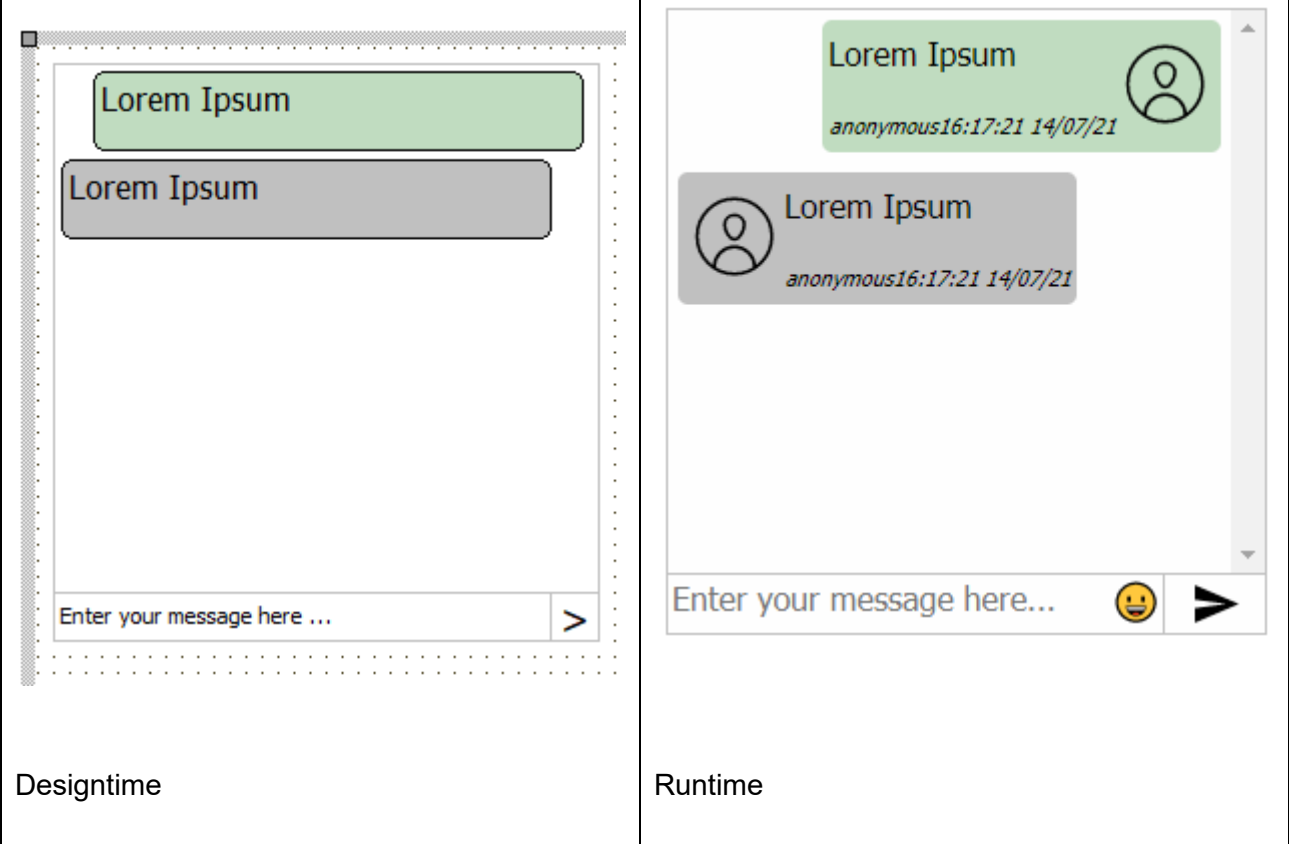

### **Properties for TWebChatbox**

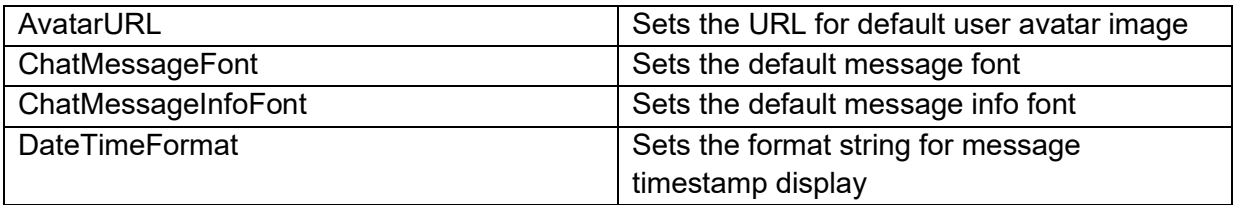

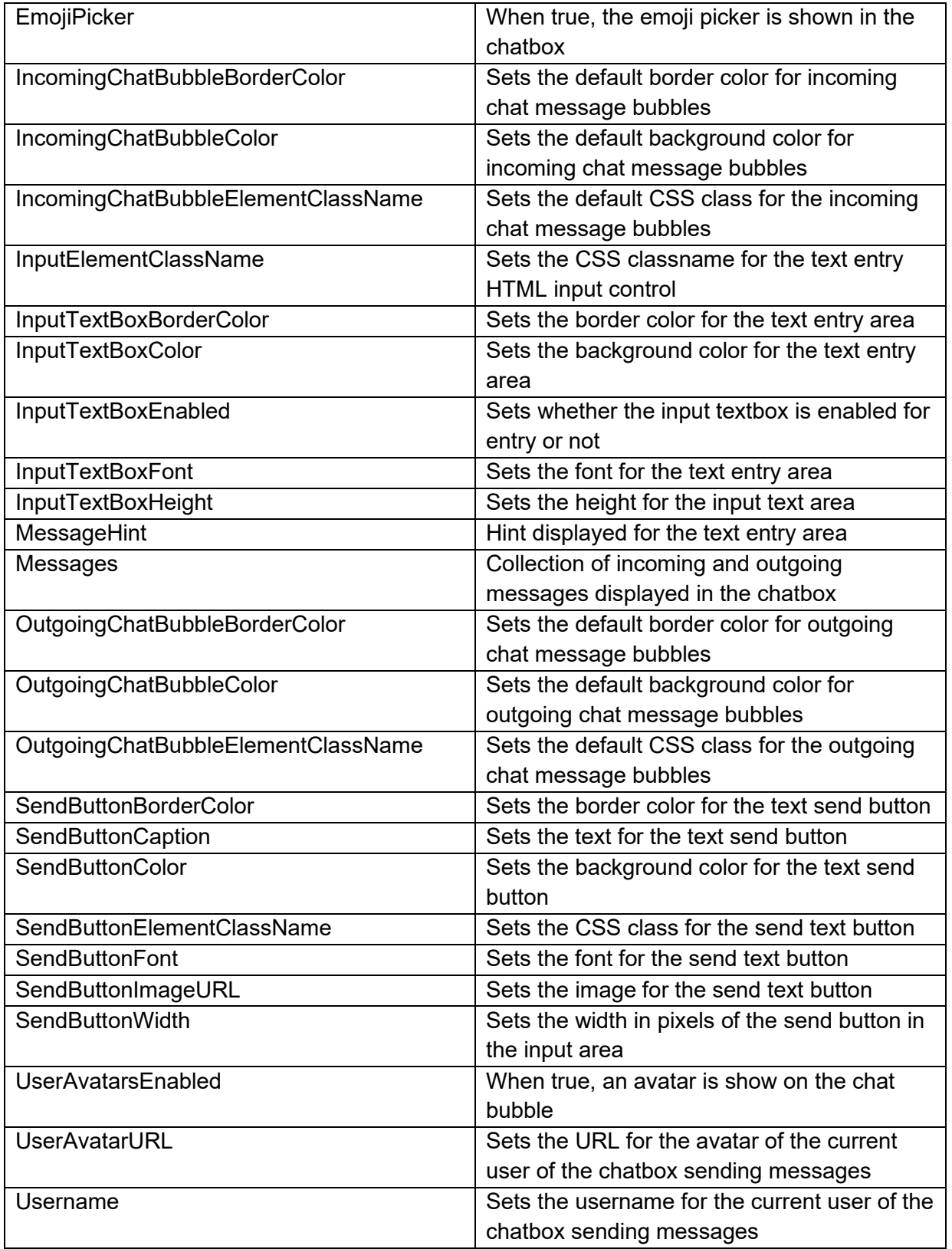

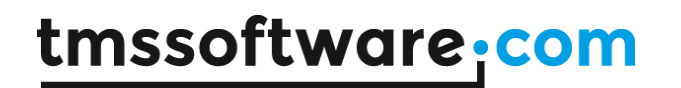

**Events for TWebChatbox**

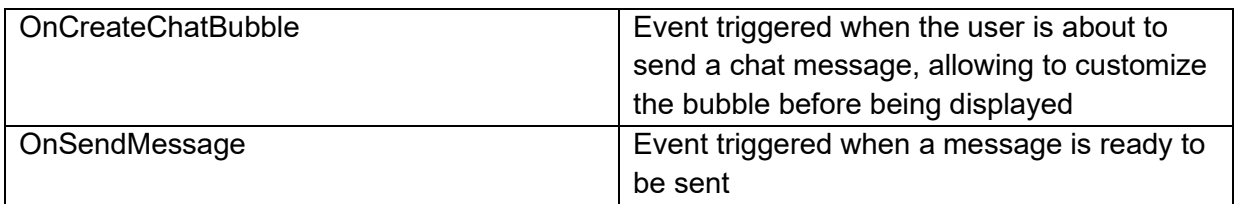

#### **Methods for TWebChatbox**

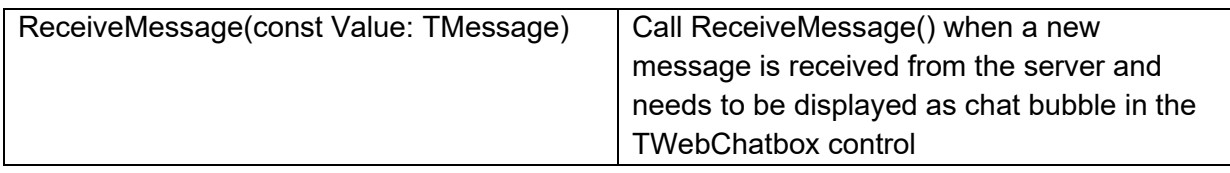

The TWebChatbox displays messages in bubbles in the chatbox control. This is managed by the Messages collection that consists of items of the type TMessage class

#### **Properties for TMessage**

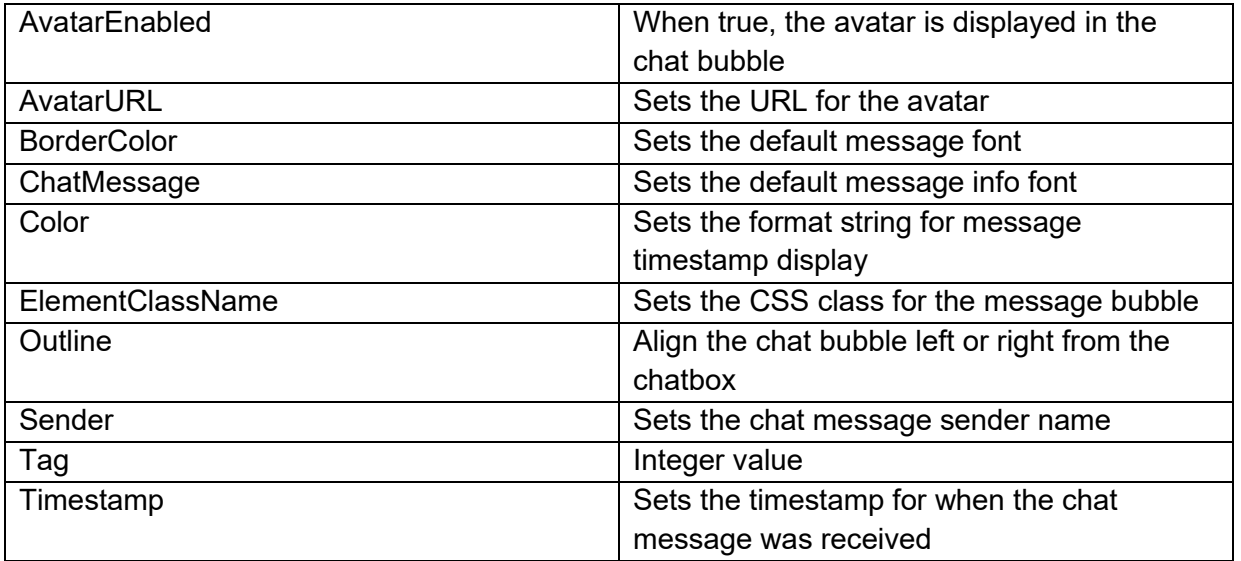

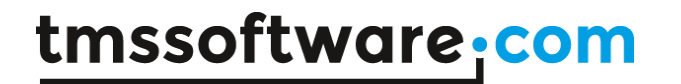

#### **Events for TMessage**

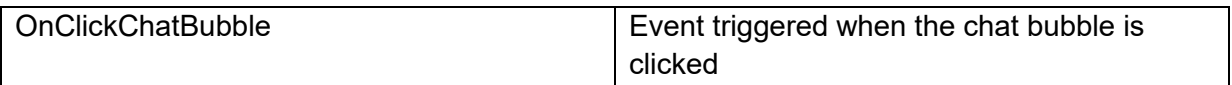

**TWebSpeedButton**

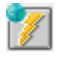

**Description**

Below is a list of the most important properties methods and events for TWebSpeedButton. TWebSpeedButton is similar to a VCL TSpeedButton.

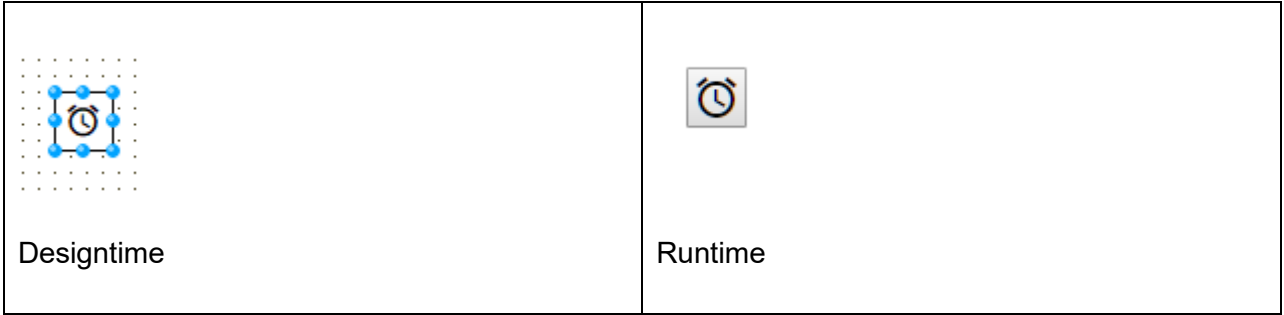

### **HTML template tag**

The HTML tag the component can be associated with in an HTML template. Assign the ID attribute with a unique value and set the identical value to the ElementID property. Detailed information can be found in the [Use of HTML templates](#page-78-0) topic.

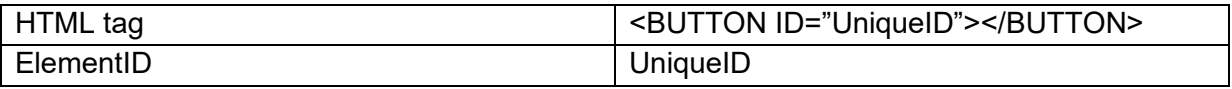

**Properties for TWebSpeedButton**

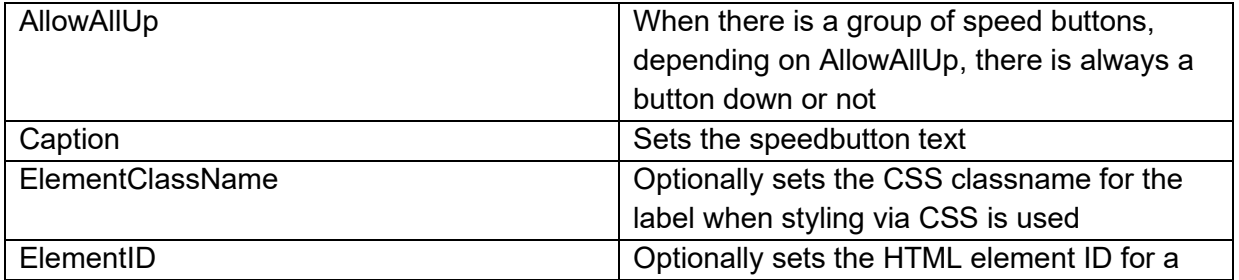

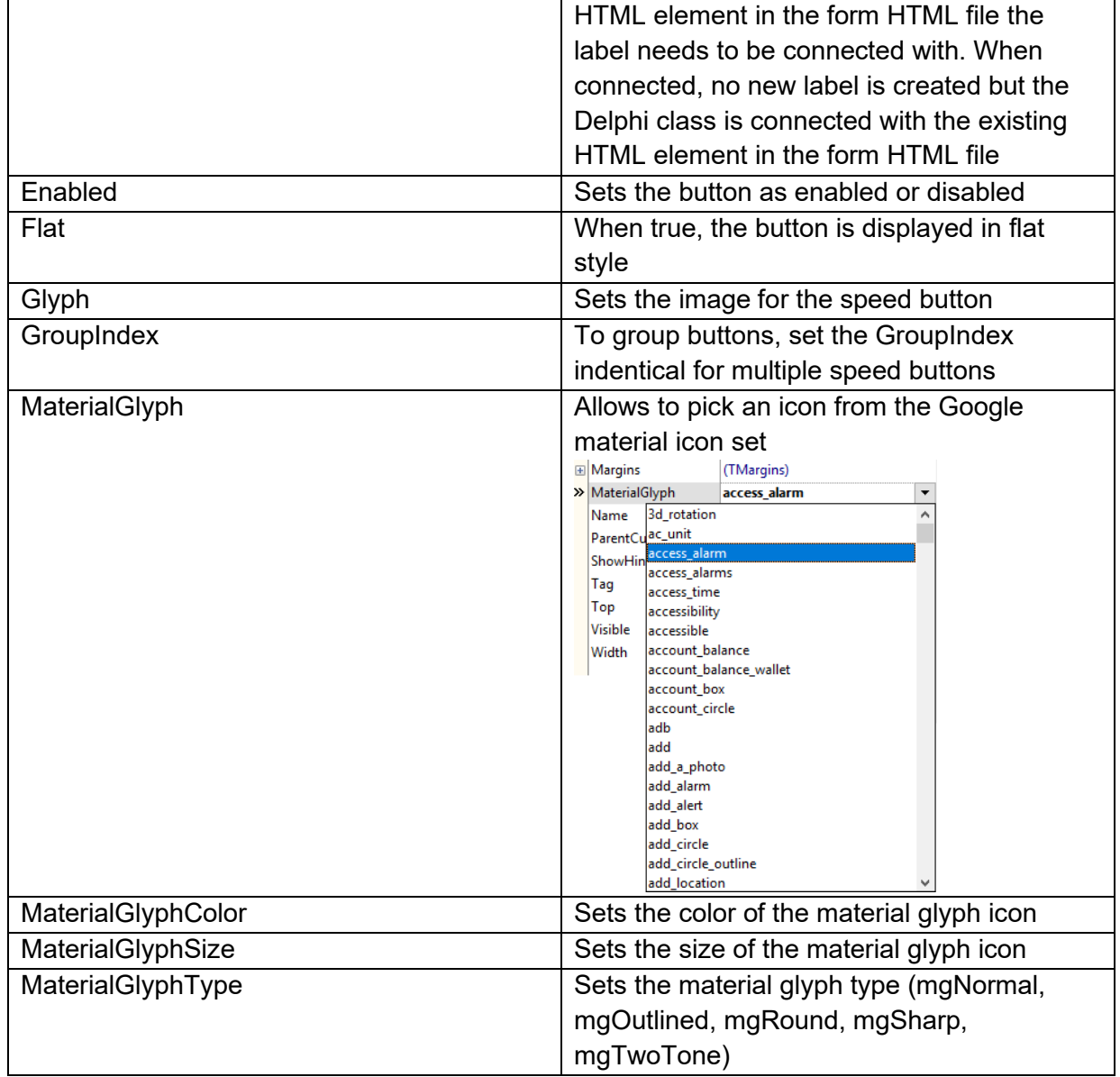

### **Events for TWebSpeedButton**

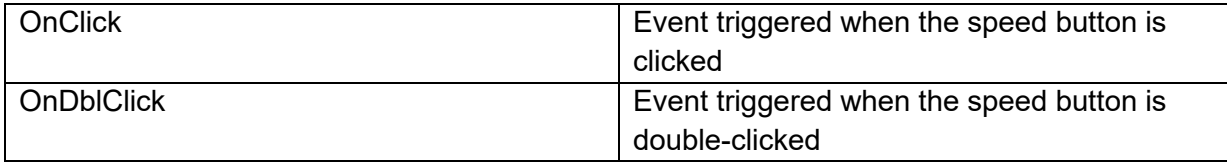

**TMS SOFTWARE TMS WEB Core DEVELOPERS GUIDE**

## **TWebPayPal**

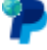

**Description**

Below is a list of the most important properties methods and events for TWebPayPal. TWebPayPal allows using the PayPal checkout process.

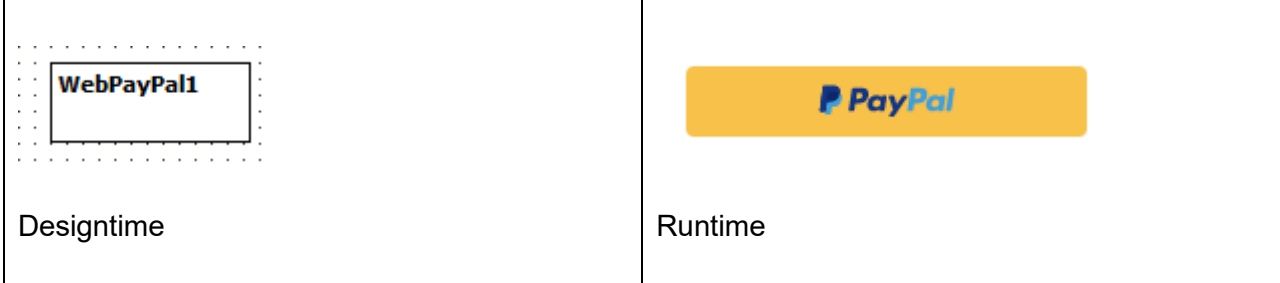

### **HTML template tag**

The HTML tag the component can be associated with in an HTML template. Assign the ID attribute with a unique value and set the identical value to the ElementID property. Detailed information can be found in the [Use of HTML templates](#page-78-0) topic.

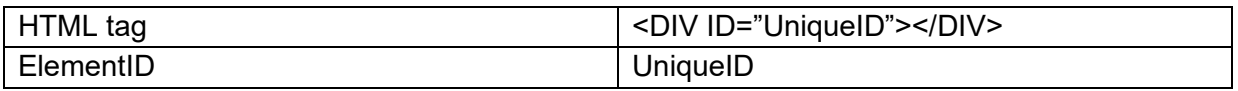

**Properties for TWebPayPal**

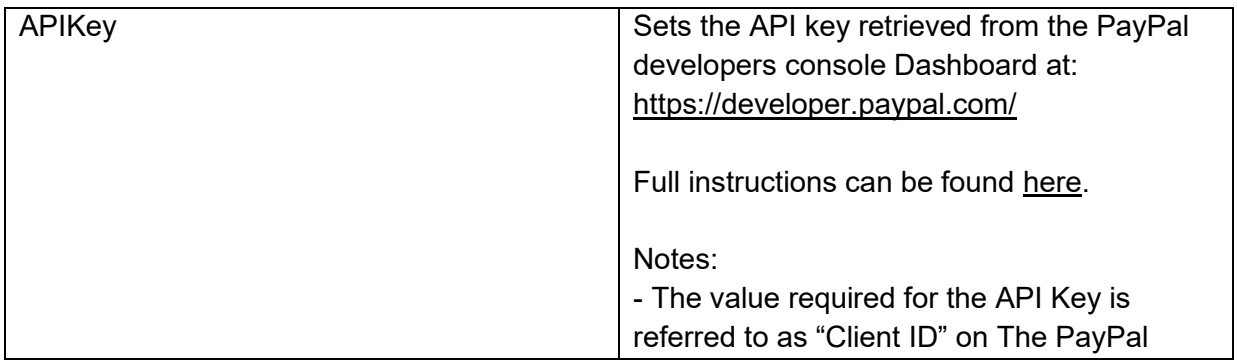

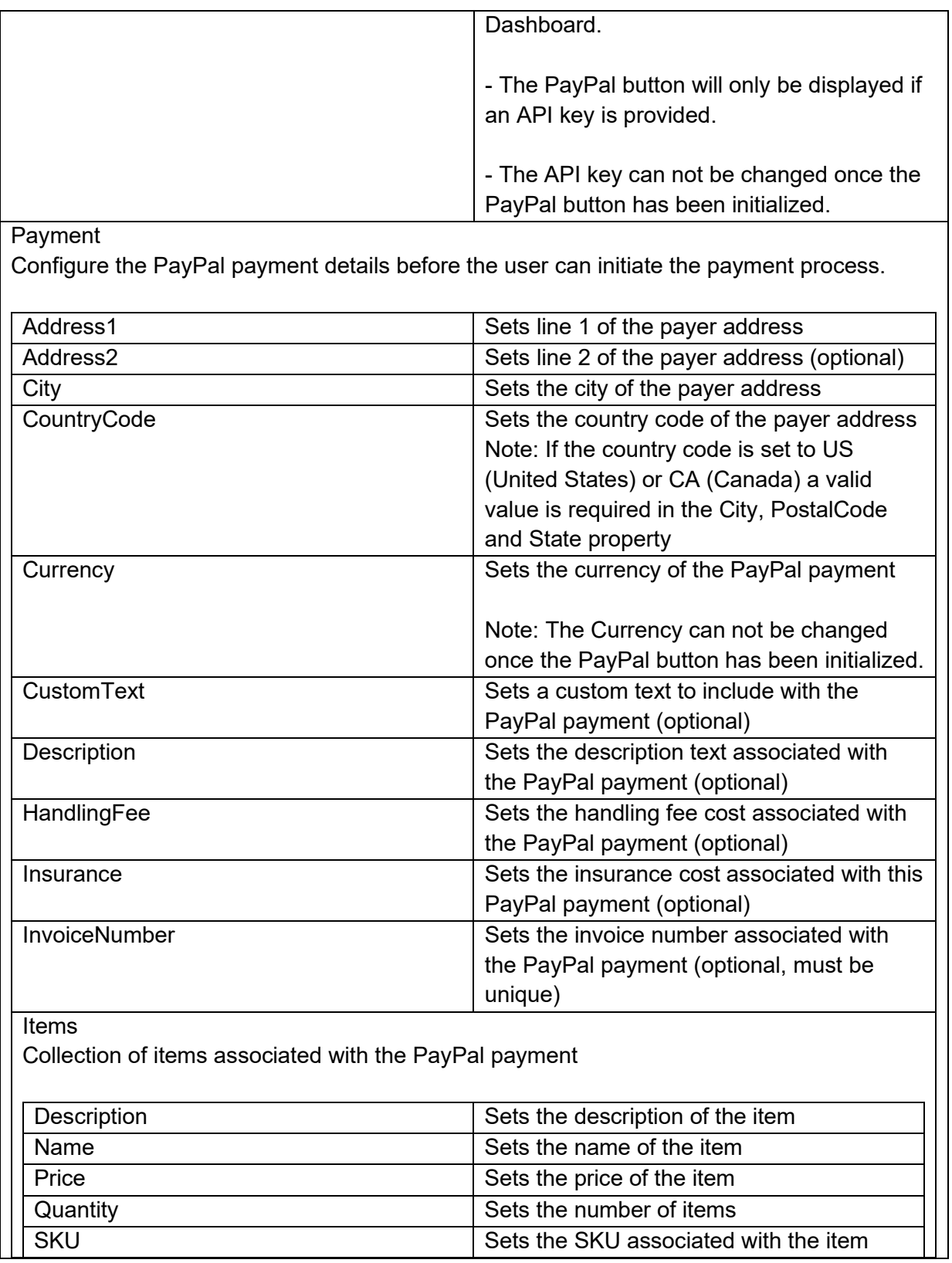

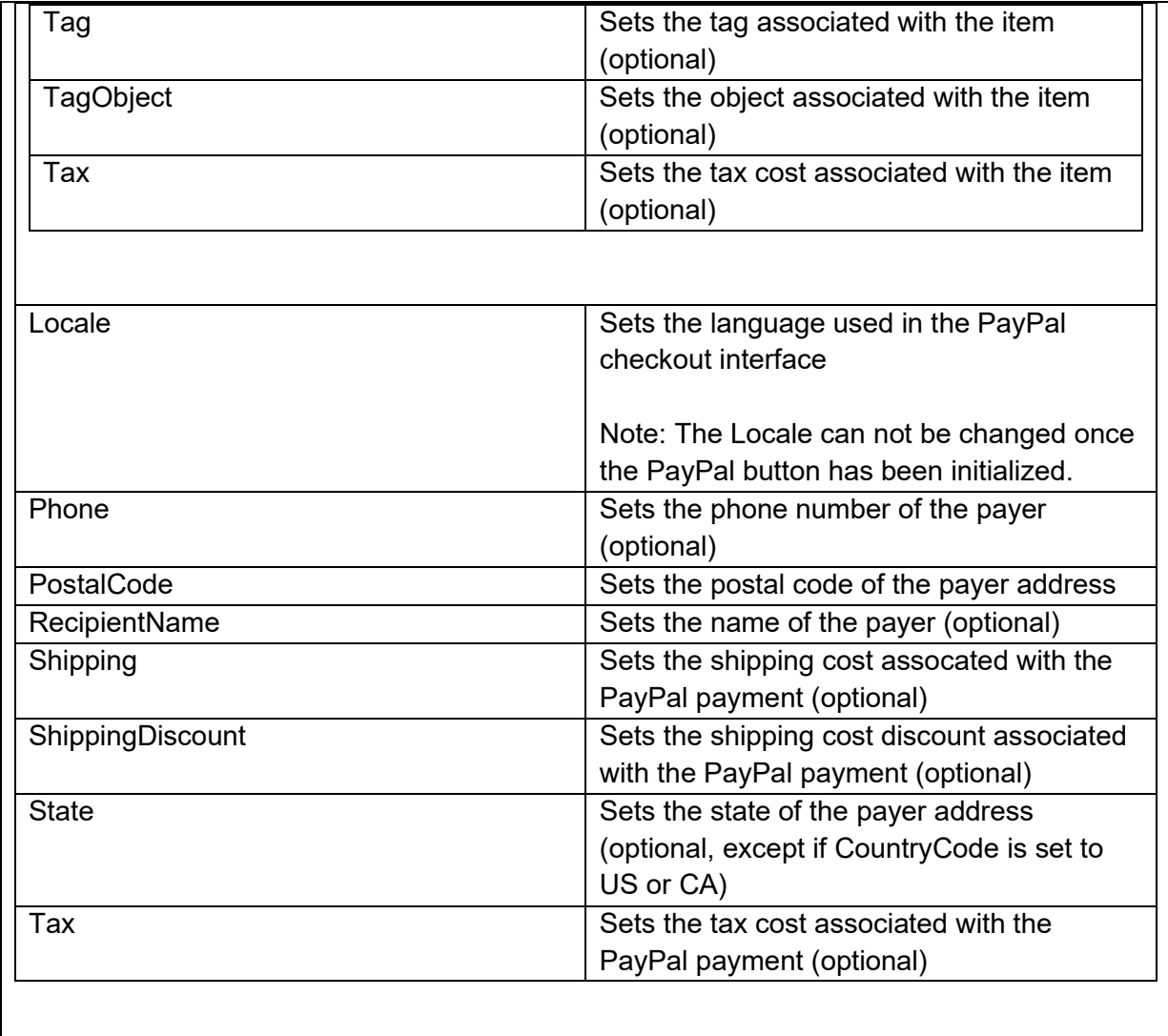

### **Events for TWebPayPal**

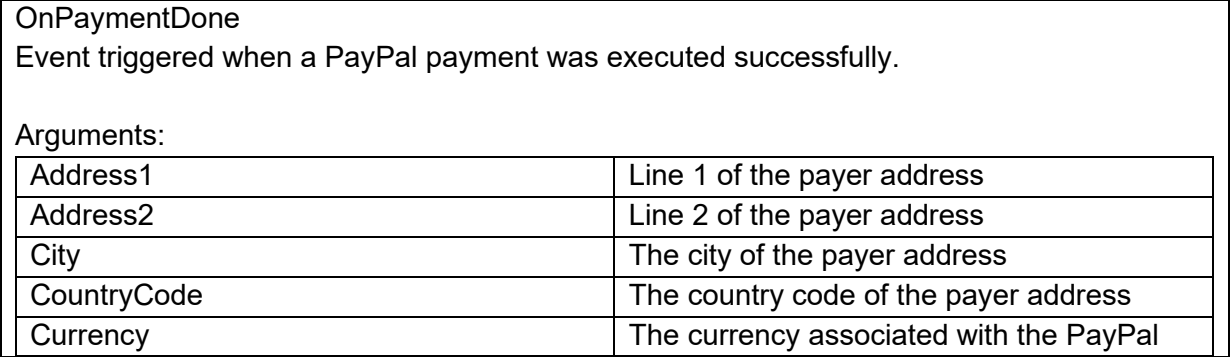

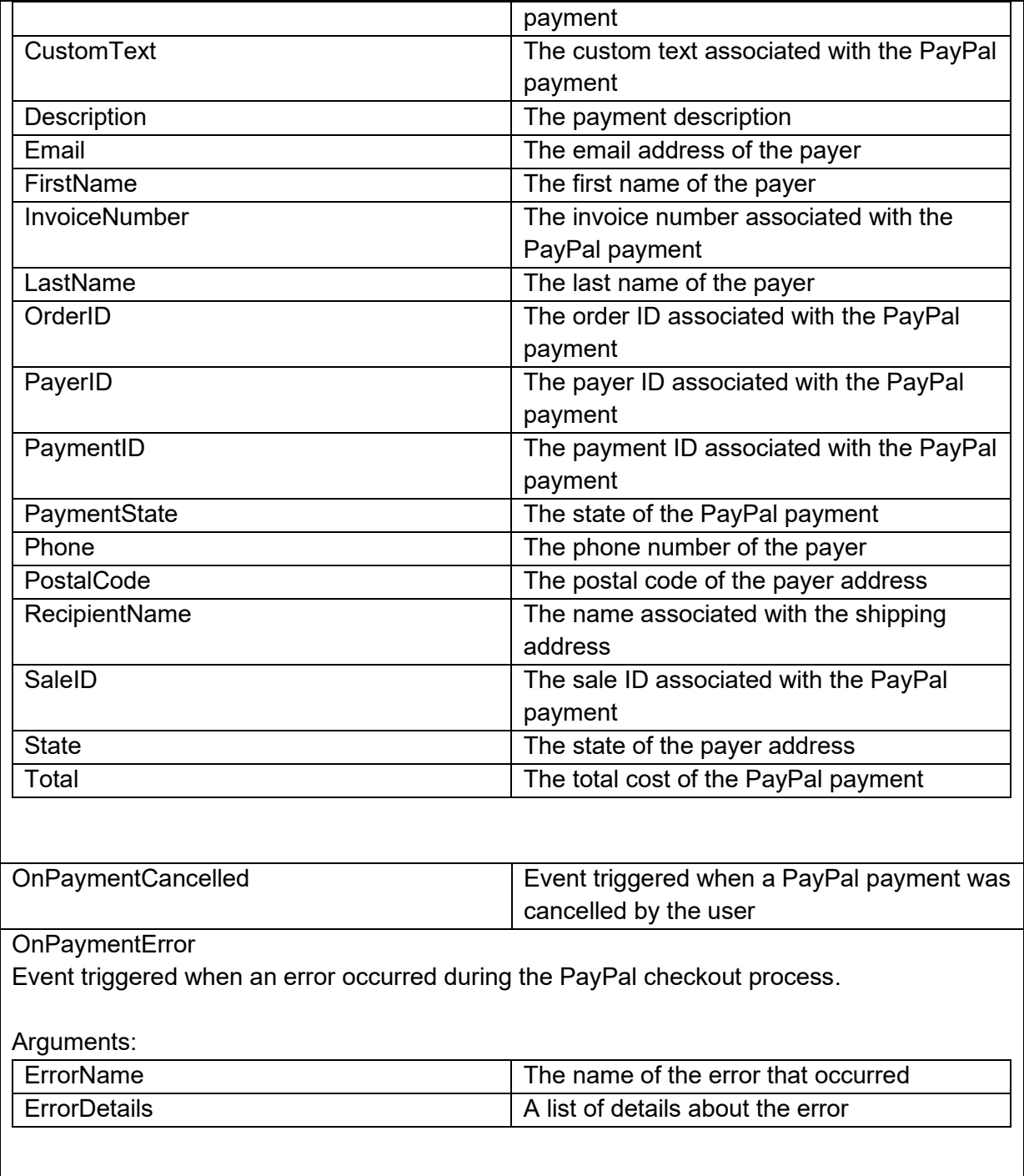

### **TWebToolbar**

 $\textcolor{red}{\blacksquare}$ 

**Description**

Below is a list of the most important properties methods and events for TWebToolBar. A TWebToolBar is a container control that can host several controls to form a toolbar.

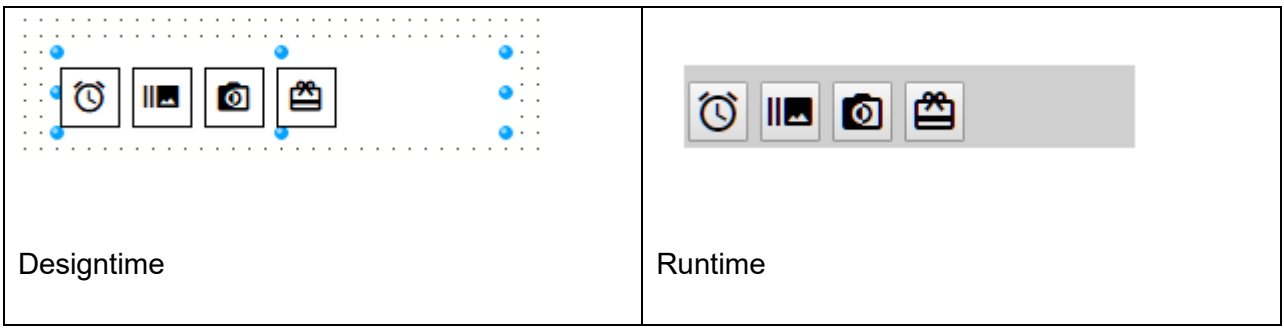

**Properties for TWebToolbar**

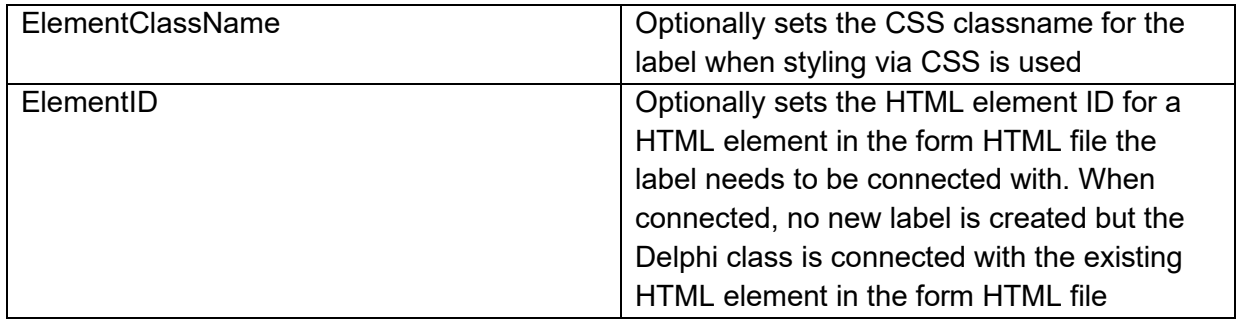

### **Events for TWebToolbar**

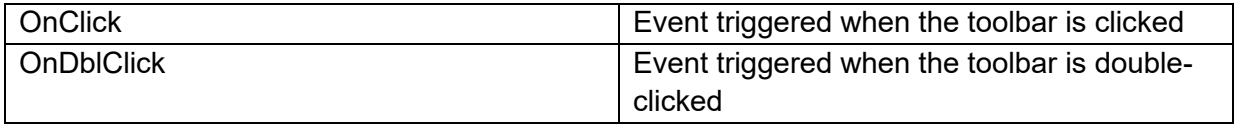

Example: line wrapping (responsive behaviour)

To make the content of the TWebToolbar automatically adapt to the available width, set the WidthStyle and HeightStyle of the TWebToolBar to ssAuto. Also set the ElementPosition of each component conainted in the TWebToolBar to epRelative.

The order in wich the components are displayed can be controlled with the ChildOrder property.

```
 WebSpeedButton1.ElementPosition := epRelative;
 WebSpeedButton1.ChildOrder := 0;
 WebSpeedButton2.ElementPosition := epRelative;
 WebSpeedButton2.ChildOrder := 1;
 WebToolBar1.WidthStyle := ssAuto;
 WebToolBar1.HeightStyle := ssAuto;
```
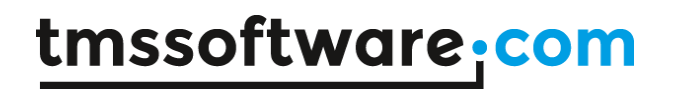

### **TWebRichEditToolbar**

û)

**Description**

Below is a list of the most important properties methods and events for TWebRichEditToolbar.

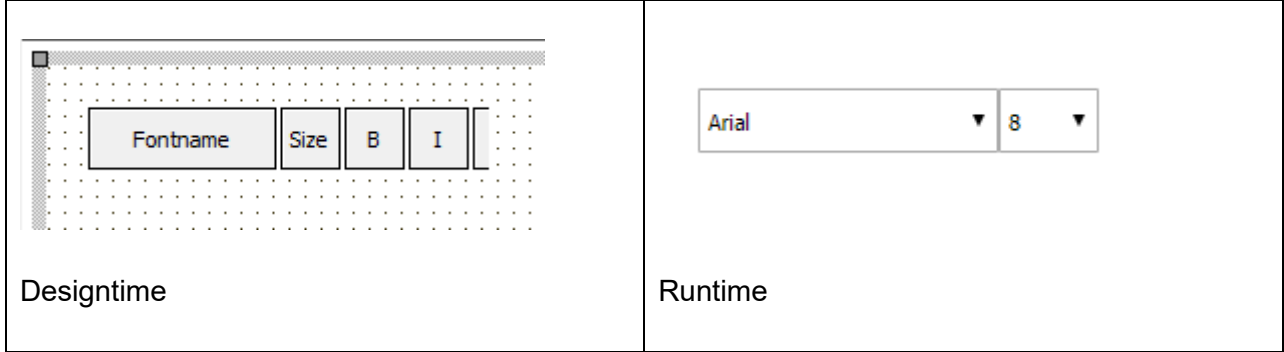

**Properties for TWebRichEditToolbar**

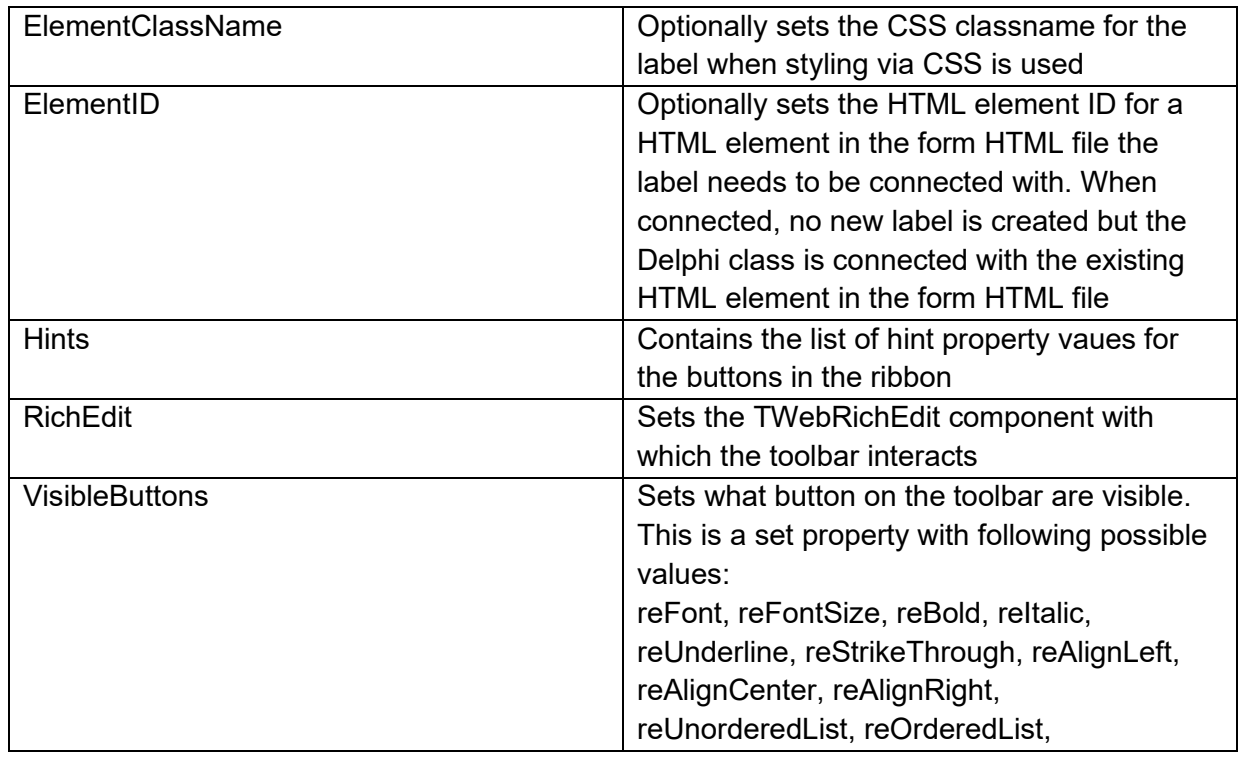
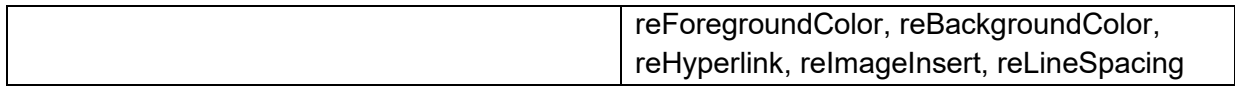

#### **Events for TWebRichEditToolbar**

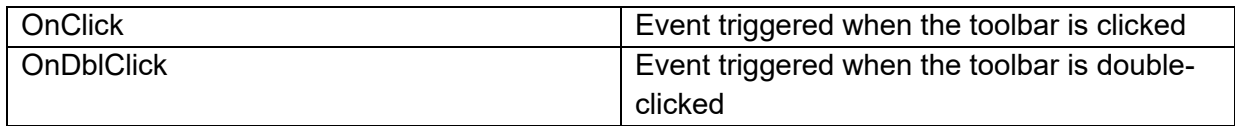

### **TWebGridPanel**

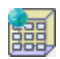

#### **Description**

Below is a list of the most important properties methods and events for TWebGridPanel.

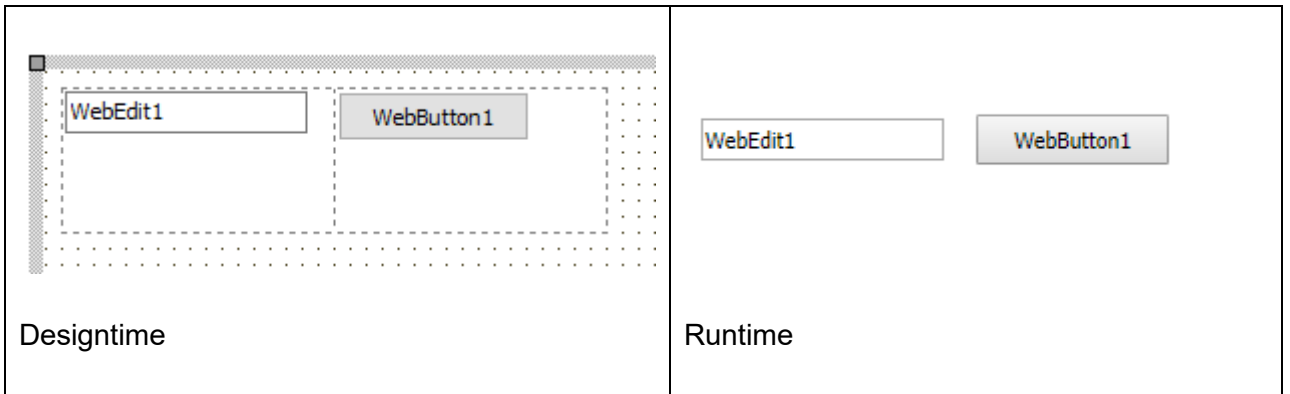

**HTML template tag**

The HTML tag the component can be associated with in an HTML template. Assign the ID attribute with a unique value and set the identical value to the ElementID property. Detailed information can be found in the [Use of HTML templates](#page-78-0) topic.

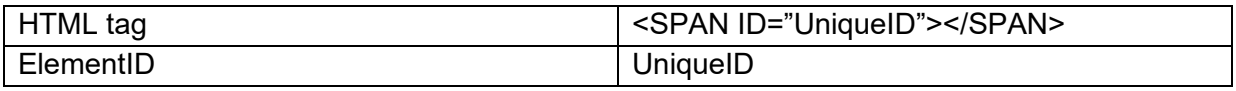

### **Properties for TWebGridPanel**

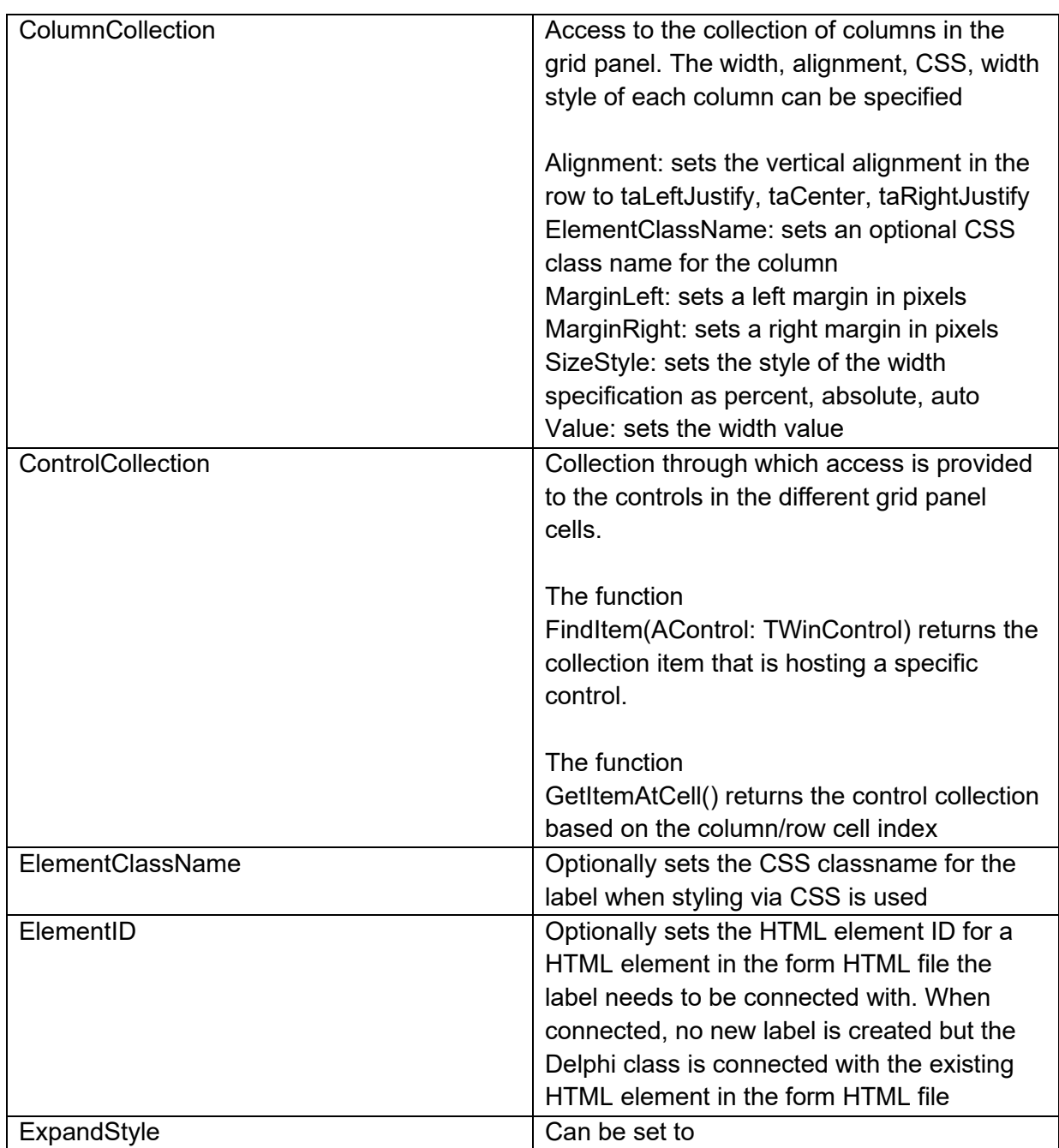

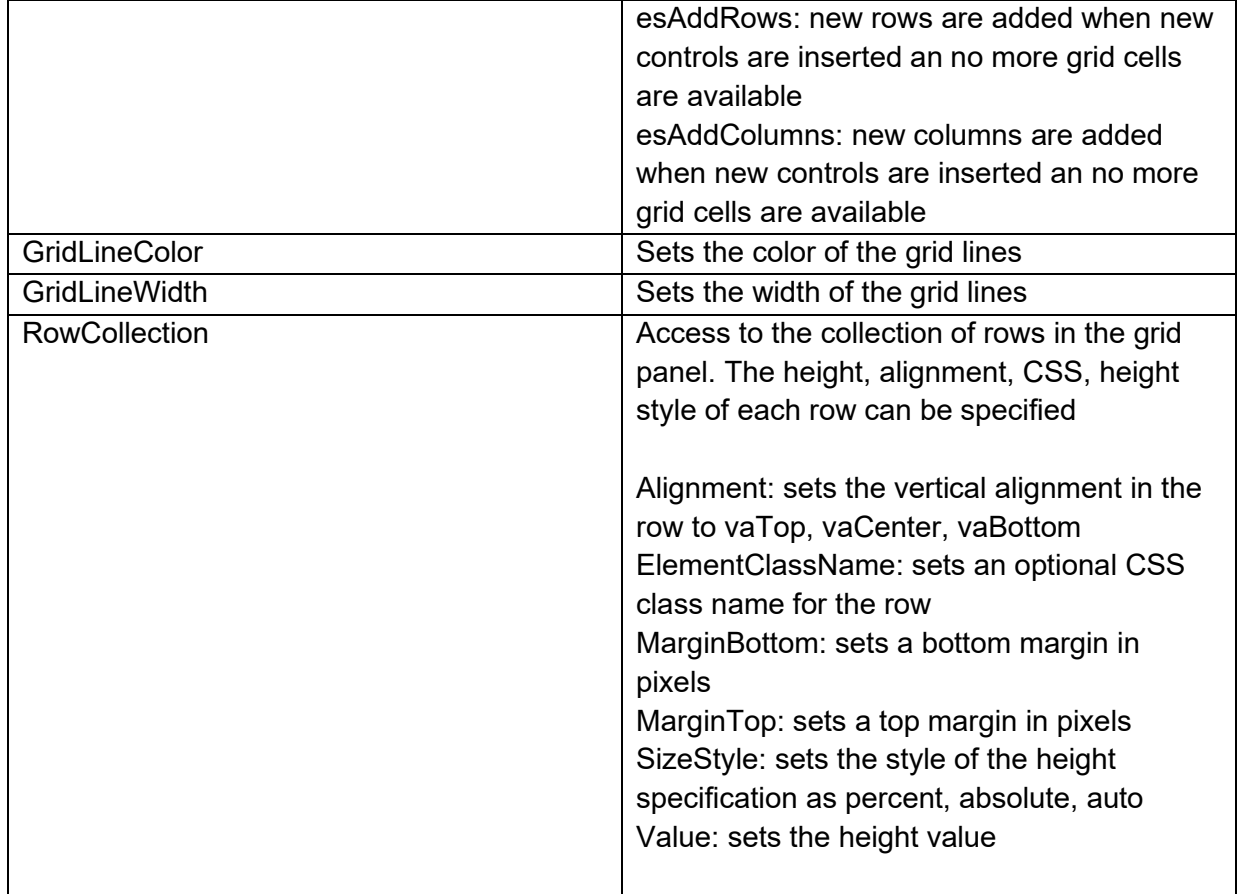

### **Events for TWebGridPanel**

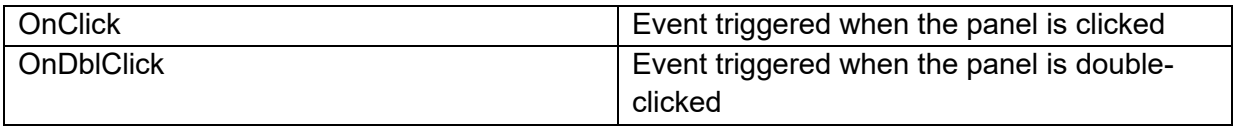

### **TWebTreeview**

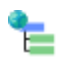

### **Description**

Below is a list of the most important properties methods and events for TWebTreeview. TWebTreeview is similar to a VCL TTreeview.

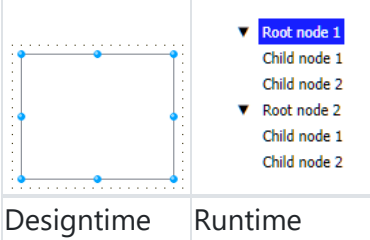

#### **HTML template tag**

The HTML tag the component can be associated with in an HTML template. Assign the ID attribute with a unique value and set the identical value to the ElementID property. Detailed information can be found in the [Use of HTML templates](#page-78-0) topic.

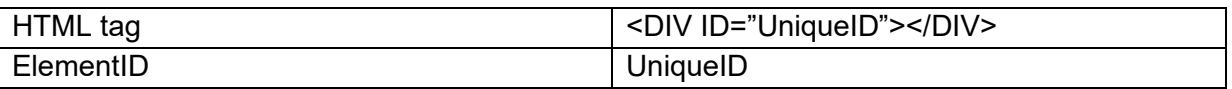

#### **Properties for TWebTreeview**

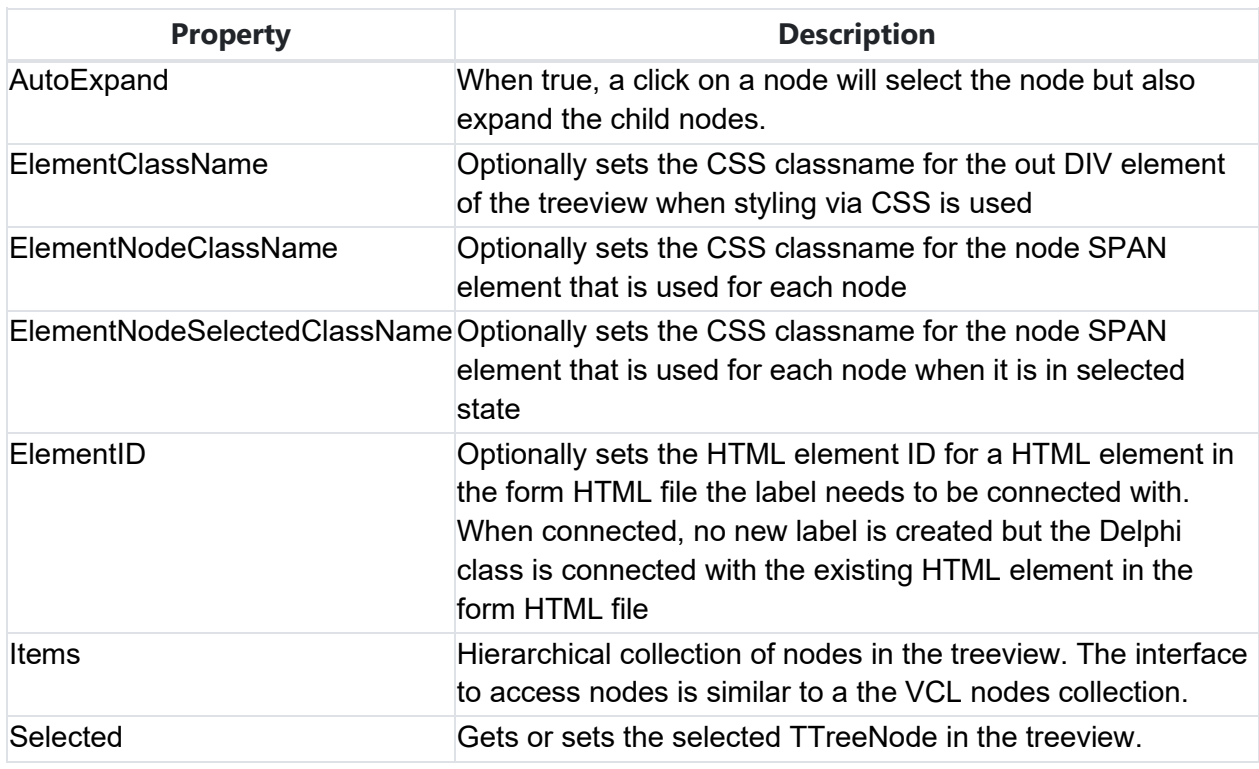

#### **Methods for TWebTreeview**

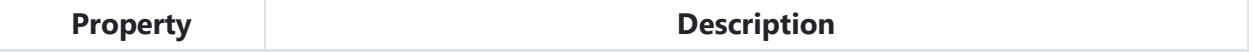

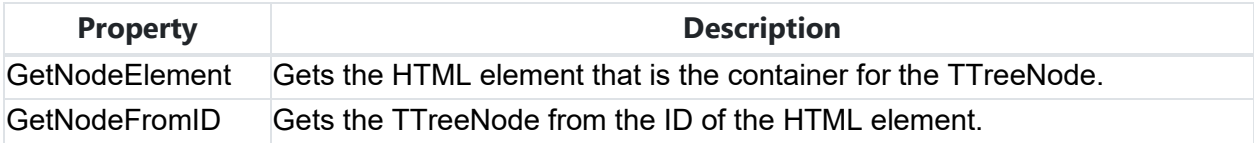

#### **Events for TWebTreeview**

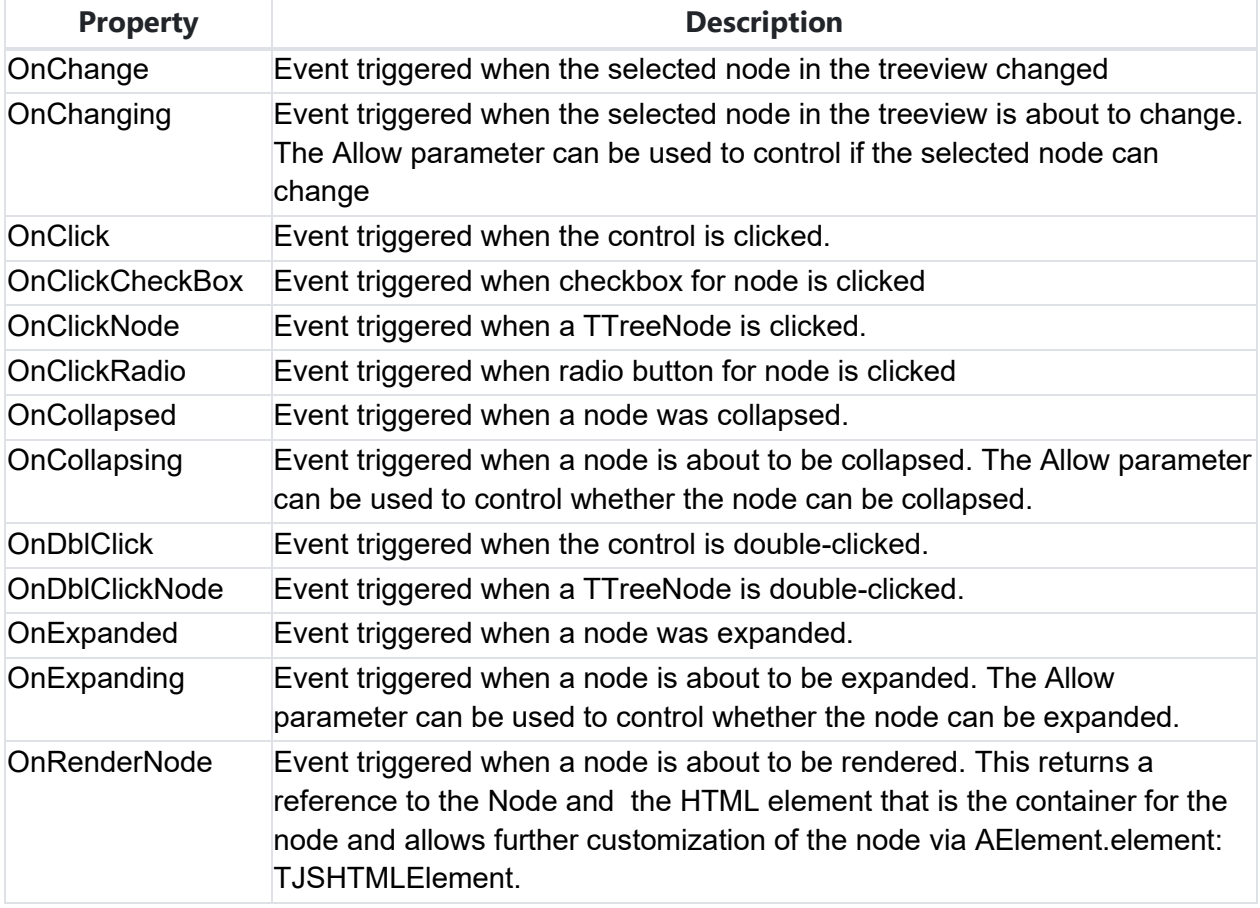

#### **Sample code**

This code snippet shows how to programmatically add items to the treeview (very similar as with a VCL TTreeView)

```
var
  tn: TTreeNode;
begin
```

```
 tn := WebTreeView1.Items.Add('Root node 1');
  WebTreeView1.Items.AddChild(tn,'Child node 1');
  WebTreeView1.Items.AddChild(tn,'Child node 2');
  tn := WebTreeView1.Items.Add('Root node 2');
  WebTreeView1.Items.AddChild(tn,'Child node 1');
   WebTreeView1.Items.AddChild(tn,'Child node 2');
  WebTreeView1.EndUpdate;
end;
```
It is also possible to insert a checkbox or a radiobutton along with a node. To set the type of the node, the property TTreeNode.NodeType can be used. This sample code snippet shows how to create a TreeView with 2 main nodes and one main node with checkboxes for the child nodes and the other radiobuttons that behave as a radiogroup.

```
var
   mn,sn: TTreeNode;
begin
   webtreeview1.BeginUpdate;
   mn := webtreeview1.Items.Add('Main check node');
   sn := webtreeview1.Items.AddChild(mn,'Child node 1');
  sn.NodeType := ntCheckbox;
   sn := webtreeview1.Items.AddChild(mn,'Child node 2');
   sn.NodeType := ntCheckbox;
   mn := webtreeview1.Items.Add('Main radio node');
  sn := webtreeview1.Items.AddChild(mn, 'Child node 1');
   sn.NodeType := ntRadioButton;
   sn := webtreeview1.Items.AddChild(mn,'Child node 2');
   sn.NodeType := ntRadioButton;
   webtreeview1.EndUpdate;
end;
```
The result in the browser is:

**TMS SOFTWARE TMS WEB Core DEVELOPERS GUIDE**

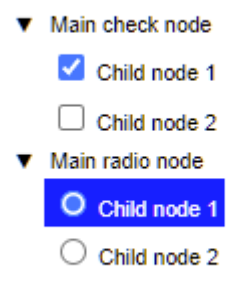

### **TWebAccordion**

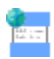

#### **Description**

Below is a list of the most important properties methods and events for TWebAccordion. An accordion is a collection of expandable sections. The sections are expanded by clicking a caption. The content of the section can be HTML or any other web controls.

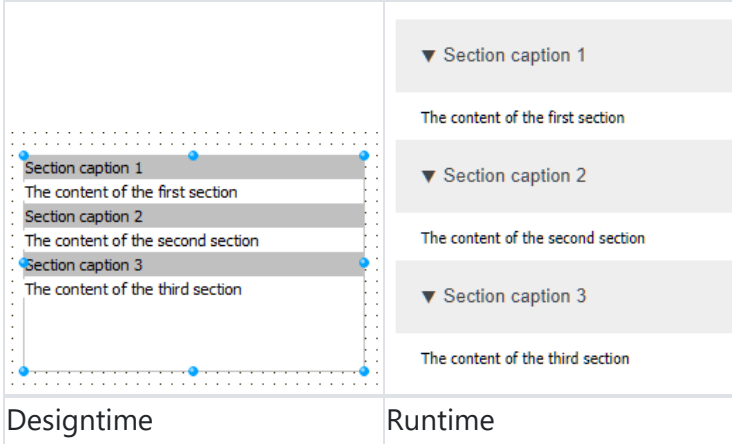

### **HTML template tag**

The HTML tag the component can be associated with in an HTML template. Assign the ID attribute with a unique value and set the identical value to the ElementID property. Detailed information can be found in the [Use of HTML templates](#page-78-0) topic.

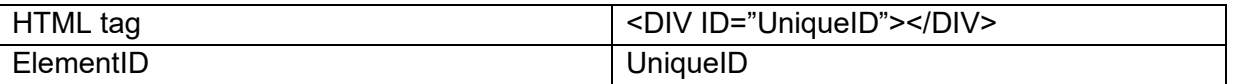

#### **Properties for TWebAccordion**

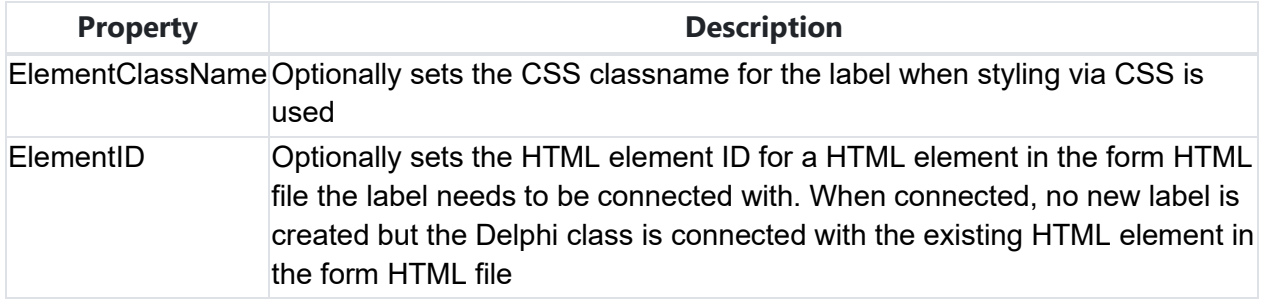

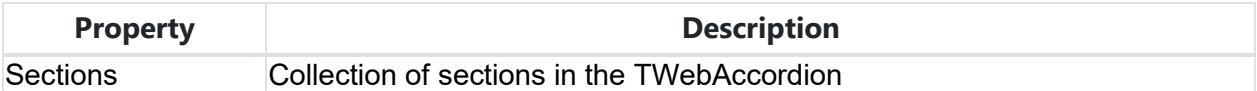

#### **Events for TWebAccordion**

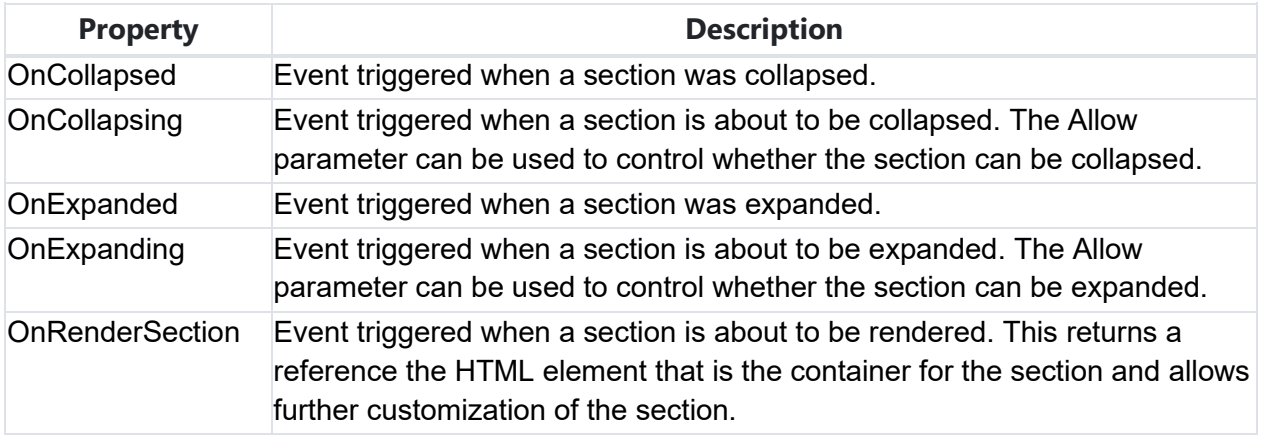

### **Properties for TAccordionSection**

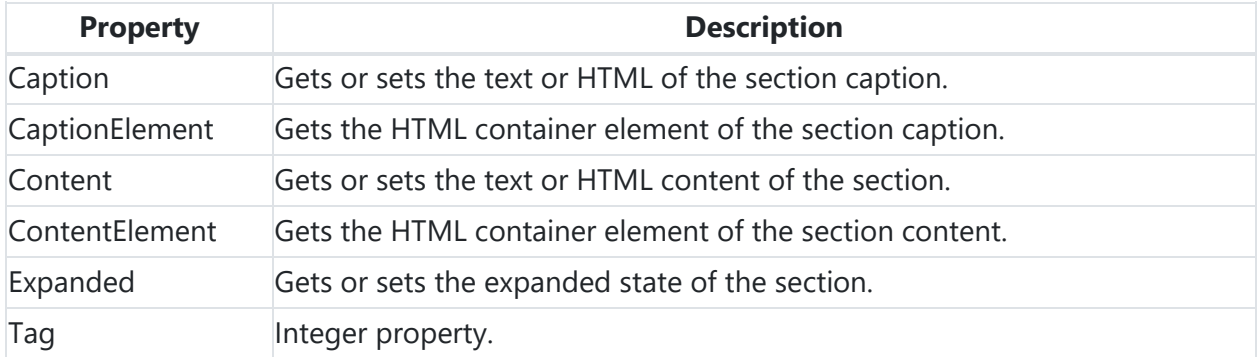

### **TWebResponsiveGridPanel**

啓啓

### **Description**

Below is a list of the most important properties methods and events for

TWebResponsiveGridPanel. TWebResponsiveGridPanel is grid panel with responsive behavior. This means that the layout of the grid panel can adapt to the form factor of the web page where it is used. This layout is controlled by the Layout collection. Like a regular grid panel, controls can be dropped on the TWebResponsiveGridPanel and these controls are organized in a grid like structure and represented and accessible via the

TWebResponsiveGridPanel.ControlCollection.

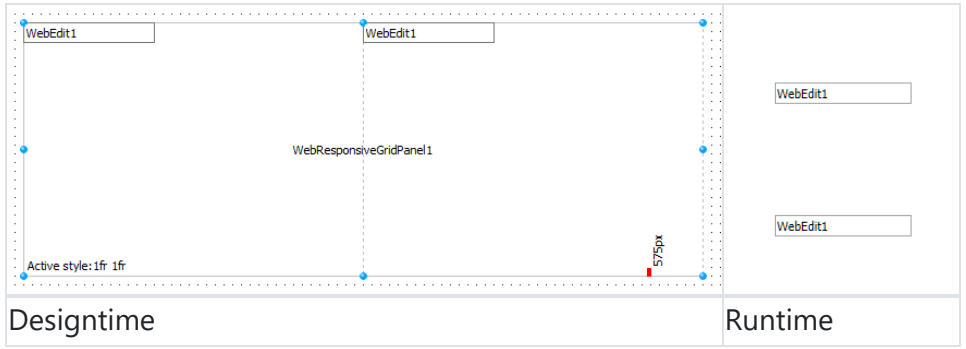

### **HTML template tag**

The HTML tag the component can be associated with in an HTML template. Assign the ID attribute with a unique value and set the identical value to the ElementID property. Detailed information can be found in the [Use of HTML templates](#page-78-0) topic.

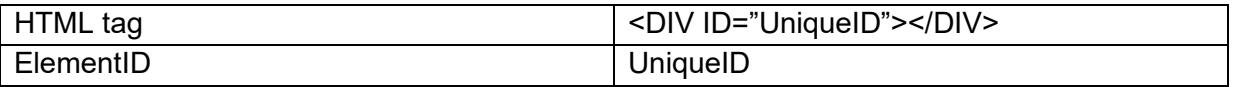

### **Properties for TWebResponsiveGridPanel**

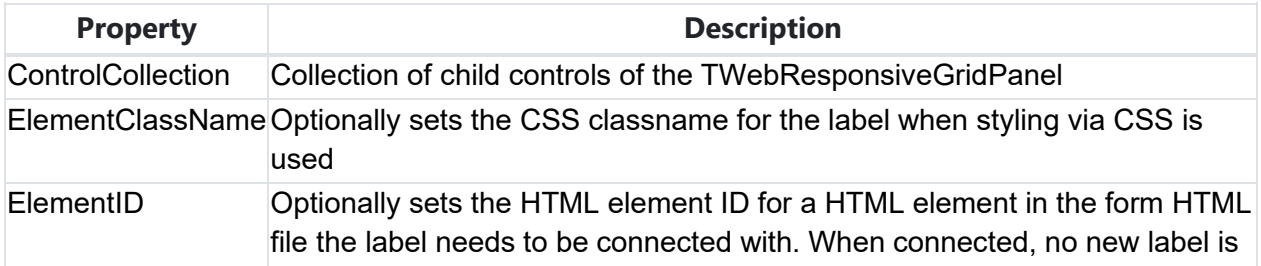

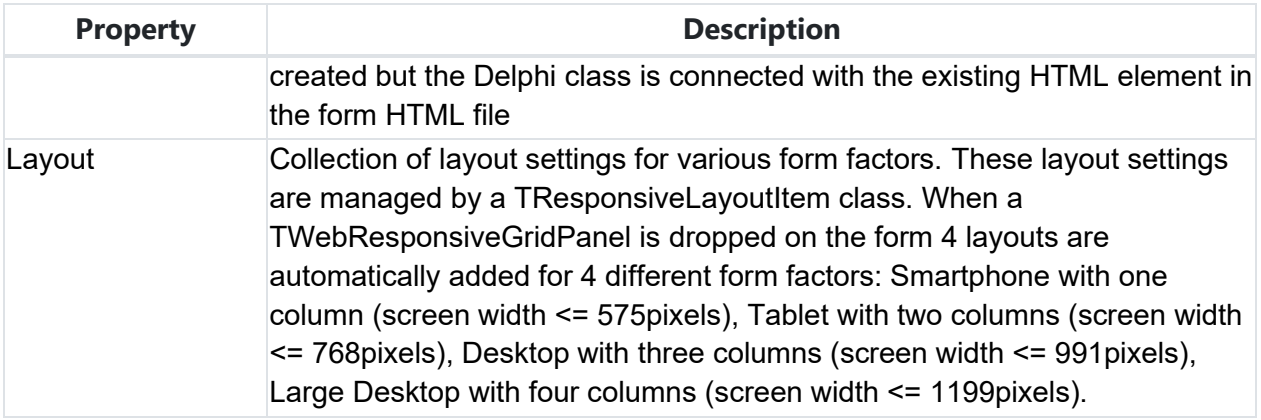

#### **Methods for TWebResponsiveGridPanel**

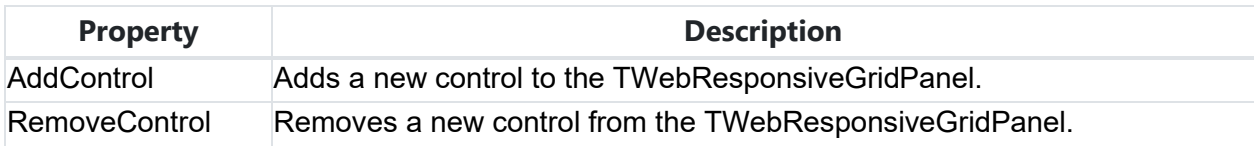

### **Events for TWebResponsiveGridPanel**

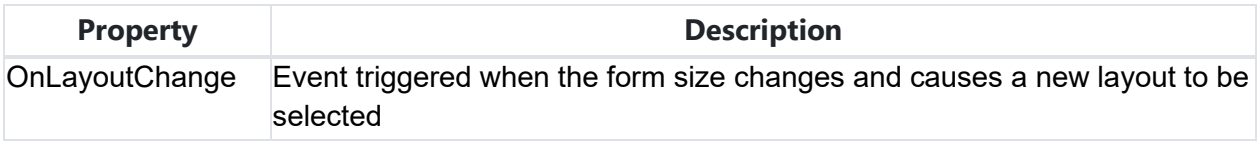

TResponsiveLayoutItem is the class used in the Layout collection of the TWebResponsiveGridPanel to manage different desired layout settings per screen width.

#### **Properties for TResponsiveLayoutItem**

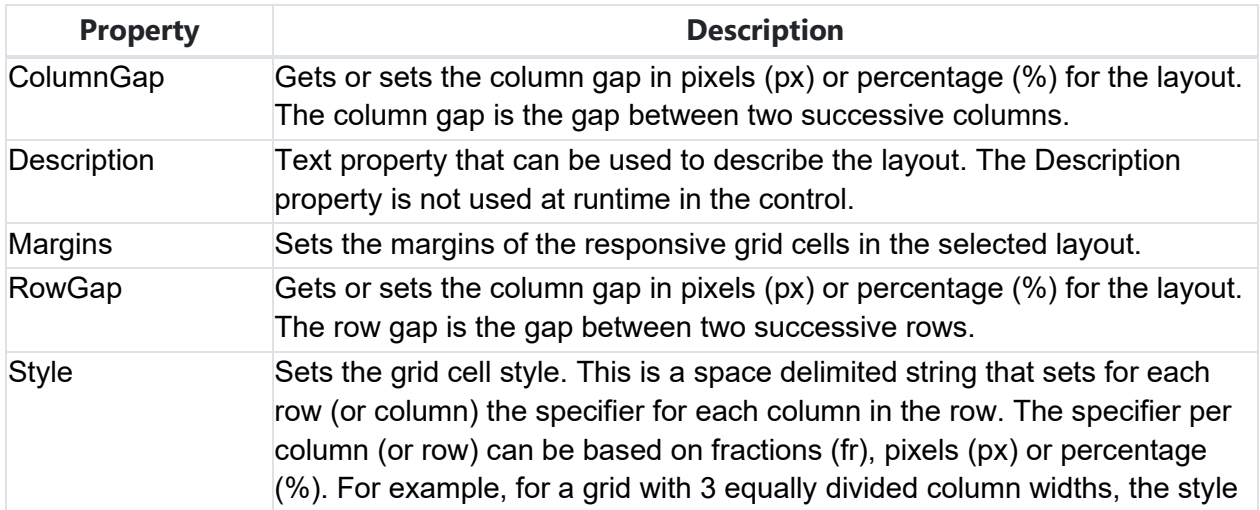

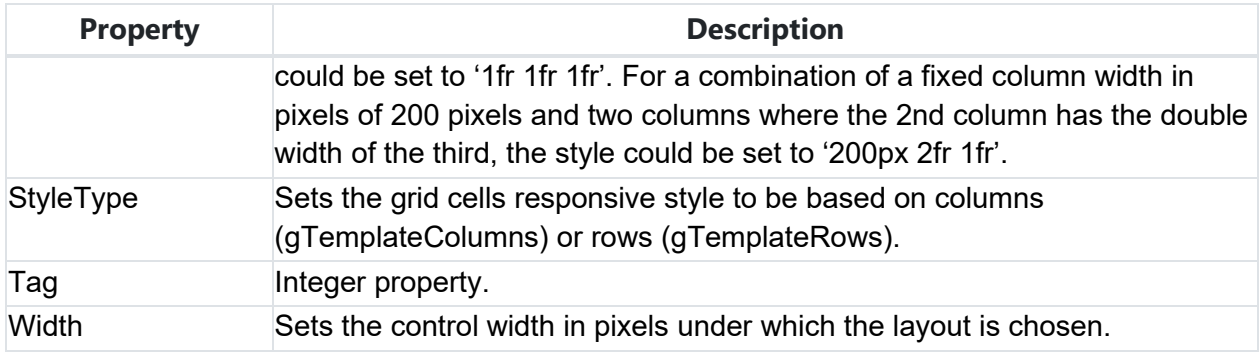

### **TWebResponsiveManager**

### **Description**

This component is capable of designing forms in a responsive way. For those not familiar with the term "responsive", this means that the layout of the GUI can adapt to the form factor of the screen where the GUI is used. The component integrates with the form designer in such a way that you only need a single form for multiple states as they are managed by the component. At runtime, resizing events will be captured and handled automatically, whilst detecting and loading the appropriate state. After designing the various responsive states in your application, based on the width and height of the chosen form or control, simply run (or preview) the application to see the result.

#### **Getting Started**

To design a form and add responsive behavior, drop an instance of TWebResponsiveManager (further referred to as "responsive manager") on the form. This is a non-visual component. Right-clicking on the component will provide a set of options to choose from as seen in the screenshot below. The various options will be explained in different topics.

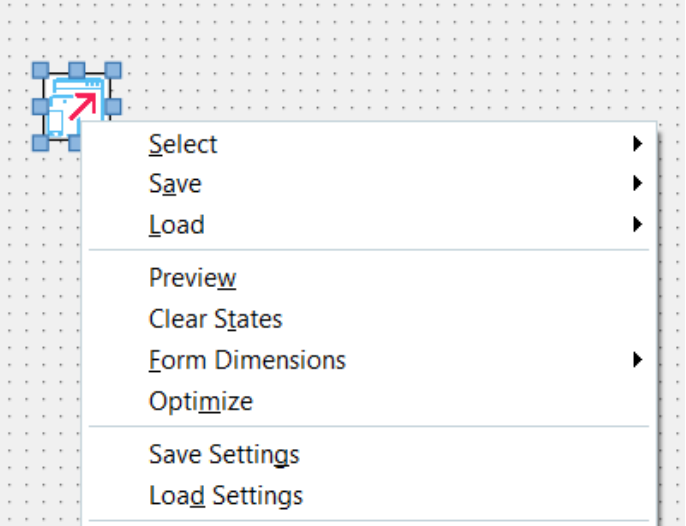

#### **Select**

The select option will show which components or forms are available for responsive design. By default, the form on which the responsive manager lives is preset. Other controls which have been added to the form will popup in the select menu. Note that switching between different controls will prompt to clear existing states. States are tied to the control that is selected in the responsive manager.

Programmatically, selecting a control can be done with the following code.

```
ResponsiveManager1.Control := Panel1;
```
#### **Save**

The save option will show an option to create a new state based on the current design of the form, and additionally show the already created states. To create a new state, click on "Save To New State".

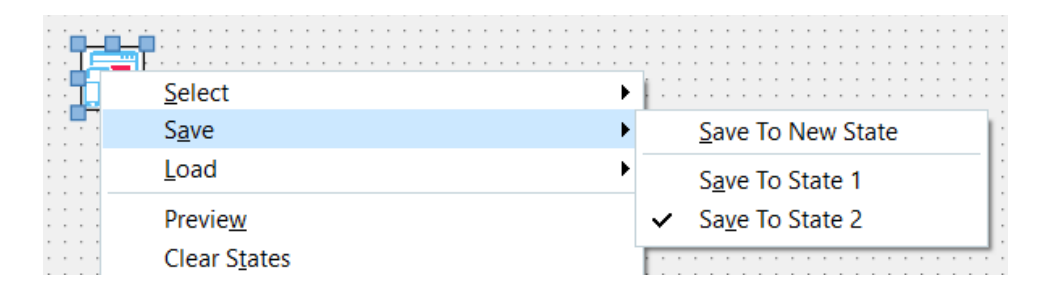

After creating a new state, changing the design will automatically be saved when switching between states (see the AutoSave property), or by manually clicking on "Save to [State Name]" as shown in the context menu.

Programmatically, saving to a new state can be done with

ResponsiveManager1.SaveToNewState;

Saving to an existing state can be done with

ResponsiveManager1.SaveToState([State Name]);

#### **Load**

The load option shows the available states. Clicking on "Load Active State" will automatically detect the state based on the width and height of the control/form that is selected in the responsive manager.

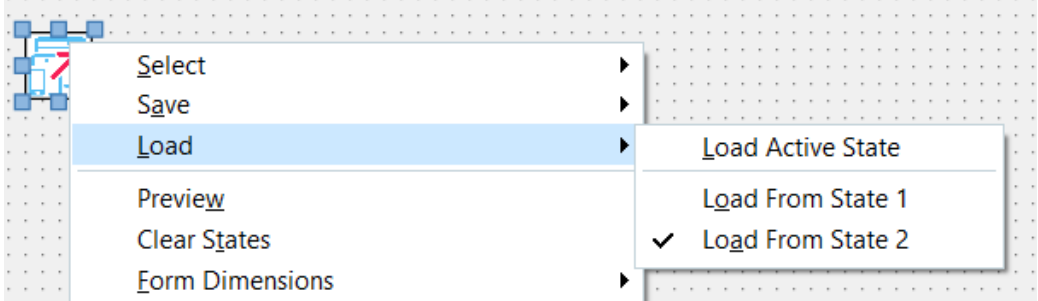

The load an existing state, click on "Load From [State Name]". Note that when the "AutoSave" property is true, it will automatically save a state when switching.

Programmatically, loading a state based on the width and height of the active control/form can be done with

ResponsiveManager1.LoadState;

To load an specific state based on the name, use the following code

ResponsiveManager1.LoadStateByName([State Name]);

#### **Preview**

The preview option shows the selected form at designtime as if you would run the application. Ofcourse, this only creates duplicate components, but doesn't add events or code logic that's behind the form. When showing the preview, resizing the form will switch between states defined in designtime. Additionally, a helper state banner is shown to indicate when the state will be active. As you can see from the screenshot below. State 1 will be active from 0 to a certain width, then the second state comes after the first state and so on.

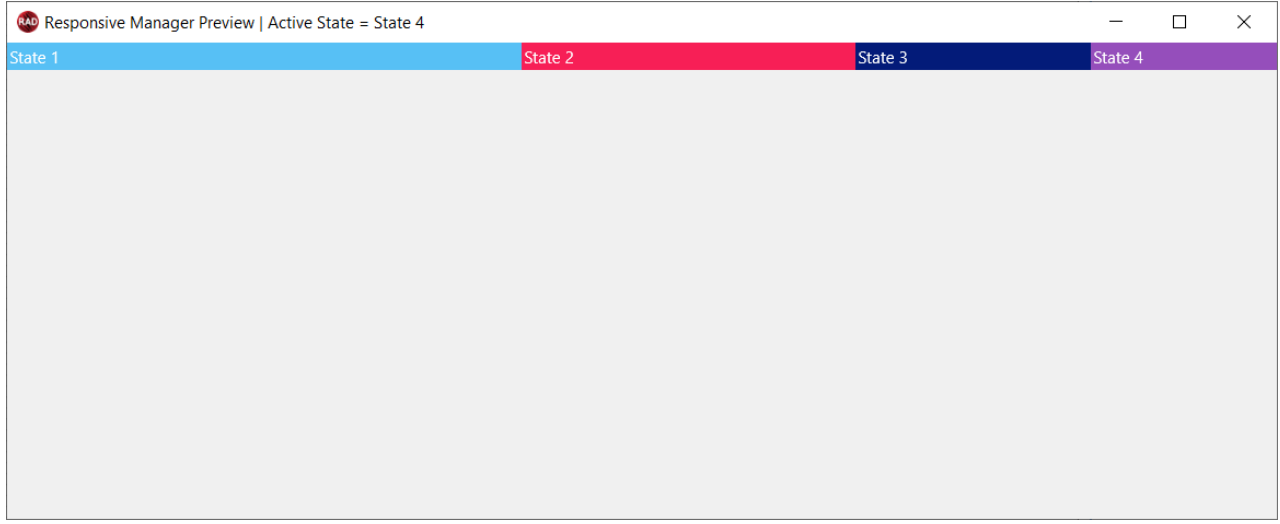

#### **Clear States**

The "Clear States" option will clear all existing states.

#### **Form Dimensions**

When designing your form, you might want to design it based on a specific size. If it's a mobile application, you want to design it for a phone/tablet size. If it's a desktop application, you want to design it for specific screen sizes such as HD or 4K. Right-clicking on the responsive manager and selecting "Form Dimensions", will popup options to select from predefined form sizes.

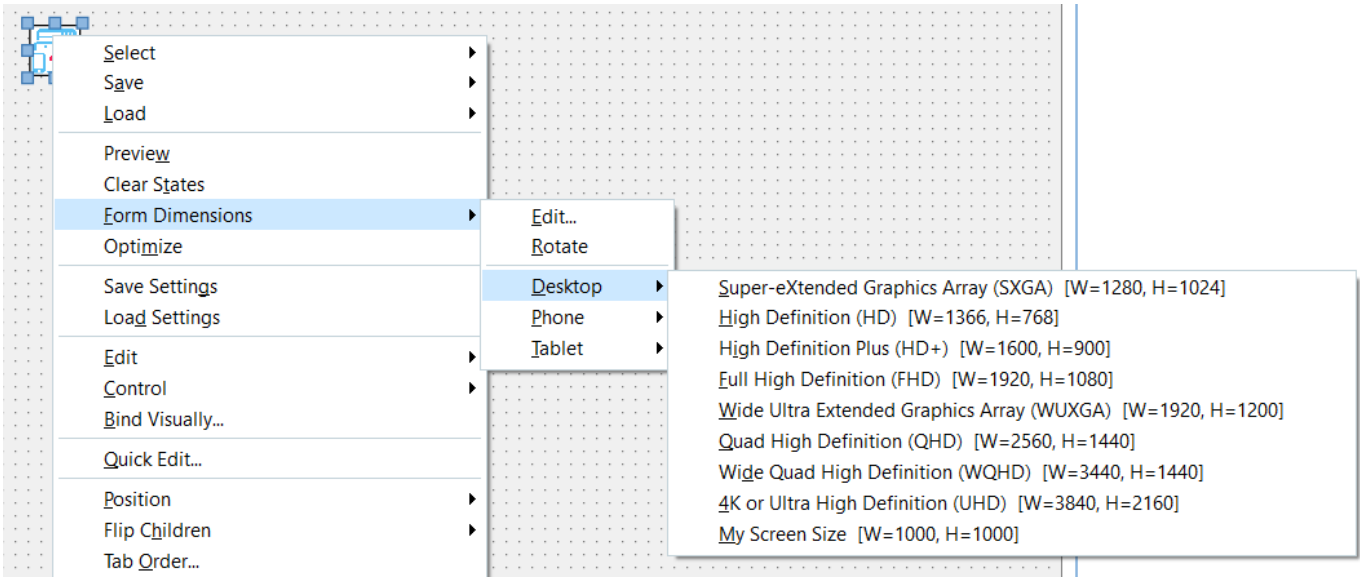

If the predefined form sizes are not sufficient, you can define your own sizes. click on the "Edit..." sub menu item to start the custom dimensions editor.

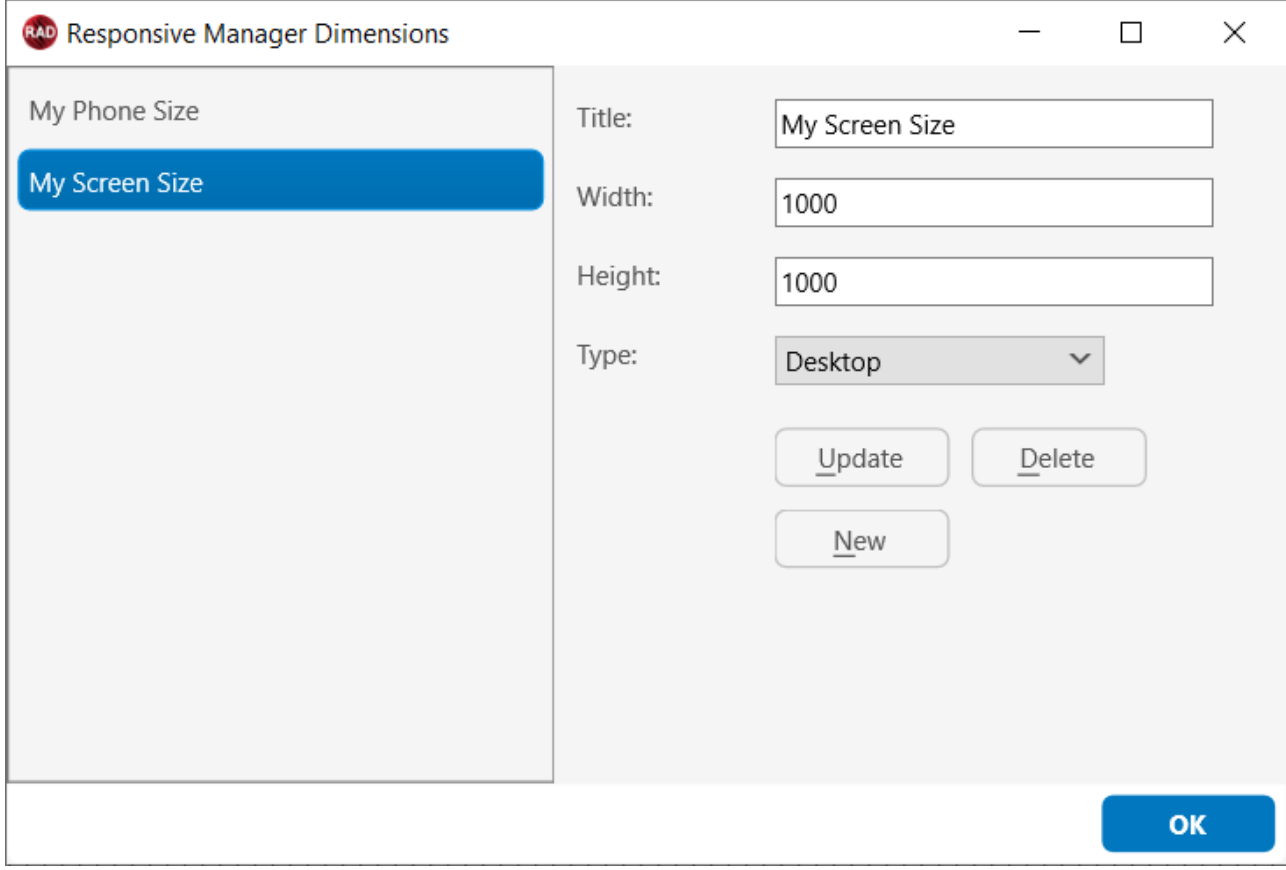

After defining your own sizes, you can find them in the appropriate size type in the "Form Dimensions" list.

#### **Optimize**

After designing your form, you will notice that the form file will include all related components and settings for each specific state. Optimizing the states will remove all unnecessary settings and keep only the difference between states. Optimizing at designtime is optional, and depends on the number of components and states and can be useful when the form load time is severely affected. Note that at runtime optimization happens automatically to have more performance switching between states. Executing an optimization process at designtime will be irreversibly affect the form. When changes in one or more states are required after optimization, you will need to re-save all existing states.

#### **Save/Load Settings**

This option is available to persist all states to a file in JSON format. Saving the settings can be important before executing an optimize at designtime, or to have a backup of a specific configuration.

# tmssoftware.<u>com</u>

#### **Constraints**

By default, states have a constraint based on width & height. When saving a state, the width and height of the selected control/form is persisted. The mode property at responsive manager level determines how the state will be detected.

- mrmWidthOnly: When a state is loaded, checks the width of the selected control/form and finds the closest matching state with the Constraint.Width property.
- mrmHeightOnly: When a state is loaded, checks the height of the selected control/form and finds the closest matching state with the Constraint.Height property.
- mrmWidthFirst: When a state is loaded, checks the width of the selected control/form and finds the closest matching state with the Constraint.Width property. If the algorithm is finding more than one state, checks the height afterwards.
- mrmHeightFirst: When a state is loaded, checks the height of the selected control/form and finds the closest matching state with the Constraint.Height property. If the algorithm is finding more than one state, checks the width afterwards.

When loading a state, the constraint is checked based on the above settings. When the property AutoLoadOnResize is true, the responsive manager will automatically call LoadState, which will detect which state is matching the constraints and will then load the contents and apply the changes to each control found in the state. When a control is not found or no longer available, the loading of that specific control will be skipped. You can manually call LoadState as well from any other event by setting the AutoLoadOnResize to false.

#### **Custom Constraints**

If you want to move away from width & height constraints, and you want to have state loading bound to a constraint that you control, it's possible to use one of the following constraints instead:

- StringValue: Setting the StringValue property will allow you to call LoadState(AStringValue: string); This is typically done when string matching is required. Multiple states are possible.
- BooleanValue: Setting the BooleanValue property will allow you to call LoadState(ABooleanValue: boolean); Only 2 states are possible.
- NumberValue: Setting the NumberValue property will allow you to call LoadState(ANumberValue: string);

Additionally, if StringValue, BooleanValue or NumberValue is not sufficient, it's possible to call procedure LoadStateCustom(ACallBack: TWEBStateManagerLoadStateCustomCallback = nil);, which has a callback parameter. If the callback parameter is nil, the OnLoadStateCustom will be called. What this method will do is, loop through every state, and will ask to load it. When setting

the ALoad var parameter to true in either the callback or the event, the state will be loaded. Each state is also capable of holding custom data in one of the following properties:

- DataPointer
- DataBoolean
- DataObject
- DataString
- DataInteger

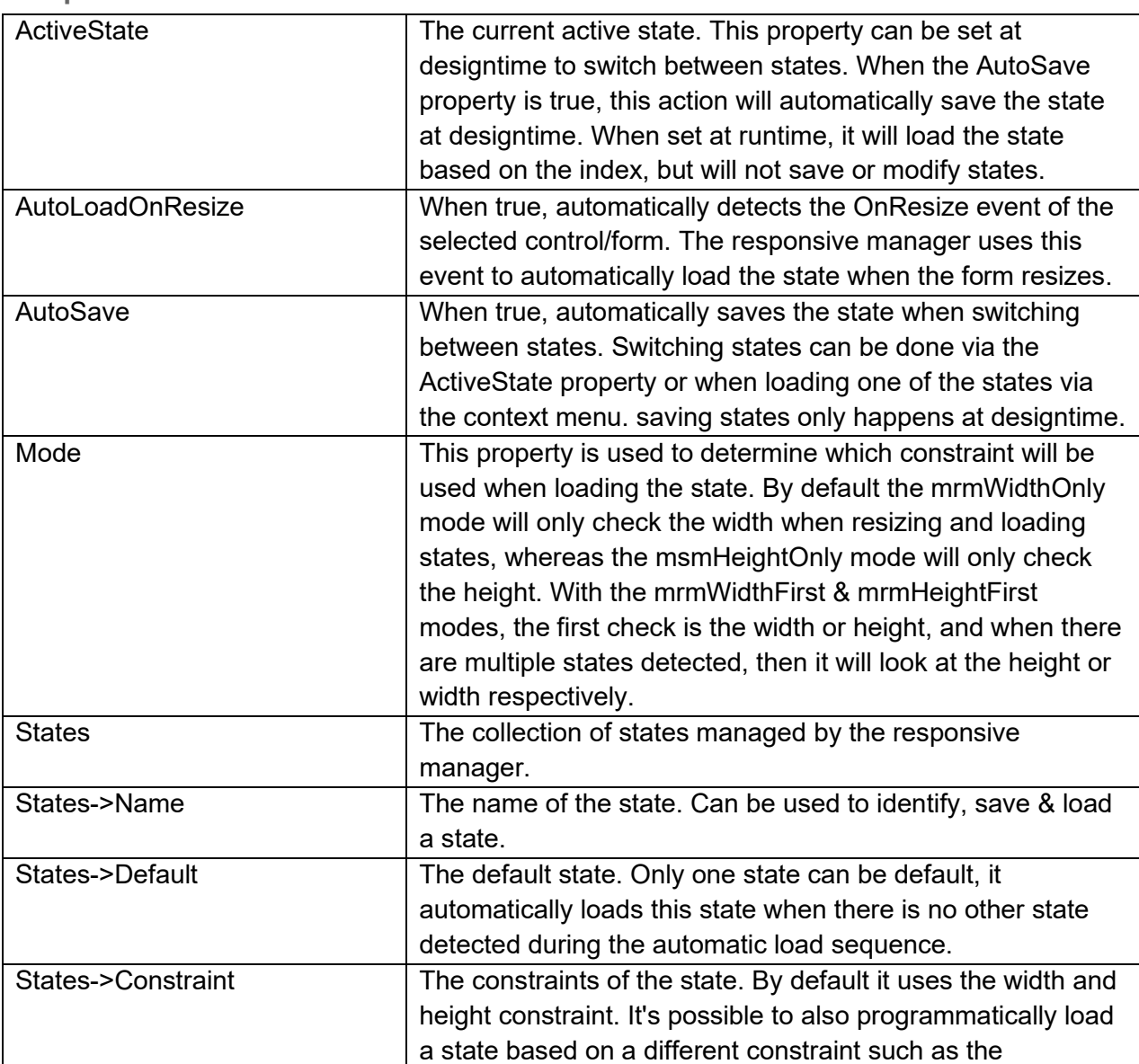

**Properties**

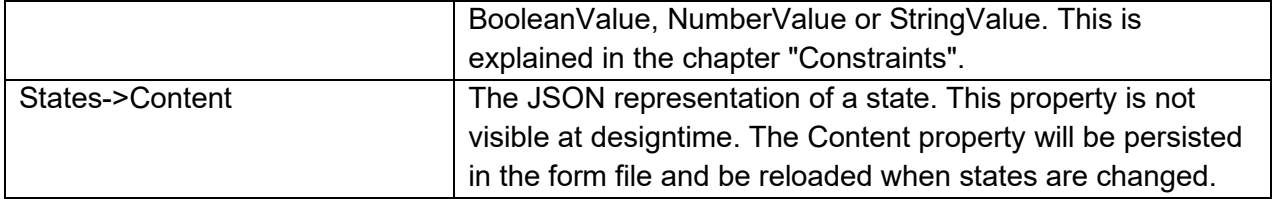

#### **Events**

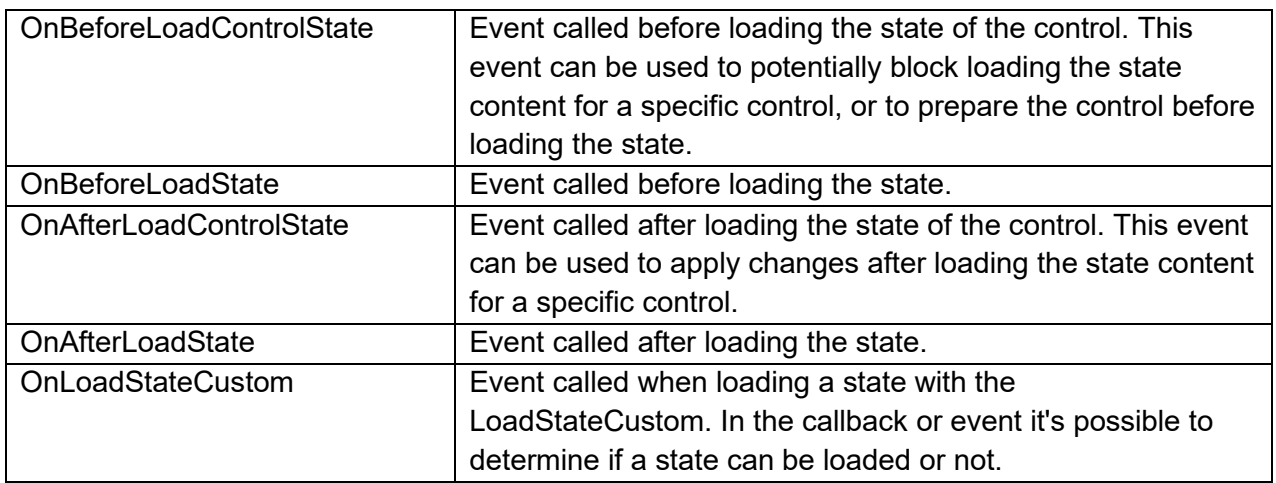

#### **Methods**

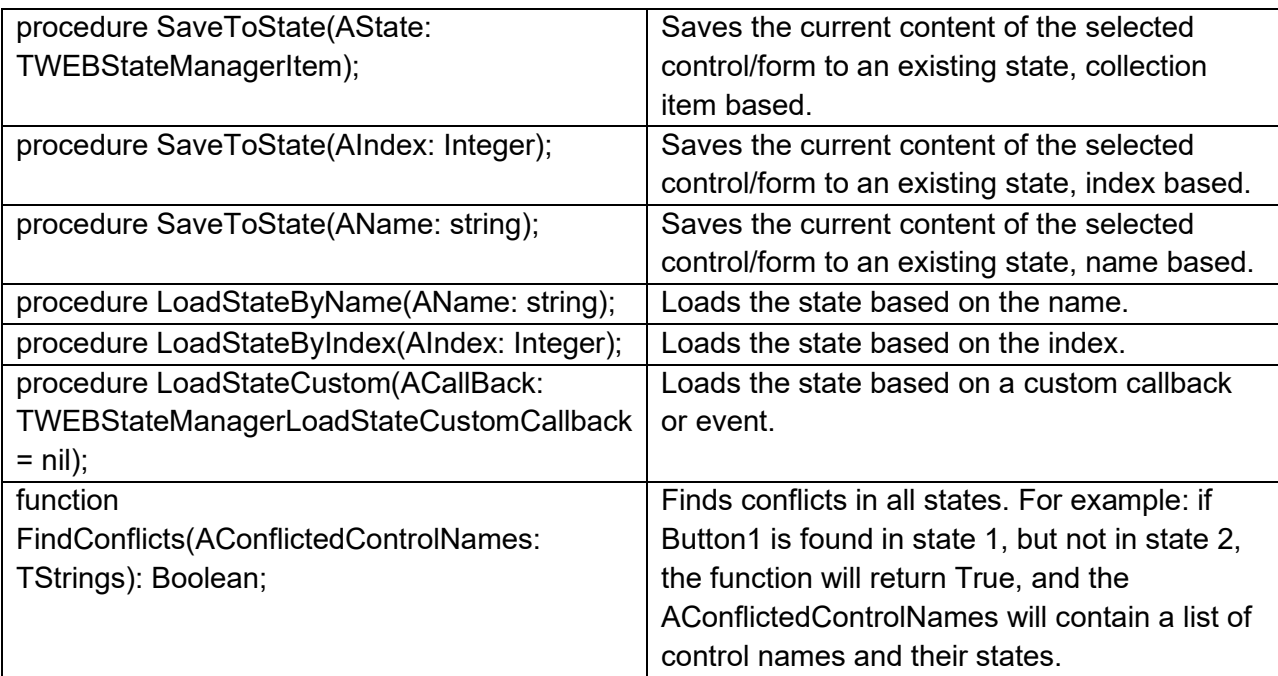

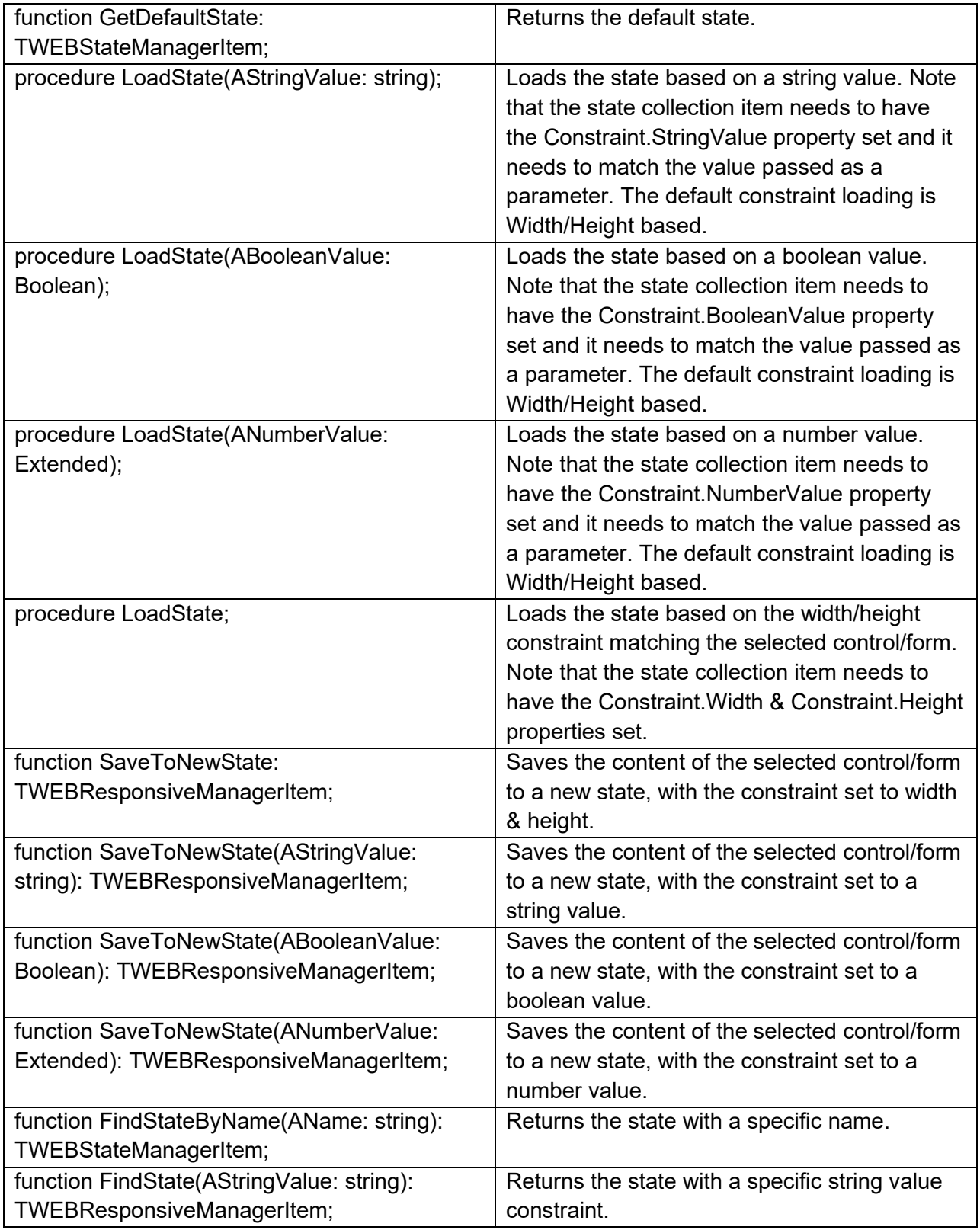

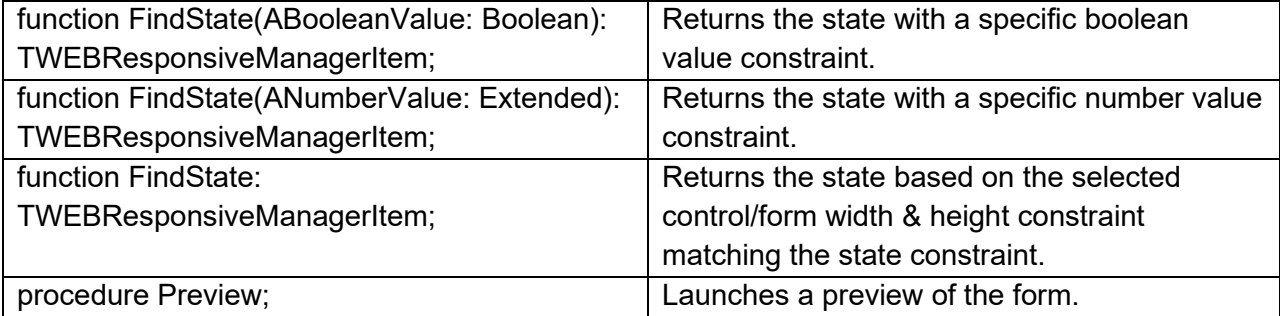

### **TWebMessageDlg**

```
ÌД
```
**Description**

Below is a list of the most important properties methods and events for TWebMessageDlg. This component allows to display modal dialogs (simulated by disabling all controls on the page as the concept of modal dialogs does not exist in web applications).

Result for the following code:

```
WebMessageDlg1.ShowDialog('Do you like TMS WEB 
Core?',WEBLib.Dialogs.mtConfirmation, [mbYes]);
```
or with an async approach:

```
var
  mr: TModalResult;
begin
  mr := await(TModalResult, WebMessageDlg1.ShowDialog('Do you like 
TMS WEB Core?', WEBLib.Dialogs.mtConfirmation,[mbYes, mbNo]));
  if mr = mrYes then
     ShowMessage('We knew you would like it!');
end;
```
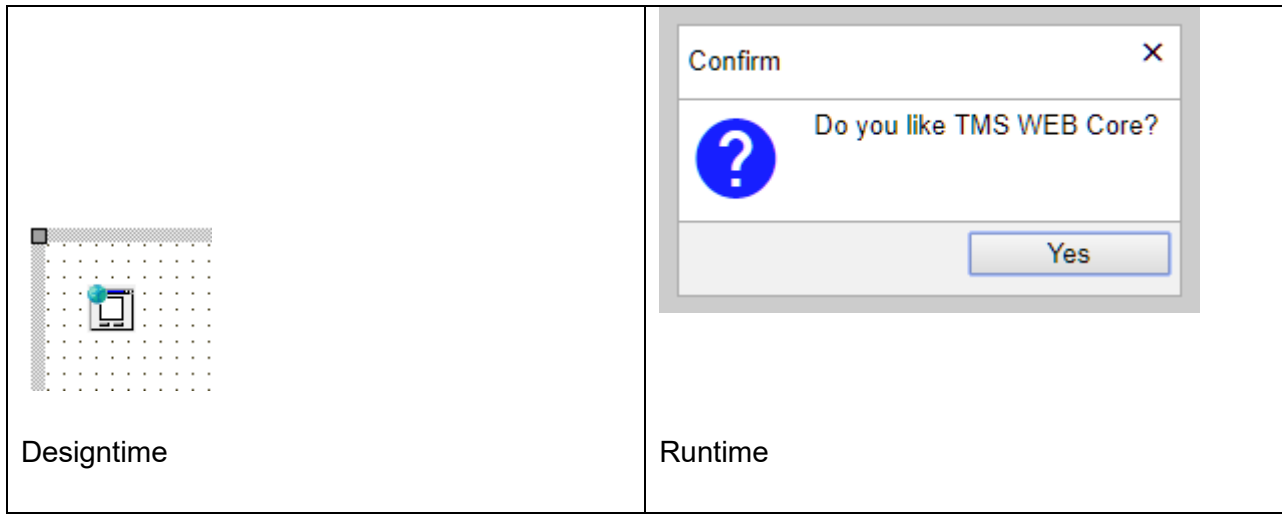

### **Properties for TWebMessageDlg**

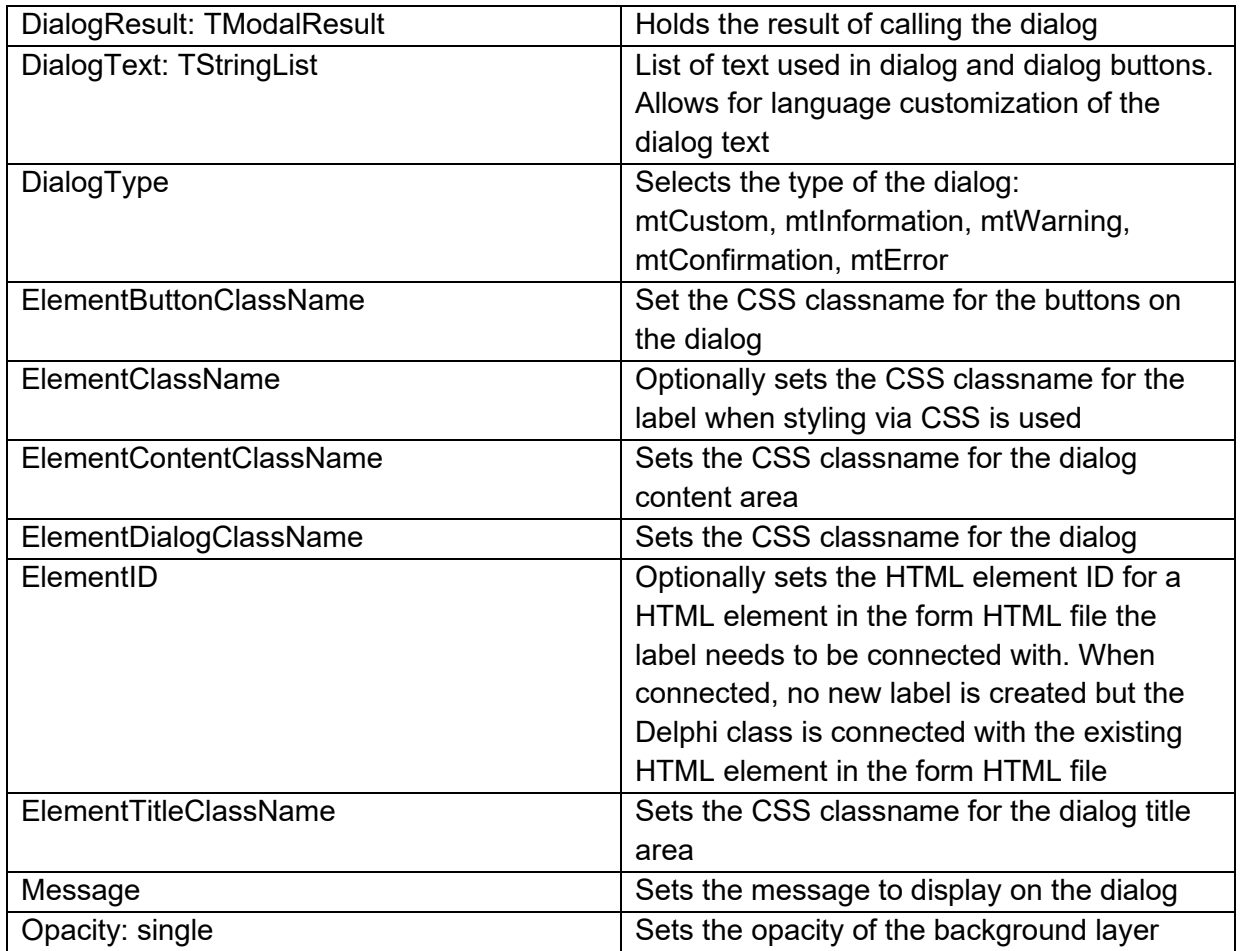

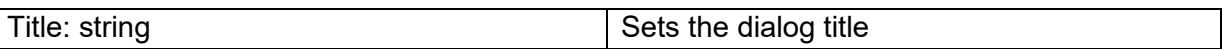

**Methods for TWebMessageDlg**

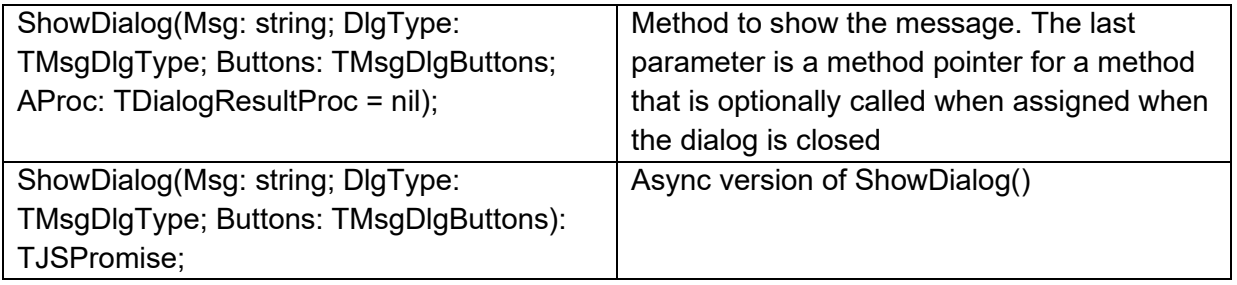

### **Events for TWebMessageDlg**

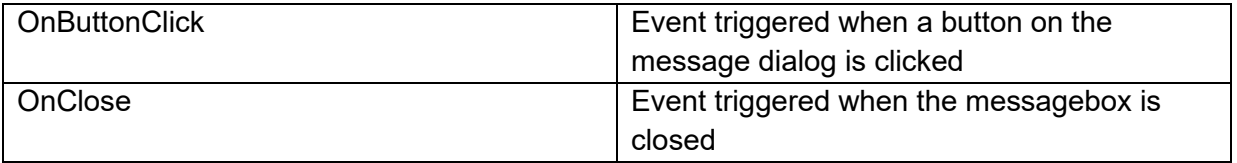

The message dialog functionality is also available as direct function calls. It is available in 2 forms. A first version is a function with an anonymous method parameter from where the message dialog response can be handled and the alternative is a promise based function.

Example with anonymous method handler:

```
begin
  MessageDlg('Do you like TMS WEB Core?', mtConfirmation, [mbYes, mbNo],
     procedure(res: TModalResult)
      begin
        if res = mrYes then
          ShowMessage('Fantastic!')
        else
          ShowMessage('What can we do to make your experience better?');
      end);
end;
```
Example with promise:

```
procedure TForm1.WebButton1Click(Sender: TObject);
var
  res: TModalResult;
begin
   res := await(TModalResult, MessageDlgAsync('Do you like TMS WEB Core?', 
mtConfirmation, [mbYes, mbNo]));
   if res = mrYes then
     ShowMessage('Fantastic!')
   else
     ShowMessage('What can we do to make your experience better?');
end;
```
## **TWebInputMessageDlg**

団

**Description**

Below is a list of the most important properties methods and events for TWebInputMessageDlg. This component allows to display modal dialogs (simulated by disabling all controls on the page as the concept of modal dialogs does not exist in web applications) and capture a user input.

Result for the following code:

```
WebInputMessageDlg1.ShowDialog('Please enter your 
name',WEBLib.Dialogs.mtConfirmation, [mbYes]);
```
or with an async approach:

```
var
  mr: TModalResult;
begin
  mr := await(TModalResult, WebInputMessageDlg1.ShowDialog('Please 
give your name', WEBLib.Dialogs.mtConfirmation,[mbOK, mbCancel]));
   if mr = mrOK then
     ShowMessage('You entered:'+ WebInputMessageDialog1.InputValue);
end;
```
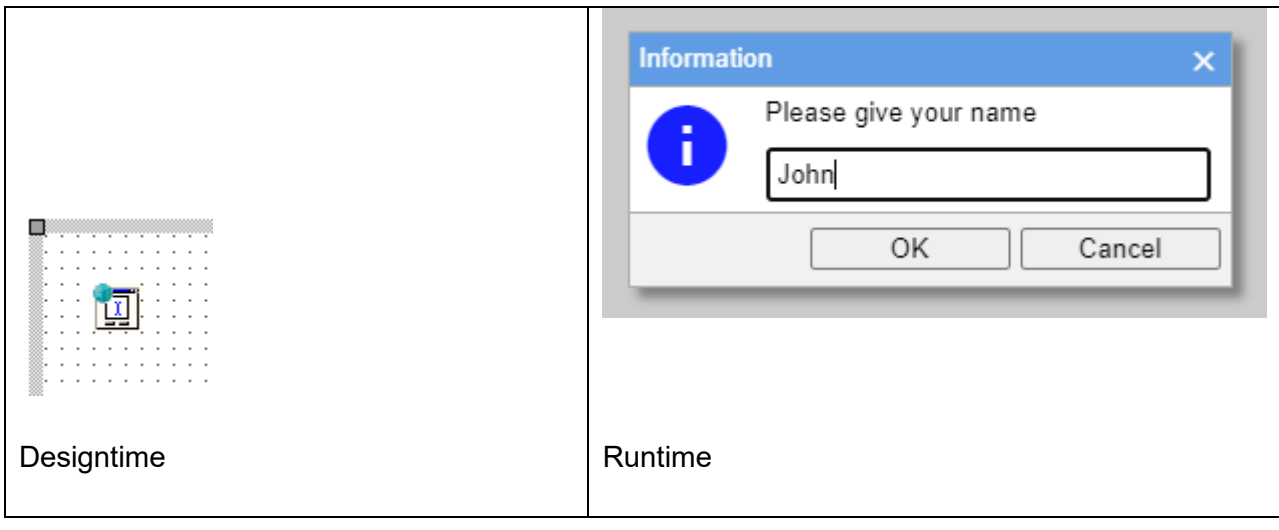

### **Properties for TWebInputMessageDlg**

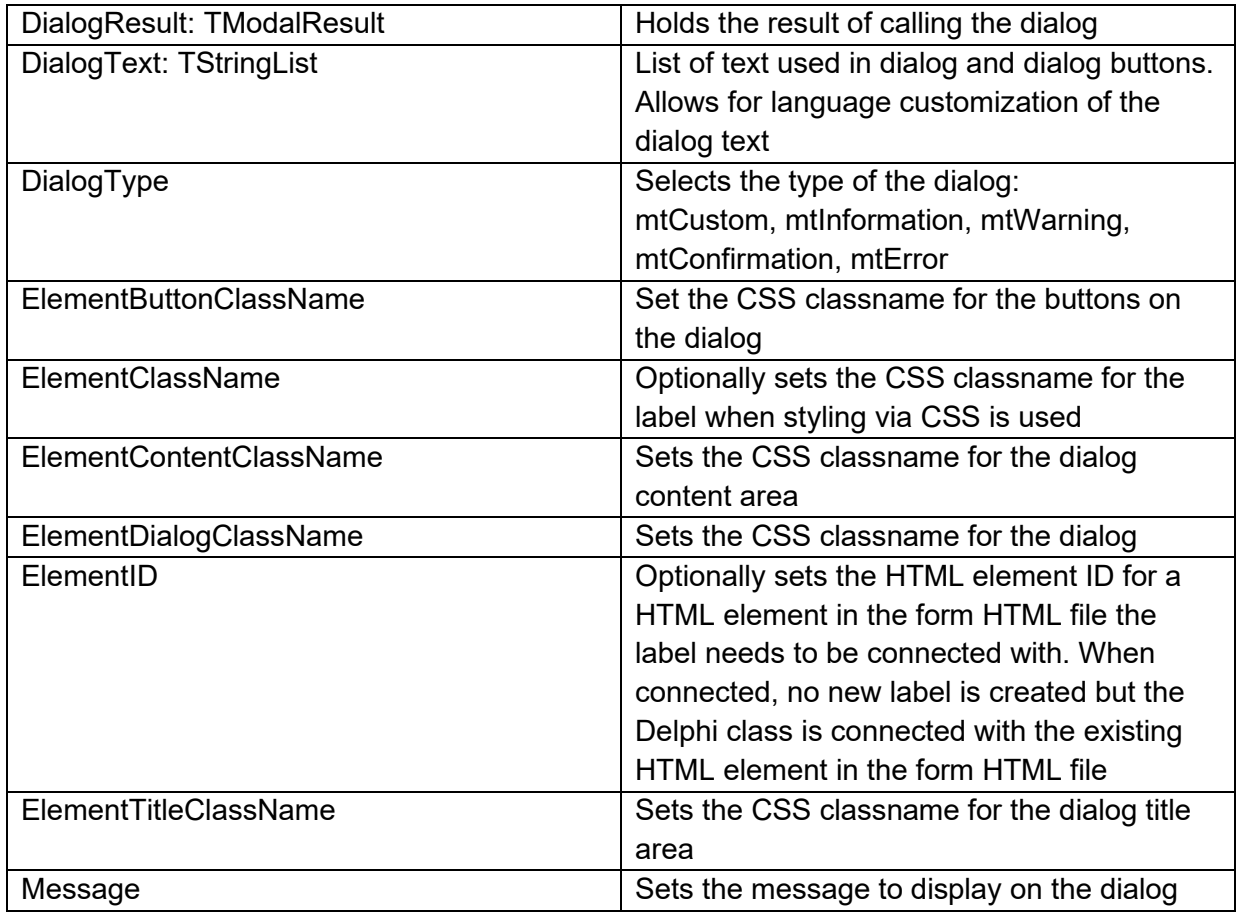

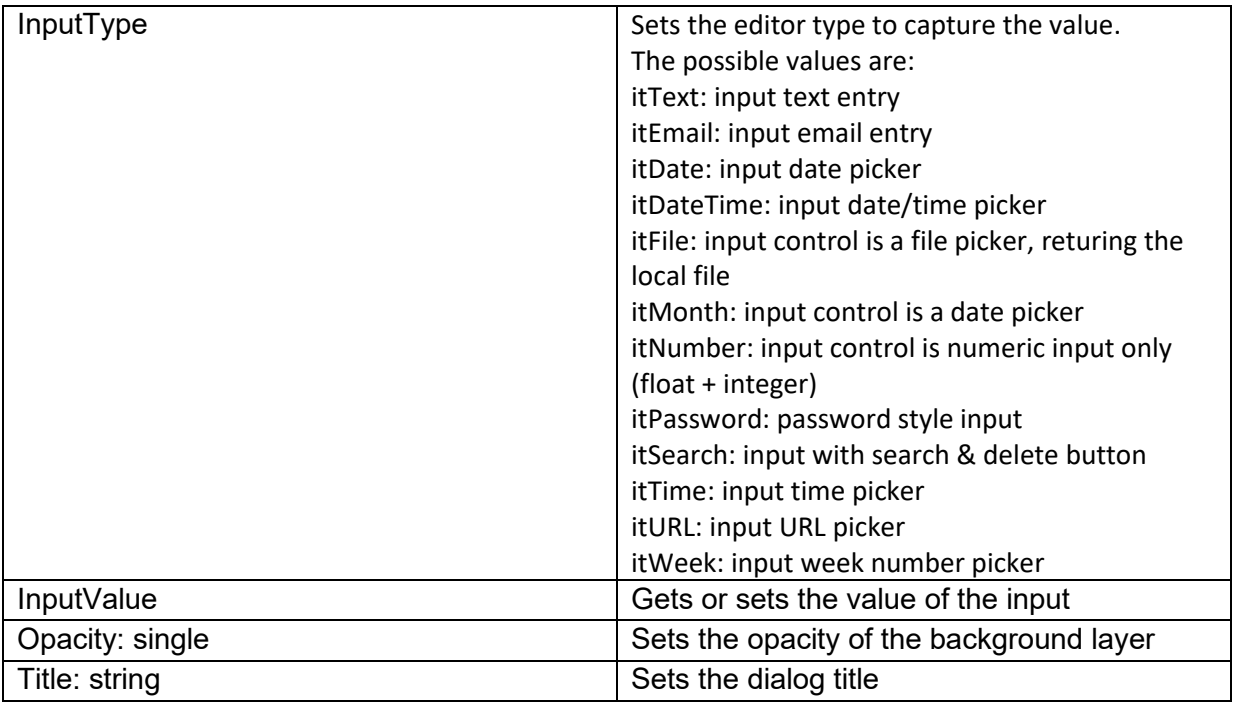

**Methods for TWebInputMessageDlg**

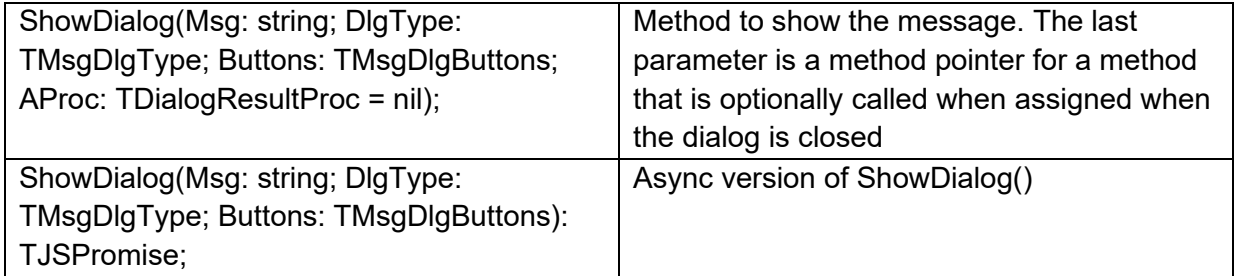

### **Events for TWebInputMessageDlg**

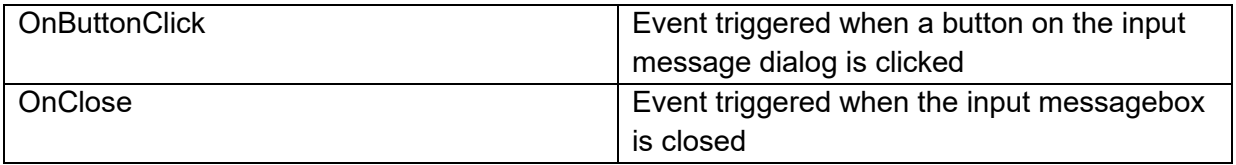

The input message dialog functionality is also available as direct function calls. It is available in

2 forms. A first version is a function with an anonymous method parameter from where the message dialog response can be handled and the alternative is a promise based function.

Example with anonymous method handler:

```
begin
   InputMessageDlg('Please give your name',mtInformation, [mbOK, mbCancel],
     procedure(res: TModalResult)
     begin
       ShowMessage('You entered:'+ WebInputMessageDlg1.InputValue);
     end);
end;
```
#### Example with promise:

```
procedure TForm1.WebButton1Click(Sender: TObject);
var
  s: string;
  res: TModalResult;
begin
   res := await(TModalResult, InputMessageDlgAsync('Please give your 
name',mtInformation, [mbOK, mbCancel], s, itText));
   if res = mrOK then
     ShowMessage('You entered:'+s);
end;
```
### **TWebWaitMessage**

製品

**Description**

TWebWaitMessage is a non-visual component that enables to show a wait cursor during lengthy operations. TWebWaitMessage shows by default a running wheel animated GIF in the center of the browser window with all controls in the window disabled.

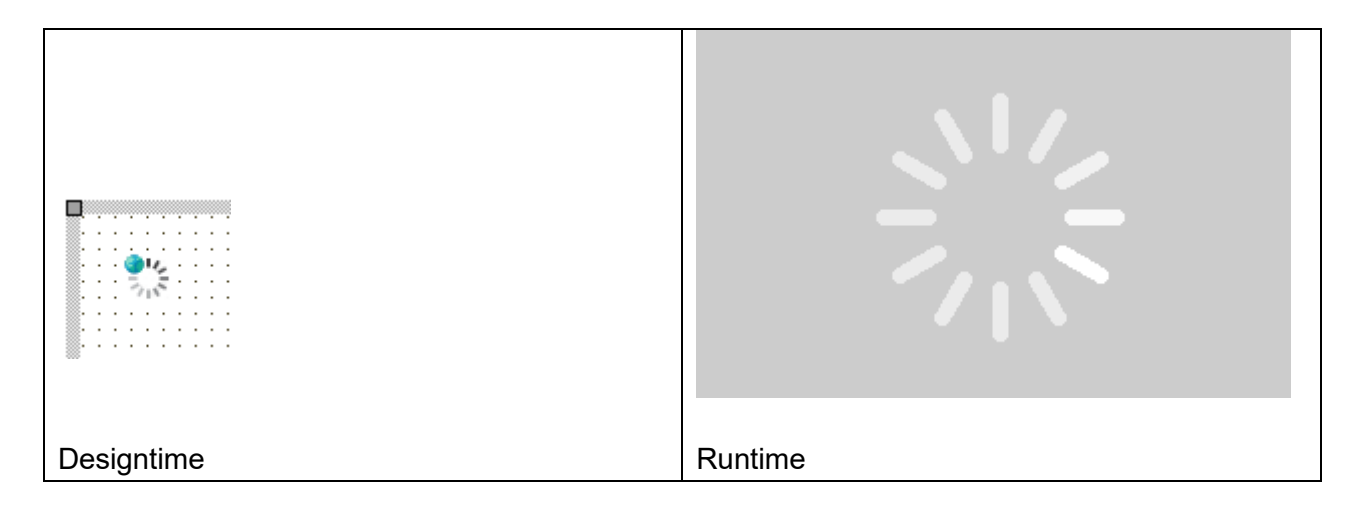

**Properties for TWebWaitMessage**

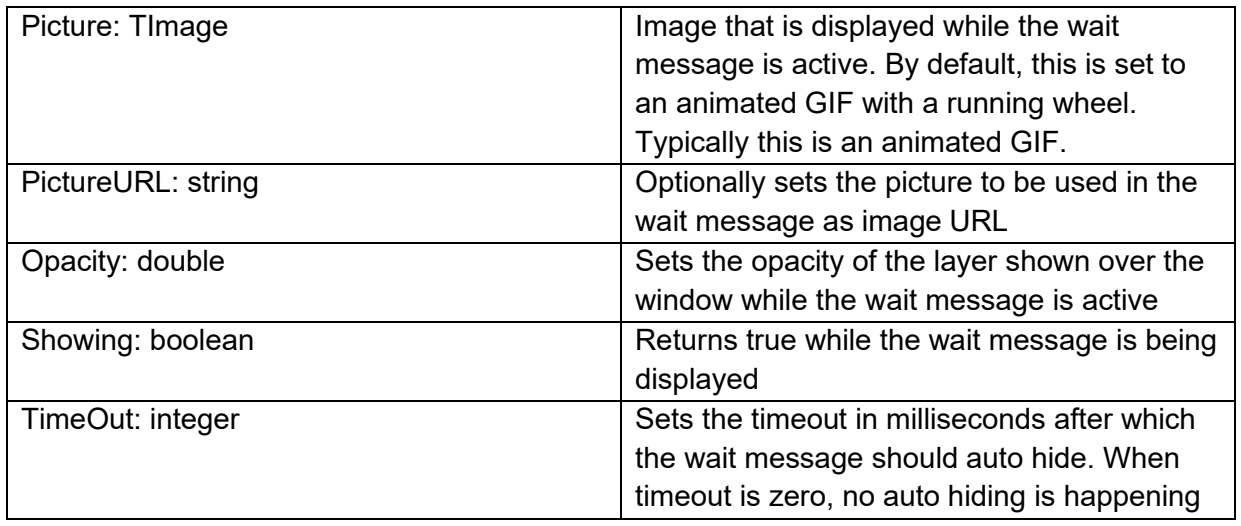

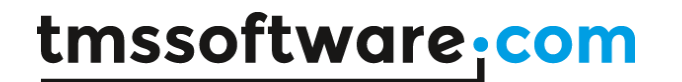

### **Methods for TWebWaitMessage**

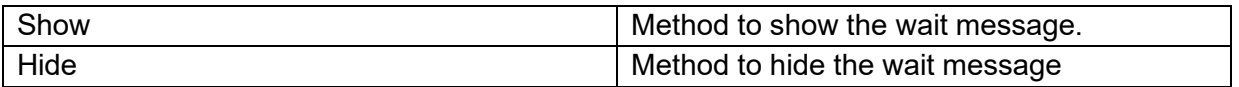

#### **Events for TWebWaitMessage**

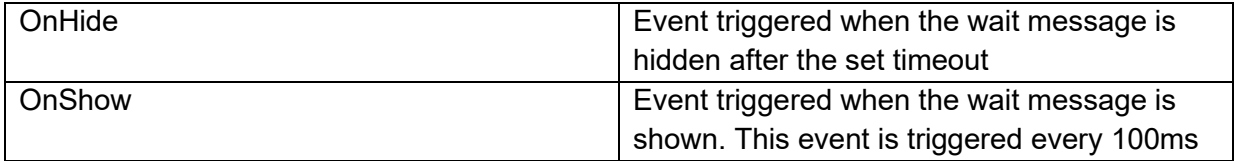

## **TWebFileUpload** ₹

### **Description**

The file upload component allows the user to drag a local file on the web form or select it via a file open dialog. Either a single file can be uploaded or multiple files.

### **Properties for TWebFileUpload**

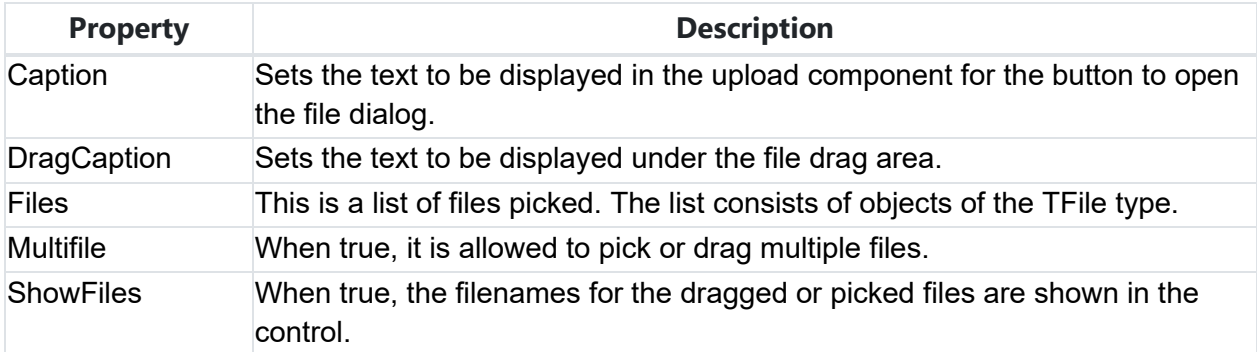

### **HTML template tag**

The HTML tag the component can be associated with in an HTML template. Assign the ID attribute with a unique value and set the identical value to the ElementID property. Detailed information can be found in the [Use of HTML templates](#page-78-0) topic.

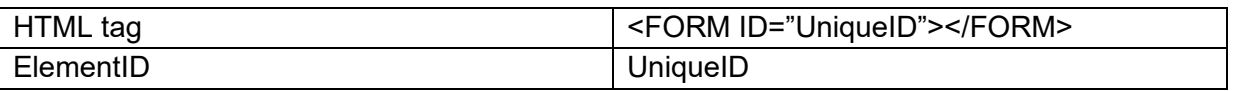

### **Events for TWebFileUpload**

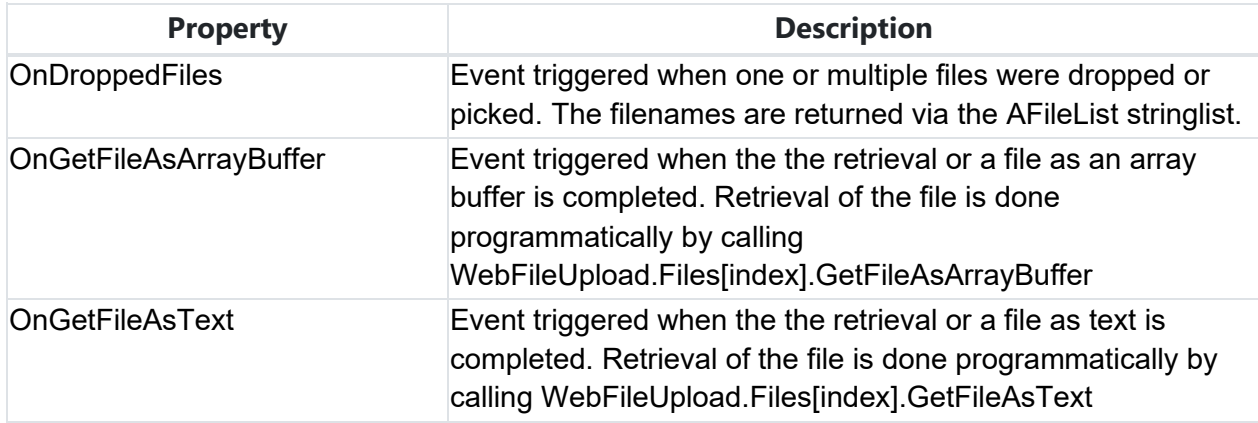

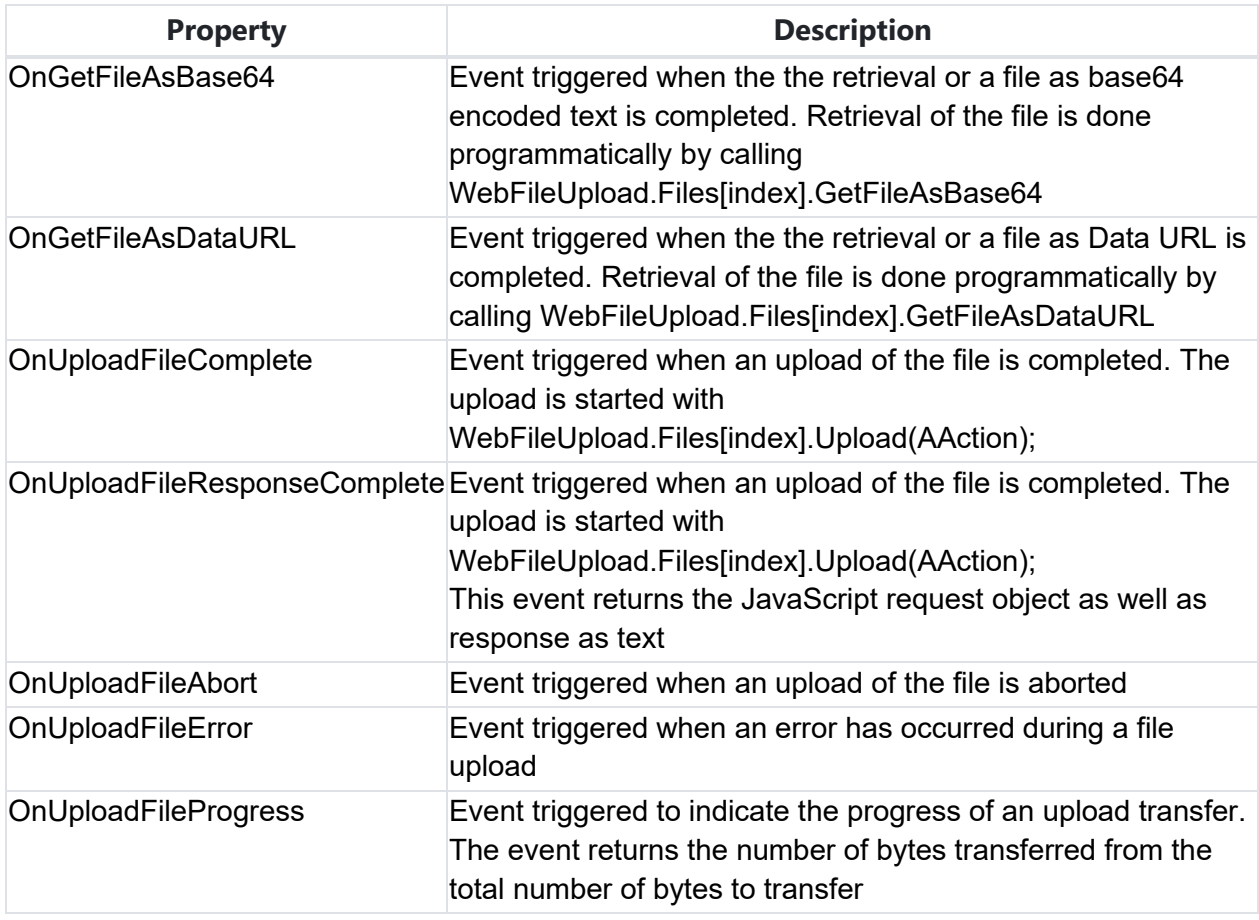

### **Properties for TFile**

TFile is the item in the TWebFileUpload or TWebFilePicker Files collection. After a local file was picked, the Files collection contains the list of files picked and allows access to the file information and file data.

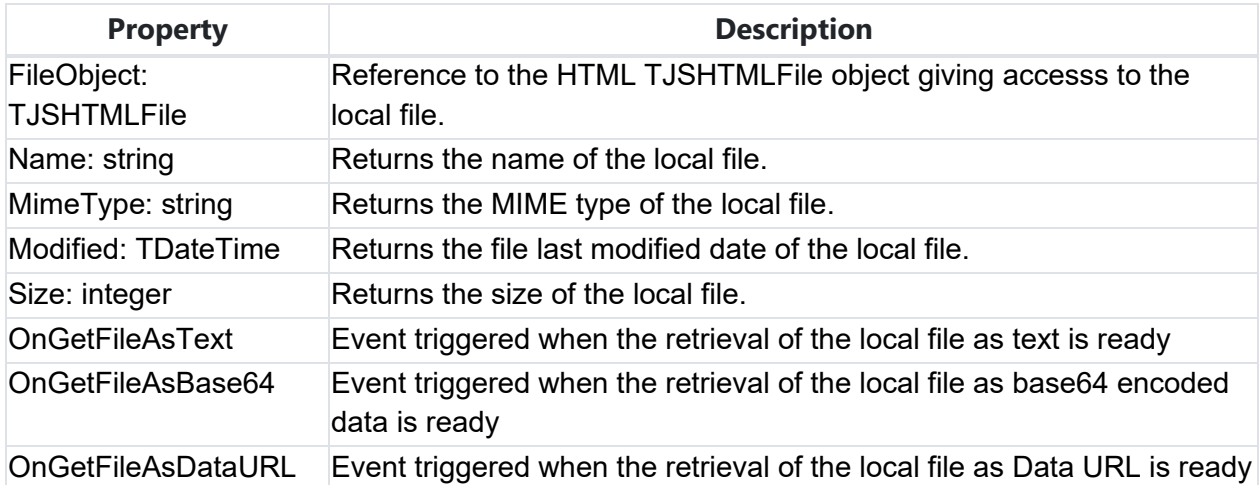

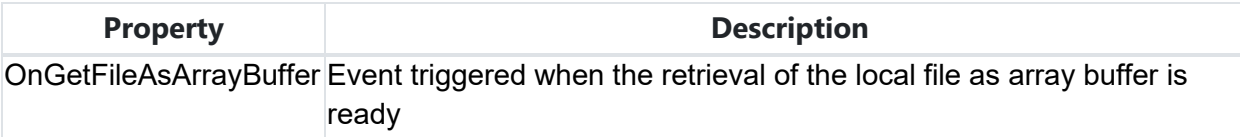

### **Methods for TFile**

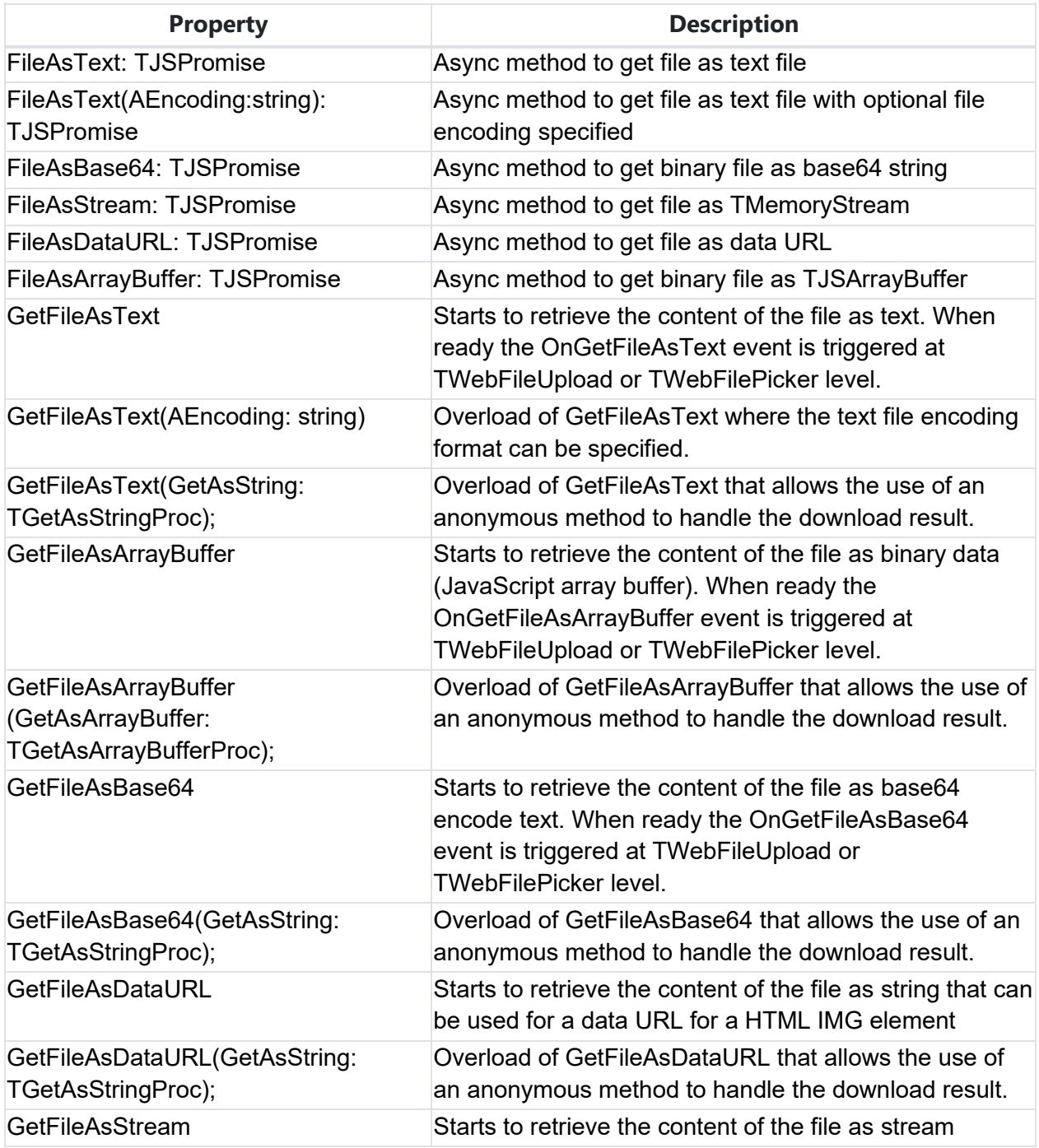

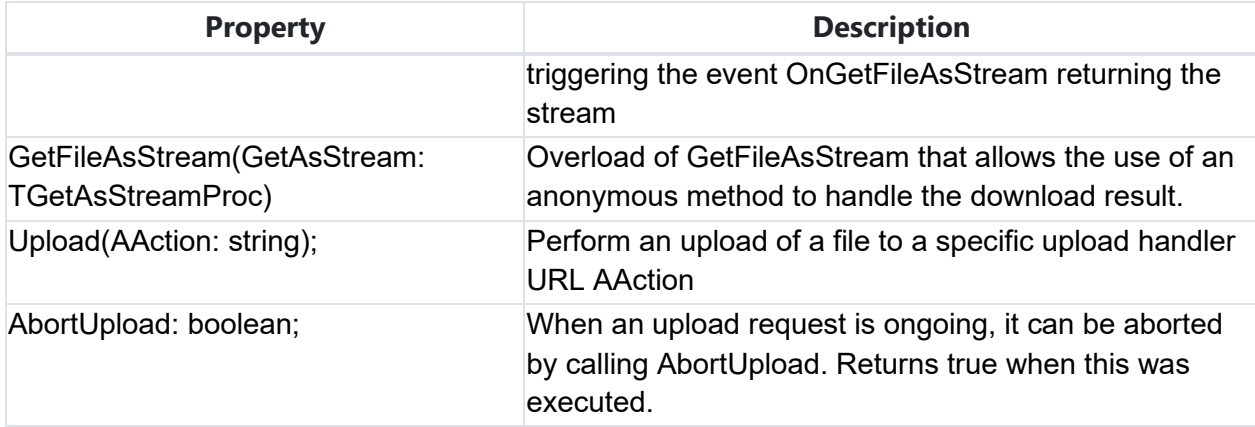

Example: uploading a file

To upload a file to a server, from the WebFileUpload.OnChange event or from another event, call

WebFileUpload1.Files[0].Upload('http://localhost:8088/upload');

to upload the first file picked by the TWebFileUpload to the server (assuming there is server code listening on port 8088 to handle via the upload action.

### **TWebFilePicker**

**A** 

### **Description**

The file picker component allows to pick files from the local file system.

### **HTML template tag**

The HTML tag the component can be associated with in an HTML template. Assign the ID attribute with a unique value and set the identical value to the ElementID property. Detailed information can be found in the [Use of HTML templates](#page-78-0) topic.

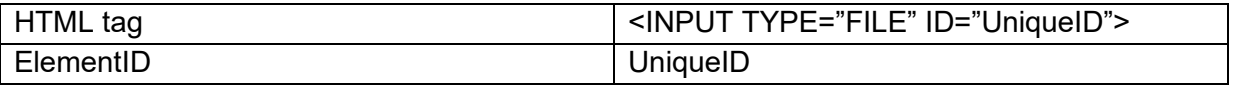

### **Properties for TWebFilePicker**

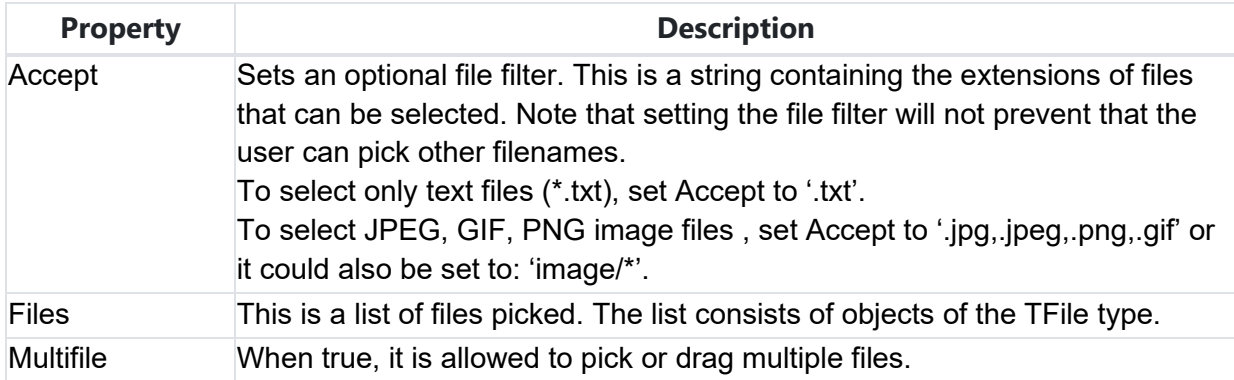

### **Events for TWebFilePicker**

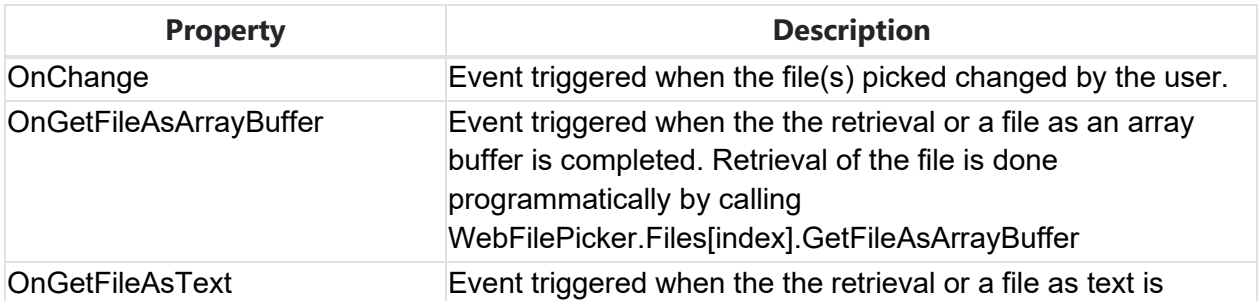

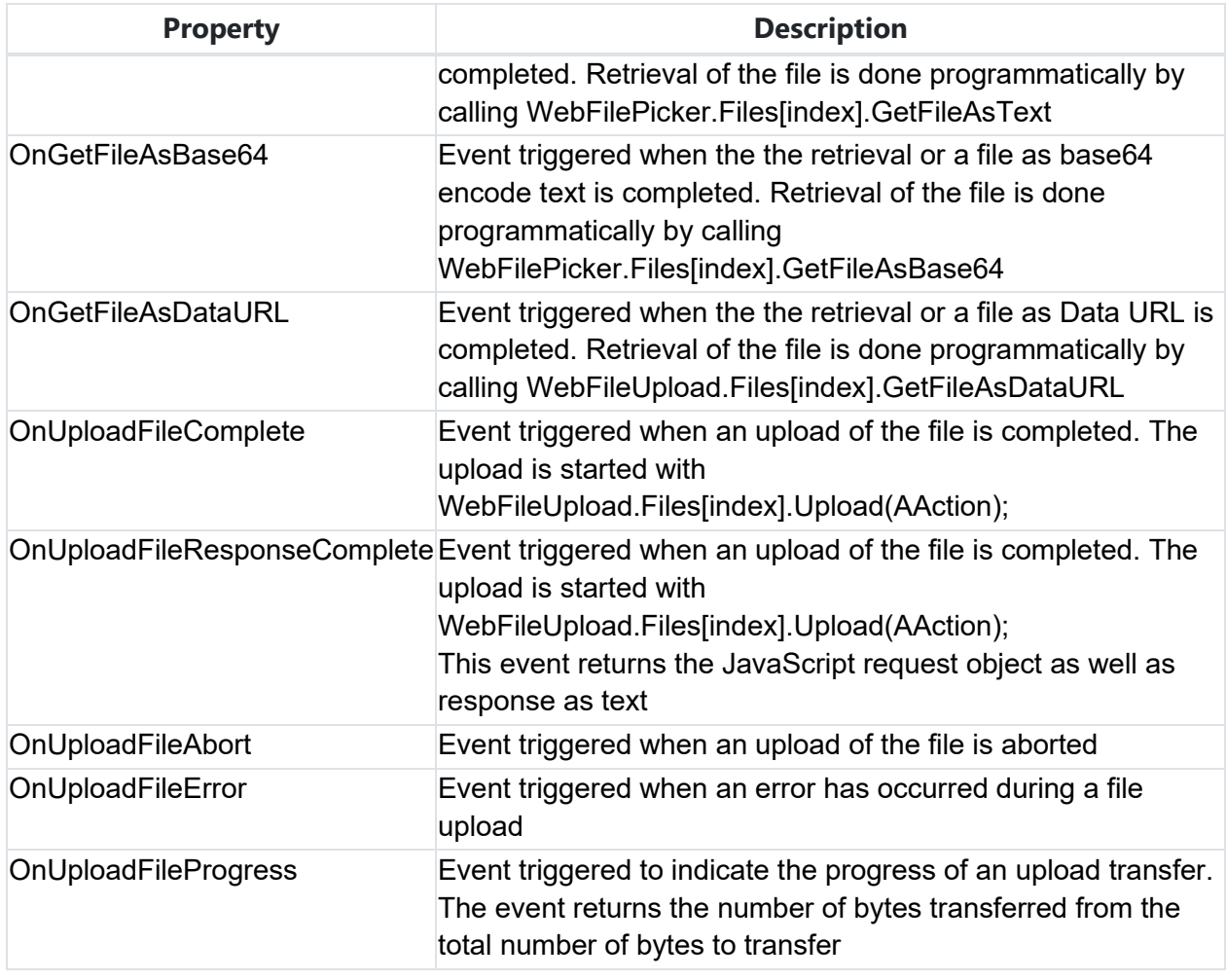

#### **Example code**

This code snippet shows how a local file can be loaded in TWebMemo after having been picked by the TWebFilePicker. From the TWebFilePicker.OnChange event, the first picked file is accessed as text with GetFileAsText and from the event TWebFilePicker.OnGetFileAsText this text is added to a TWebMemo.

```
1. procedure TForm2.WebFilePicker1Change(Sender: TObject); 
2. begin 
3. if WebFilePicker1.Files.Count > 0 then 
4. WebFilePicker1.Files[0].GetFileAsText; 
5. end; 
6. 
7. procedure TForm2.WebFilePicker1GetFileAsText(Sender: TObject; 
8. AFileIndex: Integer; AText: string); 
9. begin 
10. WebMemo1.Lines.Text := AText; 
11. end;
```
### **TWebShare** ৼ

#### **Description**

The TWebShare non-visual component allows to put text, links and/or files on the share sheet of a mobile device from a regular web client application or from a PWA. It is a requirement that the application is hosted on an SSL enabled domain, i.e. accessed via a HTTPS URL.

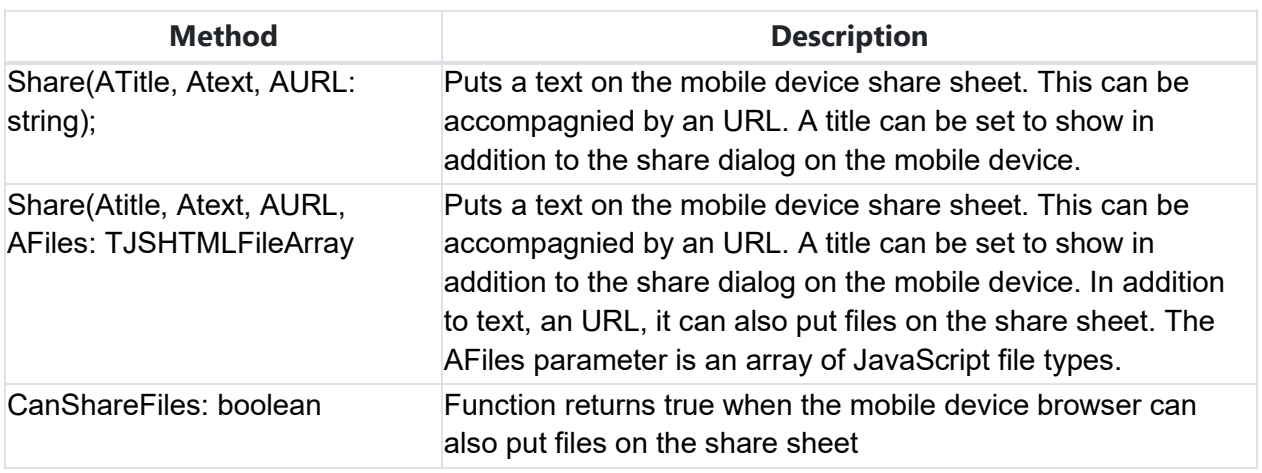

#### **Methods for TWebShare**
### **TWebOpenDialog**

#### $\mathcal{L}$

#### **Description**

The TWebOpenDialog non-visual component allows to start a dialog to pick files from the local file system.

Sample code using a promise to get the selected filename after opening:

```
var
   fn: string;
begin
  fn := await(string, WebOpenDialog1.Perform);
   ShowMessage(fn);
end;
```
#### **Properties for TWebOpenDialog**

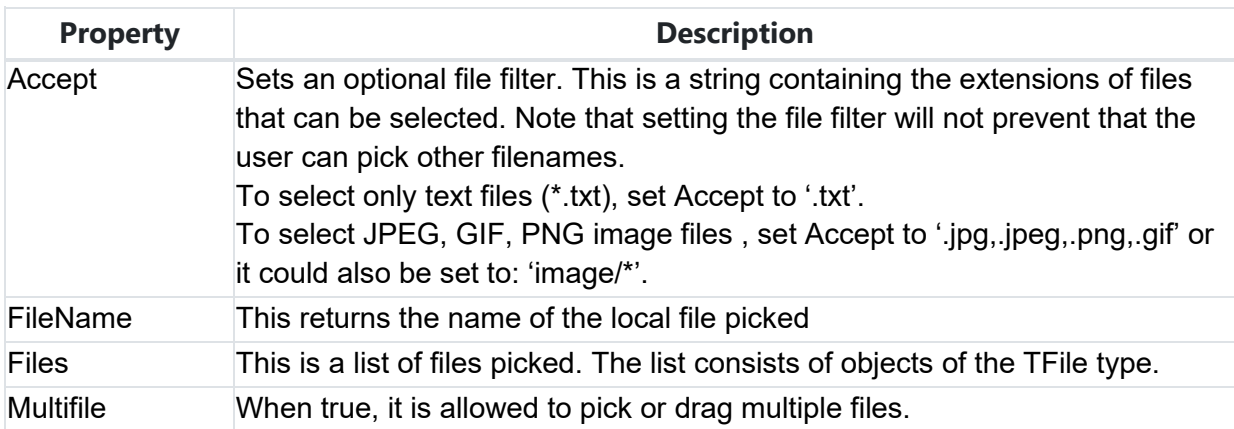

#### **Methods for TWebOpenDialog**

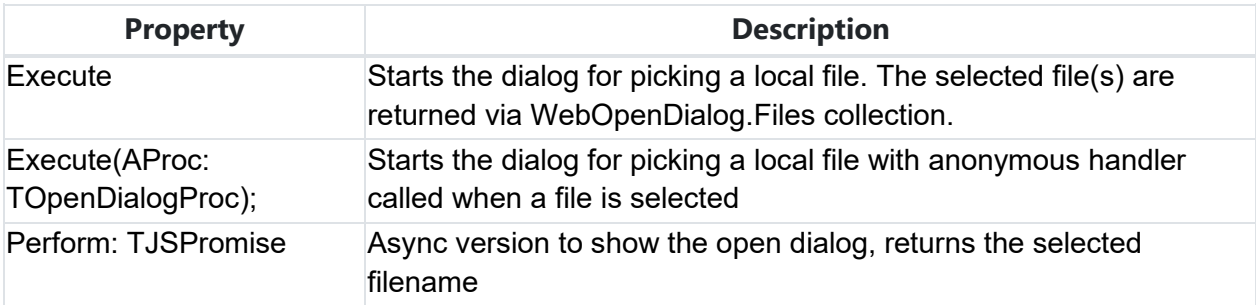

#### **Events for TWebOpenDialog**

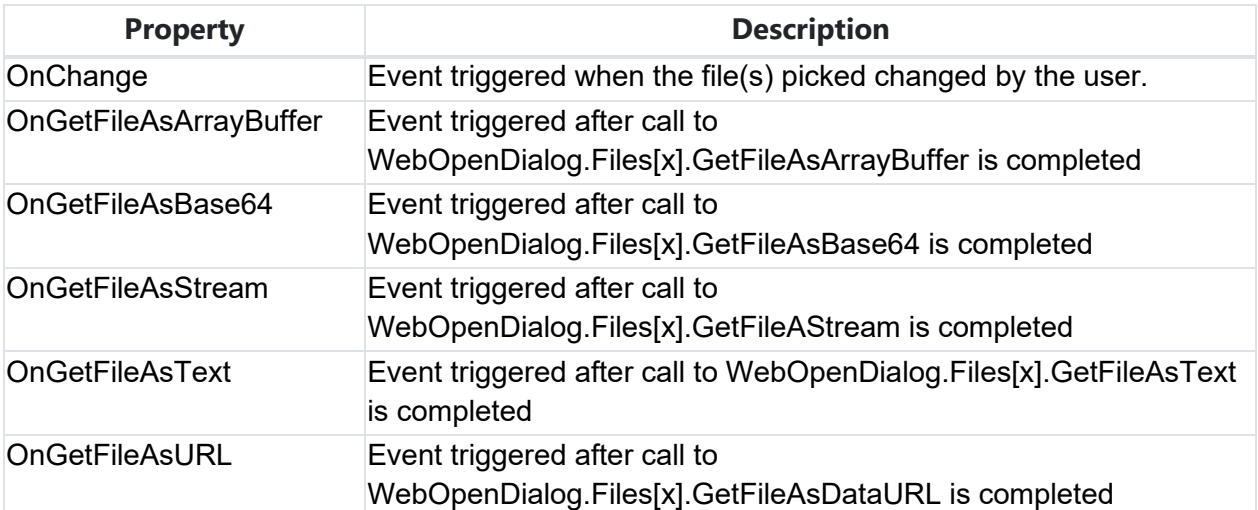

### **TWebToast**

### 汩

**Description**

TWebToast is a non-visual component that enables to show Bootstrap unobtrusive toast messages on the browser window. Therefore, to use TWebToast, make sure to add the Bootstrap library.

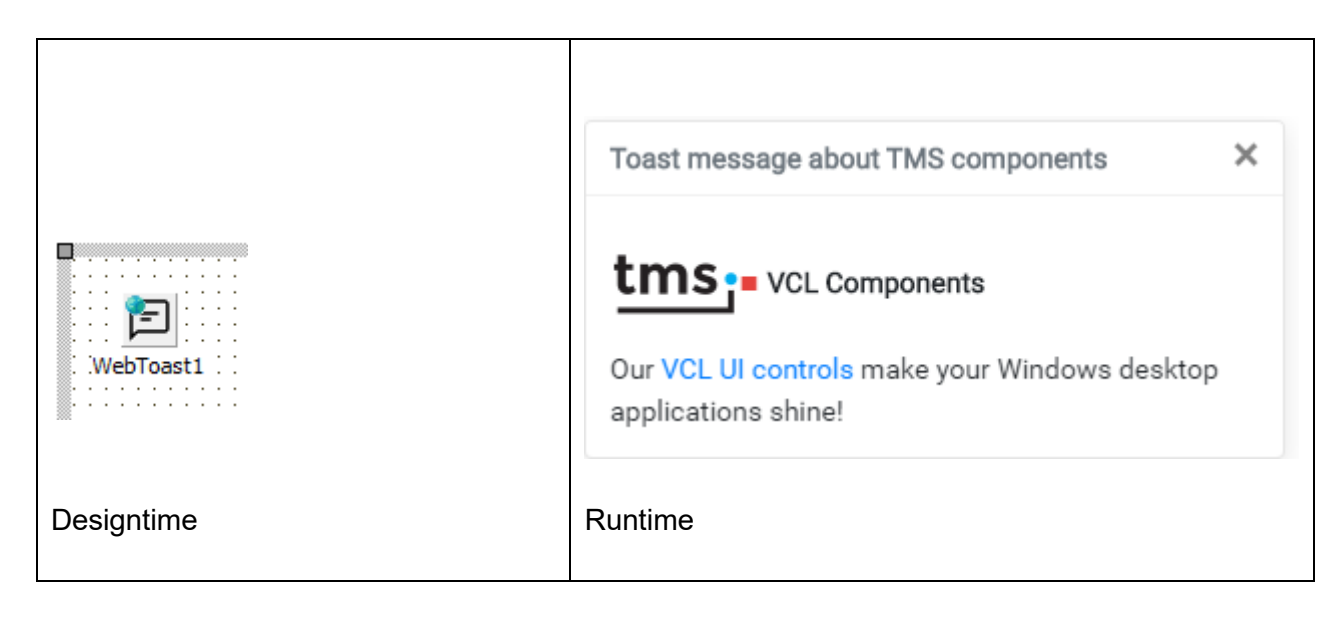

#### **Properties for TWebToast**

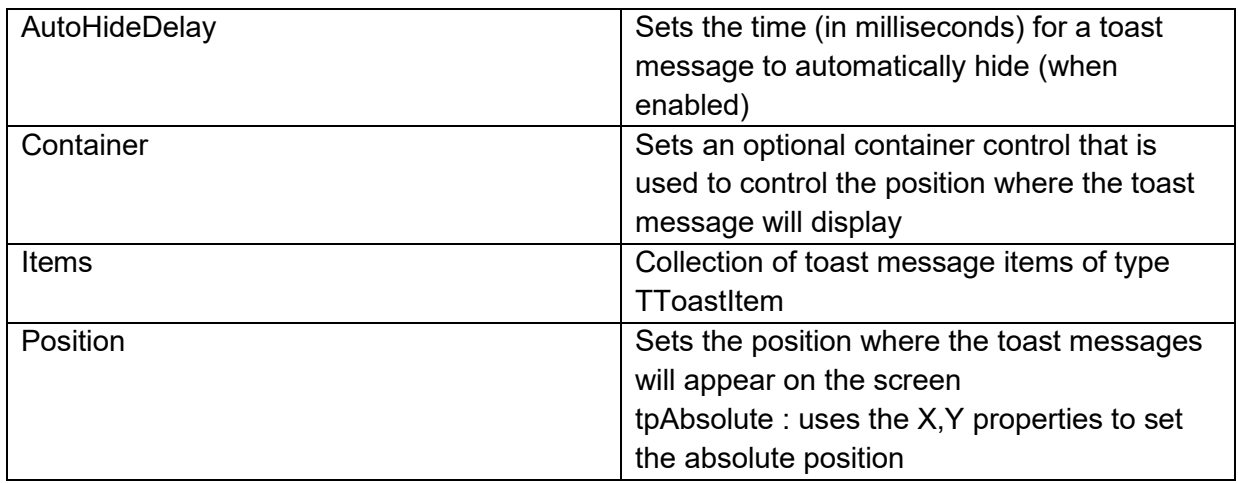

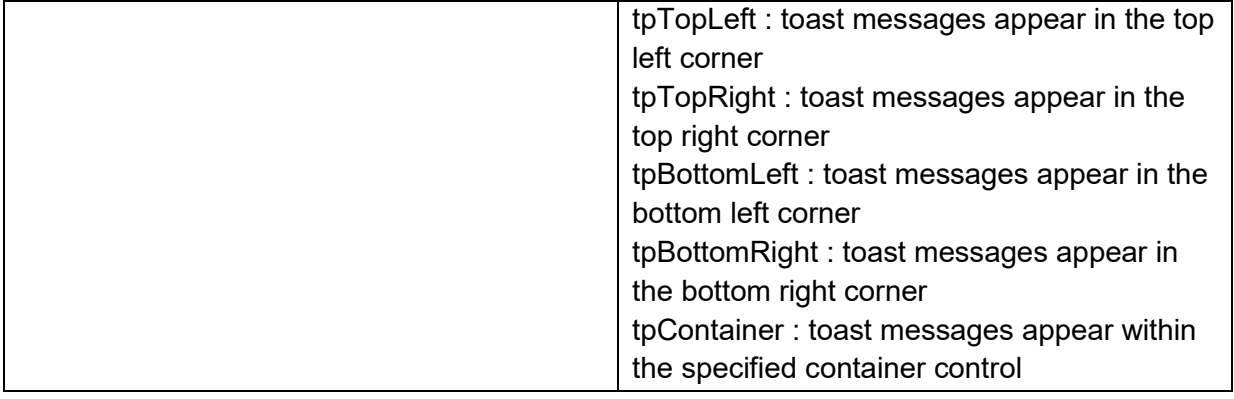

#### **Events for TWebToast**

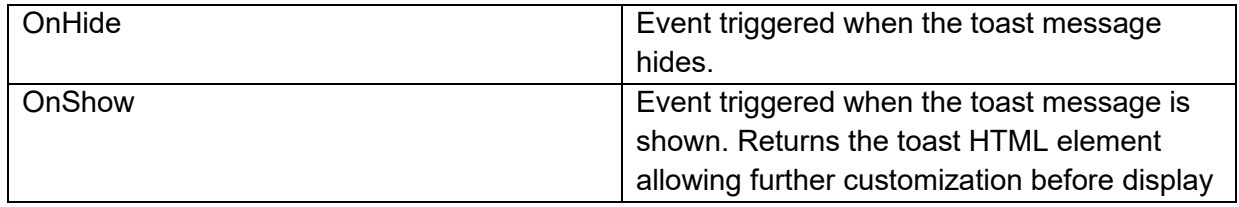

#### **Properties for TToastItem**

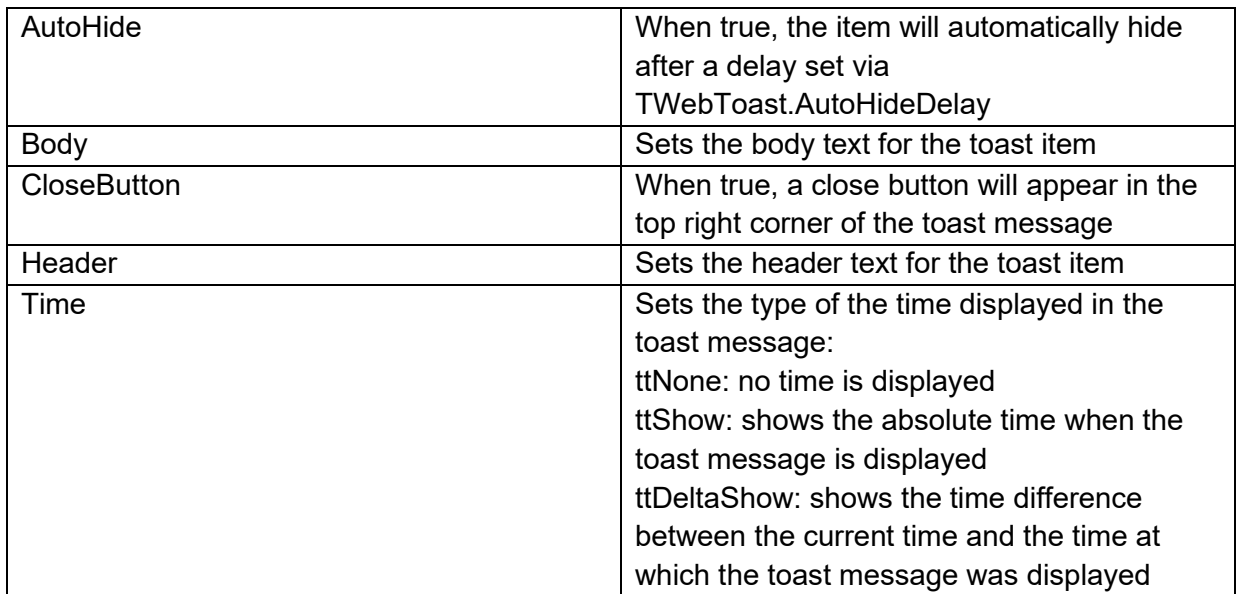

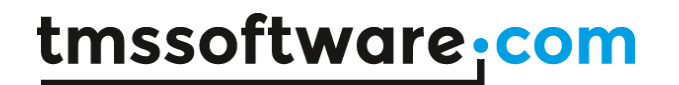

**Methods for TToastItem**

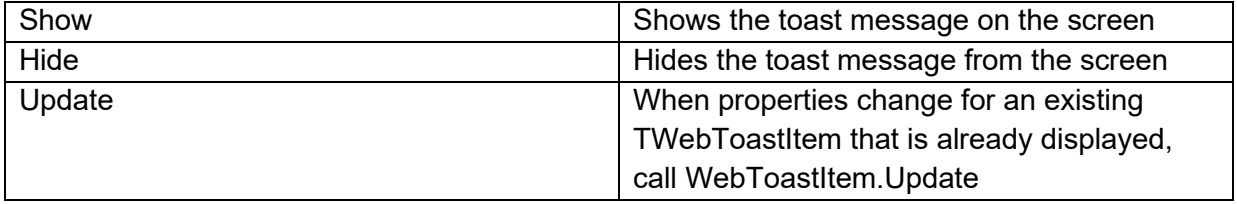

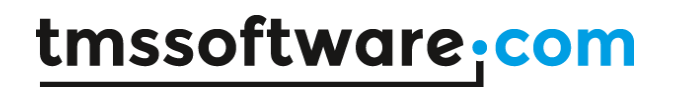

#### **TWebToggleButton** Ł

**Description**

Below is a list of the most important properties methods and events for TWebToggleButton.

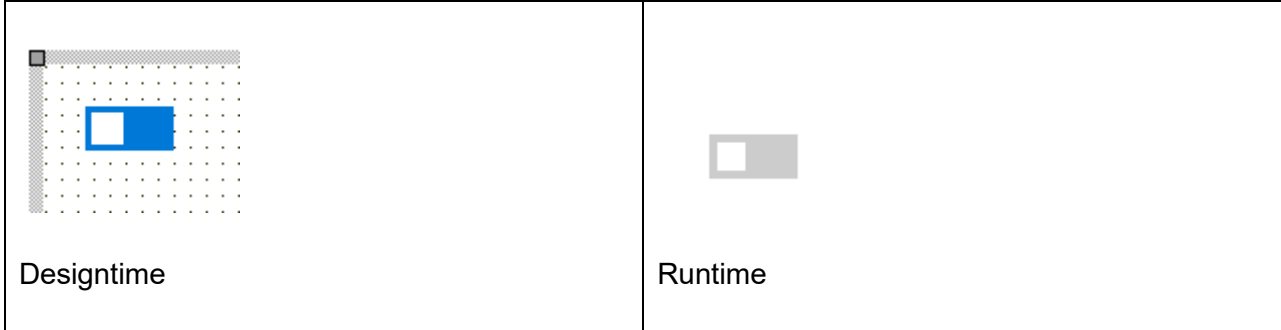

**Properties for TWebToggleButton**

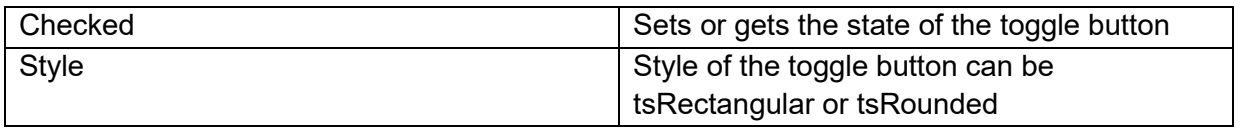

#### **Events for TWebToggleButton**

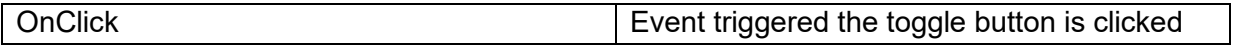

#### **TWebBitBtn**

#### M

**Description**

Below is a list of the most important properties methods and events for TWebBitBtn. Note that TWebBitBtn uses the Google Material Icons. Make sure to include this library in your project. (Select the Manage JavaScript Library from the project context menu)

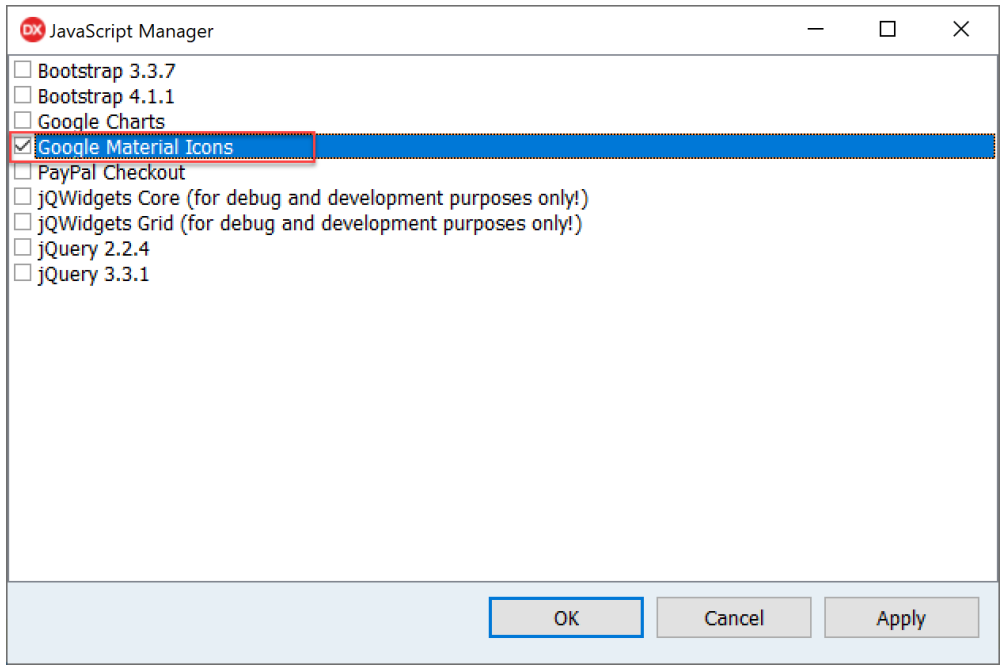

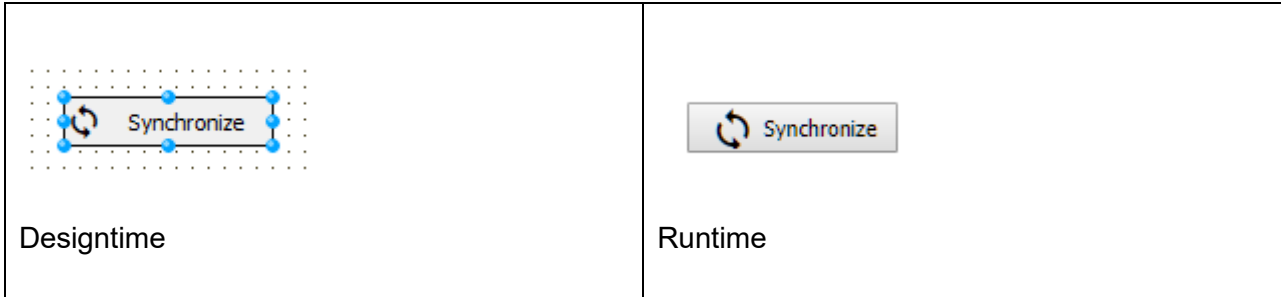

**HTML template tag**

The HTML tag the component can be associated with in an HTML template. Assign the ID attribute with a unique value and set the identical value to the ElementID property. Detailed information can be found in the [Use of HTML templates](#page-78-0) topic.

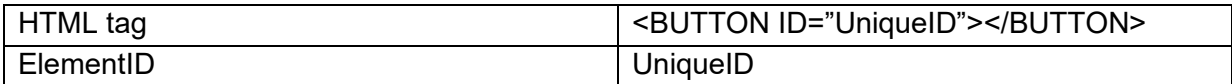

#### **Properties for TWebBitBtn**

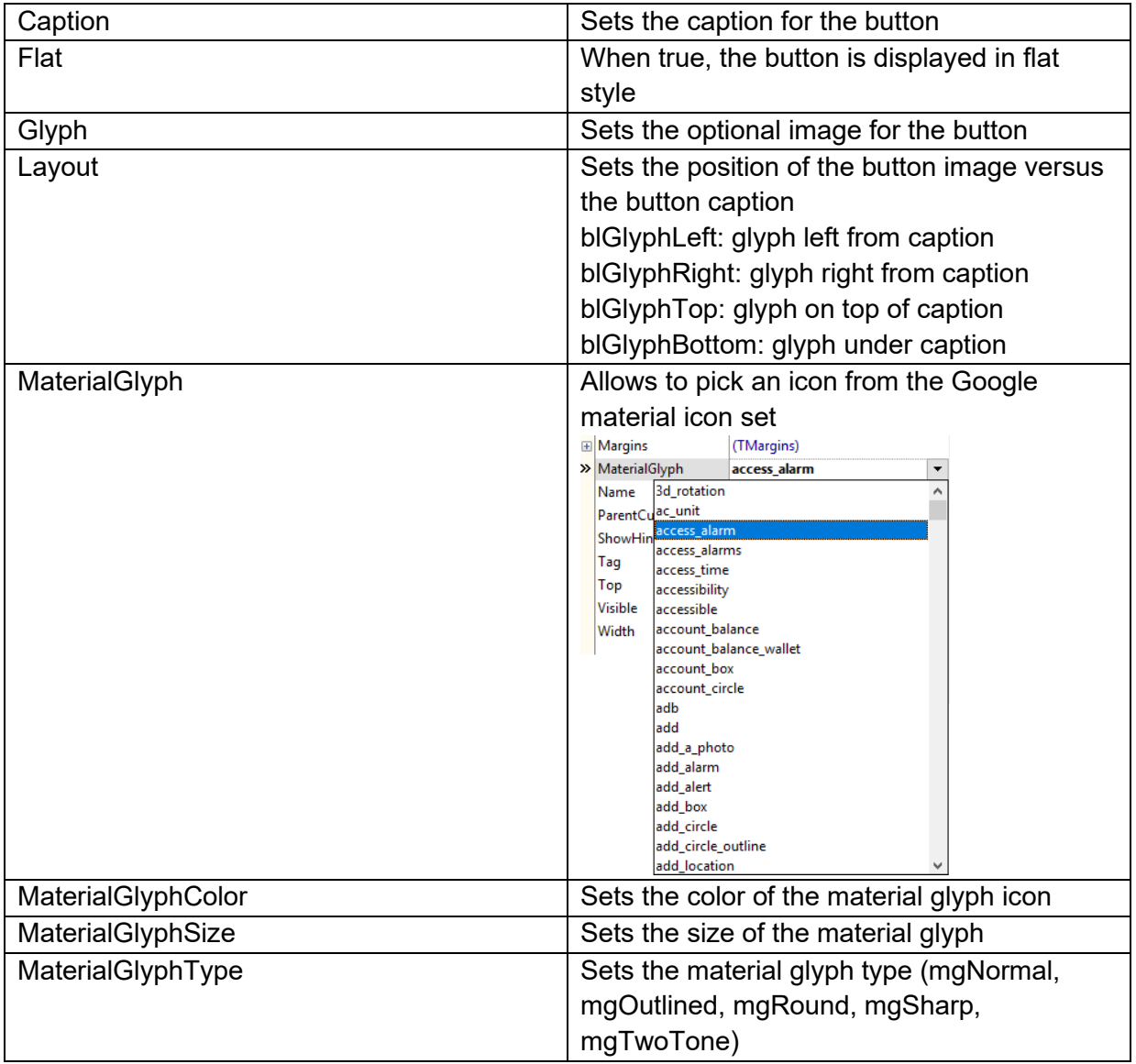

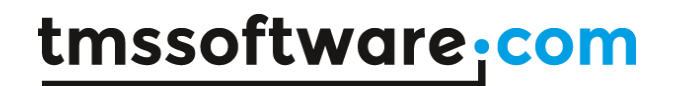

**Events for TWebBitBtn**

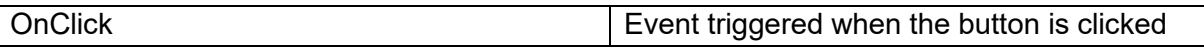

#### **TWebGroupBox**

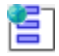

**Description**

Below is a list of the most important properties methods and events for TWebGroupBox. The TWebGroupBox is a container control with a caption

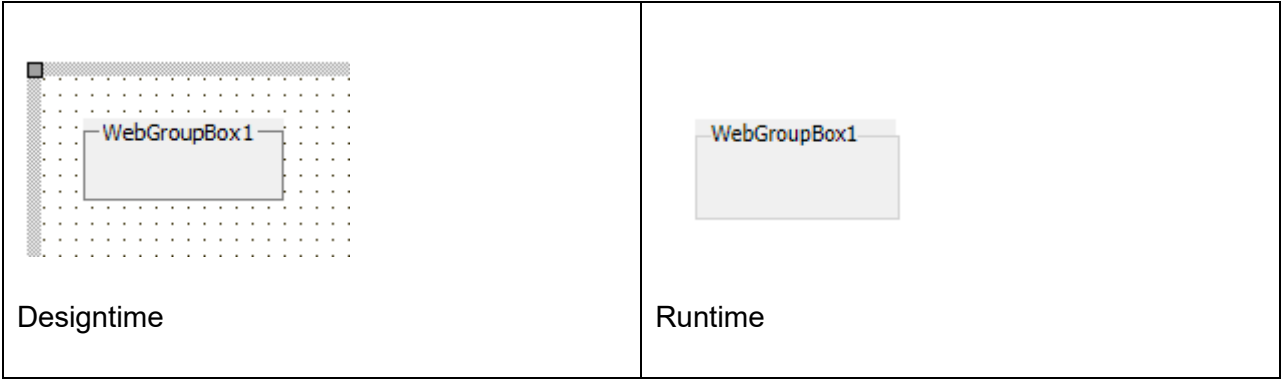

**HTML template tag**

The HTML tag the component can be associated with in an HTML template. Assign the ID attribute with a unique value and set the identical value to the ElementID property. Detailed information can be found in the [Use of HTML templates](#page-78-0) topic.

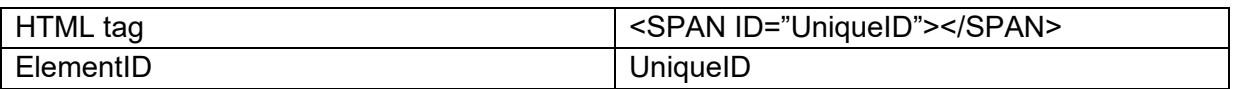

**Properties for TWebGroupBox**

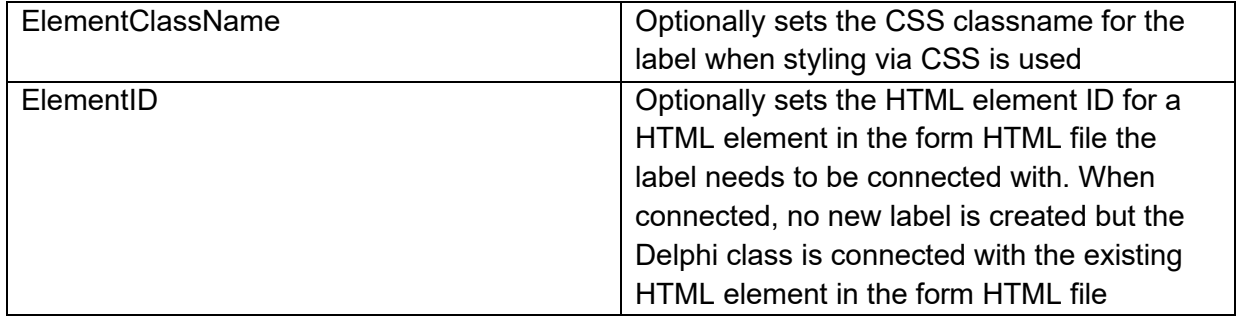

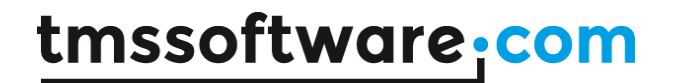

#### **Events for TWebGroupBox**

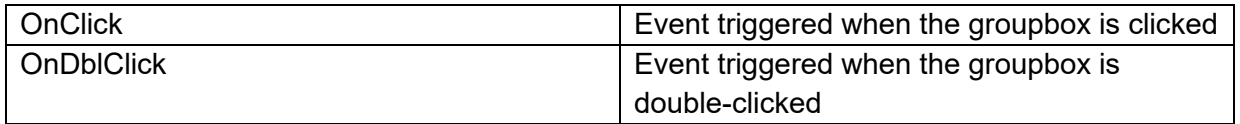

### **TWebStretchPanel**

Ħ

**Description**

Below is a list of the most important properties methods and events for TWebStretchPanel. The TWebStretchPanel is a container control with a top and bottom area. The height of the bottom area has a fixed height while the top area height can adapt itself to the height of controls (when controls are relatively positioned in the top area).

When a control is put in the upper area at design-time, it will belong at runtime in the upper stretching area of the TWebStretchPanel. When a control is put in the lower area, it will belong to the lower fixed height area and will as such automatically appear lower when the upper panel area is stretched to fit the controls in the upper area.

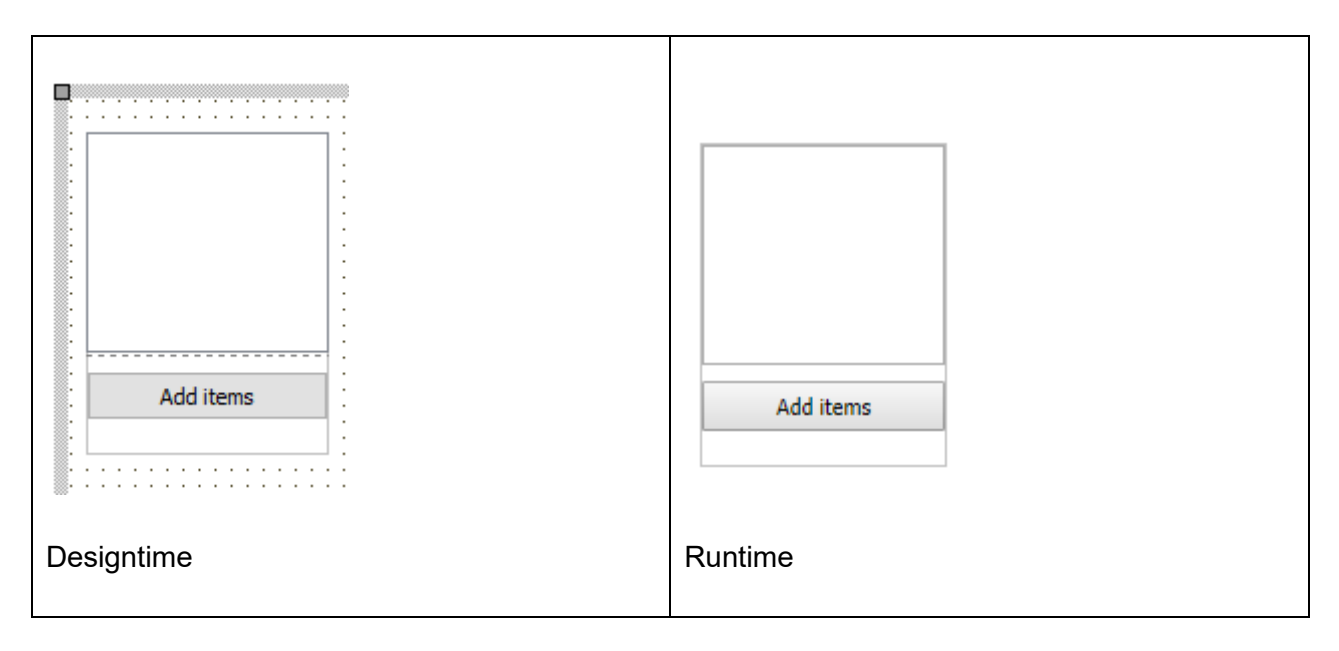

Example:

A TWebListBox and TWebButton is placed on the TWebStretchPanel. The button is on the lower part, the listbox on the upper part. From the button, items are added to the listbox and the height of the listbox is increased. This causes the upper part to stretch to the height of the listbox and the button remains below the stretched upper area in the fixed height area of the lower part:

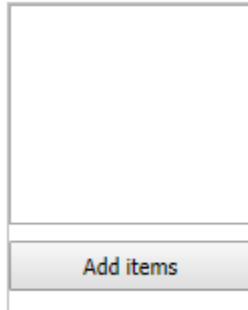

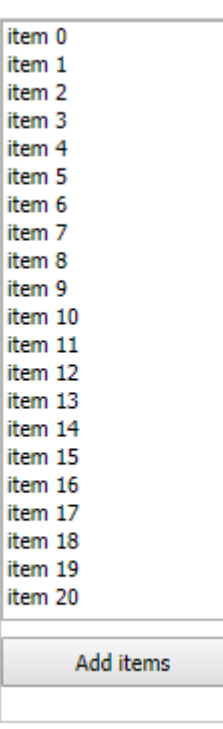

```
procedure TSampleForm.WebButton1Click(Sender: TObject);
var
   i: integer;
begin
   for i := 0 to 20 do
   begin
     WebListbox1.Items.Add('item '+inttostr(i));
   end;
   WebListbox1.Height := 300;
end;
```
#### **HTML template tag**

The HTML tag the component can be associated with in an HTML template. Assign the ID attribute with a unique value and set the identical value to the ElementID property. Detailed information can be found in the [Use of HTML templates](#page-78-0) topic.

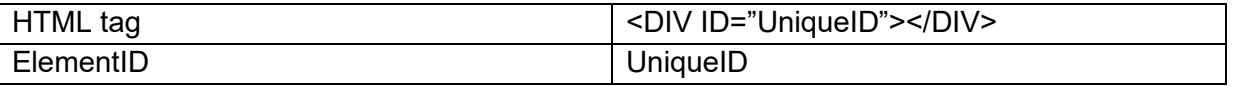

**Properties for TWebStretchPanel**

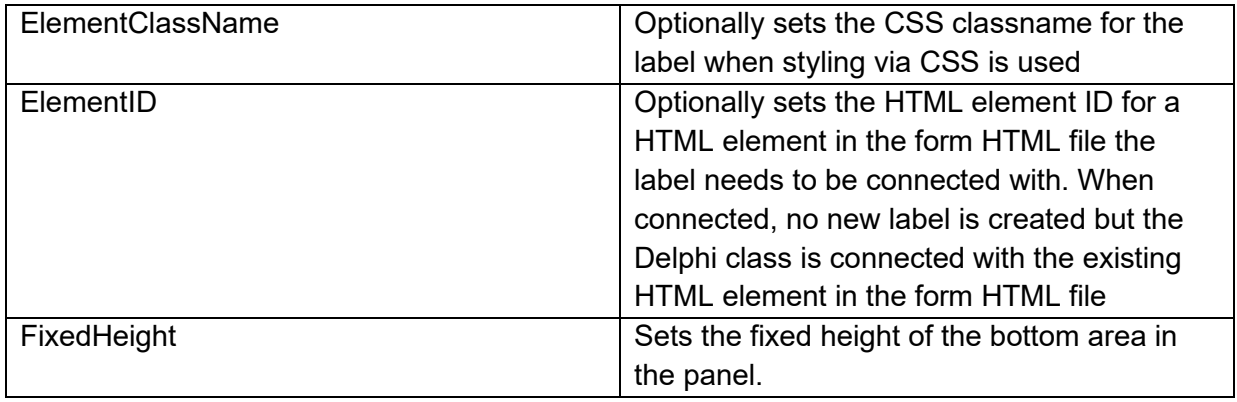

#### **Events for TWebStretchPanel**

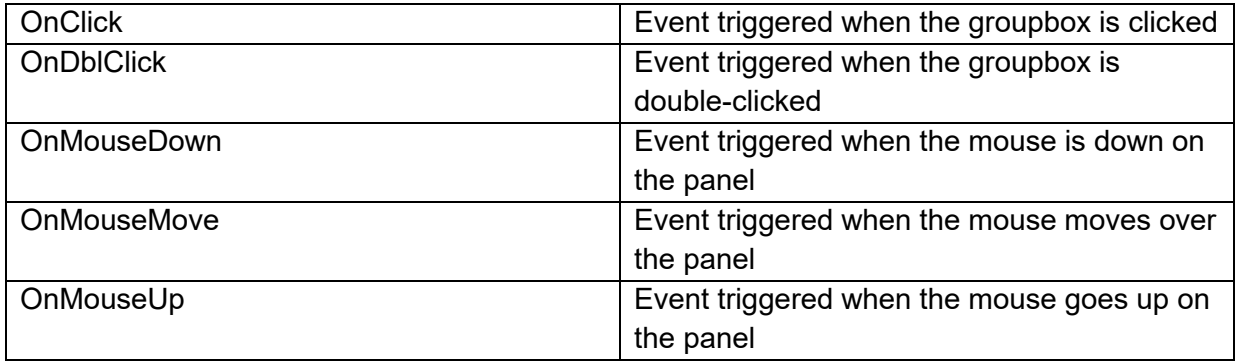

### **TWebStringGrid** 鞨

**Description**

Below is a list of the most important properties methods and events for TWebStringGrid. TWebStringGrid is similar to a VCL TStringGrid.

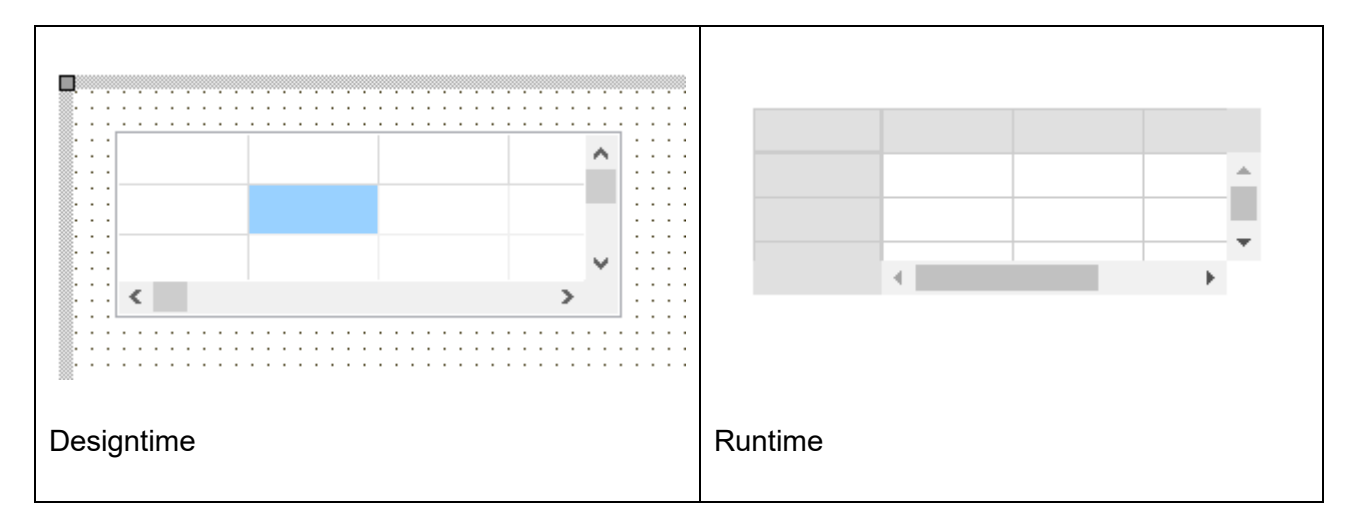

Set or get the content of grid cells via:

Grid.Cells[col,row]: string;

Set or get the column width in the grid via

Grid.ColWidths[col]: integer;

Set or get the row height in the grid via

Grid.RowHeights[row]: integer;

**HTML template tag**

The HTML tag the component can be associated with in an HTML template. Assign the ID attribute with a unique value and set the identical value to the ElementID property. Detailed information can be found in the [Use of HTML templates](#page-78-0) topic.

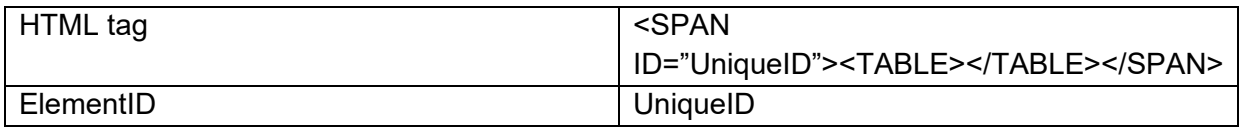

#### **Properties for TWebStringGrid**

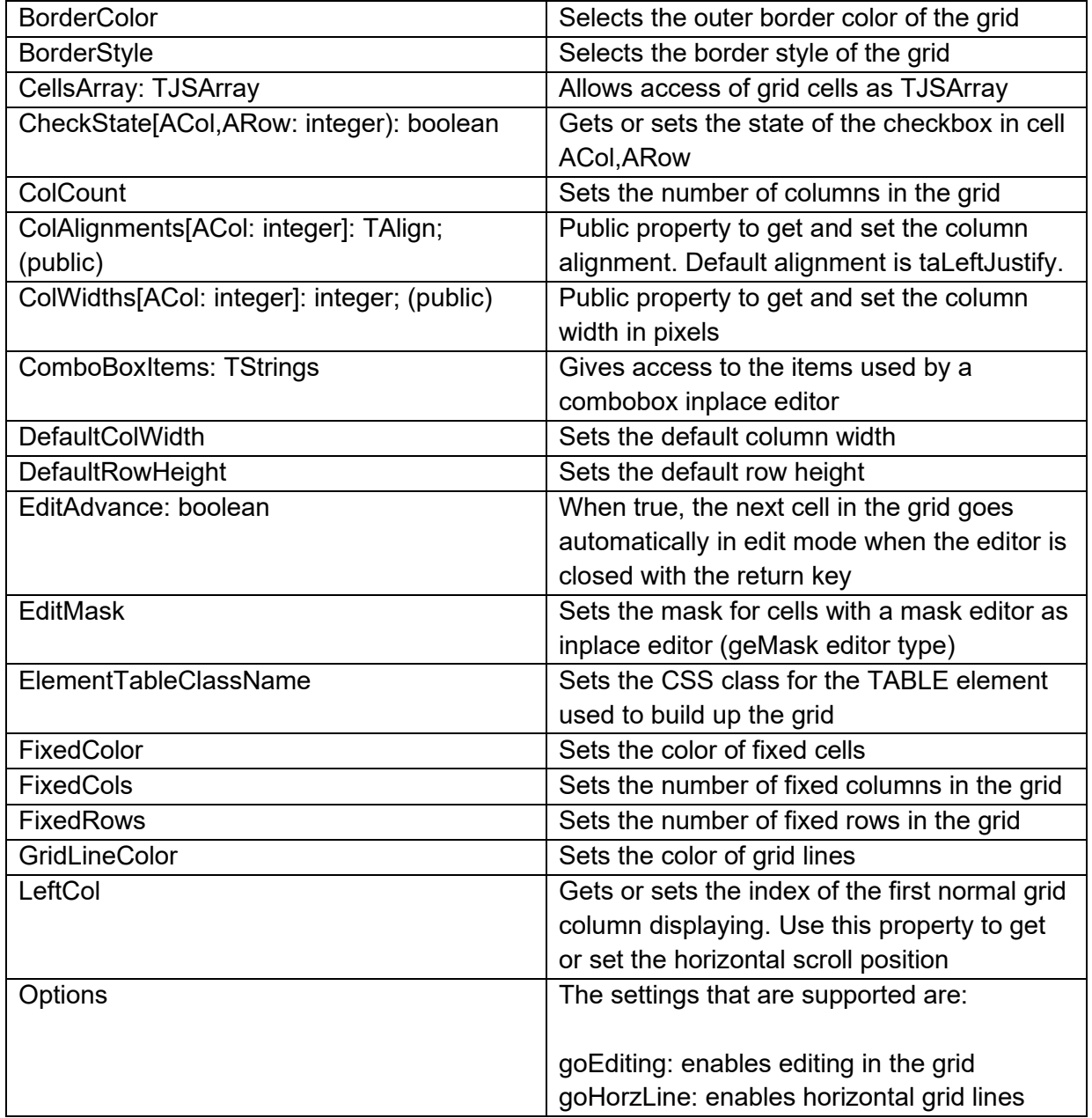

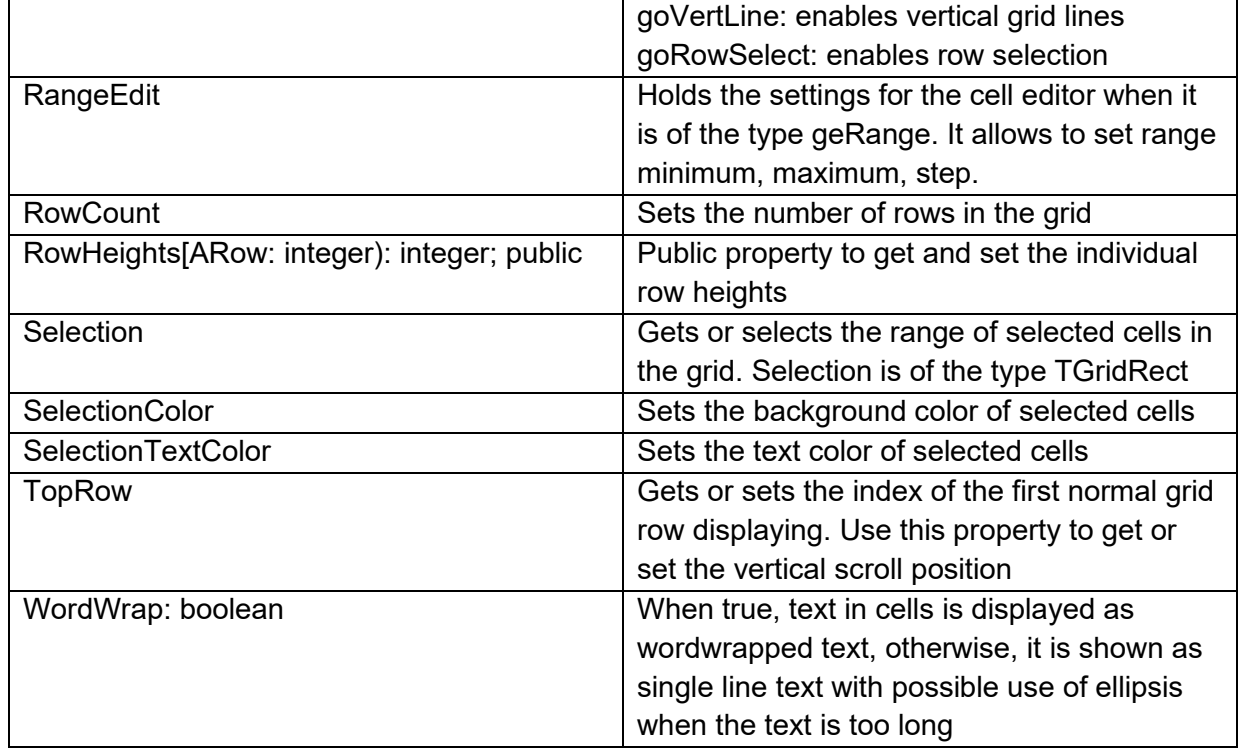

**Methods for TWebStringGrid**

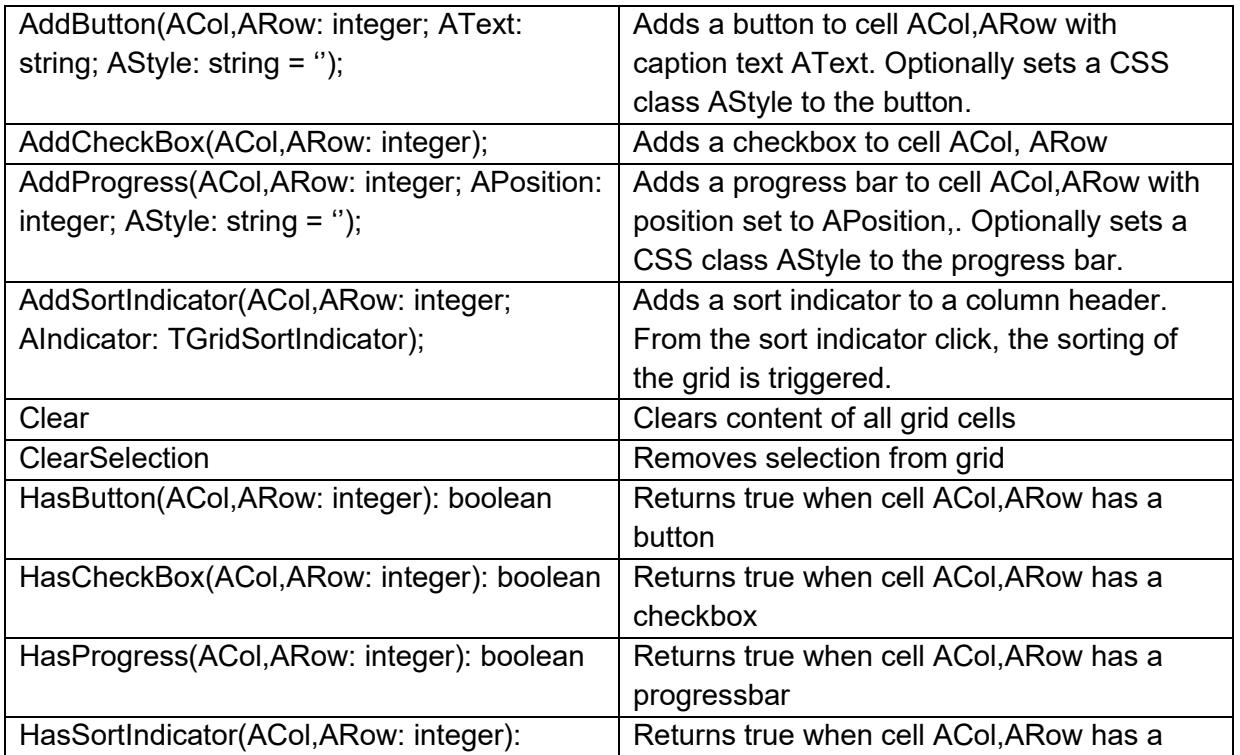

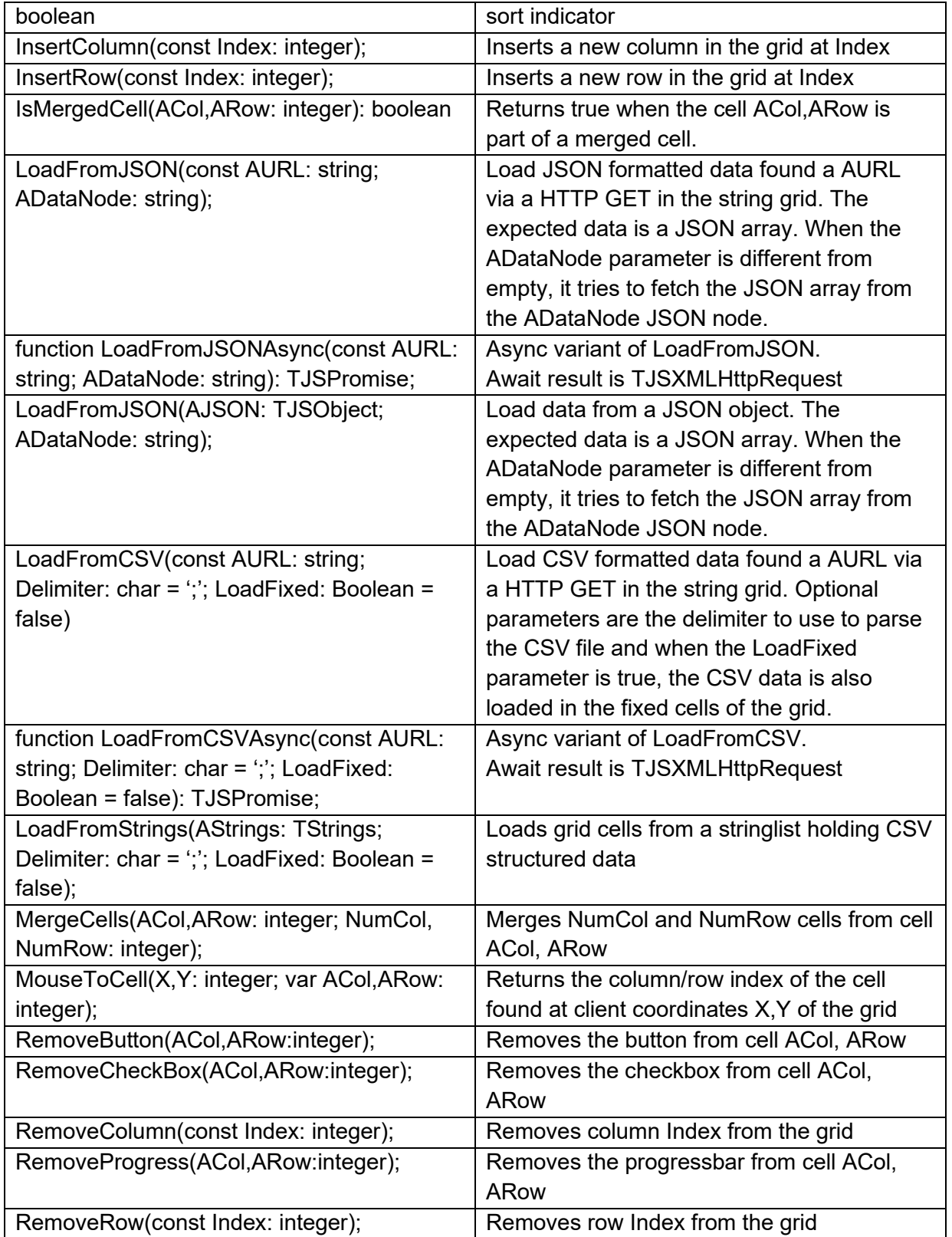

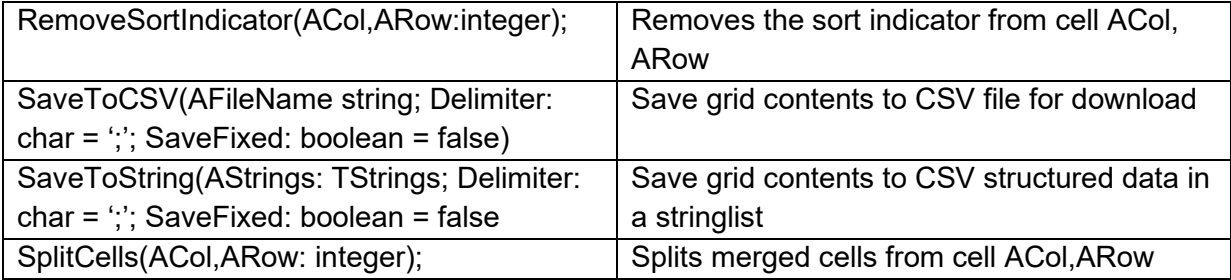

**Events for TWebStringGrid**

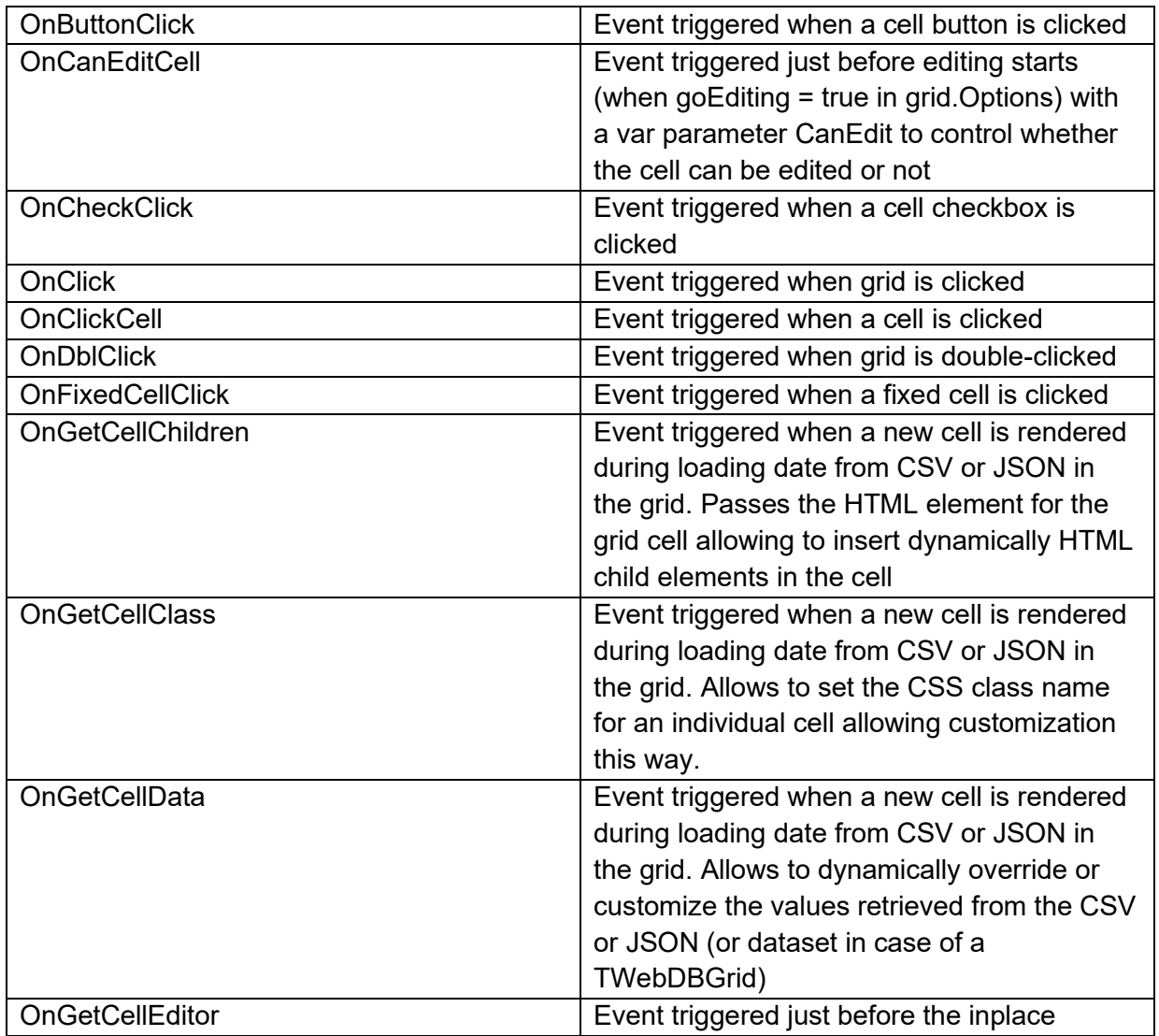

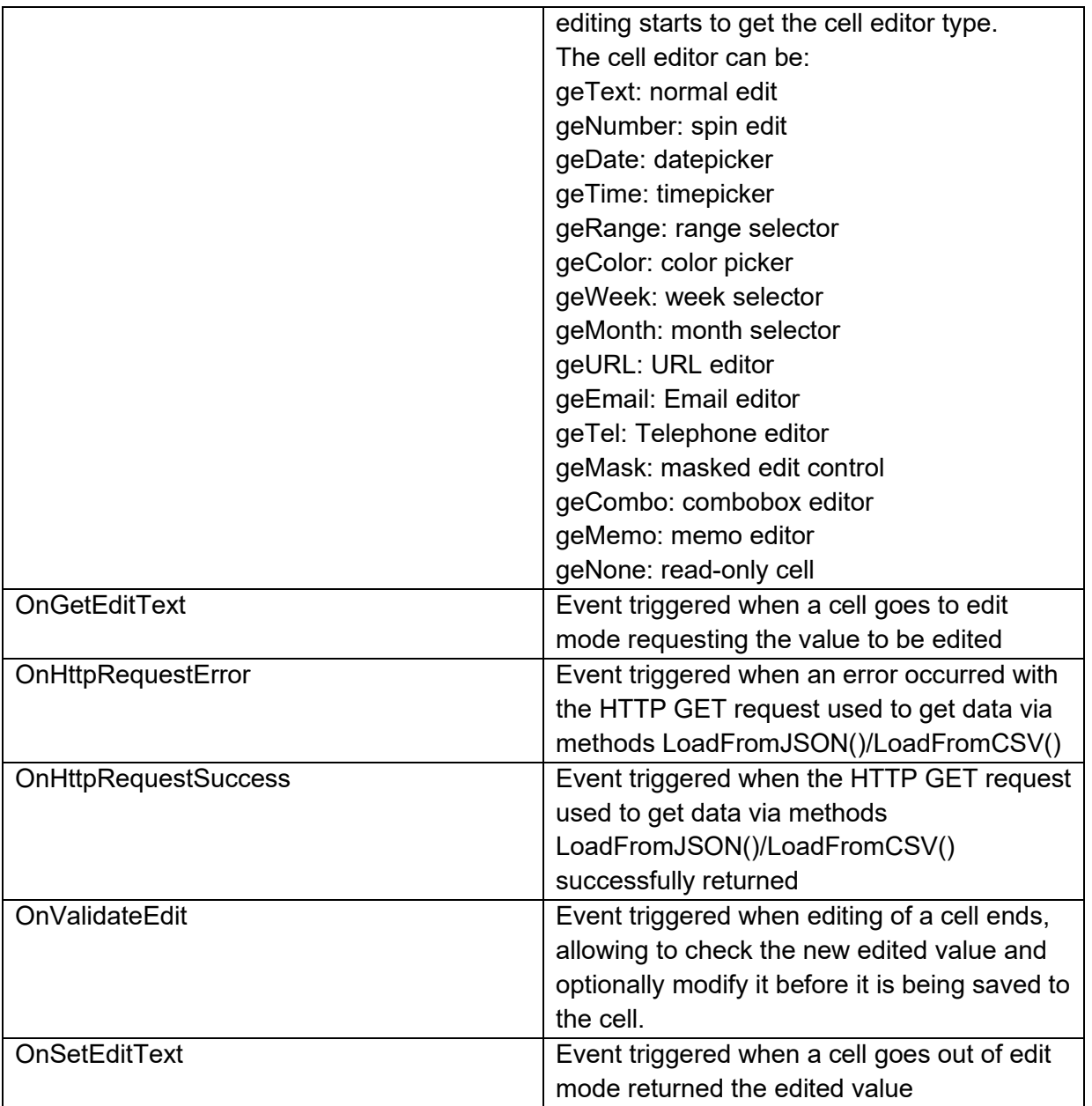

### **TWebListControl**

Æ

**Description**

Below is a list of the most important properties methods and events for TWebListControl. TWebListControl represents a HTML <UL> list structure. The TWebListControl is also especially designed to be able to use Bootstrap CSS styles for effects like banding, hovering,… and much more. Find more information about Bootstrap list styles at: <https://getbootstrap.com/docs/4.0/components/list-group>

In this example, the ElementListClassName was set to: "list-group" and the item's property ItemClassName was set to: "list-group-item d-flex justify-content-between align-items-center listgroup-item-action"

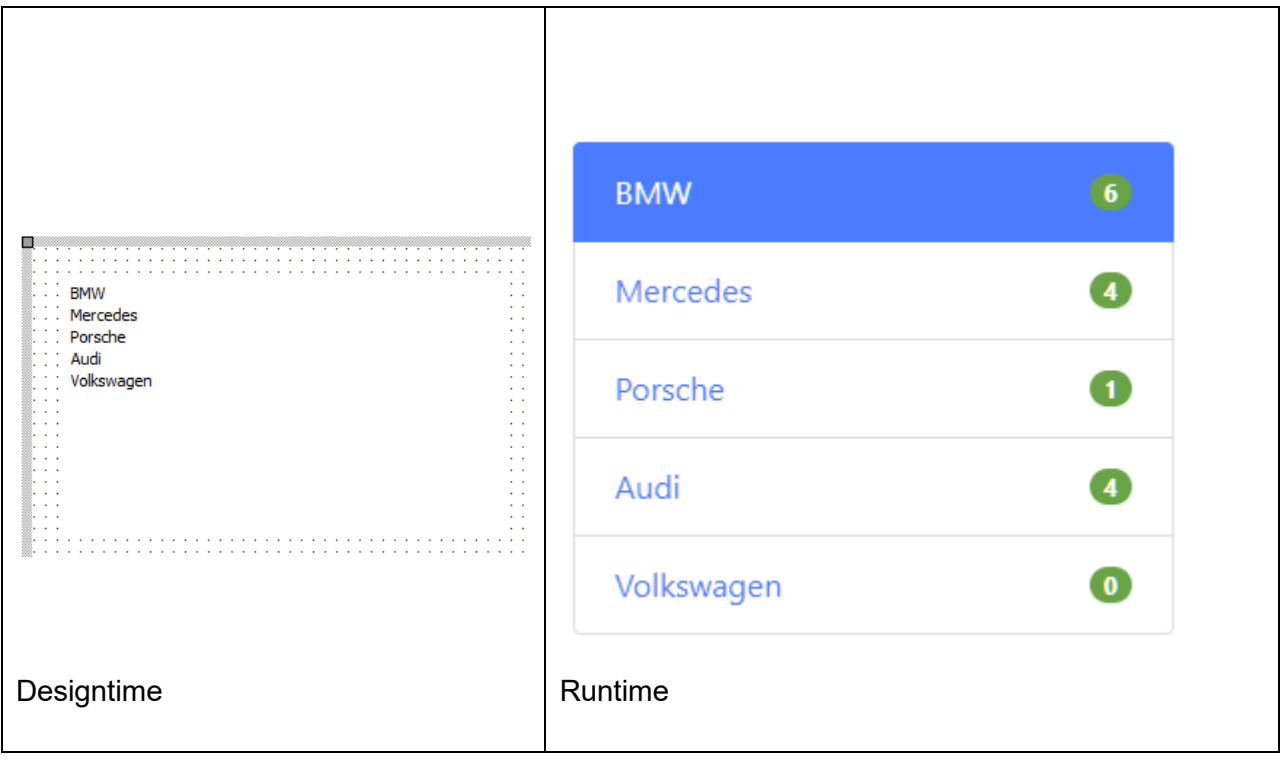

Items are added to the list via the Items collection. The TListItem class is defined as:

**Properties for TListItem**

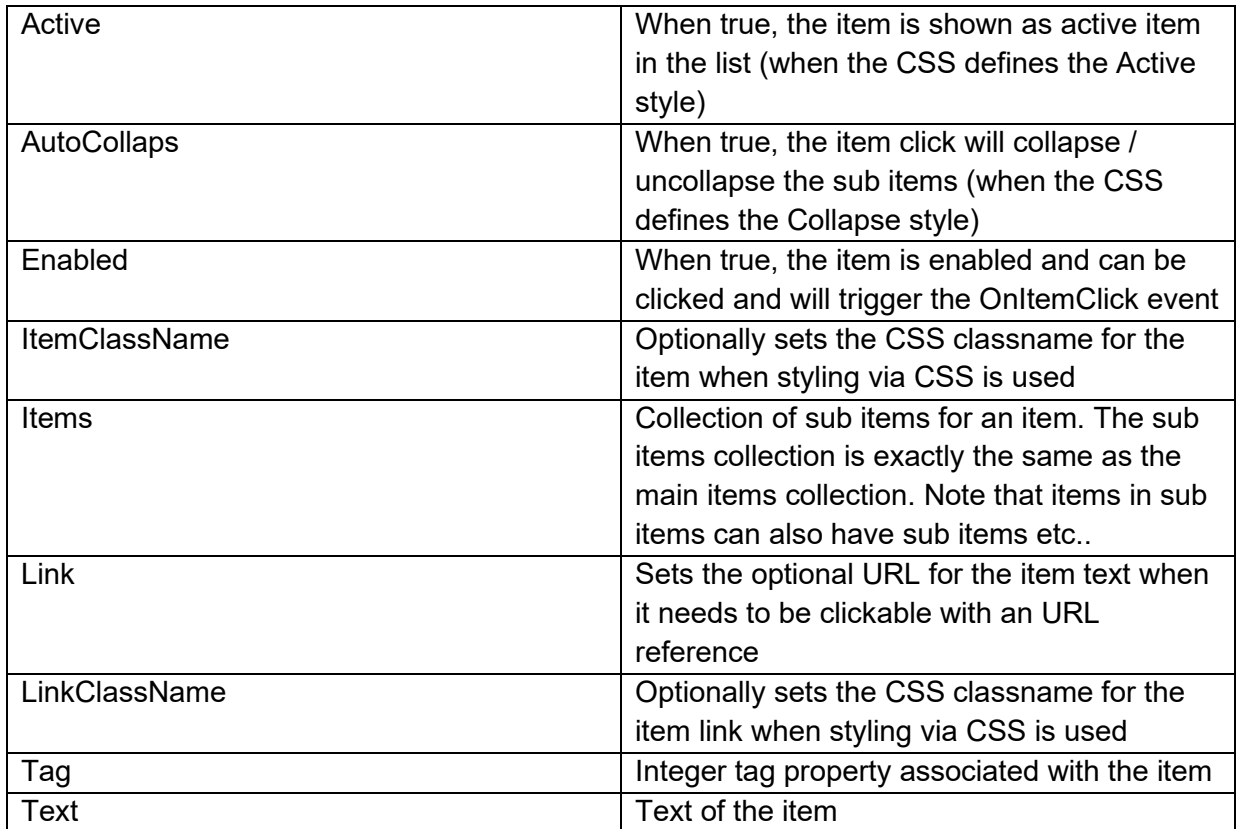

**Methods for TListItem**

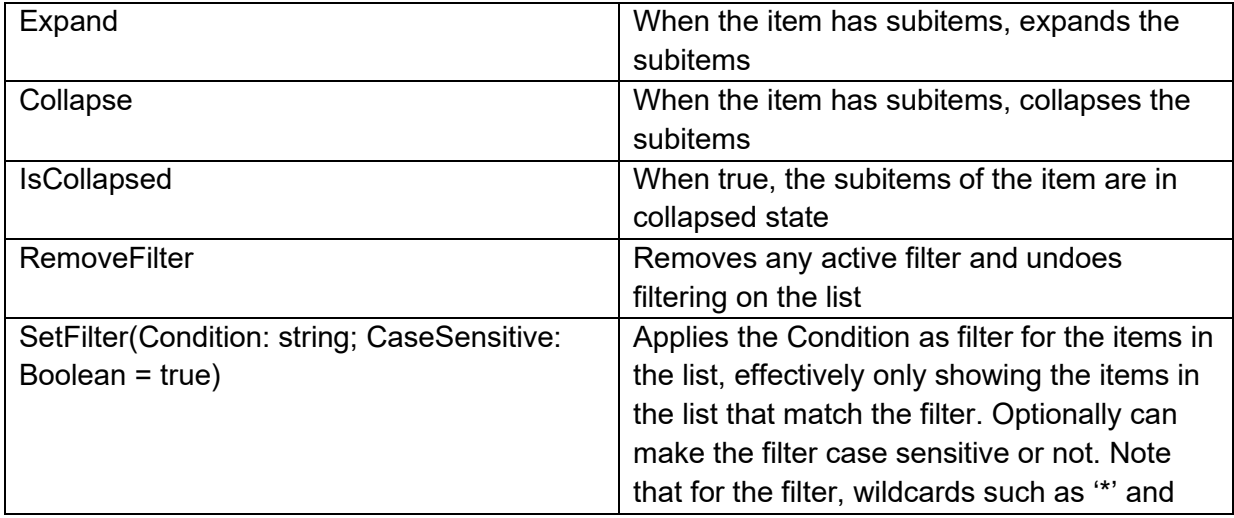

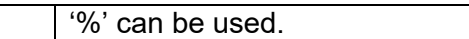

**Properties for TWebListControl**

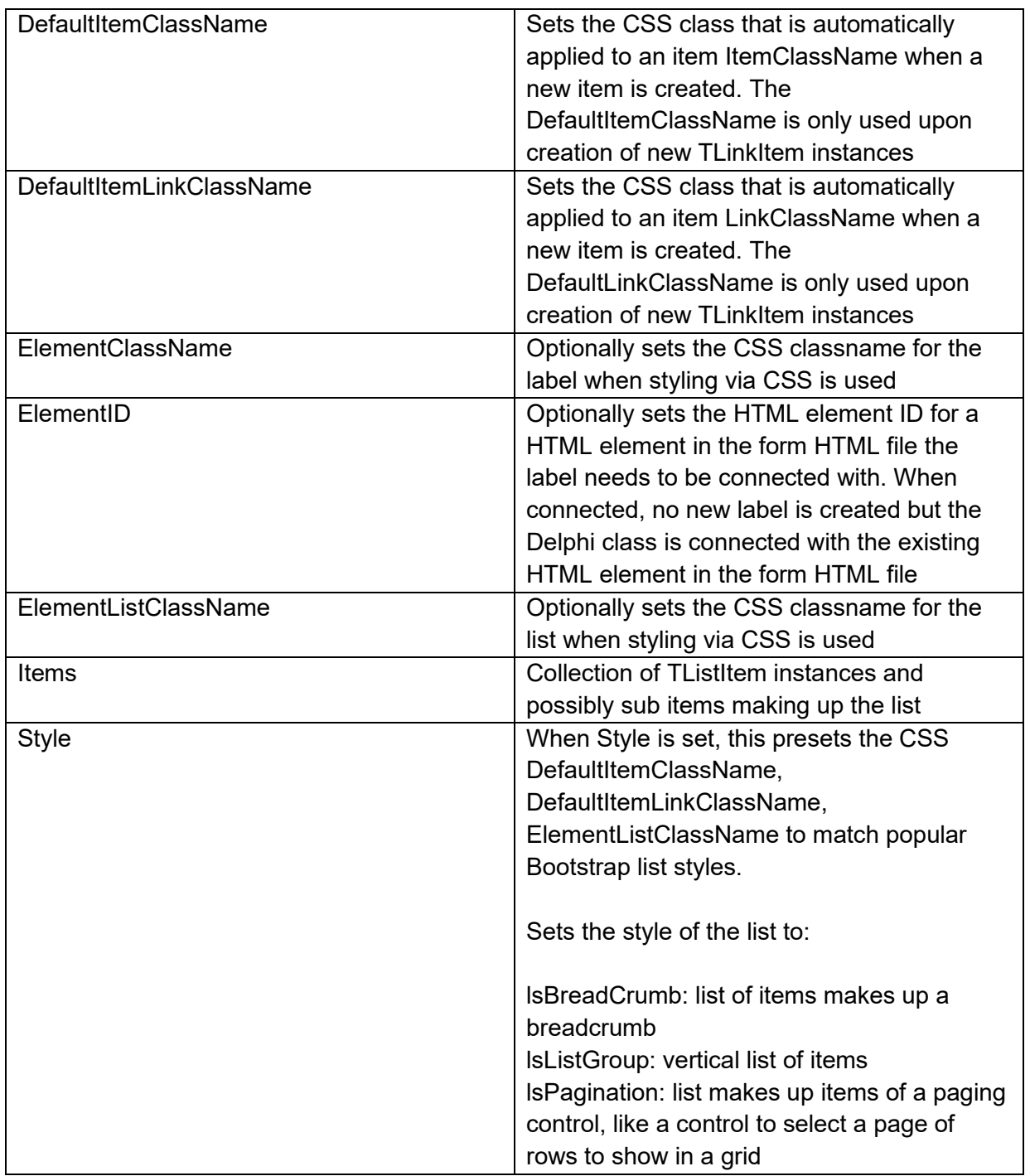

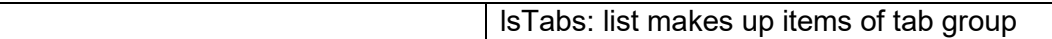

**Events for TWebListControl**

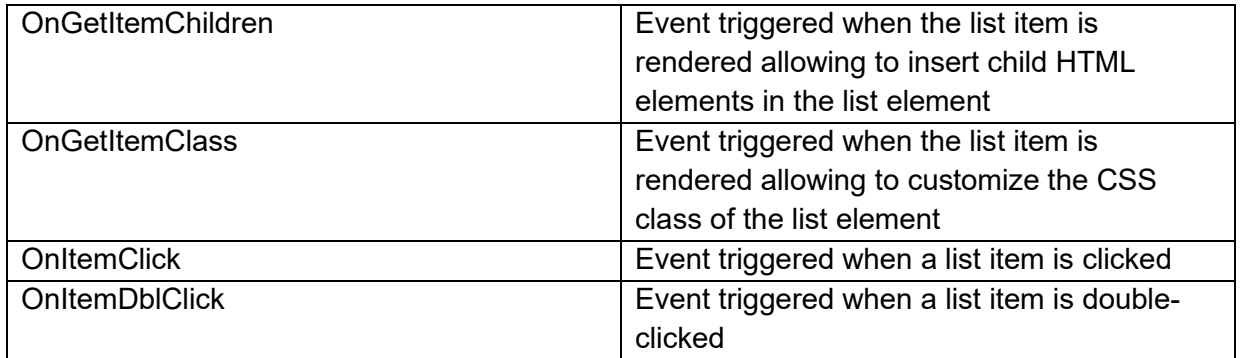

#### **TWebTableControl**

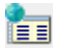

#### **Description**

Below is a list of the most important properties methods and events for TWebTableControl. TWebTableControl represents a HTML table. The HTML table can have a header row and/or header column. The TWebTableControl is also especially designed to be able to use Bootstrap CSS styles for effects like banding, hovering,… Find more information about Bootstrap table styles at:<https://getbootstrap.com/docs/4.0/content/tables/>

In this example, the ElementHeaderClassName was set to: "table thead-dark" and the ElementTableClassName was set to: "table table-hover table-bordered table-striped table-sm"

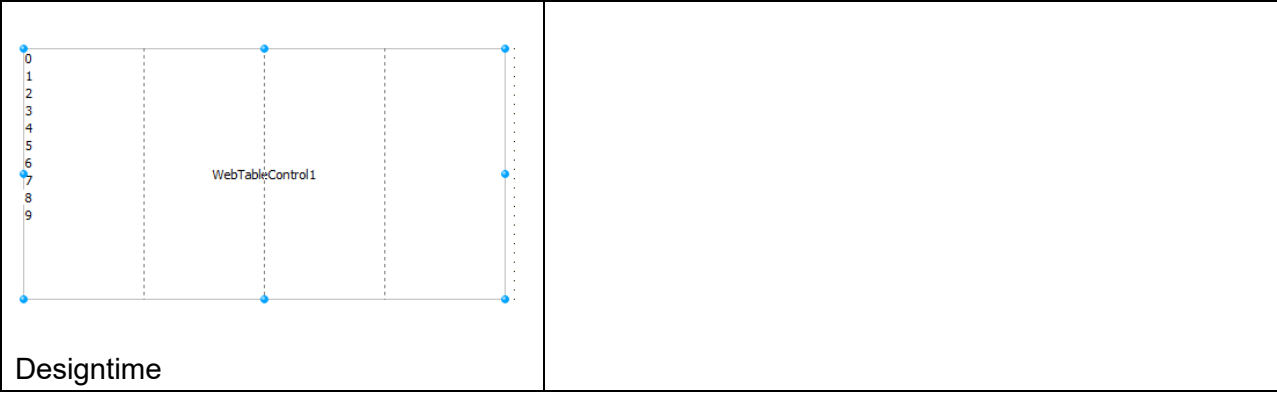

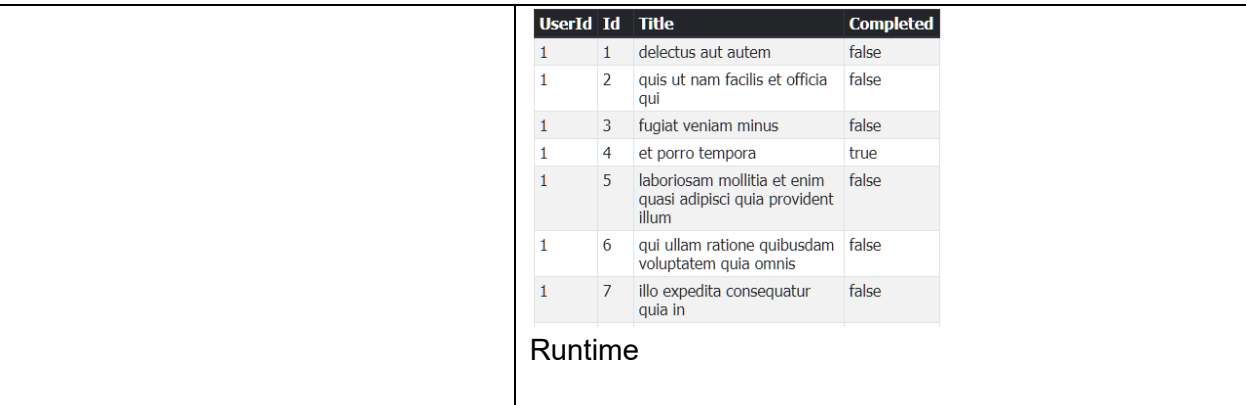

Set or get the content of table cells via:

TableControl.Cells[col,row]: string;

Set or get the HTML table cell elements in the grid via:

TableControl.CellElements[col,row]: TJSElement

Set or get the CSS class name for a row in the table via:

TableControl.RowClassName[row]: string;

#### **HTML template tag**

The HTML tag the component can be associated with in an HTML template. Assign the ID attribute with a unique value and set the identical value to the ElementID property. Detailed information can be found in the [Use of HTML templates](#page-78-0) topic.

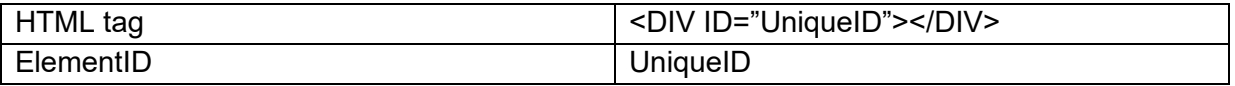

#### **Properties for TWebTableControl**

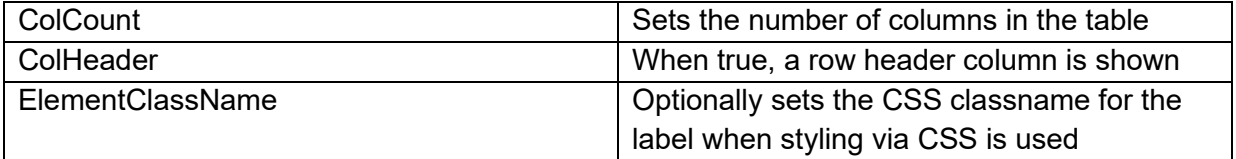

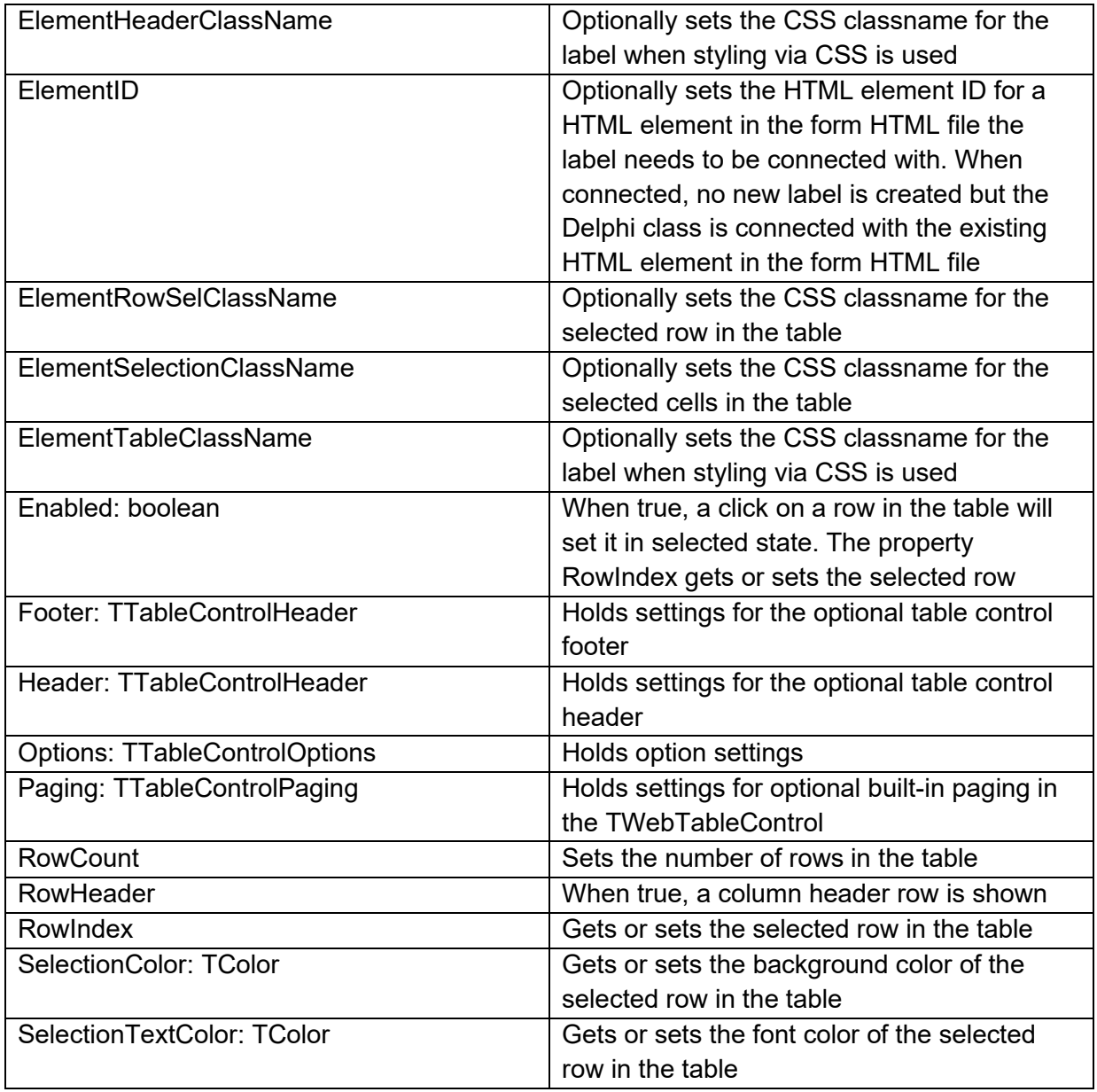

#### **Methods for TWebTableControl**

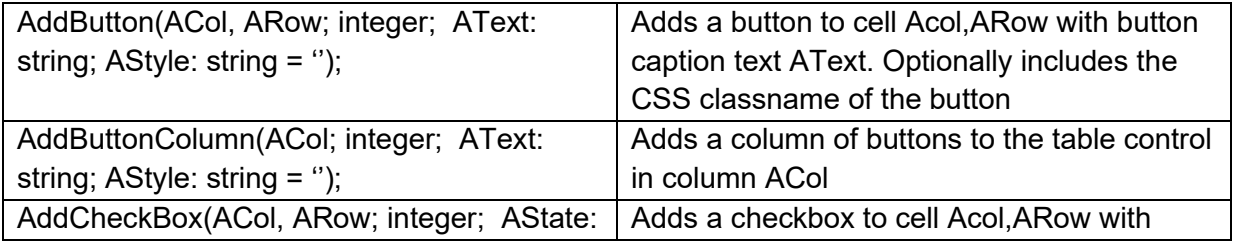

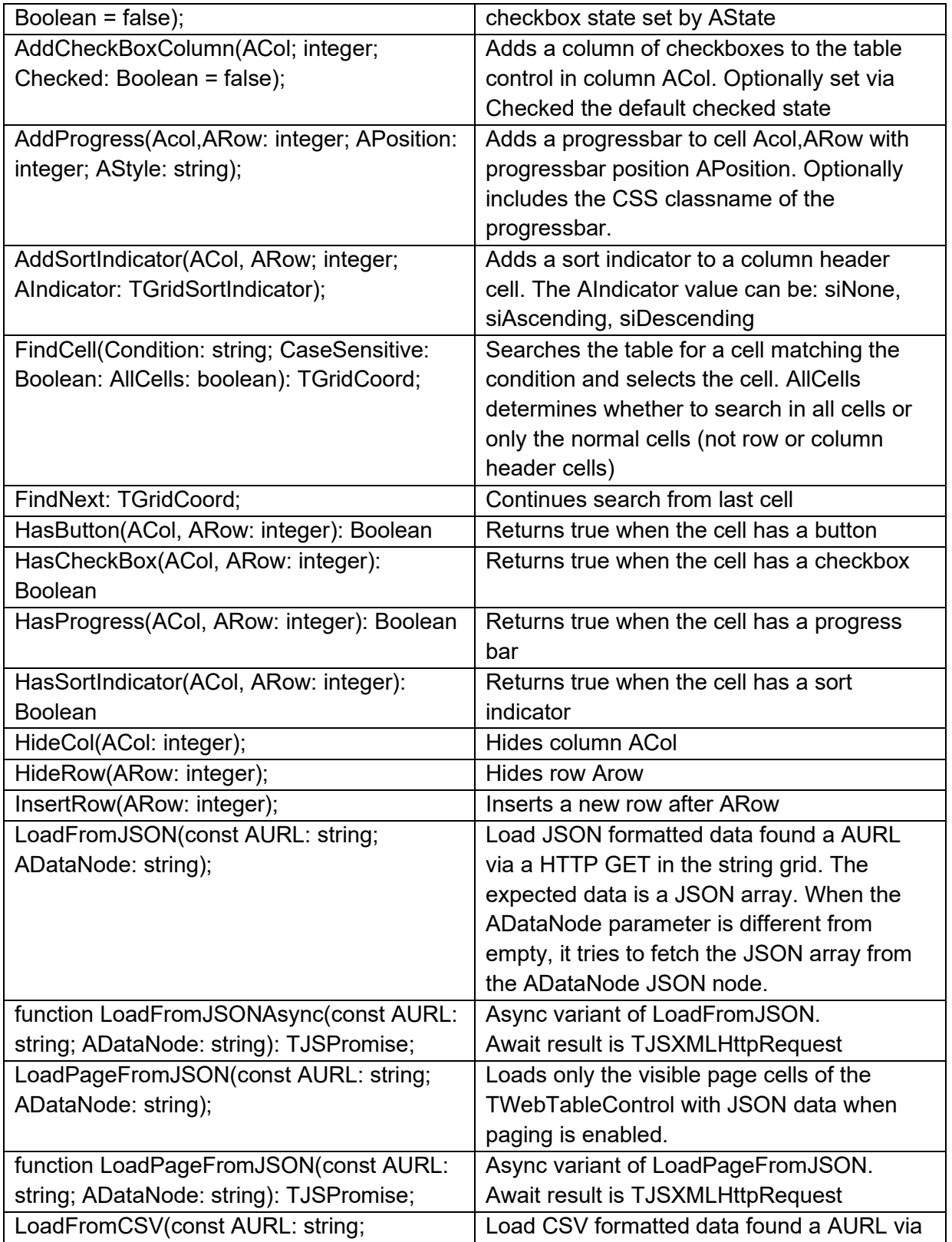

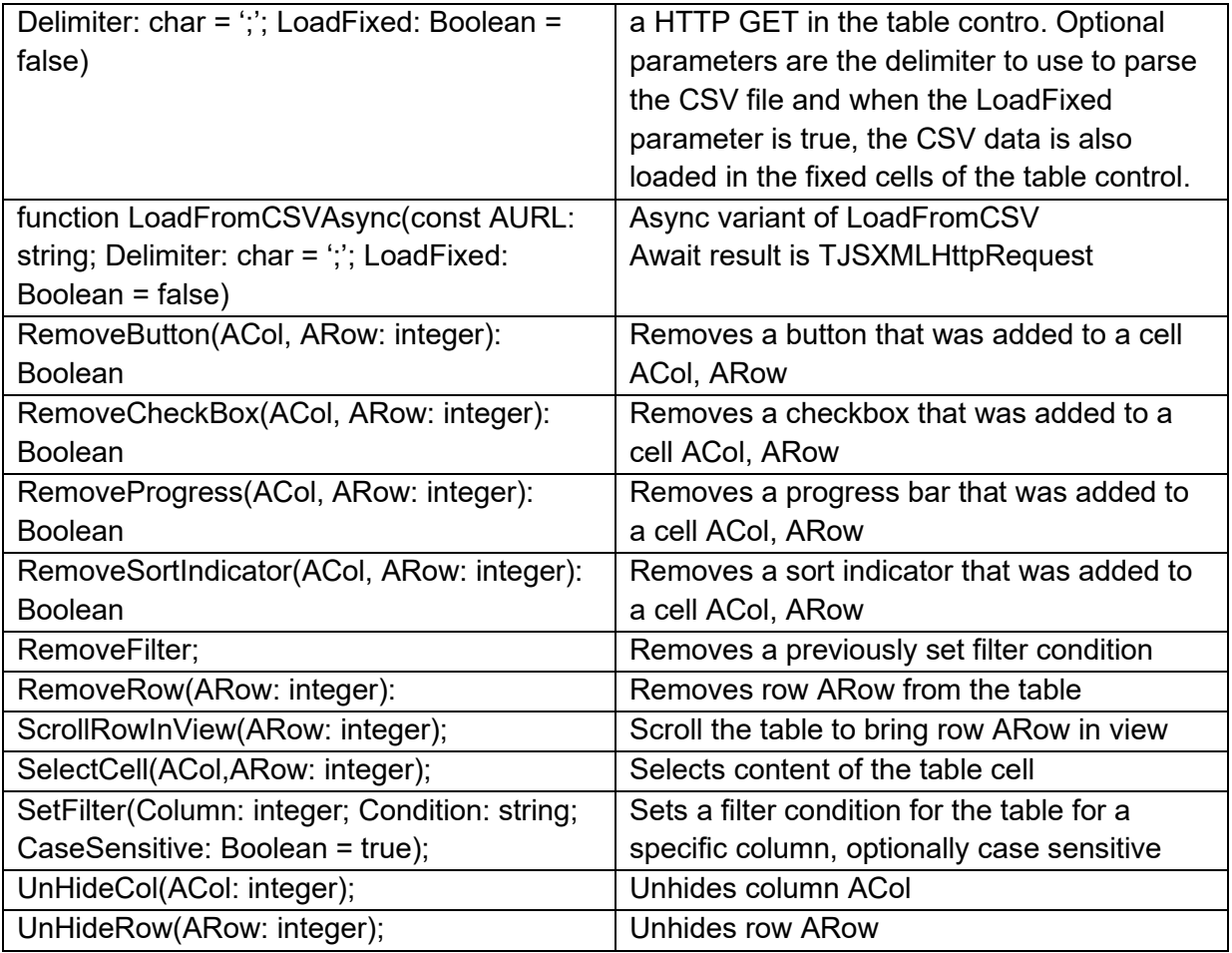

#### **Events for TWebTableControl**

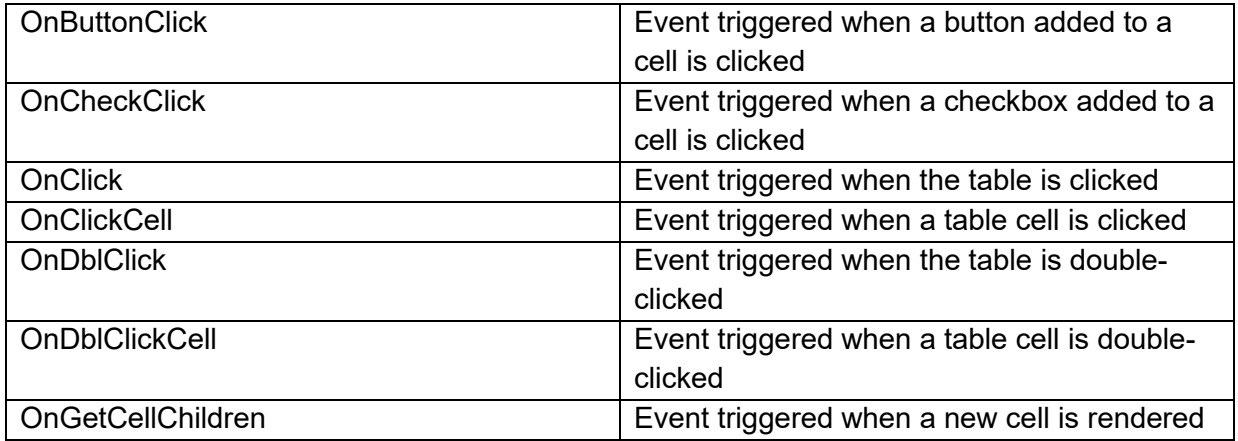

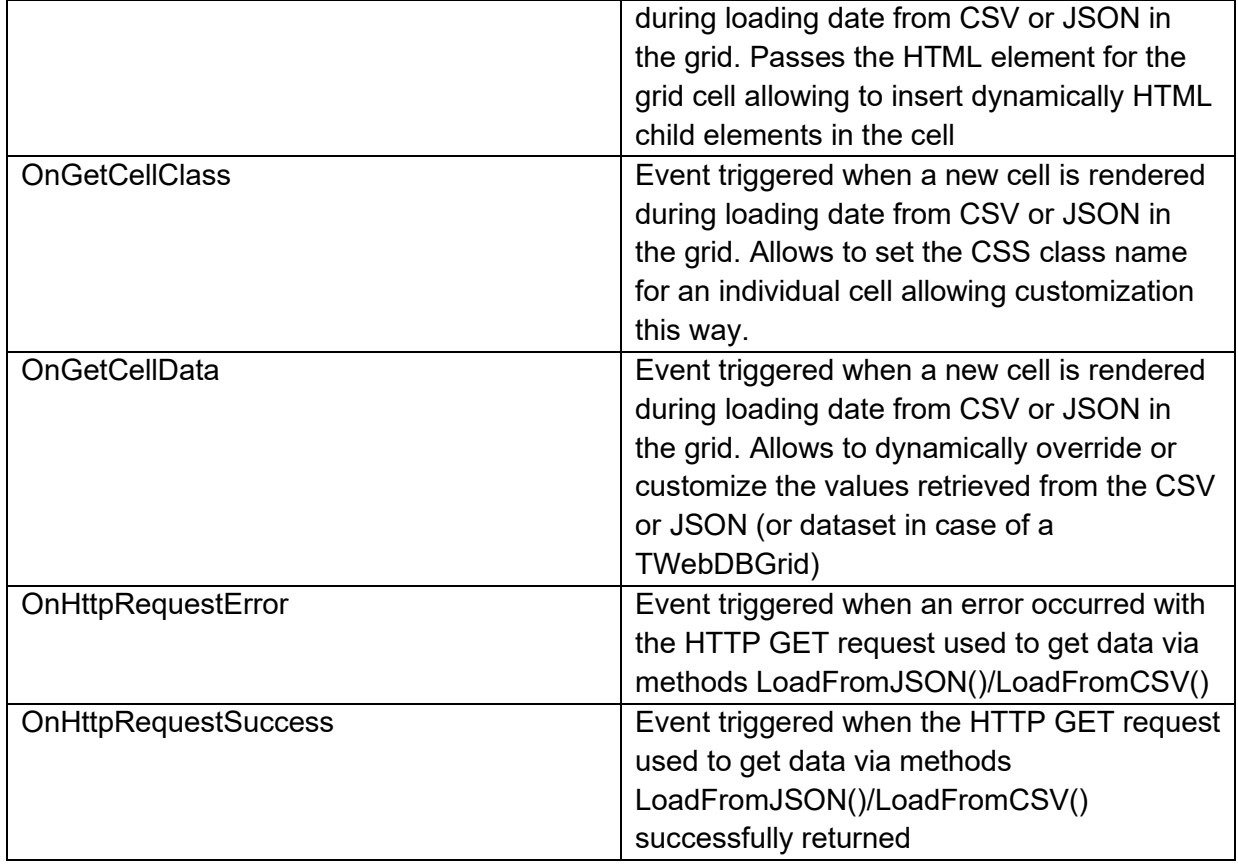

### **Properties for TTableControlHeader**

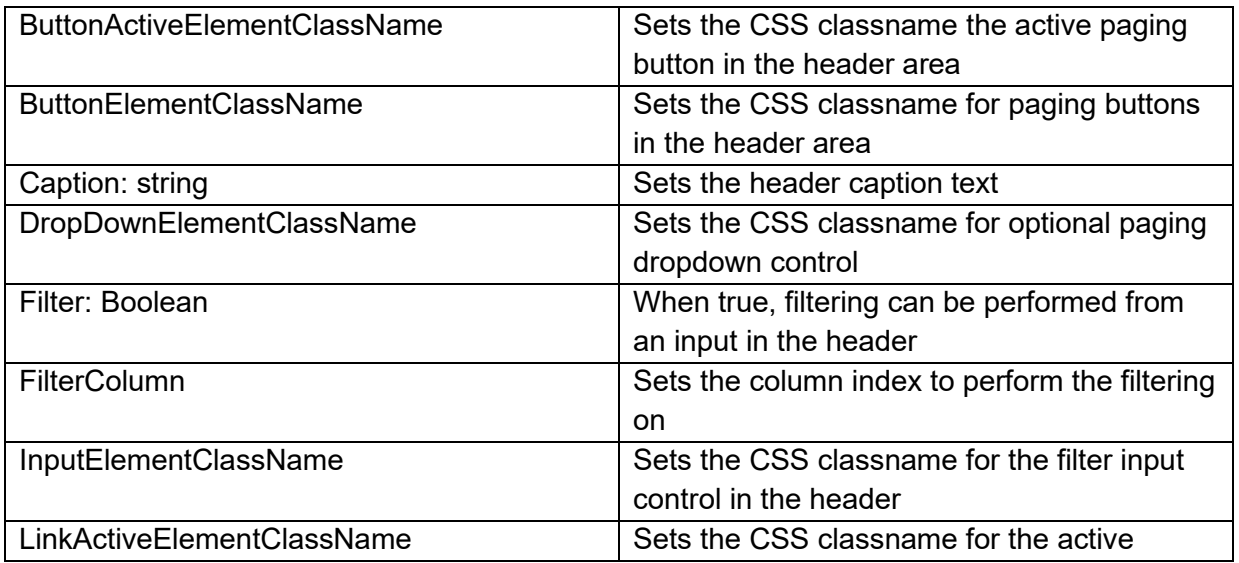

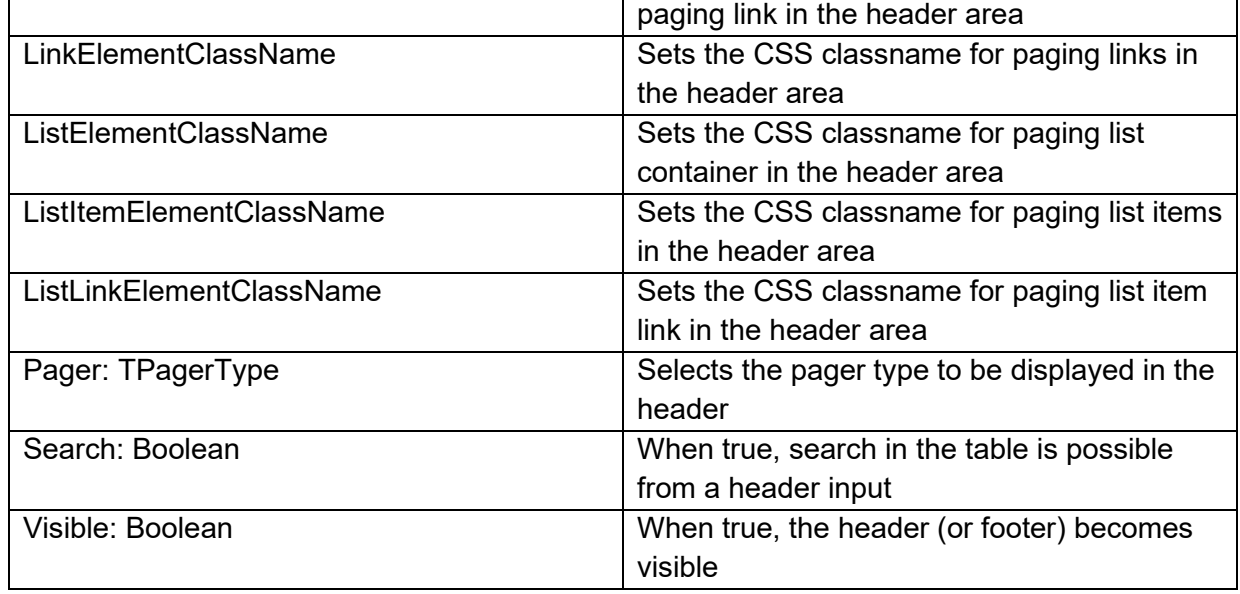

#### **Properties for TTableControlPaging**

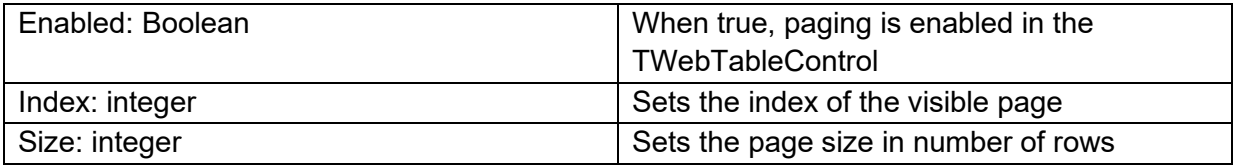

#### **Properties for TTableControlOptions**

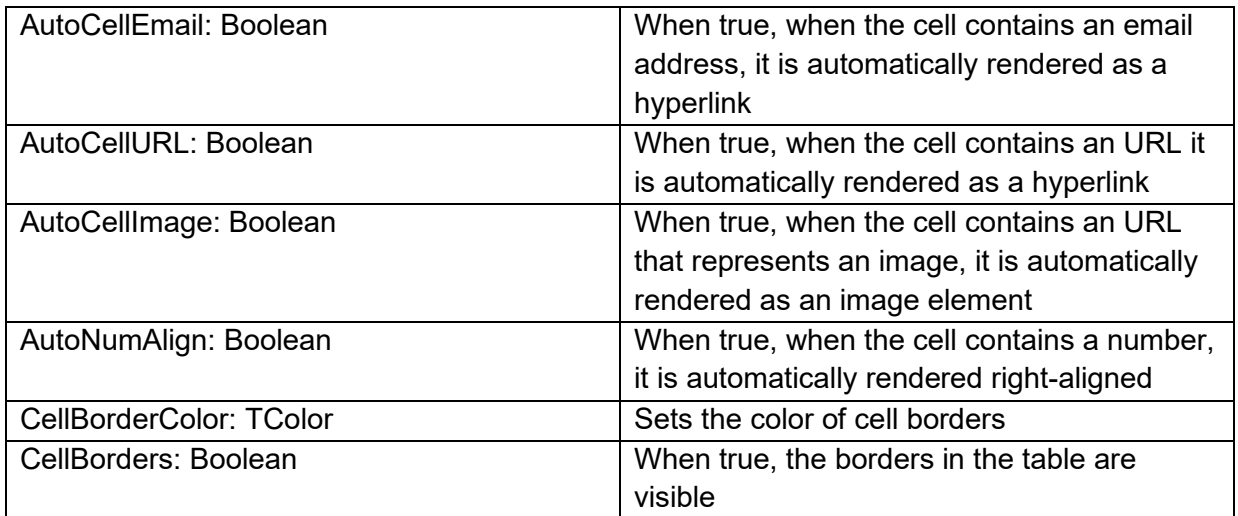

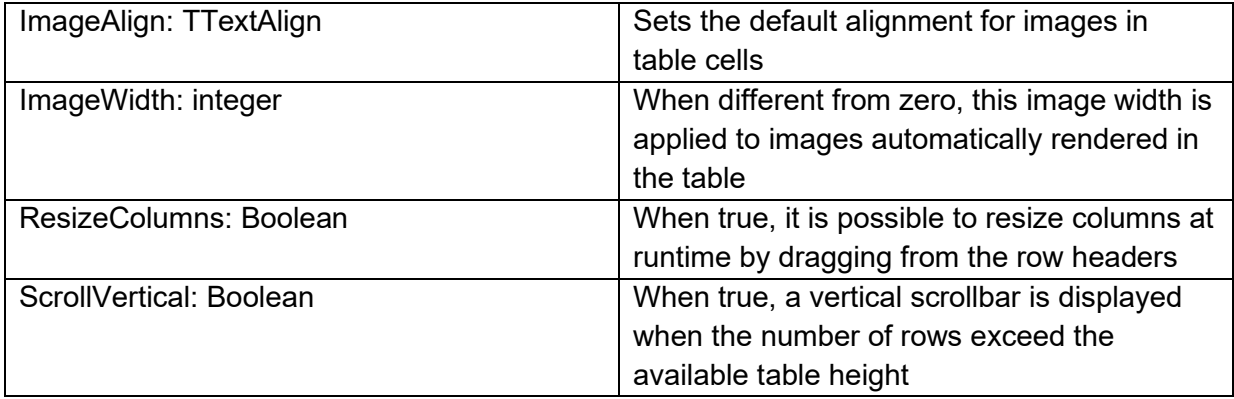

### **TWebEditDropDownTableControl**

羀

**Description**

TWebEditDropDownTableControl is an edit control with an attached dropdown TWebTableControl. It allows from picking a value from a dropdown table.

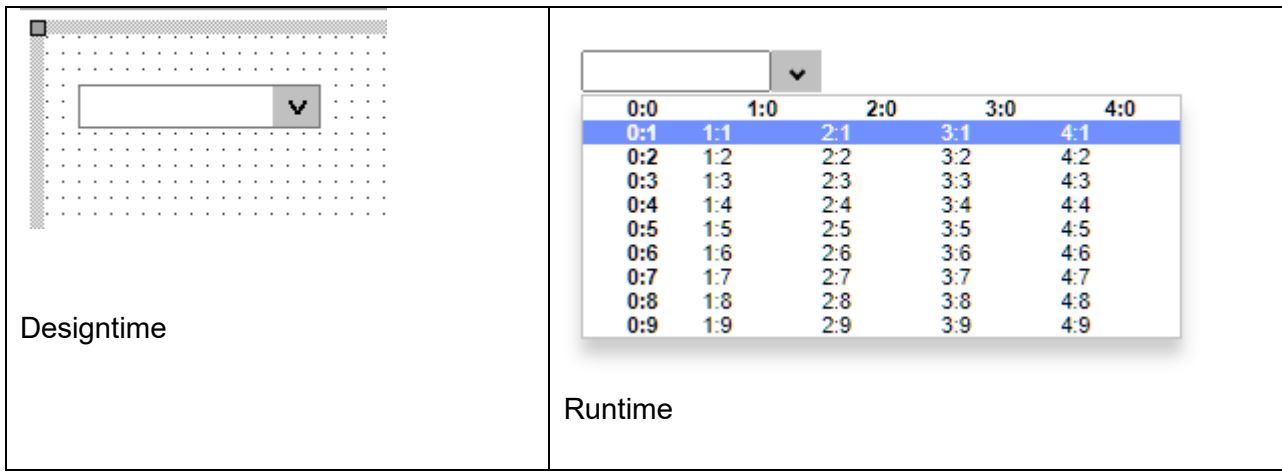

**Properties for TWebEditDropDownTableControl**

These are the properties specific for TWebEditDropDownTableControl. For all properties on the control, see also the base class TWebEditDropDown.

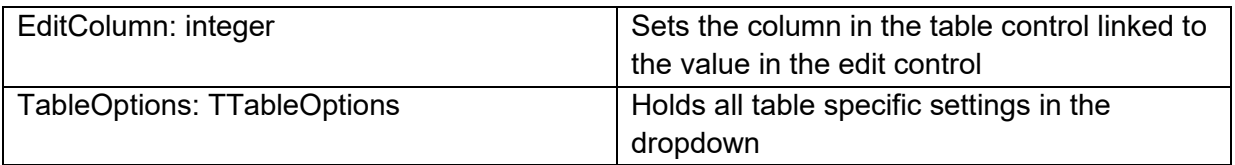

#### **Properties for TTableOptions**

This class property holds settings for the table control in the dropdown. Note that the table control is also accessible via public property WebEditDropDownTableControl.Table: TWebTableControl.

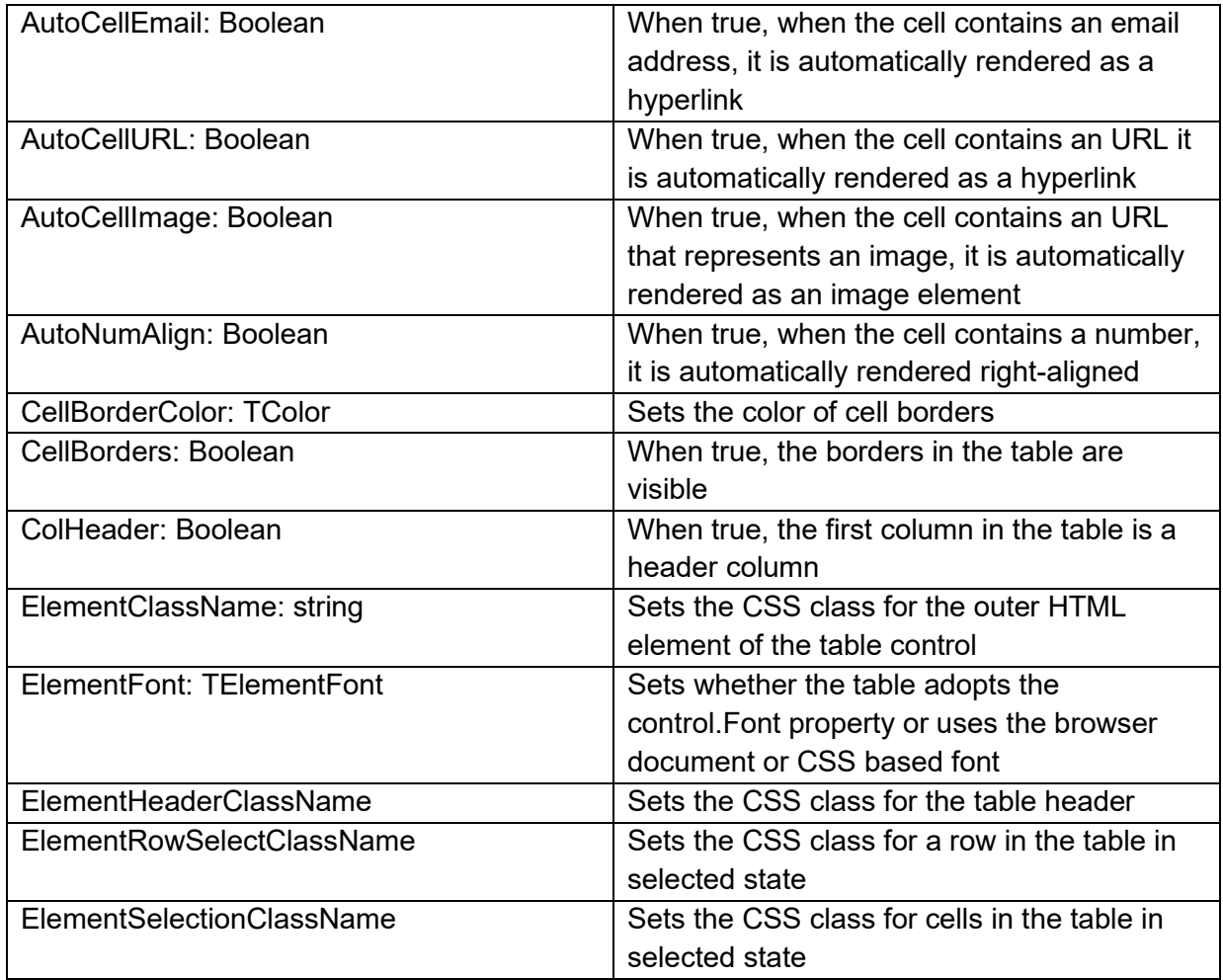

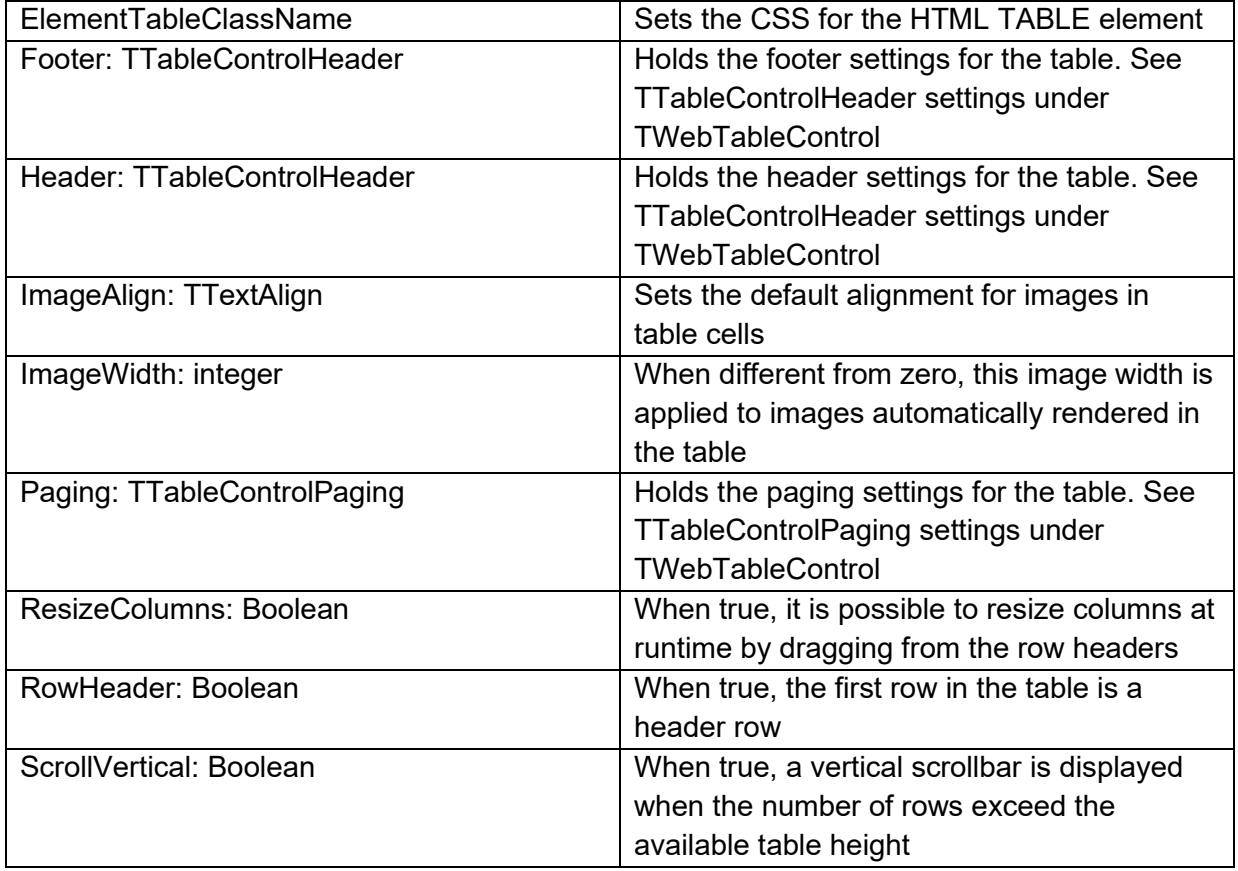

#### **TWebDBEditDropDownTableControl**

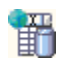

#### **Description**

TWebDBEditDropDownTableControl is a DB-aware edit control with an attached dropdown DBaware TWebDBTableControl. It allows from picking a value from a dropdown table connected to a dataset via TableSource and the editable value is bound to a dataset via DataField/DataSource settings.

The additional settings compared to the non DB-aware version TWebEditDropDownTableControl are:

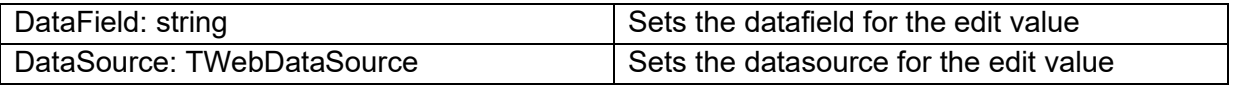

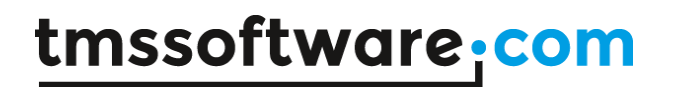

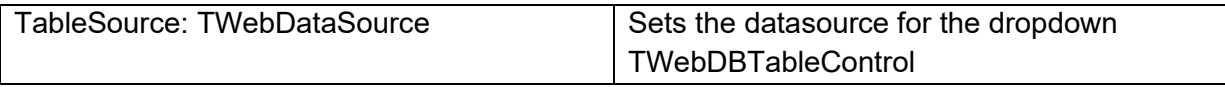

**TMS SOFTWARE TMS WEB Core DEVELOPERS GUIDE**

#### **TWebResponsiveGrid**

 $\frac{1}{1}$ 

**Description**

Below is a list of the most important properties methods and events for TWebResponsiveGrid. TWebResponsiveGrid represents a HTML table structure with a responsive behavior of configuration of columns and rows in relationship to the screen size the control is rendered on.

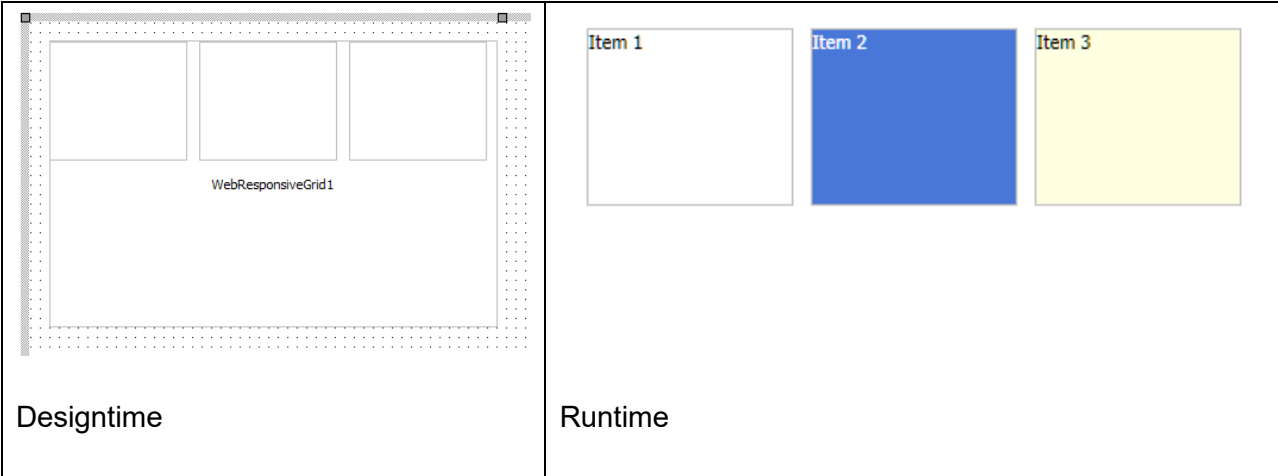

The TWebResponsiveGrid renders items from its Items collection in columns and rows. The number of columns and rows can dynamically adapt to the size of the screen on which the control is rendered.

To add items to TWebResponsiveGrid, use the Items collection and set the HTML content for each item via WebResponsiveGrid.Items[index].HTML: string;

For each item, there is also a Tag: integer property and ItemObject: TObject property for setting information associated with the item.

The HTML element in the grid via which the item is rendered is also accessible via public property WebResponsiveGrid.Items[index].ElementHandle: TJSHTMLElement.

**HTML template tag**
The HTML tag the component can be associated with in an HTML template. Assign the ID attribute with a unique value and set the identical value to the ElementID property. Detailed information can be found in the [Use of HTML templates](#page-78-0) topic.

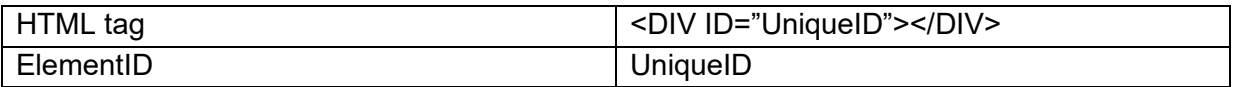

#### **Properties for TWebResponsiveGrid**

Configuration of the responsive behavior of the control is set via the Options property.

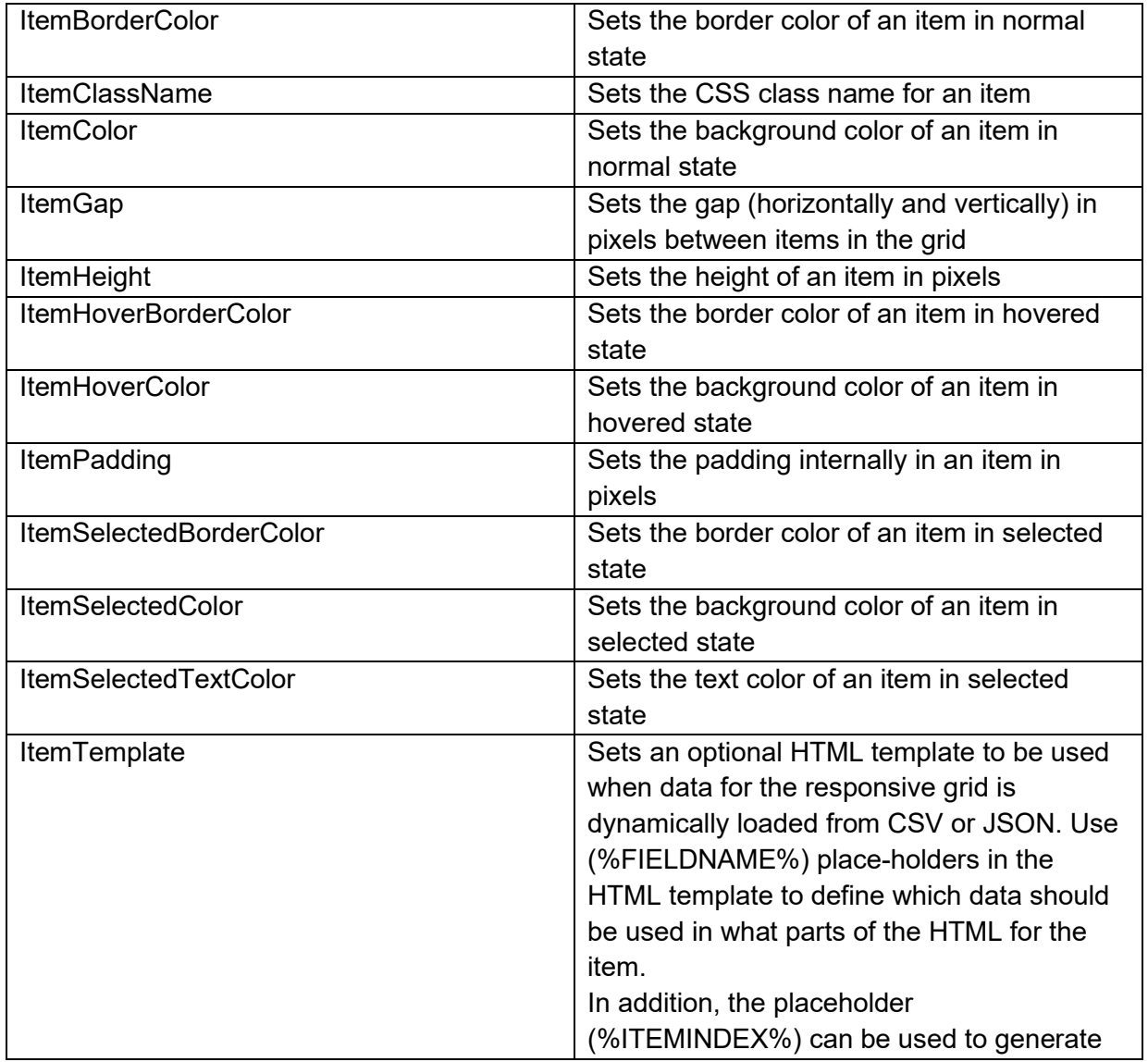

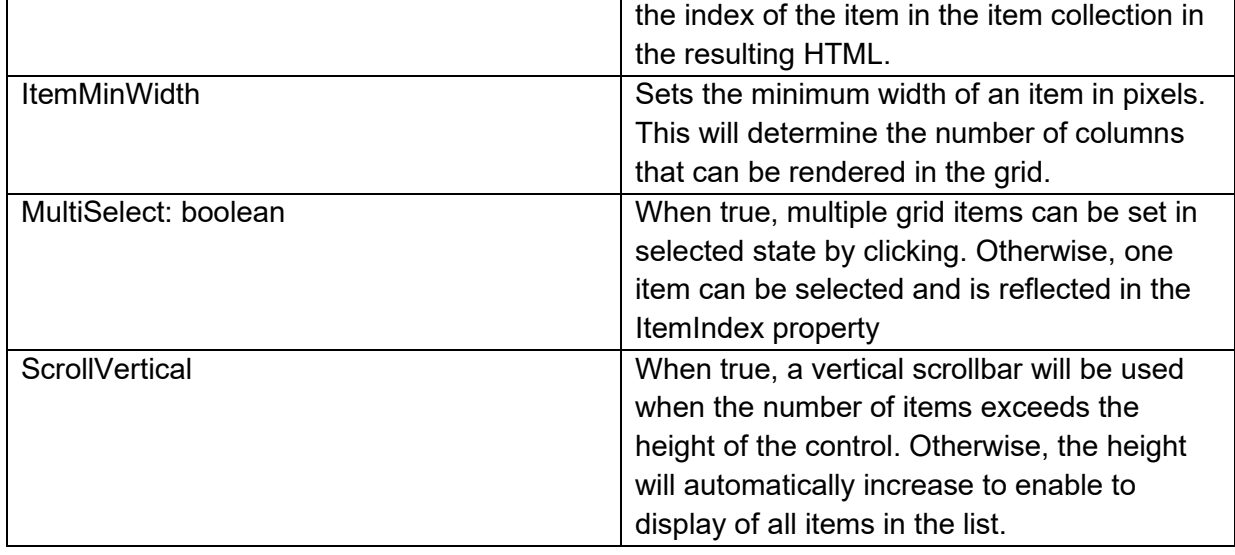

#### **Methods for TWebResponsiveGrid**

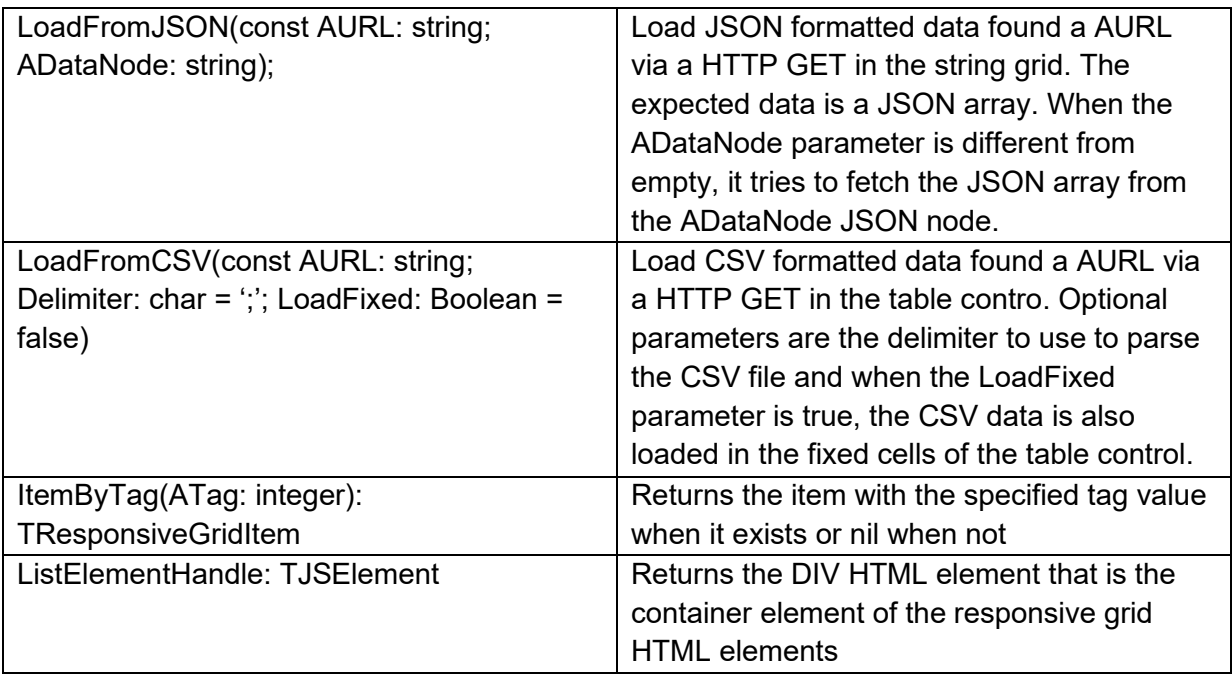

**Events for TWebResponsiveGrid**

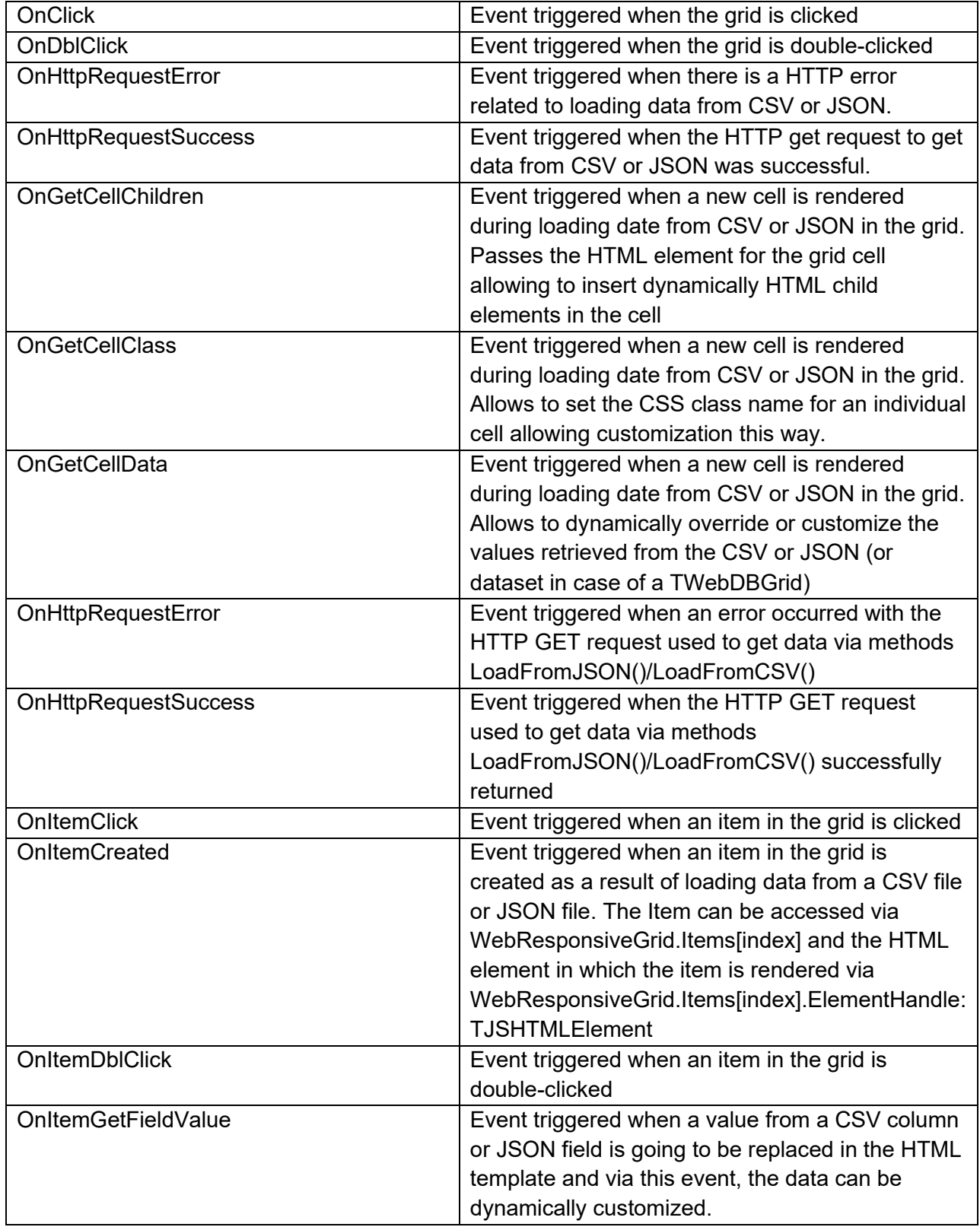

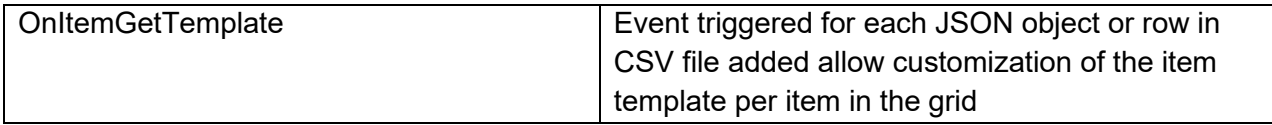

#### **Properties for TWebResponsiveGridItem**

Public properties

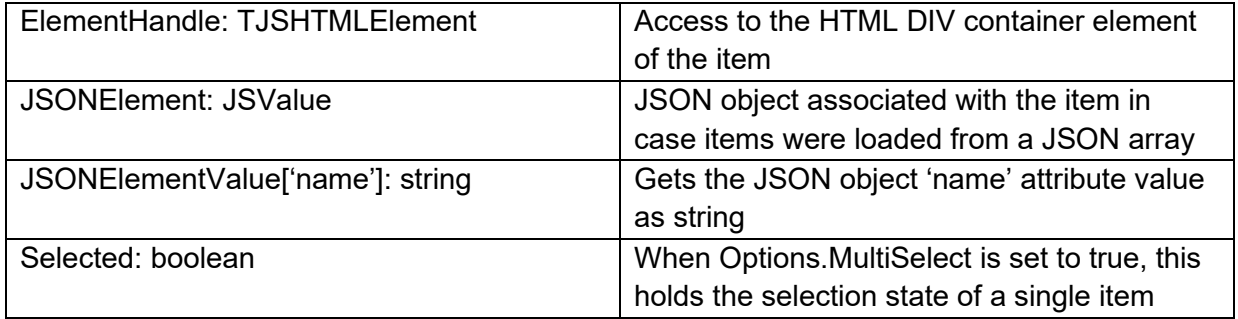

Published properties

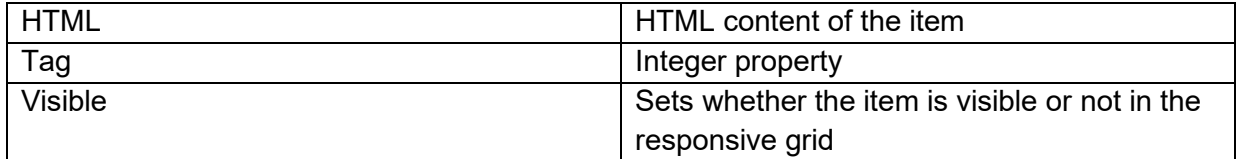

**TMS SOFTWARE TMS WEB Core DEVELOPERS GUIDE**

#### **TWebImageSlider**

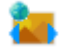

**Description**

In many scenarios, people want to show various pictures of things for specific items. Think about a product on Amazon that might have different pictures taken from different angles, think about an online real-estate broker presenting different houses with picture sets of the house on sale or a car dealer showing cars for sale accompanied by pictures of the car in various positions.

If you have such a use-case in your application, TWebImageSlider is the shortcut to achieve this. Basicaly this is a container control where you add the links to the images to be displayed and the control does everything else. It shows the picture thumbnails, a left / right slider button and you can click on thumbnails to see the large version of a specific picture.

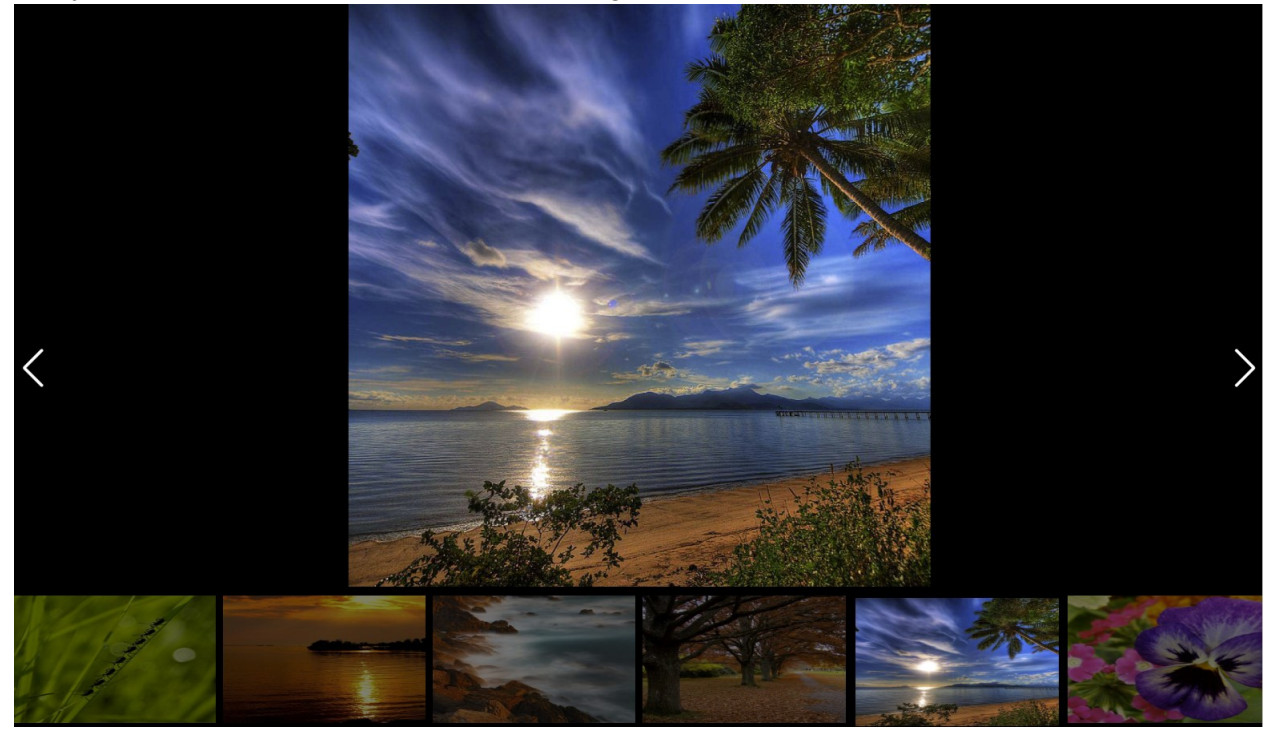

**Properties for TWebImageSlider**

Appearance.Bullets.Color Sets the color of the bullet indicating the

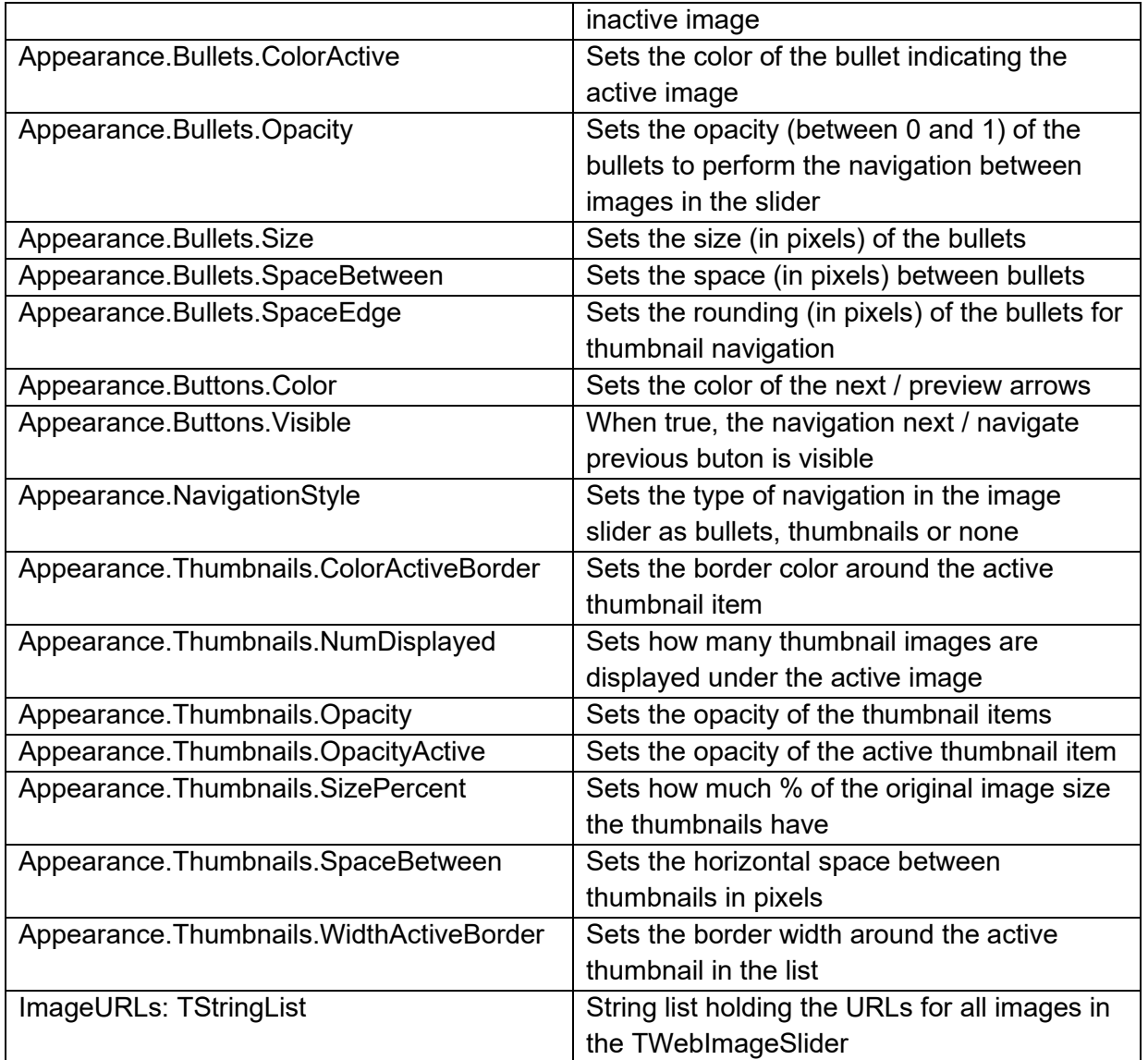

#### **Public properties for TWebImageSlider**

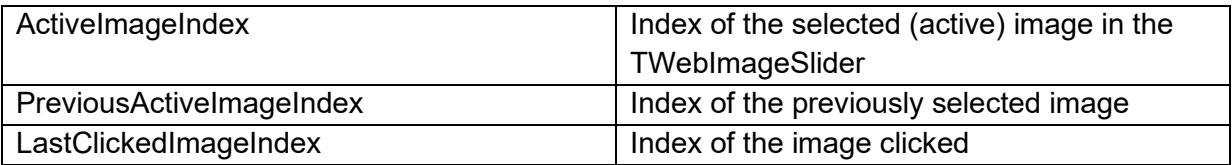

**Methods for TWebImageSlider**

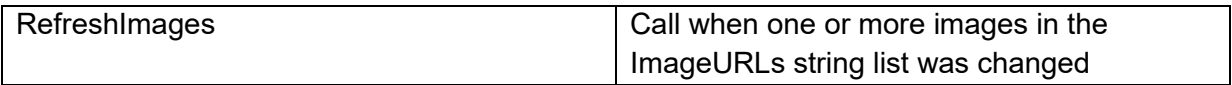

#### **Events for TWebImageSlider**

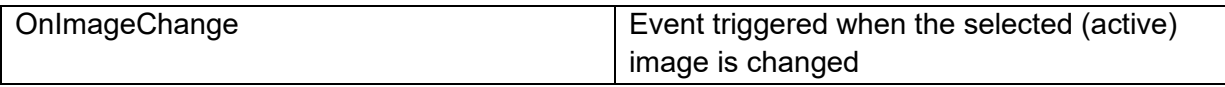

#### **Example code**

This code snippet shows how to load new images in the TWebImageSlider and display tese:

```
var
  i: Integer;
begin
 for i := 1 to 8 do
    ImageSlider.ImageURLs.add(Format('./images/nature-%d.jpg', [i]));
  ImageSlider.RefreshImages;
end;
```
### **TWebContinuousScroll**

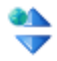

**Description**

The TWebContinuousScroll control offers the often used functionality in modern web client applications to show lists of items filling the viewing area of the browser only and after this, only load additional items when the user decides to scroll down. The reasoning behind such UI control is simple. By loading only the items in view, the initial display of the page is very fast and only when the user wants to see additional items, extra items are loaded asynchronously in the list.

The TWebContinuousScroll works by requesting page per page of items for the list from the server. The server is expected to return the items as an array of JSON objects. Each JSON object is then rendered as an item in the list.

The request URL per page is set via an event. The component will perform the HTTP request and will then trigger an event for each JSON object in the array to render it as an item. Additional events are offered in case the server responds in a different way than returning an array of JSON objects.

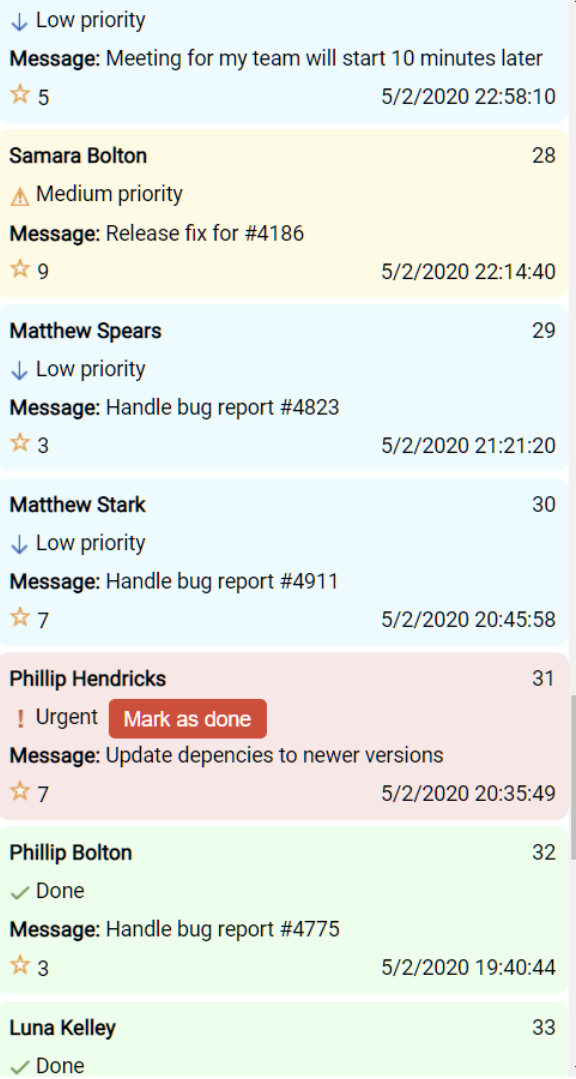

### **Properties for TWebContinuousScroll**

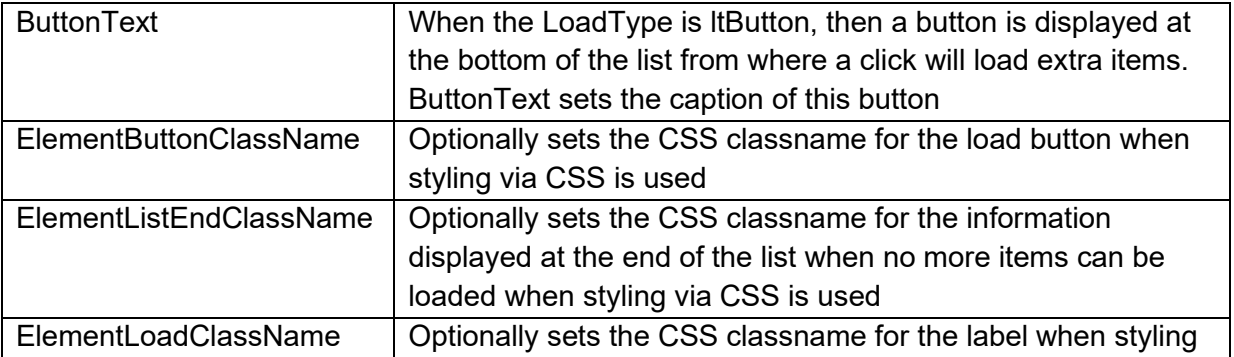

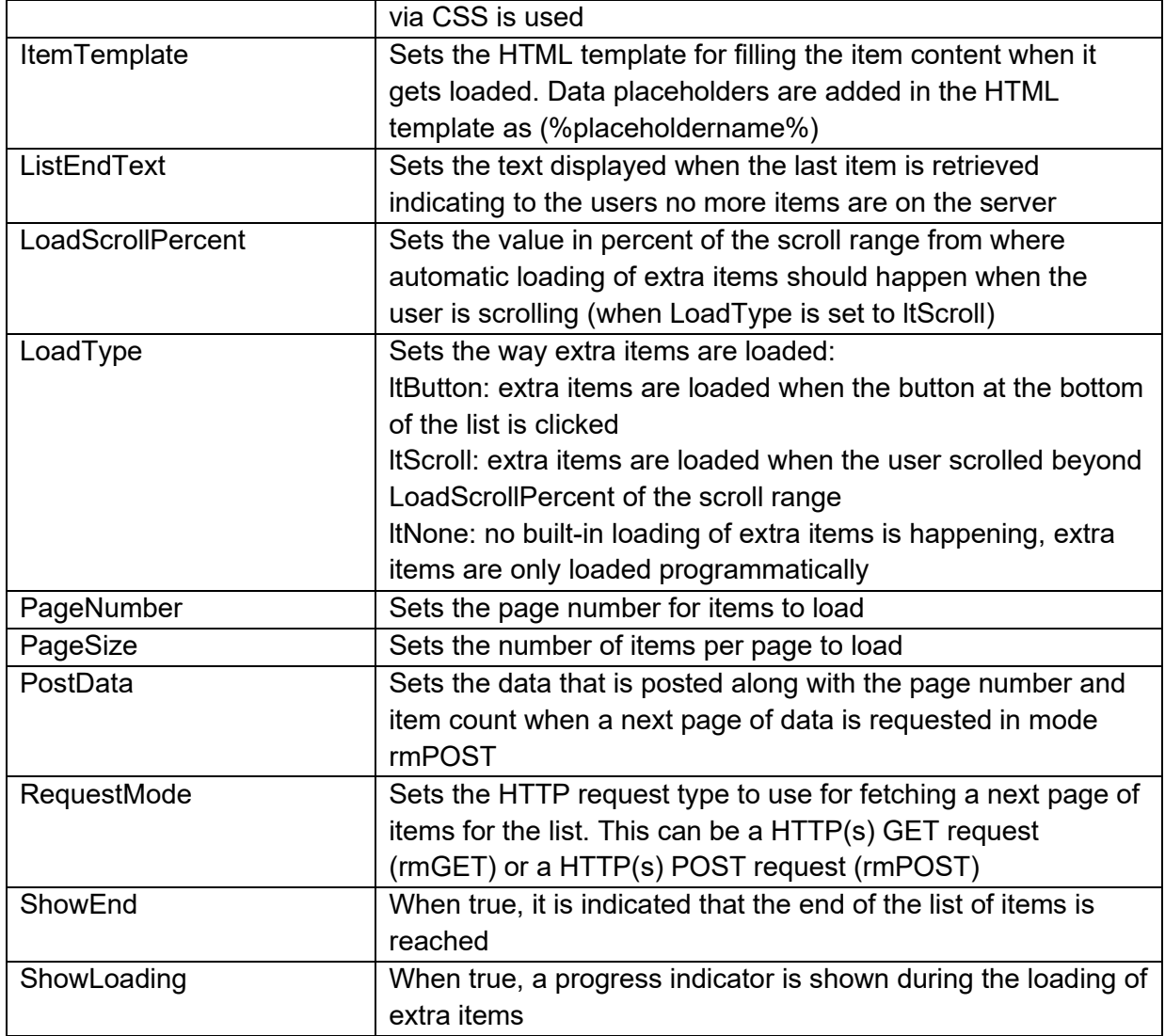

**Methods for TWebContinuousScroll**

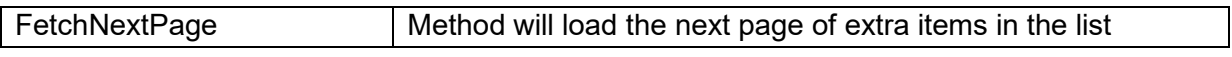

#### **Events for TWebContinuousScroll**

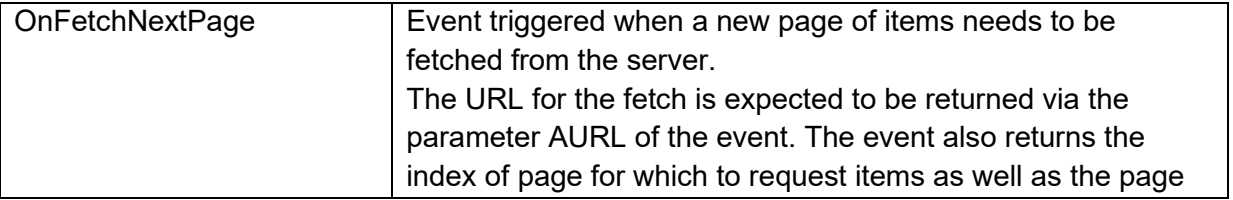

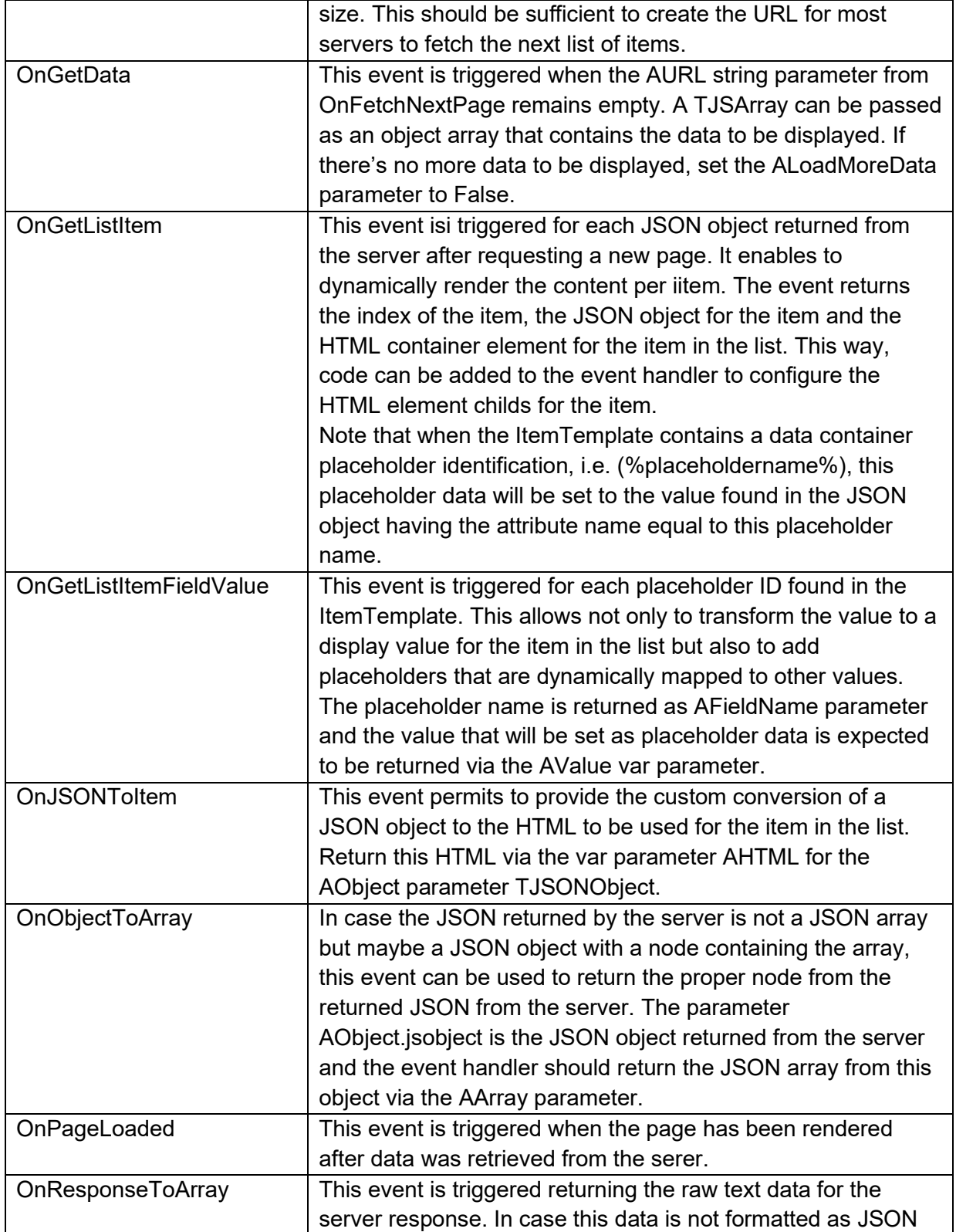

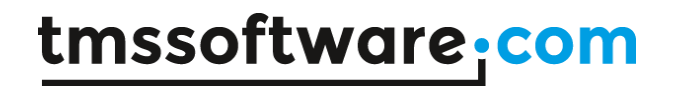

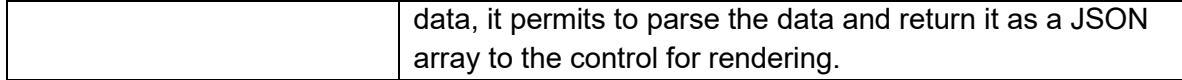

### **TWebSignatureCapture**

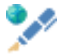

**Description**

Below is a list of the most important properties and methos for TWebSignatureCapture. This component allows capturing a signature from the user in an application.

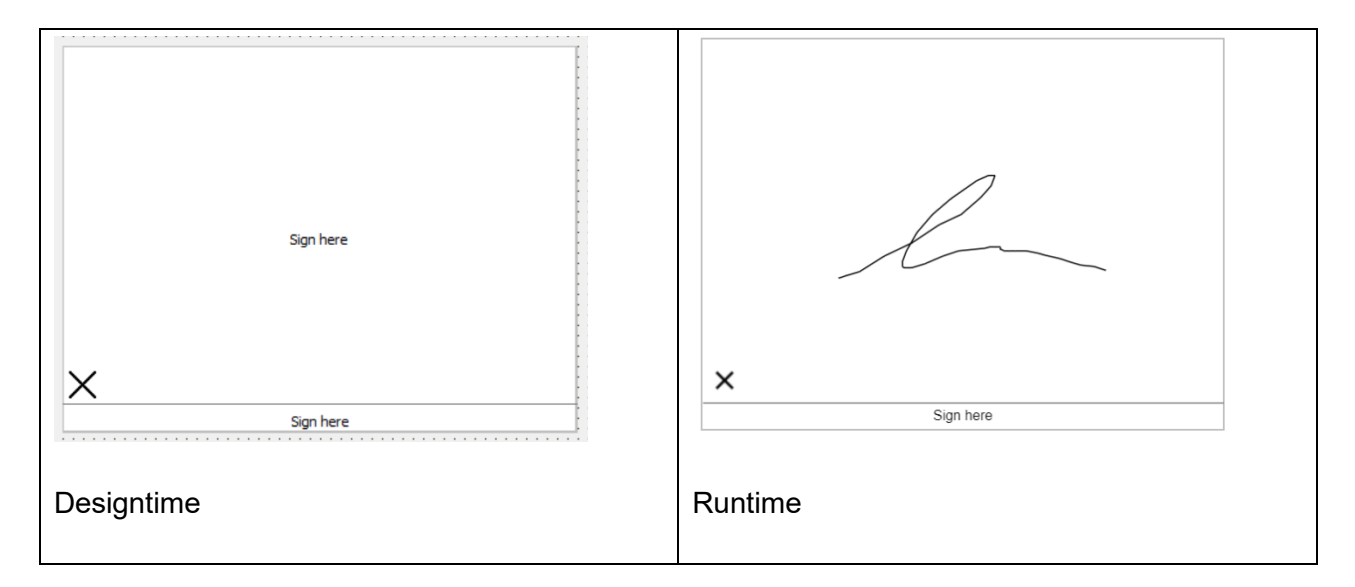

#### **Properties for TWebSignatureCapture**

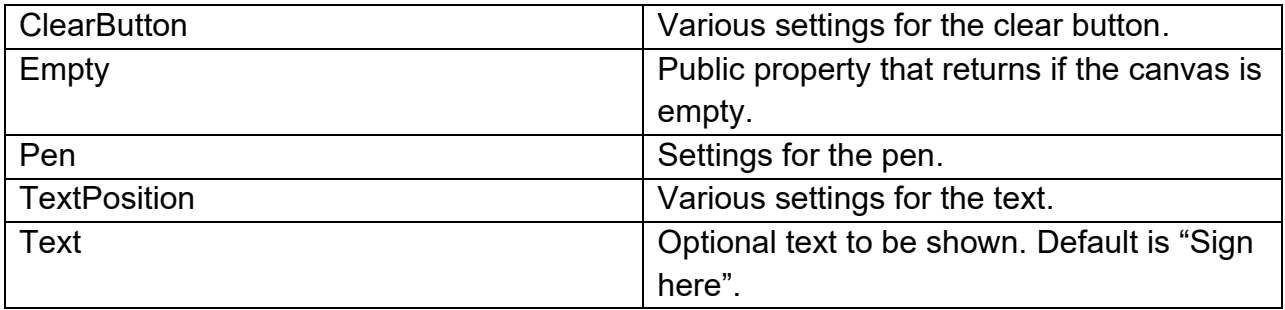

#### **Methods for TWebSignatureCapture**

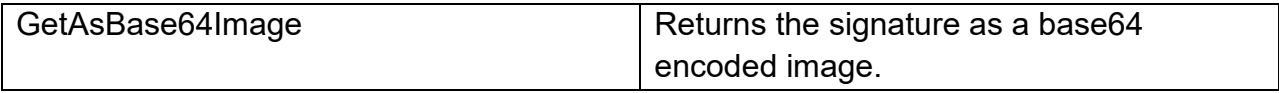

### **TWebCalendar**

### $\frac{1}{12}$

Below is a list of the most important properties, methods and events for TWebCalendar.

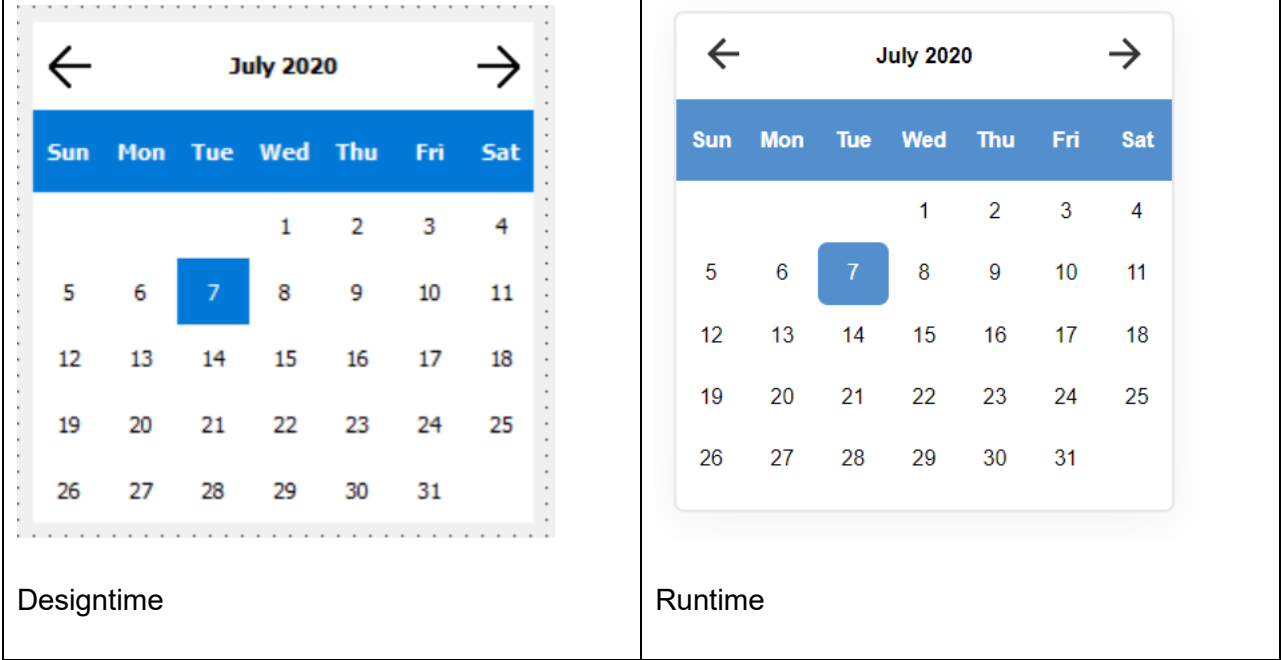

#### **Properties for TWebCalendar**

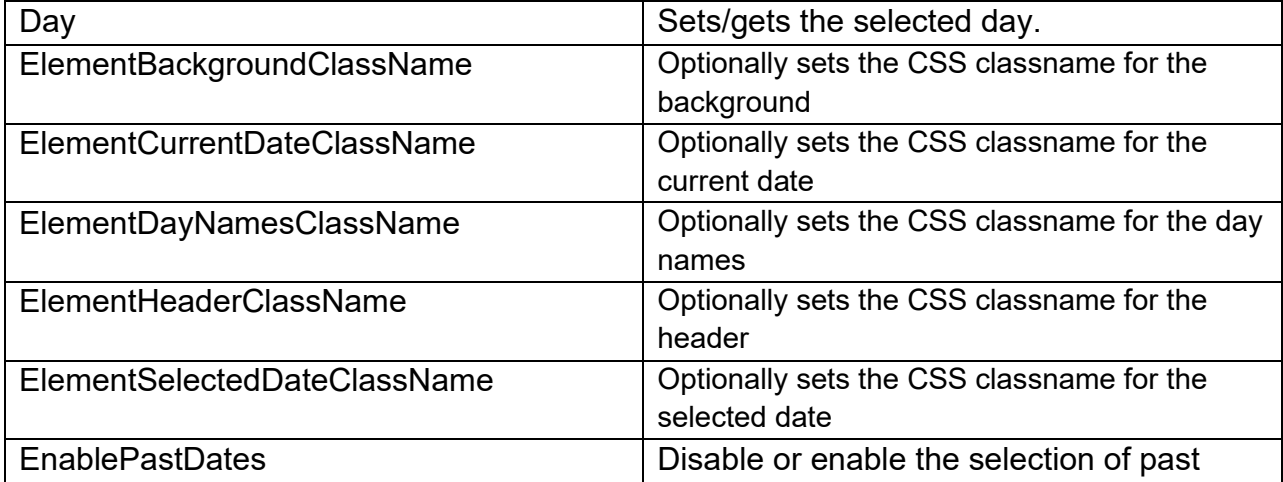

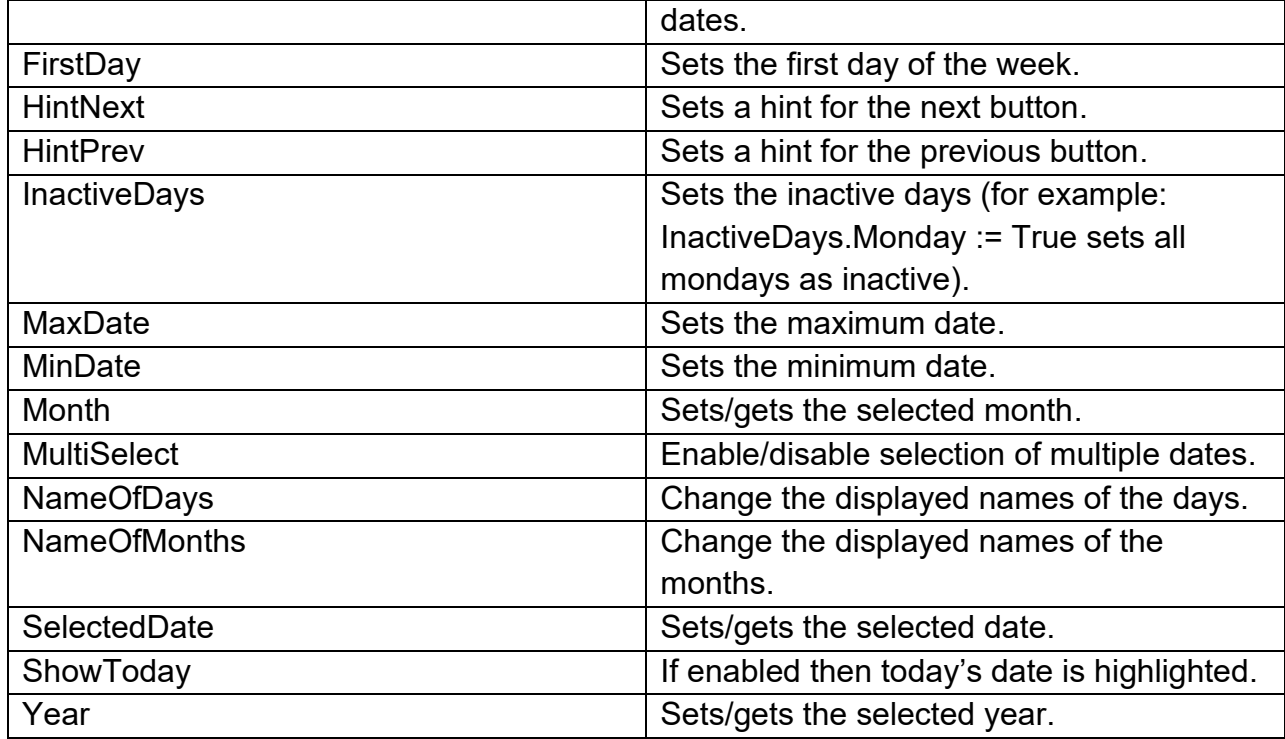

**Methods for TWebCalendar**

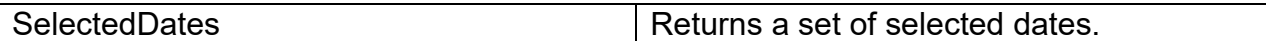

**Events for TWebCalendar**

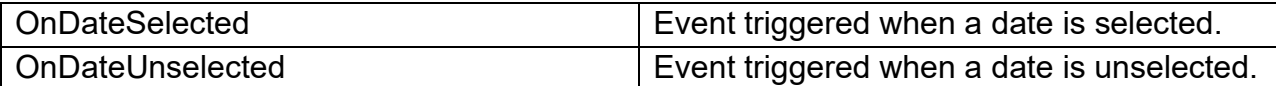

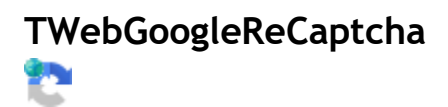

**Description**

The TWebGoogleReCaptcha implements v3 of the Google ReCaptcha API. Below is a list of the most important properties methods and events for TWebGoogleReCaptcha.

Please note that the Google ReCaptcha also requires server-side logic. Information about the backend functionality can be found here: [https://developers.google.com/recaptcha/docs/verify?hl=en#token\\_restrictions](https://developers.google.com/recaptcha/docs/verify?hl=en#token_restrictions)

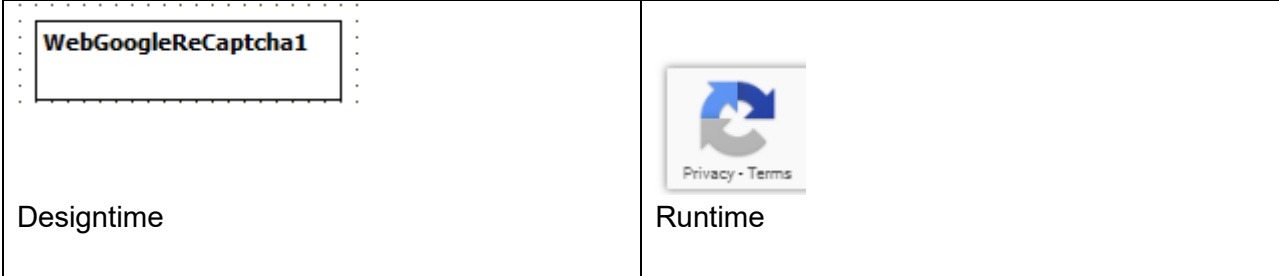

#### **Properties for TWebGoogleReCaptcha**

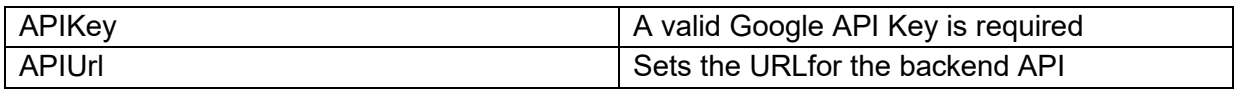

#### **Methods for TWebGoogleReCaptcha**

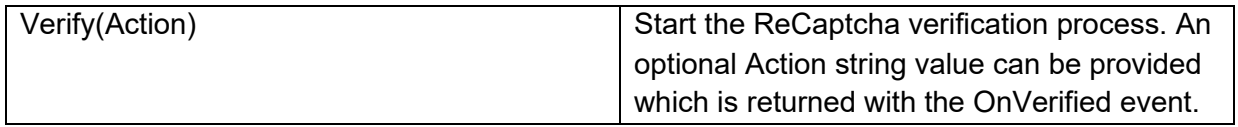

#### **Events for TWebGoogleReCaptcha**

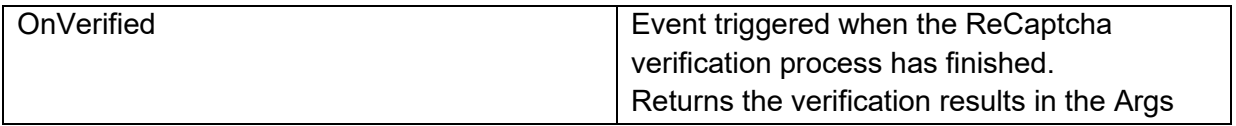

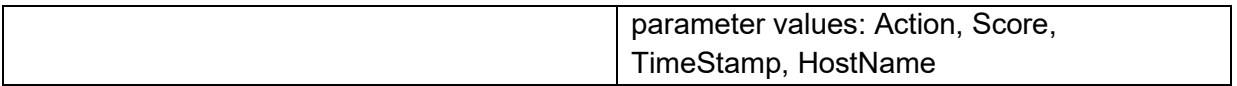

### **TWebGoogleDrive**

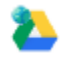

#### **Description**

Below is a list of the most important properties methods and events for TWebGoogleDrive.

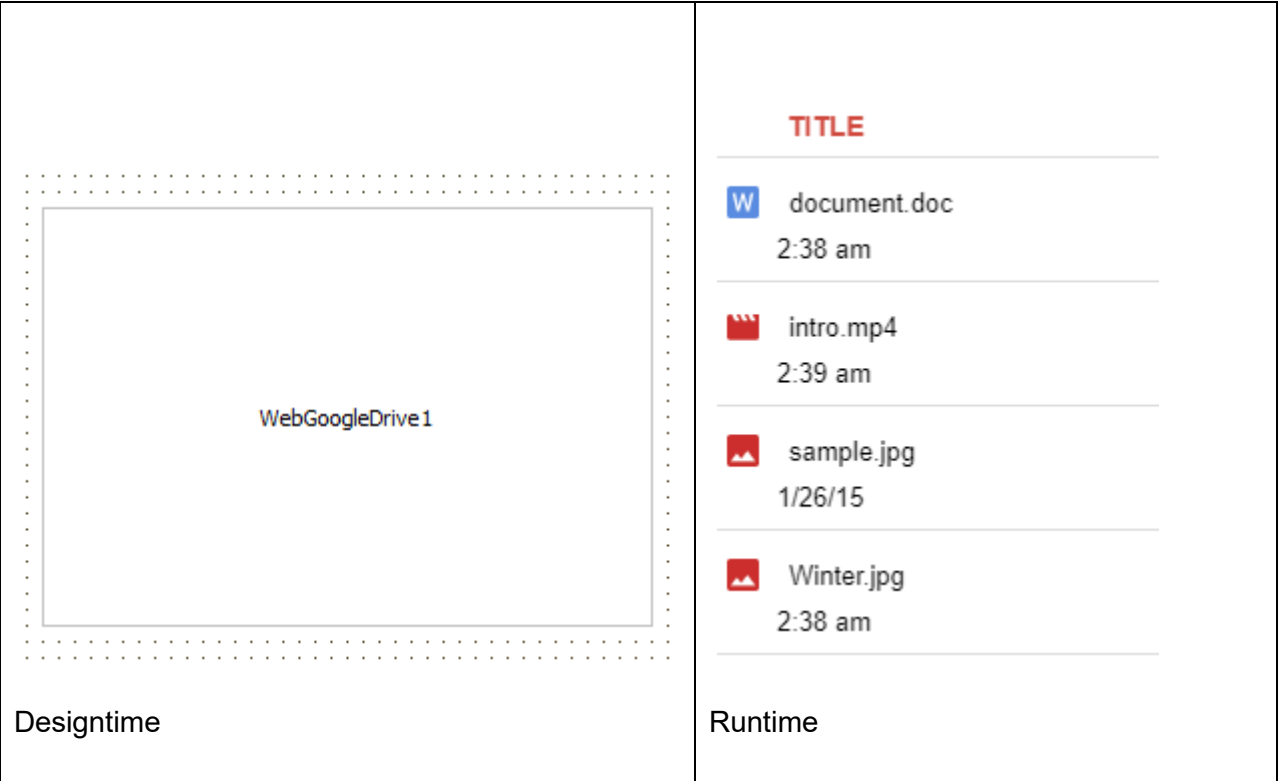

#### **HTML template tag**

The HTML tag the component can be associated with in an HTML template. Assign the ID attribute with a unique value and set the identical value to the ElementID property. Detailed information can be found in the [Use of HTML templates](#page-78-0) topic.

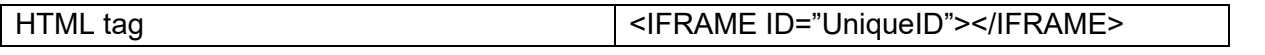

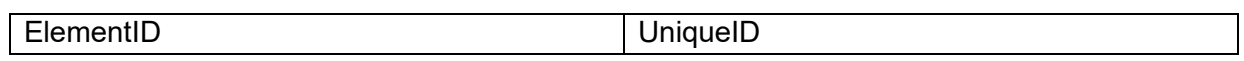

**Properties for TWebGoogleDrive**

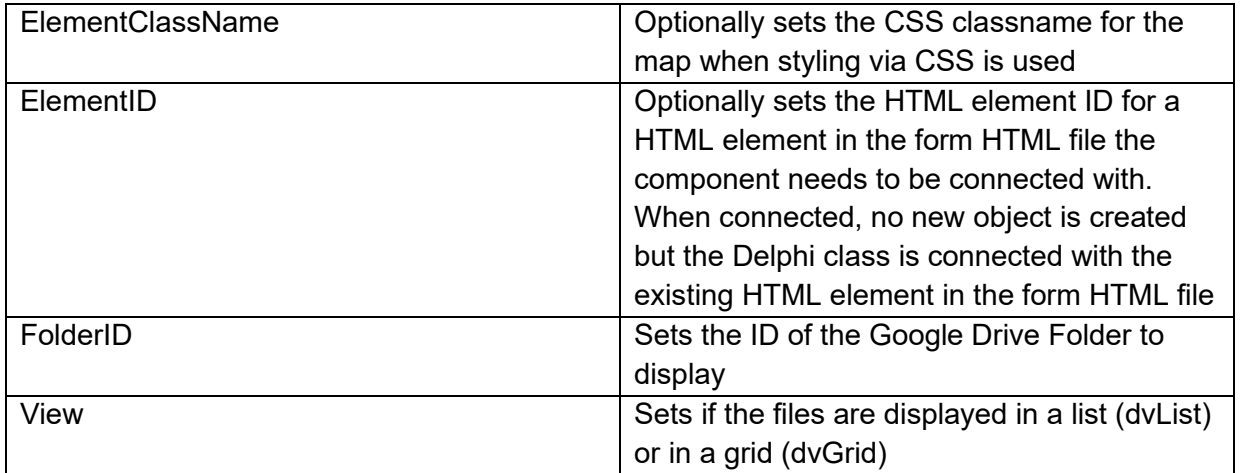

**TWebGoogleMaps**

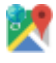

**Description**

Below is a list of the most important properties, methods and events for TWebGoogleMaps.

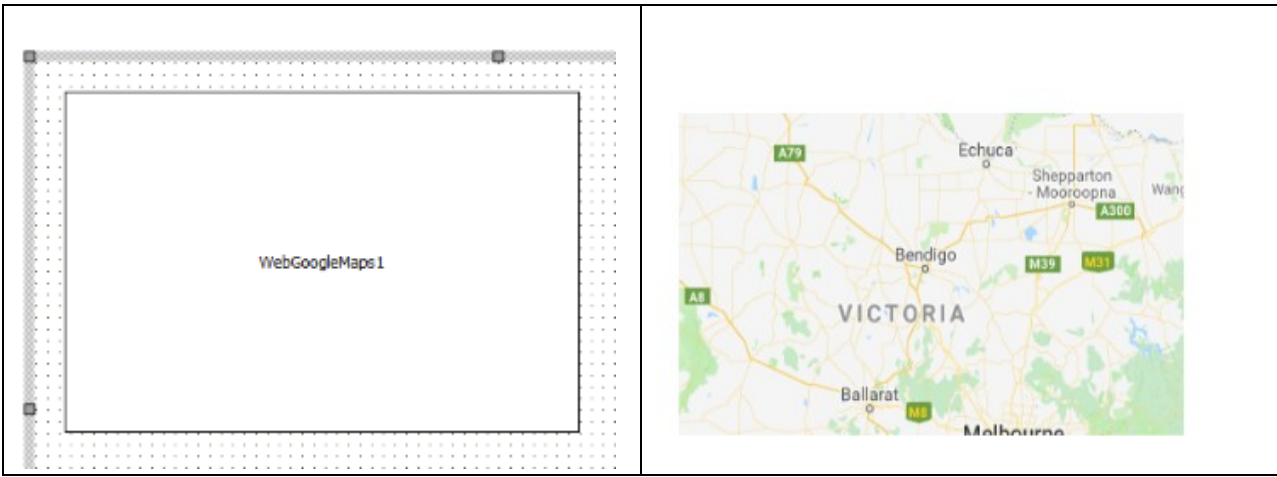

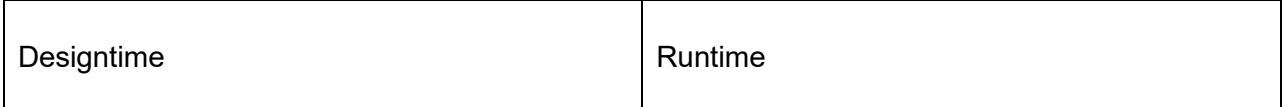

**HTML template tag**

The HTML tag the component can be associated with in an HTML template. Assign the ID attribute with a unique value and set the identical value to the ElementID property. Detailed information can be found in the [Use of HTML templates](#page-78-0) topic.

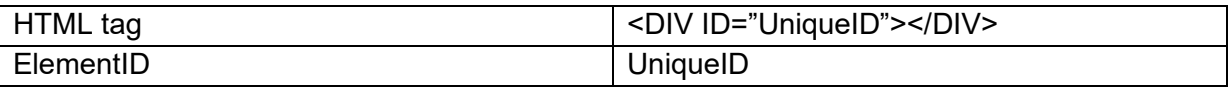

#### **Properties for TWebGoogleMaps**

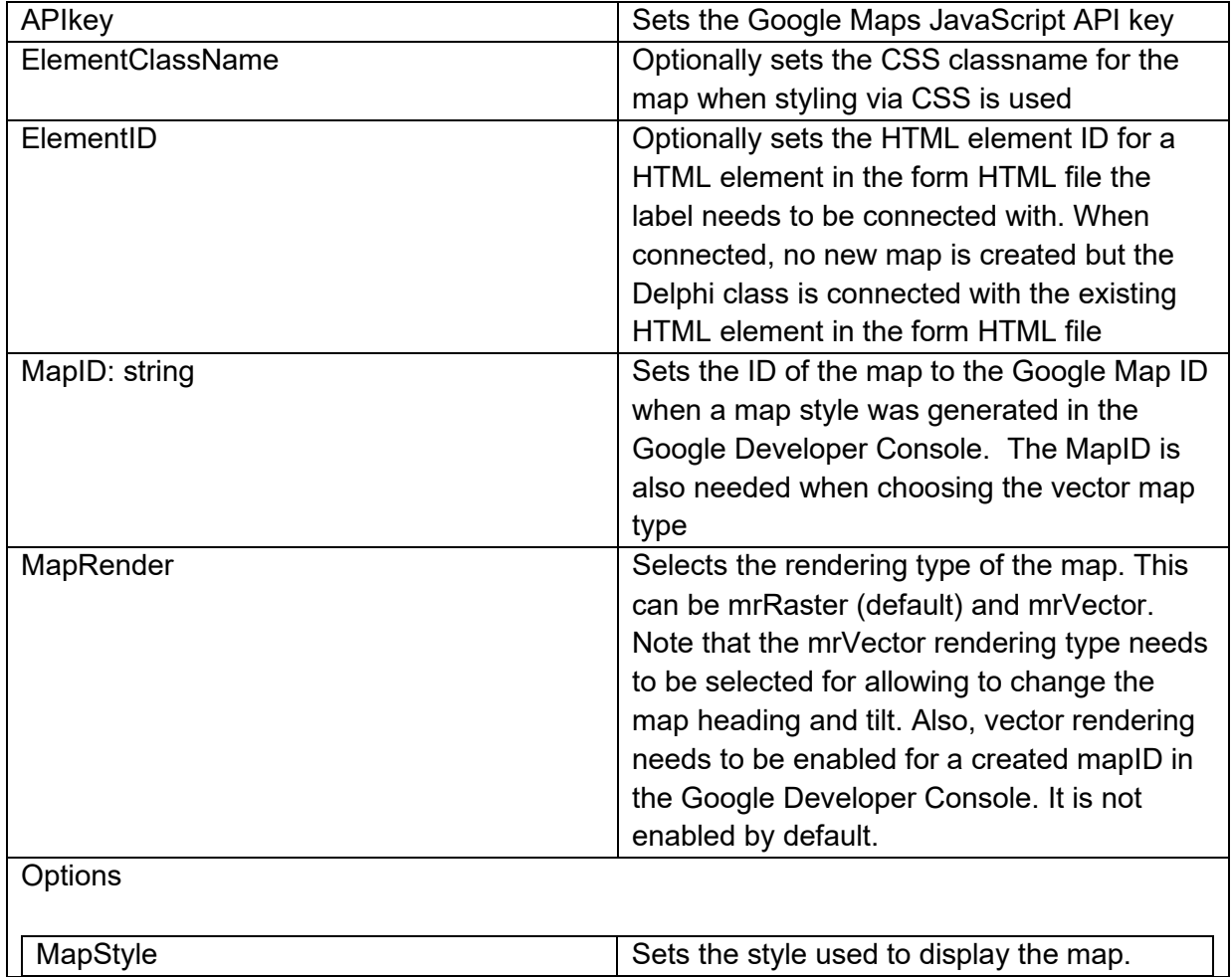

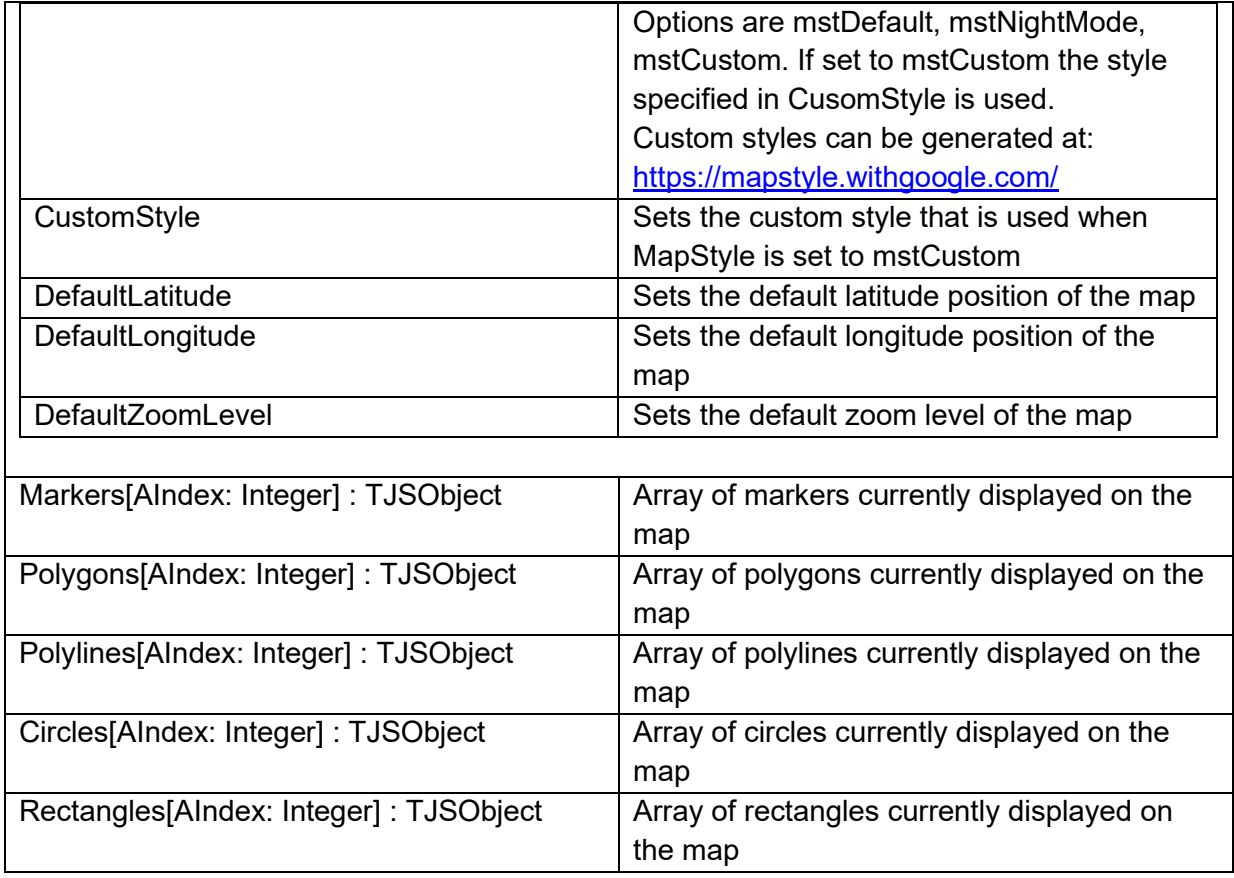

**Methods for TWebGoogleMaps**

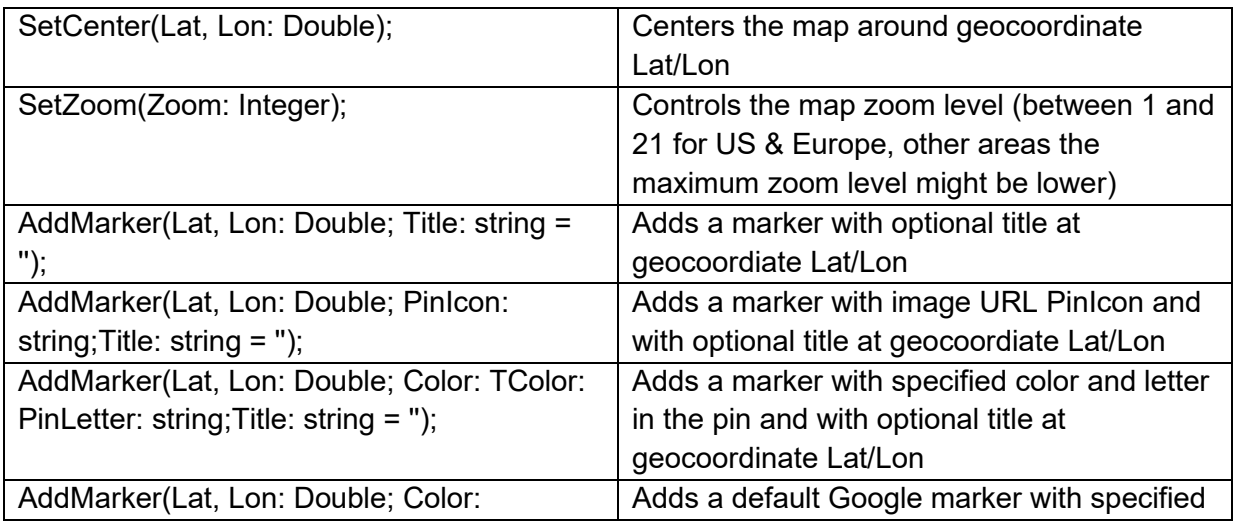

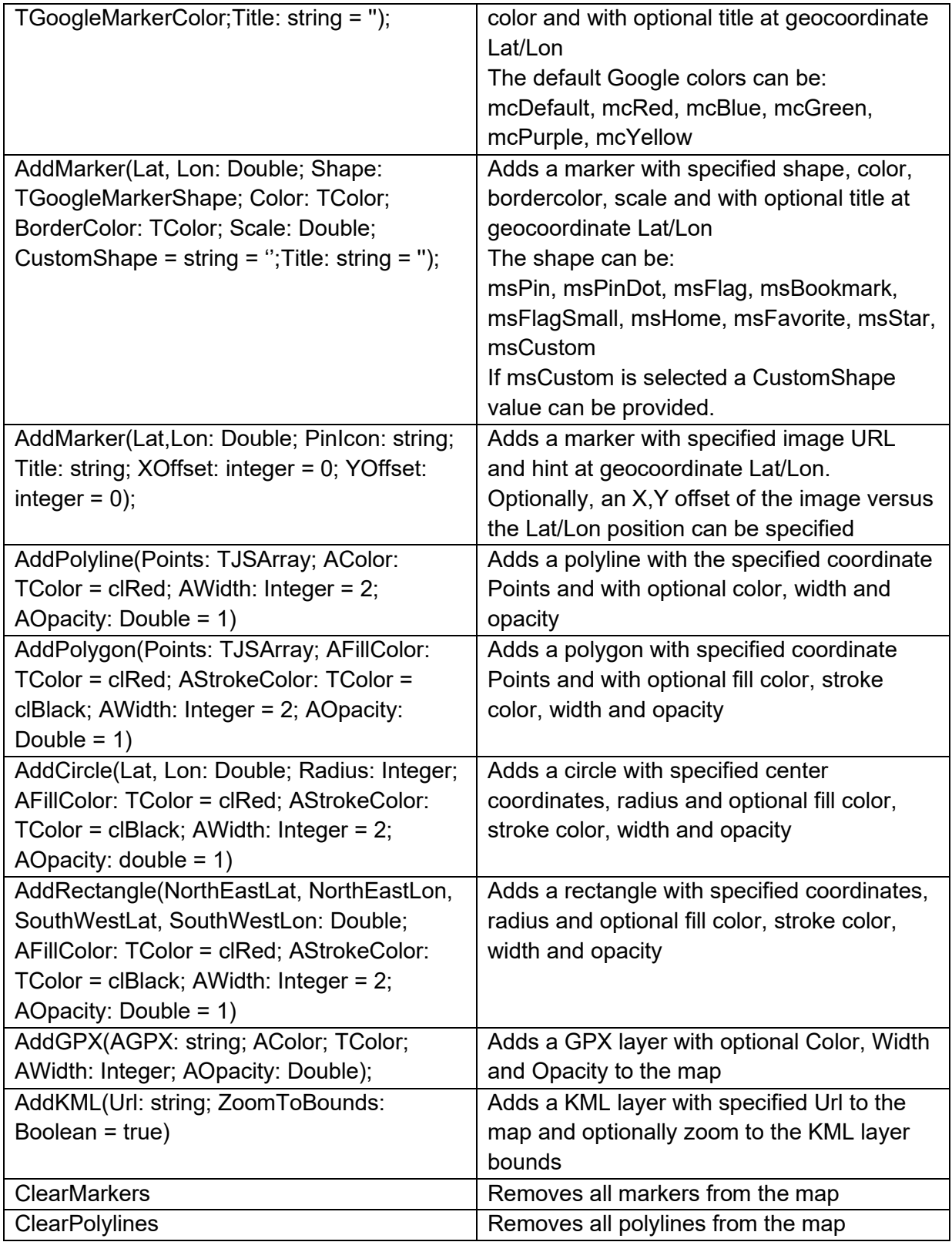

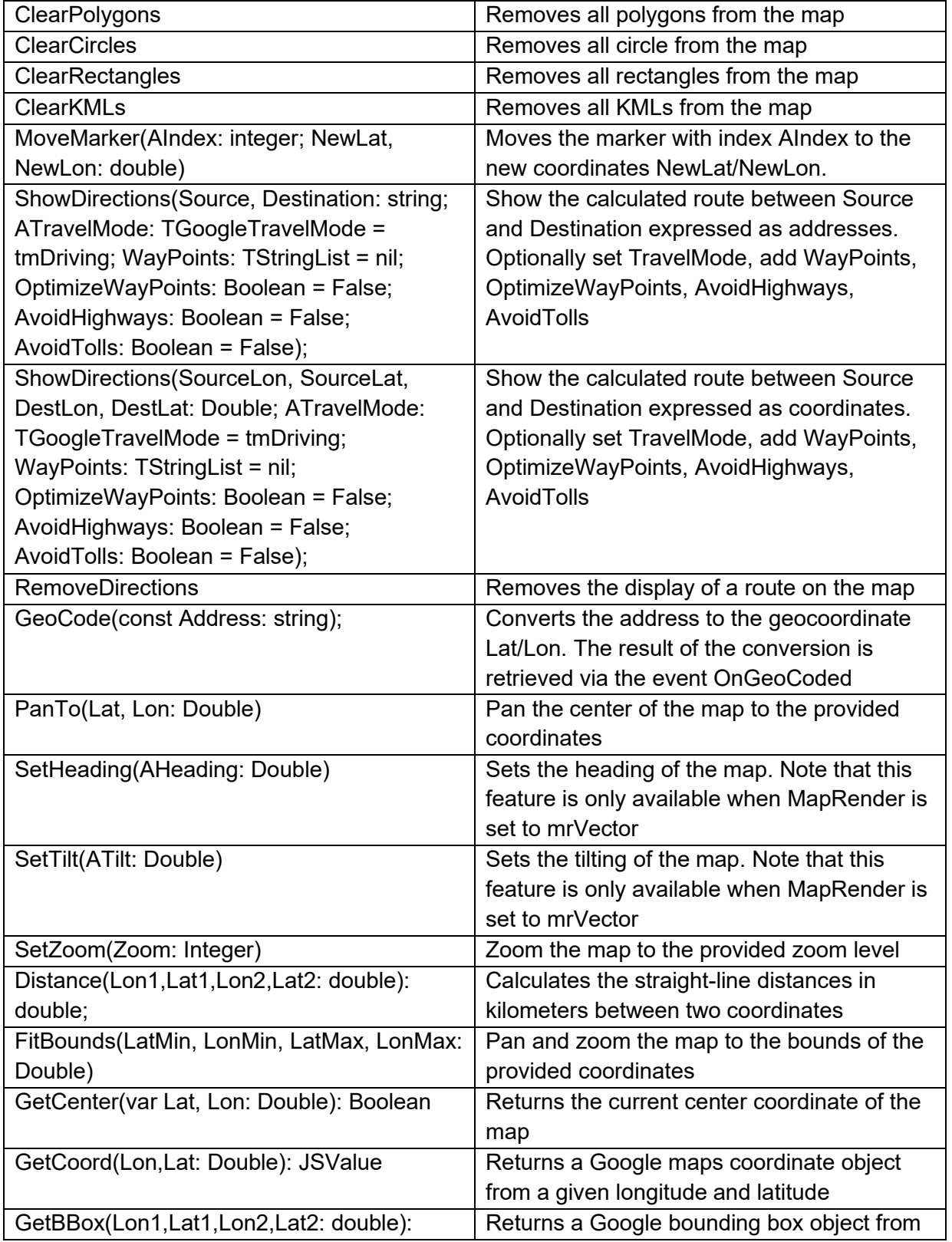

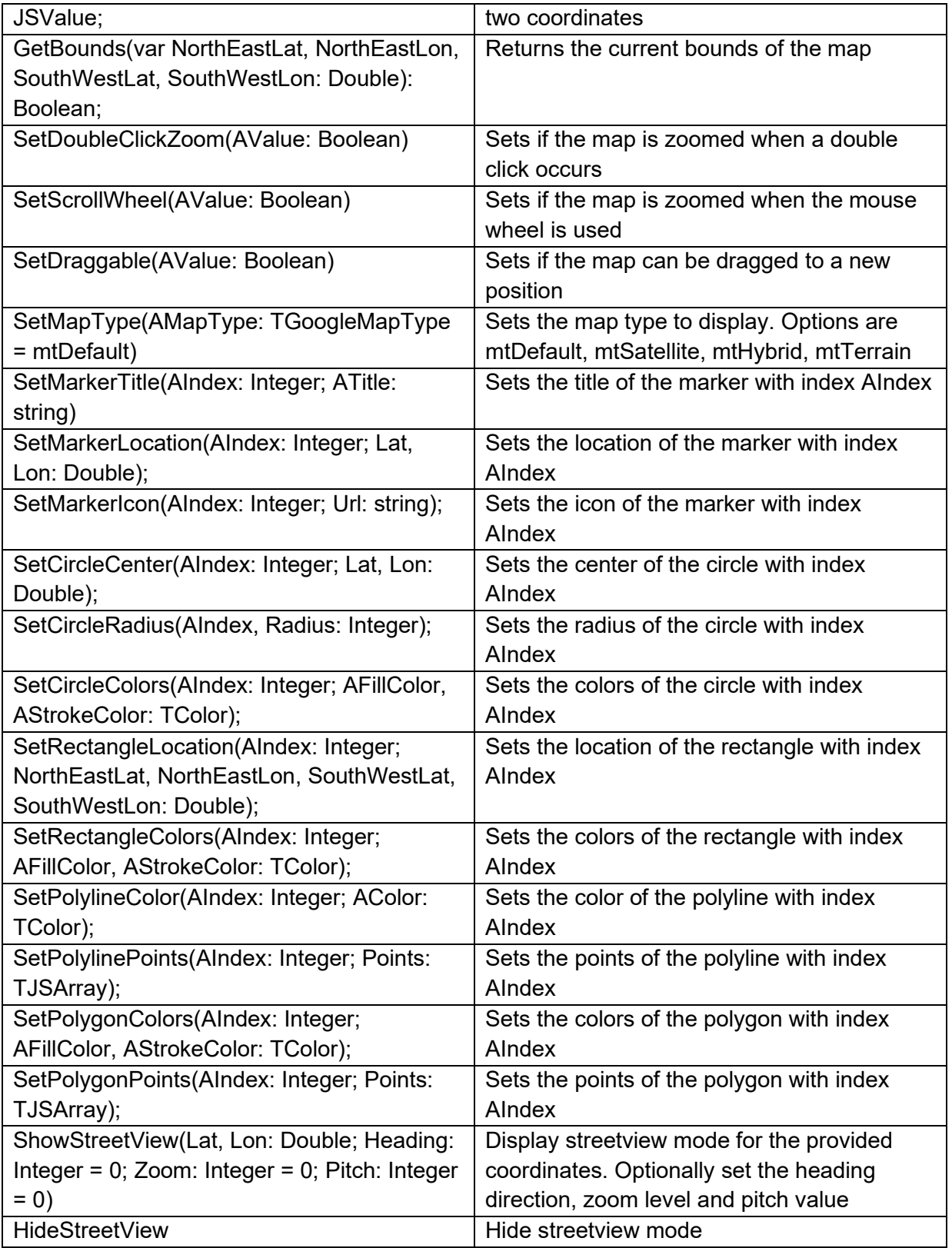

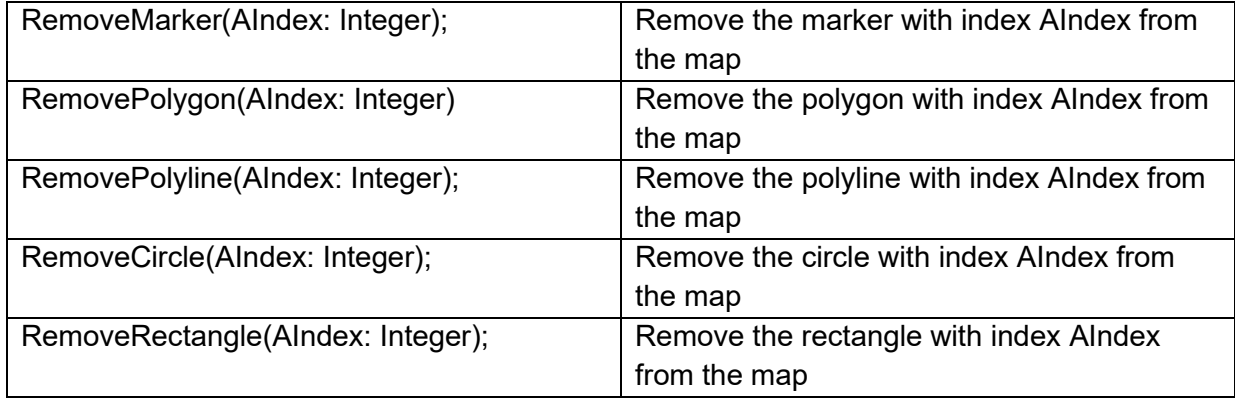

### **Events for TWebGoogleMaps**

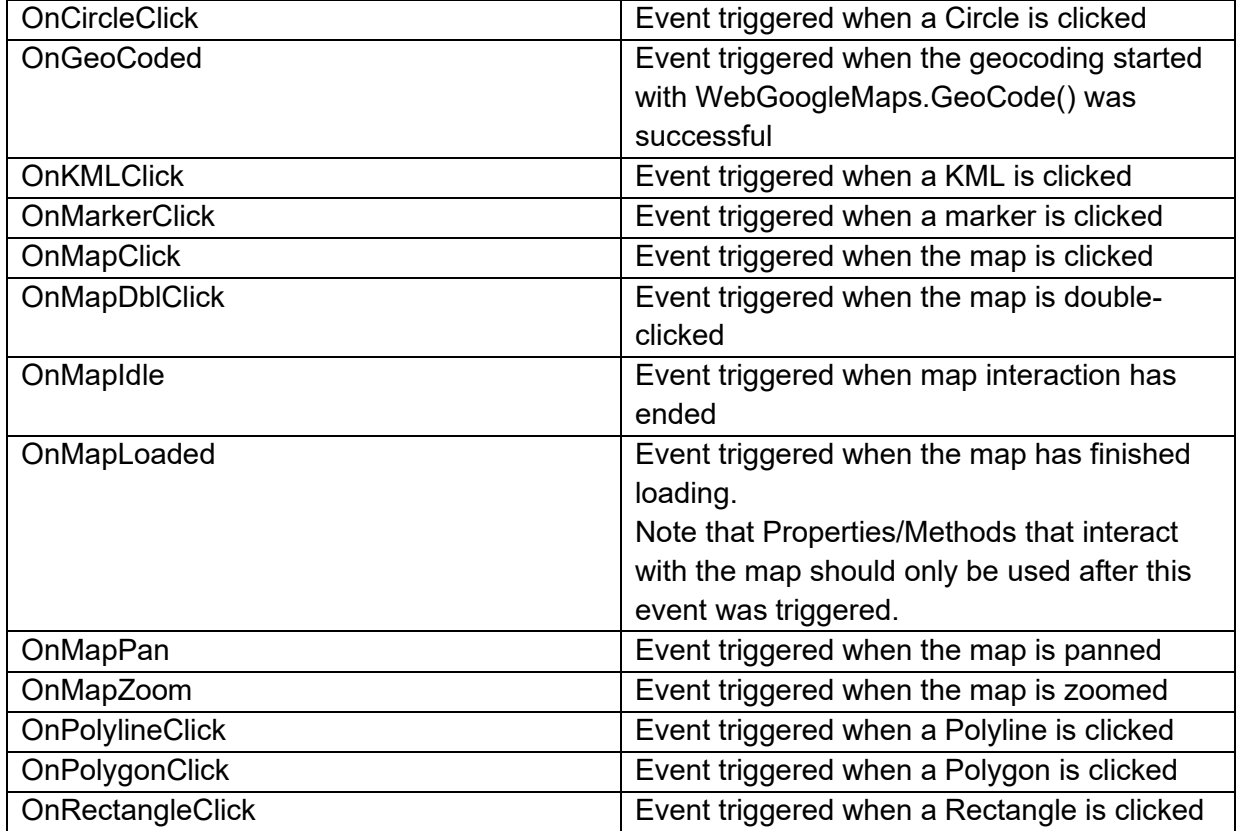

#### **TWebLeafletMaps**

Ŵ

**Description**

TWebLeafMaps is a component similar to TwebGoogleMaps but using the free Leaflet JavaScript library with the free OpenStreetMaps service. Detailed information on properties, methods and events can be found in the online documentation.

### **TWebGoogleChart** °u

**Description**

Below is a list of the most important properties methods and events for TWebGoogleChart.

Note: To use Google Charts, it is important to activate the needed Google Charts JavaScript library for this. Do this from the "Manage JavaScript Libraries" item from the project context menu in the IDE project manager.

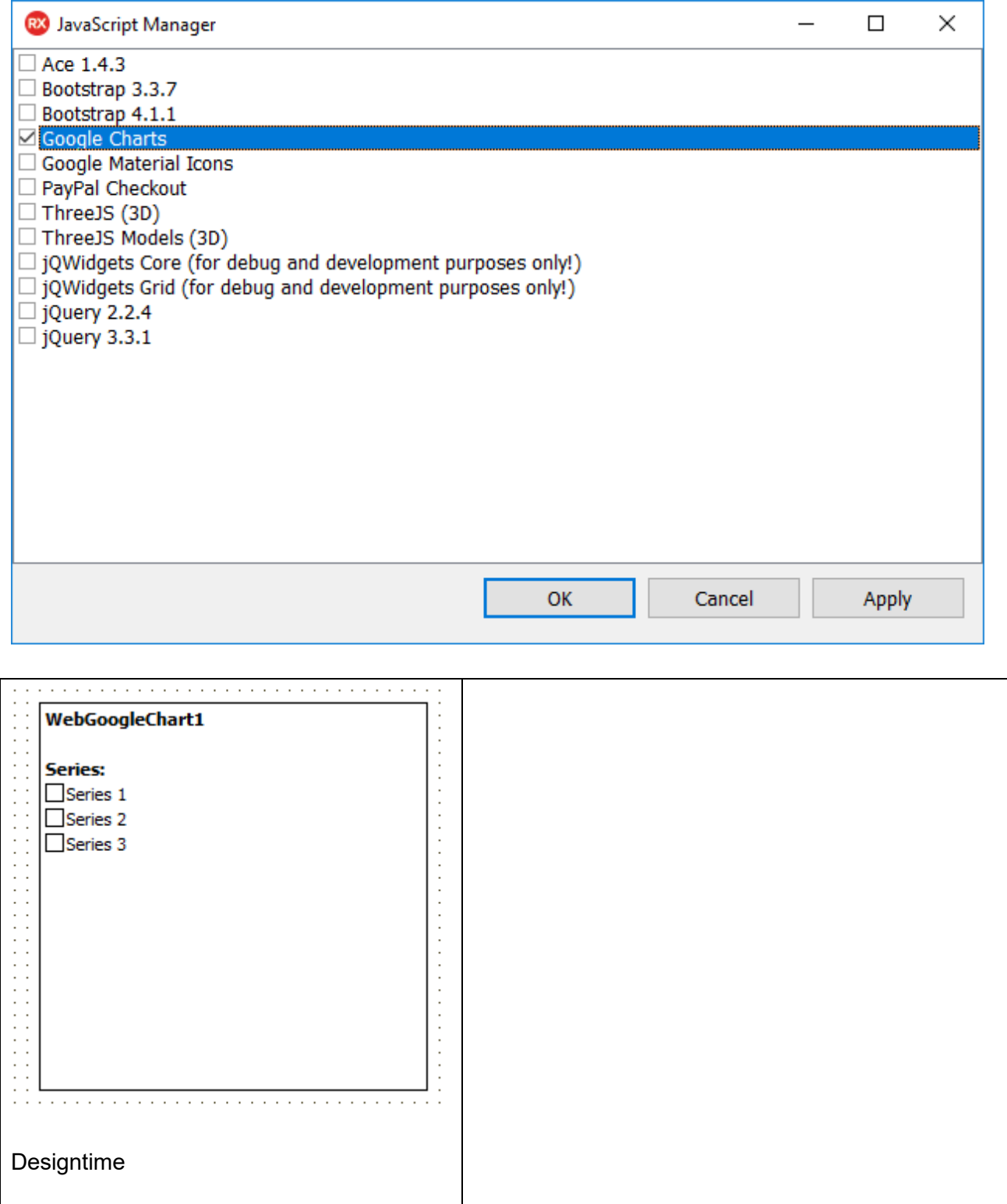

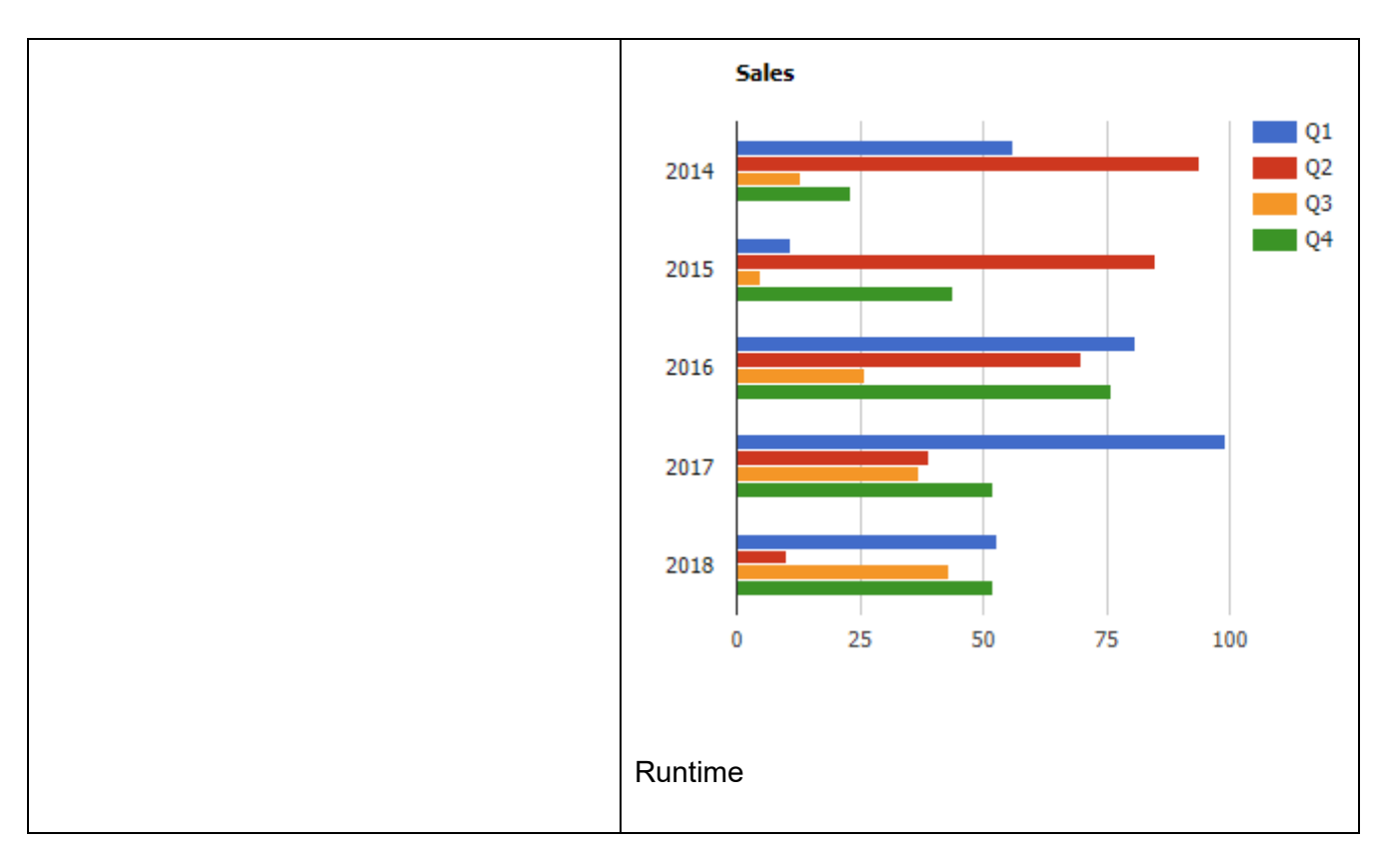

#### **Properties for TWebGoogleChart**

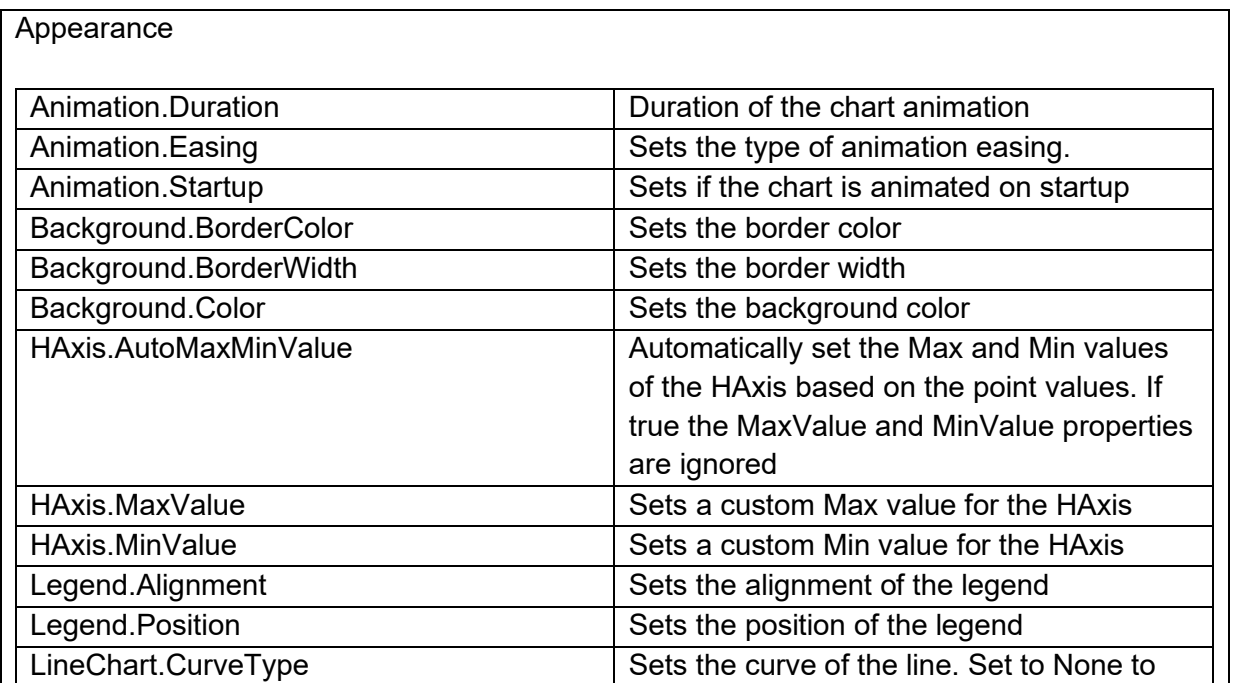

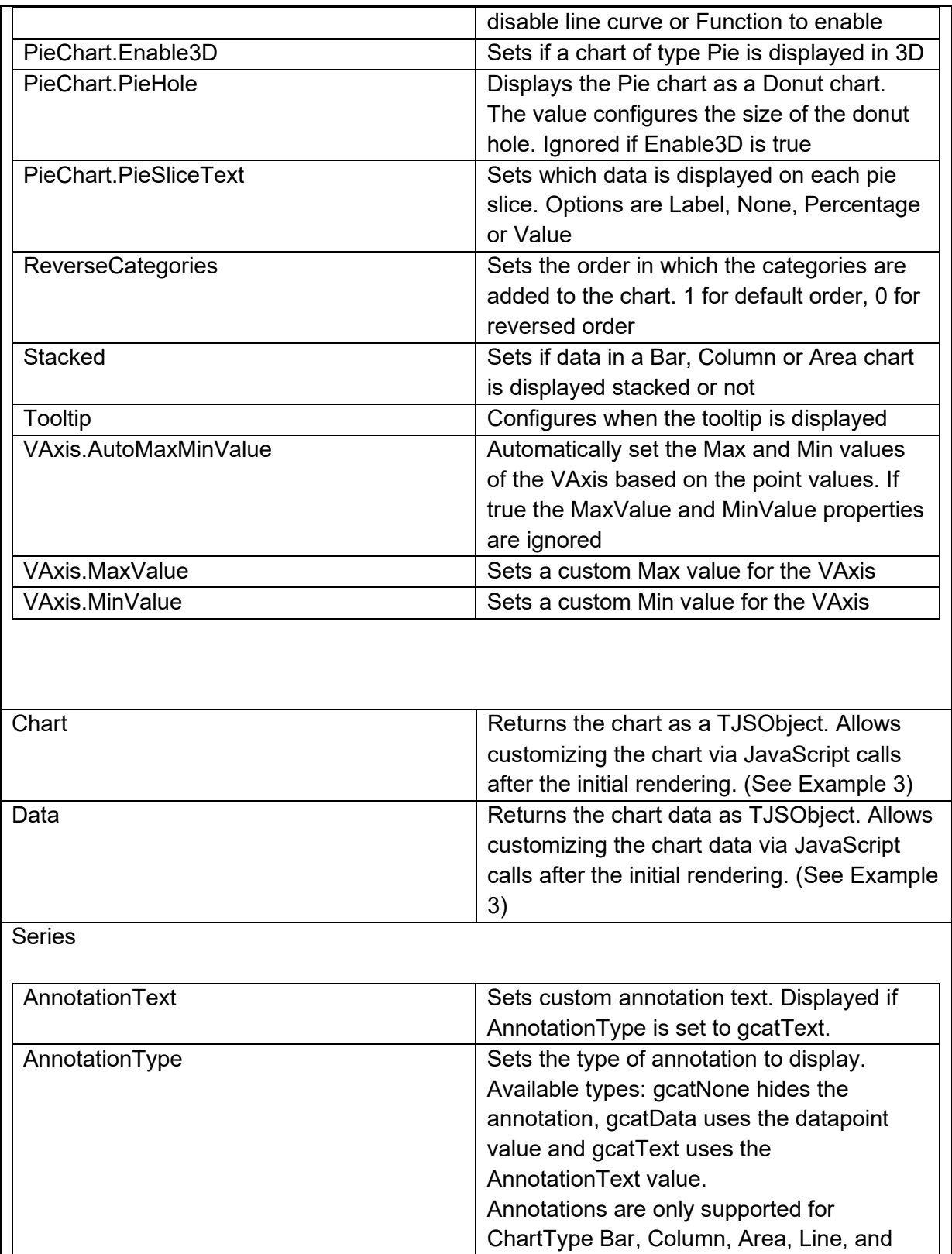

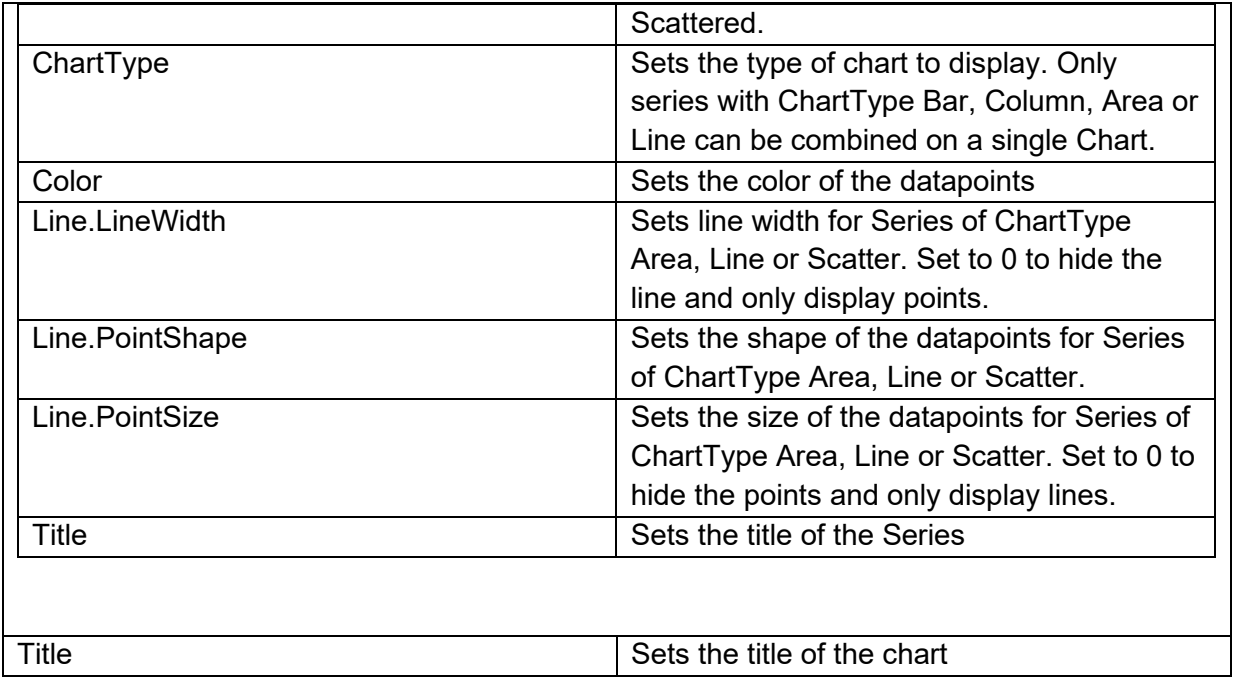

**Methods for TWebGoogleChart**

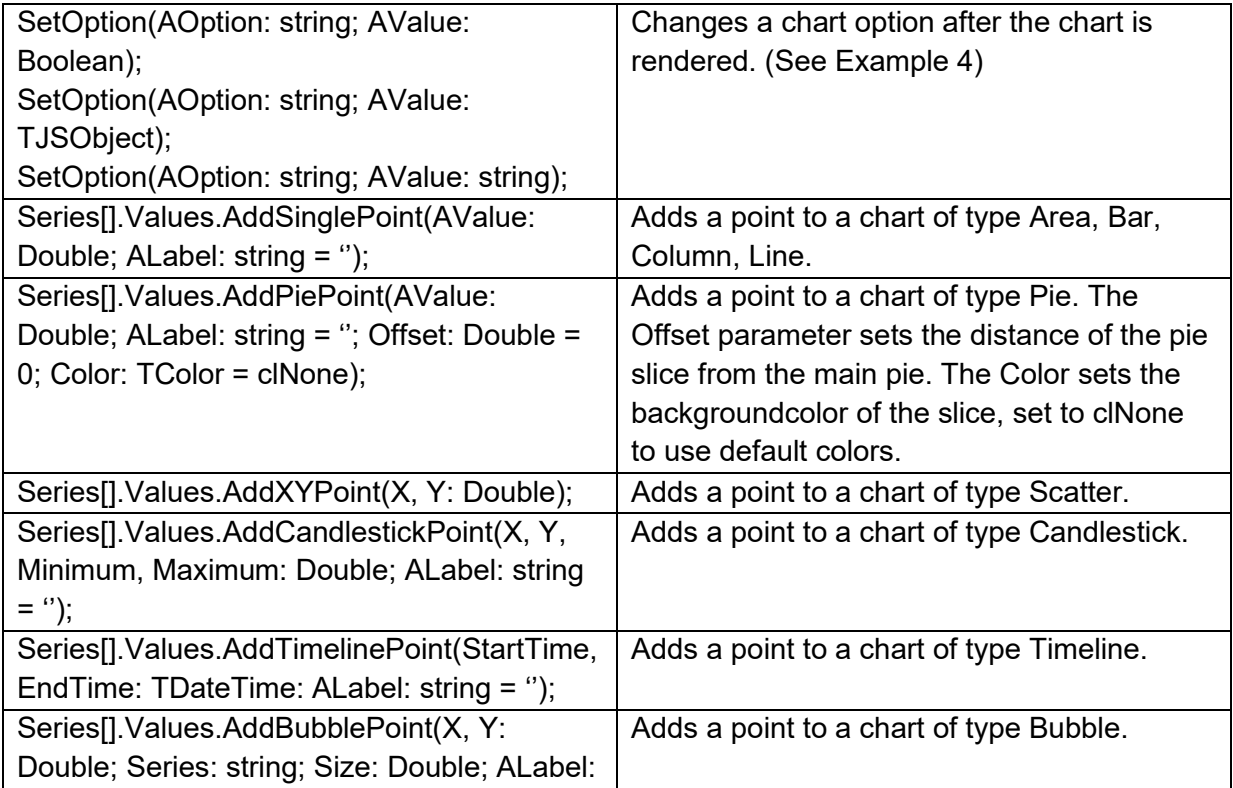

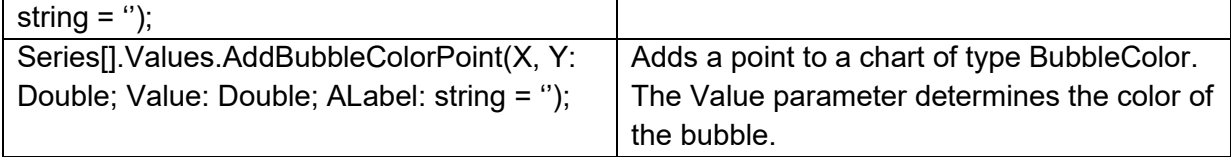

#### **Events for TWebGoogleChart**

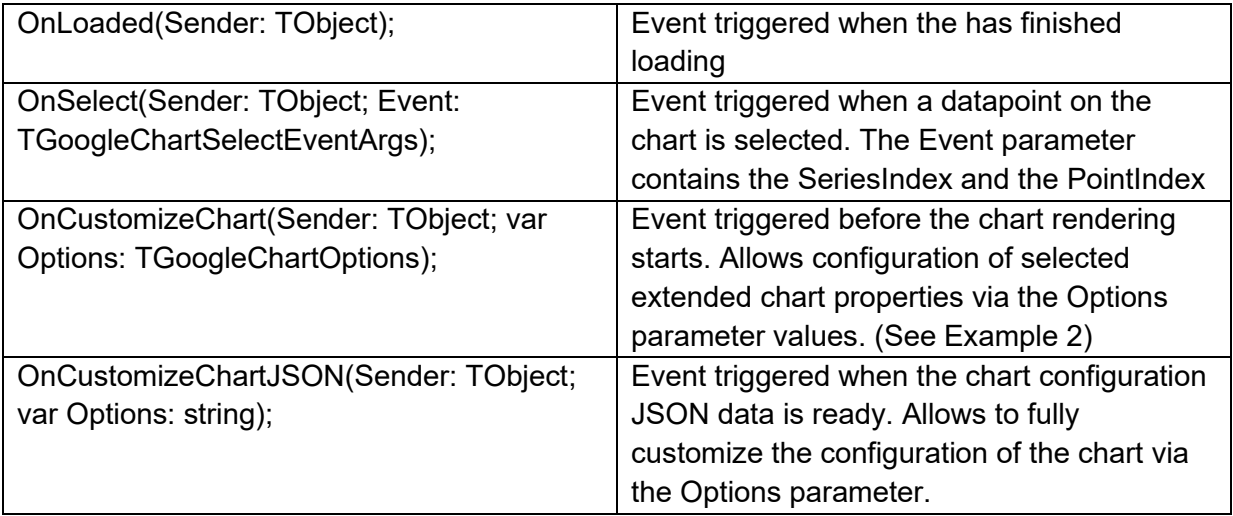

#### **Examples**

#### **Example 1: Configuring a BarChart**

Demonstrates how to display a chart with just a few lines of code.

```
var
  it: TGoogleChartSeriesItem;
begin
   it := WebGoogleChart1.Series.Add;
   it.ChartType := gctPie;
   it.Values.AddPiePoint(80, 'Label A');
   it.Values.AddPiePoint(20, 'Label B');
end;
```
#### **Example 2: Customization options**

Demonstrates how to customize a chart with extended options.

```
procedure TForm1.WebGoogleChart1CustomizeChart(Sender: TObject;
   var Options: TGoogleChartOptions);
begin
  Options.HAxis.ViewWindow.Min := '0';
  Options.HAxis.ViewWindow.Max := '100';
end;
```
**Note:** Options data must contain valid JSON data. Full documentation of available configuration options can be found at: <https://developers.google.com/chart/interactive/docs/> (Select Chart Type from the list on the left, then select "Configuration Options" from the "Content" items on the right)

#### **Example 3: Adding and updating datapoints on the fly**

Demonstrates how to dynamically add and update datapoints in an existing chart.

```
procedure TForm1.WebButton1Click(Sender: TObject);
var
  data: TJSObject;
  chart: TJSObject;
begin
  data := WebGoogleChart1.Data;
  chart := WebGoogleChart1.Chart;
   asm
     data.setValue(0, 1, 20); //rowIndex, columnIndex, value
     data.addColumn('number', 'Label'); //datatype, label
     data.addRow(['Row', 10, 20, 30, 40]); //rowTitle, Column values
     chart.draw(); //update chart
  end;
end;
```
**Note:** The Google Charts API reference can be found here: [https://developers.google.com/chart/interactive/docs/reference#methods](https://developers.google.com/chart/interactive/docs/reference%23methods)

#### **Example 4: Setting options on the fly**

Demonstrates how to dynamically update options in an existing chart.

```
procedure TForm1.WebButton1Click(Sender: TObject);
begin
  WebGoogleChart1.SetOption('vAxis.title', 'Y axis title');
end;
```
**Note:** Options data must contain valid JSON data.

Full documentation of available configuration options can be found at: <https://developers.google.com/chart/interactive/docs/>

(Select Chart Type from the list on the left, then select "Configuration Options" from the "Content" items on the right)

#### **TWebSentry**

### ۸N

Sentry.io is a cloud-based error monitoring service that can log errors from your Web App even when it is being used by the customers.

Each error is logged as an issue and you can see the Stack Trace for each issue that can help diagnose the problem.

Once the issues are logged, the Sentry dashboard has convenient features to manaage these issues, for example, to assign them to other users who can see their issues and so on.

TMS Web Core provides a component "TWebSentry" that integrates Sentry.io with your web core application. It encapsulates all the logic of sending errors to Sentry so that they are logged as Issues. Also, the issues logged by TWebSentry in Sentry contain a Stack Trace that conveniently shows the Delphi Pascal code.

**Steps to set up Sign up with Sentry.io**

You can get started for Free.

Please go to https://sentry.io/auth/login/ and sign in with Google. It will ask you to sign up as a New Organization.

Select an organization name and proceed to set up the account.

#### **Perform these steps in the Dashboard**

Create a project. Select JavaScript as the platform.

Enter a project name.

On adding the project, it will display a screen of instructions. Please ignore them as the Sentry web core component will be doing all that for you. Scroll to the bottom and you will see a button "Take me to the Issue Stream."

Got it! Take me to the Issue Stream.

Click the button and it will show the Issues screen saying "Waiting for verification event."

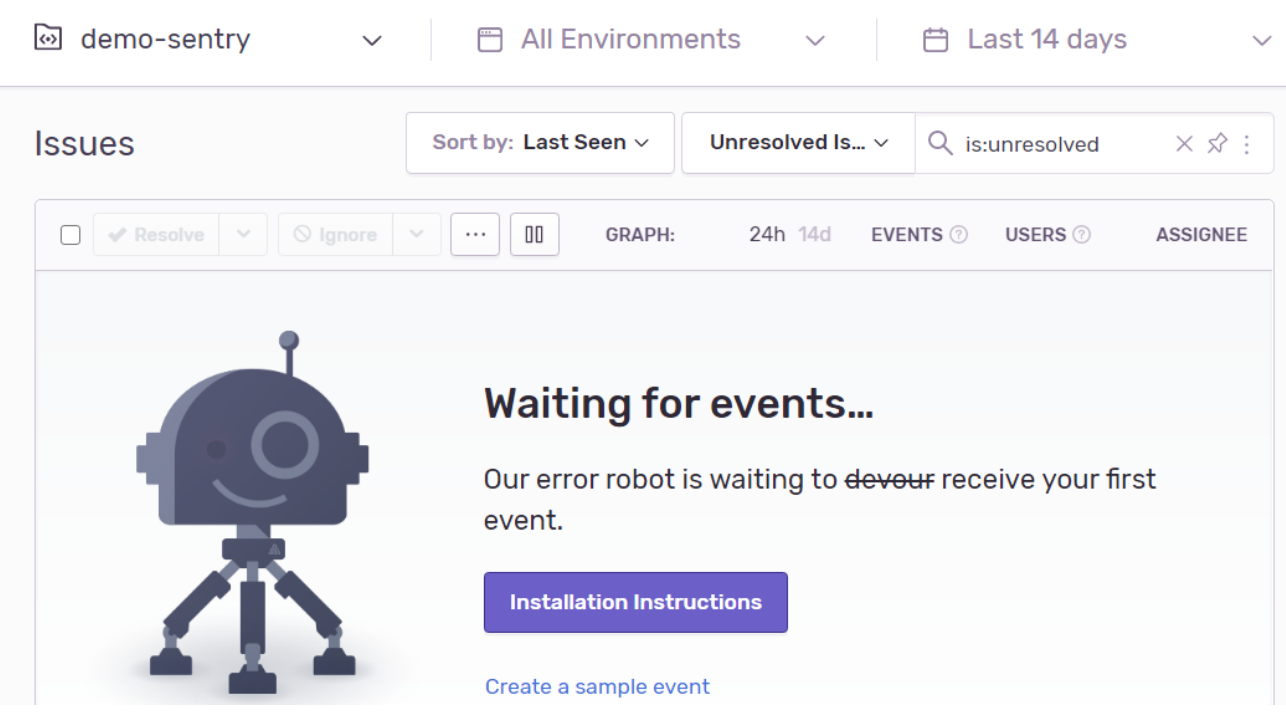

Note that later you will be reaching the same Issues screen often from the "Issues" menu on the left.

The event will complete when you follow the steps given below to set up your Delphi Web Core App so that its errors end up as Issues on this screen.

#### **Open DemoSentry project in Delphi**

For the purpose of Demonstrating TWebSenty, there is a DemoSentry project in TMS Web Core. In the following discussion, we give steps to use this Demo to see various features.

#### **Copy required parameters from the Dashboard to Paste in Sentry Demo**

The dashboard screens below use an organization name as "tms-software" and the project name as "demo-sentry". But you can select any other names and it will still work with DemoSenty as long as the following steps are completed properly.

#### **First bring up Project Settings**

To do that, click on the drop down next to project name at the top.

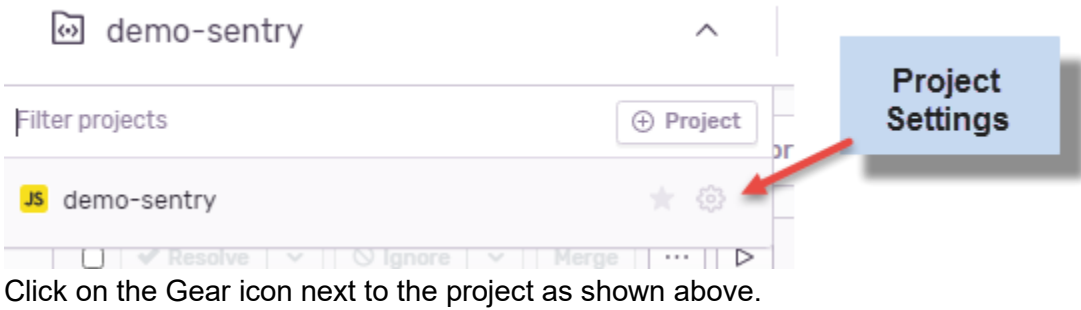

Select "Client Keys (DSN)" on the Settings menu under SDK SETUP. Copy the value of the DSN box by using hte button next to it.

#### **Paste the DSN in the DemoSentry project as given below**

Open the source code of the unit USentry.pas.

Paste the DSN value for the DSN property of the component in WebFormCreate. Now Build the project and Run it. You will see the following screen in the browser.

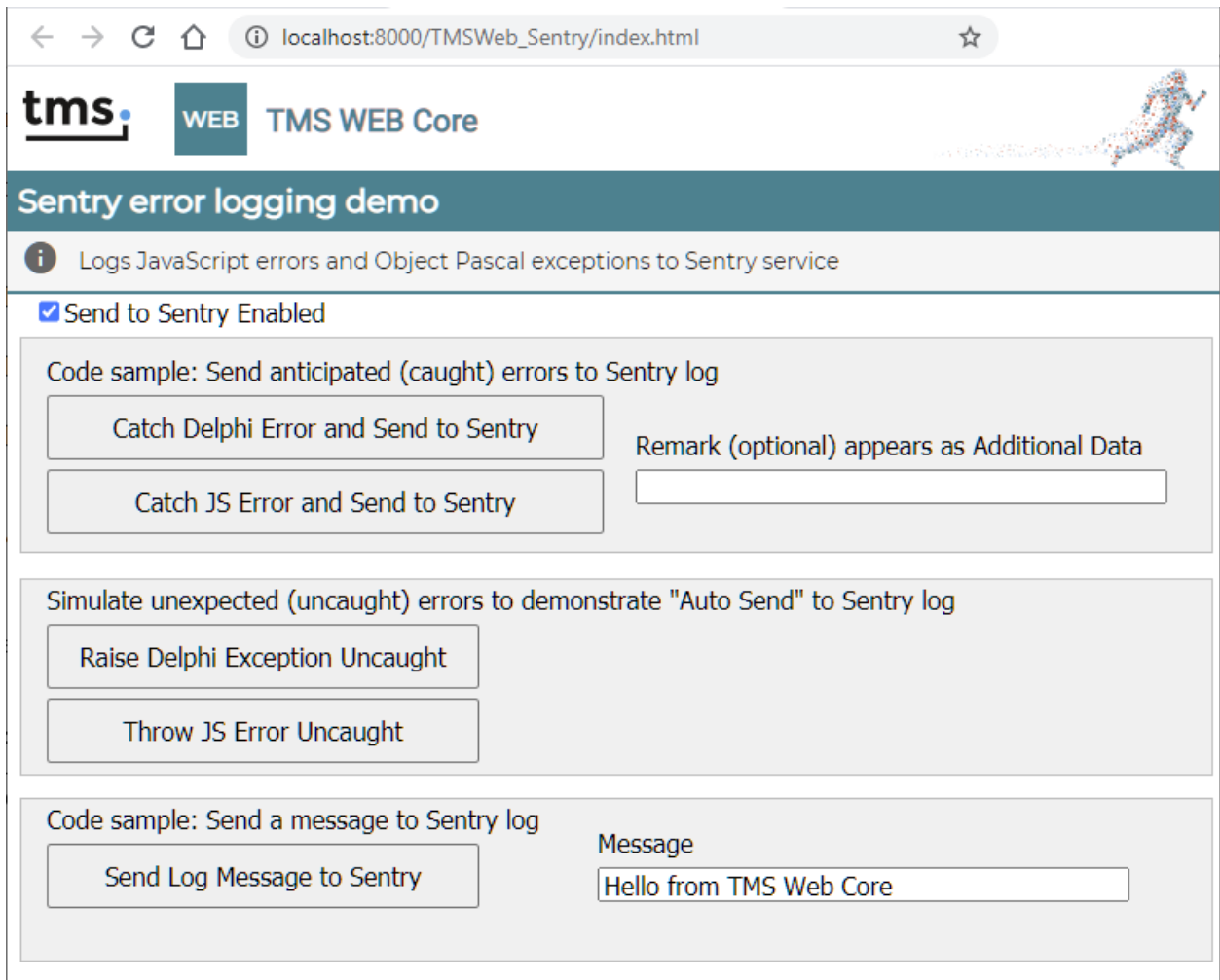

The purpose of this Demo is to create a variety of error types to see how they appear in Sentry Dashboard as issues. You can always look at the Form code to see the actual sample code.

#### **Let's raise a Delphi Exception, catch it and send to Sentry**

We will force a Delphi error in code, catch it in an Exception block and then send it to Sentry by a CaptureException call.

To do that, click on the button "Catch Delphi Error and Send to Sentry" that executes the following code.
```
procedure TForm1.btSendDelphiErrorClick(Sender: TObject);
var
  sendException: TJSObject;
begin
  try
    raise Exception. Create ('Delphi Error detected');
  except
    On E: Exception do
    begin
      sendException := TJSObject(E);end;
  end;
  WebSentry1.CaptureException(sendException, edRemark.Text);
end;
```
As you can see, the exception is sent by calling method CaptureException of WebSentry1 component. The second parameter is an optional remark that we can fill up and send.

#### **Now switch to the Sentry dashboard in the browser**

We want to see if an Issue is recorded for the Delphi exception. If you see the Issues screen that was waiting for an event, you should see an Issue now.

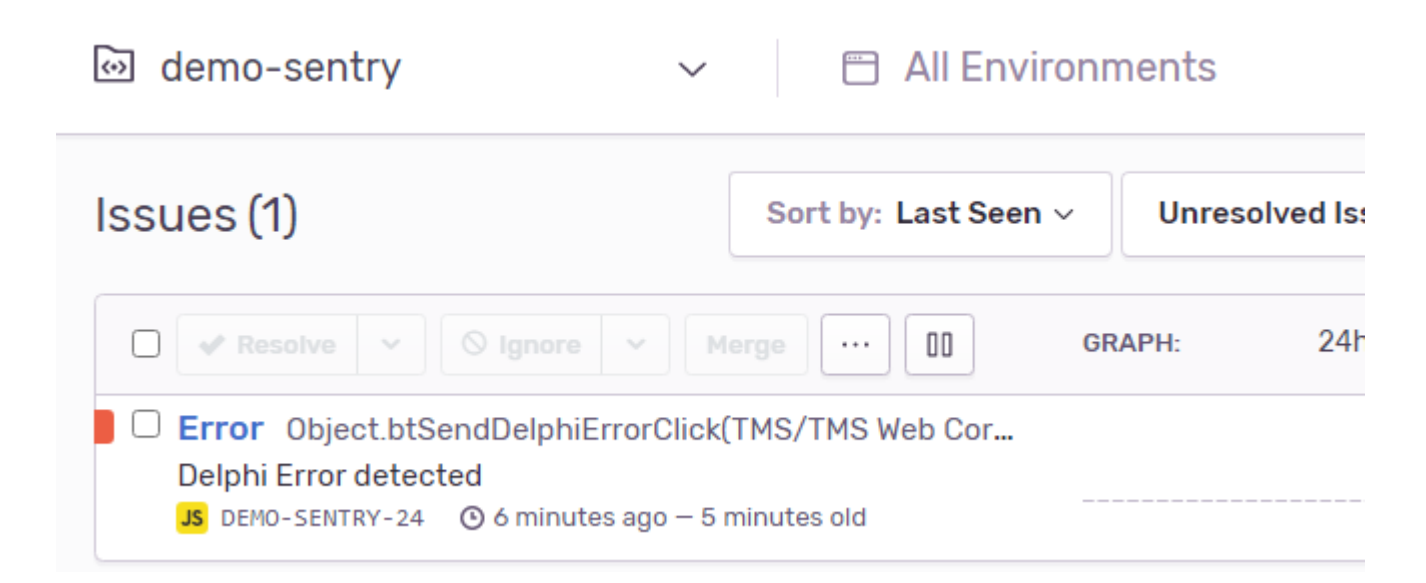

The second line above shows the error message that we raised the Delphi Exception with in earlier code.

**This is great because you will be able to see the errors from your TMS Web Core App in Sentry as issues**

Further, you will be able to see the errors no matter where the customer is using the App.

#### **What is even more useful is that you will be able to see the Stack Trace at the time of error**

Click on the above Issue to see the details. Scroll down a little and you should see the Stack Trace.

#### **Error**

Delphi Error detected

```
mechanism
           generic
                     handled
                             yes
```
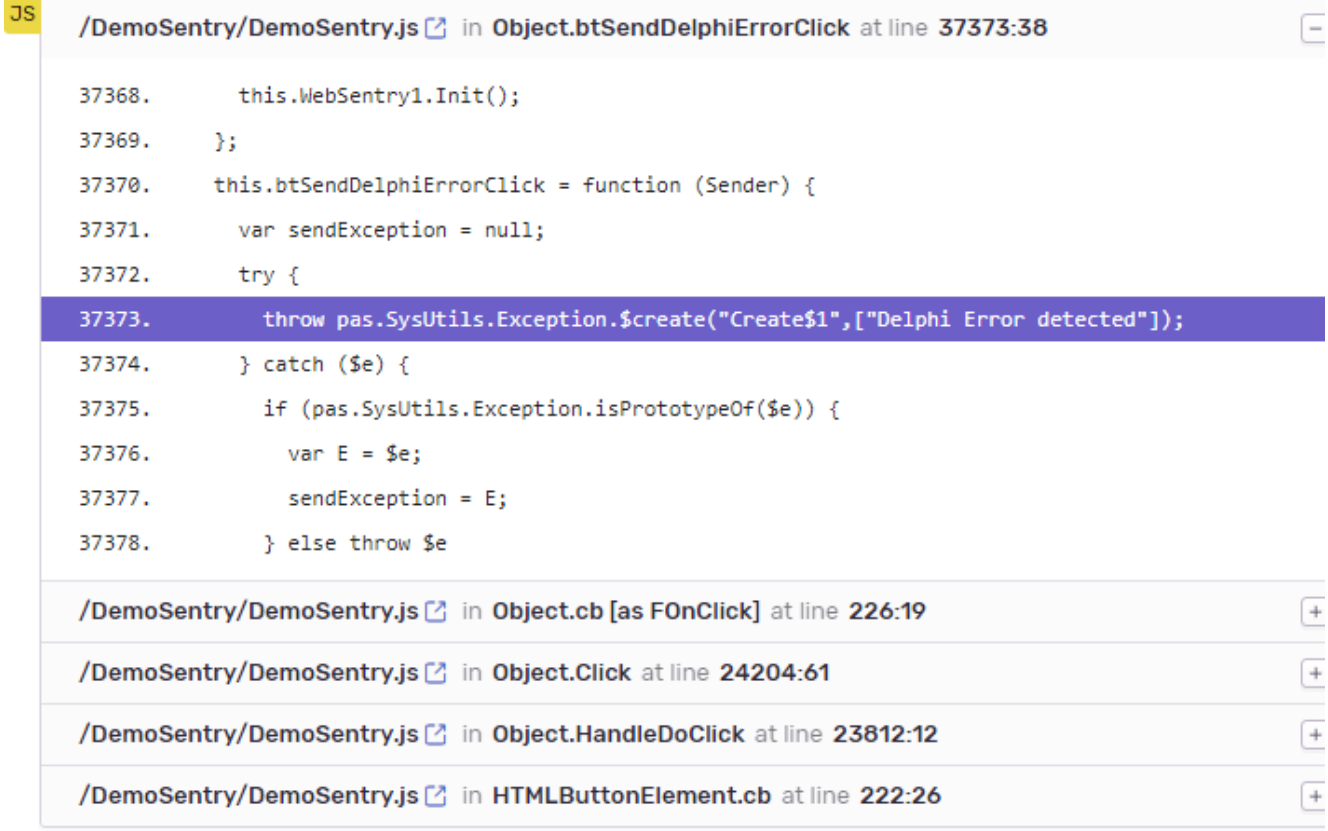

#### **But you will notice that this Stack Trace shows the JS code. That's not so useful. Why don't we see the Pascal code?**

The reason is that the demo is running on localhost which Sentry can not access. If you copy the files of this demo to a web site and then follow the same steps as above to produce an issue, you will see the Delphi code with Pascal Stack Trace.

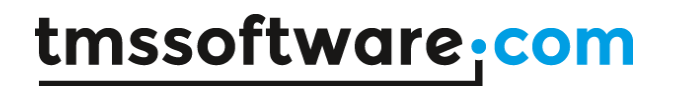

#### **Let's get the proper Pascal Stack Trace by running this demo from a web location**

Go to the htdocs directory on your computer where the Web App is created by the build. From there, copy the output files to a web host. Now run the same Demo from there and produce the same issue. If you see the stack trace for that issue, you should see the proper Pascal stack trace as in the following screenshot.

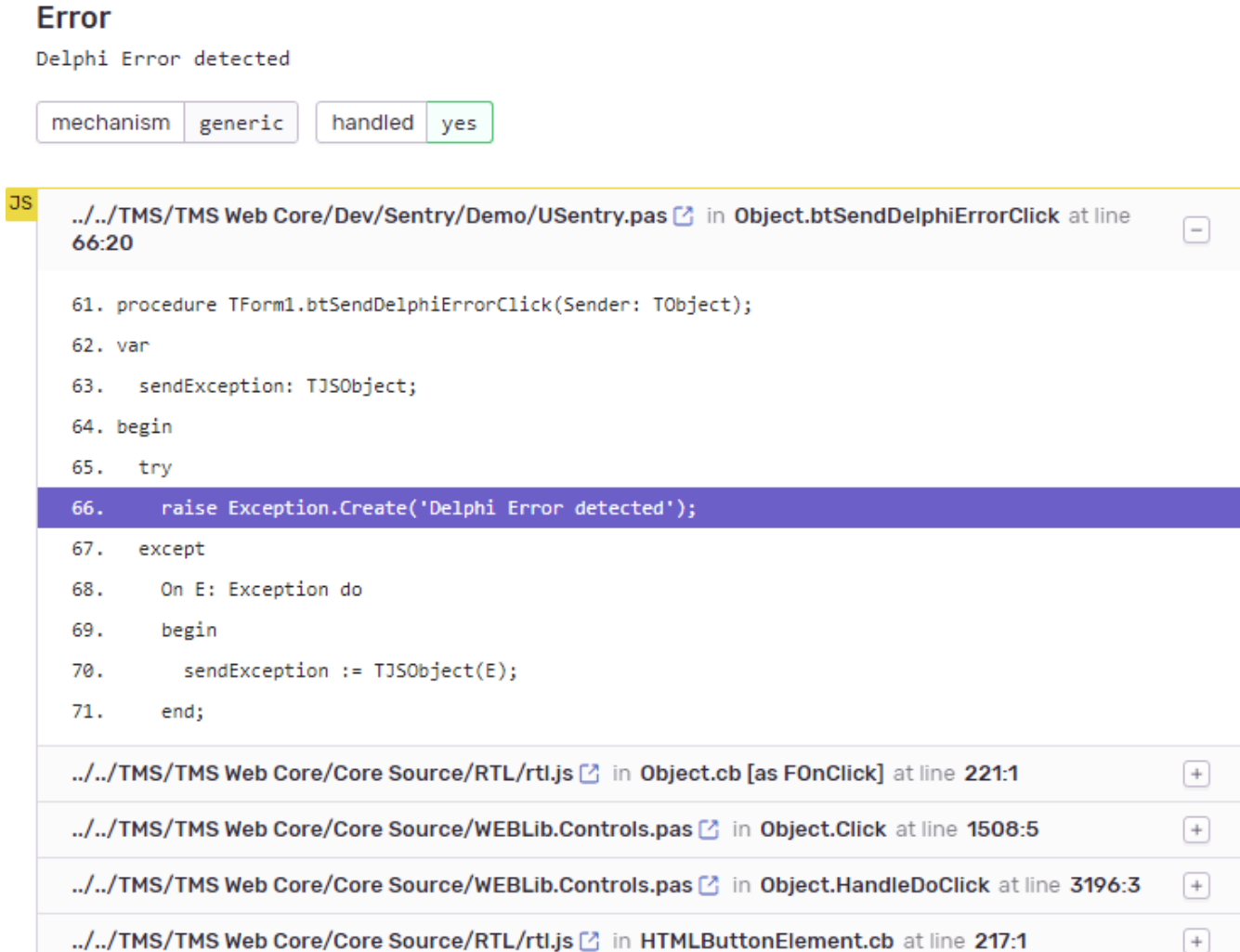

See how the correct source line that raises Delphi exception is shown from the Pascal unit USentry.pas.

#### **More on the Source Map file**

If you see the htdocs folder for DemoSentry project where a build operation creates the output files for the Web App, you will 2 JS files. DemoSentry.js DemoSentry.js.map

The map file is the source map file that is needed to show the proper stack trace in Pascal. When you uploaded the Web App to a web host above and ran the Web App from there, Sentry could access the map file and could log the proper Pascal stack trace with the issue. Note that currently the map file is only created when the project is built in Debug configuration.

An option to create the map file should be there for Release configuration too so that Web Apps in production also get this feature to send Pascal stack trace.

Security Problem with the hosted Map file

Putting the source map file on the web host is a security risk because then it can be accessed publicly and seen with all the code for the App!

The solution is to upload the source map file to Sentry and remove it from the web host so that it is not publicly available and is only available to Sentry when logging its issues.

This is an advanced operation and requires you to install a command line tool called Sentry-cli on your system. Please refer to the Sentry documentation to see how to download and install Sentry-cli.

#### **Using Sentry-cli to upload MAP file to Sentry**

Let's assume that you hosted the DemoSentry files from C:to the following web location: https://mytest.com/DemoSentry

If so, the command line to upload the map file to Sentry is:

```
sentry-cli releases --org tms-software --project demo-sentry files
"DemoSentry@1.0" upload-sourcemaps C:\htdocs\DemoSentry --url-prefix 
https://mytest.com/DemoSentry --rewrite
```
Where tms-software is the organization from the dashboard, demo-sentry is the project name from the dashboard and "DemoSentry@1.0" is the Release from the Delphi source file. Release is explained in the next section.

The above command uploads both the JS and JS Map file to Sentry. Then you can remove only the Map file from the hosted web app and the stack trace will still appear properly with the issues logged after that.

#### **What is a release**

You will notice a property Release set up for the WebSentry1 component in the Delphi USentry unit source along with the DSN.

In Sentry, the issues are always under a release. This is quite logical because once you do bug fixes for errors, you are creating another release of your app. In that case, you should change the Release value in the Delphi source file. That way the errors (issues) related to a different releases are kept separate.

For the same reason, the source maps are also associated with a Release. So when you have another Release, you will need to upload your new Source Map files under the new release.

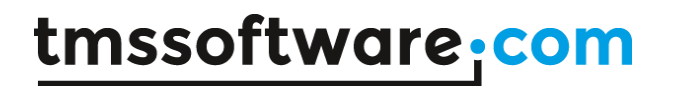

**Continuing with the rest of the Demo**

#### **1. Catch Delphi Error and Send to Sentry**

We have already seen this case of sending a "caught" Delphi error to Sentry and inspecting the logged issue along with the stack trace in Sentry dashbaord.

There are 3 other error conditions demonstrated in the Sentry Demo.

#### **2. Catch JS Error and Send to Sentry**

To see this in action, click on the button "Catch HS Error and Send to Sentry."

## Sentry error logging demo

**D** Logs JavaScript errors and Object Pascal exceptions to Sentry service

#### Send to Sentry Enabled

Code sample: Send anticipated (caught) errors to Sentry log

Catch Delphi Error and Send to Sentry

Remark (optional) appears as Additional Data

Catch JS Error and Send to Sentry

Simulate unexpected (uncaught) errors to demonstrate "Auto Send" to Sentry log

Raise Delphi Exception Uncaught

Throw JS Error Uncaught

Code sample: Send a message to Sentry log Message Send Log Message to Sentry Hello from TMS Web Core

You can try this, look at the code sample and see how the issue and stack trace appears in Sentry.

### **Error**

JS Error detected

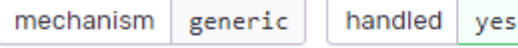

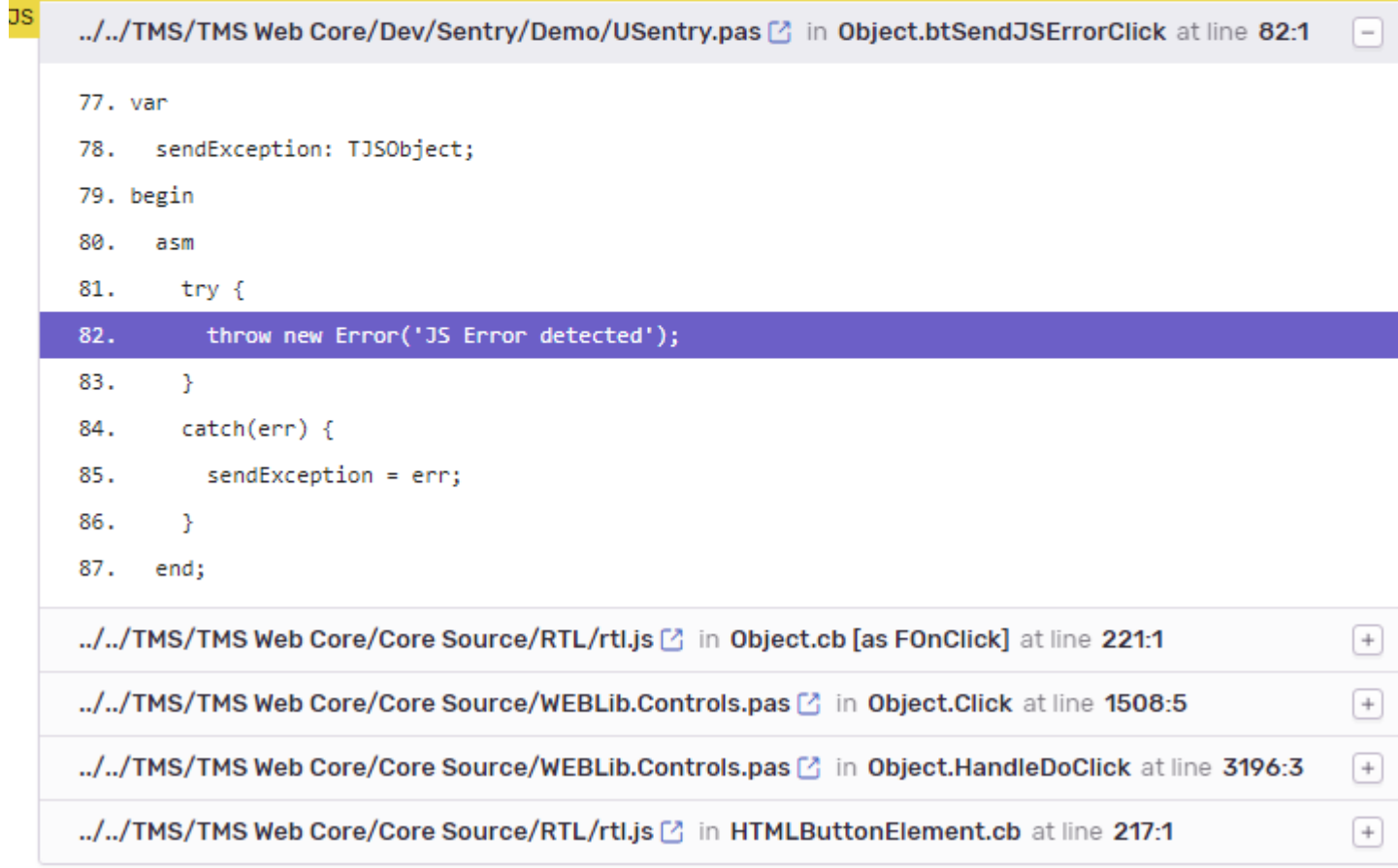

As you can see, the call stack is correct, pointing to the proper line in the source that throws the error.

#### **How to log an additional remark along with the Exception**

If you see the code that calls CaptureException in the unit, you will see a second parameter that can send an optional Remark string to be logged in the issue.

```
procedure TForm1.btSendDelphiErrorClick(Sender: TObject);
var
  sendException: TJSObject;
begin
  try
    raise Exception. Create ('Delphi Error detected');
  except
    On E: Exception do
    begin
      sendException := TJSObject(E);
    end;
  end;
  WebSentry1.CaptureException(sendException, edRemark.Text);
end;
```
To see this in action, enter some text in the Remark text box before you click on the Catch Delphi Error button. Then if you see the details of the newly logged issue in the Sentry Dashboard, you will see the Remark in the Additional Data section further down the page as shown in the following screenshot.

### **ADDITIONAL DATA**

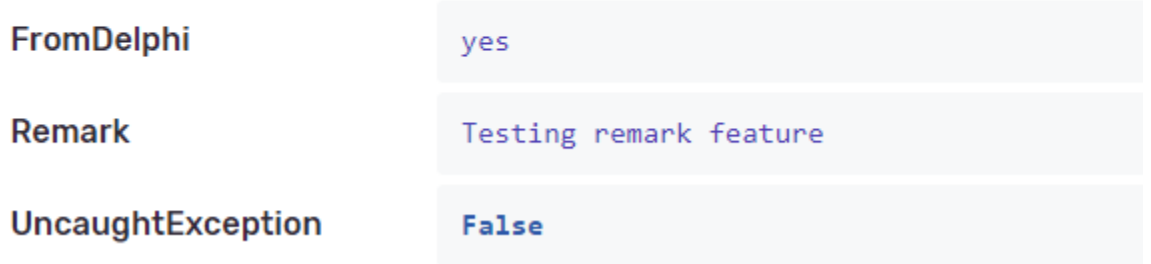

### **What happens if Unexpected Errors occur in the Web App?**

The cases that we saw earlier are anticipated errors that we catch and send to Sentry by calling CaptureException.

What happens when unexpected errors occur either in your Web App or in Web Core? They are automatically sent to Sentry to be logged as issues.

This feature is demonstrated with the second group of buttons in the Demo under "Simulate unexpected (Uncaught) errors."

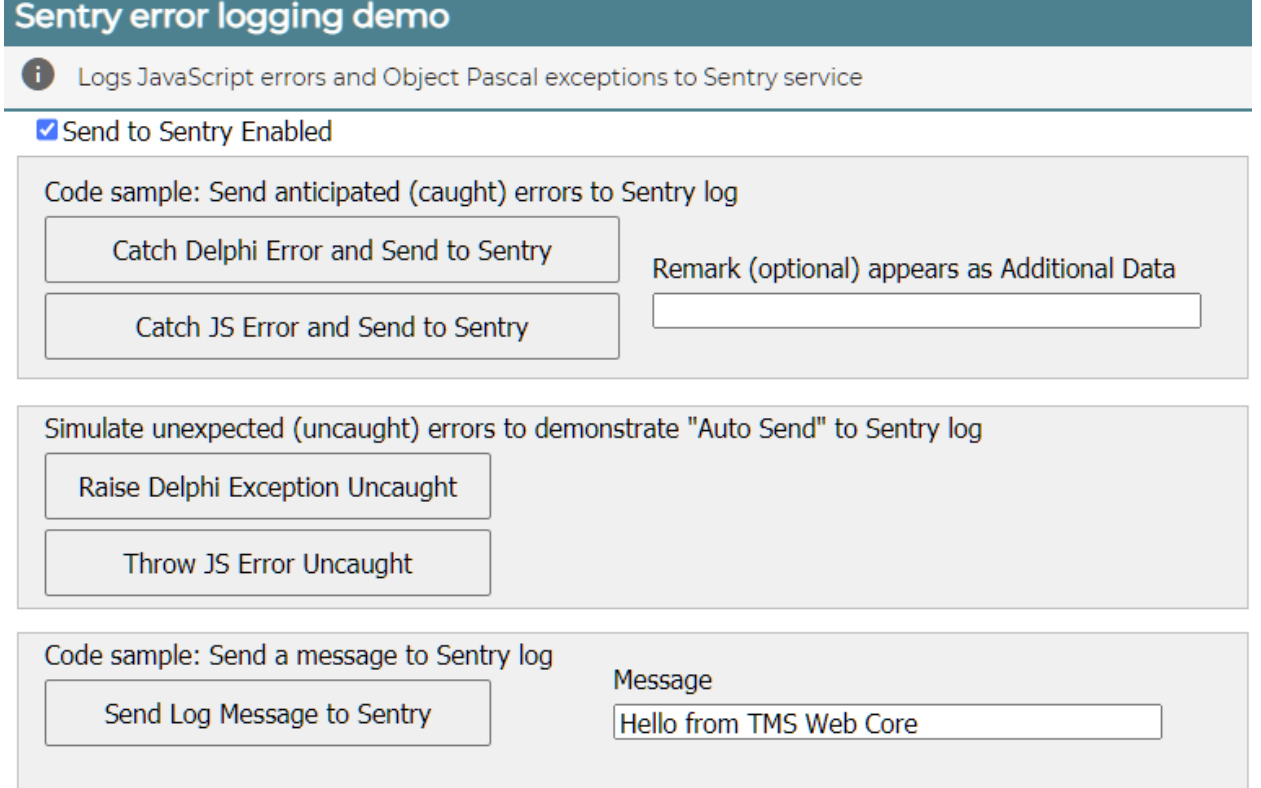

#### **3. Raise Delphi Exception Uncaught**

Just click on the button "Raise Delphi Exception Uncaught." The code just raises a Delphi exception to simulate this condition. It doesn't catch it or call any Sentry method. Still, the error is reported to Sentry properly.

See the corresponding issue and the call stack in Sentry dashboard.

## **Error**

Unexpected Delphi Error (uncaught)

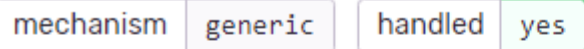

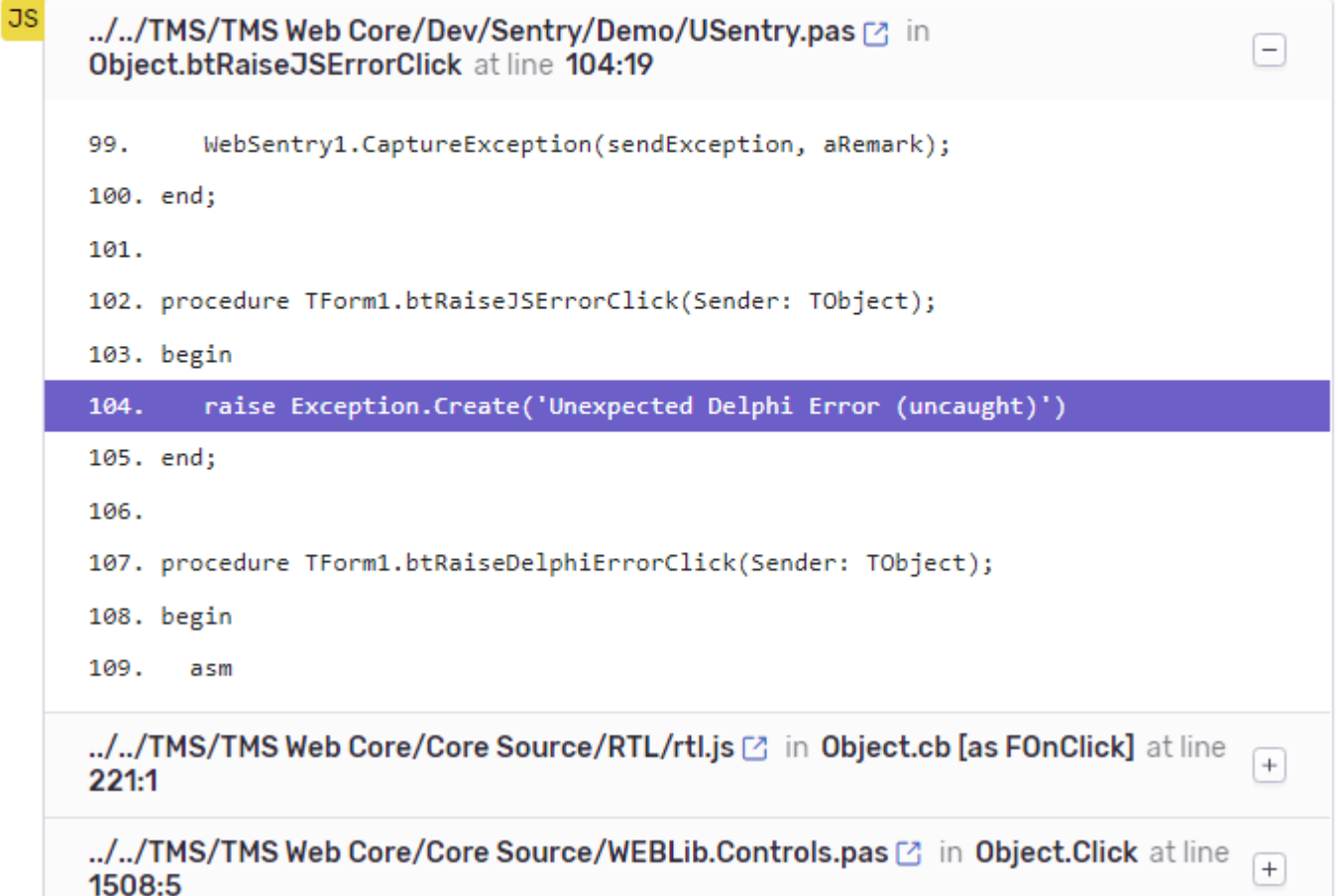

As you can see, the call stack is correct, pointing to the proper line that raised the Delphi Exception in the USentry unit.

Isn't this wonderful? This means you don't even need to modify your Web App. Just use the WebSentry component as described above and you get this feature out-of-the-box. Any Delphi exceptions occurring in your code or in Web Core on the Customer locations will be reported as issues in the Sentry dashboard.

### **4. Throw JS Error Uncaught**

Similarly if you click on the second button, it throws a JS Error that is automatically sent to Sentry and logged as an issue with the following stack trace.

## **Error**

Unexpected JS Error (uncaught)

mechanism

onerror

handled

no

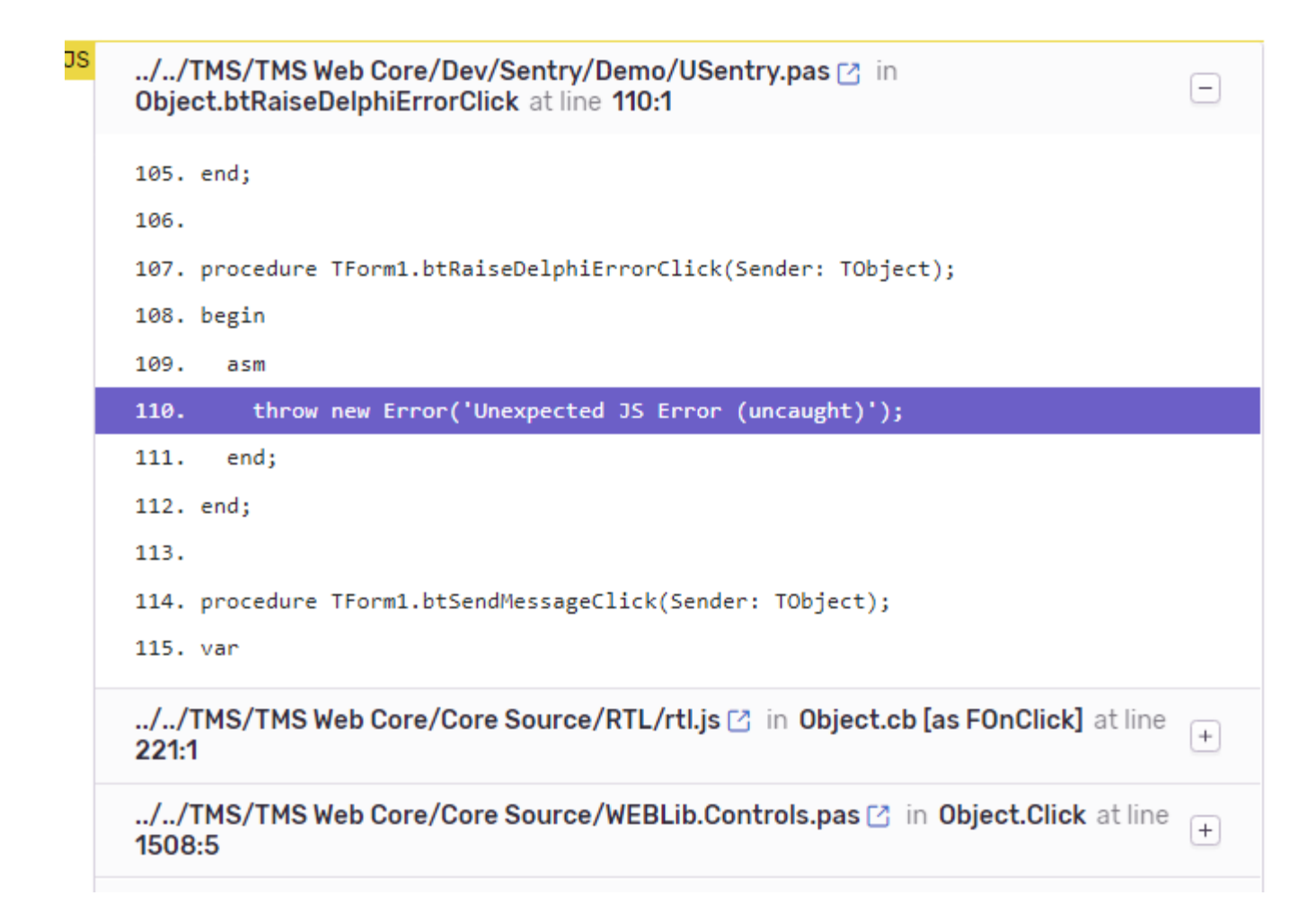

### **5. How to log a message to Sentry?**

Sometimes, even without errors, you may want to log an informational message in Sentry log.

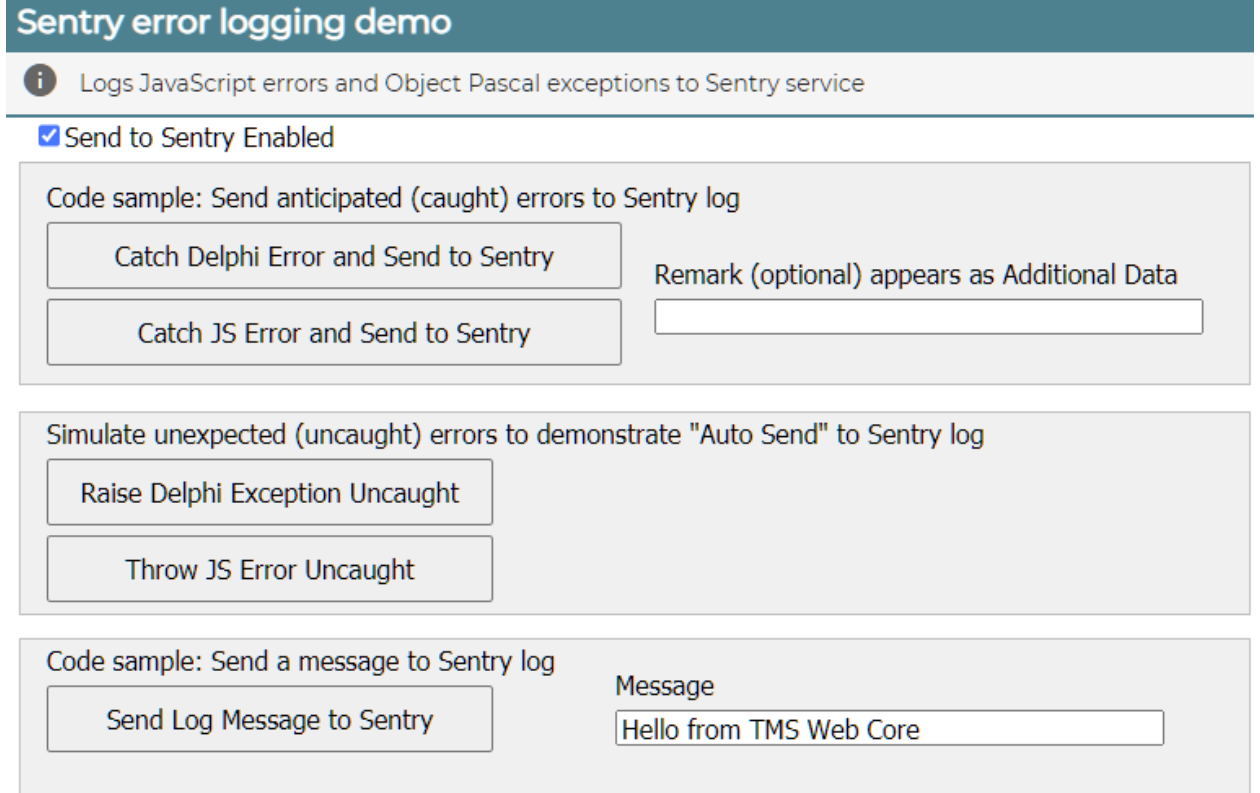

This can be done by calling CaptureMessage function of the WebSentry component. In the Demo, click on the button "Send Log Message to Sentry" to do that. It will appear in Sentry issues like the following screenshot.

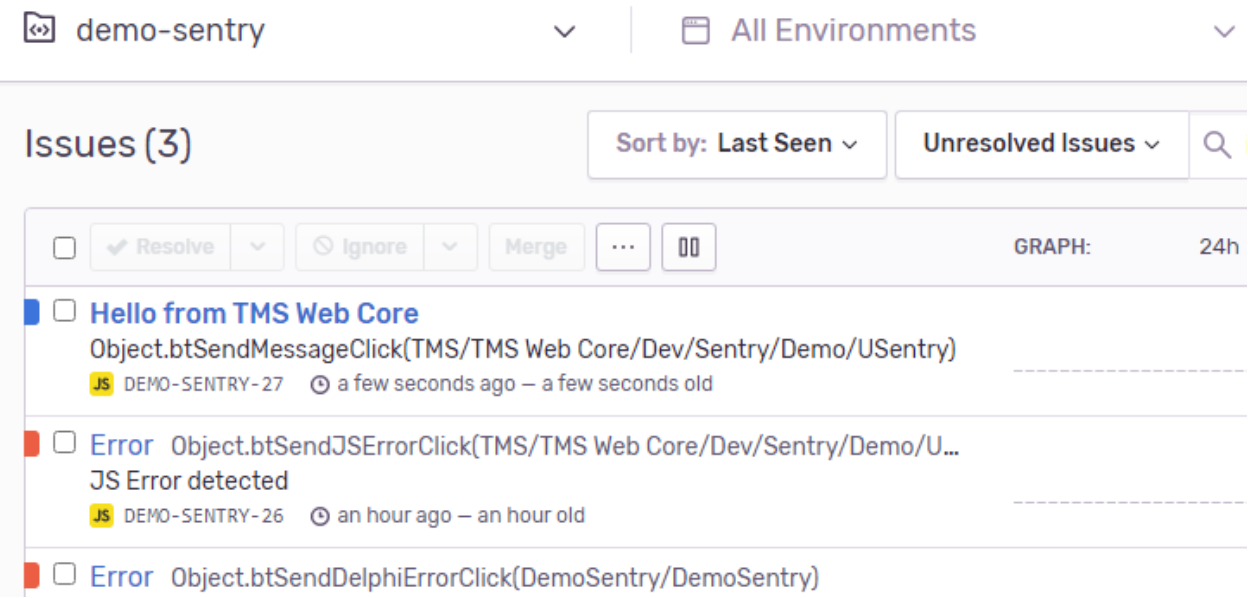

Even the stack trace will be there if you look into the issue details.

#### **More features in Sentry**

These are not used in the Demo but methods exist in TWebSentry component to use these features.

Set User

Sentry logs issues from all the customers using your Web App. In that case, how can you disinguish an issue coming from a particular user? By default, Sentry logs the ip address as user at the top of the issue.

But you can do better and set a user yourself by calling SetUser method of TWebSentry as soon as you can identify the user, for example, after Login. For example,

WebSentry1.setUser('john@example.com');

It can be even a user name or id and is entirely upto your app on how you identify the user. Once that is done, all the issues logged will be under this user.

In Sentry dashboard when you click on an issue, at the top right, you will see how many users are facing this issue. Click on it and you will see the list as shown below.

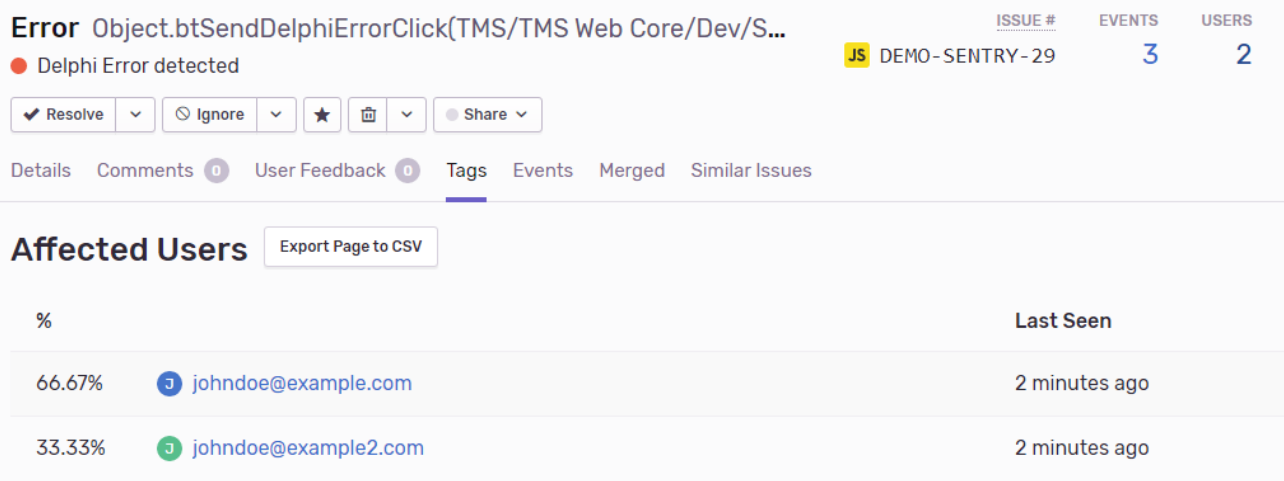

#### **Breadcrumbs**

Sentry supports a concept called Breadcrumbs, which is a trail of events which happened prior to an issue.

For any of the exceptions described above, a breadcrumb appears. When you log a message to console, it also appears as breadcrumb.

In addition, you can call TWebSentry's method AddBreadcrumb to add a breadcrumb with a category and a message. Here is a a sample screenshot of breadcrumbs.

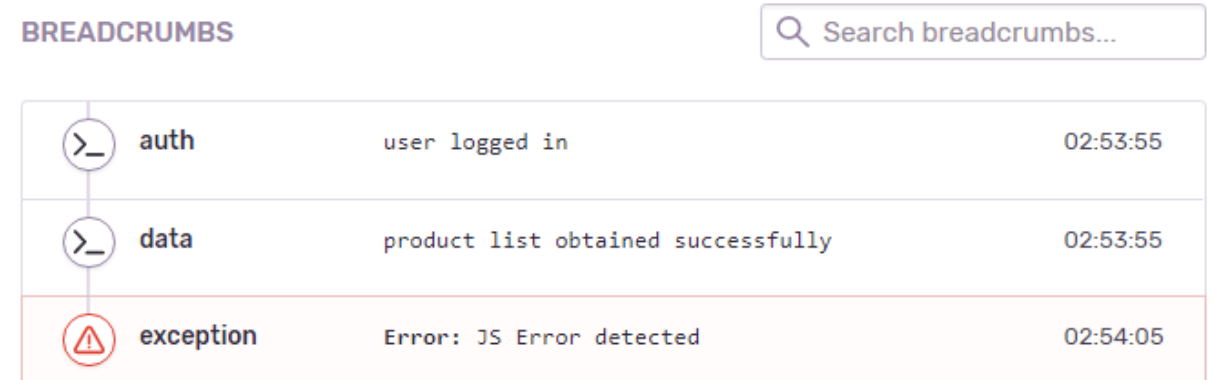

The first breadcrumb was added by calling AddBreadcrumb with category "auth" and a message to show that a user logged in. Even the user's identity could have been logged here. Similarly, the second breadcrumb has a category "data" and a message. The third breadcrumb is automatic from the exception that occurred. So the breadcrumbs give us a quick summary that user logged in, data was obtained and then the exception occurred.

#### **Tags**

Sentry automatically sets many tags for more details on an issue, for example, browser, os, release, etc. Moreover, the issues can be searched by tags quickly. For example, you can quickly search for issues occurring on OS Windows 7.

You can set custom tags too by calling SetTag method of TWebSentry. Once you set a tag, it appears on all issues logged after that. Here is an example,

```
WebSentry1.SetTag('ReleaseNote', 'Grid problem fixed.');
```
Here is how the tag appears in the dashboard.

#### **TAGS**

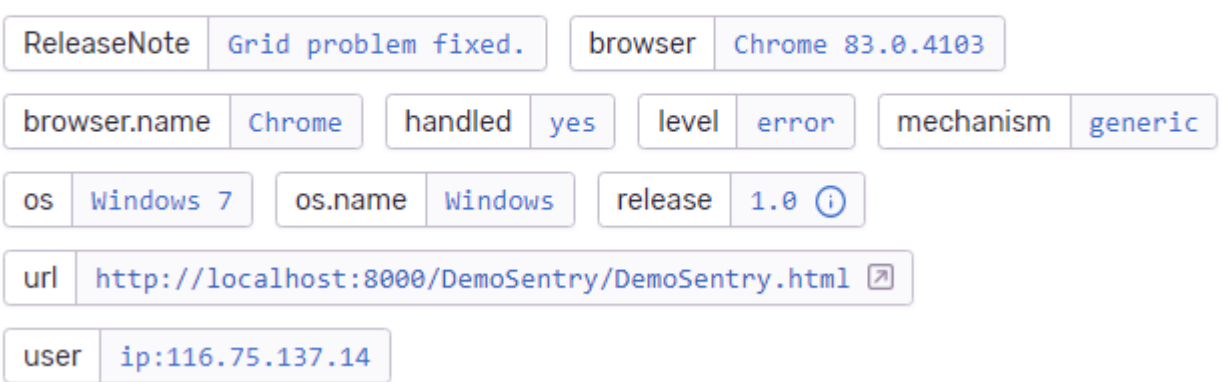

In this case, the tag appears first in the tag cloud.

### **Properties for TWebSentry**

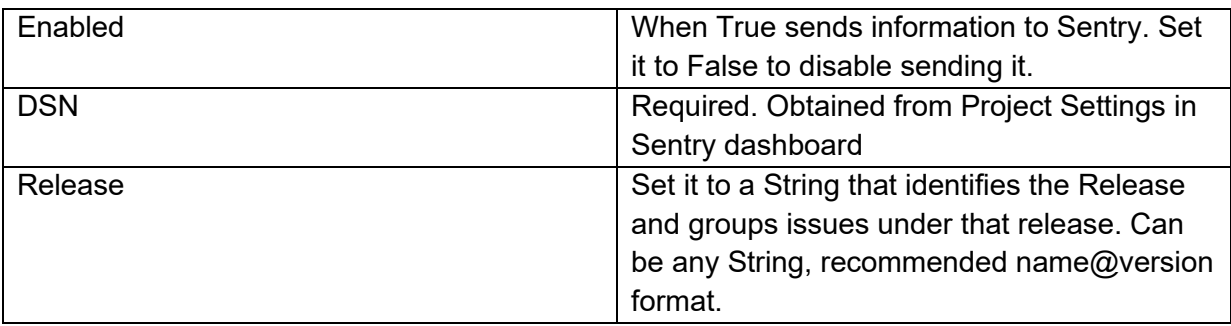

### **Methods for TWebSentry**

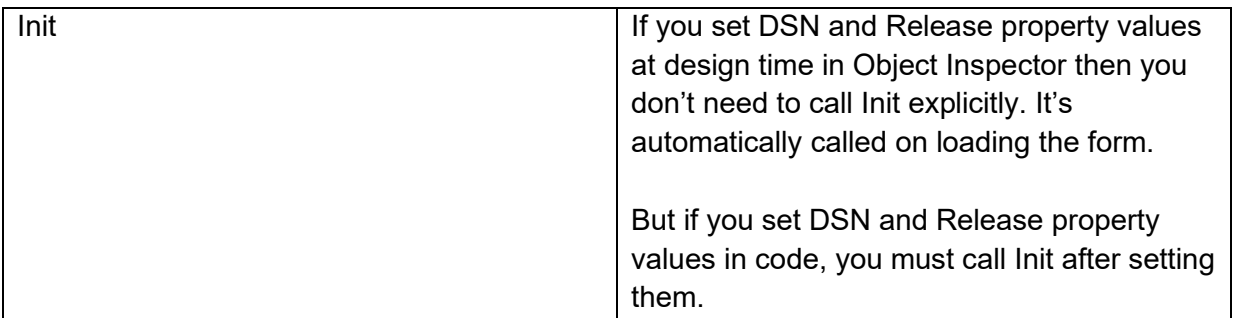

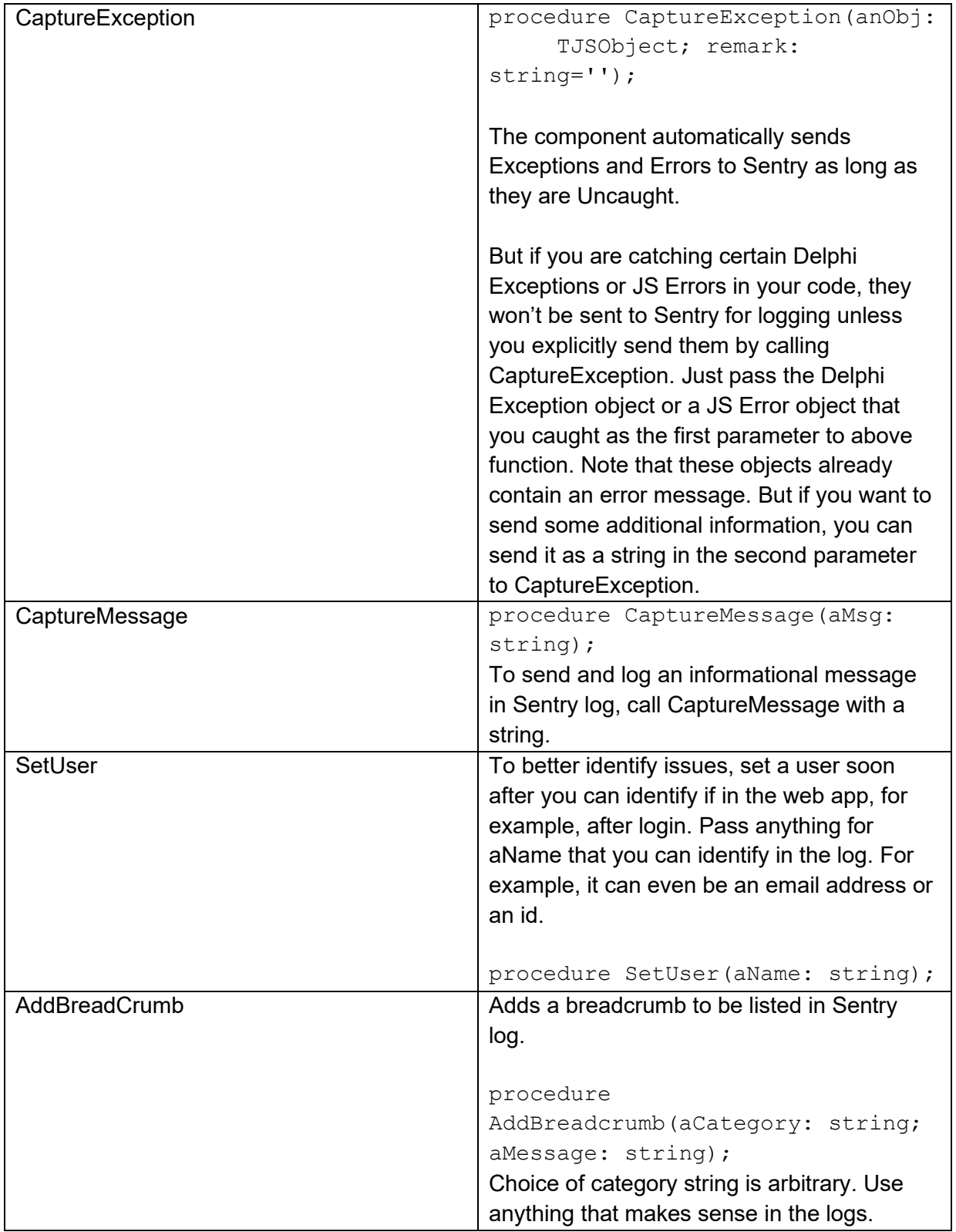

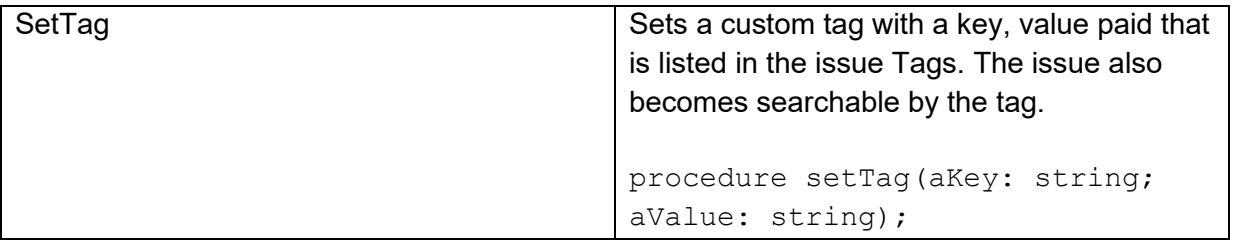

## **TWebBrowserControl**

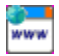

**Description**

Below is a list of the most important properties methods and events for TWebBrowserControl.

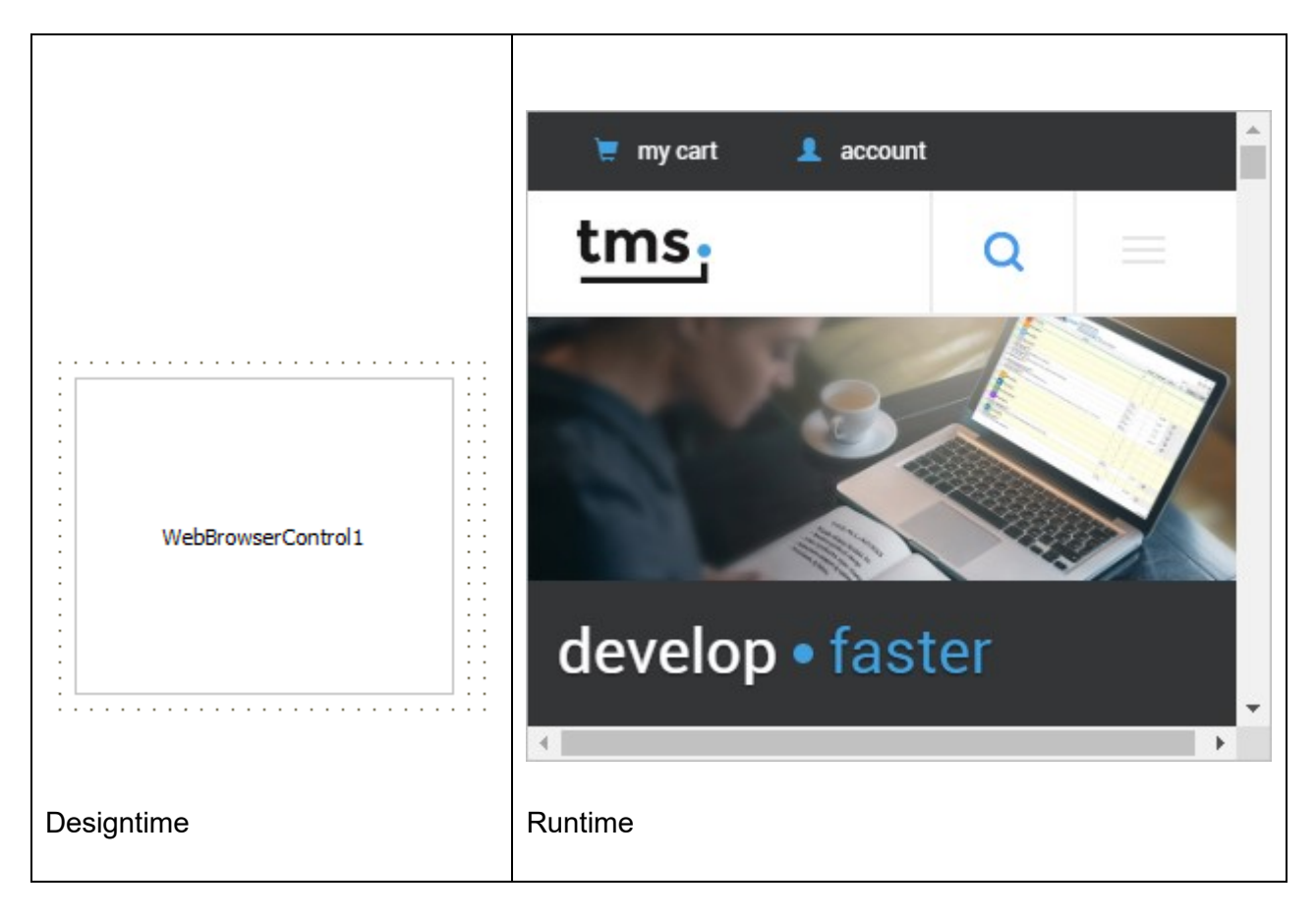

**HTML template tag**

The HTML tag the component can be associated with in an HTML template. Assign the ID attribute with a unique value and set the identical value to the ElementID property. Detailed information can be found in the [Use of HTML templates](#page-78-0) topic.

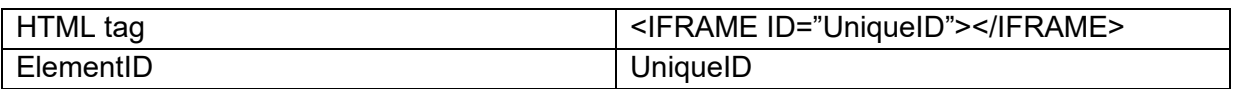

### **Properties for TWebBrowserControl**

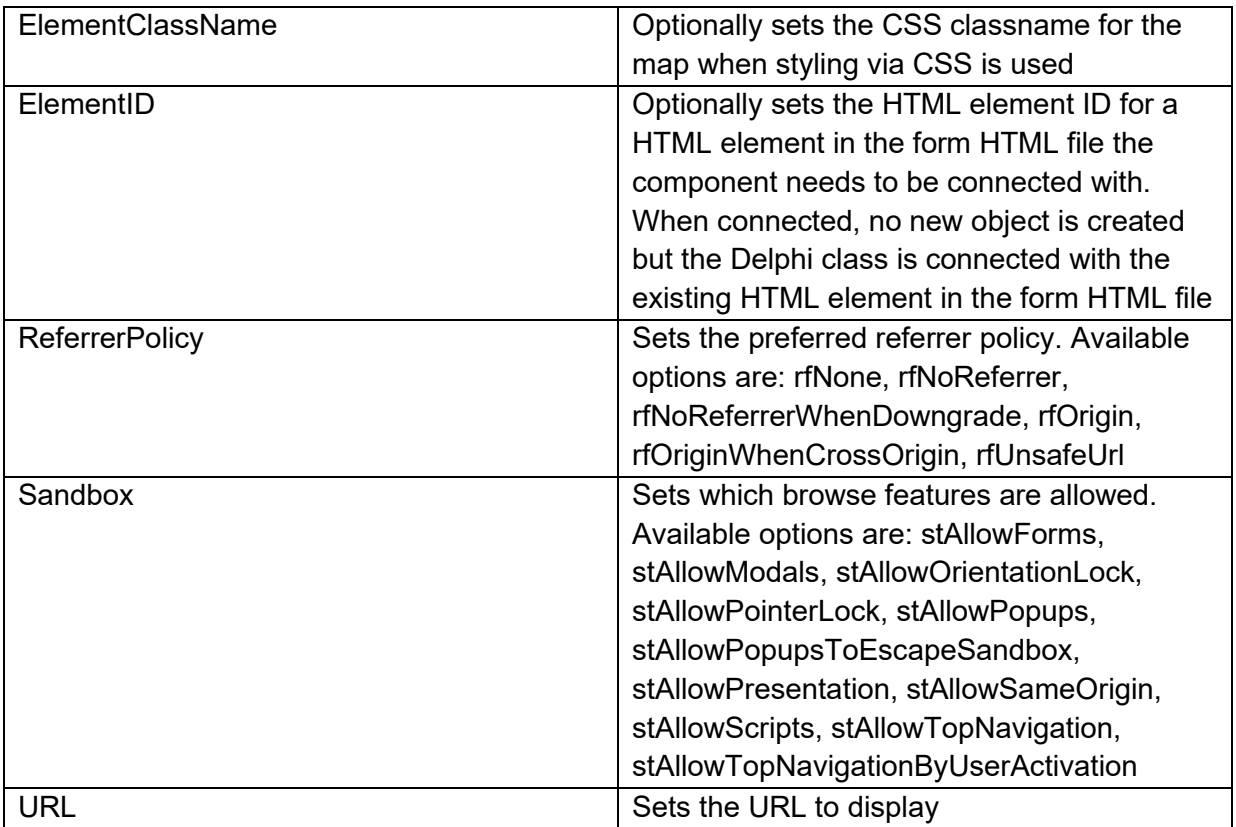

#### **Methods for TWebBrowserControl**

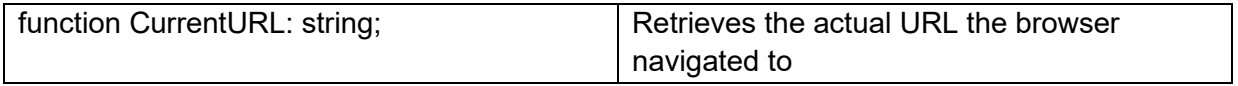

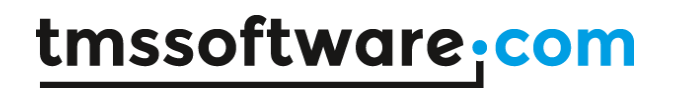

## **TWebMultimediaPlayer**

О

**Description**

Below is a list of the most important properties methods and events for TWebMultimediaPlayer.

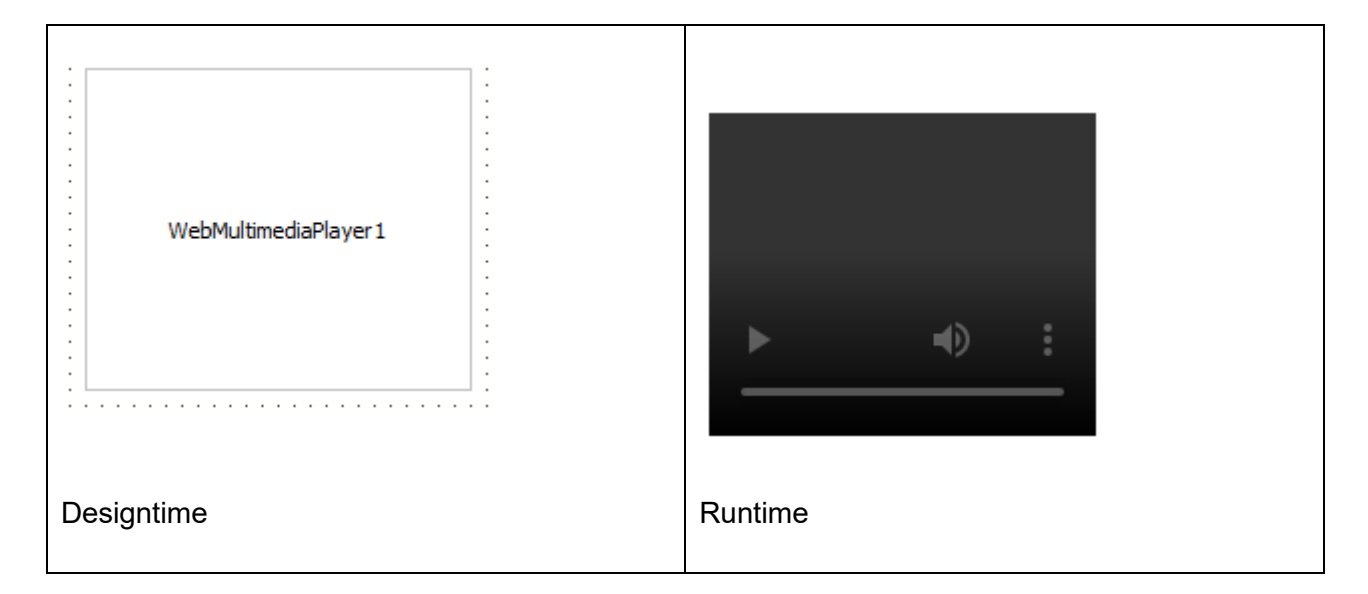

#### **HTML template tag**

The HTML tag the component can be associated with in an HTML template. Assign the ID attribute with a unique value and set the identical value to the ElementID property. Detailed information can be found in the [Use of HTML templates](#page-78-0) topic.

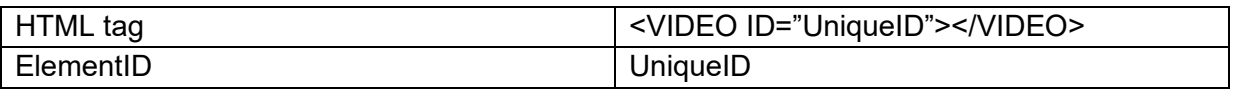

#### **Properties for TWebMultimediaPlayer**

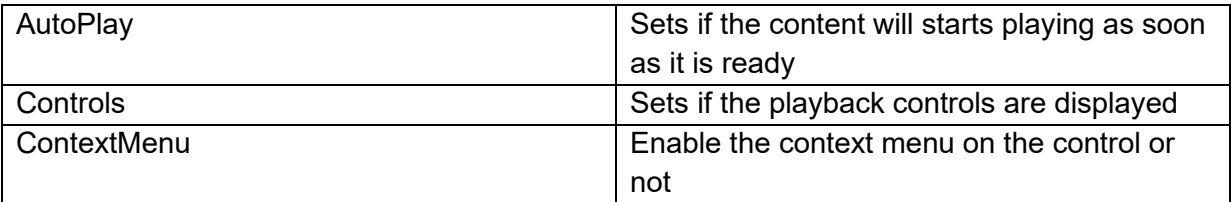

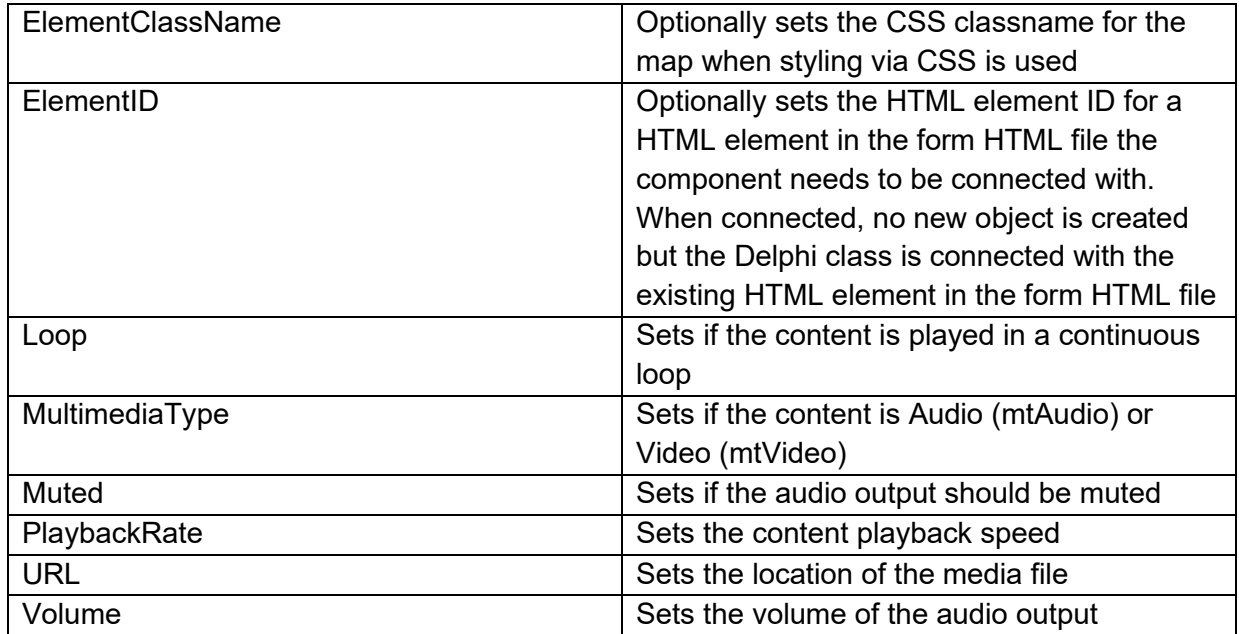

## **TWebMediaCapture**  $\bullet$

**Description**

TWebMediaCapture is a non-visual component to capture data from a device microphone or camara. It allows to directly access the captured sound or video as binary data. TWebMediaCapture is ideal to measure audio levels for example. Below is a list of the most important properties methods and events for TWebMediaCapture.

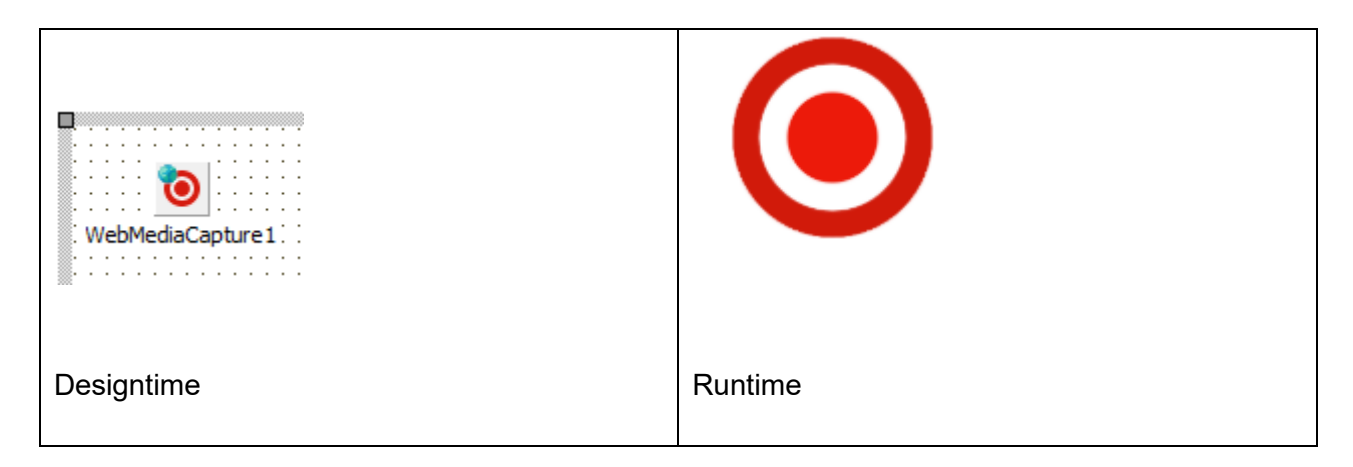

**Properties for TWebMediaCapture**

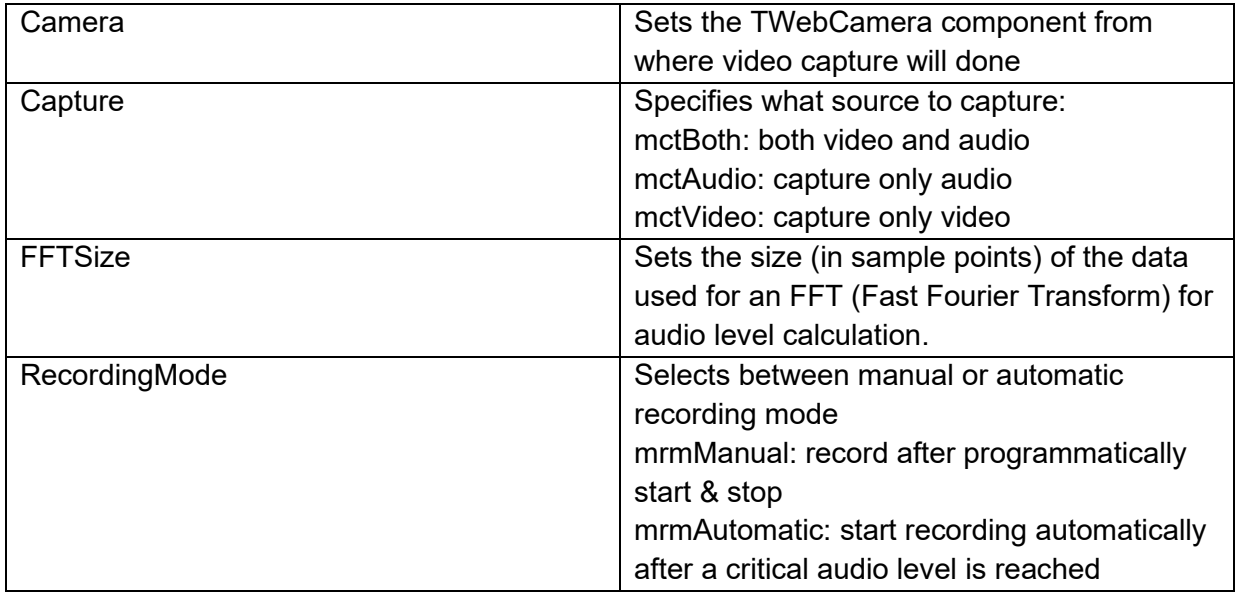

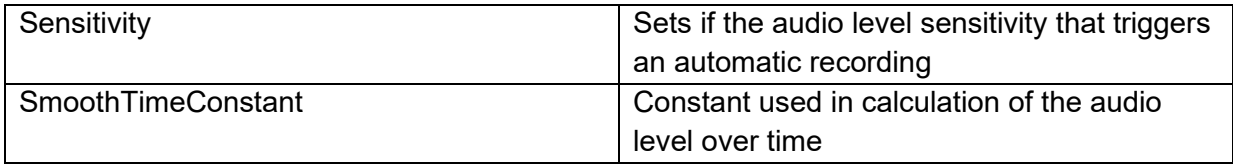

#### **Methods for TWebMediaCapture**

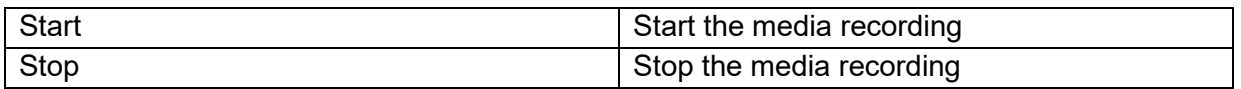

### **Events for TWebMediaCapture**

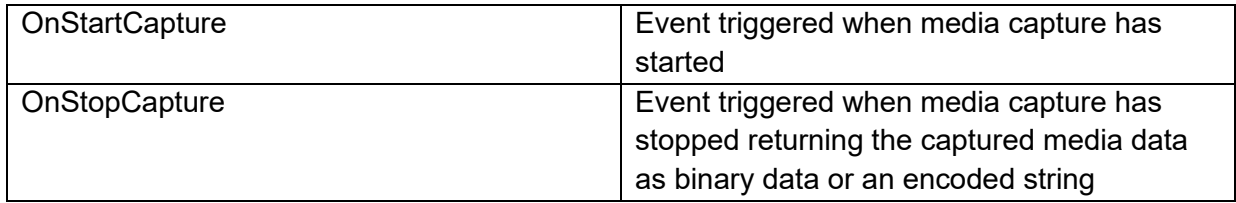

**TMS SOFTWARE TMS WEB Core DEVELOPERS GUIDE**

## **TWebYoutube**

π

**Description**

Below is a list of the most important properties methods and events for TWebYoutube.

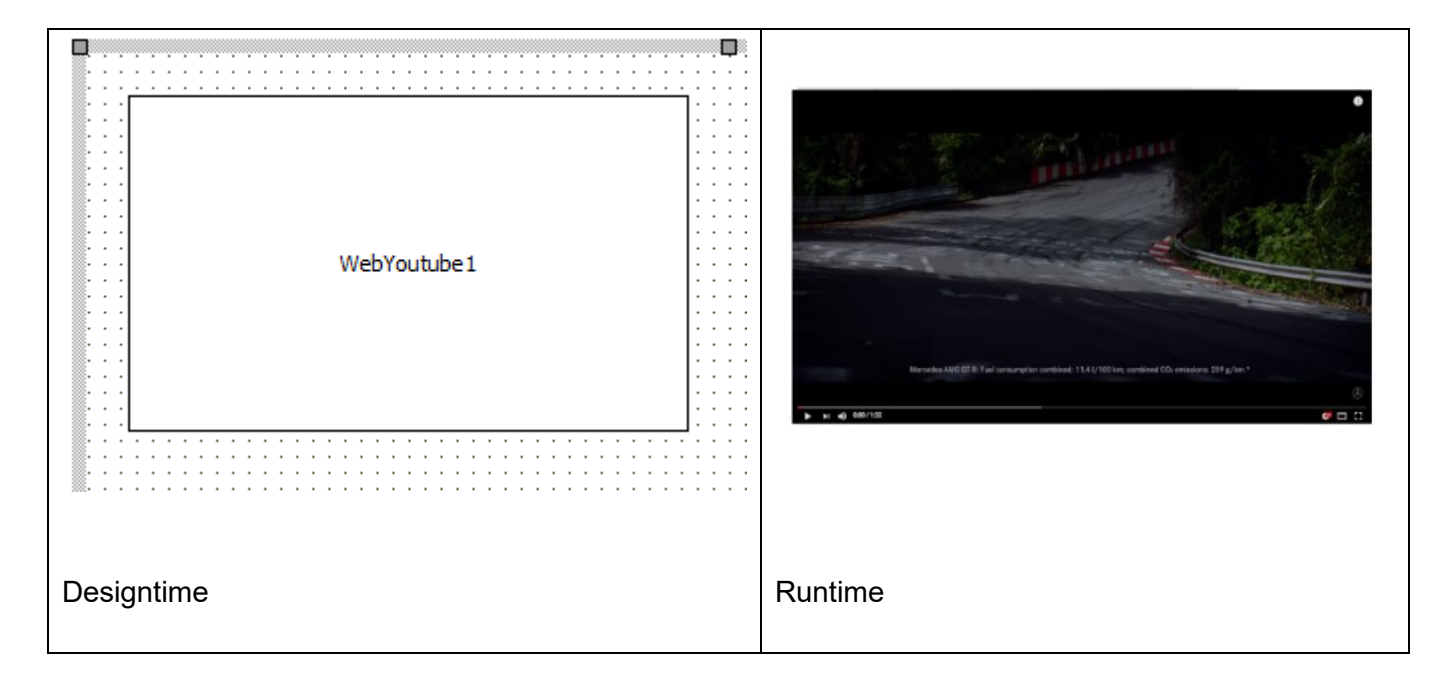

**HTML template tag**

The HTML tag the component can be associated with in an HTML template. Assign the ID attribute with a unique value and set the identical value to the ElementID property. Detailed information can be found in the [Use of HTML templates](#page-78-0) topic.

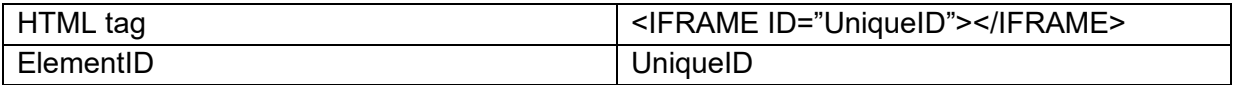

### **Properties for TWebYoutube**

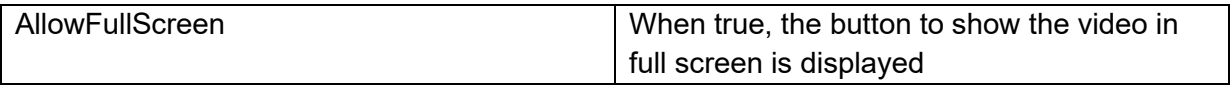

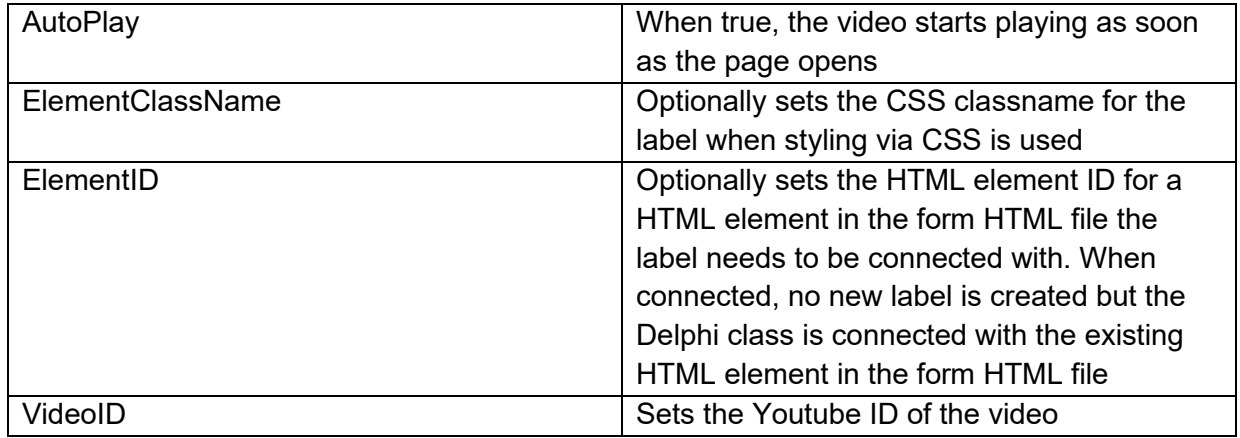

**TMS SOFTWARE TMS WEB Core DEVELOPERS GUIDE**

## **TWebTwitterFeed**

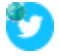

**Description**

Below is a list of the most important properties methods and events for TWebTwitterFeed. TWebTwitterFeed is an easy way to display a Twitter feed in a page. The Twitter feed displays as soon as the Feed (Twitter ID) is set.

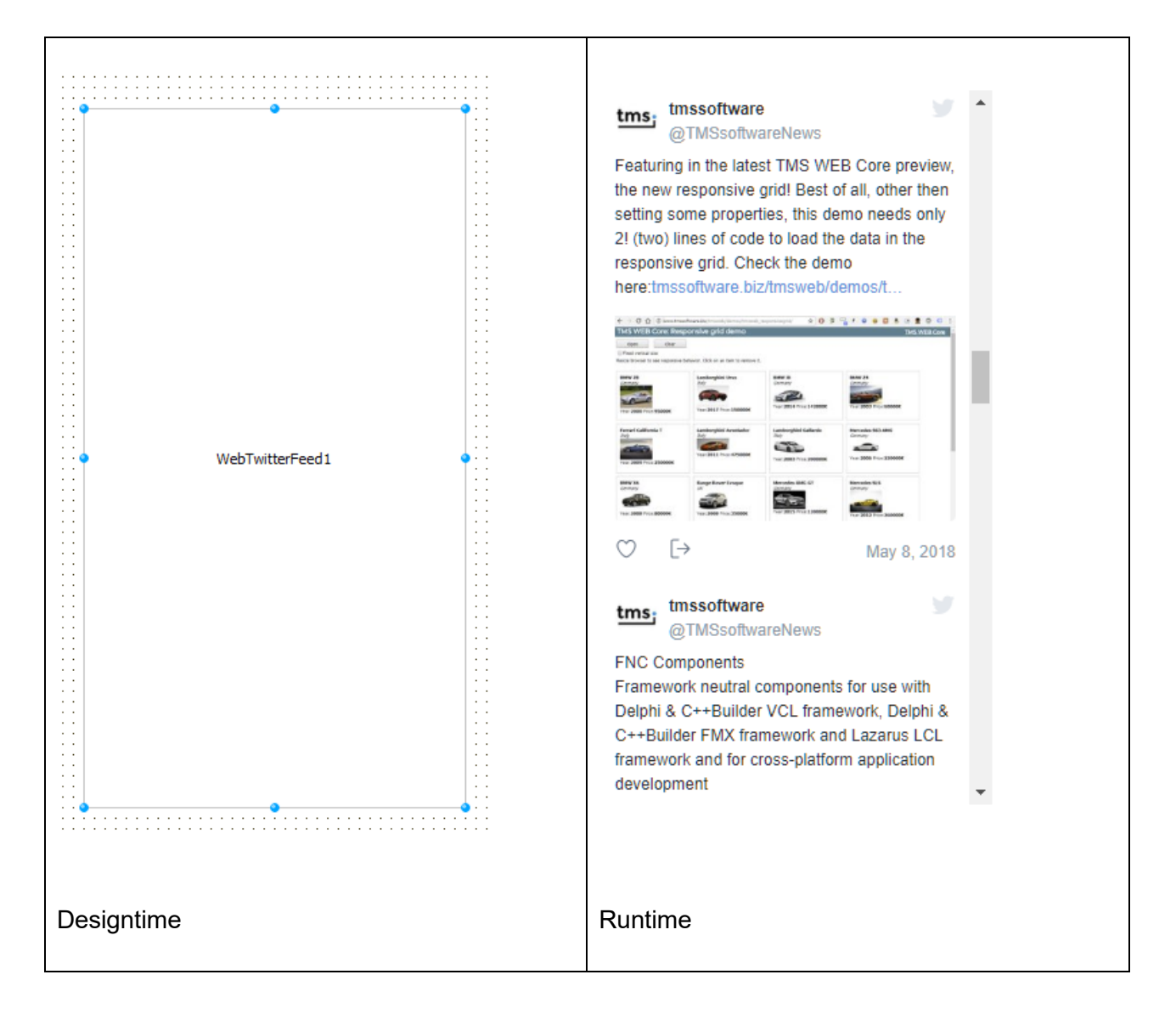

**HTML template tag**

The HTML tag the component can be associated with in an HTML template. Assign the ID attribute with a unique value and set the identical value to the ElementID property. Detailed information can be found in the [Use of HTML templates](#page-78-0) topic.

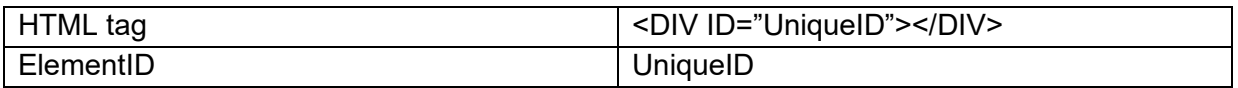

**Properties for TWebTwitterFeed**

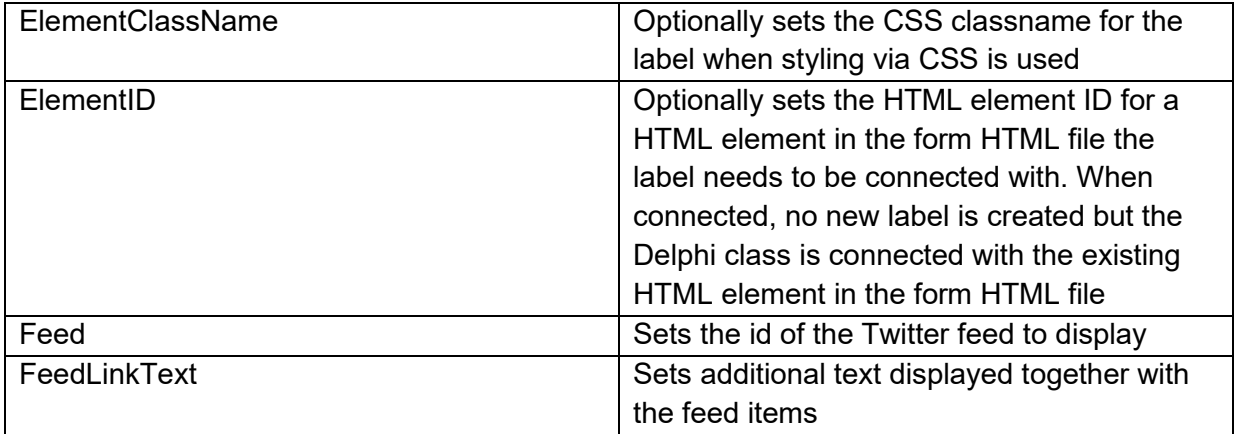

## **TWebCSSClass** 日

**Description**

TWebCSSClass is a non-visual component that allows to set at design-time (but also in run-time via code), properties of a CSS class. You can select the CSS classname for this component and then use this CSS class to style controls on the form. When changing properties of TWebCSSClass at run-time, either use this in a block WebCSSClass.BeginUpdate / WebCSSClass.EndUpdate or call WebCSSClass.UpdateCSS to have it updated at run-time and applied in the browser.

Note that when many property values or 0, clNone, empty string, … these CSS style properties are not generated. The TWebCSSClass tries to generate the minimum CSS properties of the CSS class.

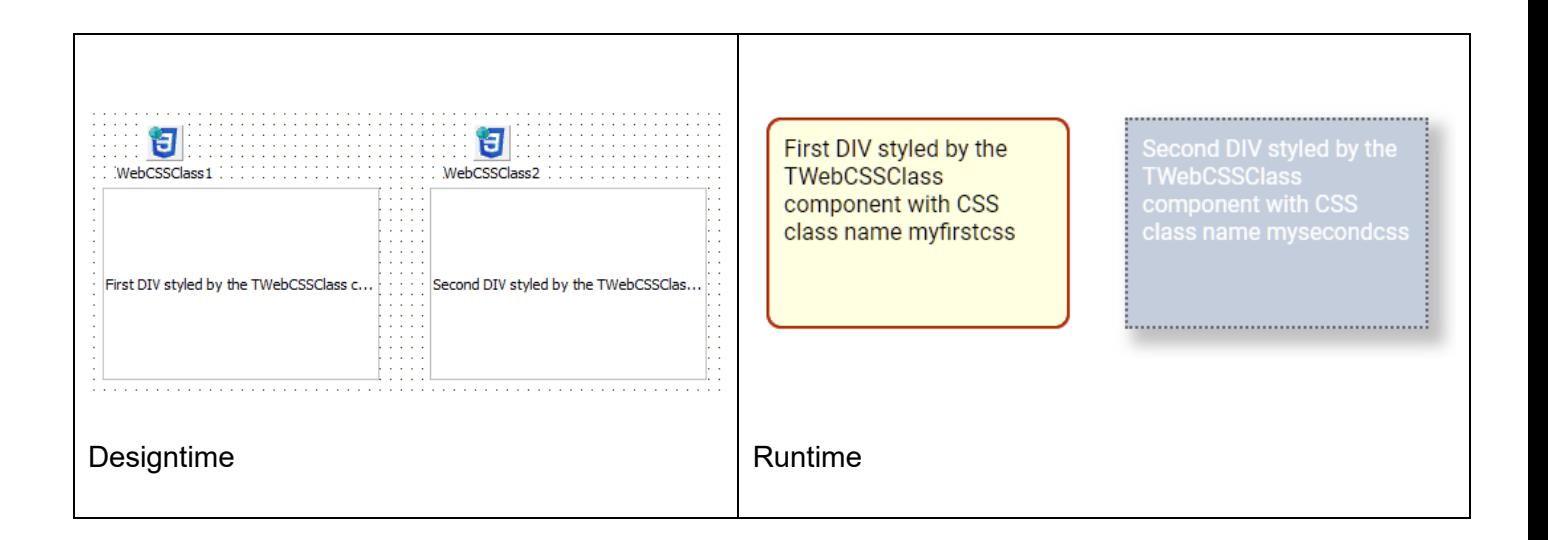

#### **Properties for TWebCSSClass**

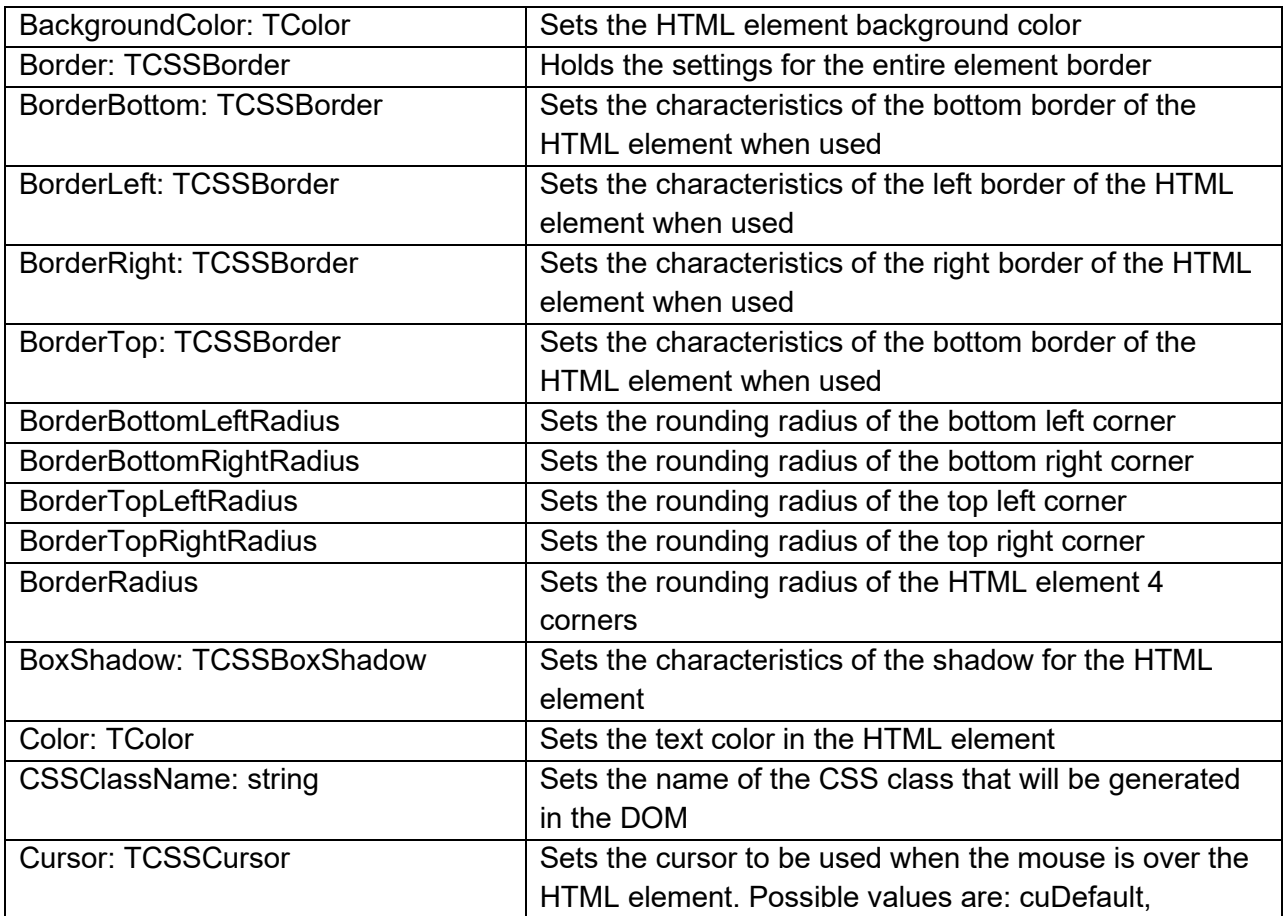

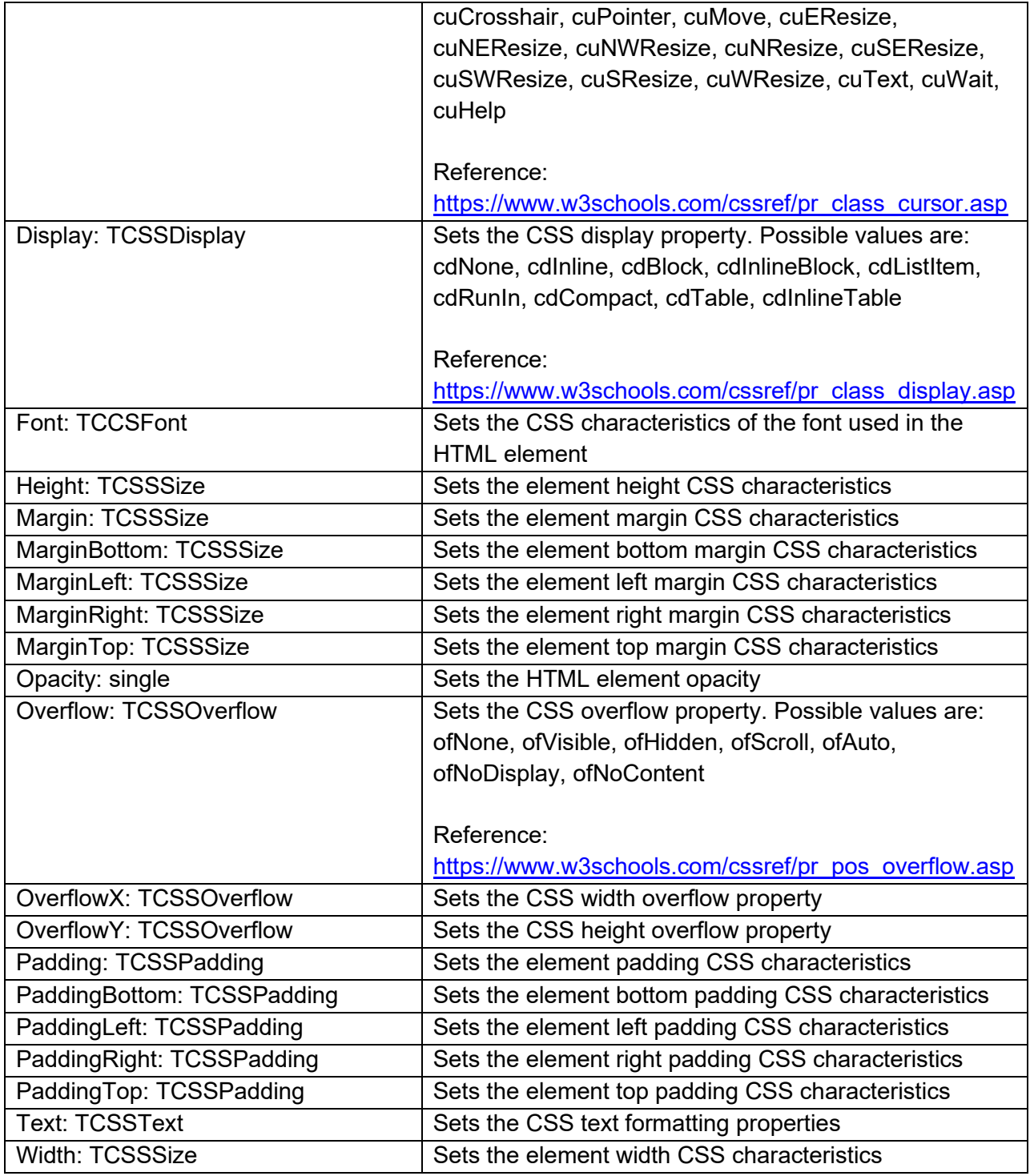

**Properties for TCSSBorder**

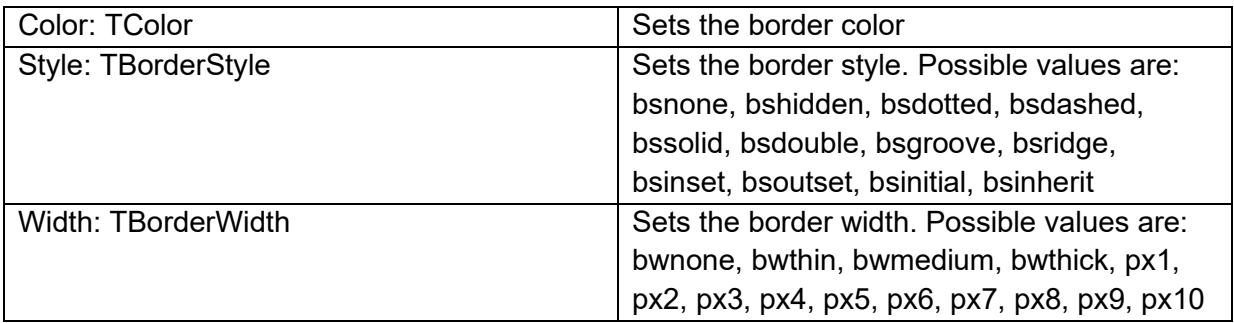

## **Properties for TCSSBoxShadow**

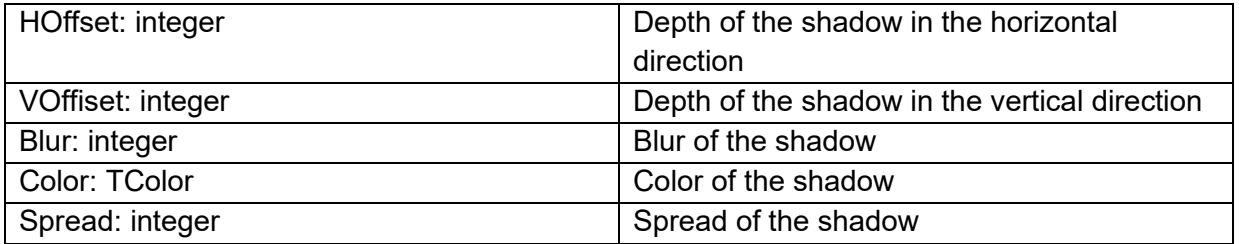

## **Properties for TCSSFont**

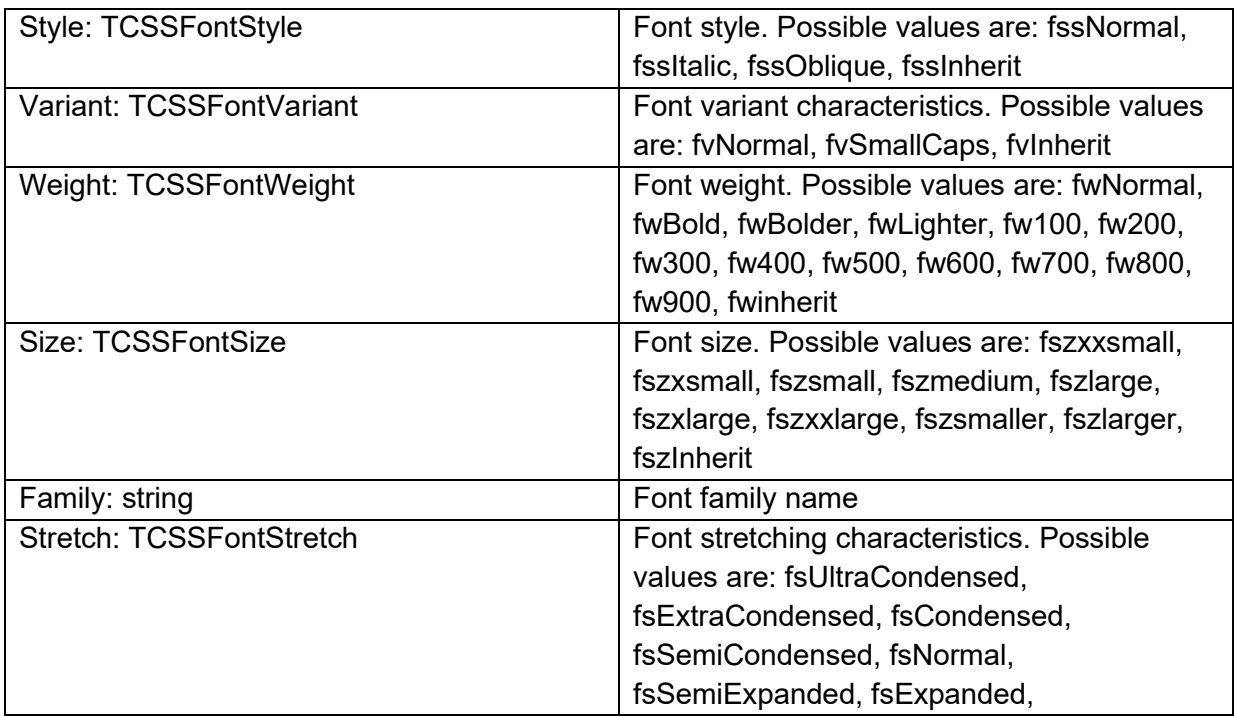

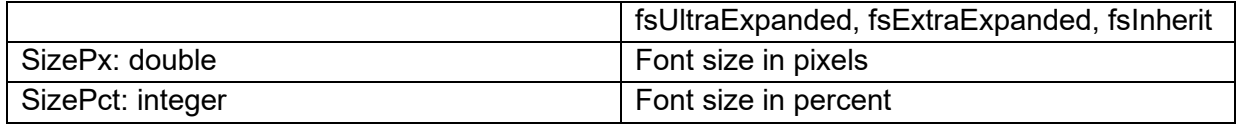

#### **Properties for TCSSText**

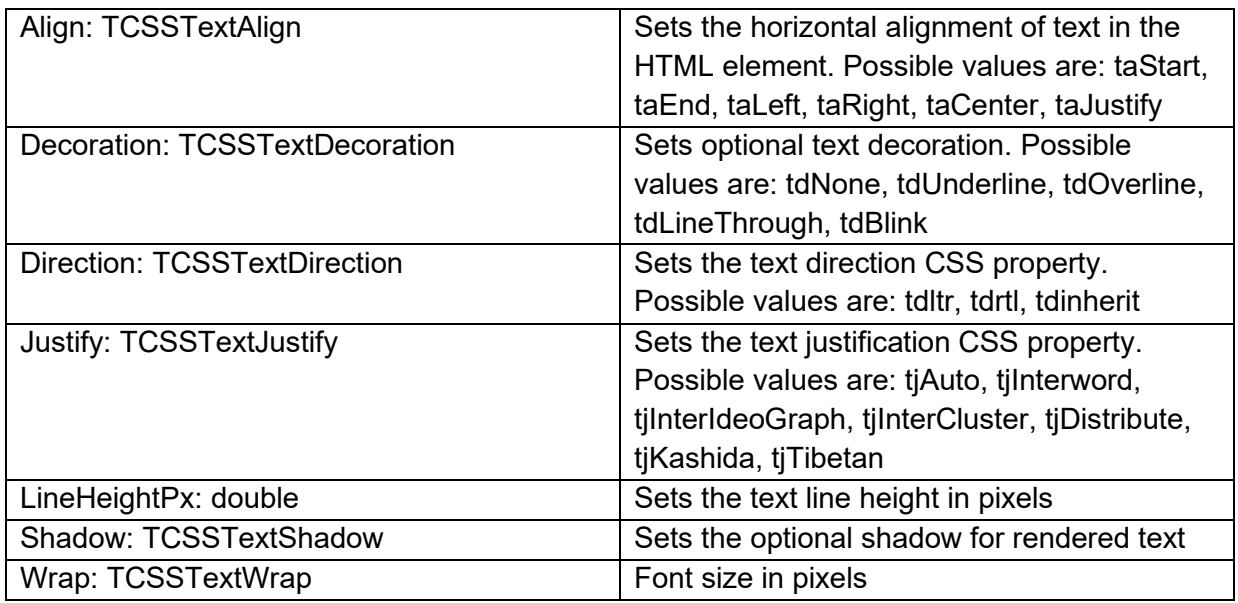

### **Properties for TCSSPadding**

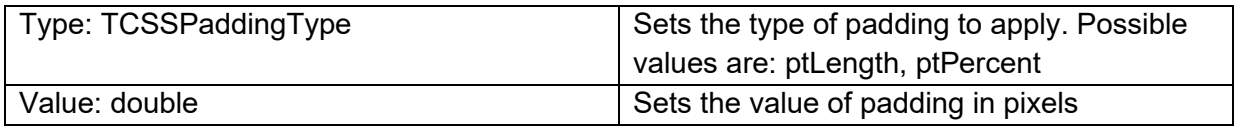

### **Properties for TCSSSize**

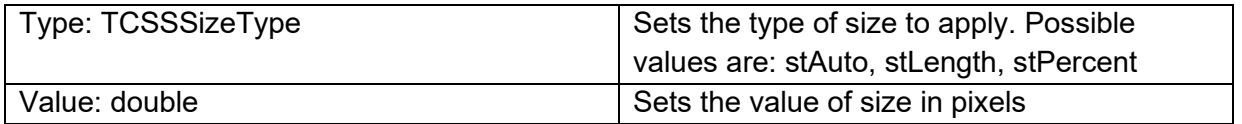

## **TWebCamera** O

**Description**

Below is a list of the most important properties methods and events for the TWebCamera. TWebCamera is using the [MediaDevices.getUserMedia\(\)](https://developer.mozilla.org/en-US/docs/Web/API/MediaDevices/getUserMedia) API. Because of this, two mayor limitations are:

- The TWebCamera won't work in any browser that does not support the getUserMedia API.
- It is not yet supported in iOS PWA.

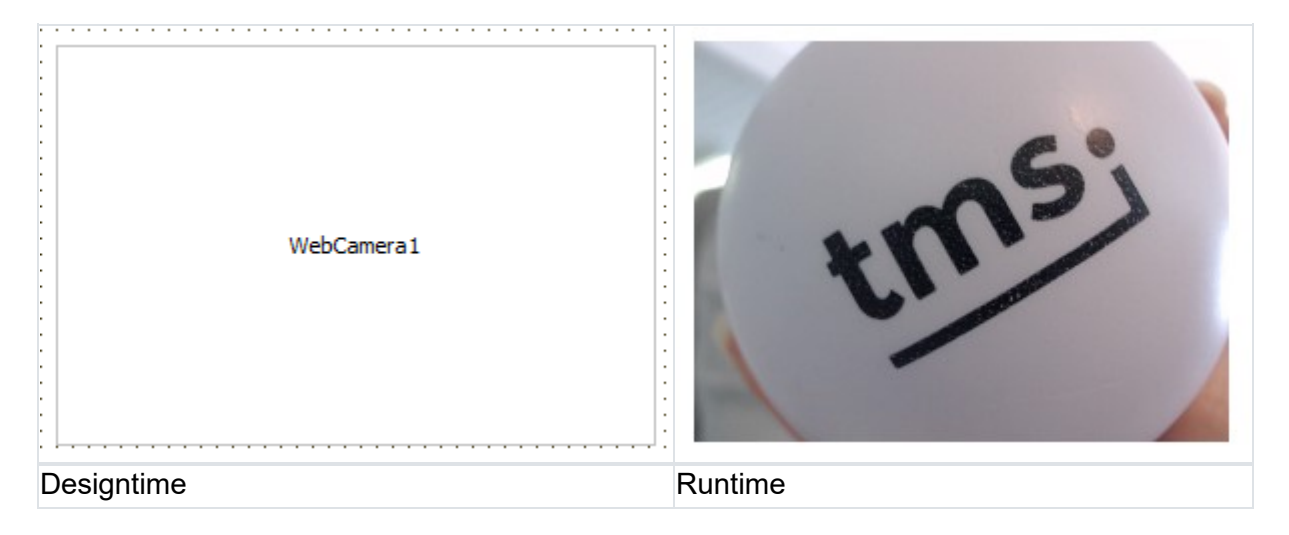

**Selecting a device**

The initialization of the available camera devices is an async process. The setup requires a few steps but with the provided properties and events you can create a list for the user to pick their preferred camera to use.

Suppose a TWebCamera is already available on the form. Set the CameraType property to ctSelected. In this example we will use a TWebComboBox to create a list of devices. In the OnCameraDevicesInitialized event we can fill the TWebComboBox:

view [plain](markdown/webcore.html) text 1. **procedure** TForm1.WebCamera1CameraDevicesInitialized(Sender: TObject); 2. **var** 3. I: Integer; 4. d: TCameraDevice; 5. **begin** 6. **for** I := 0 **to** WebCamera1.CameraDevices.Count - 1 **do**

```
7. WebComboBox1.Items.Add(WebCamera1.CameraDevices.Items[I].Name); 
8.<br>9.
     9. //If you want to select the first available device in the TWebComboBox, then: 
10. if WebComboBox1.Items.Count <> 0 then 
11. begin 
12. WebComboBox1.ItemIndex := 0; 
13. 
14. //If you want to start the camera stream immediately 
15. //with the first selected device, then: 
16. d := WebCamera1.CameraDevices.GetDeviceByName(WebComboBox1.Items[0]); 
17. WebCamera1.SetSelectedCameraDevice(d); 
18. WebCamera1.Start; 
19. end; 
20. end;
```
And to handle the selection of the device from the user, we can use the OnChange event of the TWebComboBox:

```
view plain text
   1. procedure TForm1.WebComboBox1Change(Sender: TObject); 
   2. var 
   3. d: TCameraDevice; 
   4. begin 
   5. d := WebCamera1.CameraDevices.GetDeviceByName(WebComboBox1.Items[WebComboBox1.ItemInd
      ex]); 
   6. WebCamera1.SetSelectedCameraDevice(d); 
   7. end;
```
Now you can call WebCamera1.Start when the camera stream needs to be started.

#### **Starting the camera stream automatically**

If the component would start the camera streaming itself if the selected devices has changed, then it might lead to undesirable behavior in some applications. Therefore, this is something the developer have to take care of themself. If you want to start the camera as soon as the selected device has changed, then you can do so by using the OnSwitchCamera event:

```
view plain text
   1. procedure TForm1.WebCamera1SwitchCamera(Sender: TObject; 
   2. ACamera: TCameraDevice); 
   3. begin 
   4. WebCamera1.Start; 
   5. end;
```
#### **HTML template tag**

The HTML tag the component can be associated with in an HTML template. Assign the ID attribute with a unique value and set the identical value to the ElementID property. Detailed information can be found in the [Use of HTML templates](#page-78-0) topic.

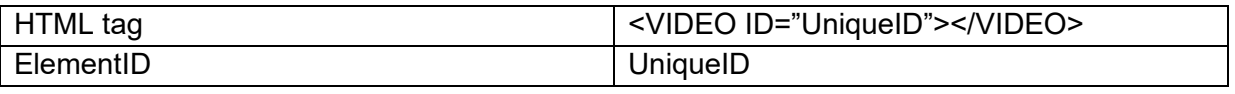

### **Properties for TWebCamera**

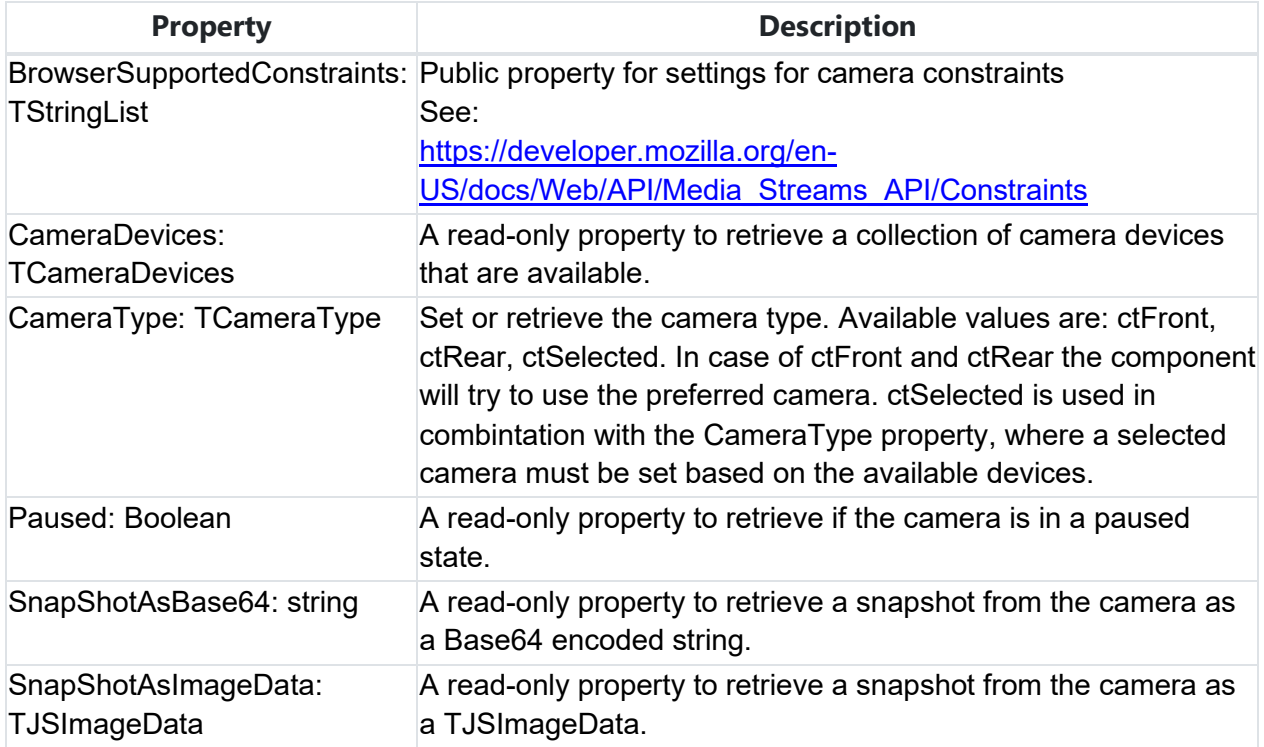

#### **Methods for TWebCamera**

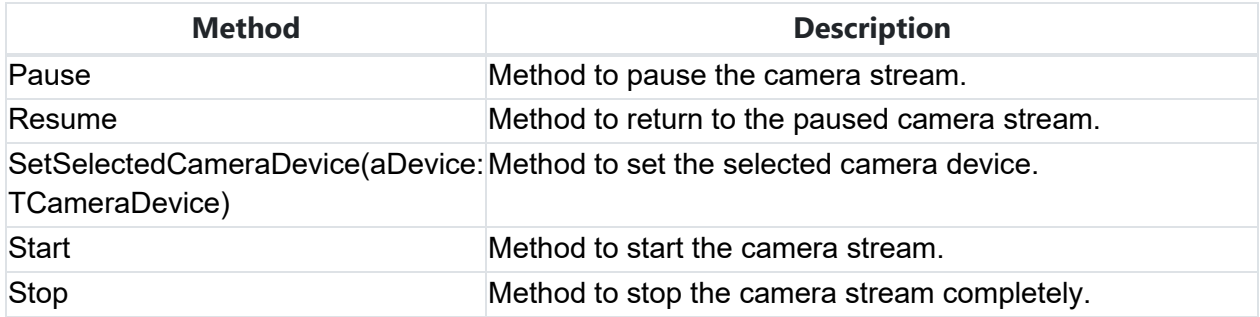

#### **Events for TWebCamera**

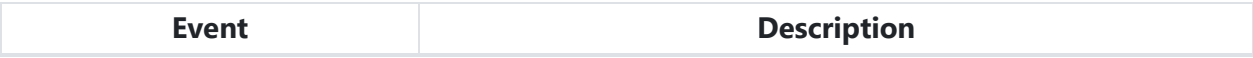

# tmssoftware<sub>:</sub>com

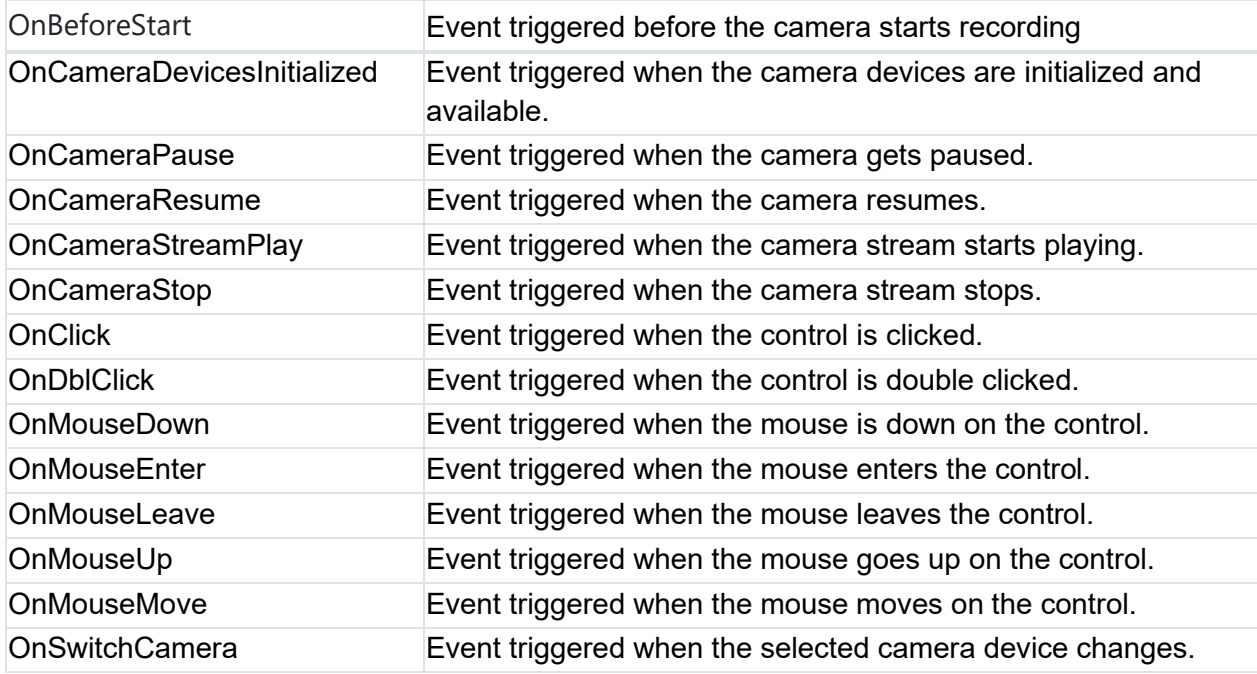

## **TWebXLSX**

 $\frac{1}{100}$ 

**Description**

TWebXLSX is a component that allows to do import and export of XLSX files from a web client application. This non-visual component can be hooked directly to a TWebStringGrid component to import plain data from the XLSX file into the grid or vice versa. In addition, the XLSX file can also be access through this non-visual component.

**Properties for TWebXLSX**

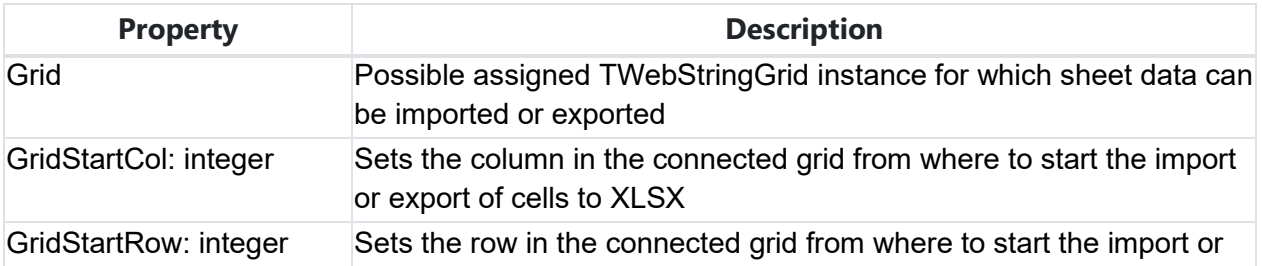

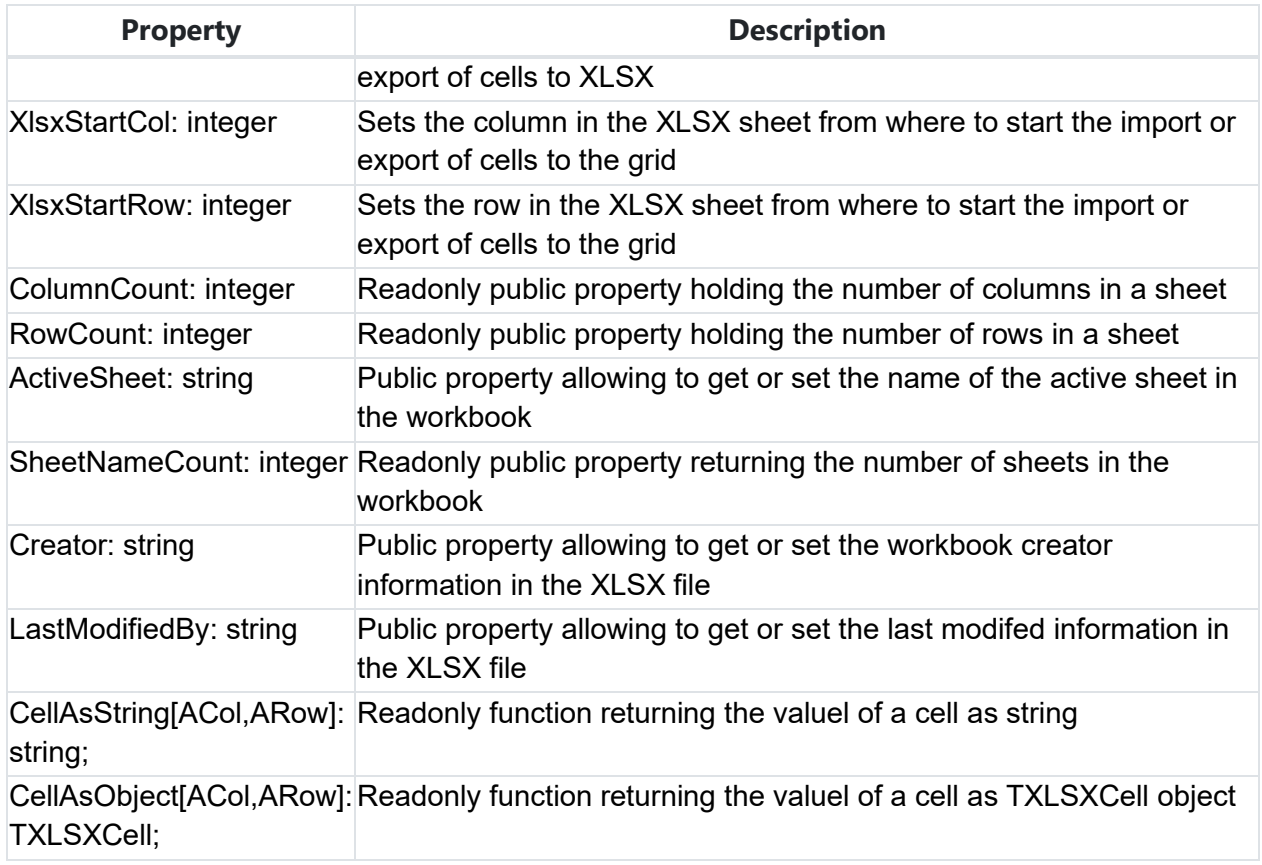

## **Methods for TWebXLSX**

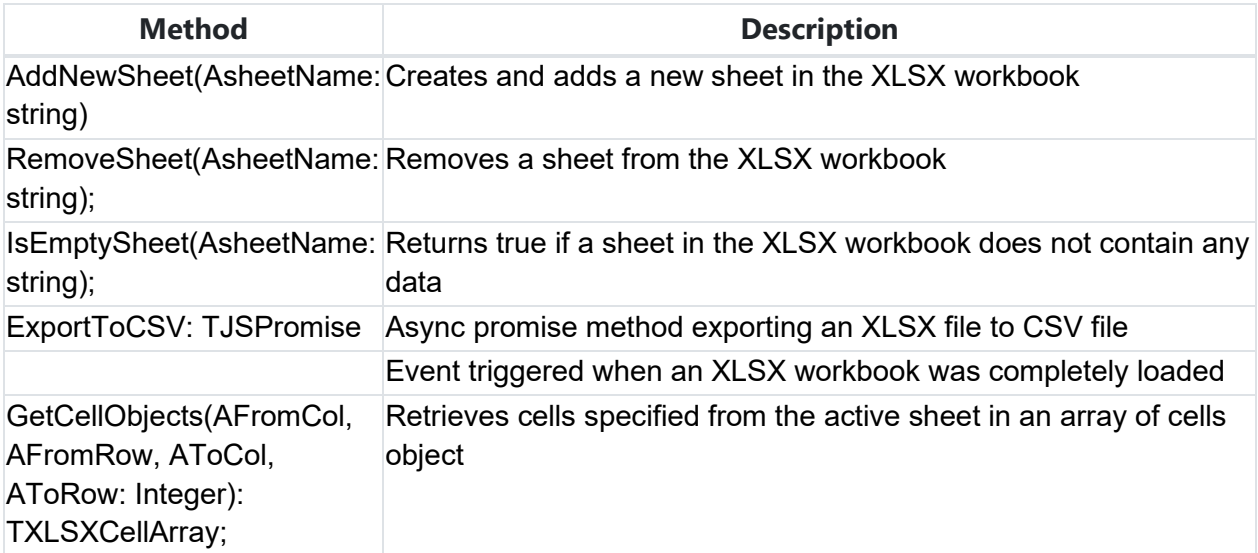

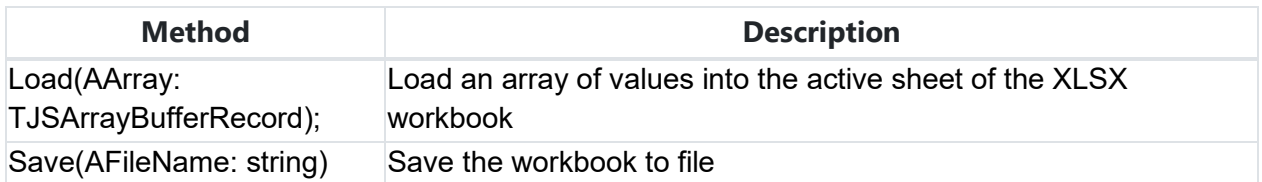

#### **Events for TWebXLSX**

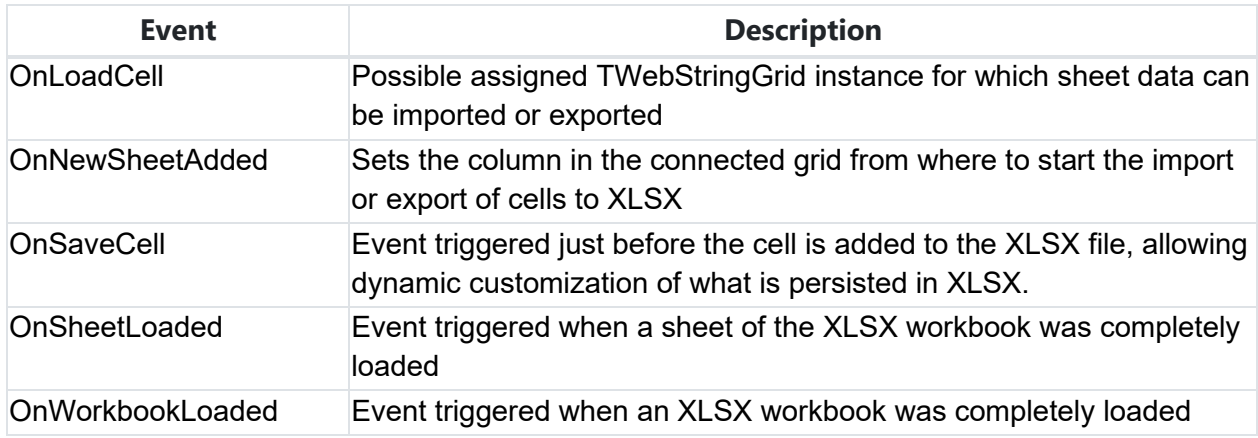

In the TWebXLSX workbook sheet, the information of cells is available as object of the type TXLSXCell. Through this object, various properties of the cell can be set or retrieved.

#### **Properties for TXLSXCell**

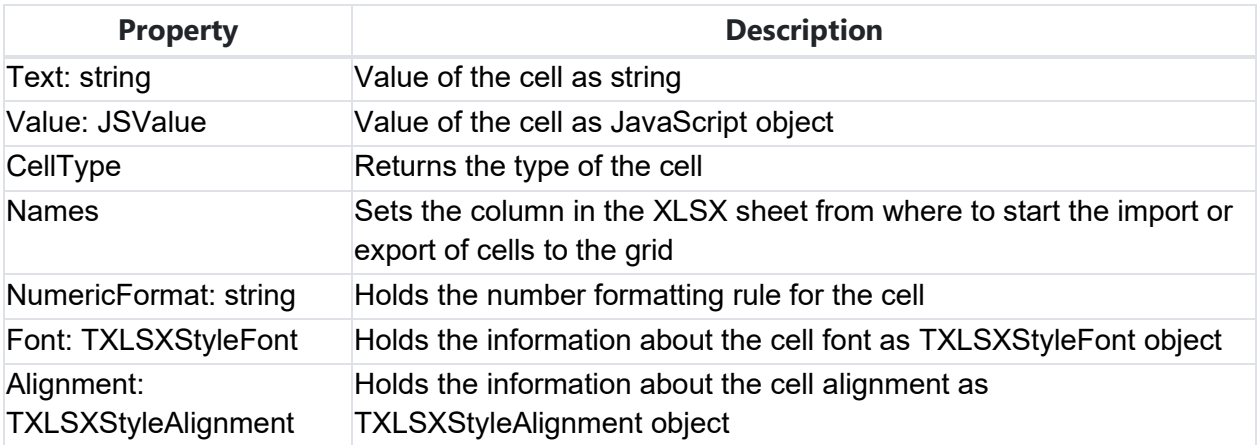

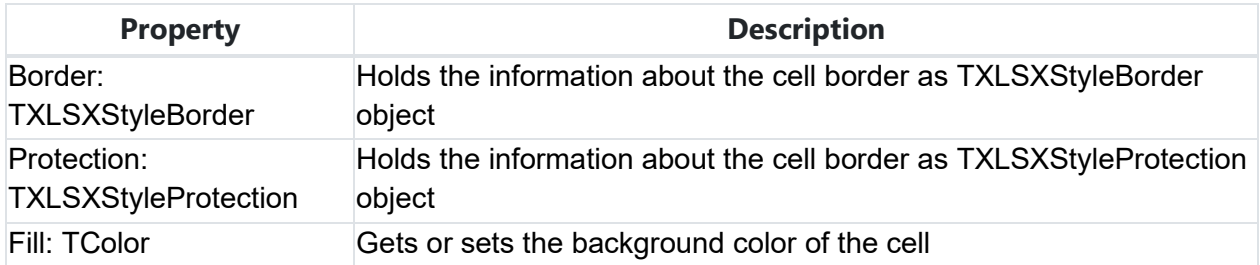

### **Properties for TXLSXStyleFont**

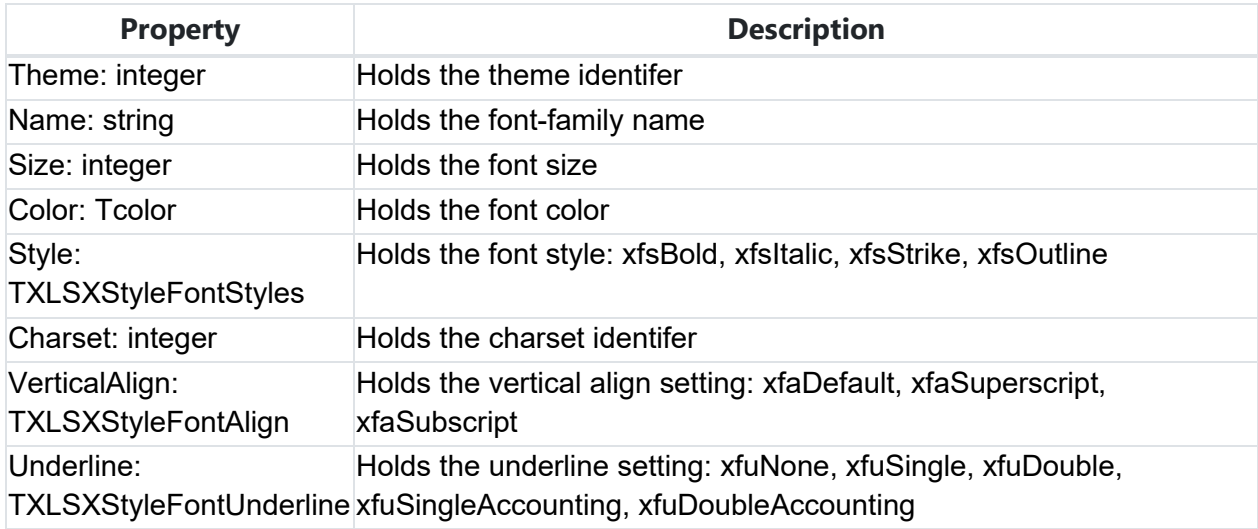

## **Properties for TXLSXStyleAlignment**

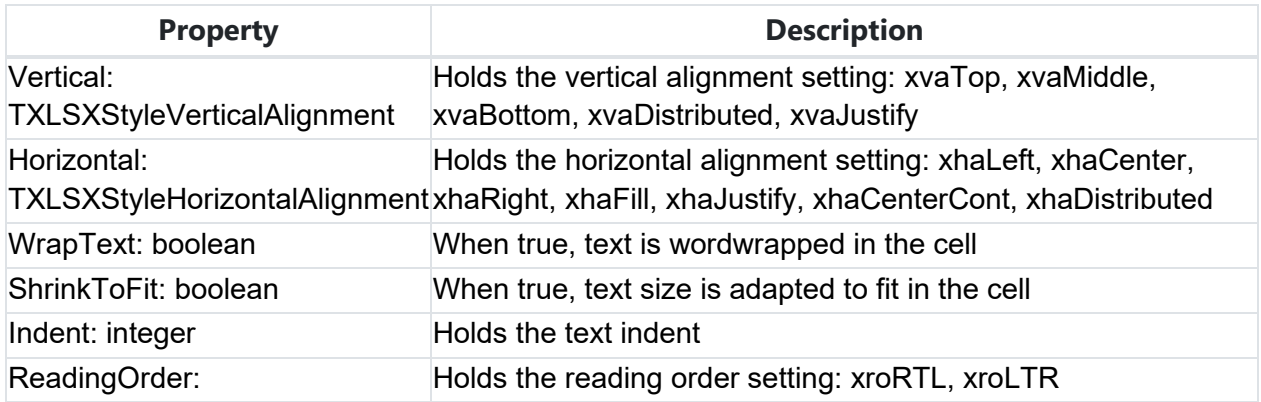
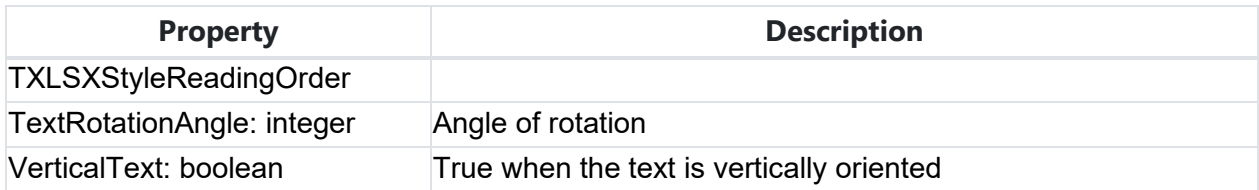

### **Properties for TXLSXStyleBorder**

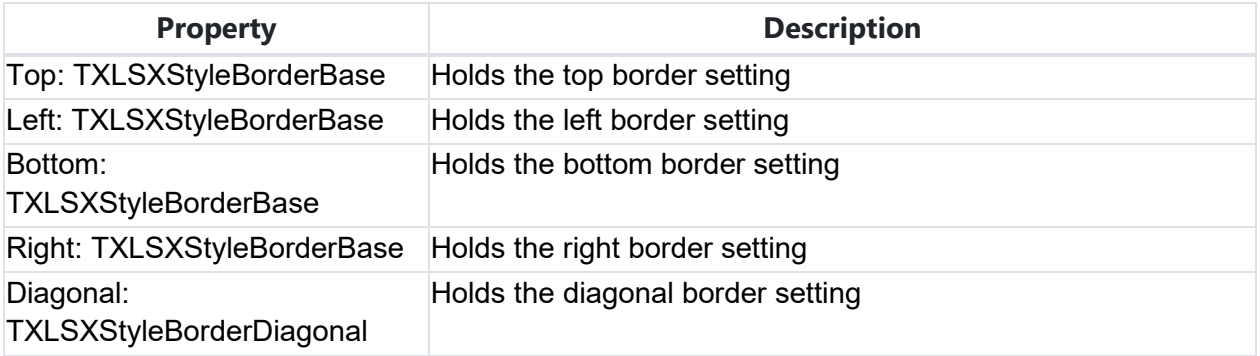

### **Properties for TXLSXStyleBorderBase**

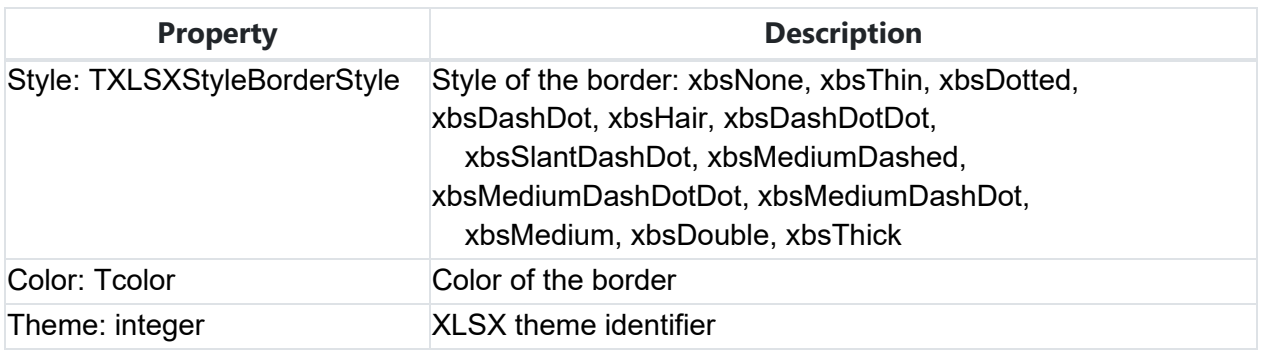

## **Properties for TXLSXStyleBorderDiagonal**

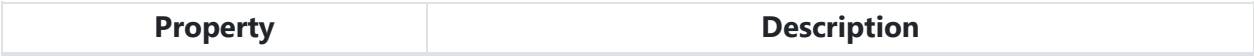

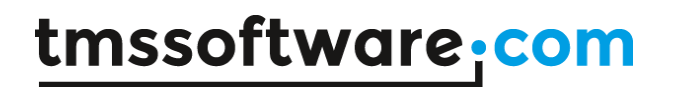

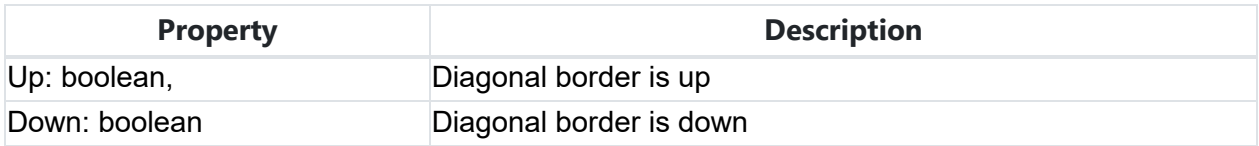

**TMS SOFTWARE TMS WEB Core DEVELOPERS GUIDE**

### **DB-aware components**

TMS WEB Core offers the concept of a dataset and datasource. Via a dataset and a datasource, UI controls can be directly connected to a dataset, avoiding to write any code to show data and update data.

Databinding works similar as in VCL application. A DB-aware control has a DataSource property that is connected to a non-visual datasource component (TWebDataSource). The

TWebDataSource is in turn connected to a dataset, for example the TWebClientDataSet. Other than the DataSource property, the DB-aware control uses the FieldName property to select the DB field with which to connect the DB-aware control.

The non-visual datasource and dataset components can be placed directly on the form, or even better, on a TWebDataModule.

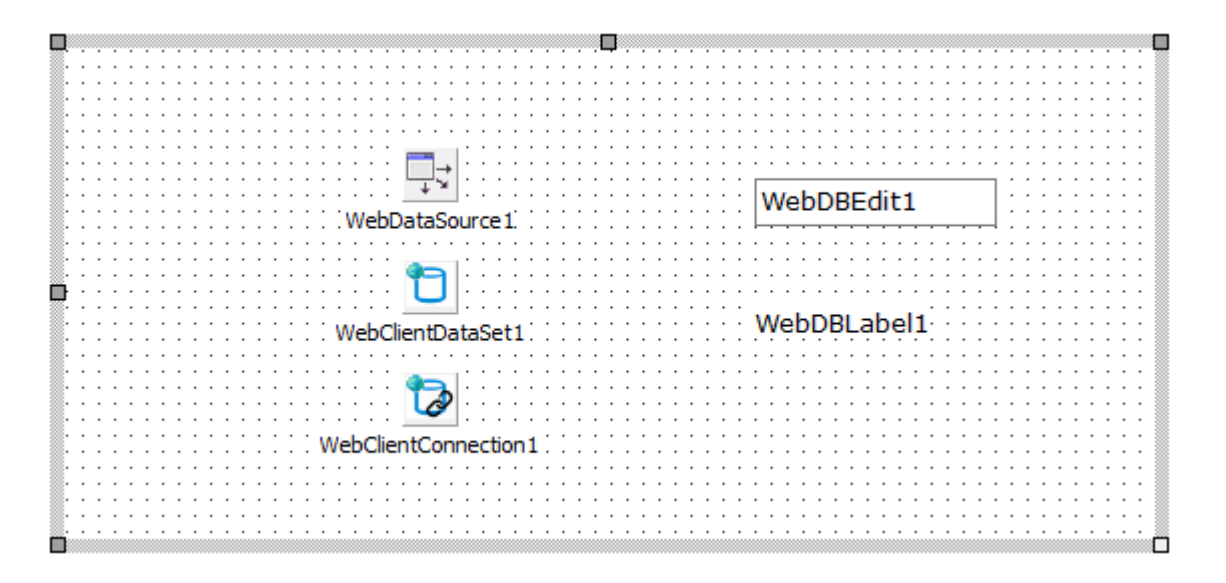

## **TWebDataSource**

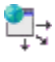

**Description**

TWebDataSource provides an interface between a dataset component and data-aware controls on a form. Use TWebDataSource to provide a conduit between a dataset and data-aware controls on a form that enable display, navigation, and editing of the data underlying the dataset. All datasets must be associated with a data source component if their data is to be displayed and manipulated in data-aware controls. Similarly, each data-aware control needs to

be associated with a data source component in order for the control to receive and manipulate data.

**Properties for TWebDataSource**

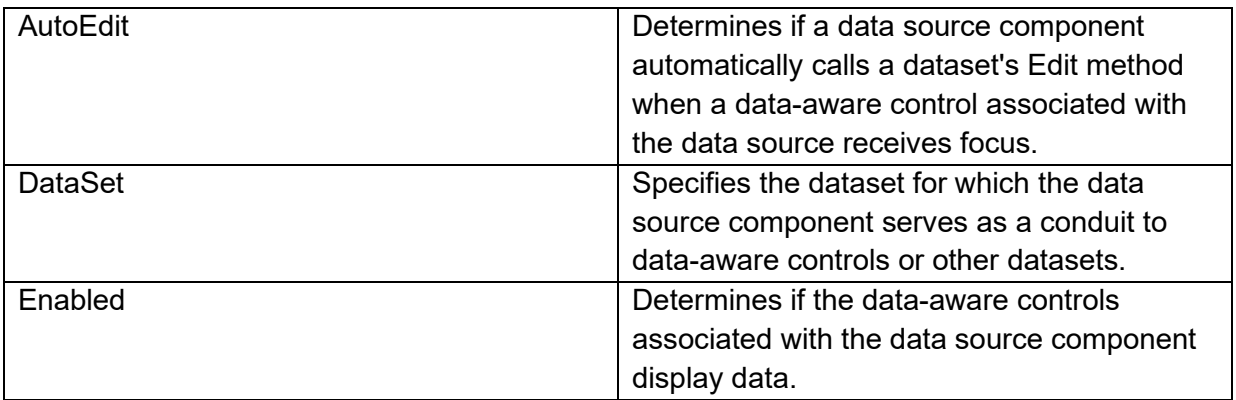

## **TWebClientDataSet**

n

**Description**

TWebClientDataSet is the class for an in browser memory dataset. Client datasets can work with data retrieved from a REST request or by directly assigning JSON arrays. They cache that data in memory, maintain a record of any changes in a change log, and apply cached updates at a later point back to the source of the data.

**Properties for TWebClientDataSet**

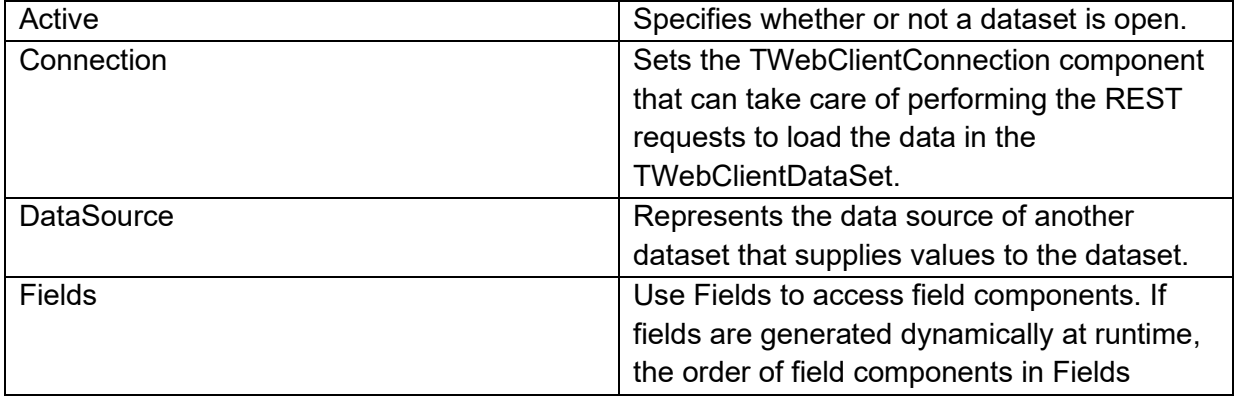

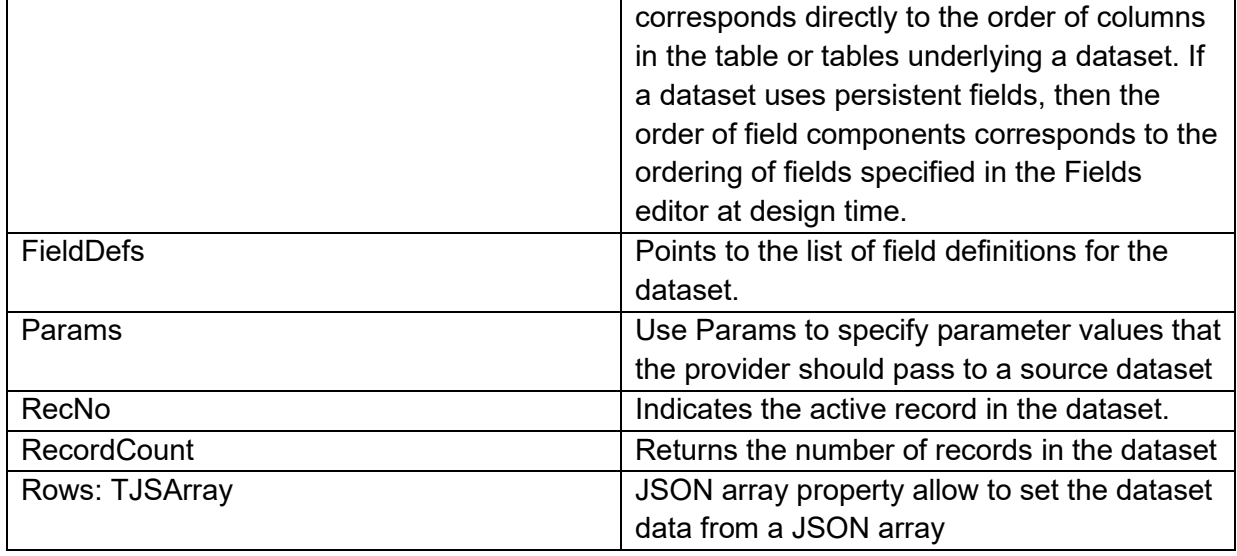

### **Methods for TWebClientDataSet**

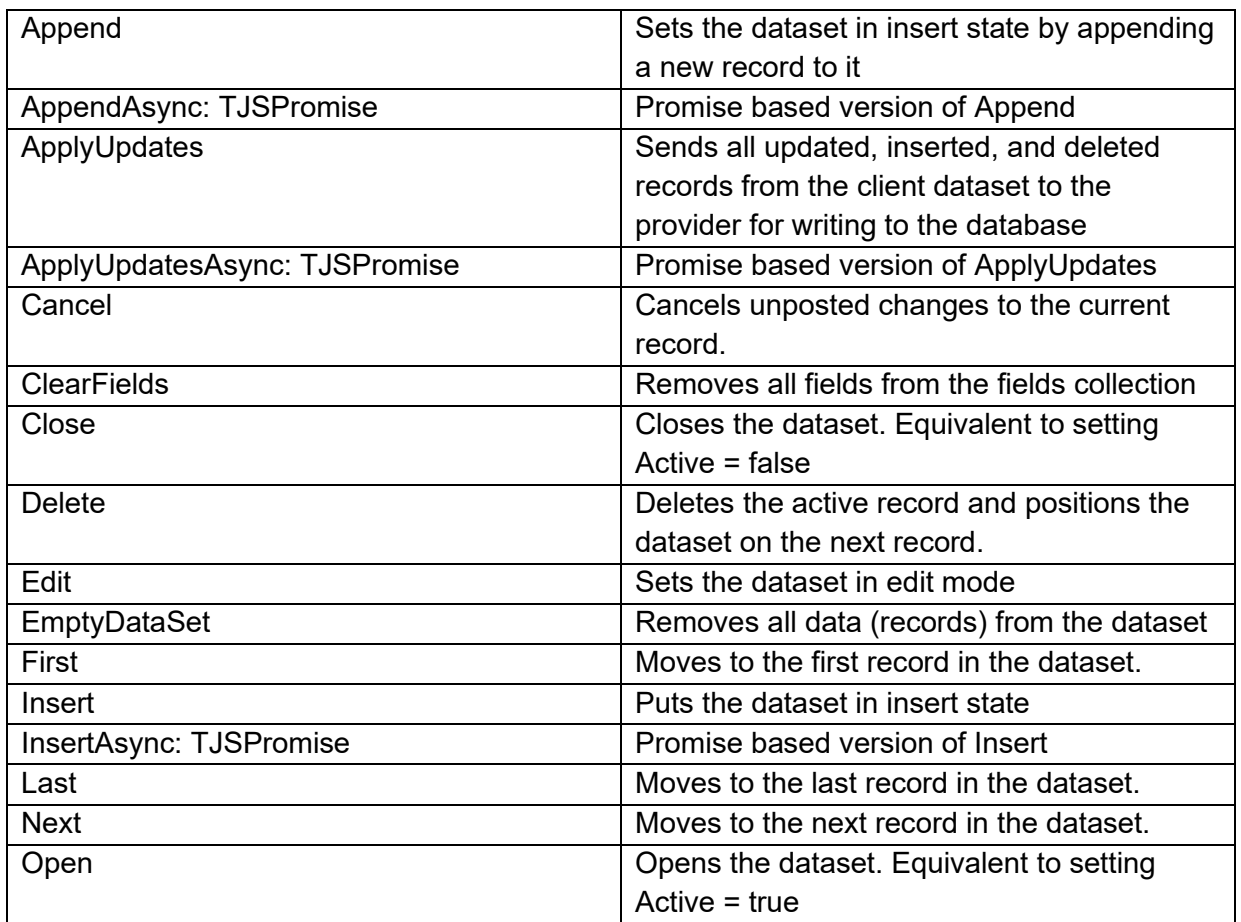

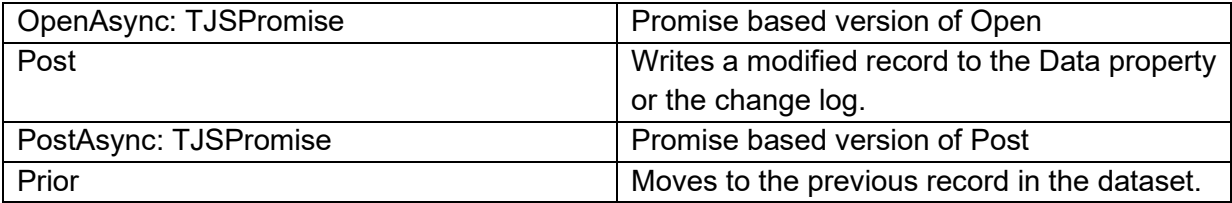

### **Events for TWebClientDataSet**

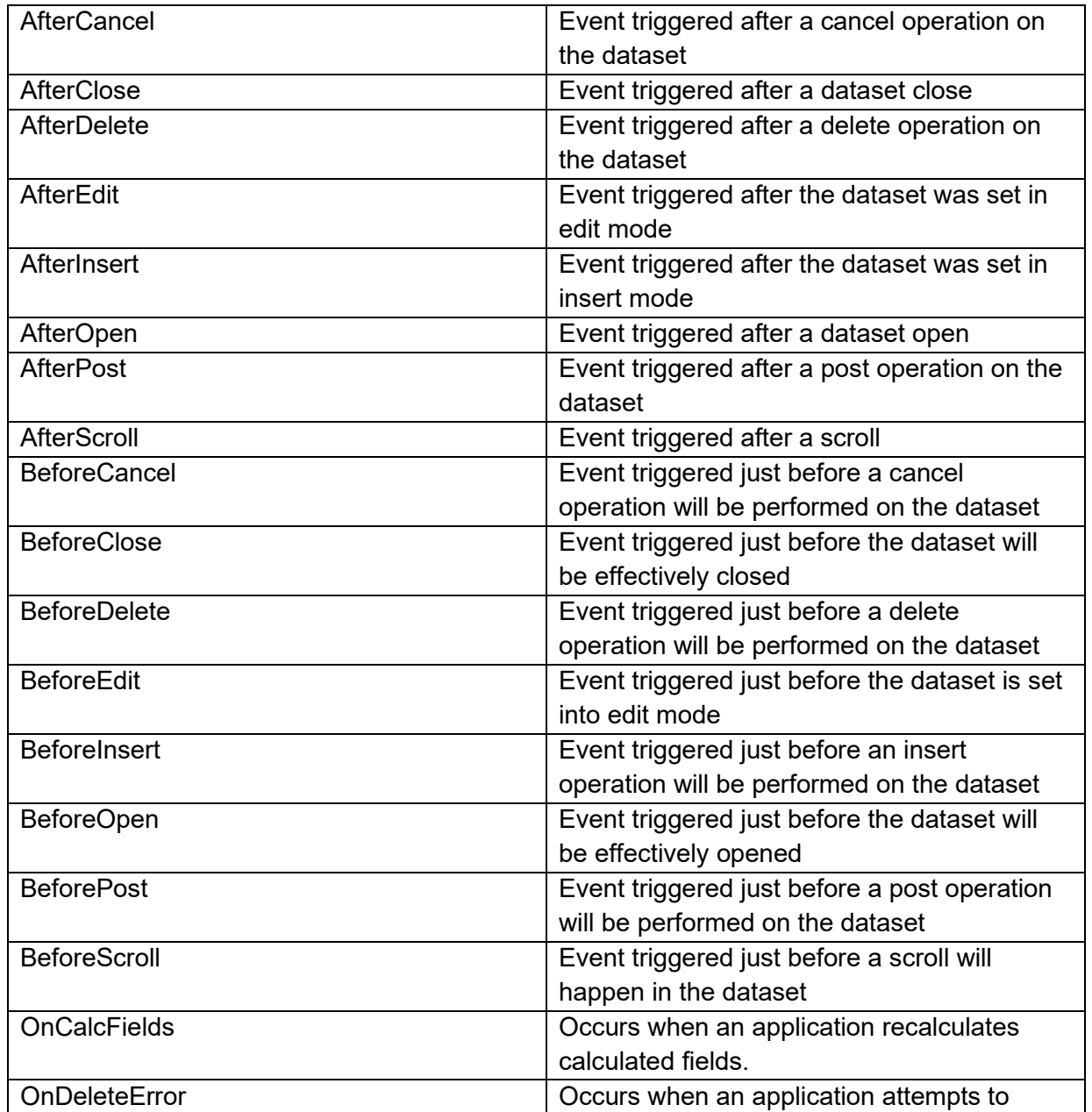

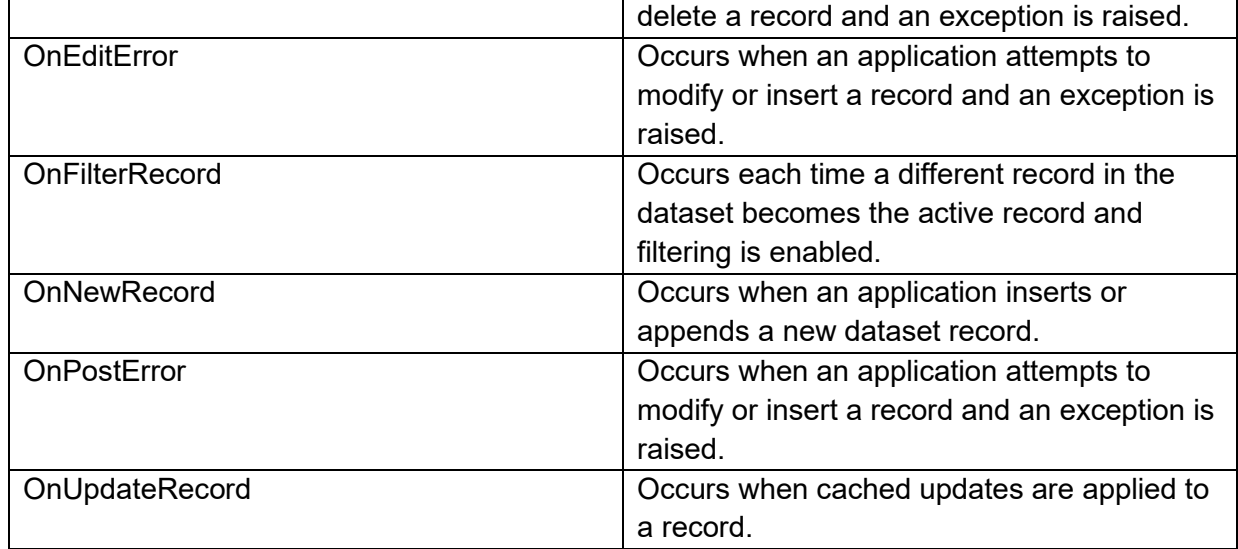

## **TWebClientConnection** 3

**Description**

TWebClientConnection is a non-visual component that can take of the loading of TWebClientDataSet data via a HTTP request returning a JSON array.

**Properties for TWebClientConnection**

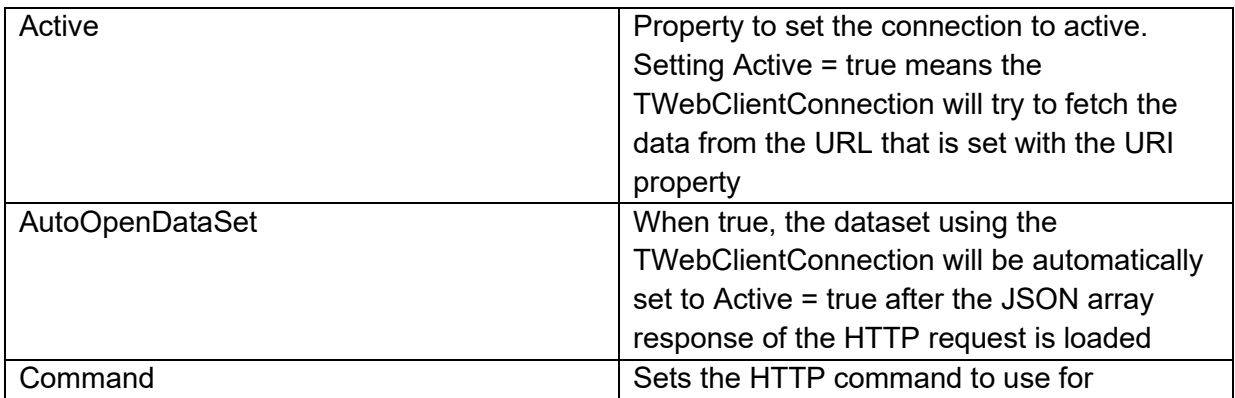

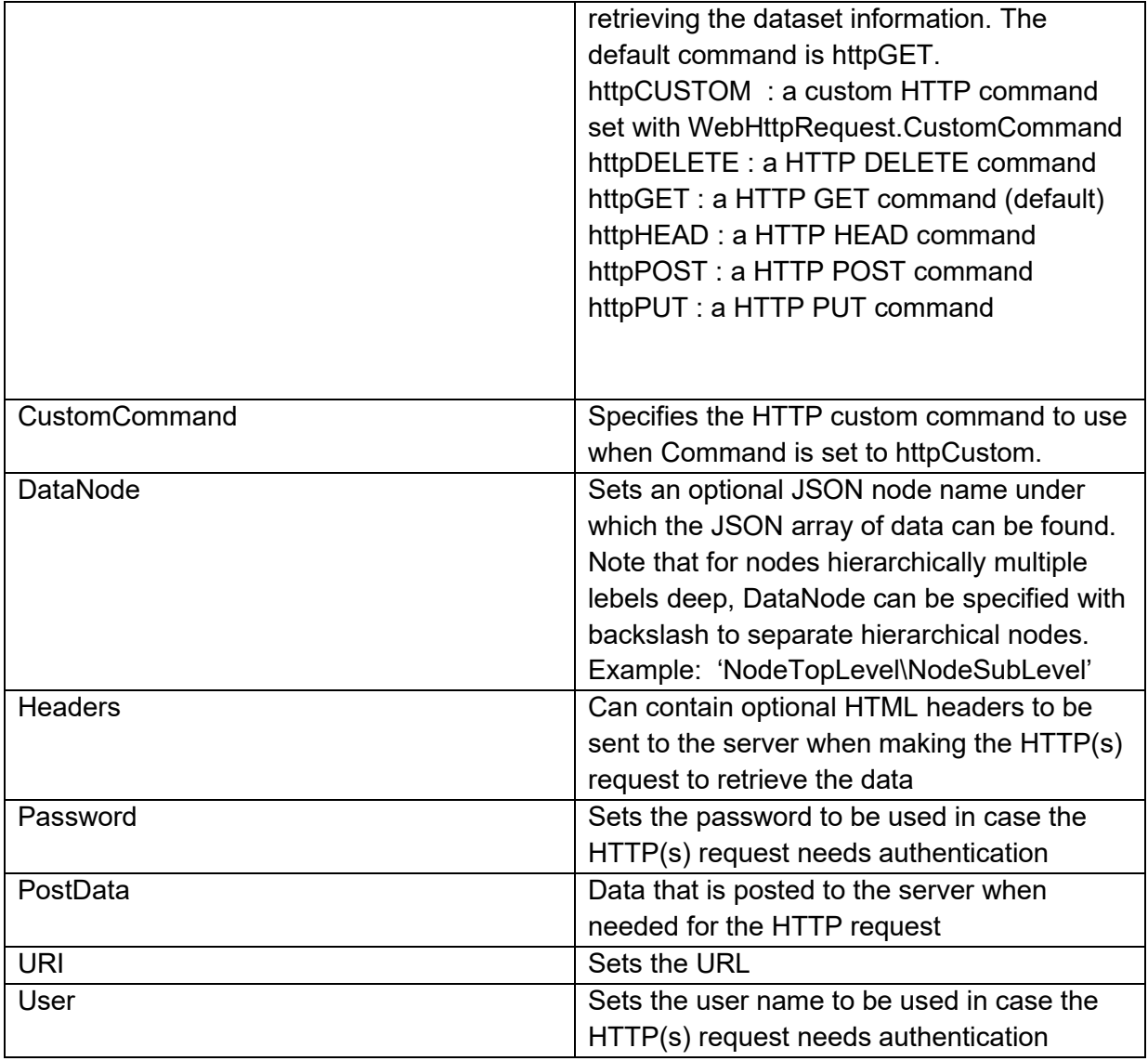

### **Methods for TWebClientConnection**

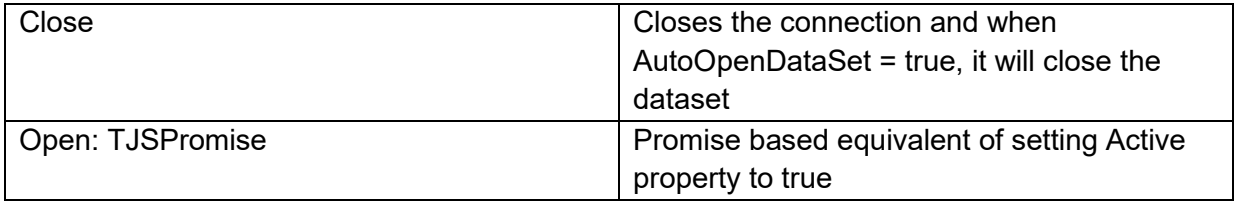

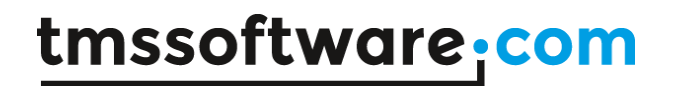

**Events for TWebClientConnection**

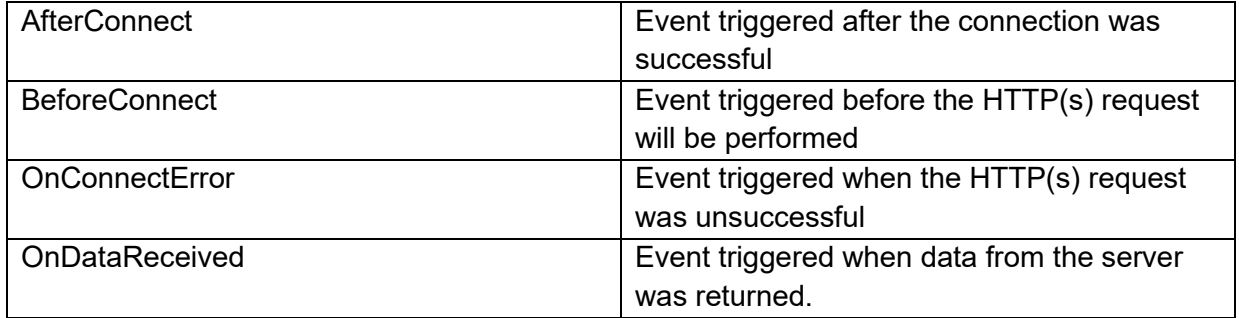

## **TWebDBLabel**

婚

**Description**

This is a DB-aware label. The label connects typically to a DB string field and shows the content of the DB string field as label on the form.

The TWebDBLabel is connected via DataSource and DataField properties to a dataset.

## **TWebDBEdit**

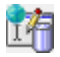

**Description**

This is a DB-aware edit control. The edit control connects typically to a DB string field and allows to edit the content of the DB string field via an edit control on the form.

The TWebDBEdit is connected via DataSource and DataField properties to a dataset.

## **TWebDBEditBtn**

峰

**Description**

This is a DB-aware edit control with attached button. The edit control connects typically to a DB string field and allows to edit the content of the DB string field via an edit control on the form.

The TWebDBEditBtn is connected via DataSource and DataField properties to a dataset.

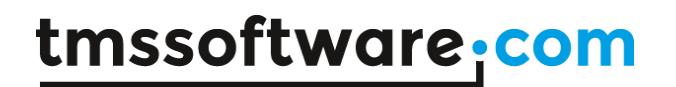

## **TWebDBEditAutoComplete**

ڪ

**Description**

This is a DB-aware edit control with auto completion based on a preset list of strings. The edit control connects typically to a DB string field and allows to edit the content of the DB string field via an edit control on the form.

The TWebDBEditAutoComplete is connected via DataSource and DataField properties to a dataset.

### **TWebDBCheckBox**

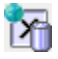

**Description**

This is a DB-aware checkbox control. The checkbox control connects typically to a DB boolean field and allows to edit the content of the DB Boolean field via a checkbox control on the form.

The TWebDBCheckBox is connected via DataSource and DataField properties to a dataset.

## **TWebDBSpinEdit**

哂

**Description**

This is a DB-aware spin edit control. The spin edit control connects typically to a DB numeric field and allows to edit the content of the DB numeric field via a spin edit control on the form.

The TWebDBSpinEdit is connected via DataSource and DataField properties to a dataset.

## **TWebDBMaskEdit**

輔司

**Description**

This is a DB-aware mask edit control. The mask edit control connects typically to a DB field (numeric / date / text) and allows to edit the content of the DB field via a mask edit control on the form.

The TWebDBMaskEdit is connected via DataSource and DataField properties to a dataset.

### **TWebDBComboBox**

锰

**Description**

This is a DB-aware combobox control. The combobox control connects typically to a DB string field and allows to edit the content of the DB string field via an edit control on the form.

The TWebDBComboBox is connected via DataSource and DataField properties to a dataset.

Optionally, the list of items can be loaded from a dataset connected via the ListSource and ListField properties. When ListSync = true, changing the selected list item will move the active record in the ListSource dataset to the selected item.

### **TWebDBLookupComboBox**

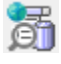

**Description**

This is a DB-aware lookup combobox control. The combobox control connects typically to a DB string field and allows to edit the content of the DB string field via an edit control on the form. The value stored in the DB is the Value part of the Value/DisplayText pair while the text displayed in the combobox maps to the DisplayText value.

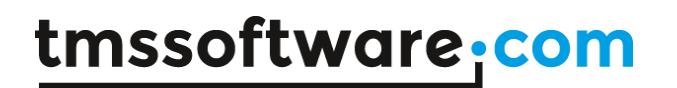

The TWebDBLookupComboBox is connected via DataSource and DataField properties to a dataset.

## **TWebDBListControl**

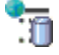

**Description**

This is a DB-aware list control. The list control connects typically to a DB string field set by TWebDBListControl.DataField. The TWebDBListControl is connected via DataSource and DataField properties to a dataset. The items in the list itself are loaded from ListSource/ListField.

In addition, the content of the item can be driven by additional fields in the ListSource connected dataset using the ItemTemplate. Fields can be referenced in the ItemTemplate by using the syntax (%FiELDNAME%). Default, the dataset field value is retrieved from Field.DisplayText but using the event OnItemGetFieldValue() it can be overridden to dynamically set it.

### **TWebDBMemo**

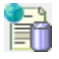

**Description**

This is a DB-aware memo control. The memo control connects typically to a DB text blob field and allows to edit the content of the DB text blob field via a memo control on the form.

The TWebDBMemo is connected via DataSource and DataField properties to a dataset.

### **TWebDBDateTimePicker**

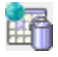

**Description**

This is a DB-aware date or time picker control. The date or time picker control connects typically to a DB date or time field and allows to edit the content of the DB date or time field via a date or time picker control on the form.

The TWebDBDatePicker is connected via DataSource and DataField properties to a dataset.

## **TWebDBRadioGroup**

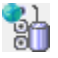

**Description**

This is a DB-aware radiogroup control. The radiogroup control connects typically to a DB integer field and allows to edit the content of the DB integer field via a group box control on the form.

The TWebDBRadioGroup is connected via DataSource and DataField properties to a dataset.

### **TWebDBLinkLabel**

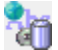

**Description**

This is a DB-aware link label control. The link label control connects typically to a DB string field and allows to show the content of the DB string field via a label with link on the form.

The TWebDBLinkLabel is connected via DataSource and DataField properties to a dataset.

### **TWebDBImageControl**

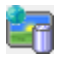

**Description**

This is a DB-aware image control. The image control connects typically to a DB string field and

allows to show the content of the DB string field as an image referring to the URL in the DB string field value.

The TWebDBImageControl is connected via DataSource and DataField properties to a dataset.

For setting generating the proper image URL from the DB field value, two additional capabilities are offered.

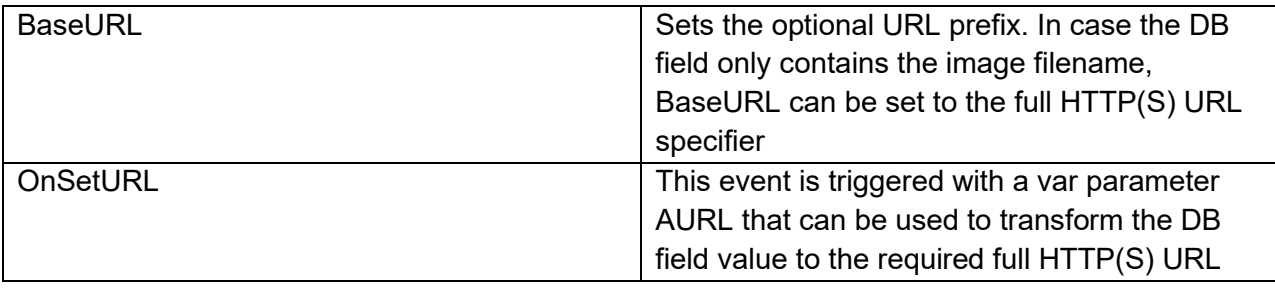

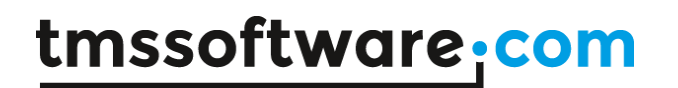

## **TWebDBTableControl**

ter

**Description** 

This is a DB-aware table control. A table control column connects typically to a DB field and allows to show the content of the DB field in a column of the table.

The column in the TWebDBTableControl.Columns collection has following properties:

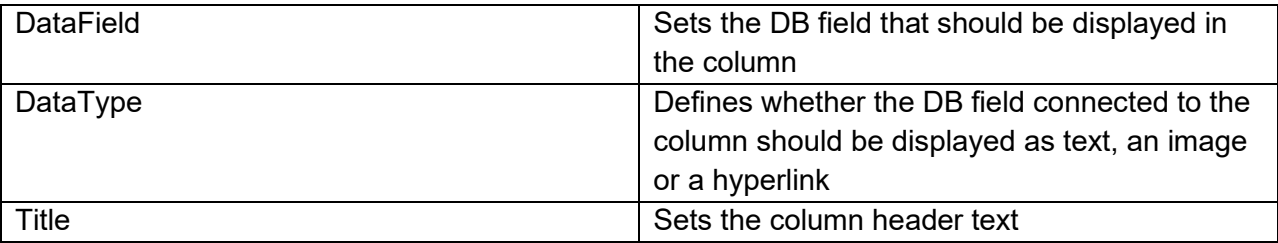

## **TWebDBResponsiveGrid**

 $\cdot$ 

**Description**

This is a DB-aware responsive list control. A responsive list control column connects typically to a DB field and allows to show the content of the DB fields in a list item via a template.

The template configures the HTML to be displayed in a responsive list item. The template is set via TWebDBResponsiveGrid.Options.ItemTemplate.

To include a DB field value in the item, specify in the template the DB field as: (%FIELDNAME%)

Example:

When connecting the FishFact JSON dataset to the responsive list and setting the template in the following way:

```
TWebDBResponsiveGrid.Options.ItemTemplate := 
'<strong>(% Common Name%)</strong><br><< Species Name%)<br>>>>><IMG
width="96px" src="(% Graphic%)">';
```
The result is that from the dataset, the Common Name, Species Name field are shown and the \_Graphic field image URL is used to show the image with a width of 96 pixels:

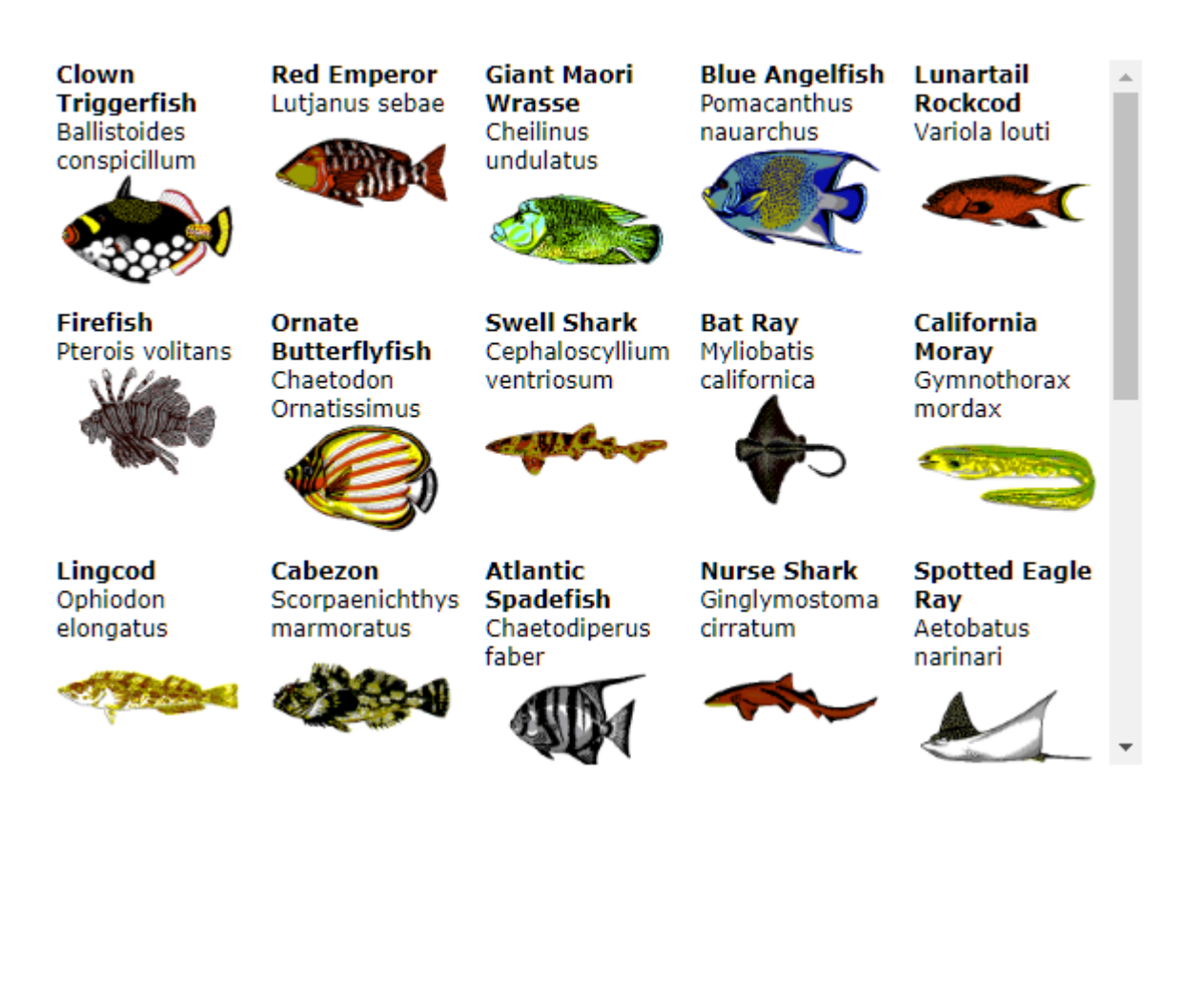

## **TWebDBGrid**

## 鳛

**Description**

This is a DB-aware grid. A grid column connects typically to a DB field and allows to show the content of the DB field in a column of the grid.

It inherits all properties, methods & events of the non DB-aware TWebStringGrid.

The column in the TWebDBGrid.Columns collection has following properties:

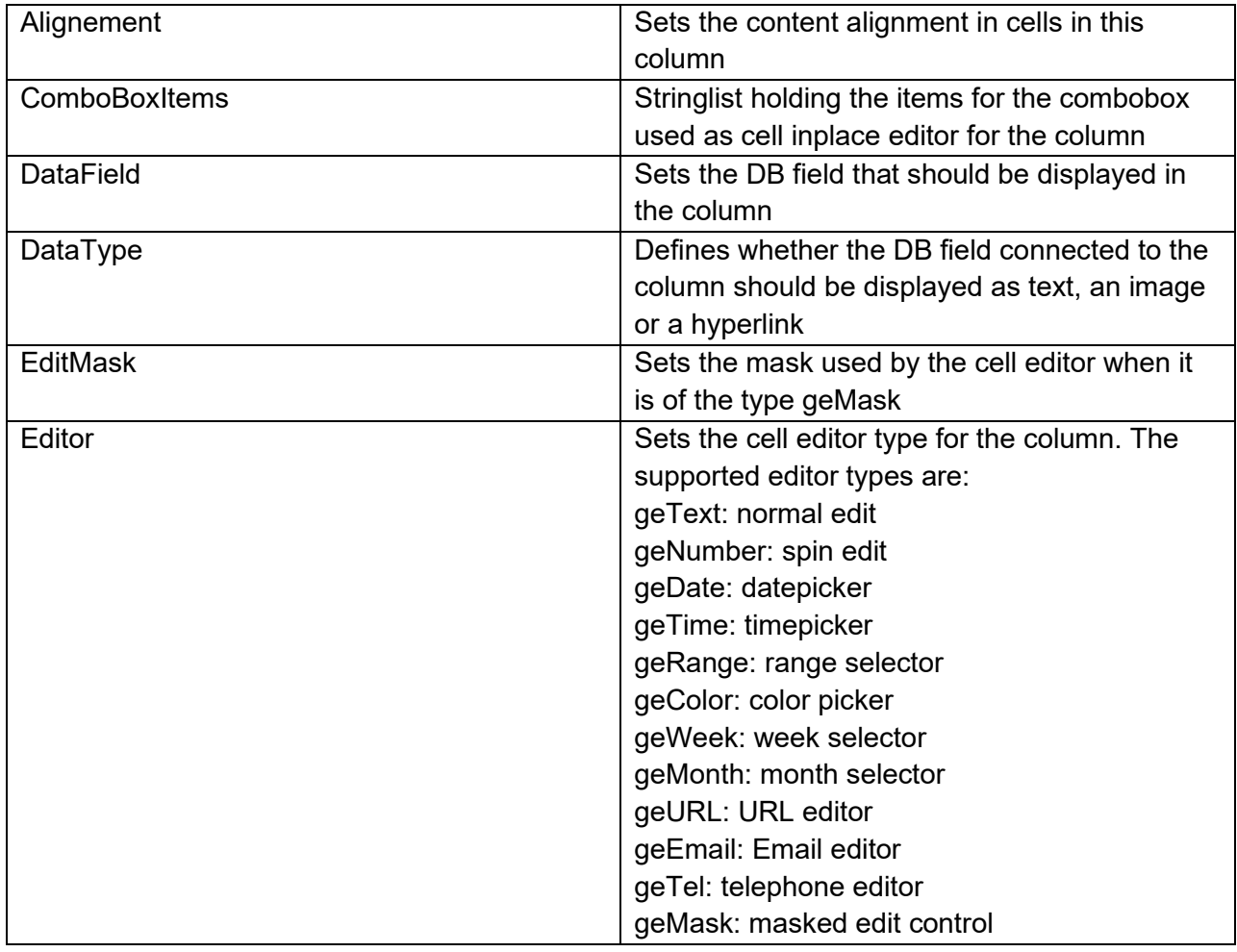

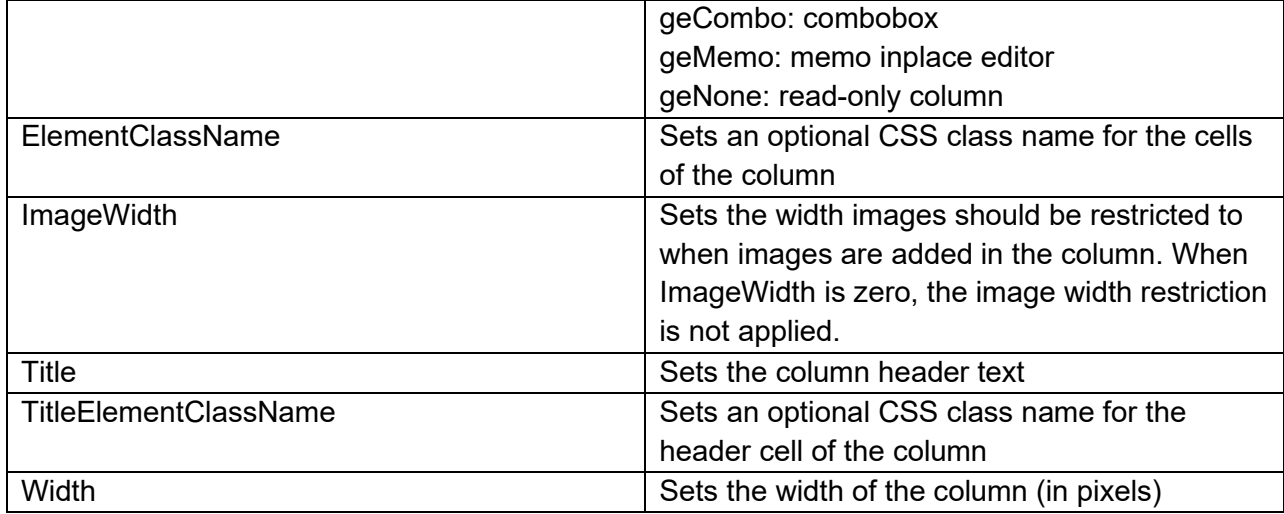

## **TWebDataGrid**

翺

**Description**

TWebDataGrid is a component that wraps the free MIT licensed Ag-Grid. It exposes its rich feature set via an Object Pascal class for use in TMS WEB Core.

The documentation for the component is available online:

<https://download.tmssoftware.com/doc/tmswebcore/components/twebdatagrid/>

## **TWebDBNavigator** 罐

**Description**

This is a DB-aware navigator, allowing to scroll in the connected dataset and perform operations as Edit, Post, Cancel on the dataset.

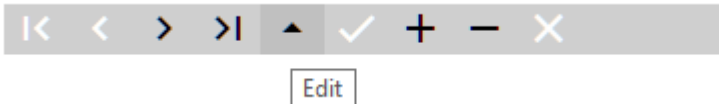

To use the TWebDBNavigator, drop it on the form and connect the datasource.

With the property VisibleButtons, set what buttons in the navigator need to be visible. The VisibleButtons property is a set property consisting of the following possible values:

nbFirst, nbPrior, nbNext, nbLast, nbInsert, nbDelete, nbEdit, nbPost, nbCancel

To customize the hint setting for each of the controls in the navigator, the TWebDBNavigator.Hints: TStringList property can be used.

It is also possible to set custom images for the navigator buttons. Do this by setting the URL of the images via the property TWebDBNavigator.Images: TStringList

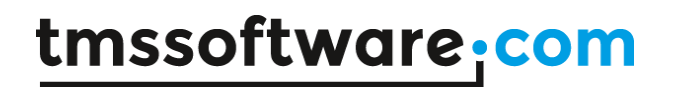

### **Non-visual components and classes**

### **TWebTimer**

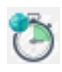

TWebTimer is the direct equivalent of a VCL TTimer. It features an interval property with which the interval between two subsequent OnTimer events can be set in milliseconds. With the Enabled property the timer can be stopped or started. When the timer is enabled, it triggers the OnItem event every 'interval' milliseconds

## **TWebClipboard**

TWebClipboard is a non-visual control that manages paste from the clipboard at window level in the browser. When the user performs paste either from the browser menu or via the keyboard shortcut Ctrl-V, the TWebClipboard.OnTextData or TWebClipboard.OnImageData is triggered. When the user pasted text, OnTextData is triggered returning the text. When the user pasted an image, the event OnImageData is triggered returning the image as base64 encoded data URL.

The TWebClipboard component also allows to programmatically put text on the clipboard. This can be done via:

TWebClipboard.CopyToClipboard(const AValue: string);

## **TWebBluetooth**

## $\mathbf{R}$

TWebBluetooth is a component wrapping the web Bluetooth API for communicating from the browser with Bluetooth devices.

Bluetooth communications are setup via a Bluetooth device using a Bluetooth service that can read/write values via Bluetooth Characteristics.

Therefore, the TWebBluetooth class permits to make a connection to a device that can be accessed via the class TBluetoothDevice. Via the TBluetoothDevice, access to a service, made available via the TBluetoothService class, can be obtained. Values can be read or written using a characteristic, exposed via the class TBluetoothCharacteristic.

### **TWebBluetooth class**

#### Public methods

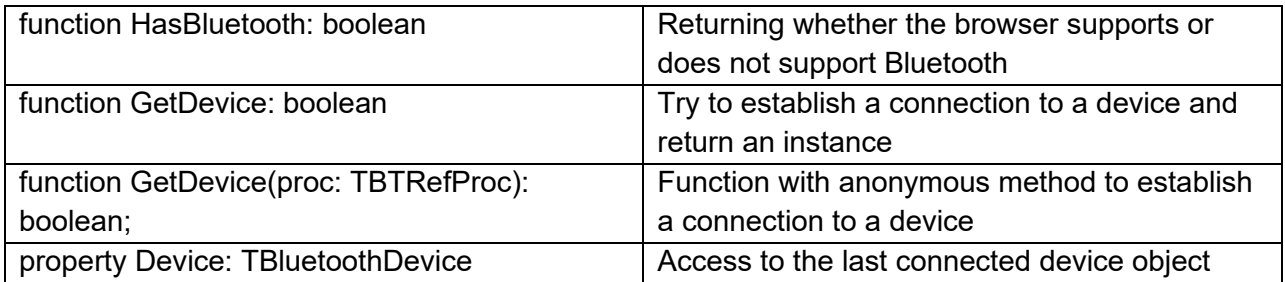

#### Published properties / events

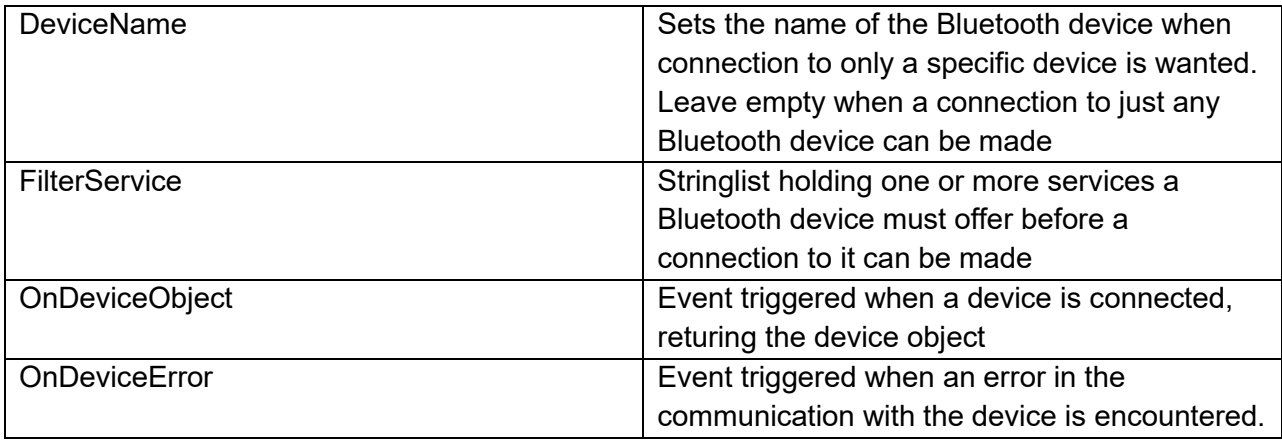

### **TWebBluetoothDevice class**

#### Public methods

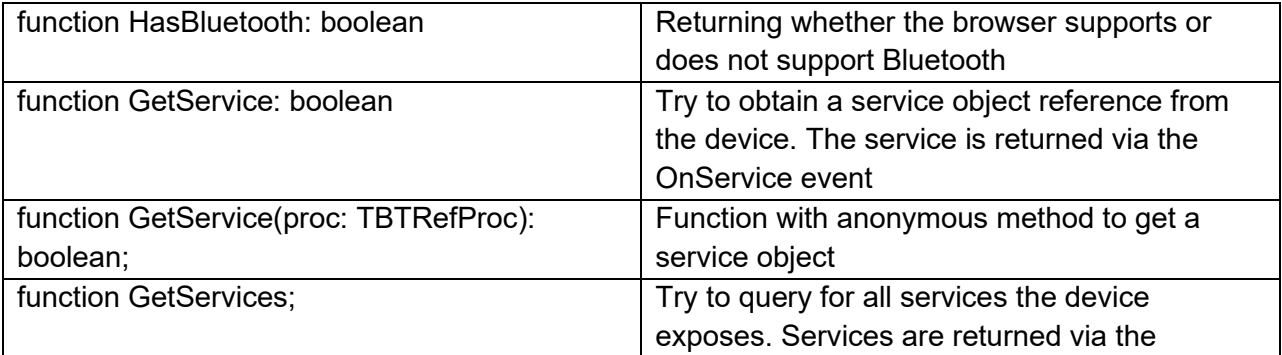

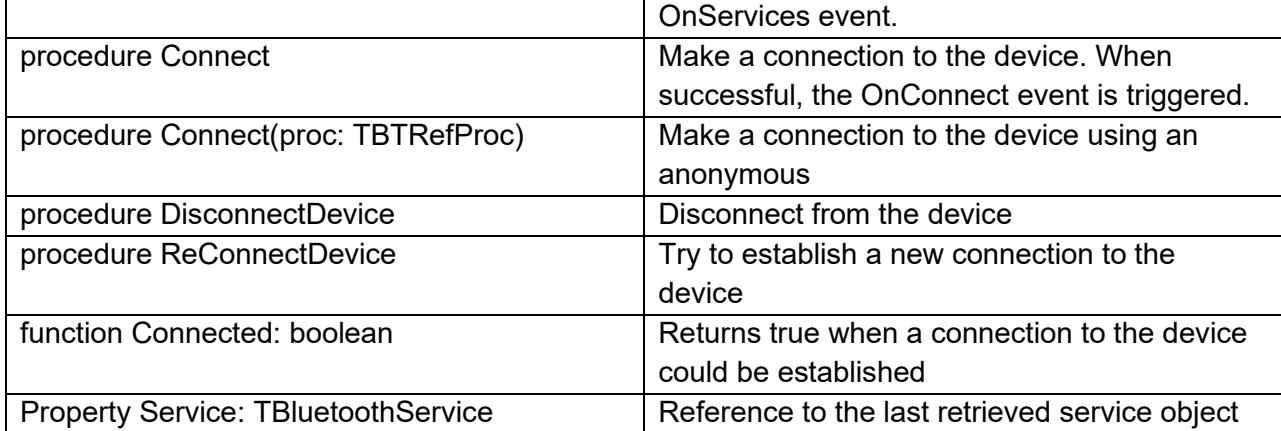

#### Published properties / events

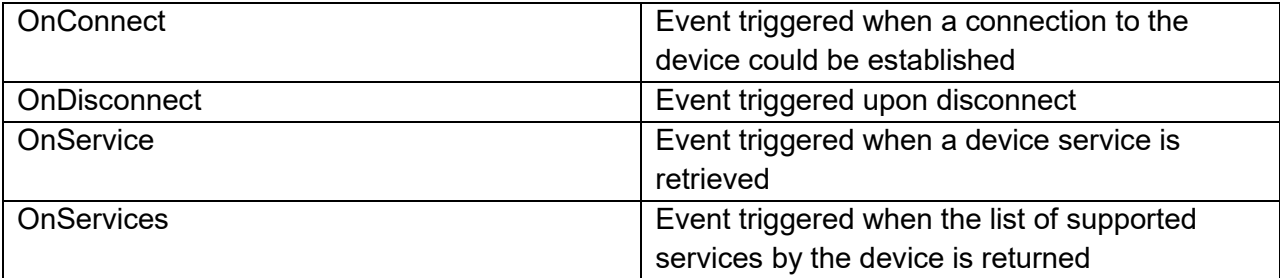

#### Example:

#### This code snippet shows how a service can be obtained from a device

```
WebBluetooth.Device.GetService(tempservice,
   procedure(AService: TBluetoothService)
  begin
     myservice := AService;
   end
);
```
### **TWebBluetoothService class**

#### Public methods

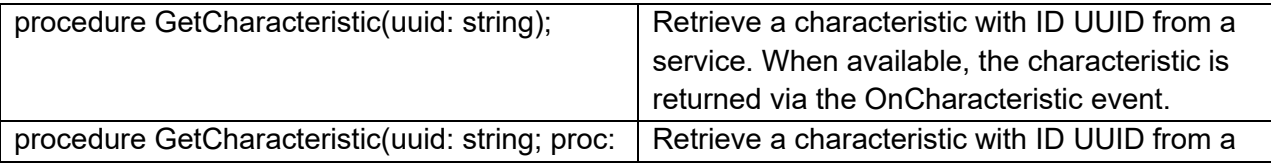

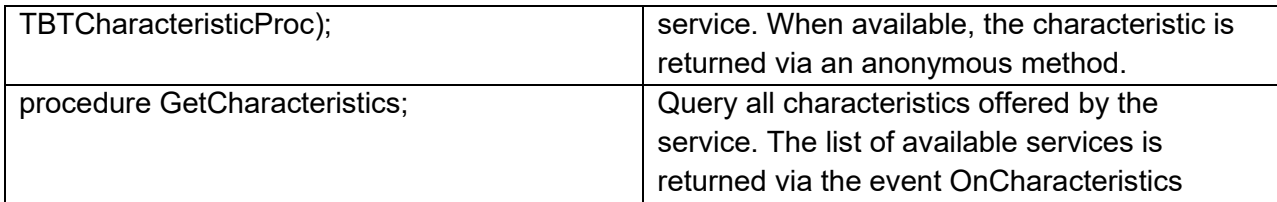

#### Published properties / events

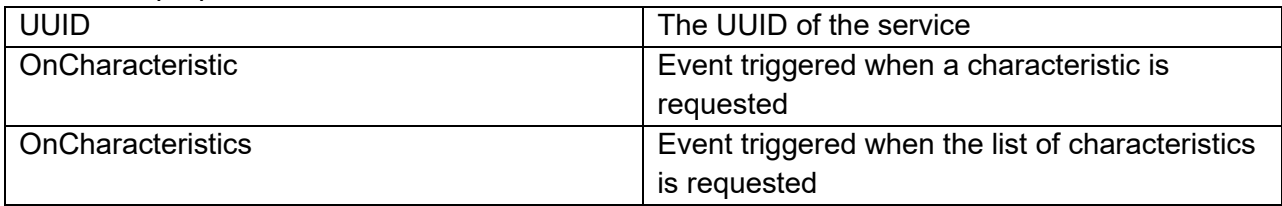

Example:

This code snippet shows how a characteristic is retrieved from a service:

```
AService.GetCharacteristic(tempcharval,
   procedure(AChar: TBluetoothCharacteristic)
   begin
     btchartempvalue := AChar;
   end
);
```
### **TWebBluetoothCharacteristic class**

Public methods

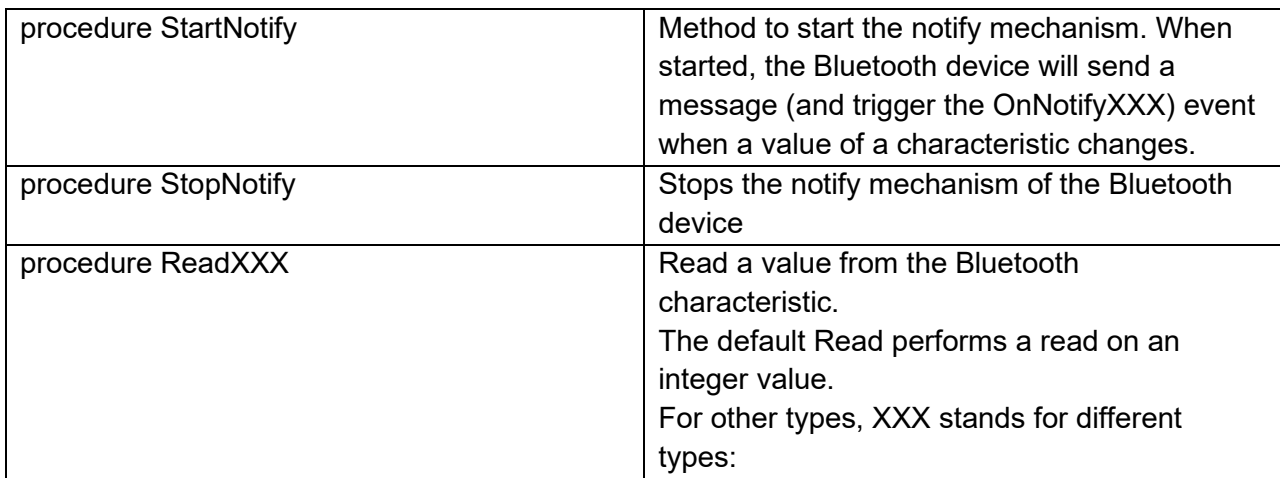

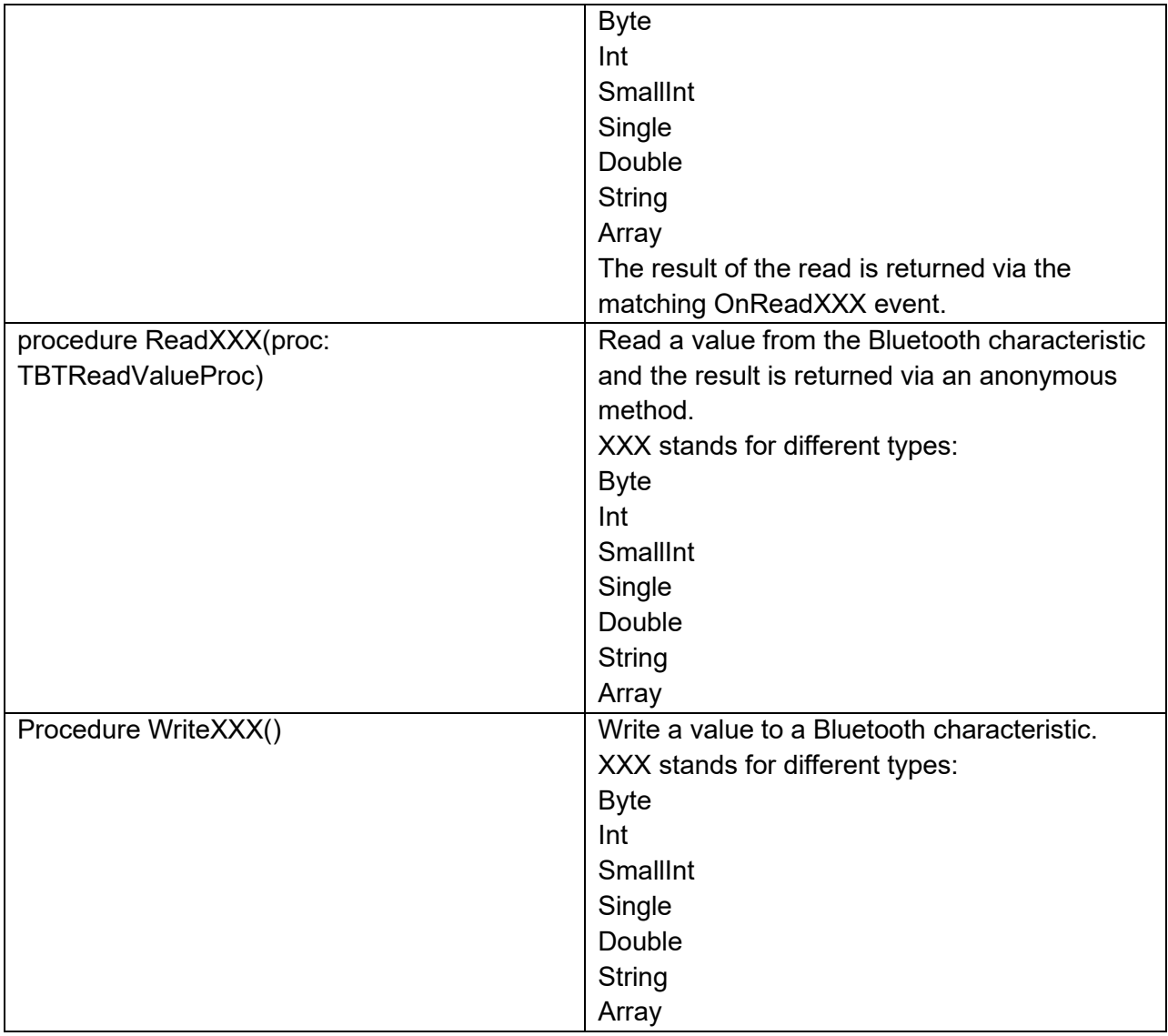

#### Published properties / events

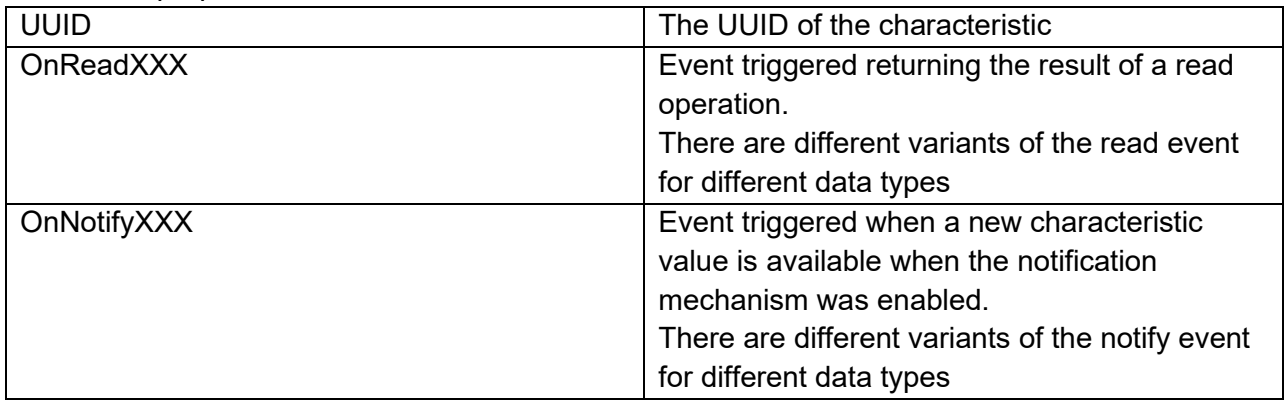

### Example

This example shows how to read an

```
 btchartempvalue.Read(
   procedure(AValue: integer)
   begin
     ReadCharacteristic(Self, AValue);
   end
 );
```
## **TWebUSBHID**

## Ťř.

Below is a list of the most important properties methods and events for the TWebUSBHID. TWebUSBHID is using the [WebHID](https://wicg.github.io/webhid/) API. This API currently is available in Chromium based browsers from version 89.

### **Select a device/interface**

A HID can have multiple interfaces that can be accessed as a HIDDevice object. For each object a ProductName property is available that can be used to differentiate between them. If you want to handle automatic connection to a device that had been given access before, you can loop through the Devices collection and connect to your device/interface.

```
procedure TForm2.WebHID1DevicesInitialized(Sender: TObject);
var
   I: Integer;
begin
   if WebHID1.DeviceCount = 0 then
   begin
     //no devices are available, request access from user here
   end
   else
   begin
     for I := 0 to WebHID1.DeviceCount do
     begin
       if WebHID1.Devices.Items[I].ProductName = 'IOW28-ADC' then
```

```
 begin
       WebHID1.SelectedDevice := WebHID1.Devices.Items[I];
      Break;
     end;
  end;
 end;
```
## **Properties for TWebUSBHID**

end;

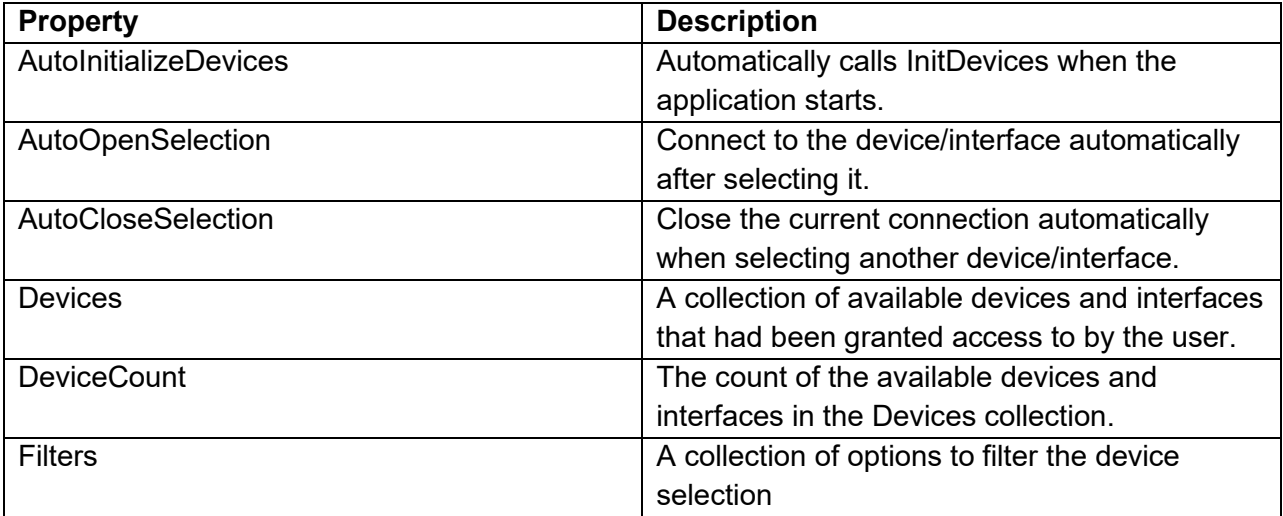

**Methods for TWebUSBHID**

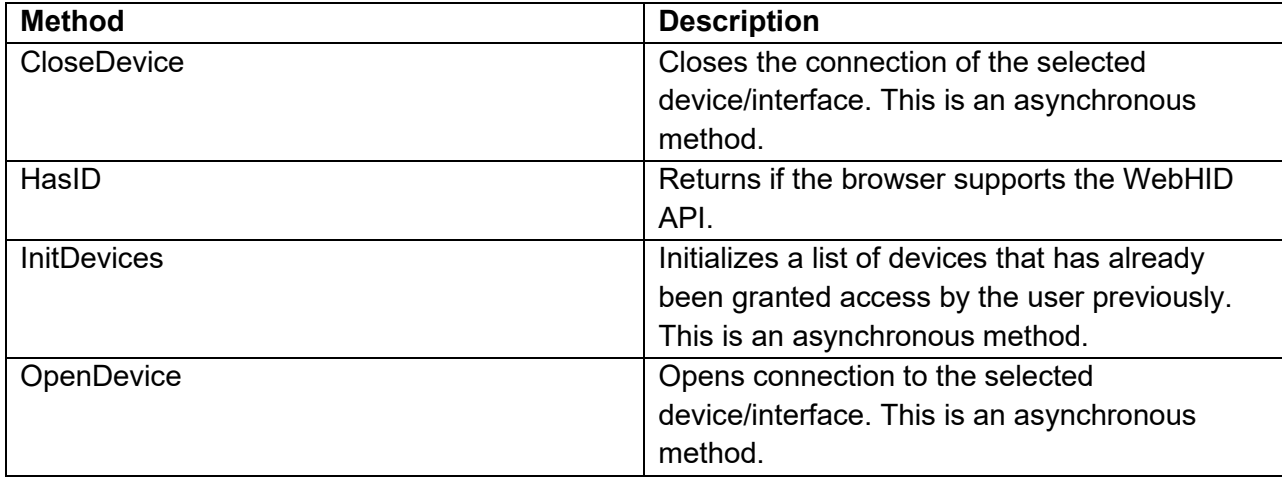

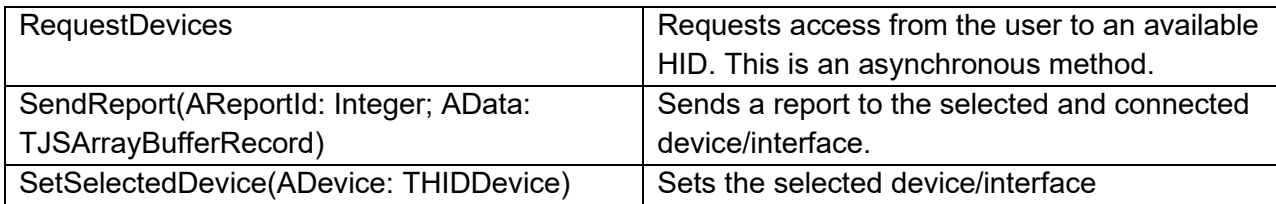

### **Events for TWebUSBHID**

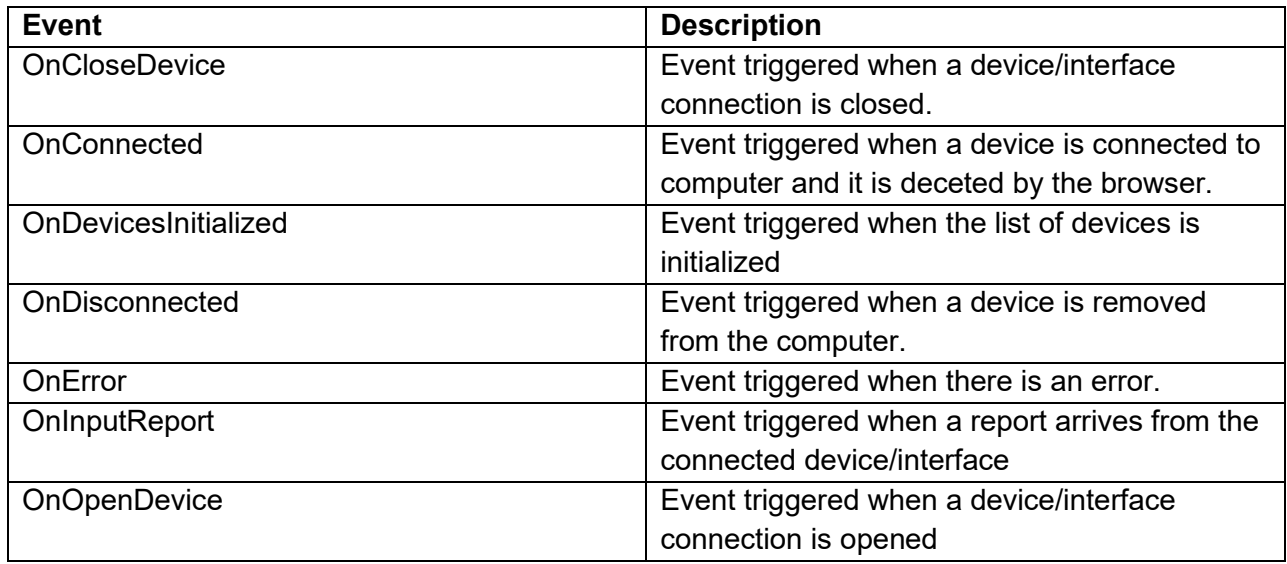

## **TWebUSBSerial**

### ÎŦ

Below is a list of the most important properties methods and events for the TWebUSBSerial. TWebUSBSerial is using the [Web Serial](https://reillyeon.github.io/serial) API. This API currently is available in Chromium based browsers from version 89.

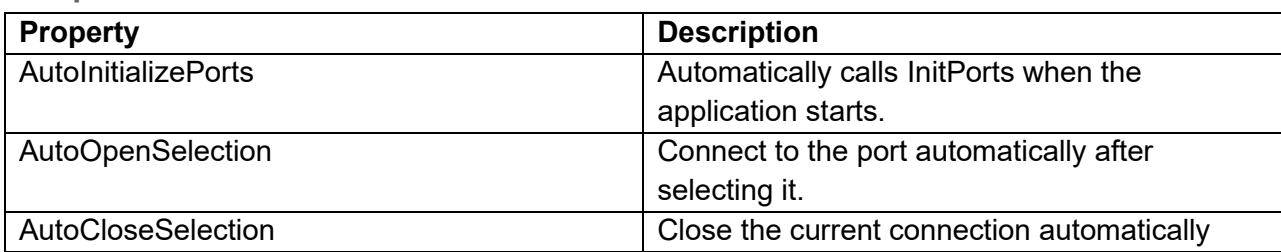

### **Properties for TWebUSBSerial**

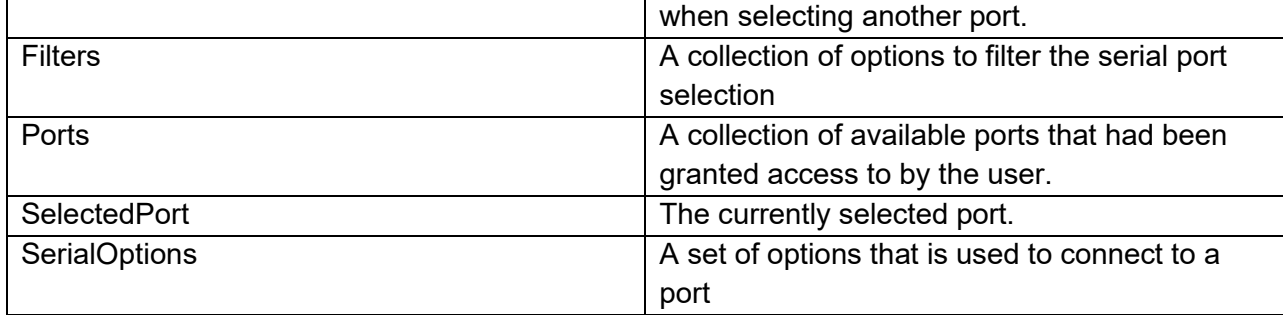

**Methods for TWebUSBSerial**

| <b>Method</b>                           | <b>Description</b>                                |
|-----------------------------------------|---------------------------------------------------|
| ClosePort(AForceClose: Boolean = False) | Closes the connection of the selected port.       |
|                                         | This is an asynchronous method.                   |
| <b>HasSerial</b>                        | Returns if the browser supports the Web Serial    |
|                                         | API.                                              |
| <b>InitPorts</b>                        | Initializes a list of ports that has already been |
|                                         | granted access by the user previously. This is    |
|                                         | an asynchronous method.                           |
| <b>OpenPort</b>                         | Opens connection to the selected port. This is    |
|                                         | an asynchronous method.                           |
| Read                                    | Read data from the serial port. This is an        |
|                                         | asynchronous method.                              |
| <b>RequestPorts</b>                     | Requests access from the user to an available     |
|                                         | serial port. This is an asynchronous method.      |
| Write(AData: TJSUint8Array)             | Sends a data array to the selected and            |
|                                         | connected serial port.                            |

**Events for TWebUSBSerial**

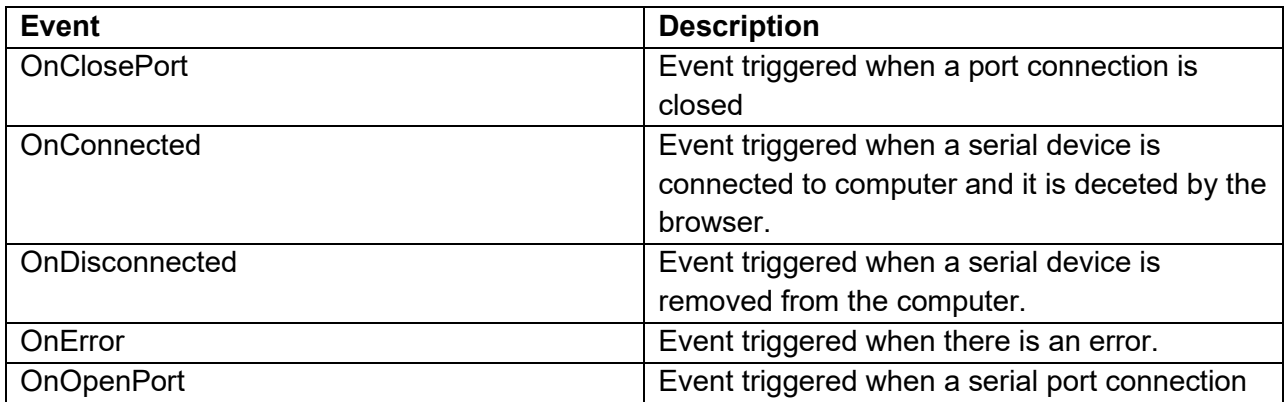

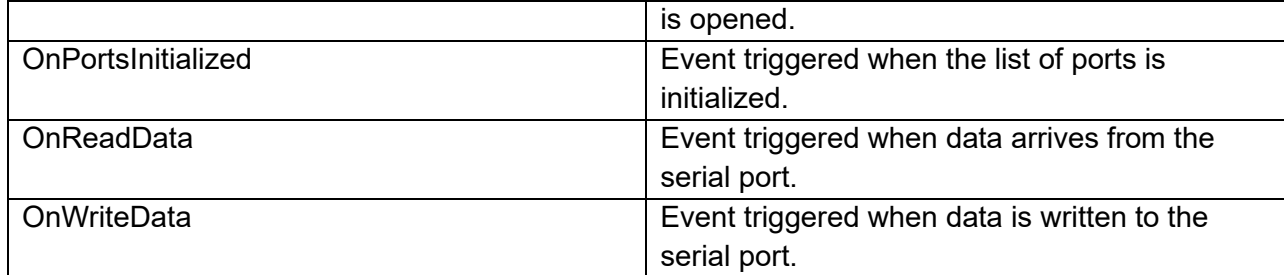

## **TWebElementActionList**

츈

**Description**

A TWebElementActionList should not be confused with a Delphi TActionList. The purpose of a TWebElementActionList is to easily hookup events to HTML elements typically available in a form template but not limited to these. Binding to event handlers of HTML elements is based on the HTML element ID, a query selector or a Pascal control class. TWebElementActionList is a list of TWebElementAction items where each such item represents the bridge between HTML elements and the action perform when an event occurs on these HTML elements.

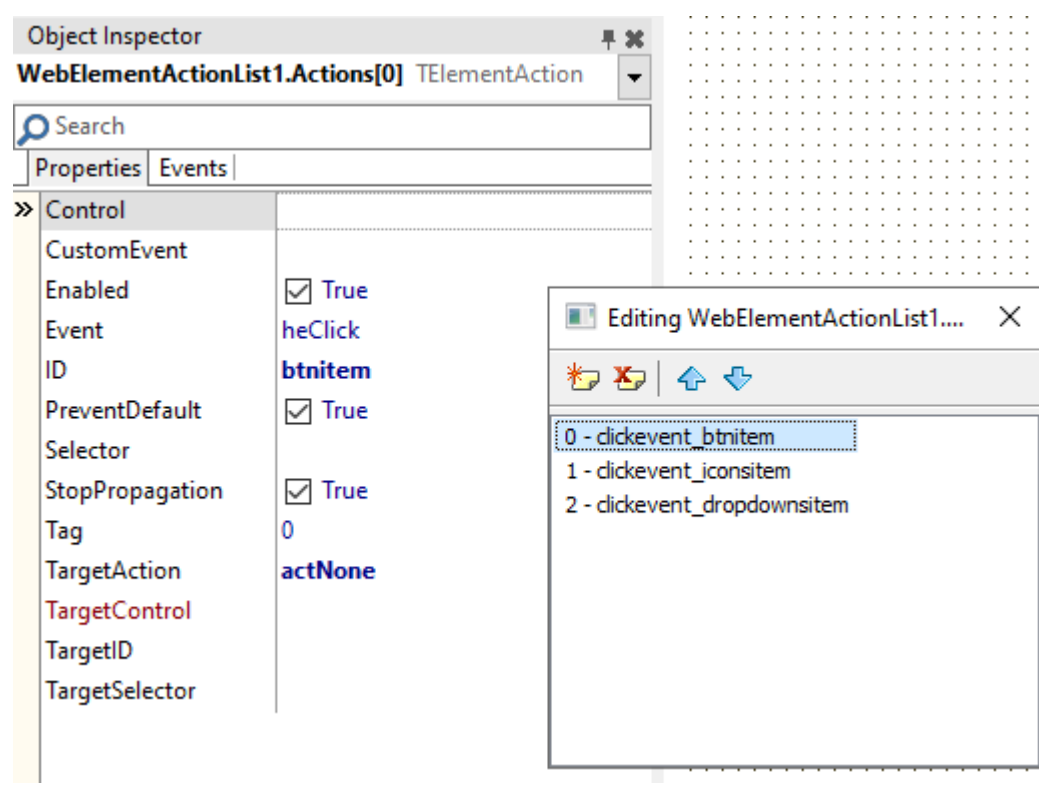

If there is for example a HTML BUTTON element in the HTML template with ID "btn", it is possible to define the UI logic that should be executed when the button is clicked by adding a TElementAction item, setting the ID for the button, the event to heClick and then write the OnExecute event for the TElementAction. This OnExecute event will be triggered when the button is clicked.

Note that multiple TWebElementAction items can be bound for different events to the same HTML element or elements.

### **Properties for TWebElementActionList**

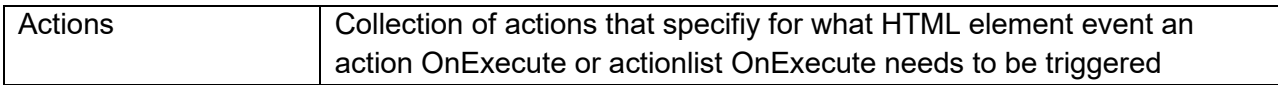

### **Events for TWebElementActionList**

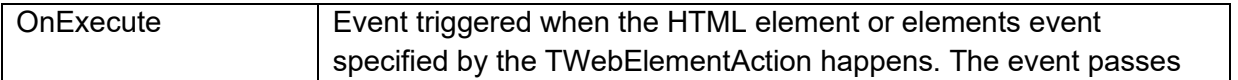

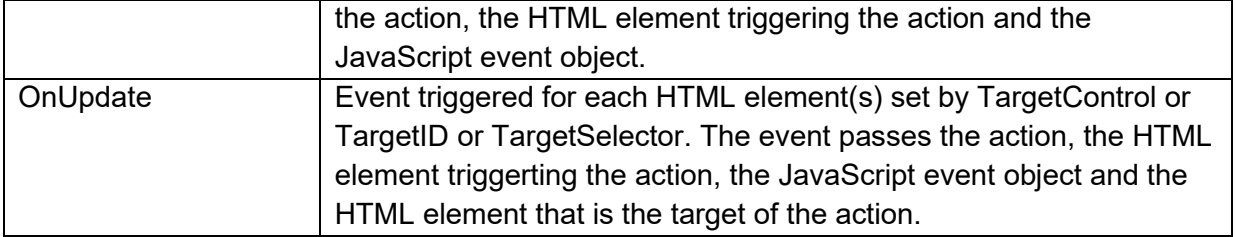

## **Properties for TElementAction**

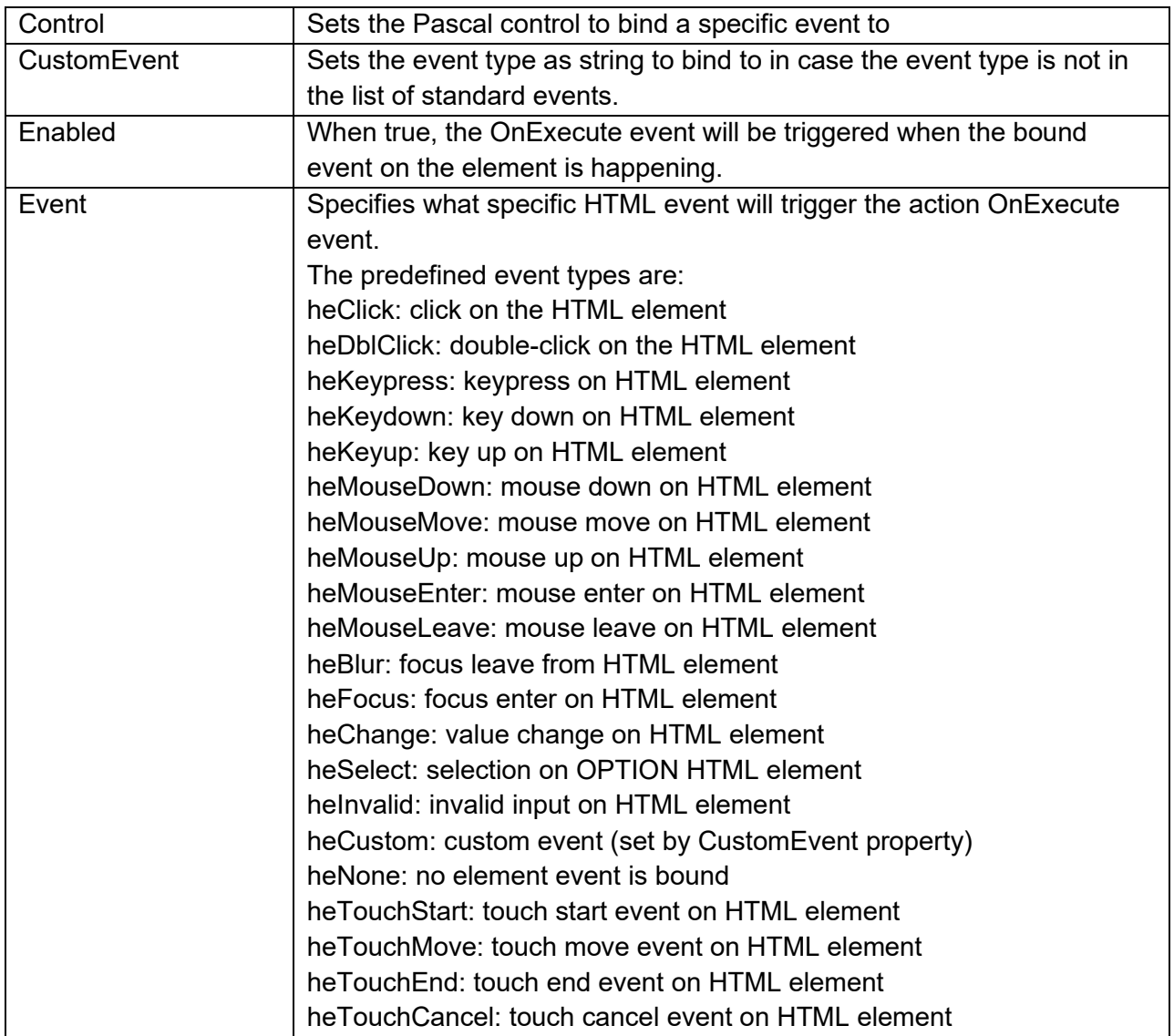

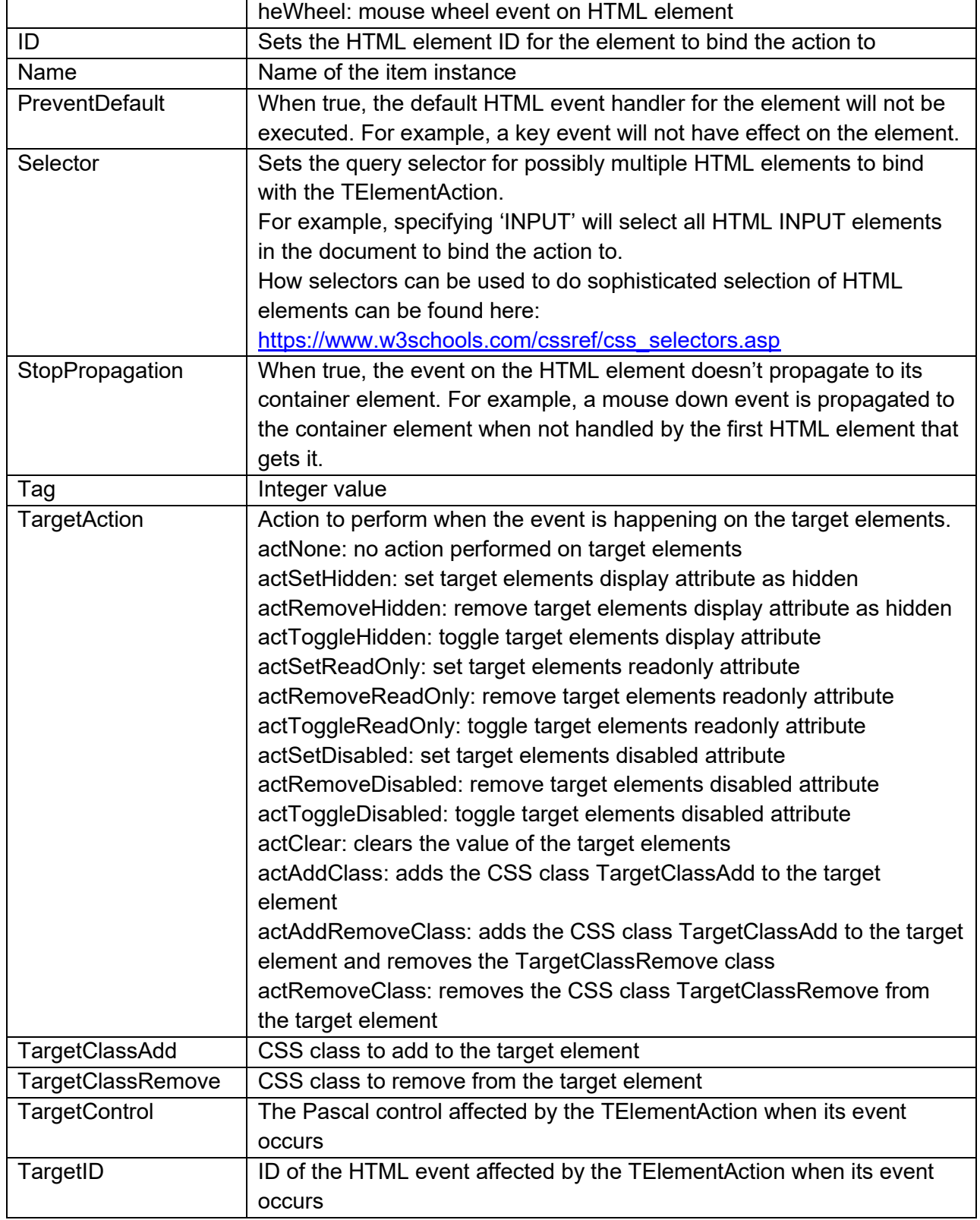

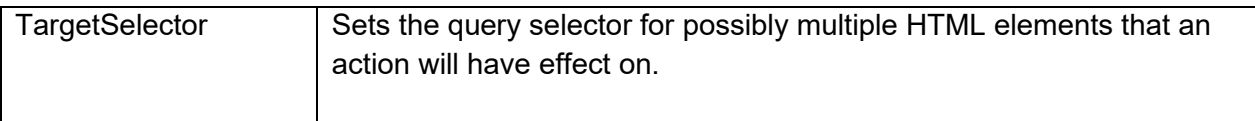

### **Methods for TElementAction**

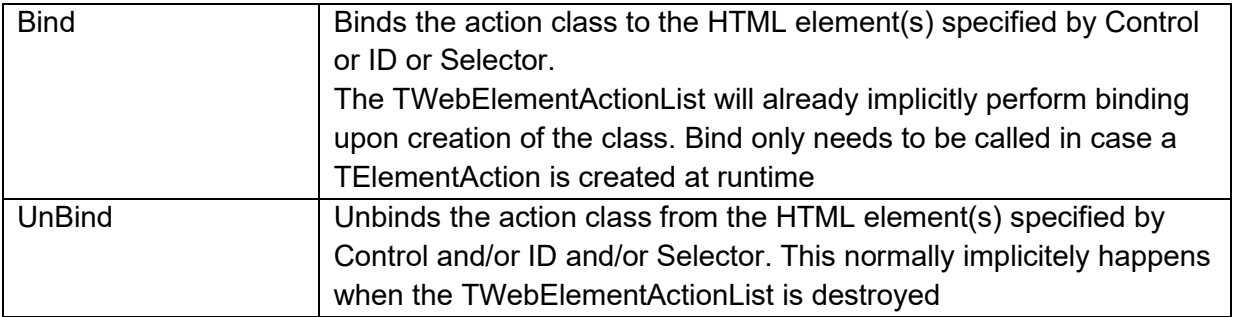

### **Events for TElementAction**

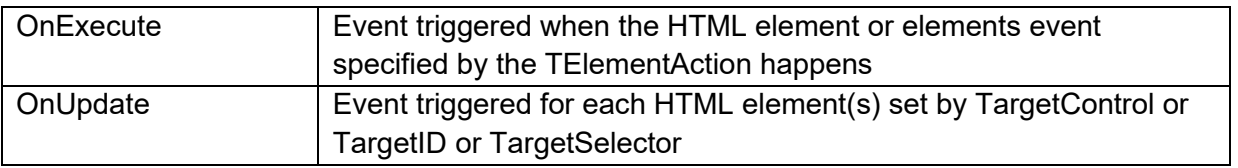

### **Example**

For a HTML template that contains an entry form, we can easily add a TElementAction to clear the entered fields when the Clear button is clicked. The Clear button has the ID "btnclear", so a new TElementAction object is added to the list and the event is set to heClick. As the button click should result in clearing HTML input elements, set ElementAction.TargetAction to actClear. Finally set TargetSelector to 'input.forminput, textarea.forminput, select.forminput' to get all elements in a form, i.e. that have class set to forminput.

Code

```
var
  wa: TElementAction;
```
```
begin
  wa := TWebElementActionList.Actions.Add;
  wa.ID := 'btnclear';
  wa.Event := heClick;
  wa.TargetAction := actClear;
  wa.TargetSelector := 'Input.forminput, textarea.forminput, 
select.forminput';
end;
```
# **TWebLocalStorage**

TWebLocalStorage is a component that can be used to access local browser storage. The storage is handled by the browser and coupled to the specific URL of the web application. From another URL, this local storage is not accessible. The TWebLocalStorage can be considered as a key/string value pair storage. With the class TWebLocalStorage it is easy to use.

Example:

var

LLocalStorage: TWebLocalStorage

```
 LLocalStorage := TWebLocalStorage.Create;
LLocalStorage.Values['mykeyname'] := 'myvalue';
 LLocalStorage.Free;
```
Or alternatively, you can also use the static method that reduces this code to:

TWebLocalStorage.Values['mykeyname'] := 'myvalue';

When the same URL is visited by the browser, the values stored from the last session can be retrieved.

The TWebLocalStorage has an event OnChange. This event is triggered when the local storage of the app is modified in another browser document instance.

### **TWebSessionStorage** e

TWebSessionStorage is similar to TWebLocalStorage except that values are only persisted in the browser for the lifetime of the session. Just like for TWebLocalStorage, it consists of a key/value pair storage.

Example:

var

```
 LSessionStorage: TWebSessionStorage
```
 LSessionStorage:= TWebSessionStorage.Create; LSessionStorage.Keys['mykeyname'] := 'myvalue'; LSessionStorage.Free;

The TWebSessionStorage has an event OnChange. This event is triggered when the session storage of the app is modified in an IFRAME in the current document where the TWebSessionStorage is used.

# **TWebDeviceOrientation**

TWebDeviceOrientation is a non-visual component that can be used on devices that have a sensor to determine the physical orientation of a device. This is the case on any modern smartphone or tablet. It allows to adapt what is rendered on the GUI to the direction/orientation of the device.

Use the property WebDeviceOrientation.Enabled: Boolean to verify if the browser is running on a device with an orientation sensor.

When it is detected, start capturing this sensor information via the method

WebDeviceOrientation.Start

After calling this, it starts triggering the event WebDeviceOrientation.OnDeviceOrientationChange that passes the orientation as a value between 0 and 360 degrees. 0 degrees meaning north orientation.

With the property WebDeviceOrientation.Started: Boolean, it can be determined whether the sensor capturing was started or not.

### **TWebSpeechSynthesis**

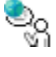

TWebSpeechSynthesis is a non-visual component that allows to take advantage of the web speech synthesis API available in all modern browsers. It allows to generate spoken text from a string value.

**Methods**

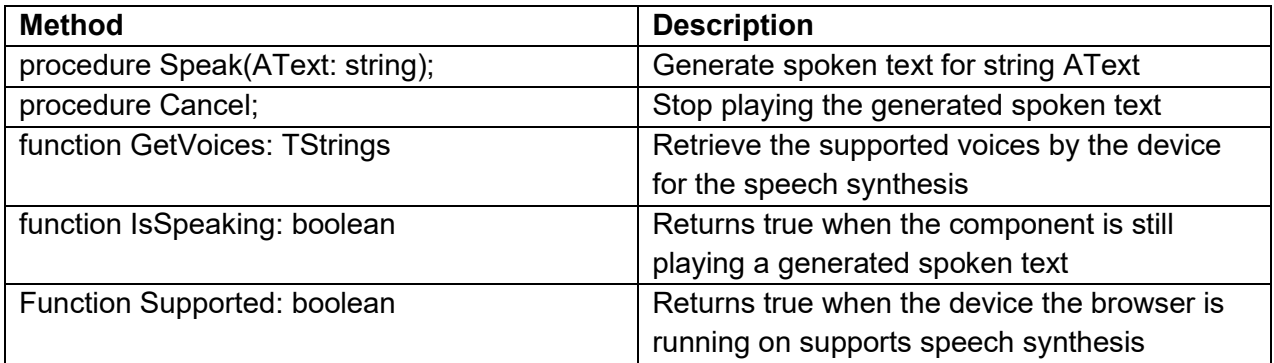

#### **Properties**

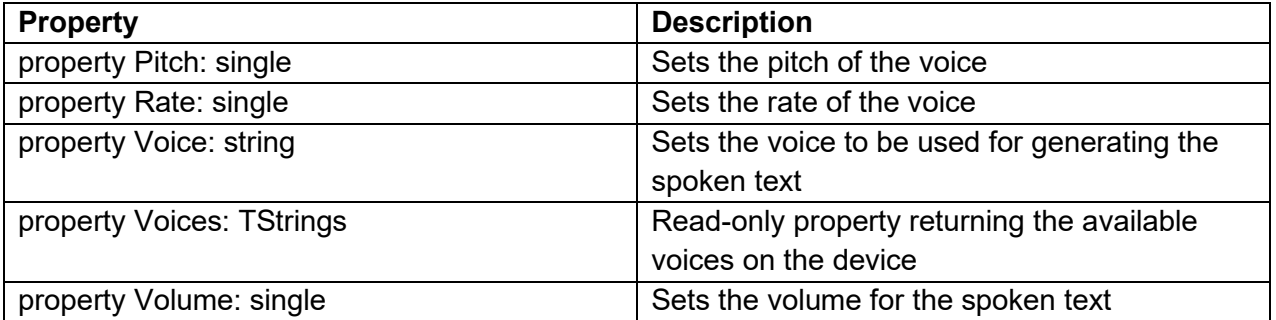

**Events**

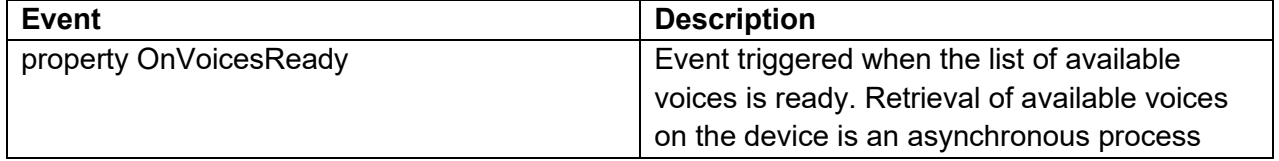

#### **TWebSpeechRecognition**

新闻

TWebSpeachRecognition is a non-visual component that uses the browser API to do real-time speech recognition. The component can return the spoken text as well as setup a series of commands the component can respond to. Note that it depends on the browser where the app is running whether speech recognition will work offline or will need a connection to the server. Also, speech recognition happens on the microphone input, so permission to access the microphone from the web application is a prerequisite.

These commands can have extra variables which you can re.

**One word variable** ':variablename' **Sentences** '\*tag' **Optional words** '(optional)'

**Methods**

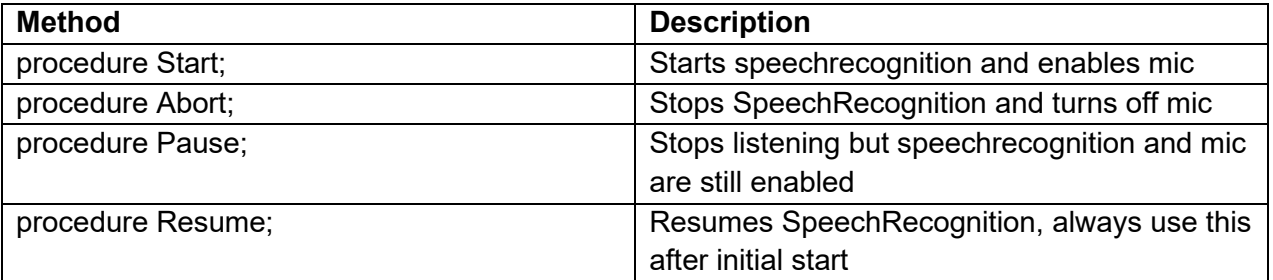

#### **Properties**

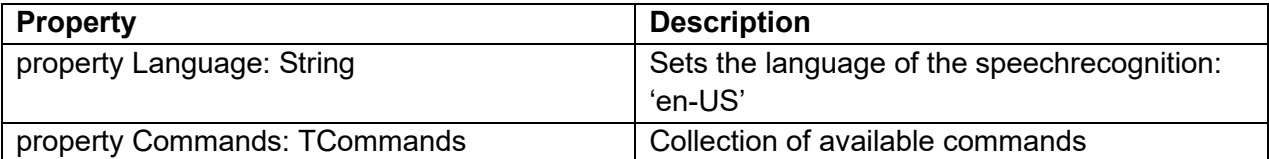

The commands collection consists of TCommand instances with following properties:

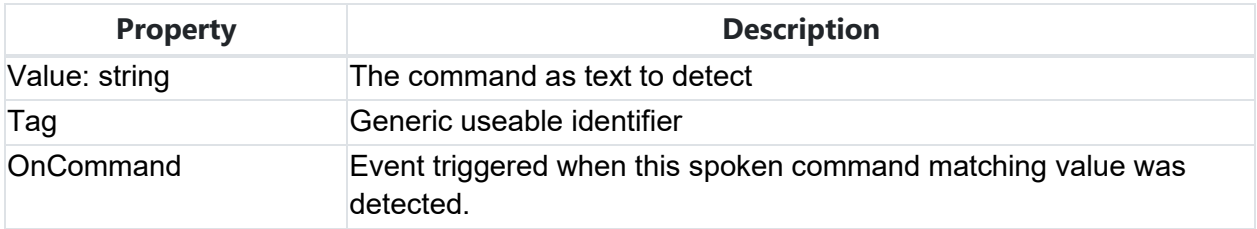

Following rules apply for the specification of commands:

Add between round brackets () optional parts of the command.

Example: close (window)

This command will be triggered if either 'close' or 'close window' is heard.

Use the asterix of part of the spoken text that should be returned as a parameter via the OnCommand event handler.

Example: close :object

This command will be triggered when 'close xxxx' is spoken en it will return what was recognized as word after 'close' via the parameter list with key value 'object'. This parameter is a single word.

Example: close \*object

This command will be triggered when 'close xxxx yyyy' is spoken en it will return what was recognized as words after 'close' via the parameter list with key value 'object'. This parameter can contain multiple words.

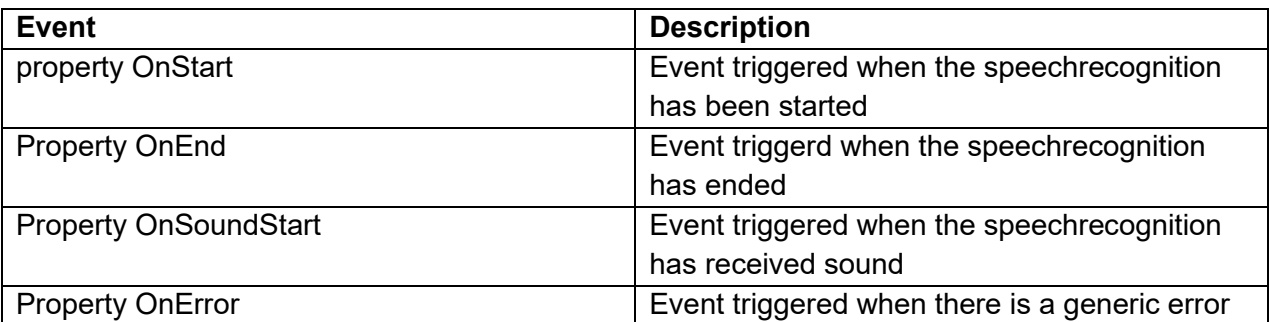

**Events**

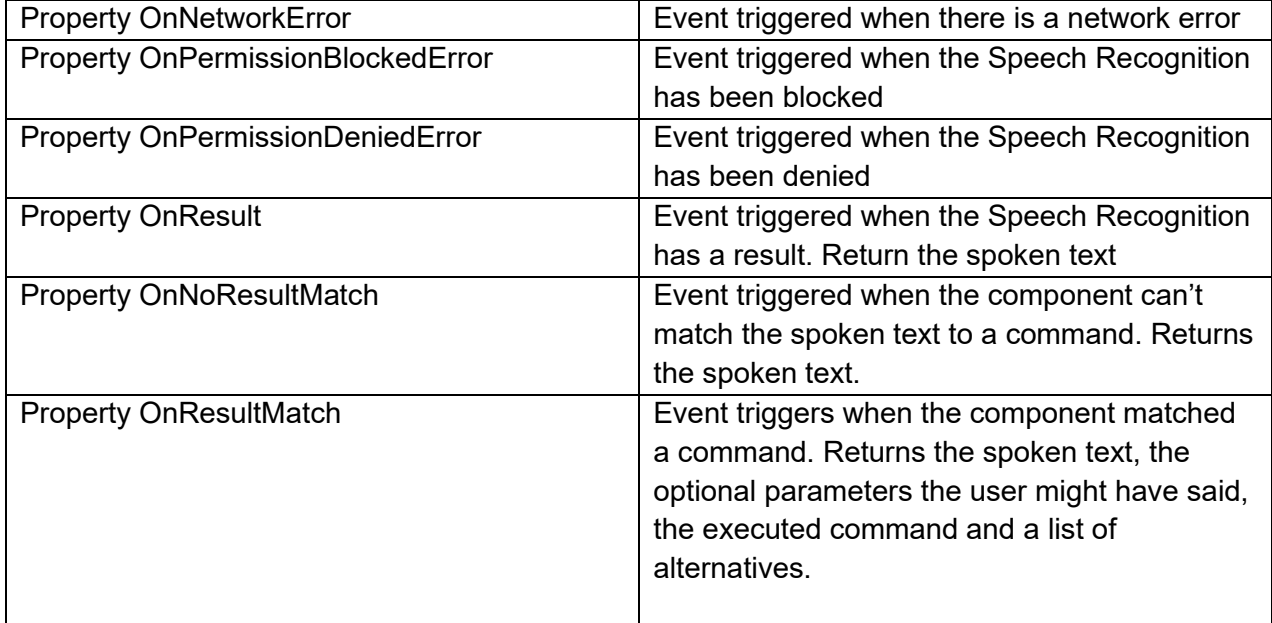

#### **TCommand**

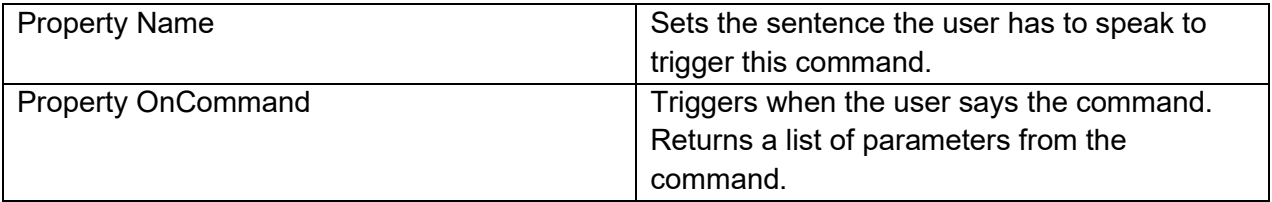

**TMS SOFTWARE TMS WEB Core DEVELOPERS GUIDE**

#### **TWebURLValidator**

### $\frac{1}{2}$

TWebURLValidator is a non-visual component that allows to perform a check whether an URL exists and works or not. Set the URL to test via TWebURLValidator.URL and call the Validate method. This will trigger the OnValidated event where the IsValid parameter will return whether the URL is valid or not.

Example:

```
procedure TForm1.WebFormCreate(Sender: TObject);
begin
   WebURLValidator1.URL := 'http://myurltotest.com';
   WebURLValidator1.Validate;
end;
procedure TForm1.WebURLValidator1Validated(Sender: TObject; IsValid: 
Boolean);
begin
   if IsValid then
    ShowMessage('The URL ' + WebURLValidator1.URL + ' works!');
end;
```
**Properties for TWebURLValidator**

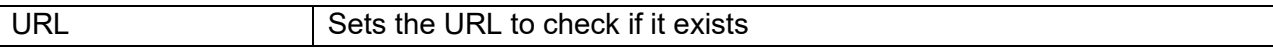

#### **Events for TWebURLValidator**

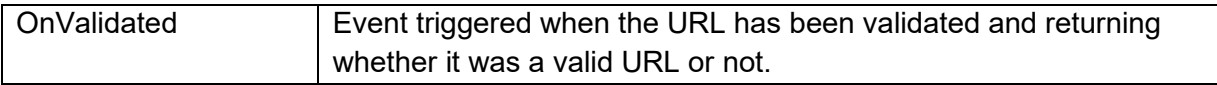

#### **TWebLocalTextFile**

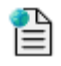

TWebLocalTextFile is a non-visual component that allows to read/write text files on the local file system. Note that this uses the web standards local file system access APIs not yet implemented on all browsers. Any browser based on the Google Chromium engine supports it.

Local file access is performed asynchronously. TWebLocalTextFile offers 3 variations of methods to open and save files. There are async methods that can use await() for sequentially written code, there are methods that perform the local file operation and trigger an event when finished and there are methods using an anonymous method parameter and calling this anonymouse method when finished.

Example:

```
procedure TForm1.WebButton1Click(Sender: TObject);
begin
  ATextFile.Filter.Add('All files','application/octet-stream','*.*');
  ATextFile.Filter.Add('Text files','text/plain','*.txt');
  WebMemo1.Lines.Text := await(string, ATextFile.Open());end;
```
#### **Properties for TWebLocalTextFile**

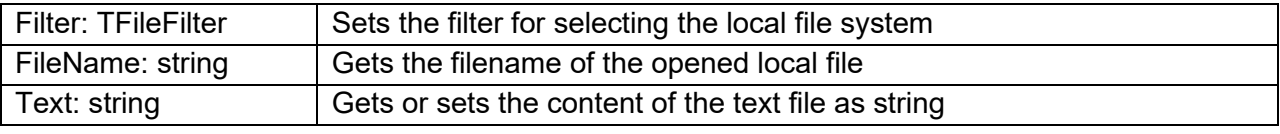

#### **Methods for TWebLocalTextFile**

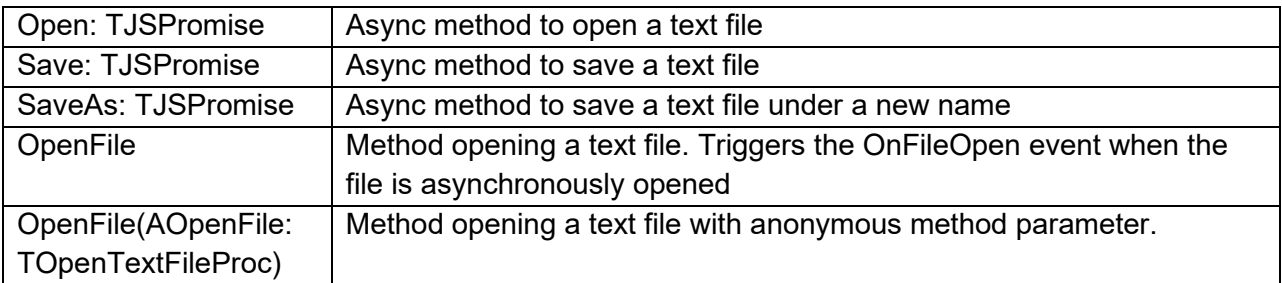

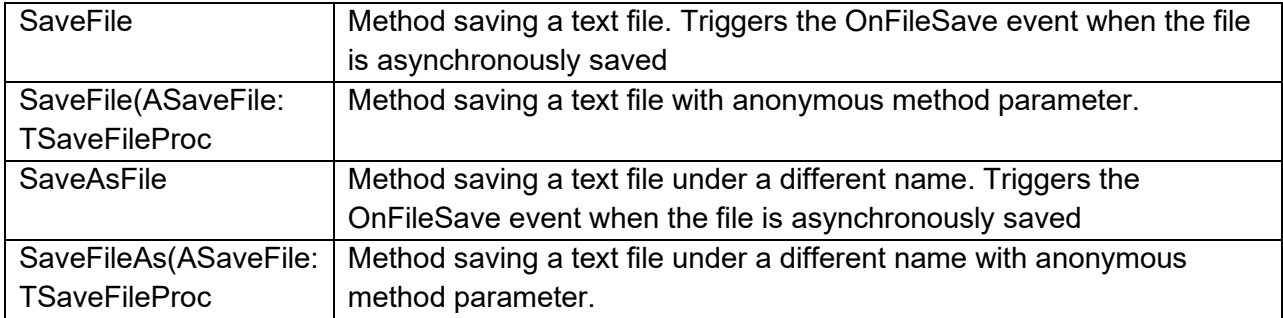

**Events for TWebLocalTextFile**

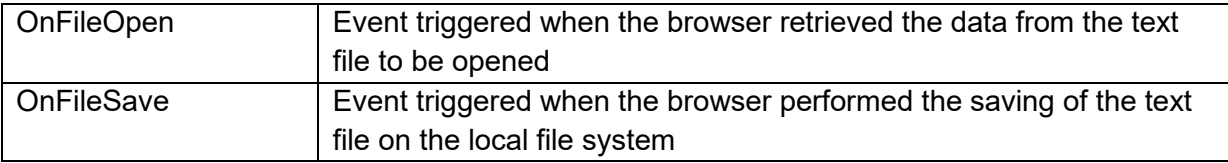

#### **TWebLocalBinaryFile**

### 쏂

TWebLocalBinaryFile is a non-visual component that allows to read/write text files on the local file system. Note that this uses the web standards local file system access APIs not yet implemented on all browsers. Any browser based on the Google Chromium engine supports it.

Local file access is performed asynchronously. TWebLocalBinaryFile offers 3 variations of methods to open and save files. There are async methods that can use await() for sequentially written code, there are methods that perform the local file operation and trigger an event when finished and there are methods using an anonymous method parameter and calling this anonymouse method when finished.

#### Example:

```
// loading an image as binary file with an anonymous method
procedure TForm1.WebButton11Click(Sender: TObject);
var
  base64String: string;
begin
  ABinaryFile.Filter.Add('Text files','image/jpeg','*.jpg');
  ABinaryFile.OpenFile(procedure(AValue: TJSArrayBuffer)
   begin
      base64string := ArrayBufferToBase64(AValue);
      base64string := 'data:image/jpeg;base64,'+base64String;
     WebImageControl1.URL := base64string;
    end);
end;
```
**Properties for TWebLocalBinaryFile**

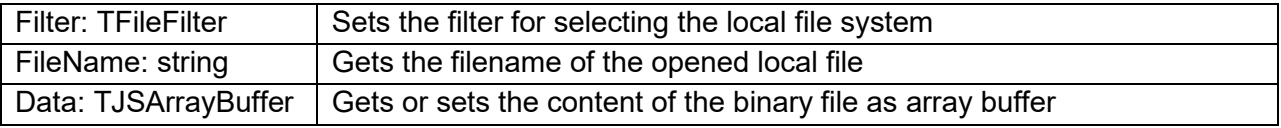

**Methods for TWebLocalBinaryFile**

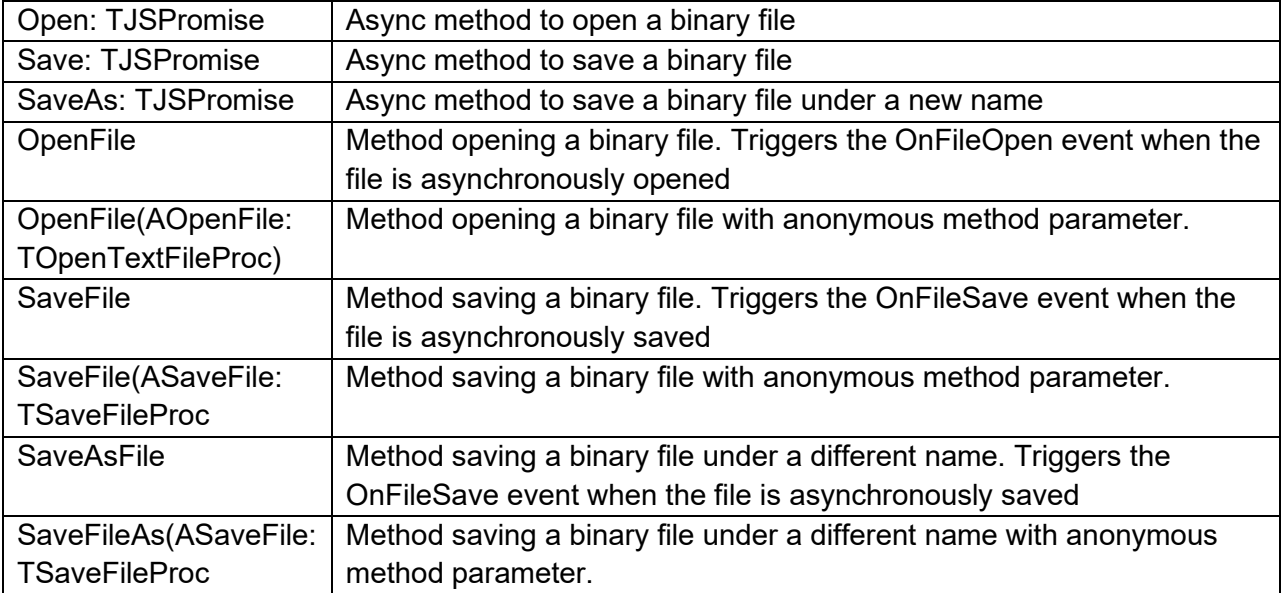

**Events for TWebLocalBinaryFile**

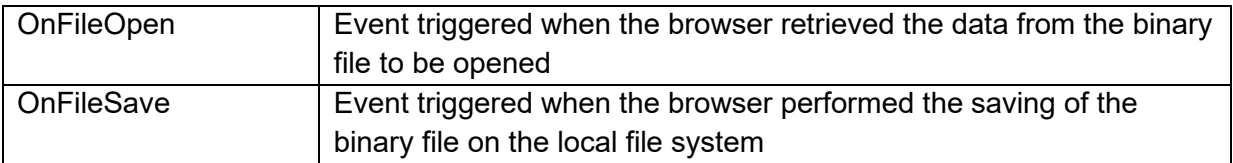

#### **TWebLocalFolder**

### h

TWebLocalFolder is a non-visual component that allows to retrieve folder information on the local file system. Note that this uses the web standards local file system access APIs not yet implemented on all browsers. Any browser based on the Google Chromium engine supports it.

#### Example:

```
// querying the list of files in a folder 
procedure TForm1.WebButton1Click(Sender: TObject);
var
 Files: TfileSystemFileHandleArray;
  i :integer;
begin
 Files := await(TFileSystemFileHandleArray, AFolder.OpenFolder());
 for i := 0 to Length(Files) - 1 do
  begin
     WebListBox1.Items.Add(Files[i].Name);
  end;
end;
```
#### **Properties for TWebLocalFolder**

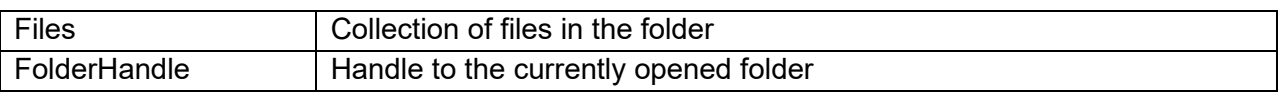

#### **Methods for TWebLocalFolder**

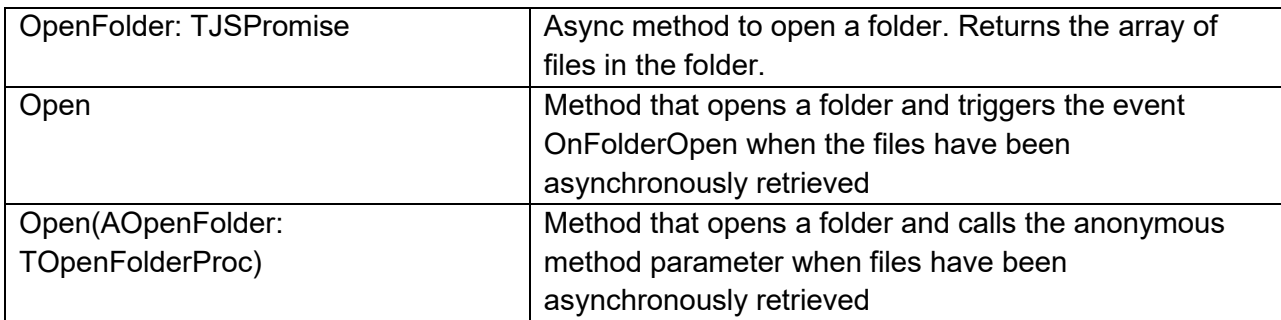

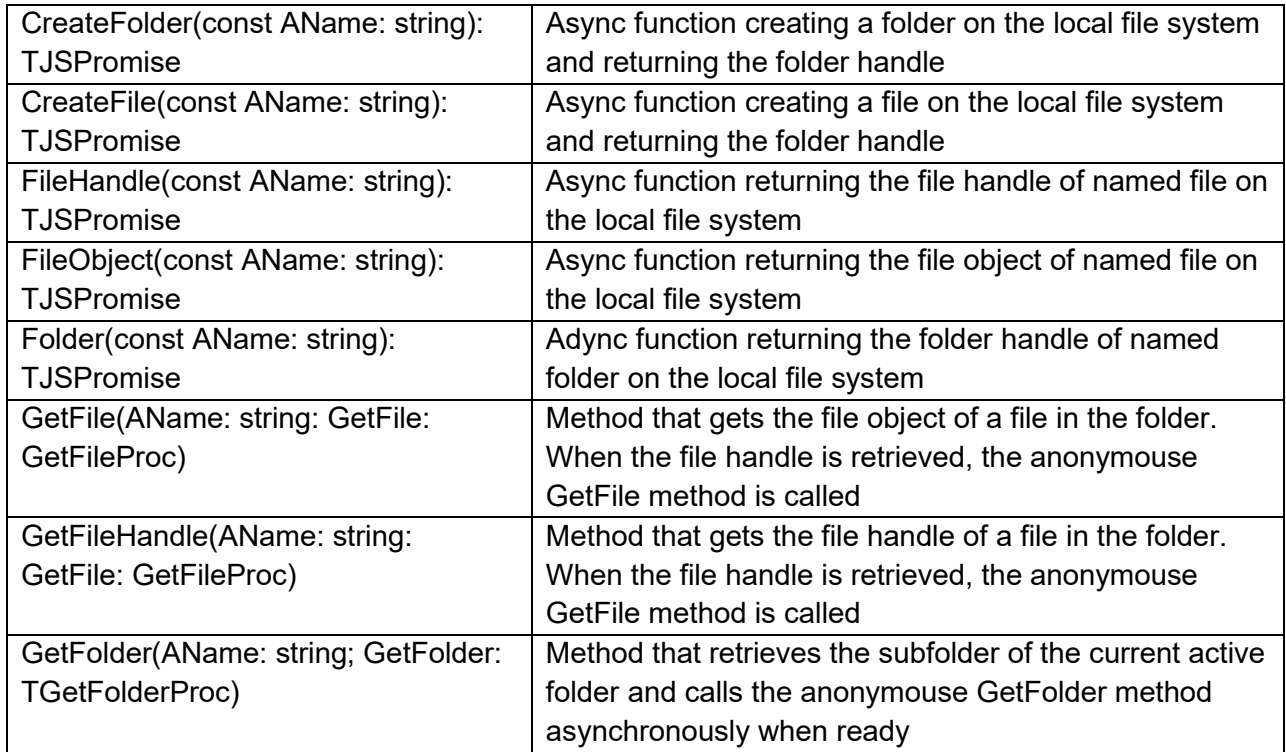

#### **Events for TWebLocalFolder**

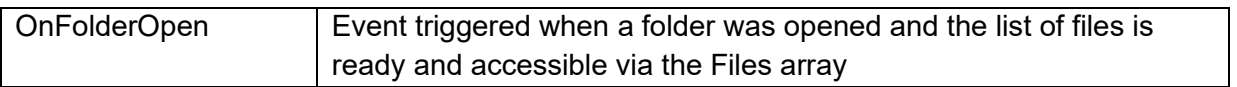

#### **TWebGeoLocation**

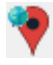

TWebGeoLocation wraps the browser capability to determine the geolocation of the device on which the browser runs. For privacy reasons, when an attempt to retrieve the geo location is performed, it will trigger a popup dialog requesting the authorization from the user to do so. With the method TWebGeoLocation.GetGeoLocation the request to get the geo location is started. When the geo location is retrieved, the OnGeoLocation event is triggered returning the longitude, latitude and altitude of the location.

```
procedure TForm1.WebGeoLocation1Geolocation(Sender: TObject; Lat, Lon,
  Alt: Double);
begin
   WebLabel1.Caption := Format('Device is at [%.4f:%.4f]', [Lon,Lat]);
end;
```
Note: use of TWebGeoLocation requires for privacy & security SSL (i.e. app needs to be hosted on a HTTPS enabled domain).

#### **Methods for TWebGEOLocation**

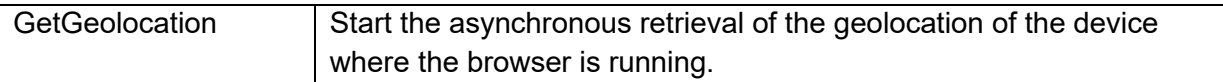

**Events for TWebGEOLocation**

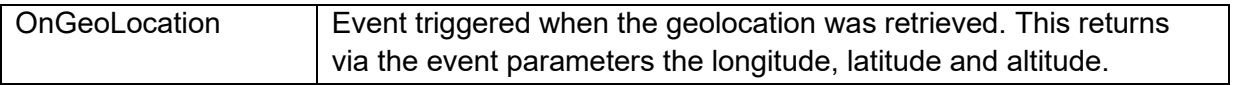

#### **TWebSocketClient**

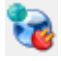

The TWebSocketClient is a non-visual component enabling to perform web socket communication with a websocket server.

Set the hostname and port of the websocket server via WebSocketClient.HostName and Port. Start connecting to the websocket server via calling the method WebSocketClient1.Connect. When a successful connection is made, the WebSocketClient.OnConnect is triggered. Call WebSocketClient.Disconnect to disconnect form the server. When a disconnect is called programmatically or for another reason the connection to the websocket server is lost, the OnDisconnect event is triggered.

Sending & retrieving data

Data is sent as a string and retrieved as JavaScript object.

To send a command call:

```
WebSocketClient.Send(AMessage: string); overload;
```

```
WebSocketClient.Send(ABuffer: TJSArrayBuffer); overload;
```
When data is received from the websocket server, the event OnDataReceived is triggered. This returns the data as a JavaScript object. When the data is a string, the JavaScript obejct can be converted easily to a string by calling TJSObject.toString;

```
procedure TForm1.WebSocketClient1DataReceived(Sender: TObject; Origin: 
string;
   Data: TJSObject);
begin
 WebListBox1.Items.Add(Data.toString);
end;
```
**Properties for TWebSocketClient**

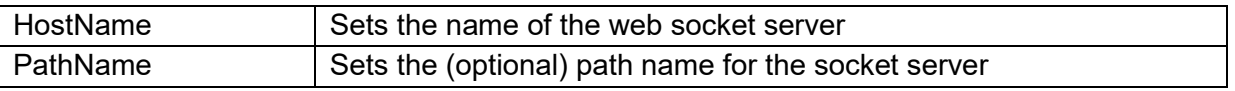

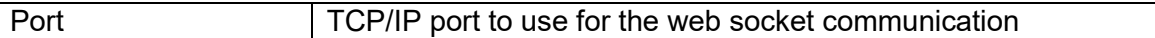

#### **Methods for TWebSocketClient**

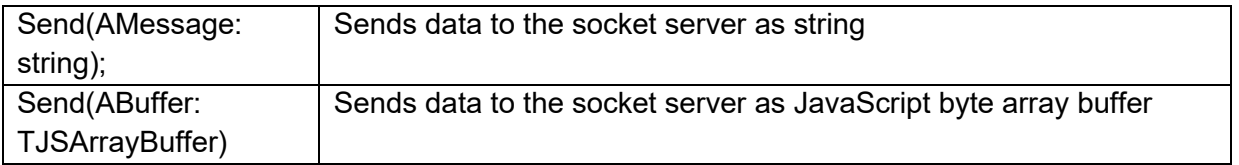

#### **Events for TWebSocketClient**

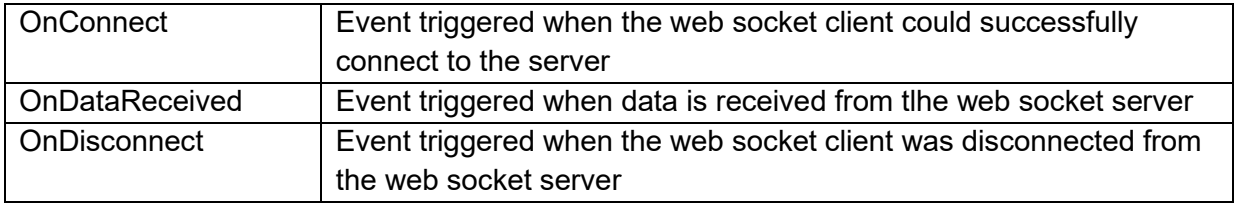

#### **TWebHttpRequest**

 $\bullet$ 

The TWebHttpRequest is a component to perform HTTP(s) requests to a server. The HTTP requests command can be:

httpCUSTOM : a custom HTTP command set with WebHttpRequest.CustomCommand httpDELETE : a HTTP DELETE command httpGET : a HTTP GET command (default) httpHEAD : a HTTP HEAD command httpPOST : a HTTP POST command httpPUT : a HTTP PUT command

Optionally, HTTP request headers can be set. The HTTP request headers are set via WebHttpRequest.Headers. This is a value/pair list of HTTP options. For example, if you wan to

disable caching, set the option Cache-Control to 'no cache'

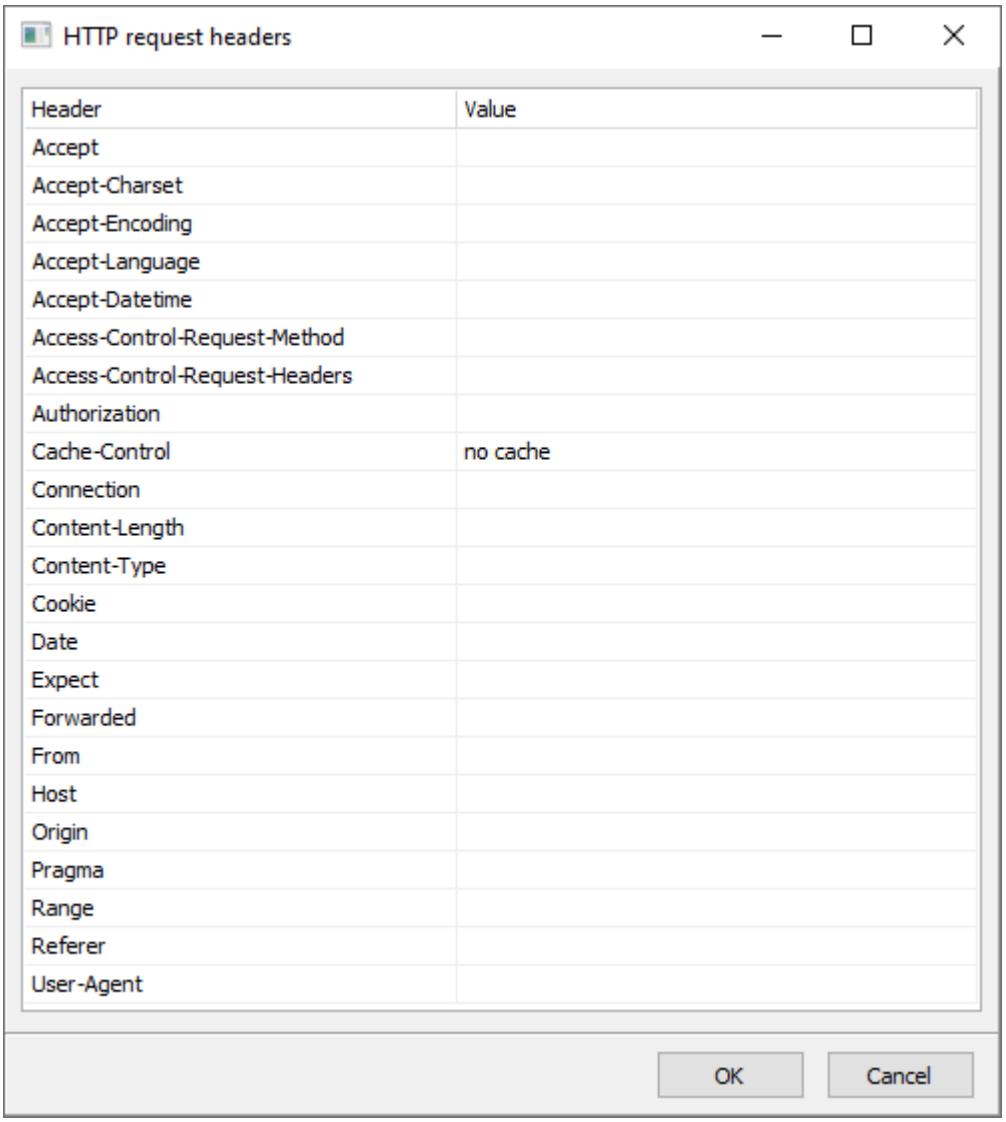

When a HTTP POST command is execute, the POST data can be set via the WebHttpRequest.PostData property.

By default WebHttpRequest.TimeOut is zero, which means there is no time-out value. When wanting to set a time-out value, WebHttpRequest.TimeOut sets the time-out in milliseconds.

Finally, the URL for performing the HTTP request is set via WebHttpRequest.URL: string;

When the HTTP request is successful, the OnResponse event is triggered. When it fails, the event OnAbort is triggered.

When the request is successful, the request response is returned as event parameter of the OnResponse event.

```
procedure TForm1.WebHttpRequest1Response(Sender: TObject; AResponse: 
string);
begin
   ShowMessage('server response:' + AResponse);
end;
```
When the response comes as JSON, the JSON parser with a similar interface as the standard Delphi JSON parser can be used:

The following example shows how the response can be parsed as a JSON array:

```
procedure TForm1.WebHttpRequest1Response(Sender: TObject; AResponse: 
string);
var
  JS: TJSON;
  JA: TJSONArray;
  JO: TJSONObject;
  i: integer;
begin
  JS := TJSON.Create;
  JA := TJSONArray(JS.Parse(AResponse));
 for i := 0 to JA. Count - 1 do
  begin
     JO := TJSONObject(JA.Items[i]);
    WebListBox1.Items.Add(JO.GetJSONValue('prop'));
  end;
end;
```
An alternative way to handle the response is via an anonymous method. The signature of this anonymous method is declared as:

procedure(AResponse: string; ARequest: TJSXMLHttpRequest);

The same example handled via an anonymous method as such becomes: begin

```
 WebHttpRequest1.URL := 
'http://www.tmssoftware.biz/tmsweb/music.json';
   WebHttpRequest1.Execute(
       procedure(AResponse: string; AReq: TJSXMLHttpRequest)
       var
         js: TJSON;
         ja: TJSONArray;
         jo: TJSONObject;
         i: integer;
       begin
         js := TJSON.Create;
         try
           ja := TJSONArray(js.Parse(AResponse));
           ShowMessage('Retrieved items:' +inttostr(ja.Count));
          for i := 0 to ja. Count - 1 do
           begin
             jo := TJSONObject(ja.Items[i]);
             WebListBox1.Items.Add(jo.GetJSONValue('title'));
           end;
         finally
           js.Free;
         end;
       end
  );
end;
```
And finally, there is also the promise/await based approach that permits writing code as if it is sequential but still, underlying it is asynchronously executed.

```
procedure TForm1.WebButton1Click(Sender: TObject);
var
   req: TJSXMLHttpRequest;
begin
  WebHttpRequest1.URL := 'data.json';
   try
      req := await(TJSXMLHttpRequest, WebHttpRequest1.Perform());
```

```
showmessage(string(req.response));
   except
     // handle failure to execute request here
  end;
end;
```
Note: do not forget to mark the method WebButton1Click() in the form declaration as async:

```
 TForm1 = class(TWebForm)
   [async]
   procedure WebButton1Click(Sender: TObject);
 end;
```
The same promise based approach can also be used to determine the size of a resource at a specified URL.

This code shows how to get the size first and then use the OnProgress to track the progress of a HTTP request.

```
procedure TForm1.WebButton1Click(Sender: TObject);
var
   sz: int64;
begin
   WebHttpRequest1.URL := 'http://myserver/largeresource.zip';
   sz := await(integer, WebHttpRequest1.GetSize);
   WebProgressBar1.Max := sz;
   await(string, WebHttpRequest1.Perform);
end;
procedure TForm1.WebHttpRequest1Progress(Sender: TObject; Position,
   Total: Int64);
begin
   WebProgressBar1.Position := Position;
end;
```
**Properties for TWebHttpRequest**

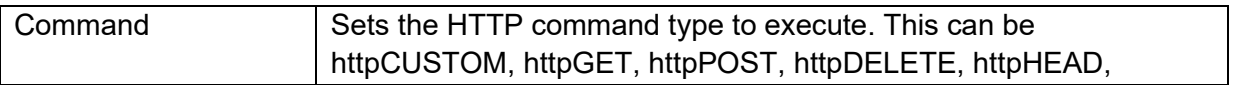

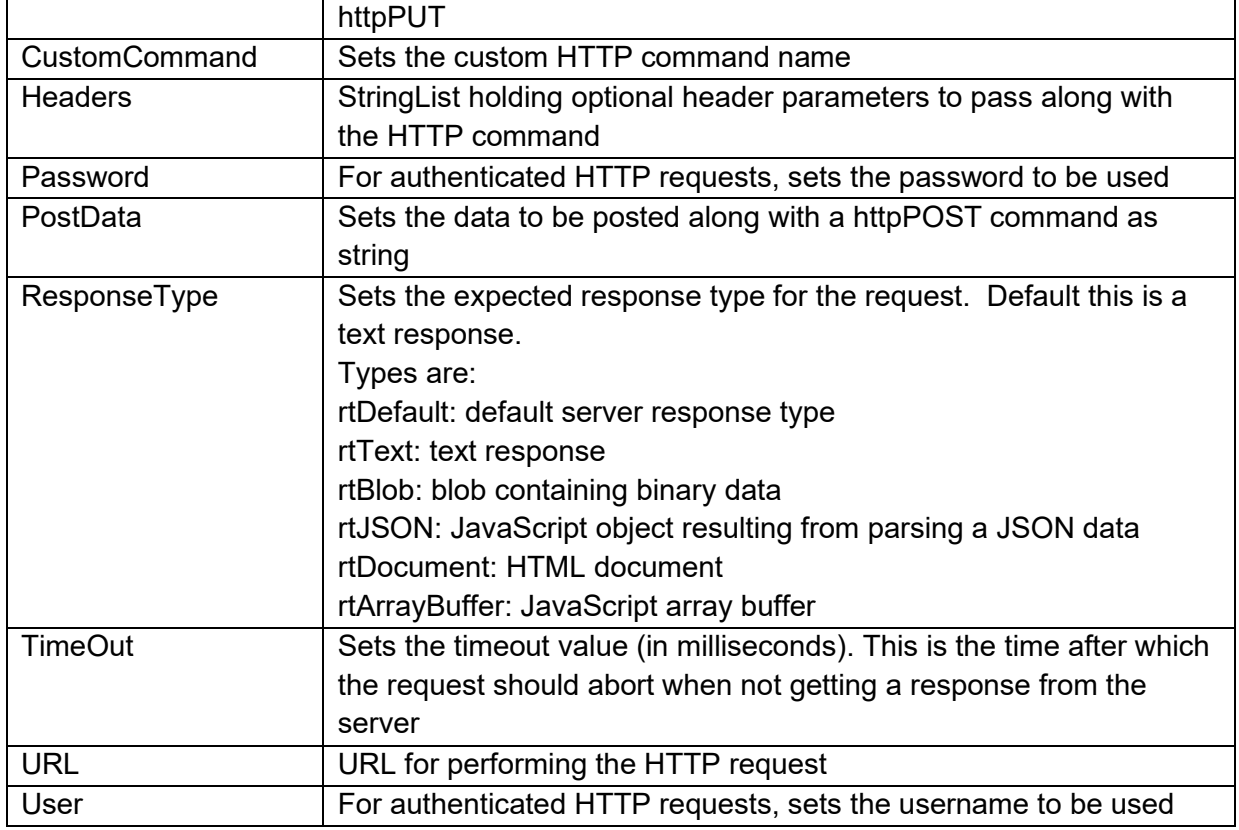

In the IDE, there is also a convenient design-time editor for editing the headers:

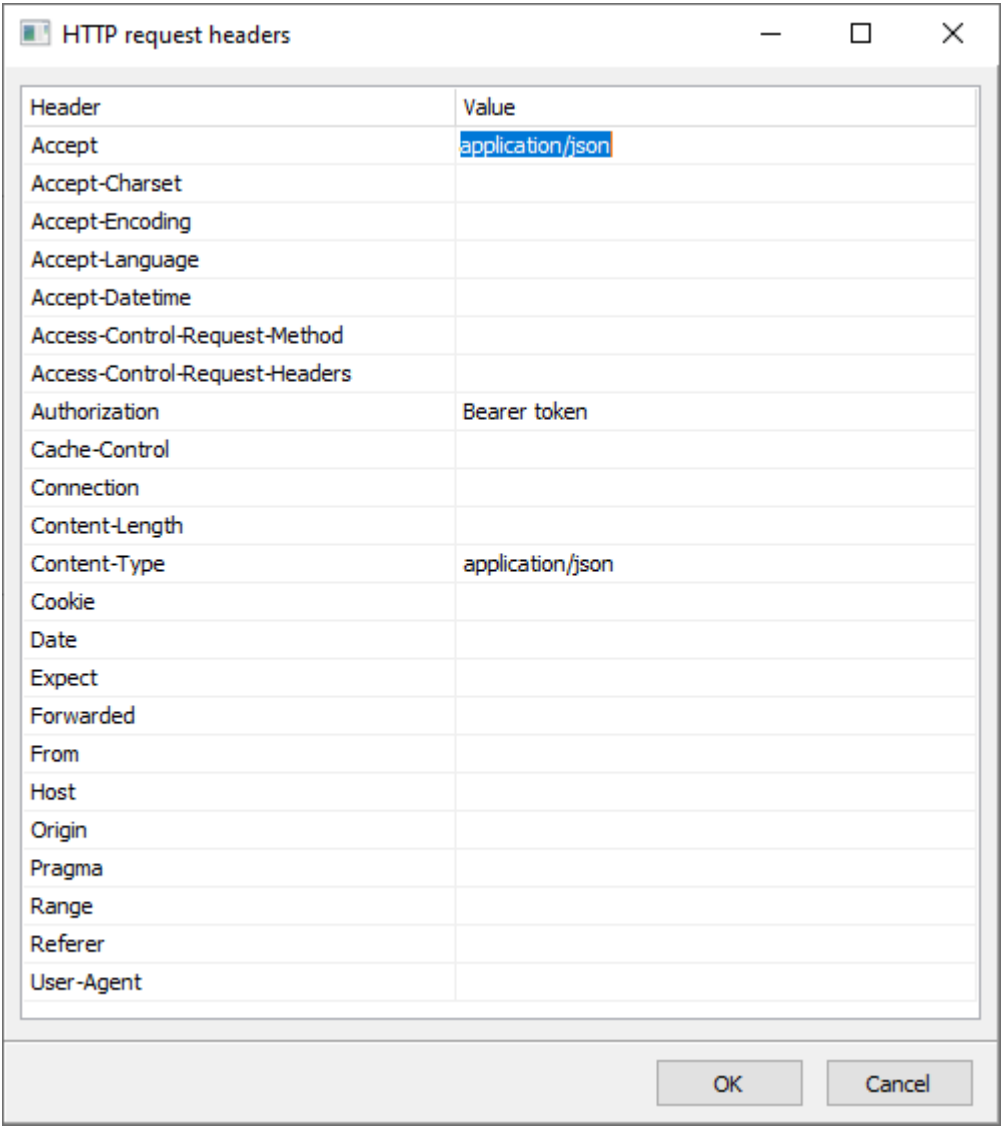

#### **Methods for TWebHttpRequest**

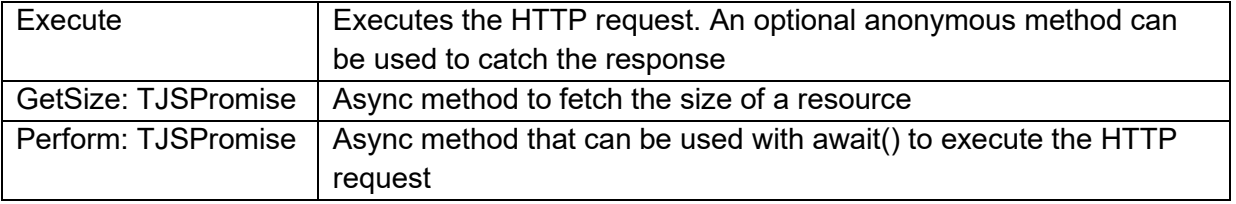

**Events for TWebHttpRequest**

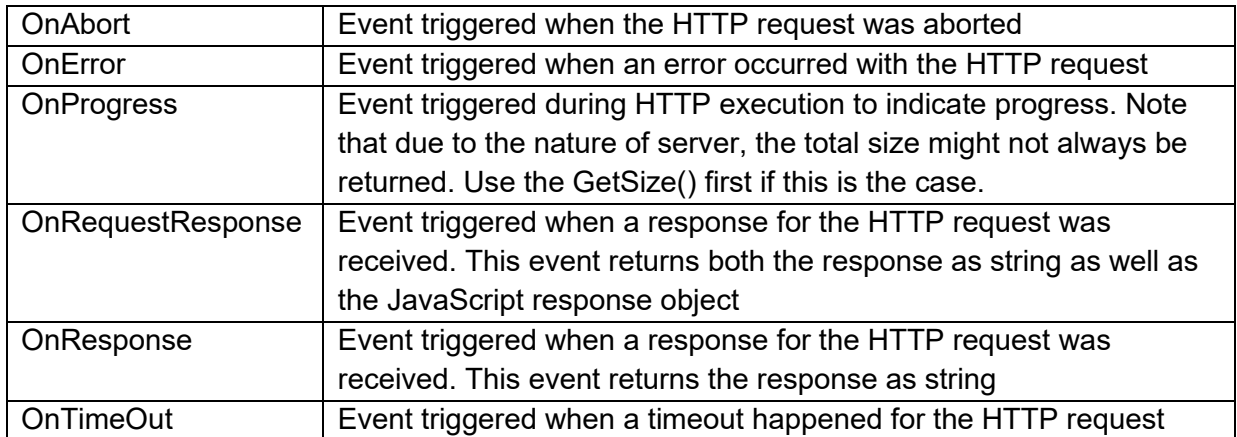

### tmssoftware.<u>com</u>

#### **TWebCookies**

TWebCookies is a collection class for managing cookies in your web application. It is defined in the unit WEBLib.Cookies. This is a collection of TWebCookie items. The TWebCookie item has following properties:

 property Name:string; gets or sets the cookie name/identifier property Value:string; gets or sets the cookie value property Expiry:TDateTime; gets or sets the cookie expiry date property Path: string; gets or sets the cookie path

The path parameter specifies a document location for the cookie, so it's assigned to a specific path, and sent to the server only if the path matches the current document location, or a parent:

To get the browser cookies for the application URL in the TWebCookies collection call TWebCookies.GetCookies.

For updating the cookies in the browser after making changes to the collection TWebCookie items, call TWebCookies.SetCookies.

Other TWebCookies collection methods:

procedure Delete(ACookie: TCookie);

Delete a cookie by instance

procedure Delete(const AName: string);

Delete a cookie by name

function Add(const AName, AValue: string; Expiry: TDateTime): TCookie; function Add(const AName, AValue: string): TCookie; function Add(const AName, AValue, APath: string): TCookie; function Add(const AName, AValue, APath: string; Expiry: TDateTime): TCookie;

Four different overload functions that allow to a add a new cookie to the TWebCookies collection.

property Items[Index: integer]: TCookie;

**TMS SOFTWARE TMS WEB Core DEVELOPERS GUIDE**

Property providing access to each cookie in the collection by an array indexer

function Find(const AName: string): TCookie;

Find a cookie instance by name in the collection

#### **TWebClientConnector**

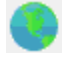

The TWebClientConnector is a component to establish a connection between a TMS Web Core application running in the browser and a client application written in FMX or VCL running in a desktop or mobile environment. In combination with the TTMSFNCWebCoreClientBrowser (available in TMS FNC Core) the TMS Web Core application can be viewed in your favorite environment. TWebClientConnector is defined in the unit WEBLib.ClientConnector.

#### Setting up the TWebClientConnector

In your TMS Web Core application, drop an instance of TWebClientConnector on the form. There are no additional steps necessary to start receiving and sending messages at browser side.

To receive messages, you can implement the OnReceivedMessage event. The OnReceivedMessage returns JSON, below is a sample of parsing JSON in the OnReceivedMessage event:

```
procedure TForm1.DoReceivedMessage(Sender: TObject; AJSON: 
TJSONObject);
var
  s: string;
begin
   s := TJSJSON.stringify(AJSON.JSObject);
 WebMemo1.Text := s;
end;
```
#### Sending messages with the TWebClientConnector

To send messages, you need to encapsulate your data in JSON, then send it to the client, which the TWebClientConnector is connected to.

procedure TForm1.SendButtonClick(Sender: TObject);

```
var
  o: TJSONObject;
  js: TJSON;
   s: string;
  I: Integer;
begin
   js := TJSON.Create;
  s := '{"Message From Browser":"'+ 
TTMSFNCUtils.EscapeString(WebMemo1.Text) +'"}';
 o := j s.parse(s); w.Send(o);
  o.Free;
end;
```
Ofcourse, sending and receiving will only work when a client, writing in VCL or FMX, is connected. Below are the steps necessary to have a working connection between browser and client.

#### Setting up the TTMSFNCWebCoreClientBrowser

Drop an instance of the TTMSFNCWebCoreClientBrowser on the form and enter the URL of your TMS Web Core application. When starting the application, the client will automatically try to establish a connection with the TMS Web Core application running the TWebClientConnector component instance. When the connection is established, the OnConnected event is triggered, allowing you to start sending and receiving messages. For receiving messages at client side, the OnReceivedMessage event (similar to the TMS Web Core application implementation for TWebClientConnector) can be used.

```
procedure TForm1.DoReceiveMessage(Sender: TObject; AJSON: TJSONValue);
var
   s: String;
begin
   if AJSON.TryGetValue<String>('Message From Browser', s) then
   begin
     ShowMessage(TTMSFNCUtils.UnescapeString(s));
   end;
end;
```
To send messages to the TMS Web Core application you can use the following code:

```
procedure TForm1.SendButtonClick(Sender: TObject);
var
```
**TMS SOFTWARE TMS WEB Core DEVELOPERS GUIDE**

```
 c: TJSONObject;
begin
  c := TJSONObject.Create;
  c.AddPair('Message From Client', 'Hello World !');
  TMSFNCWebCoreClientBrowser1.Send(c);
  c.Free;
end;
```
#### **TWebAESEncryption**

TWebAESEncryption is a wrapper around the Web Crypto API. It's recommended to first familiarize yourself with the Web Crypto API: [https://developer.mozilla.org/en-](https://developer.mozilla.org/en-US/docs/Web/API/Web_Crypto_API)[US/docs/Web/API/Web\\_Crypto\\_API](https://developer.mozilla.org/en-US/docs/Web/API/Web_Crypto_API)

The Web Crypto API provides native support to create, use and store cryptographic keys without exposing the content of private keys.

Below is a list of the most important properties, methods and events for the TWebAESEncryption. The supported algorithms are: AES-CBC and AES-GCM.

#### **Properties for TWebAESEncryption**

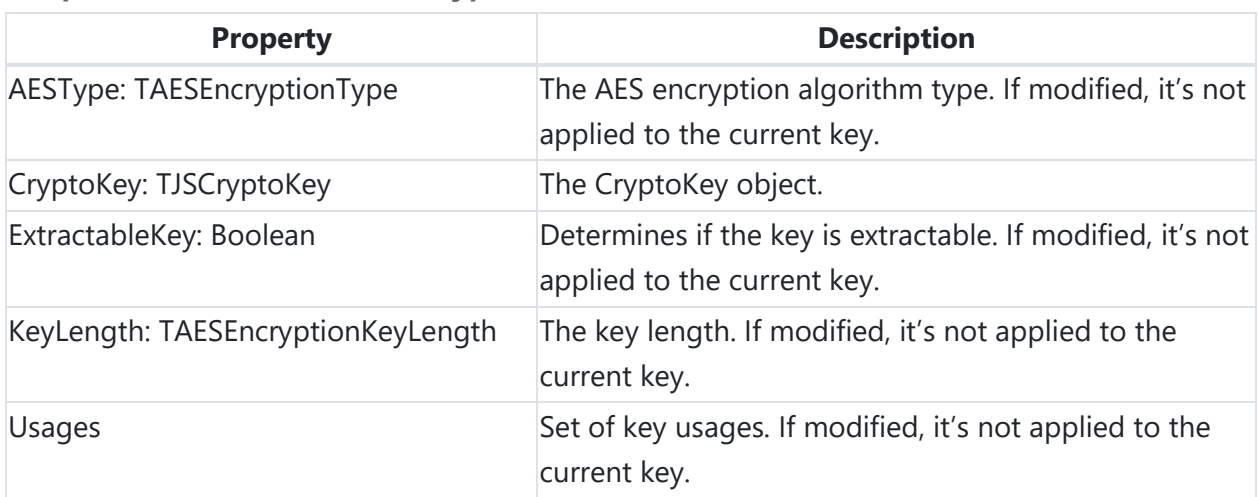

#### **Methods for TWebAESEncryption**

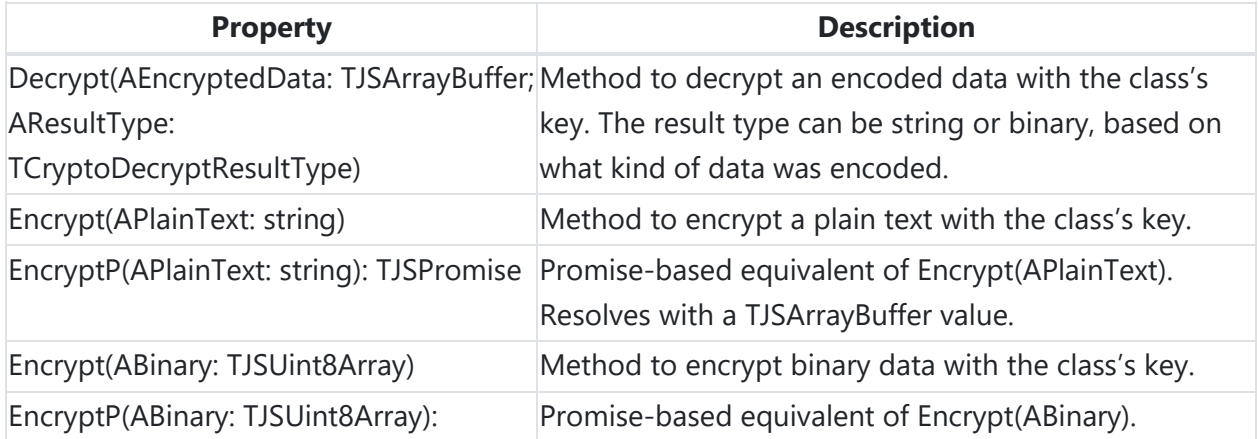

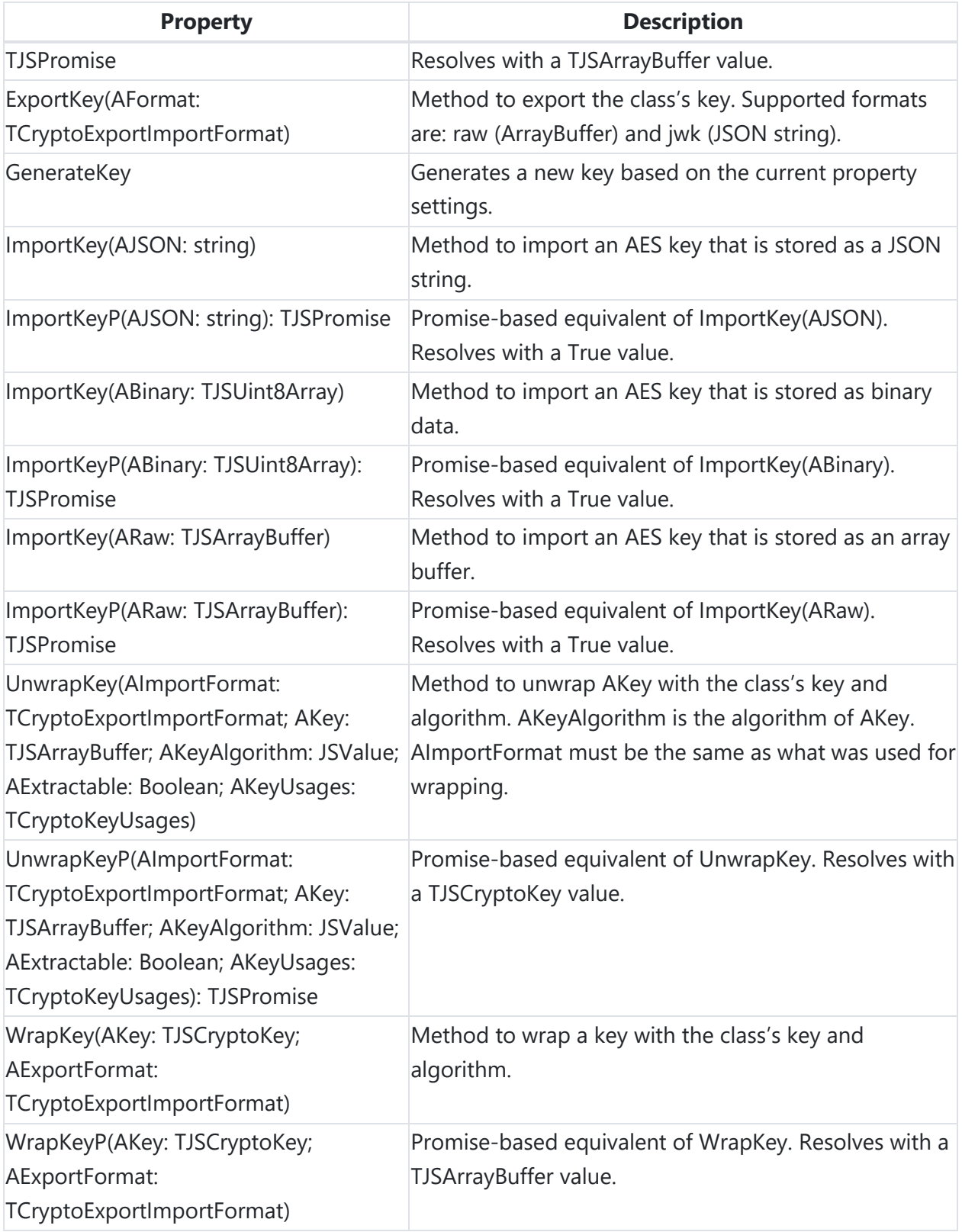

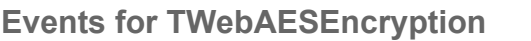

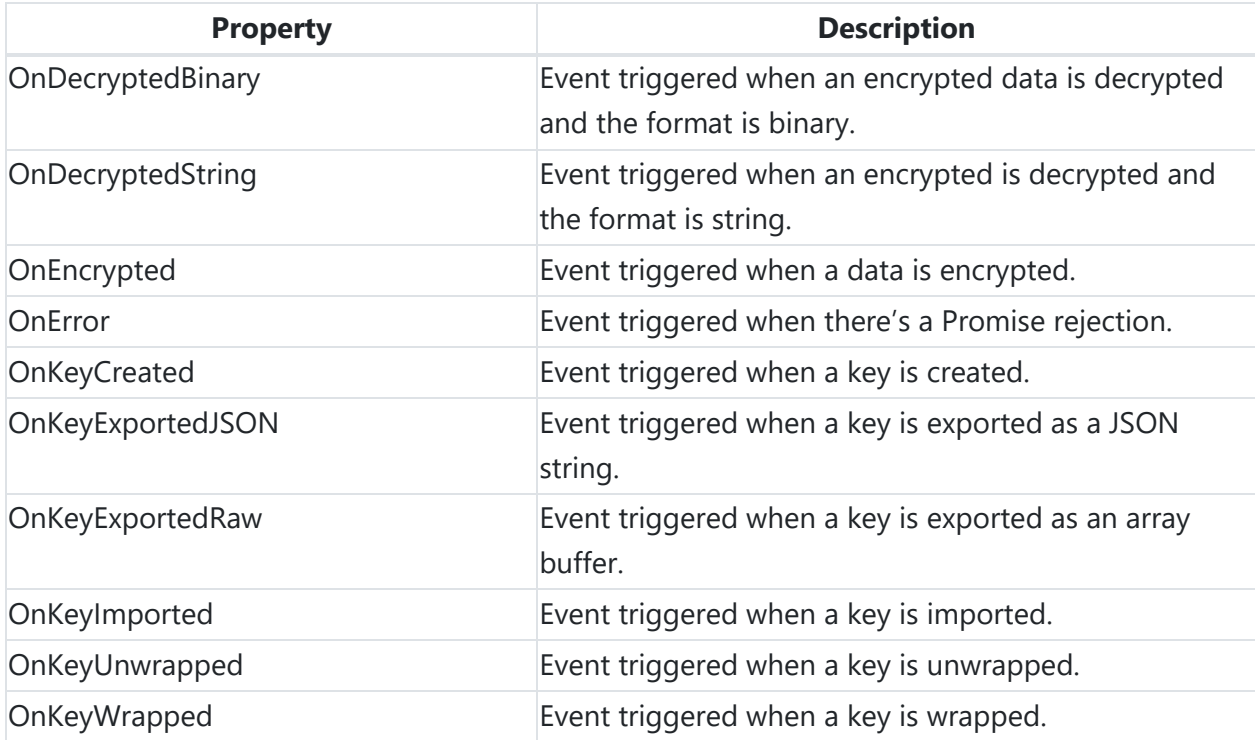

#### **Create a key**

A key is created by default when a new TWebAESEncryption is created. This is an async process. If you want to be certain about not interfering with this key generation, wait until the OnKeyCreated event is triggered.

```
procedure TForm1.AESKeyCreated(Sender: TObject);
begin
  //Proceed from here
end;
procedure TForm1.WebFormCreate(Sender: TObject);
begin
   aes := TWebAESEncryption.Create(aetCBC);
   aes.OnKeyCreated := AESKeyCreated;
end;
```
You can create new keys using the same object by calling GenerateKey or GenerateKeyP.

```
//Using event-based GenerateKey
procedure TForm1.AESKeyCreated(Sender: TObject);
begin
  //Proceed from here
end;
procedure TForm1.WebButton1Click(Sender: TObject);
begin
  aes.GenerateKey;
end;
```
//Using promise-based GenerateKeyP //WebButton1Click is marked as async

```
procedure TForm1.WebButton1Click(Sender: TObject);
begin
   Await(JSValue, aes.GenerateKey);
   //Do something with the new key...
end;
```
#### **Encrypting data**

The available Encrypt methods are event-based. They will trigger the OnEncrypted event when they are ready. Use the EncryptP promise-based functions if you need to wait for an encryption to finish.

```
//Encrypting with EncryptP
procedure TForm1.WebButton1Click(Sender: TObject);
var
  ab: TJSArrayBuffer;
  I: Integer;
   res: string;
begin
  for I := 0 to 9 do
  begin
     ab := Await(TJSArrayBuffer, aes.EncryptP(myData[I]));
     //Do something with ab
     //Convert to HEX for example, before sending to a server:
     res := ABToHex(ab);
   end;
end;
```
#### **Decrypting data**

The available Decrypt method is event-based. It will trigger the OnDecryptedBinary or OnDecryptedString event when it is ready based on which format was selected. Use the DecryptP promise-based function if you need to wait for a decryption to finish.

```
//Decrypting with DecryptP
procedure TForm1.WebButton1Click(Sender: TObject);
var
   I: Integer;
  res: string;
begin
 for I := 0 to 9 do
  begin
    res := Await(TJSArrayBuffer, aes.DecryptP(GetMyData(I), 
drtString));
    //Do something with res
   end;
end;
```
### **TWebRSAEncryption**

TWebRSAEncryption is a wrapper around the Web Crypto API. It's recommended to first familiarize yourself with the Web Crypto API: [https://developer.mozilla.org/en-](https://developer.mozilla.org/en-US/docs/Web/API/Web_Crypto_API)[US/docs/Web/API/Web\\_Crypto\\_API](https://developer.mozilla.org/en-US/docs/Web/API/Web_Crypto_API)

The Web Crypto API provides native support to create, use and store cryptographic keys without exposing the content of private keys.

Below is a list of the most important properties, methods and events for the TWebRSAEncryption class. The supported algorithm is: RSA-OAEP.

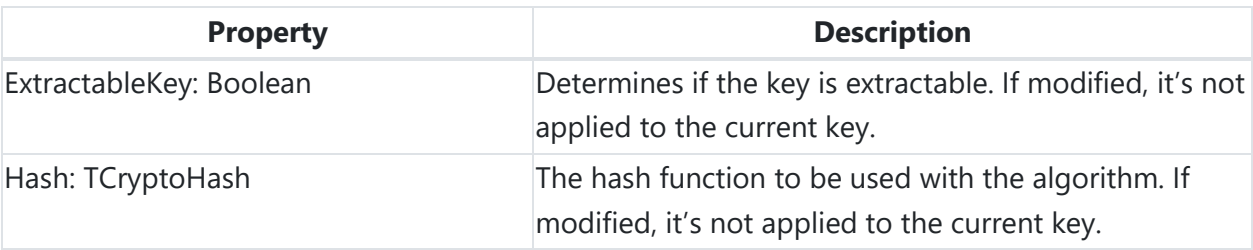

**Properties for TWebRSAEncryption**

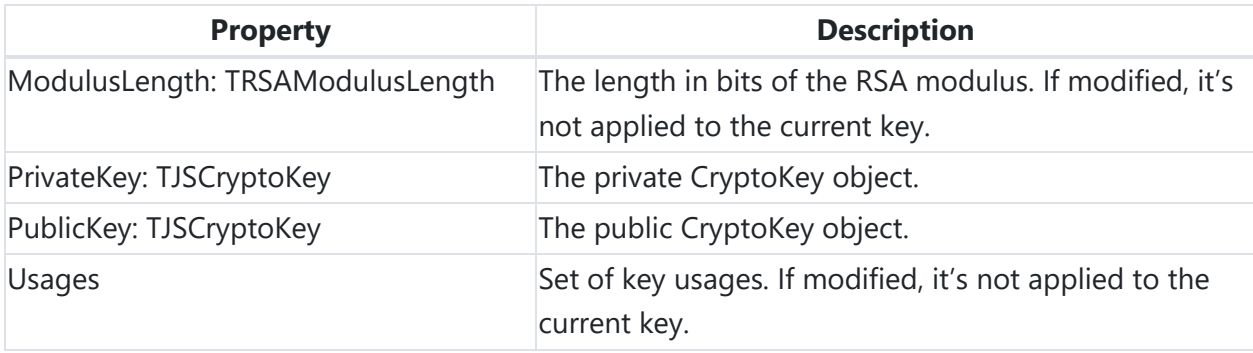

#### **Methods for TWebRSAEncryption**

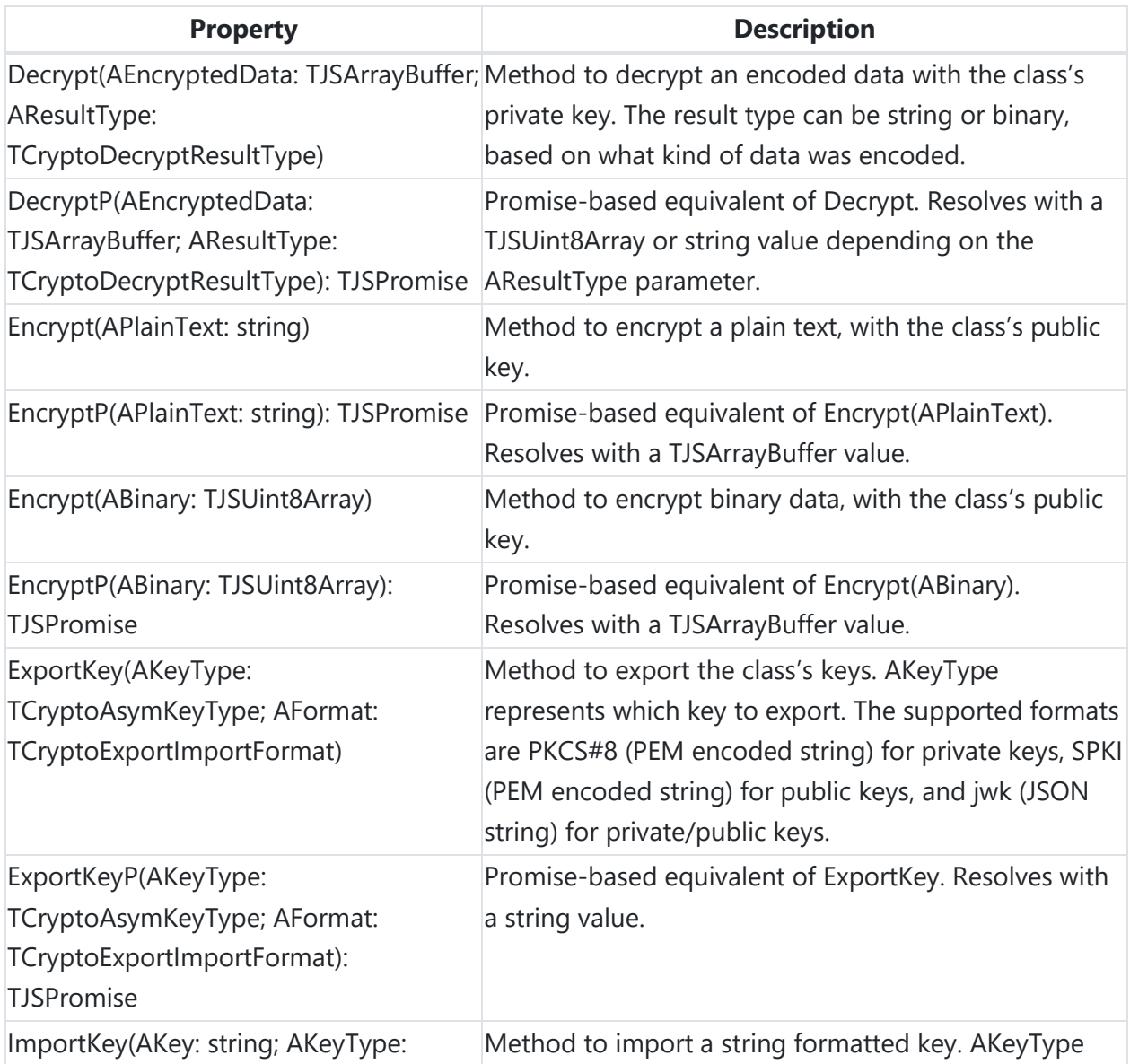

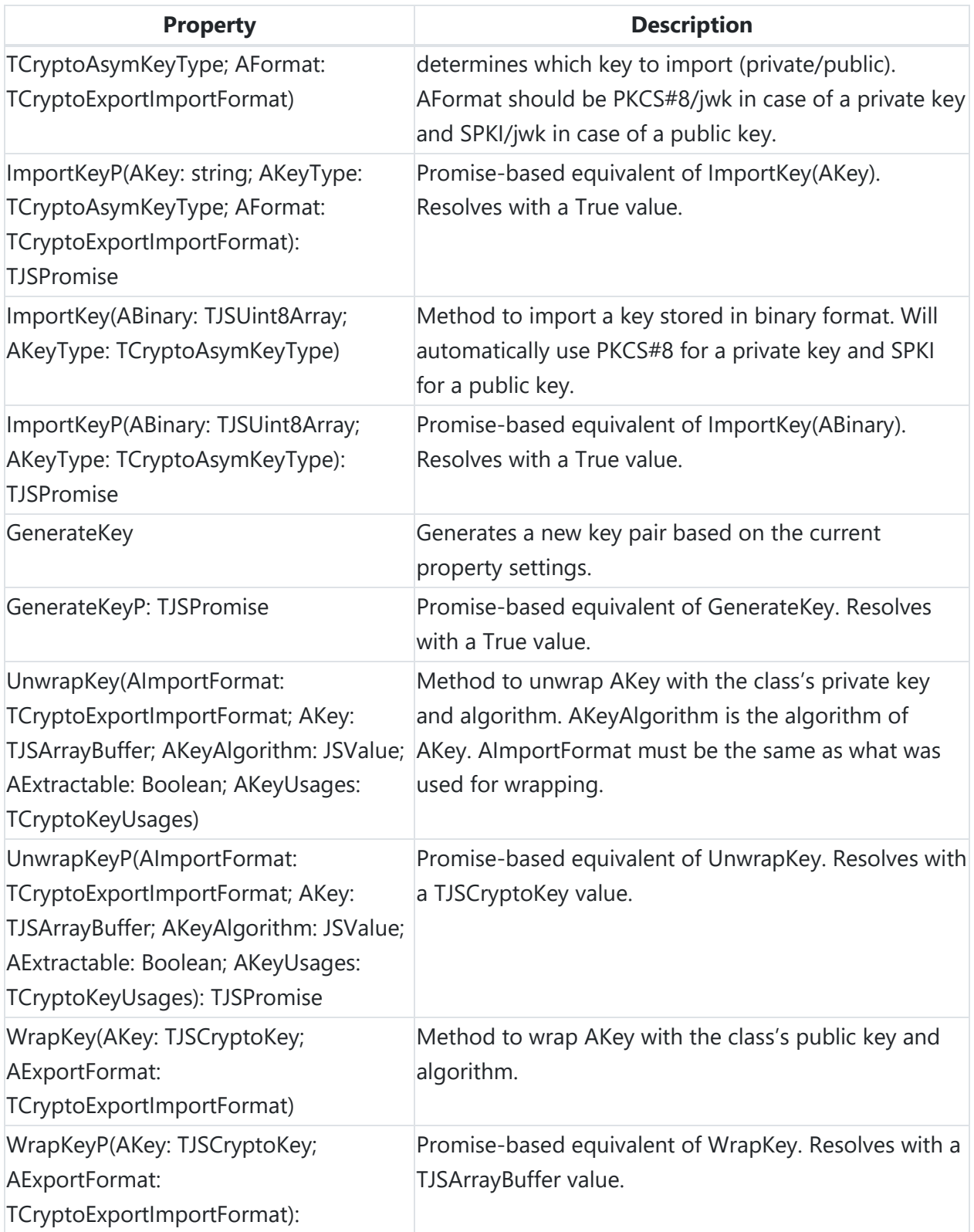
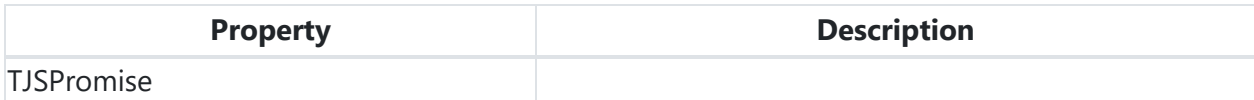

#### **Events for TWebRSAEncryption**

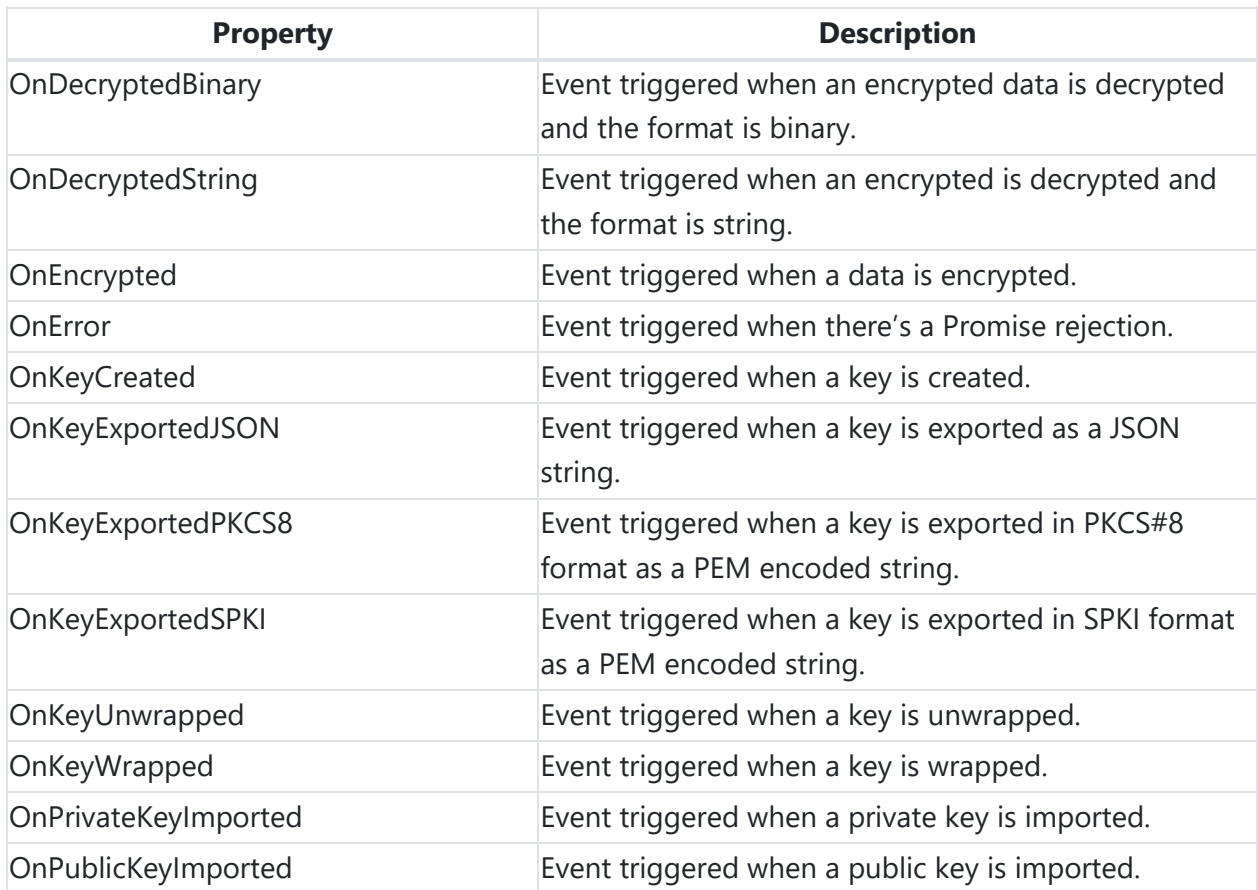

### **TWebRSASignature**

TWebRSASignature is a wrapper around the Web Crypto API. It's recommended to first familiarize yourself with the Web Crypto API: [https://developer.mozilla.org/en-](https://developer.mozilla.org/en-US/docs/Web/API/Web_Crypto_API)[US/docs/Web/API/Web\\_Crypto\\_API](https://developer.mozilla.org/en-US/docs/Web/API/Web_Crypto_API)

The Web Crypto API provides native support to create, use and store cryptographic keys without exposing the content of private keys.

Below is a list of the most important properties, methods and events for the TWebRSASignature. The supported algorithm is: RSASSA-PKCS1-v1\_5.

### **Properties for TWebRSASignature**

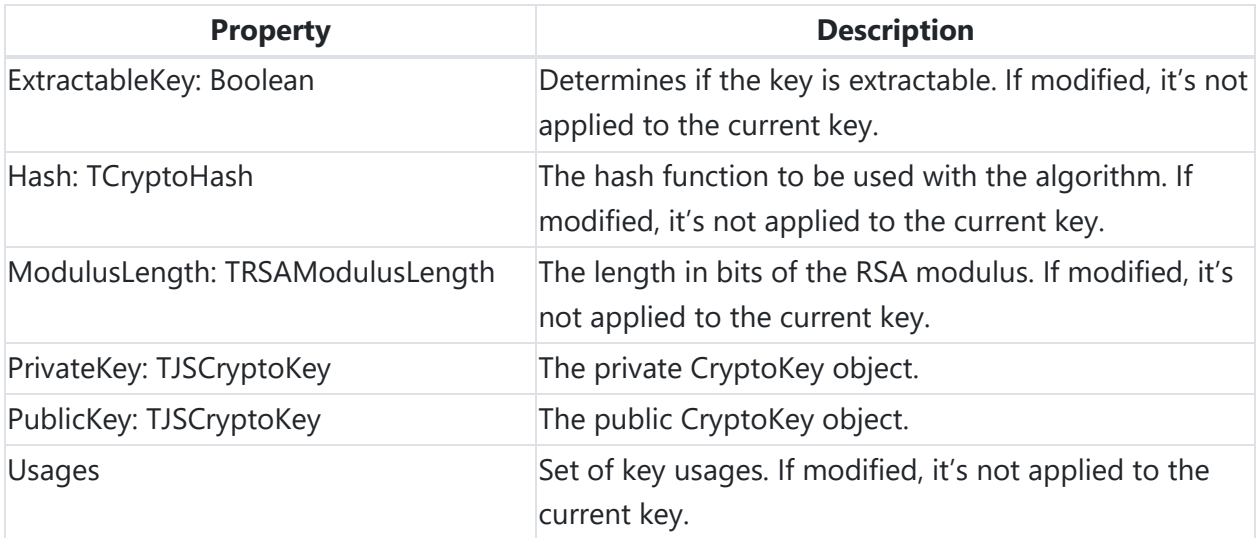

### **Methods for TWebRSASignature**

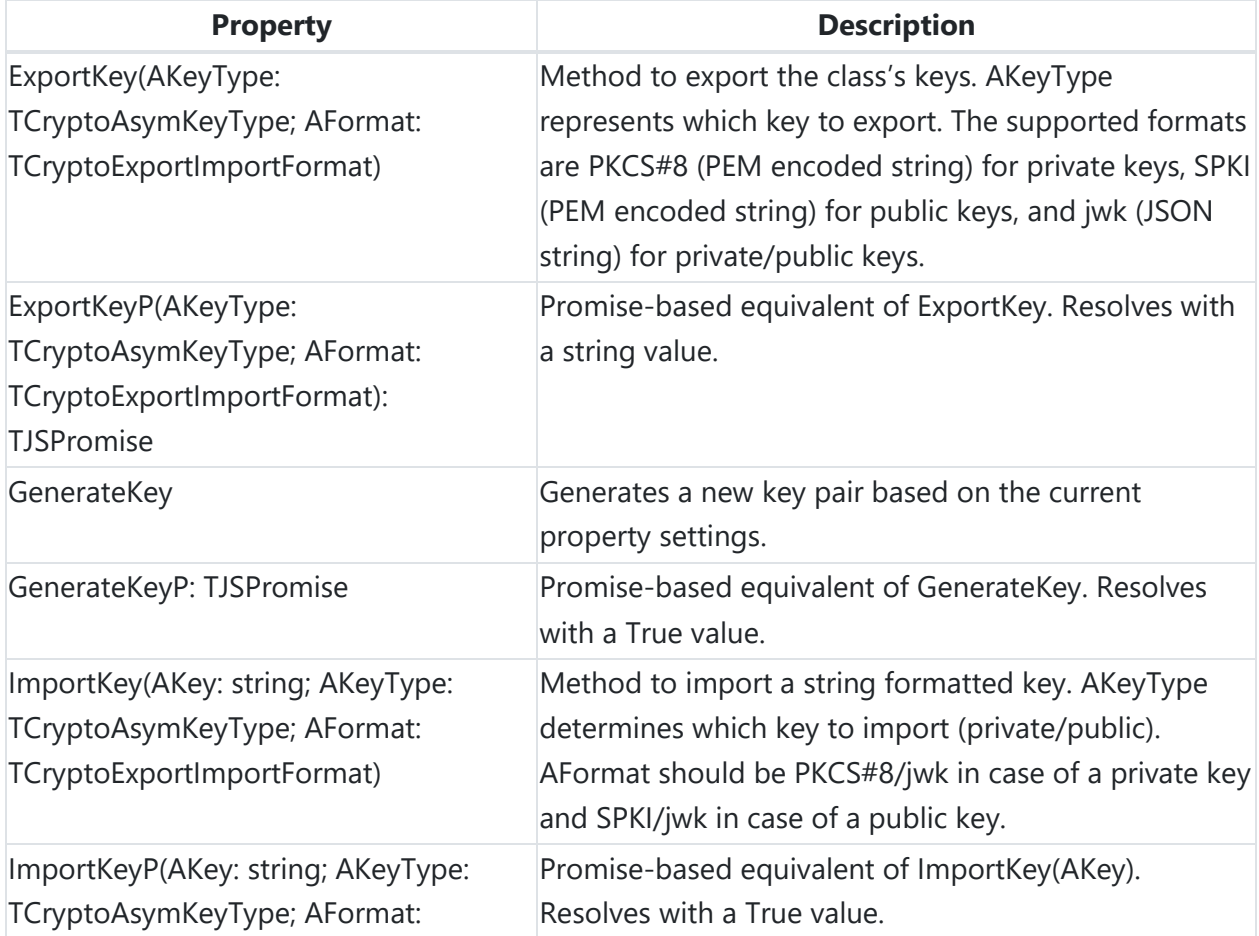

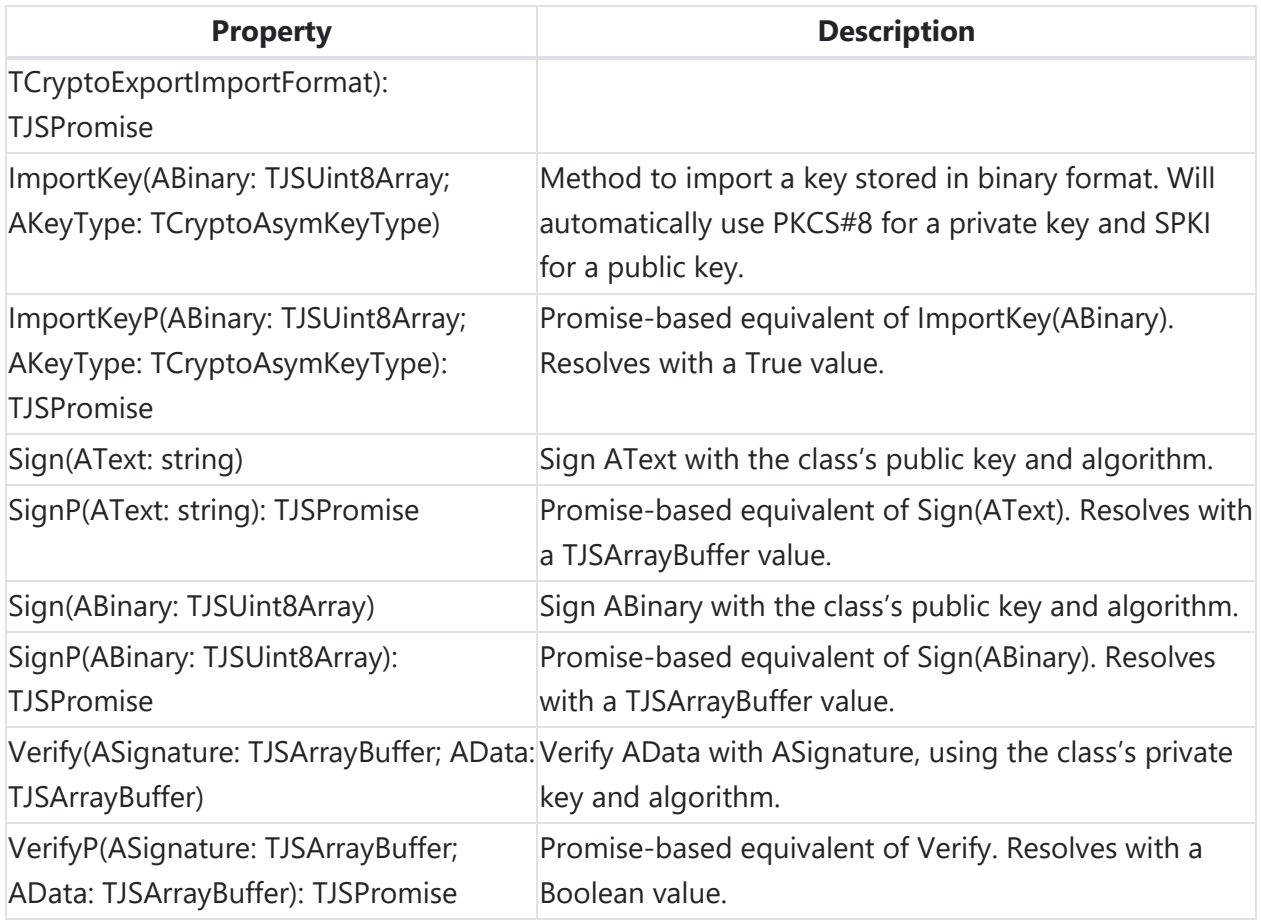

#### **Events for TWebRSASignature**

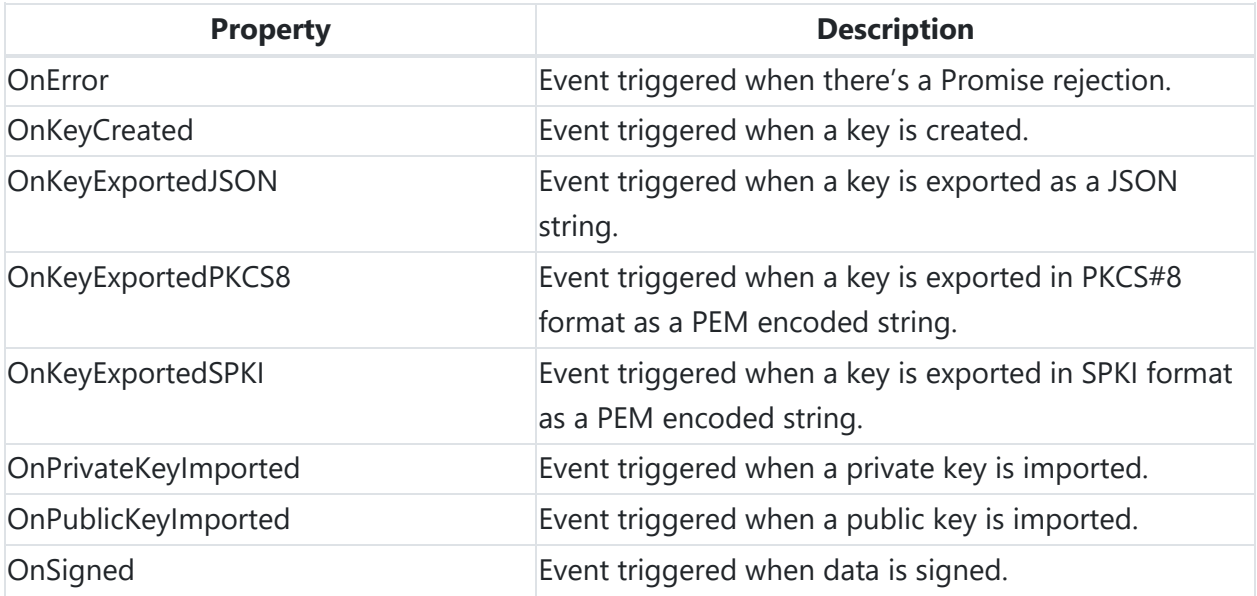

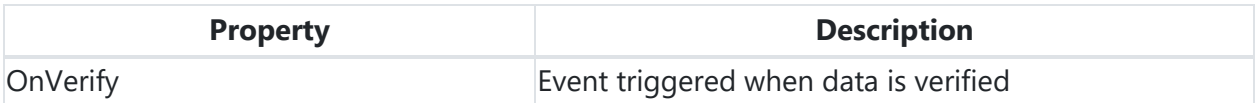

See TWebAESEncryption documentation on how to create keys.

#### **Sign data**

The available Sign methods are event-based. They will trigger the OnSigned event when they are ready. Use the SignP promise-based functions if you need to wait for a sign process to finish.

```
//Signing with SignP
procedure TForm1.WebButton1Click(Sender: TObject);
var
   ab: TJSArrayBuffer;
   I: Integer;
   res: string;
begin
 for I := 0 to 9 do
  begin
    ab := Await(TJSArrayBuffer, rsaSign.SignP(myData[I]));
     //Do something with ab
     //Convert to HEX for example, before sending to a server:
    res := ABToHex(ab); end;
end;
```
#### **Verify data**

The available Verify method is event-based. It will trigger the OnVerify event when it has finished verifying. Use the VerifyP promise-based function if you need to wait for an verification to finish.

```
//Verifying with VerifyP
procedure TForm1.WebButton1Click(Sender: TObject);
var
   res: Booelan;
   mySignature, myData: TJSArrayBuffer;
begin
  //Some code...
   res := Await(Boolean, rsaSign.VerifyP(mySignature, myData));
```
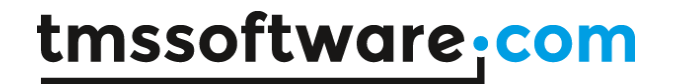

```
 //if res = True, the signature is valid
   //Some more code...
end;
```
## **TWebHMACSignature**

TWebHMACSignature is a wrapper around the Web Crypto API. It's recommended to first familiarize yourself with the Web Crypto API: [https://developer.mozilla.org/en-](https://developer.mozilla.org/en-US/docs/Web/API/Web_Crypto_API)[US/docs/Web/API/Web\\_Crypto\\_API](https://developer.mozilla.org/en-US/docs/Web/API/Web_Crypto_API)

The Web Crypto API provides native support to create, use and store cryptographic keys without exposing the content of private keys.

See TWebAESEncryption documentation on how to create keys. See TWebRSASignature documentation on signing and verifying data.

Below is a list of the most important properties, methods and events for the TWebHMACSignature class.

#### **Properties for TWebHMACSignature**

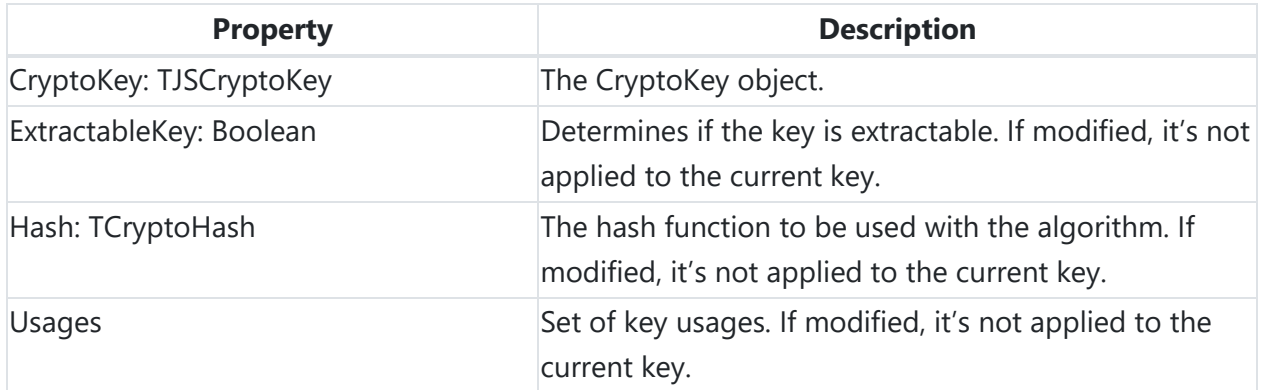

#### **Methods for TWebHMACSignature**

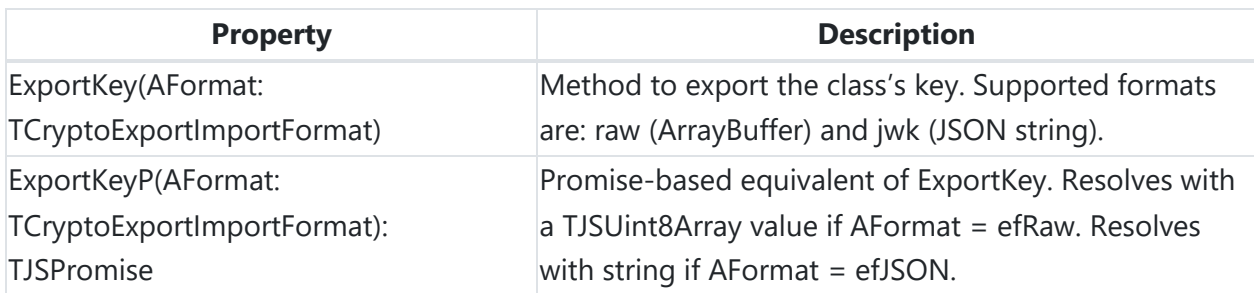

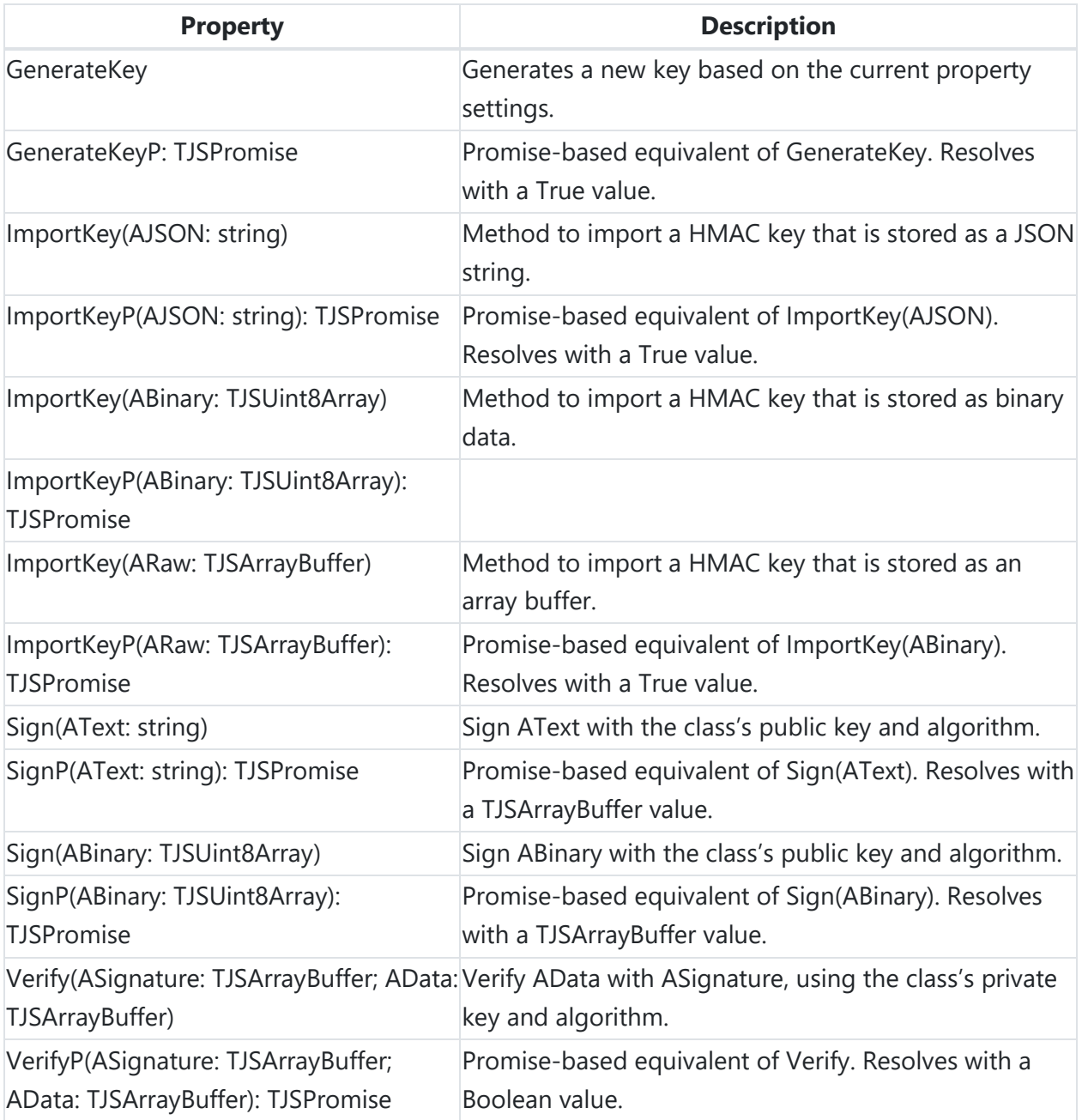

#### **Events for TWebHMACSignature**

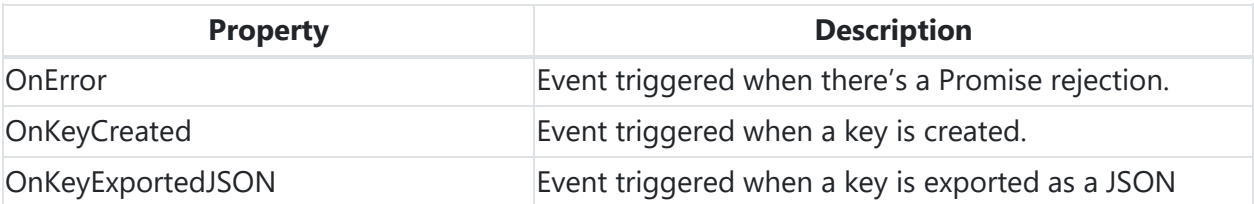

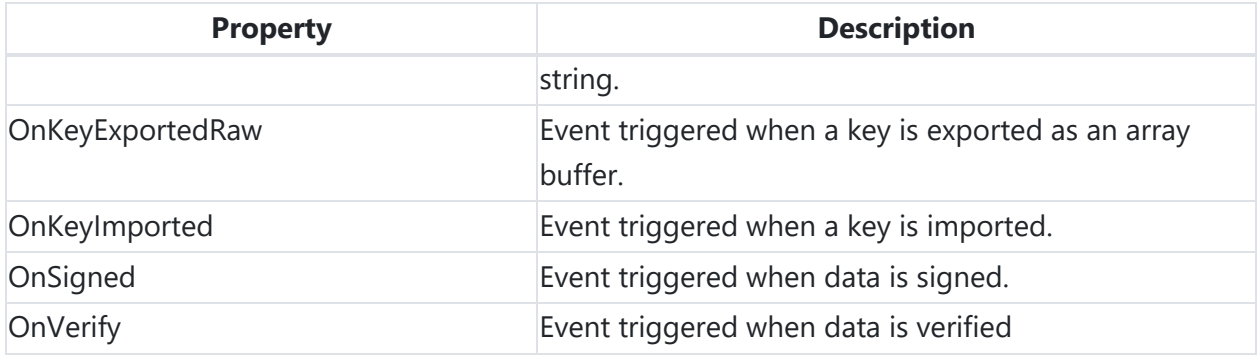

## **TWebSHAHash**

TWebSHAHash exposes easy to use cryptographic hash functions, more specifically Secure Hash Algorithms (SHA). The supported SHA algorithms are: SHA-1, SHA-256, SHA-384 and SHA-512.

Below is a list of the most important properties and methods for the TWeSHAHash.

#### **Properties for TWebSHAHash**

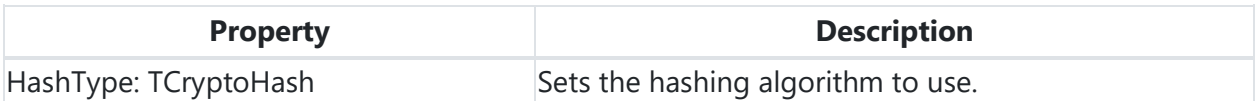

#### **Methods for TWebSHAHash**

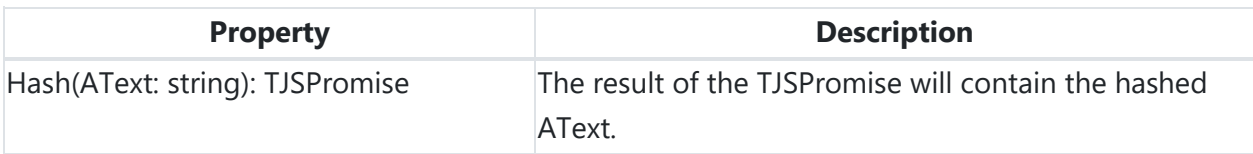

#### **Example**

```
procedure TForm1.WebButton1Click(Sender: TObject);
var
   sha: TWebSHAHash;
   s: string;
begin
   sha := TWebSHAHash.Create(ehSHA1);
   s := Await(string, sha.Hash('text to be hashed'));
   WebMemo1.Lines.Add(s);
```
end;

### **TWebPushNotifications**

Below is a list of the most important properties methods and events for the TWebPushNotifications. Push notifications are tested and supported in: Chrome, Firefox, Firefox Developer Edition, Edge, Opera, and on Android: Chrome, Firefox, Opera, Samsung Browser.

#### **Registration for push notifications**

The RegisterServiceWorker procedure first registers the service worker, then automatically retrieves a subscription that is tied to that service worker. If the AutoRegisterSubscription property is set to True, then it automatically registered the subscriptions on the server via the given RegisterSubscriptionURL. The UserID is used as an identificiation, which means it should be unique to the user. At the same time a single UserID can be registered from different devices.

view [plain](markdown/webcore.html) text 1. **procedure** TForm1.WebButton1Click(Sender: TObject); 2. **begin** 3. WebPushNotifications1.RegistrationUserID := 'UserID'; 4. WebPushNotifications1.RegisterServiceWorker; 5. **end**;

#### **Multiple users on the same device**

It's possible that there are multiple users who share the same device. They might be interested in different topics or the notifications are personalized and we want to avoid sending a notification to a user who is not entiteled to see it (for example: email services). This can be resolved by introducing a login-logout mechanism. We can send the notifications as long as the user is logged in (= "Active"). For this purpose the data store has a UserActive boolean field which identicates if the user is active or not. By default this value is always set to True. If you'd like to modify this value, you can do so by using the Logout or Login methods.

```
view plain text
   1. procedure TForm1.WebButton1Click(Sender: TObject); 
   2. begin 
   3. //Request the server to set UserActive to False 
   4. //for the given RegistrationUserID: 
   5. WebPushNotifications1.RegistrationUserID := 'UserID'; 
   6. WebPushNotifications1.Logout; 
   7. end; 
   8.
```
- 9. **procedure** TForm1.WebButton2Click(Sender: TObject);
- 10. **begin**
- 11. //Request the server to set UserActive to True
- 12. //for the given RegistrationUserID:
- 13. WebPushNotifications1.RegistrationUserID := 'UserID';
- 14. WebPushNotifications1.Login;
- 15. **end**;

#### **Properties for TWebPushNotifications**

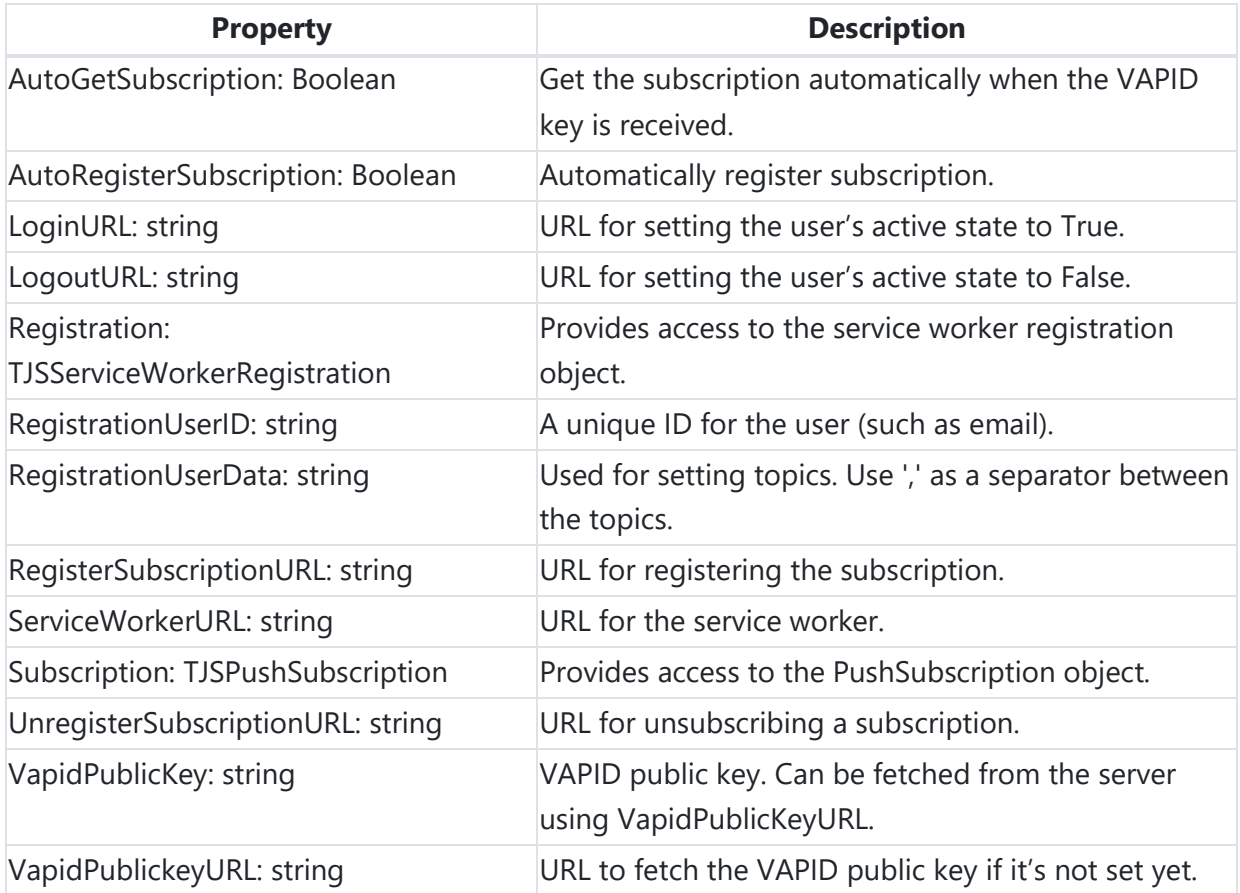

#### **Methods for TWebPushNotifications**

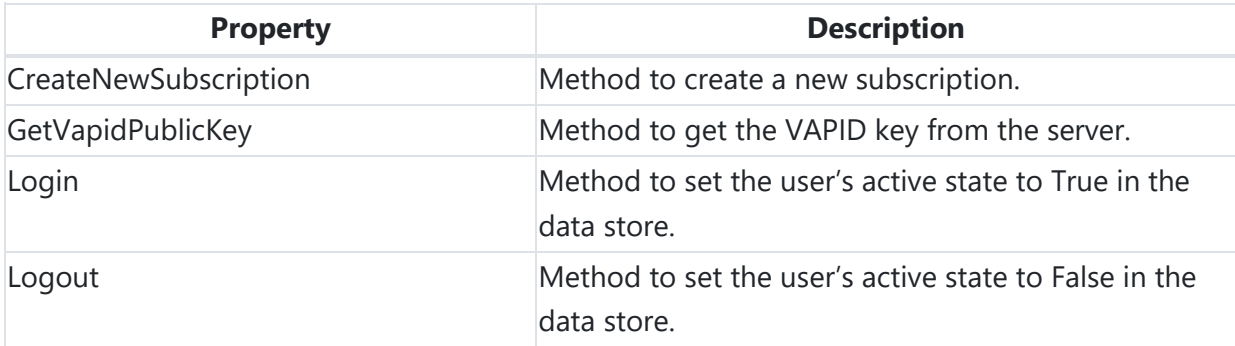

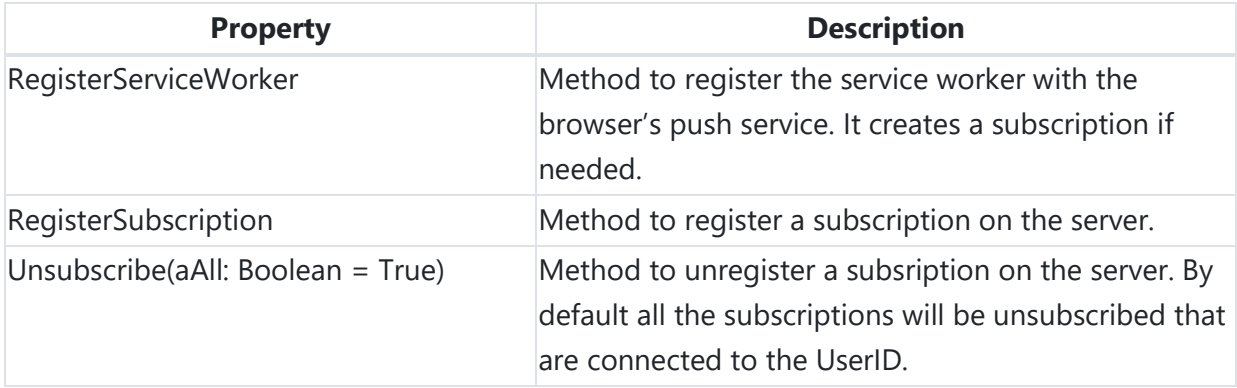

#### **Events for TWebPushNotifications**

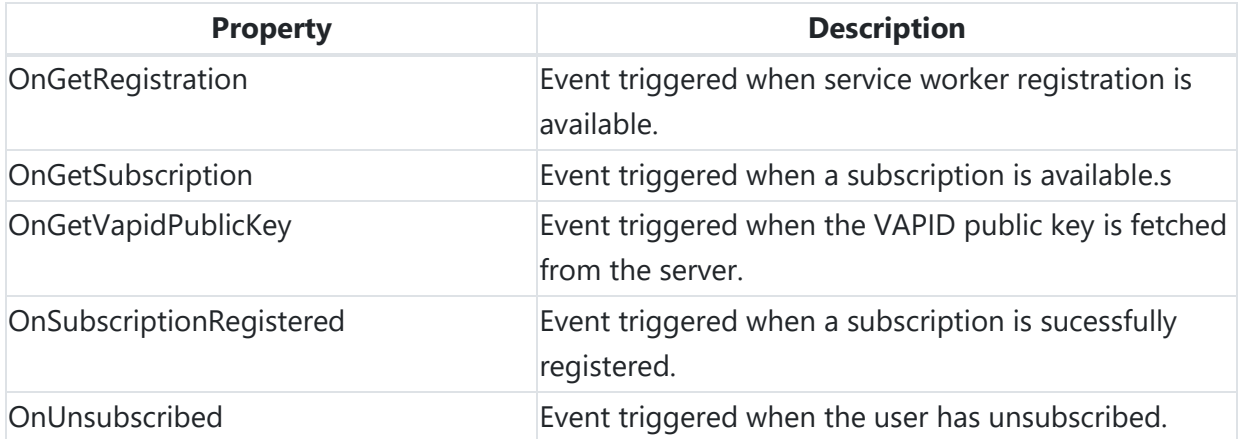

#### **TMS WEB Core 3D**

TMS WEB Core 3D component library can be used to create impressive 3D WebGL applications in Delphi. It consists of several components to display interactive 3D Charts and Models in a Web Application.

These components internally use WebGL through Three.js, an open source, cross-browser JavaScript library. The best thing is that one need not know WebGL or Three.js in order to make basic 3D applications with these components. At the same time, if the need arises, direct Three.Js API calls can be made in Delphi code through a JS interface library provided for the purpose.

## **Your first 3D Chart application**

Create a standard TMS Web Application in the Delphi IDE by choosing File, New, Other, TMS Web Application.

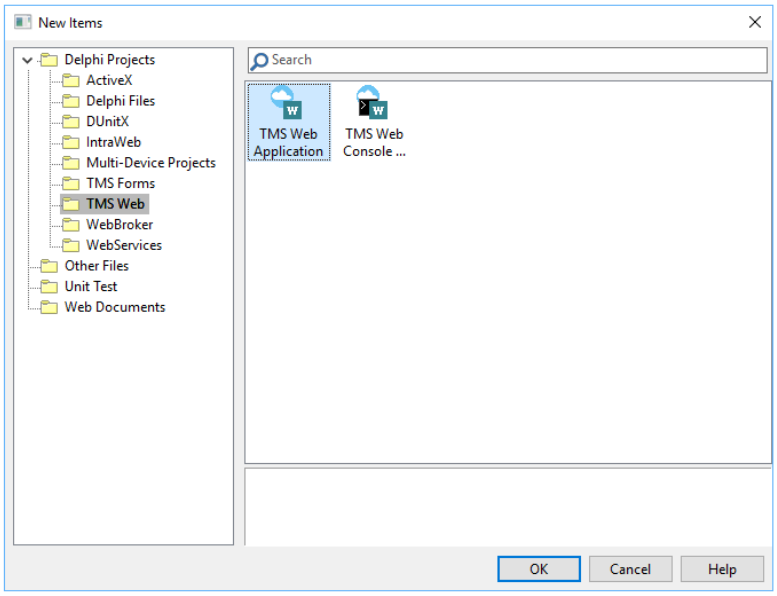

A new web form is created. Go to the Tool Palette and select the TWebThreeJsChart component from the "TMS Web 3D" section and drop it on the web form.

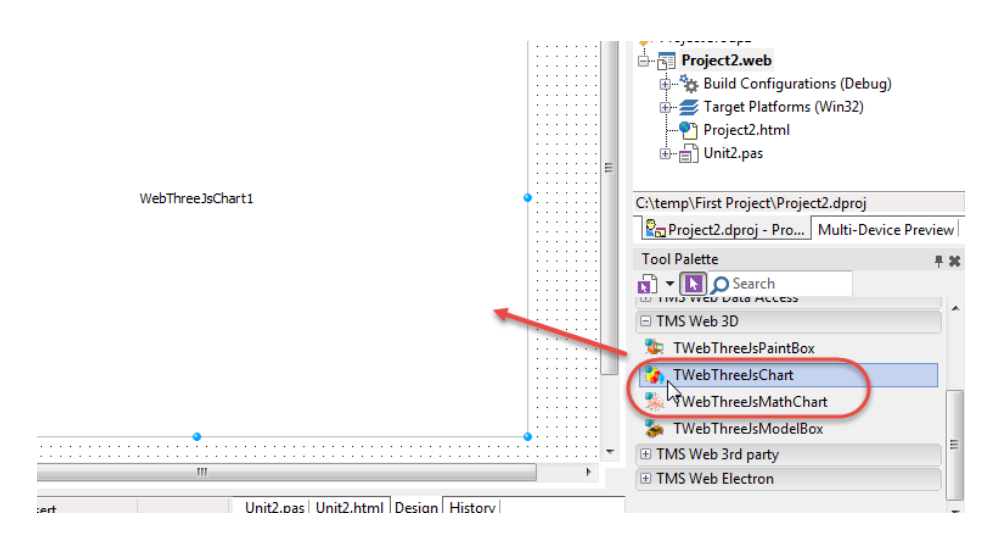

Now the only thing remaining is to include the proper Three.js library file. Right-click on the Project and select "Manage JavaScript Libraries."

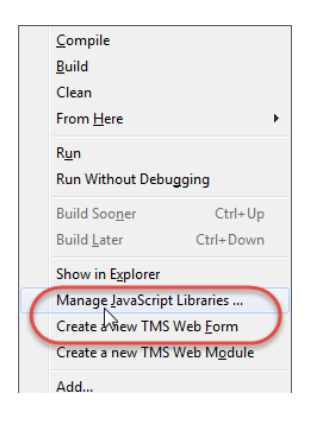

Choose the "Three JS (3D)" library and click OK.

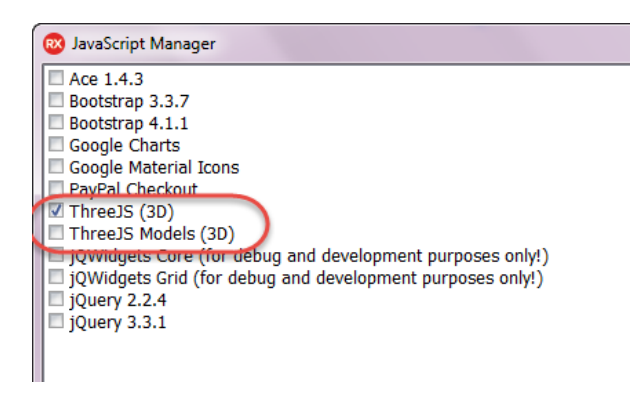

Save and Run the project. You will see a Default Chart come up in the browser. Try to rotate the chart with the mouse and zoom with the mouse wheel. You get that interactive functionality out of the box, without writing any code!

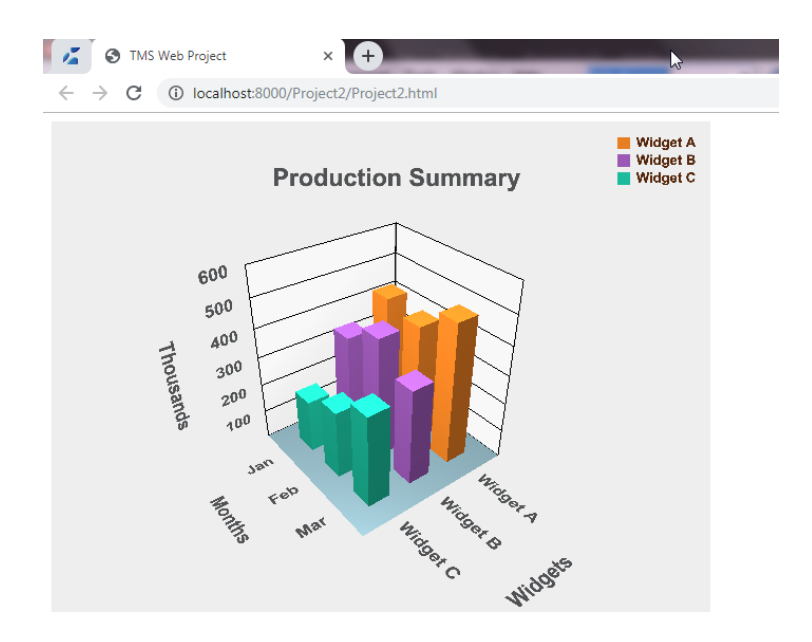

You can now customize the data series for this chart in the code of the form as per your requirement. For some sample code, please see the demo project under the TMS folder Demo, 3D, Chart. The demo code is discussed in the next section.

## **3D Business Chart Applications**

As shown above, the **TWebThreeJsChart** component can be used to create 3D Business Chart applications that draw bar, line or area charts.

#### **The 3D Bar Chart Demo**

After creating a quick 3D chart application as shown in the previous section, the next step is to try and understand the customization code in the Chart Demo so that you can code your own custom data series for a similar 3D bar chart.

First of all, open the Chart Demo under the TMS folder Demo, 3D, Chart and run it. Move the mouse over the chart items and you will see them glow with a Text Popup showing the value. Try out various features given in the Demo before we discuss the code.

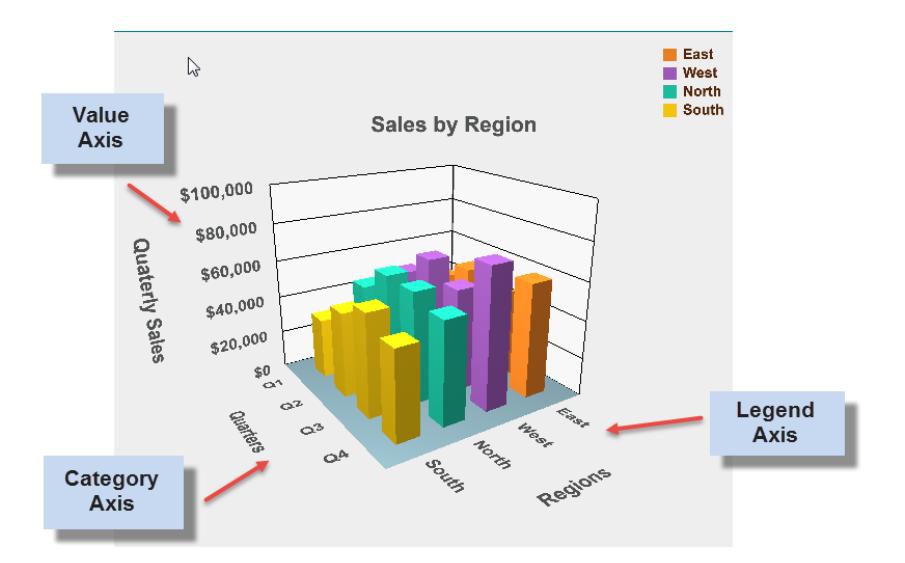

#### **The Terminology for Axes**

Before coding the data series, you will need to understand how each axis is named. The above picture shows the name of each Axis.

#### **Creating the Data Series object**

Please look at the Web Form code of the procedure LoadSampleSeries1.

```
var
   aSeries: TThreeJsChartSeries;
begin
   aSeries := TThreeJsChartSeries.Create(
            TJSArray.New('East', 'West', 
             'North', 'South'),
            TJSArray.New('Q1', 'Q2', 'Q3', 
             'Q4')
             );
```
The constructor of the Series object expects 2 parameters as the Axis Labels to be passed in two JS Arrays: 1. Legend Axis Labels 2. Category Axis Labels

Then the data is added in the form of each Legend Row as an array in the following code. The Demo uses hard coded data but you can have your own logic to obtain the data for each Legend row.

```
aSeries.addLegendRow('East', 
         TJSArray.New(41834, 52835, 46563,
          60184));
aSeries.addLegendRow('West', 
         TJSArray.New(48842, 62964, 54243,
          73796));
...
```
The rest of the Series set up code is easy to understand:

```
aSeries.valueAxisMarkMaximum := 100000;
aSeries.valueAxisMarkStep := 20000;
aSeries.valueFormatFloat := '$#,##0';
aSeries.valueAxisFormatFloat := ''; //use the above
aSeries.Title := 'Sales by Region';
aSeries.ValueAxisTitle := 'Quaterly Sales';
aSeries.LegendAxisTitle := 'Regions';
aSeries.CategoryAxisTitle := 'Quarters';
threeJsChart.Series := aSeries;
```
Notable points:

- The Format to show values on the chart items can be different from the format to show values on the Value Axis marks. But the above code uses the same format for both.
- The series object is finally assigned to the Series property of the Chart component. The above Load procedure is called from the WebFormCreate event and then the chart is displayed by the following code.

```
threeJsChart.clearChart;
threeJsChart.createChart;
```
The chart component is smart enough to decide on proper axes length and marks based on the data. But you can set the dimensions of items too, resulting in a bigger or smaller chart area.

#### **Other features shown in the Demo**

You can run and explore the Chart Demo to see many other features demonstrated:

- **Built in objects:** Many built in objects like the Camera, Spotlight, etc are automatically added by the component. You don't have to write any code.
- **Interactive Rotation and Zoom with the mouse and mouse wheel:** You get this functionality out of the box, without writing any code.
- **Choice of Chart Type:** Chart items can be shown as Bars, Cylinders, Cones, Lines or Areas.
- **Auto colors:** Colors are assigned automatically to Legend rows. You can specify custom colors too.
- **Dimension Properties for items:** Item Width, Space and Plot Width (for Line and Area charts) can be changed. The dimensions are in WebGL units. The component is smart enough to determine the length of bottom 2 axes automatically based on the item dimensions. But you can override the default length of Value Axis by a separate property.
- **Transparency of Chart Items:** can be set with additional Opacity property.
- **Optional Legend display:** can be specified to associate colors with Legend items.
- **Auto Marking of Value Axis:** The demo code does not use this feature by default. But you can switch on this checkbox to see its effect. This is a smart feature that determines the marks on the Value scale based on the data.

#### • **Other Niceties available:**

- o Auto rotate axis labels to always face the Camera
- $\circ$  Show value popups on all items
- o Transparency and opacity control

#### **Events**

The following events are available:

- **Interaction with Items:** OnItemClick, OnItemExit, OnItemDblClick, OnItemMouseEnter, OnItemMouseLeave, OnItemMouseMove
- **Interaction with other areas of the chart:** OnClick, OnDblClick

For example, the Demo uses the above events to show features like displaying value popups on items and glowing of items when the mouse is moved over the items or when the items are clicked.

### **3D Math Chart Applications**

The component **TWebThreeJsMathChart** is available to create 3D Math Chart applications that draw Scatter or Surface charts.

#### **The 3D Scatter Chart Demo**

Open this Demo under the TMS folder Demo, 3D, Scatter and run it.

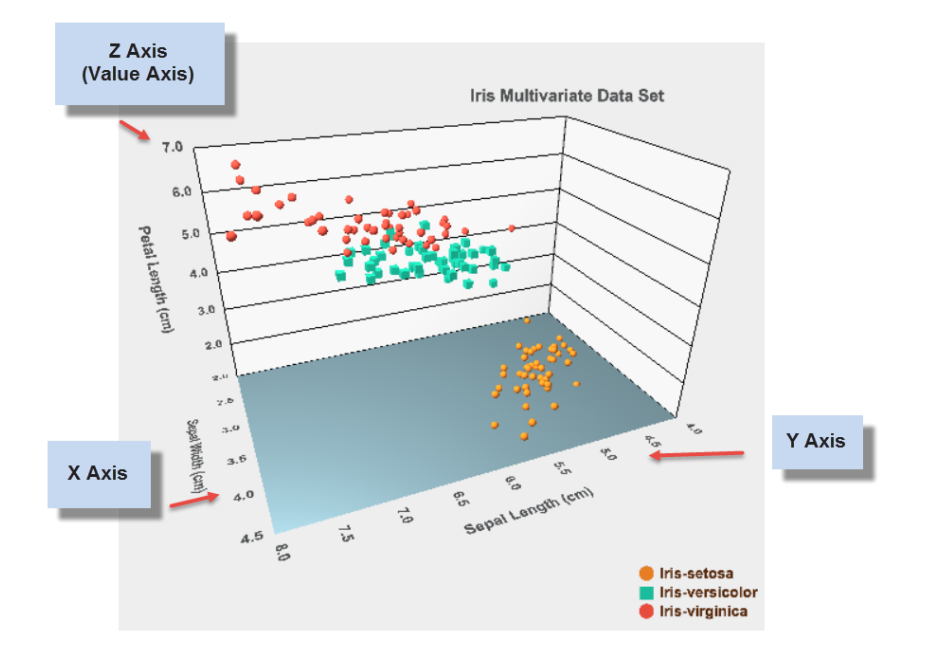

#### **The Terminology for Axes**

Before coding the data series, you will need to understand how each axis is named in a Math chart. This is different from the bar chart seen earlier that uses business terminology. The above picture shows the name of each Axis.

#### **Creating the Data Series object**

Please look at the Web Form code of the procedure LoadSampleSeries1. The Series class is **TThreeJsMathChartSeries**. The code that passes X, Y, Z data to the series is:

```
aSeries.addData(x, y, z, psSphere, name, 
     aPointSize, aPointColor)
```
In addition, the shape of the scatter point, its name, its size and color can be passed. The rest of the code to set the Series and to create the chart is similar to the earlier Chart Demo.

#### **Other features shown in the Demo**

Other features demonstrated are similar to those described for the earlier Chart Demo except for the following differences:

- **Auto Marking** feature now determines the length and scale marks for all 3 axes based on the Series data. The Demo uses this feature. This feature saves considerable effort for a typical Math Chart application to pre determine and set the length and scale marks for each axis.
- **Improved Legend:** The Legend in the scatter chart shows the shape of the point in addition to the color.

The Events used in the Demo are also similar to those described for the earlier Chart Demo.

#### **The 3D Surface Chart Demo**

This demo demonstrates the features of **TWebThreeJsMathChart** component used to draw a surface chart based on an Equation. Hence, it is called a Parametric Surface Chart. Open this Demo under the TMS folder Demo, 3D, Surface and run it.

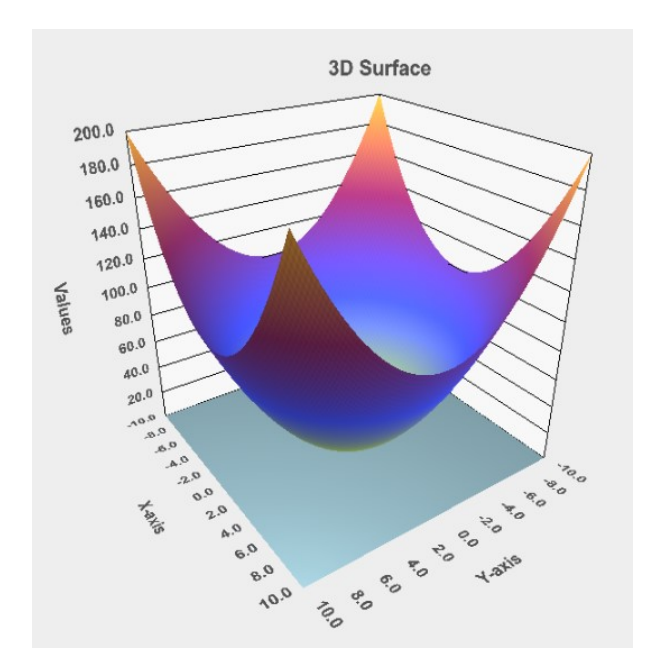

#### **How it works**

In the Demo, you can select a Surface Equation from a dropdown list to draw the surface chart accordingly. For example, here is another Surface Chart produced by the Demo:

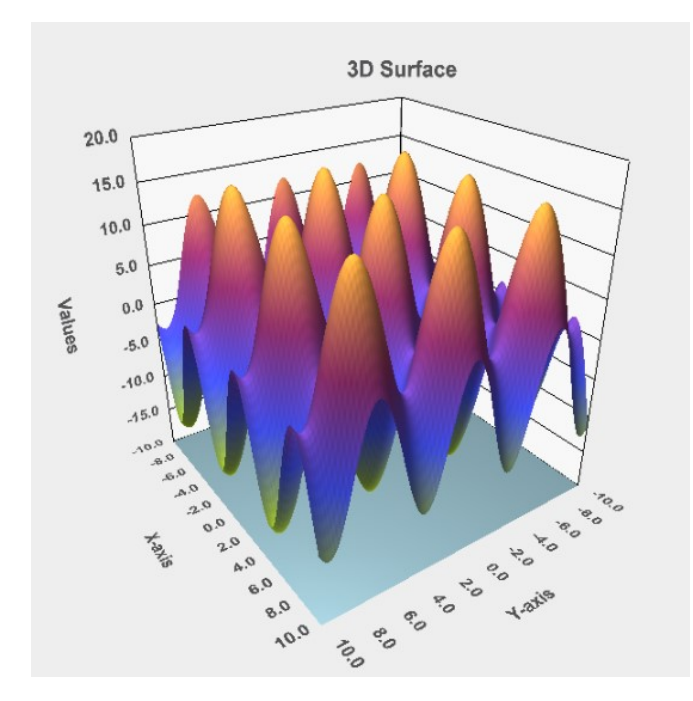

#### **Creating the Data Series object**

Please look at the Web Form code of the procedure LoadEquation. The Series class is same as that for earlier Scatter Demo– **TThreeJsMathChartSeries**. But the procedure to add the data

for surface chart is different:

```
aSeries.addParametricSurface(xMin, xMax, 
  yMin, yMax, resolution, @surfaceCallBack);
```
The ranges of values for X and Y are passed along with a Delphi Parametric callback function. The Chart component does the following:

- Generates X and Y values based on the parameters passed
- For each pair of values, calls back the Parametric function of the application to get the value of Z.

The callback function used in the Demo is:

```
function TForm2.surfaceCallBack(x, y: double): double;
begin
   case cbSeries.ItemIndex of
   1: Result := abs(x-y);
    2: Result := -x*x - y*y + 6;
    3: Result := \sin(x) * x + \cos(y) * y;4: Result := 2 * sqrt(x*x/3 + y*y/8);
    5: Result := sqrt(abs(1.5 * (x*x/3 -y * y / 4) - 6));
    6: Result := 8 * (sin(x) + cos(y)); else
   Result := x*x + y*y; end;
end;
```
The function uses the index of the drop down list to select an equation and return a Z value accordingly.

#### **Other features shown in the Demo**

You can run and explore the 3D Surface Chart Demo to see some more features provided for the Surface chart:

- **Show Wire Frame:** The cells of the wire frame depend on the Resolution value.
- **Show Wire Frame Texture:** This draws a wire frame texture directly on the colored surface of the chart. With the default high resolution, you may not be able to see this. Try a lower resolution value to see how this works.
- **Use Custom Colors and Texture.**

## **3D PaintBox Applications**

The **TWebThreeJsPaintBox** component lets you create arbitrary 3D Scenes containing often used objects like Cubes, Spheres, Text and more. In fact, these primitives come from the base class and the already created Chart components are great examples of the kind of applications that are possible.

#### **The 3D PaintBox Demo**

You can open the PaintBox Demo under the TMS folder Demo, 3D, Paintbox and run it.

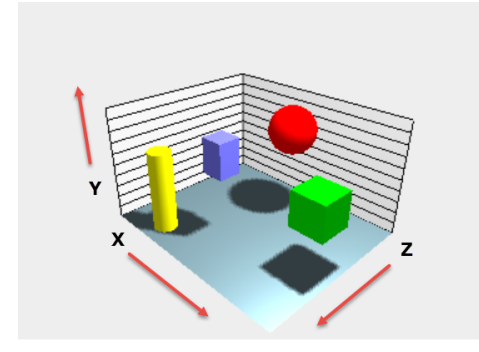

### **The Terminology for Axes**

This component uses standard WebGL axes. These are shown in the picture above. You need to provide the positions of objects accordingly. All dimensions and positions are in WebGL units.

### **The code for adding objects**

The objects are added to the scene in the OnCreate event of the Web Form with a code that looks like the following. The initial parameters for each object are dimensions, followed by the a TColor, followed by X, Y, Z position.

```
// Add a Bar with color $ff7777 
anObject := threeJsPaintBox.AddBar(
            2, 3, 2, $ff7777, 8, 7, 10);
anObject.name := 'bar1';
// Add a cube
anObject := threeJsPaintBox.AddCube(3, 
           $00FF00, 16, 5, 8);
anObject.name := 'cube2';
// Add a Sphere
anObject := threeJsPaintBox.AddSphere(2, 
          $0000ff, 10, 8, 4);anObject.name := 'sphere1';
// Add a Cylinder
anObject := threeJsPaintBox.AddCylinder(1,
```
 1, 7, \$00ffff, 4, 3.5, 13); anObject.name := 'cylinder1';

// repaint the box to show new objects threeJsPaintBox.Invalidate;

There are many more parameters for above functions with defaults, for example, to specify transparency. But the Demo code does not use them and default values are used for those. You can make quite impressive 3D applications by creating objects as shown above. The 3D Chart components discussed earlier are examples of such applications.

#### **Direct Use of the Three.Js API**

Object creation methods like "AddCube" return a 3D Object of the type TThreeJsObject3D. Such types are Three.Js objects made available to you in Delphi syntax via the specially coded JS Interface unit "Libthreejs."

The end result is that you can directly use the methods and properties of these objects as documented in Three.Js documentation. For example, to change the position of an object, you will change its "position" property directly, in Delphi code.

All the methods that expect a color as a parameter have been modified to use TColor of Delphi for the convenience of Delphi developers even though Three.Js internally uses the Web color codes.

#### **Sample code for Other features**

Please run this Demo and inspect the source to see how you can perform these actions on objects in your own code.

- **Built in objects:** Many built in objects like the Camera, Spotlight, etc are automatically added by the component. You don't have to write any code.
- **Interactive Rotation and Zoom with the mouse and mouse wheel:** You get this functionality out of the box, without writing any code.
- **Rotation by code:** Rotate the whole scene around the origin by RotateLeft and RotateRight methods of the component. The demo uses Rotate trackbars to show this feature.
- **Change Center of Viewing:** To make another object's position as the center of viewing/rotation, use the method SetTargetViewVector and pass the position of another object. This is demonstrated by the button "Set Cube2 as Center of Viewing."
- **Panning by code:** Similarly, you can pan the camera by Pan\* methods of the component. The demo shows this feature by the 4 Pan buttons.
- **Zooming by code:** Use the ZoomIn method. This is shown by the Zoom trackbar.
- **Save orientation:** Suppose you want to save the exact orientation of the scene with respect to the camera and then restore it later. A SaveState method is provided for this purpose. Similarly, a ResetState restores the orientation to a saved state. The Demo shows this feature by "Save Orientation" and "Restore Orientation" buttons.
- **Debugging arrow:** Sometimes, you may want to know the exact position of certain invisible objects like the SpotLight and its target. A method ShowDebugArrow is

provided for this purpose. The demo shows this feature via the button "Show Arrow from Spotlight to Its Target."

• **Moving an object:** If you have the handle of an object, you can change its position property directly. This is shown by the buttons "Move Spotlight Up/Down" where the object used is the Built In SpotLight object. You can use such code on any object that you have saved as a variable. The bottom trackbars are used in the Demo to move the object selected in the List "Operations on Object."

#### **Events**

The following events are available:

- **Interaction with Objects:** OnItemClick, OnItemExit, OnItemDblClick, OnItemMouseEnter, OnItemMouseLeave, OnItemMouseMove
- **Interaction with other areas of the Scene:** OnClick, OnDblClick

### **3D Model Applications**

The **TWebThreeJsModelBox** component lets you create or load arbitrary 3D Models from model files. In addition to the earlier described PaintBox methods, it contains methods to add Obj/Mtl or GLTF models from model files and can Export the scene to GLTF model files.

#### **"ThreeJS Models (3d)" JS Library is required**

If you use the TWebThreeJsModelBox component in an application, you should include the JS Library "ThreeJS Models (3d)" by using the same Project right-click menu "Manage JavaScript Libraries" that is described in an earlier section "Your first 3D Chart application."

#### **The 3D Model Demo**

Since this Demo needs to load models from data files, an extra second step is required to copy those files as described below.

- Open the Model Demo under the TMS folder Demo, 3D, Model.
- Copy the 2 subfolders from the Data folder of the project to the web output folder.
- Now build and run the Demo.
- Select the Model "R2 D2 Robot" at the top and click on "Load Obj/Mtl Object" to get a result similar to the following picture.

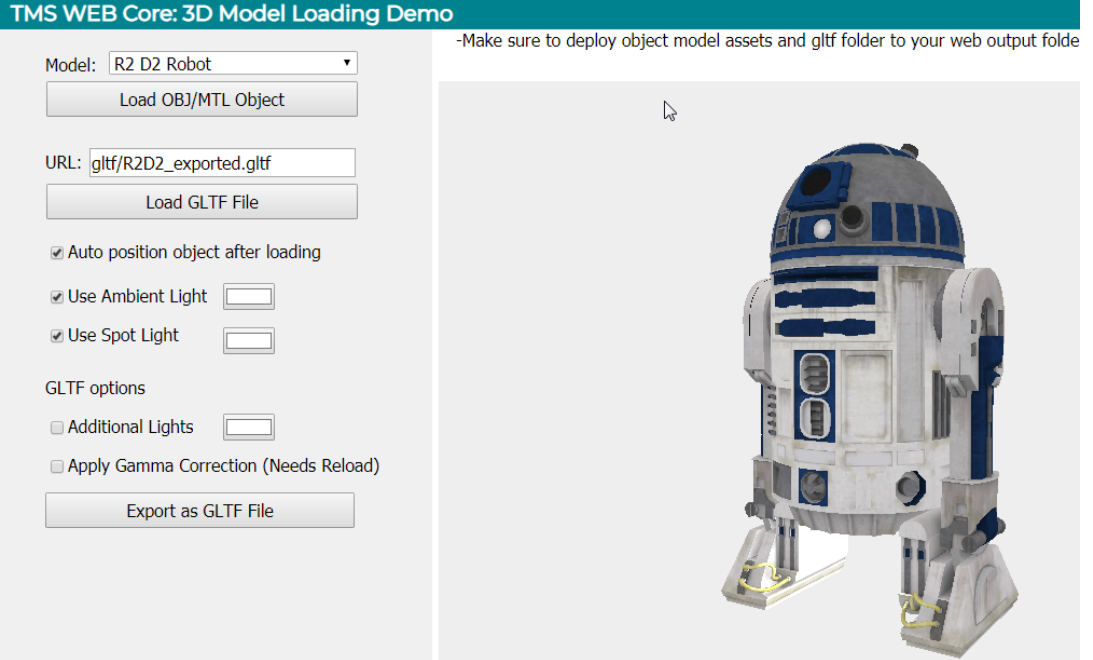

**The Code to Load OBJ/MTL Models**

You will see a code like the following to add objects from OBJ/MTL files:

```
threeJsModelBox.AddObjectMtl('model-R2D2',
 'r2-d2.obj', 'assets/',
 'r2-d2.mtl', 'assets/', 
           'assets/');
```
The first parameter is the name given to the model followed by the OBJ and MTL model file names and various folders accompanying them.

**The code to Load GLTF Model**

You will find this in the action code of Load GLTF Model button. The call is AddObjectGltf that is much simpler because only one GLTF file needs to be specified with an optional path for the accompanying folder, often not needed.

Getting the Object in OnObjectLoad event

Note that the loading of the Model is asynchronous and requires internal loading of many other files such as textures. So the above Add methods do not return an Object immediately. Instead, you have to use the event OnObjectLoad that hands over the object to you. There, you can take other actions on the object like rotating it if needed. For example, if you see the code

# tmssoftware.<u>com</u>

for this event,you will see a particular "Gothic Fence" object being rotated after loading because its default loaded view is horizontal, flat.

#### **Additional features for Models**

#### **Auto Position Object after Loading by the method BringObjectInFullView**

A third party 3d model object can be of any size. The Three.Js code to properly position the camera so as to bring the object of any size in full view is complicated. Hence, the component implements a method **BringObjectInFullView**that does this job well.

This method is used in the Demo's OnObjectLoad event to bring the object properly in view. You can see the difference made by this auto positioning method by unchecking the option when loading the R2 D2 model. The model is large and if you do not use the above method, you can only see the feet of the Robot after a load. You need to zoom out to see the full Robot which is big.

#### **Additional Lights and Gamma Correction**

To demonstrate loading of GLTF models, the Demo uses an already exported GLTF file from the Demo itself for the same R2 D2 Robot. Just click on the button "Load GLTF File" to load it. You will notice that the loaded model appears darker as compared to OBJ/MTL loaded result. This is so because GLTF models process the model as per their own algorithms needed to store everything in one file. Hence, GLTF models often need more light and something called a "Gamma Correction." Hence,please switch on those options in the Demo, and then reload to see how it works better.

The above options use the component method AddLights and the property UseGammaCorrection.

#### **Changing colors of lights**

The Model Demo also shows sample code for changing color of various lights, including the built-in SpotLight and AmbientLight.

#### **TWebStellarDataStoreClientDataset Component**

### **Introduction**

The StellarDS.io service is an instantly available, secure and worry-free cloud data storage service. The component TWebStellarDataStoreClientDataset makes it easy for a Delphi TMS WEB Core Application to use database tables on the StellarDS.io service by a familiar syntax of using ClientDataSet. It also allows a seamless integration of the StellarDS.io data tables with data-aware components like TWebDBGrid, TWebDBTableControl and many more... All the database operations can be done in the standard Delphi way through the TWebStellarDataStoreClientDataset component. All you need to do is specify the StellarDS.io settings for authentication and authorization and choose the table(s) to connect to and the fields to use. Then connect a DataSource and Data components to it and make the dataset active.

## **Your first web application using TWebStellarDataStoreClientDataSet**

#### **Setup your StellarDS.io project in StellarDS.io web admin app**

Follow these steps:

- 1. Navigate to https://stellards.io/ and sign up for StellarDS.io if not already done
- 2. Go to My Account  $\rightarrow$  Manage Database
- 3. Under "Tables", create the tables you need and add the required Fields to each table
- 4. The Table name or Table ID will be need to use these from your client app
- 5. Under "Applications", select to get client access via OAuth or via access tokens. See next paragraph for details and recommendations for chosing either one access method.
- 6. When chosing OAuth, first set your app Name, CallbackURL and Role. The Name's only purpose is for remembering what the OAuth access is used for. The CallbackURL will typically be the start page of your web client application (typically something like http://localhost:8000/Project1/Project1.html). Note that this URL might be different when you deploy your application to a web server. Finally, also select the Role. The Role will determine the access rights the application will have. When these settings are configured, the app will generate a ClientId and Secret. Keep these settings in a safe place as these will be needed in your web applications.
- 7. When chosing Access Tokens, also here you can specify an app Name, the duration of validity of the access token, the role and finally also an optional domain restriction. When the domain is set, the StellarDS.io endpoints will only be accessible with the generated access token when executed from the specified domain. Keep the generated access token in a safe place.

#### **Create a TMS WEB Core application**

Create a standard TMS WEB Core Application in the Delphi IDE by choosing File, New, Other, TMS WEB Core Application. A new web form is created.

#### **Set up the TWebStellarDataStoreClientDataSet component**

Go to the Tool Palette and select the TWebStellarDataStoreClientDataSet component from the "TMS Data Access" section and drop it on the web form.

- App.ClientId: specify the ClientId here obtained via the StellarDS.io web interface
- App.Secret: specify the Secret here obtained via the StellarDS.io web interface
- App.CallbackURL: Set this to the start URL of the web application
- TableName: Select what table from the project you want to consume via the client dataset

For a setup with an access token, set the public property

TWebStellarDataStoreClientDataSet.AccessToken to the token obtained via the StellarDS.io web app

#### **Setup fields**

The DataSet field definitions need to be set up either in Object Inspector by right-clicking on the "Fields Editor" or in the WebFormCreate event code.

Select the fields in the Object Inspector

Follow these steps:

- 1. Right-click the TWebStellarDataStoreClientDataSet and select "Edit Dataset Fields"
- 2. Under "Connection Settings", either set the obtained access token or the OAuth flow's ClientId, Secret and CallbackURL if these properties have not been automatically retrieved from the WebStellarDataStoreClientDataSet component being edited
- 3. Click the "Connect" button and follow the authentication instructions. When an access token is set, no authentication will be needed. If the process is successful, a dialog with the list of available tables and fields is displayed.

# tmssoftware.<u>com</u>

- 4. Select the table from the tables list (or from here you can also add tables and define meta data from the tables)
- 5. When the WebStellarDataStoreClientDataSet component's Fields collection is still undefined, the fields from the selected table will now automatically be added
- 6. Use the "Fields Editor" from the context-menu when you want to further add or remove fields manually
- 7. Note that each table in StellarDS.io has an id field. This id field cannot be edited. It is the key field for each table.

#### **Create the Fields in code**

Here is an example of adding the field definitions in code in the OnCreate event. In the Object Inspector, double-click on OnCreate event of the Web Form. This creates an event handler procedure WebFormCreate. The following code in it sets up the field definitions. What fields you add are based on how you defined them for the Table in StellarDS.io. Note that id field must be defined as data type ftInteger.

```
WebStellarDataStoreClientDataSet1.FieldDefs.Clear;
WebStellarDataStoreClientDataSet1.FieldDefs.Add('id', ftInteger);
WebStellarDataStoreClientDataSet1.FieldDefs.Add('note',ftString);
WebStellarDataStoreClientDataSet1.FieldDefs.Add('date',ftDate);
WebStellarDataStoreClientDataSet1.Active := True;
```
#### **Add Data Components that connect to the DataSet**

Now select and drop a TWebDataSource, TWebDBGrid and TWebDBNavigator component on the Web Form.

#### **Set up the Columns of the DBGrid**

Do that by clicking on the Columns property of the DBGrid.

#### **Set up a New Record event**

Since we will be adding New Records with the DB Navigator, we need to set up the default values of the record. For this, we set up an OnNewRecord event procedure for the StellarDS.io Client Data Set in the Object Inspector and type the following code in it.

```
procedure TForm1...NewRecord(DataSet: TDataSet);
begin
```

```
DataSet.FieldByName('note').AsString := 'New Note';
 DataSet.FieldByName('date').AsDateTime := Date; // set to today
end;
```
#### **Run the Web Application**

Now you can build and run the application. When you run it for the first time, the component automatically asks you to login by using your credentials for StellarDS.io. The DB Grid will appear empty as there are no records. Try adding new records with the Navigator and see how it works.

#### **Todo List Demo**

Please find this demo in the folder Demo\DBBackend\StellarDataStore\TodoList. This Demo connects the component to a Tasks table to show you the Tasks with their status, description and dates.

#### **Additional features in this Demo**

Add, Update, Delete through separate data aware controls and buttons The Demo allows you to perform add, update, delete operations through database field editor controls and buttons instead of through the Navigator.

#### **Sorting on columns**

We want to be able to sort on any column of the DB Grid by clicking on the header of the column. So we need to be able to read all the records in the order of that field. For this, we need to add a Sort Field Definition specifying the field to be sorted on. This is done in the event procedure GridTasksFixedCellClick.

```
WebStellarDataStoreClientDataSet1.ClearSortFieldDefs;
WebStellarDataStoreClientDataSet1.AddSortFieldDef(LIndex, 
gridTasks.Columns[ACol].SortIndicator = siAscending);
WebStellarDataStoreClientDataSet1.Refresh;
```
The first parameter to AddSortFieldDef call is the field name and the second parameter is a boolean flag that is true for ascending order and false for descending order. The Demo uses its own logic to pass this information and then Refreshes (reloads) the data in the desired order.

#### **Updating, inserting and deleting data**

This Demo also shows an example of connecting Data components like CheckBox or a Memo to the database so that those fields can be edited in the current record. After editing, a call to Update from the update button takes care of committing the changes to the cloud database. Similary, the Demo has examples of Inserting a new record and deleting the current record by respective calls.

#### **Troubleshooting**

Exceptions are displayed in a red alert message at the bottom of the web page. You can also look at the Browser Console for error messages. If you start getting authentication errors when the application was working earlier, it's most probably a changed IP address. In any case, the first thing you can try is clear the Local Storage which is under Applications in Chrome Developer tools.

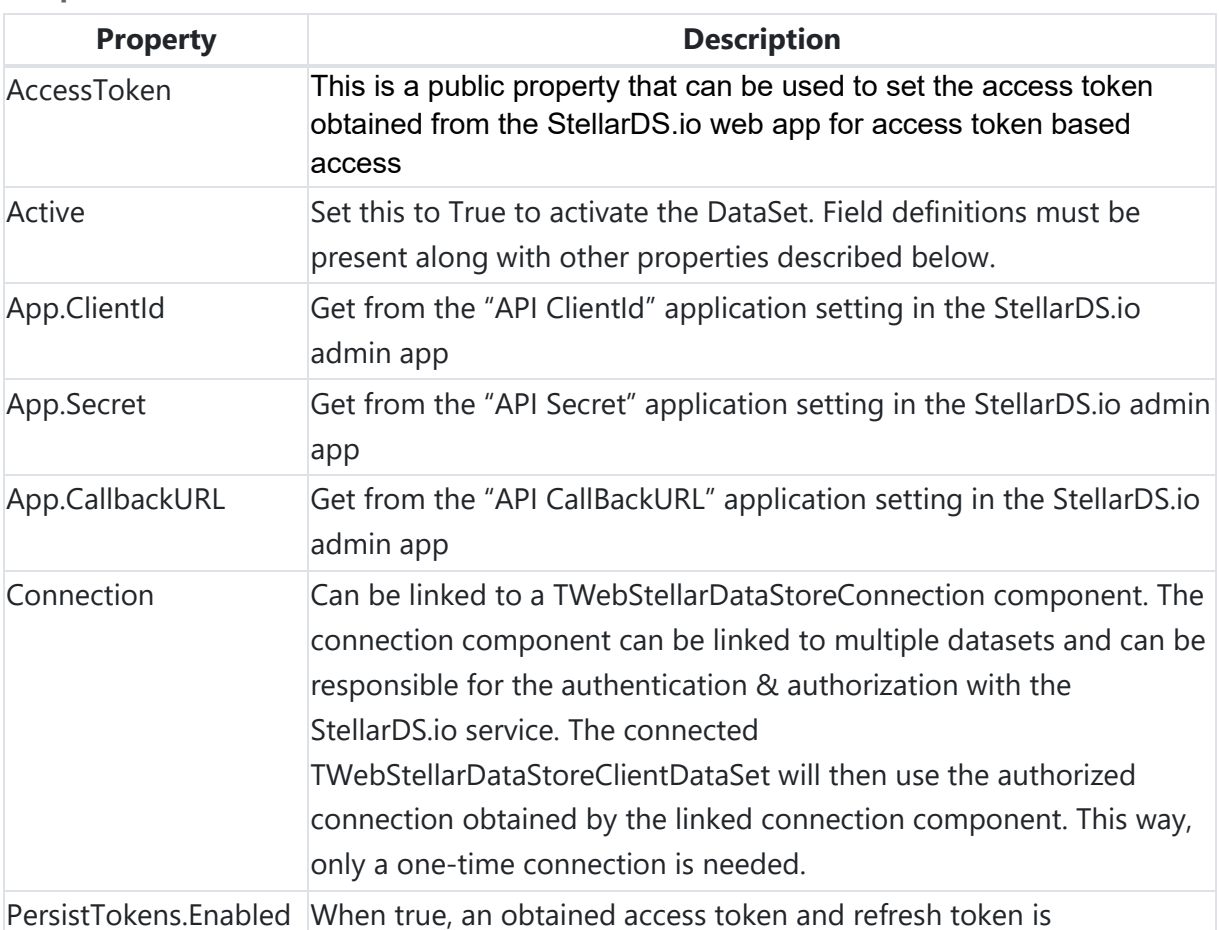

#### **Properties of TWebStellarDataStoreClientDataSet**

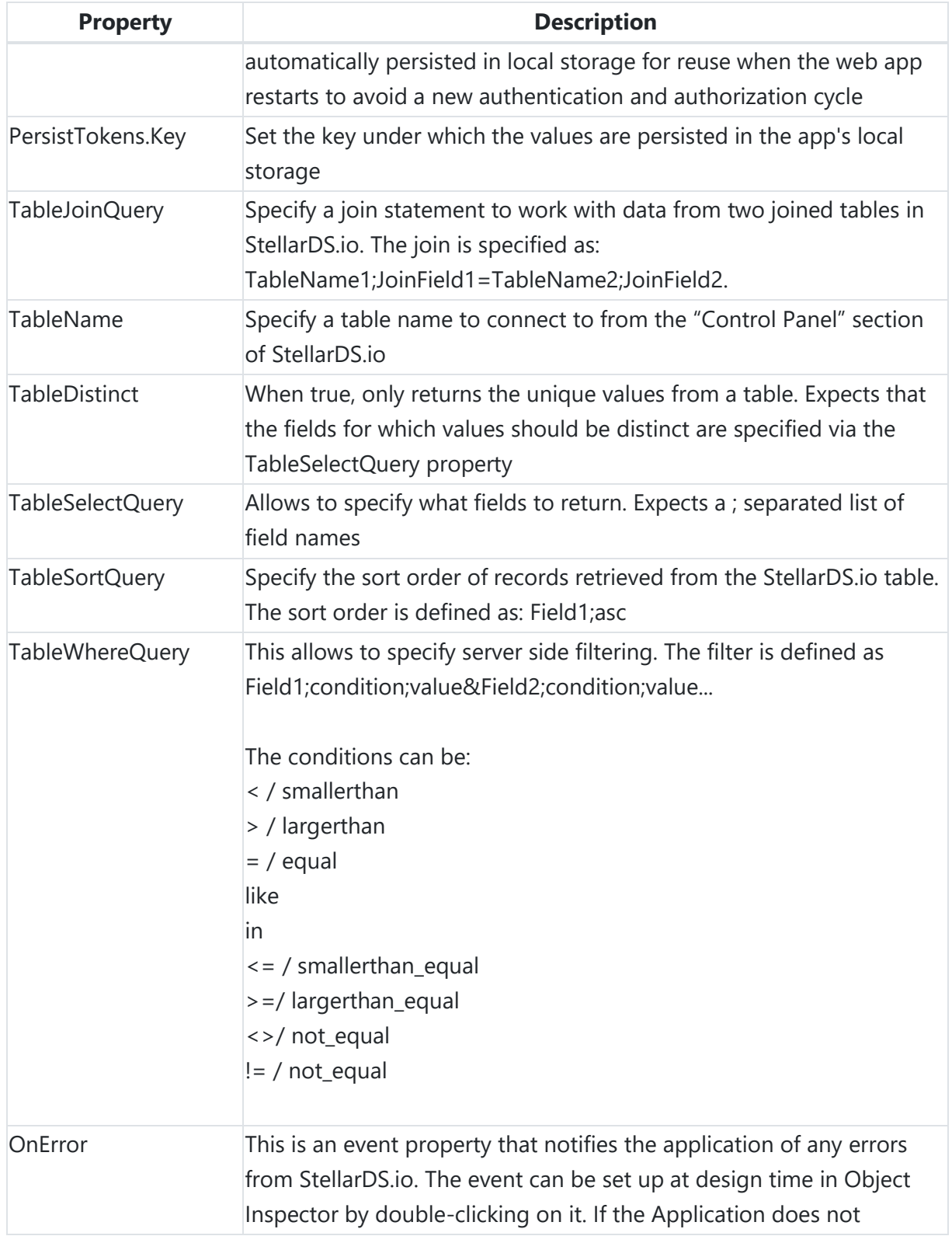

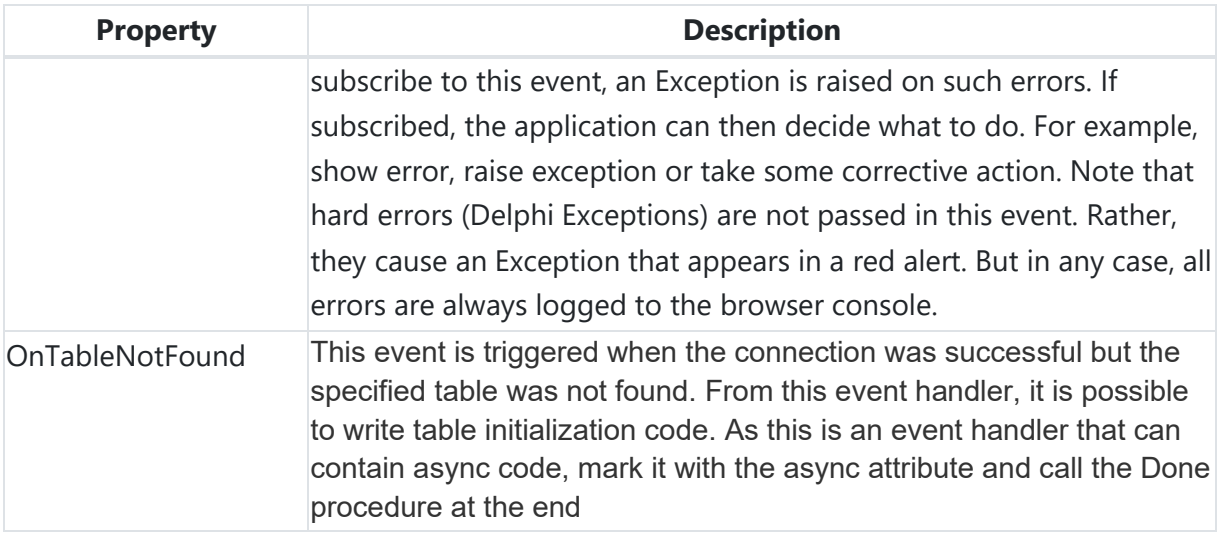

#### **Methods of TWebStellarDataStoreClientDataSet**

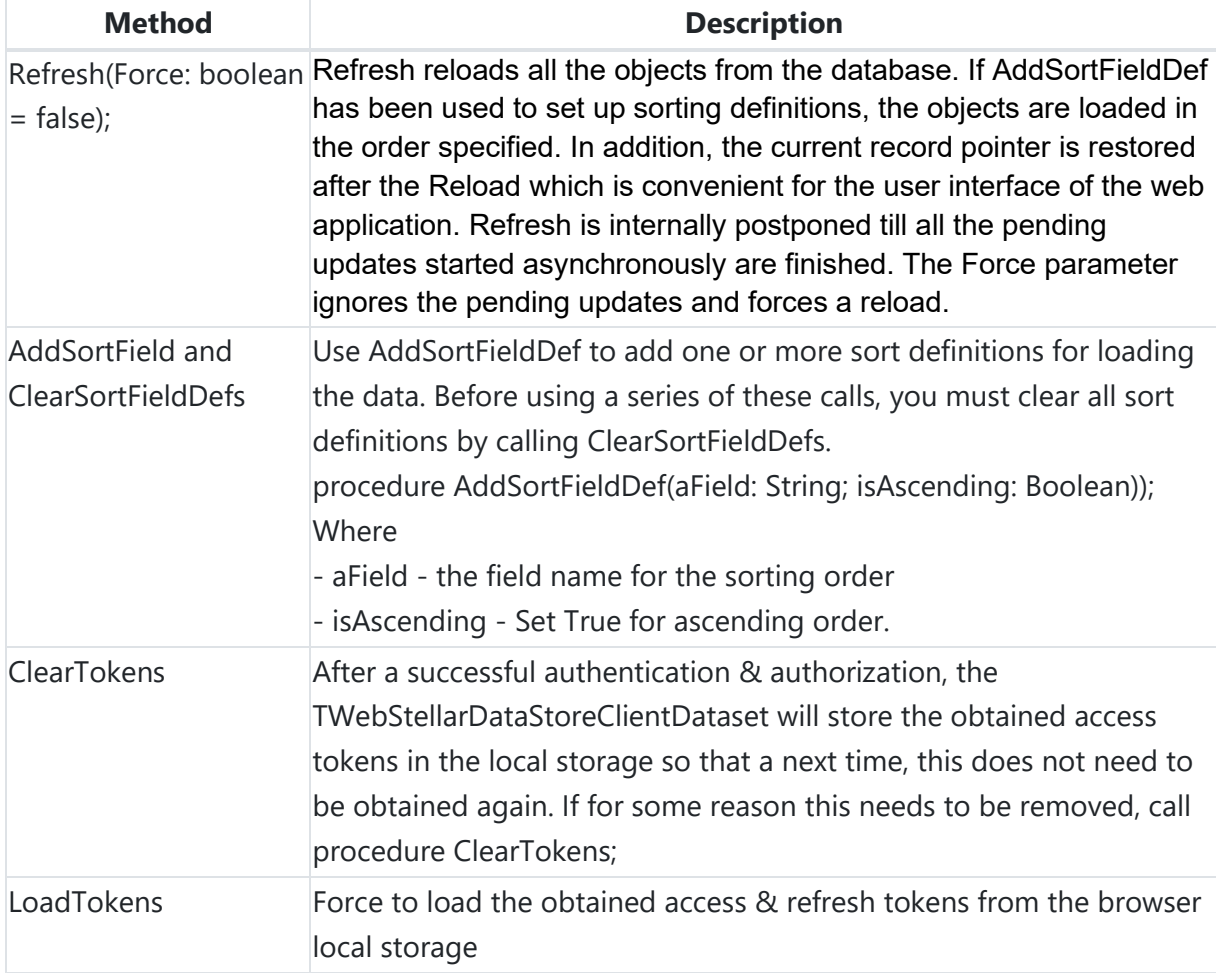

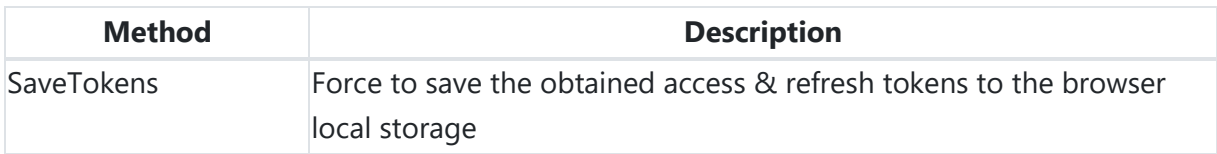

#### **TWebStellarDataStoreConnection Component**

#### **Introduction**

This component allows to authenticate and authorize one time against the StellarDS.io service and use this connection with multiple TWebStellarDataStoreClientDataSet components that are linked to this TWebStellarDataStoreConnection via its Connection property. As TWebStellarDataStoreeConnection performs authentication and authorization similar to the standalone TWebStellarDataStoreClientDataSet, it has the same properties to set the OAuth characteritics.

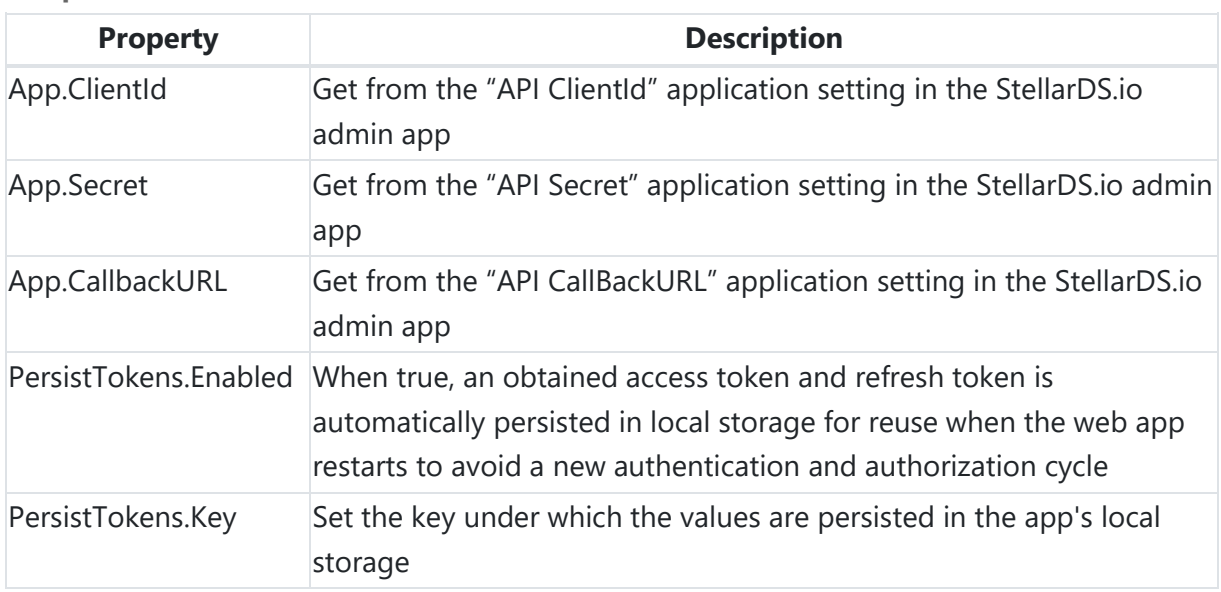

#### **Properties of TWebStellarDataStoreConnection**

#### **Events of TWebStellarDataStoreConnection**

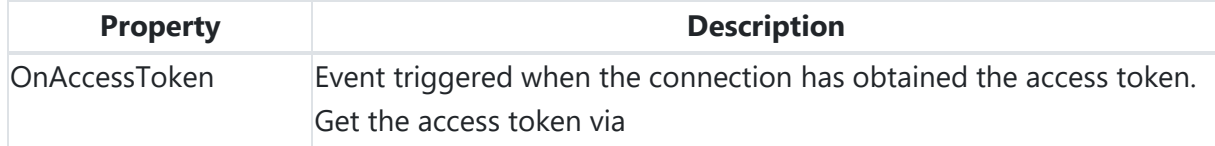

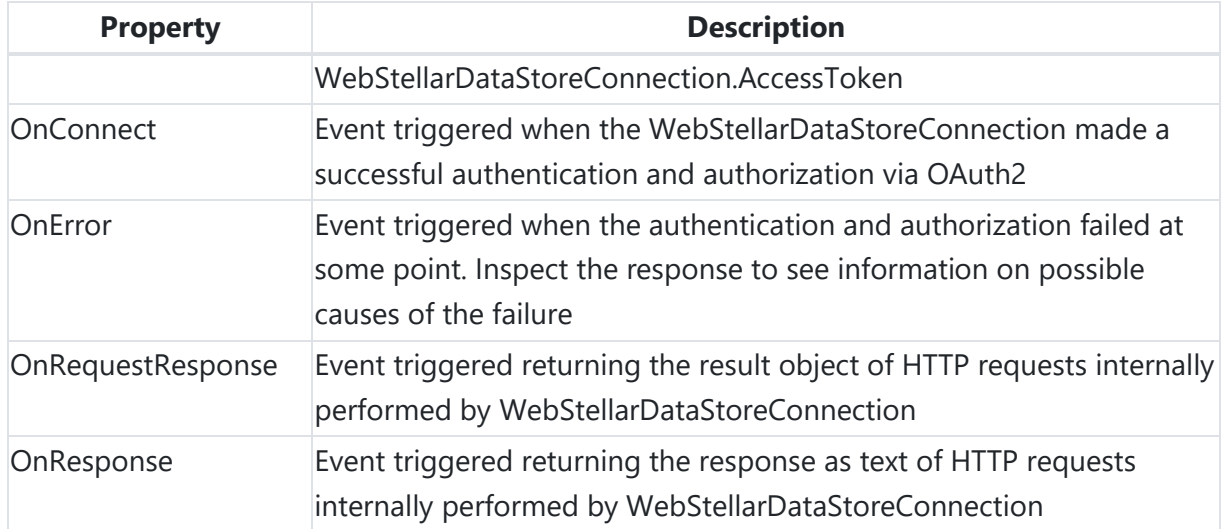

### **TWebFirestoreClientDataset Component**

### **Introduction**

The component TWebFirestoreClientDataset makes it easy for a Delphi TMS Web Application to create and use database tables (called collections) on Google Cloud Firestore noSQL database by a familiar syntax of using ClientDataSet. It also allows a seamless integration of the Firestore data collections with data-aware components like TWebDBGrid. All the database operations can be done in the standard Delphi way through the TWebFirestoreClientDataset component.

All you need to do is specify the Firestore properties and add the field definitions either in design time or in code in a standard Delphi syntax. Then connect a DataSource and Data components to it and make the dataset active.

## **Your first web application using TWebFirestoreClientDataset**

**Set up your Firestore project in the Firebase console** Follow these steps:

1. Navigate to<https://console.firebase.google.com/> and sign up for Firebase if not already done

2. Create a new project in Firebase or select an existing project

3. In the left menu, select Database

4. Create a Firestore database. Choose the options "Start in test mode" and let the region be default

5. Don't create a collection as our ClientDataSet component will create it if it doesn't exist

6. Click on the tab "Rules" above and change the rules to allow only authenticated users to access the database:

```
rules version = '2';service cloud.firestore {
   match /databases/{database}/documents {
     match /{document=**} {
      allow read, write: if request.auth != null;
     }
```
 } }

7. Click on Authentication in left menu and select Sign-in method as Google. Enable it. Note the authorized domain with firebaseapp.com. For example, test-15a3d.firebaseapp.com.

This will be our **AuthDomain** property to be used later.

If your TMS web application will run on localhost, make sure localhost is added to the list. If your TMS web application will run on a remote webserver, make sure the domain name is added to the list.

8. Click on the Settings Gear Icon next to Project Overview on the left. Note the Project ID and Web API Key values. These will be our properties **ProjectId** and **ApiKey** to be used later.

#### **Create a TMS WEB application**

Create a standard TMS WEB Application in the Delphi IDE by choosing File, New, Other, TMS WEB Application. A new web form is created.

Enable the Firestore JavaScript libraries for your project. From the project context menu in the IDE, select "Manage JavaScript libraries" and select Google Firestore

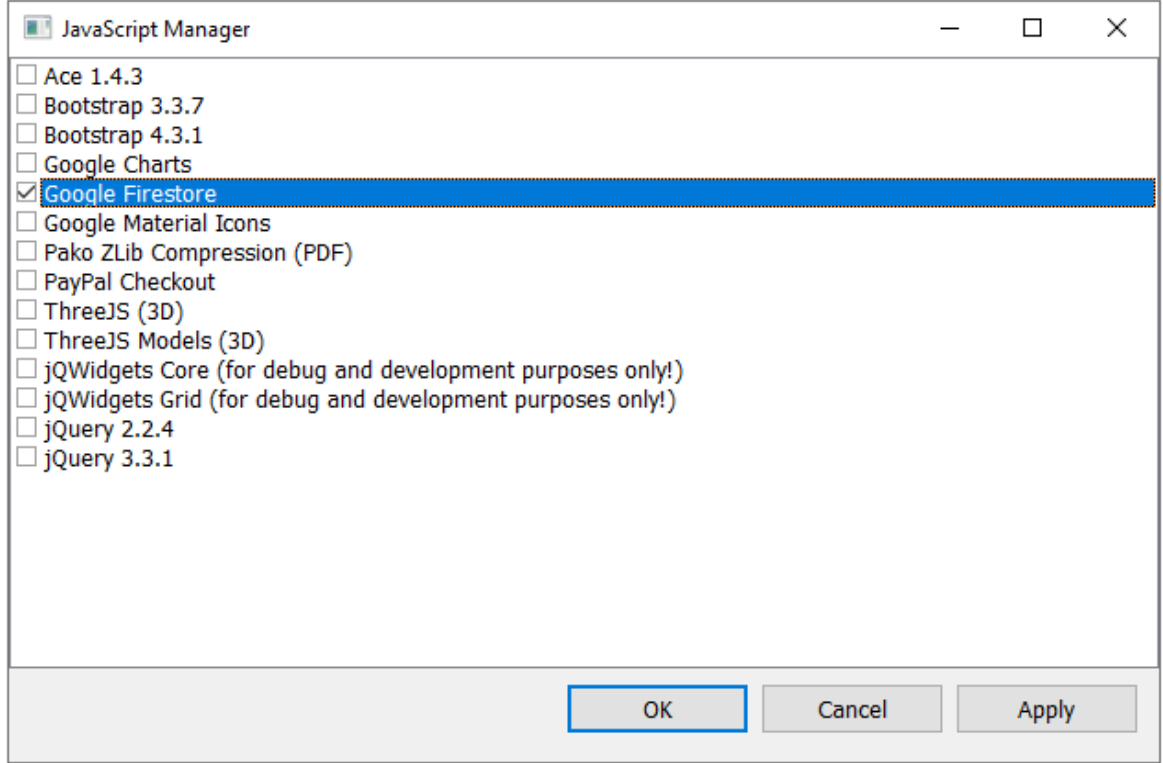

#### **Set up the TWebFirestoreClientDataset component**

Go to the Tool Palette and select the TWebFirestoreClientDataset component from the "TMS Data Access" section and drop it on the web form.

#### *Specify the Component Properties*

Set up the properties either in code or in the Object Inspector as given below:

**ApiKey**: as obtained above in step 8 above. **AuthDomain**: as obtained above in step 7 above. **ProjectId**: as obtained above in step 8 above. **CollectionName**: select a name of the collection that you want to use **KeyFieldName**: specify the name of the key field **AutoGenerateKeys**: set to True **SignInRequired**: set to True as we set up this requirement in authentication rules above

*Create the Fields or Properties of each object in the Object Store*
The DataSet field definitions need to be set up either in code or in the Object Inspector by rightclicking on the "Fields Editor".

*Select the fields in the Object Inspector* Follow these steps:

1. Set up your Google App in the Google Developers Console [\(https://console.developers.google.com/\)](https://console.developers.google.com/)

1a. Go to "Credentials"  $\rightarrow$  "Create Credentials" "Create OAuth client ID"

1b. Select "Web Application", enter the Authorized URL: [http://127.0.0.1:8888](http://127.0.0.1:8888/) and click "Create"

1c. The Client ID and Client Secret values are displayed

1d. Go to "Dashboard" and enable the required API(s)

2. Right-click the TWebFirestoreClientDataset and select "Fetch Fields"

3. Enter the Client ID, Client Secret and CallbackURL values from step 1. Note that the CollectionName and ProjectID are retrieved automatically from the CollectionName and ProjectID properties.

4. Click the "Fetch" button and follow the authentication instructions. If the process is successfull, a dialog with the list of available fields is displayed.

5. Right-click the TWebFirestoreClientDataset and select "Fields Editor"

6. Select the required fields

#### *Create the Fields in code*

Here is an example of adding the field definitions in code in the OnCreate event. In the Object Inspector, double-click on OnCreate event of the Web Form. This creates an event handler procedure WebFormCreate. Type the following code in it that sets up the fields and then makes the DataSet active.

fireStoreClientDataSet.FieldDefs.Clear; fireStoreClientDataSet.FieldDefs.Add(id', ftString); fireStoreClientDataSet.FieldDefs.Add('note',ftString); fireStoreClientDataSet.FieldDefs.Add(('date',ftDate); fireStoreClientDataSet.Active := True

**Add Data Components that connect to the DataSet**

Now select and drop a TWebDataSource, TWebDBGrid and TWebDBNavigator component on the Web Form.

#### *Set up the DataSource and Data components*

Set the DataSource's DataSet property to WebFirestoreClientDataset1. Then set the DataSource property of the grid and navigator to point to TWebDataSource1.

*Set up the Columns of the DBGrid* Do that by clicking on the Columns property of the DBGrid.

#### *Set up a New Record event*

Since we will be adding New Records with the DB Navigator, we need to set up the default values of the record. For this, we set up an OnNewRecord event procedure for the Client Data Set in the Object Inspector and type the following code in it.

```
procedure TForm1...NewRecord(DataSet: TDataSet); 
begin 
   DataSet.FieldByName('note').AsString := 'New Note'; 
  DataSet.FieldByName('date').AsDateTime := Today;
end;
```
#### **Run the Web Application**

Now you can build and run the application. When you run it in a browser that is not logged in to Google already, the component automatically asks you to login by using your Google credentials. The DB Grid will appear empty as there are no records. Try adding new records with the Navigator and see how it works.

### **Todo List Demo**

Please find this demo in the folder Demos. This Demo connects the component to a Tasks table to show you the Tasks with their status, description and dates.

#### **Additional features in this Demo**

*Add, Update, Delete through separate data aware controls and buttons* The Demo allows you to perform add, update,delete operations through datbase field editor controls and buttons instead of through the Navigator.

#### *Sorting on columns*

**Warning**: We are using Firestore service side Sort Order for this feature just to demonstrate them. But in practice, column sorting should rather be implemented by using local sorting

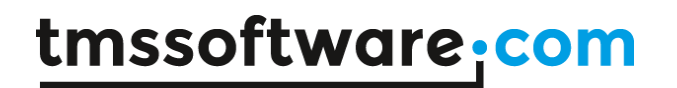

features of the ClientDataSet as described later.

We want to be able to sort on any column of the DB Grid by clicking on the header of the column. So we need to be able to read all the records in the order of that field. For this, we need to add a Sort Field Definition specifying the field to be sorted on. This is done in the event procedure GridTasksFixedCellClick.

fireStoreClientDataSet.ClearSortFieldDefs; fireStoreClientDataSet.AddSortFieldDef(LIndex, gridTasks.Columns[ACol].SortIn dicator = siAscending); fireStoreClientDataSet.Refresh;

The first parameter to AddSortFieldDef call is the field name and the second parameter is a boolean flag that is true for ascending order and false for descending order. The Demo uses its own logic to pass this information and then Refreshes (reloads) the data in the desired order.

#### *Local Sorting recommended*

Although the column sorting above was implemented using Firestore features to demo them, in practice, this should be done by local sorting. This also prevents problems with Firestore filters if you are using them.

Here is a quick hint on how to do local sorting. To sort descending on due date field, do this:

```
fireStoreCDS.Indexes.Add('byDate', 
         'due_date',[ixDescending]);
fireStoreCDS.ActiveIndex := 'byDate';
```
Here, 'byDate' is any name you give to this index. To sort ascending, remove the ixDescending flag. You will find an example in the Advanced TodoList Demo.

#### *Updating, inserting and deleting data*

This Demo also shows an example of connecting Data components like CheckBox or a Memo to the database so that those fields can be edited in the current record. After editing, a call to Update from the update button takes care of committing the changes to the cloud database. Similary, the Demo has examples of Inserting a new record and Deleting the current record by respective calls.

**Troubleshooting**

Normally, you will see any exceptions raised in a red alert message at the bottom of the web page. You can also look at the Browser Console for error messages.

For any debugging, if you need to browse or edit the actual collection on the Cloud, you can do that in Firestore console. Note that individual records or objects under a Collection are called Documents in Firestore terminology.

### **Filtering records at Firestore**

If the collection contains a large number of records, you may want to limit the records obtained from the server. The following features are available for this purpose.

### **Naming of procedures and mapping to Firestore Filter functions**

Note that all the functions below start with the prefix AddService to indicate that the filtering occurs on the service/server side. Also, each function maps to a particular kind of filter on the Firestore side, for example AddServiceFilterCondition maps to a "where" filter on Firestore. This is important to understand so that you can refer to proper Firestore documentation to look at filtering examples, their limitations and errors.

#### *Filters may require use of Firestore Sorting!*

Filters may require to use a Sort on the field being used in the filter. This is done by the calls ClearSortFieldDefs and AddSortFieldDef as indicated in descriptions of filters below. But if you are using them for other purposes, for example, for column click sorting, better not do that and use local sorting as described in the previous section. Because any current sort order is going to interfere with filter results.

### **Filtering methods available at Firestore level** *AddServiceFilterCount method*

Maps to: Firestore "limit" type filter

Use this to specify a limit condition.

You can limit the number of records obtained by using this filter. Setting a filter activates it on next Refresh or when you next make the dataset active.

Example:

fireStoreCDS.AddServiceFilterCount(100);

**Usage note**: Note that if you are using a sort condition as defined by a AddSortFieldDef specification, the count will be done in that sort order. This type of filter can be used along with AddServiceFilterRange that akways works in the current sort order.

#### *AddServiceFilterCondition method*

Maps to: Firestore "where" type filter

Use this method to specify a where condition. Setting a filter activates it on next Refresh or when you next make the dataset active.

**Important**: If you are using a Sort Order by using a AddSortFieldDef call, it must be on the same field that you are using in this filter.

#### **Examples:**

1. Get records where field "status" has the value "New"

fireStoreCDS.AddServiceFilterCondition('status', '==', 'New');

2. Use more than once to specify multiple conditions ANDed but for the same field.

fireStoreCDS.AddServiceFilterCondition('age', '>', 18); fireStoreCDS.AddServiceFilterCondition('age', '<', 65);

3. For an OR condition, use the "in" operator. For example, to get records where field "status" has the value "New" or "Pending"

fireStoreCDS.AddServiceFilterCondition('status', 'in', TJSArray.New('New', 'Pending'));

**Warning**: Date/Time fields require special code

Since Date/Time values are stored as strings on the Firestore side, you need to pass values properly. This is described in the section 4.6 "Special considerations for Date/Time fields."

#### **Limitations of this filter that maps to where on Firestore**

# tmssoftware.<u>com</u>

The Where filter feature in FireStore can not be used in all possible ways that SQL allows. For example, you can add more than one where filters, provided they are on the same field and if a Sort Order is being used, the Sort Order must be on the same field.

**Usage note**: It's not possible to describe all possible rules and usage of Firestore "where" filter in this document. For more details, please see the Firestore document "Querying and filtering data" (search Google on this) and refer to the section on "where" clauses.

#### *AddServiceFilterRange method*

Maps to: Firestore filters startAt, startAfter, endAt, endBefore

Use this method to specify a Firestore "start" and/or "end" condition on a value that refers to the current sort field set by AddSortFieldDef call. Setting a range filter activates it on next Refresh or when you next make the dataset active.

**Important**: The value passed works on the current sort field. So you must have defined a sort order by AddSortFieldDef call.

#### **Example:**

Suppose you have defined the sort on the "age" field by AddSortFieldDef

```
fireStoreCDS.ClearSortFieldDefs;
fireStoreCDS.AddSortFieldDef("age", true);
```
Now you want to start at age 18 and end at age 65. You will use 2 filters.

```
fireStoreCDS.AddServiceFilterCondition(frStartAt, 18);
fireStoreCDS.AddServiceFilterCondition(frEndAt, 65);
```
#### **Warning**: Date/Time fields require special code

Since Date/Time values are stored as strings on the Firestore side, you need to pass values properly. This is described in the section 4.6 "Special considerations for Date/Time fields."

#### *AddServiceFilterContinueAfterLast*

When you use the filters above such that all the records are not obtained, for example, you used AddServiceFilterCount to get only 50 records. How do you get the next 50 records? Add this filter and Refresh. You will get next set of records.

# tmssoftware.<u>com</u>

Using this method appropriately will allow you to step forward through a set of records. You may need to use ClearServiceFilters sometimes, for instance, if you are using a start or end condition to specify new conditions. On the other hand, using it with just the limit condition AddServiceFilterCount may not require a use of ClearServiceFilters before using it as there is no starting or ending condition.

If there are no more records, you will get an empty dataset.

#### *ClearServiceFilters*

Clears all filters added so that all the records are obtained from the server. Clearing takes effect on next Refresh or when you next make the dataset active.

*Special consideration for Date/Time fields*

When you specify field definition as TDateTimeField or TDateField, the component stores them as RFC3399 strings in Firestore. An RFC3339 string looks like this:

//RFC3339 format date time string 2019-10-12T07:20:50.52Z

In order to pass a field value for such a field to be used in a AddServiceFilterCondition or AddServiceRangeFilter call, you need to be able to pass such a string. For that purpose, you need to use the function DateTimeToRFC3339 from DateUtils unit.

So for example, you will be calling a filer function as this:

```
fireStoreCDS.AddServiceFilterRange(
     frStartAfter, 
     DateTimeToRFC3339(aDelphiDateTime)
   );
```
This is especially tricky if you are using a TDateField and when storing values in Firestore, care is not taken to make the time part Zeros. For example, the first record for this date might have the date field value as "2019-10-12T07:20:50.52Z" and you want to start the range on the date 2019-10-12.

If you call AddServiceFilterRange with frStartAt and value as "2019-10-12" it won't find that record and you get an empty list of records. Further, even if you use the value as

DateTimeToRFC3339(aDate) with that date, it won't work unless your date has the exact time in the string.

What is the solution in this case? When storing a Delphi TDateTime value in your Delphi code, always use Trunc on the datetime variable so that time part becomes Zero.

 // correct way to store only dates CDS.FieldByName('date').AsDateTime := Trunc(aDelphiDateTime);

Then the filter will work with the value DateTimeToRFC3339(aDelphiDate) where aDelphiDate has the same date.

To summarize, depending on whether you use only date values or datetime values in your fields, your App has to take care to store only date part with Trunc or full date time string. Further, you have to send a similar value with or without the time part when using filters for them to work properly.

**Firestore timestamp field**: Firestore also has a data type of timestamp. In case you want to connect to existing data in Firestore that has a timestamp field, please contact us. We have a pending modification to support the timestamp field of Firestore that will be released in due course.

#### **Firestore Filtering Demo**

A demo is available that shows use of the above filtering methods. You will find this demo under Demo\Services\Firestore.There are 2 parts to this demo, an import utility that imports 500 JSON objects to a Firestore collection as a prerequisite for the demo and then the Demo itself that filters the collection when obtaining data.

#### *Preparing for the Filter Demo: Build and Run the Import Utility*

In the Demo folders, you will find a project ImportTestData. Please follow these steps:

- 1. Open the project TMSWeb\_ImportTestData
- 2. Build and Run the project
- 3. Enter values for API Key, AuthDomain and ProjectID if they are not automatically filled by your previous usage of any Firestore demo.
- 4. Click on Import Test Data.

This should import 500 objects from the JSON file in a new collection called SalesData. You can verify that in the Firestore Console. Also, in case you want to recreate this collection due to any reruns etc, you can delete the colleciton in Firestore console and import again.

**Side note**: How to customize the Import Utility to create collections from other JSON files

The import utility demonstrates the use of Class method AddServiceObjects of the component. It basically loads the JSON into a ClientDataSet and then uses its JSON records array to directly add objects at the server.

To develop another import utility to import other JSON files to Firestore collections, you can make a copy of this project and then search for CUSTOMIZE comments in the source and change them according to your new requirements.

KNOWN PROBLEM IN JSON LOADING FROM URI: All data types are properly identified except Date/Time fields. So according to how many such fields are there and their names, you need to take care of fixing date/time fields as the Web Core URI Loading code does not identify them properly. Please see the code on how the fields were fixed by using a utility function.

#### *Running the Filters Demo*

Steps:

1. Open the project TMSWeb\_FirestoreFilters.

2. If you didn't change the Collection name when importing, just Build the project. Otherwise, please search for CUSTOMIZE comment and use the same collection name here to which you imported the data above.

3. Now run the project.

4. Click on the Filters items one by one and see how they work.

5. To look at how the actual filters are used in code, please see the procedure setupExampleFilter.

**New Async methods for code-based processing**

In traditional Delphi code, you might use code like the following to process a ClientDataSet.

 aDataset.Open; aDataset.Insert; ....change field values aDataSet.Post; ...get the generated ID of new

 ...record to use in some code ...

This is not going to work for a Firestore ClientDataSet because the operations are asynchronous. So when the Open finishes, the dataset may not be in open state and the Insert will get an error. Similarly, when the Post after Insert finishes, there is no guarantee that the generated ID of the new record is ready for use somewhere else.

Some workarounds can be coded in the dataset events like AfterOpen that ensures that the dataset is open. But it's not as convenient as the code above.

#### *New Async methods*

To deal with such processing code, we now provide Async methods that allow you to code the same solution but in a different way.

Here is some sample code using the new Async functions provided for the purpose.

*OpenAsync*

```
fireStoreClientDataSet.OpenAsync(
     procedure(success: Boolean; errorName, errorMsg: String)
     begin
       if not success then
       begin
         ..handle error case
       end
       else
       begin
         .. further processing on success
         ... inserts, updates, etc
       end;
     end);
```
#### *PostAsync after Insert*

Similarly, if you were to do an Insert and obtain the generated ID for the record in the Firestore collection, you will use this kind of code.

```
fireStoreClientDataSet.Insert;
... set field values as required
fireStoreClientDataSet.PostAsync(
     procedure(success: Boolean; data: JSValue; errorName, errorMsg: String)
     begin
       if not success then
       begin
         ..handle error case
       end
       else
       begin
         .. data parameter is the ID
         .. generated by the Firestore 
       end;
     end);
PostAsync after Edit
Here is an example of modify.
fireStoreClientDataSet.Edit;
... set field values as required
fireStoreClientDataSet.PostAsync(
     procedure(success: Boolean; data: JSValue; errorName, errorMsg: String)
     begin
       if not success then
       begin
         ..handle error case
       end
       else
       begin
         .. data parameter is the the
         .. JSON data updated
       end;
     end);
```

```
DeleteAsync and CloseAsync
```
Similarly, there are \*\*DeleteAsync\*\* and \*\*CloseAsync\*\* methods that return a success or failure to the passed response procedure as in case of \*\*OpenAsync\*\*.

So when it comes to processing the dataset in code, you can use the above methods with the kind of code suggested to check for errors and success before proceeding.

#### *Processing Loops*

It might be tricky to make processing loops this way that process all the records till EOF using Next but it's certainly possible. Several possible designs are possible by either using anonymous response functions with recursion or by using object methods instead of an anonymous response procedures.

#### *Batch Inserts with AddServiceObjects*

If you need to insert a large number of records in the Firestore collection, you could write a processing loop as described above. But that is complicated and would be slow if you waited for previous insert to finish before inserting the next record. On the other hand, if you decided to fire many inserts at once, the speed might improve but there are complications of finding when they finish and whether there were any errors.

To deal with such use cases, we have added a Class Method AddServiceObjects that you can use to insert upto 500 records in a JSON Array at once directly to the Firestore collection. Since this is a class method, you are supposed to use it by prefixing with class name TFirestoreClientDataset. You don't need to open any dataset locally as it directly inserts at the server end.

Please see the ImportTestData project described under Firestore Filters above for an example of how it uses this method to import a JSON file into a firestore collection.

#### **Sign In Authentication Summary and Alternatives**

#### *Google Sign-In method, simple to use*

Here is how we set up user authentication in the Todo List demo above.

1. In step 6 of the setup, we set up a Security Rule in Firebase console that allows only Signed In users to access the database.

2. In step 7 of the setup, we enabled only Google Sign-In method for authentication. Here we also noted the values of ApiKey, AuthDomain and ProjectId to be used.

3. After specifying the above 3 properties, we also switched ON the property SignInRequired of the component.

# tmssoftware.<u>com</u>

These are the only steps necessary if you want to secure your database so that it can be accessed only those users who can Login to Google.

#### **Advantage of Google Sign-In**

The advantage of Google SignIn is that you don't have to make any Login form, SignUp form or handle the situations where the user wants to change or reset his password. The component takes care of making the correct calls without having any special user interface and Google takes care of all the user interface and other services.

#### *Other Sign-In alternatives*

You will see many more Sign-In methods in Firebase console. The component does not support them yet with the exception of Email/Password method that has been implemented now as described next.

#### *Allowing all users (remove authentication)*

Before we see the Email/Password Sign-In option, you might wonder how to allow all users, logged in or anonymous to access your database in case you need to do that for some reason? For example, when you are developing and testing database logic and don't want any Login complications.

To do that, in the Firebase console, change the security rule described in section 2.1 such that there is no "if" condition. For example, here is the changed security rule to allow "ALL" access to the database.

```
rules_version = '2';
service cloud.firestore {
   match /databases/{database}/documents {
     match /{document=**} {
       allow read, write;
     }
   }
}
```
#### *Email/Password Sign-In method*

If you enable this method in Firebase console then the previous steps are same as far as setting up the Security Rule and switching ON of the property SignInRequired of the component.

In addition, you need to take care of the following in your App code:

**TMS SOFTWARE TMS WEB Core DEVELOPERS GUIDE**

Decide if you want to support both Google Sign-In and Email/Password methods

In this case, your code will need to have your own user interface to let the user select either of the above. If the user selects Google Sign-In, you just need to switch ON the flag SignInRequired of the component and make it active or else use the OpenAsync method described earlier if you want to know about the success or failure.

Signing in with Email/Password

In this case, your code will need to have your own user interface to ask the user for the Email and Password and an additional Signup flag depending on whether the user wants to sign up.

Then your code will call SignInAsync method of the component, passing it the email, password and the Signup flag. You will know the success or failure of the call by the Callback function passed. Here is an example of this call. This is quite similar to OpenAsync call described earlier except that this includes new parameters before the callback.

```
 fireStoreClientDataSet.SignInAsync(
   aUserEmail, aPassword, 
   false, // Signup flag
    procedure(success: Boolean; errorName, 
            errorMsg: String)
    begin
      if not success then
      begin
        showmessage(errorMsg);
        exit;
      end;
      ... Open success actions like 
      ... disabling buttons, etc.
    end
 );
```
If the Signup parameter is passed as true, Firebase will attempt to create a new user.

The component is smart enough to identify if the user is already logged in to avoid that step internally. On the other hand, if another user is logged in, it forces a new login.

#### **Viewing the list of users in Firebase console**

If you go to Firebase console, you can click on Users menu to see the list of users who signed up for your App. You can disable one or more of these users by console's action menu. If you have also enabled Google Sign-In method then those users will also appear in this list.

#### **What if the user has forgotten the password?**

Your code can give this interface option to the user and if he indicates a "Forgot password" action, call the method SendPasswordResetEmail of the component. Here is an example code:

```
fireStoreClientDataSet.SendPasswordResetEmail(
          aUserEmail, 
          procedure(success: Boolean; errorName, 
              errorMsg: String)
        begin
          if not success then
          begin
             showmessage(errorMsg);
             exit;
          end;
          ... Success actions like 
           ... asking the user to check email
           ... and follow the instructions
        end
     );
```
Firebase sends an email message to the user with a password reset link that allows the user to select another password. You can view and modify the template of the message in Firebase console.

#### **User specific data (multi-tenant)**

So far, our design allows the users to see all the records of the collection. The collection can be secured by the Sign In methods used above but all Signed In users will see all the records in the collection. How do we implement user specific data so that a logged in user is able to create and see only his or her records?

*UseridFilter*

Before signing in or making the ClientDataSet active, you need to make the property UseridFilter active as given below.

```
 fireStoreClientDataSet.UseridFilter := ufActive;
```
Obviously, you would do this for a new collection as far as possible because nothing can be done about the existing records of an existing collection.

Once you set the UseridFilter active, the Component takes care of using the id of the Signed-In user internally in the following operations.

1. While creating or updating an object, it forces a property (column) that stores the Userid of the Signed-In user.

2. While getting the list of objects, it filters the list by the above column so that the list only contains objects that have the Userid of the Signed-In user.

Setting the above property functionally completes the requirement of storing and getting user specific data. But that's not enough as far securing the data in Firestore is concerned. For that, you need to modify the security rule.

#### *New Security Rule*

What if a knowledgeable malicious user who has the Login permissions for your App, tries to use Firestore API directly and after a login, tries to get a list of all objects, even those belonging to other users? To prevent this, you will need to modify the Security Rule described earlier in Section 2.1.

Here is the new security rule that you need to set in Firestore console for this project.

```
rules_version = '2';
service cloud.firestore {
   match /databases/{database}/documents {
     match /{document=**} {
      allow create: if request.auth != null;
       allow read, write: if request.auth != null && request.auth.uid == 
resource.data.uid;
     }
   }
```
#### }

The new allow statement for read/write protects any data in which the uid property added by the component does not match the uid of the Signed-In user. This check is not needed for a new record and hence the allow for create operation only checks for a Signed-In user access.

#### *UseridFieldName*

The default UseridFilter feature uses a field or property name of 'uid' for the records read and written by the Signed-In user.

What if you already have existing data having such a field storing the uid but with a different field name? Or, may be, you want to use a different field name instead of 'uid?'

In such a case, you can specify the field name by assigning it to the property UseridFieldName. For example,

 // See CAUTION note below fireStoreClientDataSet.UseridFieldName := 'userid';

**CAUTION**: But if you have applied a security rule as described above, please be sure to change that to use the correct field name.

#### *How to find the Signed-In Status*

In order to give the best experience to the user, a web app should be able to find out if a user is already signed-in to Firebase.

There are 2 alternatives to finding and taking action on a Signed-In status.

#### *SubscribeToSignInEvents method*

This method requires that you have already set the Firebase related properties, namely, ApiKey, AuthDomain and ProjectId.

When you call this method, the component keeps informing you of a SignIn change by the OnSignInChange event till you call it again with an Off parameter.

Your app can take proper actions in the OnSignInChange event, for example, hiding a Login panel and showing a panel that should come up after SignIn.

First time, this event occurs immediately as soon as you call the Subscribe method. However, if you want to take a once-only action based on the SignedIn status, it's not possible to do that in this asynchronously occuring event. For that purpose, you need to use the second method descibed below.

#### *GetSignedInUserAsync method*

This method also requires that you have already set the Firebase related properties, namely, ApiKey, AuthDomain and ProjectId. Once you do that, you can find out if a user is already signed-in. Here is some sample code:

```
fireStoreClientDataSet.GetSignedInUserAsync(
       procedure(isSignIn: Boolean; 
         UserName: String; UserEmail: String)
       begin
        if isSignIn then
        begin
           ... some code...
        end;
       end
```
An app may use both the above methods--the event to do always-do type actions on a SignIn change and the method GetSignedInUserAsync to do once-only after SignIn type of actions.

#### *Advanced Demo to show features for multi-tenant*

You will find another TodoList Advanced Demo that demonstrates all the features described in the Section 6 for Sign-In features and the User Specific Data. Please see the folder Demo\Services\Firestore to find this demo.

### **TWebFirestoreClientDataset reference**

Below is a list of the most important properties and methods of TWebFirestoreClientDataset component.

#### **Properties of TWebFirestoreClientDataset**

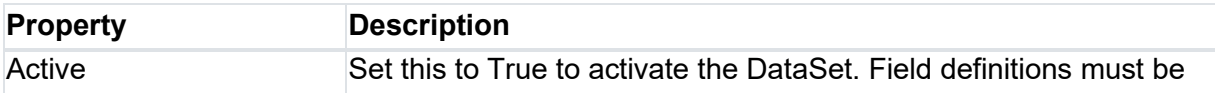

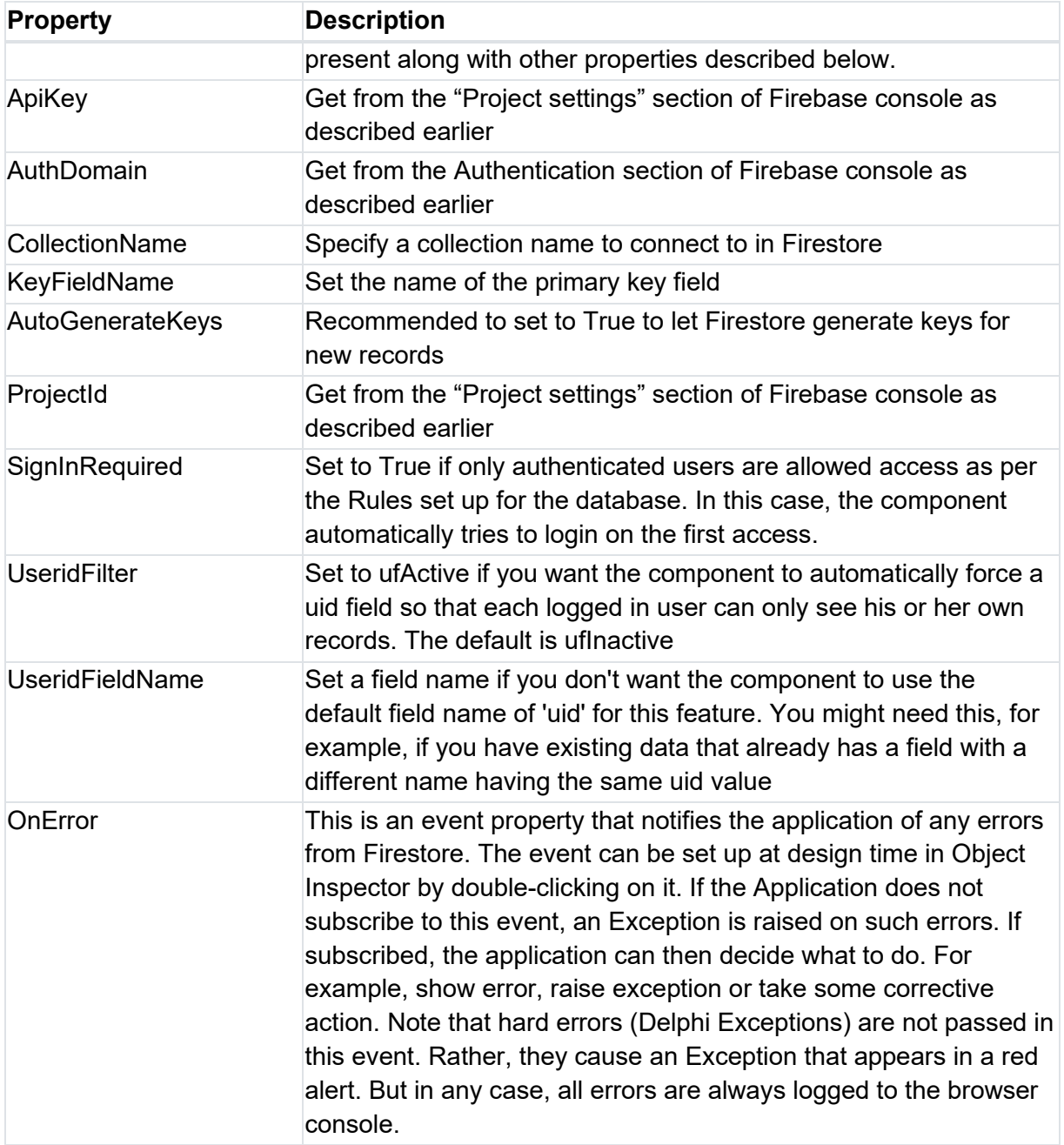

### **Methods of TWebFirestoreClientDataset**

Only the methods specific to Firestore are listed below. Other methods from the base DataSet classes are used in the standard way.

*Refresh*

#### **procedure** Refresh(Force: Boolean=False);

Refresh reloads all the objects from the database. If AddSortFieldDef has been used to set up sorting definitions, the objects are loaded in the order specified. In addition, the current record pointer is restored after the Reload which is convenient for the user interface of the web application. Refresh is internally postponed till all the pending updates started asynchronously are finished. The Force parameter ignores the pending updates and forces a reload.

#### *AddSortFieldDef and ClearSortFieldDefs*

Use AddSortFieldDef to add one or more sort definitions for loading the data. Before using a series of these calls, you must clear all sort definitions by calling ClearSortFieldDefs.

**procedure** AddSortFieldDef(aField: String; isAscending: Boolean));

where

- aField the field name for the sorting order
- isAscending Set True for ascending order.

#### *AddServiceFilterCount*

Maps to: "limit" filter type in Firestore

Limit the number of records coming from the Firestore collection. Setting a filter activates it on next Refresh or when you next make the dataset active.

procedure AddServiceFilterCount(numRecords: Integer);

### *AddServiceFilterCondition*

Maps to: "where" filter type in Firestore

Adding one or more such filters is another way to limit the number of records coming from the Firestore collection. Setting a filter activates it on next Refresh or when you next make the dataset active.

```
procedure AddServiceFilterCondition(aField: String; anOperator: String; 
aValue: JSValue);
```
where - aField - the field name

- anOperator - can be a comparison operator like '>='. Another operator 'in' is also available for look up of a value in an array of values. See an example in section 4 above. Special rules govern use of operators like '=='. See Limitations note below. - aValue - is a value depending on the field type.

**Note**: If the Field is a Date/Time field, the value needs to be passed by special code.

**Limitations**: The Where feature in FireStore can not be used in all possible ways that SQL allows. For example, you can add more than one where filters, provided they are on the same field and if a Sort Order is being used, the Sort Order must be on the same field. Futher, in case of '==' operator, the Sort Order must not be on the same field.

For more details, please see Firestore documentation on filtering.

*AddServiceFilterRange* Maps to: "start" and "end" type filters in Firestore

Adding one or more such filters is another way to limit the number of records coming from the Firestore collection. Setting a filter activates it on next Refresh or when you next make the dataset active. Further, this works only on the current sort field. The value passed refers to the current sort field set by AddSortFieldDef call.

```
TFireStoreRangeFilterType = (frStartAt, frEndAt, frStartAfter, frEndBefore);
```
procedure AddServiceFilterRange( rangeType: TFireStoreRangeFilterType; aValue: JSValue );

where

- rangeType - specifies the type of filter by the enum type given above.

- aValue - the value for the range. It refers to the value of current sort field set by AddSortFieldDef call.

**Note**: You nust have defined the current sort field by using the method AddSortFieldDef. Further, if the current sort field is a Date/Time field, the value needs to be passed by special code.

*AddServiceFilterContinueAfterLast*

This gives you a way to get records beyond the current last record obtained. For example, if you first obtained only 30 records by AddServiceFilterCount(30). Next time, call this method to add this filter. Then each time you call Refresh, you will get next 30 records and when they finish, you will get an empty dataset.

#### *ClearServiceFilters*

Clears all filters added so that all the records are obtained from the server. Clearing takes effect on next Refresh or when you next make the dataset active.

procedure ClearFilters;

#### **Async methods**

These methods allow you to do processing of dataset in code where you can wait for the outcome of the previous async operation before doing the next.

#### *OpenAsync*

TFirestoreOpenAsyncResult = reference to procedure(success: Boolean; errorName, errorMsg: String);

procedure OpenAsync(response: TFirestoreOpenAsyncResult);

Where the response procedure gets a success flag along with error parameters.

*CloseAsync*

TFirestoreCloseAsyncResult = reference to Procedure;

procedure CloseAsync(response: TFirestoreCloseAsyncResult);

Where the response procedure just indicates end of close without any parameters.

*PostAsync*

## tmssoftware.<u>com</u>

TFirestorePostAsyncResult = reference to procedure(success: Boolean; data: JSValue; errorName, errorMsg: String);

procedure PostAsync(response: TFirestorePostAsyncResult);

Where the response procedure gets a success flag along with error parameters. In addition, there is a data parameter that returns the generated ID for a PostAsync after Insert and the whole JSON data object in case of PostAsync after Edit.

#### *DeleteAsync*

```
procedure DeleteAsync(response: TFirestorePostAsyncResult);
```
where the response procedures is same as for PostAsync and the data returned is the JSON object deleted.

#### *AddServiceObjects*

This is a Class Method AddServiceObjects that you can use to insert upto 500 records in a JSON Array at once directly to the Firestore collection. Since this is a class method, you are supposed to use it by prefixing with class name TFirestoreClientDataset. You don't need to open any dataset locally as it directly inserts at the server end.

```
class procedure AddServiceObjects(
        anApiKey, anAuthDomain, aProjectId, aCollectionName: String; 
        dataObjects: TJSArray; 
        responseEvent: TFirestoreBatchCommitResultEvent
       );
```
where

- The parameters anApiKey, anAuthDomain, aProjectId, aCollectionName are same as the properties by similar name described for FirestoreClientDataSet.

- dataObjects is the JSON array containing the objects to be passed. Maximum 500 objects are allowed at a time.

- responseEvent is the procedure that gets the completion event.

The response event procedure has the following format, giving a success flag or error details.

```
TFirestoreBatchCommitResultEvent = reference to procedure(success: Boolean; 
errorName, errorMsg: String);
```
**Sign-In related methods**

If SignInRequired is ON then Google Sign-In is automatically tried when the ClientDataSet is made active or OpenAsync is used.

#### *Signout*

Use this method to Sign Out of Firebase. You need to Close the dataset before calling it.

#### *SignInAsync*

If Sign-In method Email/Password is enabled in Firebase Console then you need to use this method to Sign-In.

procedure SignInAsync(

 aUserEmail, aPassword: String; IsSignUp: Boolean; responseEvent: TFirestoreOpenAsyncResult);

where

- IsSignup is True if a new user is to be created with the given Email and Password

- responseEvent is the procedure that gets the success or failure result

The response event procedure has the same format described in OpenAsync method above.

#### *SendPasswordResetEmail*

Use this method to let Firebase send a Reset Password link to the user.

procedure SendPasswordResetEmail(aUserEmail: String; responseEvent: TFirestoreOpenAsyncResult);

The response event procedure has the same format described in OpenAsync method above.

*SubscribeToSignInEvents*

### tmssoftware<sub>:</sub>com

**TMS SOFTWARE TMS WEB Core DEVELOPERS GUIDE**

procedure SubscribeToSignInEvents(doSubscribe: Boolean);

Use this method to get notifications on any Sign-In change by the event OnSignInChange. The event can be used to take special action if a user is detected as already signed-in.

The event signature is:

TFirestoreSignInChangeEvent = procedure(isSignIn: Boolean; UserName: String; UserEmail: String) of object;

When IsSignIn is ON, the UserEmail parameter contain valid data of the signed-in user.

Note that the first time this event occurs as soon as you call the subscribe method.

#### *GetSignedInUserAsync*

Use this method to find out if a user is signed-in and the Email for the user.

TFirestoreGetSignedInAsyncResult = reference to procedure(isSignIn: Boolean; UserName: String; UserEmail: String);

procedure GetSignedInUserAsync(responseEvent: TFirestoreGetSignedInAsyncResult);

**Tips, tricks, troubleshooting notes**

We will be adding items in this section based on user support queries from the customers.

#### *Error processing*

If you do some operations like Open by using the new Async methods, you will get to know if errors occurred in the immediate Response function. So please use them whenever you can. For example, instead of setting active or Open, it is better to use OpenAsync or SignInAsync. Any other errors occuring during Firestore operations will raise an exception. As a developer, you can probably identify them or can use the Console Log to find if errors occurred. But for the

benefit of the End User, it is recommended that you use the OnError event of the component to get notified of errors and display them to the user with or without modification as per your own interface design.

#### **TWebRadServerClientDataset**

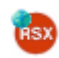

### **Introduction**

Embarcadero Rad server [\(https://www.embarcadero.com/products/rad-server\)](https://www.embarcadero.com/products/rad-server) is a technology for creating REST API services written in Delphi that can be hosted on Windows IIS or Linux Apache servers. These REST APIs can be accessed from TMS WEB Core web client applications. In its most basic form, the TWebHttpRequest component can be used to perform HTTP(s) GET,PUT,POST,DELETE requests to the APIs exposed by Embarcadero Rad Server. When creating a CRUD REST API functionality, the TWebRadServerClientDataset can internally fully handle the communication and offer access to the data via a TDataset based interface to the DB-aware UI controls in your web client applications. The TWebRadServerClientDataset is multi-tenant aware. This means that it works based on userbound data, offers a login method and will perform operations on the data belonging to the logged-in user.

### **Configuring your Embarcadero Rad server back-end**

Create a new Rad Server project from your Delphi IDE.

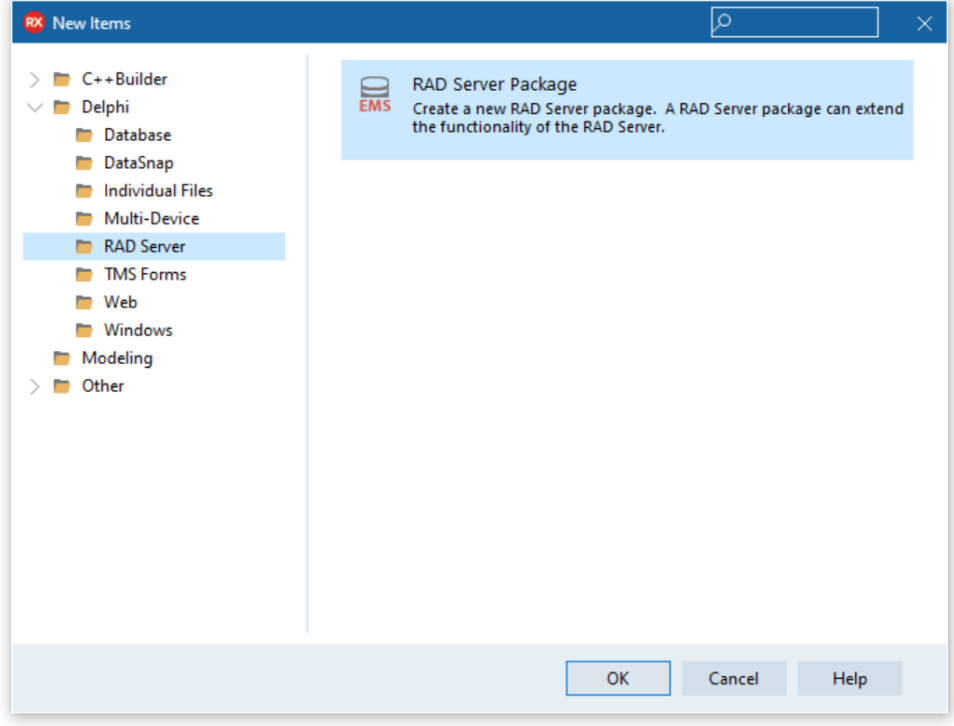

Create a new data module and set the ResourceName attribute to the name you want to use to access the dataset from the web client application. The TWebRadServerClientDataset will internally construct the URL to use the Rad Server REST API with.

To perform CRUD operation on a table, add methods Get,Post,GetItem,PutItem,DeleteItem to the datamodule:

```
[ResourceName('tasks')]
TTasksResource = class(TDataModule)
  conn: TFDConnection;
  query: TFDQuery;
published
  procedure Get(const AContext: TEndpointContext; const ARequest: 
TEndpointRequest; const AResponse: TEndpointResponse);
  [ResourceSuffix('{item}')]
  procedure GetItem(const AContext: TEndpointContext; const ARequest: 
TEndpointRequest; const AResponse: TEndpointResponse);
   procedure Post(const AContext: TEndpointContext; const ARequest: 
TEndpointRequest; const AResponse: TEndpointResponse);
   [ResourceSuffix('{item}')]
  procedure PutItem(const AContext: TEndpointContext; const ARequest: 
TEndpointRequest; const AResponse: TEndpointResponse);
   [ResourceSuffix('{item}')]
  procedure DeleteItem(const AContext: TEndpointContext; const 
ARequest: TEndpointRequest; const AResponse: TEndpointResponse);
end;
```
In these methods return JSON objects for the Get/GetItem procedures from the data in the dataset used and get the posted data as JSON object and insert this as a new record in the dataset.

Note that as Rad Server is a multi-tenant architecture, the logged in user information can be retrieved from the AContext parameter of the methods. From here, AContext.User.UserID can be used to get the data belonging to a specific user or insert it with the correct user information.

The full source code for a sample Rad Server package that creates a REST API for CRUD operations on a tasks table can be found under Demo\DBBackend\RadServer\Server.

After creating and compiling the Rad Server package, follow these steps to start Rad Server with your package:

1) From the command line, execute:

EMSDevServer -l"RADServerTasks.bpl"

- 2) When you run this for the first time on a system
	- The EMSDevServer will not find any configuration and will ask you to Create it. Say YES.
	- Then Rad Server Setup Wizard starts. Do not change anything. Keep it at default. Note the location of DB File Directory because this is the location where it creates its EMS database for Rad Server and the INI file of parameters.
	- We are going to change the INI file there for our local Demo runs and tests. C:\Users\Public\Documents\Embarcadero\EMS
	- Click Next and keep defaults for Sample Data where it will create sample users and user groups.
	- Click Next and note down the default user-name and password for IB Console, a utility.
	- Final screen asks for confirmation to create default files. Again leave them at default and click on Finish.
	- It shows some messages giving license warnings, etc. Once you are through, the compiled Rad Server starts running.
- 3) The Rad Server starts running. If you get an error that can not connect to EMS database then it means that Interbase service is not running. You will need to start it from Task Manager—Services
- 4) Once Rad Server is running, Click on Open Browser to do a quick test. It will show a version.
- 5) Change the URL in the browser to show tasks:<http://localhost:8080/tasks> You will see JSON of the tasks present in the database. Once this works, you can start using the Client Demo that assumes that Rad Server is running on localhost:8080.
- 6) Stop the Server and close it.
- 7) EDIT the INI file **emsserver.INI** in the folder C:\Users\Public\Documents\Embarcadero\EMS that we noted above. Change the parameter CrossDomain's value to \*. This will get rid of cross-domain error in Chrome that you would otherwise get.

**TMS SOFTWARE TMS WEB Core DEVELOPERS GUIDE**

#### **CrossDomain=\***

Now run the server again from the Batch file. Remember, whenever you change the INI file, you have to stop and restart the server.

### **Use Rad Server via TWebRadServerClientDataset**

To start using the Rad Server REST API offering CRUD access to a table, drop a new TWebRadServerClientDataset instance on the TMS WEB Core web client application form.

- 1) Set the WebRadServerClientDataset.RadServerURL to the URL for the Rad Server. When performing local testing, this is default [http://localhost:8080](http://localhost:8080/)
- 2) Set the table name WebRadServerClientDataset.TableName, i.e. this is the ResourceName attribute set for the datamodule exposing the table.
- 3) Set the key field for the tasks table via WebRadServerClientDataset.KeyfieldName
- 4) Add the field types that will be used in the client dataset via WebRadServerClientDataset.FieldDefs

To login with a user account, use WebRadServerClientDataset.Login() passing the username and password. After a successful login, the dataset becomes active and any connected DBaware control will show the data in the dataset. To signup a new user, just use the WebRadServerClientDataset.Login() method with last Boolean parameter set to true.

From this moment on, operations such as edit, insert, delete will be handled via the WebRadServerClientDataset on the Rad Server exposed table.

### **Reference**

These are the properties, methods, events of the TWebRadServerClientDataset component

**Properties**

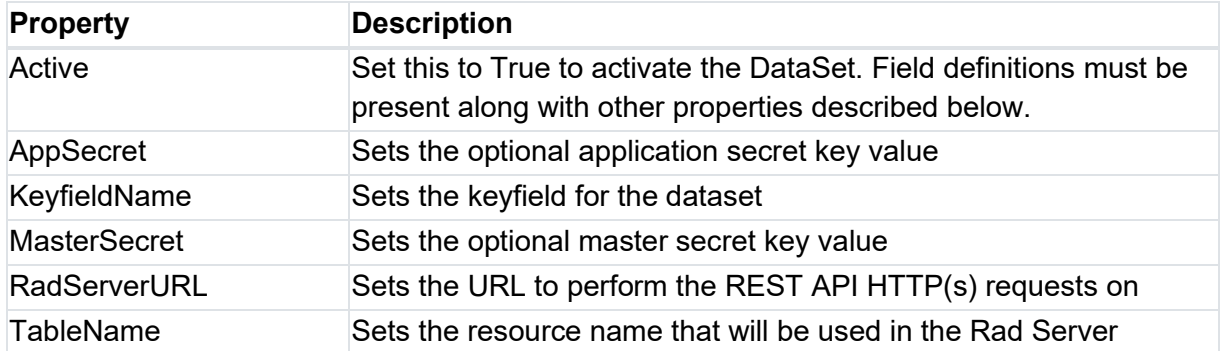

#### **Methods**

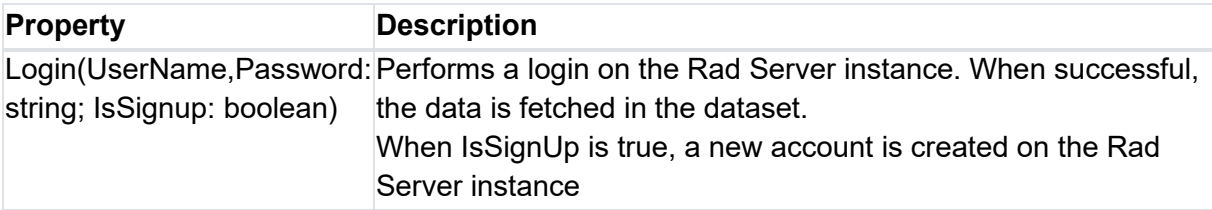

#### **Events**

The TWebRadServerClientDataset exposes the standard TDataSet events and is as such similar in functionality

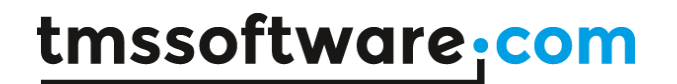

#### **TWebDreamFactoryClientDataset**

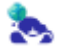

### **Introduction**

DreamFactory offers REST API creation without writing code. Via a web interface, the various characteristics of the REST API you want to create to let your application access data and other services on the back-end, can be configured. As such, you can create a REST API that can be consumed by a TMS WEB Core web client application. For handling CRUD operations on data that are exposed by a DreamFactory REST API, the TWebDreamFactoryClientDataset is available. The TWebDreamFactoryClientDataset is the bridge between the REST API and the DB-aware controls that are used in the web client application.

### **Configuring your DreamFactory back-end**

Download the DreamFactory installer from<https://bitnami.com/stack/dreamfactory/installer> and install the software. After install, DreamFactory can by default be started via <http://127.0.0.1/dreamfactory/dist/index.html#/login>

To create a REST API service for a SQLite database used in the demo, follow these steps

**Create the SQLite Service 'tasksdb'**

- Select Services on the top menu
- Click Create on the left menu
- Click on "Service Type" dropdown to select Database--SQLite
- Namespace: tasksdb
- Label: Tasks DB Service
- Go to Config tab
- Database: tasks
- Save

**Create Schema Table Task**

- Select Schema on the top menu

- Click on Service dropdown to select "Tasks DB Service". If not visible, click on Refresh button next to it or refresh the page.

- Click on upload JSON and upload the following JSON code. This will create the table.

```
{
     "resource": [
      {
         "name": "task",
         "label": "Task",
         "plural": "Tasks",
         "alias": null,
        "auto increment": true,
        "is primary key": true,
         "field": [
           {
             "name": "id",
             "label": "Id",
             "type": "id"
           },
\{ "name": "userid",
             "label": "User Id",
            "type": "user id on update"
           },
           {
             "name": "status",
             "label": "Status",
             "type": "string",
            "db_type": "nvarchar(80)",
             "size": 80,
            "allow null": false
           },
           {
             "name": "descr",
             "label": "Description",
             "type": "text",
             "allow_null": false
           },
           {
            "name": "due date",
             "label": "Due Date",
             "type": "date",
```

```
"allow null": false
        }
      ]
   }
 ]
```
**Setup CORS**

}

- Select Config on the top menu
- Click CORS on the left menu
- Click the + button
- Path: \*
- Click on Methods dropdown to select "All"
- Enabled: ON
- Save

**Set up a Role "LoggedIn" to access the "tasksdb" service**

- Select Roles on the top menu
- Click Create on the left menu
- Name: LoggedIn
- Active: ON
- Go to Access tab
- Click on + button to add a rule
	- Select Service as tasksdb
	- Select Component as \*
	- Select Actions as All

 - Click on Show/Hide in the last column "Advanced filters". A Filter set up form appears.Click on + button to its right

- Enter Field as userid

- Leave Operator as =
- Enter Value as {user.id}

- Save

**Create App Tasks**

- Select Apps on the top menu

- Click Create on the left menu
- Application Name: Tasks
- Click on "Default Role" dropdown to select our role created earlier, "Default"
- Active: ON
- Save
- Copy **the API key** from the Tasks app, it is required for the TMS WEB Core w.

**Set up User service for Open Registration**

- Select Services on the top menu
- Click on User service in the list
- Go to Config tab
	- Allow Open Registration: ON
- Click on + button to add a Per App Open Reg Role
	- Select App as Tasks
	- Select Role as LoggedIn
- Click on "Open Reg Email Service" drop down and select the EMPTY value.
- Save

### **Using DreamFactory via TWebDreamFactoryClientDataset**

Drop a TWebDreamFactoryClientDataset component on the form. First set the API key for the use of the DreamFactory REST API. This API key was obtained in the setup step 5 "Create App". Configure the URL of WebDreamFactoryClientDataset to the URL of the DreamFactory server. When testing on localhost, this is for example 'http://127.0.0.81'.

Setup the WebDreamFactoryClientDataset.DBServiceName to the name of the DreamFactory service you created, i.e. for this sample 'tasksdb' and set the

WebDreamFactoryClientDataset.TableName to the name of the table you want to use for this dataset, i.e. for this sample 'tasks' and also set the unique key field name via WebDreamFactoryClientDataset.KeyfieldName.

Finally, setup the fields the dataset will use via the WebDreamFactoryClientDataset.FieldDefs.

### **Reference**

These are the properties, methods, events of the TWebDreamFactoryClientDataset component

### **Properties**

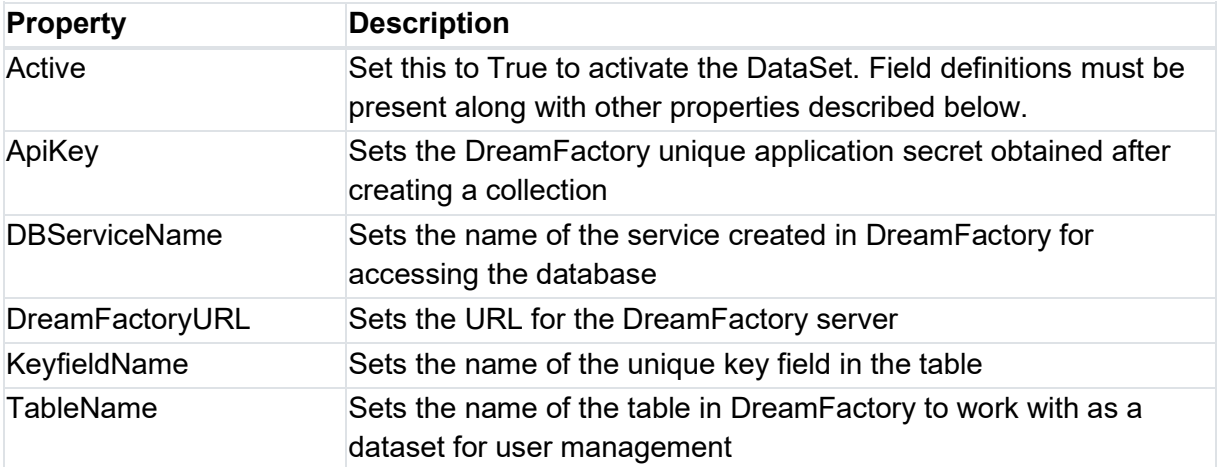

#### **Methods**

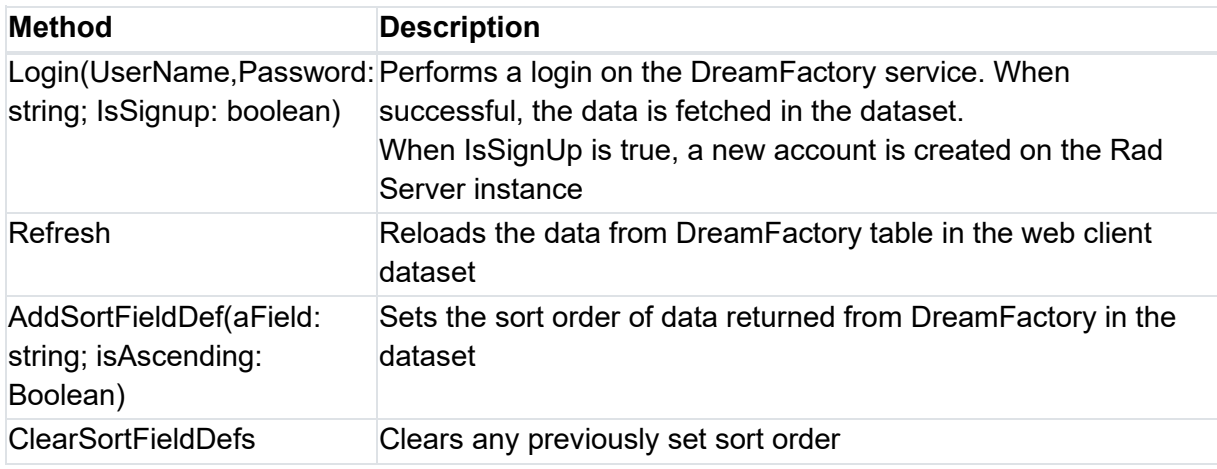

#### **Events**

The TWebDreamFactoryClientDataset exposes the standard TDataSet events and is as such similar in functionality. It offers an additional event for handling a signup attempt with an already existing username

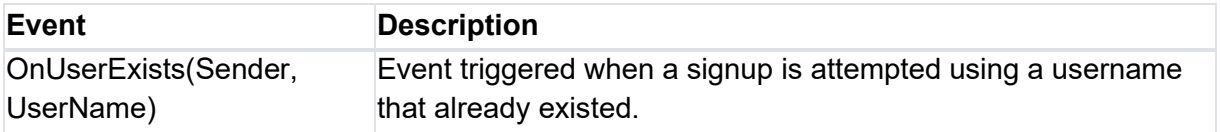
**TMS SOFTWARE TMS WEB Core DEVELOPERS GUIDE**

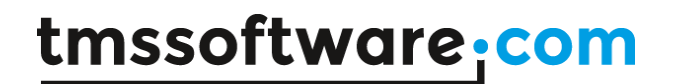

### **TWebSQLRestClientDataset, TWebSQLRestConnection**

雦

### **Introduction**

SQLDBRESTBridge is an open-source project<https://wiki.freepascal.org/SQLDBRestBridge> that offers a REST bridge for SQL databases. SQLDBRESTBridge allows to create a REST API for performing CRUD operations on a SQL database. Head to the wiki page for all details related to SQLDBRESTBridge.

## **Configuring the SQLDBRESTBridge server back-end**

The demo comes with the source code to create the server instance (project restserver.lpr) that needs to be compiled with Lazarus as well as the executable restserver.exe. The sample is based on a SQLite database todo.db. This database contains a user table and a tasks table. The tables are created with:

```
-- Fake autoincremental
create table t2(id integer primary key autoincrement);
-- These must match table names below !
insert into sqlite sequence (name, seq) values ('Tasks',1);
insert into sqlite sequence (name, seq) values ('Users',1);
drop table t2;
-- Primary key autoincrement, because this allows to assign a value 
and will update sqlite sequence
-- See https://www.sqlite.org/autoinc.html
create table Users (
  uID integer primary key autoincrement,
  uLogin varchar(50) not null,
  uPassword varchar(100) not null
);
create unique index udxUsers on Users(uLogin);
create table Tasks (
  tID integer primary key autoincrement,
  tUserFK integer not null,
```

```
 tStatus varchar(15) not null,
  tDueDate date not null default CURRENT_DATE,
  tDescription varchar(4096)
);
```

```
create index idxTaskUser on Tasks(tUserFK);
```
After compiling the server, start it from the command line and it will be ready listening to requests on<http://localhost:8080/>

## **Using SQLite via TWebSQLRestClientDataset**

Drop a TWebSQLRestConnection component on the form. This is the non-visual component through which the communication between the dataset and the REST server will happen. The TWebSQLRestConnection URI needs to be set to the URL of the server, in this case <http://localhost:8080/>The REST server can require a default login for which the credentials are set with TWebSQLRestConnection.User and TWebSQLRestConnection.Password.

Then drop two TWebSQLRestClientDataset instances on the form, one for the user table and one of the tasks table. The TWebSQLRestClientDataset metadata can be automatically initialized from the server or it can be programmatically done in the client. The example shows the Tasks table metadata being initialized from the server and the user table metadata programmatically initialized

```
 // Retrieve metadata from server and setup indexes in the client for 
tasks tabls
   cdsTasks.UseServerMetaData := True;
  cdsTasks.Indexes.Add('ByDueDate', 'tDuedate',[]);
   cdsTasks.Indexes.Add('ByStatus', 'Tstatus',[]);
   cdsTasks.Indexes.Add('ByDescr', 'Tdescription',[]);
   cdsTasks.Indexes.Add('ByDueDateDesc', 'tDuedate',[ixDescending]);
   cdsTasks.Indexes.Add('ByStatusDesc', 'Tstatus',[ixDescending]);
   cdsTasks.Indexes.Add('ByDescrDesc', 'Tdescription',[ixDescending]);
  cdsTasks.ActiveIndex := 'ByDueDate';
  cdsTasks.IDField:='tID';
```
 // programmatic field initialization for user table used to add new users

```
 cdsnewuser.FieldDefs.Add('uID',ftLargeInt,0);
 cdsnewuser.FieldDefs.Add('uLogin',ftString,255);
 cdsnewuser.FieldDefs.Add('uPassword',ftString,255);
```
There is also a dataset cdsValidLogin used for the sole purpose of verifying the login.

The login is validated with:

```
 CDSValidLogin.Close;
   CDSValidLogin.Params.ParamByName('uLogin').AsString := 
edtLogin.text;
  CDSValidLogin.Params.ParamByName('uPassword').AsString := 
edtPassword.text;
   CDSValidLogin.Load([], nil);
```
When opening this dataset, it either has or has not a record, indicating the user exists or does not exist. This is handled in the cdsValidLogin.AfterOpen event;

```
procedure TForm1.cdsValidLoginAfterOpen(DataSet: TDataSet);
begin
 FUID := -1; if cdsValidLogin.Recordcount = 0 then
     Showmessage('Invalid username/password')
  else
  begin
     FUID := cdsValidLogin.FieldByName('uID').AsInteger;
    EnableTasks;
    LoadTasks;
  end;
end;
```
When the user is found, the user tasks dataset is loaded via LoadTasks and as the dataset is filled, the DB-aware UI controls can work on this dataset.

```
procedure TForm1.LoadTasks;
begin
   CDSTasks.Close;
   CDSTasks.Params.ParamByName('uID').asInteger := fUID;
   CDSTasks.Load([], nil);
end;
```
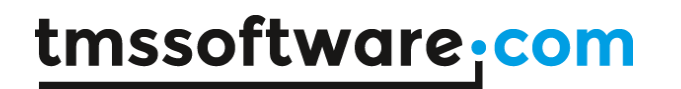

The CDSTasks dataset then handles all further CRUD operations. In this sample, the client-side changes are not immediately updated in the server database. For this demo, it was chosen to do this in batch via calling CDSTasks.ApplyUpdates. The dataset will then internally handle applying all client-side dataset changes in one time to the server.

### **jQuery components**

TMS WEB Core includes wrapper for the jQWidgets jQuery controls. This UI control can be obtained from: [www.jqwidgets.com](http://www.jqwidgets.com/)

To get started with the jQWidgets controls, it is important that the JavaScript and CSS libraries for these controls are added to the project. This is done by including the JavaScript libraries and CSS files to the main project HTML file. To get started, either open the main project HTML file from the Delphi IDE and add in the HTML file the script and CSS file references.

In the jQWidgets demo application, this is for example:

```
<!DOCTYPE html>
\text{thm1}chead<meta http-equiv="Content-type" content="text/html; charset=utf-8" />
   <link rel="icon" href="data::base64.=">
   <title>TMS Web Project</title>
   <script type="text/iavascript" src="TMSWeb iOWidgets.is"></script>
   <link rel="stylesheet" href="http://www.tmssoftware.biz/tmsweb/jqwidqets201804/jqwidqets/styles/jqx.base.css" type="text/css" />
   <link rel="stylesheet" href="http://www.tmssoftware.biz/tmsweb/jqwidgets201804/jqwidgets/styles/jqx.energyblue.css" type="text/css" />
   <link rel="stylesheet" href="http://www.tmssoftware.biz/tmsweb/jqwidgets201804/jqwidgets/styles/jqx.orange.css" type="text/css" />
   <link rel="stylesheet" href="http://www.tmssoftware.biz/tmsweb/jqwidgets201804/jqwidgets/styles/jqx.metrodark.css" type="text/css" />
   <link rel="stylesheet" href="http://www.tmssoftware.biz/tmsweb/jqwidgets201804/jqwidgets/styles/jqx.office.css" type="text/css" />
   <script type="text/javascript" src="http://www.tmssoftware.biz/tmsweb/jqwidgets201804/scripts/jquery-1.11.1.min.js"></script>
   <script type="text/javascript" src="http://www.tmssoftware.biz/tmsweb/jqwidgets201804/jqwidgets/jqxcore.js"></script>
   <script type="text/javascript" src="http://www.tmssoftware.biz/tmsweb/jqwidgets201804/jqwidgets/jqxdatetimeinput.js"></script>
   <script type="text/javascript" src="http://www.tmssoftware.biz/tmsweb/jqwidgets201804/jqwidgets/jqxcalendar.js"></script>
   <script type="text/javascript" src="http://www.tmssoftware.biz/tmsweb/jqwidgets201804/jqwidgets/jqxmenu.js"></script>
   \verb|script type="text/jwascript=|{\verb|0|}+ \verb|0|+ \verb|0|+ \verb|0|+ \verb|0|+ \verb|0|+ \verb|0|+ \verb|0|+ \verb|0|+ \verb|0|+ \verb|0|+ \verb|0|+ \verb|0|+ \verb|0|+ \verb|0|+ \verb|0|+ \verb|0|+ \verb|0|+ \verb|0|+ \verb|0|+ \verb|0|+ \verb|0|+ \verb|0|+ \verb|0|+ \verb|0|+ \verb|0|+ \verb|0|+ \verb|0|+ \verb|0|+ \verb|0|+ \verb|0|+ \verb|0|+ \verb|0|+ \verb|0|+ \verb|<script type="text/javascript" src="http://www.tmssoftware.biz/tmsweb/jqwidgets201804/jqwidgets/jqxcolorpicker.js"></script>
   <script type="text/javascript" src="http://www.tmssoftware.biz/tmsweb/jqwidgets201804/jqwidgets/jqxscrollbar.js"></script>
   <script type="text/javascript" src="http://www.tmssoftware.biz/tmsweb/jqwidgets201804/jqwidgets/jqxbuttons.js"></script>
   <script type="text/javascript" src="http://www.tmssoftware.biz/tmsweb/jqwidgets201804/jqwidgets/jqxlistbox.js"></script>
   <script type="text/javascript" src="http://www.tmssoftware.biz/tmsweb/jqwidgets201804/jqwidgets/jqxcombobox.js"></script>
   <script type="text/javascript" src="http://www.tmssoftware.biz/tmsweb/jqwidgets201804/jqwidgets/jqxdropdownlist.js"></script>
   <script type="text/javascript" src="http://www.tmssoftware.biz/tmsweb/jqwidgets201804/jqwidgets/jqxnumberinput.js"></script>
   <script type="text/javascript" src="http://www.tmssoftware.biz/tmsweb/jqwidgets201804/jqwidgets/jqxrating.js"></script>
   <script type="text/javascript" src="http://www.tmssoftware.biz/tmsweb/jqwidgets201804/jqwidgets/jqxdraw.js"></script>
   <script type="text/javascript" src="http://www.tmssoftware.biz/tmsweb/jqwidgets201804/jqwidgets/jqxknob.js"></script>
   <script type="text/javascript" src="http://www.tmssoftware.biz/tmsweb/jqwidgets201804/jqwidgets/jqxprogressbar.js"></script>
   <script type="text/javascript" src="http://www.tmssoftware.biz/tmsweb/jqwidgets201804/jqwidgets/jqxslider.js"></script>
   <script type="text/javascript" src="http://www.tmssoftware.biz/tmsweb/jqwidgets201804/jqwidgets/jqxbuttons.js"></script>
   <script type="text/javascript" src="http://www.tmssoftware.biz/tmsweb/jqwidgets201804/jqwidgets/jqxbuttongroup.js"></script>
   <script type="text/javascript" src="http://www.tmssoftware.biz/tmsweb/jqwidgets201804/jqwidgets/jqxradiobutton.js"></script>
   <script type="text/javascript" src="http://www.tmssoftware.biz/tmsweb/jqwidgets201804/jqwidgets/jqxrangeselector.js"></script>
   <script type="text/javascript" src="http://www.tmssoftware.biz/tmsweb/jqwidgets201804/jqwidgets/jqxdata.js"></script>
   <script type="text/javascript" src="http://www.tmssoftware.biz/tmsweb/jqwidgets201804/jqwidgets/jqxtagcloud.js"></script>
   <script type="text/javascript" src="http://www.tmssoftware.biz/tmsweb/jqwidgets201804/jqwidgets/jqxresponsivepanel.js"></script>
   <script type="text/javascript" src="http://www.tmssoftware.biz/tmsweb/jqwidgets201804/jqwidgets/globalization/globalize.js"></script>
   <style>
   \langle/style>
```

```
\langle/head>
```
To make it easier for development and debugging, TMS WEB Core made a development version ready. To add jQWidgets UI control script references to your project, open the "Manage JavaScript libraries" menu item from the context menu in the Delphi IDE project manager and make sure to add first the jQuery 3.1.1 library reference followed by the jQWidgets development

library. There is a reference for the jQWidgets core UI controls and an additional separate reference for the jQWidgets grid:

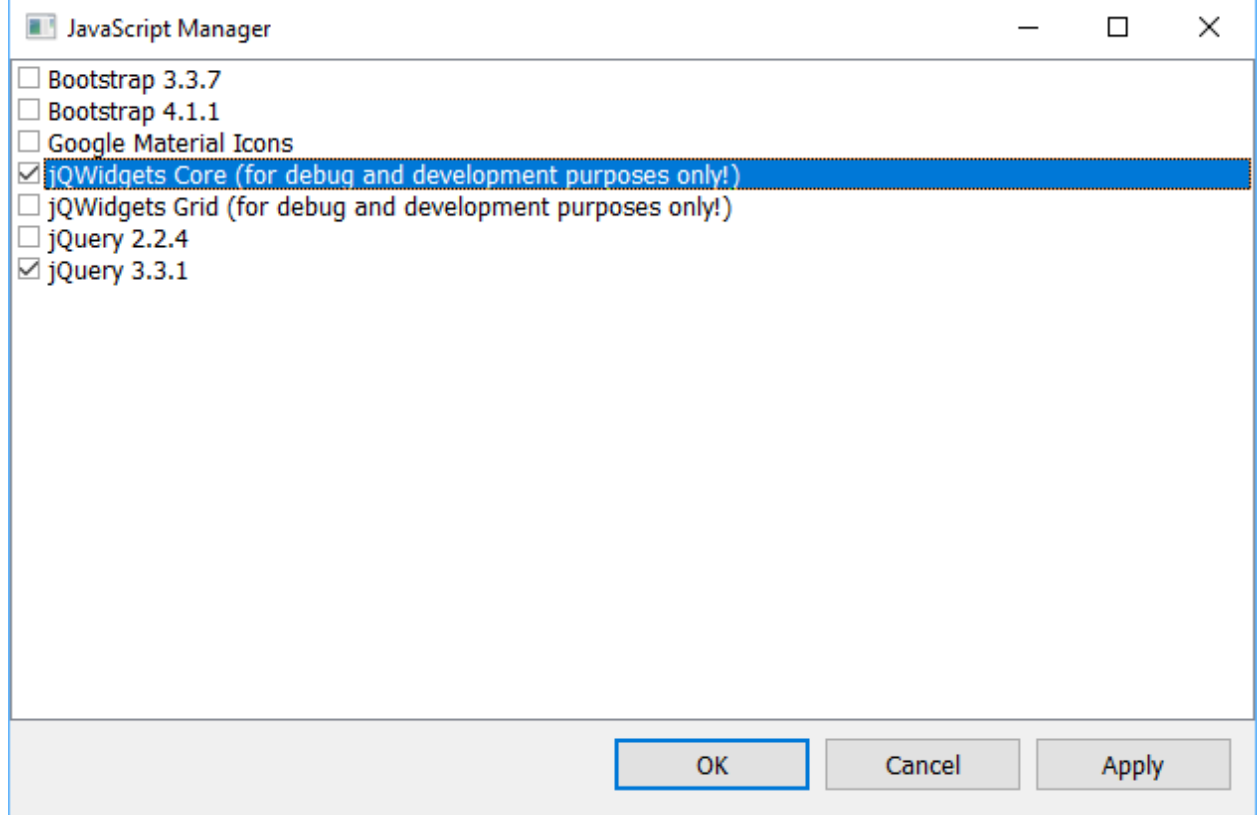

This adds the needed core jQWidgets library references to the project main HTML files. When you then add jQWidgets UI controls to the form, these controls will dynamically add their required additional jQuery files to the project HTML file.

Note that the jQWidgets library references added this way are for development purposes only! For a final release, it is required that you put the jQWidgets library files on your server and link to script files on your server!

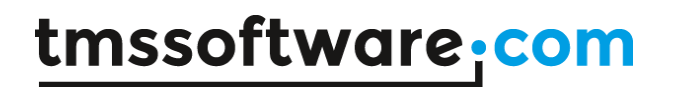

### **TWebJQXButton**

**Description**

Below is a list of the most important properties methods and events for TWebJQXButton. Represents a button with optional image.

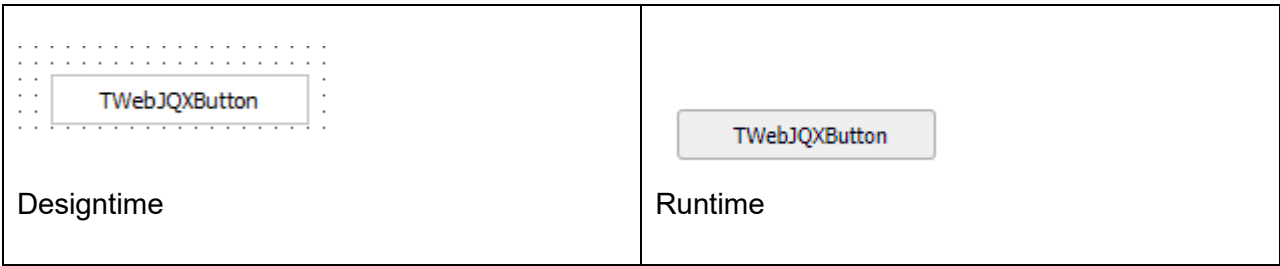

### **HTML template tag**

The HTML tag the component can be associated with in an HTML template. Assign the ID attribute with a unique value and set the identical value to the ElementID property. Detailed information can be found in the [Use of HTML templates](#page-78-0) topic.

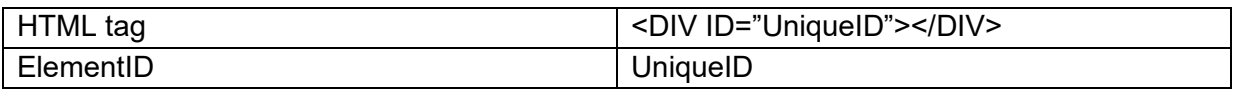

**Properties for TWebJQXButton**

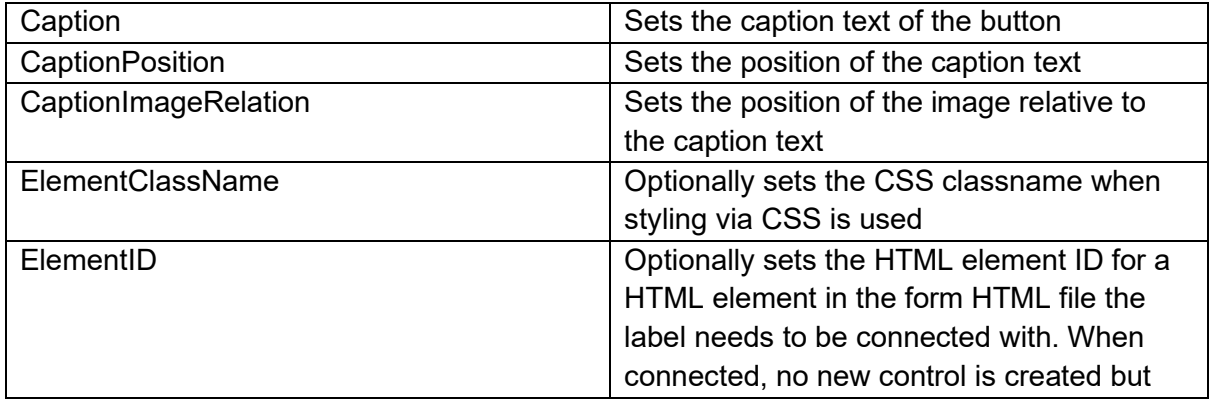

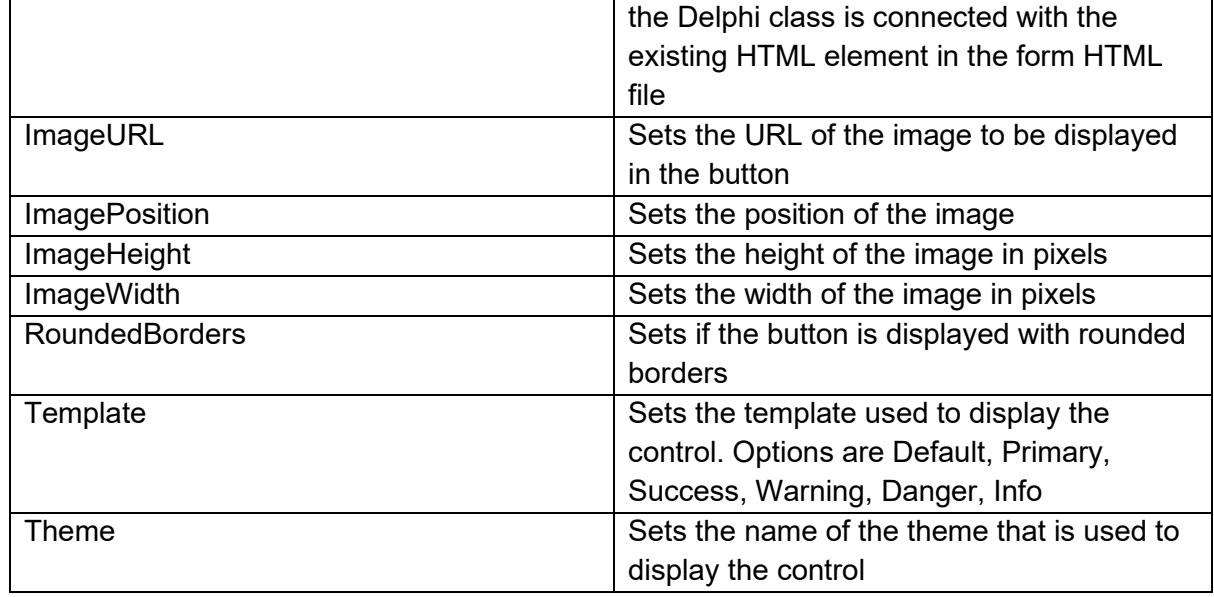

### **Events for TWebJQXButton**

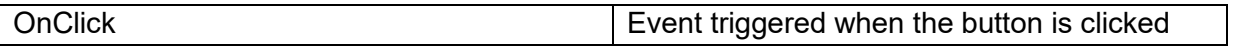

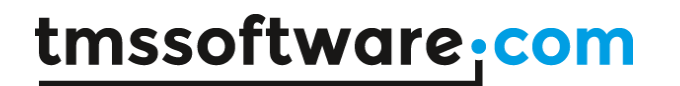

### **TWebJQXButtonGroup**

**Description**

Below is a list of the most important properties methods and events for TWebJQXButtonGroup. Represents a group of buttons. The buttons can optionally behave like a radio group or checkbox group.

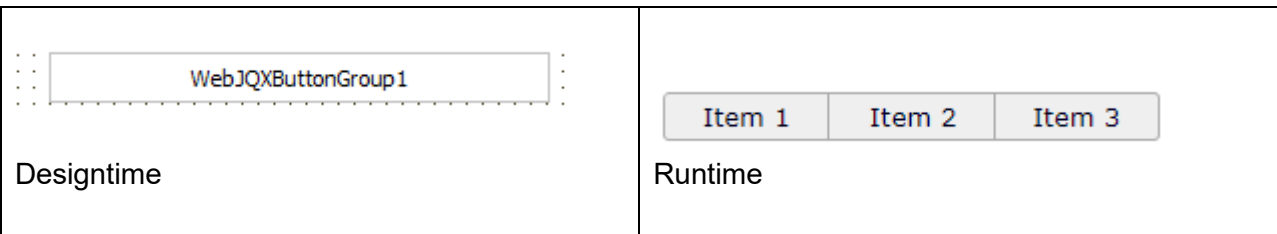

### **HTML template tag**

The HTML tag the component can be associated with in an HTML template. Assign the ID attribute with a unique value and set the identical value to the ElementID property. Detailed information can be found in the [Use of HTML templates](#page-78-0) topic.

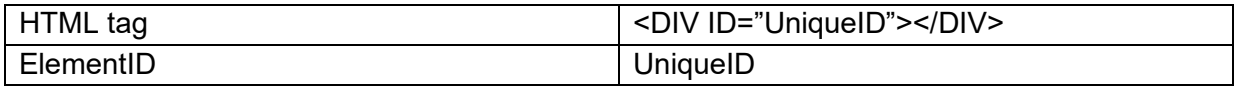

### **Properties for TWebJQXButtonGroup**

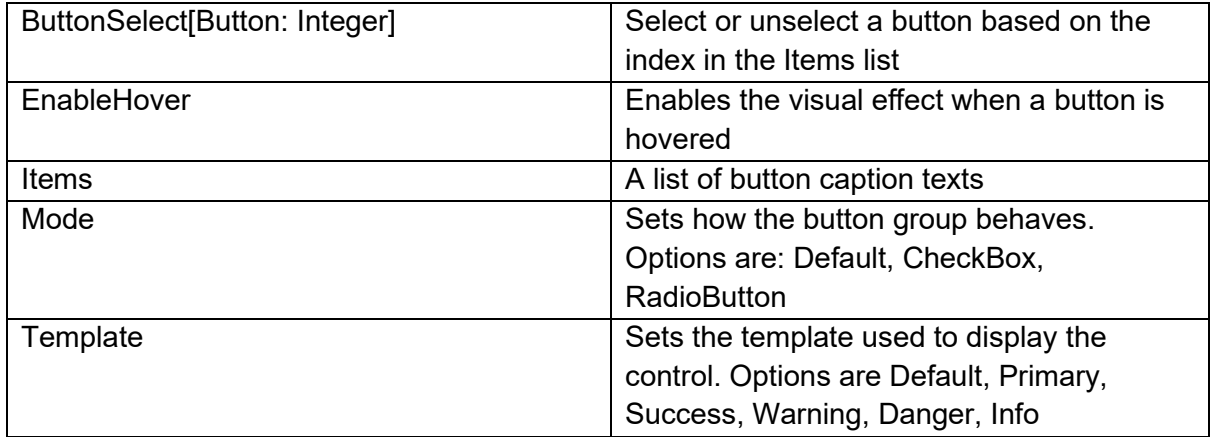

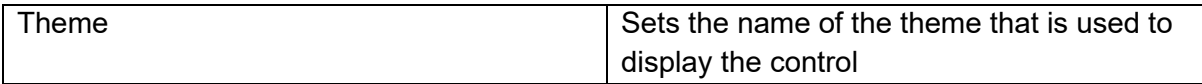

### **Events for TWebJQXButtonGroup**

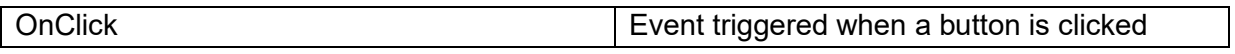

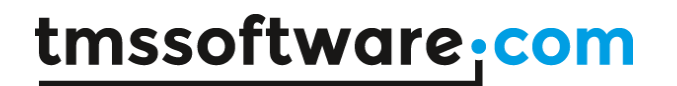

### **TWebJQXCalendar**

#### **Description**

Below is a list of the most important properties methods and events for TWebJQXCalendar. Represents a calendar that enables the user to select a date using a visual monthly calendar display.

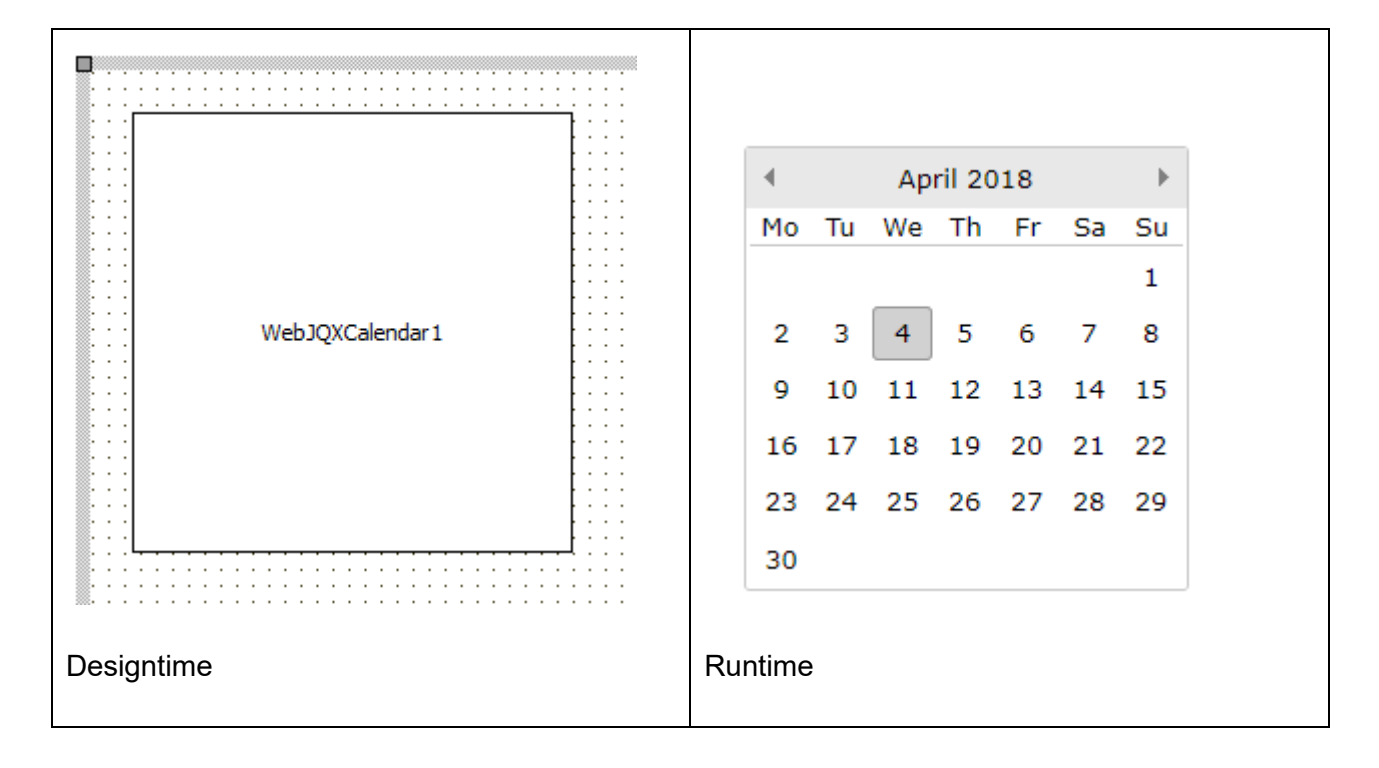

#### **HTML template tag**

The HTML tag the component can be associated with in an HTML template. Assign the ID attribute with a unique value and set the identical value to the ElementID property. Detailed information can be found in the [Use of HTML templates](#page-78-0) topic.

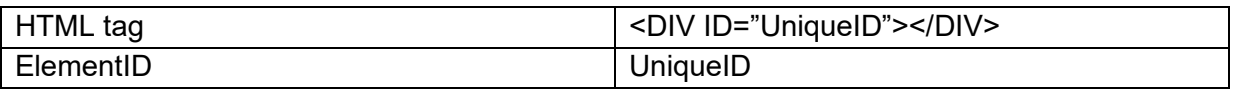

### **Properties for TWebJQXCalendar**

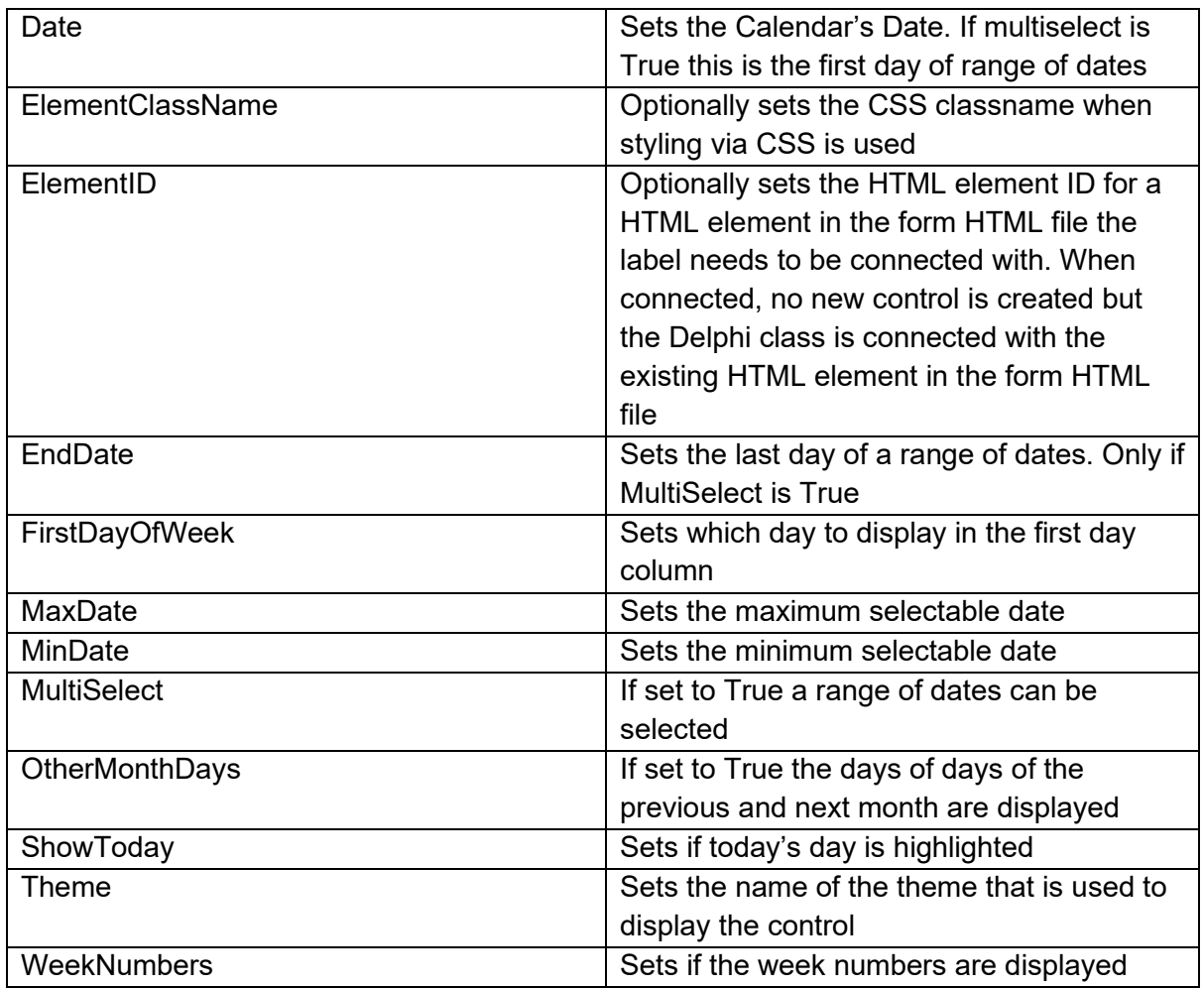

**Events for TWebJQXCalendar**

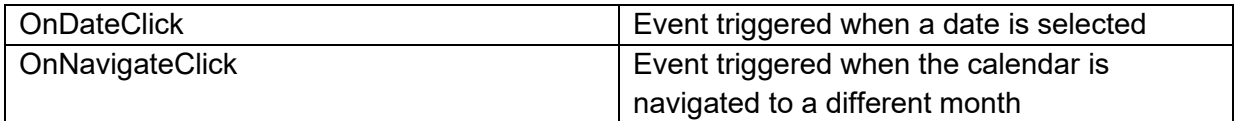

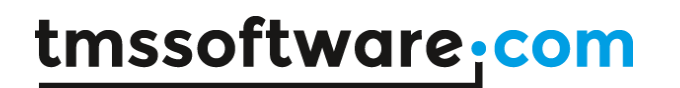

## **TWebJQXColorPicker**

### **Description**

Below is a list of the most important properties methods and events for TWebJQXColorPicker. A control that allows the user to easily pick a color.

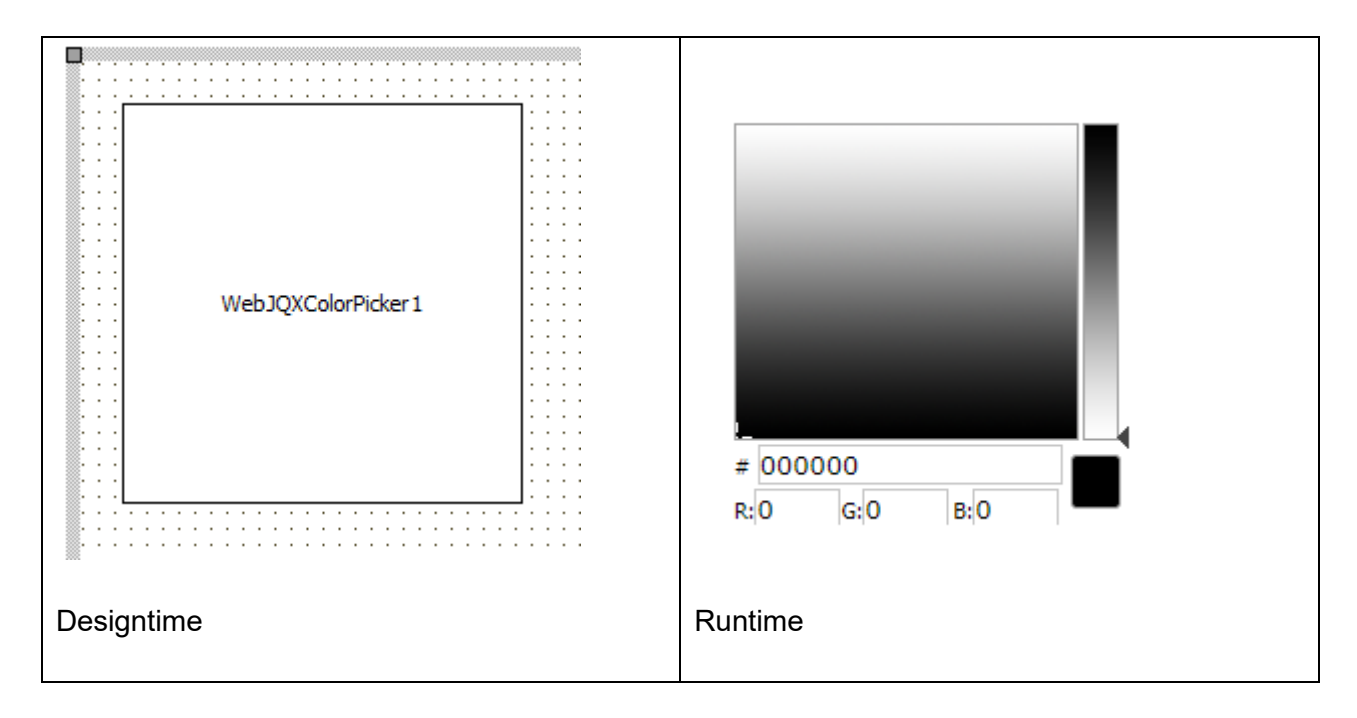

#### **HTML template tag**

The HTML tag the component can be associated with in an HTML template. Assign the ID attribute with a unique value and set the identical value to the ElementID property. Detailed information can be found in the [Use of HTML templates](#page-78-0) topic.

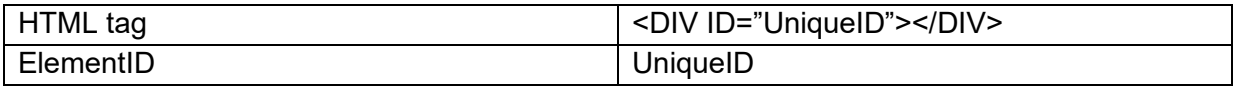

### **Properties for TWebJQXColorPicker**

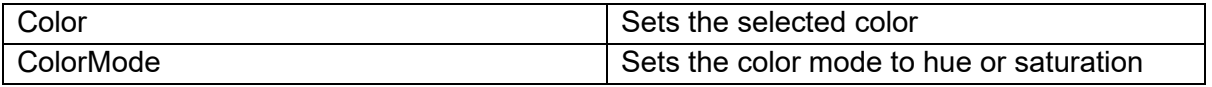

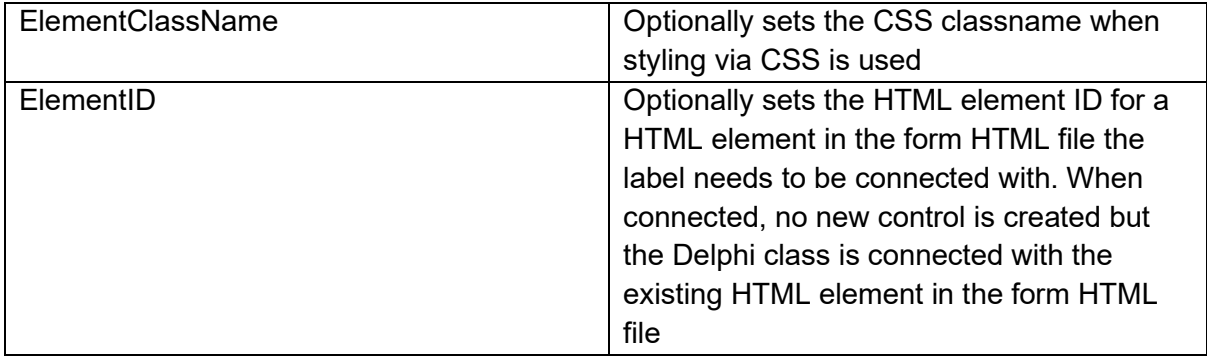

### **Events for TWebJQXColorPicker**

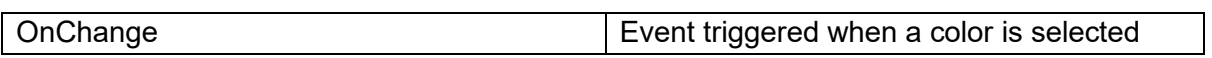

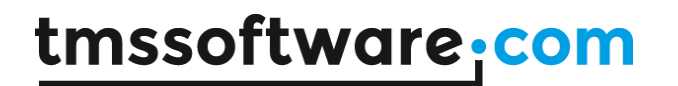

### **TWebJQXComboBox**

### **Description**

Below is a list of the most important properties methods and events for TWebJQXComboBox. A combobox control that contains an input field with auto-complete functionality and a list of selectable items displayed in a drop-down.

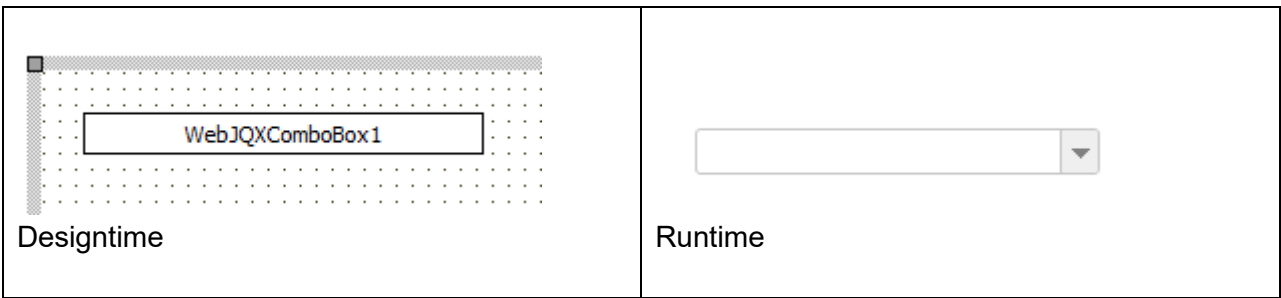

### **HTML template tag**

The HTML tag the component can be associated with in an HTML template. Assign the ID attribute with a unique value and set the identical value to the ElementID property. Detailed information can be found in the [Use of HTML templates](#page-78-0) topic.

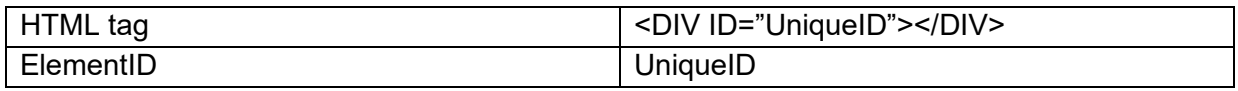

**Properties for TWebJQXComboBox**

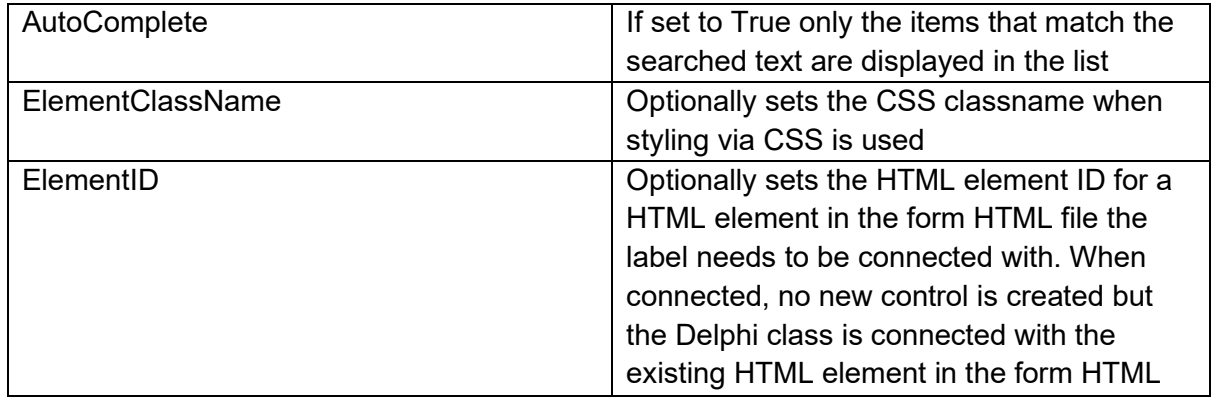

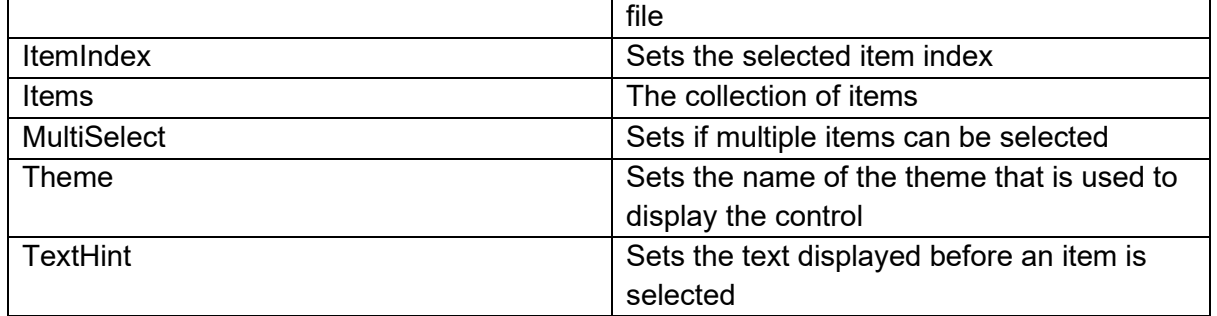

#### **Methods for TWebJQXComboBox**

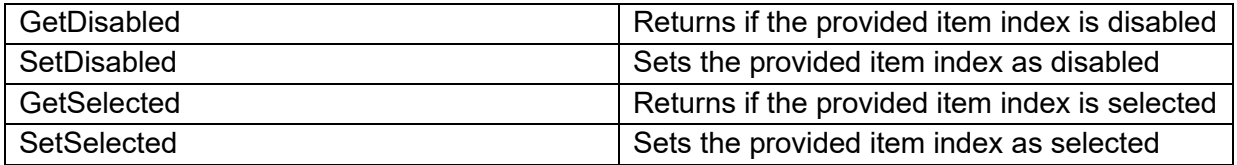

#### **Events for TWebJQXComboBox**

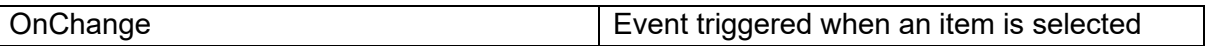

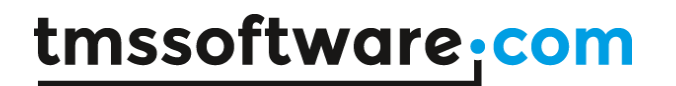

## **TWebJQXDateTimeInput**

**Description**

Below is a list of the most important properties methods and events for

TWebJQXDateTimeInput.

Represents a datetimeinput that enables the use to select a date or time using a popup calendar display or by keyboard input into the text field.

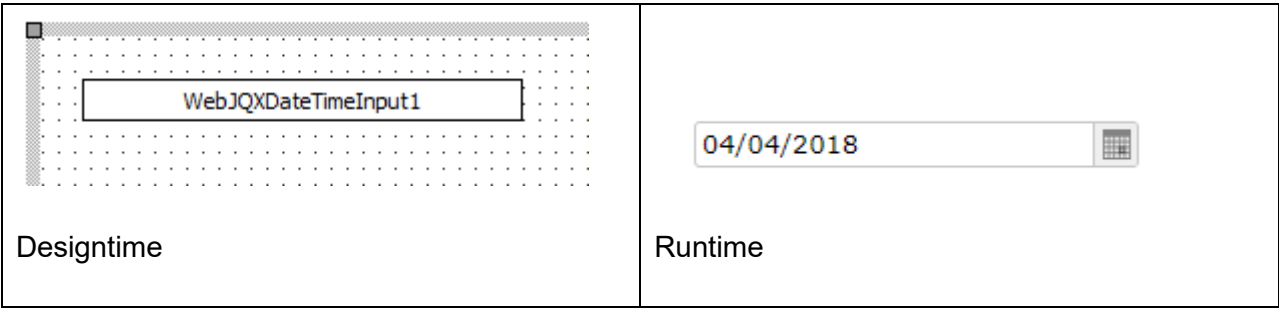

**HTML template tag**

The HTML tag the component can be associated with in an HTML template. Assign the ID attribute with a unique value and set the identical value to the ElementID property. Detailed information can be found in the [Use of HTML templates](#page-78-0) topic.

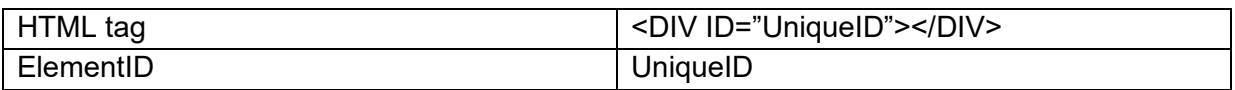

**Properties for TWebJQXDateTimeInput**

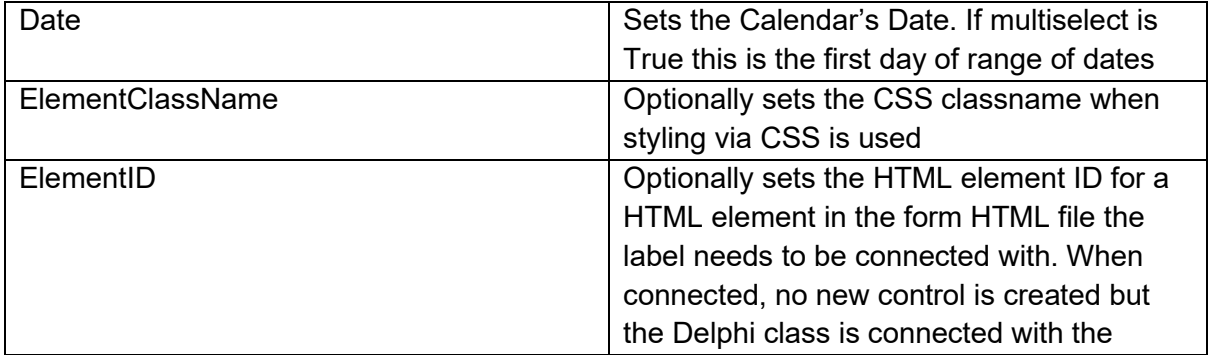

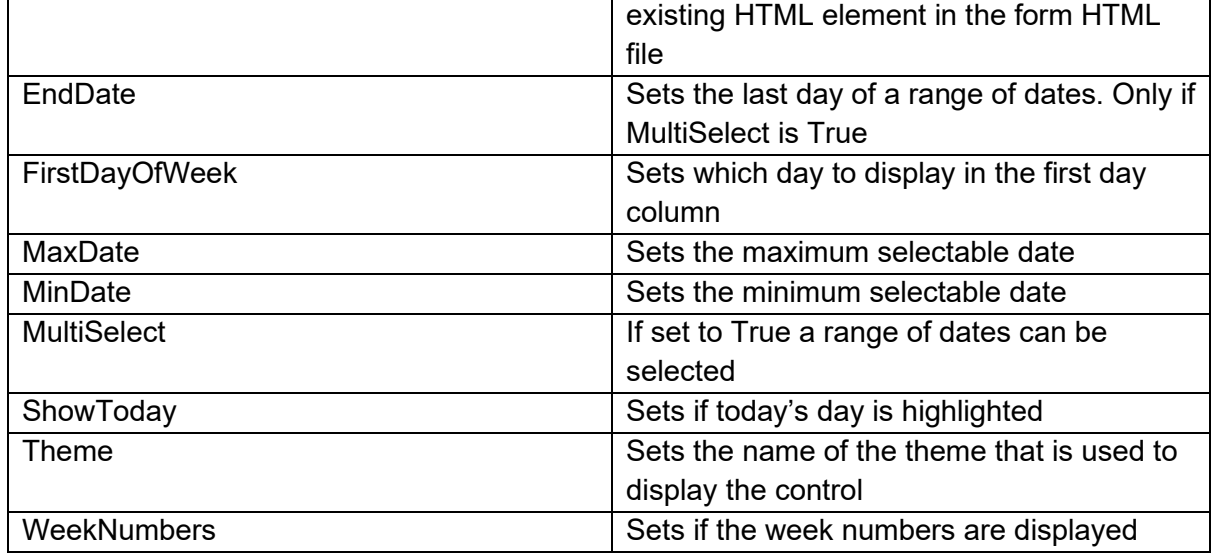

**Events for TWebJQXDateTimeInput**

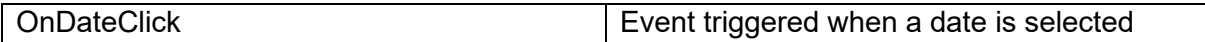

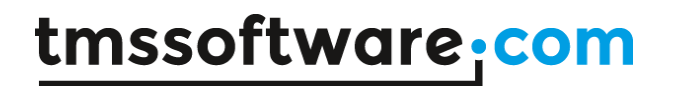

### **TWebJQXDropDownList**

**Description**

Below is a list of the most important properties methods and events for

TWebJQXDropDownList.

Represents a control that contains a list of selectable items displayed in a drop-down.

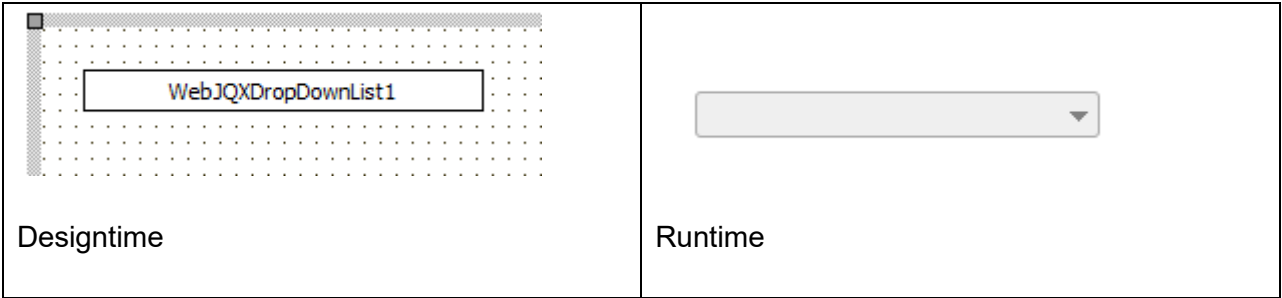

#### **HTML template tag**

The HTML tag the component can be associated with in an HTML template. Assign the ID attribute with a unique value and set the identical value to the ElementID property. Detailed information can be found in the [Use of HTML templates](#page-78-0) topic.

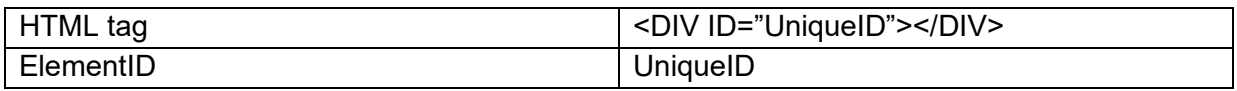

**Properties for TWebJQXDropDownList**

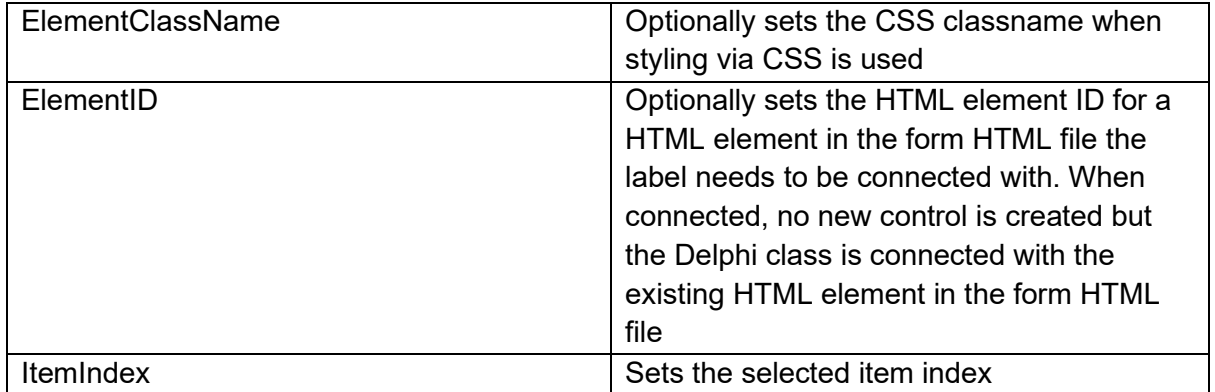

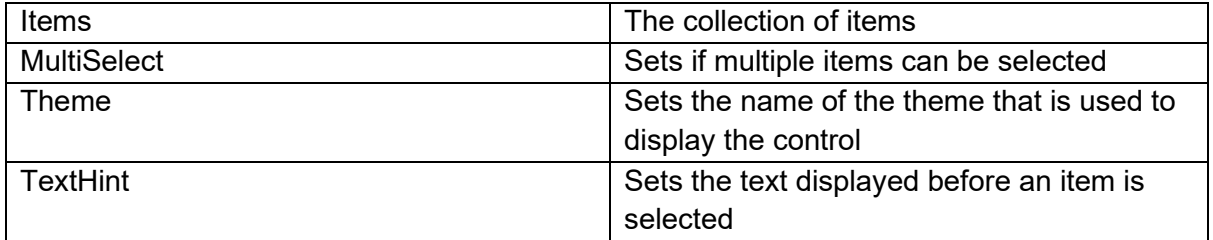

### **Methods for TWebJQXDropDownList**

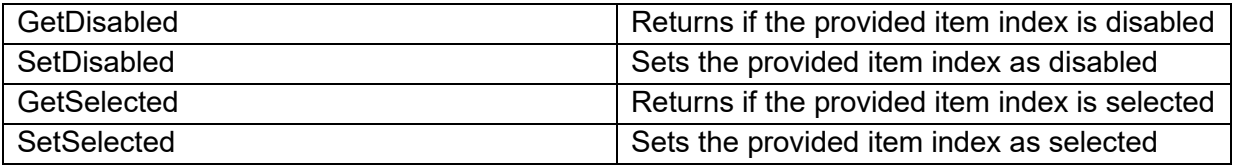

### **Events for TWebJQXDropDownList**

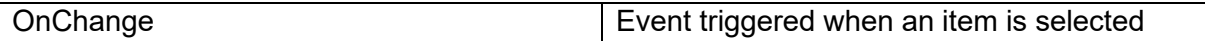

## **TWebJQXGrid**

### **Description**

Below is a list of the most important properties methods and events for TWebJQXGrid. The Grid is a powerful control that displays tabular data. It offers rich support for interacting with data, including paging, grouping, sorting filtering and editing.

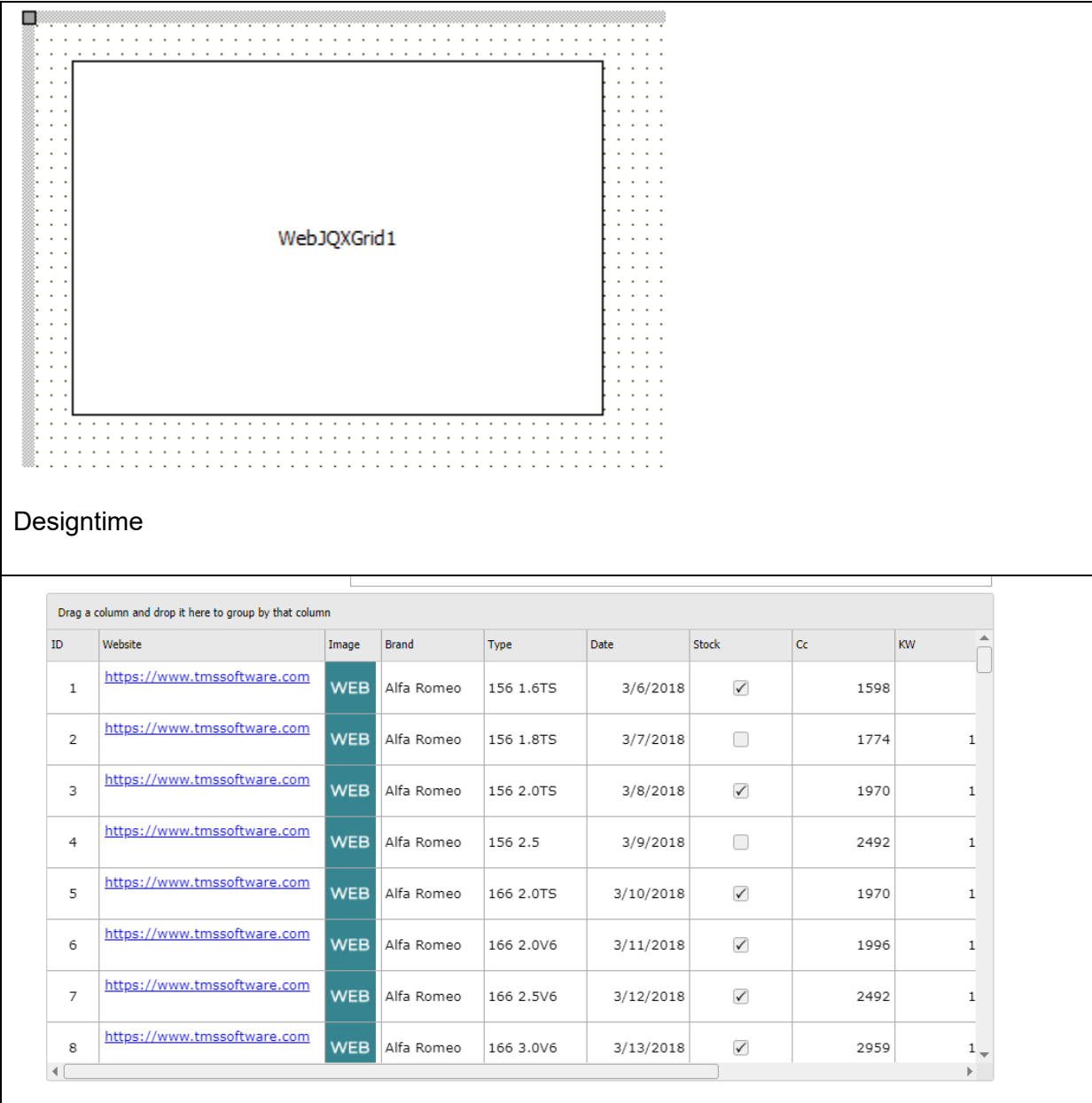

Runtime

### **HTML template tag**

The HTML tag the component can be associated with in an HTML template. Assign the ID attribute with a unique value and set the identical value to the ElementID property. Detailed information can be found in the [Use of HTML templates](#page-78-0) topic.

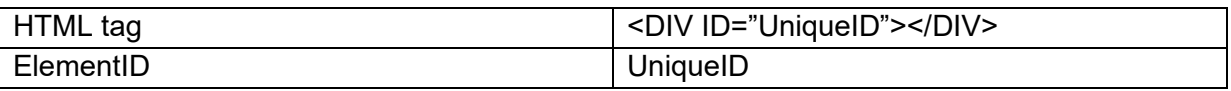

### **Properties for TWebJQXGrid**

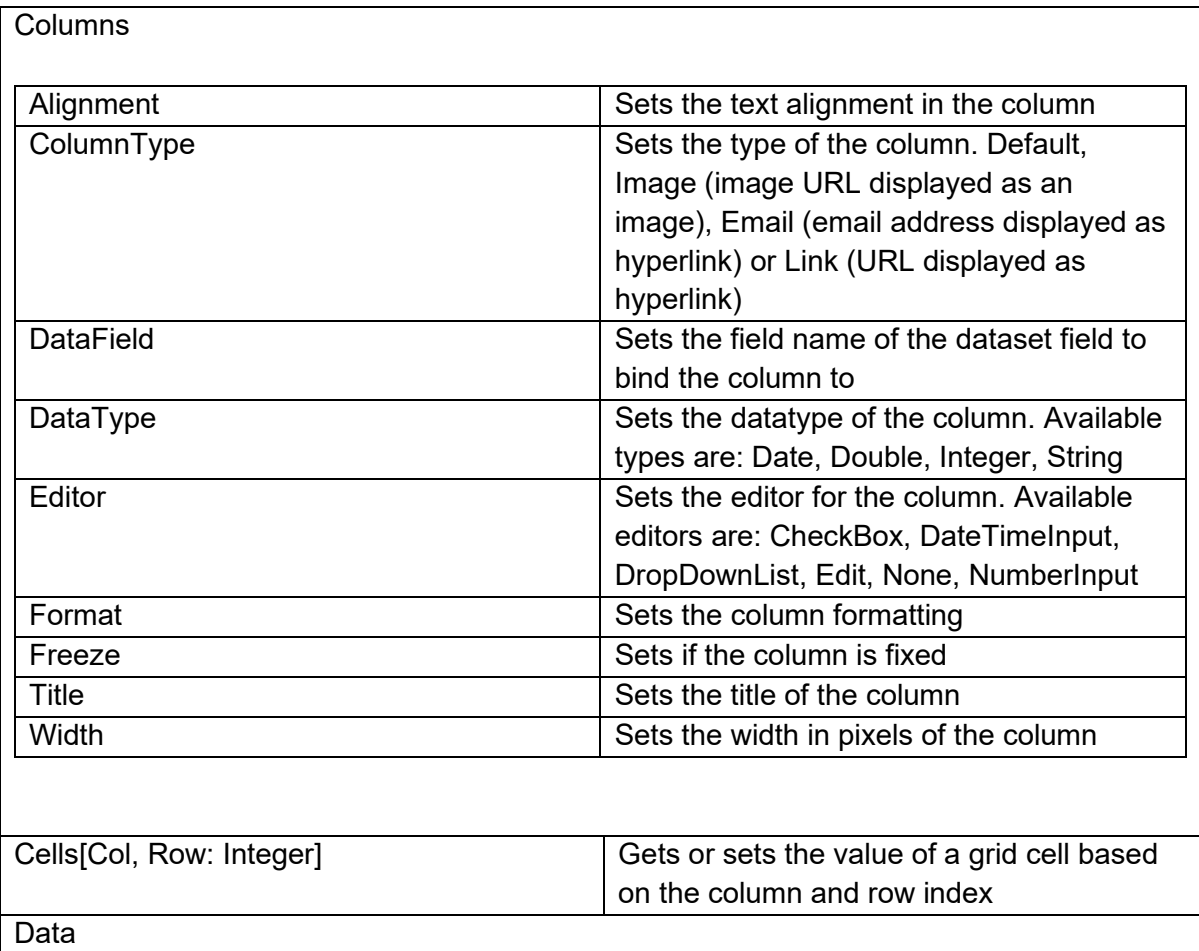

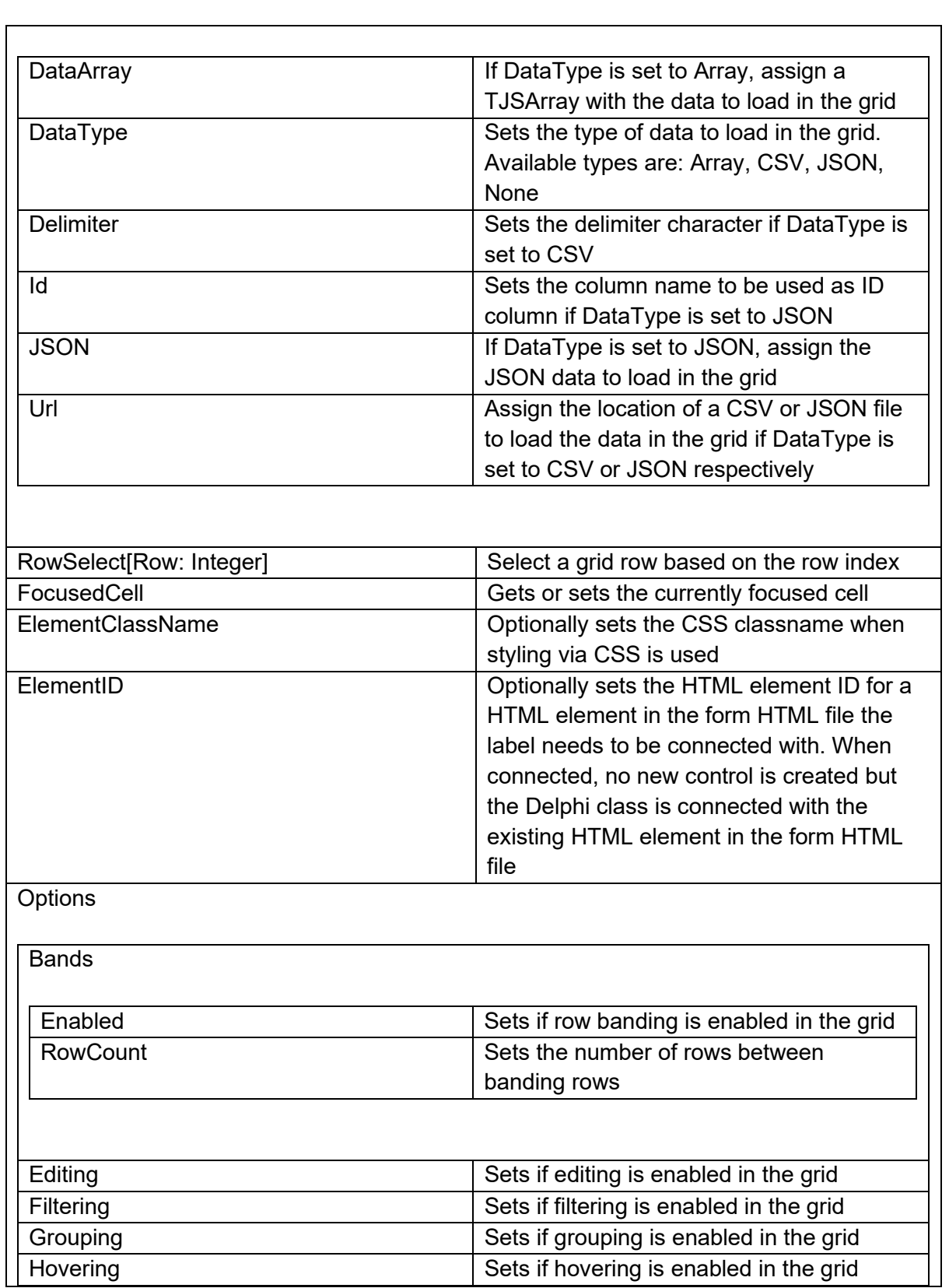

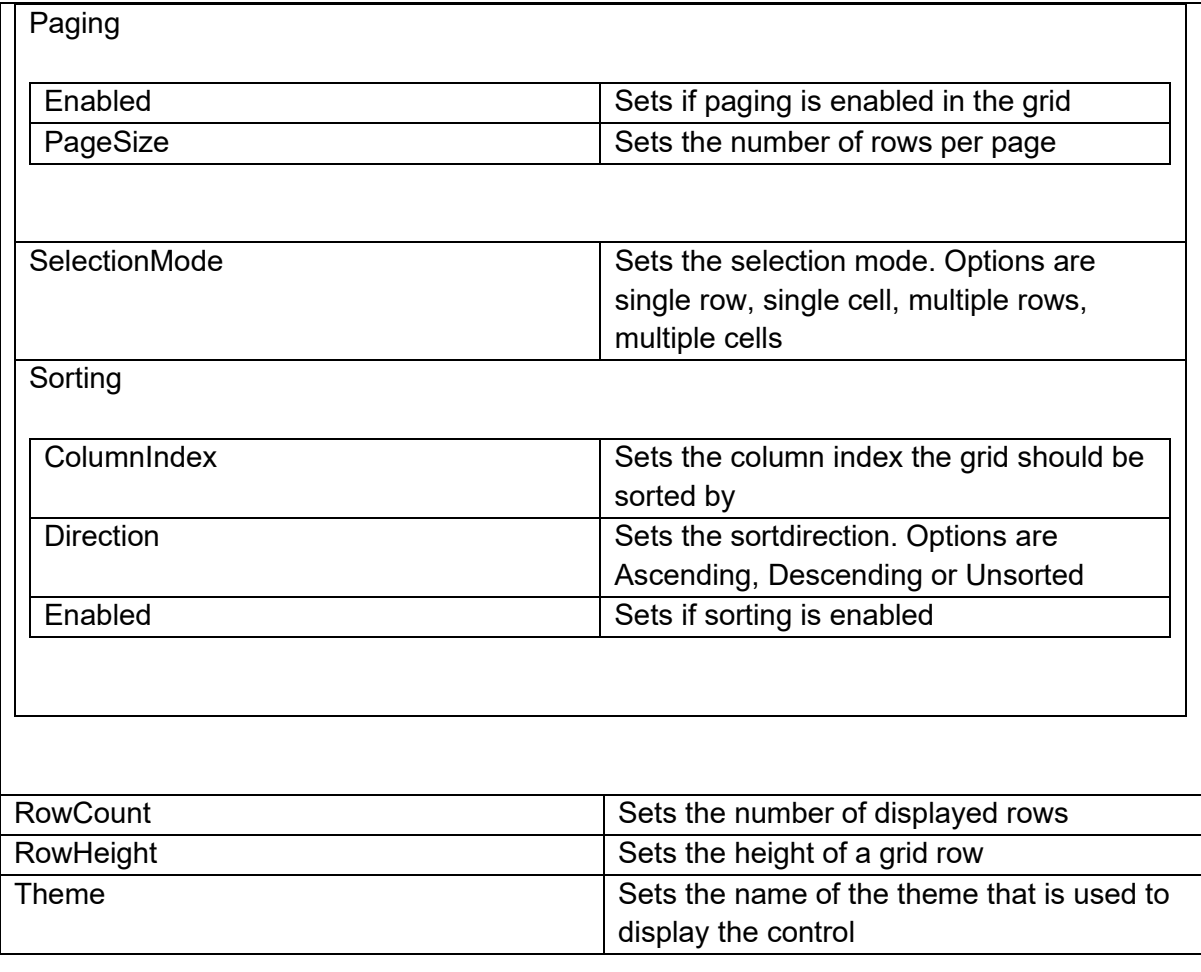

### **Methods for TWebJQXGrid**

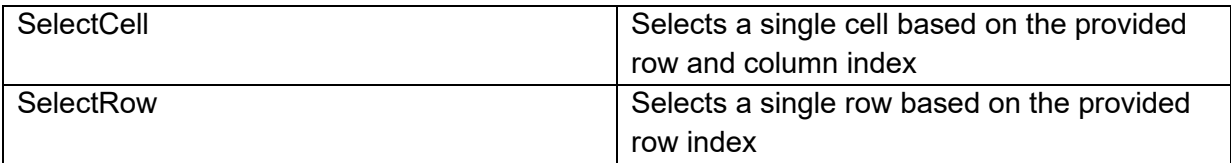

### **Events for TWebJQXGrid**

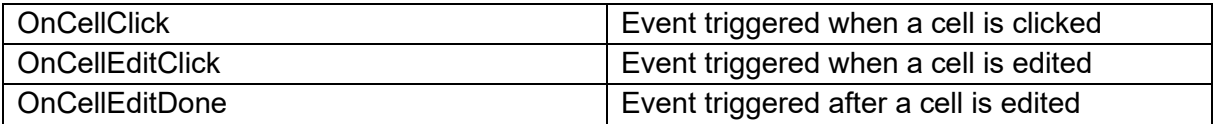

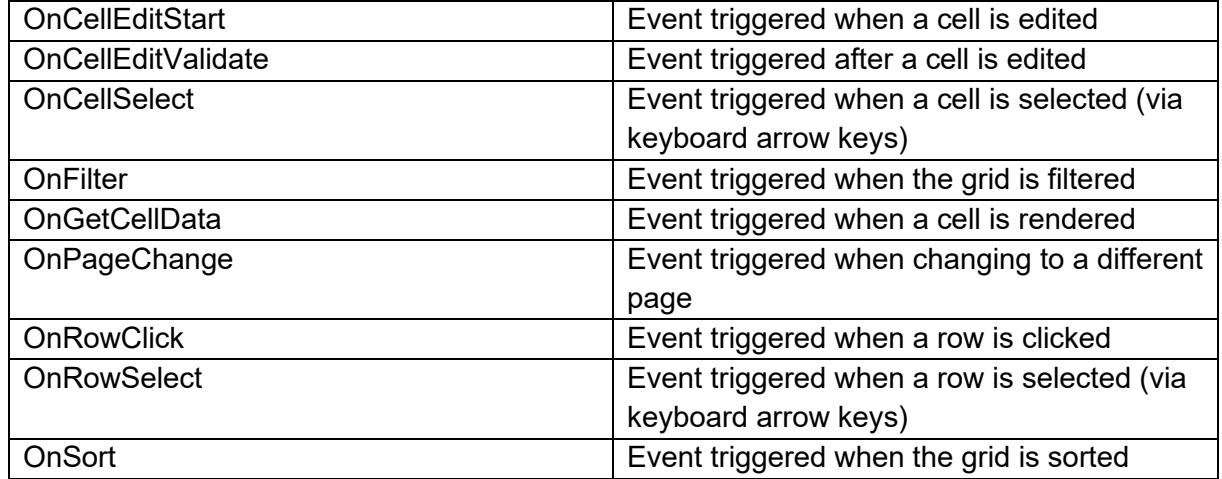

## **TWebJQXKnob**

**Description**

Below is a list of the most important properties methods and events for TWebJQXKnob. Represents a control with a round shape which displays a draggable indicator within a range of values.

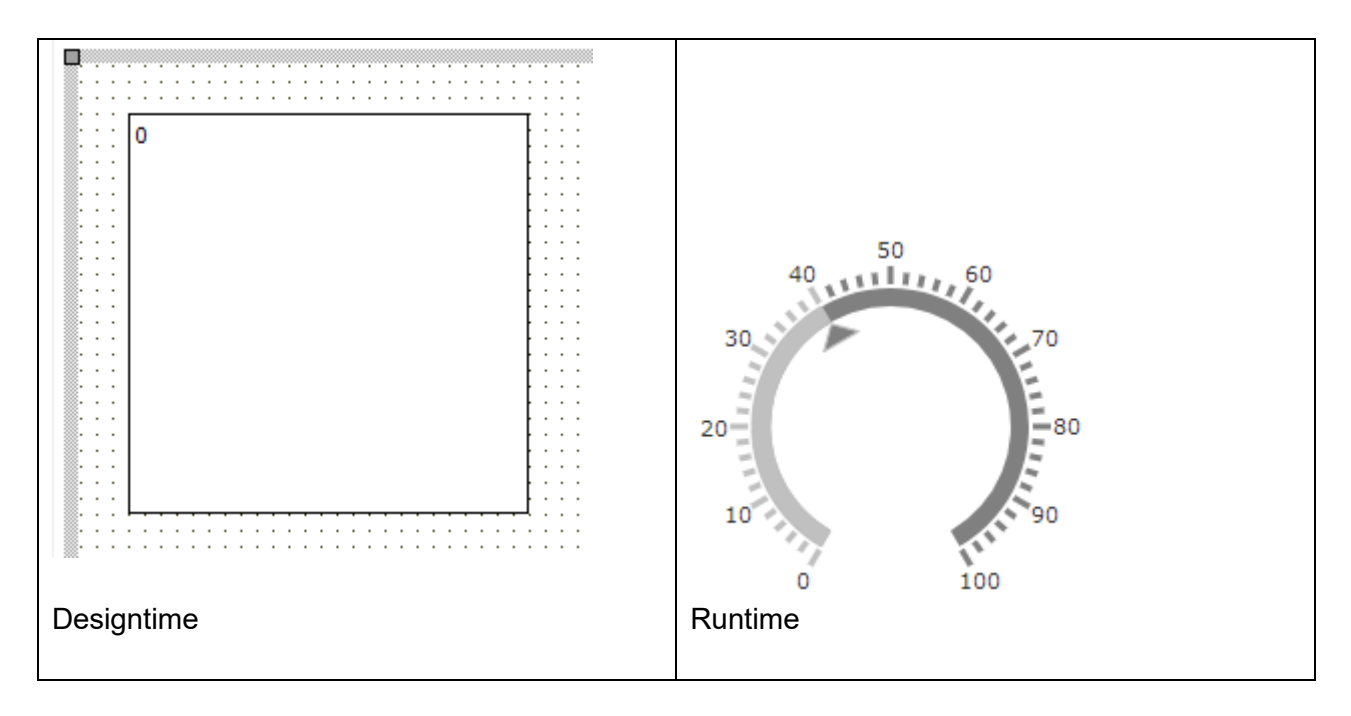

#### **HTML template tag**

The HTML tag the component can be associated with in an HTML template. Assign the ID attribute with a unique value and set the identical value to the ElementID property. Detailed information can be found in the [Use of HTML templates](#page-78-0) topic.

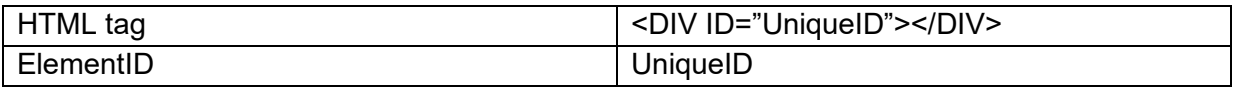

### **Properties for TWebJQXKnob**

### Appearance

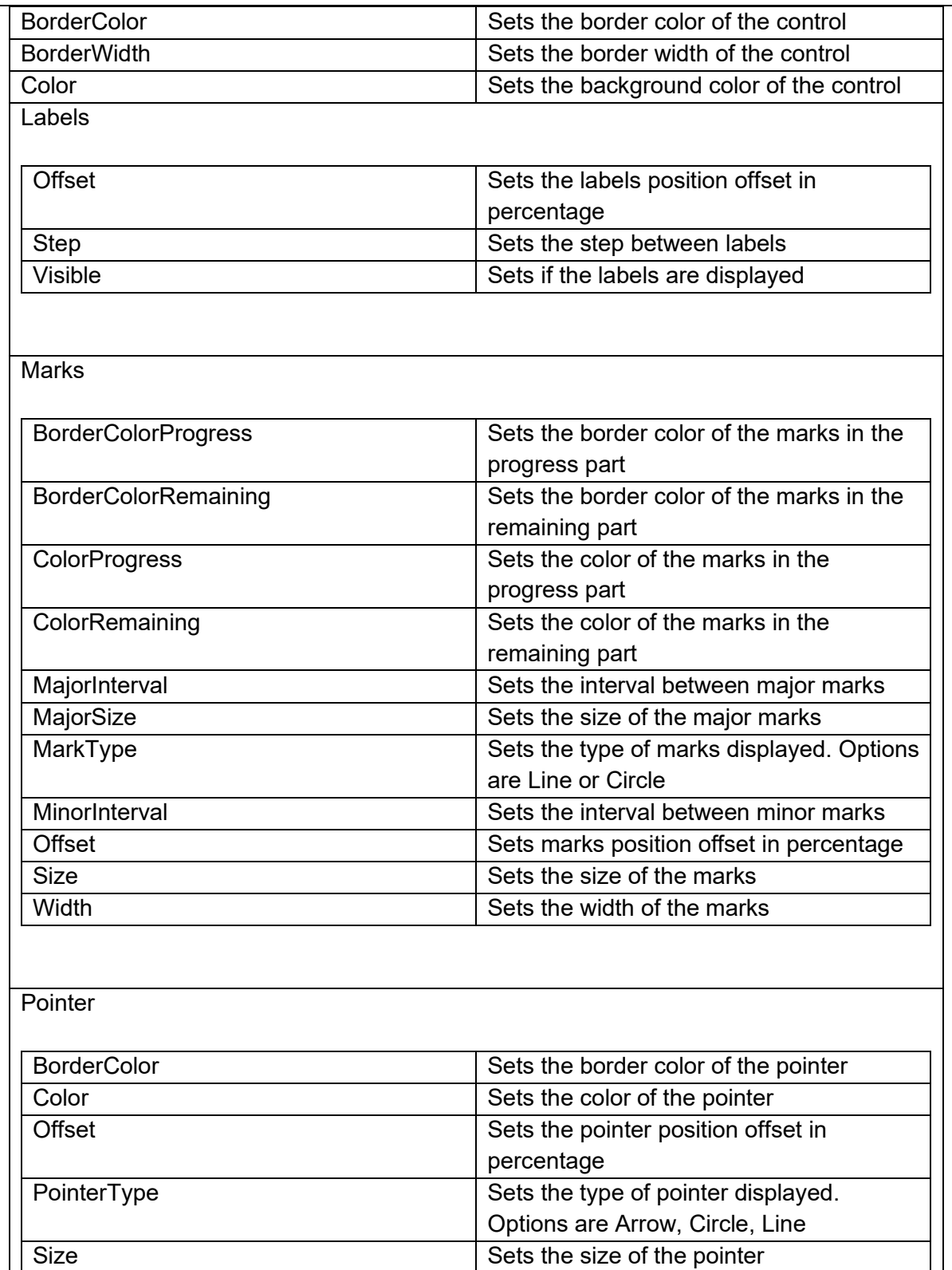

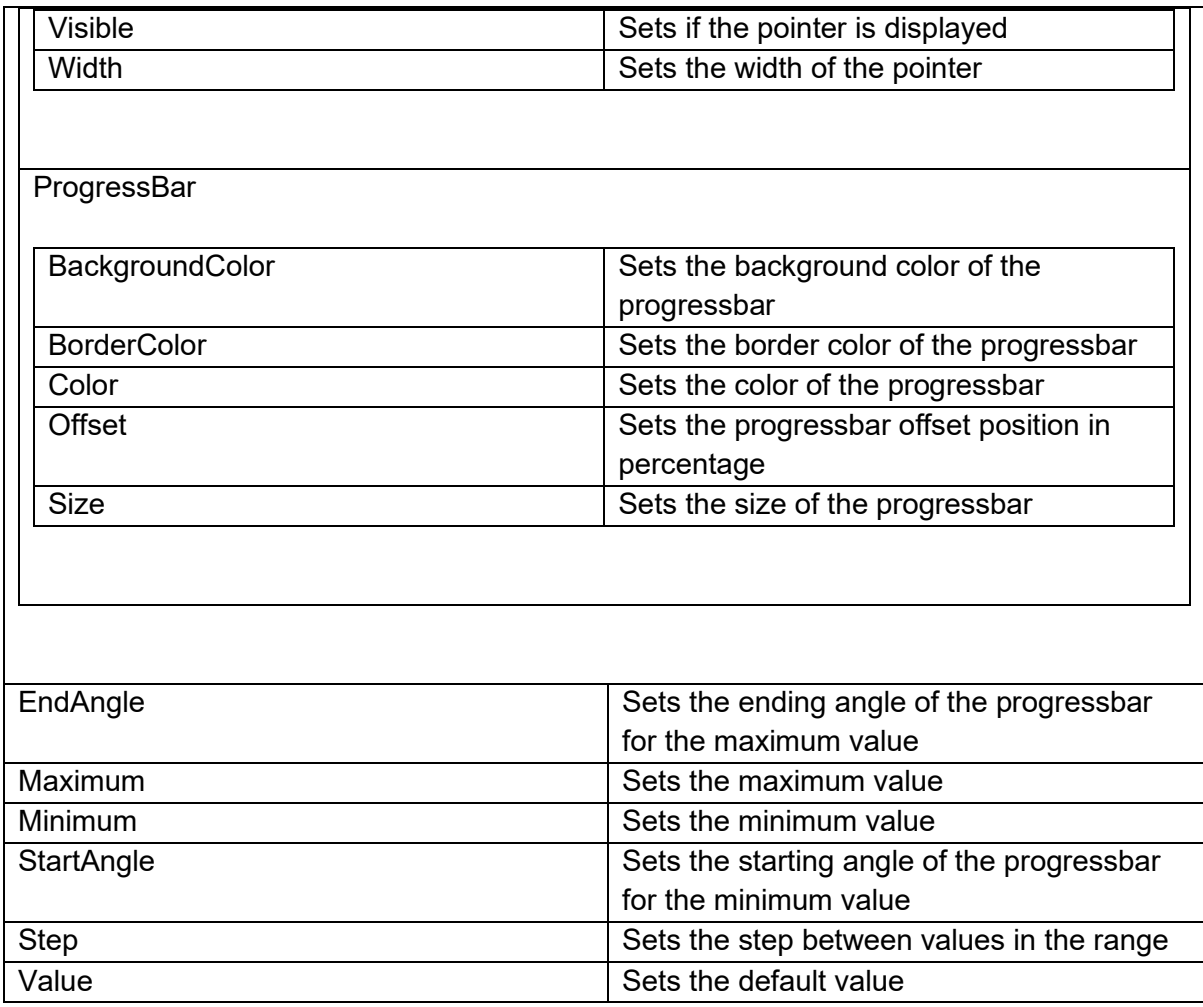

**Events for TWebJQXKnob**

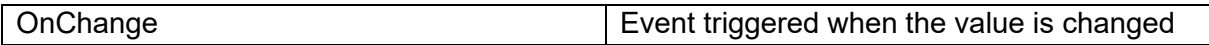

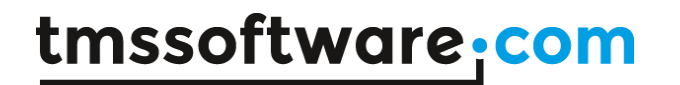

### **TWebJQXMaskedInput**

**Description**

Below is a list of the most important properties methods and events for TWebJQXMaskedInput. Represents an input control which uses a mask to distinguish between proper and improper user input.

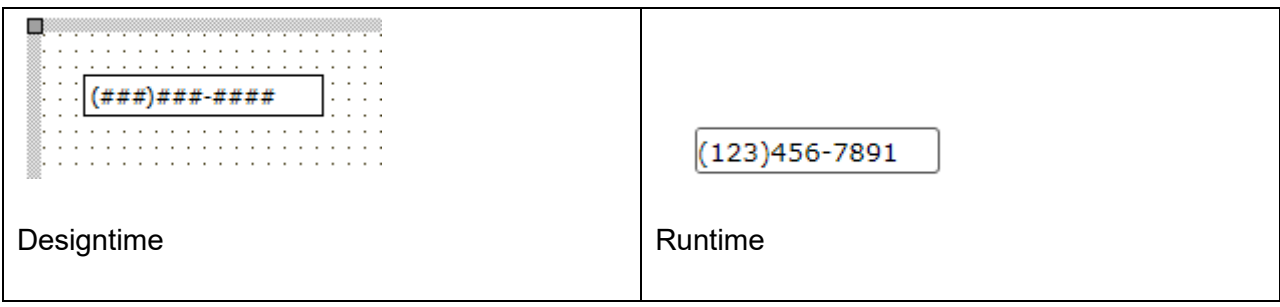

### **HTML template tag**

The HTML tag the component can be associated with in an HTML template. Assign the ID attribute with a unique value and set the identical value to the ElementID property. Detailed information can be found in the [Use of HTML templates](#page-78-0) topic.

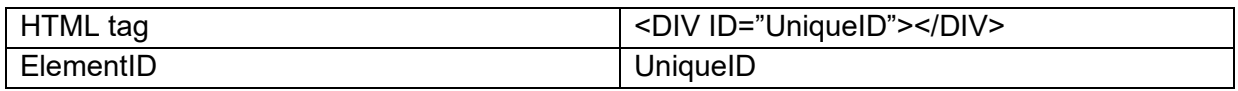

**Properties for TWebJQXMaskedInput**

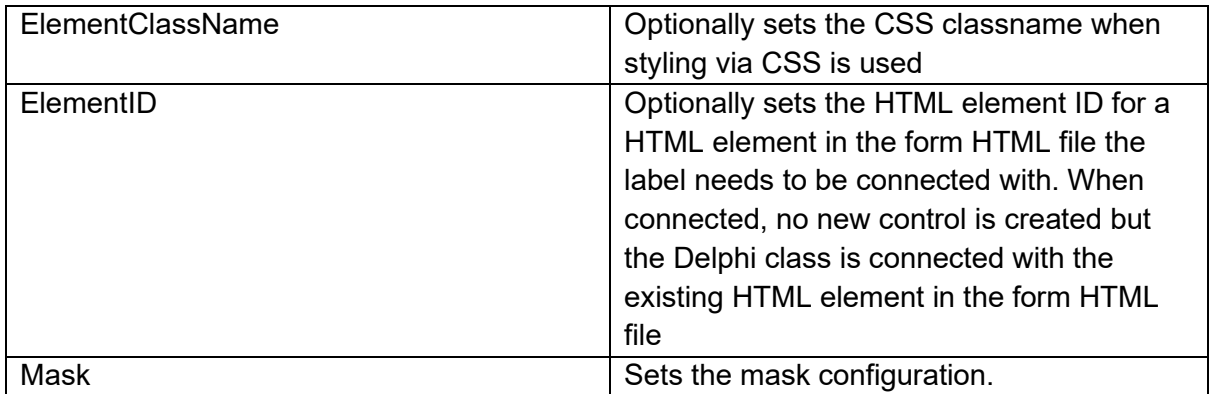

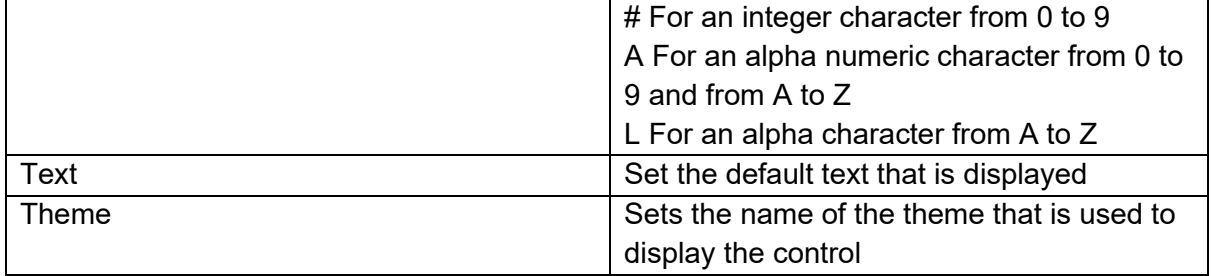

**Events for TWebJQXMaskedInput**

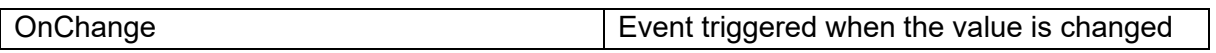

## **TWebJQXMenu**

**Description**

Below is a list of the most important properties methods and events for TWebJQXMenu. Represents a menu control with support for sub-menus, it can be displayed vertical, horizontal or as a popup.

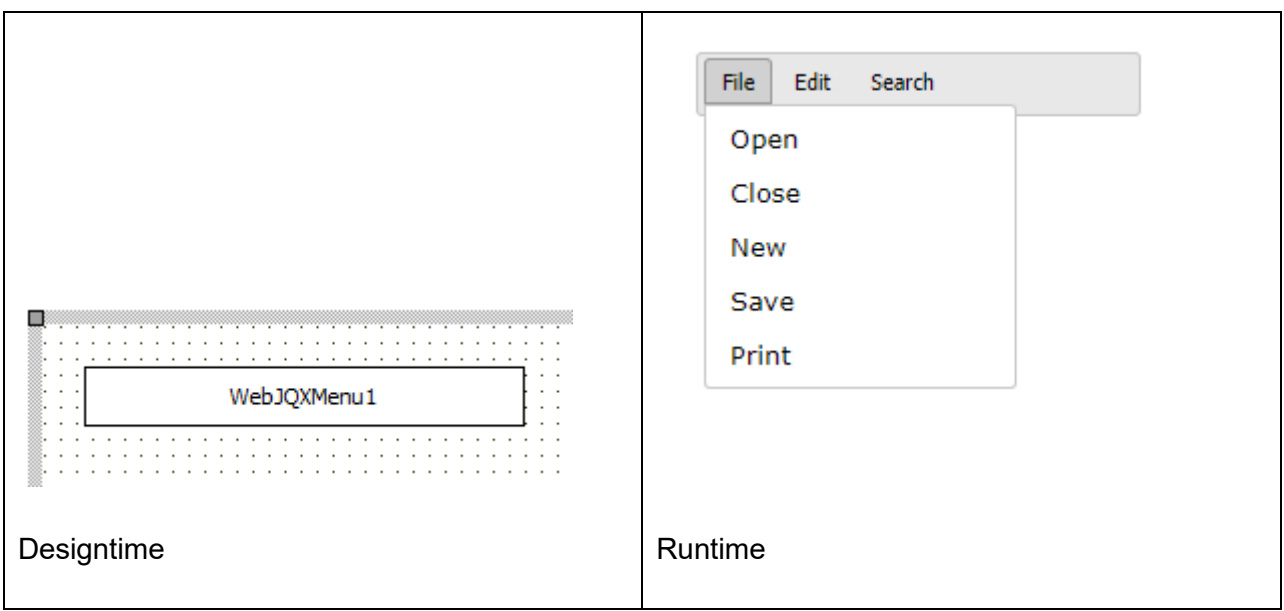

#### **HTML template tag**

The HTML tag the component can be associated with in an HTML template. Assign the ID attribute with a unique value and set the identical value to the ElementID property. Detailed information can be found in the [Use of HTML templates](#page-78-0) topic.

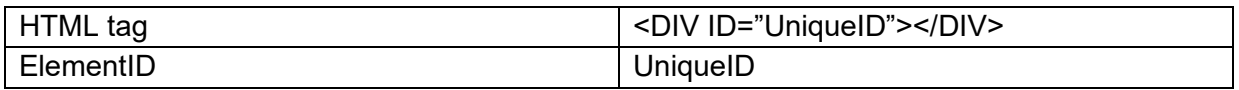

**Properties for TWebJQXMenu**

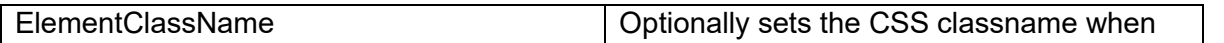

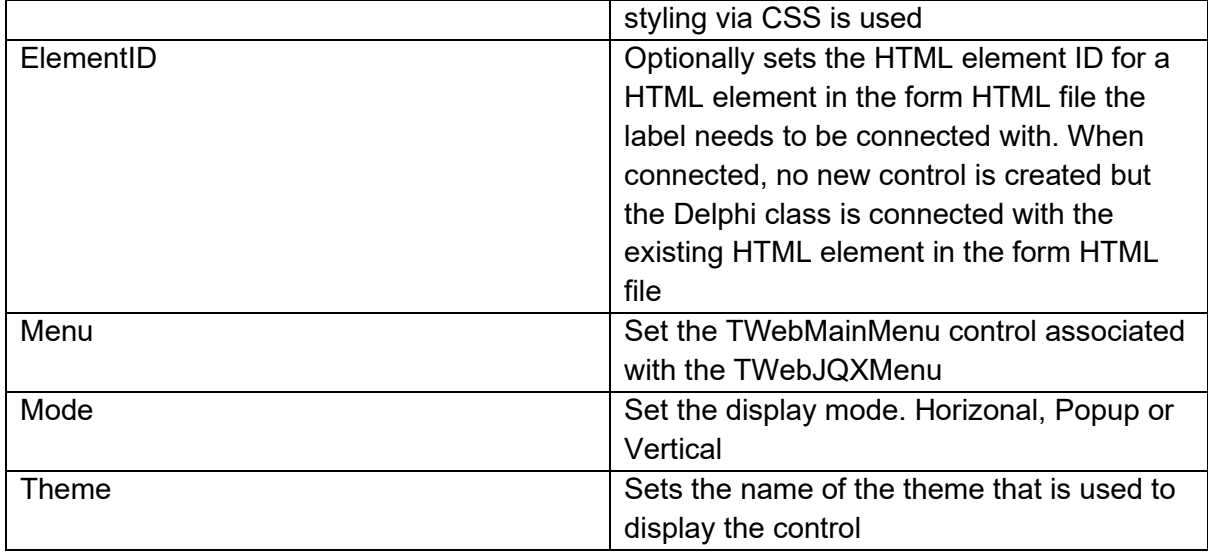

### **Events for TWebJQXMenu**

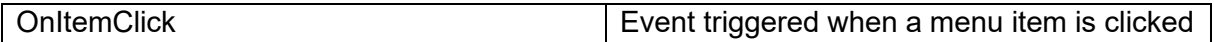

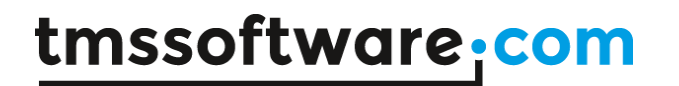

## **TWebJQXNumberInput**

**Description**

Below is a list of the most important properties methods and events for TWebJQXNumberInput. Represents a control that allows the user to input currency, percentages and any type of numeric data.

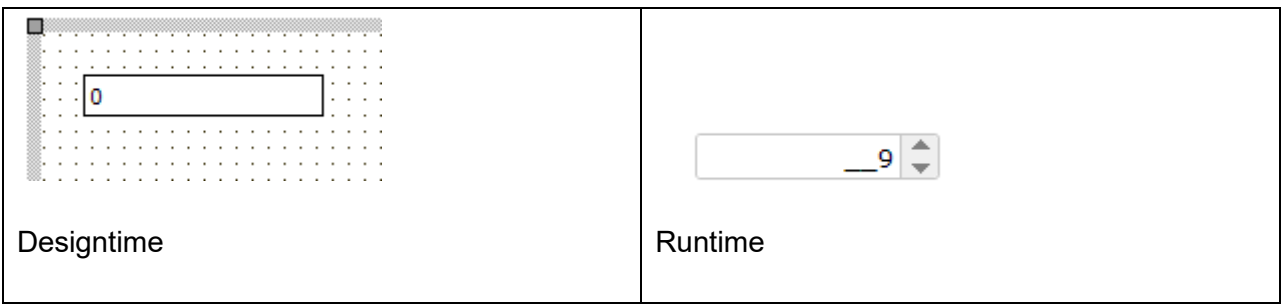

### **HTML template tag**

The HTML tag the component can be associated with in an HTML template. Assign the ID attribute with a unique value and set the identical value to the ElementID property. Detailed information can be found in the [Use of HTML templates](#page-78-0) topic.

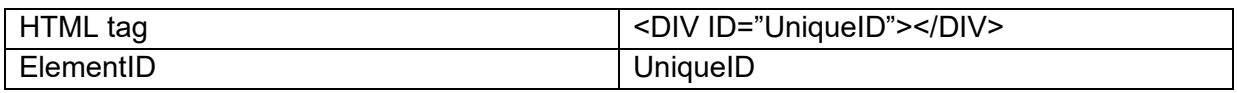

**Properties for TWebJQXNumberInput**

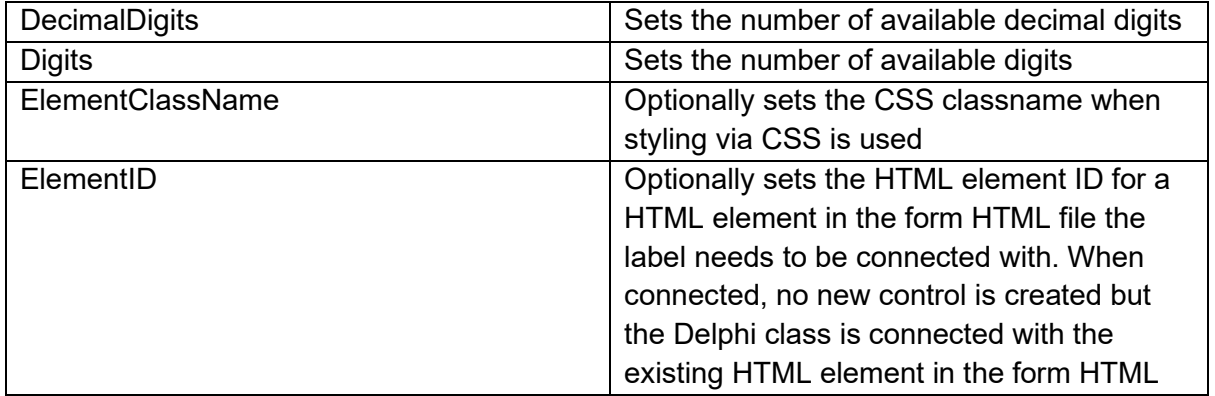

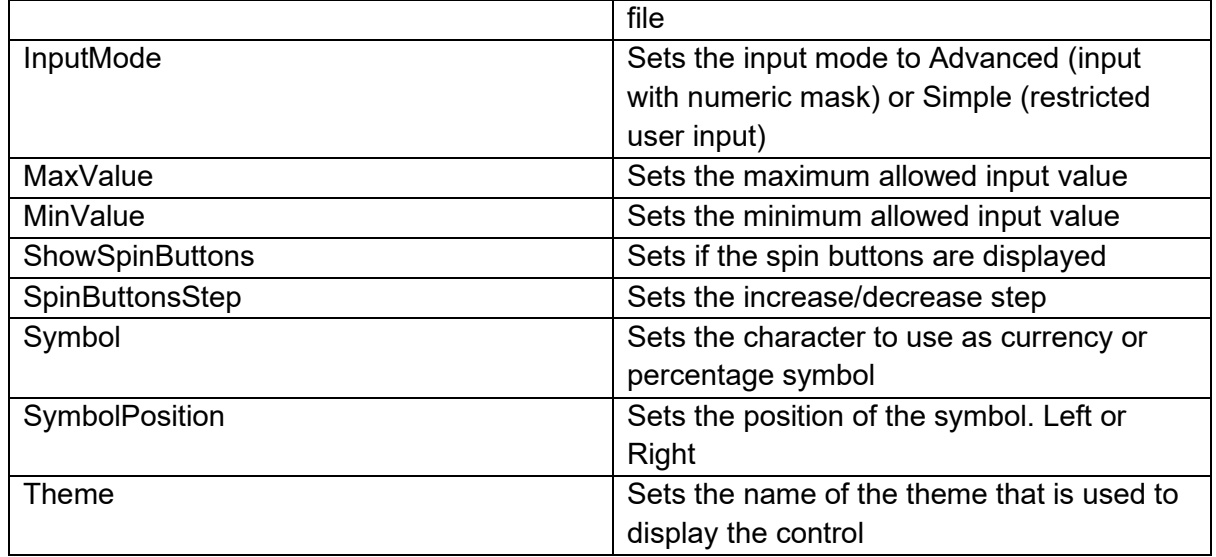

### **Events for TWebJQXNumberInput**

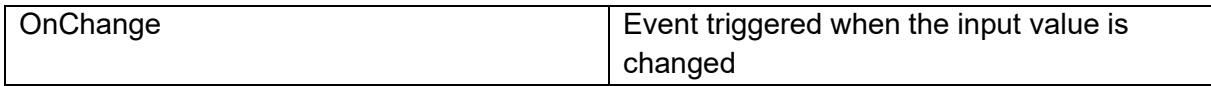

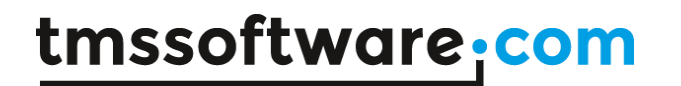

### **TWebJQXProgressBar**

**Description**

Below is a list of the most important properties methods and events for TWebJQXProgressBar. Represents a control that visually indicates the progress of an operation.

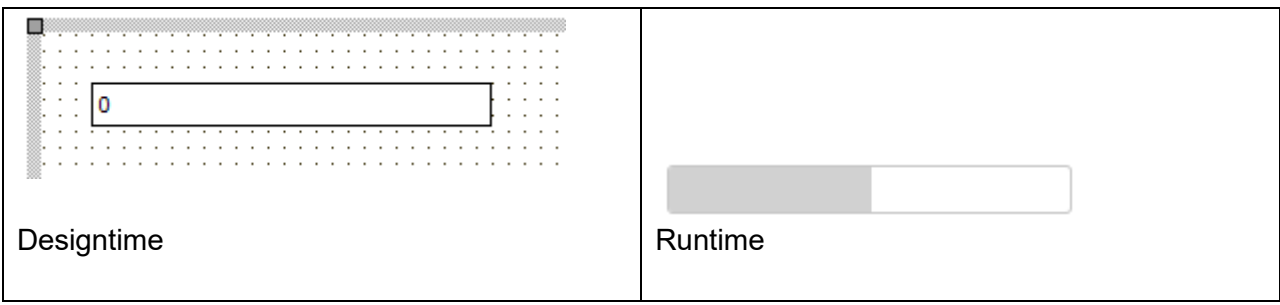

**HTML template tag**

The HTML tag the component can be associated with in an HTML template. Assign the ID attribute with a unique value and set the identical value to the ElementID property. Detailed information can be found in the [Use of HTML templates](#page-78-0) topic.

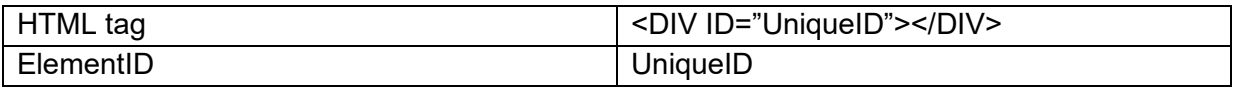

**Properties for TWebJQXProgressBar**

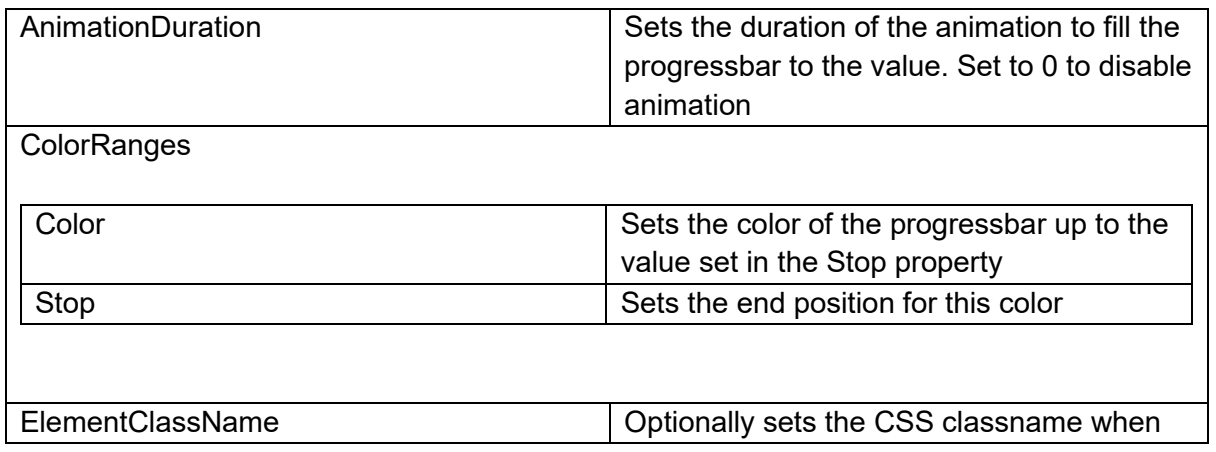
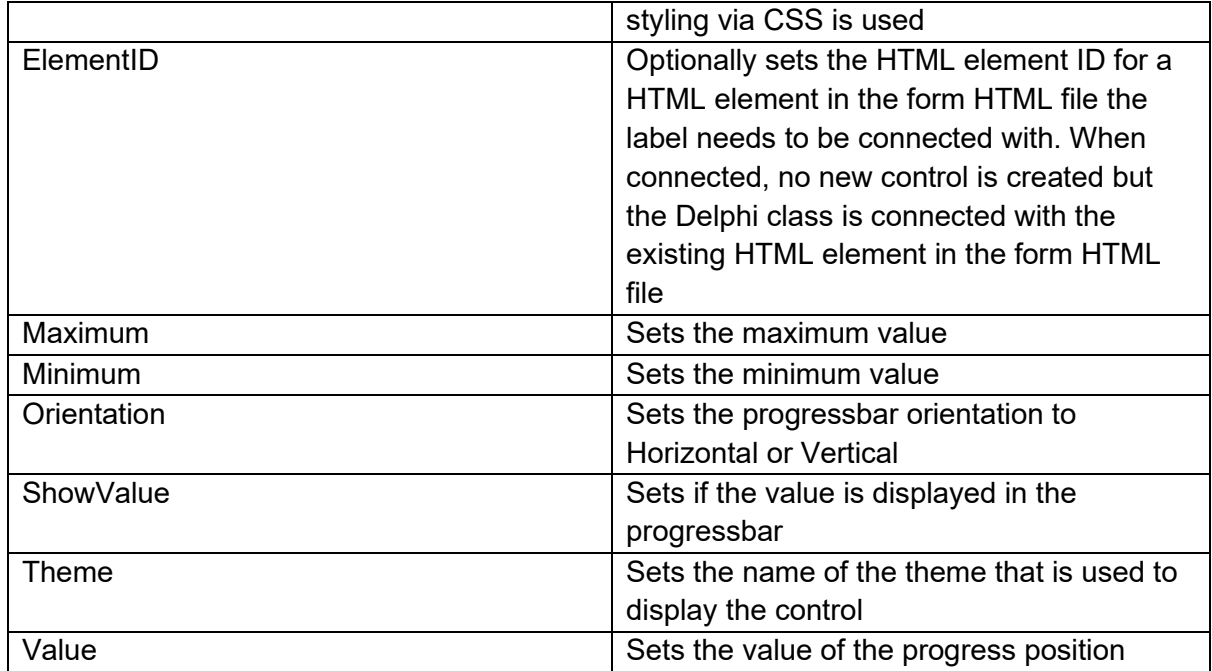

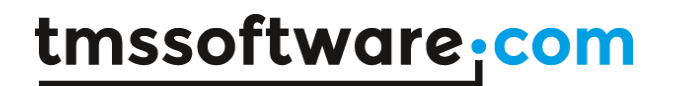

## **TWebJQXRangeSelector**

**Description**

Below is a list of the most important properties methods and events for

TWebJQXRangeSelector.

Represents a control that can be used to select a numeric range.

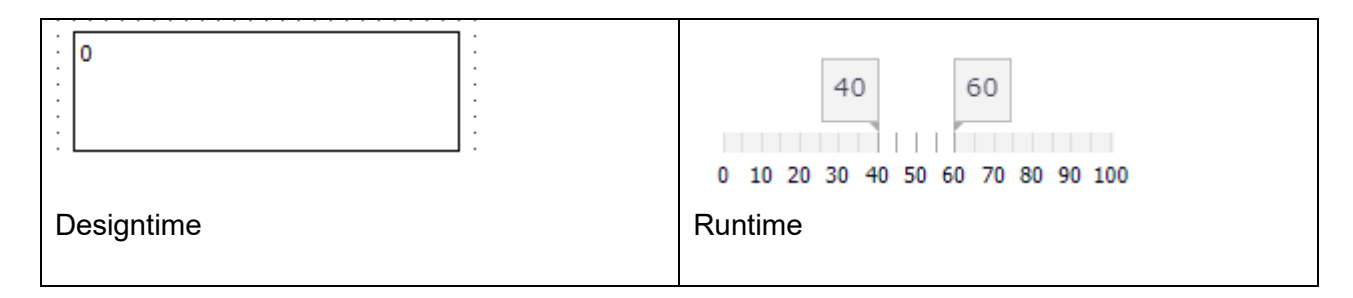

### **HTML template tag**

The HTML tag the component can be associated with in an HTML template. Assign the ID attribute with a unique value and set the identical value to the ElementID property. Detailed information can be found in the [Use of HTML templates](#page-78-0) topic.

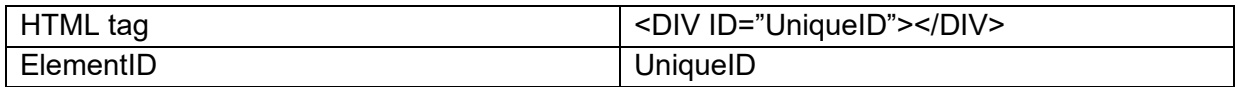

## **Properties for TWebJQXRangeSelector**

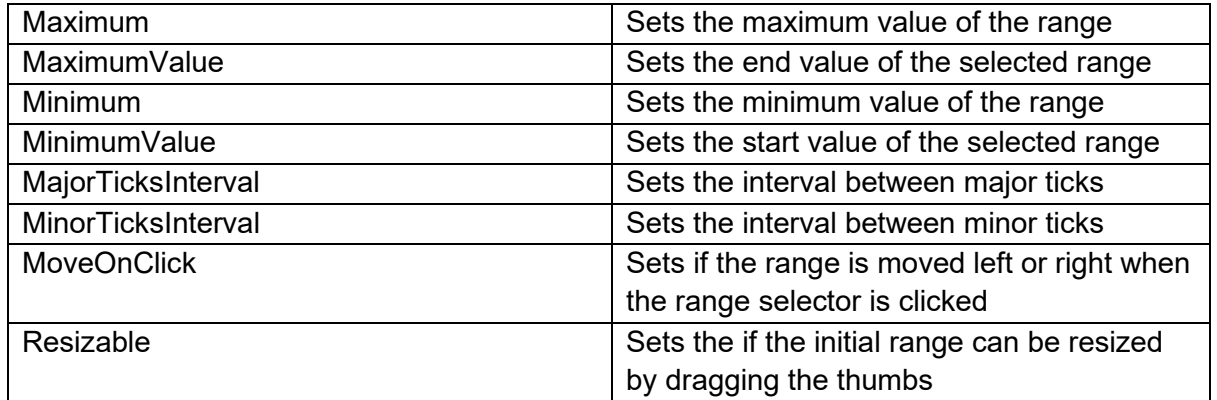

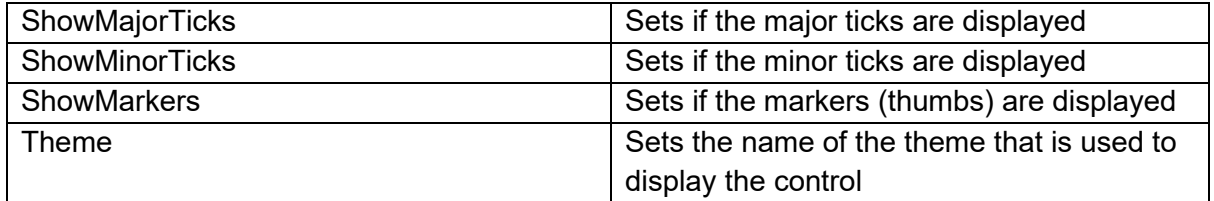

### **Events for TWebJQXRangeSelector**

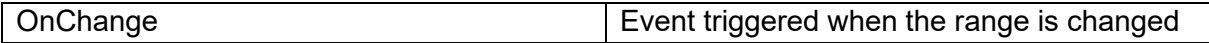

## **TWebJQXRating**

**Description**

Below is a list of the most important properties methods and events for TWebJQXRating. Represents a control that allows to select a rating.

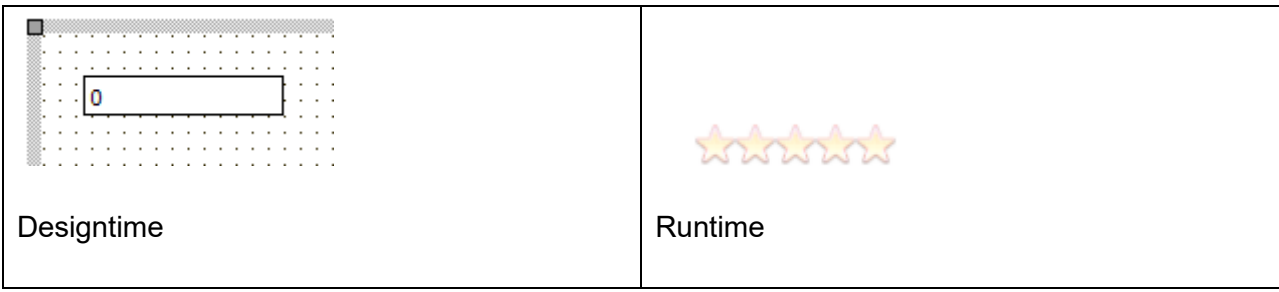

**HTML template tag**

The HTML tag the component can be associated with in an HTML template. Assign the ID attribute with a unique value and set the identical value to the ElementID property. Detailed information can be found in the [Use of HTML templates](#page-78-0) topic.

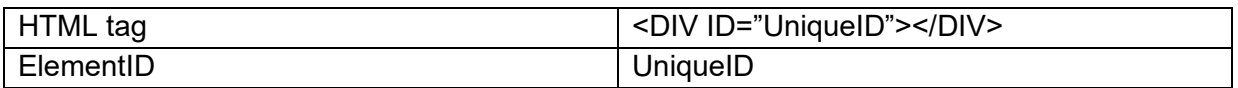

**Properties for TWebJQXRating**

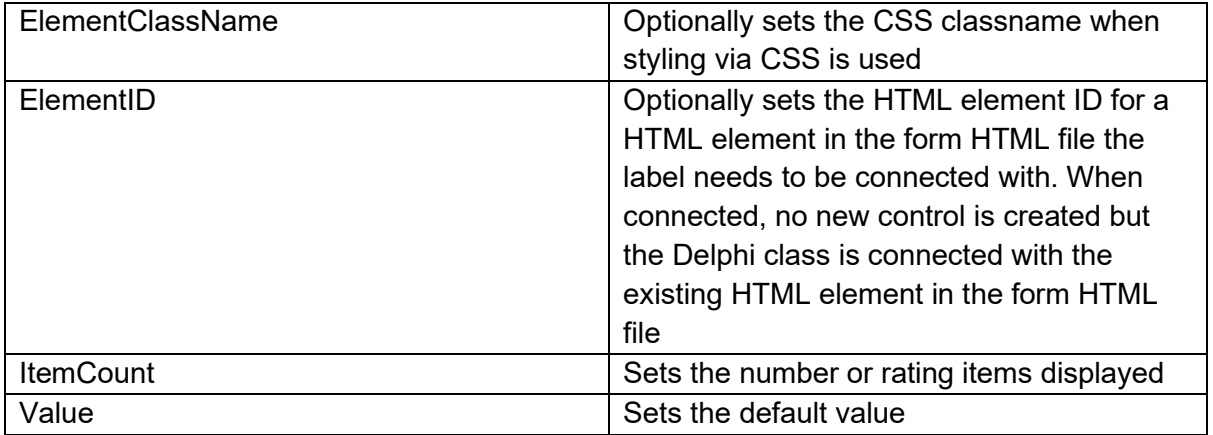

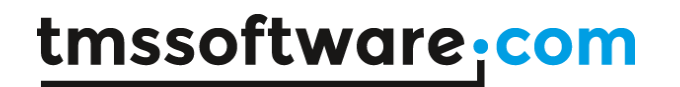

**Events for TWebJQXRating**

OnChange **Event triggered when the value is changed**  $\vert$  Event triggered when the value is changed

## **TWebJQXResponsivePanel**

**Description**

Below is a list of the most important properties methods and events for TWebJQXResponsivePanel.

Represents a panel control with a responsive behaviour. The responsive panel collapses when the browser window (or parent element) width becomes less than a set value and the panel is then accessible by clicking a button.

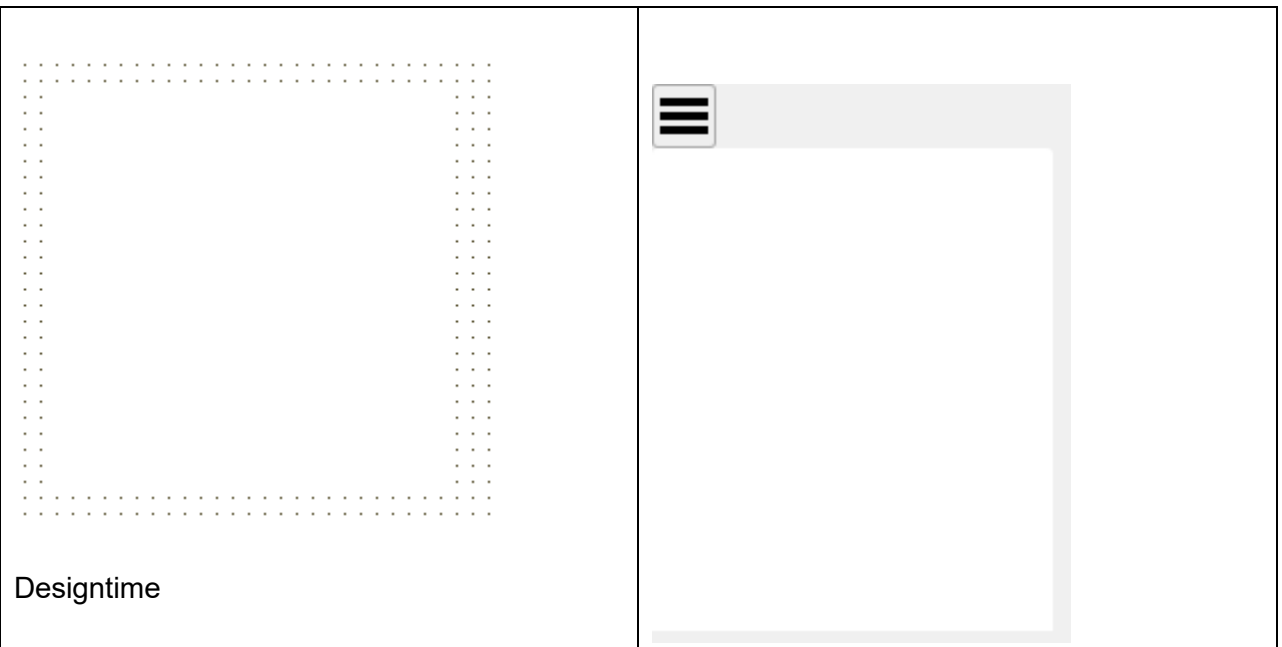

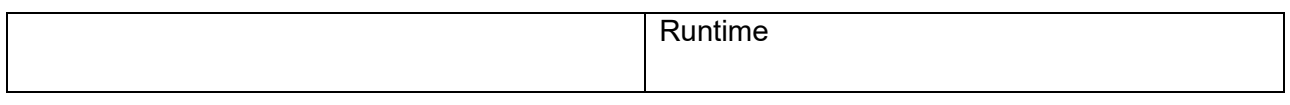

## **Properties for TWebJQXResponsivePanel**

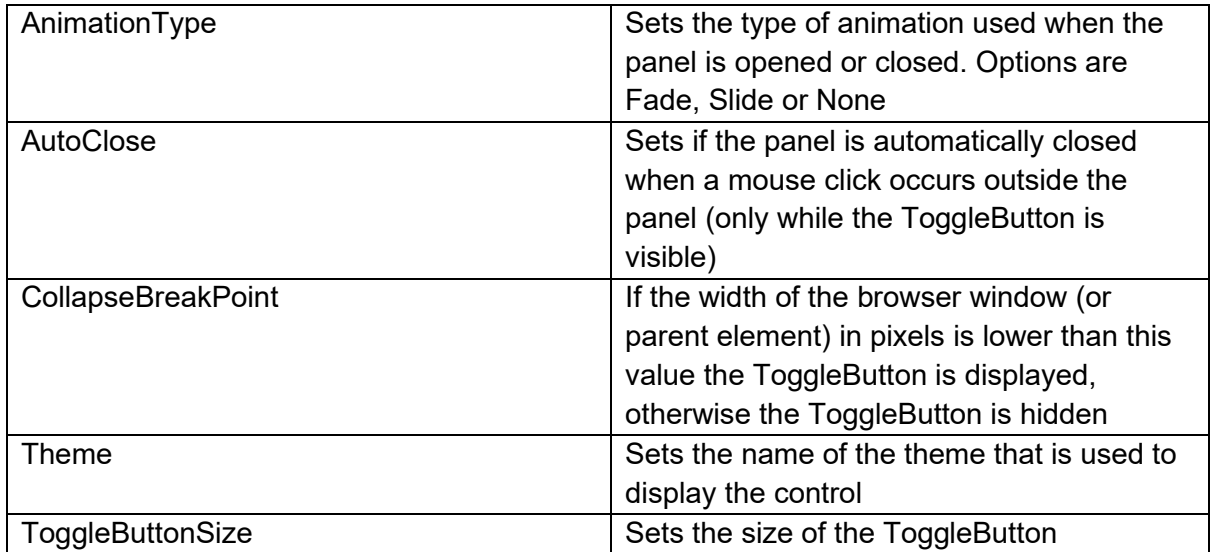

## **Methods for TWebJQXResponsivePanel**

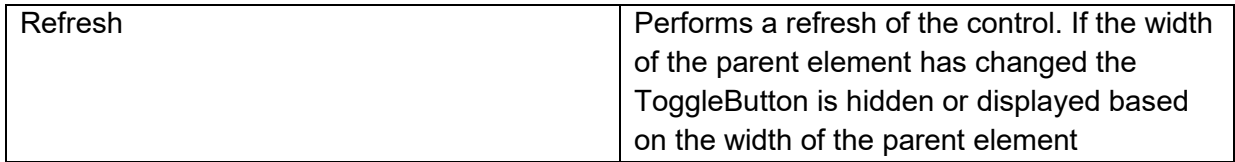

## **Events for TWebJQXResponsivePanel**

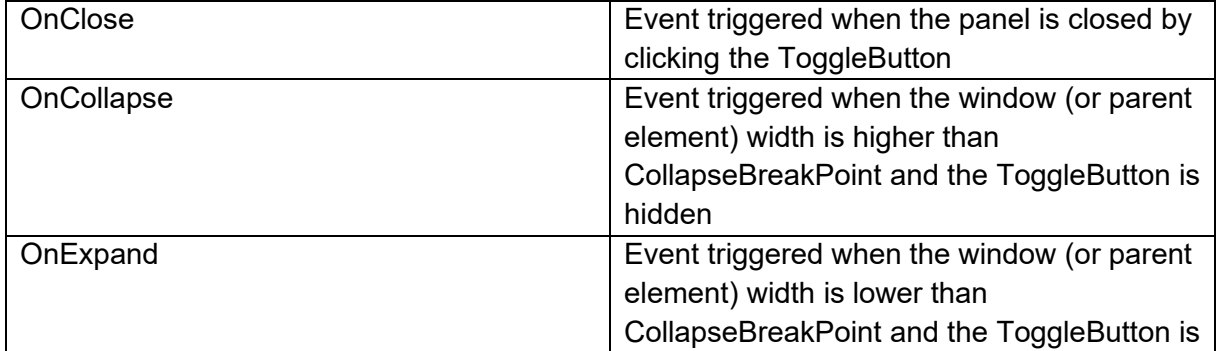

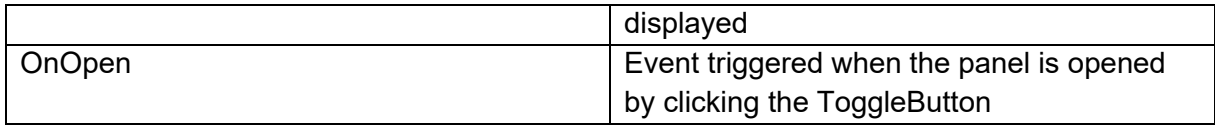

## **TWebJQXSlider**

### **Description**

Below is a list of the most important properties methods and events for TWebJQXSlider. Represents a control that lets the user select from a range of values by moving a thumb along a track.

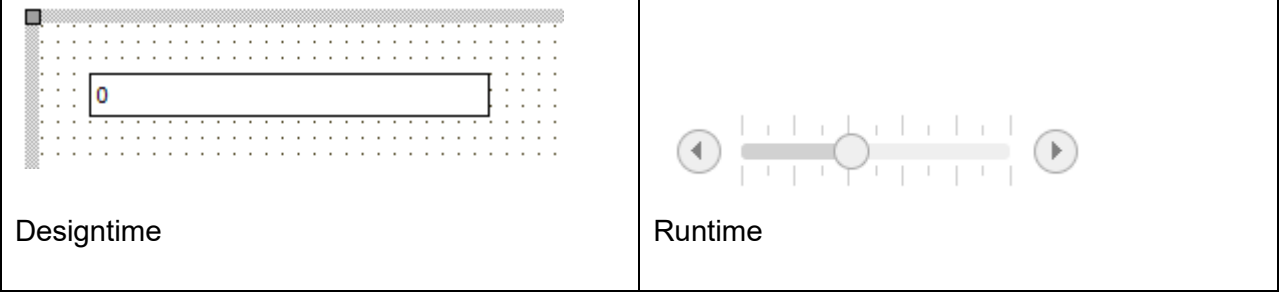

#### **HTML template tag**

The HTML tag the component can be associated with in an HTML template. Assign the ID attribute with a unique value and set the identical value to the ElementID property. Detailed information can be found in the [Use of HTML templates](#page-78-0) topic.

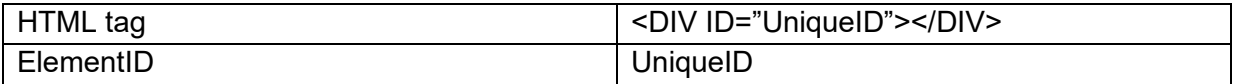

### **Properties for TWebJQXSlider**

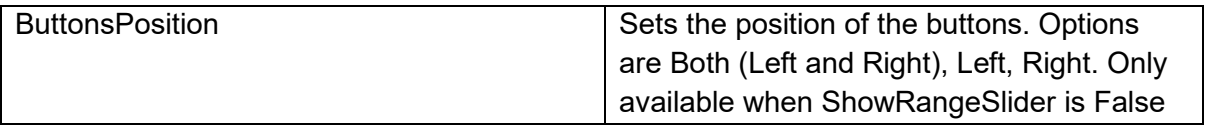

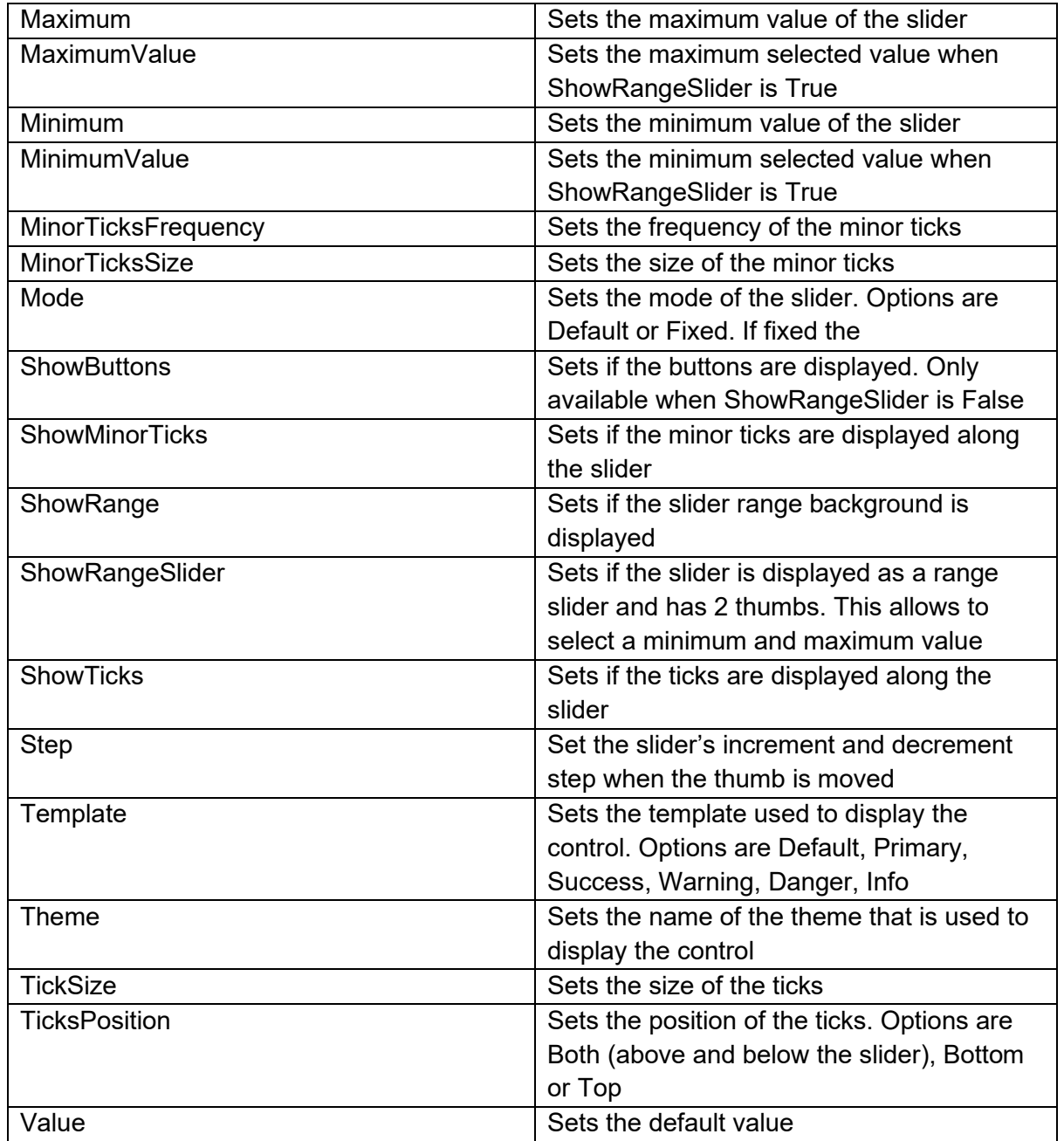

### **Events for TWebJQXSlider**

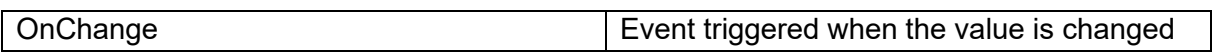

## **TWebJQXTabs**

**Description**

Below is a list of the most important properties methods and events for TWebJQXTabs. TWebJQXTabs is similar to a VCL TPageControl.

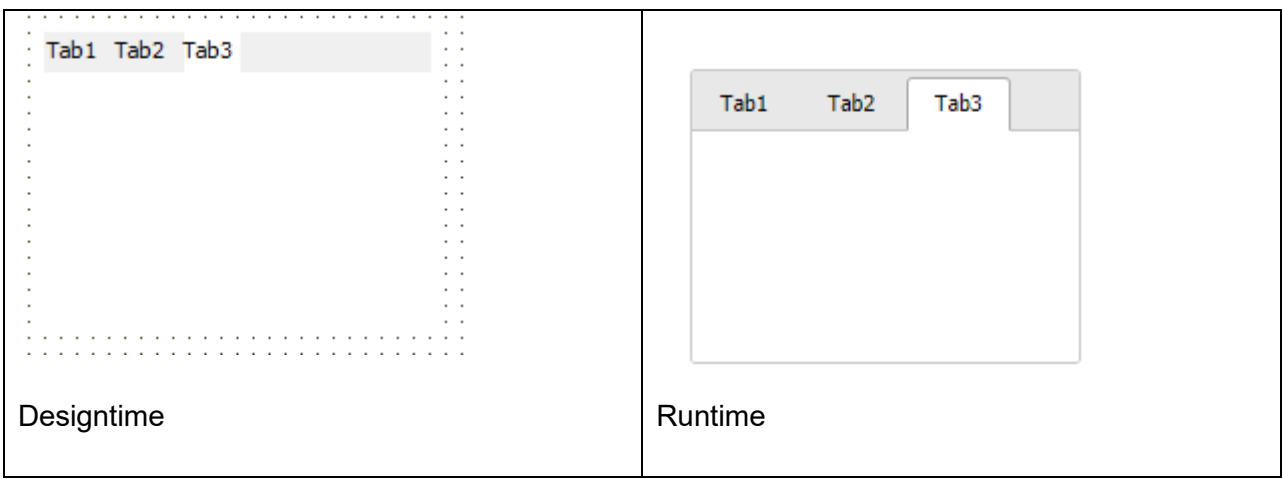

## **HTML template tag**

The HTML tag the component can be associated with in an HTML template. Assign the ID attribute with a unique value and set the identical value to the ElementID property. Detailed information can be found in the [Use of HTML templates](#page-78-0) topic.

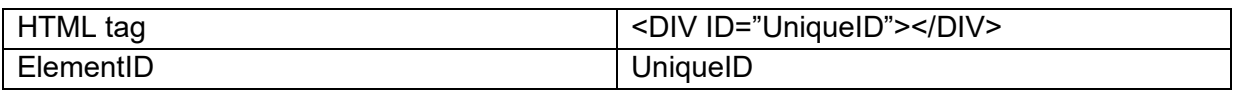

## **Properties for TWebJQXTabs**

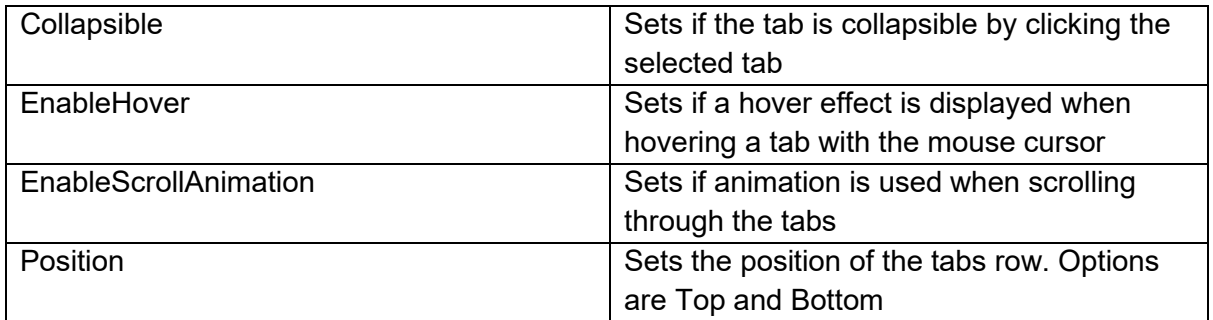

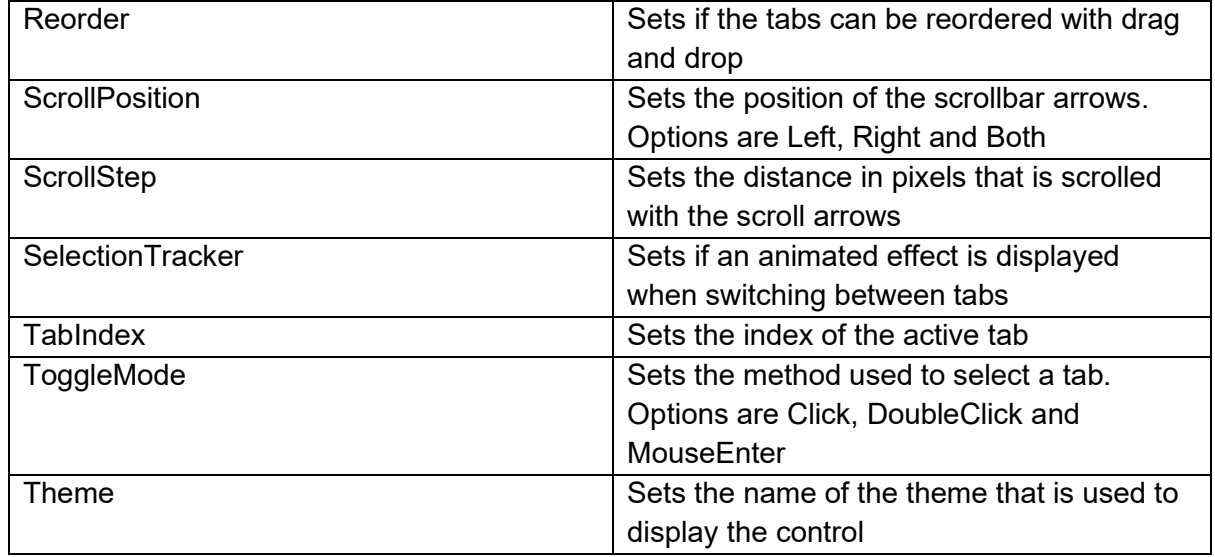

### **Events for TWebJQXTabs**

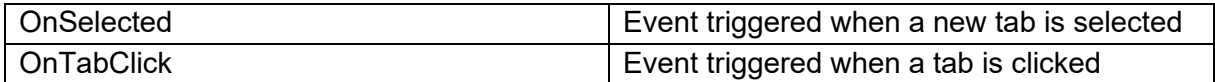

## **TWebJQXTagCloud**

**Description**

Below is a list of the most important properties methods and events for TWebJQXTagCloud. Represents a control that displays a collection of pre-defined tags. Each tag has a weight value which corresponds with the size of the displayed tag. Tags can also be sorted based on weight or name.

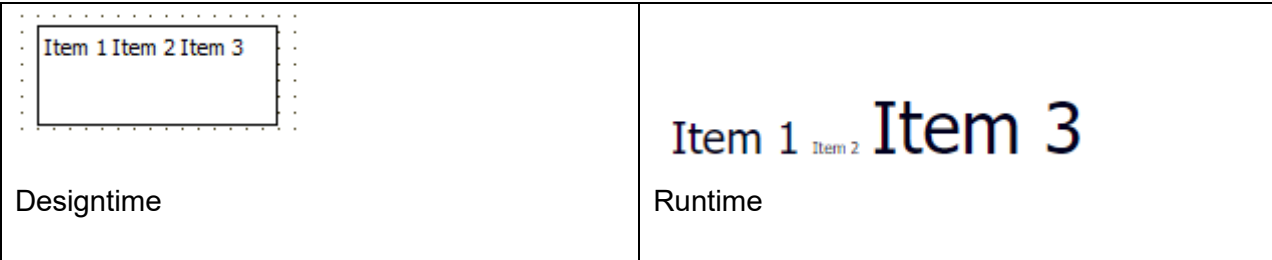

### **HTML template tag**

The HTML tag the component can be associated with in an HTML template. Assign the ID attribute with a unique value and set the identical value to the ElementID property. Detailed information can be found in the [Use of HTML templates](#page-78-0) topic.

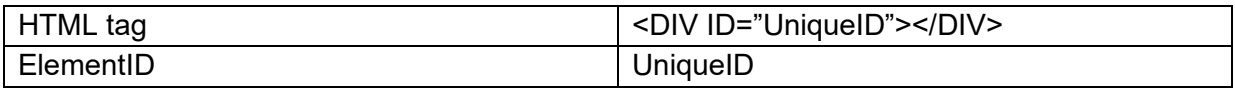

## **Properties for TWebJQXTagCloud**

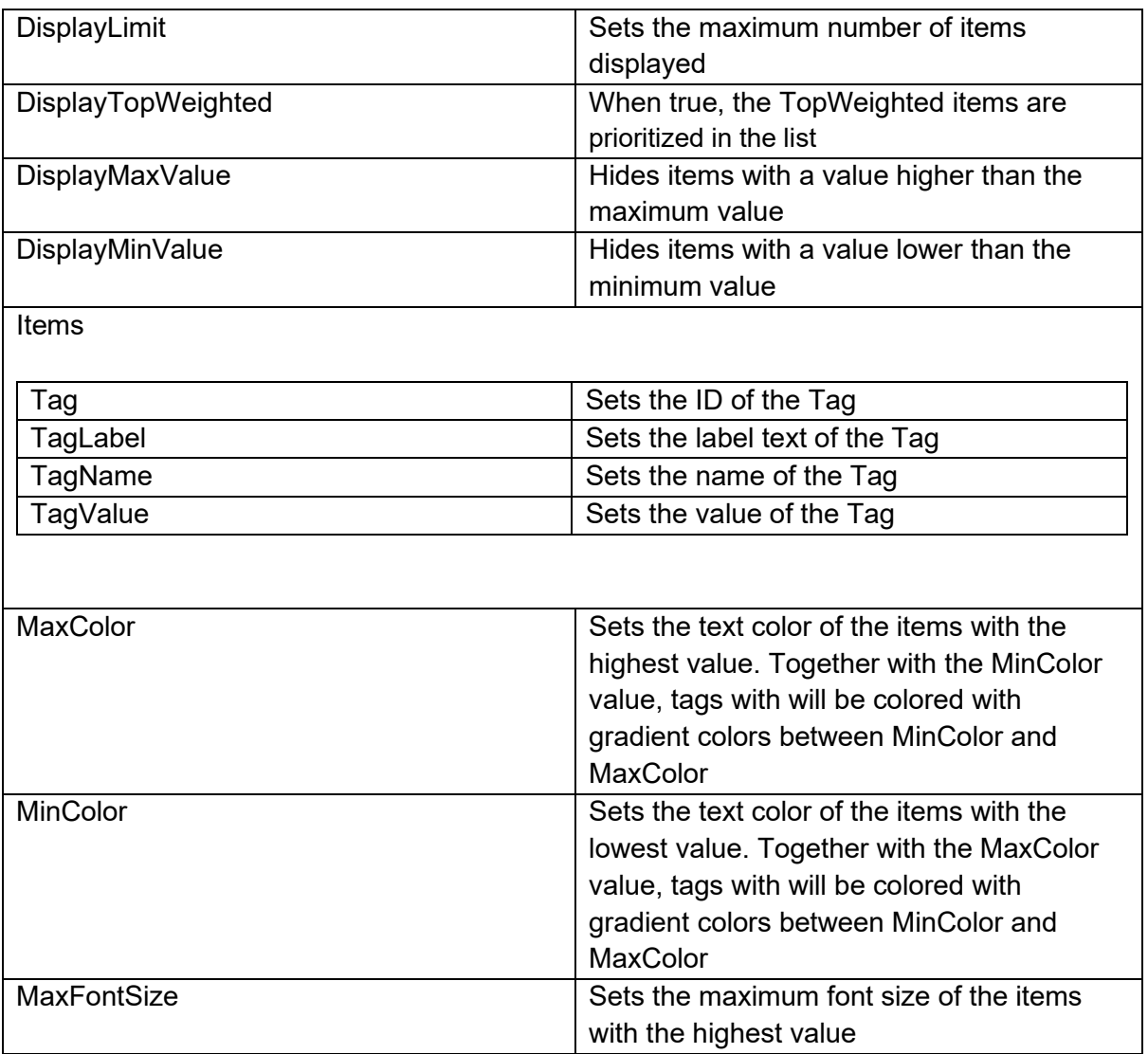

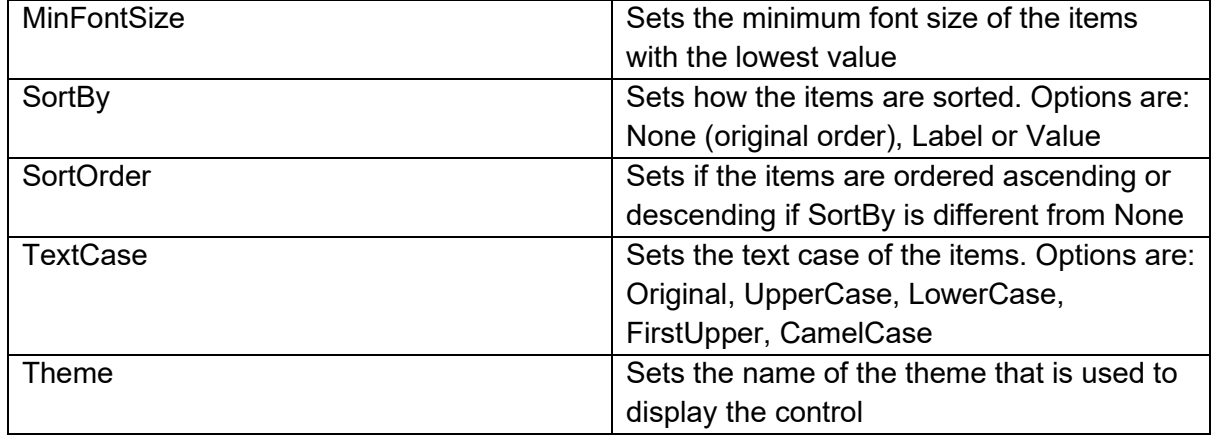

## **Events for TWebJQXTagCloud**

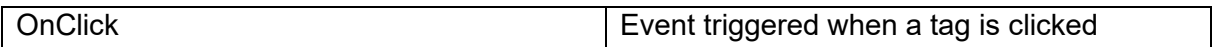

## **Connecting to data**

As Delphi developers we are used to frameworks and components to take the chore out of using databases. Ever since Delphi 1, database handling was abstracted by the TDataSet & TDataSource. Wouldn't it be nice (and mainly productive as this is what is important after all) if this exact abstraction model allowed us to create web applications consuming data? Exactly that goal is what we wanted to achieve with TMS WEB Core, only technically under the hood things are RADically different from the implementation of Delphi 1 like datasets and datasources. So, with TMS WEB Core, you have your DB-aware edit, label, combobox, datepicker etc... and these can be hooked up to a datasource and a datafield can be specified. The dataset though is in this case a wrapper component that will under the hood do its work getting data or updating data via the use of REST HTTP calls to microservices exposed on a data server. As our TMS XData product already provided exactly that: exposing your databases via REST HTTP calls, we extended it to have a web XData client component so you can from Delphi, create a web application against an XData client and hook up your DB-aware components to an XData dataset, pretty much the same way as you can for VCL or FMX native client applications.

For the sake of demo purposes, we have created a first sample app with a web client dataset. This web client dataset gets its data in JSON format from a server via a HTTP REST call. This allows to view and edit the data in the web client dataset but won't do updates server side so that it isn't possible to 'fiddle' with the data and break the sample this way.

Here you can see a form editing contact info with several DB-aware controls, including a DBnavigator.

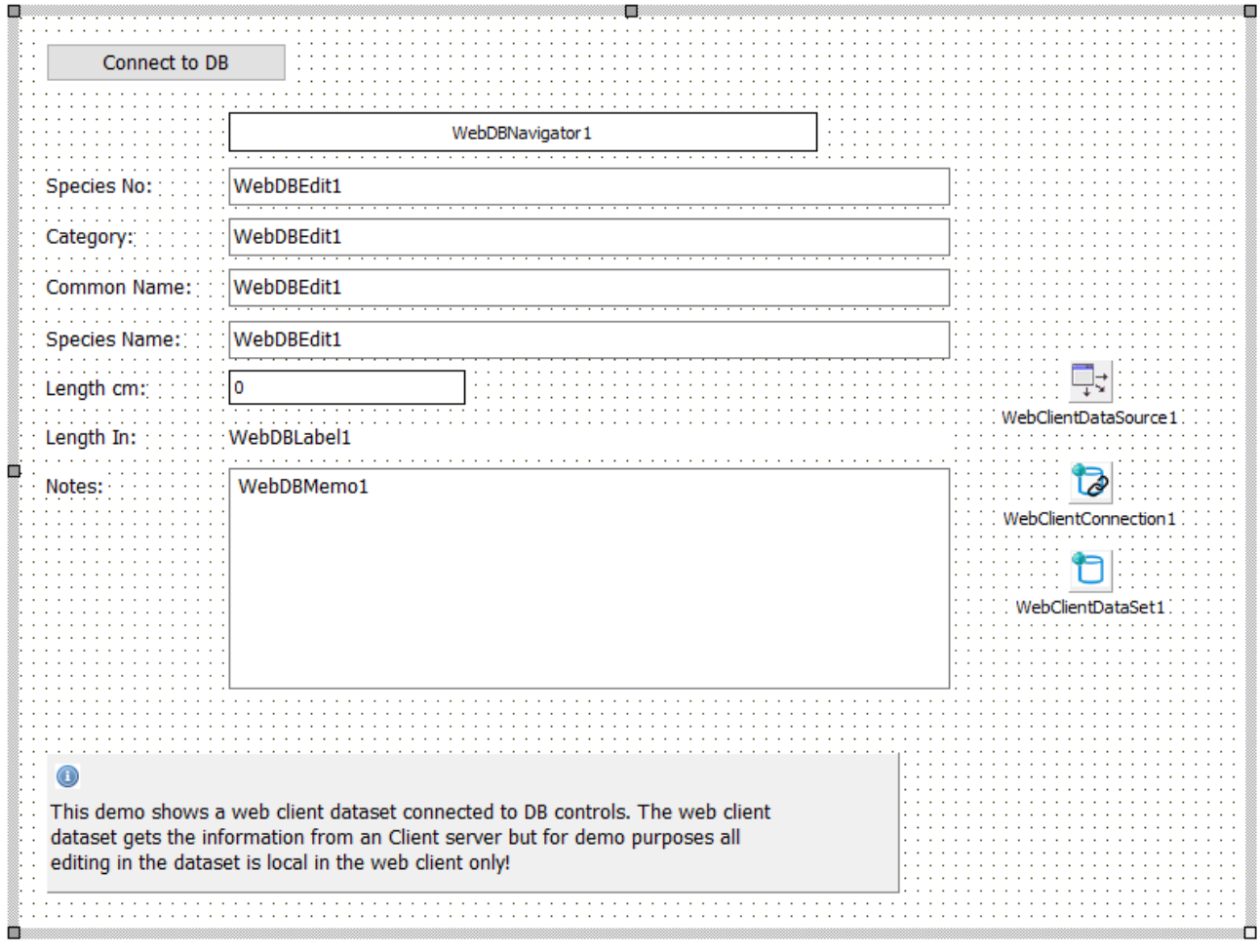

When the dataset is connected to the server, the DB-aware controls display and can edit the data.

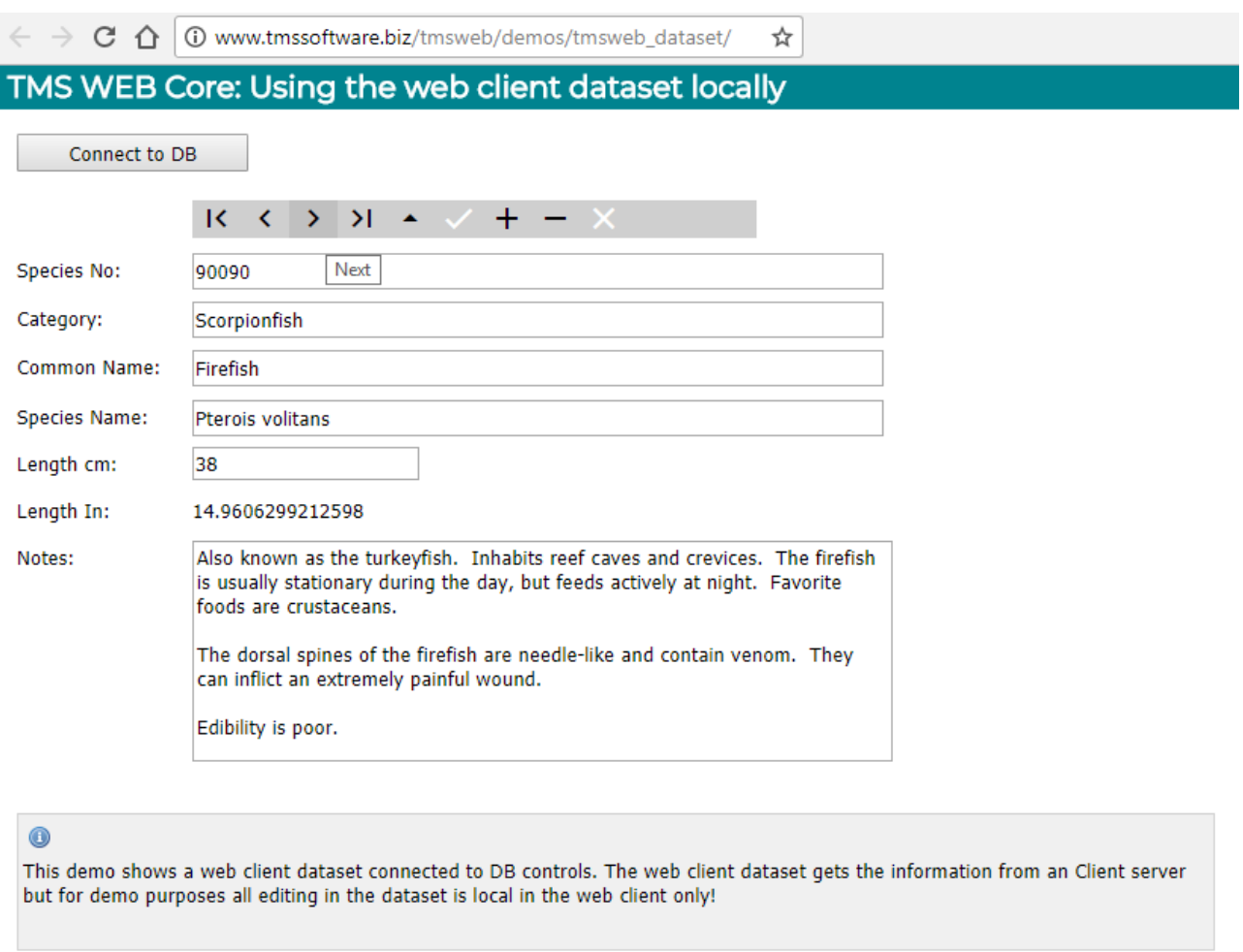

For viewing data, TMS WEB Core comes with following built-in components: TWebClientConnection, TWebClientDataSet, TWebDataSource.

Drop the components on the form and assign the WebClientConnection instance to WebClientDataSet.Connection and assign the WebClientDataSet to WebDataSource.

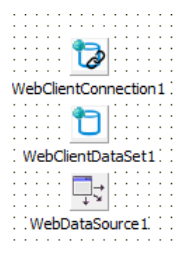

The data will be retrieved via a HTTP GET request in JSON format. To fill the client dataset, it is expected that the JSON consists of a JSON array or a JSON array under a specific node in the

JSON HTTP response.

Specify the URL where the HTTP GET retrieves the JSON data via WebClientConnection.URI. When the JSON array is under a specific node, specify this with WebClientConnection.DataNode: string;

As JSON as such does not come with meta-data, it will be needed to setup the DB fields expected in the JSON array. Add these as new fields to the dataset via the "Fields Editor" or select "Fetch fields" from the design-time editor of the WebClientDataSet:

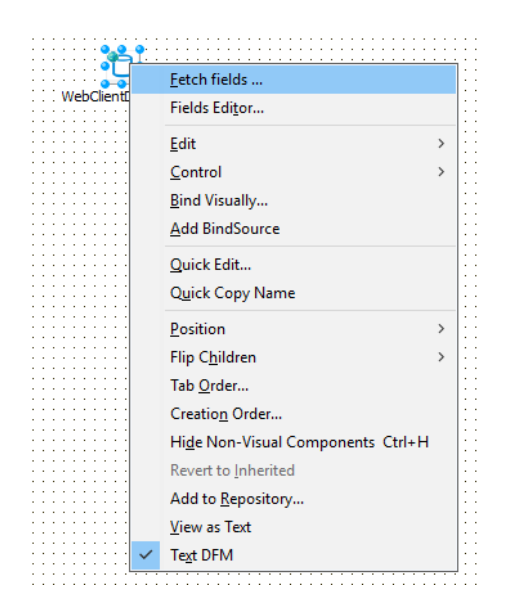

When a WebClientConnection is assigned to the WebClientDataSet and an URL is specified, the IDE will perform a HTTP request and interpret the retrieved JSON and add the DB fields found.

For example, for this sample JSON data at URL:<https://jsonplaceholder.typicode.com/posts> the result is:

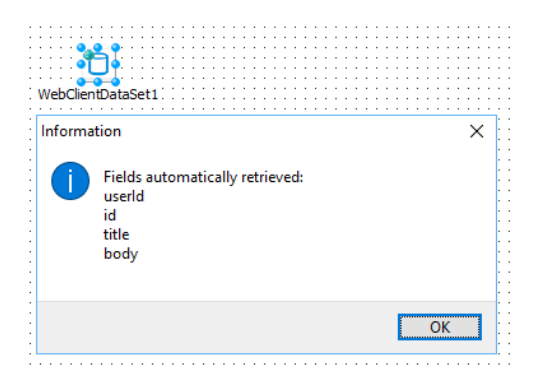

After this, we can simply choose from the dataset fields editor "Add all fields" and all fields available in the JSON data will be available for our DB-aware controls:

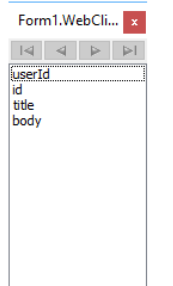

After setting WebClientConnection.Active = true, the WebClientConnection performs a HTTP GET request on the URL to fetch the JSON data. This is an asynchronous process. When this is ready, the OnAfterConnect event is triggered. When this event is triggered, all data was loaded into the connected WebClientDataSet and the data is ready for use. When WebClientConnection.AutoOpenDataSet = true, the WebClientConnection will automatically open the dataset after this, making it ready to put data in connected DB-aware controls. A typical flow to connect to data, fetch it and then using the dataset directly from code is:

```
procedure TForm1.WebButton1Click(Sender: TObject);
begin
   // start the asynchronous process to perform a HTTP GET request to retrieve the data 
   WebClientConnection1.Active := true;
end;
procedure TForm1.WebClientConnection1AfterConnect(Sender: TObject);
begin
  // Data was retrieved in OnAfterConnect, dataset was automatically opened by the 
   // WebClientConnection and ready for use
   WebClientDataSet1.First;
   while not WebClientDataSet1.Eof do
   begin
    WebListbox1.Items.Add(WebClientDataSet1.FieldByName('email').AsString);
    WebClientDataSet1.Next;
   end;
end;
```
Connecting to a TMS XData based server is one possible way to hook up to databases. Please refer to the TMS XData documentation for information how you can connect to TMS XData exposed databases from a TMS WEB Core application.

You can implement your own interfaces to a database server via REST HTTP calls and overtime we plan to create and offer connectors to such server as Embarcadero RAD server, Google Cloud datastore and several others...

## **Using WebSockets**

TMS WEB Core promises easy, fast and RAD component based web application development. For fast, real-time updates on a web page with light-weight server-communications, WebSockets are an ideal mechanism.

That is why TMS WEB Core also comes with a WebSocket client:

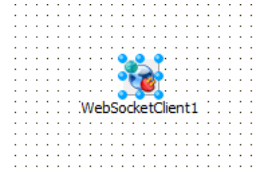

This is a non-visual component that makes it very easy to start using WebSocket based communication. Drop this component on the form, configure the WebSocket hostname & port and call WebSocketClient.Connect. When a connection is established, the OnConnect event is triggered. From the moment of connection, data sent by the WebSocket server is received via the event OnDataReceived. The signature of this event is:

```
procedure OnDataReceived(Sender: TObject; Origin: string; Data: 
TJSObject);
```
Origin is the WebSocket server sending the data and the data itself is sent as a JavaScript Object. This means it can be different types. Sending data is equally easy. Simply call

WebSocketClient1.Send(AMessage: String);

To create an online chat application using this WebSocket technology takes only a few configurations in the component to configure the WebSocket server and a couple of lines of code. There is the logic that performs the Connect & Disconnect:

```
procedure TWebForm1.Connect; 
begin 
   if FConnected then 
   begin 
     WebSocketClient1.Disconnect; 
   end 
   else 
   begin 
     if WebEdit1.Text = '' then 
       ShowMessage('Please enter a name first') 
     else 
       WebSocketClient1.Connect;
```
 end; end;

To send a message when connected, we simply send the message as color/sender/message pair via the WebSocketClient.Send() function. Each chat user can choose a color and messages from the user are displayed in his selected color:

```
procedure TWebForm1.SendMessage; 
var 
   s: string; 
begin 
   if FConnected and (WebEdit2.Text <> '') then 
   begin 
     s := TTMSFNCGraphics.ColorToHTML(TMSFNCColorPicker1.SelectedColor) 
+ '~' + WebEdit1.Text + '~' + WebEdit2.Text; 
     // limit message length 
    s := \text{Copy}(s, 1, 256);
     WebSocketClient1.Send(s); 
    WebEdit2.Text := '': end; 
end;
```
To display the message, we use the web-enabled TTMSFNCListBox component from the TMS FNC UI Pack. With this control we can show the received messages in listbox items with banding and some HTML formatting per item to indicate the sender and the message. The message is received via WebSocketClient.OnDataReceived as text and therefore we can use Data.toString to get the JavaScript object as text:

```
procedure TWebForm1.WebSocketClient1DataReceived(Sender: TObject; 
Origin: string; 
   Data: TJSObject); 
var 
   it: TTMSFNCListBoxItem; 
   sl: TStringList; 
   s: String; 
   n: string; 
   c: TTMSFNCGraphicsColor; 
   v: string; 
begin 
   it := lst.Items.Add; 
   s := Data.toString;
```

```
 sl := TStringList.Create; 
  try 
     TTMSFNCUtils.Split('~', s, sl); 
     if sl.Count > 2 then 
    begin 
      c := TTMSFNCGraphics.HTMLToColor(sl[0]); 
       n := '<font size="14">'+sl[1]+'</font>'; 
      v := sl[2];
      it.Text := n + ' says: <br> \ it.TextColor := c; 
     end; 
   finally 
     sl.Free; 
  end; 
end;
```
There isn't much more to creating a chat application for your TMS WEB Core applications except of course to put a WebSocket server application on your server that can equally be written with Delphi. See the TMS WEB Core demos for a sample WebSocket server service application.

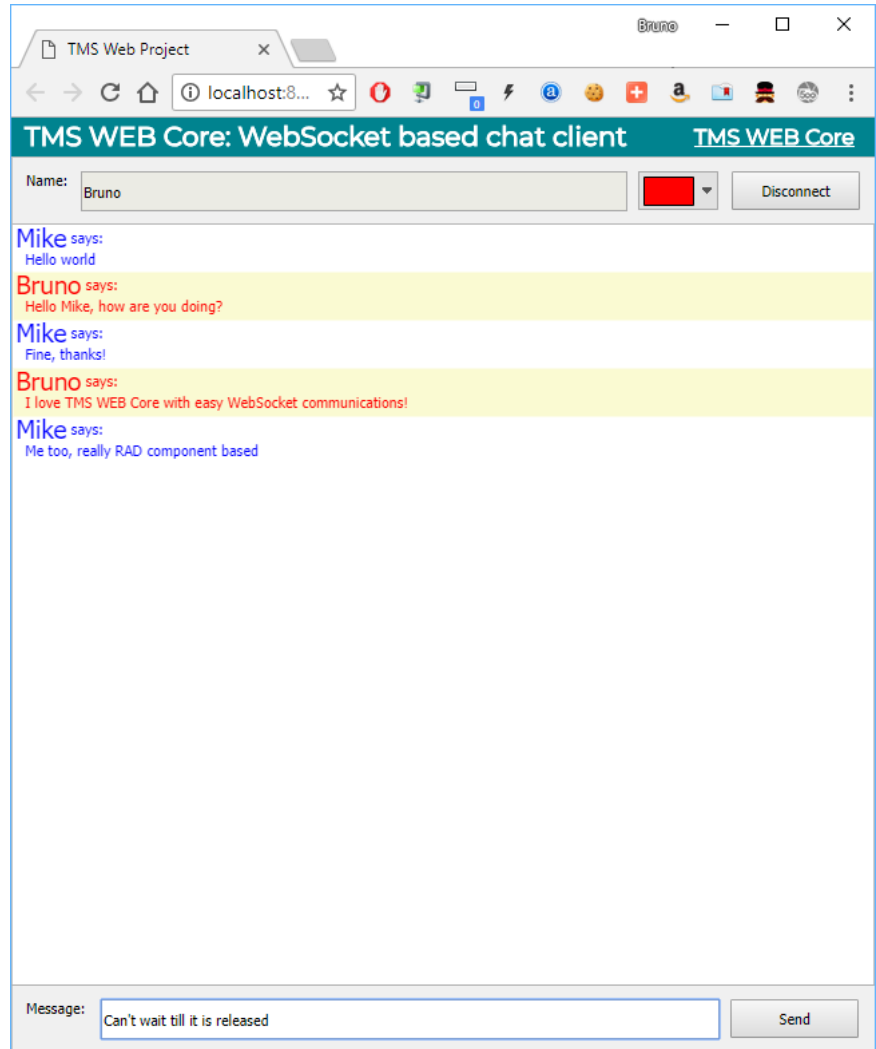

TMS WEB Core chat client application running in the Chrome browser

# tmssoftware<sub>j</sub>com

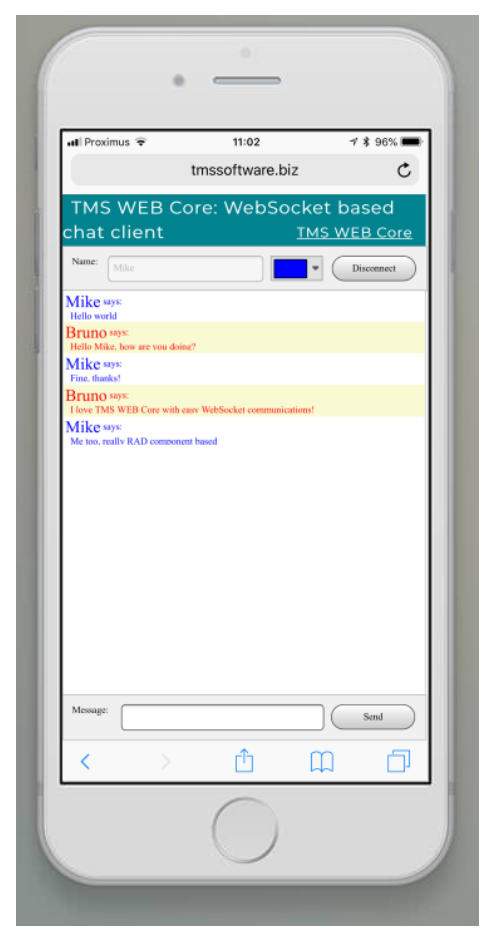

TMS WEB Core chat client application running in the Safari browser on iPhone

## **IndexedDB**

IndexedDB is a NoSQL database that allows a web application to store anything persistently in the user's browser. Significant amount of structured data can be stored on the client-side including files and blobs. In addition, it provides indexes for fast searching of this data. Each IndexedDB database is unique to a domain or subdomain. It can not be accessed by any other domain.IndexedDB is available in the latest releases of all browsers supported by TMS WEB Core.

## **TMS WEB Core IndexedDB Library**

TMS WEB Core IndexedDB Library provides two ways to create and use IndexedDB databases.

## **TIndexedDbClientDataset Component**

The component TIndexedDbClientDataset makes it easy for a Delphi web application to create and use IndexedDB databases by a familiar syntax of using ClientDataSet. It also allows a seamless integration of an IndexedDB database with data-aware components like TWebDBGrid. All the database operations, including the creation of fields can be done in the standard Delphi way through the TIndexedDbClientDataset component. Internally, the TIndexedDbClientDataset component uses TIndexedDb class described below to provide this seamless integration thus hiding all the complexity of dealing with asynchronous IndexedDB operations and their responses.

## **TIndexedDb class**

A Delphi web application can also use the class TIndexedDb to directly create and use IndexedDB databases. The original IndexedDB API is low-level and asynchronous. The class TIndexedDb provdies easier methods to perform IndexedDB operations where the results are communicated to the specified Delphi event procedures of the application. However, the use of this class needs a basic knowledge of using JavaScript objects, arrays (Pas2Js syntax) and coding Delphi events without using design time aids.

## **Your first IndexedDB application**

## **Create a TMS web application**

Create a standard TMS Web Application in the Delphi IDE by choosing File, New, Other, TMS Web Application. A new web form is created.

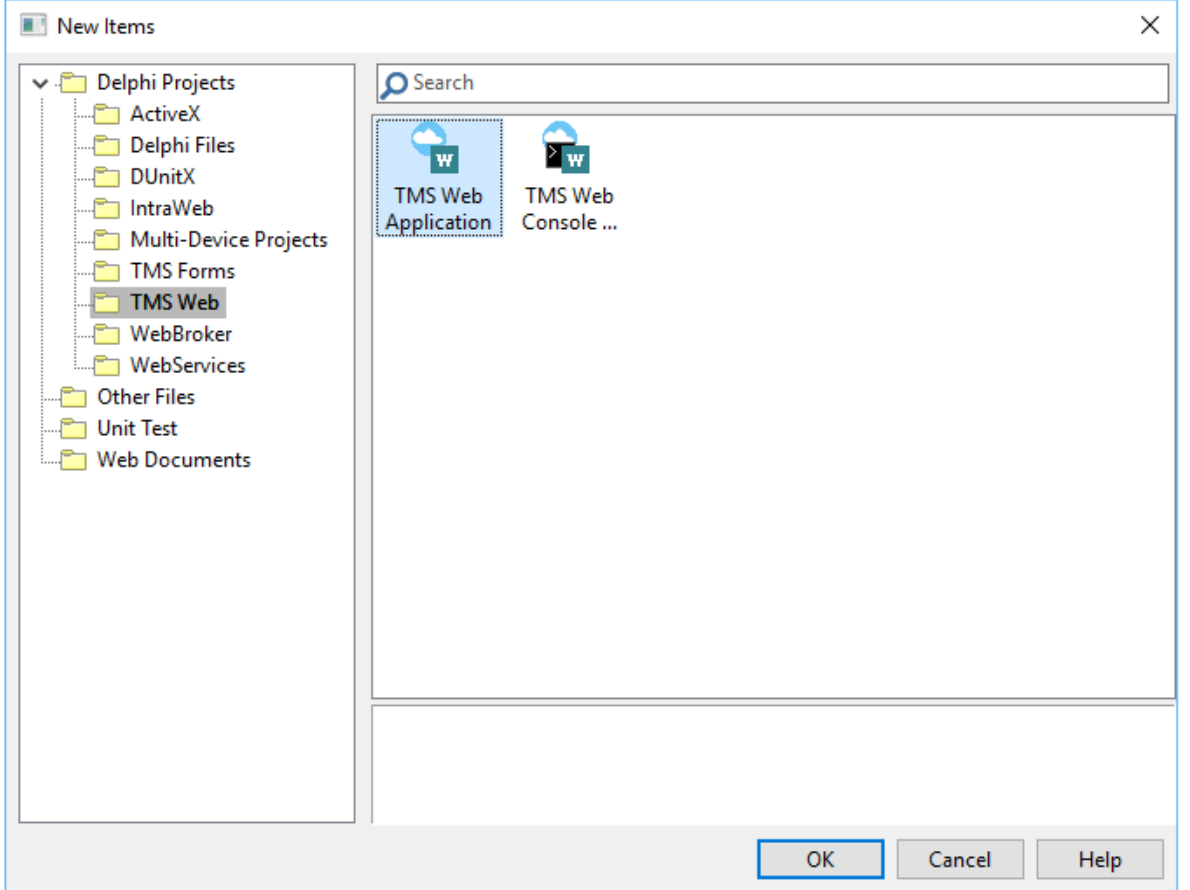

### **Set up the IndexedDB Client Data Set component**

Go to the Tool Palette and select the TWebIndexedDbClientDataset component from the "TMS Web Data Access" section and drop it on the web form.

#### **Specify the IndexedDB Database Properties**

Set up the properties of the IndexedDB database in the Object Insector as given below: 1. IDBDatabaseName: NotesDB 2. IDBObjectStoreName: "Notes" 3. IDBKeyFieldName: "id" 4. IDBAutoIncrement: true (default)

This tells the component to use the object store "Notes" in the database "NotesDB." The primary key field for the object store is specified as "id" which is set up as an auto increment key. The component is smart enough to create the database if it doesn't exist.

#### **Create the Fields or Properties of each object in the Object Store**

The fields of the object store need to be set up in the WebFormCreate event code. In the Object Inspector, double-click on OnCreate event of the Web Form. This creates an event handler procedure WebFormCreate. Type the following code in it that sets up the fields and then makes

the DataSet active.

```
 WebIndexedDbClientDataset1.FieldDefs.Clear;
 WebIndexedDbClientDataset1.FieldDefs.Add('id',ftInteger);
WebIndexedDbClientDataset1.FieldDefs.Add('note',ftString);
 WebIndexedDbClientDataset1.FieldDefs.Add('date',ftDate);
 WebIndexedDbClientDataset1.Active := True;
```
Note that special attention is required when using multiple tables in the same IndexedDB database. Due to the asynchronous nature, create a new table and activating it is not happening synchronously. This implies that when creating and activating multiple (new) tables, this needs to be done after each other. For this reason, the IndexedDBClientDataSet.Init method with anonymous method parameter or OnInitSuccess event is provided. Here the dataset can be easily asynchronously activated after initialization and the initialization of multiple tables can be done after each other.

Here is example code initializing a single IndexedDB database with two different tables used by two different datasets:

```
procedure TMyForm.WebFormCreate(Sender: TObject);
begin
   userds.FieldDefs.Clear;
   userds.FieldDefs.Add('id',ftInteger, 0, false);
   userds.FieldDefs.Add('username',ftString);
  userds.FieldDefs.Add('city',ftString);
  userds.FieldDefs.Add('country',ftString);
   orderds.FieldDefs.Clear;
   orderds.FieldDefs.Add('id',ftInteger, 0, false);
   orderds.FieldDefs.Add('product',ftString);
  orderds.FieldDefs.Add('quantity',ftInteger);
   orderds.FieldDefs.Add('price',ftFloat);
end;
procedure TMyForm.WebFormShow(Sender: TObject);
begin
    userds.Init(
      procedure
      begin
        orderds.Init(
          procedure
          begin
```

```
 Userds.Active := true;
               Orderds.Active := true;
             end
\overline{\phantom{a}} end
);
end;
```
**Add DB-aware components that connect to the DataSet**

Now select and drop a TWebDataSource, TWebDBGrid and TWebDBNavigator components on the Web Form.

## **Set up the DataSource and Data components**

Set the DataSource's DataSet property to WebIndexedDbClientDataset1. Then set the DataSource property of the grid and navigator to point to TWebDataSource1.

## **Set up the Columns of the DBGrid**

Do that by clicking on the Columns properties of the DBGrid as shown in the picture.

## **Set up a New Record event**

There is one last thing to do. Since we will be adding New Records or Objects with the DB Navigator, we need to set up the default values of the record. For this, we set up an OnNewRecord event procedure for the IndexedDB Client Data Set in the Object Inspector and type the following code in it.

```
procedure TForm1.NewRecord(DataSet: TDataSet);
begin
   DataSet.FieldByName('note').AsString := 'New Note';
   DataSet.FieldByName('date').AsDateTime := Today;
end;
```
## **Run the Web Application**

Now you can build and run the application. First time, the IndexedDB Client DataSet component will automatically create the database as it doesn't exist. The DB Grid will appear empty as there are no records. Try adding new records with the Navigator and see how it goes.

## **Managing the IndexedDB Database**

In Chrome, start Developer Tools and then select Application. Then see IndexedDB under Storage section. You will see the NotesDB database in it. Here, you can browse through the records and do other operations. For instance, if you change the fields of the database, you can

delete the database itself so that it is recreated with the new fields when you run the application again.

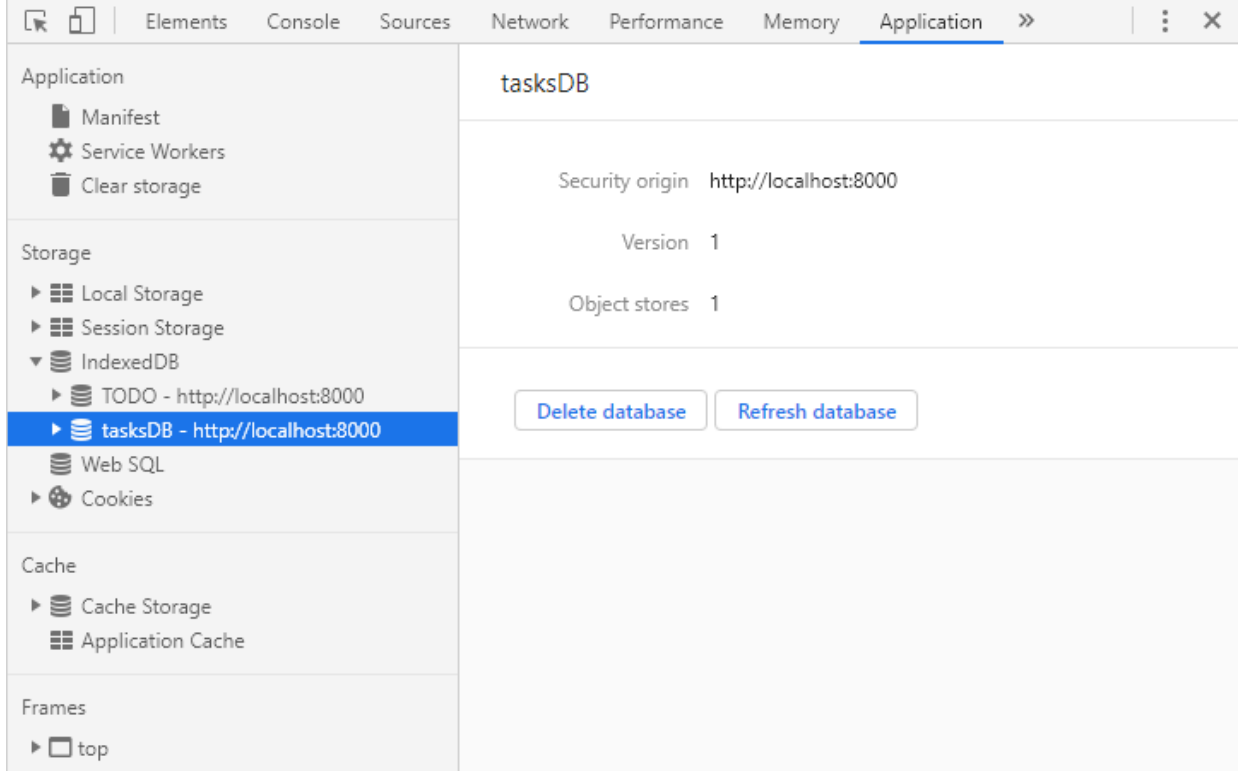

## **Todo List Demo**

Please find this demo in the folder Demos. It shows more advanced usage of using the IndexedDB through the IndexedDbClientDataSet.

**Additional features in this Demo**

### **Creating a Permanent Index on a Field**

We want to be able to sort on any column of the DB Grid by clicking on the header of the column. So we need to be able to read all the records in the order of that field. For this, we need to create permanent indexes on those fields in IndexedDB. The following code in WebFormCreate event takes care of it.

```
 IndexedDBClientDataSet.AddIDBIndex('ByDate', 'due_date');
 IndexedDBClientDataSet.AddIDBIndex('ByStatus', 'status');
 IndexedDBClientDataSet.AddIDBIndex('ByDescr', 'descr');
 IndexedDBClientDataSet.IDBActiveIndex := 'ByDate';
```
The first parameter to AddIDBIndex call is the name that we want to give to an index. The second parameter is the field name. Third parameter is a Boolean specifying isUnique which is OFF by default. Since the fields can contain repeated values, we leave isUnique at default. In order to read the objects in the order of an index, we need to use a code like this:

```
 IndexedDBClientDataSet.IDBActiveIndex := 'ByDate';
 IndexedDBClientDataSet.IDBIndexDescending := False;
 ....
 IndexedDBClientDataSet.Refresh;
```
The property IDBActiveIndex specifies the objects to be read in the order of 'ByDate' index. Further, the IDBIndexDescending specifies whether the order is Descending or not. The Demo uses this kind of code on the Column Click event of the DB Grid to rekiad it in the desired order. The actual reload is done by the Refresh call.

This Demo also shows an example of connecting Data components like CheckBox or a Memo to the database so that those fields can be edited in the current record. After editing, a call to Update from the update button takes care of committing the changes to the IndexedDB. Similarly the Demo has examples of Inserting a new record and Deleting the current record by respective calls.

## **TWebIndexedDbClientDataSet**

### **Description**

The component TIndexedDbClientDataset makes it easy for a Delphi web application to create and use IndexedDB databases by a familiar syntax of using ClientDataSet. It allows a seamless integration of an IndexedDB database with data-aware components like TWebDBGrid. All the database operations, including the creation of fields can be done in the standard Delphi way through the TIndexedDbClientDataset component.

All you need to do is specify the IndexedDB database properties and add the fielddefs by code in a standard Delphi syntax. Then connect a DataSource and Data components to it and it starts working. It even creates the database if it doesn't exist.

Below is a list of the most important properties and methods of TWebIndexedDbClientDataSet component.

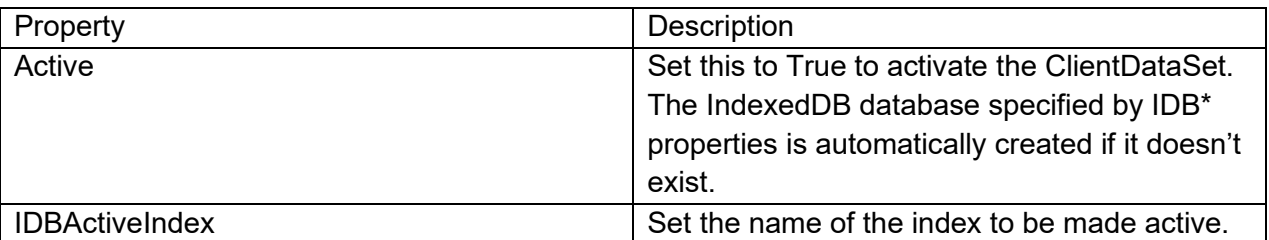

### **Properties of TWebIndexedDbClientDataSet**

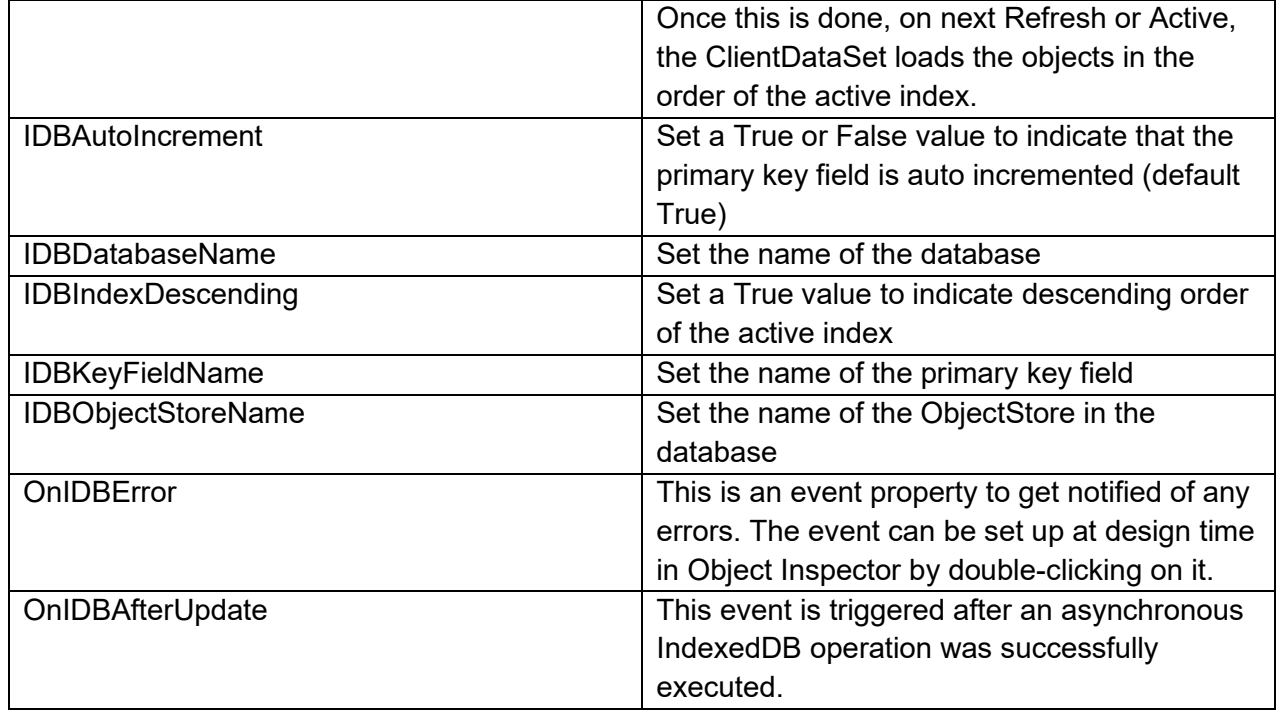

**Methods of TWebIndexedDbClientDataSet**

Only methods specific to IndexedDB are listed. Other methods from the base ClientDataSet class continue to work as before.

### **Refresh**

#### procedure Refresh;

Refresh reloads all the objects from the IndexedDB database. If an IDBActiveIndex has been specified, the objects are loaded in the order of that index. In addition, the current record pointer is restored after the Reload.

### **AddIDBIndex**

Use AddIDBIndex to add one or more permanent indexes to the IndexedDB database. Make these calls before you make the component active. The index will be added only if the database does not exist and the component creates it. The call is ignored for an existing database.

procedure AddIDBIndex( anIndexName: String; fields: String; isUnique: Boolean=False);

### **Where**

- anIndexName the name to be given to the index
- fields the field name on which index is to be built. To specify more than one field names, separate the names with semicolons
- isUnique Specify whether the field value is unique in each object (row) Notes:
	- The call is ignored for an existing database.
	- Use the properties IDBActiveIndex and IDBIndexDescending to activate an index for data loading.

## **TIndexedDb (Advanced Use)**

A Delphi web application can use the class TIndexedDb to directly create and use IndexedDB databases.

Using this class needs a knowledge of Pas2Js classes TJSArray, TJSObject and their basic syntax in Delphi Pascal. We will try to describe them briefly in "Understanding how the data is stored and retrieved." But you may skip the rest of this document if you are not interested in a low-level direct access to IndexedDB API.

## **Description**

The original IndexedDB API is low-level and asynchronous. The class TIndexedDb provdies a simpler interface with methods to perform IndexedDB operations where the results are communicated to the specified Delphi event procedures of the application.

When several operations are issued simultaneously where the same event procedure of the application gets the response, the application may want to identify the exact operation that was completed. For this purpose, the library provides a way for the application to pass custom data that comes back with the response and helps the application associate a response with an operation.

Below is a list of the most important properties methods and events of TIndexedDb class.

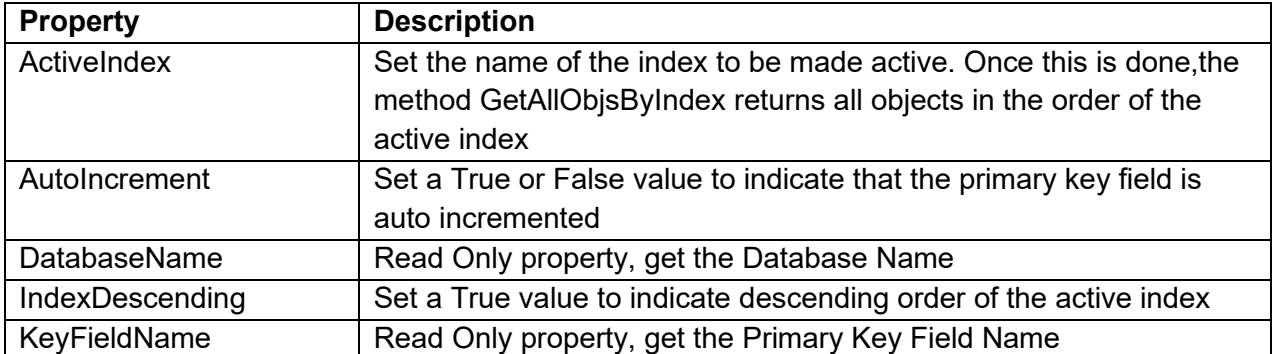

## **Properties**

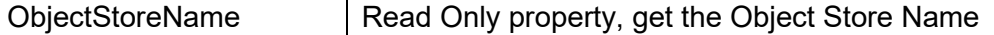

### **Methods and Events of TIndexedDb**

The methods and events are listed in their logical order so that they are easier to understand. This is so because IndexedDB only supports asynchronous operation. For each call, there is an event in which the resposne comes. Hence, describing the events along with the methods makes more sense.

### **Create and Destroy**

These are the standard Delphi methods.

```
 constructor Create(AOwner: TComponent); 
 destructor Destroy;
```
#### **Open or Create an IndexedDB database**

Open an IndexedDB database. The database is created if it doesn't exist.

```
procedure Open(
```

```
 aDbName: String; 
 objectStoreNameToCreate: String; 
 KeyFieldName: String = ''; 
 autoIncrement: Boolean = False;
sequenceID: Integer = 0);
```
#### **Where**

- **aDbName** the database name
- **objectStoreName** the object store name
- **KeyFieldName** the primary key field name. If non-empty, it means an in-line key otherwise an out-of-line key. These terms are described in the section "Understanding how the data is stored and retrieved" below.
- **autoIncrement** Specify whether the primary key field is AutoIncrement. This works for a new database only. For an existing database, it is ignored and if different a warning is shown
- **sequenceID** This is an optional ID to be passed to identify the response of this open in case multiple opens are issued simultaneously.

### **OnResult: Response Event of all methods like Open that perform operations on IndexedDB**

Before calling open, you need to setup the OnResult event property to point to an event procedure. The same event gets responses of other operations too.

Format of the event procedure for OnResult:

```
procedure DoOnResult
           (success: Boolean; 
            opCode: TIndexedDbOpCode; 
            data: JSValue; 
            sequenceId: JSValue; 
            errorName: String;
            errorMsg: String);
```
where

- **success** indicates a True or False
- **opCode** helps identify the operation. Can be one of the following opcodes: opOpen, opAdd, opPut, opDelete, opGet, opGetAllKeys, opGetAllObjs, opGetAllIndexKeys, opGetAllObjsByIndex.
- **data** The data is sent back in the event for all the operations except for Open, Put or Delete. The data type of the parameter is JSValue. Depending on the operation, you need to cast it to proper data that you are expecting. This is further explained in the description of each operations later.
- **sequenceId** Id from the original call in order to identify the response in case of multiple operations of the same type issued simultaneously. Note that this is also of the type JSValue. So it is upto the application to send any kind of information to identify an operation. For example, it can even send a JS Object in place of sequence id having more information than just an Id number.
- **errorName** If you see the documentation of any operation in the original IndexedDB docs, you will the errors mentioned under an error name. That name is passed here in case you want to code some logic based on a particular error.
- **errorMsg** error messa ge if success is False

After the success of an open, the application may decide to issue other operations like add, get, etc.

### **Understanding how the data is stored and retrieved**

Before discussing the Add, Get and other procedures that add or get data, we need to understand how the Data is stored and retrieved in IndexedDB. IndexedDB is a NoSQL, object database. In a relational database, a table stores a collection of rows. In IndexedDB, an ObjectStore stores a collection of JavaScript objects.

### **A brief introduction to a JavaScript Object**

A JavaScript or JS object is a collection of named values. We will call these "properties" in further discussion. If you know OOP terms, a JS object is equivalent to a dictionary or map. You

can have any number of properties representing "fields" of data. Further, there can be nested objects. So the value of a property can be a JS object and so on to any level deep. In TMS Web Core, you can create a JS object with a syntax similar to the following:

```
var
   aDataObj: TJSObject;
begin 
   aDataObj := TJSObject.New;
   aDataObj['name'] := 'John';
  aDataObj['age'] := 44;
```
The above code creates a JS object with 2 properties.

### **Objects are stored by unique Primary Key**

In IndexedDB, a JS object is stored and accessed by a primary key that is unique. You need to specify a primary key at the time of creating an ObjectStore in IndexedDB. This was the parameter KeyFieldName described above for the Open procedure. There are 2 types of primary keys in IndexedDb.

### *In-line key specification*

When you pass a non-empty KeyFieldName to Open, it is an in-line key specification. The term "in-line" means the JS Object itself contains the primary key property by that name. EXAMPLE: Suppose you pass KeyFieldName as 'id' to the Open procedure that creates the ObjectStore. Then it means that when calling an Add procedure, you should pass the data as a JS Object that contains a property by the name 'id' having a unique key value. You are responsible for putting that property value in the JS Object before passing it to the Add procedure.

Exception: The only exception is if you also specified AutoIncrement primary key for the ObjectStore when creating it with Open. In that case, you need not add the key property. IndexedDB fills it after adding the object by using its internal key generator. Note that the TIndexedDbClientDataset component described earlier internally uses an in-line key.

## *Out-of-line key specification*

If you pass an empty string as KeyFieldName property to the Open procedure, it means the ObjectStore is created with an out-of-line key. This means that the JS Object does not have an implicit (in-line) key property. Rather, you are supposed to pass a unique primary key value as a separate parameter (out-of-line) to Add procedure when adding data.

What is the use of out-of-line keys? You can have the data as any JS data type. In in-line keys, the data must be a JS Object. In out-of-line keys, the data can be anything, for instance, an

integer or a string. For example, a simple picture application might use an out-of-line primary key as the name of a picture file and the data as the "binary" stream of the picture.

### **Methods to Add Data**

#### *AddData method*

```
 procedure AddData(
   data: JSValue; 
  sequenceID: JSValue = 0);
```
Data parameter

- Database created with in-line key and AutoIncrement Pass a JS Data Object. After the Add completes a key property will be created with the key value generated internally.
- Database created with in-line key and non-AutoIncrement Pass a JS Data Object that must contain the key as a property having a unique value.
- Database created with out-of-line key and AutoIncrement Pass any kind of data, even primitive data types are possible.
- Database created with out-of-line key and non-AutoIncrement You can not use this method in this case. Use PutData method described below.

sequenceID parameter - Optional. Pass any value or object that will help you identify a particular add operation out of many in the OnResult event. Or, you can also pass any data as sequenceID that will help in processing the outcome in OnResult event.

#### **What comes back in OnResult data**

The key value that was generated in case of AutoIncrement comes back as data parameter of the event procedure.

### **PutData method**

```
 procedure PutData(
  akey: JSValue; 
   data: JSValue; 
  sequenceID: JSValue = 0);
```
Use this method only if the database was created with out-of-line key specification.

**Parameters** 

• **aKey** - For Add operation, you must pass a unique key value. For Modify, pass the value of an existing key.

**TMS SOFTWARE TMS WEB Core DEVELOPERS GUIDE**

- **data** Pass any kind of data, even primitive data types can be passed.
- **sequenceID** Optional. Pass any value or object that will help you identify a particular PutData operation out of many in the OnResult event. Or, you can also pass any data as sequenceID that will help in processing the outcome in OnResult event.

#### **Methods to Modify or Update Data**

#### **PutData method**

There are 2 variations of this method. One is already described above for out-of-line key specification. When you pass an existing key value to that PutData, it acts as a Modify operation.

The second variation is without a key.

```
 procedure PutData(
  data: JSValue; 
  sequenceID: JSValue = 0);
```
Use this method only if the database was created with in-line key specification. In this case, the data must be a JS Data Object and an existing key value must be passed as a key property to modify that object or record.

### **DeleteData method**

```
 procedure DeleteData(
   akey: JSValue; 
  sequenceID: JSValue = 0);
```
Pass the key of the object to be deleted. The sequenceID has same meaning as in earlier methods.

### **Methods to Get Data**

#### **GetData method**

```
 procedure GetData(
   akey: JSValue; 
  sequenceID: JSValue = 0);
```
Pass the key of the object to fetch. The object comes back as data in OnResult response event. The sequenceID has same meaning as in earlier methods. **GetKeys method**

```
 procedure GetKeys(
  sequenceID: JSValue = 0);
```
The data that comes back in the OnResult response event is a JS Array containing all the keys in natural order. The sequenceID has same meaning as in earlier methods.

#### **GetAllObjs method**

```
 procedure GetAllObjs(
  sequenceID: JSValue = 0);
```
The data that comes back in the OnResult response event is a JS Array containing all the data objects or items in natural order. The sequenceID has same meaning as in earlier methods.

#### **Methods to Get Data by an Index**

How permanent indexes are created in IndexedDB is described in the next section. Here, you will find a description of the methods that get data in the order of a particular index.

#### **GetIndexData method**

```
 procedure GetIndexData(
   indexPropertyName: String;
   akey: JSValue; 
  sequenceID: JSValue = 0);
```
This is similar to the GetData method described earlier except that you also pass the name of an index to use and pass the key as the field value used in that index to fetch the data.

#### **GetIndexKeys method**

```
 procedure GetIndexKeys(
   indexPropertyName: String;
  sequenceID: JSValue = 0);
```
This is similar to the GetIndexKeys method described earlier except that you also pass the name of an index for which you want to get a list of keys.

### **GetAllObjsByIndex method**

```
 procedure GetAllObjsByIndex(
  sequenceID: JSValue = 0);
```
This method is the most useful that is used by ClientDataSet to load the data. It is similar to GetAllObjs described earlier. But it uses the value of 2 properties of the class to determine the index and the order of the objects returned:

- ActiveIndex Set this to the index name to use for the order of objects. If this is set to empty string (default), the objects are returned in the order of the primary key index.
- IndexDescending Set this to False (default) to get the objects in ascending order. Set to True to get them in Descending order.

**Setting up the Indexes**

#### **AddIndex**

Use AddIndex to add one or more permanent indexes to the IndexedDB database. Make these calls before you open the database. The index will be added only if the database does not exist and hence is created on open. The AddIndex call is ignored for an existing database.

```
procedure AddIndex(
             anIndexName: String; 
             fields: String; 
             isUnique: Boolean=False);
```
**Where** 

- **anIndexName** the name to be given to the index
- **fields** the field name on which index is to be built. To specify more than one field names, separate the names with semicolons
- **isUnique** Specify whether the field value is unique in each object (row)

Notes:

The call is ignored for an existing database.

#### **Using indexes**

This is described earlier under "Methods to Get Data by an Index". There are two types of methods.

- Methods that require Index Name as a parameter. These are GetIndexData and GetIndexKeys.
- Methods that use the properties ActiveIndex and IndexDescending to work accodring to an index. Currently there is only one such method, GetAllObjsByIndex. However, these properties are also mapped to the TIndexedDbClientDataset component for easy use of indexes when loading data internally by using GetAllObjsByIndex.

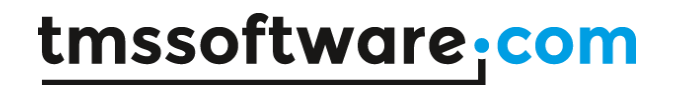

**Handling Asynchronous behavior of IndexedDB**

If you do a Modify, Delete or Insert, there is a new event that if assigned gets a notification after it completes.

It is ONIDBAfterUpdate and the signature is as follows.

```
 TKeyId = record
    value: JSValue;
  end;
   TIDBAfterUpdateEvent = procedure(success: Boolean; opCode: 
TIndexedDbOpCode; keyId: TKeyId; errorName, errorMsg: String) of 
object;
```
Opcode specifies a modify, insert or delete enum. KeyId is the key of the new or modified record in case you want to use it.

Here is a sample code that adds 5 records on a button press.

procedure TForm1.DoAfterInsert(success: Boolean;

```
var
  addNum: Integer = 1;
  countAdded: Integer = 0;
procedure TForm1.btAddMultipleRecordsClick(Sender: TObject);
begin
  countAdded := 0;
   IndexedDBClientDataSet.ONIDBAfterUpdate := DoAfterInsert;
   IndexedDBClientDataSet.Insert;
   IndexedDBClientDataSet.FieldByName('descr').AsString := Format('Task 
%d',[addNum]);
   IndexedDBClientDataSet.FieldByName('status').AsString := 
cbTaskStatus.Text;
   IndexedDBClientDataSet.FieldByName('due_date').AsDateTime := 
pickTaskDate.Date;
   IndexedDBClientDataSet.Post;
end;
```

```
 opCode: TIndexedDbOpCode; keyId: TKeyId; errorName, errorMsg: 
string);
begin
   if not Success then
   begin
     ShowMessage('Error: '+ errorMsg);
     IndexedDBClientDataSet.ONIDBAfterUpdate := nil;
     Exit;
   end;
   // Do something with ID added if needed
   Console.log(Format('Id of the new record: %d', 
[integer(keyId.value)]));
   Inc(countAdded);
   // Add next record
   if countAdded = 5 then
   begin
     ShowMessage('5 records added successfully.');
     IndexedDBClientDataSet.ONIDBAfterUpdate := nil;
     Exit;
   end;
   Inc(addNum);
   IndexedDBClientDataSet.Insert;
   IndexedDBClientDataSet.FieldByName('descr').AsString := Format('Task 
%d',[addNum]);
   IndexedDBClientDataSet.FieldByName('status').AsString := 
cbTaskStatus.Text;
   IndexedDBClientDataSet.FieldByName('due_date').AsDateTime := 
pickTaskDate.Date;
   IndexedDBClientDataSet.Post;
end;
```
### **TMS WEB Electron**

Electron is an open source library for creating cross-platform desktop applications with HTML, CSS, and JavaScript. Combined with TMS WEB Core, Delphi developers can also create applications for Windows, macOS and Linux by writing the code only once. More information on Electron can be found on the offical website: <https://electronjs.org/>

The minimum required Electron version is: 8.0.0. If you already have Electron installed but the version is lower than 8.0.0, then the minimum required version will be installed globally. If a project needs a specific lower version, please install it locally.

## **Your first TMS Web Electron Application**

To create a new Electron application from TMS WEB Core, select the "TMS Web Electron Application" from the wizard:

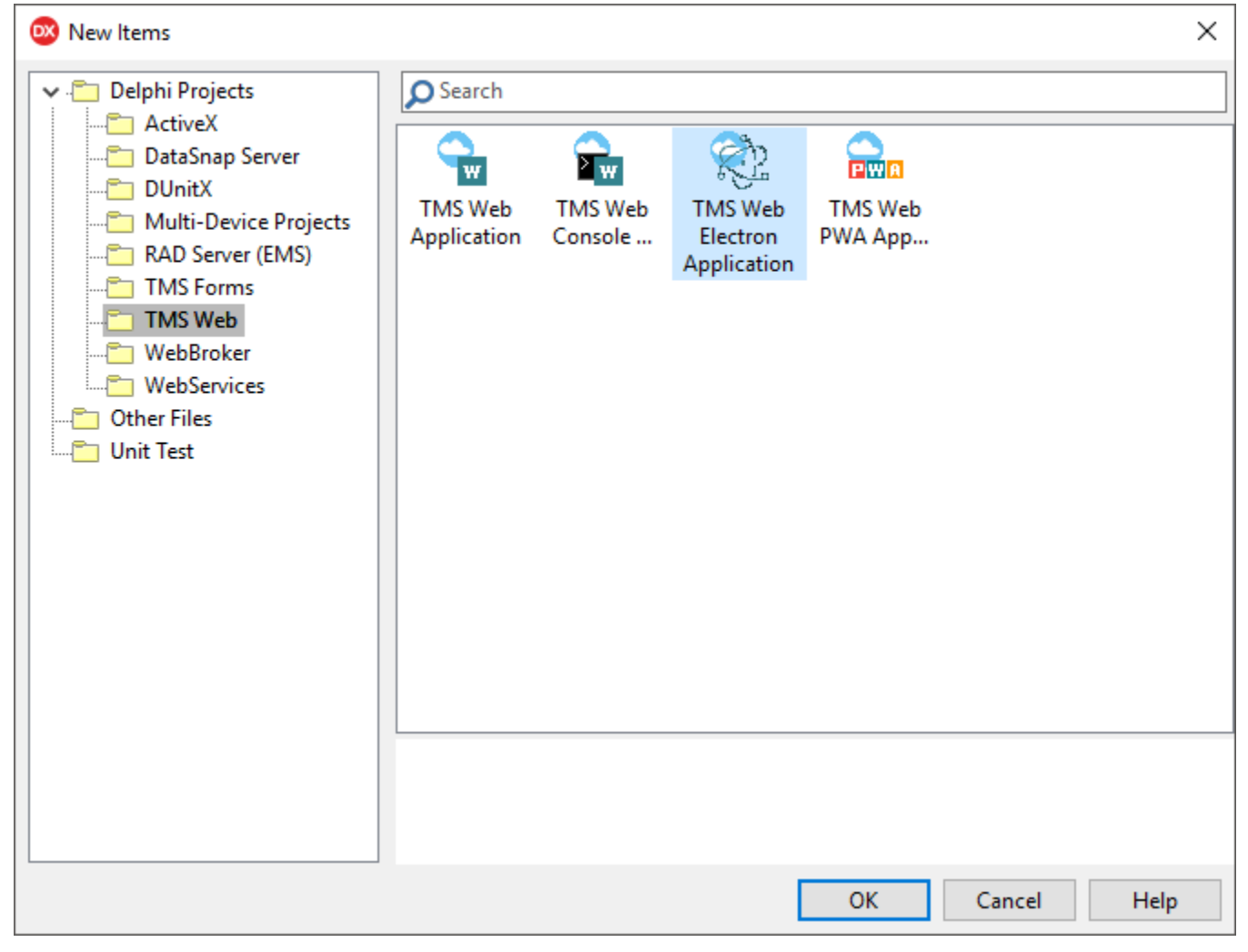

It generates a project similar to a TMS Web PWA Application, but instead of the manifest and serviceworker files, it has generated a main javascript file, a package file and 3 icons for the different platforms:

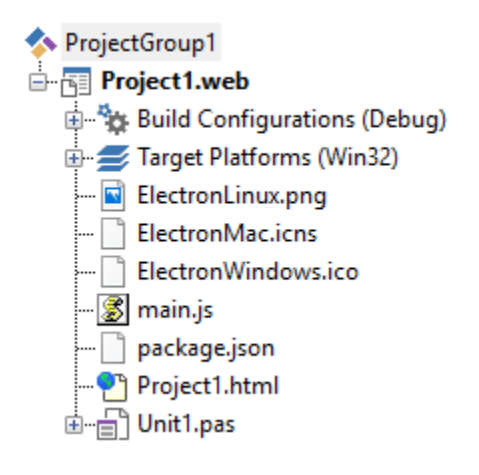

To every Electron application the package.json is the starting point. This is where the engine will search for the main javascript file that it can run. Both the default generated package.json and main.js are capable of creating, running and packaging an application, but they can be further customized by editing them.

The icon files can be changed through the project options:

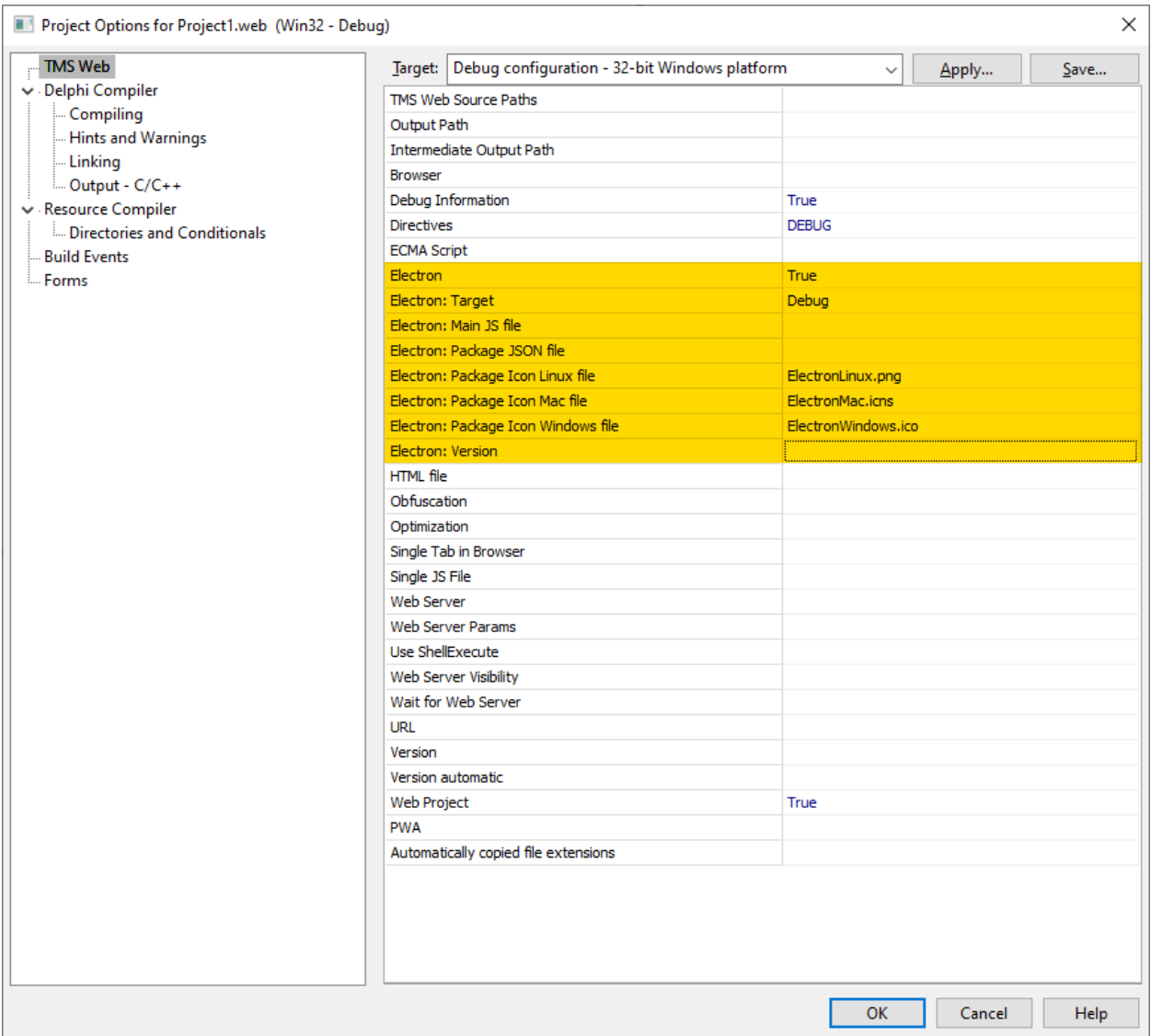

When Electron: Version is not specified, the default Electron packager version installed on the machine is used. If you have multiple different Electron packager versions installed on the machine, you can specify here at project level what Electron packager version to use. As there have been quite a few breaking changes between versions before Electron 6 and from Electron 6, a compiler define that you can use in your application code was introduced:

{\$IFDEF ELECTRON6UP}

You can now develop your application like you would normally do with a TMS Web Application.

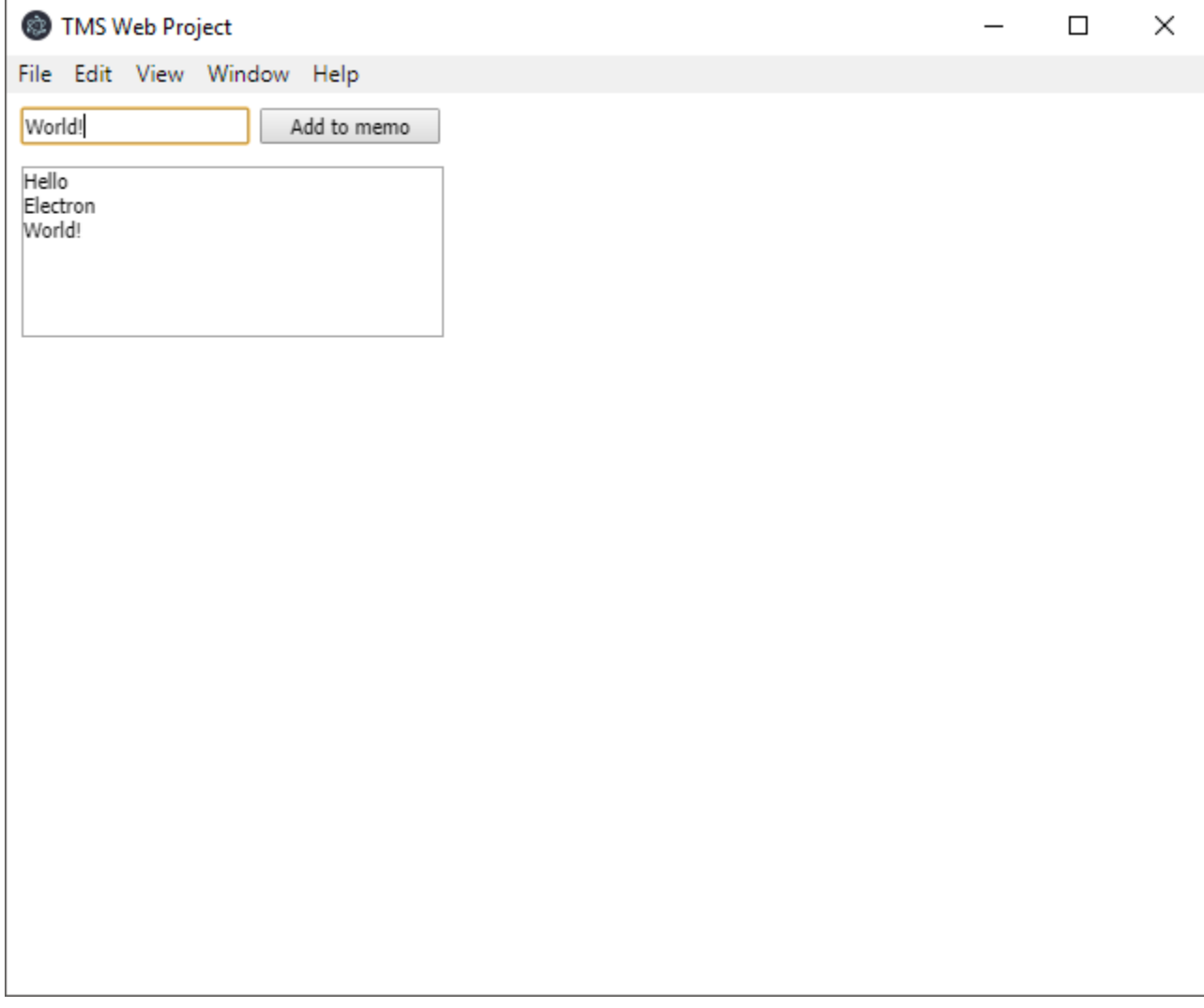

## **Building the application**

In Debug mode, pressing F9 will compile the source code, then start up the Electron engine and launch the application.

There are however small differences between the available 6 Build modes.

- **Build-Win32/Build-Win64** will create a packaged 32/64-bit Windows application. If F9 was pressed for building, then it will launch the application after packaging it.
- **Build-Linux32/Build-Linux64** will create a packaged 32/64-bit Linux application. After copying the application to a Linux machine, it can be run.

• **Build-Mac32/Build-Mac64** currently only copies the source files to the Build folder, because it's not possible to create a packaged macOS application on a Windows machine. The application can be created by copying the source code and running [electron-packager](https://github.com/electron-userland/electron-packager) on the Mac.

### **Building on a Mac**

If you are unfamiliar with macOS in general and you have no idea how to start with building, you can follow these steps:

Prepare the system by installing [NodeJS](https://nodejs.org/en/).

Use npm in the terminal to install [electron-packager](https://github.com/electron-userland/electron-packager).

```
//for global installation: 
npm install electron-packager -g
```
//for local installation: npm install electron-packager

Navigate to the folder where the source code is, then from the terminal, run the following command:

npm run build-mac64

This produced a packaged application that can run on your Mac. It's recommended to sign the application if it's for distribution. More information about that can be found here: <https://electronjs.org/docs/tutorial/code-signing>

### **Migrate your application to newer versions**

With WEB Core v1.4 we had to introduce changes that are not backwards compatible due to changes in the Electron framework. Below you will find a few steps to help you get started with migrating your application.

### **Replace the main.js file**

This is **required** for every project! The new code depends on the new main.js file. If you wish to work on a project that was created under previous versions, you will first need to replace the main.js. If you modified the main.js then you need to copy your code to the new main.js file as well.

### **Dialog callbacks**

The dialogs now require callbacks if you want to return any results and not just show a message. Here are two code snippets to show you the file opening:

```
Before WEB Core v1.4:
procedure TForm1.WebButton1Click(Sender: TObject);
var 
 sl: TElectronStringList;
begin 
 if ElectronOpenDialog1.Execute then
 begin 
    sl := TElectronStringList.Create;
    sl.LoadFromFile(ElectronOpenDialog1.FileName);
    Meditor.Lines.Assign(sl);
    sl.Free;
 end;
end;
```
### From WEB Core v1.4:

**procedure** TForm1.OpenDialogCallback(FileNames: TJSElectronStringDynArray); **var** sl: TElectronStringList; **begin** if Length(FileNames)  $> 0$  then **begin** sl := TElectronStringList.Create; **try** sl.LoadFromFile(FileNames[0]); MEditor.Lines.Assign(sl); **finally** sl.Free; **end**; **end**; **end**; **procedure** TForm1.WebButton1Click(Sender: TObject); **begin** ElectronOpenDialog1.Execute(@OpenDialogCallback); **end**;

### **Remove the Sender parameter from TElectronIPCCommunication.OnMessage**

The Sender parameter allowed you in the past to send a message directly back to the sender. Unfortunately with the removal of the remote module we don't have access to the BrowserWindow object from the renderer processes anymore.

### **Remove TElectronIPCMain related codes**

TElectronIPCMain had to be removed from our code because it was also depending on the remote module. If you need something from the main process, you need to send a

message from the IPCRenderer and handle the request and response yourself. You can see quite a few examples of this in our source code.

## **Accessing the Developer Tools**

When the application is deployed in Debug mode Electron adds a default menubar to the application if a TElectronMainMenu has not been added to the main form. The Developer Tools can be accessed with View > Toggle Developer Tools or via the Ctrl+Shift+I shortcut. This might be enough if something occasionally needs to be checked.

To force any window to have the Developer Tools opened after the given window is shown, use the following code in the form's OnCreate event:

ElectronWindow.OpenDevTools;

### **Drag and drop**

Electron provides support for drag and drop functionality. There's a difference between dragging into and dragging out of an application.

In both cases the dragging needs be detected by an event, but at this moment these events for TMS Web components are not yet completed. Until then with some simple javascript, the dragging event detection can be handled.

### **From desktop to Electron**

Dragging something into the application is actually a feature that is supported by HTML5. Normally the full file path would not be accessable due to a security feature. Electron removes this limitation as Electron applications are meant to run on a desktop using native features of the operating system.

```
procedure TForm1.WebFormCreate(Sender: TObject);
type 
  TDropProc = reference to procedure(ElectronFL: TJSElectronFileList);
var 
   el: TJSHTMLElement;
   LDropProc: TDropProc;
begin 
   el := WebMemo1.ElementHandle;
   LDropProc := @HandleFileDragDrop;
   asm 
    el.ondragover = (e) => {
       e.preventDefault();
     };
    el.ondrop = (e) => {
       e.preventDefault();
       let efl = e.dataTransfer.files;
       LDropProc(efl);
```

```
 }
   end;
end;
procedure TForm1.HandleFileDragDrop(ElectronFL: TJSElectronFileList); 
var 
  esl: TElectronStringList; 
  ef: TJSElectronFile; 
begin 
  esl := TElectronStringList.Create; 
  ef := ElectronFL[0]; //use the first file in case of multiple files 
  esl.LoadFromFile(ef.path); 
  WebMemo1.Lines.Assign(esl); 
  esl.Free; 
end;
```
### **From Electron to desktop**

Dragging something out of an Electron application is supported, but the file must already exist on the local file system. If the file does not exist, it's up to the developer to create it on the fly based on the contents from the application. If the file is present, then it takes two steps to drag something:

1. Send a message in the drag start handler via TElectronDragAndDrop with the path to the file that should be dragged out.

```
procedure TForm1.WebFormCreate(Sender: TObject);
type
  TDragProc = reference to procedure;
var
  el: TJSHTMLElement;
  LDragProc: TDragProc;
begin
   el := WebMemo1.ElementHandle;
  LDragProc := @HandleDragStart;
  asm
    el.ondragstart = (e) => {
      LDragProc();
     }
   end;
end;
procedure TForm1.HandleDragStart; 
begin 
 ElectronDragAndDrop.StartDrag('/path_to_item');
end;
```
2. Set a dragging icon through TElectronDragAndDrop (for example in the OnCreate event of the form). Setting an empty icon path might work on Windows but not on other platforms.

ElectronDragAndDrop.ListenToDrag('/path to icon');

If some code needs to be executed when the dragging is happening, ElectronDragAndDrop has an OnStartDrag event which can be assigned.

```
procedure TForm1.WebFormCreate(Sender: TObject); 
   procedure DoDragEvent(Sender: TObject); 
   begin 
     //Code 
   end; 
begin 
   ElectronDragAndDrop.OnStartDrag := DoDragEvent;
end;
```
## **Fonts**

Sometimes a nice looking application that has been created, does not look the same on another platform, because the font differs. But why is the font not being shown as set? This is due to the fact that different platforms can have different sets of fonts installed. If the used font is not installed, then of course it cannot be used by the application. If this behavior is not desired, it can be fixed by adding a font manually:

The first step is to add the font file to the project

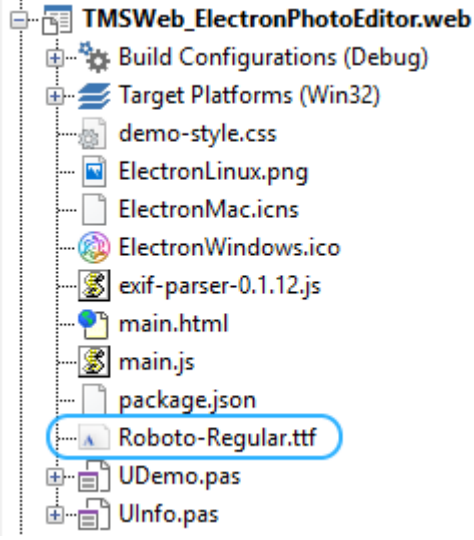

Add the following code to the project html file

```
<style> 
   @font-face {
     font-family: 'RobotoRegular';
     src: url(Roboto-Regular.ttf) format('truetype');
   } 
</style>
```
Set the font at any control's Font.Name property.

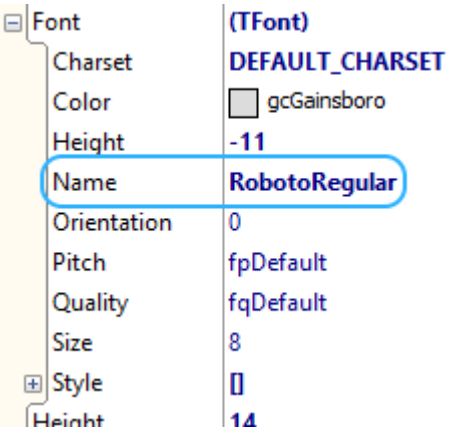

## **Set up your project with local databases**

Currently we provide support for the following database management systems:

- MySQL: [mysql](https://www.npmjs.com/package/mysql)
- PostgreSQL: [pg](https://www.npmjs.com/package/pg)

The setup for development (= Debug configuration) and production (= Build-Platform configuration) is identical.

1. Add the correct dependency to the package.json file, and set the version based on your preferences. Example for mysql:

```
"dependencies": {
   "mysql": "^2.18.1"
}
```
2. Build the project without running it. Based on which configuration you picked the output folder will be created (TMSWeb/Debug, TMSWeb/Build-...).

3. Open a commandline prompt / terminal in the output folder and install the module you'd like to use. Keep in mind that if you Clean your project, you'll need to install it again.

```
//mysql node module:
npm install mysql
//mysql node module with a given version:
npm install mysql@X.Y.Z
```
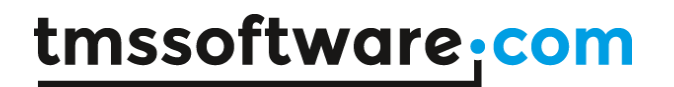

4. Now you can build and run your project again.

### **Electron Components**

## **TElectronOpenDialog**

#### **Description**

Below is a list of the most important properties and methods for TElectronOpenDialog. This component allows to display a native open dialog.

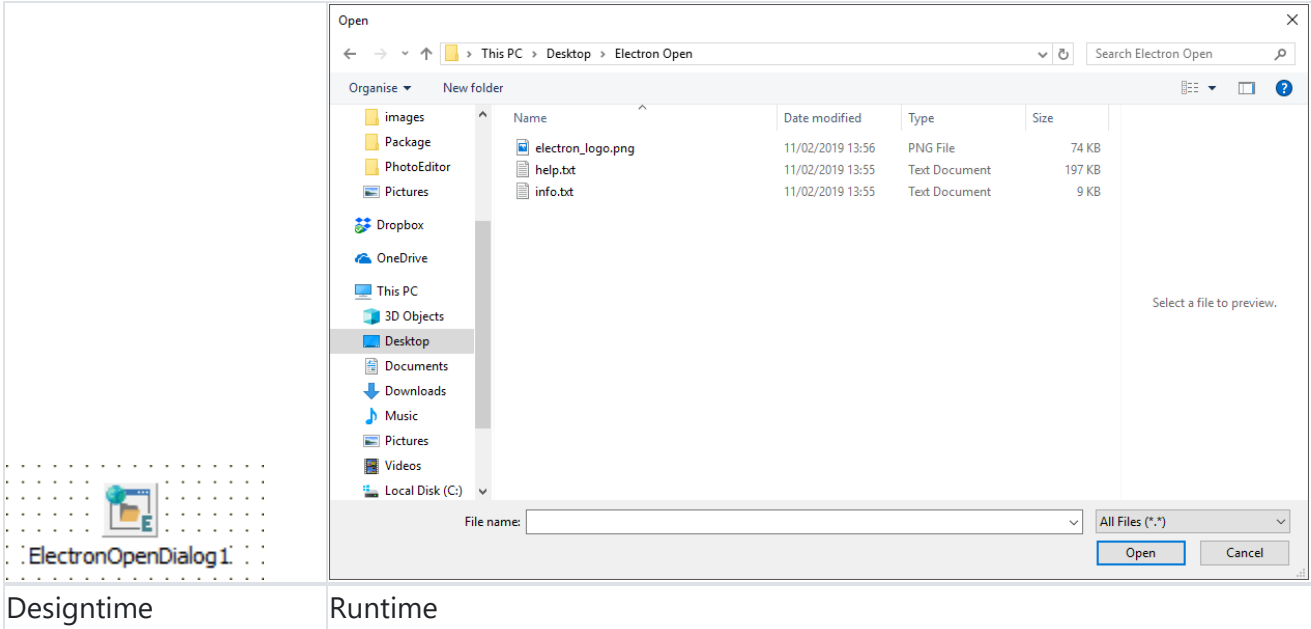

### **Properties for TElectronOpenDialog**

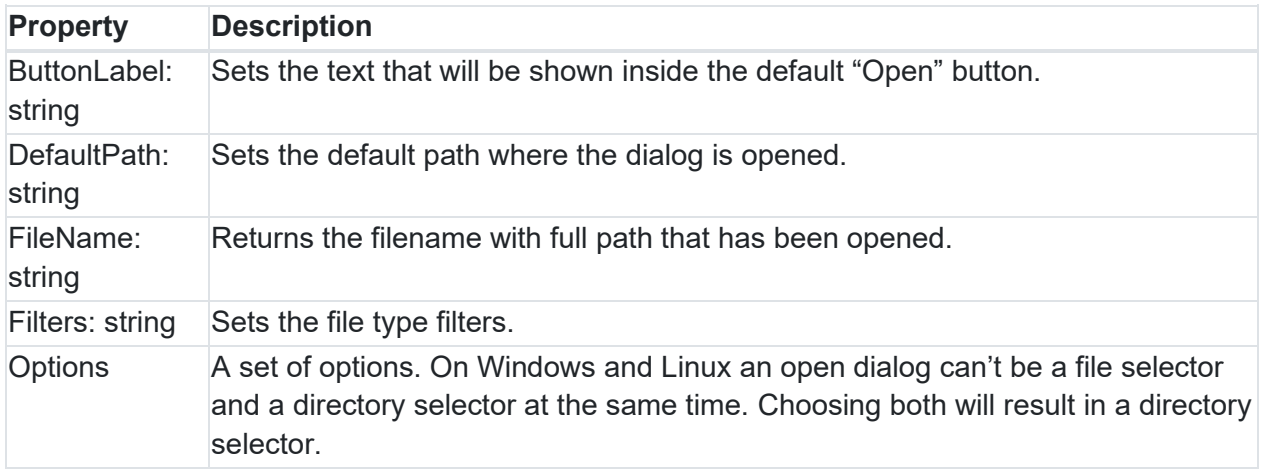

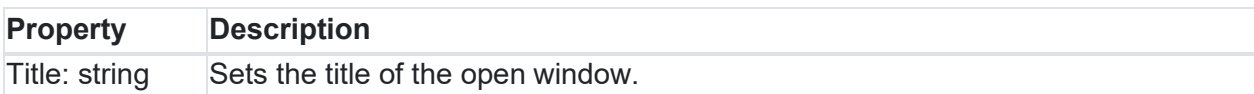

### **Methods for TElectronOpenDialog**

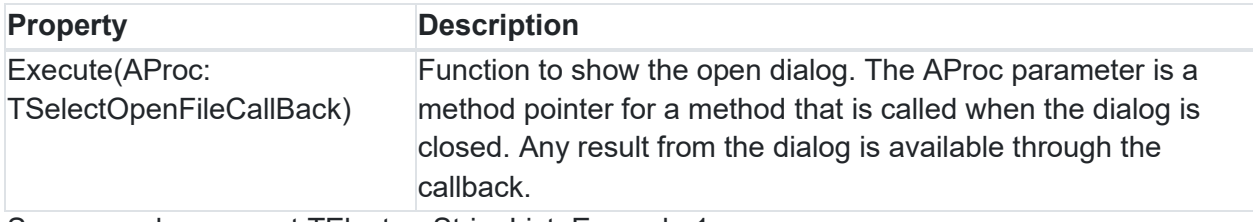

See example usage at TElectronStringList: Example 1.

## **TElectronSaveDialog**

### **Description**

Below is a list of the most important properties and methods for TElectronSaveDialog. This component allows to display a native save dialog.

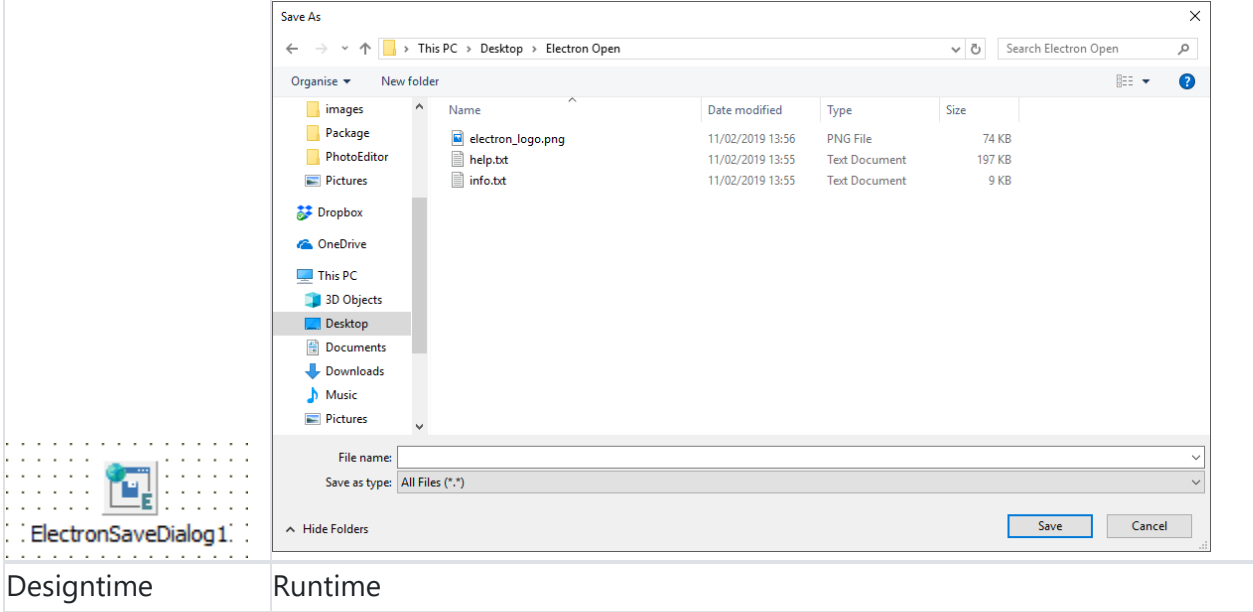

### **Properties for TElectronSaveDialog**

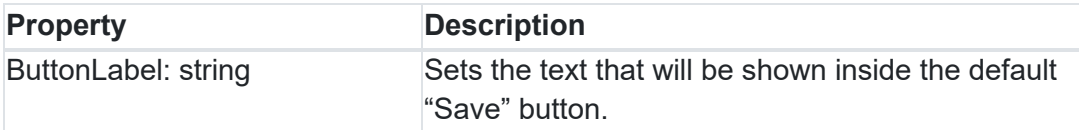

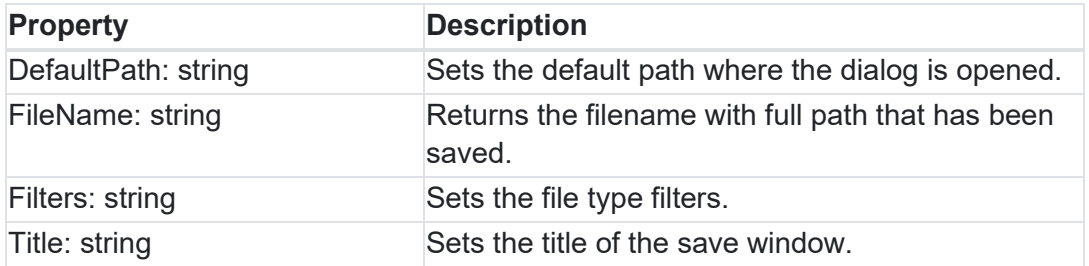

### **Methods for TElectronSaveDialog**

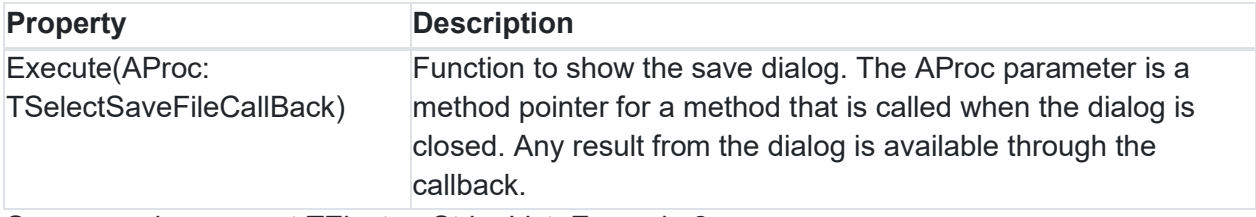

See example usage at TElectronStringList: Example 2.

### **TElectronMessageBox**

### **Description**

Below is a list of the most important properties and methods for TElectronMessageBox. This component allows to display a native message dialog.

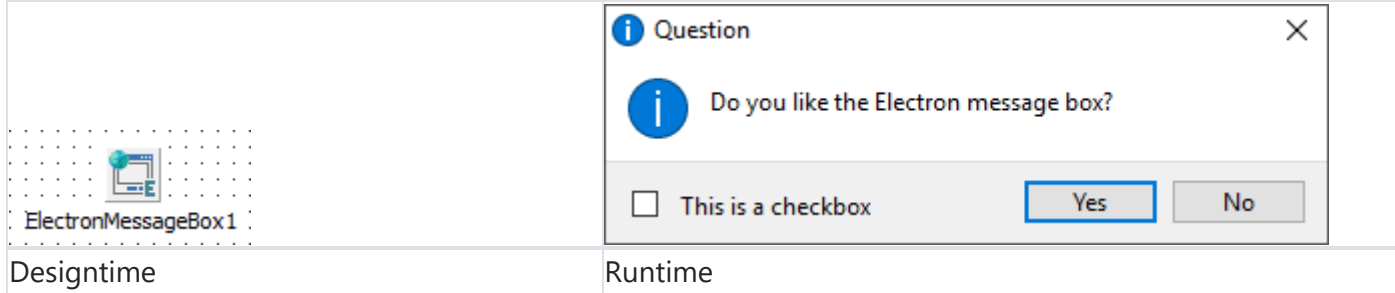

### **Properties for TElectronMessageBox**

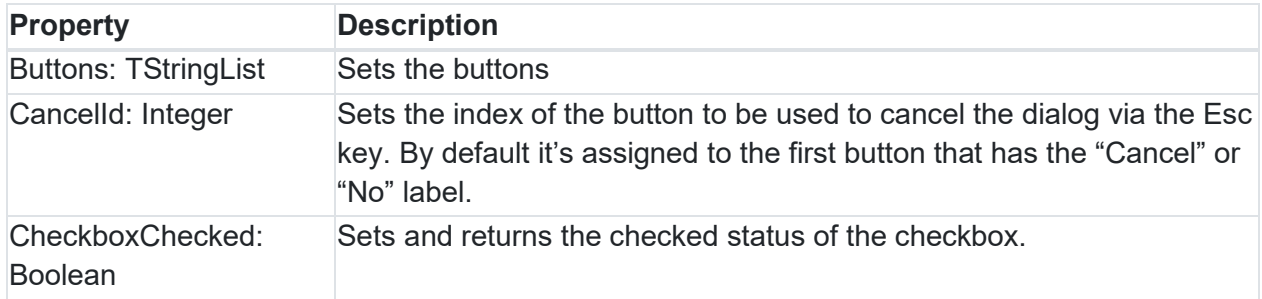

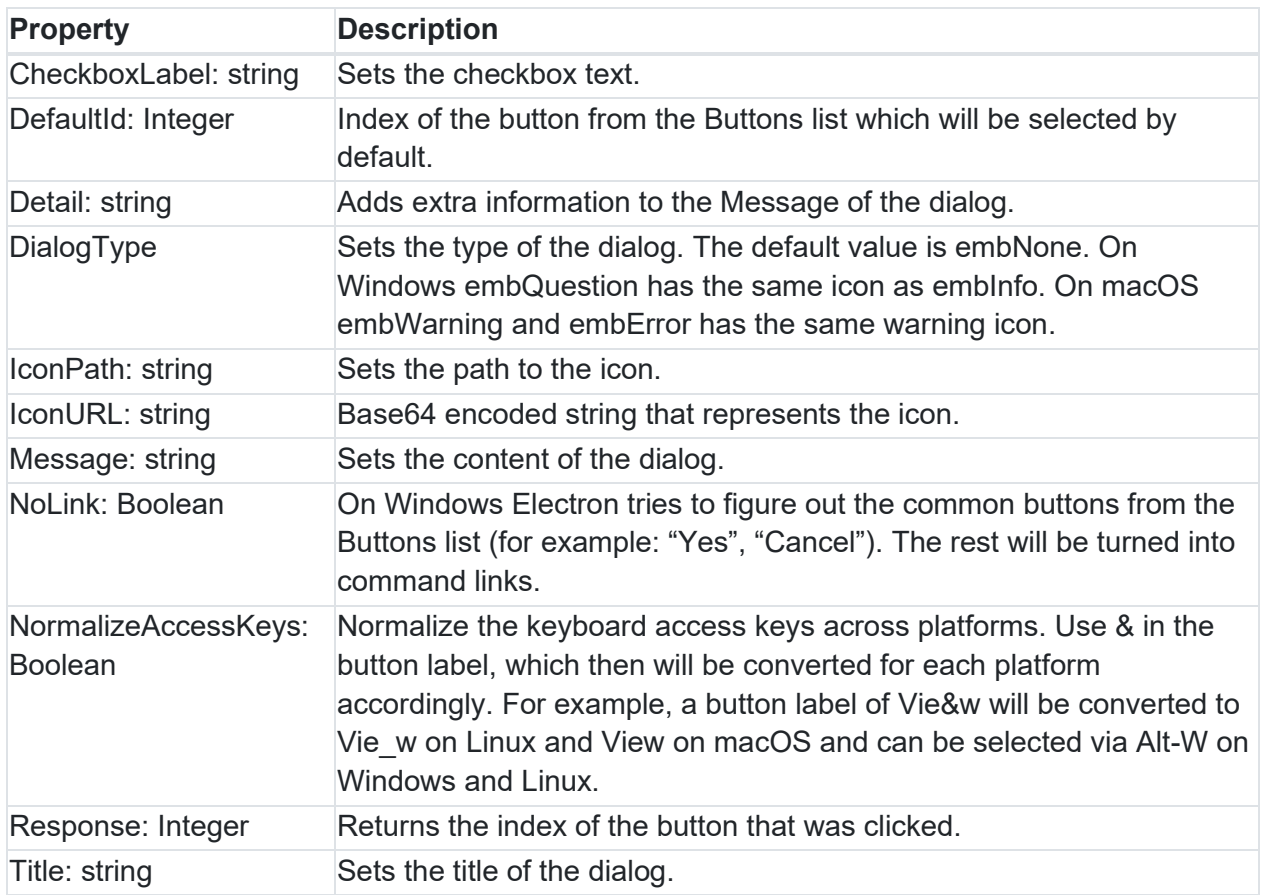

### **Methods for TElectronMessageBox**

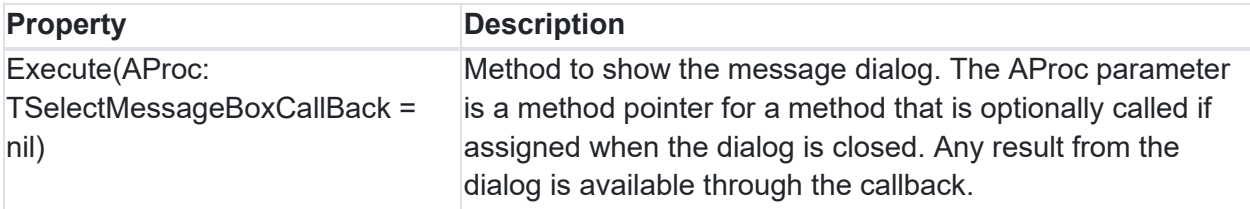

## **TElectronErrorBox**

### **Description**

Below is a list of the most important properties and methods for TElectronErrorBox. This component allows to display a native error dialog.

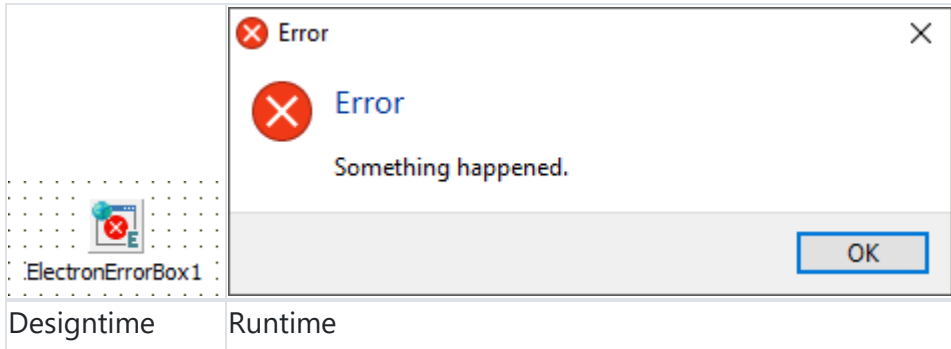

**Properties for TElectronErrorBox**

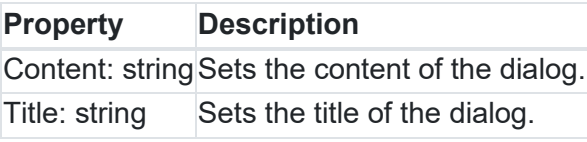

**Methods for TElectronErrorBox**

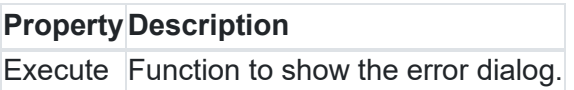

## **TElectronMainMenu**

**Description**

This component allows to display a native menubar when the application is launched. Creating a TElectronMainMenu and adding TElectronMenuItems to it is similar to VCL's TMainMenu. TElectronMainMenu should be used in the main form only.

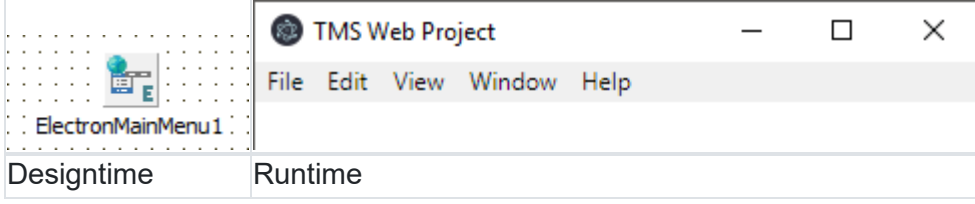

### **Updating a TElectronMainMenu**

Due to an Electron limitation, it's not possible to update a menu dynamically. This means the menu needs to be recreated and reassigned to the window after each modification. To make this procedure simple, just call the following line after modifying a menu:

ElectronMainMenu1.EndUpdate;

## **TElectronPopupMenu**

### **Description**

This component allows to display a popup menu. Creating a TElectronPopupMenu and adding TElectronMenuItems to it is similar to VCL's TPopupMenu.

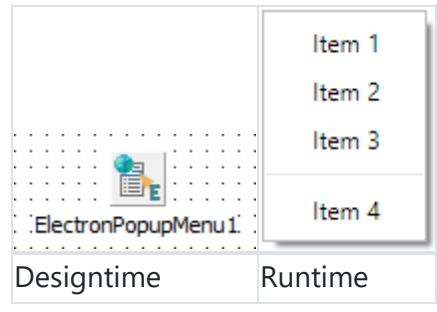

**Methods for TElectronPopupMenu**

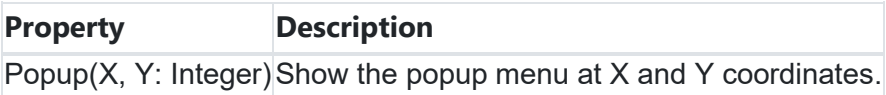

### **Updating a TElectronPopupMenu**

Due to an Electron limitation, it's not possible to update a menu dynamically. This means the menu needs to be recreated and reassigned to the window after each modification. To make this procedure simple, just call the following line after modifying a menu:

ElectronPopupMenu1.EndUpdate;

## **TElectronBrowserWindow**

### **Description**

Below is a list of the most important properties and methods for TElectronBrowserWindow. This component allows the creation of multiple application windows, which can be linked to forms or other sources.

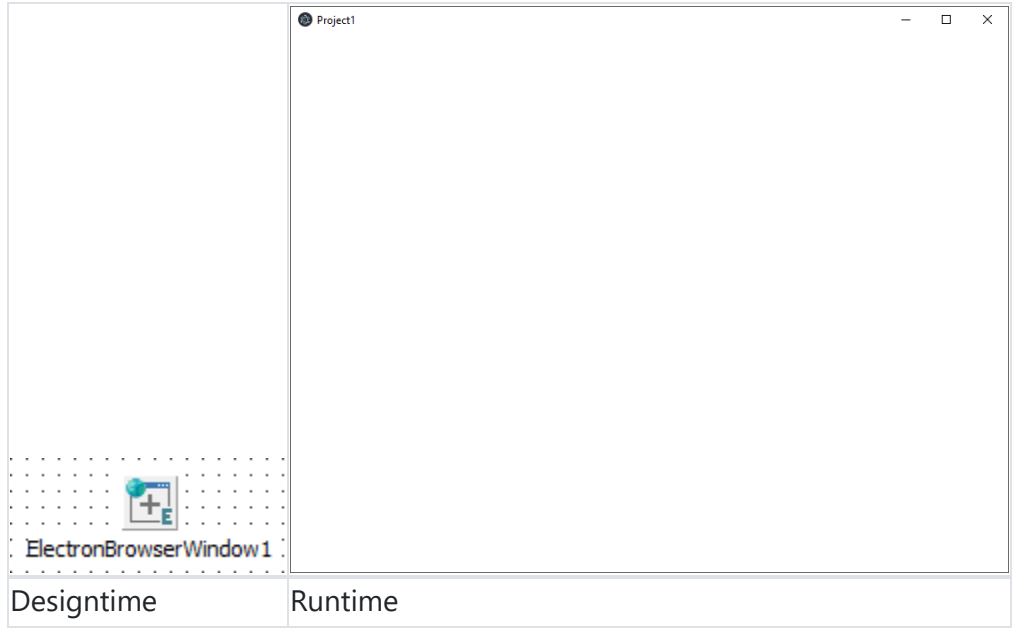

### **Properties for TElectronBrowserWindow**

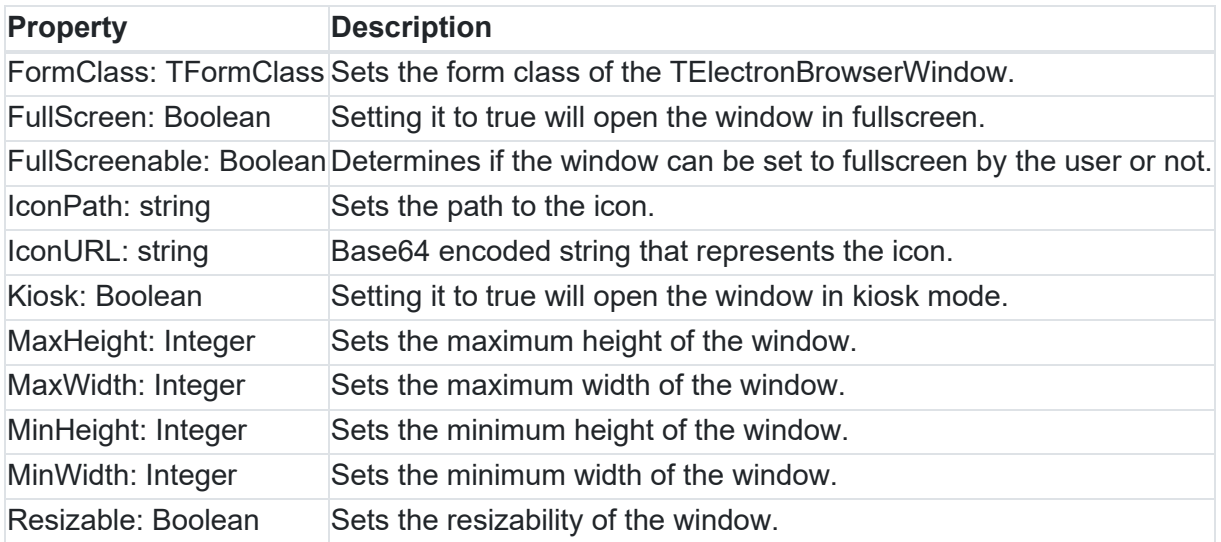

### **Methods for TElectronBrowserWindow**

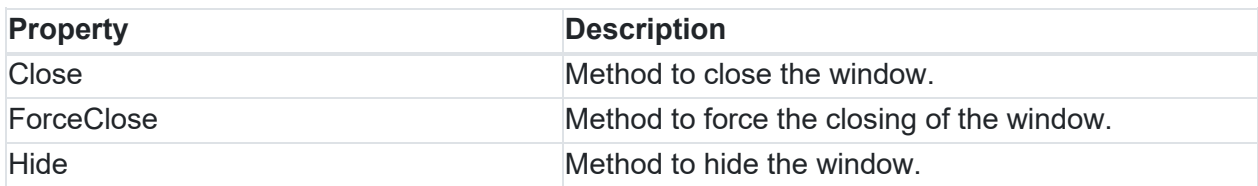

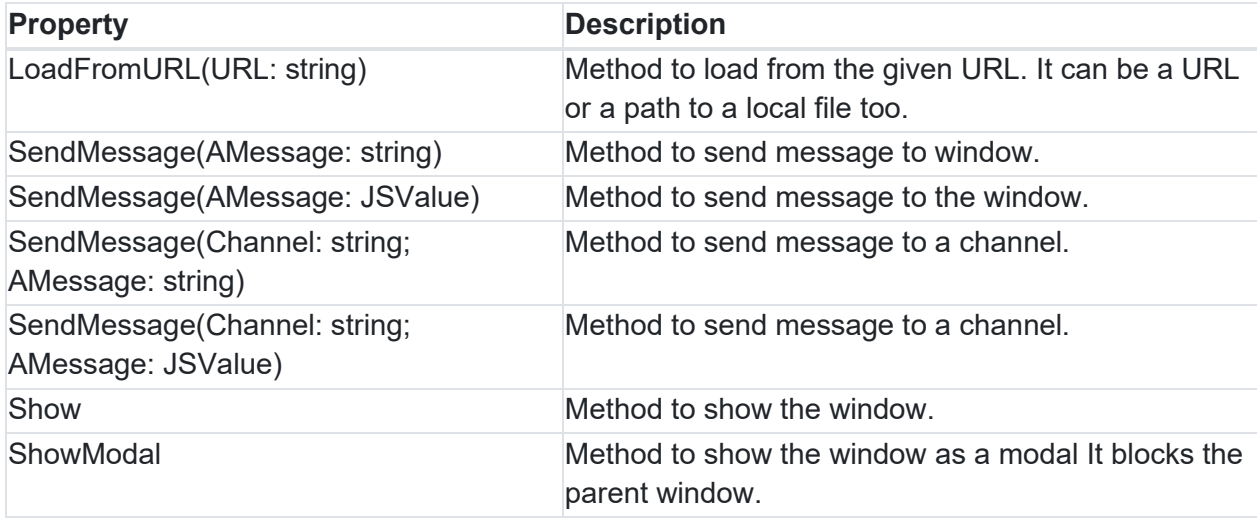

### **Events for TElectronBrowserWindow**

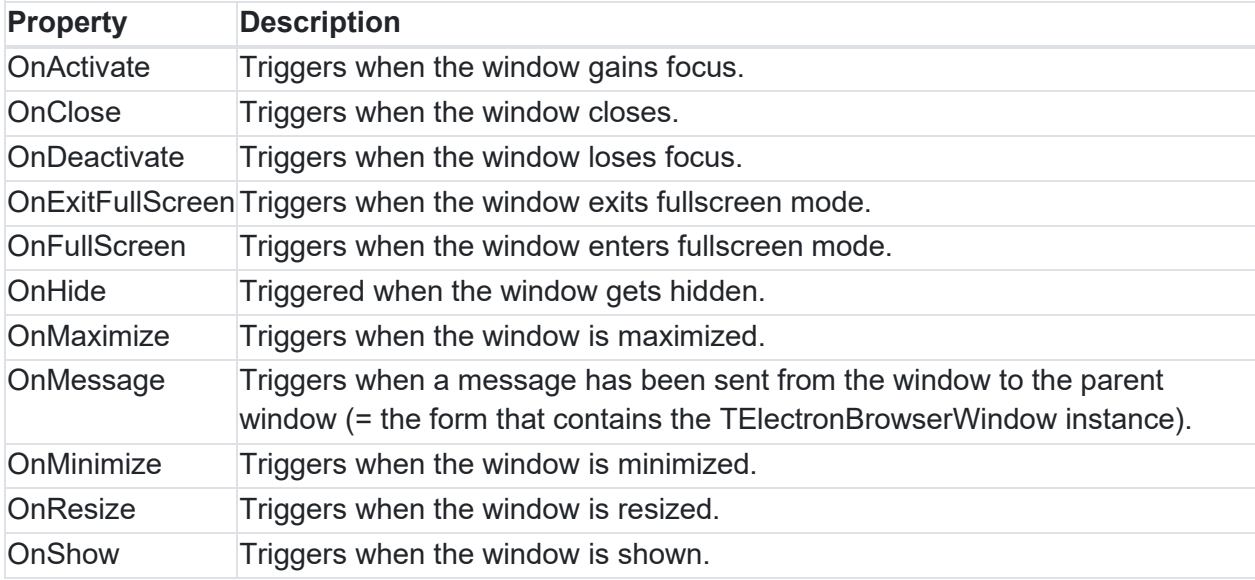

### **Multiple windows using forms**

Forms that are added to the project can be used as a source for the page to be shown in the window. In order to achieve this, a few steps have to be made:

1. Whenever a new form is added to the project, it needs to be registered in the initialization section:

```
initialization 
   RegisterClass(TForm2);
```
2. The form class needs to be assigned to the correct TElectronBrowserWindow instance. To do this, first the unit that contains the form has to be added to the uses list.

*For example: We would like to use the TForm2 from Unit2 in Unit1. Then in the uses list of Unit1 add Unit2.*

After this, in the form's OnCreate event we can assign the form class to the TElectronBrowserWindow with the code below.

ElectronBrowserWindow1.FormClass := TForm2;

From now on, whenever ElectronBrowserWindow1.Show is called, it creates the window for us automatically.

**Multiple windows using other sources**

An HTML file or a link to a website can also be used inside a TElectronBrowserWindow. In this case the only necessary step is to call the URL load method in the OnCreate event of the form.

ElectronBrowserWindow1.LoadFromURL('https://www.tmssoftware.com/');

**or**

ElectronBrowserWindow1.LoadFromURL('/path\_to\_html/myFile.html'); If the application is targeted for multiple platforms, it's best to use relative paths.

### **Showing a window**

To show the window after its content had been set, simply call Show or ShowModal. The expected behaviour is that showing a modal window will block the parent window until the modal itself gets closed. On macOS this modal window is a sheet that is attached to the parent window, and since it's blocking the parent from closing, it also blocks the whole application from closing. Keep in mind to always provide a way to the user to close the modal window.

## **TElectronTrayIcon**

### **Description**

Below is a list of the most important properties and events for TElectronTrayIcon. This component allows to add a tray icon with an optional popup menu to the application.

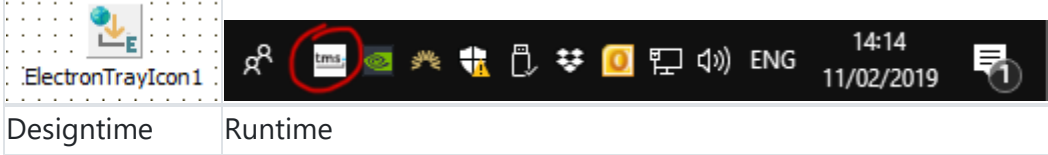

# tmssoftware<sub>:</sub>com

### **Properties for TElectronTrayIcon**

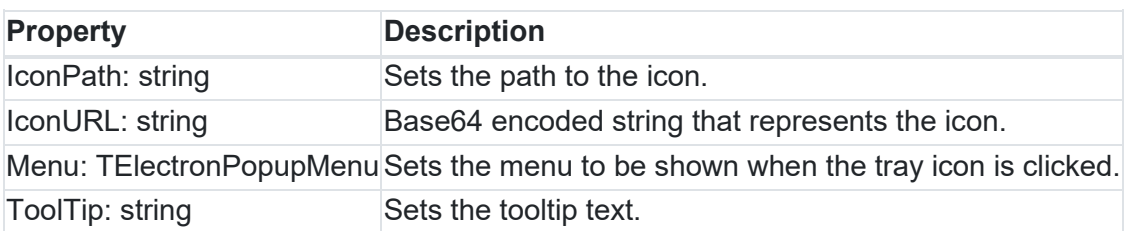

**Events for TElectronTrayIcon**

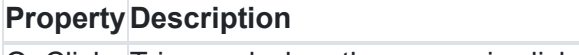

OnClick Triggered when the mouse is clicked on the tray icon.

## **TElectronIPCCommunication**

### **Description**

Below is a list of the most important properties, methods and events for TElectronTrayIcon. This component allows the communication between windows.

### **Properties for TElectronIPCCommunication**

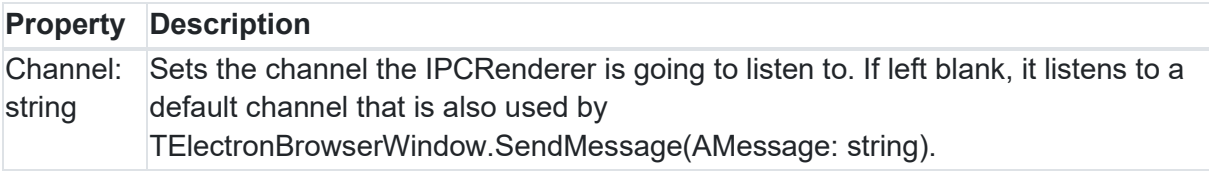

**Methods for TElectronIPCCommunication**

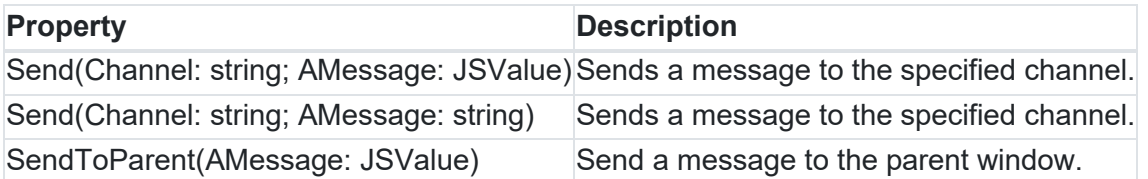

### **Events for TElectronIPCCommunication**

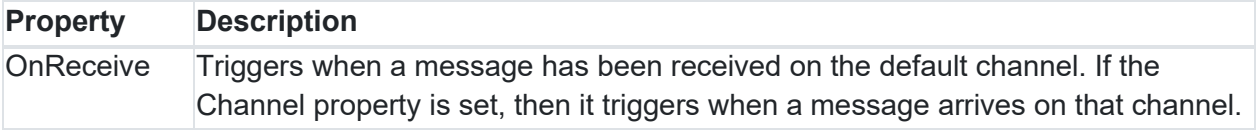

### **Send message to parent**

Sending a message to the parent window is as easy as dropping a TElectronIPCCommunication onto the form and calling

ElectronIPCCommunication1.SendToParent('message');

Meanwhile on the parent side the sender form's TElectronBrowserWindow.OnMessage event will trigger when messages sent via the SendToParent method are arriving.

### **Send message to a channel**

It's possible to send a message to a defined channel. This way the communication is enabled between every window and not just parent-child windows.

A specific channel can be defined, but it's not required since every TElectronIPCCommunication is listening to a default channel if no Channel is given.

Sending a message to another form is as simple as calling:

ElectronIPCCommunication1.Send('Form2', 'message');

When the Channel property is defined, then the TElectronIPCCommunication component is listening for messages that are arriving on that channel. This allows further possibilites:

- Multiple **messages can be distinguished**: Multiple TElectronIPCCommunication instances are dropped onto the form, and each of them are listening to a different channel.
- **Multicast**: On multiple forms the TElectronIPCCommunication instances are listening for the same channel.

### **Receiving messages**

Whenever a message has arrived to the channel that's being listened by the TElectronIPCCommunication, the OnReceive event triggers.

The message it receives is defined as TReceivedValue. A message type check can be made before proceeding with the processing of the message:

```
if AMessage.ValueType = jvtString then 
begin 
  WebMemo1.Lines.Add(AMessage.AsString); 
end;
```
The following types are supported: String, Boolean, Integer, Object (TJSObject), Array (TJSArray) and Float.

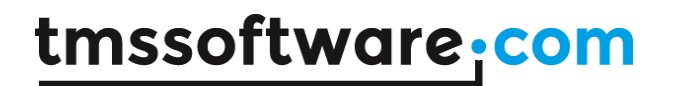

## **TElectronMySQLClientDataSet**

### **Description**

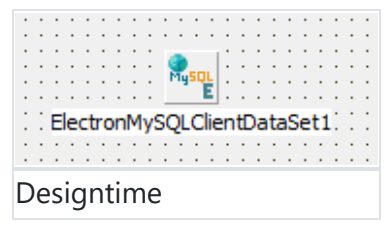

The component TElectronMySQLClientDataSet makes it easy for an Electron application to create and use MySQL databases by a familiar syntax of using ClientDataSet. It also allows a seamless integration of a MySQL database with data-aware components like TWebDBGrid. All the database operations can be done in the standard Delphi way through the TElectronMySQLClientDataSet component.

Please follow the steps explained in the "Set up your project with local databases" section of this documentation. After the initial setup, all you need to do is specify the TableName and IndexName properties and add the field definitions either in design time or in code in a standard Delphi syntax. Then connect it to a TElectronMySQLConnection component, connect a DataSource and Data components to it and make the dataset active.

### **Todo List Demo**

You can set up a database for the demo either locally by downloading and installing MySQL or by using an online service. In case of an online service it's better to save your credentials somewhere safe as you might not be able to retrieve them later. After the database has been created you can use the following SQL command to create a table that matches the expected syntax of our Todo List Demo:

```
CREATE TABLE tasks (
   id INT AUTO_INCREMENT PRIMARY KEY,
   status VARCHAR(10),
   descr TEXT,
  due date DATETIME
);
```
Before you run the demo first you need to install the correct node module in the output folder of the project:

1. Build the project and go to the output folder based on your configuration (Debug, Build-...). 2. Install the mysql node module:

npm install mysql

3. Now you'll need to build the project again before running it.

Set your credentials in the UMySQL\_TodoList.pas unit:

```
electronMySQLConnection.Host := 'your host name';
//this is the default port, replace if yours is different
//electronMySQLConnection.Port := 3306;
electronMySQLConnection.DatabaseName := 'your_db_name';
```
Use your username and password at runtime.

**BLOB demo**

For detailed setup, refer to the Todo List Demo description.

SQL command to create the table:

```
CREATE TABLE files (
   id INT AUTO_INCREMENT PRIMARY KEY,
  file name TEXT,
   file LONGBLOB
);
```
Set your credentials in the UMySQL\_Blob.pas unit:

ElectronMySQLConnection1.Host := 'your\_host'; ElectronMySQLConnection1.DatabaseName := 'your\_db\_name'; //ElectronMySQLConnection1.Port := 3306; ElectronMySQLConnection1.User := 'your\_user'; ElectronMySQLConnection1.Password := 'your\_password';

**Properties for TElectronMySQLClientDataSet**

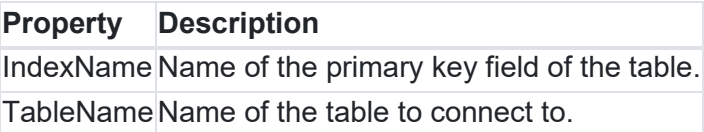

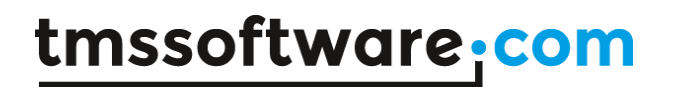

## **TElectronMySQLConnection**

**Description**

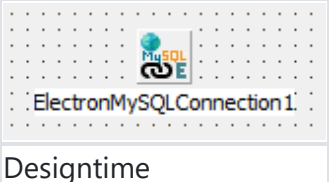

Connection component for the mysql node module. It's required to create a connection. You can also use a single TElectronMySQLConnection component to access multiple tables via multiple TElectronMySQLClientDataSet components.

## **TElectronPostgreSQLClientDataSet**

### **Description**

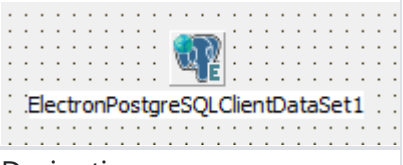

### Designtime

The component TElectronPostgreSQLClientDataSet makes it easy for an Electron application to create and use PostgreSQL databases by a familiar syntax of using ClientDataSet. It also allows a seamless integration of a PostgreSQL database with data-aware components like TWebDBGrid. All the database operations can be done in the standard Delphi way through the TElectronPostgreSQLClientDataSet component.

Please follow the steps explained in the "Set up your project with local databases" section of this documentation. After the initial setup, all you need to is specify the TableName and IndexName properties and add the field definitions either in design time or in code in a standard Delphi syntax. Then connect it to a TElectronPostgreSQLConnection component, connect a DataSource and Data components to it and make the dataset active.

### **Todo List Demo**

You can set up a database for the demo either locally by downloading and installing PostgreSQL or by using an online service. In case of an online service it's better to save your credentials somewhere safe as you might not be able to retrieve them later. After the database has been created you can use the following SQL command to create a table that matches the expected syntax of our Todo List Demo:

```
CREATE TABLE tasks (
   id SERIAL PRIMARY KEY,
   status VARCHAR(10),
   descr TEXT,
   due_date DATE
);
```
Before you run the demo, first you need to install the correct node module in the output folder of the project:

1. Build the project and go to the output folder based on your configuration (Debug, Build-...).

2. Install the pg node module: npm install pg

3. Now you'll need to build the project again before running it.

Set your credentials in the UPostgreSQL\_TodoList.pas unit:

```
pgConnection.Host := 'your_host_name';
//this is the default port, replace if yours is different
//pgConnection.Port := 5432; 
pgConnection.DatabaseName := 'your_db_name';
```
Use your username and password at runtime.

**BLOB demo** For detailed setup, refer to the Todo List Demo description.

SQL command to create the table:

```
CREATE TABLE files (
   id SERIAL PRIMARY KEY,
   file_name TEXT,
   file BYTEA
);
```
Set your credentials in the UPostgreSQL\_Blob.pas unit:

ElectronPostgreSQLConnection1.Host := 'your\_host'; ElectronPostgreSQLConnection1.DatabaseName := 'your\_db\_name'; //ElectronPostgreSQLConnection1.Port := 5432; ElectronPostgreSQLConnection1.User := 'your user'; ElectronPostgreSQLConnection1.Password := 'your\_password';

**Properties for TElectronPostgreSQLClientDataSet**

**Property Description** IndexName Name of the primary key field of the table. TableName Name of the table to connect to.

## **TElectronPostgreSQLConnection**

### **Description**

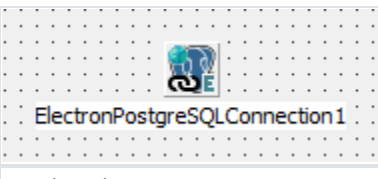

#### Designtime

Connection component for the pg node module. It's required to create a connection. You can also use a single TElectronPostgreSQLConnection component to access multiple tables via multiple TElectronPostgreSQLClientDataSet components.

## **TElectronFileWatcher**

### **Description**

Below is a list of the most important properties for TElectronFileWatcher. This component allows to monitor a list of files for changes.

**Properties for TElectronFileWatcher**

### **PropertyDescription**

Files A container of TElectronFileWatch items

### **TElectronFileWatch**

It has a FileName: string property for the filename and an OnChange event which triggers when the watched file has been modified. The filenames can be relative paths, but please keep in mind

that relative paths might differ on each platform, especially after application packaging. If more than one platform is targeted, then it's recommended to set up the TElectronFileWatcher programmatically and use the ElectronPath class to retreive common paths.

## **TElectronGlobalShortcut**

### **Description**

Below is a list of the most important properties and events for TElectronGlobalShortcut. This component allows adding listeners for keyboard shortcuts that are recognized even when the application is not in focus. Due to Electron limitation TElectronGlobalShortcut should only be used in the main form.

**Properties for TElectronGlobalShortcut**

**Property Description** ShortCut Sets the keyboard shortcut.

It's enough to use Ctrl or Cmd only as under the hood it's getting translated to Electron's CommandOrControl. On Linux Ctrl key shortcuts sometimes are not working as expected.

**Events for TElectronGlobalShortcut**

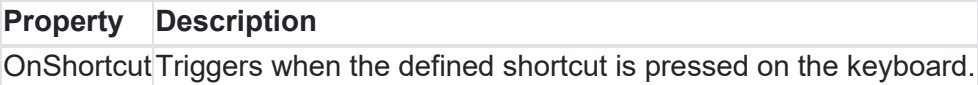

## **TElectronStringList**

Below is a list of the methods for TElectronStringList. This class allows reading from files and writing to files.

**Methods for TElectronStringList**

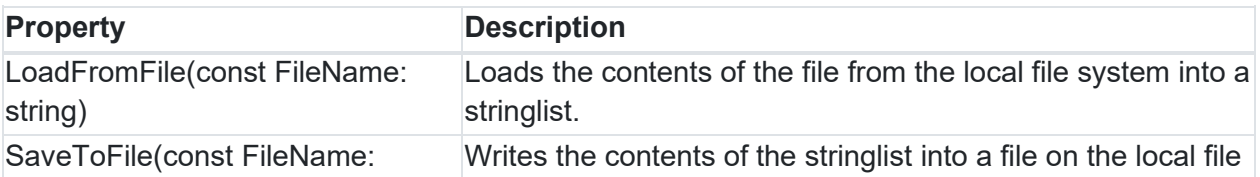

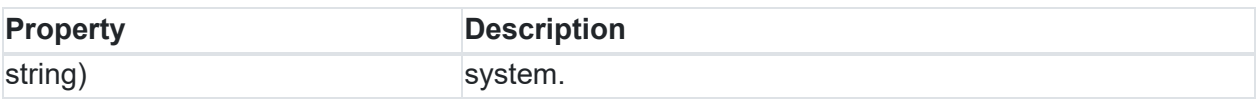

Example 1: Open file contents using TElectronStringList and TElectronOpenDialog

```
procedure TForm1.OpenDialogCallback(FileNames: TJSElectronStringDynArray);
var
  sl: TElectronStringList;
begin
  if Length(FileNames) > 0 then
 begin
    sl := TElectronStringList.Create;
    try
      sl.LoadFromFile(FileNames[0]);
      MEditor.Lines.Assign(sl);
    finally
      sl.Free;
    end;
  end;
end;
procedure TForm1.WebButton1Click(Sender: TObject);
begin
 ElectronOpenDialog1.Execute(@OpenDialogCallback);
end;
```
Example 2: Save to file using TElectronStringList and TElectronSaveDialog

```
procedure TForm1.SaveDialogCallback(FileName: string);
var
  sl: TElectronStringList;
begin
   if FileName <> '' then
   begin
    sl := TElectronStringList.Create;
     try
       sl.Assign(WebMemo1.Lines);
      sl.SaveToFile(FileName);
    finally
       sl.Free;
     end;
   end;
end;
procedure TForm1.WebButton2Click(Sender: TObject);
begin
   ElectronSaveDialog1.Execute(@SaveDialogCallback);
end;
```
### **TElectronBinaryDataStream**

Below is a list of the properties and methods for TElectronBinaryDataStream. This class allows reading and writing files using binary data.

### **Properties for TElectronBinaryDataStream**

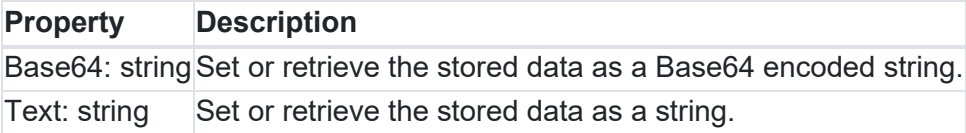

**Methods for TElectronBinaryDataStream**

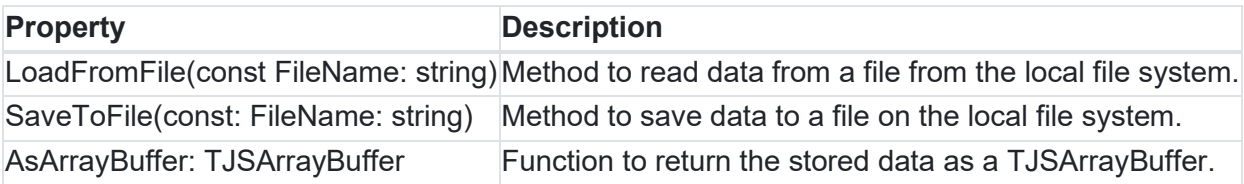

## **TElectronClipboard**

Below is a list of the properties and methods for TElectronClipboard. This class allows reading and writing clipboard data. Instead of creating a TElectronClipboard instance, ElectronClipboard can be used.

**Properties of TElectronClipboard**

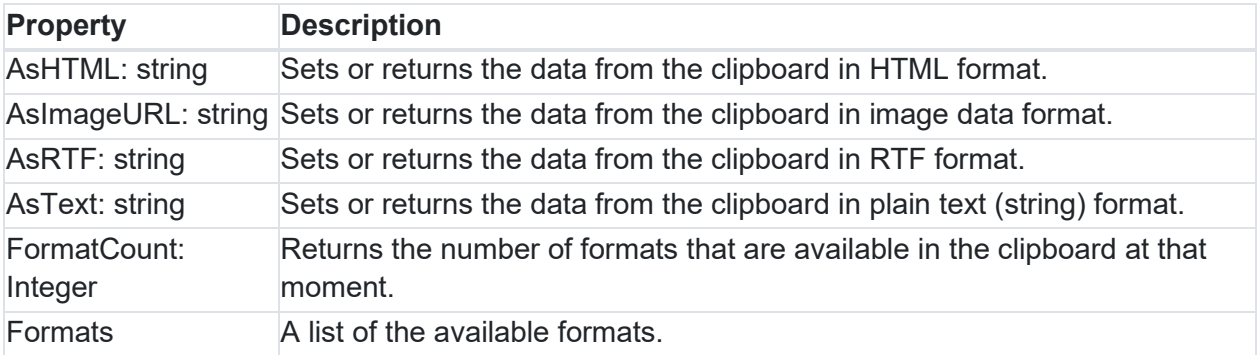

**Methods of TElectronClipboard**

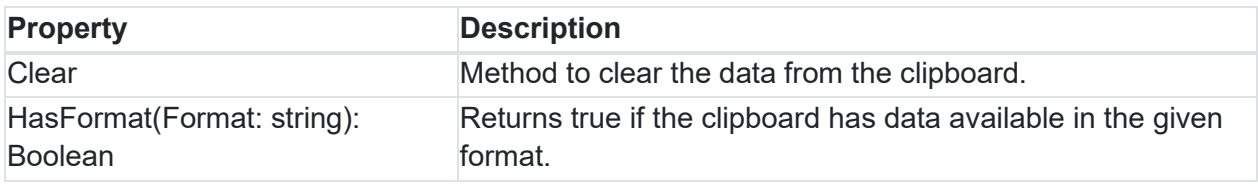

## **TElectronShell**

Below is a list of available methods for TElectronShell. This class allows invoking native functionalities of the operating system. Instead of creating a TElectronShell instance, ElectronShell can be used.

### **Methods for TElectronShell**

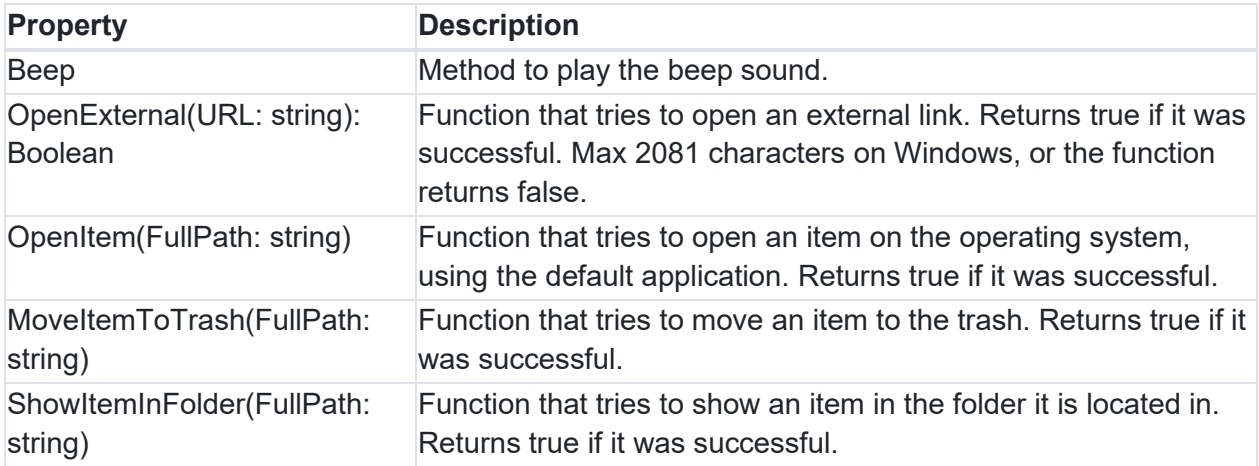

## **TElectronIPCRenderer**

Below is a list of the available methods for TElectronIPCRenderer. This class allows listening to channels and sending messages to channels. It's used in the TElectronIPCCommunication component. Instead of creating a TElectronIPCRenderer instance, ElectronIPCRenderer can be used.

**Methods for TElectronIPCRenderer**

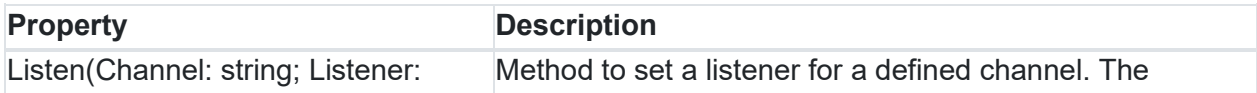

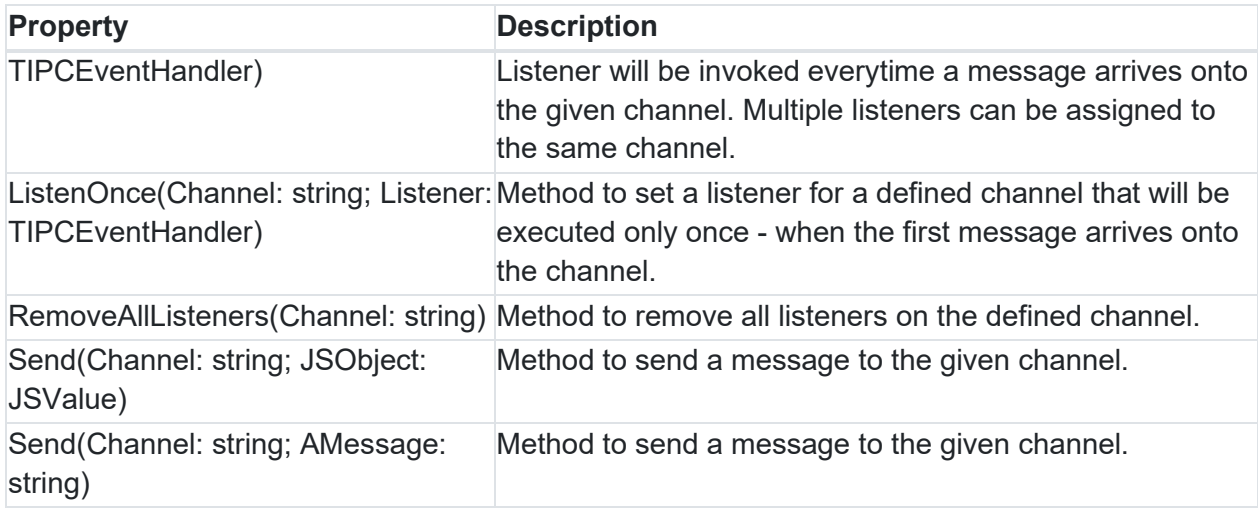

The listeners (= callbacks) passed to the main process will persist until the main process garbage-collects them. Therefore it's important to uninstall the listeners using the 'RemoveAllListeners' method. More information on this can be found in the Electron documentation: [https://electronjs.org/docs/api/remote](https://electronjs.org/docs/api/remote#passing-callbacks-to-the-main-process)

## **TElectronDragAndDrop**

Below is a list of available methods for TElectronDragAndDrop. This class allows dragging items out of an Electron application. For detailed information please take a look at the Drag and drop part of the documentation. Instead of creating a TElectronDragAndDrop instance, ElectronDragAndDrop can be used.

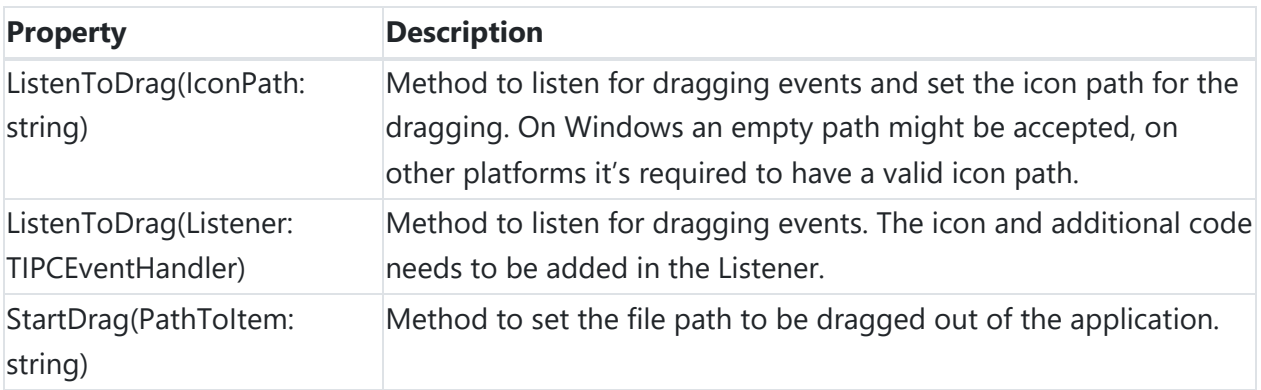

# tmssoftware<sub>:</sub>com

## **TElectronPath**

Below is a list of the available methods for TElectronPath. This class allows to retrieve common paths accross all supported platforms. Instead of creating a TElectronPath instance, ElectronPath can be used.

**Methods for TElectronPath**

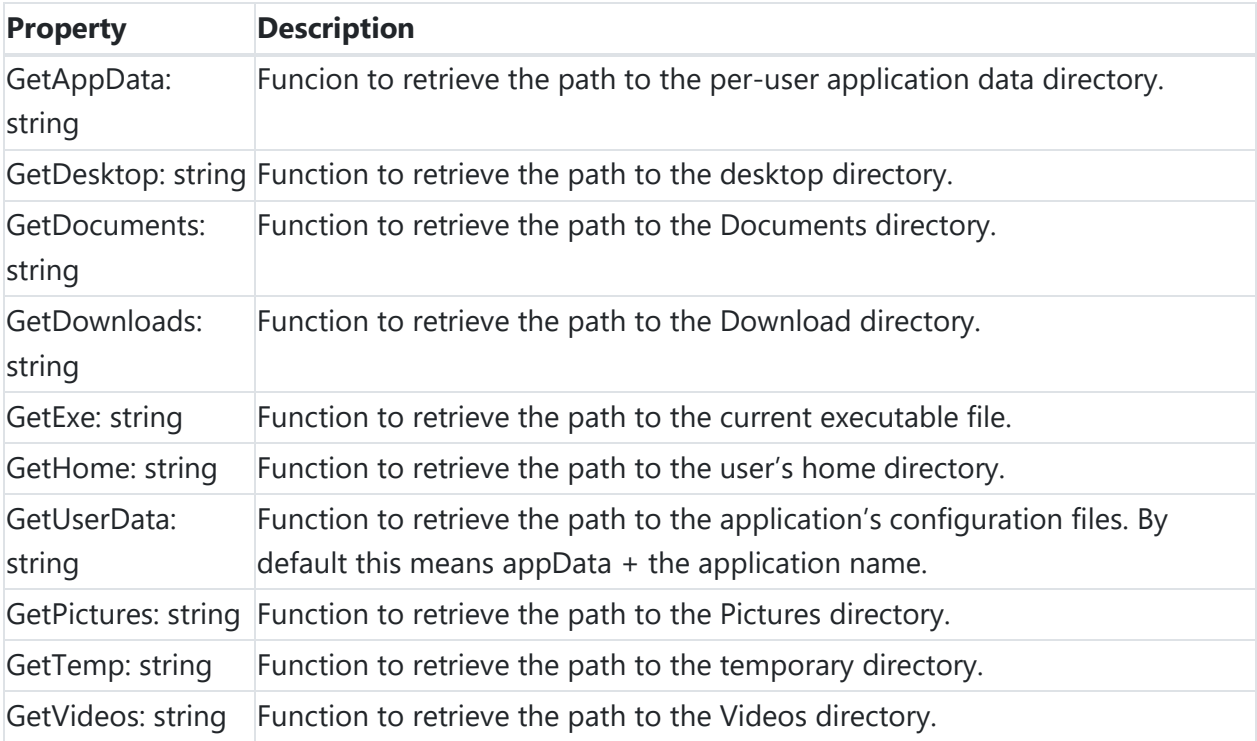

## **TElectronWindow**

Below is a list of available methods for TElectronWindow. This class allows to control the page that has been loaded into the window (for example: edit commands). Instead of creating a TElectronWindow instance, ElectronWindow can be used.

**Methods for TElectronWindow**

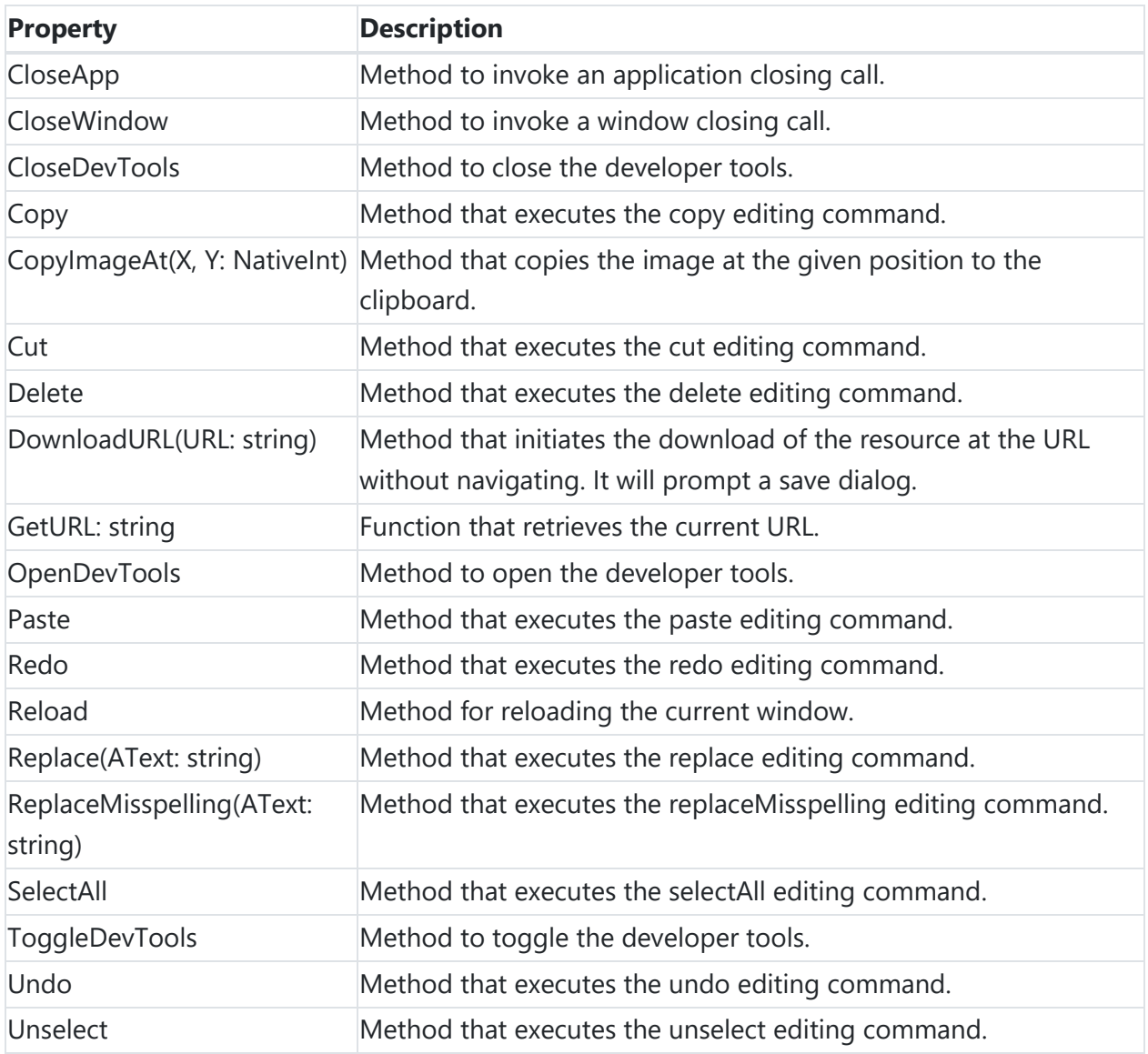

### **Other available methods**

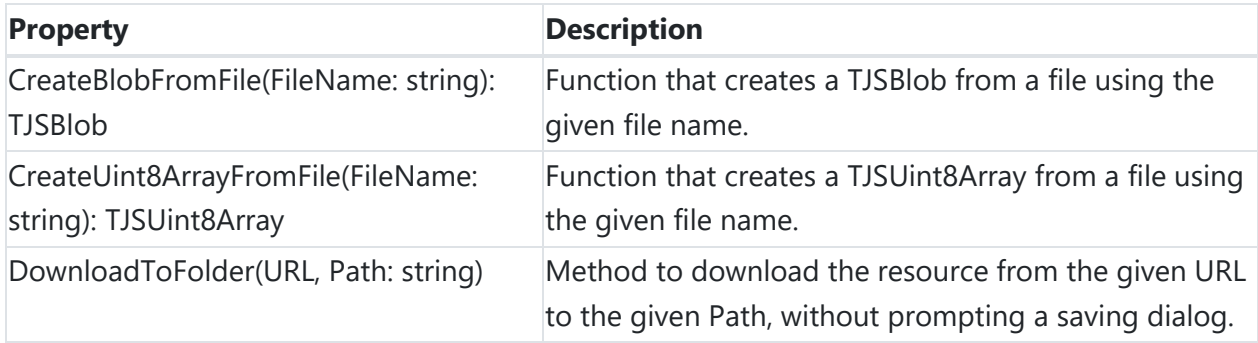
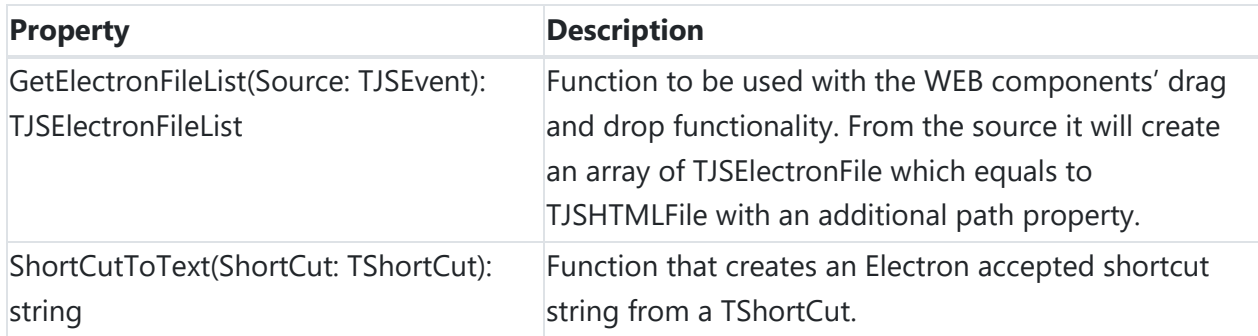

### **TMS WEB Miletus**

Miletus enables developers to create desktop applications with TMS WEB Core. Similaly to Electron it provides access to the local file system, shell dialogs, clipboard and much more.

## **Your first TMS Web Miletus Application**

To create a new Miletus application, select the "TMS Web Miletus Application" from the wizard:

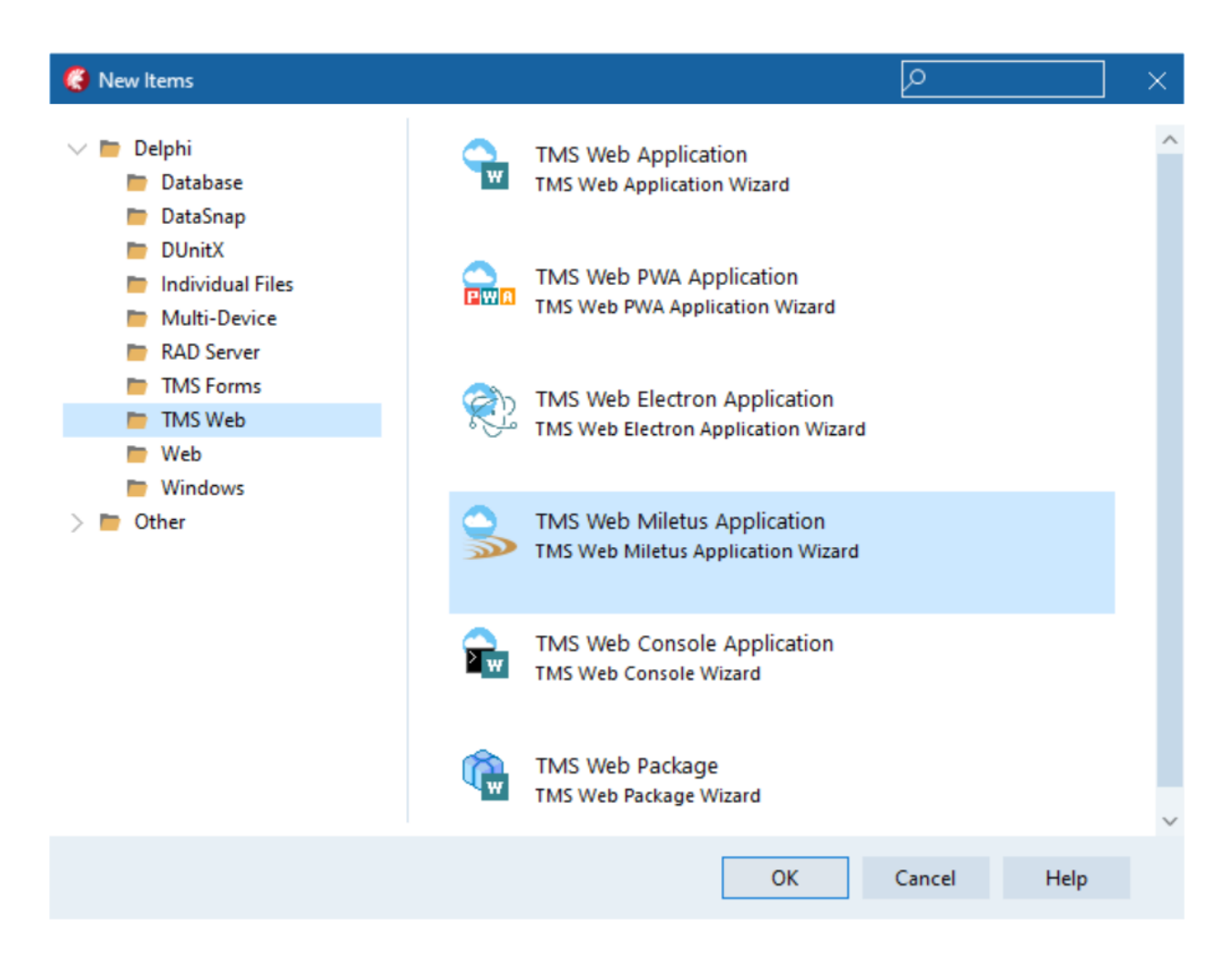

It generates a project similar to a TMS Web Application, with extra icon files and build configurations. For each supported platform there is a Debug-Platform and Build-Platform configuration. The difference between Debug and Build is the availability of the debugging tools. In Build mode the debugging tools are disabled.

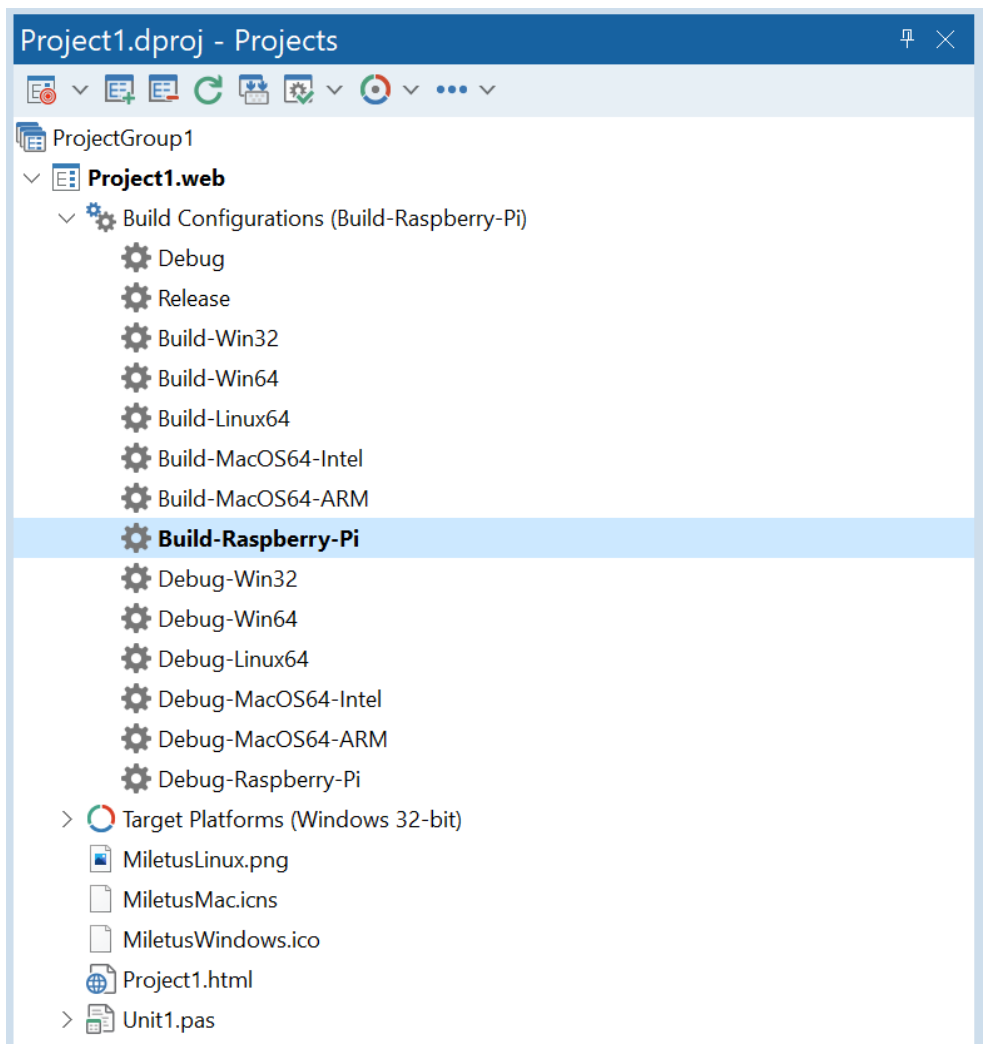

The icon file can be changed through the project options:

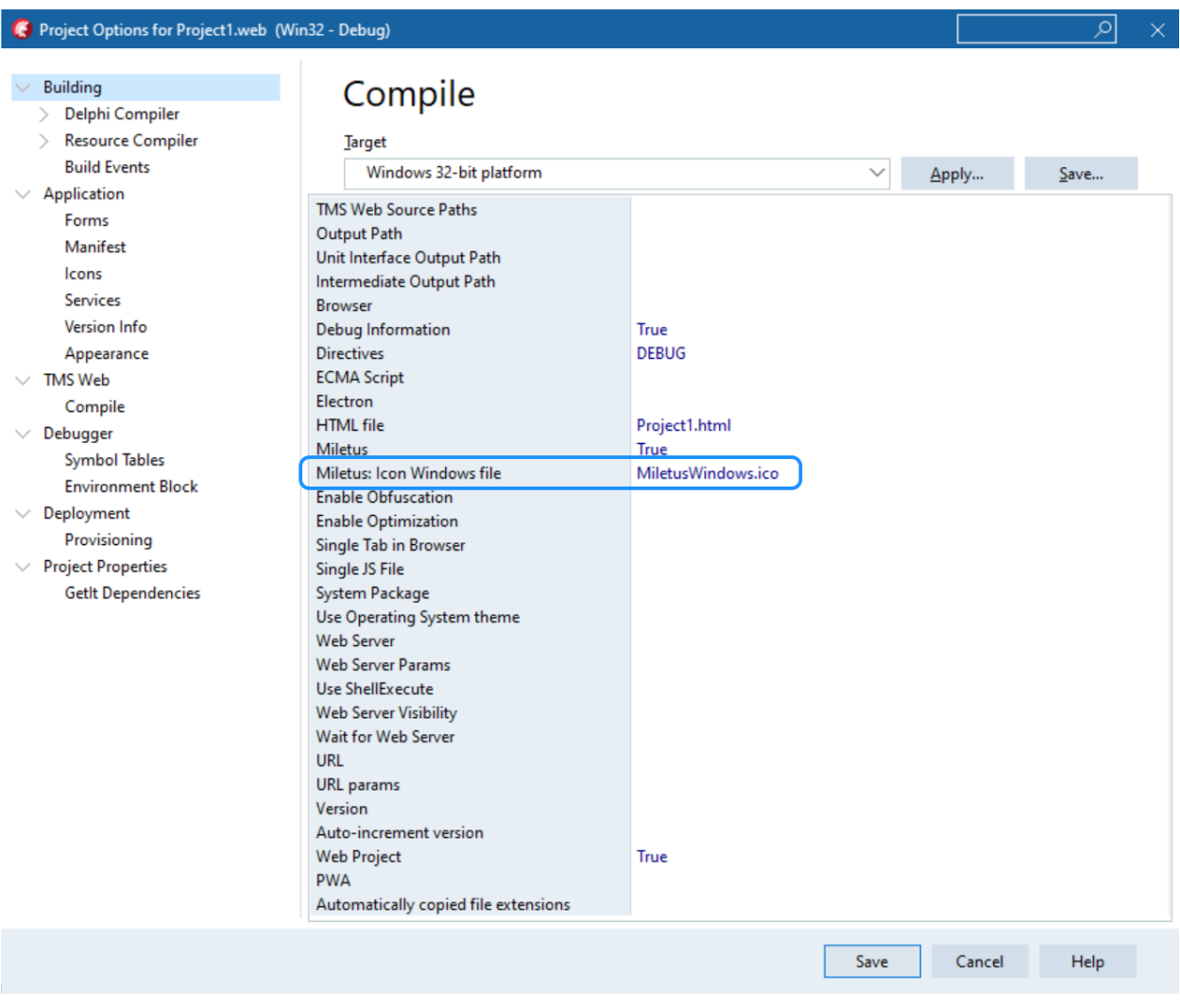

You can now develop your application like you would normally do with a TMS Web Application.

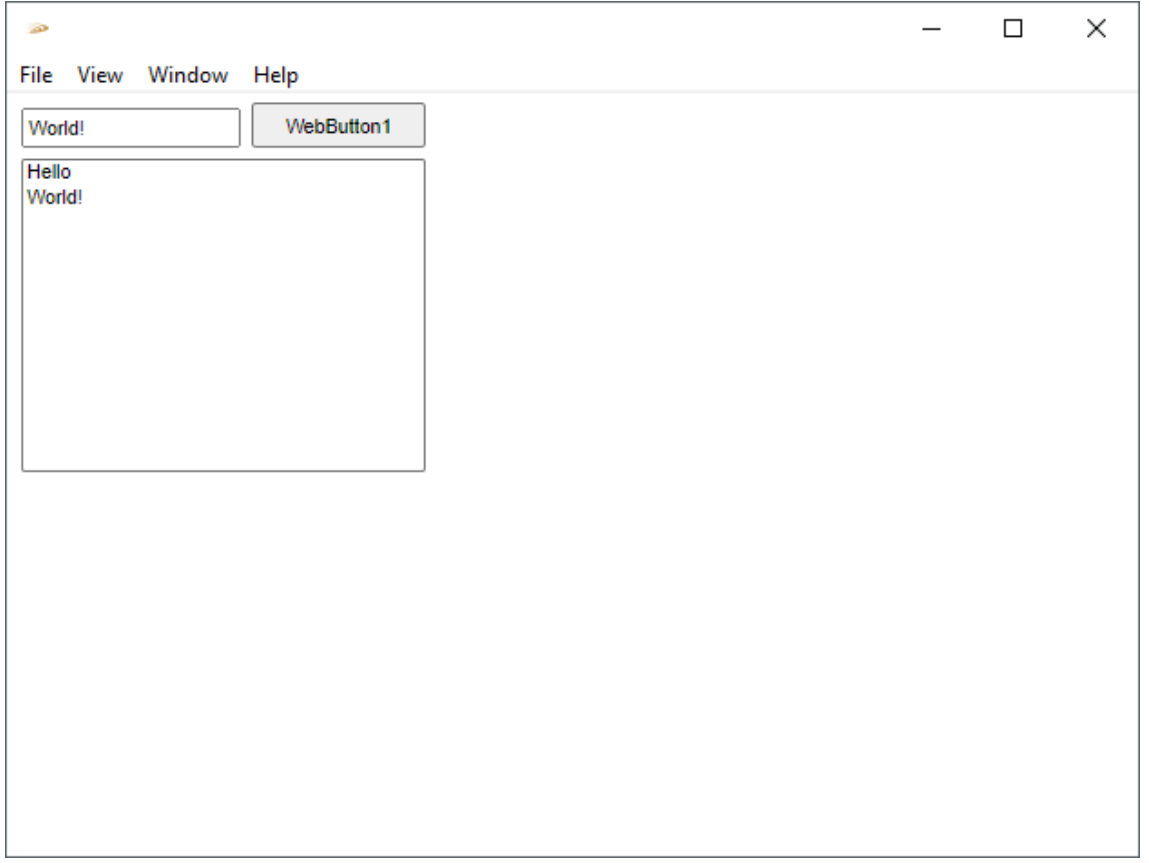

## **Debugging and accessing the Developer Tools**

#### **Windows**

Debugging on Windows is identical to a TMS Web Application, it can be done through the Developer Tools. When the application is deployed in Debug mode Miletus adds a default menubar to the application if a TMiletusMainMenu has not been added to the main form. The Developer Tools can be accessed with View > Toggle developer tools or via the F12 shortcut. To force any window to have the Developer Tools opened after the given window is shown, use the following code in the form's OnCreate event:

```
procedure TForm1.MiletusFormCreate(Sender: TObject);
begin
  OpenDevTools;
end;
```
#### **Linux**

To be able to debug on Linux, select the Debug-Linux64 build configuration, build your application and copy the resulting application to your target machine.

After these steps, you can debug your application in a similar way as on Windows: Either through the View > Toggle developer tools menu item or by calling the OpenDevTools method.

#### **macOS**

To be able to debug on MacOS on the target machine, open up a Safari instance and if you haven't already, enable the Develop menu item: https://support.apple.com/guide/safari/use-thedeveloper-tools-in-the-develop-menu-sfri20948

Select the Debug-MacOS64 build configuration, build your application and copy the resulting application to your target machine.

Sign your application along with the provided .entitlements file, otherwise the necessary key for debugging won't be picked up by the binary.

After that you'll be able to debug your running Miletus application by selecting Develop > Your machine's name > main.html from your running Safari instance.

### **Deployment**

Set the configuration to the correct Build-Platform target and Build the application. After that copy the resulting application to the target machine if that differs from the development machine. It's always recommended to sign the application afterwards.

#### **macOS**

After deployment if at application launch the message ""YourApp" cannot be opened because the developer cannot be verified." is displayed, try Right click > Open which gives the option to open the application despite the lack of application signatures.

Depending on how the application is copied to the target machine the necessary read, write and execute permissions might be removed. If the error message "You do not have permission to open the application" is shown try setting the correct permissions:

sudo chmod -R /path/to/YourApp.app

Starting from Big Sur, on macOS ARM targets it is a requirement to sign the application. Miletus applications come unsigned on all platforms, so on a macOS ARM target they always need to be signed first:

codesign --force --deep --entitlements YourApp.entitlements --sign - YourApp.app

If the code signing fails with the message "resource fork, Finder information, or similar detritus not allowed", remove the extended attributes by running the following command and sign the application afterwards:

xattr -cr ./path/to/YourApp.app

Before distribution sign your application with your Developer ID certificate.

#### **Linux or Raspberry Pi with Raspberry Pi OS**

Depending on how the application is copied to the target machine the necessary read, write and execute permissions might be removed. If the application cannot be run due to missing permissions try setting them:

sudo chmod -R 755 /path/to/YourApp

On Linux or Raspberry Pi, Miletus is using GTK3 and the WebKitGTK browser engine. If your Linux system or Raspberry Pi does not have WebKitGTK installed, run the following command:

sudo apt install libwebkit2gtk-4.0-dev

### **Custom extensibility**

It's possible to extend a Miletus application with custom native functionality through shared libraries.

#### **Loading and unloading a library**

The LoadLibrary(ALibraryPath) and UnloadLibrary(ALibraryPath) methods can be used to load and unload a library. LoadLibrary is a TJSPromise, and its return value can determine if the library could be loaded:

```
//Mark as async
[asnyc]
procedure WebButton1Click;
```

```
//Implementation
procedure TForm1.WebButton1Click(Sender: TObject);
```

```
var
   b: Boolean;
const
   LIBPATH = 'path\to\MyLibrary.dll';
begin
   b := Await(Boolean, LoadLibrary(LIBPATH));
   if b then
   begin
     //The library could be loaded, call ProcNoParam procedure
     Await(JSValue, ExecProc(LIBPATH, 'ProcNoParam'));
     //And finally, unload the library
     UnloadLibrary(LIBPATH);
   end;
end;
```
**Example of Miletus compatible library from Delphi**

```
unit UMyLibrary;
interface
uses
   Classes;
procedure ProcNoParam; cdecl;
procedure ProcParam(AData: PChar); cdecl;
function FuncNoParam: PChar; cdecl;
function FuncParam(AData: PChar): PChar; cdecl;
exports
   ProcNoParam,
   ProcParam,
   FuncNoParam,
   FuncParam;
implementation
procedure ProcNoParam; cdecl;
begin
 //
```
end;

```
procedure ProcParam(AData: PChar); cdecl;
begin
  //
end;
function FuncNoParam: PChar; cdecl;
begin
  Result := '';
```
end;

```
function FuncParam(AData: PChar): PChar; cdecl;
begin
  Result := '';end;
```
end.

**Note**: For Raspberry the shared library needs to be created from Lazarus.

**Sending custom messages to a Miletus application**

It's possible to send custom messages by implementing a RegisterCallback procedure in the library.

```
type
   TCallback = procedure(AMessageID: Integer; AData: PChar); cdecl;
var
   MyCallback: TCallBack;
const 
 MYID = 123;procedure RegisterCallback(AFunction: Pointer); cdecl;
begin
   @MyCallback := AFunction;
  //For Lazarus:
   //MyCallback := TCallback(AFunction);
end;
```

```
procedure MyProcedure; cdecl;
begin
   //Do something and call MyCallback
   MyCallback(MYID, '{"Name": "My data", "Value": "This is my JSON formatted 
data"}');
end;
```
To capture these messages, in the Miletus application use the MiletusCommunication.OnCustomMessage event:

```
const
  MYID = 123;procedure TForm1.MiletusFormCreate(Sender: TObject);
begin
   MiletusCommunication.OnCustomMessage := CustomTextMessage;
end;
procedure TForm1.CustomTextMessage(AMessageID: Integer; AMessage: string);
begin
   if AMessageID = MYID then
   begin
     //Do something with AMessageText
     //e.g. Create JSON object
   end;
```
end;

## **Drag and drop**

Miletus provides support for drag and drop functionality. There's a difference between dragging into and dragging out of an application. In both cases the dragging needs be detected by an event.

```
From desktop to Miletus
```
Dragging something into the application is a feature that is supported by HTML5.

```
procedure TForm1.WebMemo1DragDrop(Sender, Source: TObject; X, Y: Integer);
var
  f: TJSHTMLFile;
begin
 f := TJSDragEvent(TDragSourceObject(Source).Event).dataTransfer.files[0];
```
 //process the TJSHMTLFile futher... end;

**From Miletus to desktop**

Dragging something out of an Miletus application is supported, but the file must already exist on the local file system. If the file does not exist, it is up to the developer to create it on the fly based on the contents from the application. If the file is present, then only the following code needs to be called with the path to the existing file:

```
procedure TForm1.WebMemo1StartDrag(Sender: TObject;
  var DragObject: TDragObject);
begin
   StartFileDrag('path\to\file');
end;
```
### **Miletus components**

## **TMiletusOpenDialog**

#### **Description**

Below is a list of the most important properties and methods for TMiletusOpenDialog. This component allows to display a native open dialog.

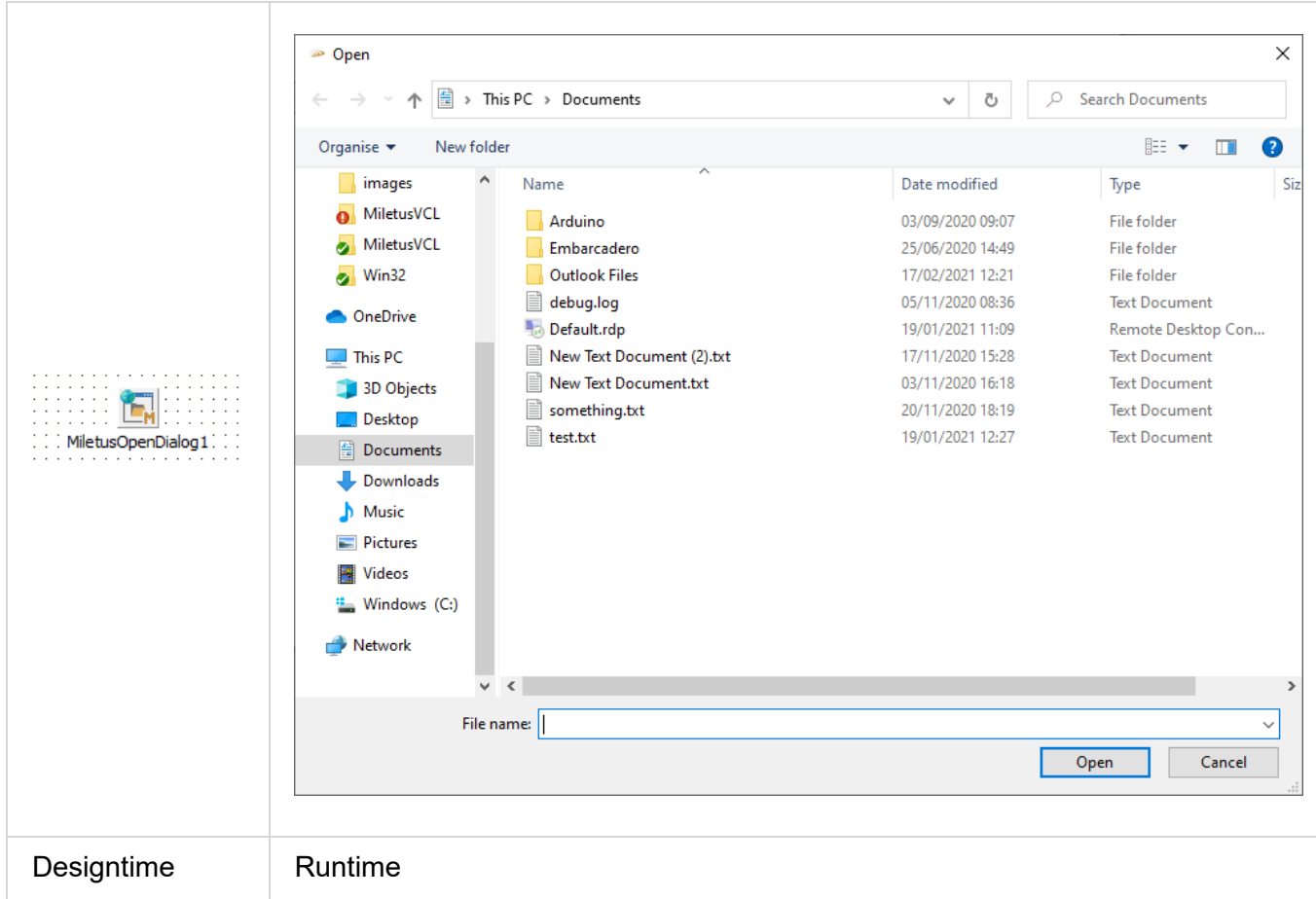

## **Properties for TMiletusOpenDialog**

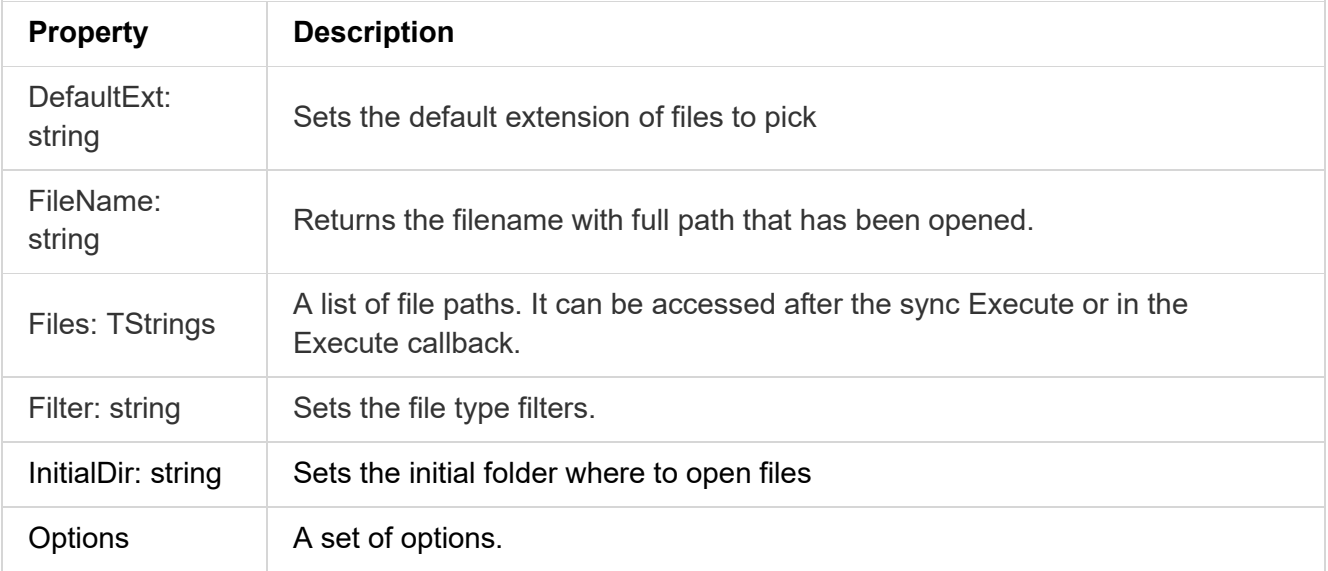

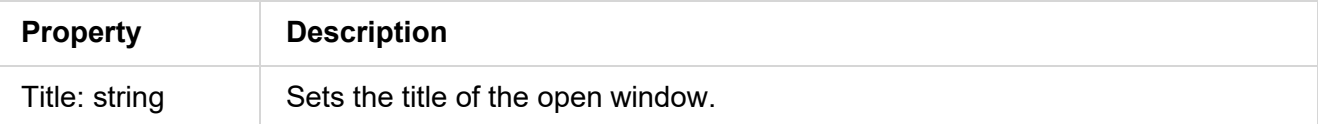

**Methods for TMiletusOpenDialog**

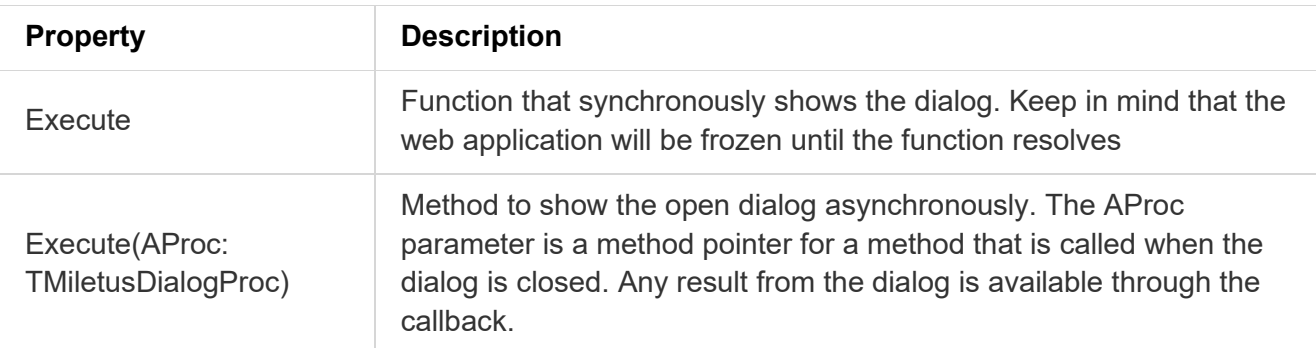

### **TMiletusSaveDialog**

**Description**

Below is a list of the most important properties and methods for TMiletusSaveDialog. This component allows to display a native save dialog.

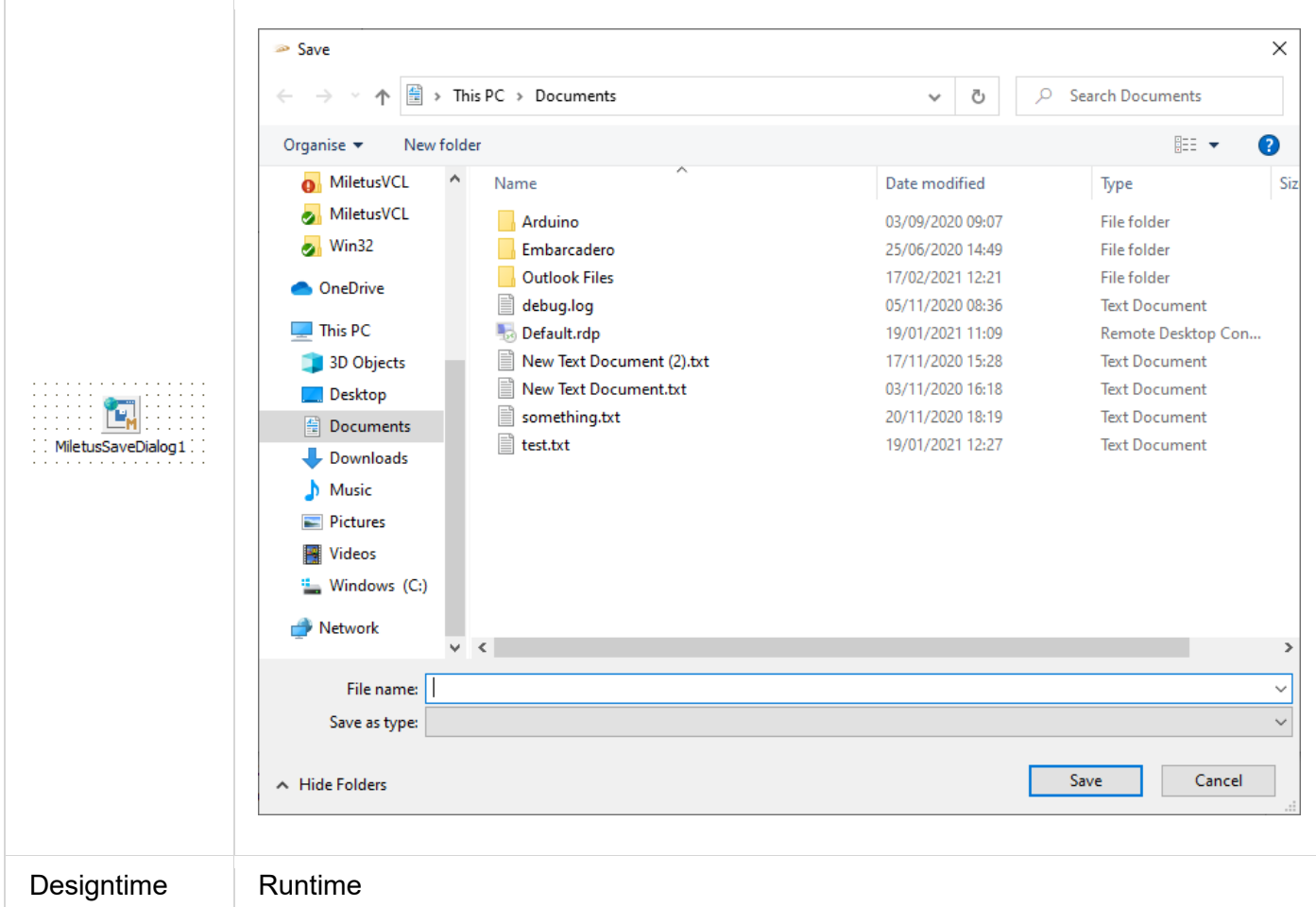

### **Properties for TMiletusSaveDialog**

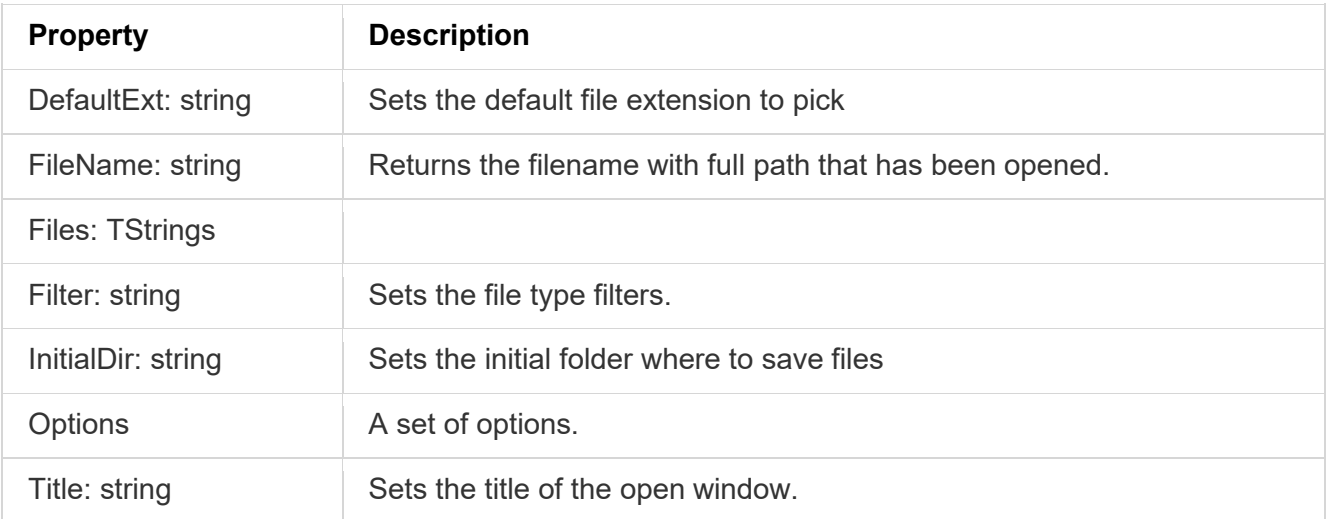

### **Methods for TMiletusSaveDialog**

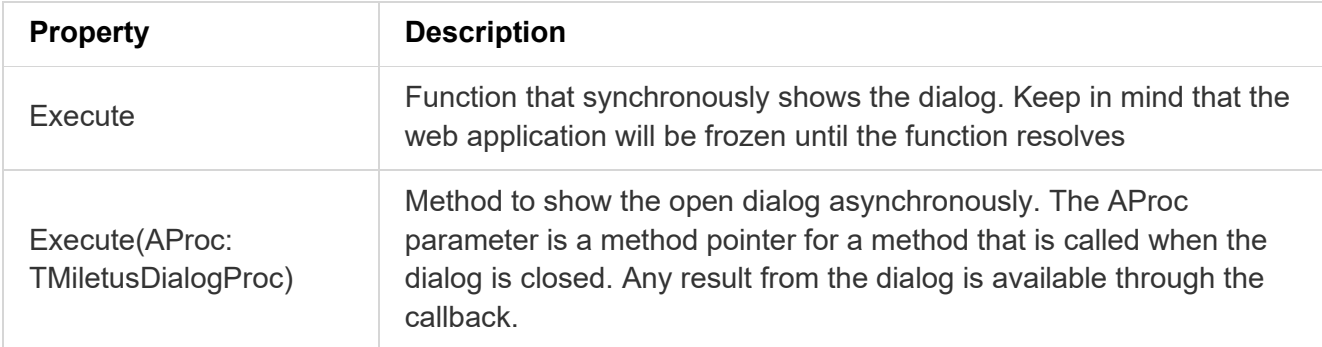

## **TMiletusMessageBox**

#### **Description**

Below is a list of the most important properties and methods for TMiletusMessageBox. This component allows to display a native message dialog.

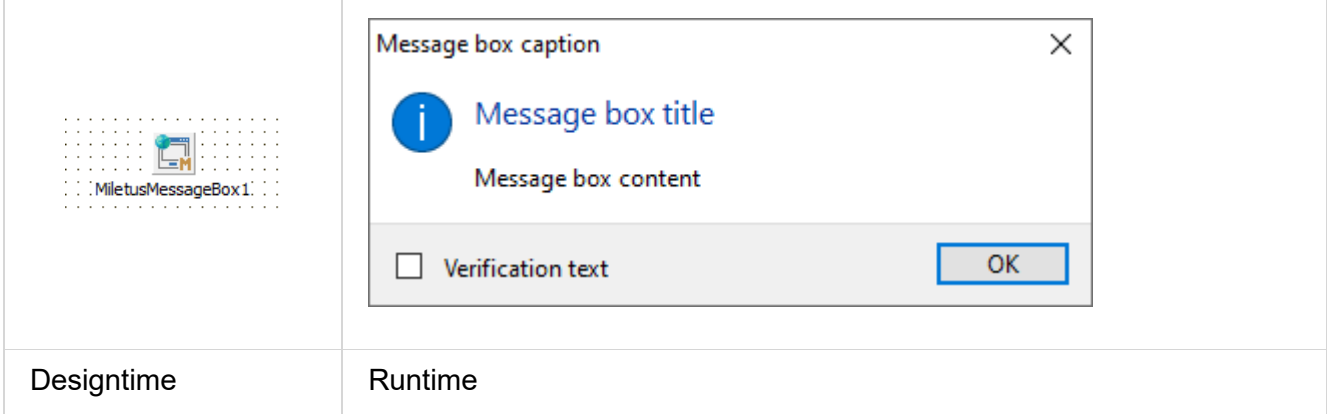

### **Properties for TMiletusMessageBox**

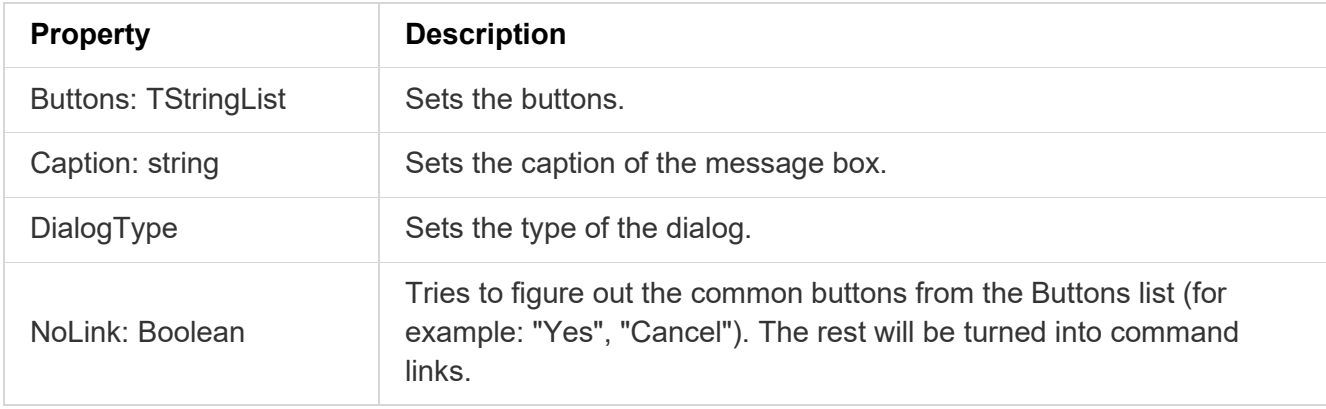

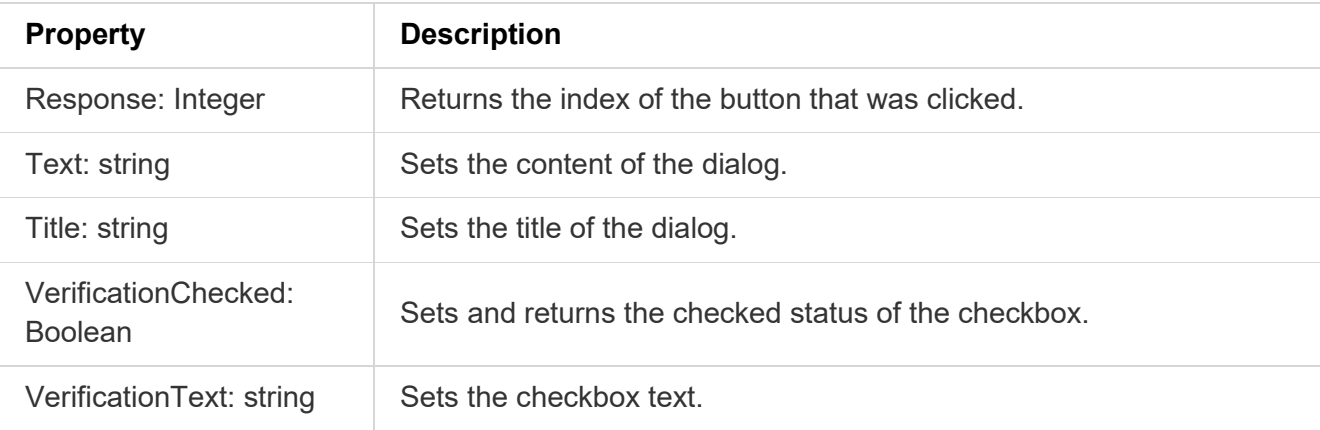

#### **Methods for TMiletusMessageBox**

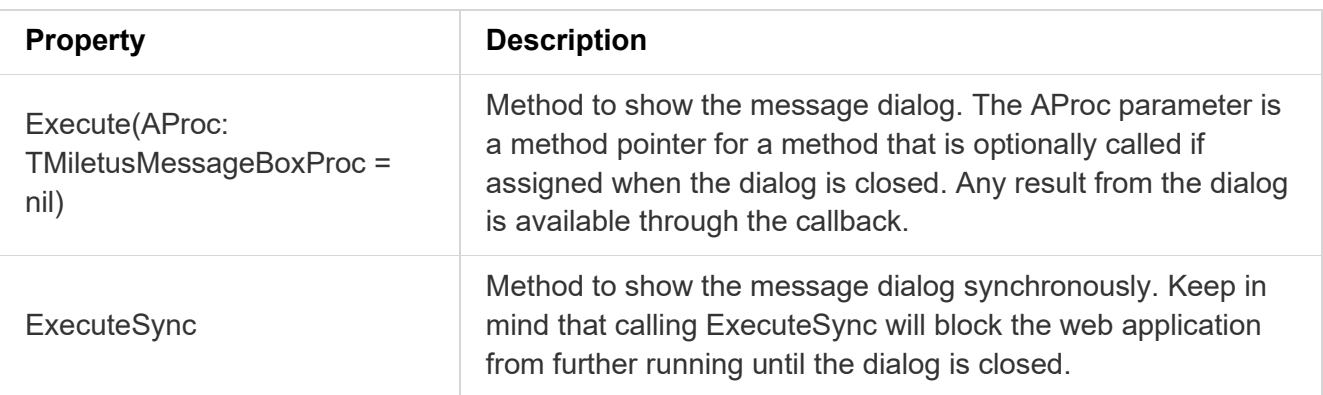

## **TMiletusErrorBox**

#### **Description**

Below is a list of the most important properties and methods for TMiletusErrorBox. This component allows to display a native error dialog.

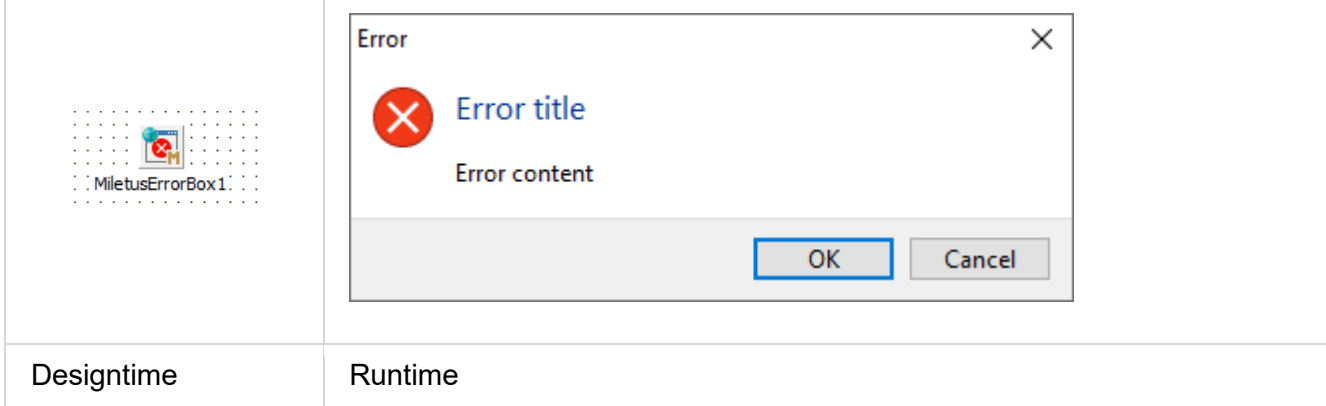

## **Properties for TMiletusErrorBox**

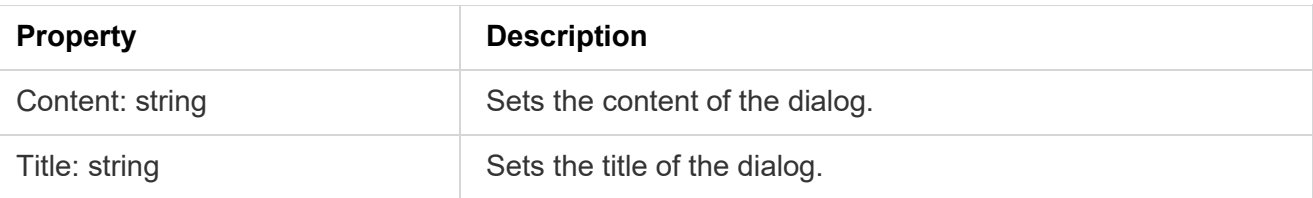

## **Methods for TMiletusErrorBox**

**Property Description** Execute Method to show the error dialog.

## **TMiletusMainMenu**

### **Description**

This component allows to display a native menubar when the application is launched. Creating a TMiletusMainMenu and adding TMainMenuItems to it is similar to VCL's TMainMenu.

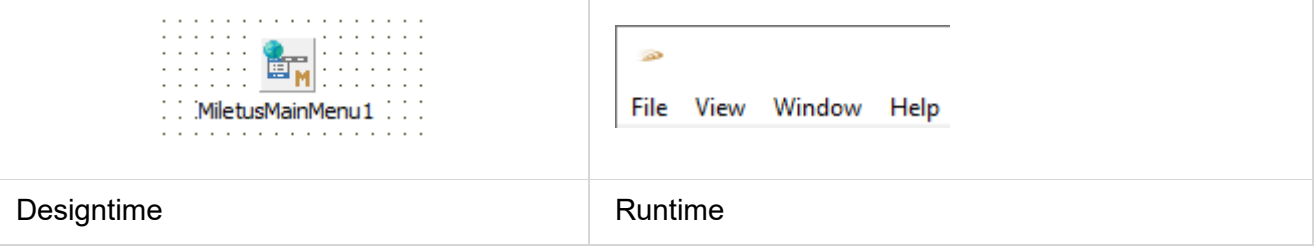

**Updating a TMiletusMainMenu**

The menu needs to be recreated and reassigned to the window after each modification. To make this procedure simple, just call the following line after modifying a menu:

MiletusMainMenu1.EndUpdate;

## **TMiletusPopupMenu**

### **Description**

This component allows to display a popup menu. Creating a TMiletusPopupMenu and adding TMenuItems to it is similar to VCL's TPopupMenu.

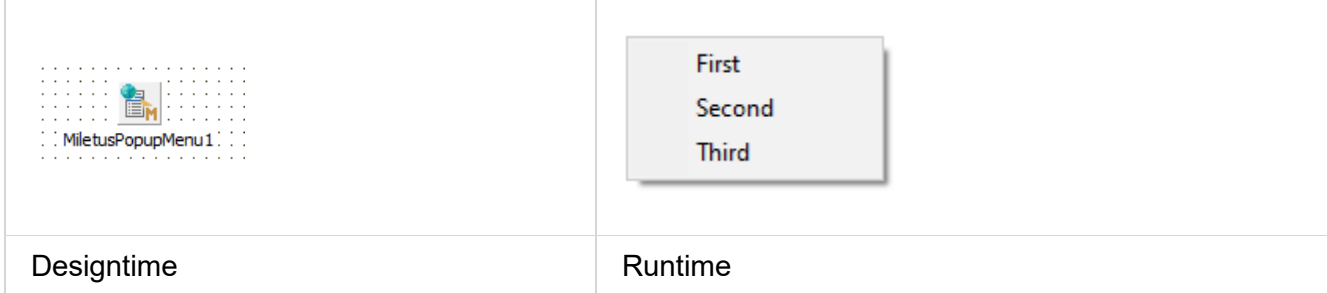

## **Methods for TMiletusPopupMenu**

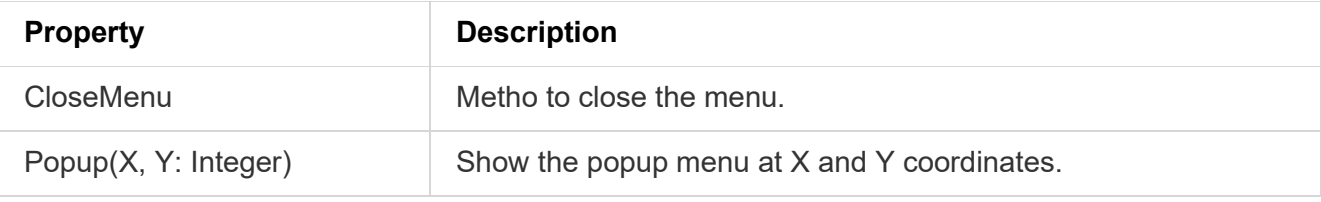

#### **Events for TMiletusPopupMenu**

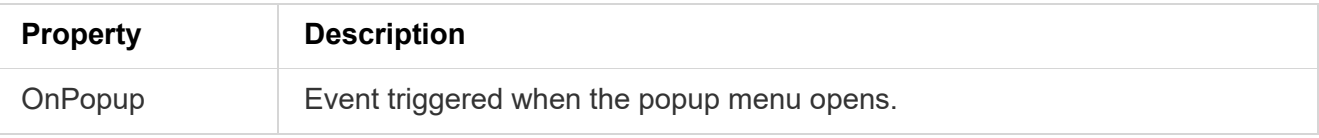

#### **Updating a TMiletusPopupMenu**

The menu needs to be recreated and reassigned to the window after each modification. To make this procedure simple, just call the following line after modifying a menu:

MiletusPopupMenu1.EndUpdate;

## **TMiletusNotificationCenter**

### **Description**

This component allows to show a notification on the operating system.

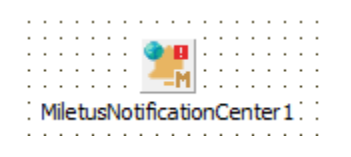

Designtime

## **Methods for TMiletusNotificationCenter**

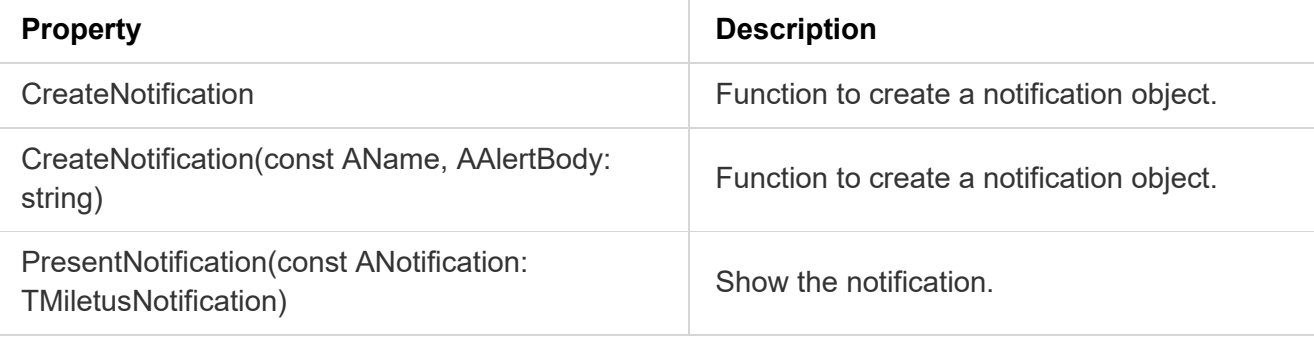

### **TMiletusWindow**

#### **Description**

Below is a list of the most important properties and methods for TMiletusWindow. This component allows the creation of multiple application windows, which can be linked to forms or other sources.

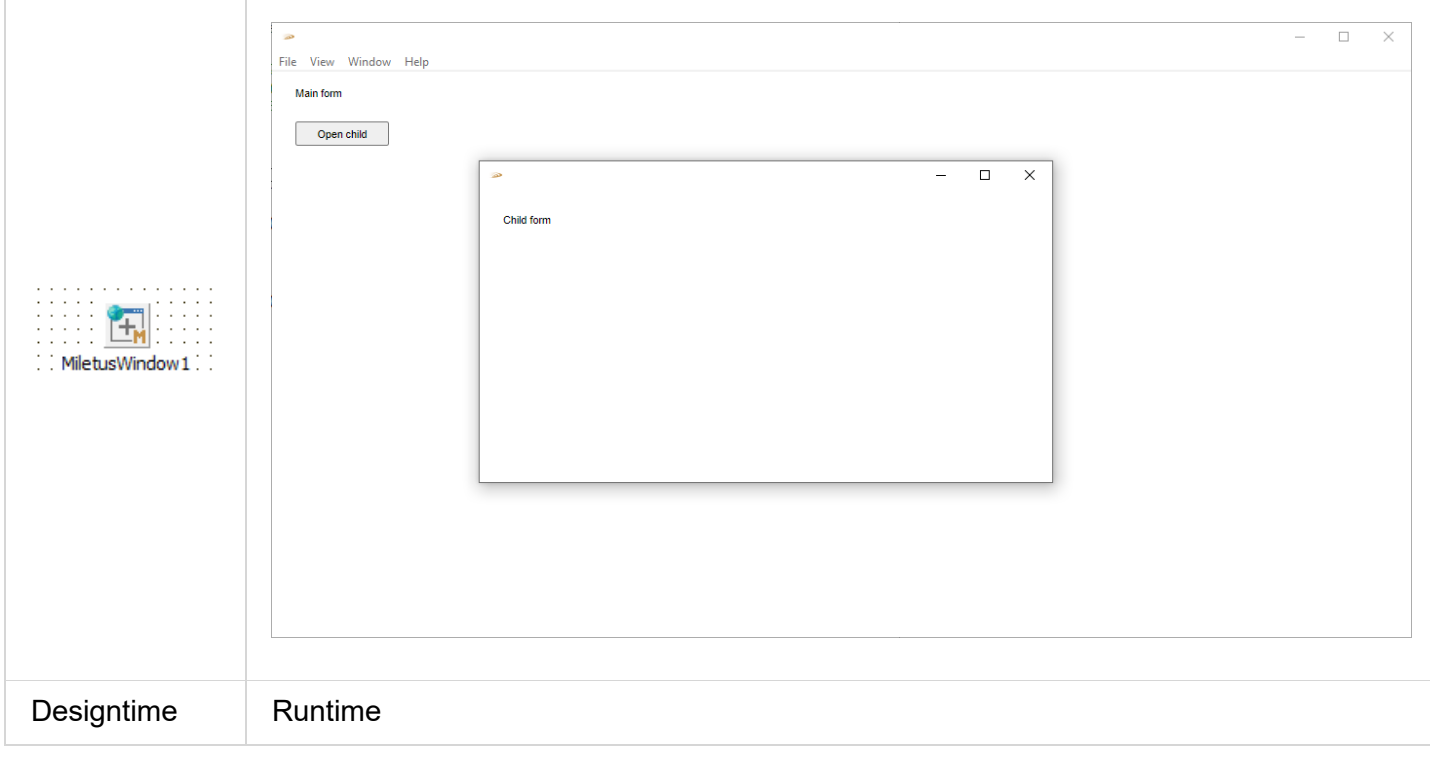

### **Properties for TMiletusWindow**

**Property Description** 

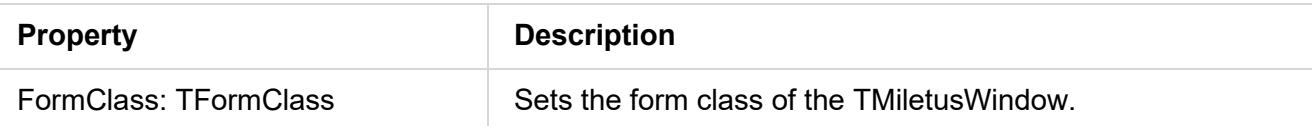

#### **Methods for TMiletusWindow**

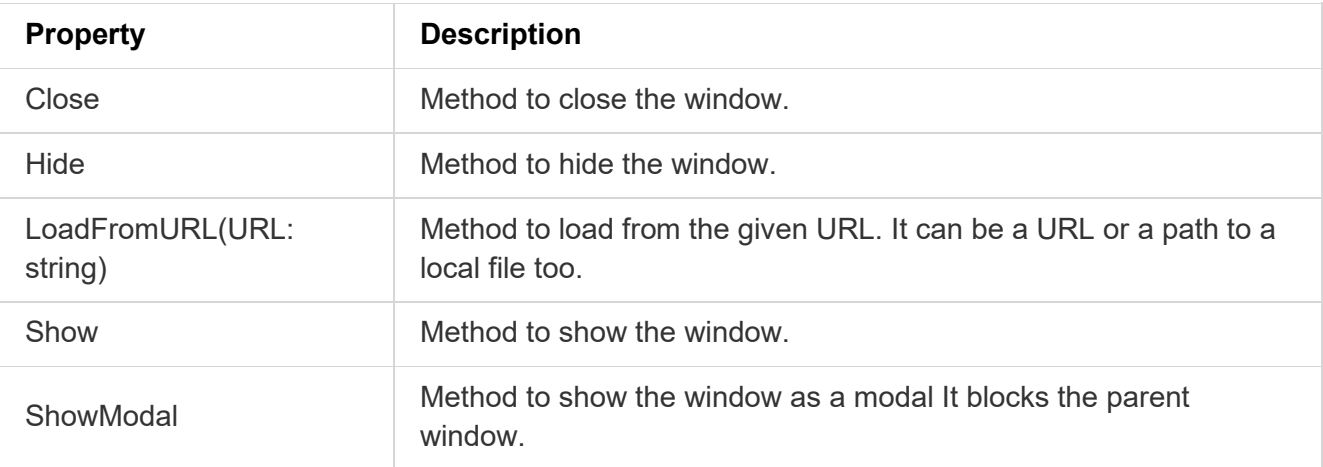

#### **Events for TMiletusWindow**

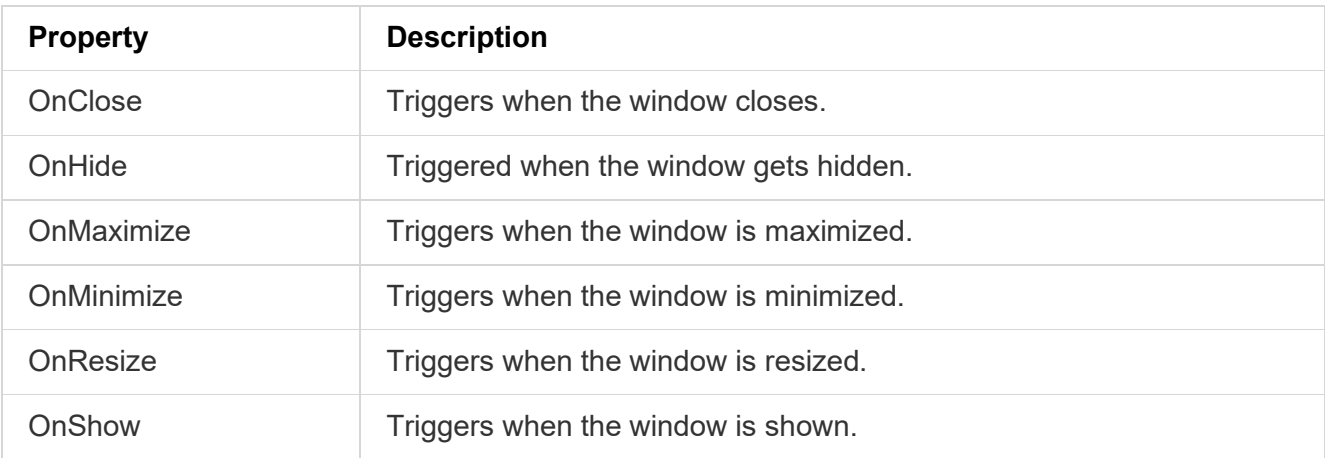

#### **Multiple windows using forms**

Forms that are added to the project can be used as a source for the page to be shown in the window. In order to achieve this, a few steps have to be made:

1. The form class needs to be assigned to the correct TMiletusWindow instance. To do this, first the unit that contains the form has to be added to the uses list.

*For example: We would like to use the TForm2 from Unit2 in Unit1. Then in the uses list of Unit1 add Unit2.*

- 2. After this, in the form's OnCreate event we can assign the form class to the TMiletusWindow with the code below.
- 3. MiletusWindow1.FormClass := TForm2;

From now on, whenever MiletusWindow1.Show is called, it creates the window for us automatically.

Please be aware that each form has their own memory and there's no globally shared object between them.

#### **Multiple windows using other sources**

An HTML file or a link to a website can also be used inside a TMiletusWindow. In this case the only necessary step is to call the URL load method in the OnCreate event of the form.

MiletusWindow1.LoadFromURL('https://www.tmssoftware.com/');

#### **Showing a window**

To show the window after its content had been set, simply call Show or ShowModal. The expected behaviour is that showing a modal window will block the parent window until the modal itself gets closed.

#### **Communication between forms**

It is possible to send messages between forms. Follow these steps to enable your forms for messaging:

- 1. Register your form with a unique name that you can refer to later.
- 2. procedure TForm1.MiletusFormCreate(Sender: TObject);
- 3. begin
- 4. RegisterForm('myFormId');
- 5. end;
- 6. Send a message to a registered form with the following call:
- 7. procedure TForm2.WebButton1Click(Sender: TObject);
- 8. begin
- 9. SendMessage('myFormId', 'My message');
- 10. end;

## **TMiletusTrayIcon**

### **Description**

Below is a list of the most important properties and events for TMiletusTrayIcon. This component allows to add a tray icon with an optional popup menu to the application.

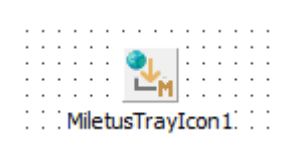

Designtime

## **Properties for TMiletusTrayIcon**

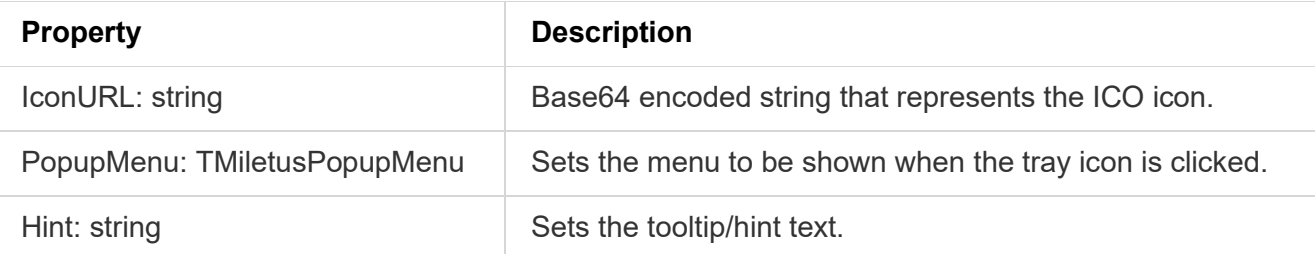

## **Events for TMiletusTrayIcon**

**Property Description** OnClick Triggered when the mouse is clicked on the tray icon.

## **TMiletusClientDataSet**

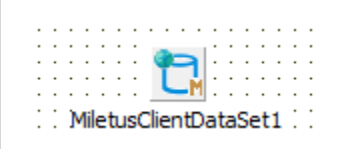

#### Designtime

The component TMiletusClientDataSet makes it easy for a Miletus application to create and use databases by a familiar syntax of using ClientDataSet. It also allows a seamless integration of multiple types of databases with data-aware components like TWebDBGrid. All the database operations can be done in the standard Delphi way through the TMiletusClientDataSet component.

Currently supported databases are: MS Access, MySQL, SQLite, PostgreSQL, MS SQL, Firebird and Interbase.

**Properties for TMiletusClientDataSet**

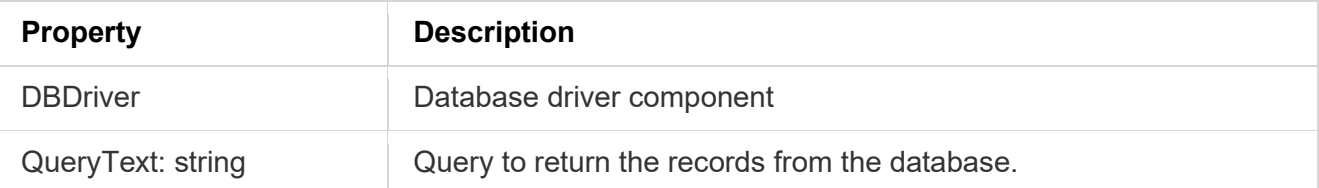

### **TMiletusAccessDBDriver**

MS Access database driver that needs to be connected to a TMiletusClientDataSet instance.

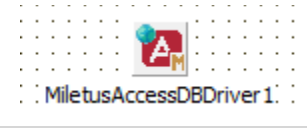

Designtime

### **TMiletusMySQLDBDriver**

mySQL database driver that needs to be connected to a TMiletusClientDataSet instance.

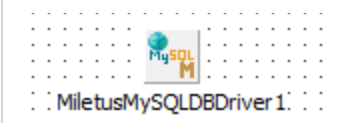

Designtime

## **TMiletusSQLiteDBDriver**

SQLite database driver that needs to be connected to a TMiletusClientDataSet instance.

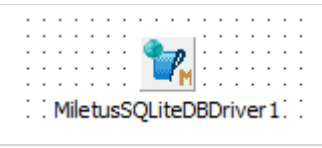

Designtime

### **TMiletusPostgreSQLDBDriver**

PostgreSQL database driver that needs to be connected to a TMiletusClientDataSet instance.

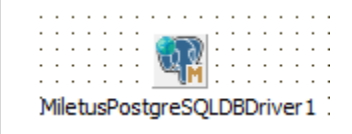

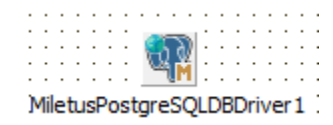

Designtime

## **TMiletusMSSQLDBDriver**

SQLite database driver that needs to be connected to a TMiletusClientDataSet instance.

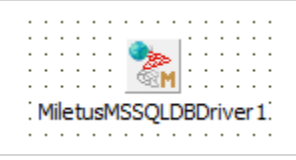

Designtime

## **TMiletusIBDBDriver**

Interbase database driver that needs to be connected to a TMiletusClientDataSet instance.

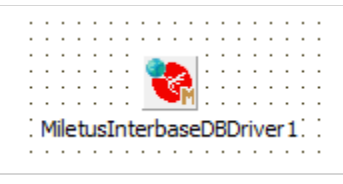

Designtime

## **TMiletusFBDBDriver**

Firebird database driver that needs to be connected to a TMiletusClientDataSet instance.

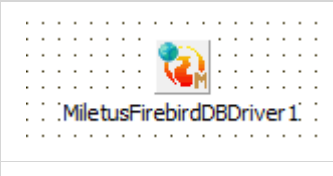

Designtime

## **TMiletusFileWatcher**

## **Description**

Below is a list of the most important properties for TMiletusFileWatcher. This component allows to monitor a list of files for changes.

## **Properties for TMiletusFileWatcher**

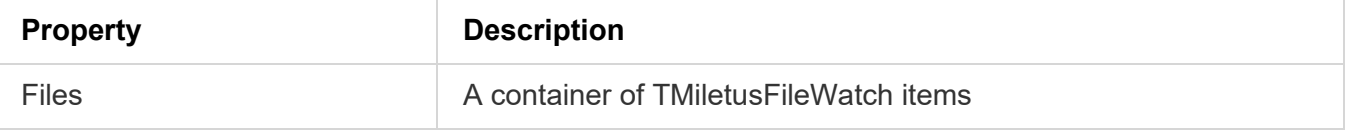

### **TMiletusFileWatch**

It has a FileName: string property for the filename and an OnChange event which triggers when the watched file has been modified. It's recommended to set up the TMiletusFileWatcher programmatically and use GetMiletusPath(APathType: Integer; var APath: string) to retreive common paths.

## **TMiletusGlobalShortcuts**

### **Description**

Below is a list of the most important properties and events for TMiletusGlobalShortcuts. This component allows adding listeners for keyboard shortcuts that are recognized even when the application is not in focus. TMiletusGlobalShortcuts should only be used in the main form.

### **Properties for TMiletusGlobalShortcut**

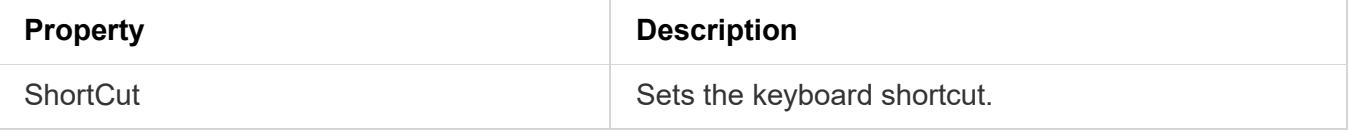

### **Events for TMiletusGlobalShortcut**

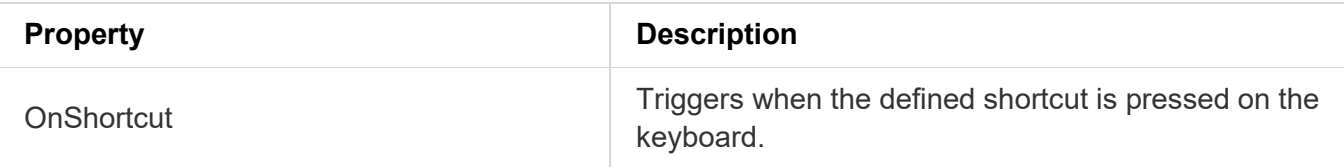

## **TMiletusStringList**

Below is a list of the methods for TMiletusStringList. This class allows reading from files and writing to files. It's highly recommended to use the asynchronous load and save functions where possible.

### **Methods for TMiletusStringList**

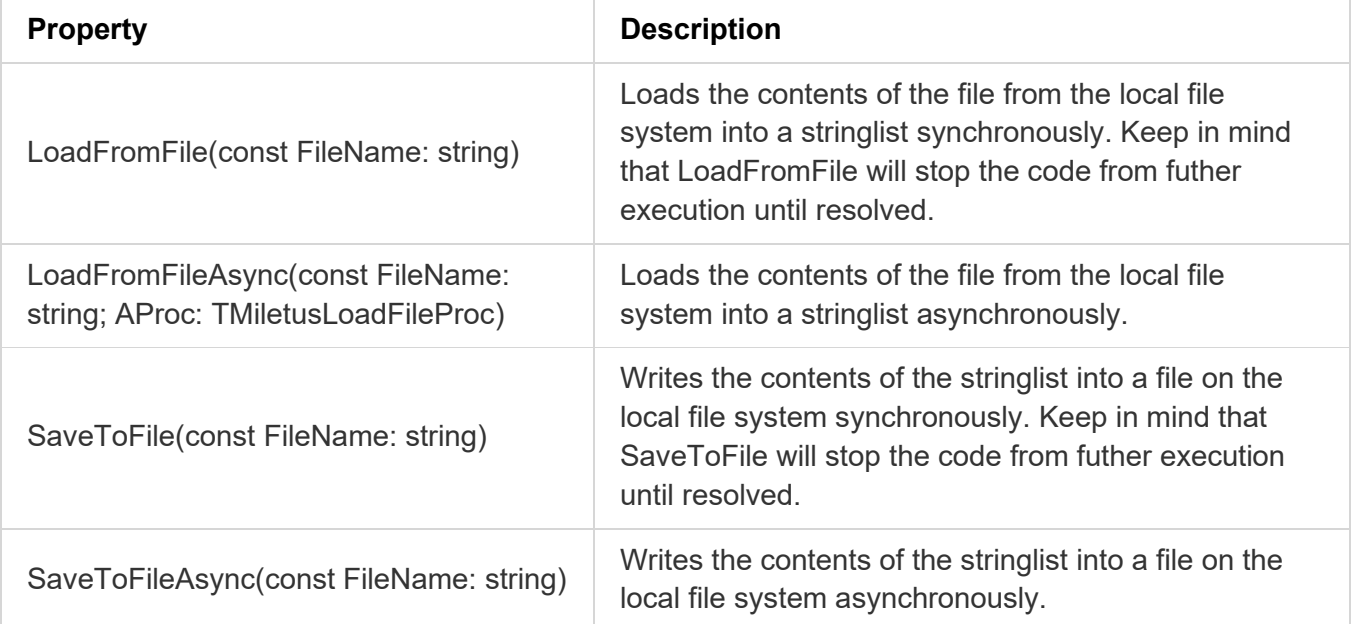

#### **Example 1: Open file contents using TMiletusStringList**

```
procedure TForm1.WebButton1Click(Sender: TObject);
var
sl: TMiletusStringList;
begin
sl := TMiletusStringList.Create;
 sl.LoadFromFileAsync('path\to\file', procedure
begin
  WebMemo1.Text := sl.Text;
    sl.Free;
end);
end;
```
#### **Example 2: Save to file using TMiletusStringList**

```
procedure TForm1.WebButton1Click(Sender: TObject);
var
  sl: TMiletusStringList;
begin
 sl := TMiletusStringList.Create;
```

```
 try
     sl.Text := WebMemo1.Text;
     sl.SaveToFileAsync('path\to\file');
   finally
     sl.Free;
   end;
end;
```
## **TMiletusBinaryDataStream**

Below is a list of the properties and methods for TMiletusBinaryDataStream. This class allows reading and writing files using binary data. It's highly recommended to use the asynchronous load and save functions where possible.

**Properties for TMiletusBinaryDataStream**

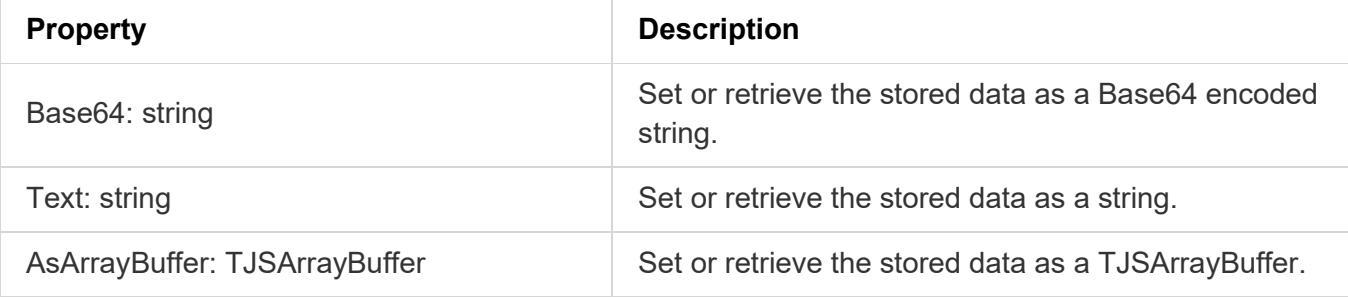

### **Methods for TMiletusBinaryDataStream**

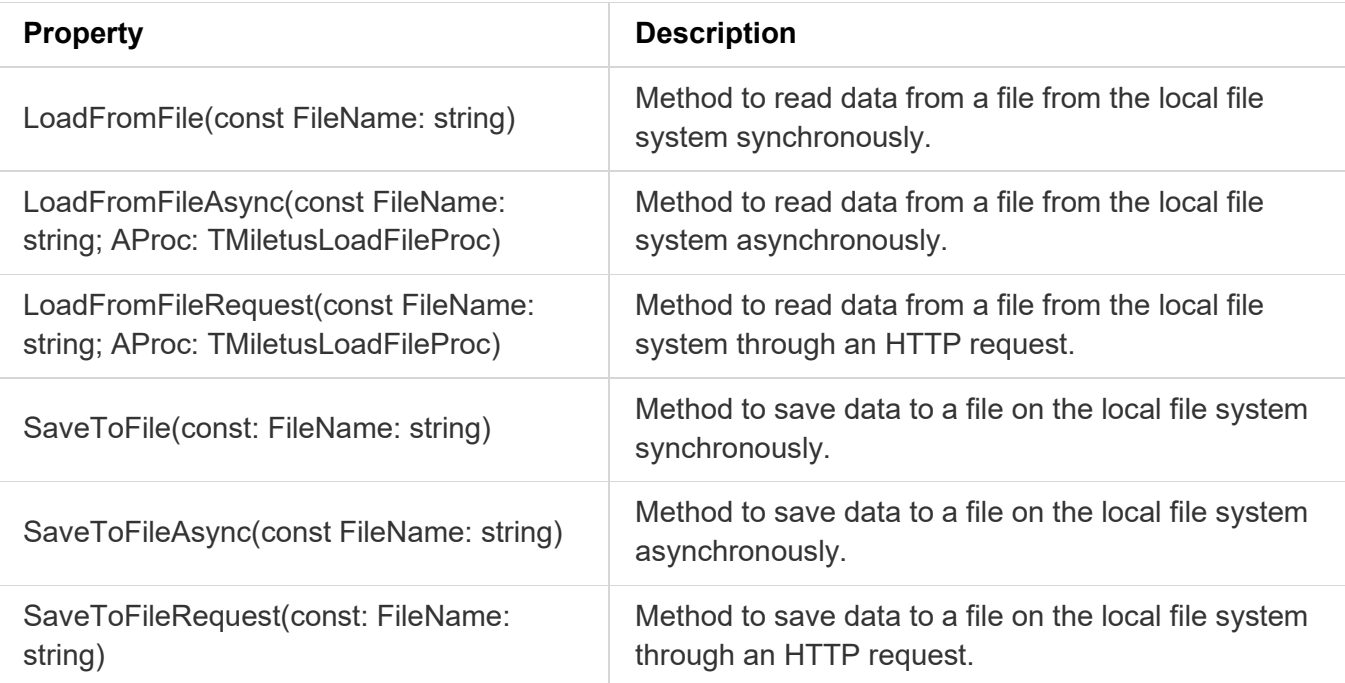

## tmssoftware<sub>:</sub>com

### **TMiletusClipboard**

Below is a list of the properties and methods for TMiletusClipboard. This class allows reading and writing clipboard data. Instead of creating a TMiletusClipboard instance, MiletusClipboard can be used.

### **Properties of TMiletusClipboard**

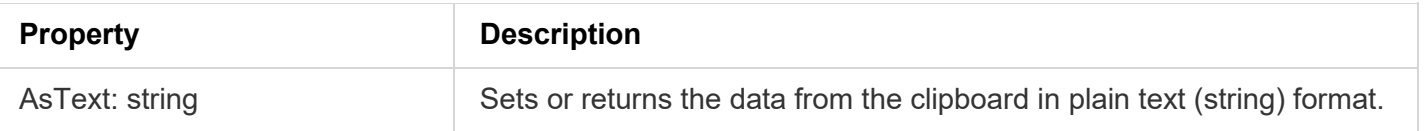

#### **Methods of TMiletusClipboard**

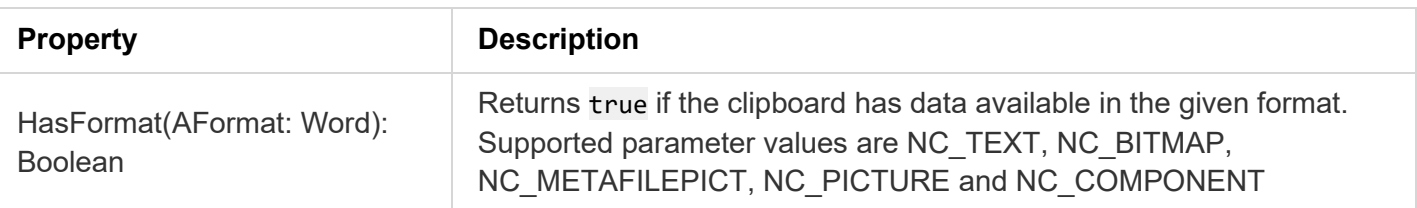

### **TMiletusShell**

Below is a list of available methods for TMiletusShell. This class allows invoking native functionalities of the operating system. Instead of creating a TMiletusShell instance, MiletusShell can be used.

### **Methods for TMiletusShell**

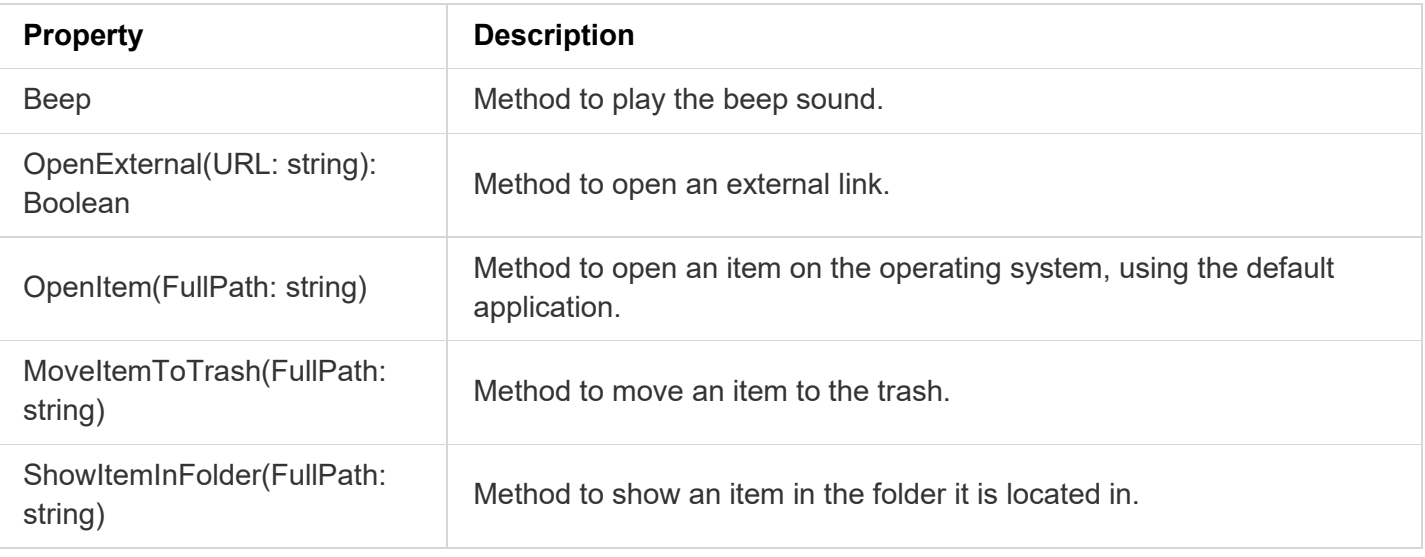

**TMS SOFTWARE TMS WEB Core DEVELOPERS GUIDE**

### **TMiletusINIFile**

TMiletusINIFile allows to create/read/write INI files on the operating system. Below is a list of available methods for TMiletusINIFile.

#### **Methods for TMiletusINIFile**

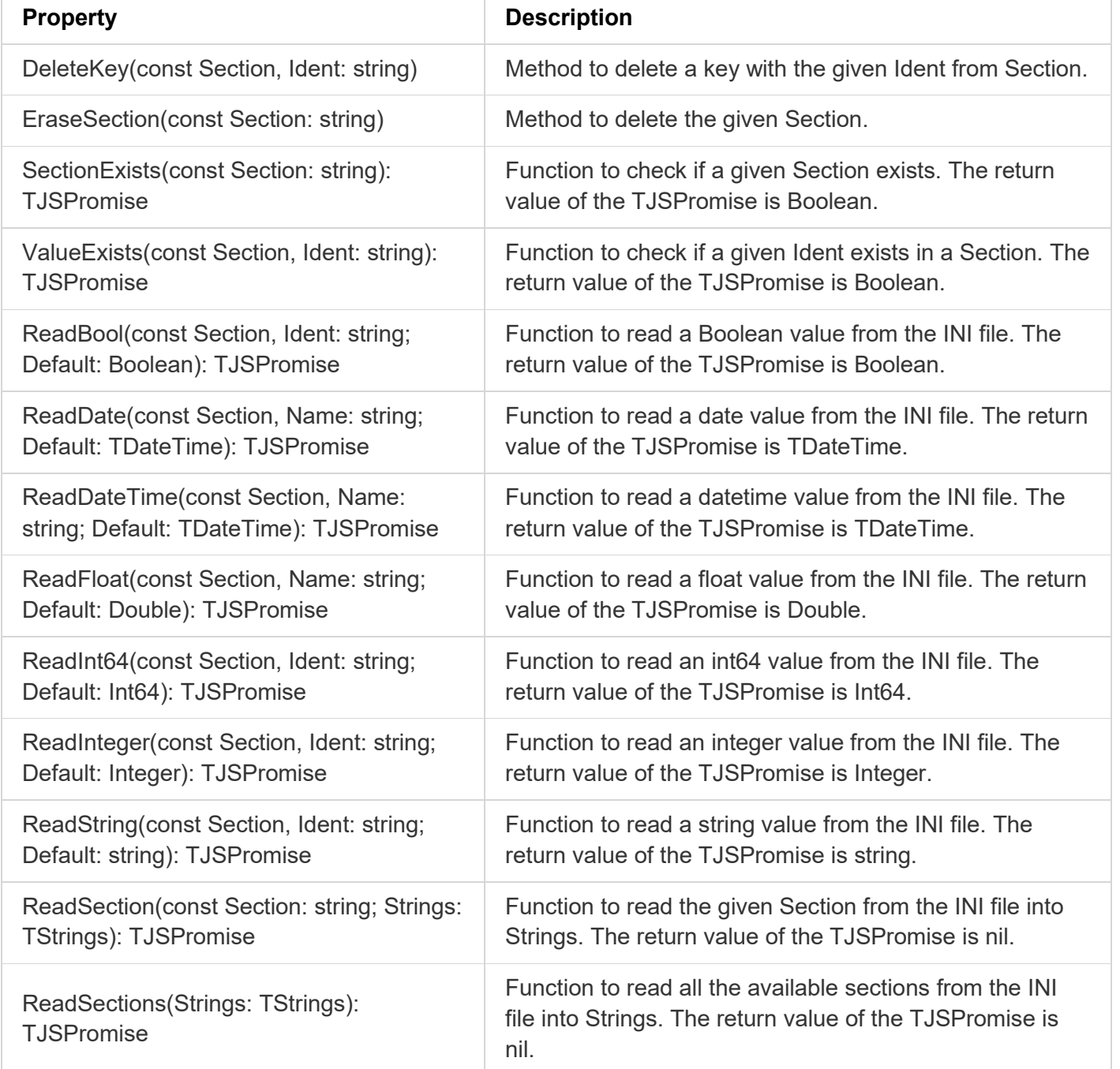

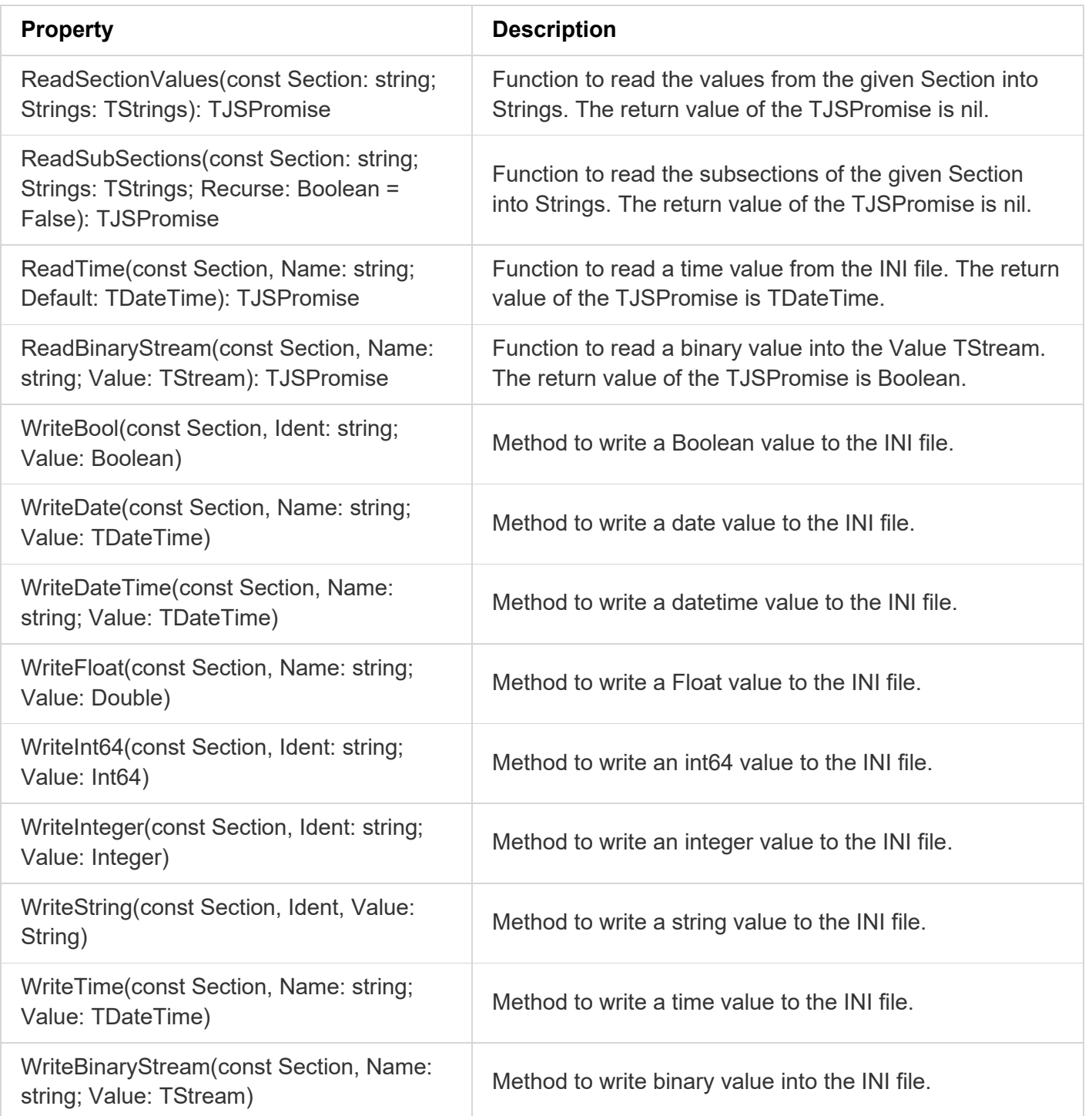

### Example usage:

procedure TForm1.WebButton1Click(Sender: TObject); async;

```
var
   f: TMiletusIniFile;
   d: TDateTime;
begin
   f := TMiletusIniFile.Create(ParamStr(0) + '.INI');
  try
     d := await(TDateTime, f.ReadDate('MySection', 'MyDateValue', Now));
     WebMemo1.Lines.Add(DateTimeToRFC3339(d));
   finally
     f.Free;
   end;
end;
```
## **TMiletusRegistry**

TMiletusRegistry allows to create/read/write/delete registry values on Windows. On macOS and Linux it falls back onto an INI file that is automatically created next to the binary application if it doesn't exists yet. Below is a list of available properties and methods for TMiletusRegistry.

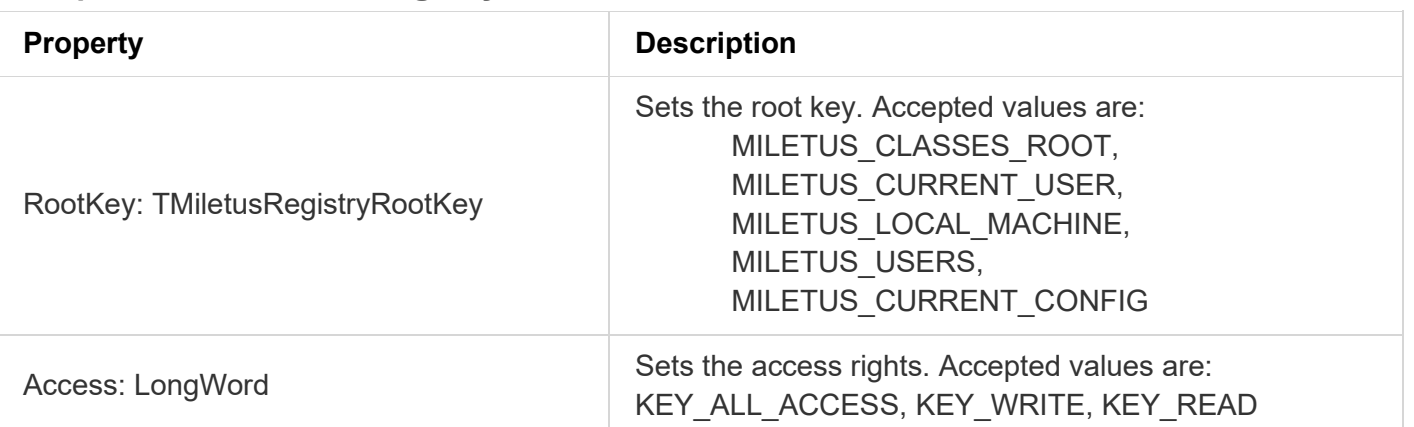

**Properties for TMiletusRegistry**

#### **Methods for TMiletusRegistry**

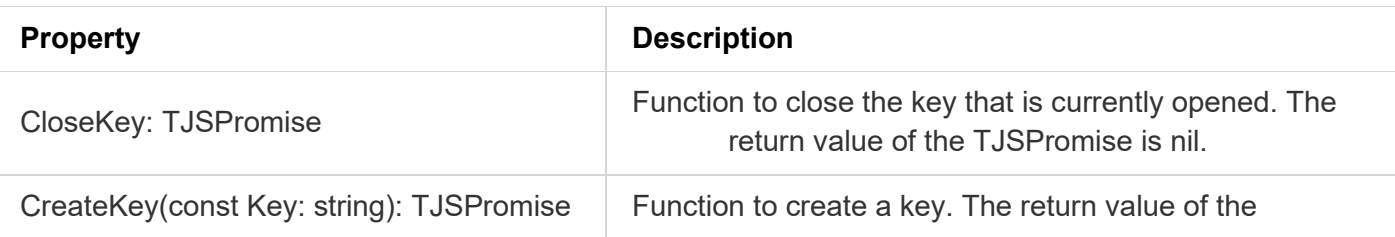

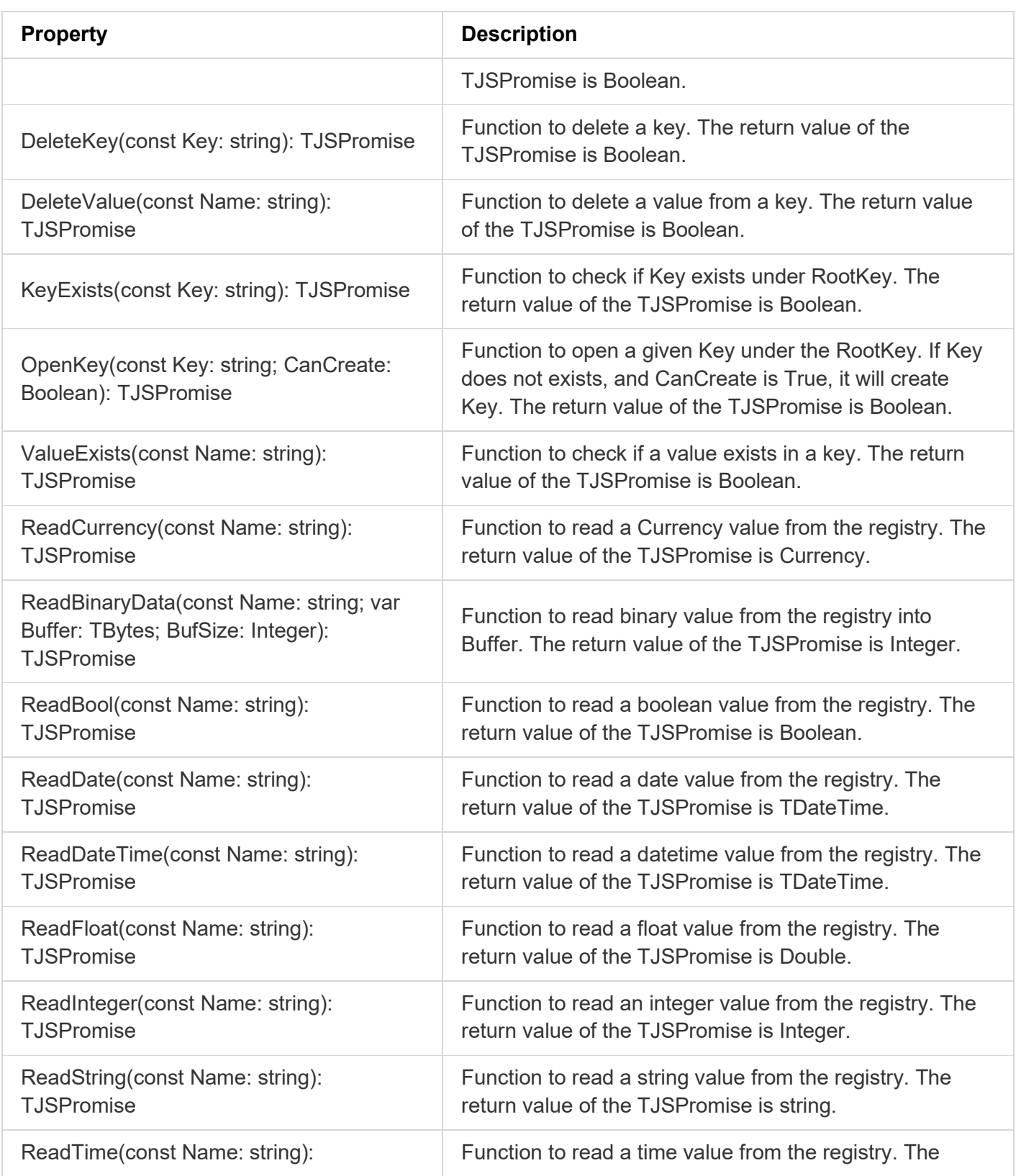

#### **TMS SOFTWARE TMS WEB Core DEVELOPERS GUIDE**

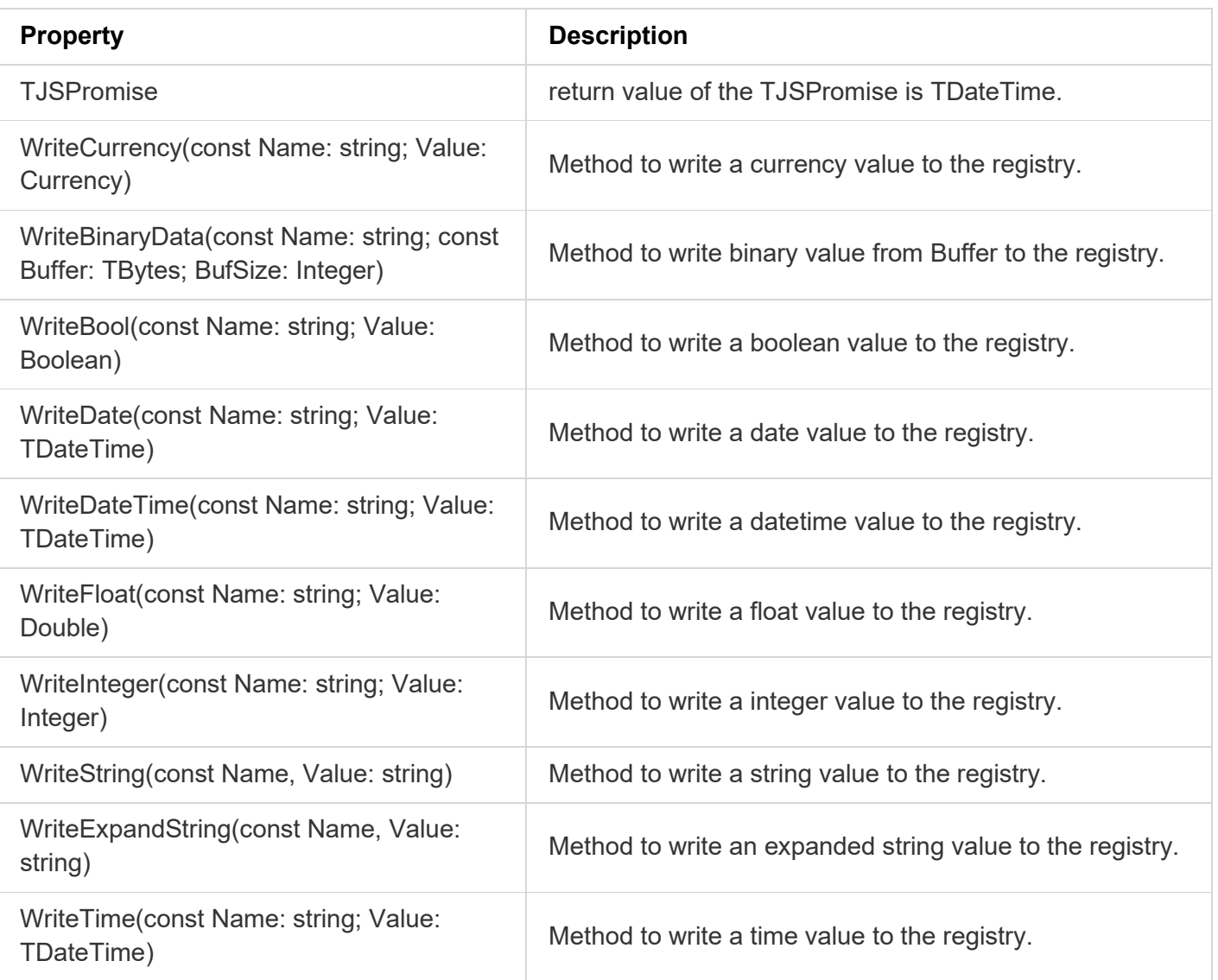

#### Example usage:

```
procedure TForm1.WebButton1Click(Sender: TObject); async;
var
   reg: TMiletusRegistry;
   b: Boolean;
   s: string;
begin
   reg := TMiletusRegistry.Create;
   try
     reg.RootKey := MILETUS_CURRENT_USER;
```

```
 b := await(Boolean, reg.OpenKey('SOFTWARE\tmssoftware\TMS Web 
Core\Test1\', False));
     if b then
     begin
       s := Await(string, reg.ReadString('StringValue'));
       WebMemo1.Lines.Add(s);
     end;
   finally
     reg.Free;
   end;
```
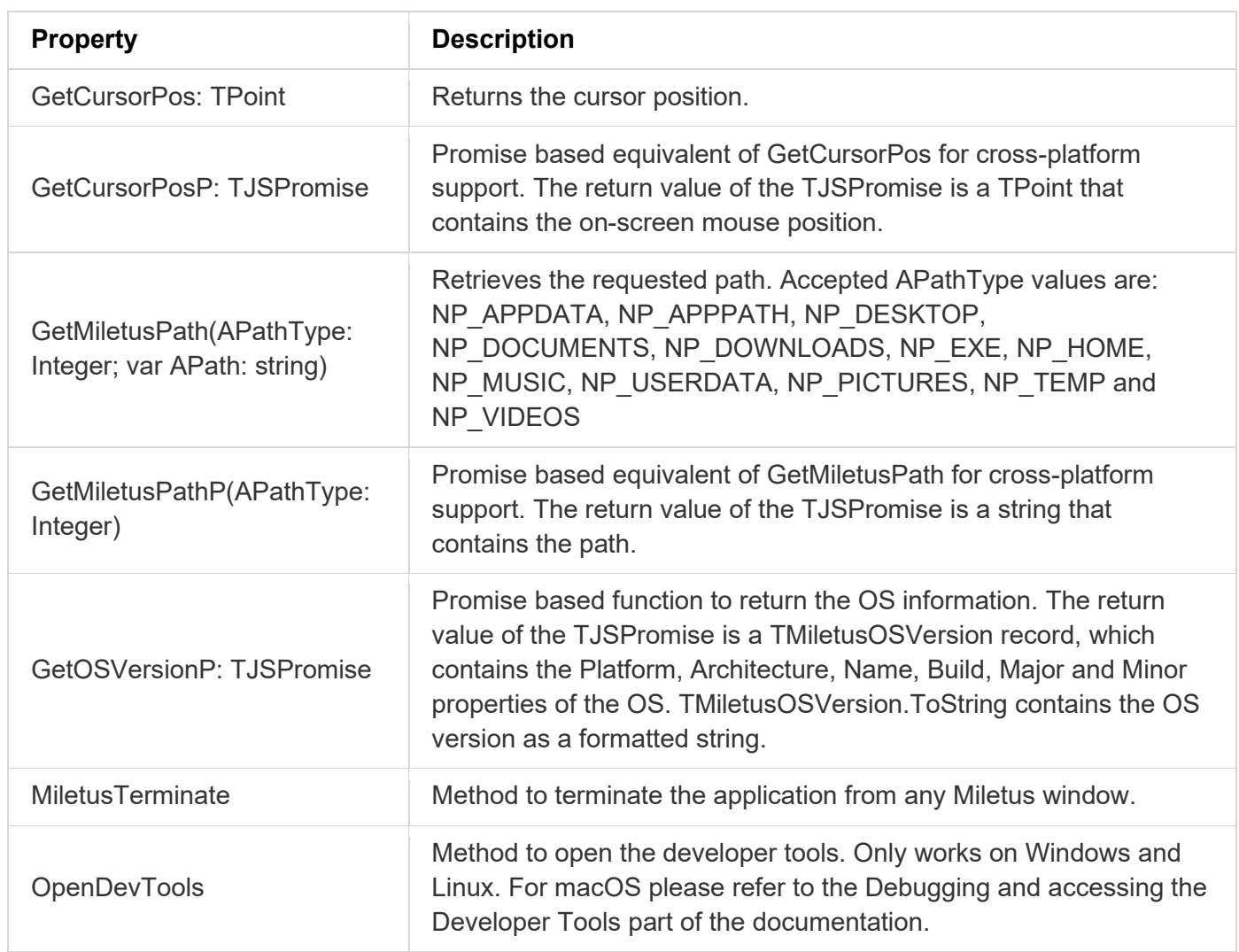

**Other available methods**

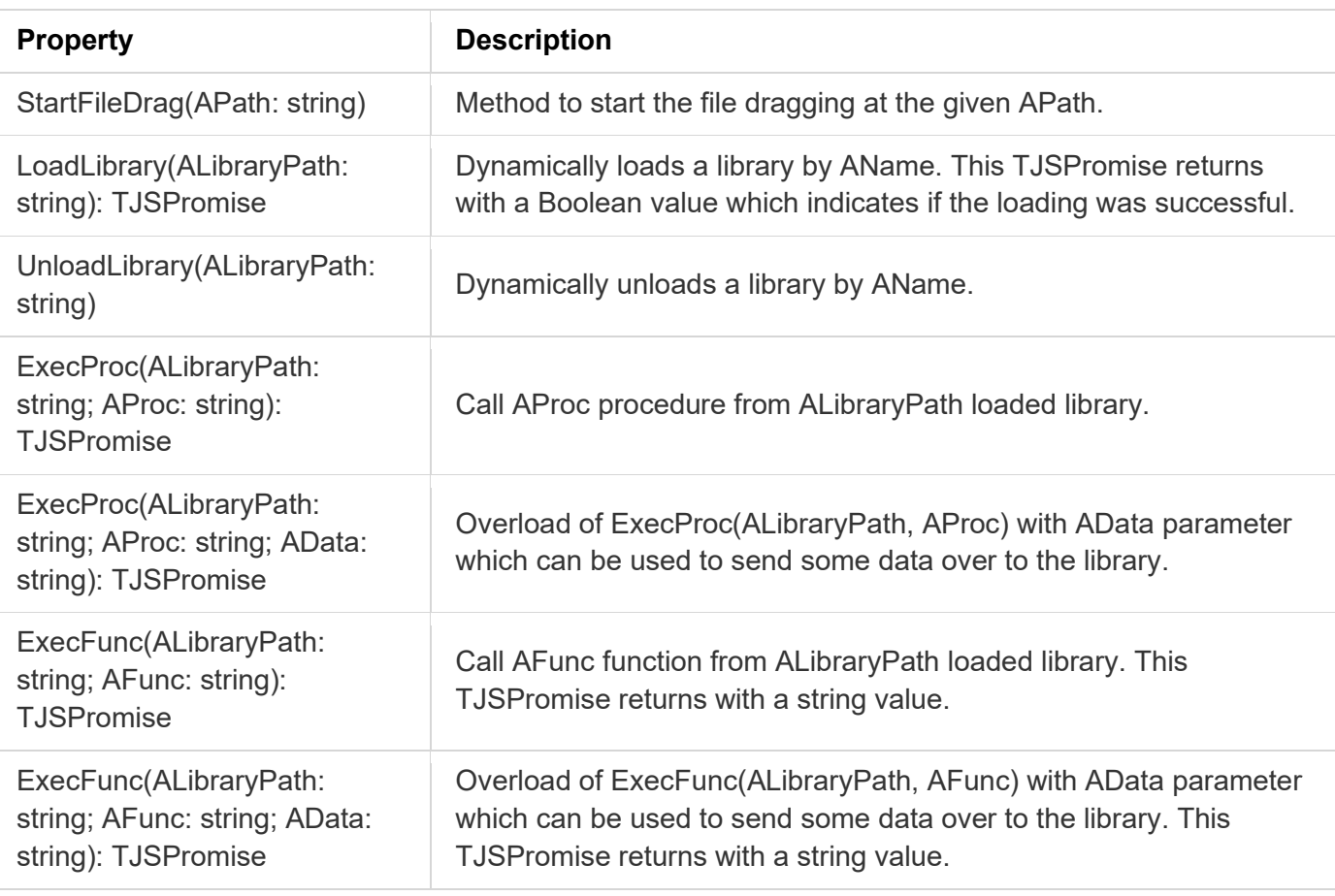

### **Miletus Raspberry Pi components**

The following components and GPIO methods will work on a Raspberry PI only.

## **TMiletusRaspberryI2C**

I<sup>2</sup>C is a standard 2 wire protocol to communicate with devices. The Raspberry Pi offers out of the box two I²C interfaces. There is SCLK and SDA signal, i.e. the clock signal and the data signal that is open-collector based input / output. Communicating over I²C works via sending first an 8bit address and read or write bit over the SDA signal and then either write or read data bits. Below is a list of available properties, methods and events for TMiletusRaspberryI2C.

Properties for TMiletusRaspberryI2C

| <b>Property</b>     | <b>Description</b>                     |
|---------------------|----------------------------------------|
| 12CAddress: Integer | Address of the I <sup>2</sup> C device |

Methods for TMiletusRaspberryI2C

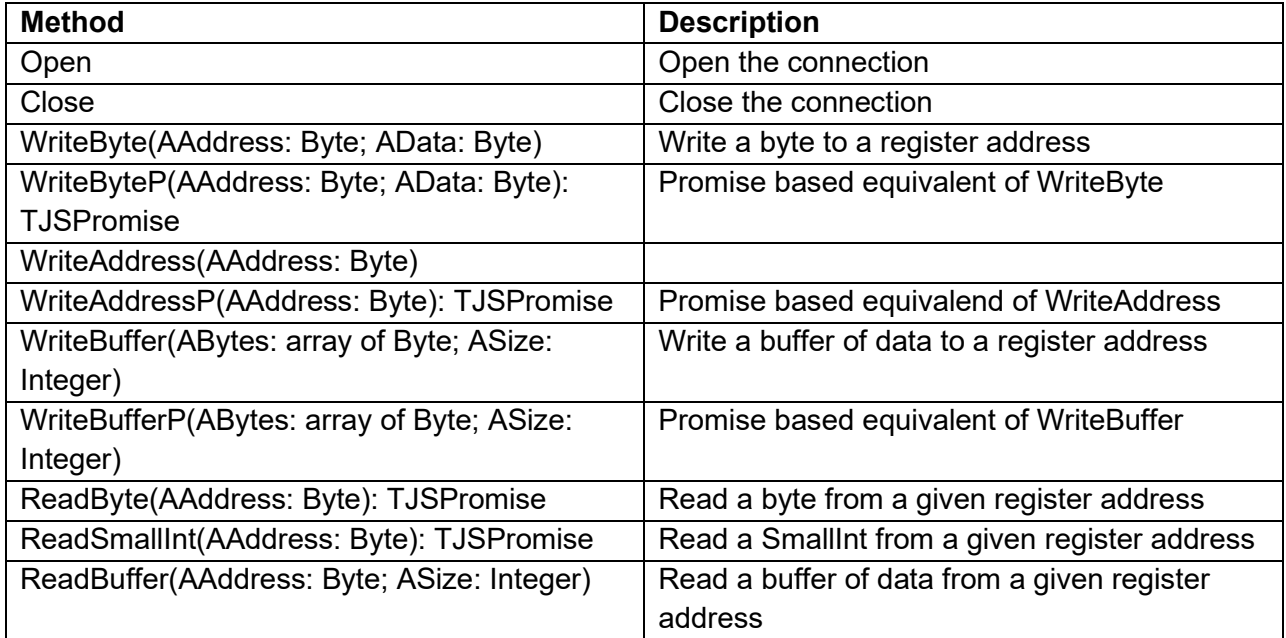

Events for TMiletusRaspberryI2C

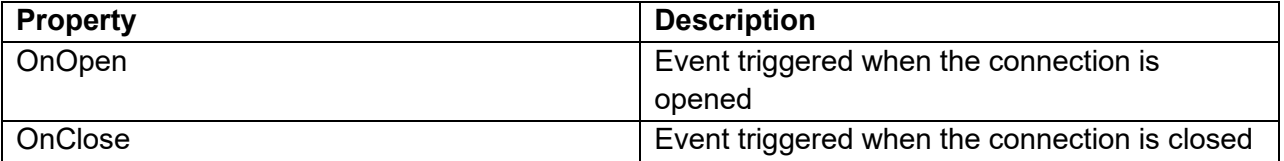

### **TMiletusRaspberrySPI**

The SPI protocol (Serial peripheral interface) uses a 3-wire connection, a clock and the data-in and data-out signal. Other than this, it is similar to I²C, meaning, it also uses an address and reads and writes data serialized over this 2 data wires. Below is a list of available properties, methods and events for TMiletusRaspberrySPI.

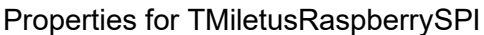

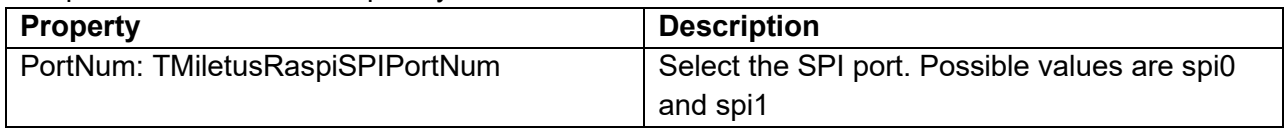

Methods for TMiletusRaspberrySPI
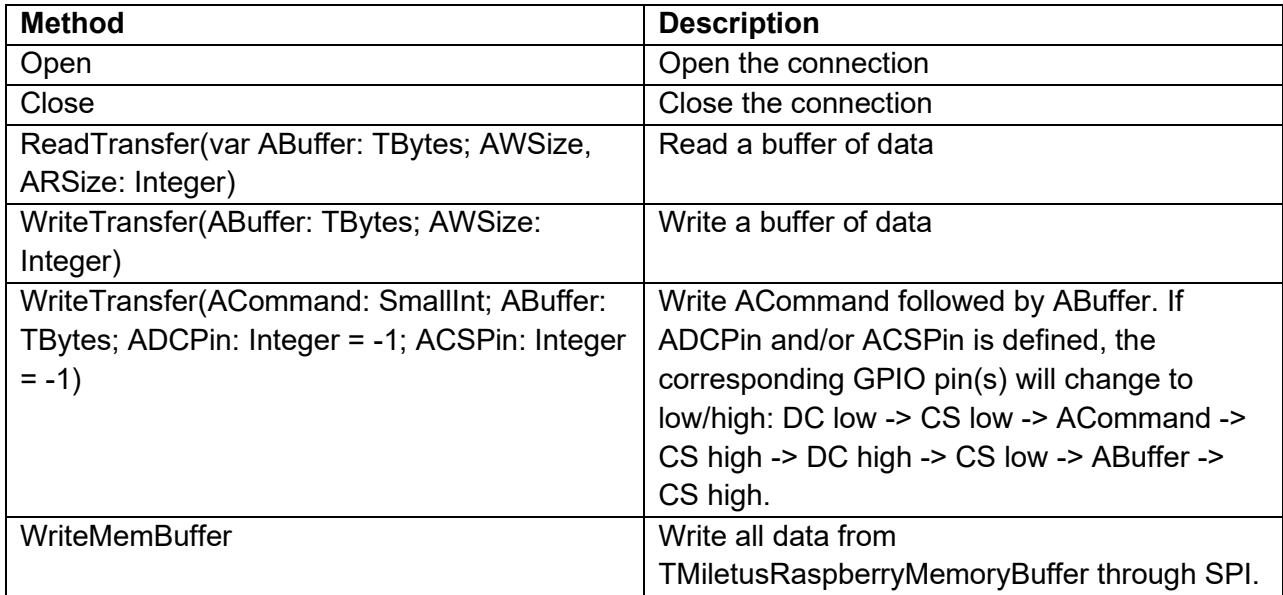

#### Events for TMiletusRaspberrySPI

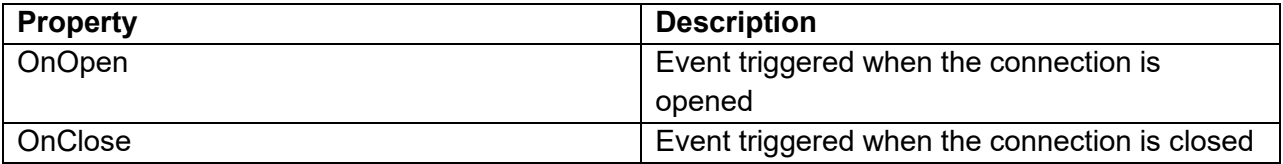

### **TMiletusRaspberryUART**

Out of the box, the Raspberry Pi is also equipped with the good old serial port, or called UART. For serial communications, the baud rate, the bit count and parity can all be set via properties of TMiletusRaspberryUART. Below is a list of available properties and methods for TMiletusRaspberryUART.

Properties for TMiletusRaspberryUART

| <b>Property</b>                       | <b>Description</b>                        |
|---------------------------------------|-------------------------------------------|
| BaudRate: Integer                     | Set the baud rate                         |
| PortNum: TMiletusRaspberryUARTPortNum | Select the UART port. Possible values are |
|                                       | miniUART, firstPL011 and devUSB           |
| Parity: TMiletusRaspberryUARTParity   | Select the parity. Accepted values are    |
|                                       | upNone, upOdd, upEven, upMark and         |
|                                       | upSpace. The default values is upNone     |
| <b>BitCount: Integer</b>              | Number of bits in the communication       |

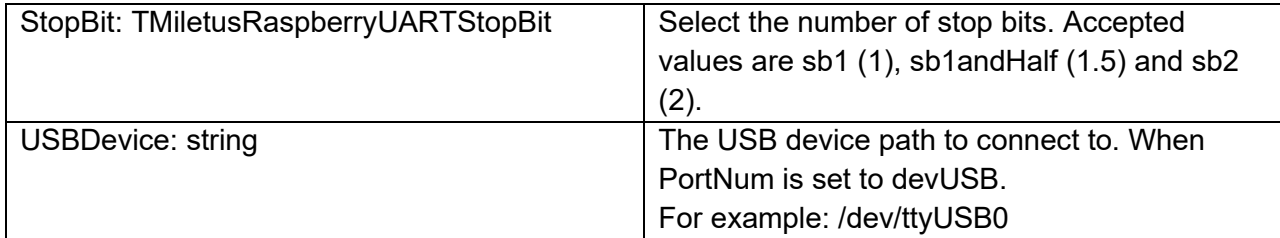

Methods for TMiletusRaspberryUART

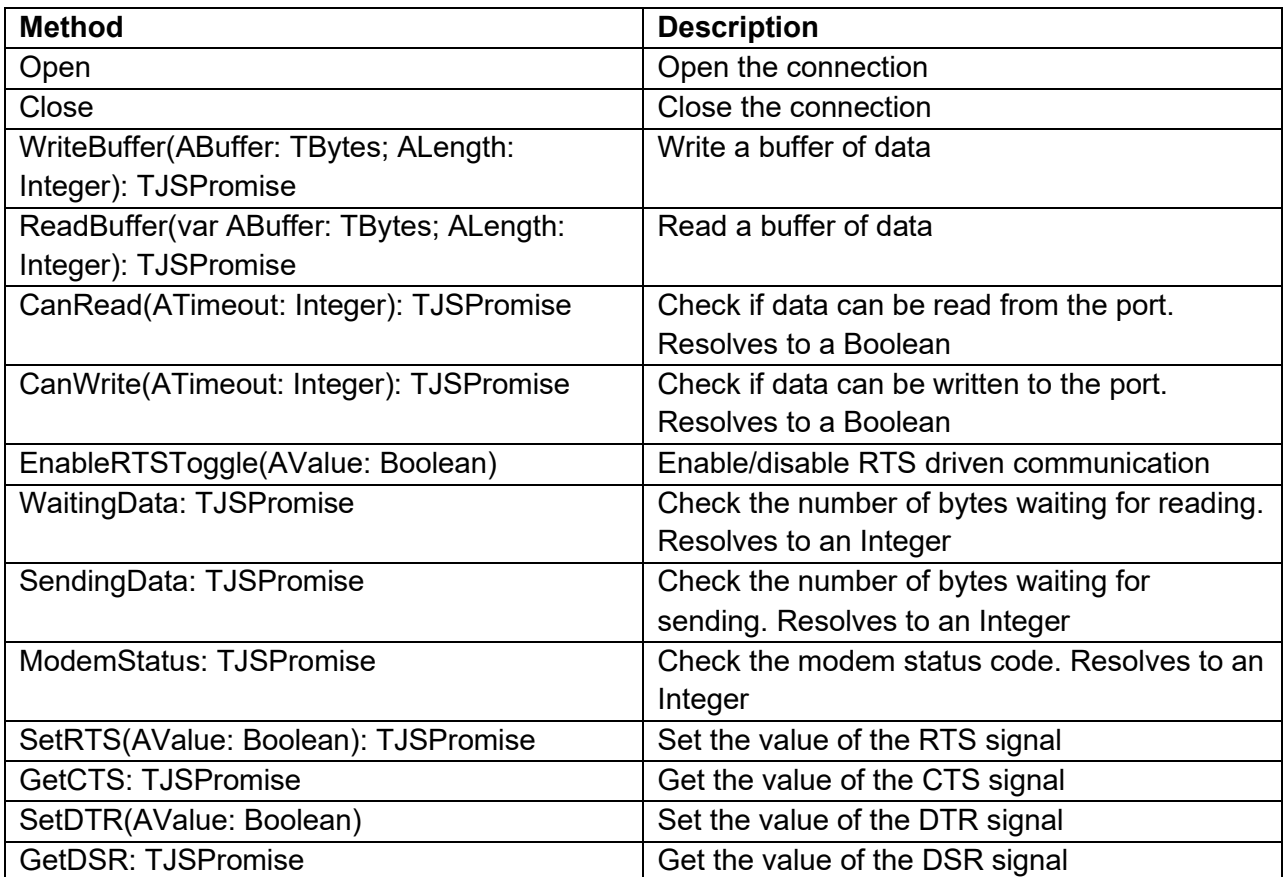

Events for TMiletusRaspberryUART

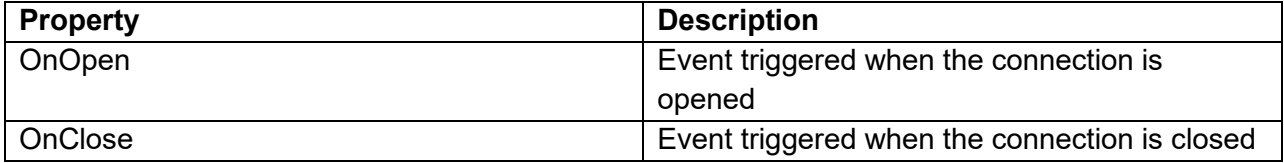

### **TMiletusRaspberryMemoryBuffer**

TMiletusRaspberryMemoryBuffer is a class to read from and write to a memory buffer at shell application level. Large amounts of data that would be unnecessary to transfer between the web application and the native shell application can be stored here and used with SPI directly.

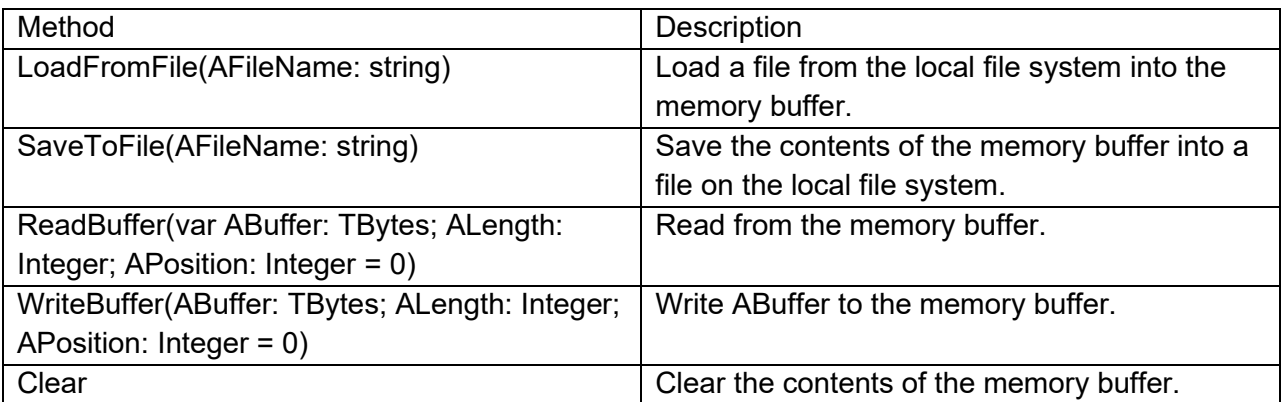

#### **GPIO Methods**

GPIO stands for General Purpose Input/Output. It's a standard interface used to connect microcontrollers to other electronic devices. With the following methods the GPIO pins on the Raspberry PI can be configured as input or output, read from and written to.

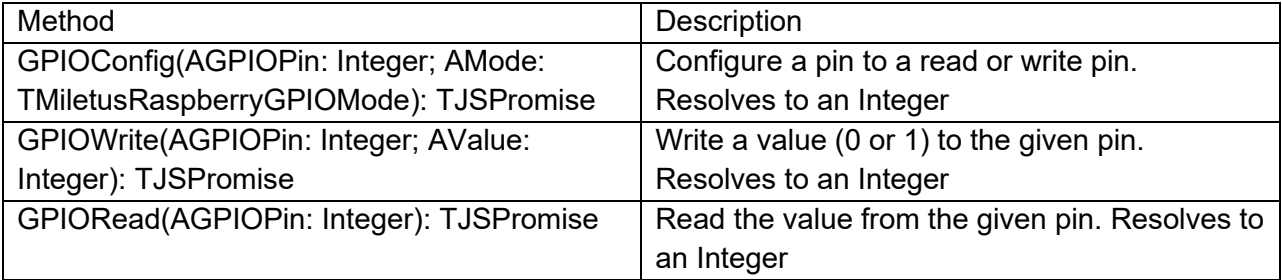

### **TMiletusUpdate**

Below is a list of available methods for TMiletusUpdate. This class allows manage automatic application updates through HTTP requests. Instead of creating a TMiletusUpdate instance, `MiletusUpdate` can be used.

The application update process happens in several steps:

1. Obtaining the control file (`.INF`) from an HTTP/HTTPS based location.

2. Processing of the `.INF` file by verifying new files, new versions and downloading the necessary update files.

3. Extracting the new versions where necessary and restarting the application if needed.

**Setting the update distribution location**

Set the `URL` property to where the `.INF` file is located.

If the update is located on a password protected website (via HTTPS), you can use the `Username` and `Password` properties for HTTP authentication. If Username and Password properties are left empty, no HTTP authorization header will be added to the request.

#### **Control file**

The update control file is an `.INI` organized file to control the update. The general structure of an update control file as follows:

```
[update_platform]
keywords
[files_platform]
count=N
[file1_platform]
keywords
…
[fileN platform]
```
keywords

In this structure the platform suffix should always correspond to the target platform:

- `win` for Windows
- `macos` for macOS
- `linux` for Linux

TMiletusUpdate will automatically scan the control file for the platform it is running on. This way a single control file can be used to handle the updates for the 3 supported platforms at the same time.

#### **Update section**

In the [update platform] section the following keywords are supported:

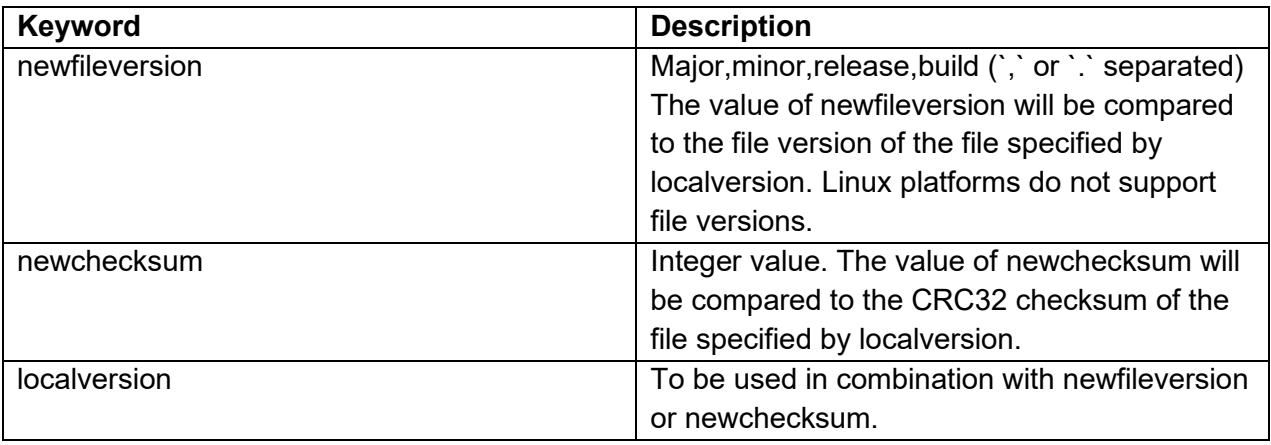

#### **Files section**

The number of new files are defined in the [files\_platform] section with the count keyword.

For example, an update distribution of 3 files for Linux:

[files\_linux] count=3

**File section**

The [filesN\_platform] sections contain the details of each update file.

Supported keywords are:

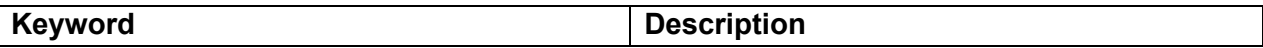

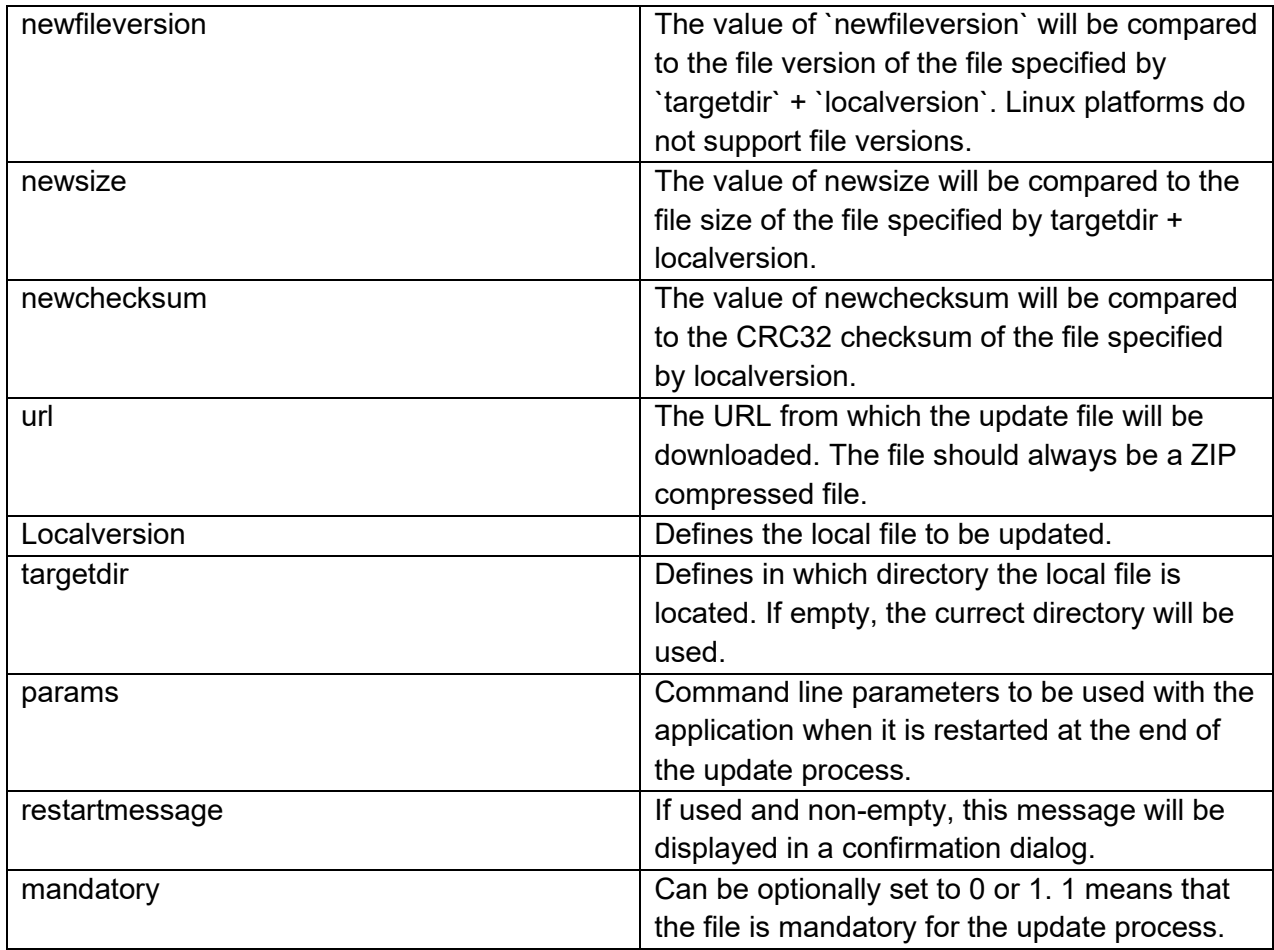

If no newversion, newfilesize, newsize or newchecksum keywords are present the udpate file will always be downloaded.

The targetdir determines in which folder the localversion file is located. If left empty, the current directory will be used. There are predefined prefixes that will be automatically replaced by the correct path depending on the target platform. These prefixes are:

- {WIN} Windows folder (Windows only)
- $\{SYS\}$  Windows System32 folder (Windows only)
- {SYSWOW64} Windows SysWOW64 folder (Windows only)
- {PF} Program files folder (Windows only)
- {APP} Application folder
- {TMP} Temporary files folder
- {DOC} Documents folder
- {HOME} Home/user folder

#### **Debugging**

In case something is not working as desired, it is often convenient to check what steps were executed. This can be traced by setting the EnableLogging property to True. During execution the application will create a log file with a default name in the temporary files folders. If the file path should be different from the default, it can be set through the LogFilename property. The LogFilename property also accepts {PREFIXES} as detailed above.

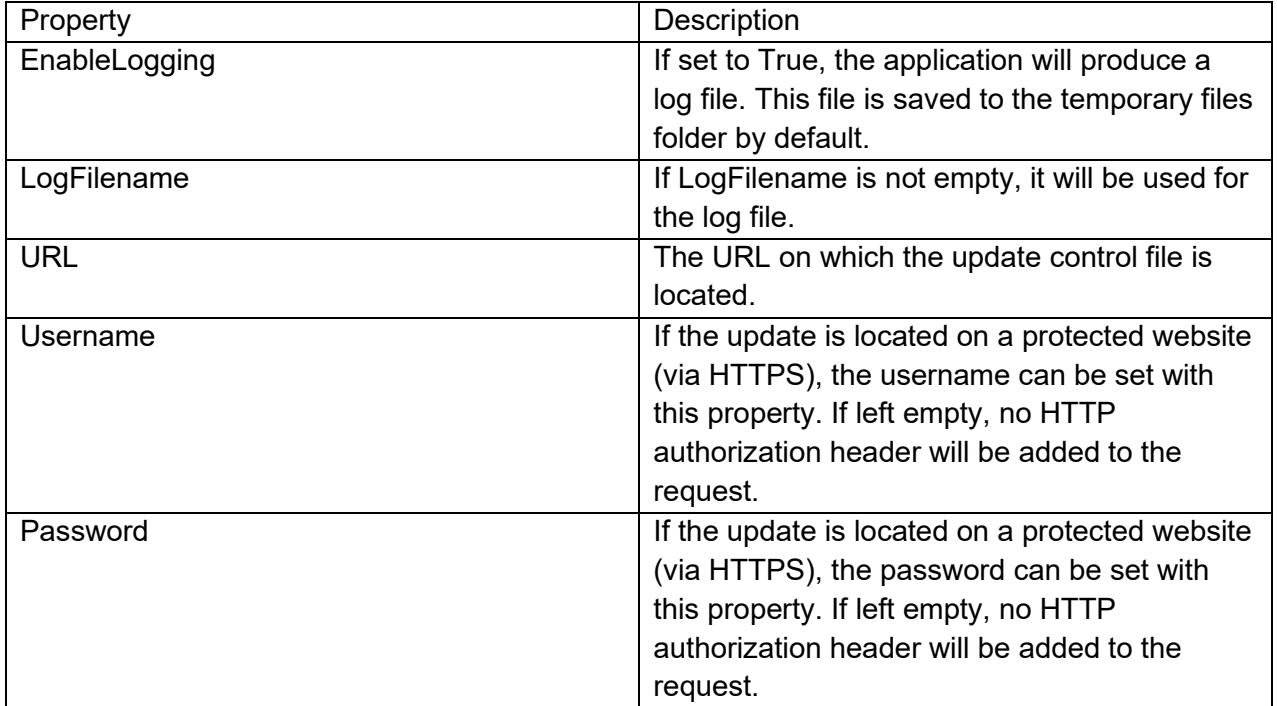

**Properties for TMiletusUpdate**

#### **Methods for TMiletusUpdate**

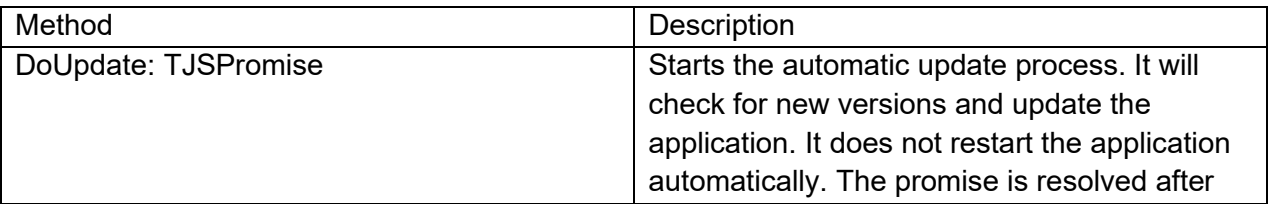

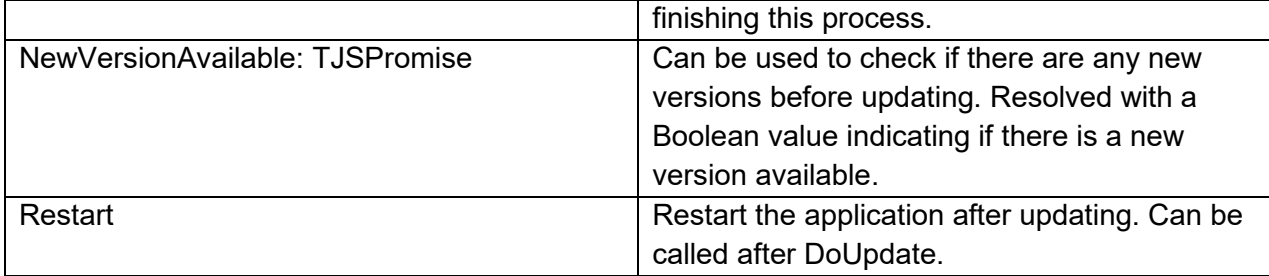

#### **Custom control development**

Under the TMS RADical Web umbrella, TMS WEB Core is the foundation framework. As one of the goals of TMS RADical Web is to bring RAD to web development for Delphi developers, it is only logical that using components to develop web applications is an essential part. While TMS WEB Core already comes with a wide range of components out of the box, having an extensible component framework is a key feature. In this article, we will have a look at building custom components for TMS WEB Core.

TMS WEB Core components can be categorized in roughly 4 types:

- Non-visual components
- Visual controls wrapping a HTML element or hierarchy of HTML elements

- Visual controls using the FNC abstraction layer (that cross-framework, cross-platform and web-enabled)

- Visual controls wrapping jQuery controls

#### **Non-visual components**

The good news here is that non-visual components for TMS WEB Core are identical to nonvisual components for VCL or FMX applications. In TMS WEB Core, the base classes TComponent & TPersistent are available and new non-visual components can be inherited from these base classes and properties, events, methods can be added. The non-visual component can be added to web forms just like VCL non-visual components can be added to VCL forms. Note though that the standard VCL non-visual components included in Delphi can't be used asis on web forms. After all, all this code needs to run directly in the browser. But already out of the box, TMS WEB Core offers many equivalents to standard VCL non-visual components like the TWebTimer for example being equivalent for TTimer or a TWebDataSource as equivalent for TDataSource.

There is one key requirement to make your custom non-visual component available on the Delphi component palette when a web project is opened and that is to decorate the component with an attribute TMSWebPlatform (defined in WebLib.Controls.pas):

```
[ComponentPlatforms(TMSWebPlatform)]
 TMyWebComponent = class(TComponent)
 private
 // your private variables & methods here
 protected
 // your protected methods here
 public
 // your public methods here
 published
```
 // your published properties and events here end;

#### **Visual controls wrapping HTML elements**

The architecture for this type of controls is based on writing a Pascal class that wraps the HTML element or element hierarchy. The Pascal wrapper class will do the following: - create the HTML element(s) in the DOM or bind to existing HTML elements in the HTML file associated with the web form

- bind the HTML element JavaScript events to Pascal class methods

- reflect Pascal class properties on HTML element(s) attributes

To create such component, it can inherit from TCustomControl that already includes much of the required logic. Key virtual methods and essential properties defined in TCustomControl are:

```
 TCustomControl = class(TComponent)
 protected
   function CreateElement: TJSElement; virtual;
   function ContainerElement: TJSElement; virtual;
   procedure BindElement; virtual;
   procedure UpdateElementSize; virtual;
   procedure UpdateElementVisual; virtual;
   procedure UpdateElementData; virtual;
   procedure CreateInitialize; virtual;
 published
   property ElementID;
   property ElementClassName;
 end;
```
Override the CreateElement function to create the HTML element or HTML element hierarchy needed for the control. This function returns a reference to the parent or container HTML element for the control. If only a single HTML element will be needed in the custom control, this is as simple as:

```
function TMyCustomControl.CreateElement: TJSElement;
begin
 Result := document.createElement('DIV');
end;
```
The parent or container element returned by the CreateElement function can be retrieved from other places in the control code via the function ContainerElement.

The CreateElement function will be called automatically from the base class when the control ElementID is empty at the time the control parent is set. When ElementID is not empty, the container element is retrieved from the DOM based on ElementID value, i.e. the control class will use the HTML element returned by document.getElementById(ElementID). By default, JavaScript event binding is done on the container element. The base class already binds the JavaScript onwheel, onclick, onmousedown, onmouseup, onmousemove, onmouseleave, onmouseenter, onkeydown, onkeyup, onkeypress, onfocus and onblur events. The base class already maps these JavaScript events on virtual class methods with a signature compatible with VCL, that are easy to override. These are for example the available virtual key and mouse event related methods:

```
 TCustomControl = class(TComponent)
  protected
   procedure MouseUp(Button: TMouseButton; Shift: TShiftState; X, Y:
Integer); virtual;
    procedure MouseDown(Button: TMouseButton; Shift: TShiftState; X, Y:
Integer); virtual;
     procedure MouseMove(Shift: TShiftState; X,Y: Integer); virtual;
     procedure DoMouseEnter; virtual;
     procedure DoMouseLeave; virtual;
     procedure MouseWheel(Shift: TShiftState; WheelDelta: Integer; var 
Handled: Boolean); virtual;
     procedure DblClick; virtual;
     procedure KeyDown(var Key: Word; Shift: TShiftState); virtual;
     procedure KeyPress(var Key: Char); virtual;
     procedure KeyUp(var Key: Word; Shift: TShiftState); virtual;
   end;
```
So, from our custom control, all we need to do is override these virtual methods, so it is very similar to writing VCL custom controls.

Three more important virtual methods that will typically be overridden are: procedure UpdateElementSize; virtual; procedure UpdateElementVisual; virtual; procedure UpdateElementData; virtual;

The UpdateElementSize procedure is supposed to do the necessary HTML element attribute changes when the position and/or size of the control changes. The base class TCustomControl will already handle this for the container element Top,Left,Width & Height. (when the control is absolute positioned that is).

The UpdateElementVisual method is the place where typically Pascal class properties that affect the visual appearance of controls, are mapped onto HTML element(s) attributes. The UpdateElementData method is the place where properties that affect data connected to controls is updated in the HTML element. To illustrate this, let's assume our custom control mapping on a HTML DIV element has a color property to set background color of the DIV and a text property for the text in the HTML DIV element. The corresponding code for this is:

```
uses
   Classes, WEBLib.Controls, Web;
TMyCustomControl = class(TCustomControl)
private
   FColor: TColor;
   FText: string;
   procedure SetColor(const AValue: TColor);
   procedure SetText(const AValue: string);
protected
   function CreateElement: TJSElement; override;
   procedure UpdateElementVisual; override;
   procedure UpdateElementData; override;
published
   property Color: TColor read FColor write SetColor;
   property Text: string read FText write SetText;
end;
function TMyCustomControl.CreateElement: TJSElement;
begin
  Result := document.createElement('DIV');
end;
procedure TMyCustomControl.SetColor(const AValue: TColor);
begin
   if (AValue <> FColor) then
   begin
    FColor := AValue;
     UpdateElementVisual;
   end;
end;
procedure TMyCustomControl.SetText(const AValue: string);
begin
   if (AValue <> FText) then
   begin
     FText := AValue;
     UpdateElementData;
```

```
 end;
end;
procedure TMyCustomControl.UpdateElementVisual;
var
   el: TJSHTMLElement;
begin
   inherited;
   el := TJSHTMLElement(ContainerElement);
   el.style.setProperty('background-color', ColorToHTML(Color));
end;
procedure TMyCustomControl.UpdateElementData;
var
   el: TJSHTMLElement;
begin
   inherited;
   el := TJSHTMLElement(ContainerElement);
   el.innerHTML := Text;
end;
```
Finally, to finish this first basic custom control example, let's add a click handler. As the base class already binds the container element 'onclick', this is as simple as:

```
TMyCustomControl = class(TCustomControl)
published
  property OnClick;
end;
```
For the sake of completeness, let's discuss also how to map control methods on HTML element JavaScript events. This is done with the HTML element addEventListener() method.

Example:

```
TMyCustomControl = class(TCustomControl)
protected 
   function HandleDoXXXX(Event: TEventListenerEvent): Boolean; virtual;
   procedure BindEvents; override;
end;
procedure TMyCustomControl.BindEvents;
begin 
   inherited;
   Container.addEventListener('xxxx',@HandleDoXXXX);
```

```
end;
```

```
function TMyCustomControl.HandleDoXXXX(Event: TEventListenerEvent): 
Boolean;
begin
  // code to be executed when Javascript event XXXX is executed
  Result := true;
end;
```
Assume the HTML event has a JavaScript event named XXXX, the control class method HandleDoXXXX will be called when this JavaScript event is triggered.

#### **Visual controls using the FNC abstraction layer**

A second approach to create custom controls for TMS WEB Core is by inheriting from the base class TTMSFNCCustomControl defined in the TMS FNC Core. The good news is that by doing so, the control code will work for VCL applications, FMX applications, LCL applications and of course also web applications. Technically, for a web application, an FNC web control will internally create a HTML CANVAS element. It maps all needed JavaScript events on this CANVAS to the control virtual methods and it offers an FNC TTMSFNCGraphics Pascal wrapper class to perform the painting of these controls.

To get started, the FNC units we will use are:

 WEBLib.TMSFNCCustomControl : defines the base class TTMSFNCCustomControl WEBLib.TMSFNCGraphics : defines the class TTMSFNCGraphics for painting WEBLib.TMSFNCTypes : defines various types used with custom controls WEBLib.TMSFNCGraphicsTypes : defines various types for handling painting

The class interface can be defined as:

```
 TMyFNCCustomControl = class(TTMSFNCCustomControl)
  private
     FColor: TColor;
     FText: string;
     FDown: boolean;
     procedure SetColor(const AValue: TColor);
     procedure SetText(const AValue: string); 
  protected
     procedure HandleMouseDown(Button: TTMSFNCMouseButton; Shift: 
TShiftState; X, Y: Single); override;
     procedure HandleMouseUp(Button: TTMSFNCMouseButton; Shift: 
TShiftState; X, Y: Single); override;
     procedure HandleKeyPress(var Key: Char; Shift: TShiftState);
```

```
override;
     procedure Draw(AGraphics: TTMSFNCGraphics; ARect: TRectF); 
override;
  published
     property Color: TColor read FColor write SetColor;
    property Text: string read FText write SetText;
  end;
```
The implementation for the property setters is:

```
procedure TMyFNCCustomControl.SetColor(const AValue: TColor);
begin
   if (AValue <> FColor) then
   begin
    FColor := AValue;
     Invalidate;
   end;
end;
procedure TMyFNCCustomControl.SetText(const AValue: string);
begin
   if (AValue <> FText) then
   begin
    FText := AValue;
    Invalidate;
   end;
end;
```
To have the control draw itself, all we need to do is override the FNC control Draw() virtual method.

```
procedure TMyFNCCustomControl.Draw(AGraphics: TTMSFNCGraphics; ARect: 
TRectF);
begin
  inherited;
   if FDown then
     AGraphics.Fill.Color := gcGray
   else
     AGraphics.Fill.Color := Color;
   AGraphics.DrawRectangle(ARect);
  AGraphics.DrawText(10,10,FText);
end;
```
Let's implement for this basic sample a key event handler that will add the character pressed to the control text and the mouse down that will show the control in a different color.

```
procedure TMyFNCCustomControl.HandleKeyPress(var Key: Char; Shift: 
TShiftState); 
begin
  Text := Text + Key;end;
procedure TMyFNCCustomControl.HandleMouseDown(Button: 
TTMSFNCMouseButton; Shift: TShiftState; X, Y: Single); 
begin
  FDown := true;
   Invalidate;
end;
procedure TMyFNCCustomControl.HandleMouseUp(Button: 
TTMSFNCMouseButton; Shift: TShiftState; X, Y: Single); 
begin
   FDown := false;
   Invalidate;
end;
```
#### **Visual controls wrapping jQuery controls**

Creating a Pascal wrapping class for a jQuery UI control has in fact several similarities with creating a wrapping class for HTML elements as jQuery UI controls are exactly that, a hierarchy of HTML elements. What is a bit different is that typically the jQuery control is created by calling a JavaScript function that creates it. The jQuery object then typically exposes its own events and our control needs to bind to these events. To facilitate this, the TMS WEB Core framework offers a base class TjQueryCustomControl. This class adds the virtual method InitjQuery() that is called when the jQuery control needs to be created and the function GetJQID function that returns the unique jQuery ID for our control. The jQuery control will by default be hosted in a HTML DIV element. What we learned from wrapping HTML elements, is that the virtual methods UpdateElementVisual() / UpdateElementData() are what is called when property changes need to be reflected in the control jQuery settings or data.

To create a Pascal wrapper class for a jQuery control, the minimal approach is as such:

```
 TmyJQueryControl = class(TjQueryCustomControl)
   protected
     procedure InitJQuery; override; 
   end; 
procedure TmyJQueryControl.InitJQuery;
begin
```
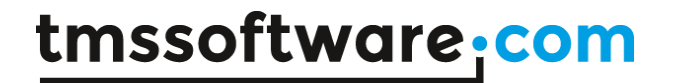

 // create the jQuery control here end;

To show the basic concepts, we demonstrate this with a minimal wrapper for the a nice jQuery progress bar offered here:<https://kimmobrunfeldt.github.io/progressbar.js/>

### **PROGRESS BAR.JS**

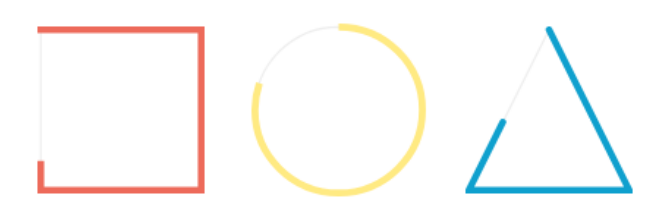

Following the docs of this library, to create the jQuery progressbar, we need the following JavaScript code for a half circle progressbar:

var bar = new ProgressBar.SemiCircle(div, {options});

To update the position of the progressbar, we can use bar.animate(position); // with position a value between 0 and 1.

So, our full control code becomes:

```
 TjQueryProgressBar = class(TjQueryCustomControl)
  private
     FPosition: double;
     FBar: TJSElement;
     procedure SetPosition(const Value: double);
  protected
     procedure InitJQuery; override;
     procedure UpdateElementVisual; override;
  published
     property Position: double read FPosition write SetPosition;
  end;
{ TjQueryProgressBar }
procedure TjQueryProgressBar.InitJQuery;
var
  eh: TJSElement;
```

```
begin
  eh := ElementHandle;
   asm
     this.FBar = new ProgressBar.SemiCircle(eh, {
     strokeWidth: 6,
     easing: 'easeInOut',
     duration: 1400,
     color: '#FFEA82',
     trailColor: '#eee',
     trailWidth: 1,
     svgStyle: null
     });
  end;
end;
procedure TjQueryProgressBar.SetPosition(const Value: double);
begin
  if (FPosition <> Value) then
  begin
     FPosition := Value;
     UpdateElementVisual;
   end;
end;
procedure TjQueryProgressBar.UpdateElementVisual;
begin
  inherited;
  if IsUpdating then
    Exit;
   if not Assigned(FBar) then
     Exit;
   asm
     this.FBar.animate(this.FPosition);
  end;
end;
```
Note here the asm/end blocks in the code. As for reasons of simplicity, we have not taken the effort to create a Pascal wrapper class for the ProgressBar jQuery object, we need to directly access this jQuery object with JavaScript. It is in the asm/end block in our Pascal code that we can directly write this JavaScript code. This code does not get compiled but is just directly generated inline as-is. As you can see, we map a private variable FBar to the created jQuery object created in the InitJQuery call and from the UpdateElementVisual override, this FBar object is accessed to call its animate() function to update the value. Also noteworthy is that from the asm/end block, we access the instance as "this".

After creating an instance of this control, we can simply add the following code to the button click handler:

WebjQueryProgressBar1.Position := 0.5;

And the result becomes:

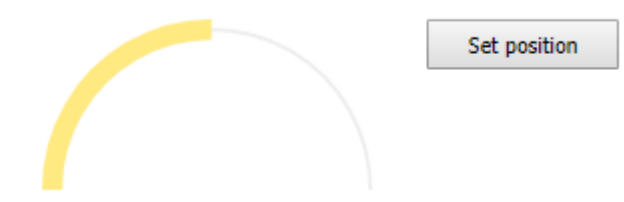

#### **Appendix**

#### **Browser locale values**

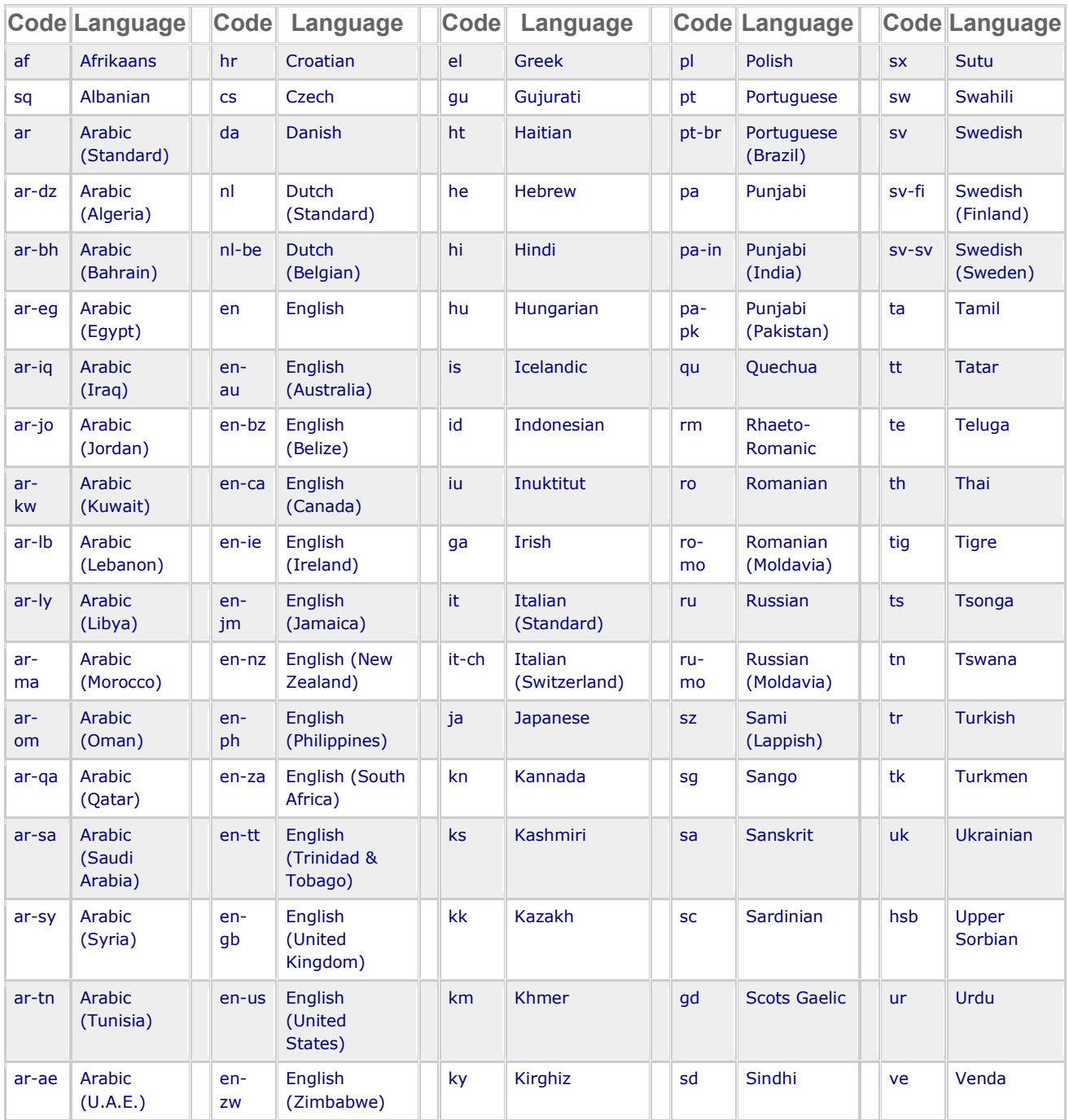

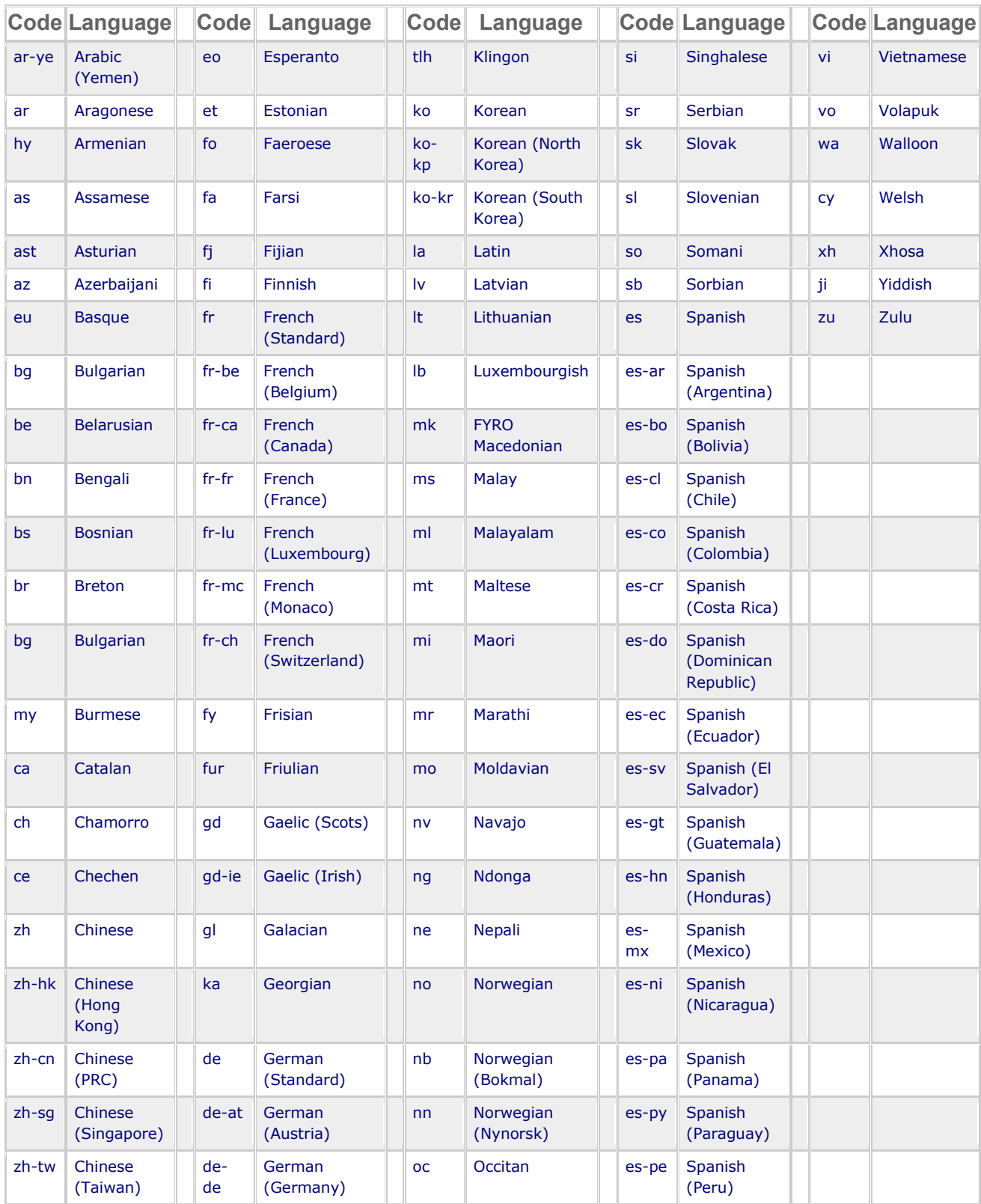

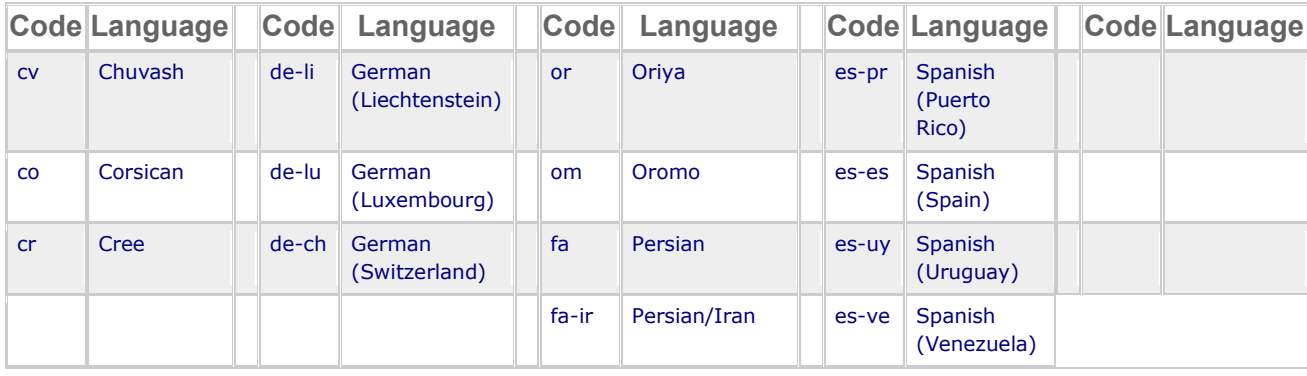

### **TUILanguage**

This is the list of possible languages and the suffix used for the HTML filename used when the language is set:

 lAfar = 'aa' lAbkhazian = 'ab' lAvestan = 'ae' lAfrikaans = 'af' lAkan = 'ak' lAmharic = 'am' lAragonese = 'an' lArabic = 'ar' lAssamese = 'as' lAvaric = 'av' lAymara = 'ay' lAzerbaijani = 'az' lBashkir = 'ba' lBelarusian = 'be' lBulgarian = 'bg' lBihari = 'bh' lBislama = 'bi' lBambara = 'bm' lBengali = 'bn' lTibetan = 'bo' lBreton = 'br' lBosnian = 'bd' lCatalan = 'ca' lChechen = 'ce'

**TMS SOFTWARE TMS WEB Core DEVELOPERS GUIDE**

 lChamorro = 'ch' lCorsican = 'co' lCree = 'cr' lCzech = 'cs' lOldSlavic = 'cu' lChuvash = 'cv' lWelsh = 'cy' lDanish = 'da' lGerman = 'de' lDivehi = 'dv' lDzongkha = 'dz' lEwe = 'ee' lEnglish = 'en' lEsperanto = 'eo' lSpanish = 'es' lEstonian = 'et' lBasque = 'eu' lPersian = 'fa' lFulah = 'ff' lFinnish = 'fi' lFijian = 'fj' lFaroese = 'fo' lFrench = 'fr' lWesternFrisian = 'fy' lIrish = 'ga' lGaelic = 'gd' lGalician = 'gl' lGuarani = 'gn' lGujarati = 'gu' lManx = 'gv' lHausa = 'ha' lHebrew = 'he' lHindi = 'hi' lHiriMotu = 'ho' lCroatian = 'hr' lHaitian = 'ht' lHungarian = 'hu' lArmenian = 'hy' lHerero = 'hz' lInterlingua = 'ia' lIndonesian = 'id' lInterlingue = 'ie'

 $Ilgbo = 'ig'$  lSichuanYi = 'ii' lInupiaq = 'ik' lIdo = 'id' lIcelandic = 'is' lItalian = 'it' lInuktitut = 'iu' lJapanese = 'ja' lJavanese = 'jv' lGeorgian = 'ka' lKongo = 'kg' lKikuyu = 'ki' lKuanyama = 'kj' lKazakh = 'kk' lKalaallisut = 'kl' lCentralKhmer = 'km' lKannada = 'kn' lKorean = 'ko' lKanuri = 'kr' lKashmiri = 'ks' lKurdish = 'ku' lKomi = 'kv' lCornish = 'kw' lKirghiz = 'ky' lLatin = 'la' lLuxembourgish = 'lb' lGanda = 'lg' lLimburgan = 'li' lLingala = 'ln' lLao = 'lo' lLithuanian = 'lt' lLubaKatanga = 'lu' lLatvian = 'lv' lMalagasy = 'mg' lMarshallese = 'mh' lMaori = 'mi' lMacedonian = 'mk' lMalayalam = 'ml' lMongolian = 'mn' lMarathi = 'mr' lMalay = 'ms' lMaltese = 'mt'

**TMS SOFTWARE TMS WEB Core DEVELOPERS GUIDE**

 lBurmese = 'my' lNauru = 'na' lNdebele = 'nb' lNepali = 'nd' lNdonga = 'ng' lDutch = 'nl' lNorwegian = 'no' lNavajo = 'nv' lChichewa = 'ny' lOccitan = 'oc' lOjibwa = 'oj' lOromo = 'om' lOriya = 'or' lOssetian = 'os' lPanjabi = 'pa' lPali = 'pi' lPolish = 'pl' lPushto = 'ps' lPortuguese = 'pt' lQuechua = 'qu' lRomansh = 'rm' lRundi = 'rn' lRomanian = 'ro' lRussian = 'ru' lKinyarwanda = 'rw' lSanskrit = 'sa' lSardinian = 'sc' lSindhi = 'sd' lNorthernSami = 'se' lSango = 'sg' lSinhala = 'si' lSlovak = 'sk' lSlovenian = 'sl' lSamoan = 'sm' lShona = 'sn' lSomali = 'so' lAlbanian = 'sq' lSerbian = 'sr' lSwati = 'ss' lSotho = 'st' lSundanese = 'su' lSwedish = 'sv'

 lSwahili = 'sw' lTamil = 'ta' lTelugu = 'te' lTajik = 'tg' lThai = 'th' lTigrinya = 'ti' lTurkmen = 'tk' lTagalog = 'tl' lTswana = 'tn' lTonga = 'to' lTurkish = 'tr' lTsonga = 'ts' lTatar = 'tt' lTwi = 'tw' lTahitian = 'ty' lUighur = 'ug' lUkrainian = 'uk' lUrdu = 'ur' lUzbek = 'uz' lVenda = 've' lVietnamese = 'vi' lWalloon = 'wa' lWolof = 'wo' lXhosa = 'xh' lYiddish = 'yi' lYoruba = 'yo' lZhuang = 'za' lChinese = 'zh' lZulu = 'zu'